# ՀԱՄԱՅՆՔԱՅԻՆ ԿԱՌԱՎԱՐՄԱՆ ՏԵՂԵԿԱՏՎԱԿԱՆ ՀԱՄԱԿԱՐԳ

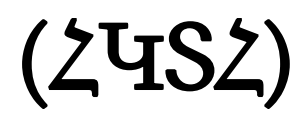

# MUNICIPAL MANAGEMENT INFORMATION SYSTEM (MMIS)

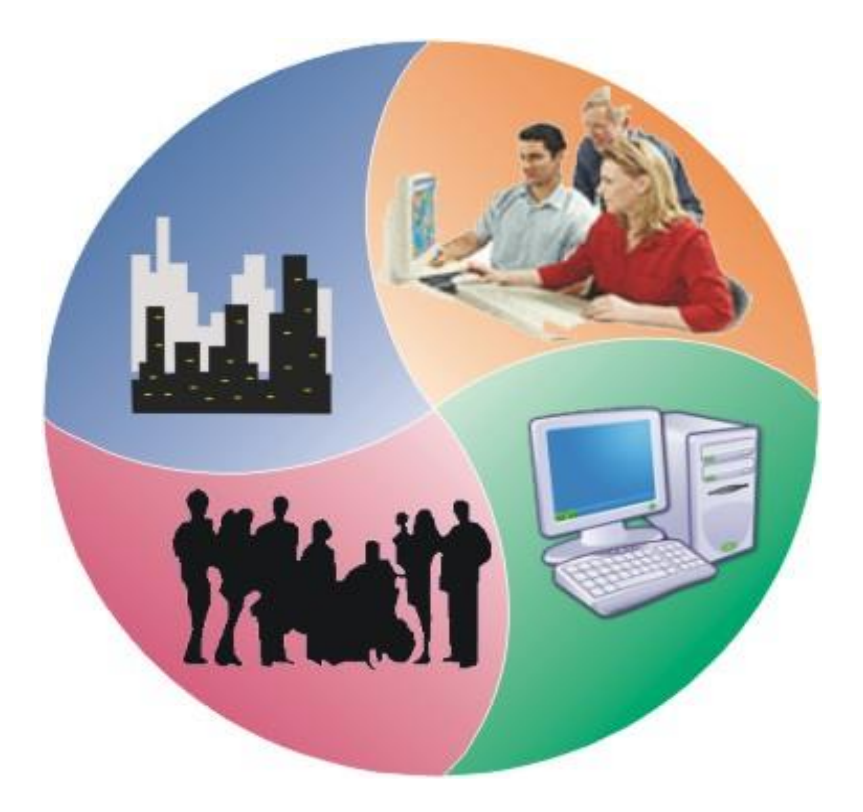

# ՁԵՌՆԱՐԿ

# USER MANUAL

Երևան – 2021 թ.

Համայնքային կառավարման տեղեկատվական համակարգ: Ձեռնարկ:

Ձեռնարկը նախատեսված է Համայնքային կառավարման տեղեկատվական համակարգը (ՀԿՏՀ) շահագործող մասնագետների համար: Այն պարունակում է մանրամասն տեղեկություններ ՀԿՏՀ բաղադրիչների, դրանց գործառնական հնարավորությունների և շահագործման առանձնահատկությունների վերաբերյալ:

Մշակված է «Տեղեկատվական համակարգերի զարգացման և վերապատրաստման կենտրոն» ՀԿ կողմից

# Բովանդակություն

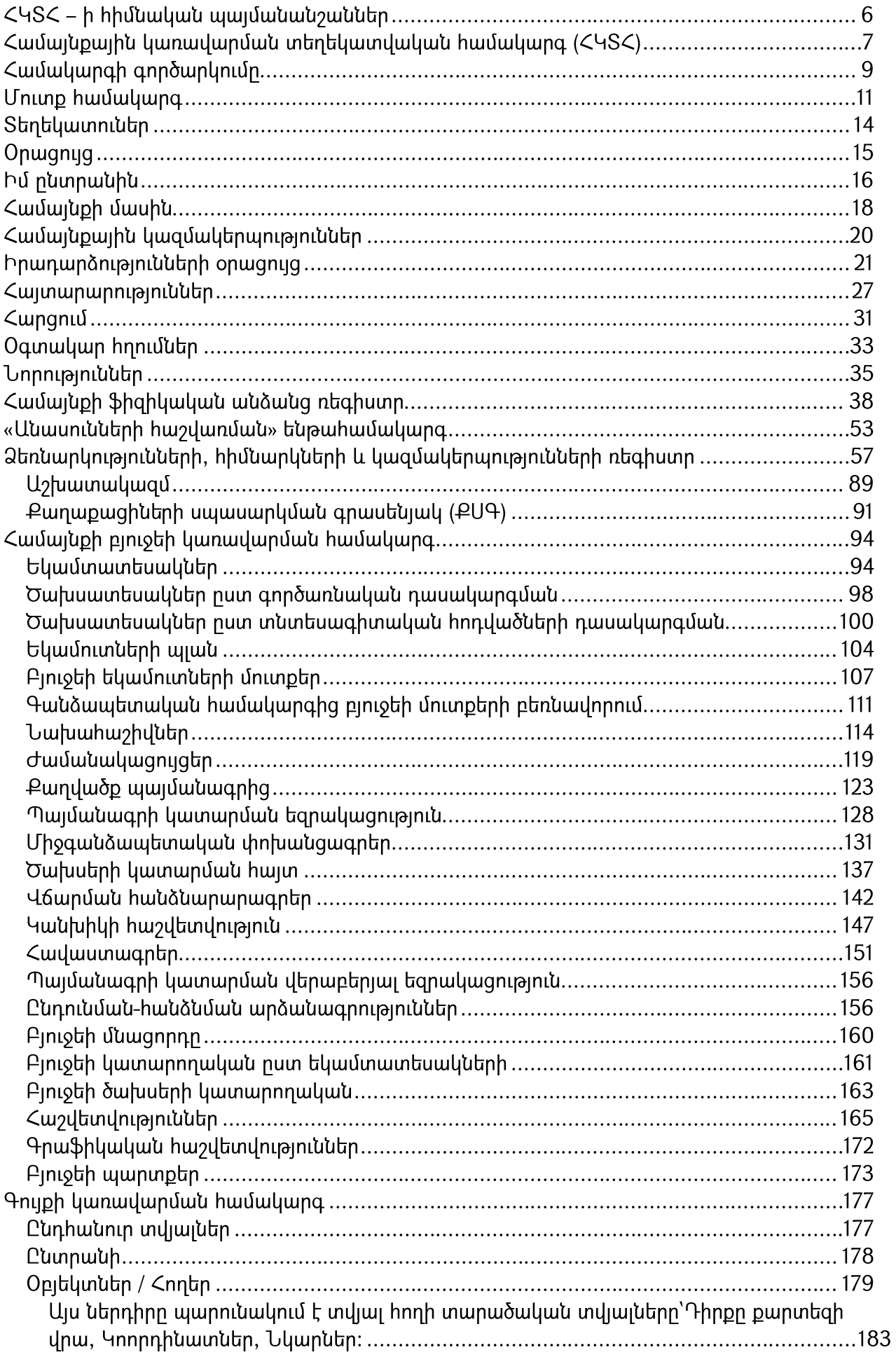

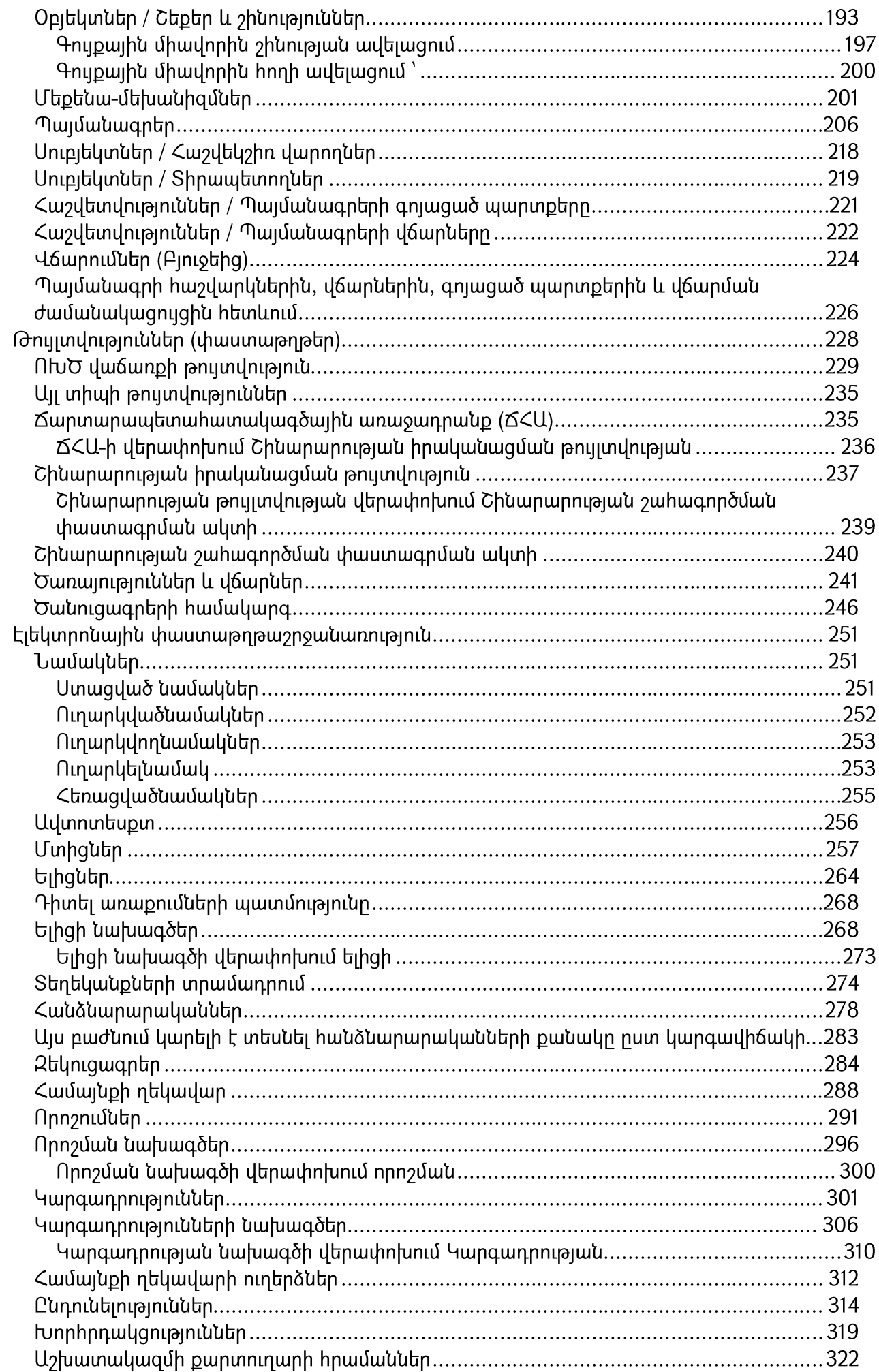

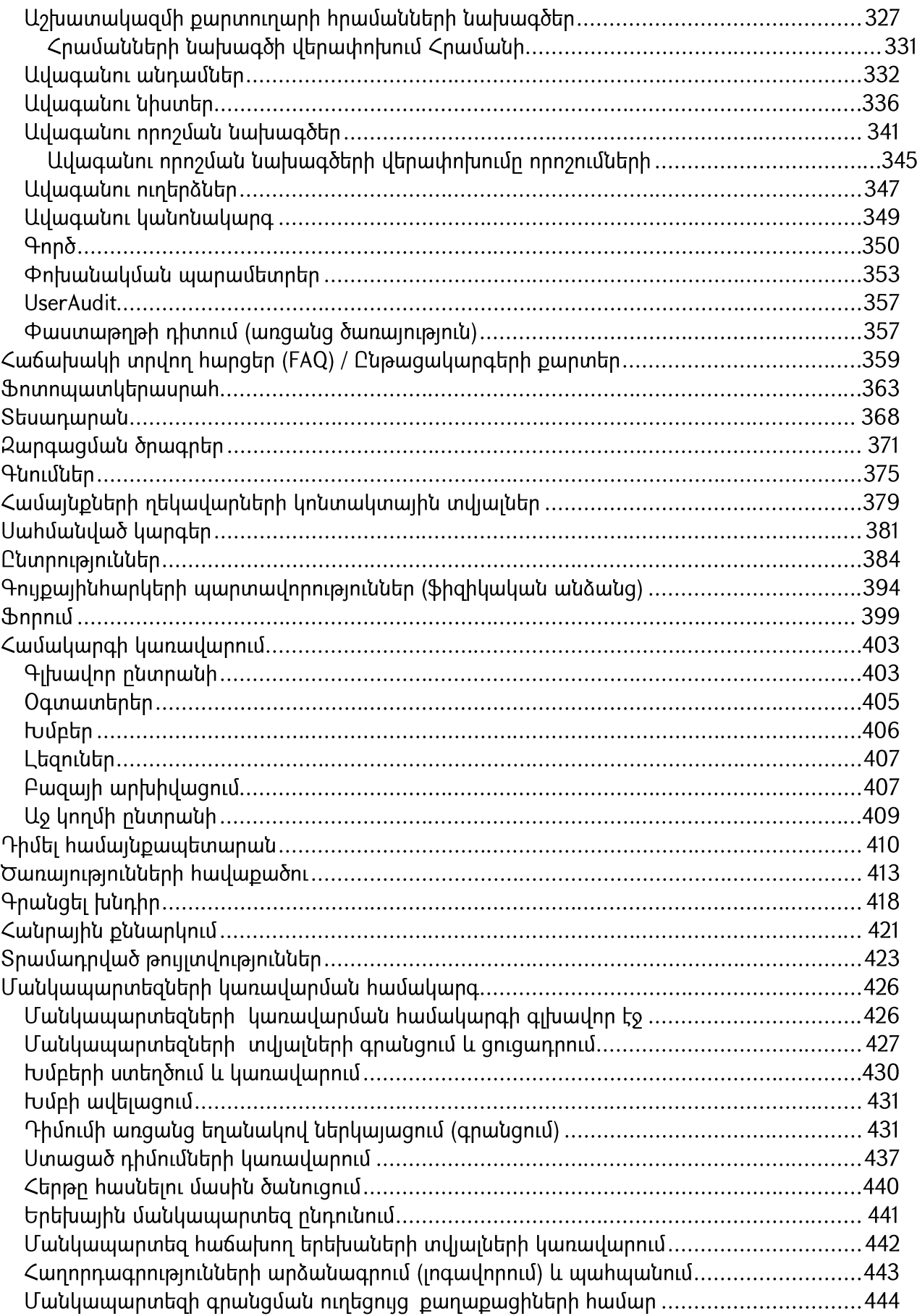

# ՀԿՏՀ – ի հիմնական պայմանանշաններ

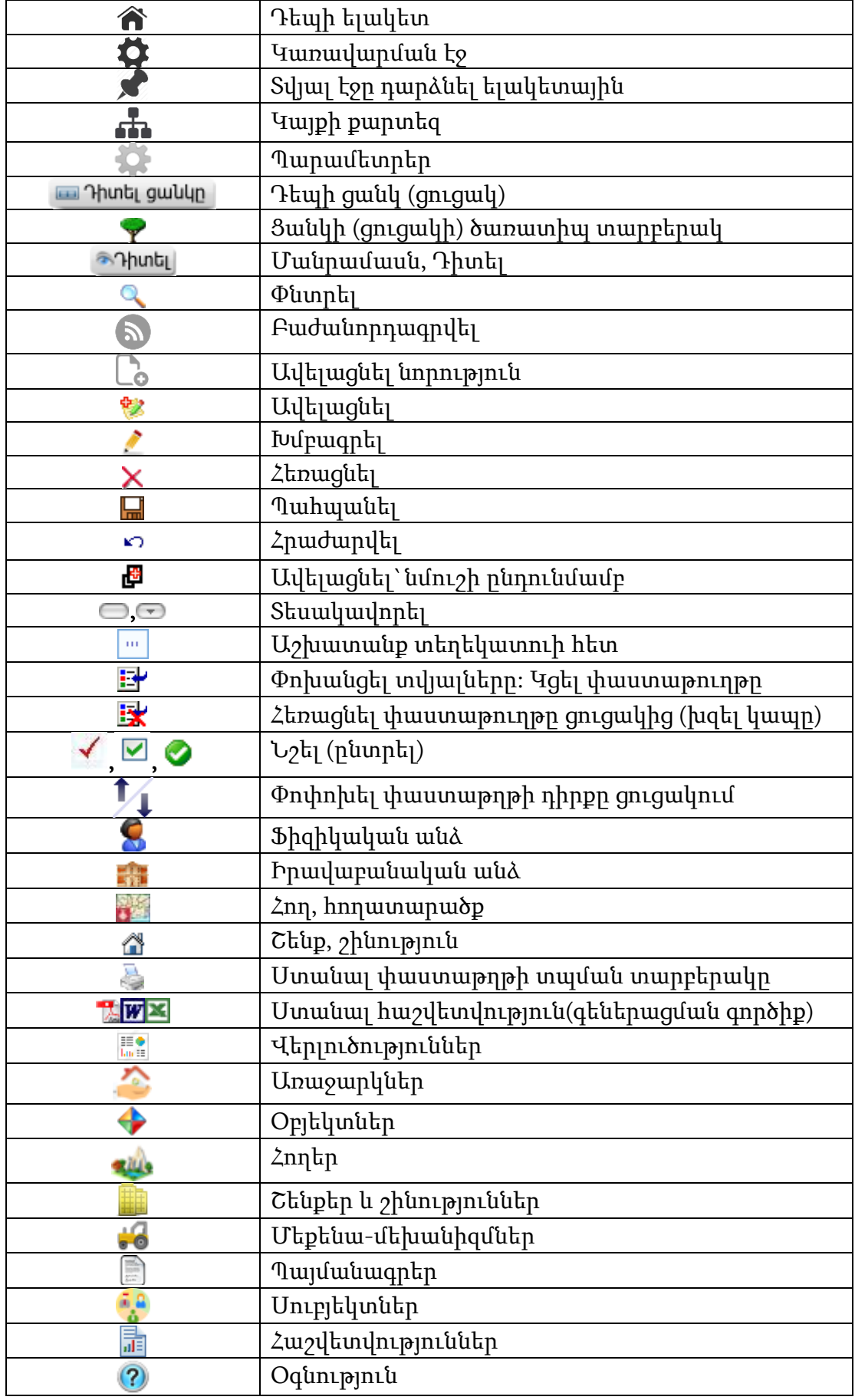

# Համայնքային կառավարման տեղեկատվական համակարգ (ՀԿՏՀ)

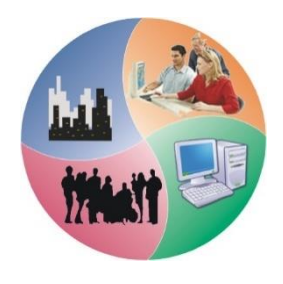

Համայնքային կառավարման տեղեկատվական համակարգը նպաստում է տեղական ինքնակառավարման մարմինների աշխատակազմերի կողմից իրականացվող աշխատանքների արդյունավետության բարձրացմանը, մատուցվող ծառայությունների որակի բարելավմանը, դրանք առավել մատչելի դարձնելուն, համայնքային բյուջեների և սեփականության առավել արդյունավետ կառավարմանը, քաղաքացիների կողմից ՏԻՄ

գործունեության վերահսկմանը և կոռուպցիոն ռիսկերի նվազեցմանը:

ՀԿՏՀ հանդիսանում է Ինտրանետ (Intranet) / Ինտերնետ (Internet) միջավայրում գործող ավտոմատացված համակարգերի (ենթահամակարգերի) և Web էջերի համախմբություն: Ինտրանետը կորպորատիվ ցանց է, որն օգտագործում է Ինտերնետի ծրագրային միջոցները և տեխնոլոգիաները:

Համակարգի հիմքում ընկած է տեղեկատվության ստացման, մշակման, փոխանակման միասնականության և միասնական տեղեկատվական տարածության գաղափարը:

Նախատեսված է, որ յուրաքանչյուր օգտատեր համակարգում մշակվող յուրաքանչյուր տիպի փաստաթղթի նկատմամբ կարող է ունենալ համապատասխան իրավասությանտիպ:

Համակարգում կարող են լինել 3 տիպի օգտատերեր.

- $\bullet$  2 ամակարգի կառավարիչներ,
- Տեղեկատվության ակտիվ մշակողներ,
- Այլ օգտատերեր:

Առանձին օգտատերերի ցբացի, համակարգում կարող են գրանցվել նաև օգտատերերի խմբեր (օրինակ` գործավարներ, ֆինանսիստներ, բաժինների պետեր), որոնց ևս կարող են այս կամ այն փաստաթղթի տիպի նկատմամբ տրվել համապատասխան իրավասություններ:

Միասնական տեղեկատվական տարածություն ապահովելու պայմաններում համակարգի օգտատերերը կլինեն.

- Տեղական ինքնակառավարման մարմինները, աշխատակազմը,
- հիմնարկ-ձեռնարկություններն ու կազմակերպությունները,
- քաղաքացիները:

Ընդ որում, քաղաքացիները կարող են ստանալ տեղեկատվություն և օգտվել համակարգից

- համայնքապետարանին կից գործող քաղաքացիների սպասարկման գրասենյակից,
- մատչելիության կետերից (տեղադրված գրադարաններում, դպրոցներում և այլ հասարակական վայրերում),
- ձեռնարկություններից, հիմնարկներից և կազմակերպություններից,
- բնակարաններից (համացանցի միջոցով):

Համակարգը հիմնված է «Հաճախորդ»/(Client)– «Սերվեր»/(Server) ճարտարապետության վրա: Ծառայություններ իրականացնող ծրագրային ապահովումը կազմված է հետևյալ երկու բաղկացուցիչ մասերից` «Հաճախորդ» և «Սերվեր»:

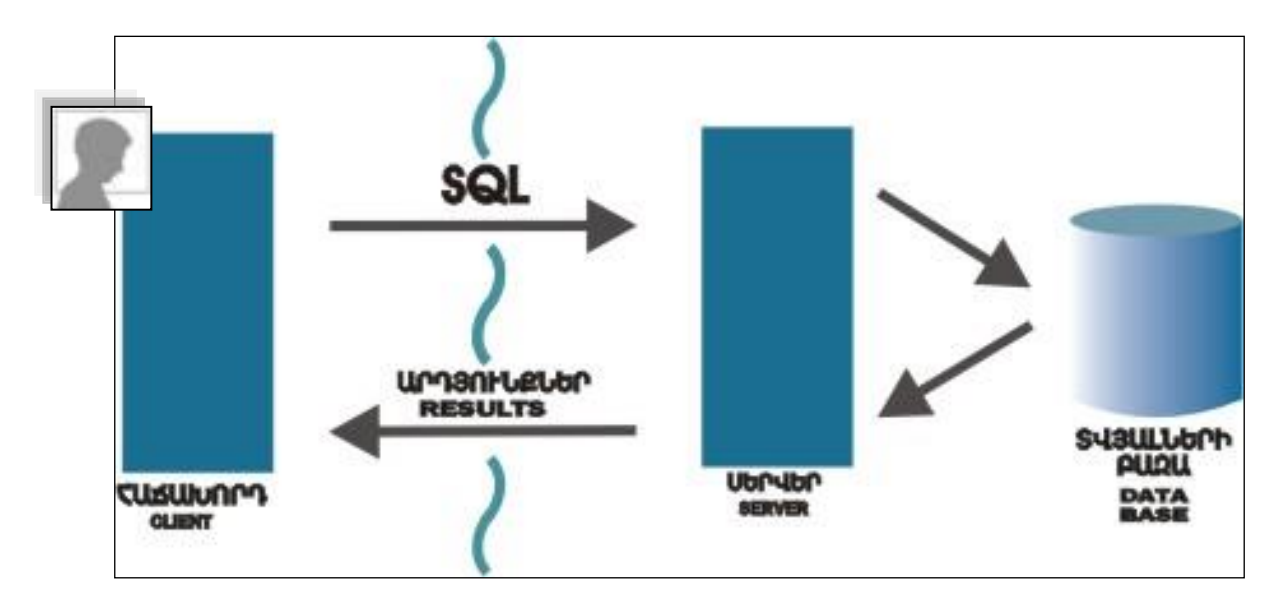

Առաջինը ձևավորում և «Սերվեր» մասին է ուղարկում որևէ տեղեկատվություն ստանալու հարցում (SQL-հարցում): «Սերվեր» մասն ընդունում է հարցումը, մշակում և ձևավորված արդյունքներն ուղարկում «Հաճախորդ» մասին: Օգտատերն ուղղակիորեն համագործակցում է միայն «Հաճախորդ» մասի հետ:

Նման ճարտարապետությունը թույլ է տալիս իրականացնել մեծ թվով օգտատերերի մատչելիություն Սերվերի վրա գտնվող տեղեկատվությանը (տվյալների բազաներին):

# Համակարգի գործարկումը

Համայնքային կառավարման տեղեկատվական համակարգը (ՀԿՏՀ) գործարկելու համար անհրաժեշտ է ընդամենը թողարկելհամակարգչային ցանցին միացած համակարգչիWeb զննարկիչը (Web browser): ՀԿՏՀ առավել լավ աշխատում է Google Chrome, Microsoft Edge և այլ ժամանակակից զննարկիչների միջոցով:

 Google ChromeWebզննարկիչը թողարկելուց հետո, եթե հասցեների տողում ճիշտ լրացված լինի  $\angle$ ԿՏՀ հղումը (օրինակ  $\frac{\hbar \omega}{\hbar}$ /192.168.0.2 կամ  $\frac{\hbar \omega}{\hbar}$ //mserver/ կամ <http://localhօst/> - միայն սերվերի վրա), ապա զննարկիչի պատուհանում կբացվի ՀԿՏՀ գլխավոր էջը (կամ այն էջը, որն օգտատերն իր համար նշել է որպես նախընտրելի):

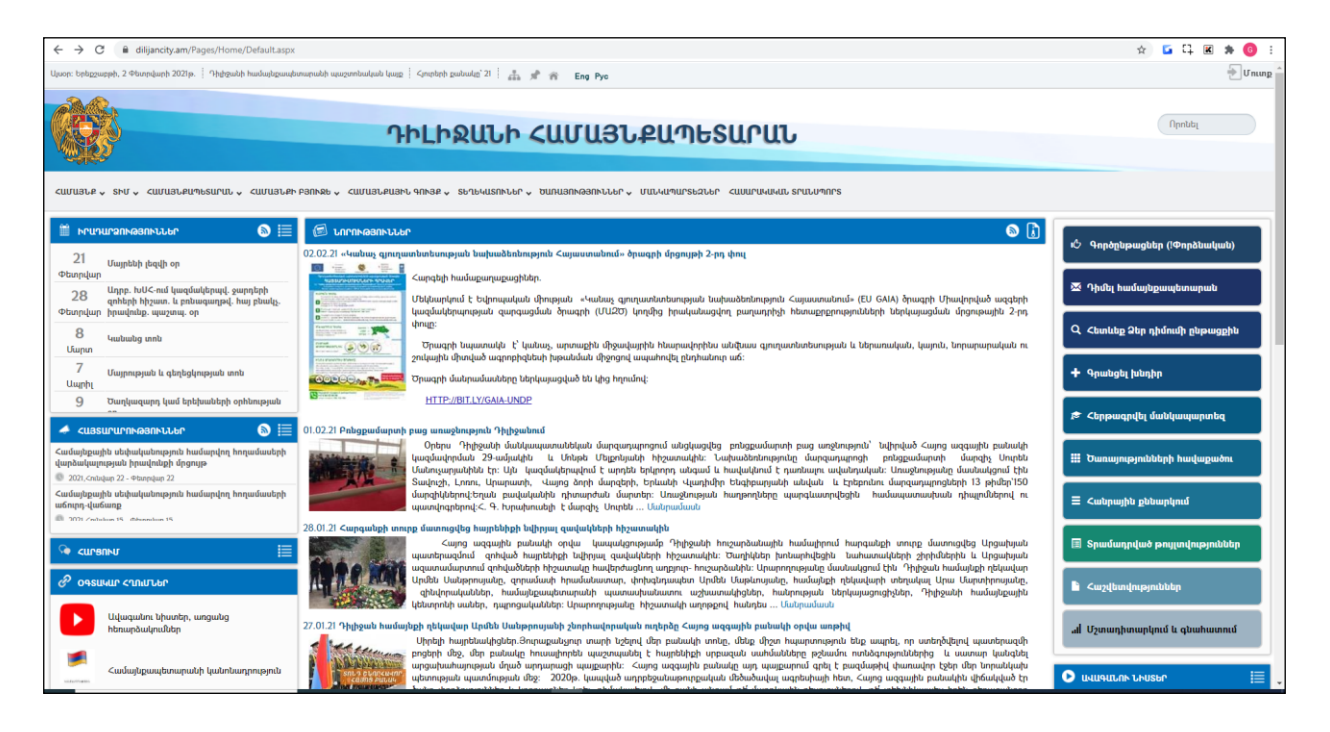

Web զննարկիչըթողարկելուց հետո ամեն անգամ ՀԿՏՀ հղումը հասցեների տողում չմուտքագրելու կամ առկա ցանկից չընտրելու համար խորհուրդ է տրվում այն դարձնել տվյալ զննարկիչի համար որպես Տնային էջ (Home page): Դրա համար անհրաժեշտ է Google Chromeզննարկիչի ընտրանու տողից ընտրել Tools - >Settingsև բացված պատուհանի On StartupներդրիOpen a specific page or set of pagesմուտքագրման դաշտում լրացնել ՀԿՏՀ համապատասխան հղումը (հասցեն) (օրինակ <http://192.168.0.2/>) և սեղմել Add կոճակը:

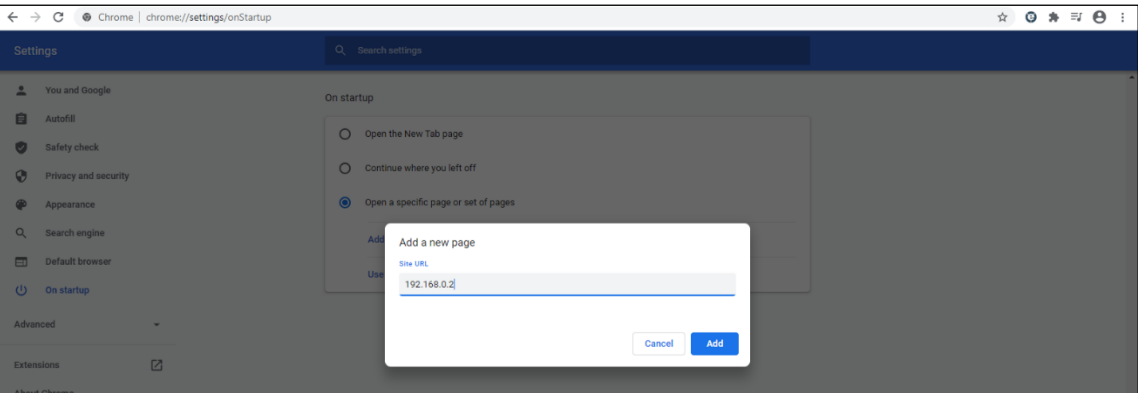

Դրանից հետո, ամեն անգամ Google Chrome–ը բացելիս, կթողարկվի ՀԿՏՀ գլխավոր կամ օգտատերի կողմից նախընտրելի դարձրած էջը:Համակարգում գրանցված յուրաքանչյուր օգտատեր կարող է որպես թողարկվող էջ նախանշել այն էջը, որից ավելի շատ է օգտվում (օրինակ ֆինանսական բաժնի աշխատակիցը կարող է նախընտրելի դարձնել բյուջեի եկամուտների մուտքերի էջը, գործավարը` մտից կամ ելից գրությունների էջը և այլն):

Եթե համակարգը հասանելի է համացանցում, ապա այն կարող է ծառայել նաև, որպես տվյալ համայնքի պաշտոնական վեբ կայք: Այդ դեպքում կարելի է համակարգի հետ աշխատել նաև ցանկացած տեղից, որտեղ կա համացանցին միացած համակարգիչ: Համակարգի գլխավոր էջը տեսնելու համար պետք է Webզննարկիչի հասցեների տողում լրացնել տվյալ կայքի դոմենային անունը (օրինակ, [www.artashat.am](http://www.artashat.am/)) կամ կայքի իրական IP-ն (օրինակ [http://217.113.14.171\)](http://217.113.14.171/) :

# Մուտք համակարգ

«Մուտք» հղումը բացում է պատուհան, որտեղ օգտատերը, լրացնելով «Ծածկանունը» և «Ծածկագիրը»կարող է մուտք գործել համակարգ:

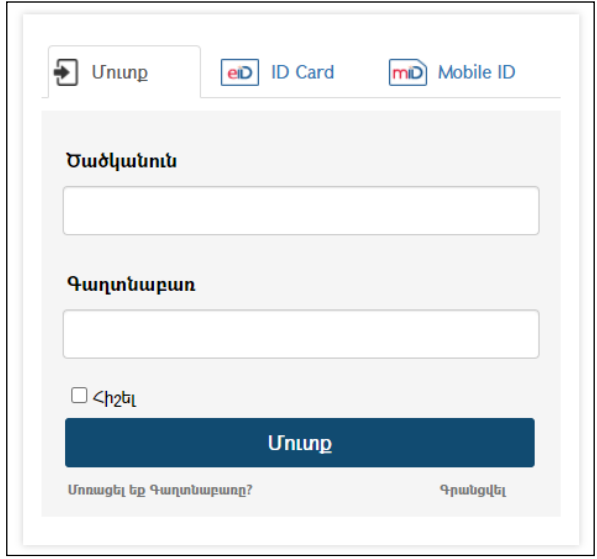

Համակարգ մուտք գործելու համար նախ պետք է գրանցվել։ <u>Գրանցվել</u> հղման վրա սեղմելիս կբացվիօգտատերի գրանցման էջը:

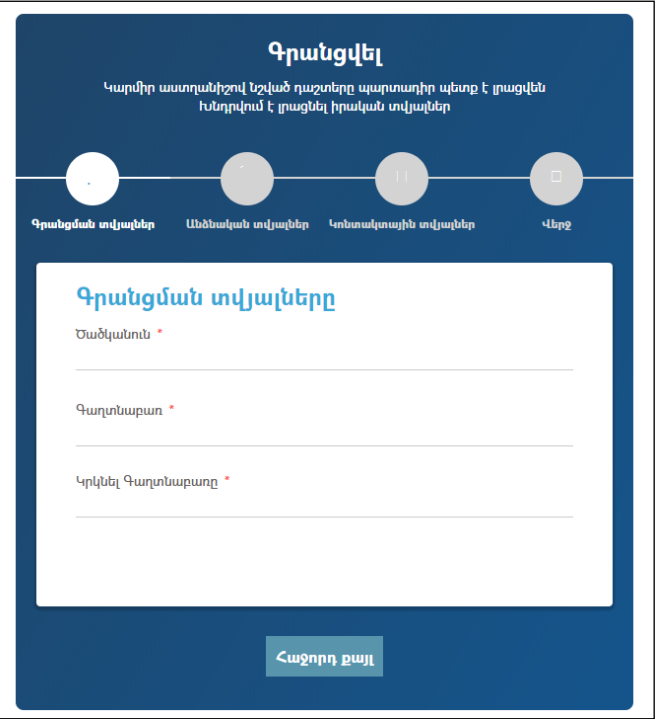

Լրացվող դաշտերը (էջում \*-ով նշված դաշտերի լրացումը պարտադիր է). Յուրաքանչյուր էջի տվյալները լրացնելուց հետո սեղմել Հաջորդքայլը կոճակը, իսկ բոլոր տվալները լրացնելուց հետո<sup>՝</sup> **Գրանցել** կոձակը.

> $\bullet$  Ծածկանուն – Լրացվում է օգտատերի ծածկանունը լատիներեն (անգլերեն)տառերով: Ծածկանունը համակարգում պետք է լինի

եզակի` չկրկնվող: Կրկնության դեպքում, համակարգը կզգուշացնի` դաշտի դիմաց արտապատկերելով հետևյալ հաղորդագրությունը. ամ ծածկանուն արդեն գոյություն ունի:

• Գաղտնաբառ - Լրացվում է ծածկագիրը *լատիներեն*  $(u\hat{u}q\hat{u})$ տառերով:  $\hat{S}u\hat{u}l\hat{u}q\hat{h}$   $k$ , որպեսզի գաղտնաբառը լինի բարդ բաղկացած տառերից` մեծատառև փոքրատառ, թվերից, սիմվոլներից: Ծածկագիրը մուտքագրելիս համակարգը ցույց է տալիս գաղտնաբառի բարդության աստիճանը:

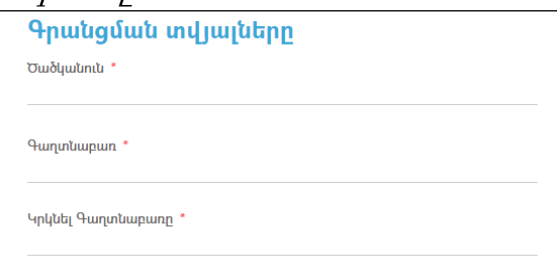

- Կրկնել գաղտնաբառը Եվս մեկ անգամ լրացվում է ծածկագիրը (կրկնվում է)*լատիներեն* (անգլերեն) տառերով*(հնարավոր սխալներից* խուսափելու համար):
- Անուն- Լրացվում է օգտատիրոջ անունըհայերեն Unicode տառերով:
- Ազգանուն Լրացվում է օգտատիրոջ ազգանունը հայերեն Unicode տառերով:
- Հայրանուն Լրացվում է օգտատիրոջ հայրանունը հայերեն Unicode տառերով:
- Հանրային ծառայությունների համարանիշը (ՀԾՀ) Լրացվում է հանրային ծառայությունների համարանիշը:
- $\bullet$  Ulto Լրացվում է սեռը:
- $\bullet$  Ծննդյան տարեթիվ Լրացվում է ծննդյան տարեթիվը։
- Էլ. փոստ Լրացվում է էլ. փոստի հասցեն:
- Հասցե Լրացվում է հասցեն հայերեն Unicode տառերով:
- Հեռ.– Լրացվում է հեռախոսահամարը:
- Նկար Այս դաշտի միջոցով բեռնավորվում է օգտատիրոջ նկարը. Բեռնավորման համար անհրաժեշտ է սեղմել «Upload your photo» կոճակը, այնուհետև ընտրելով ֆայլը` սեղմել «Open» կոճակը: Բեռնավորվող ֆայլը կարող է ունենալ միայն նկարներին հատուկ ձևաչափ, օրինակ` jpg, gif, bmp:

Գրանցում կատարելու համար անհրաժեշտ է սեղմել «Գրանցվել» կոճակը, իսկ գրանցումից հրաժարվելու համար` «Հրաժարվել» կոճակը:

Գրանցվելուց հետո, համակարգ մուտք գործելու համար, անհրաժեշտ է լրացնել «Ծածկանունը»,«Ծածկագիրը»և սեղմել«Մուտք» կոճակը: Եթե ամեն ինչ ճիշտ է լրացված, ապա համակարգըճանաչում էօգտատիրոջը`

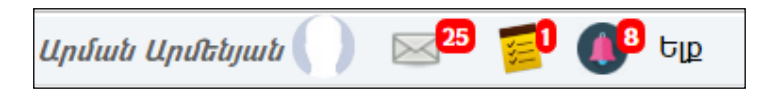

Օգտատերը հնարավորություն ունի խմբագրել գրանցման ժամանակ լրացված տվյալները` սեղմելով իր անվան, ազգանվան հղման վրա։

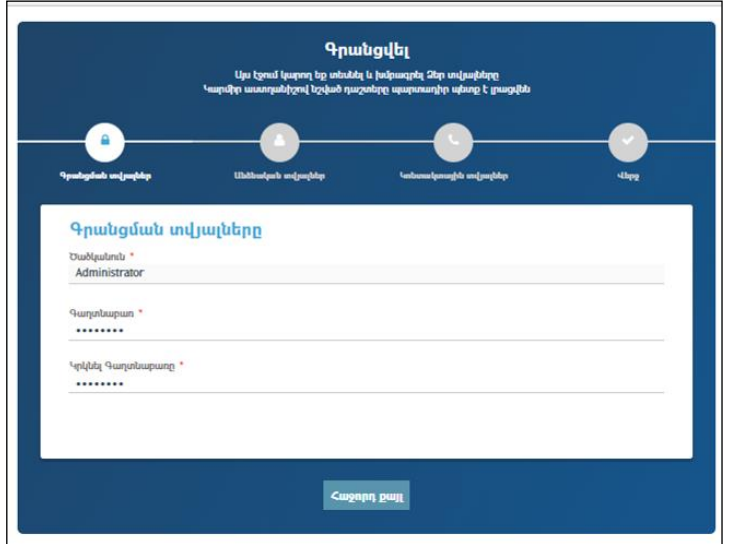

Փոփոխություններ կատարելուց հետո խմբագրածը պահպանելու համար անհրաժեշտ է սեղմել «Հիշել» կոճակը, խմբագրելուց հրաժարվելու համար` «Հրաժարվել» կոճակը:

Համակարգի կառավարչին **իտրհուրդ չի տրվում հեռացնել** գրանցված այն օգտատերերին, որոնց հետ կապված արդեն լրացված փաստաթղթեր կան համակարգում (հանձնարարականներ, զեկուցագրեր, մտից, ելից գրություններ, նամակներ և այլն):Տվյալ օգտատերերին ևս խորհուրդ չի տրվում երկրորդ անգամայլ ծածկանվամբ գրանցվել համակարգում:

Օգտատերը ծածկագիրը մոռանալու դեպքում կարող է օգտվել համակարգ մուտք գործելիս առաջարկվող էջի <u>«**Մոռացել եք գաղտնաբառը»** հղումից, որից հետո</u> կբացվիհետևյալ էջը`

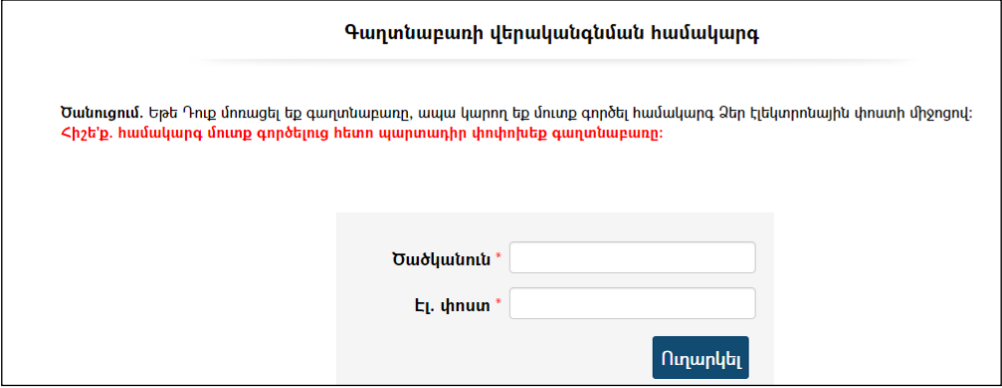

Բացված պատուհանում լրացվում է օգտատիրոջ ծածկանունը և համակարգում գրանցված էլ. փոստի հասցեն: Ձեր նշած էլ. փոստին կուղարկի նամակ, որի օգնությամբ կարող եք մուտք գործել համակարգ և փոխել գաղտնաբառ:

Օգտատիրոջն ուղղված նոր նամակների $\overline{\mathbb{Z}}^{\text{pos}}$ , չկատարված նոր հանձնարարականների <mark>։ </mark> , նորիրադարձությունների <sup>նա առ</sup>կայության դեպքում համակարգը տեղեկացնում է առկա նամակների մասին: Նամակի մոտ գրված թիվըցույց է տալիս ստացված և դեռևս չբացված նամակների, չկատարված հանձնարարականների, իրադարձությունների թիվը: Նամակների էջին անցնելու համարանհրաժեշտ էսեղմել համապատասխան կոճակը (Գործավարություն/էլեկտրոնային նամակագրություն):

«Ելք» հղումով օգտատերը կարող է դուրս գալ համակարգից:

## Տեղեկատուներ

Համակարգում նախատեսված են մի շարք տեղեկատուներ, որոնքօգտագործվում ենտարբերէջերի մուտքագրման դաշտերը լրացնելիս: Դաշտի արժեքի ընտրելը համապատասխան տեղեկատուից ավելի հուսալի է և նպատակահարմար, քանի որ զերծ է պահում միևնույն տվյալը բազմաթիվ անգամ մուտքագրելուց և սխալվելու հնարավորությունից:

<u>Համակարգում հանդիպում է այս նշանը , որը հղում է դեպի տեղեկատուի</u> կառավարման էջը: Տվյալ մասի հետ աշխատելու համար կարելի է բերել միայն մեկ օրինակ, մնացած տեղեկատուների հետ աշխատելու սկզբունքը նույնն է:

#### Ավելացում

Նախքան նոր գրառում ավելացնելը, անհրաժեշտ է որոնում կատարել` պարզելու համար արդյո՞ք գոյություն չունի նման անվանումով գրառում, որից հետո նոր ավելացնել:

Նոր գրառում ավելացնելու համար անհրաժեշտ է սեղմել (ավելացնել)կոճակը. աղյուսակի վերևի մասում բացվում է «Անվանում» պատուհանը, որտեղ գրանցում կատարելուց հետո նոր գրառումը պահպանելու համար անհրաժեշտէ սեղմել «Պահպանել» կոճակը:

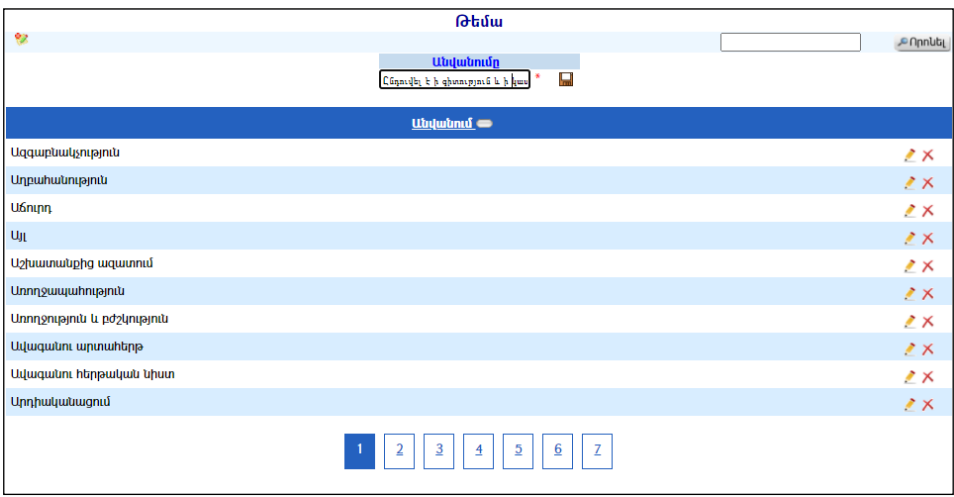

#### Խմբագրում

Խմբագրելու համար անհրաժեշտ է սեղմել (խմբագրել) կոճակը, որից հետո համակարգը հնարավորություն կտա խմբագրել տվյալ գրառումը:

#### Հեռացում

Գրանցվածգրառումը հեռացնելու համար անհրաժեշտ է սեղմել $\times$  (հեռացնել) կոճակը:

### Օրացույց

Համակարգում հաձախ հանդիպում ենք այսպիսի ⊥⊥|■ դաշտի, որը ամսաթվերի ներմուծման դաշտ է` օր/ամիս/տարիձևաչափով: Աջ կողմի կոճակը սեղմելիս կբացվի օրացույցը`

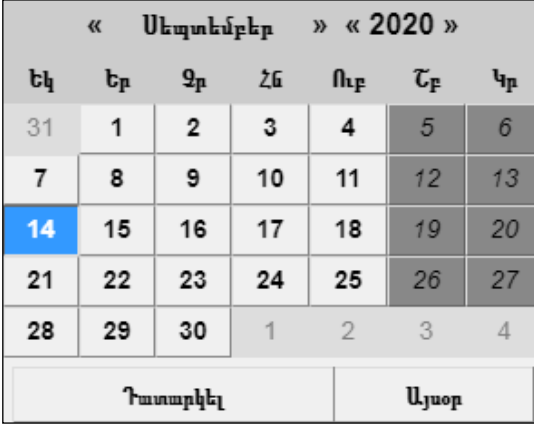

Օրացույցն ունի շատ պարզ կառուցվածք:« …» նշաններըսեղմելիս փոխվում են տարիները ևամիսները`համապատասխանաբար դեպի ետ և առաջ: Ամսաթիվն ընտրելու համար անհրաժեշտ է սեղմել օրացույցում այդ թվի վրա: «Այսօր»–ը սեղմելիս դաշտում միանգամից լրացվում է տվյալ օրը, ամիսը, տարին, իսկ «Դատարկել»-ը` դատարկում է արդեն գրառում պարունակող դաշտը:

Ամսաթիվը կարելի է լրացնել նաև առանց օրացույցին դիմելու` համապատասխան դաշտում օր/ամիս/տարի ձևաչափով մուտքագրելով այն:

# Իմ ընտրանին

«Իմ ընտրանին» մասըհանդիսանում է օգտատիրոջ կողմից նախընտրածընտրանու անհրաժեշտ բաղադրիչների ցանկը: Համակարգում այն երևում է պատուհանի ձախ մասում`

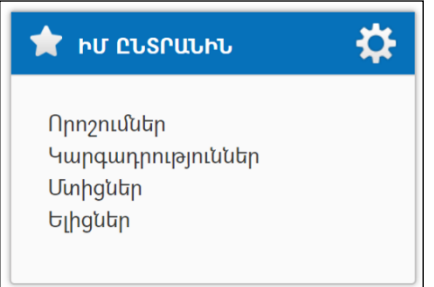

Ընտրանումեջ փոփոխություններ կատարելու համար անհրաժեշտ է սեղմել Փոփոխելհղումը, որից հետո կբացվի հետևյալ էջը`

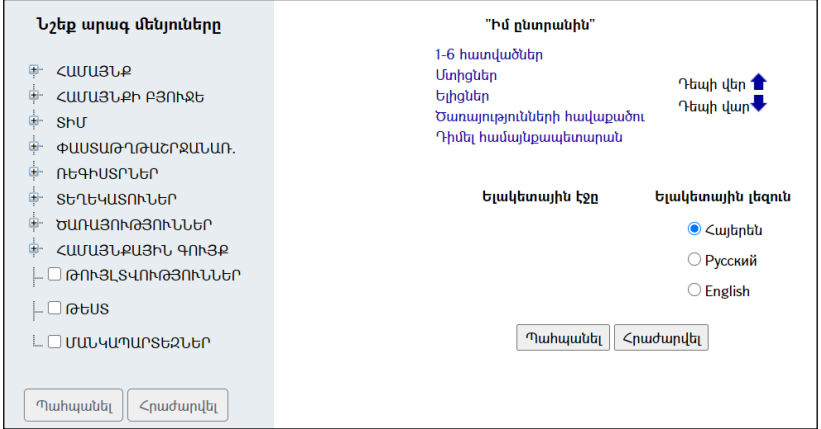

Ձախ մասում երևում է ընտրանին` ծառատիպ տեսքով: Ենթաընտրանիները տեսնելու համար անհրաժեշտ է սեղմել  $\mathbb{F}$  կոճակը`

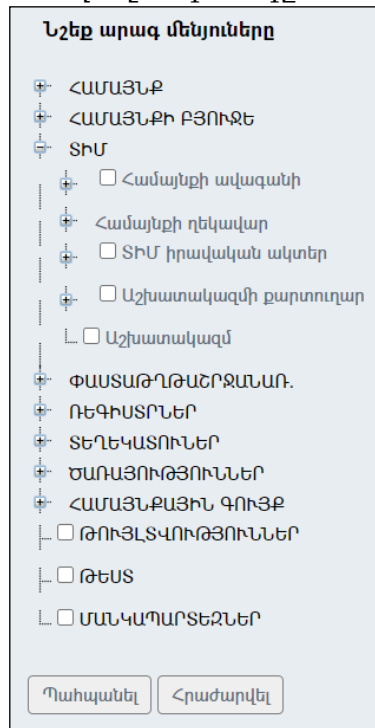

Կատարելով նշումներ նախընտրած բաղադրիչների դիմաց, անհրաժեշտ է սեղմել«Պահպանել» կոճակը: Արդյունքում էջի աջ մասում ձևավորվում է նոր ընտրանի:

Ընտրանու դասավորվածությունը փոփոխելու համար անհրաժեշտ է սեղմել տվյալ բաղադրիչի անվանման վրա, այնուհետև սեղմել (Դեպի վեր) կամ (Դեպի վար) կոճակները` համապատասխանաբար վերև կամ ներքև տեղափոխելու համար:

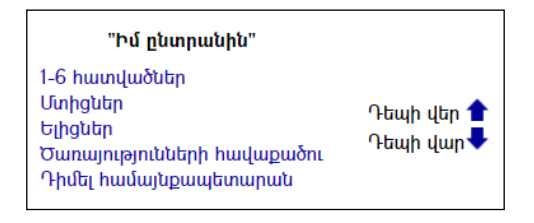

Տվյալ էջում օգտատիրոջը տրված է նաև իր համար ելակետային էջ ու ելակետային լեզու ընտրելու հնարավորություն:

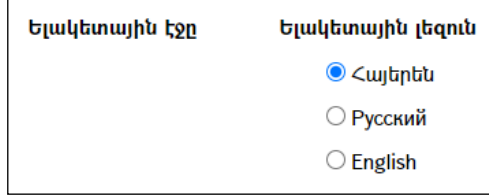

Ելակետային էջ դարձնելու համար անհրաժեշտ է սեղմել տվյալ բաղադրիչի<u>հղումը</u>` տվյալ դեպքում **Նորություններ**, աջ մասում <u>ելակետային</u> էջըգրառման տակ բաղադրիչի անվանումը արտացոլվելուց հետո անհրաժեշտ է սեղմել «Պահպանել» կոճակը, իսկ կատարված փոփոխություններից հրաժարվելու համար`«Հրաժարվել» կոճակը:

# Համայնքի մասին

«Համայնքի մասին»բաժնում գրանցվում են համայնքի տվյալները՝ պատմությունը, աշխարհագրությունը, անձնագիրը և այլն:

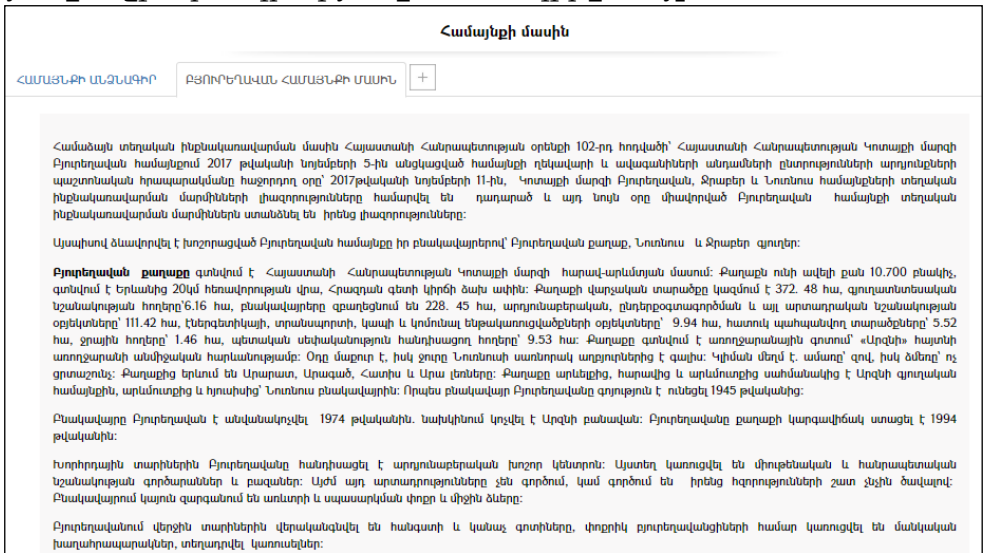

#### «Համայնքի մասին» բաժնի ավելացում

Ավելացնելու համար անհրաժեշտ է սեղմել $\stackrel{[+]}{\equiv}$  (ավելացնել) կոձակը, որից հետո կբացվի ավելացմանէջը`

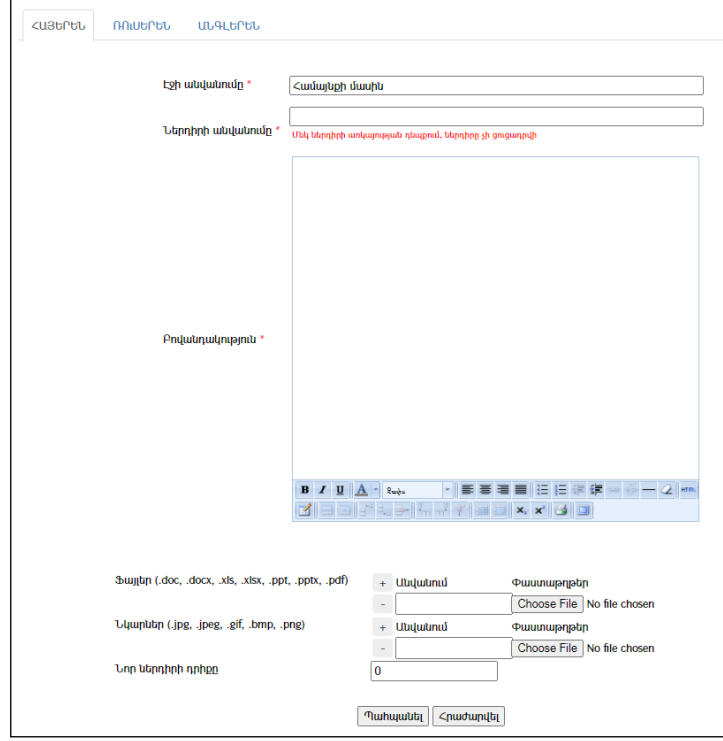

Էջը նախատեսված է եռալեզու լրացման համար: Լրացումը կատարում է վերից վար`

- Լրացվում է էջի վերնագիրը/անվանումը:
- Լրացվում է ներդիրի վերնագիրը/անվանումը:
- Լրացվում է տեքստը /բովանդակությունը/:
- Նկարի կամ ֆայլի բեռնավորման համար անհրաժեշտ է սեղմելChoose File կոձակը, այնուհետև ընտրելով ֆայլը` սեղմելOpen կոձակը։

Բեռնավորվող ֆայլը կարող է ունենալ միայն նկարներին հատուկ ձևաչափ, օրինակ jpg, gif, bmp, jpegև այլն (տես` *Պարամետրեր*)։

Լրացվում է նոր ներդիրի դիրքը (լրացվում է թիվ):

Ավելացնելու համար անհրաժեշտ է սեղմել «Պահպանել» կոճակը, իսկ հրաժարվելու համար «Հրաժարվել» կոճակը,

Ռուսերեն և Անգլերեն մասերը լրացվում են նույն ձևով:

#### «Համայնքի մասին» բաժնի խմբագրում

Խմբագրելու համար անհրաժեշտ է սեղմել (խմբագրել) կոճակը, որից հետո կբացվի խմբագրման էջը`

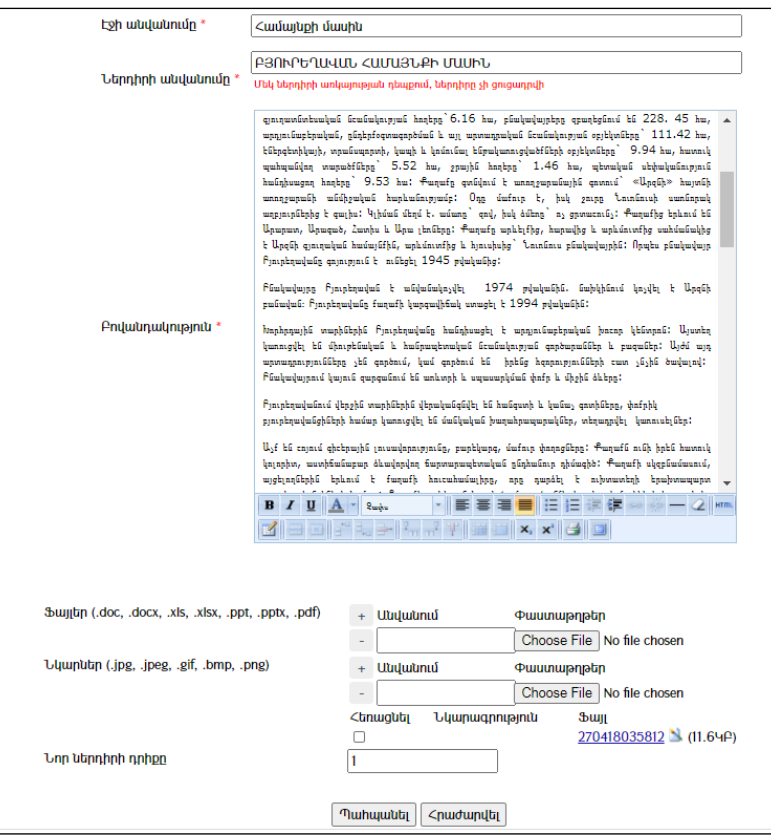

Փոփոխություններ կատարելուց հետո խմբագրածը պահպանելու համար անհրաժեշտ է սեղմել **«Պահպանել»**, խմբագրելուց հրաժարվելու դեպքում` «Հրաժարվել», իսկ իրադարձությունը հեռացնելու համար` «Հեռացնել» կոձակները։

#### «Համայնքի մասին» բաժնի հեռացում

Գրառումը հեռացնելու համար անհրաժեշտ է սեղմել $\times$  (հեռացնել) կոմակը։

# Համայնքային կազմակերպություններ

<mark>«Համայնքային կազմակերպություններ»</mark> բաժնում ցուցադրվում են համայնքային<br>սկերպությունների տվյայները` կոնտակտներ, աշխատանքային ժամեր, կազմակերպությունների տվյալները՝ կոնտակտներ, աշխատանքային ժամեր, պատմություն և այլն.

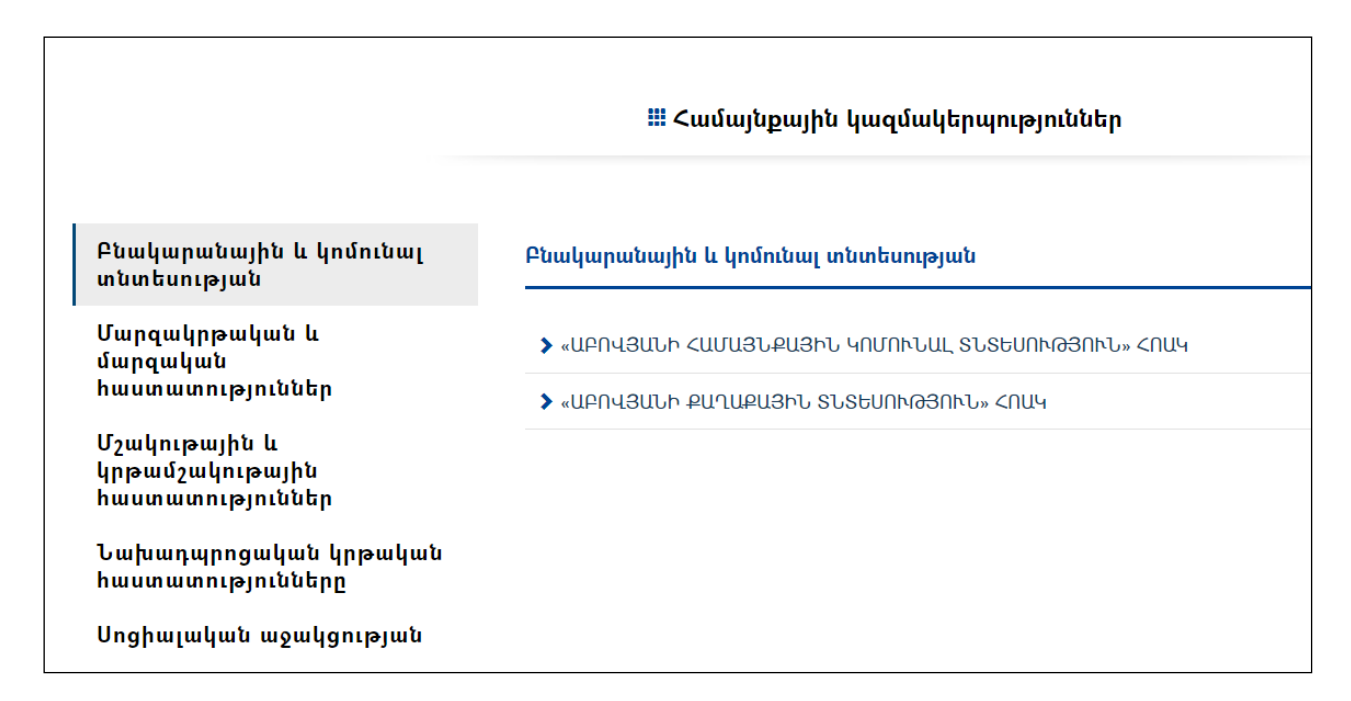

Ընտրելով համապատասխան բնագավառը՝ արտապատկերվում են տվյալ ոլորտում գործող համայնքային կազմակերպությունները, որոնց անվանումները հղումներ են.

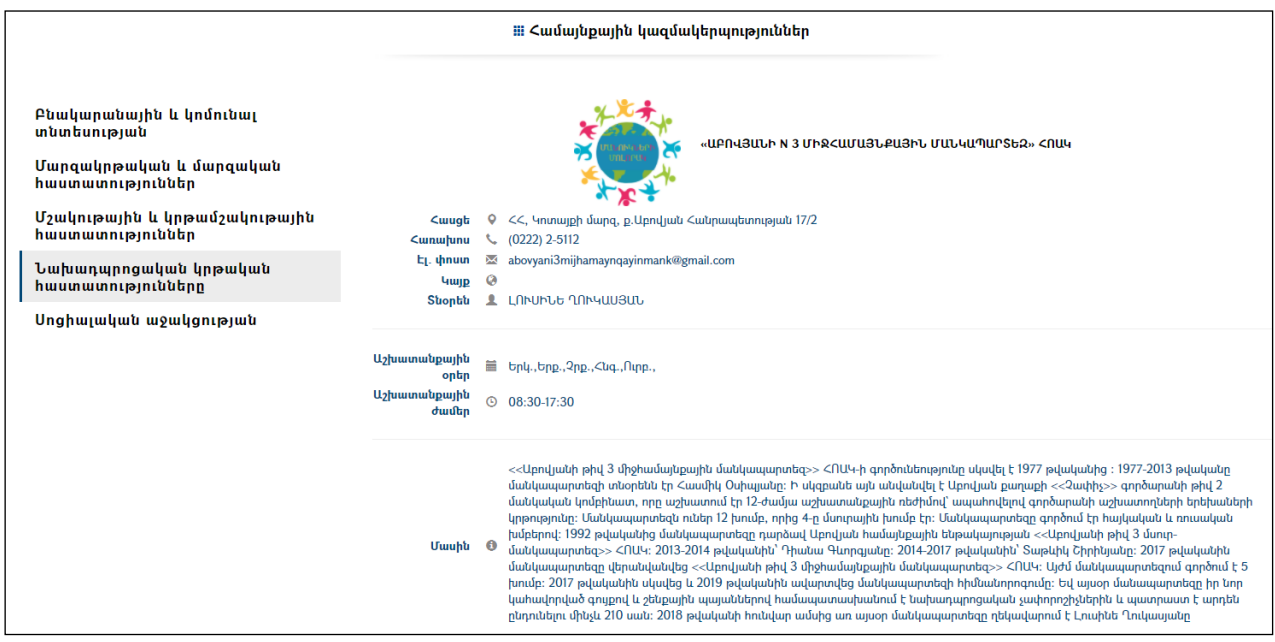

Կազմակերպությունների տվյալների գրանցումը, խմբագրումը, հեռացումը տես՝ սույն ձեռնարկի «Ձեռնարկությունների, հիմնարկների և կազմակերպությունների ռեգիստր» բաժնում:

# Իրադարձությունների օրացույց

«Իրադարձություններ» մասումգրանցվում և պահպանվում են տեղեկություններ տարբեր իրադարձությունների մասին: Համակարգում այն երևում է գլխավոր էջի պատուհանի ձախ մասում`

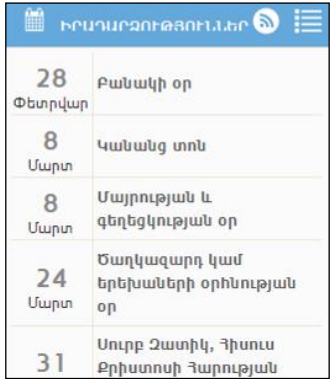

Համակարգում զետեղված բոլոր իրադարձությունները հնարավոր է տեսնել գլխավոր էջում «**Բոլորը**»հղումը սեղմելով, որից հետո կբացվիհետևյալ էջը`

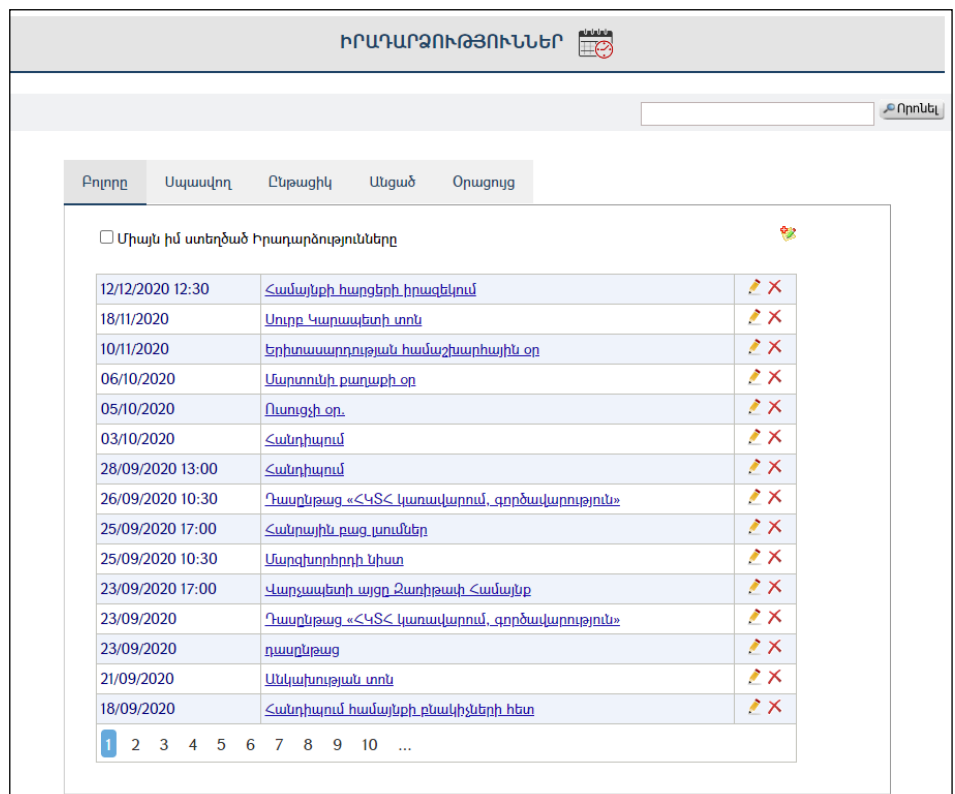

Դնելով «Միայն իմ ստեղծած Իրադարձությունները» նշիչը` կբացվեն միայն տվյալ օգտատիրոջ կողմից գրանցված իրադարձությունները:

Ներդիրների նկարագրություն`

Բոլորը -ներառում է բոլոր իրադարձությունների ցանկը: Սպասվող – ներառում է սպասվող իրադարձությունների ցանկը: Ընթացիկ – ներառում է ընթացիկ իրադարձությունների ցանկը: Անցած –ներառում է անցած իրադարձությունների ցանկը: Օրացույց – ներառում է իրադարձությունները օրացույցի տեսքով:

#### Իրադարձության դիտում

Աղյուսակում իրադարձության անվանման վրա սեղմելիս բացվում է իրադարձության դիտման էջը:

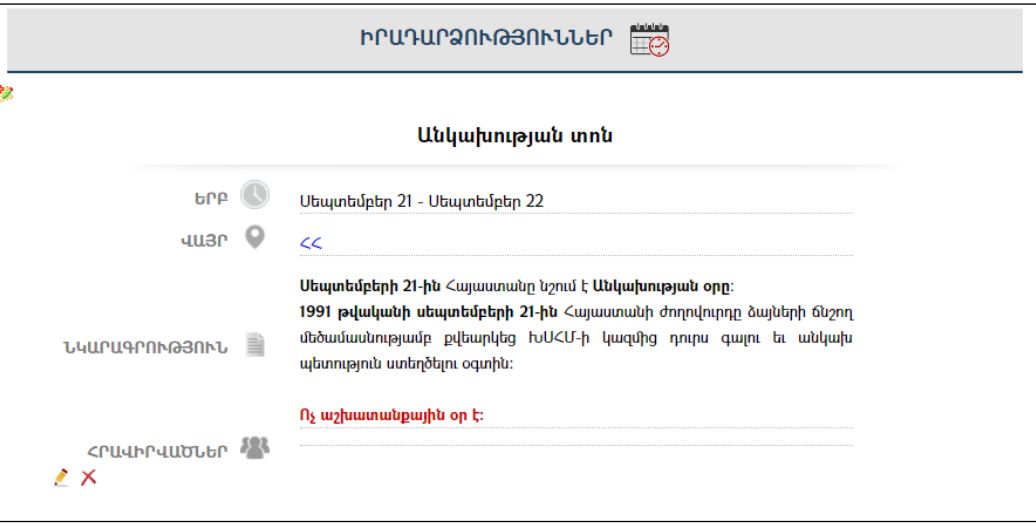

Օրացույց ներդիրի վրա սեղմելիս բացվում է ընթացիկ ամսվա օրացույցը, որտեղ գրանցված են իրադարձությունները: Իրադարձության հղման վրա սեղմելիս բացվում է իրադարձության դիտման էջը:

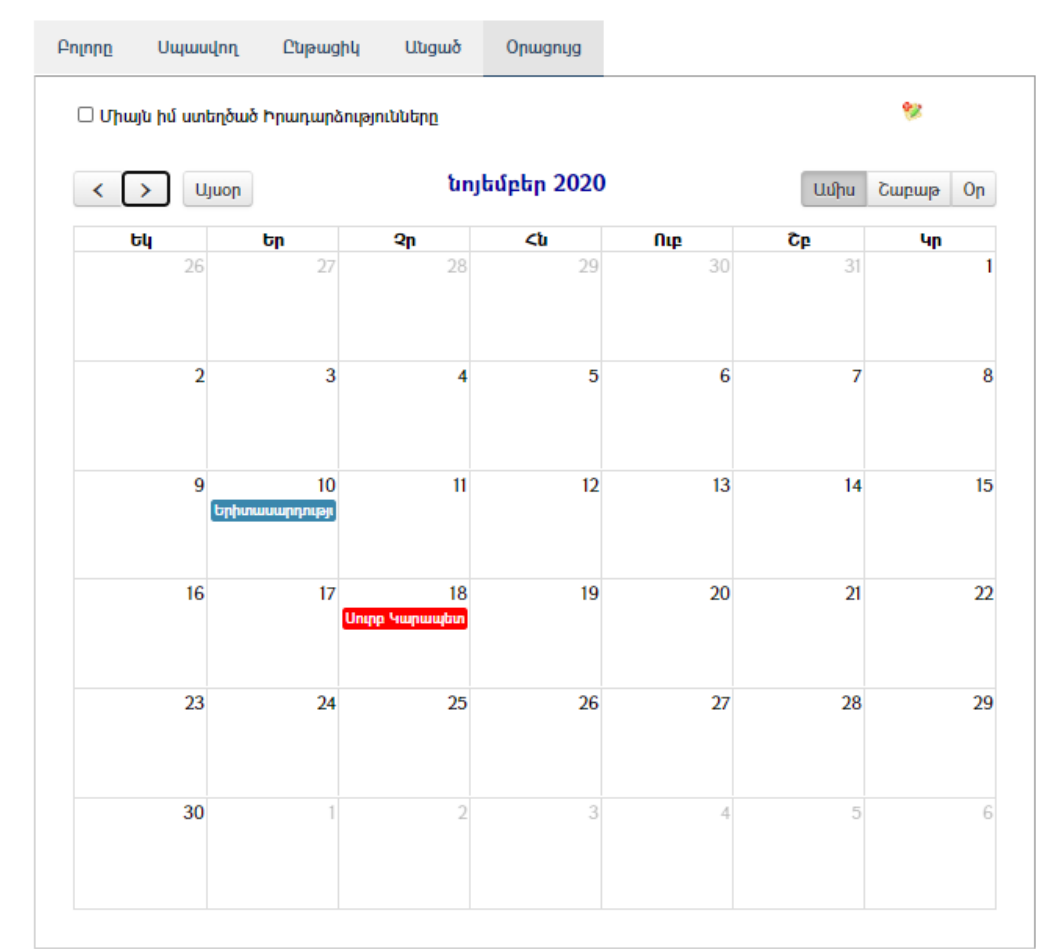

Մկնիկի նիշը դնելով իրադարձության վերնագրի վրա կարելի է տեսնել իրադարձության ամբողջական վերնագիրը:

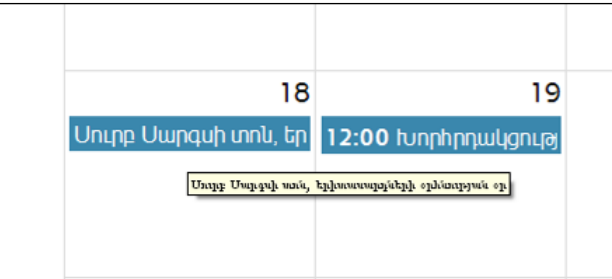

1. Իրադարձությունների էջից սեղմել (ավելացնել) կոճակը, որից հետո

Իրադարձության ավելացում

կբացվի ավելացման էջը`

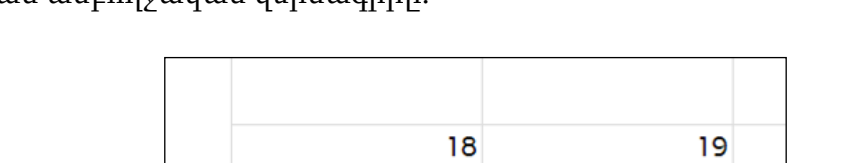

Իրադարձություն կարելի է ավելացնել երկու եղանակով.

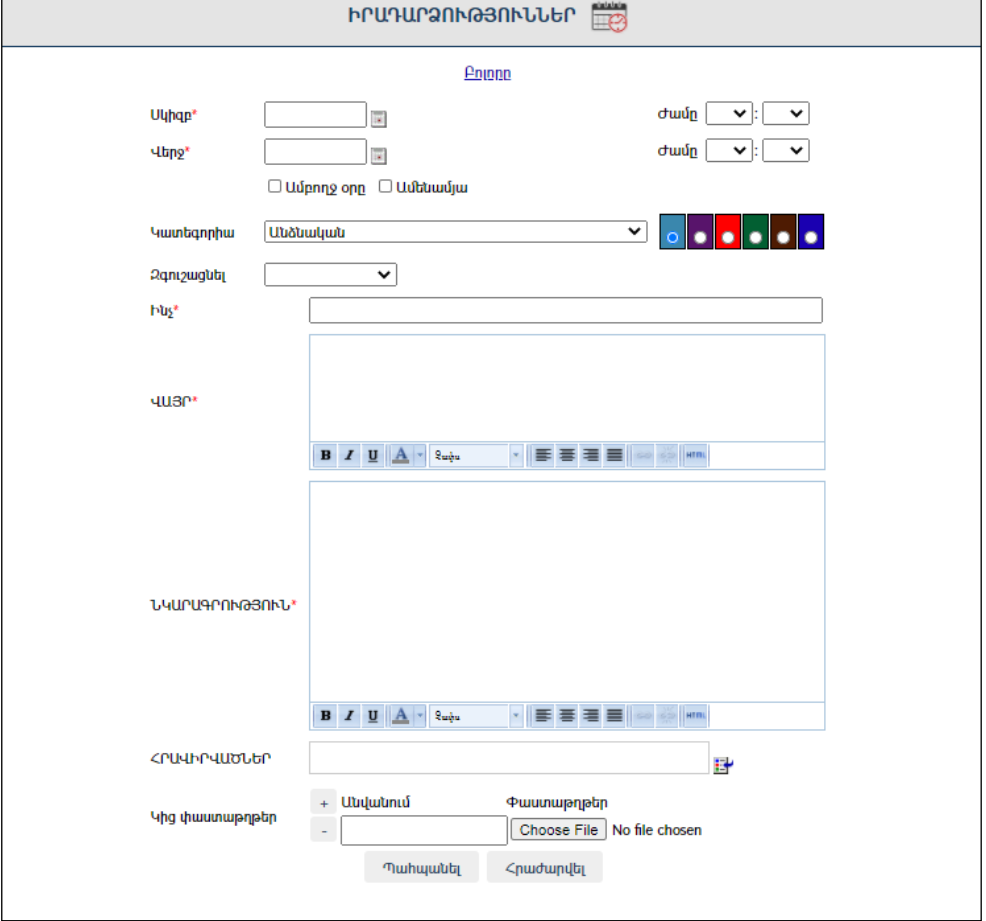

Լրացվող դաշտերը (էջում \*-ով նշված դաշտերի լրացումը պարտադիր է)`

- Սկիզբ Այս դաշտում լրացվում է տվյալ իրադարձության սկիզբը նախանշող ամսաթիվը և ժամը: Սեղմելով աջ կողմի վանդակի վրա, կբացվի օրացույցը, որտեղիցկարելի է ընտրելանհրաժեշտ ամսաթիվը (Մանրամասն տես` **Օրացույց** բաժինը)։
- Վերջ Այս դաշտում լրացվում է տվյալ իրադարձության վերջը նախանշող ամսաթիվը և ժամը:
- Ամբողջ օրը և Ամենամյա նշիչները իրադարձությունը դարձնում են համապատասխանաբար շուրջօրյա կամ ամենամյա:
- Կատեգորիա Լրացվում, թե ում պետք է հասանելի լինի տվյալ իրադարձությունը։ Գունապնակից <mark>վարեր է գ</mark>արելի է ընտրել, թե օրացույցի վրա ինչ գույնով արտապատկերվի տվյալ իրադարձության հղումը:
- $\bullet$  2 **Զգուշացնե**լ Լրացվում է, թե որքան ժամանակ առաջ համակարգը նամակի ձևով տեղեկացնի իրադարձության մեկնարկի մասին:

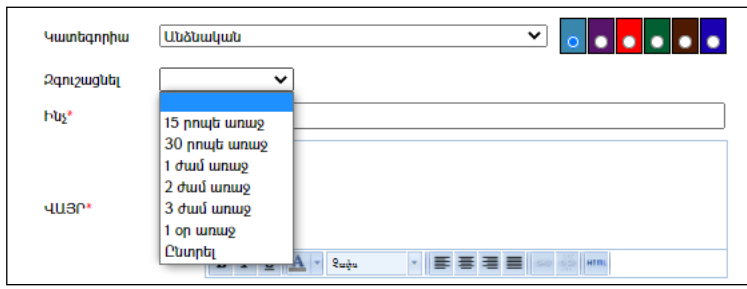

- Ինչ Լրացվում է իրադարձության անվանումը, որը երևում է իրադարձությունների ցուցակում կամ օրացույցի էջում:
- Վայր Լրացվում է իրադարձության կայացման վայրը:
- Նկարագրություն Նկարագրվում է իրադարձությունը:
- Հրավիրվածներ Լրացվում, թե ովքեր են հրավիրված իրադարձությանը:

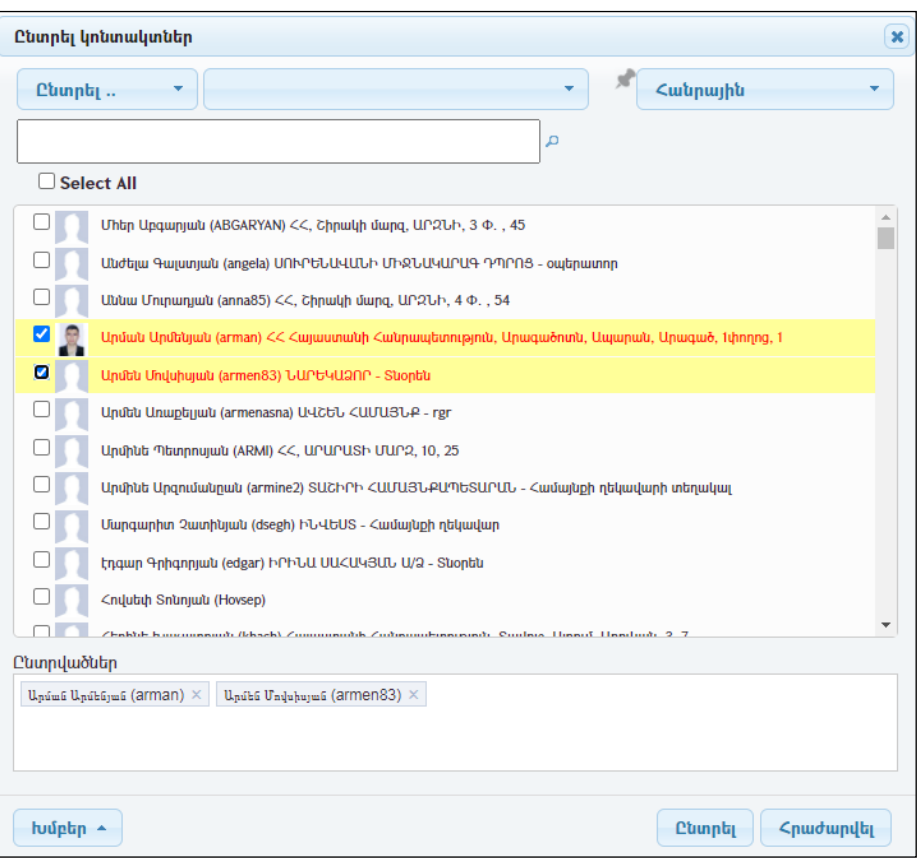

Հրավիրվածներին կարել է զտել` ընտրելով մարզը, կազմակերպությունը, օգտատերերի խումբը, որոնելով, կամ ցուցակից ընտրելով անհրաժեշտ օգտատերին/օգտատերերին: Հնարավոր է նաև նշել ցուցակի բոլոր օգտատերերին` սեղմելով «Select All»:

Ավելացրած «հրավիրվածներին» պահպանելու համար անհրաժեշտ է սեղմել «Ընտրել» կոճակը, իսկ հրաժարվելու համար` «Հրաժարվել» կոճակը:

Իրադարձությունը պահպանելու համար անհրաժեշտ է սեղմել «Պահպանել», գրանցումից հրաժարվելու համար` «Հրաժարվել», իսկ հեռացնելու համար` «Հեռացնել»:

Իրադարձություն կարելի է ավելացնել նաև իրադարձության «Օրացույց» ներդիրի վրա միանգամից սեղմելով ընտրած ամսաթվի վրա, որից հետո բացվում է իրադարձություն լրացնելու պատուհան: «Ինչ» և «Վայր» դաշտերը լրացնելուց հետո, կարելի է սեղմել «Պահպանել», իսկ «Ավելացնել մանրամասներ» դաշտի վրա սեղմելով`ավելի մանրամասն լրացնել իրադարձությունը:

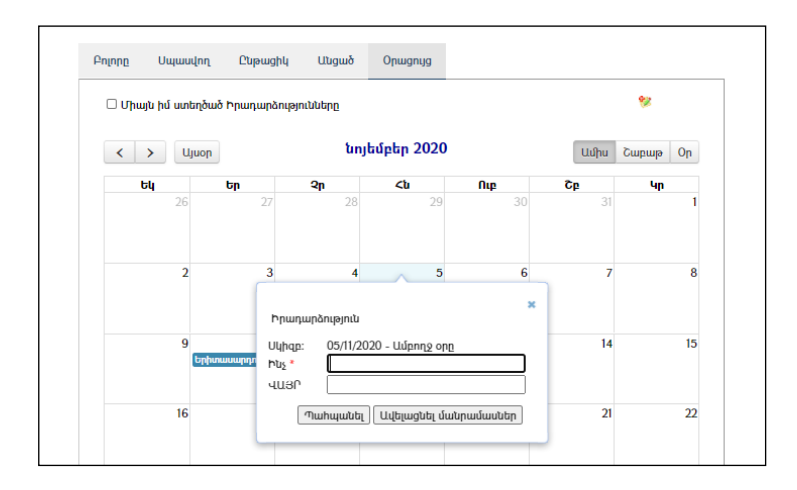

#### Իրադարձության խմբագրում

Խմբագրելու համար անհրաժեշտ է սեղմել (խմբագրել) կոճակը, որից հետո կբացվի խմբագրման էջը`

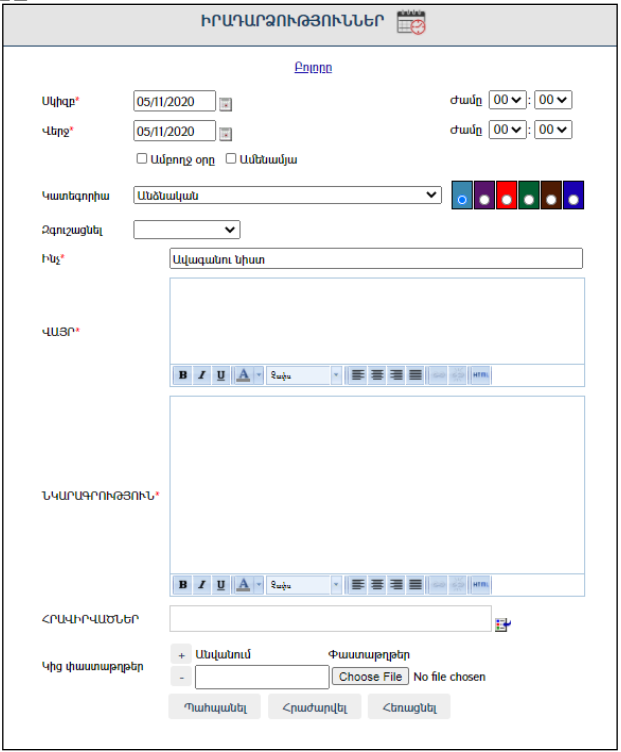

Փոփոխություններ կատարելուց հետո խմբագրածը պահպանելու համար անհրաժեշտ է սեղմել«Պահպանել», խմբագրելուց հրաժարվելու դեպքում` «Հրաժարվել», իսկ իրադարձությունը հեռացնելու համար` «Հեռացնել» կոձակները։

#### Իրադարձության հեռացում

Գրառումը հեռացնելու համար անհրաժեշտ է սեղմել $\times$  (հեռացնել) կոմակը։

Իրադարձությունների որոնումն իրականացվում է աղյուսակի վերևում տեղակայված դաշտի միջոցով, որտեղ լրացնելով անհրաժեշտ բառը և սեղմելովորոնելկոճակը, կատարվում է որոնում:

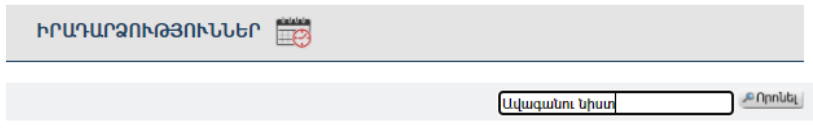

#### Իրադարձության բաժանորդագրություն

Իրադարձության բաժանորդագրությունը հնարավորություն է տալիս էլեկտրոնային փոստին ստացված նամակների միջոցով տեղեկանալ նոր գրանցված իրադարձության մասին: Իրադարձությանը բաժանորդագրվելու համար հարկ է գլխավոր էջից սեղմել <sup>လ</sup>(բաժանորդագրվել) կոձակը։

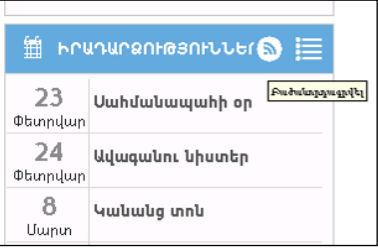

Բացված պատուհանում պետք է լրացնել էլեկտրոնային փոստի հասցեն և սեղմել «Բաժանորդագրվել»:

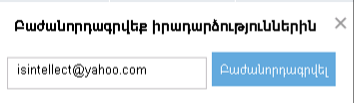

## Հայտարարություններ

«Հայտարարություններ» բաժինը նախատեսված է հայտարարությունների գրանցման համար: «Հայտարարություններ» բաժինը գտնվում է գլխավոր էջի ձախ մասում:

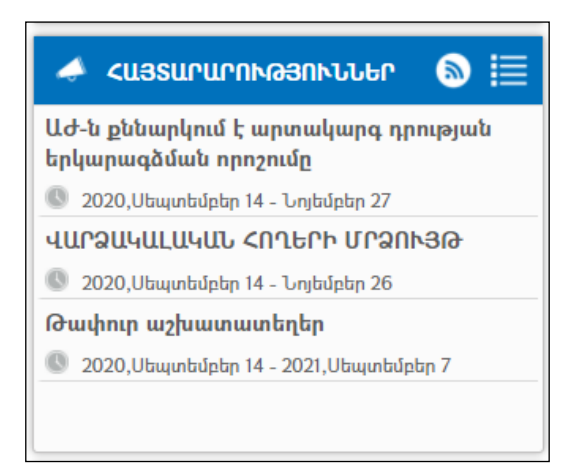

#### Դիտում

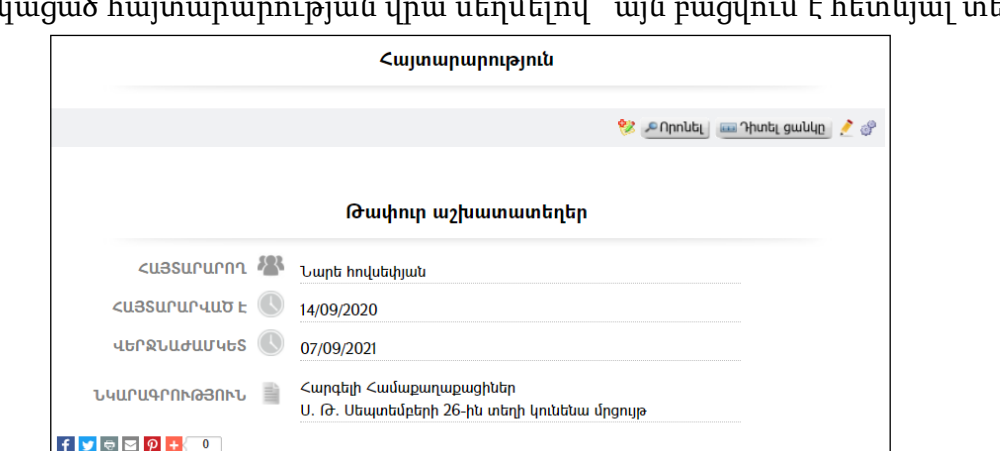

Ցանկացած հայտարարության վրա սեղմելով` այն բացվում է հետևյալ տեսքով

#### Պարամետրեր

Տվյալ համակարգի պարամետրերի փոփոխության համար անհրաժեշտ է սեղմել  $\bullet$  (պարամետրեր) կոճակը, որից հետո կբացվի տվյալ էջը`

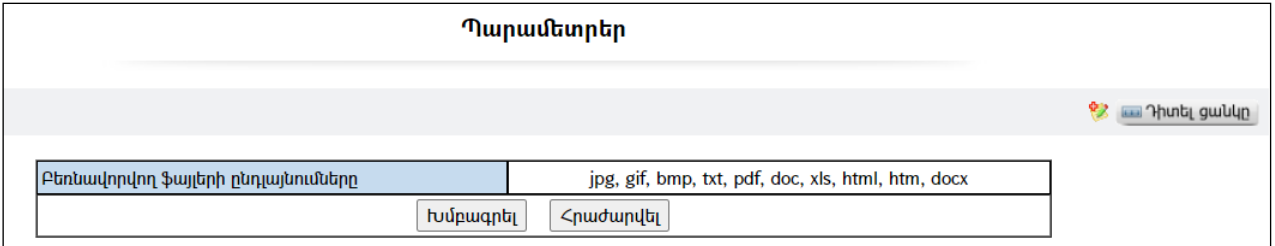

Էջը պարունակում է «Բեռնավորվող ֆայլերի թույլատրելի ընդլայնումները» դաշտը, որում նշված են բեռնավորվող ֆայլերի թույլատրվող տիպերը:

Այս դաշտի տվյալները փոփոխելու համար անհրաժեշտ է սեղմել

«Խմբագրել»կոճակը:

#### Հայտարարության ավելացում

Ավելացնելու համար անհրաժեշտ է սեղմել ❤️ (ավելացնել) կոՃակը, որից հետո կբացվի Նոր հայտարարություն էջը`

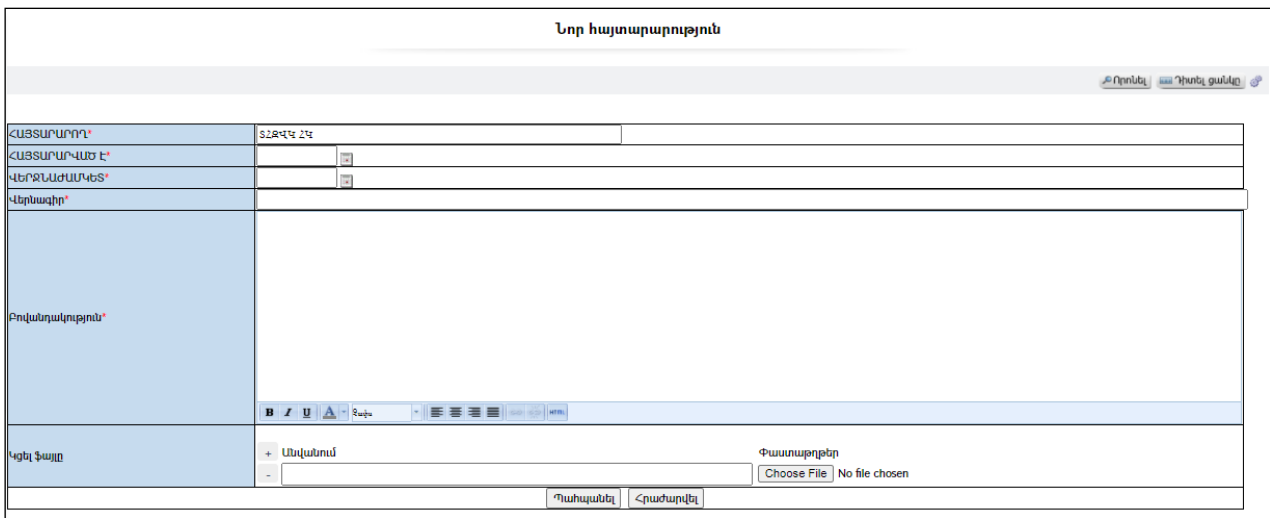

Լրացվող դաշտերը (էջում \*-ով նշված դաշտերի լրացումը պարտադիր է)`

- $\bullet$  *Z*uyunun pun Ինքնաշխատ լրացվում է համակարգ մուտք գործած օգտատիրոջ անուն ազգանունը, եթե օգտատերը լրացնում է մեկ ուրիշի կողմից տրված հայտարարությունը, կարող է փոփոխել այդ դաշտը` լրացնելով հայտարարություն տվողի տվյալները:
- Հայտարարված է Լրացվում է հայտարարման սկիզբ համարվող ամսաթիվը:
- Վերջնաժամկետ Լրացվում է հայտարարման վերջ համարվող ամսաթիվը:
- Վերնագիր Լրացվում է հայտարարության վերնագիրը:
- **Բովանդակություն** Լրացվում է հայտարարության բովանդակությունը:
- $\bullet$  Կից ֆայլը Այս դաշտի միջոցով բեռնավորվում է փաստաթուղթը: Բեռնավորման համար սեղմում եք Browse կոճակը, այնուհետև ընտրելով ֆայլը` սեղմում Open կոճակը:

Ավելացրածը պահպանելու համար անհրաժեշտ է սեղմել «Պահպանել» կոճակը, իսկ ավելացնելուց հրաժարվելու համար` «Հրաժարվել» կոճակը:

Պահպանելուց հետո հայտարարությունների ցանկում ավելանում է այդ հայտարարությունը, բայց, որպես «չհրապարակված»`

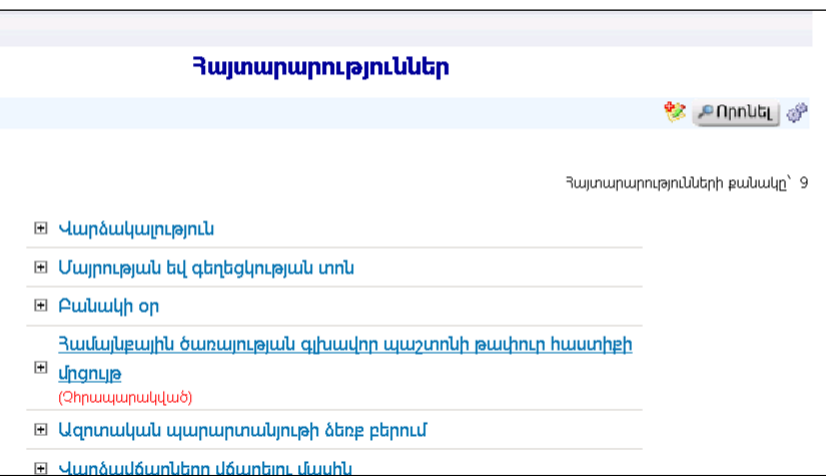

Այն հրապարակելու համար համակարգի կառավարիչը պետք է թույլատրի հրապարակել այն:

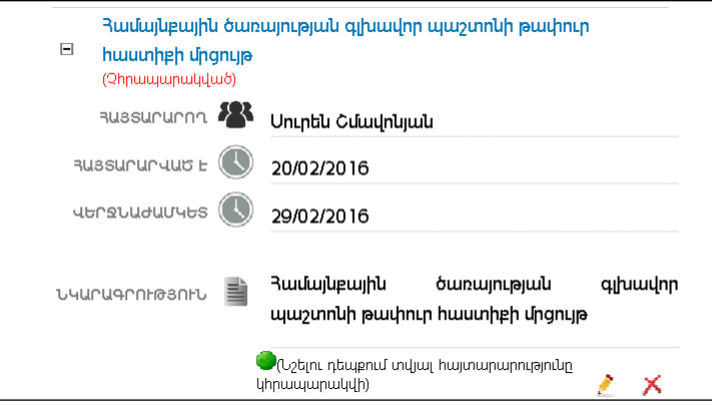

«Նշելու դեպքում տվյալ հայտարարությունը կհրապարակվի» դաշտում � նշում կատարելուց հետո հայտարարությունը կհրապարակվի /կդառնա տեսանելի բոլոր օգտատերերի համար/:

#### Խմբագրում

Խմբագրելու համար անհրաժեշտ է սեղմել (խմբագրել) կոճակը, որից հետո կբացվի Հայտարարությանխմբագրում էջը`

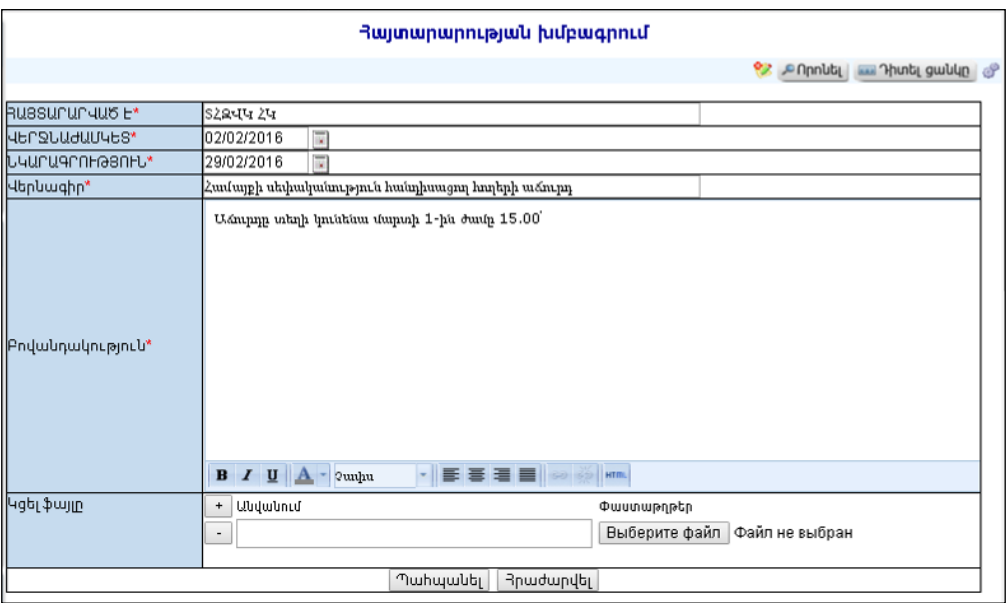

Փոփոխություններ կատարելուց հետո խմբագրածը պահպանելու համար անհրաժեշտ է սեղմել «Պահպանել» կոճակը, խմբագրելուց հրաժարվելու համար` «Հրաժարվել» կոճակը:

#### Հեռացում

Հեռացնելու համար անհրաժեշտ է սեղմել $\times$  (հեռացնել) կոմակը։

#### Փնտրում

Փնտրում կատարելու համար անհրաժեշտ է սեղմել <mark>ՔՈրոևել</mark> կոձակը, որից հետո կբացվի Հայտարարության փնտրում էջը`

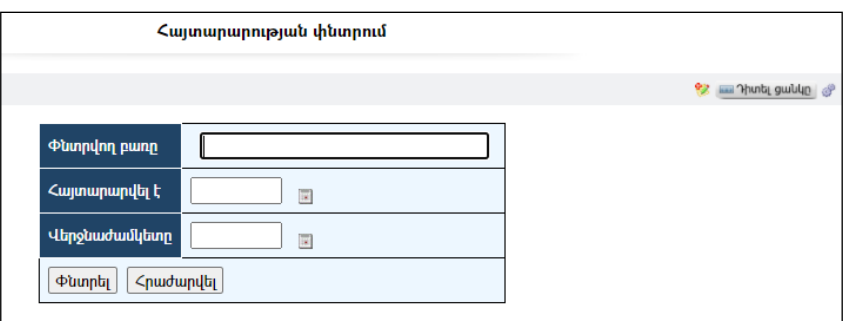

Փնտրելու համար անհրաժեշտ է լրացնել հետևյալ դաշտերից որևէ մեկը կամ բոլորը`

 $\Phi$ նտրվող բառը – Տվյալ դաշտում անհրաժեշտ է լրացնել այն հավանական բառը կամ բառակապակցությունը, որը կարող է գոյություն ունենալ հայտարարության մեջ:

Հայտարարվել է – Տվյալ դաշտում անհրաժեշտ է լրացնել այն հավանական ամսաթիվը, երբ տրվել է հայտարարությունը:

Վերջնաժամկետը – Տվյալ դաշտում անհրաժեշտ է լրացնել այն հավանական ամսաթիվը, որը համարվում է հայտարարություն վերջնաժամկետը:

Փնտրելու համար անհրաժեշտ է սեղմել «Փնտրել» կոճակը, իսկ փնտրելուց հրաժարվելու համար` «Հրաժարվել» կոճակը:

# Հարցում

«Հարցում» մասում կարելի է զետեղել հանրության կարծիքը պարզելու /ուսումնասիրելու/ համար նախատեսված հարցեր և դրանց պատասխանների հնարավոր տարբերակները: Ընթացիկ հարցումը արտացոլվում է hամակարգի գլխավոր էջի ձախ մասում`

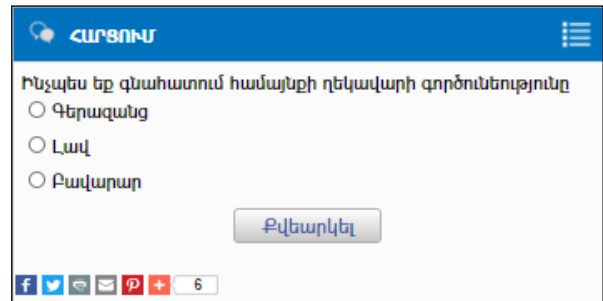

Ընտրելով պատասխանի որևէ տարբերակ, անհրաժեշտ է սեղմել «Քվեարկել» կոճակը, որից հետո կբացվի արդյունքների դիտման էջը`

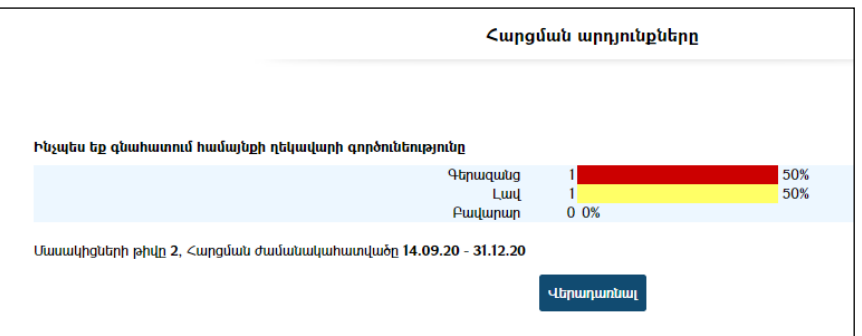

Յուրաքանչյուր համակարգչից տվյալ հարցմանը կարելի է պատասխանել ընդամենը մեկ անգամ: Քվեարկելուց /պատասխանելուց/ հետո հարցման մասը Համակարգի գլխավոր էջի ձախ մասում կերևա այս տեսքով`

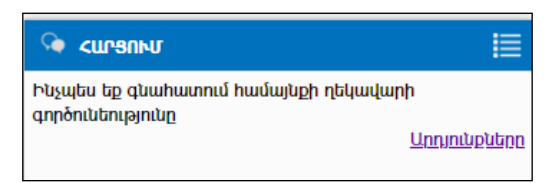

«Արդյունքներ» հղումը տանում է դեպի արդյունքների դիտման էջ, իսկ «Արխիվ» հղումը` դեպի քվեարկության արխիվ էջ:

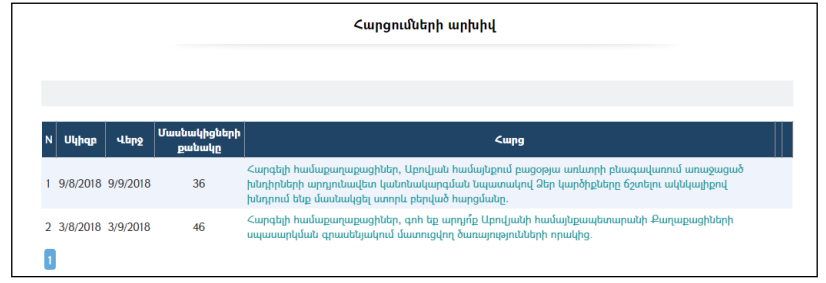

#### Նոր հարցման ավելացում

Նոր հարցում ավելացնելու համար անհրաժեշտ է սեղմել<sup>%</sup> (ավելացնել) կոճակը, որից հետո կբացվի ավելացման էջը`

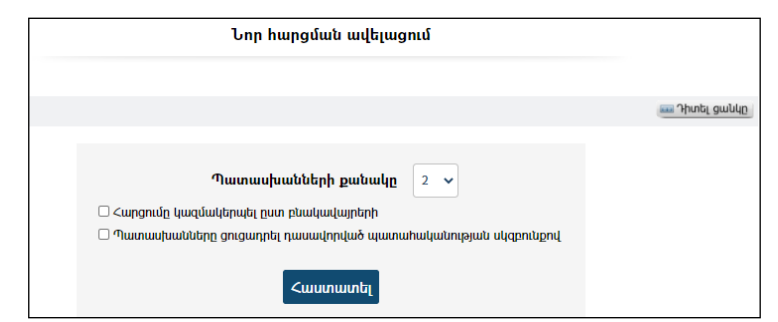

Անհրաժեշտ է ընտրել հարցի պատասխանների տարբերակների քանակը: Խոշորացված համայնքերում հնարավոր է հարցումը անցկացնել կոնկրետ բնակավայրում: Պատասխաններըհնարավոր է ցուցադրել պատահականության սկզբունքով՝ դնելով նշիչը: Այնուհետև սեղմել «Հաստատել» կոճակը, որից հետո կբացվի հետևյալ էջը`

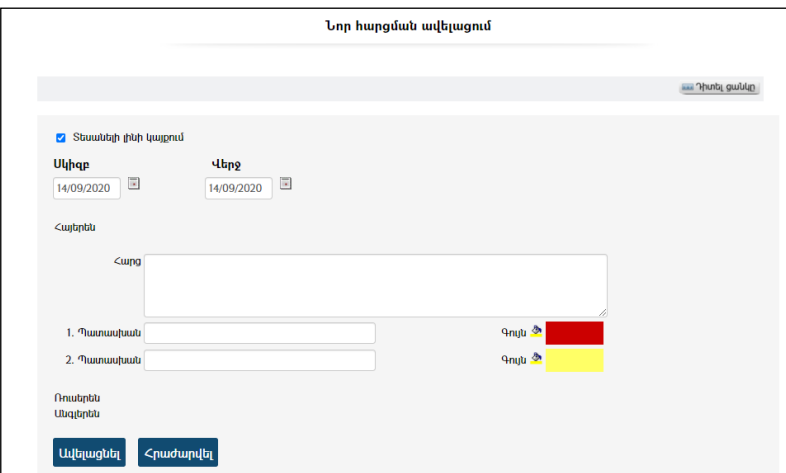

Հարցումը հնարավոր է ավելացնել երեք լեզվով` *հայերեն, ռուսերեն* և *անգլերեն*։ Օրինակ, ռուսերենը լրացնելու համար անհրաժեշտ է սեղմել «Ռուսերեն»բառի վրա, որից հետո կբացվի նույն ձևը` այդ հարցումը ռուսաց լեզվով լրացնելու համար:

Լրացվող դաշտերը`

- Տեսանելի լինի կայքում Նշման դեպքում հարցումը տեսանելի կլինի կայքում:
- Հարց Լրացվում է հարցը:
- Պատասխան1- Լրացվում է այդ հարցի տարբերակված պատասխաններից առաջինը:
- Պատասխան2- Լրացվում է այդ հարցի տարբերակված պատասխաններից երկրորդը:
- Գույն կոճակը սեղմելիս բացվում է պատուհան, որտեղ առաջարկվում են գույներ: Ընտրելով ցանկացած գույն, քվեարկության արդյունքում ձևավորված պատասխանները այդ գույներին համապատասխան կերևան գրաֆիկորեն` քանակական և տոկոսային հարաբերությամբ:

Ձևավորված հարցումն ավելացնելու համար անհրաժեշտ է սեղմել «Ավելացնել»կոճակը,իսկ հրաժարվելու դեպքում`«Հրաժարվել» կոճակը:

#### Հարցման հեռացում

Հեռացնելու համար անհրաժեշտ է սեղմել $\boldsymbol{\times}$  (հեռացնել) կոճակը։

# Օգտակար հղումներ

«Օգտակար հղումներ» մասը հանդիսանում էպատկերներով հղումների հավաքածու դեպի որևէ այլ կայք, այլ էջ կամ որևէ ծրագրային միջոցի բեռնավորում: Համակարգում այն երևում է գլխավոր էջի ձախ մասում`

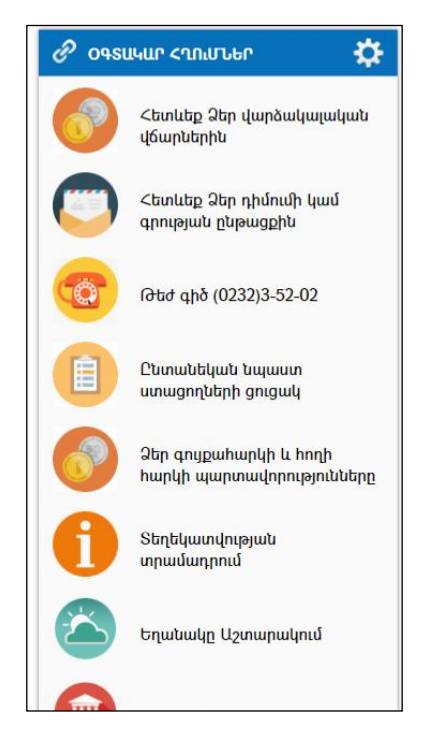

«Բաներների կառավարում» 1: հղման միջոցով կատարվում է բաներների ավելացում, խմբագրում և հեռացում: Այդ հղումը տանում է դեպի ներքոնշյալ էջը`

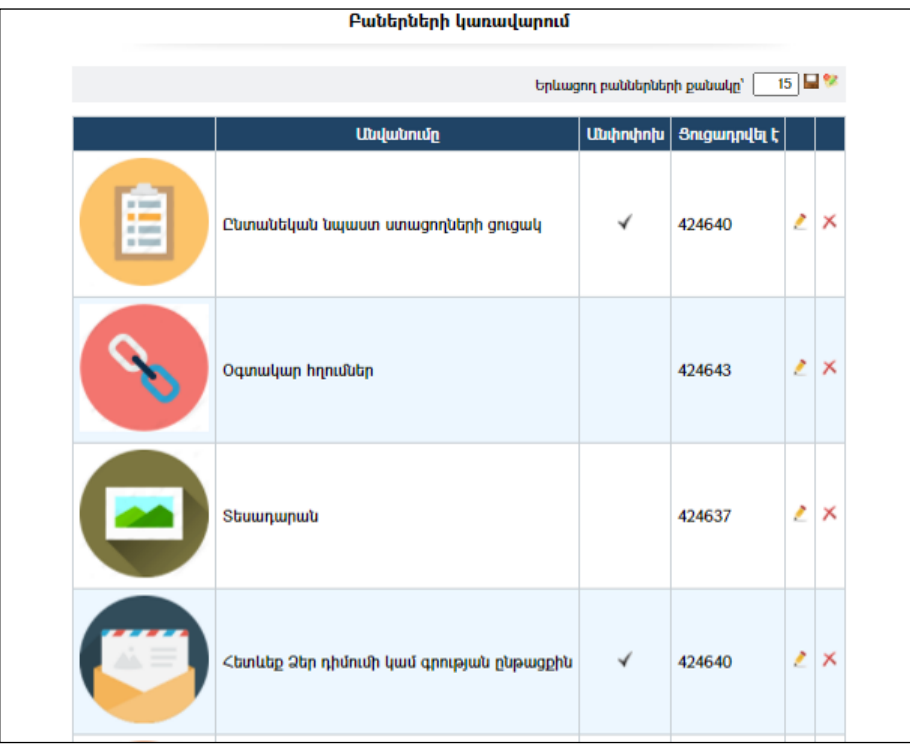

Էջում երևացող բաներների քանակը կարելի է ավելացնել կամ պակասեցնել: Բաների ավելացում

Ավելացնելու համար անհրաժեշտ է սեղմել (ավելացնել)կոճակը, որից հետո աղյուսակի ներքևի մասում կերևա ավելացման աղյուսակը`

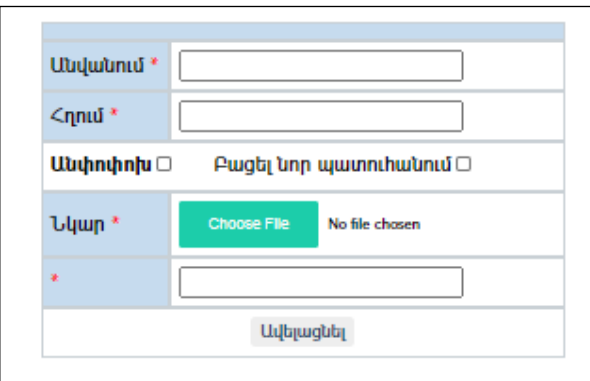

Լրացվող դաշտերը (էջում \*-ով նշված դաշտերի լրացումը պարտադիր է)`

- Անվանում Լրացվում է բաների անվանումը:
- $\bullet$  2nnu Լրացվում է բաների հղման ձանապարհը (դեպի որևէ այլ կայք կամ որևէ ծրագրային միջոցի բեռնավորում):
- $\bullet$  Այս դաշտում հնարավոր է ընտրել, թե բաները բացվի տվյալ էջում, թե նոր պատուհանում:
- Նկար Այս դաշտի միջոցով բեռնավորվում է նկարը: Բեռնավորման համար անհրաժեշտ է սեղմել Browse կոճակը, այնուհետև ընտրելով ֆայլը` սեղմելOpen կոճակը: Բեռնավորվող ֆայլը կարող է ունենալ միայն նկարներին հատուկ ձևաչափ, օրինակ jpg, gif, bmp, jpeg:
- \* Այս դաշտում գրվում են թվեր` բաներների դասավորվածությունը վերևից ներքև ապահովելու համար (փոքր թիվ գրելիս կերևա վերևում):

Ավելացրածը պահպանելու համար անհրաժեշտ է սեղմել «Պահպանել»կոճակը, իսկ հրաժարվելու համար` «Հրաժարվել»կոճակը:

#### Խմբագրում

Խմբագրելու համար անհրաժեշտ է սեղմել (խմբագրել) կոճակը, որից հետո աղյուսակի ներքևի մասում կտրվի խմբագրելու հնարավորություն`

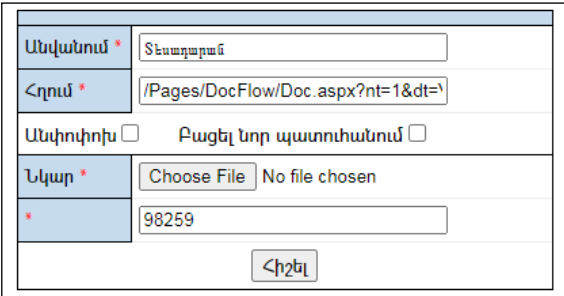

Փոփոխություններ կատարելուց հետո խմբագրածը պահպանելու համար անհրաժեշտ է սեղմել«Պահպանել» կոճակը, խմբագրելուց հրաժարվելու համար` «Հրաժարվել» կոճակը:

#### Հեռացում

Հեռացնելու համար անհրաժեշտ է սեղմել $\blacktriangleright$  (հեռացնել) կոձակը։

# Նորություններ

«Նորություններ» մասումգրանցվում ենհամայնքային /և ոչ միայն/ պարբերաբար թարմացվող նորությունները:

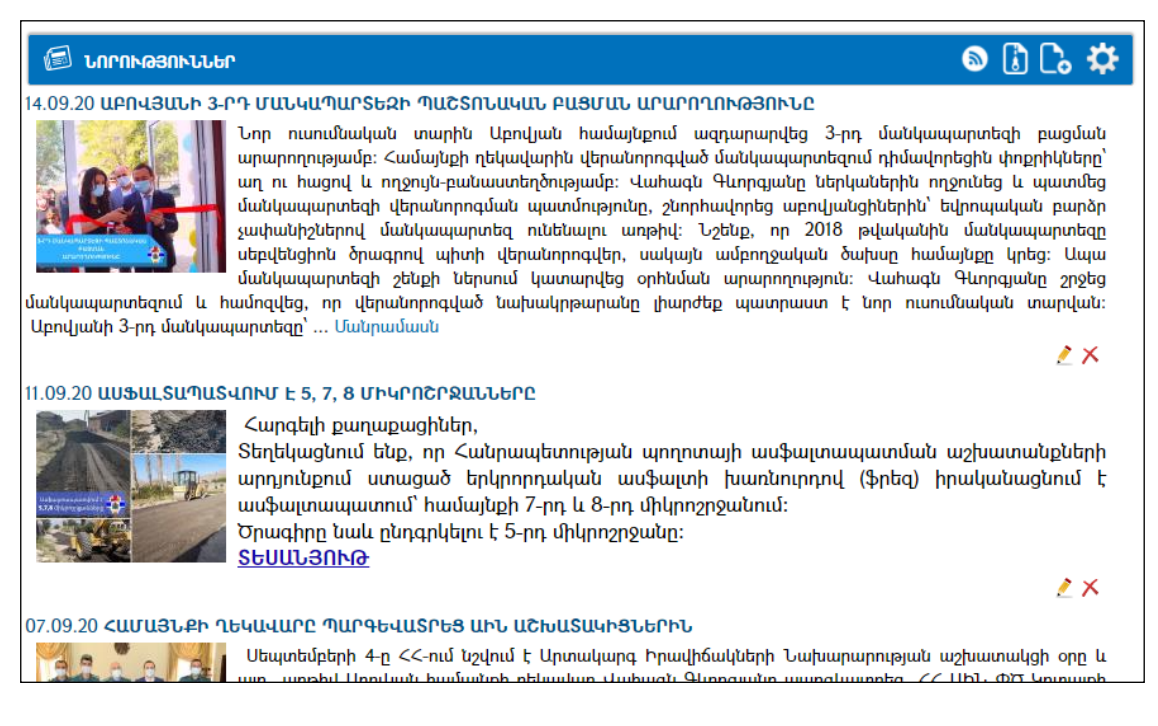

#### Պարամետրեր

Պարամետրերի փոփոխության համար անհրաժեշտ է սեղմել  $\mathfrak{P}$ (պարամետրեր) կոճակը, որից հետո կբացվի տվյալ էջը`

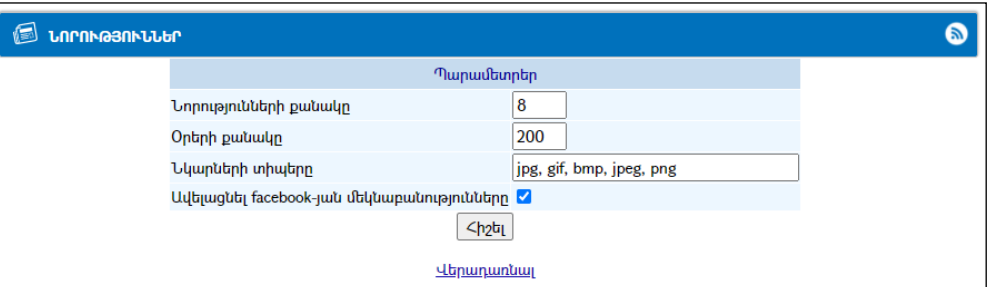

Էջը պարունակում է հետևյալ դաշտերը`

Նորությունների քանակը – մեկ էջի վրա ցուցադրվող նորությունների քանակը: Օրերի քանակը – ցուցադրվող նորություններընշված օրերի քանակությամբ: Նկարների տիպերը –բեռնավորվող նկարների թույլատրվող տիպերը:

Ավելացնել facebook-յան մեկնաբանությունները –նշիչը դնելու պարագայում նորության տակ հնարավոր է գրանցել ֆեյսբուքյան մեկնաբանություն:

Դաշտերը փոփոխելուց հետո անհրաժեշտ է սեղմել «**Հիշել»**կոձակը` փոփոխությունները պահպանելու համար:

#### Նորությունների դիտում

Էջում նորության <u>Մանրամասն</u> հղման վրա սեղմելիս բացվում է տվյալ նորության ամբողջական դիտման էջը`

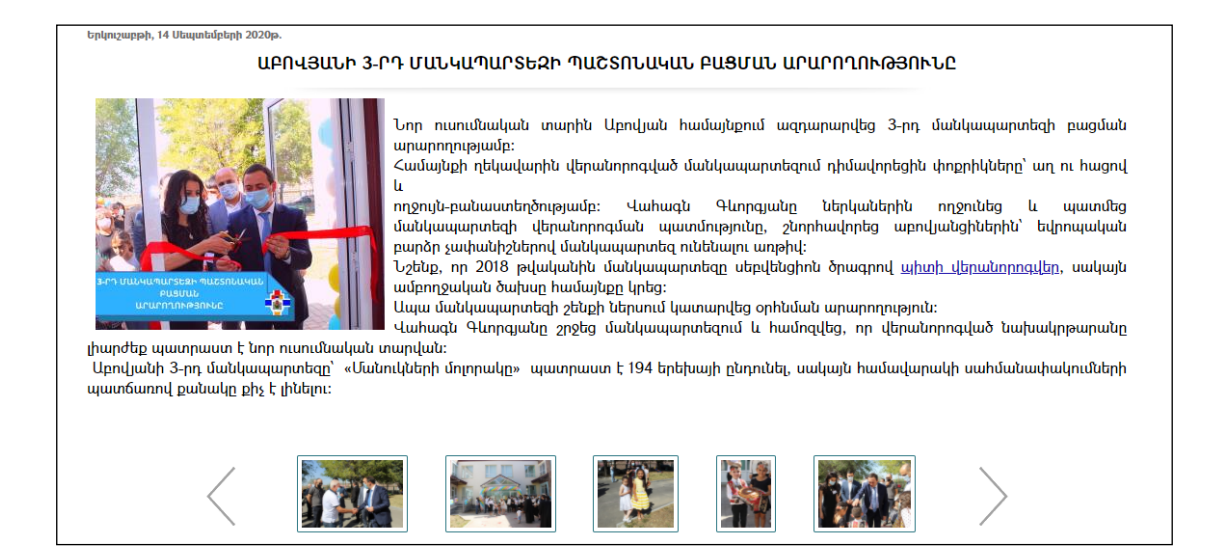

Գրանցված նորությունն ամբողջությամբ կարելի է տեսնել նաև սեղմելով զետեղված պատկերի վրա:

Սկզբնական էջ վերադառնալու համար անհրաժեշտ է սեղմել Վերադառնալ հղումը:

Նորության նկարները դիտելու համար կարելի է սեղմել նկարի վրա:

Նորությունը կարելի է տարածել սոցիալական ցանցերի միջոցով` սեղմելով կոճակների վրա <mark>: | | | | | | |</mark> | |

#### Նորության ավելացում

Նորություն ավելացնելու համար անհրաժեշտ է գլխավոր էջից սեղմել (ավելացնել) կոճակը, որից հետո կբացվի Նորության ավելացման էջը`

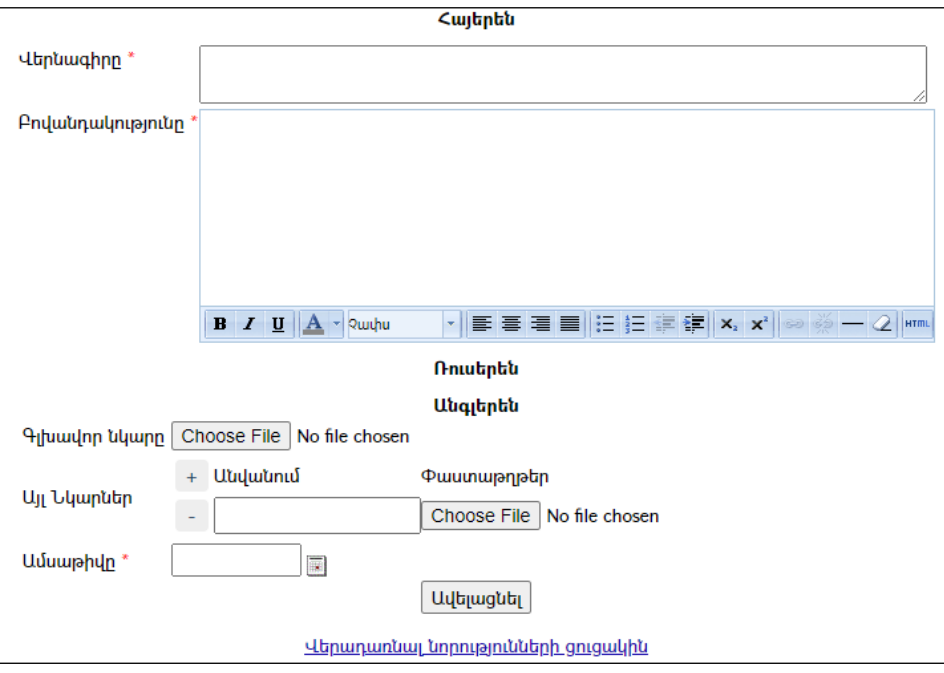

Էջը նախատեսված է եռալեզու լրացման համար:

Լրացումը կատարում է վերիցվար`

- Լրացվում է նորության վերնագիրը:
- Լրացվում է նորությունը տեքստը /բովանդակությունը/:
- Բեռնավորվում է գլխավոր էջում արտապատկերվող գլխավոր նկարը:
- Բեռնավորվում է նորության թեմային վերաբերող այլ նկար:
- Բեռնավորման համար անհրաժեշտ է սեղմել Browse կոճակը, այնուհետև ընտրելով ֆայլը, սեղմելOpen կոճակը: Բեռնավորվող ֆայլը կարող է ունենալ միայն նկարներին հատուկ ձևաչափ, օրինակ jpg, gif, bmp, jpegև այլն (տես` *Պարամետրեր*)։
- Լրացվում է ամսաթիվը (Մանրամասն տես`Օրացույց բաժինը):

Ավելացնելու համար անհրաժեշտ է սեղմել «Ավելացնել» կոճակը: Ռուսերեն և Անգլերեն մասերը ավելացվում են նույն ձևով:

# Նորության խմբագրում

Խմբագրելու համար անհրաժեշտ է սեղմել (խմբագրել) կոճակը, որից հետո կբացվի նորության խմբագրման էջը`

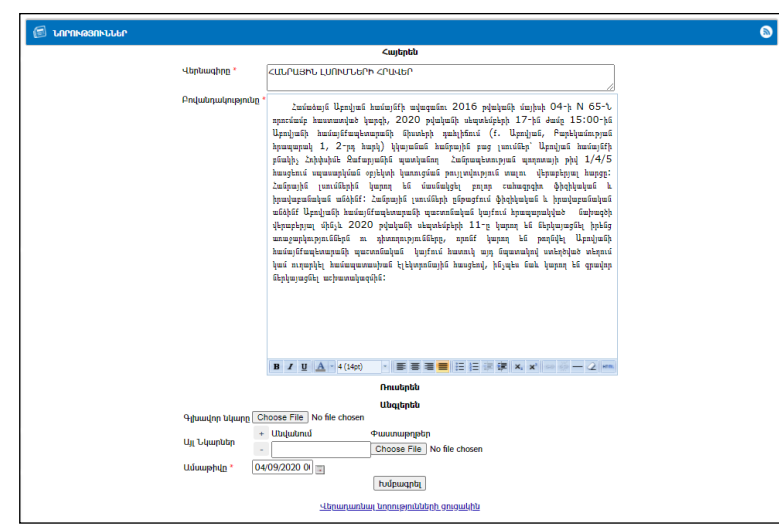

Փոփոխությունները կատարելուց հետո անհրաժեշտ է սեղմել **«Խմբագրել»** կոՃակը։

## Նորության հեռացում

Հեռացնելու համար անհրաժեշտ է սեղմել $\bm{\times}$  (հեռացնել) կոմակը։

## Նորությունների բաժանորդագրություն

Նորությունների բաժանորդագրությունը հնարավորություն է տալիս էլեկտրոնային փոստին ստացված նամակների միջոցով տեղեկանալ նոր գրանցված նորության մասին: Նորություններին բաժանորդագրվելու համար անհրաժեշտ է գլխավոր էջից սեղմել <sup>S</sup>«Բաժանորդագրվել» կոմակը։

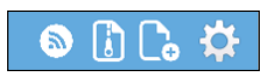

Բացված պատուհանում պետք է լրացնել էլեկտրոնային փոստի հասցեն և սեղմել «Բաժանորդագրվել»:

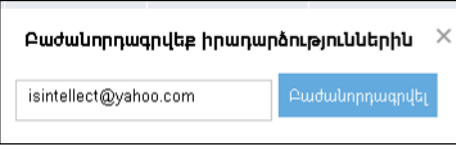

# Համայնքի ֆիզիկական անձանց ռեգիստր

«Համայնքի ֆիզիկական անձանց ռեգիստրը» համայնքի բնակչության անհատական հաշվառման տվյալների տեղեկատվական համակարգ է: Համակարգը հնարավորություն է ընձեռում գրանցել անձին վերաբերող հետևյալ տեղեկությունները`

- անձի անհատական տվյալները (անունը, ազգանունը, ծննդյան ամսաթիվը, ծննդյան վայրը, սեռը և այլն),
- անձի բնակության կամ հաշվառման վայրի հասցեները,
- փաստաթղթերը,
- $\bullet$  տեղաշարժերը,
- կրթությունը,
- քաղաքացիությունը և կացության կարգավիճակը,
- հեռախոսահամարները, էլեկտրոնային փոստի հասցեն,
- աշխատանքիվայրը,
- մահվան մասին տեղեկությունները։

Համակարգի կարևորագույն գործիքներից է«Փնտրման ենթահամակարգը»,որից կարող են օգտվել ինչպես համակարգի օգտատերերը, այնպես էլ`ՀԿՏՀ այլ ենթահամակարգեր, որոնք անձի մասին վերը նշված տվյալներիկարիք ունեն:

## Անձի փնտրում

Փնտրման էջը բացվում է ընտրանուց` ընտրելով «Ռեգիստրներ» - «Բնակչության ռեգիստր» - «Անձի փնտրում»հղումը կամ տվյալ ենթահամակարգի ակտիվ հրամանների գոտուց սեղմելով  $\frac{\epsilon_0}{\epsilon_1}$  կոմակը:

Բացված պատուհանն ունի հետևյալ տեսքը`

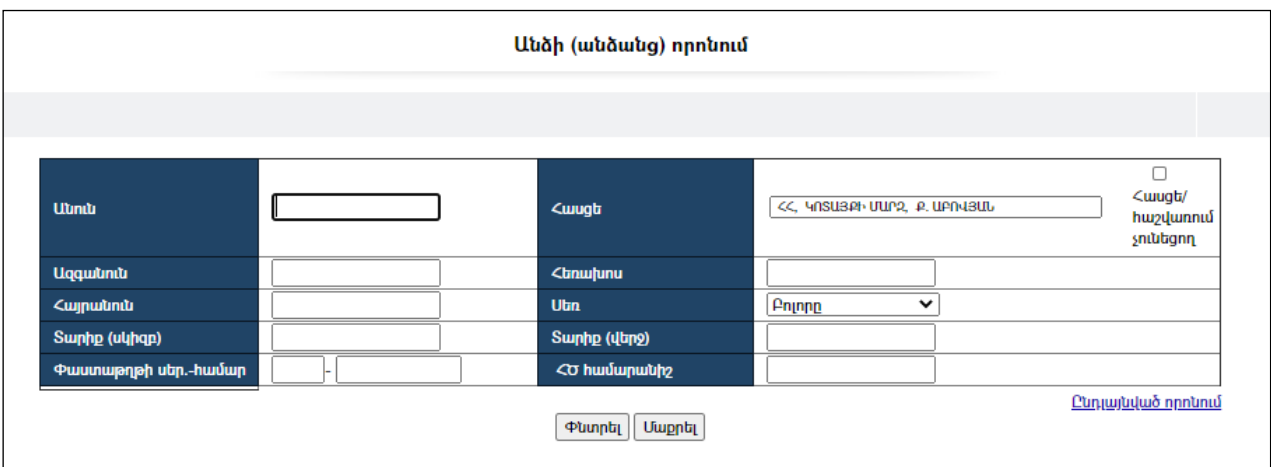

Պատուհանն ունի երկու տեսք` *սովորական* և *ընդլայնված*որոնումների համար։ Առաջին անգամ պատուհանը բացվում է սովորական որոնման տեսքով և փոխում է իր տեսքն` <u>«**Ընդյայնված որոնում»**</u>հղումն ընտրելիս։

Ընդլայնված որոնման պատուհանն ունի հետևյալ տեսքը`

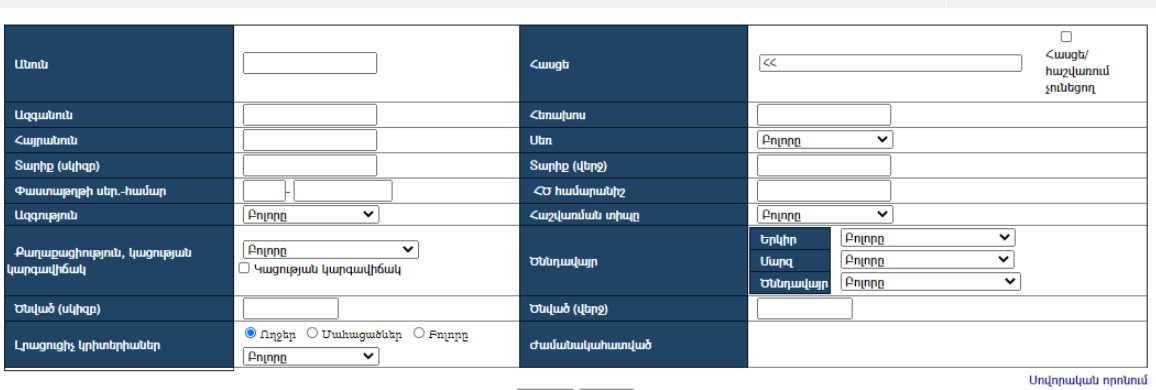

**Plunnti** Uwphti

Փնտրում կատարելու համար անհրաժեշտ է լրացնել հետևյալ դաշտերից որևէ մեկը կամ մի քանիսը`

Անուն – Տվյալ դաշտում անհրաժեշտ է լրացնել փնտրվող անձի անունը կամ որոշակի տառեր, որոնք կարող են գոյություն ունենալ տվյալ անվան մեջ:

Ազգանուն - Տվյալ դաշտում անհրաժեշտ է լրացնել փնտրվող անձի ազգանունը կամ որոշակի տառեր, որոնք կարող են գոյություն ունենալ տվյալ ազգանվան մեջ:

Հայրանուն – Տվյալ դաշտում անհրաժեշտ է լրացնելփնտրվող անձի հայրանունը կամ որոշակի տառեր, որոնք կարող են գոյություն ունենալ տվյալ հայրանվան մեջ:

Տարիքը (սկիզբ) – Տարիքը (վերջ) – Տվյալ դաշտերում անհրաժեշտ է լրացնել փնտրվող անձի ենթադրյալ տարիքային միջակայքը:

Հասցե – Ցանկից անհրաժեշտ է ընտրել այն հասցեն, որտեղ կատարվելու է որոնումը: Համակարգը լռելայն ցուցադրում է հասցեի այն մակարդակը /այն հասցեն/, որը նախընտրել եք «Լռելայն ընդունվող արժեքների» էջում: Սովորաբար նախընտրված է լինում տվյալ համայնքը:

Sվյալ դեպքում **եղեք ուշադիր**, որ Ձեր կողմից որոնվող անձր կամ անձիք ենթադրաբար լինեն գրանցված հասցեների տվյալ մակարդակի ներքո:

Հեռախոս – Տվյալ դաշտում անհրաժեշտ է լրացնել փնտրվող անձի հեռախոսահամարը կամ հեռախոսահամարի որոշ թվեր:

Սեռ – Ցանկից անհրաժեշտ է լրացնել փնտրվող անձի սեռը:

Փաստաթղթի սեր. - համար – Տվյալ դաշտերում անհրաժեշտ է լրացնել փնտրվող անձի փաստաթղթային տվյալները` **սերիան** և **համարը**։

ՀԾ համարանիշ – Տվյալ դաշտերում անհրաժեշտ է լրացնել փնտրվող անձի սոցիալական քարտի համարը կամ երկրում կիրառվող նույնականացման այլ համար /օրինակ Հանրային ծառայությունների համարանիշը/:

Ազգություն – Ցանկից անհրաժեշտ է ընտրել փնտրվող անձի ազգությունը:

Հաշվառման տիպը – Ցանկից անհրաժեշտ է ընտրել փնտրվող անձի հաշվառման տիպը:

Քաղաքացիություն, կացության կարգավիճակ – Ցանկից անհրաժեշտ է ընտրել փնտրվող անձի քաղաքացիությունը, իսկ կացության կարգավիճակի համար`կատարել նշում համապատասխան վանդակում:

Ծննդավայր – Ցանկերից անհրաժեշտ է ընտրել փնտրվող անձի ծննդավայրը /երկիրը, մարզը, ծննդավայրը/:

Ծնված (սկիզբ) – Ծնված (վերջ) – Տվյալ դաշտերում անհրաժեշտ է լրացնել փնտրվող անձի ենթադրյալ ծննդյան ամսաթվի միջակայքը:

Լրացուցիչ կրիտերիաներ – Նշում կատարելով գրառումներից մեկում,հնարավոր է անձի որոնումը կատարել կամ «ողջերի», կամ «մահացածների», կամ էլ երկուսի մեջ միասին («բոլորը»):

 $\sigma$ ամանակահատված – Երբ *լրացուցիչ կրիտերիաներ* մասում նշում է կատարվում«մահացածներ» գրառման դիմաց, ապա այս դաշտում հնարավոր է լրացնել այն ենթադրյալ ժամանակահատվածը, երբ մահացել է փնտրվող անձը:

Դաշտերը լրացնելուց հետո որոնում իրականացնելու համար անհրաժեշտ է սեղմել «Փնտրել»կոճակը, իսկ փնտրելուց հրաժարվելու համար`«Հրաժարվել»կոճակը:

«Փնտրել» կոճակը սեղմելուց հետո կբացվի փնտրման արդյունքների պատուհանը`

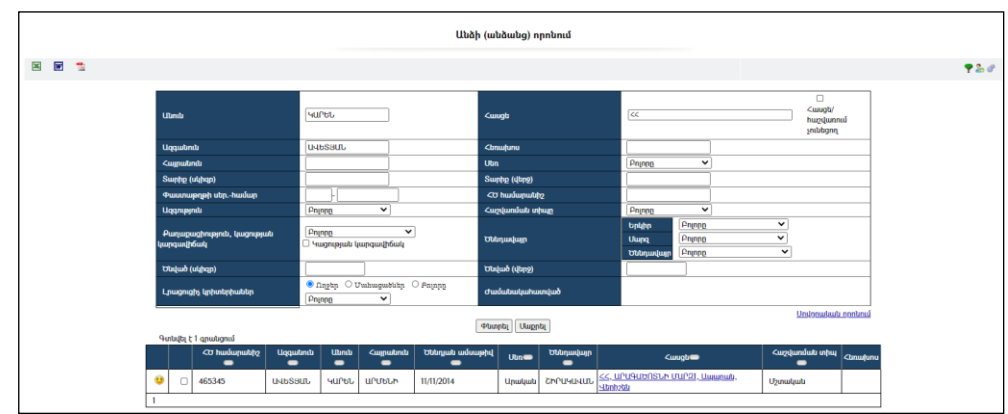

Եթե գտնվածներից որևէ գրառում նշվի, ապա ներքևում կերևա աղյուսակ, որտեղ նշված անձի հետ միասին արտացոլված են այն անձանց տվյալները, որոնք հաշվառված են տվյալ հասցեում: Գտնվածի մանրամասն տվյալները դիտելու համար անհրաժեշտ է սեղմել կոճակը։

Եթե փնտրվող անձը չի գտնվել, ապա համապատասխան իրավասության առկայության դեպքում կարելի է ռեգիստրում ավելացնել նոր անձ /այդ անձին/:

## Ռեգիստրում նոր անձի ավելացում (գրանցում)

Նոր անձ գրանցելու համար անհրաժեշտ է սեղմել (ավելացնել) կոճակը, որից հետո կբացվի անձի գրանցման հետևյալ պատուհանը`

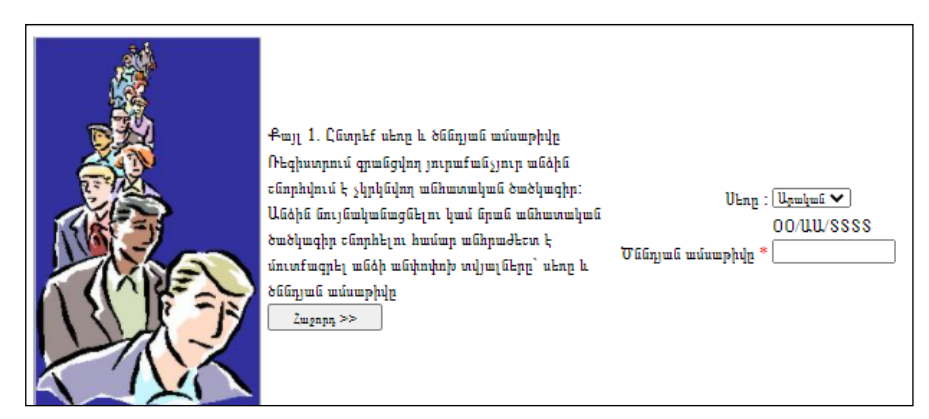

Անձի գրանցում կարելի է կատարել ինչպես փնտրման, այնպես էլ հասցեների ուղեկցորդ կամ անհատական տվյալներ էջերից, ընդ որում, այդ էջերում ընտրված հասցեի դեպքում անձի *գրանցումը կատարվում է այդ հասցեում* և պատուհանի վերևում արտացոլվում է այն հասցեն, որում գրանցվում է տվյալ անձը:

# Ռեգիստրում գրանցվող անձիՍեռն ու Ծննդյան ամսաթիվը ներմուծելուց հետո

անհրաժեշտ է սեղմել <sup>| Հաջորդ>></sup> | կոճակը։

藤康

Քայլ 2. Գտնվածներից ընտրեք համապատասխանին և սեղմեք "Ընտրվածի տվյալները խմբագրել" կոճակը, եթե այդ անձը փնտրվողն է, եթե գտնվածներում փնտրվողը չկա, ներմուծվող մարդուն տվեք նոր ծածկագիր սեղմելով "Շնորհել նոր անհատական ծածկագիր" կոճակ<mark>ը</mark>

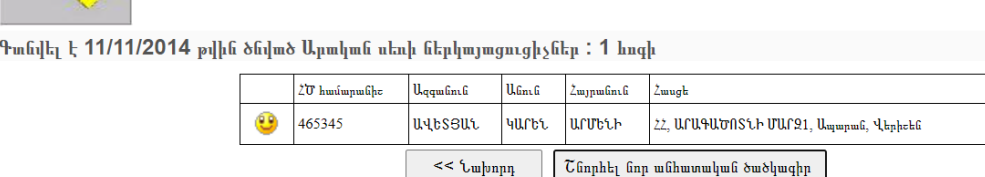

- Եթե ներմուծվել են սխալ տվյալներ, կարելի է հրաժարվել գրանցումից`սեղմելով կոճակը, որը թույլ կտա վերադառնալ նախորդ քայլին:
- Եթեռեգիստրում հայտնաբերվել են տվյալ օրը ծնված այդ սեռի ներկայացուցիչներ, ապա համակարգը կզգուշացնի այդ մասին և կարտացոլի այդ անձանց տվյալները: Եթե համոզված եք, որ տվյալ անձն արդեն գրանցված է ռեգիստրում, ապա պետք է հրաժարվել ևս մեկ անգամ տվյալ անձին համակարգում գրանցելուց։ *Պետք չէ սեղմել* շարհելարանհատական ծածկագիր *կոճակը։* Կարելի է սեղմել <mark>և կ</mark>ոճակը և տեղափոխվել տվյալ անձի անհատական տվյալների դիտման-խմբագրման էջ:
- $b$  Եթե տվյալ օրը ծնված այդ սեռի ներկայացուցիչ ռեգիստրում չի հայտնաբերվել /ցուցակը դատարկ է/, ապա կարելի է ենթադրել, որ տվյալ Շնորհել նոր անհատական ծածկագիր անձը ռեգիստրում գրանցված չէ և սեղմել

կոճակը, որից հետո կբացվի *Անհատական տվյալների*գրանցման պատուհանը,որն ունի հետևյալ տեսքը`

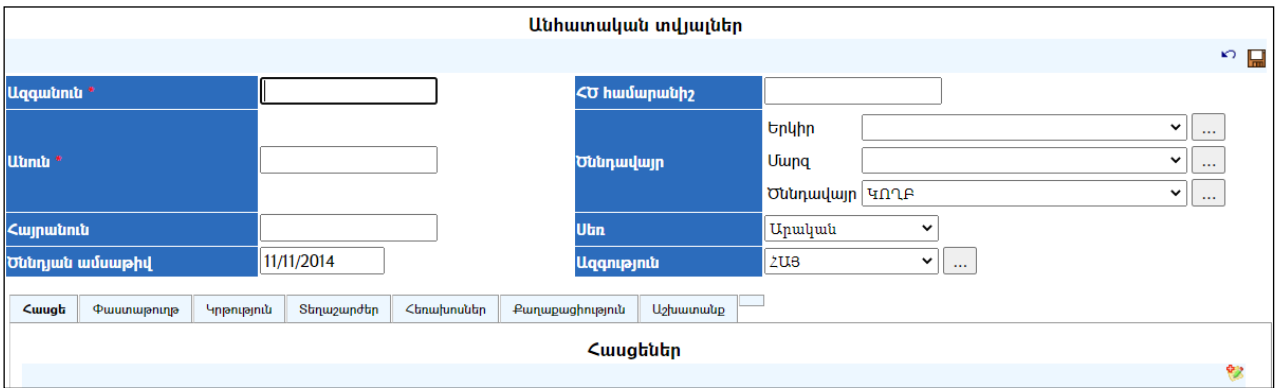

Լրացվող դաշտերը (էջում \*-ով նշված դաշտերի լրացումը պարտադիր է)`

- Ազգանուն– Լրացվում է ազգանունը:
- Անուն– Լրացվում է անունը:
- Հայրանուն Լրացվում է հայրանունը:
- Ծննդյան ամսաթիվ Լրացվում է ծննդյան ամսաթիվը, այն լրացված է լինում օգտագործելով սկզբնական քայլերում մուտքագրված տվյալը:
- Սոց. քարտի համար Լրացվում է սոցիալական քարտի համարըկամ երկրում կիրառվող նույնականացման այլ համար /օրինակ Հանրային ծառայությունների համարանիշը/:
- $\bullet$  Ծննդավայր Ցանկից ընտրվում է անձի ծննդավայրը, այն լռելայն լրացված է լինում` օգտագործելով պարամետրերում նշված արժեքները:
- $\bullet$  Ultn  $\delta$ անկից ընտրվում է սեռը, այն լրացված է լինում` օգտագործելով սկզբնական քայլերում մուտքագրված տվյալը:
- $\bullet$  Uqqnip  $\alpha$   $\alpha$  անկից ընտրվում է ազգությունը, այն լռելայն լրացված է լինում` օգտագործելով պարամետրերում նշված արժեքները:

Ավելացրածը պահպանելու համար անհրաժեշտ է սեղմել (պահպանել) կոճակը, իսկ հրաժարվելու համար`  $\widehat{N}$  (հրաժարվել) կոճակը:

#### Անձի անհատական տվյալների դիտում

Հասցեների ծառում և որոնման արդյունքում գտնված անձի դիմաց գտնվող կոճակը սեղմելիս բացվում է տվյալ անձի անհատական տվյալների դիտման էջը:

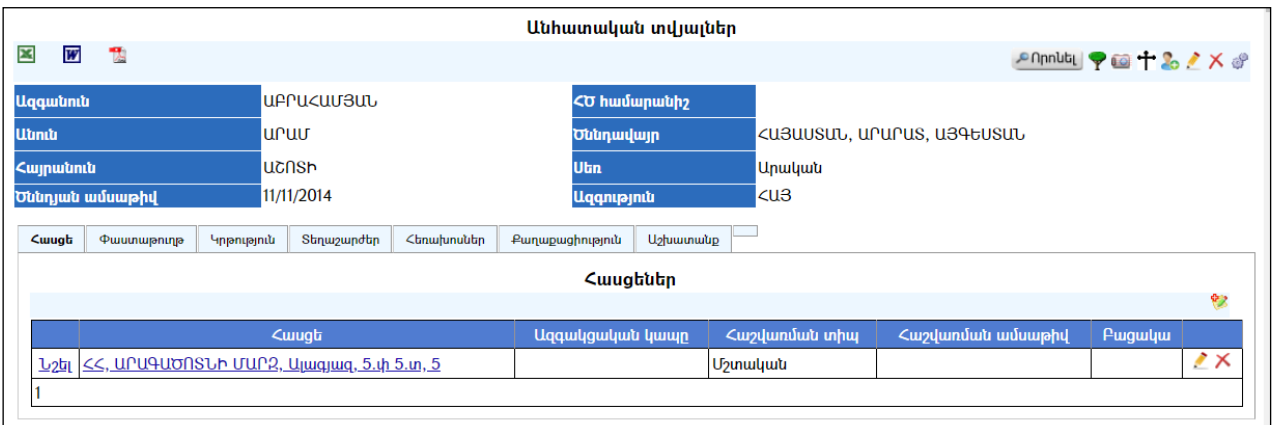

Համակարգում գրանցված անձի բոլոր տվյալները կարելի է արտահանել ձախ կողմում պատկերված կոճակների , , օգնությամբ:

Անձի անհատական տվյալների դիտման էջումկան տարբեր ներդիրներ («Հասցե», «Փաստաթուղթ», «Կրթություն», «Տեղաշարժեր», «Հեռախոսներ», «Քաղաքացիություն», «Աշխատանք», իսկ մահացած անձանցանհատական տվյալների դիտման էջում տեսանելի է ևս մեկ` «Uulh» ներդիրը)։

#### Հասցե

Այս ներդիրը պարունակում է տվյալ անձի հասցեի /հասցեների/ մասին տվյալներ: Այն կարող է արդեն լրացված լինել, եթե անձի ավելացումը կատարվել է ընտրված հասցեից:

## Հասցեի ավելացում

Ավելացնելու համար անհրաժեշտ է սեղմել (ավելացնել) կոճակը, որից հետո կբացվի հասցեների ավելացման մասը`

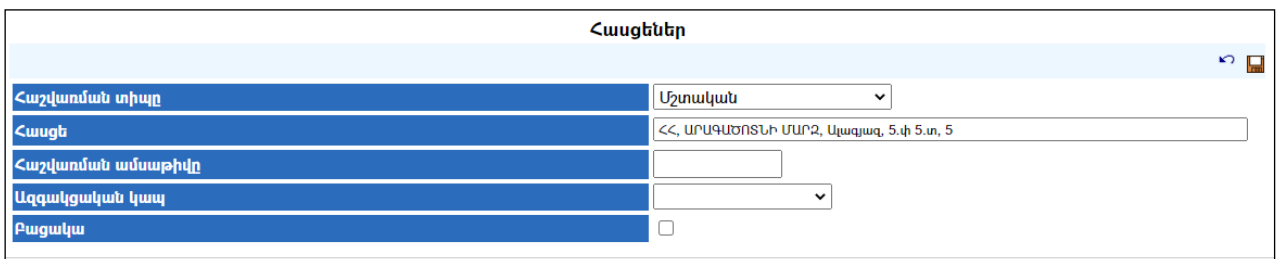

Լրացվող դաշտերը`

- $\bullet$  *Հ*աշվառման տիպը Ցանկից ընտրվում է հաշվառման տիպը։
- Հասցե– Հասցեների ծառից ընտրվում է հասցեն:
- Հաշվառման ամսաթիվը Լրացվում է տվյալ հասցեում անձի հաշվառվելու ամսաթիվը:
- Ազգակցական կապը Ցանկից ընտրվում է ազգակցական կապը: /Նախ նշում եք «ընտանիքի գլխավորին», իսկ հետոտվյալ հասցեում հաշվառվածների ազգակցական կապերը նրա նկատմամբ. «հայրը», «մայրը», «ամուսինը», «տղան», «աղջիկը» և այլն:/
- Բացակա Նշվում է, եթե անձր*բացակայում*է տվյալ հասցեից։

Ավելացրածը պահպանելու համար անհրաժեշտ է սեղմել (պահպանել) կոճակը, իսկ հրաժարվելու համար` \*<sup>7</sup> (հ**րաժարվել**) կոճակը։

- Եթե անձը հաշվառված է մեկ հասցեում, բայց ապրում է մեկ այլ հասցեում, ապա հասցեներ մասում անհրաժեշտ է ավելացնել երկու հասցեներն էլ, մեկում հաշվառման տիպը լրացնել մշտական, մյուսում` առանց հաշվառման: Կարելի է գրանցել բոլոր այն հասցեները, որոնց հետ տվյալ անձն ունի որևէ կապ /օրինակ հանդիսանում է տվյալ բնակարանի համասեփականատեր/:

#### Հասցեի խմբագրում

Խմբագրելու համար անհրաժեշտ է սեղմել (խմբագրել) կոճակը`

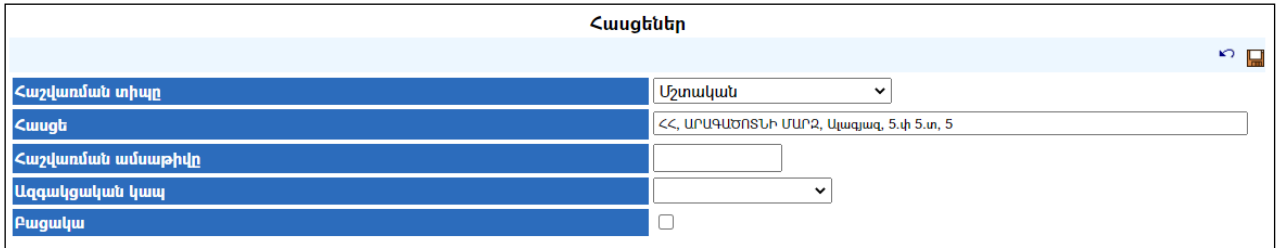

Փոփոխություններ կատարելուց հետո խմբագրածը պահպանելու համար անհրաժեշտ է սեղմել **ա**կոճակը, իսկ հրաժարվելու համար` <sup>10</sup> կոճակը։

#### Հեռացում

Հեռացնելու համար անհրաժեշտ է սեղմել $\times$  (հեռացնել) կոմակը։

#### Փաստաթղթեր

Այս ներդիրը պարունակում է տվյալ անձի փաստաթղթերի տվյալները`

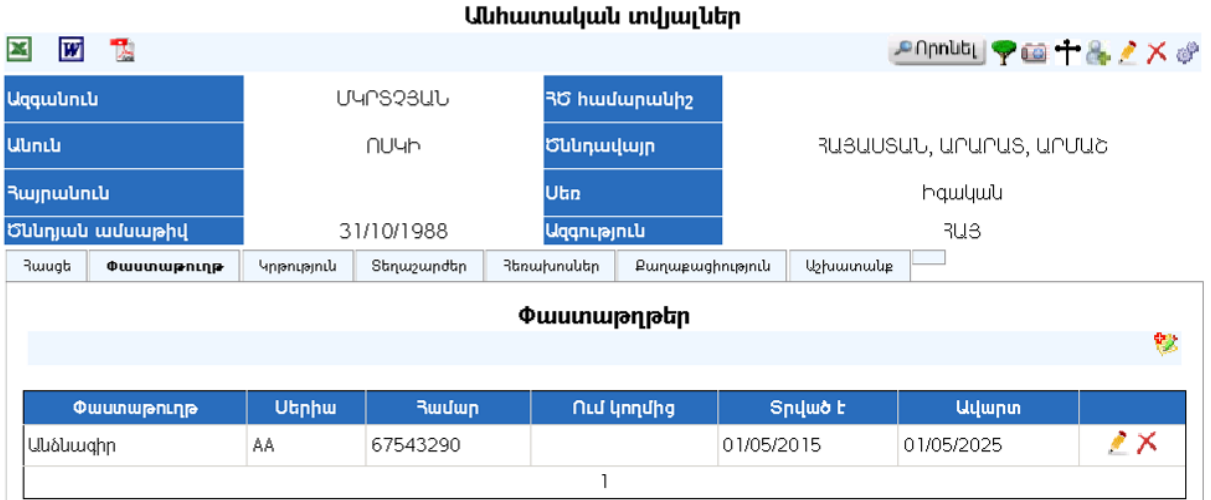

## Փաստաթղթերի ավելացում

 Ավելացնելու համար անհրաժեշտ է սեղմել (ավելացնել) կոճակը, որից հետո կբացվի փաստաթղթերի ավելացման մասը`

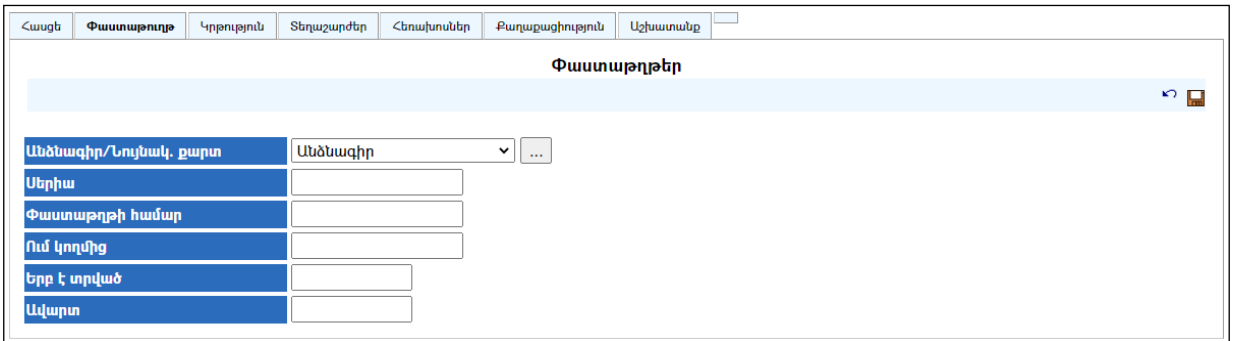

Լրացվող դաշտերը`

- Փաստաթղթի տիպը– Ցանկից ընտրվում է փաստաթղթի տիպը: Եթե այն ցանկում չկա, կարելի է ավելացնել` սեղմելով <u>էր կ</u>ոճակը, որը նոր պատուհանում կբացի տեղեկատուի էջը (Մանրամասն տես` Տեղեկատուներ):
- Սերիա– Լրացվում է փաստաթղթի սերիան:
- Փաստաթղթի համար Լրացվում է փաստաթղթի համարը:
- $\bullet$  Ում կողմից Լրացվում է, թեփաստաթուղթը ում կողմից է տրված:
- Երբ է տրված –Լրացվում է փաստաթղթի տրման ամսաթիվը:
- Ավարտ Լրացվում է, թե փաստաթուղթը մինչև երբ է ուժի մեջ գտնվում:

Ավելացրածը պահպանելու համար անհրաժեշտ է սեղմել (պահպանել) կոճակը, իսկ հրաժարվելու համար` \*<sup>7</sup> (հրաժարվել) կոճակը։

## Փաստաթղթերի խմբագրում

Խմբագրելու համար անհրաժեշտ է սեղմել (խմբագրել) կոճակը, որից հետո աղյուսակի ներքևի մասում կտրվի խմբագրելու հնարավորություն`

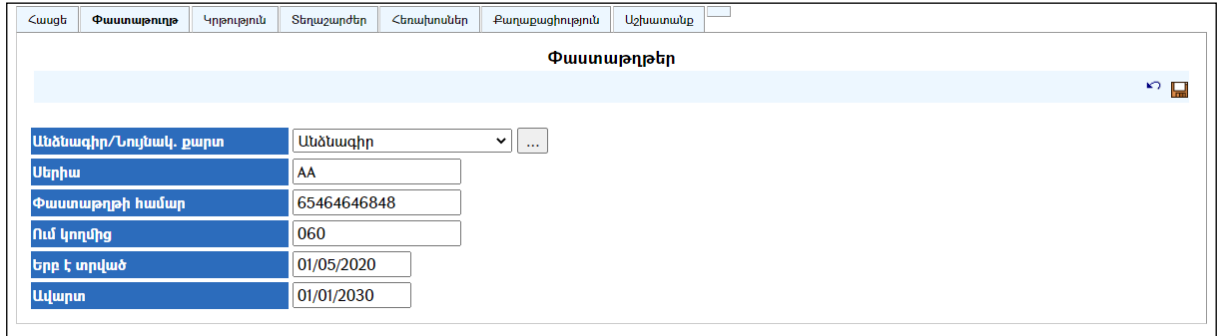

Փոփոխություններ կատարելուց հետո խմբագրածը պահպանելու համար անհրաժեշտ է սեղմել aկոճակը, խմբագրելուց հրաժարվելու համար` <sup>որ</sup> կոճակը։

## Փաստաթղթերի հեռացում

Հեռացնելու համար անհրաժեշտ է սեղմել $\times$  (հեռացնել) կոմակը։

#### Կրթություն

Այս ներդիրը պարունակում է տվյալ անձի կրթության մասին տվյալներ`

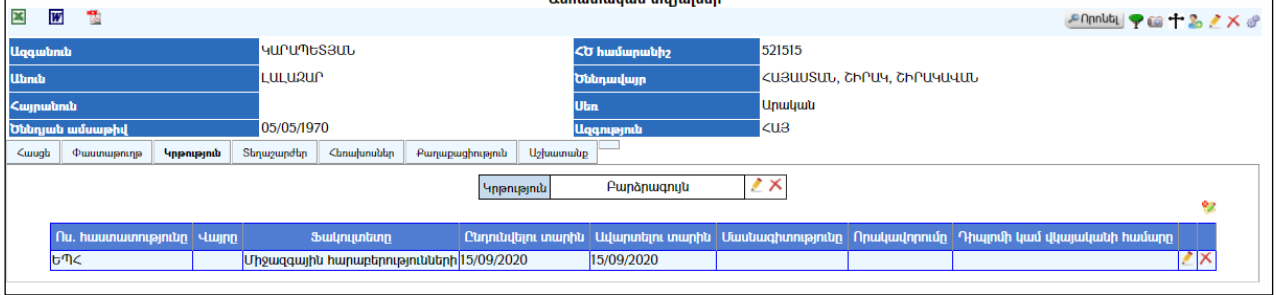

# Կրթության ավելացում

Ավելացնելու համար անհրաժեշտ է սեղմել (ավելացնել) կոճակը, որից հետո կբացվի **Կրթության** ավելացմանմասը (կա ավելացնելու երկու կոձակ, մեկը` *կրթական* մակարդակի ավելացման համար է, մյուսը`ուսումնական հաստատության և այլ տվյալների)`

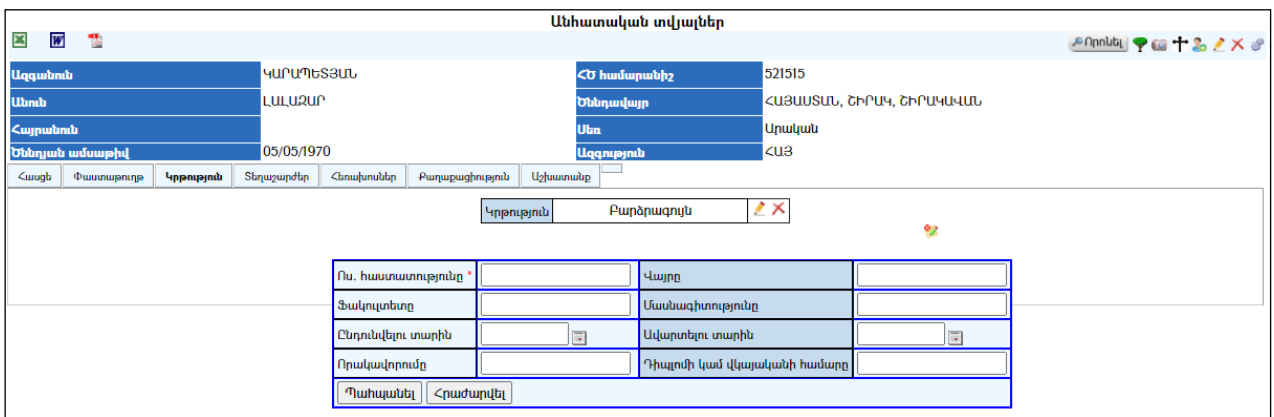

Լրացվող դաշտերը`

Կրթություն– Ցանկից ընտրվում է կրթական մակարդակը:

Ավելացրածը պահպանելու համար անհրաժեշտ է սեղմել (պահպանել)  $\ln \delta$ ակը, իսկ հրաժարվելու համար`  $\kappa$ <sup>2</sup> (հրաժարվել) կոմակը:

- Ուսումնական հաստատությունը– Լրացվում է ուսումնական հաստատության անվանումը:
- Վայրը Լրացվում է ուսումնական հաստատության վայրը:
- Ֆակուլտետը Լրացվում է ֆակուլտետի անվանումը:
- Մասնագիտությունը –Լրացվում է մասնագիտությունը:
- Ընդունվելու տարին –Լրացվում է ուսումնական հաստատություն ընդունվելու տարին:
- Ավարտելու տարին Լրացվում է ուսումնական հաստատությունը ավարտելու տարին:
- $\bullet$  **Որակավորումը** Լրացվումէ ուսումնական հաստատության կողմից տված որակավորումը:
- Դիպլոմի կամ վկայականի համարը Լրացվում է դիպլոմի կամ վկայականի համարը:

Ավելացրածը պահպանելու համար անհրաժեշտ է սեղմել «Պահպանել» կոճակը, իսկ հրաժարվելու համար` «Հրաժարվել» կոճակը:

# Կրթության խմբագրում

Խմբագրելու համար անհրաժեշտ է սեղմել (խմբագրել) կոճակը`

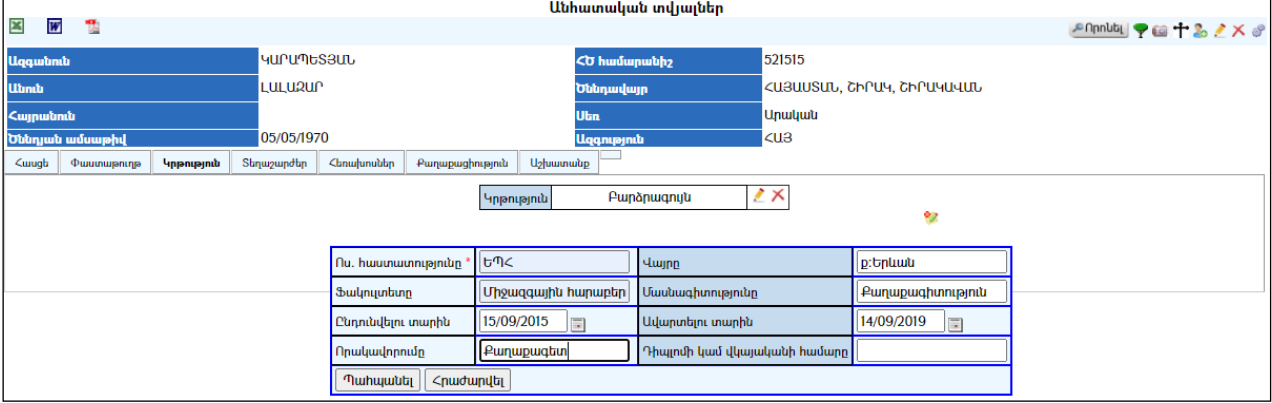

Փոփոխություններ կատարելուց հետո խմբագրածը պահպանելու համար անհրաժեշտ է սեղմել **կո**նակը, իսկ խմբագրելուց հրաժարվելու համար` <sup>և հ</sup> կոմակը։

# Կրթության հեռացում

Հեռացնելու համար անհրաժեշտ է սեղմել $\times$  (հեռացնել) կոմակը։

#### Տեղաշարժեր

Այս ներդիրը պարունակում է տվյալ անձի տեղաշարժերի մասին տեղեկատվություն`

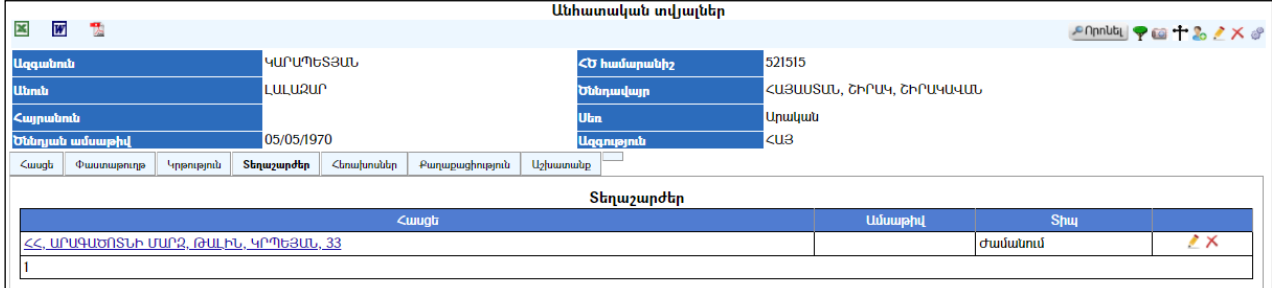

Տեղեկատվությունը գրանցվում է ինքնաշխատ եղանակով` անձը հասցեում հաշվառելիս /տիպը` ժամանում/, հաշվառումից հանելիս / տիպը` մեկնում/ կամ մահ գրանցելիս / տիպը`մահ/:

#### Հեռախոսներ

Այս ներդիրը պարունակում է տվյալ անձի հեռախոսների և էլեկտրոնային փոստի մասին տեղեկատվություն:

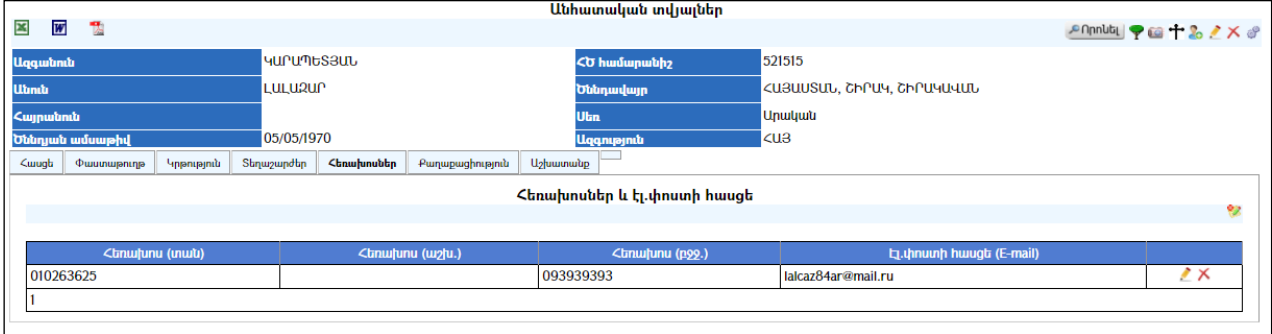

## Հեռախոսների ավելացում

Ավելացնելու համար անհրաժեշտ է սեղմել <sup>է</sup> (ավելացնել) կոձակը, որից հետո կբացվի Հեռախոսների և էլ. փոստի հասցեի ավելացմանէջը.

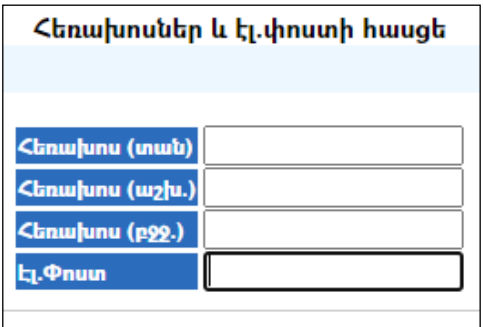

Լրացվող դաշտերը`

- Հեռախոս (տան)– Լրացվում է տան հեռախոսահամար(ներ)ը:
- Հեռախոս (աշխ.)– Լրացվում է աշխատանքային հեռախոսահամար(ներ)ը:
- Հեռախոս (բջջ.)– Լրացվում է բջջային հեռախոսահամար(ներ)ը:
- Էլ. Փոստ Լրացվում է էլեկտրոնային փոստի հասցեն:

Ավելացրածը պահպանելու համար անհրաժեշտ է սեղմել (պահպանել) կոճակը, իսկ հրաժարվելու համար` \* (հրաժարվել) կոճակը։

# Հեռախոսների խմբագրում

Խմբագրելու համար անհրաժեշտ է սեղմել (խմբագրել) կոճակը, և ներքևում բացված աղյուսակի մեջ խմբագրել ահրաժեշտ դաշտերը:

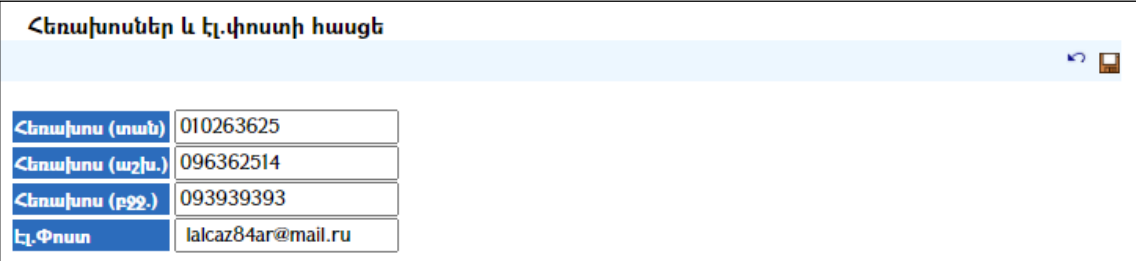

Փոփոխություններ կատարելուց հետո խմբագրածը պահպանելու համար անհրաժեշտ է սեղմել **և կ**ոճակը, խմբագրելուց հրաժարվելու համար` <sup>17</sup> կոճակը։

## Հեռախոսների հեռացում

Հեռացնելու համար անհրաժեշտ է սեղմել $\times$  (հեռացնել) կոմակը։

## Քաղաքացիություն

Այս ներդիրը պարունակում է տվյալ անձի քաղաքացիության կամ կացության կարգավիճակի մասին տեղեկատվություն:

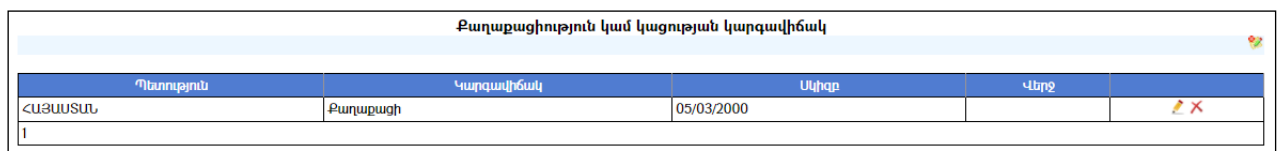

# Քաղաքացիության ավելացում

Ավելացնելու համար անհրաժեշտ է սեղմել ❤️ (ավելացնել) կոձակը, որից հետո կբացվի Քաղաքացիություն կամ կացության կարգավիճակ ավելացնելուէջը.

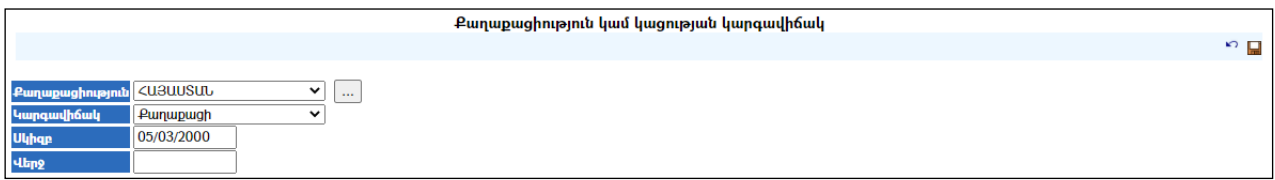

Լրացվող դաշտերը`

- Քաղաքացիություն– Ցանկից ընտրվում է պետությունը: Եթե այն ցանկում չկա, կարելի է ավելացնել` սեղմելով <mark>և կո</mark>ճակը, որը նոր պատուհանում կբացի տեղեկատուի էջը: (Մանրամասն տես` Տեղեկատուներ ):
- Կարգավիճակ– Ցանկից ընտրվում է կարգավիճակը։
- Սկիզբ–Լրացվում է կարգավիճակի ստացման սկիզբը:

# Վերջ – Լրացվում է կարգավիճակի վերջը /եթե հայտնի է/:

Ավելացրածը պահպանելու համար անհրաժեշտ է սեղմել (պահպանել)  $\ln \frac{\mu_0}{\mu_1}$  կոմակը, իսկ հրաժարվելու համար`  $\mu_0$  (hրաժարվել) կոմակը:

## Քաղաքացիության խմբագրում

Խմբագրելու համար անհրաժեշտ է սեղմել (խմբագրել) կոճակը, որից հետո կտրվի խմբագրելու հնարավորություն`

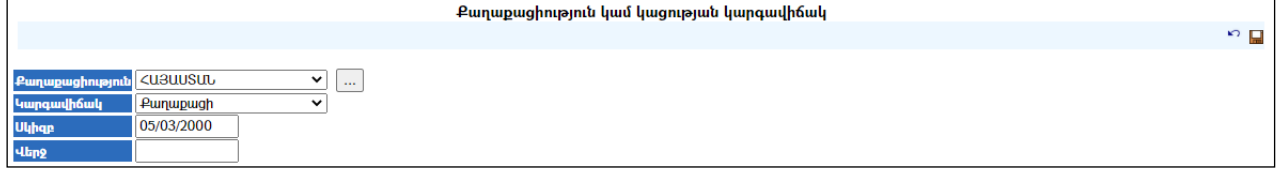

Փոփոխություններ կատարելուց հետո խմբագրածը պահպանելու համար  $\mu$ անհրաժեշտ է սեղմել  $\blacksquare$ կոճակը, խմբագրելուց հրաժարվելու համար`  $\mu$  կոճակը:

## Քաղաքացիության հեռացում

Գրառումը հեռացնելու համար անհրաժեշտ է սեղմել $\times$  (հեռացնել) կոմակը։

#### Աշխատանք

Այս ներդիրը պարունակում է տվյալ անձի աշխատանքային գործունեության մասին տեղեկատվություն(հիմնարկը /կազմակերպությունը/, պաշտոնը, ընդունման և ազատման ամսաթվերը).

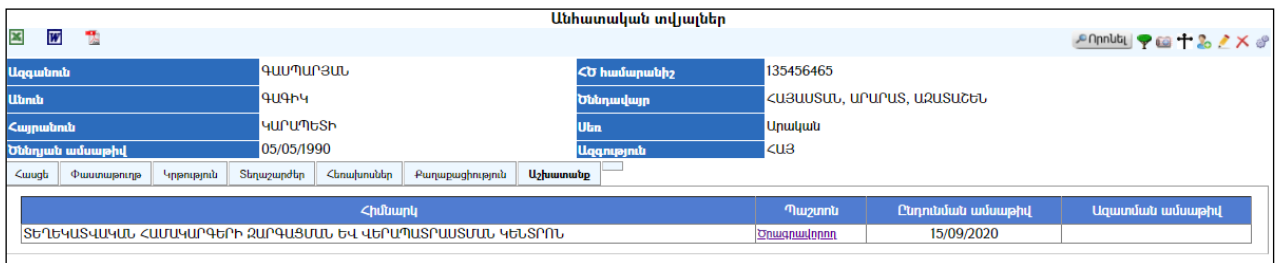

Աշխատանքի մասին գրառումներնինքնաշխատ եղանակով լրացվում են«կազմակերպությունների ռեգիստրում» աշխատակից ավելացնելու դեպքում /տես սույն ուղեցույցի համապատասխան մասը/:

## Մահվան գրանցում

Եթե տվյալ անձը մահացել է, ապա կատարվում է մահվան գրանցում: Գրանցում կատարելու համար անհրաժեշտ է սեղմել անձի անհատական տվյալներից ակտիվ հրամանների գոտում առկա *«Մահվան գրանցում»* †՝ կոձակը կամ հասցեների ծառից նշելով տվյալ մահացած անձին, աղյուսակի աջ մասում հայտնված *«Գրանցել մահ*»<sup>††</sup> կոճակը:

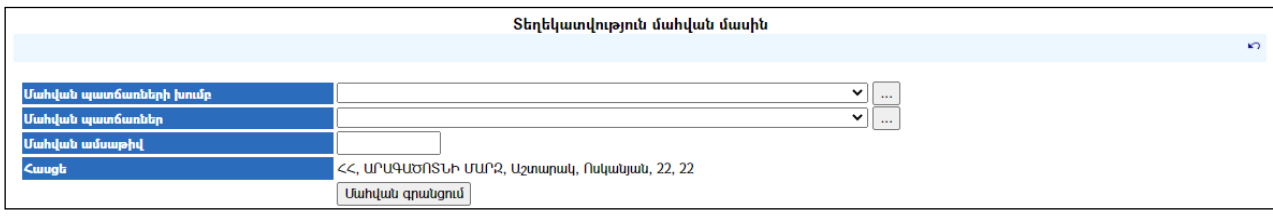

Լրացվող դաշտերը`

- Մահվան պատճառների խումբ– Ցանկից ընտրվում է մահվան պատճառների խումբը: Եթե այն ցանկում չկա, կարելի է ավելացնել` սեղմելով կոճակը, որը նոր պատուհանում կբացի տեղեկատուի էջը: (Մանրամասն տես` Տեղեկատուներ ):
- Մահվան պատճառներ– Ցանկից ընտրվում է մահվան պատճառը: Եթե այն ցանկում չկա, կարելի է ավելացնել` սեղմելով <u>է կ</u>ոճակը (Մանրամասն տես` Տեղեկատուներ):
- Մահվան ամսաթիվ Լրացվում է մահվան ամսաթիվը:
- Հասցե Ինքնաշխատ եղանակով լրացված է անձի հաշվառման հասցեն:

Մահըգրանցելու համար անհրաժեշտ է սեղմել «Մահվան գրանցում» կոճակը: Արդեն գրանցված մահըչեղարկելու համար անհրաժեշտ է սեղմել  $\mathbf{r}$  կոմակը։

# Անձի լուսանկարներ

Անձի լուսանկարների հետ աշխատելու համար անհրաժեշտ է սեղմել անձի անհատական տվյալների ակտիվ հրամանների գոտում առկա <sup>նա</sup> կոձակը, որից հետո կբացվի անձի լուսանկարների դիտման պատուհանը.

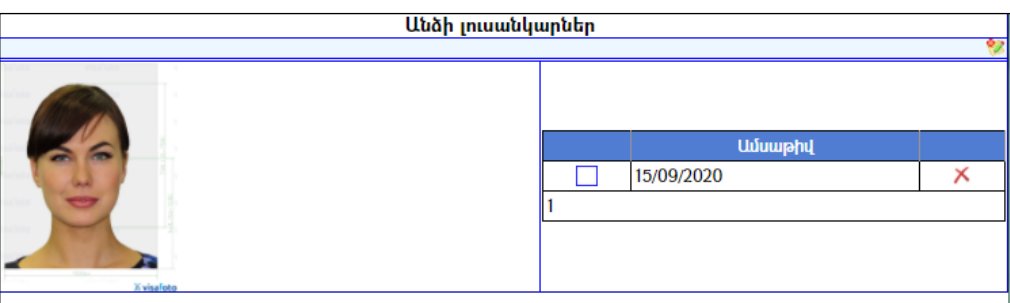

# Լուսանկարի ավելացում

Ավելացնելու համար անհրաժեշտ է սեղմել (ավելացնել) կոճակը, որից հետո կբացվի լուսանկարի ավելացման մասը

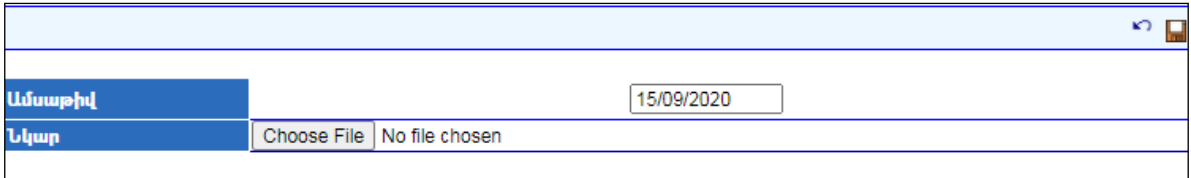

Լրացվող դաշտերը`

- Ամսաթիվ– Լրացվում է լուսանկարը բեռնելու ամսաթիվը:
- Նկար– Այս դաշտի միջոցով բեռնվում է լուսանկարը: Բեռնելու համար անհրաժեշտ է սեղմելBrowse կոճակը, այնուհետև ընտրելով ֆայլը` սեղմելOpen կոճակը: Բեռնվող ֆայլը կարող է ունենալ միայն նկարներին հատուկ ձևաչափ, օրինակ jpg, gif, bmp, jpeg:

Ավելացրածը պահպանելու համար անհրաժեշտ է սեղմել (Պահպանել) կոճակը, իսկ հրաժարվելու համար` \* (Հրաժարվել) կոճակը։ Կարելի է տեղադրել ցանկացած քանակությամբ լուսանկարներ:

#### Լուսանկարի հեռացում

Հեռացնելու համար անհրաժեշտ է սեղմել $\times$  (հեռացնել) կոմակը։

#### Հասցեներ

Հասցեների հետ աշխատելու համար ընտրանուց պետք է ընտրել Ռեգիստրներ-Բնակչության ռեգիստր - Հասցեների ծառհղումը կամ տվյալ ենթահամակարգի ակտիվ  $h$ րամանների գոտուց` հետևյալ նշանը  $\mathbf{r}$ : Կբացվի այս պատուհանը`

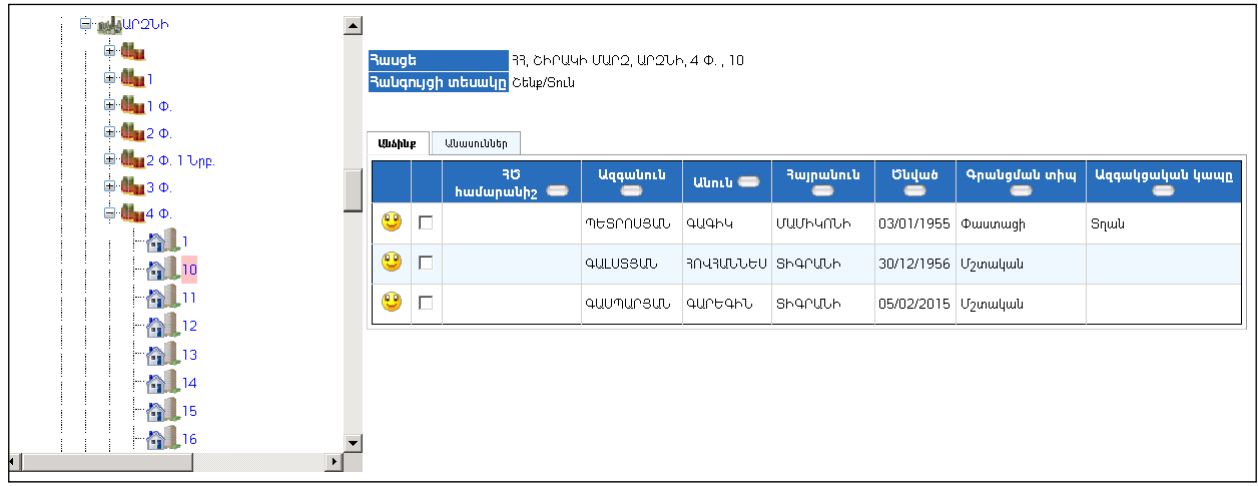

# Հասցեների ավելացում

Հասցեիհանգույց ավելացնելու համար անհրաժեշտ է սեղմել (ավելացնել) կոճակը, որից հետո կբացվի Նոր հասցեի ավելացման մասը.

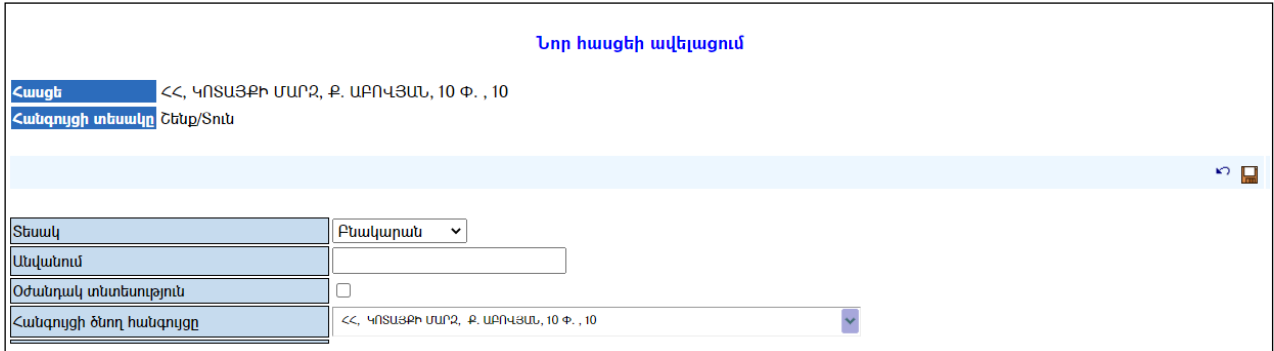

Լրացվող դաշտերը`

- Տեսակ–Ցանկից ընտրվում է ավելացվող հասցեի տեսակը:  $(\Phi$ ողոց/թաղամաս մասը ներառում է նաև խձուղի, պողոտա, նրբանցք, և այլ հասցեների տեսակներ):
- $\bullet$  Ulululunul–Լրացվում է հասցեի անվանումը (շեքի, բնակարանի կամ տան  $h$ ամարը):
- $\delta$ իզիկապես գոյություն չունի Նշվում է միայն այն դեպքում, եթե նշված հասցեն այլևս գոյություն չունի/օր*ինակ շինությունը քանդված է/:*
- Հանգույցի ծնող հանգույցը– Ցանկից ընտրվում է ծնողի հանգույցը (հասցեն):

Ավելացրածը պահպանելու համար անհրաժեշտ է սեղմել (պահպանել) կոճակը, իսկ հրաժարվելու համար`  $\kappa$ <sup>2</sup> (հրաժարվել) կոճակը։

- Հասցեների հետ աշխատելու մեկ այլ` առավել հարմարավետ հնարավորությունից օգտվելու համար անհրաժեշտ է տվյալ հասցեի վրա կանգնելիս *սեղմել մկնիկի աջ կոճակը*, որից հետո կբացվի `

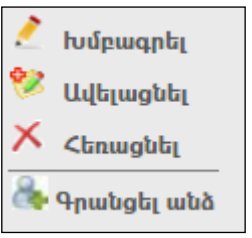

Այստեղ առկա կոճակները կատարում են նույն գործողությունները, որոնք կատարում ենհամակարգի ակտիվ հրամանների գոտում գտնվող կոճակները:

## Հասցեների խմբագրում

Խմբագրելու համար անհրաժեշտ է սեղմել (խմբագրել) կոճակը, որից հետո կբացվի Ընթացիկ հասցեի խմբագրում մասը`

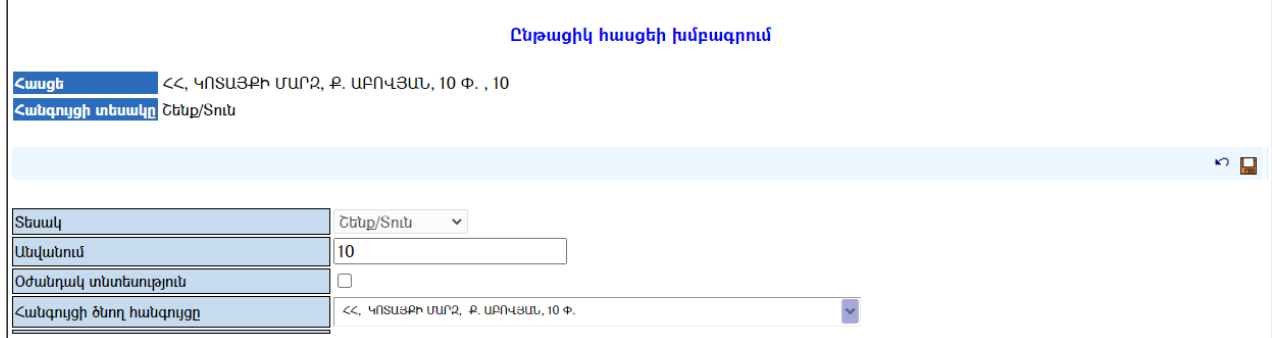

Փոփոխություններ կատարելուց հետո խմբագրածը պահպանելու համար անհրաժեշտ է սեղմել **և կ**ոճակը, խմբագրելուց հրաժարվելու համար` <sup>17</sup> կոճակը։

# Հասցեների հեռացում

Հեռացնելու համար անհրաժեշտ է սեղմել $\times$  (հեռացնել) կոձակը։

# «Անասունների հաշվառման» ենթահամակարգ

«Անասունների հաշվառման» ենթահամակարգը թողարկելու համար անհրաժեշտ է գլխավոր ընտրանուց բացել «Ռեգիստրներ», այնուհետև «Բնակչության ռեգիստր», «Հասցեների ծառ»:

Պատուհանի ձախ մասի «Հասցեների ծառից» ընտրելով կոնկրետ հասցե, պատուհանի աջ մասում արտապատկերվում է տվյալ հասցեում գրանցված մարդկանց ցուցակը: «Անասուններ» ներդիրը ընտրելով, արտապատկերվում է անասունների հաշվառման ձևաթուղթը:

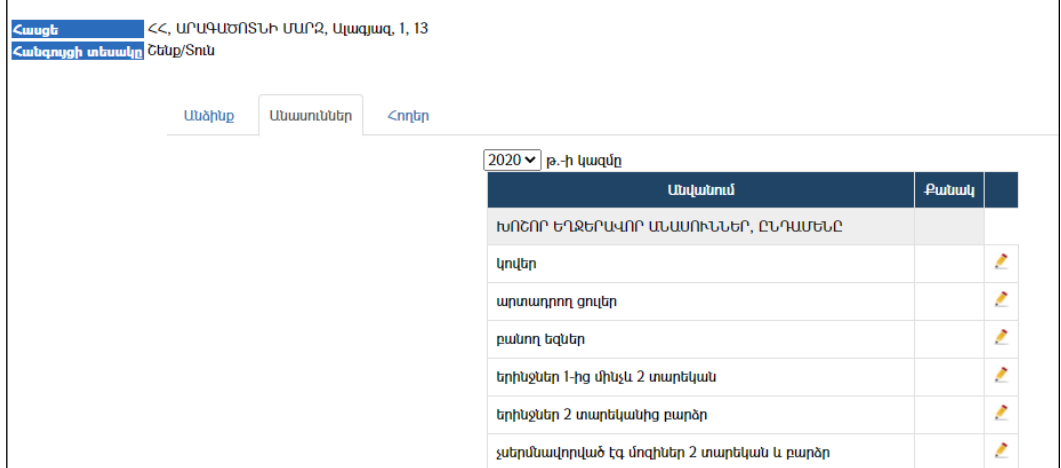

Ցուցակով ներկայացված են անասունների տեսակները, ենթատեսակները: Անասուն ավելացնելու համար, անհրաժեշտ է սեղմել խմբագրել կոճակը և գրել անասունների քանակը (տես` նկարը ստորև):

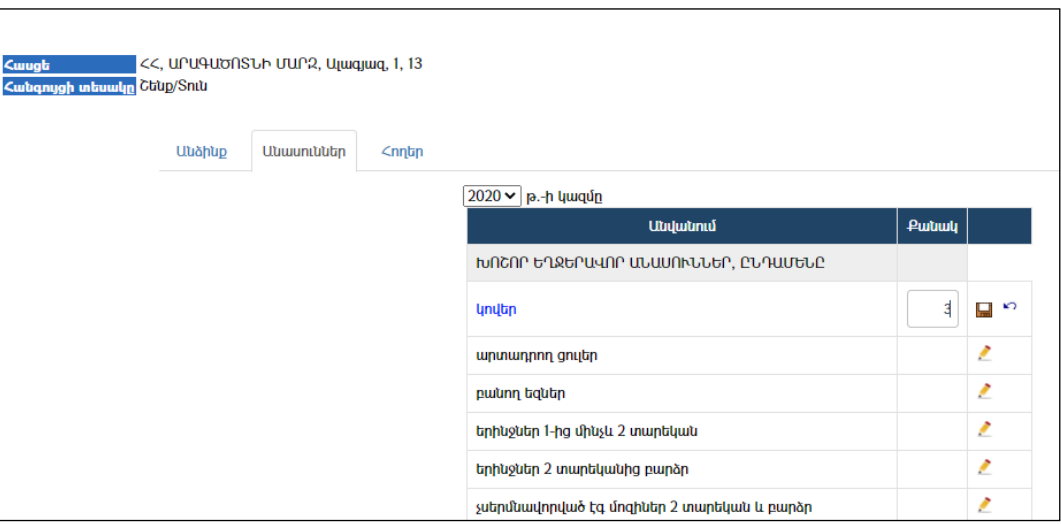

Մուտքագրելով անասունների քանակը, պետք է սեղմել (պահպանել) կոճակը, փոփոխությունները չեղյալ համարելու համար`  $\mathbf{F}$  կոմակը:

Համակարգն ինքնաշխատ եղանակով հաշվում է «Ընդամենը» դաշտի  $h$ անրագումարը (տես` նկարը ստորև):

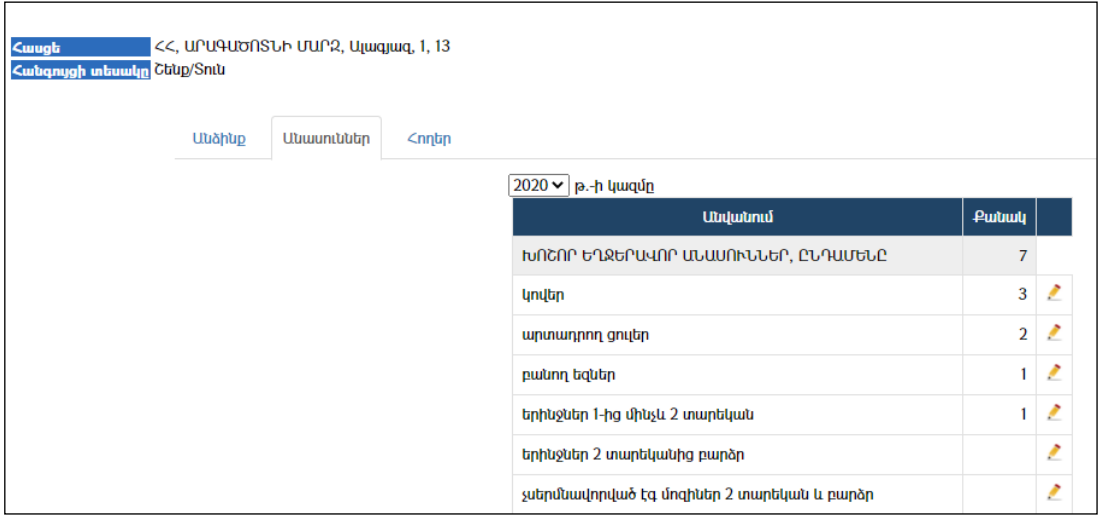

Անասունների համատարած հաշվառումը հանրապետությունում յուրաքանչյուր տարի անց է կացվում հունվարի 1-ի դրությամբ, ուստի տարեսկզբին պետք է համակարգում ավելացվի նոր` հաջորդ տարին: Համակարգն ինքնաշխատ եղանակով արտագրում է նախորդ տարվա անասունների վերաբերյալ տվյալները, որից հետո աշխատակիցը խմբագրում է անասունների վերաբերյալ նոր տարվա տեղեկատվությունը:

Նոր տարի ավելացնելու համար անհրաժեշտ է «բնակչության ռեգիստրի» «հասցեների ուղեկցորդ» բաժնից ընտրել «լռելայն ընդունվող արժեքներ» կոՃակը (տես` նկարը ստորև):

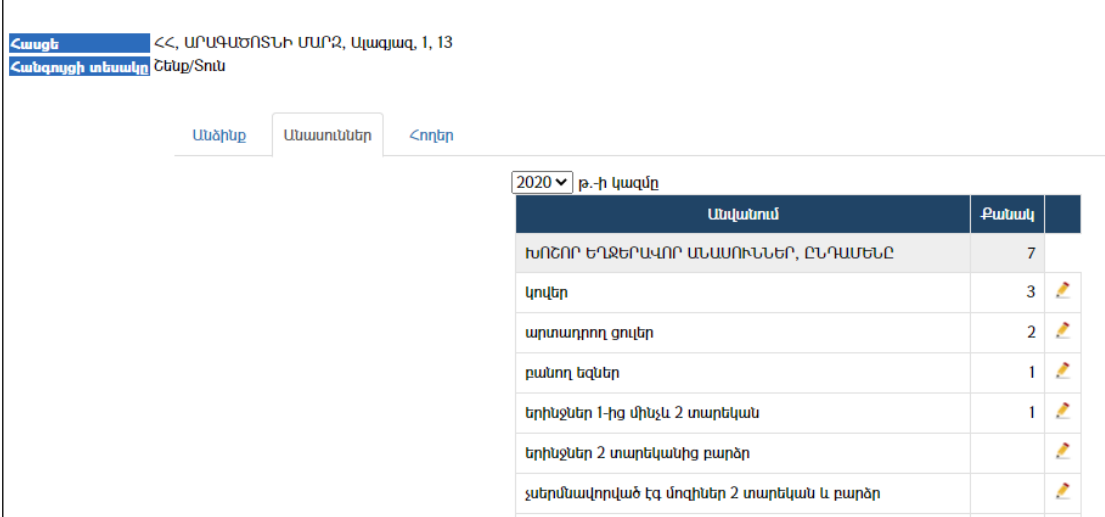

Բացվող պատուհանի տվյալները փոփոխելու համար անհրաժեշտ է սեղմել (խմբագրել) կոճակը (տես` նկարը ստորև):

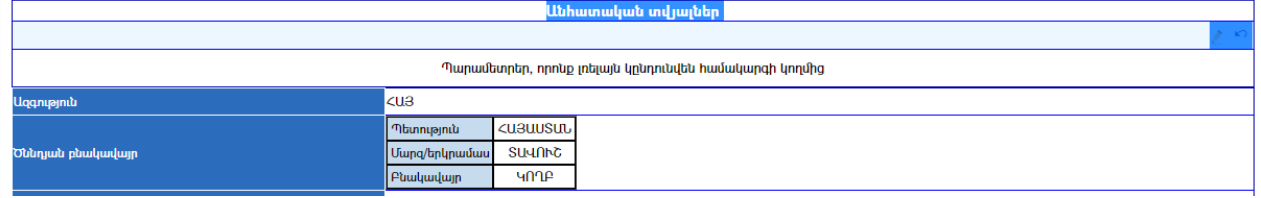

Պատուհանի ստորին հատվածում գտնվում են «Անասունների ռեգիստրի» կարգաբերման գործիքները: Այսպես, ընտրելով "ցուցադրել անասուններ ներդիրը" նշիչը, բնակչության ռեգիստրում կարտապատկերվի «անասուններ» ներդիրը: Նոր

տարի ավելացնելու համար և անասունների վերաբերյալ տեղեկատվությունը աստձենելու համարսեղմել եր կոմակը։

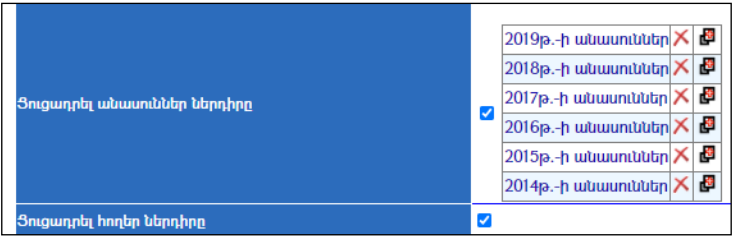

Դրանից հետո կավելանա նոր տարի:

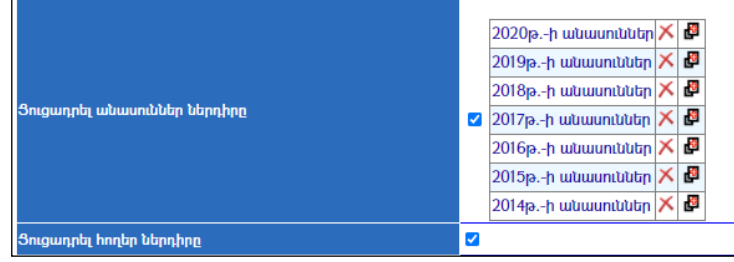

Sարին հեռացնելու համար անհրաժեշտ է սեղմել  $\times$  հեռացնել կոմակը։ Անհրաժեշտփոփոխություններ կատարելուց հետո պետք է սեղմել ավահանել կոճակը և դուրս գալ «լռելայն ընդունվող արժեքներ» բաժնից: «Հասցեների ուղեկցորդ» բաժնի «անասուններ» մասում կավելանա նոր տարի: Ընտրելով նոր տարի` պետք է կատարել համապատասխան փոփոխությունները նոր տարվա համար:

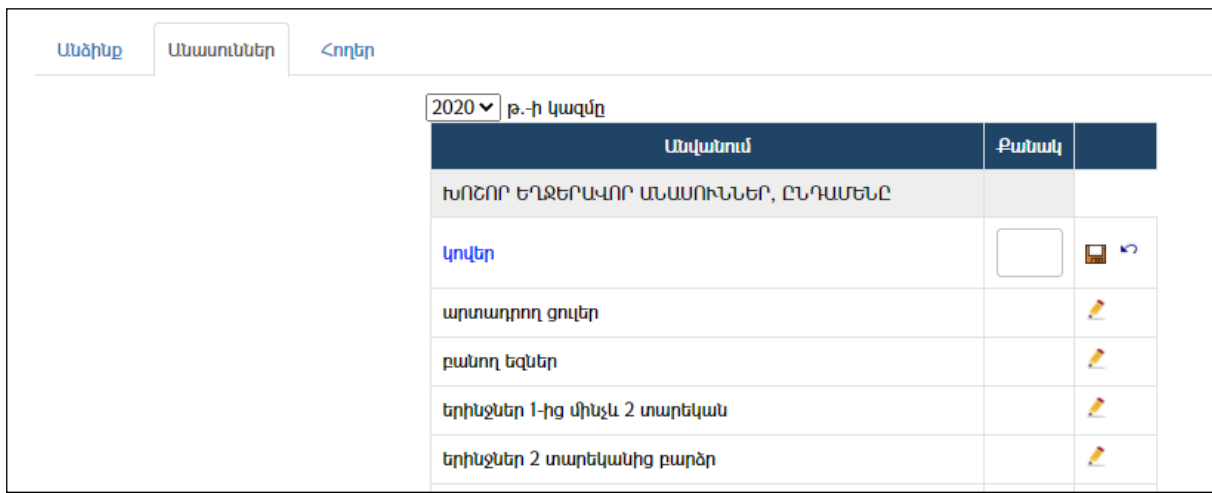

#### Ժողովրդագրական և այլ տվյալներ.

Ֆիզիկական անձանց ռեգիստրից կարելի է ստանալ բազմաբնույթ հաշվետվություններ և վերլուծություններ:

Վիձակագրությունը ստանալու համար անհրաժեշտ է ընտրել **«Խումբը»** և «Ենթախումբը», իսկ արտահանելու համար`սեղմել պատկերված կոձակներից մեկը¤,  $w \geq$ 

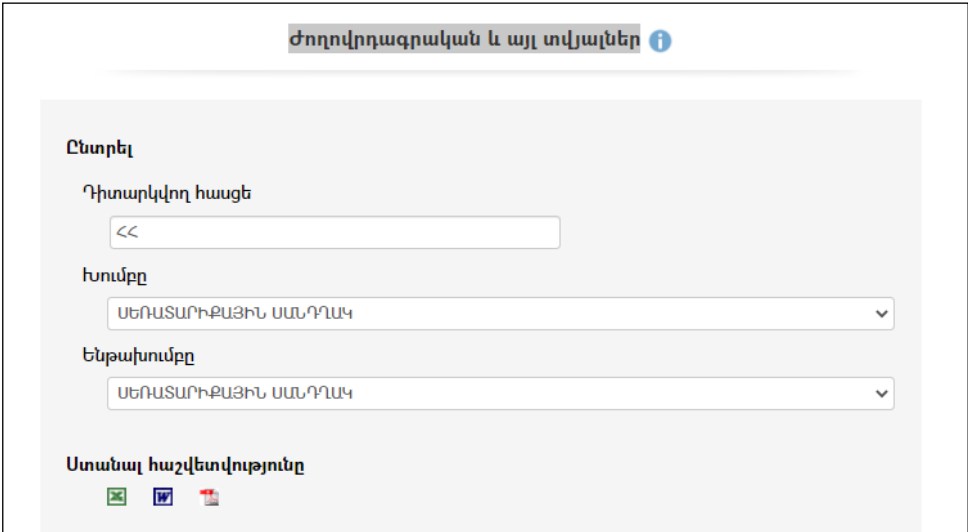

Ժողովրդագրական և այլ տվյալներենթահամակարգից կարելի է ստանալ 25 տիպի գրաֆիկական և ցուցակային հաշվետվություններ / սեռատարիքային սանդղակը, բնակչության բնական աճը, միջին տարիքը, կրթական մակարդակը և այլն/:

Ստորև ներկայացված են որոշ օրինակներ.

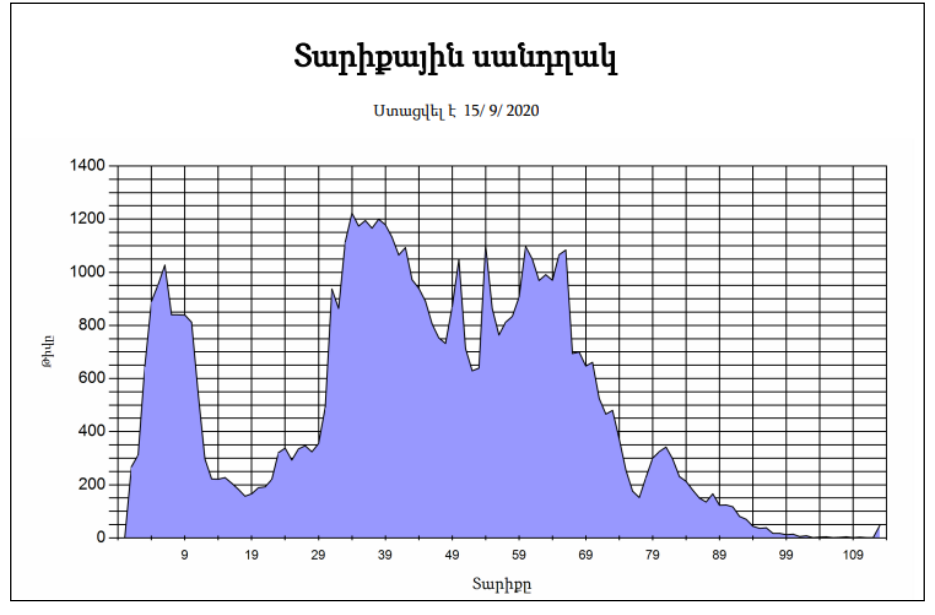

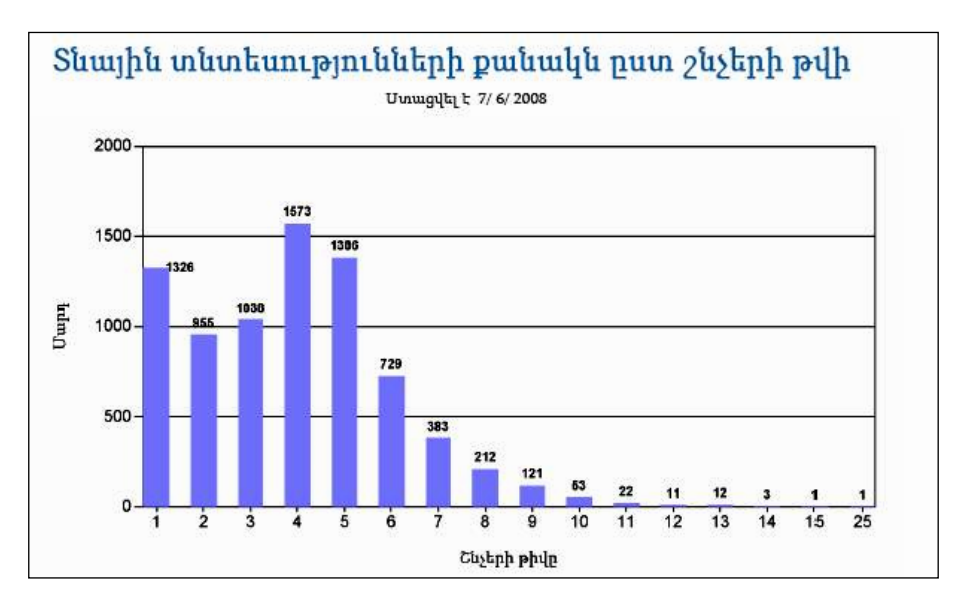

# Ձեռնարկությունների, հիմնարկների և կազմակերպությունների ռեգիստր

«Կազմակերպություններ» ենթահամակարգում գրանցվում են տվյալ համայնքապետարանի /համայնքի/ հետ առնչվող բոլոր կազմակերպությունների (հիմնարկ ձեռնարկությունների) տվյալները:

Բաժնիառաջին էջն ունի հետևյալտեսքը`

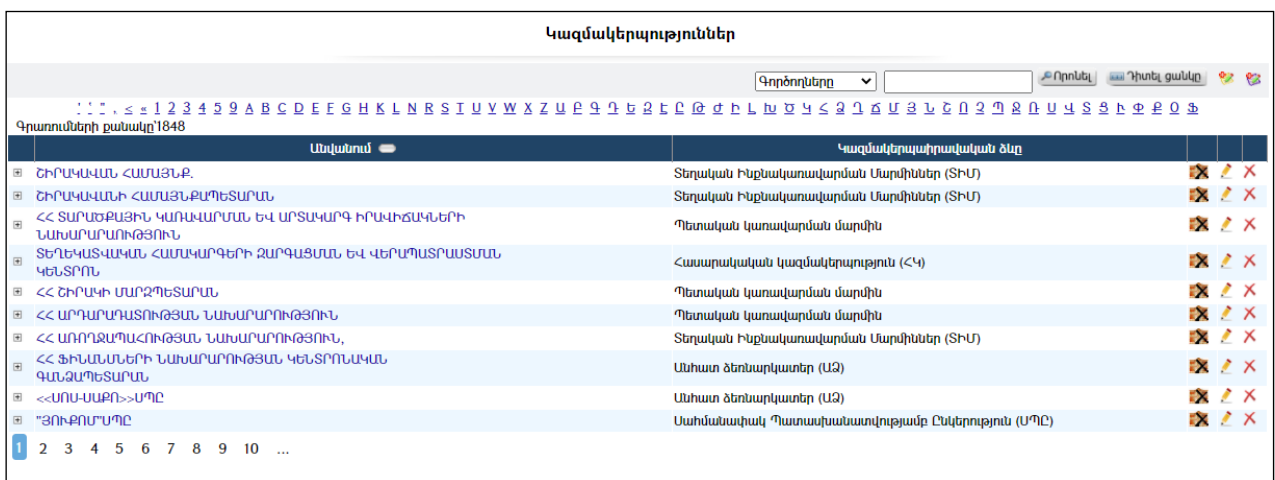

Բաժնում կա զտման հնարավորություն` ըստ *գործող* և յուծարվածհիմնարկների։

Հնարավորություն է տրված կատարել զտում նաև ըստ *անվանումների առաջին* տառերի:

Այն կազմակերպությունները, որոնք ունեն ստորաբաժանումներ, ձախ մասում ունեն $\mathbb{H}$  կոճակ: Ստորաբաժանումները դիտելու համար անհրաժեշտ է սեղմել  $\mathbb{H}$ կոճակը, որից հետո կբացվի հետևյալ էջը`

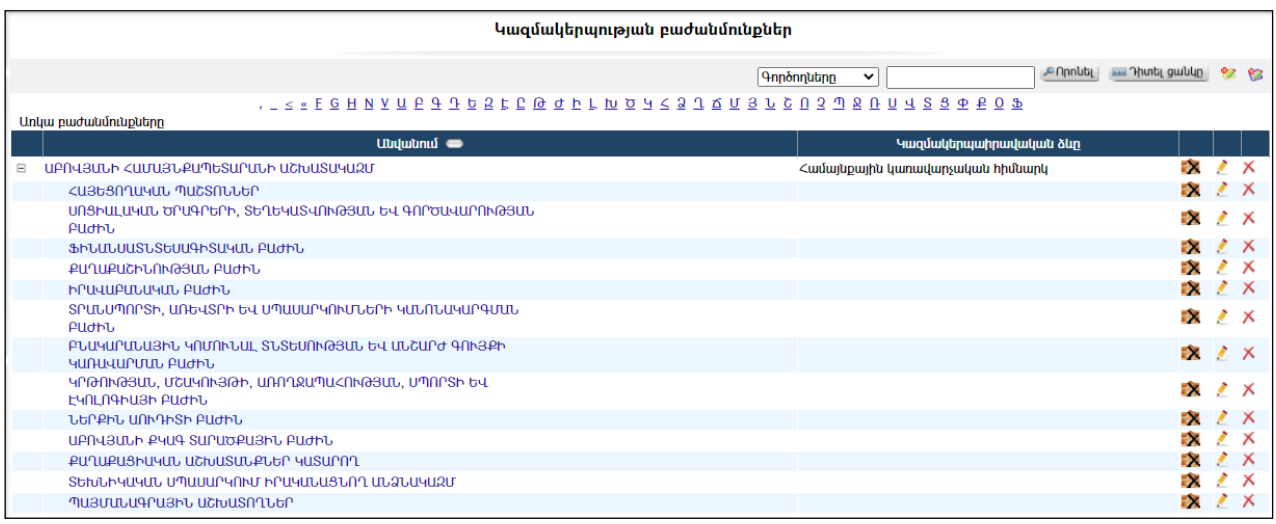

## Կազմակերպության ավելացում

Ավելացնելու համար անհրաժեշտ է սեղմել (ավելացնել) կոճակը, որից հետո կբացվի ավելացման էջը`

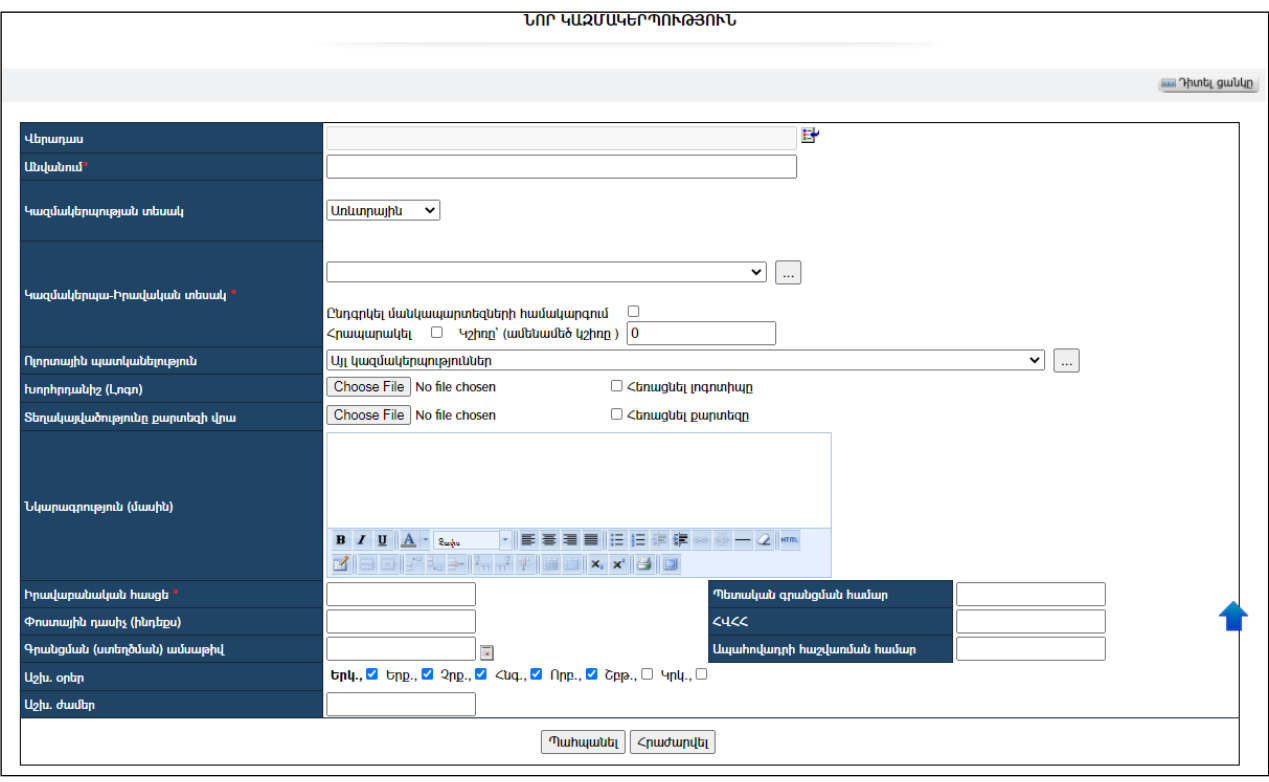

Լրացվող դաշտերը (էջում \*-ով նշված դաշտերի լրացումը պարտադիր է)`

- Վերադաս Կազմակերպությունների ցանկից ընտրվում է այն կազմակերպությունը, որը համարվում է լրացվող կազմակերպության վերադասը: Այն ներդնելու համար անհրաժեշտ է սեղմել Ľť. (ներդնել)կոճակը, որից հետո բացվողկազմակերպությունների ցանկից ընտրելով անհրաժեշտ կազմակերպությունը` սեղմել**են կ**ոձակը ևտվյալները տեղափոխել:
- Անվանում Լրացվում է կազմակերպության անվանումը:
- Կազմակերպության տեսակ Ցանկից ընտրվում է կազմակերպության տեսակը: Եթե այն ցանկում չկա, կարելի է ավելացնել` սեղմելով կոճակը, որը նոր պատուհանում կբացի տեղեկատուի էջը: (Մանրամասն տես` **Տեղեկատուներ**)։
- Կազմակերպա-իրավական տեսակ Ցանկից ընտրվում է կազմակերպության կազմակերպա-իրավական տեսակը: Եթե այն ցանկում չկա, կարելի է ավելացնել` սեղմելով <mark>և կո</mark>ճակը, որը նոր պատուհանում կբացի տեղեկատուի էջը: (Մանրամասն տես` Տեղեկատուներ ):

- Ընդգրկել մանկապարտեզների համակարգում - նշիչը դրվում է նախադպրոցական ուսումնական հաստատությունների պարագայում:Տվյալ կազմակերպությունը ընդգրկվում է Մանկապարտեզների կառավարման համակարգում:

-Հրապարակել -նշիչը դրվում է այն դեպքում, երբ անհրաժեշտ է որպեսզի տվյալ կազմակերպությունը ընդգրկվի**Համայնքային** կազմակերպություններ բաժնում:

-Կշիռը (ամենամեծ կշիռը ) – ապահովում է կազմակերպությունների դասավորությունը, հերթականությունը: Ամենամեծ կշիռ ունեցող կազմակերպությունը արտապատկերվում է առաջինը:

- Ոլորտային պատկանելություն– ցուցակից ընտրվում է կազմակերպության ոլորտային պատկանելիությունը:Եթե այն ցանկում չկա` կարելի է ավելացնել` սեղմելով <u>| կո</u>ճակը, որը նոր պատուհանում կբացի տեղեկատուի էջը: (Մանրամասն տես` Տեղեկատուներ ):
- Խորհրդանիշ (լոգո) Այս դաշտի միջոցով բեռնվում է կազմակերպության խորհրդանիշը (լոգո): Բեռնման համար անհրաժեշտ է սեղմելBrowse կոճակը, այնուհետև ընտրելով ֆայլը` սեղմելOpen կոձակը։ Բեռնվող ֆայլը կարող է ունենալ միայն նկարներին հատուկ ձևաչափ, օրինակ`jpg, gif, bmp, jpeg:
- $\bullet$  Sեղակայվածությունը քարտեզի վրա Այս դաշտի միջոցով բեռնվում է քարտեզի հատված, որի միջոցով ցուցադրվում է կազմակերպության տեղակայվածությունը համապատասխան տեղանքում: Բեռնելու համար անհրաժեշտ է սեղմելBrowse կոճակը, այնուհետև ընտրելով ֆայլը` սեղմելOpen կոճակը: Բեռնվող ֆայլը կարող է ունենալ միայն նկարներին հատուկ ձևաչափ, օրինակ`jpg, gif, bmp, jpeg:
- Նկարագրություն–Լրացվում է կազմակերպության մասին տեղեկատվություն:
- Իրավաբանական հասցե Լրացվում է կազմակերպության իրավաբանական հասցեն:
- Փոստային դասիչ (ինդեքս) Լրացվում է փոստային դասիչը:
- Գրանցման ամսաթիվ Լրացվում է կազմակերպության գրանցման /ստեղծման/ ամսաթիվը:
- Պետական գրանցման համար Լրացվում է կազմակերպության պետական գրանցման համարը:
- $\bullet$  2422 Լրացվում է կազմակերպության «Հարկ վճարողի հաշվառման համարը»:
- Ապահովադրի հաշվառման համար Լրացվում է ապահովադրի հաշվառման համարը:
- $\bullet$  U<sub>2</sub>h. ontn Նշվում են շաբաթվա այն օրերը, որոնք տվյալ կազմակերպության համար համարվում են աշխատանքային:
- Աշխ. ժամեր Լրացվում են կազմակերպության աշխատանքային ժամերը:

Ավելացրածը պահպանելու համար անհրաժեշտ է սեղմել «Պահպանել» կոճակը, իսկ ավելացնելուց հրաժարվելու համար` «Հրաժարվել» կոճակը:

# Կազմակերպության տվյալների դիտում

Աղյուսակում կազմակերպության վրա սեղմելիս, բացում է տվյալ կազմակերպության տվյալների դիտման էջը:

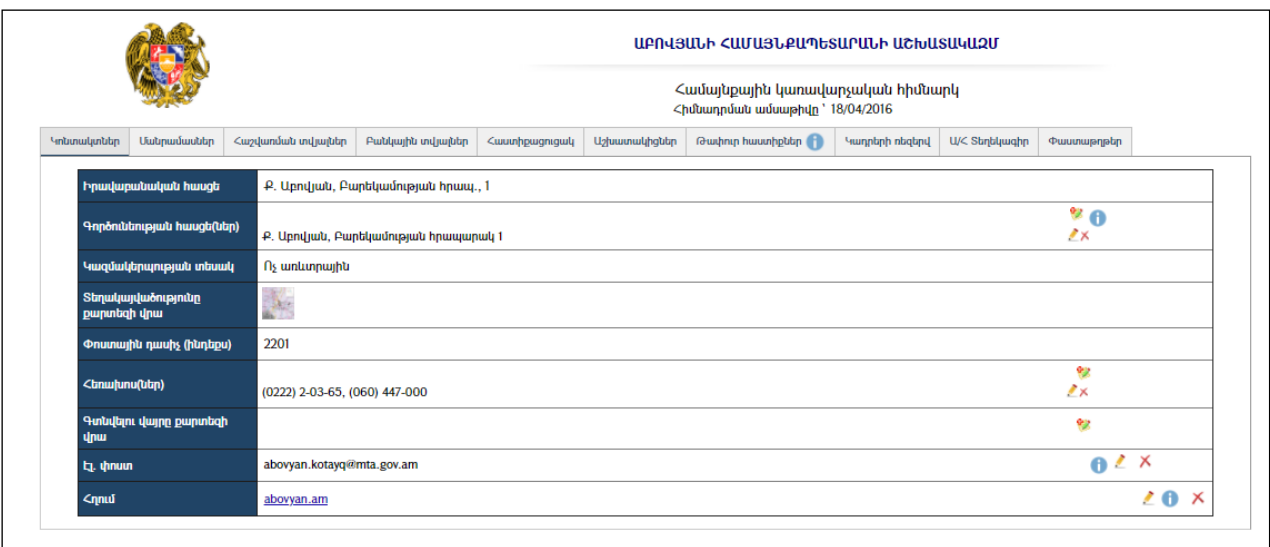

Կազմակերպության ընդհանուր տվյալները կարելի է արտահանել ձախ անկյունում պատկերված կոձակների **և , և ,** , , , , , օգնությամբ։

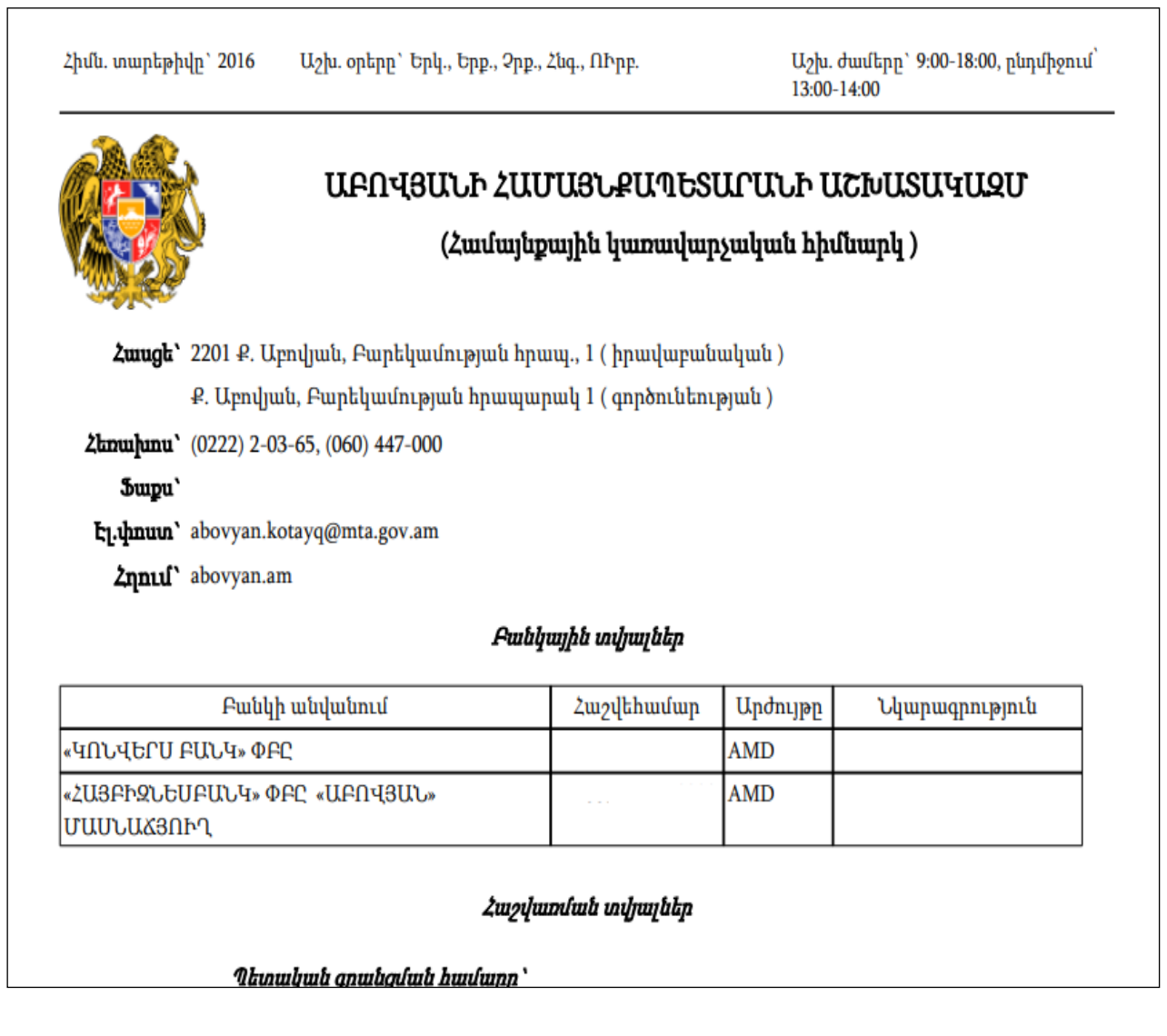

Կազմակերպության տվյալների դիտման էջըբաղկացած է տարբեր ներդիրներից`

#### Կոնտակտներ

Այս ներդիրը պարունակում է կազմակերպության կոնտակտային տվյալները:

Իրավաբանական հասցե – Լրացվում է կազմակերպության իրավաբանական հասցեն:

Գործունեության հասցե(ներ) – Լրացվում են կազմակերպության գործունեության հասցեները:Այս դաշտի լրացումը պարտադիր է տեղական տուրքեր (թույլտվություններ) գրանցելիս:

Հեռախոս(ներ) - Լրացվում են կազմակերպության հեռախոսահամարները: Էլ. հասցե – Լրացվում է էլեկտրոնային հասցեն:

Հղում – Լրացվում է կազմակերպության ինտերնետային կայքի հղումը:

Բոլոր դաշտերում տվյալներ ավելացնելու համար անհրաժեշտ է սեղմել (ավելացնել) կոճակը, որից հետո կբացվի լրացման դաշտը`

 $\left\{ \begin{array}{ccc} \blacksquare & \circ \\ \hfill & \mathsf{NP} \end{array} \right\}$ , որը լրացնելուց հետո, պահպանելու նպատակով, անհրաժեշտ է սեղմել **μπ** կոՃակը, իսկ հրաժարվելու դեպքում`  $\sum_{n=1}^{\infty}$  կոճակը:

#### Մանրամասներ

Այս ներդիրը պարունակում է կազմակերպության աշխատանքային օրերի, ժամերի մասին տեղեկատվություն, ինչպես նաև մանրամասն տեղեկատվություն (պատմություն) կազմակերպության մասին:

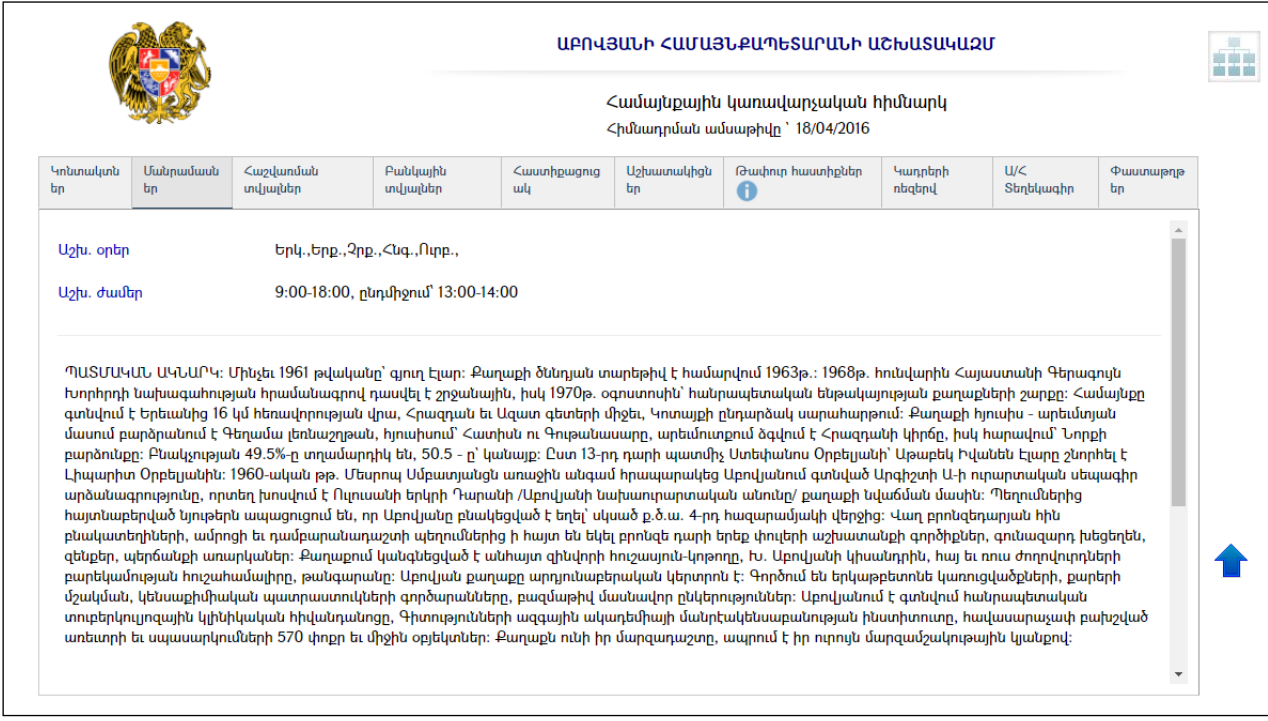

Այս ներդիրում փոփոխությունները կատարվում են **<u>խմբագրելու</u> մի**ջոցով։

#### Հաշվառման տվյալներ

Ներդիրը ներառում է կազմակերպության հաշվառման տվյալները.

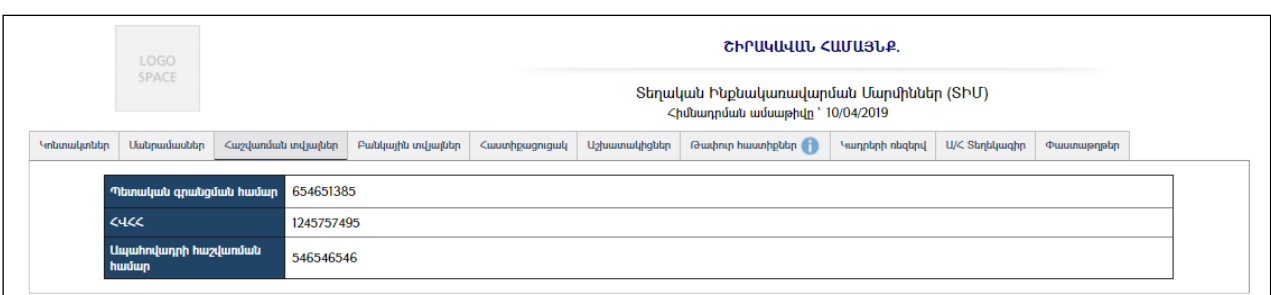

Այս ներդիրում փոփոխությունները կատարվում են կազմակերպության գլխավոր էջից` **<u>խմբագրման</u>** միջոցով։

## Բանկային տվյալներ

Ներդիրը ներառում է կազմակերպությանը վերաբերող բանկային տվյալների ցանկը:

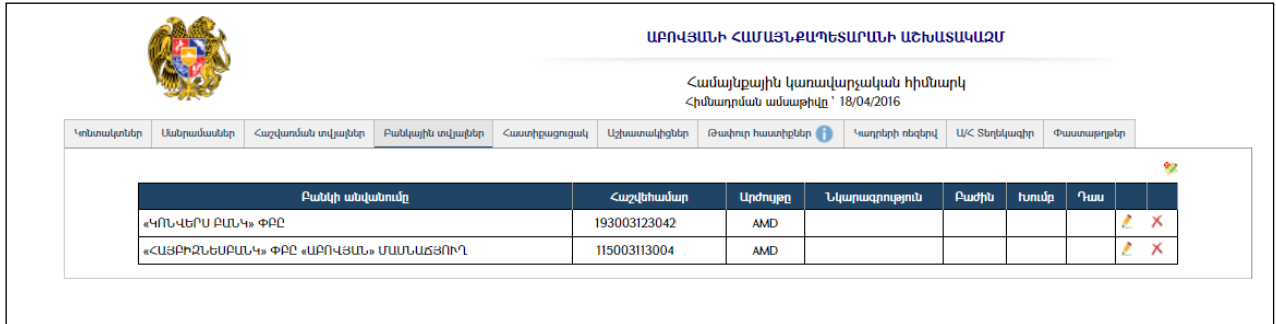

## Ավելացում

Ավելացնելու համար անհրաժեշտ է սեղմել ❤️ (ավելացնել) կոՃակը, որից հետո կբացվի ավելացման էջը`

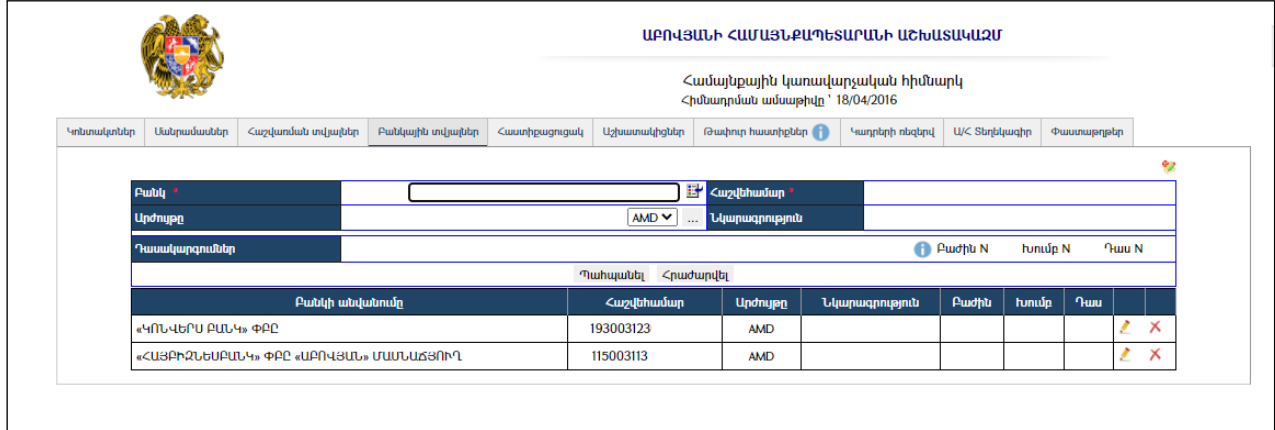

Լրացվող դաշտերը (էջում \*-ով նշված դաշտերի լրացումը պարտադիր է)`

- Բանկ Կազմակերպությունների ցանկից ներդրվում է բանկը, որի համար անհրաժեշտ է սեղմել (ներդնել)կոճակը, որից հետո բացվողկազմակերպությունների ցանկից ընտրելով անհրաժեշտ Կազմակերպությունը /բանկը/` սեղմել փոխանցել կոճակը:
- Հաշվեհամար Լրացվում է հաշվեհամարը:
- Արժույթը Ցանկից ընտրվում է արժույթը: Եթե այն ցանկում չկա` կարելի է ավելացնել` սեղմելով <mark>և կո</mark>ճակը, որը նոր պատուհանում կբացի տեղեկատուի էջը: (Մանրամասն տես` Տեղեկատուներ ):
- Նկարագրություն Լրացվում է համառոտ նկարագրությունը:
- $\Omega$ ասակարգումներ Լրացվում է բյուջետային ծախսերի գործառնական դասակարգումները` Բաժին, Խումբ, Դաս, *պետք է լրացնել առանց 0*ների, օրինակ` Բաժին 1, 2, 3 ...9 այլ ոչ թե Բաժին 01, 02, 03...09):

Ավելացրածը պահպանելու համար անհրաժեշտ է սեղմել «Պահպանել» կոճակը, իսկ ավելացնելուց հրաժարվելու համար` «Հրաժարվել» կոճակը:

## Խմբագրում

Խմբագրելու համար անհրաժեշտ է սեղմել (խմբագրել) կոճակը, որից հետո կբացվի խմբագրման էջը`

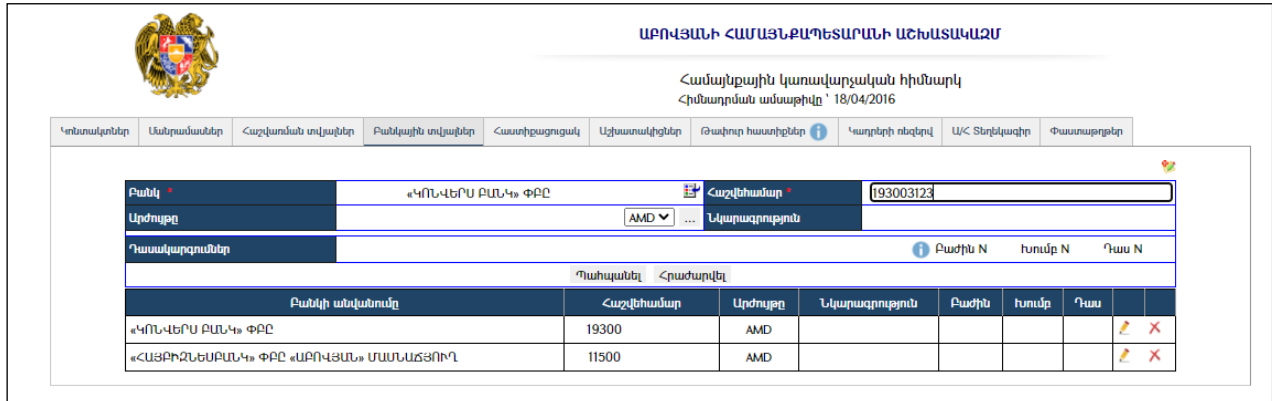

Փոփոխություններ կատարելուց հետո խմբագրածը պահպանելու համար անհրաժեշտ է սեղմել «Պահպանել» կոճակը, խմբագրելուց հրաժարվելու համար` «Հրաժարվել» կոճակը:

## Հեռացում

Հեռացնելու համար անհրաժեշտ է սեղմել $\times$  (հեռացնել) կոձակը։

#### Հաստիքացուցակ

Այս ներդիրը ներառում է կազմակերպության հաստիքացուցակը:

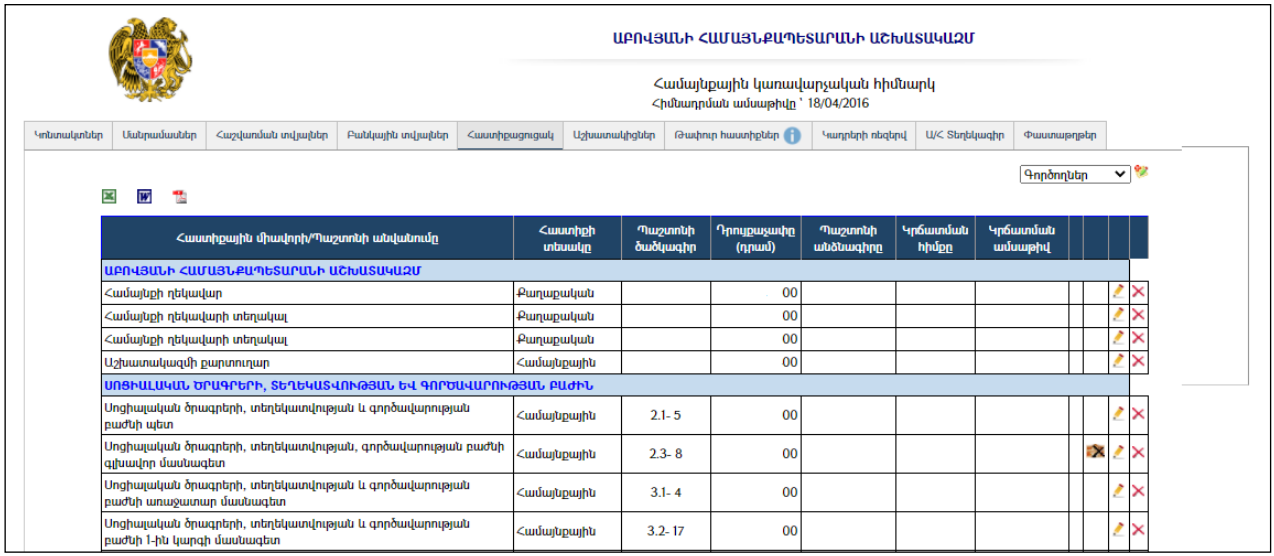

Հաստիքացուցակը կարելի է արտահանել աջ անկյունում պատկերված կոՃակների ⊠,Ш, Z օգնությամբ։

# Ավելացում

Ավելացնելու համար անհրաժեշտ է սեղմել ❤️ (ավելացնել) կոՃակը, որից հետո կբացվի ավելացման էջը`

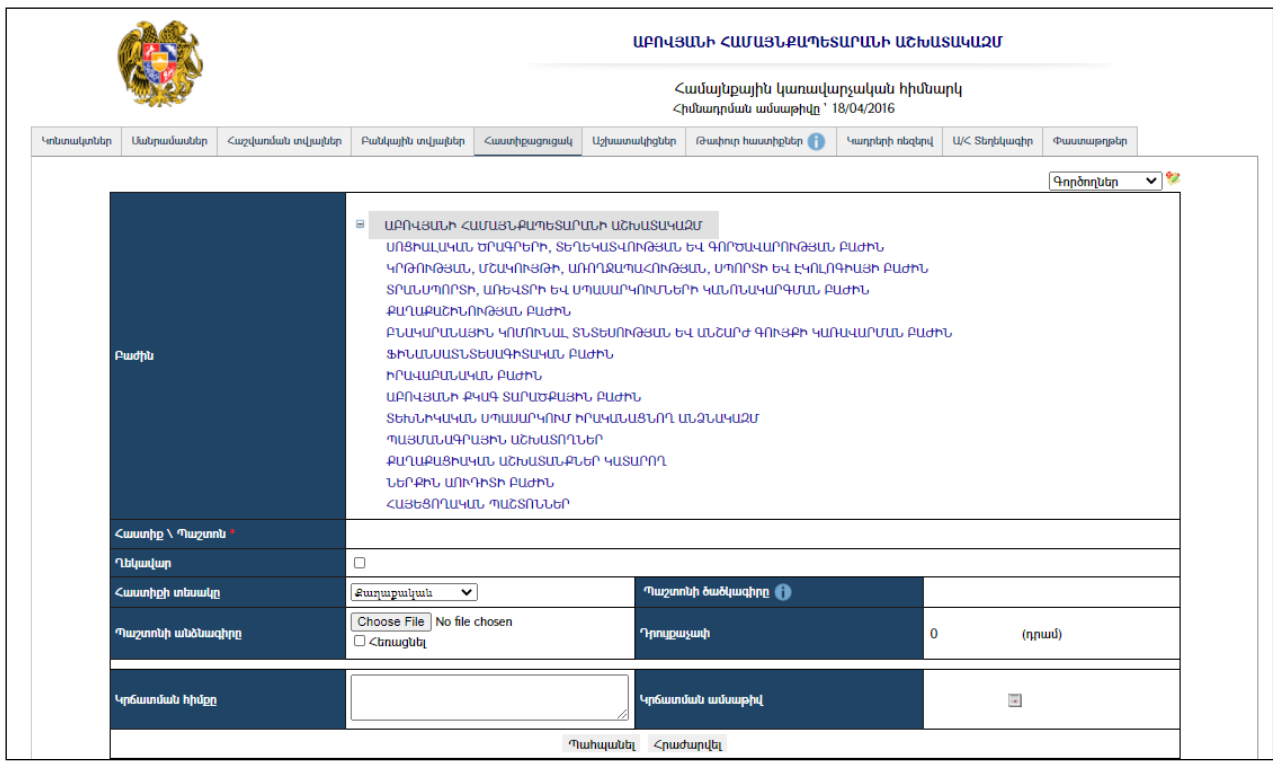

Լրացվող դաշտերը (էջում \*-ով նշված դաշտերի լրացումը պարտադիր է)`

- Բաժին Այս մասից կարող եք ընտրել բաժինը, որտեղ պետք է ավելացվի հաստիքը, (եթե բաժին չեք ընտրել, ապա հաստիքը լրացվում է վերին մակարդակ հանդիսացող հիմնարկում):
- $\bullet$  Ղեկավար նշիչը դրվում է այն պարագայում, եթե տվյալ հաստիքը հիմնարկի ղեկավար պաշտոնն է:
- $\bullet$  *Z*uuunhp\Պաշտոն Լրացվում է հաստիքի կամ պաշտոնի անվանումը։
- Հաստիքի տեսակը Ցանկից ընտրվում է հաստիքի տեսակը:

 Եթե Հաստիքի տեսակը ընտրվում է Համայնքային կամ Քաղաքացիական, ապա **Պաշտոնի ծածկագիր** դաշտում հայտնվում է կոճակը։

- Պաշտոնի ծածկագիրը Հաստիքի տեսակի ընտրությունից հետո hայտնված <u>ե</u>՛՛ կոճակը սեղմելիս բացվում է պատուհան, որում նշված պաշտոնի ծածկագրերից ընտրվում է համապատասխան ծածկագիրը:
- Պաշտոնի անձնագիրը Այս դաշտի միջոցով բեռնվում է պաշտոնի անձնագիրը: Բեռնելու համար անհրաժեշտ է սեղմելBrowse կոճակը, այնուհետև ընտրելով ֆայլը, սեղմելOpen կոճակը: Բեռնվող ֆայլը կարող է ունենալ միայն փաստաթղթերին հատուկ ձևաչափ, օրինակ doc, pdf, xls, htm, html, txt:
- Դրույքաչափ Լրացվում է դրույքաչափը (ՀՀ դրամով):
- Կրճատման ամսաթիվ Լրացվումէ հաստիքի կրճատման ամսաթիվը:

Ավելացրածը պահպանելու համար անհրաժեշտ է սեղմել «Պահպանել» կոճակը, իսկ ավելացնելուց հրաժարվելու համար` «Հրաժարվել» կոճակը:

# <u>Խմբագրում</u>

Խմբագրելու համար անհրաժեշտ է սեղմել (խմբագրել) կոճակը, որից հետո կբացվի խմբագրման էջը`

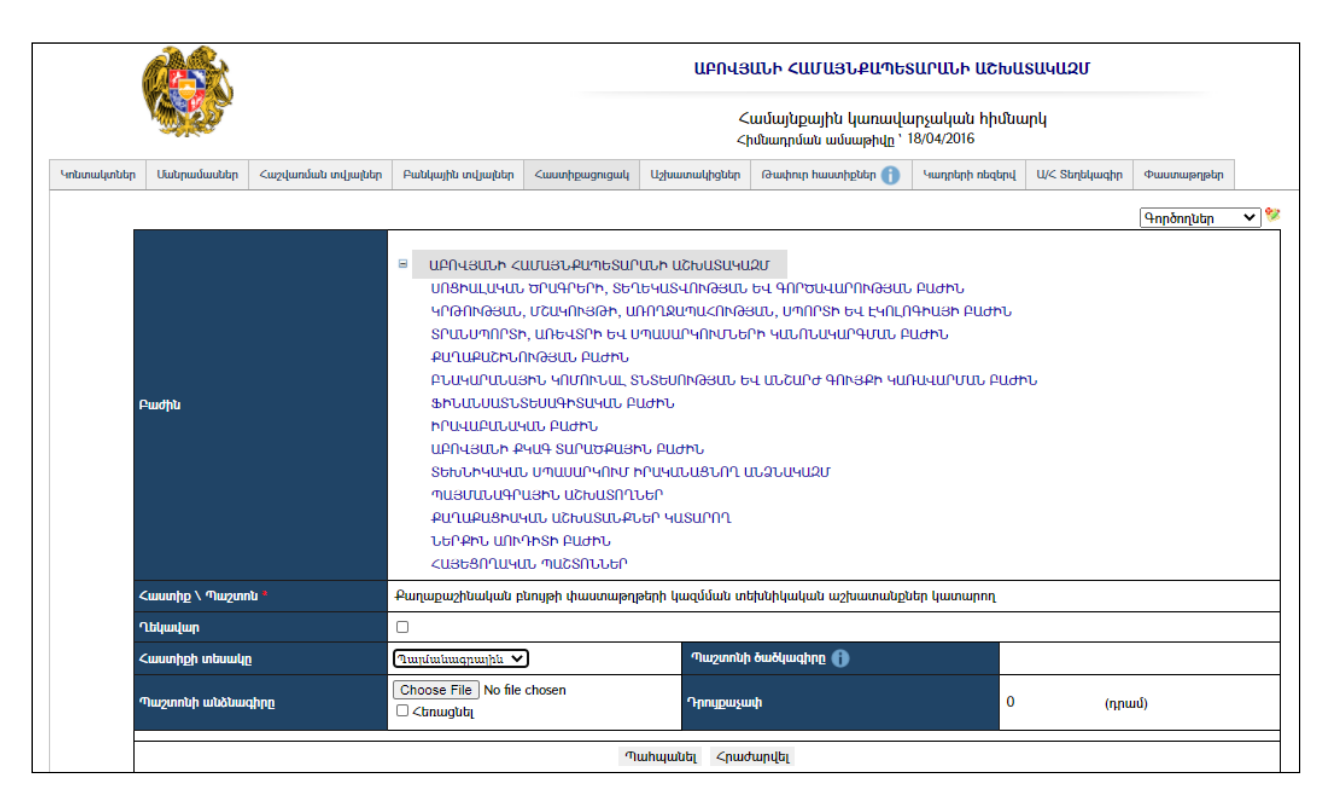

Փոփոխություններ կատարելուց հետո խմբագրածը պահպանելու համար անհրաժեշտ է սեղմել«Պահպանել» կոճակը, խմբագրելուց հրաժարվելու համար` «Հրաժարվել»կոճակը:

## Հեռացում

Հեռացնելու համար անհրաժեշտ է սեղմել $\times$  (հեռացնել) կոմակը։

## Աշխատակիցներ

Այս ներդիրը ներառում է կազմակերպության աշխատակիցների ցուցակը:

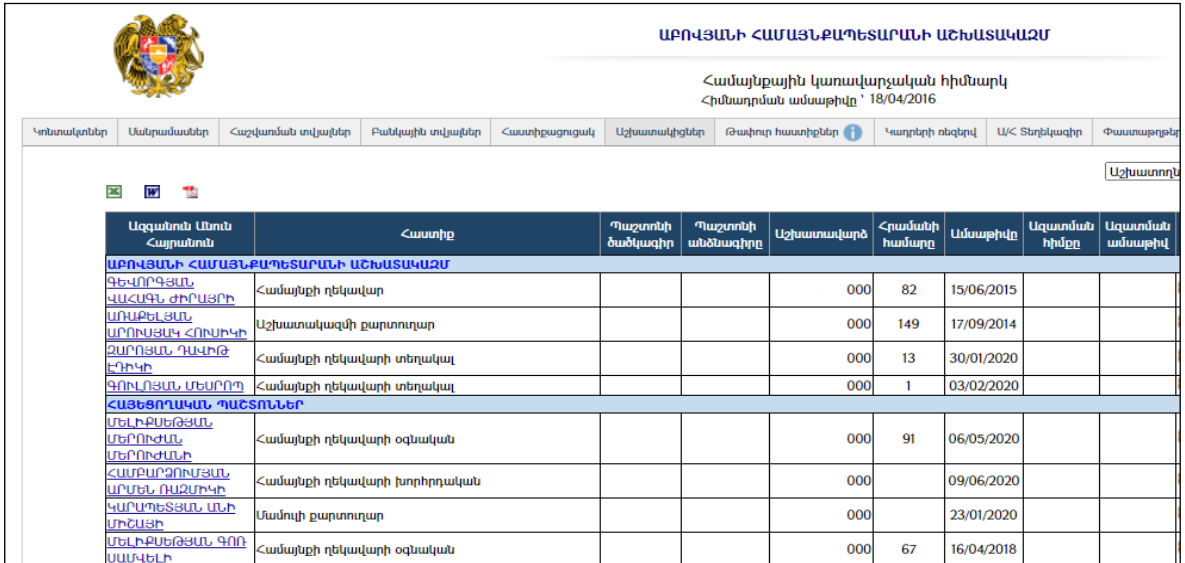

Ազատված աշխատակիցներին տեսնելու համար անհրաժեշտ է վերևի աջ անկյունում ցանկից ընտրել *Ազատվածներ* գրառումը. իսկ բոլոր աշխատակիցներին տեսնելու համար` *Բոլոր* գրառումը։

Աշխատակիցների ցուցակը կարելի է արտահանել ձախ անկյունում պատկերված  $\limsup_{n \to \infty}$  ,  $\limsup_{n \to \infty}$  ,  $\limsup_{n \to \infty}$ 

# Ավելացում

Ավելացնելու համար անհրաժեշտ է սեղմել (ավելացնել) կոճակը, որից հետո կբացվի ավելացման էջը`

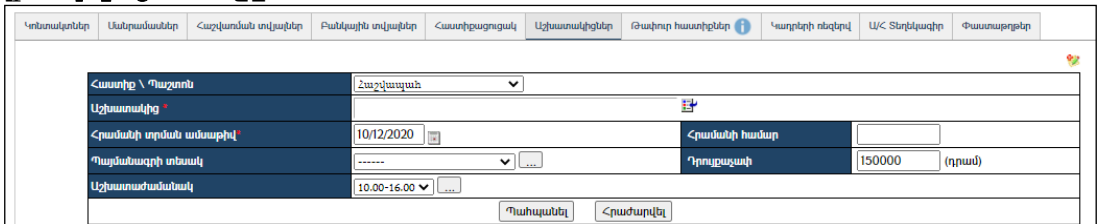

Եթե համակարգում դեռ գրանցված չեն հաստիքներ, աշխատակից հնարավոր չէ ավելացնել:

Լրացվող դաշտերը (էջում \*-ով նշված դաշտերի լրացումը պարտադիր է)`

- $\lambda$ աստիք\Պաշտոն  $\lambda$ անկից ընտրվում է հաստիքը (պաշտոնը):
- Աշխատակից Բնակչության ռեգիստրից ներդրվում է աշխատակիցը: Ներդնելու համար անհրաժեշտ է սեղմել (ներդնել)կոճակը, որից

հետո բացվող որոնման համակարգի օգնությամբ գտնել տվյալ անձին, այնուհետև փոխանցել տվյալները:

- Հրամանի ամսաթիվ Լրացվում է հրամանի ամսաթիվը:
- Պայմանագրի տեսակ Ցանկից ընտրվում է պայմանագրի տեսակը: Եթե այն ցանկում չկա` կարելի է ավելացնել` սեղմելով կոճակը, որը նոր պատուհանում կբացի տեղեկատուի էջը: (Մանրամասն տես` Տեղեկատուներ):
- Հրամանի համար Լրացվում է հրամանի համարը:
- Աշխատանքի տեսակ Ցանկից ընտրվում է աշխատանքի տեսակը: Եթե այն ցանկում չկա, կարելի է ավելացնել` սեղմելով <u>| " կ</u>ոձակը, որը նոր պատուհանում կբացի տեղեկատուի էջը: (Մանրամասն տես` Տեղեկատուներ):
- Դրույքաչափ Ինքնաշխատ եղանակով լրացվում է հաստիքը ընտրելիս:

Ավելացրածը պահպանելու համար անհրաժեշտ է սեղմել«Պահպանել»կոճակը, իսկ ավելացնելուց հրաժարվելու համար` «Հրաժարվել» կոճակը:

## Խմբագրում

Խմբագրելու համար անհրաժեշտ է սեղմել (խմբագրել) կոճակը, որից հետո կբացվի խմբագրման էջը`

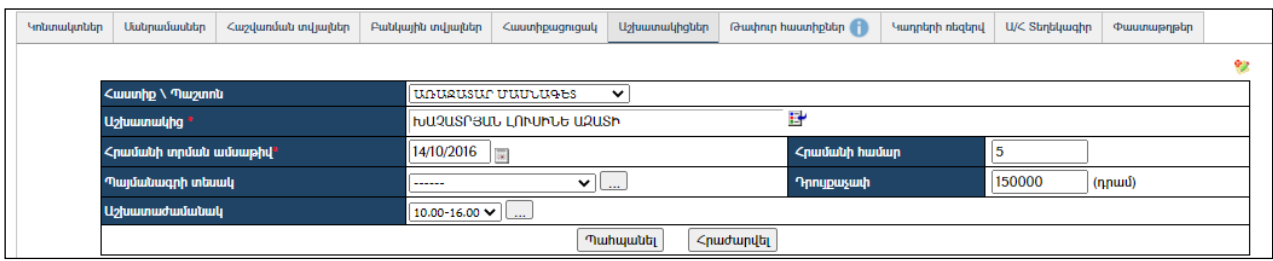

Փոփոխություններ կատարելուց հետո խմբագրածը պահպանելու համար անհրաժեշտ է սեղմել«Պահպանել» կոճակը, խմբագրելուց հրաժարվելու համար` «Հրաժարվել» կոճակը:

#### Հեռացում

Հեռացնելու համար անհրաժեշտ է սեղմել $\times$  (հեռացնել) կոմակը։

## Թափուր հաստիքներ

Այս ներդիրը ներառում է կազմակերպությունում առկա թափուր հաստիքների ցանկը: Այն արտացոլում էհաստիքացուցակում առկա և չօգտագործված հաստիքները:

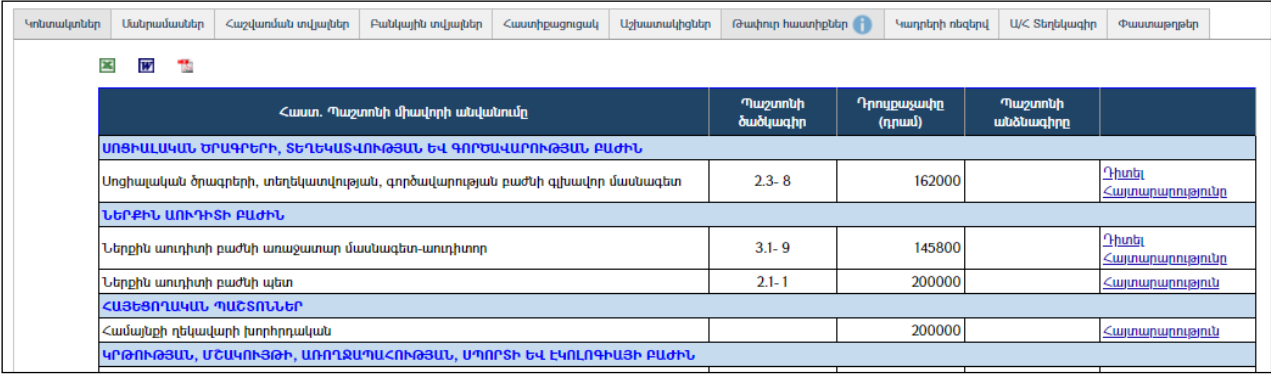

Թափուր հաստիքների ցուցակը կարելի է արտահանել ձախ անկյունում պատկերված կոճակների **2 m** , , , , , , , , , , , , , , , , ,

«Դիտել Հայտարարությունը»հղման օգնությամբ կարելի է թափուր հաստիքի համար ավելացնել *մրցույթի հայտարարություն*։ Հղումը կբացի հետևյալ էջը.

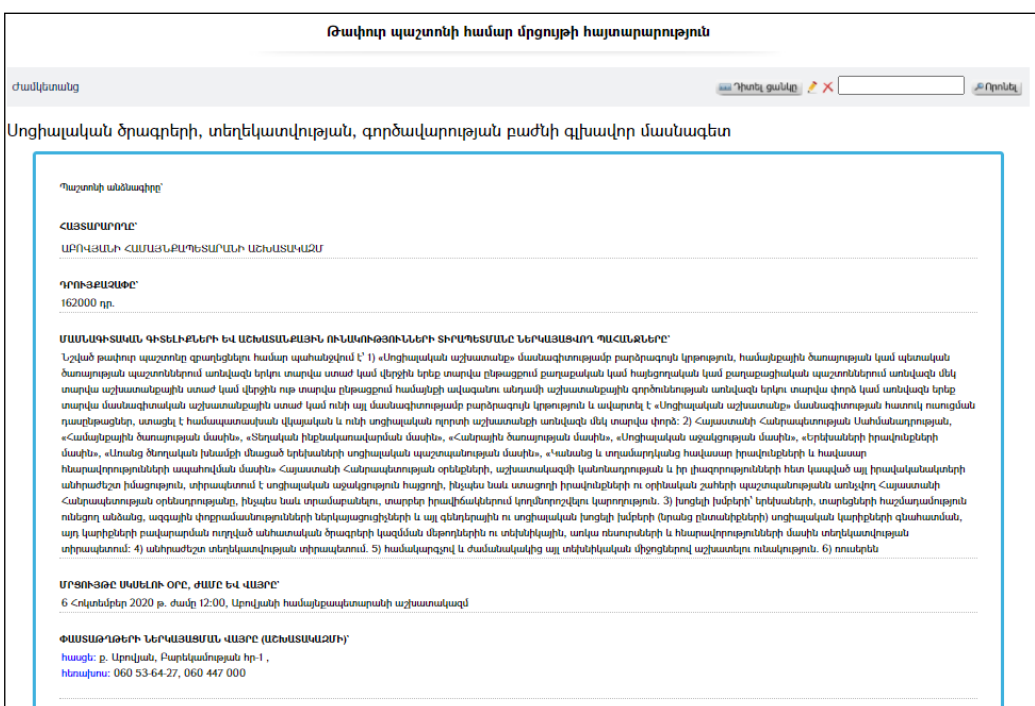

Իսկ մինչ այդ ավելացված հայտարարությունները կարելի է դիտել` բացելով ԳլխավորԸնտրանի=>Համայնք =>Աշխատանք ենթաբաժինը կամ ընտրելով«ԱՇԽԱՏԱՆՔ» բաները:

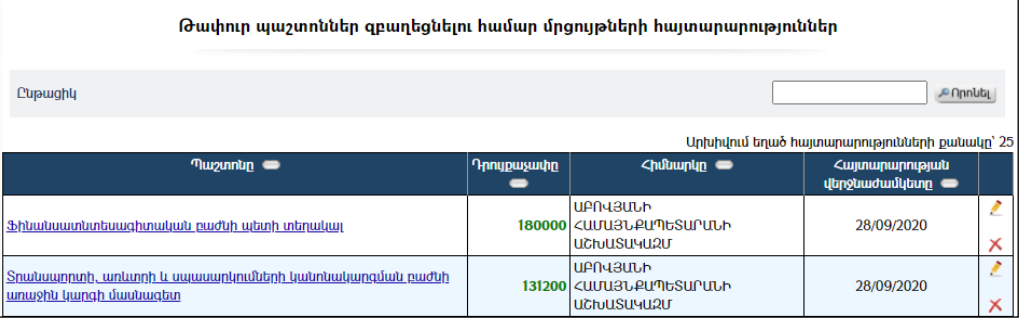

#### Կադրերի ռեզերվ

Այս ներդիրը ներառում է կազմակերպության աշխատակիցների ռեզերվային ցուցակը:

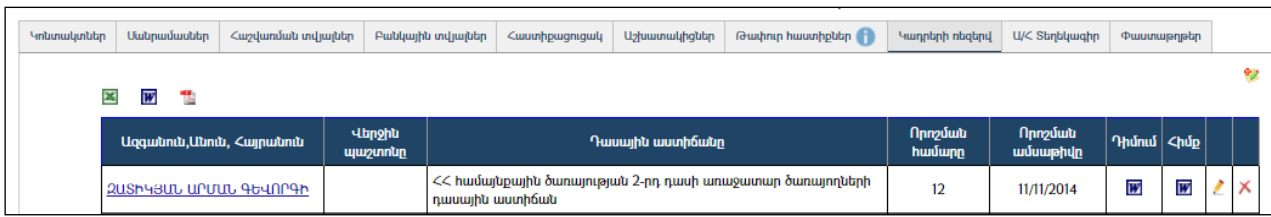

Կադրերի ռեզերվի ցուցակը կարելի է արտահանել ձախ անկյունում պատկերված  $\lim_{\alpha\to 0}$   $\lim_{\alpha\to 0}$  ,  $\lim_{\alpha\to 0}$   $\lim_{\alpha\to 0}$   $\lim_{\alpha\to 0}$   $\lim_{\alpha\to 0}$   $\lim_{\alpha\to 0}$   $\lim_{\alpha\to 0}$   $\lim_{\alpha\to 0}$   $\lim_{\alpha\to 0}$   $\lim_{\alpha\to 0}$   $\lim_{\alpha\to 0}$   $\lim_{\alpha\to 0}$   $\lim_{\alpha\to 0}$   $\lim_{\alpha\to 0}$   $\lim_{\alpha\to 0}$   $\lim_{\alpha\to 0$ արտահանել:

Սույն բաժնում, «Ազգանուն, Անուն, Հայրանուն»սյան վրա կա հղում, որի օգնությամբ բացվում է նոր էջ, որտեղ ընդգրկված են կադրերի ռեզերվում տվյալ անձի **«գրանցման** թերթիկի» տվյալները:

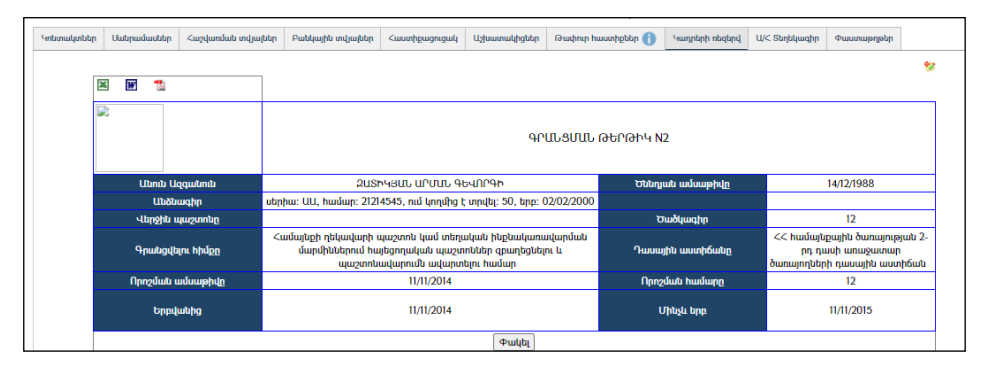

Գրանցման թերթիկը նույնպես կարելի է արտահանել ձախ անկյունում պատկերված կոճակների  $\mathbb{E}[\mathbf{w}, \mathbf{w}]$  օգնությամբ:

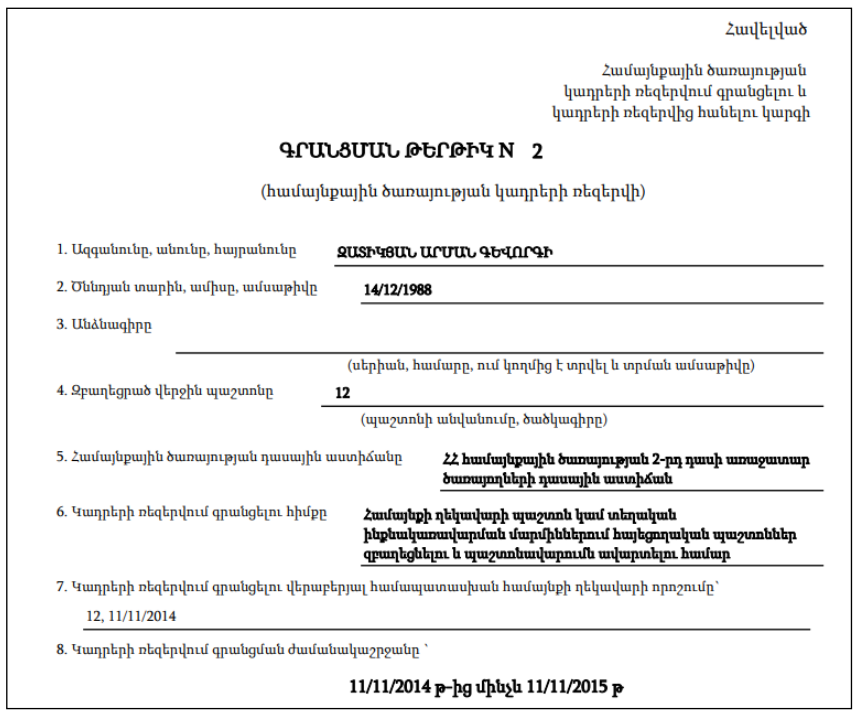

## Ավելացում

Ավելացնելու համար անհրաժեշտ է սեղմել <sup>է</sup> (ավելացնել) կոձակը, որից հետո կբացվի ավելացման էջը`

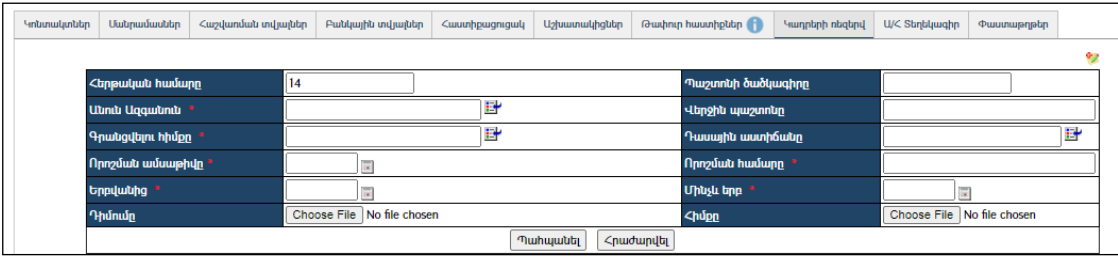

Լրացվող դաշտերը`

- Հերթական համարը Ռեզերվում գրանցվողների հերթական համարը /լրացվում է համակարգի կողմից/:
- $\bullet$  Պաշտոնի ծածկագիր  $\delta$ անկից ընտրվում է հաստիքը (պաշտոնը):
- $\bullet$  Uiniu Ugquiniu Բնակչության ռեգիստրից ներդրվում է աշխատակիցը, ներդնելու համար անհրաժեշտ է սեղմել (ներդնել)կոճակը, որից հետո բացվելու է բնակչության ցանկը, որտեղից ընտրելով անհրաժեշտ աշխատակցին, սեղմում եք փոխանցել կոճակը:
- Վերջին պաշտոնը Լրացվում է աշխատակցի զբաղեցրած վերջին պաշտոնը:
- Գրանցվելու հիմքը Ներդրվում է գրանցման հիմքը. ներդնելու համար անհրաժեշտ է սեղմել (ներդնել)կոճակը, որից հետո բացվող ցանկից ընտրելով անհրաժեշտ գրանցման հիմքը` սեղմել փոխանցել կոճակը:
- Դասային աստիճանը Դասային աստիճանների ցանկից ներդրվում է աշխատակցի ունեցած դասային աստիճանը, ներդնելու համար անհրաժեշտ է սեղմել (ներդնել)կոճակը, որից հետո բացվող ցանկից ընտրելով անհրաժեշտ աստիճանը` սեղմել փոխանցել կոճակը:
- Որոշման ամսաթիվը Լրացվում է որոշման ամսաթիվը:
- Որոշման ամսաթիվը Լրացվում է որոշման համարը:
- Երբվանից Մինչև երբ Լրացվում է ռեզերվում գրանցված մնալու ժամանակահատվածը:
- Դիմումը Այս դաշտի միջոցով բեռնավորվում է Դիմումը: Բեռնավորման համար անհրաժեշտ է սեղմել Browse կոճակը, այնուհետև ընտրելով ֆայլը`սեղմելOpen կոճակը: Բեռնավորվող ֆայլը կարող է ունենալ միայն փաստաթղթերին հատուկ ձևաչափ, օրինակ doc, pdf, xls, htm, html, txt և այլն:
- Հիմքը Այս դաշտի միջոցով բեռնավորվում է «Հիմքը»: Բեռնավորման համար անհրաժեշտ է սեղմել Browse կոճակը, այնուհետև ընտրելով ֆայլը` սեղմելOpen կոճակը: Բեռնավորվող ֆայլը կարող է ունենալ միայն փաստաթղթերին հատուկ ձևաչափ, օրինակ doc, pdf, xls, htm, html, txt:

Ավելացրածը պահպանելու համար անհրաժեշտ է սեղմել«Պահպանել» կոճակը, իսկ ավելացնելուց հրաժարվելու համար` «Հրաժարվել» կոճակը:

# Խմբագրում

Խմբագրելու համար անհրաժեշտ է սեղմել (խմբագրել) կոճակը, որից հետո կբացվի խմբագրման էջը`

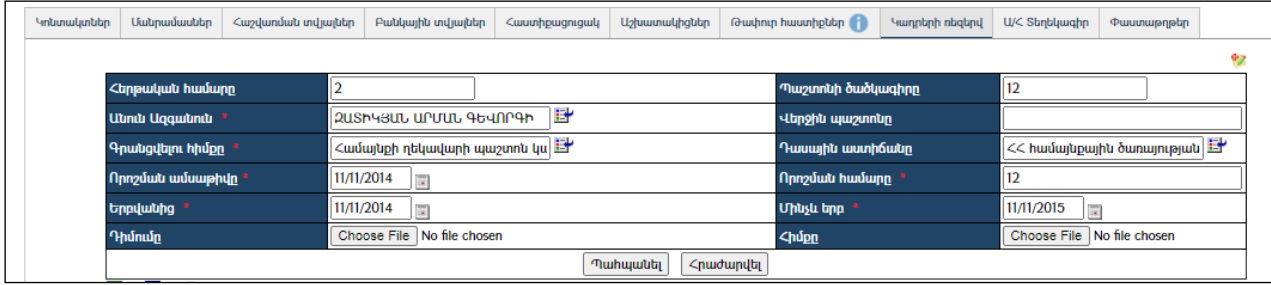

Փոփոխություններ կատարելուց հետո խմբագրածը պահպանելու համար անհրաժեշտ է սեղմել«Պահպանել» կոճակը, խմբագրելուց հրաժարվելու համար` «Հրաժարվել» կոճակը:

#### Հեռացում

Հեռացնելու համար անհրաժեշտ է սեղմել $\mathsf{\mathsf{X}}$  (հեռացնել) կոճակը։

## Ա/Հ տեղեկագիր

Այս ներդիրը ներառում է կազմակերպությանը վերաբերող աշխատաժամանակի հաշվարկի տեղեկագրերի ցուցակը:

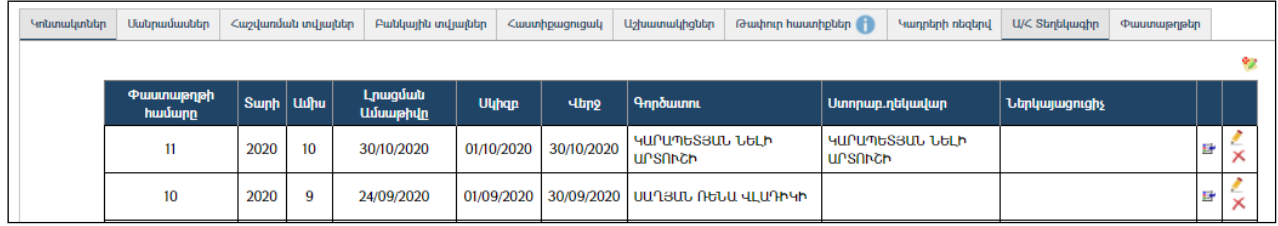

# Ավելացում

Ավելացնելու համար անհրաժեշտ է սեղմել (ավելացնել) կոճակը, որից հետո կբացվի ավելացման էջը`

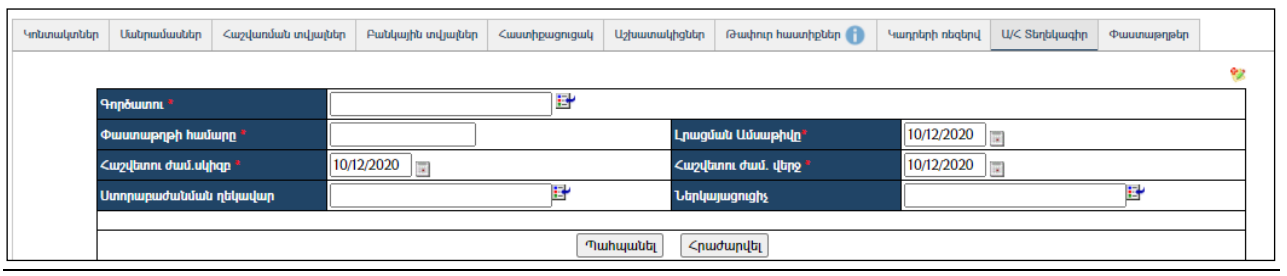

Լրացվող դաշտերը`(էջում \*-ով նշված դաշտերի լրացումը պարտադիր է)`

- Գործատու– երկոճակի օգնությամբ առանձին պատուհանի վրաբացվում է կազմակերպություններ ցանկը` աշխատակիցներին ընտրելու հնարավորությամբ: Ընտրելով և նշելով համապատասխան աշխատակցին, կարելի է փոխանցել տվյալ աշխատակցի տվյալները Գործատու դաշտ:
- Փաստաթղթի համարը Մուտքագրվում է տեղեկագրի համարը:
- Լրացման ամսաթիվ Լրացվում է տեղեկագրի լրացման ամսաթիվը:
- Հաշվետու ժամանակահատվածի սկիզբ Լրացվում է տեղեկագրի հաշվետու ժամանակահատվածի սկզբի ամսաթիվը:
- Հաշվետու ժամանակահատվածի վերջ Լրացվում է տեղեկագրի հաշվետու ժամանակահատվածի վերջի ամսաթիվը:
- Ստորաբաժանման ղեկավար / Ներկայացուցիչ Աշխատակիցների ցանկից ներդրվում է աշխատակիցը: Ներդնելու համար անհրաժեշտ է սեղմել (ներդնել)կոճակը, որից հետո կբացվի աշխատակիցների ցանկը, որտեղից կարելի է ընտրել անհրաժեշտ աշխատակցին և փոխանցել նրա տվյալները համապատասխան դաշտ:

Ավելացրածը պահպանելու համար անհրաժեշտ է սեղմել «Պահպանել» կոճակը, իսկ հրաժարվելու համար` «Հրաժարվել» կոճակը:

#### Խմբագրում

Խմբագրելու համար անհրաժեշտ է սեղմել (խմբագրել) կոճակը, որից հետո կբացվի խմբագրման էջը`

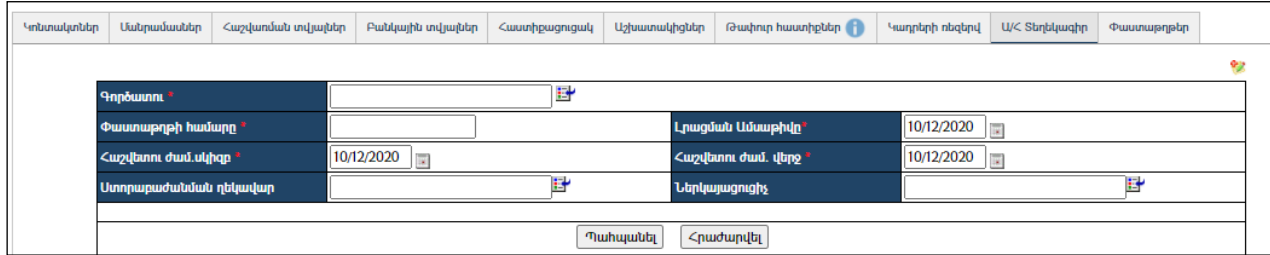

Փոփոխություններ կատարելուց հետո խմբագրածը պահպանելու համար անհրաժեշտ է սեղմել«Պահպանել» կոճակը, խմբագրելուց հրաժարվելու համար` «Հրաժարվել» կոճակը:

## Հեռացում

Հեռացնելու համար անհրաժեշտ է սեղմել $\times$  (հեռացնել) կոմակը։

Տեղեկագիրը դիտելու համար պետք է ցուցակում այդ տեղեկագրի տողի վրա uեղմել ▲ (խմբագրել) կոճակի ձախ կողմում գտնվող μրճակը։ Արդյունքում կբացվի համապատասխան տեղեկագրի վարման էջը.

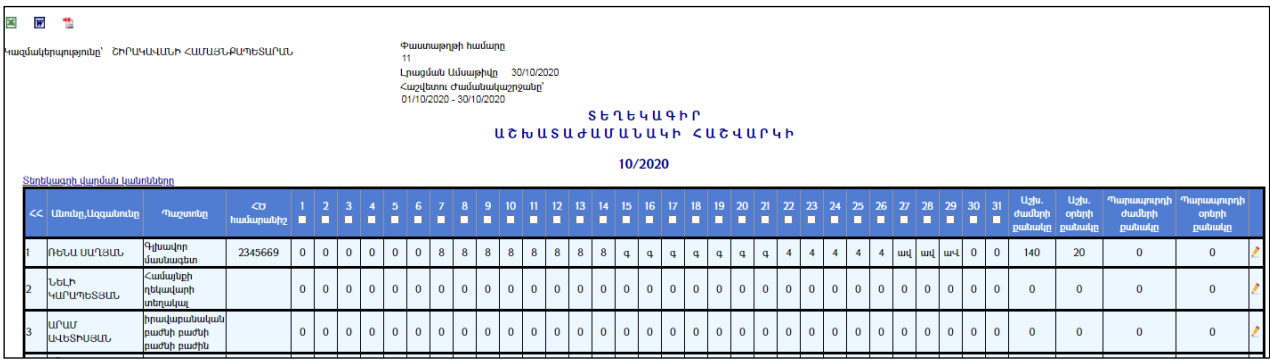

Տեղեկագիրը կարելի է արտահանել ձախ անկյունում պատկերված կոձակների  $\blacksquare$  $\mathbb{F}_{\mathbb{Z}}$  օգնությամբ` ընտրելո[վ](javascript:__doPostBack() տիպը և սեղմելով $\mathbb{B}_{\mathbb{Z}}$
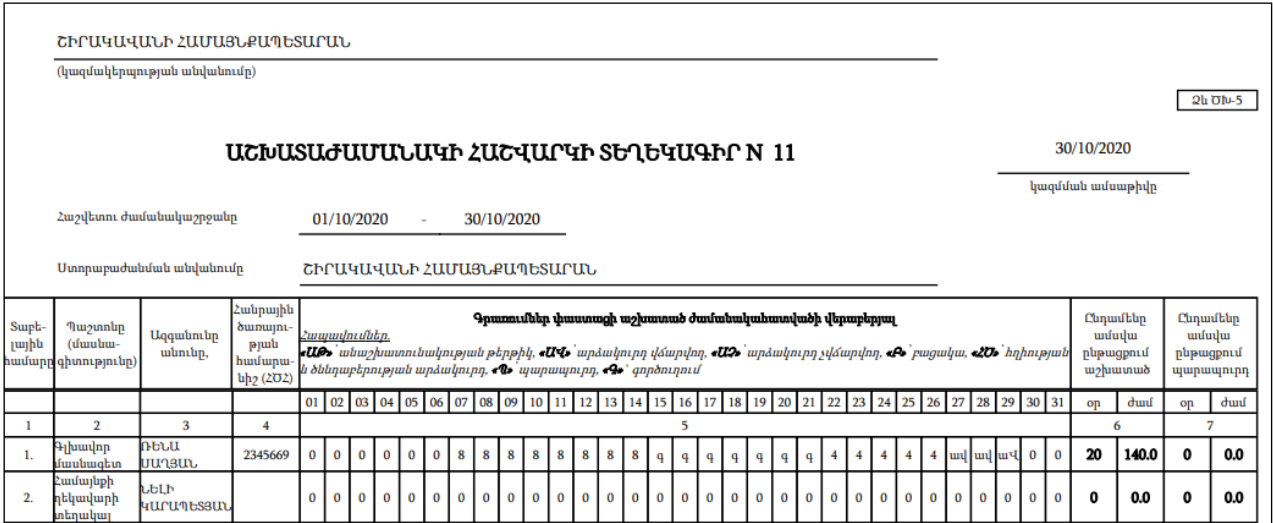

## Տեղեկագրի վարման կանոնները կարելի է տեսնել` սեղմելով«Տեղեկագրի վարման կանոնները» հղման վրա:

#### Տեղեկագրի վարման կանոնները

- 4. Տեղեկագիրը ձևակերպվում է թղթային կամ էլեկտրոնային կրիչի ձևով՝ յուրաքանչյուր ամիսը մեկ անգամ։ Թղթային տեղեկագիրը պահպանվում է 5 տարի ժամկետով
- 5. Stntbuygnnus inwaynus the
- ա) կազմակերաության անվանումո
- p) կառուցվածքային ստորաբաժանման անվանումը,
- գ) աշխատողի անունը, ազգանունը, պաշտոնը, մասնագիտությունը
- դ) սոցիալական ապահովության քարտի համարը
- ե) փաստացի աշխատած ժամանակահատվածը,
- q) աշխատաժամանակը։
- 6. Տեղեկագրում գործատուի մոտ նոր աշխատանքի ընդունված աշխատողի մասին տվյալները լրացվում են աշխատանքի անցնելու օրվանից, իսկ նախորդող օրերը լրացվում են X-ով։ 7. Նույն գործատուի մոտ այլ աշխատանքի տեղափոխված աշխատողի մասին տվյալ տեղեկագրում վերջին աշխատանքային օրվանից հետո նշվում է X։ Նոր աշխատատեղի տեղեկագրում<br>7. տեղափոխված աշխատողի տվյալները լրացվում են տեղափոխման օրվանից, իսկ
- 8. Գործատուն աշխատողի պահանջով աշխատողին տրամադրում է քաղվածք տեղեկագրից՝ ոչ ավելի, քան աշխատած վերջին մեկ տարվա համար։<br>Աշխատանքից ազատման դեպքում տեղեկագրում վերջին աշխատանքային օրվանից հետո նշվում է X։
- 
- Տեղեկագրում ամսվա օրերը նշելու համար առանձնացվում է մեկ վերին տող, հիշատակի, տոնական, ոչ աշխատանքային օրերը, ինչպես նաև 5-օրյա աշխատանքային շաբաթվա 9. դեպքում՝ շաբաթը և կիրակին, 6-օրյա աշխատանքային շաբաթվա դեպքում՝ միայն կիրակին, հերթափոխային ժամանակացույցի դեպքում՝ հանգստյան օրը տոնայնացվում են մոխրագույնով։
- 10. Աշխատանքային ժամերը նշվում են աշխատանքային ժամանակացույցի համապատասխան աշխատած ժամերի տևողությամբ (օ<br>աշխատողի պարապուրդում և գործուղման մեջ գտնվելու ժամանակահատվածը տեղեկագրում գրառվում է «Պ» և «Գ» տառերով։ ւտած ժամերի տևողությամբ (օրինակ, 1 ժամ, 4 ժամ, 8 ժամ, 24 ժամ և այլն),
- 11. Տեղեկագրի ամփոփիչ սյունակում հաշվարկվում է աշխատած օրերի և ժամերի ընդհանուր թիվը։
- 12. Լրացված տեղեկագիրը հաշվետու ամսվան հաջորդող ամսվա առաջին աշխատանքային օրը հաստատում է գործատուն։ Հաստատված տեղեկագիրը ներկայացվում է ֆինանսական և<br>hաշվապահական հաշվառման ստորաբաժանում։
- 13. Տեղեկագրում սխալների հայտնաբերման դեպքում սխալ թույլ տված անձը կատարում է համապատասխան ուղղում և ստորագրում է

#### Տեղեկագրի խմբագրում

Աշխատաժամանակի հաշվարկ կատարելու համար`

 Ցուցակի վերևից նշվում են ոչ աշխատանքային օրերը (շաբաթ, կիրակի և տոներ):

Վանդակներում նշված զրոներըփոխարինվում են աշխատած ժամերի քանակով`

 Աշխատած ժամերի դեպքում լրացվում է տվյալ օրը աշխատած ժամերի քանակը (թվերով):

Աշխատած ժամանակահատվածի վերաբերյալ փաստացի գրառումներ կատարելիս օգտագործում են հետևյալ հապավումներն ու տառերը.

- Անաշխատունակության թերթիկի առկայության դեպքում` ԱԹ,
- Վճարվող արձակուրդի դեպքում` ԱՎ,
- Չվճարվող արձակուրդի դեպքում լրացվում է ԱՉ հապավումով
- Հղիության և ծննդաբերության արձակուրդի դեպքում` ՀԾ
- Բացակայությունների դեպքում`Բ
- Գործուղումների դեպքում` Գ, (այն նույնպես հաշվարկում է որպես աշխատաժամանակ):
- $\nu$   $\mathbf{L}_{\mathbf{L}}$   $\mathbf{L}_{\mathbf{L}}$   $\mathbf{L}_{\mathbf{L}}$
- $\eta$ արապուրդի դեպքում ` $\eta$ :

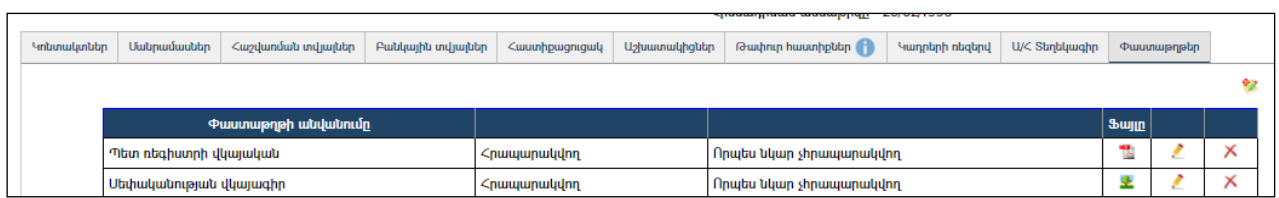

Ավելացրածը պահպանելու համար անհրաժեշտ է սեղմել (պահպանել) կոճակը, իսկ հրաժարվելու համար`  $\widehat{N}$  (հրաժարվել) կոճակը:

#### Փաստաթղթեր

Այս ներդիրը ներառում է կազմակերպությանը վերաբերող փաստաթղթերի ցանկը: Օրինակ, կարող են գրանցվել կազմակերպության կանոնադրությունը, ձեռնարկությունների պետական ռեգիստրում գրանցման վկայականը, տարբեր տեղեկատուներ և այլն:

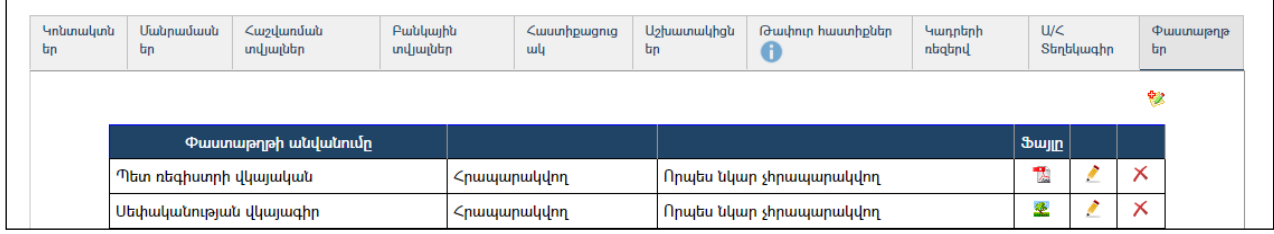

## Ավելացում

Ավելացնելու համար անհրաժեշտ է սեղմել <sup>է</sup> (ավելացնել) կոձակը, որից հետո կբացվի ավելացման էջը`

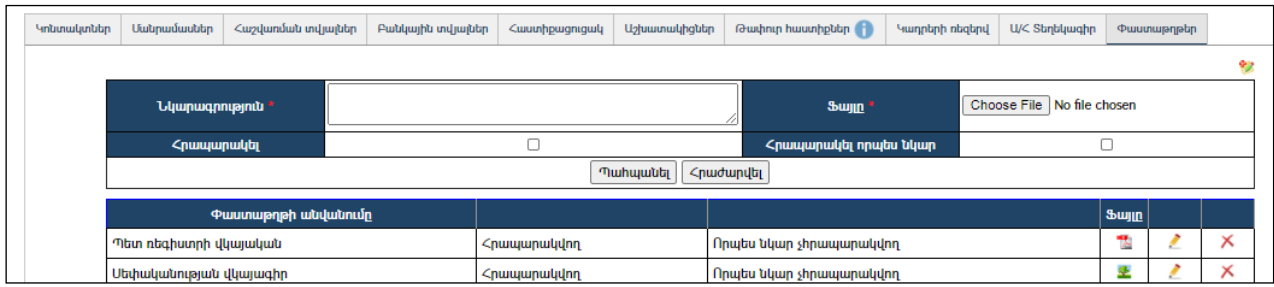

#### Խմբագրում

Խմբագրելու համար անհրաժեշտ է սեղմել (խմբագրել) կոճակը, որից հետո կբացվի խմբագրման էջը`

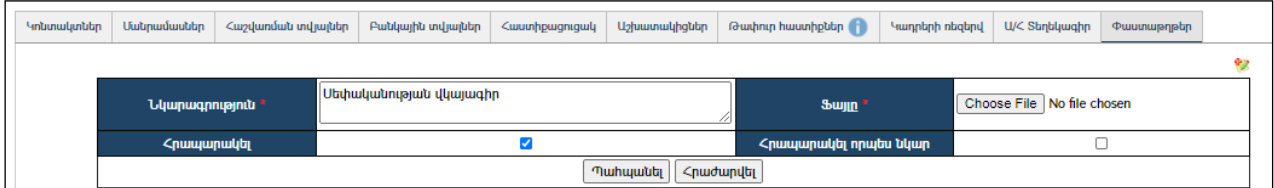

Փոփոխություններ կատարելուց հետո խմբագրածը պահպանելու համար անհրաժեշտ է սեղմել «Պահպանել» կոճակը, խմբագրելուց հրաժարվելու համար` «Հրաժարվել» կոճակը:

#### Հեռացում

Հեռացնելու համար անհրաժեշտ է սեղմել $\times$  (հեռացնել) կոմակը։

### Կազմակերպության խմբագրում

Խմբագրելու համար անհրաժեշտ է սեղմել (խմբագրել) կոճակը, որից հետո կբացվի խմբագրման էջը`

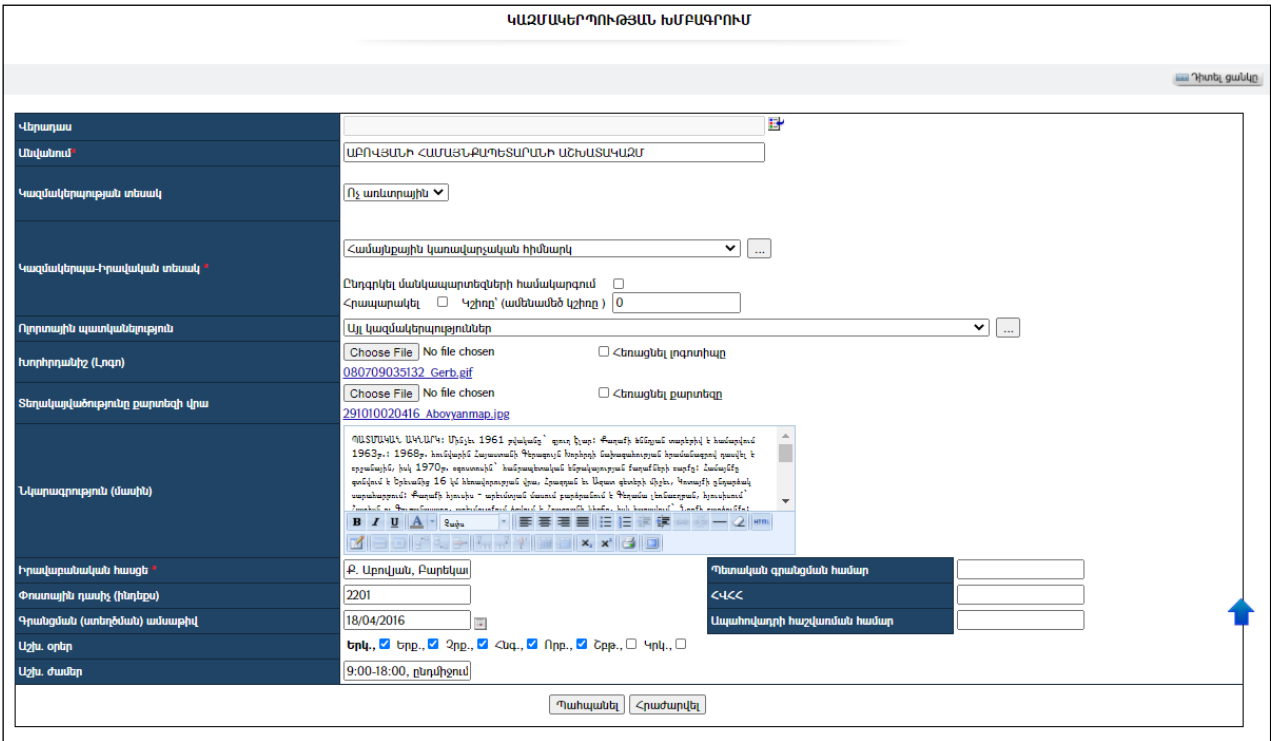

Փոփոխություններ կատարելուց հետո խմբագրածը պահպանելու համար անհրաժեշտ է սեղմել«Պահպանել» կոճակը, խմբագրելուց հրաժարվելու համար` «Հրաժարվել» կոճակը:

#### Հեռացում

Հեռացնելու համար անհրաժեշտ է սեղմել**X** (հեռացնել) կոձակը։

Եթե տվյալ կազմակերպության տեղեկատվական դաշտերում /ներդիրներում/ գրանցված տվյալներ կան, ապա համակարգը չի թողնի այն հեռացնել և կզգուշացնի հետևյալ հաղորդագրությամբ`

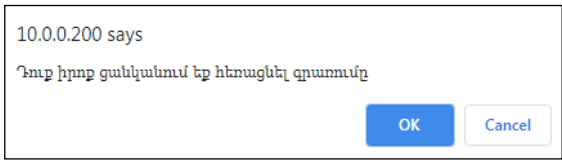

Կազմակերպությունը կարելի է հեռացնել միայն տվյալ գրանցումները հեռացնելուց հետո:

#### Ստորաբաժանման ավելացում

Ավելացնելու համար անհրաժեշտ է սեղմել (ավելացնել ստորաբաժանում) կոճակը, որից հետո կբացվի **ավելացման** էջը`

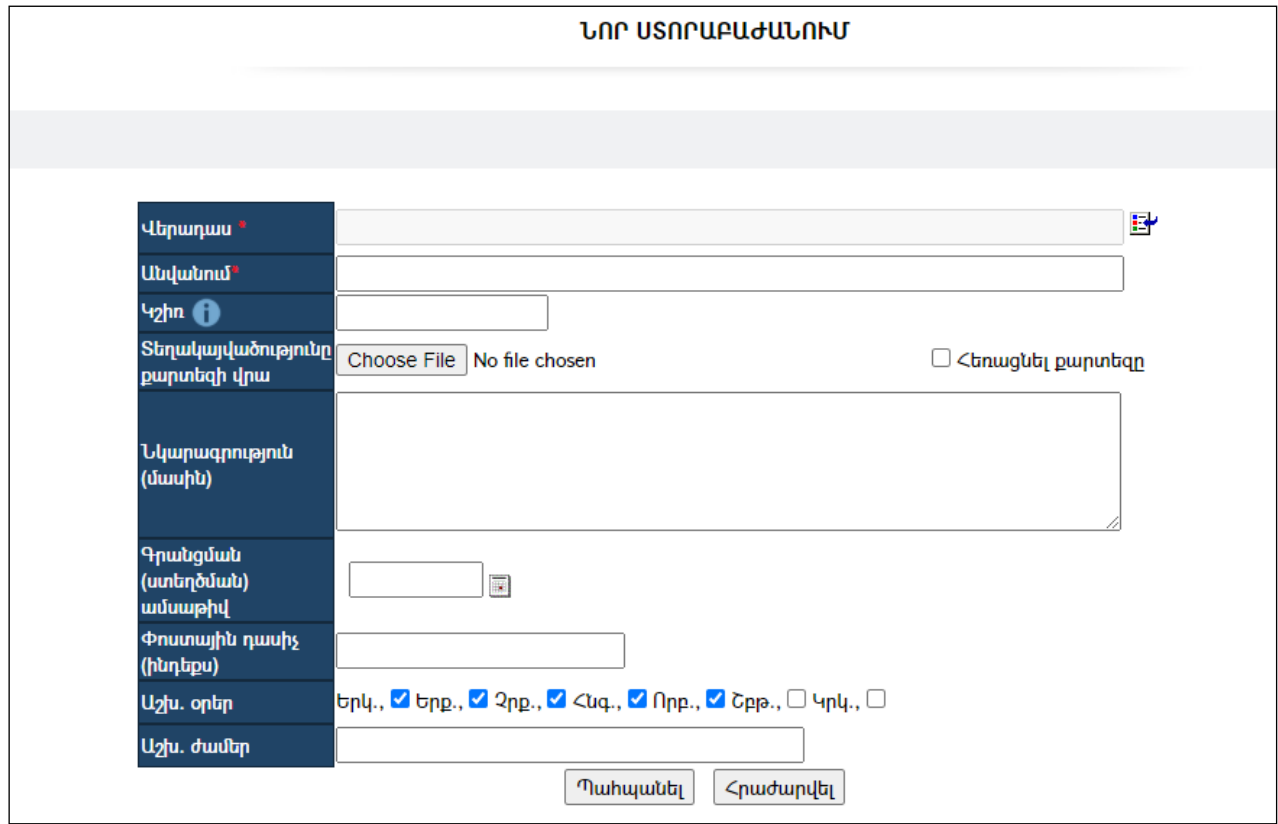

Լրացվող դաշտերը (էջում \*-ով նշված դաշտերի լրացումը պարտադիր է)`

- Վերադաս Կազմակերպությունների ցանկից ընտրվում է այն կազմակերպությունը, որը համարվում է լրացվող ստորաբաժանման վերադաս: Այն ներդնելու համար անհրաժեշտ է սեղմել Ľť. (ներդնել)կոճակը, որից հետո բացվում է Կազմակերպությունների ցանկը, որտեղից ընտրելով անհրաժեշտ Կազմակերպությունը`պետք է սեղմել«փոխանցել» կոճակը:Եթե ստորաբաժանում ավելացվի կազմակերպության էջից, ապա այդ կազմակերպությունը տվյալ ստորաբաժանման համար լռելայն կընդունվի որպես վերադաս:
- Անվանում Լրացվում է ստորաբաժանման անվանումը:
- Տեղակայվածությունը քարտեզի վրա Այս դաշտի միջոցով բեռնվում է քարտեզի հատված, որի միջոցով ցուցադրվում է ստորաբաժանման տեղակայվածությունը համապատասխան տեղանքում:
- Նկարագրություն Լրացվում է ստորաբաժանման մասին տեղեկատվություն:
- $\bullet$  Գրանցման ամսաթիվ Լրացվում է գրանցման ամսաթիվը։
- $\bullet$  **Φոստային դասիչ** Լրացվում է փոստային դասիչը։
- $\bullet$  U<sub>2</sub> lu. on  $\ln -$  Նշվում են շաբաթվա այն օրերը, որոնք համարվում են տվյալ կազմակերպության համար աշխատանքային:
- $\bullet$  U<sub>2</sub> խ. ժամեր Լրացվում են կազմակերպության աշխատանքային ժամերը:

Ավելացրածը պահպանելու համար անհրաժեշտ է սեղմել«Պահպանել» կոճակը, իսկ ավելացնելուց հրաժարվելու համար` «Հրաժարվել» կոճակը:

## Ստորաբաժանման տվյալների դիտում

Աղյուսակում ստորաբաժանման հղման վրա սեղմելով, բացվում է տվյալ ստորաբաժանման դիտման էջը։ Այն հանդիսանում է **կազմակերպության դիտման** էջի մասնավոր դեպք:

Ստորաբաժանման դիտումը,խմբագրումնու հեռացումը կատարվում են ինչպես կազմակերպությունների օրինակում:

Կազմակերպությունների/ստորաբաժանումների/ աշխատակիցներ մասում գրանցված աշխատակցի <mark>«ացգանուն, անուն, հայրանուն»</mark>հղման վրա սեղմելուց կբացվի մի նոր էջ, որը պարունակում է տվյալ աշխատակցին վերաբերող տարբեր տեղեկություններ և տվյալներ: Տվյալները և տեղեկությունները տեղաբաշխված են տարբեր ներդիրներում.

#### Անձնական թերթիկ

Այս ներդիրը պարունակում է աշխատակցի անձնական թերթիկում առկա բոլոր տվյալները:

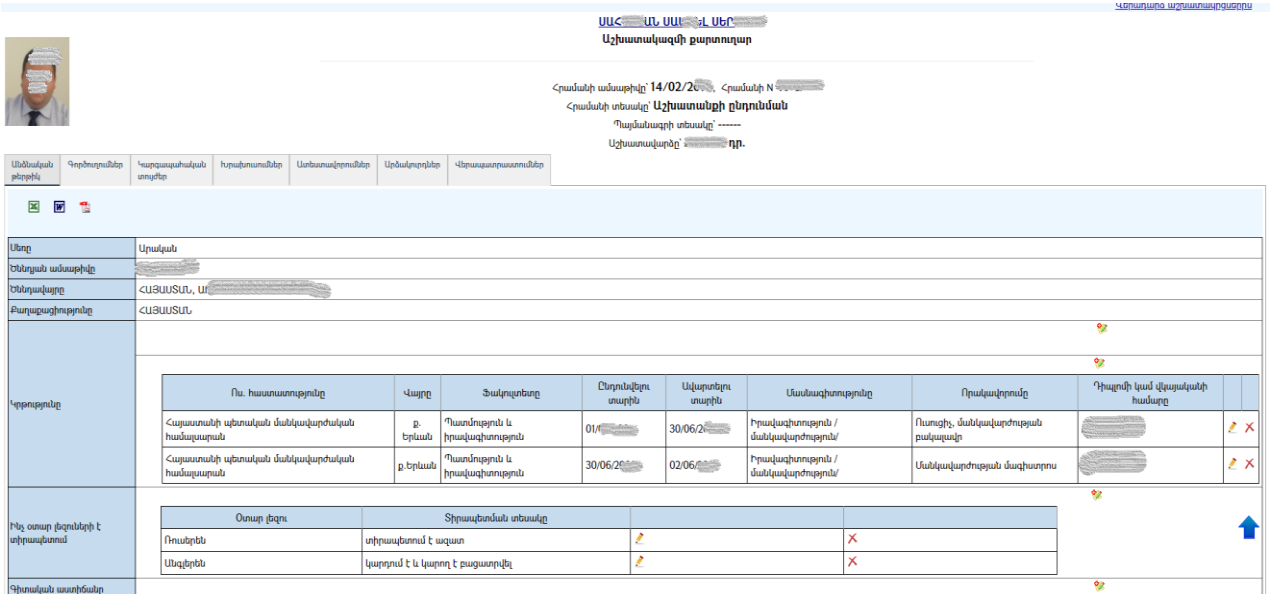

Անձնական թերթիկ ներդիրը պարունակում է երկու տիպի տվյալներ.

- 1. Տվյալներ, որոնք փոխանցվում են ՀԿՏՀՖիզիկական անձանց ռեգիստրենթահամակարգից: Այդ տվյալները այս ներդիրից հնարավոր չէ խմբագրել: Դրանք են`
	- Սեռը,
	- $\bullet$  Ծննդյան ամսաթիվը,
	- Ծննդավայրը,
	- Քաղաքացիությունը,
- Բնակության հասցեն,
- $\bullet$  *Z*uozylunutuutu duunn,
- Անձնագրի տվյալները,
- Հեռախոսները և էլ.փոստը:
- 2. Տվյալներ, որոնք լրացվում կամ խմբագրվում են տեղում /տվյալ ներդիրում/: Դրանք են.
	- Ինչ օտար լեզուների է տիրապետում,
	- Գիտական աստիճանը,
	- $\bullet$  Գիտական կոչումը,
	- Գիտական աշխատություններ և գյուտեր,
	- $\bullet$  Կատարված աշխատանքը աշխատանքային գործունեության սկզբից,
	- Պետական պարգևներ և մրցանակներ,
	- Առնչություն զինվորական ծառայության հետ,
	- Ընտանեկան դրությունը անձնական թերթիկը լրացնելու պահին:

Աշխատակցի անձնական թերթիկը կարելի է արտահանել ձախ կողմում պատկերված կոմակների  $\mathbb{E}[\mathbf{w}]$ ,  $\mathbb{E}$  օգնությամբ:

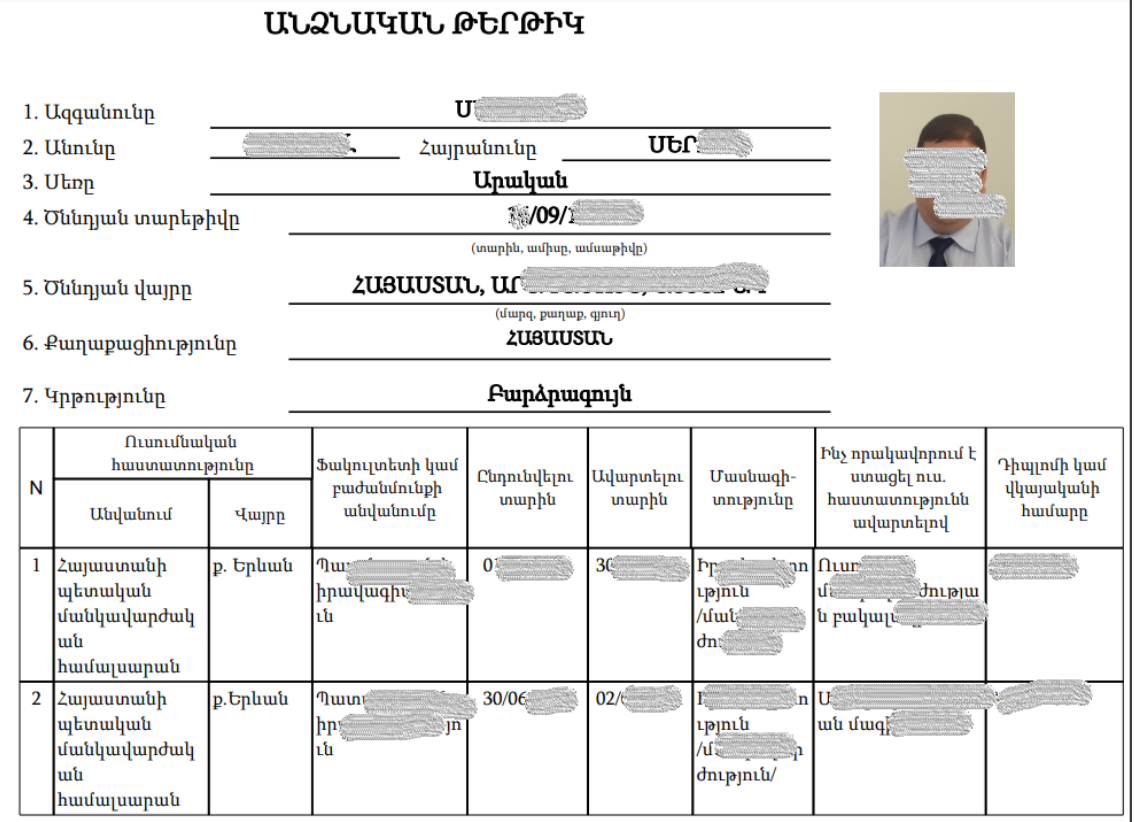

Բոլոր դաշտերում տվյալներ ավելացնելու համար անհրաժեշտ է սեղմել (ավելացնել) կոճակը, որից հետո բացվող դաշտերում լրացում կատարելուց հետո պահպանելու նպատակով սեղմել «Պահպանել» կոճակը, իսկ հրաժարվելու համար` «Հրաժարվել» կոճակը:

#### Գործուղումներ

Այս ներդիրը պարունակում է աշխատակցի գործուղումների վերաբերյալ տեղեկատվություն.

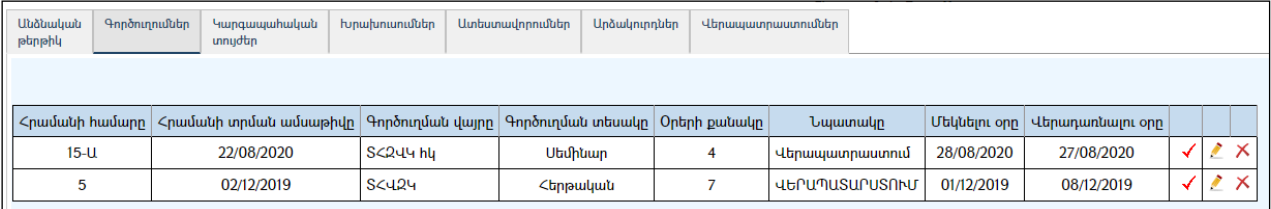

Գործուղման վկայականը ստանալու և արտահանելու համար անհրաժեշտ է նշել կոճակը, այնուհետև սեղմել աղյուսակի ձախ մասում հայտնված , , , , , , , , , , , , , , մեկի վրա:

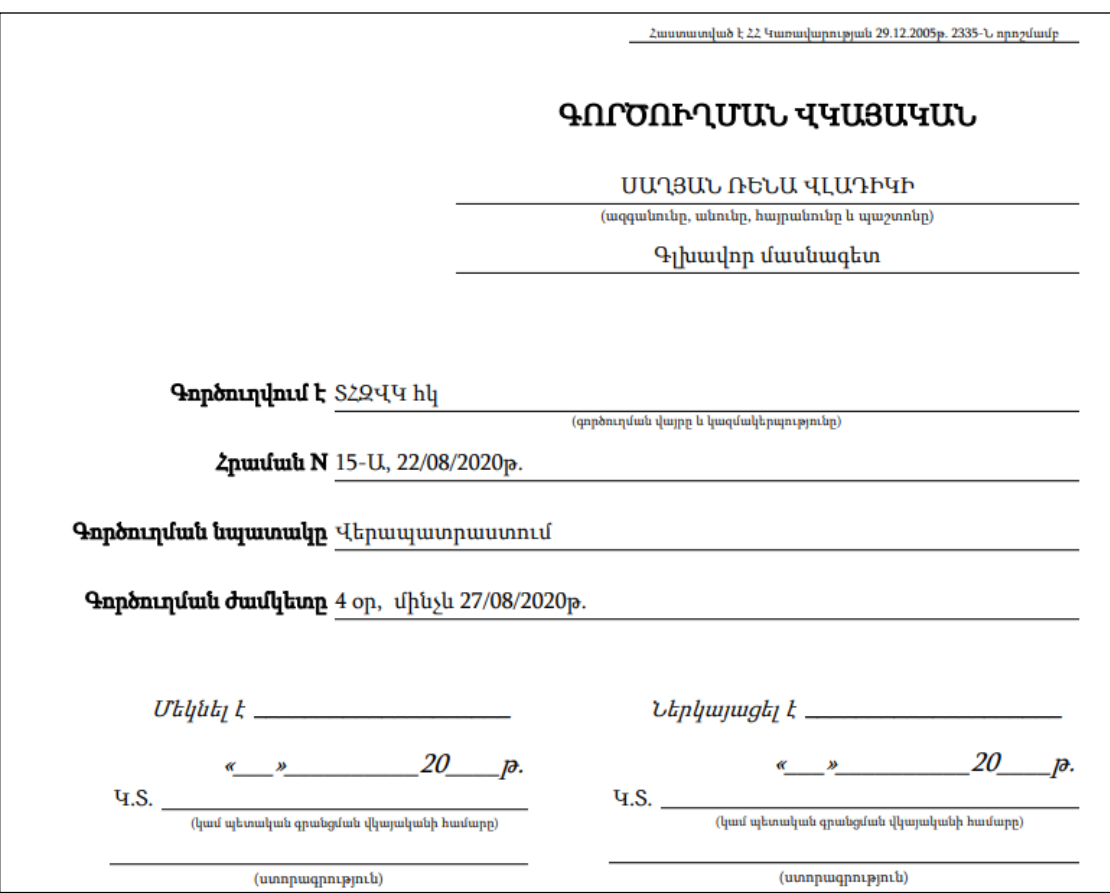

## Ավելացում

Ավելացնելու համար անհրաժեշտ է սեղմել (ավելացնել) կոճակը, որից հետո կբացվի ավելացման էջը`

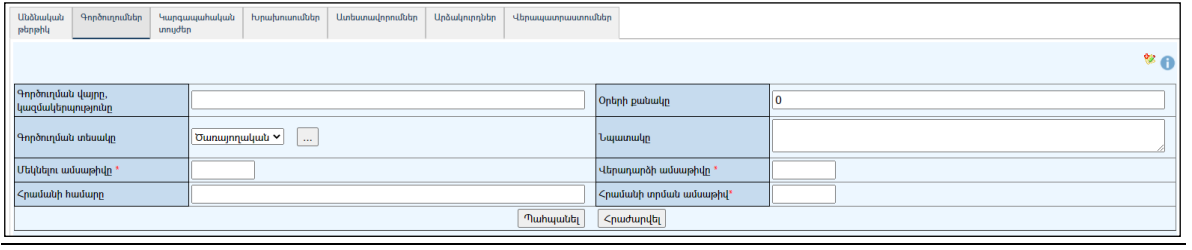

Լրացվող դաշտերը`

- Գործուղման վայրը, կազմակերպությունը Լրացվում է գործուղման վայրը և կազմակերպությունը:
- Օրերի քանակը Լրացվում է գործուղման մեկնելու օրերի քանակը:
- Գործուղման տեսակը -Ցանկից ընտրվում է գործուղման տեսակը:Եթե այն ցանկում չկա` կարելի է ավելացնել` սեղմելով <u>և կ</u>ոմակը և նոր պատուհանում բացված տեղեկատուի էջում կատարել անհրաժեշտ գրանցումը: (Մանրամասն տես` Տեղեկատուներ):
- Նպատակը Լրացվում է գործուղման նպատակը:
- Մեկնելու ամսաթիվը- Լրացվում է գործուղման մեկնելուամսաթիվը:
- Վերադարձի ամսաթիվը- Լրացվում է գործուղումից վերադառնալու ամսաթիվը:
- Հրամանի համարը– Լրացվում է գործուղում ձևակերպելու հրամանի /կարգադրության/ համարը:
- Հրամանի ամսաթիվը -Լրացվում է գործուղում ձևակերպելու հրամանի/կարգադրության/ ամսաթիվը:

Ավելացրածը պահպանելու համար անհրաժեշտ է սեղմել«Պահպանել» կոճակը, իսկ ավելացնելուց հրաժարվելու համար` «Հրաժարվել»կոճակը:

#### Խմբագրում

Խմբագրելու համար անհրաժեշտ է սեղմել (խմբագրել) կոճակը, որից հետո կբացվի խմբագրման էջը`

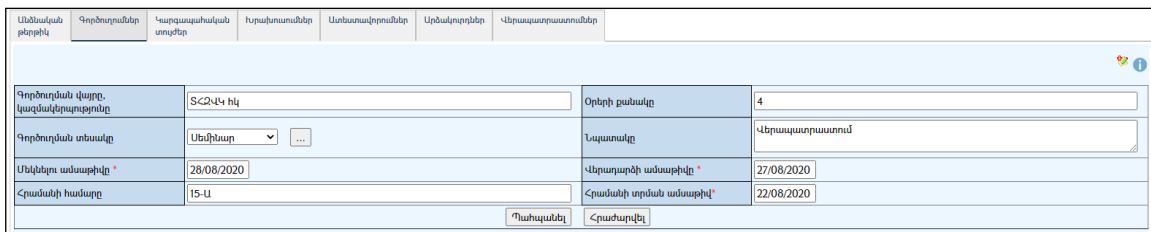

Փոփոխություններ կատարելուց հետո խմբագրածը պահպանելու համար անհրաժեշտ է սեղմել«Պահպանել» կոճակը, խմբագրելուց հրաժարվելու համար` «Հրաժարվել» կոճակը:

#### Հեռացում

 $\lambda$ եռացնելու համար անհրաժեշտ է սեղմել $\lambda$  (հեռացնել) կոմակը։

#### Կարգապահական տույժեր

Այս ներդիրը պարունակում է աշխատակցի կարգապահական տույժերի ցուցակը`

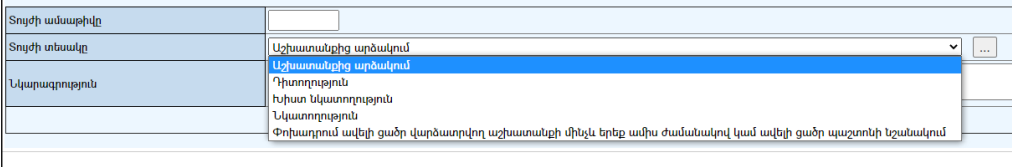

Ավելացնելու համար անհրաժեշտ է սեղմել <sup>է</sup> (ավելացնել) կոձակը, որից հետո կբացվի ավելացման էջը`

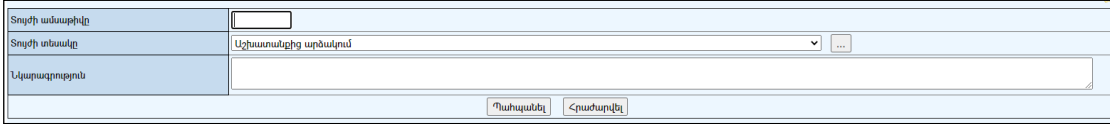

Լրացվող դաշտերը`

- Տույժի ամսաթիվը -Լրացվում է տույժիկիրառմանամսաթիվը:
- Տույժի տեսակը Ցանկից ընտրվում է տույժի տեսակը:Եթե այն ցանկում չկա` կարելի է ավելացնել` սեղմելով <u>| կո</u>ճակը, որը նոր պատուհանում կբացի տեղեկատուի էջը: (Մանրամասն տես` Տեղեկատուներ ):

 $\overline{\phantom{a}}$ 

Նկարագրություն – Լրացվում է տույժի նկարագրությունը:

Ավելացրածը պահպանելու համար անհրաժեշտ է սեղմել«Պահպանել» կոճակը, իսկ ավելացնելուց հրաժարվելու համար` «Հրաժարվել» կոճակը:

#### Խմբագրում

Խմբագրելու համար անհրաժեշտ է սեղմել (խմբագրել) կոճակը, որից հետո կբացվի խմբագրման էջը`

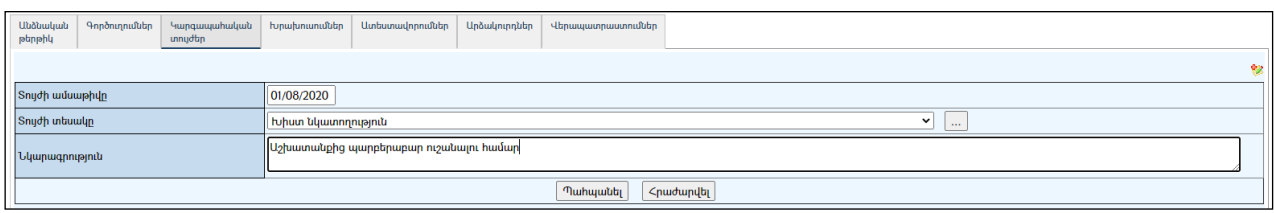

Փոփոխություններ կատարելուց հետո խմբագրածը պահպանելու համար անհրաժեշտ է սեղմել«Պահպանել»կոճակը, խմբագրելուց հրաժարվելու համար` «Հրաժարվել» կոճակը:

#### Հեռացում

Հեռացնելու համար անհրաժեշտ է սեղմել $\times$  (հեռացնել) կոմակը։

#### Խրախուսումներ

Այս ներդիրը պարունակում է աշխատակցի խրախուսումների ցուցակը`

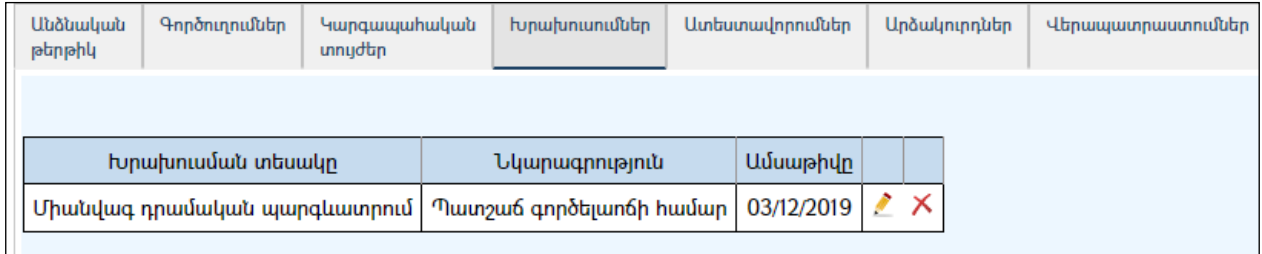

Ավելացնելու համար անհրաժեշտ է սեղմել �� (ավելացնել) կոձակը, որից հետո կբացվի ավելացման էջը`

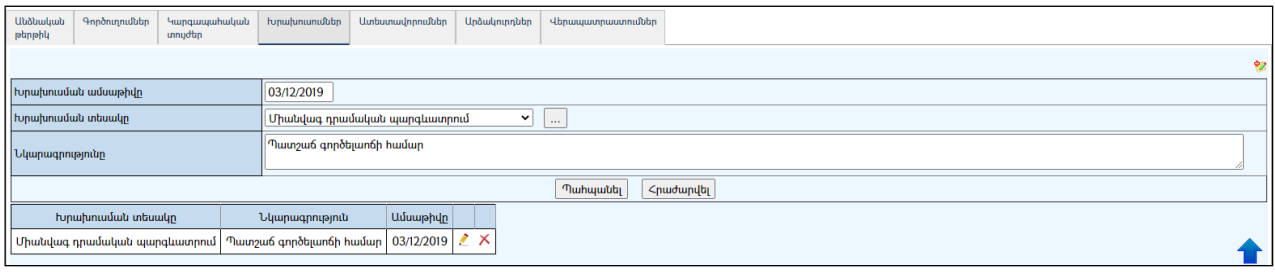

Լրացվող դաշտերը`

Խրախուսման ամսաթիվը - Լրացվում է խրախուսում տալուամսաթիվը:

i<br>I

- Խրախուսման տեսակը Ցանկից ընտրվում է խրախուսման տեսակը։Եթե այն ցանկում չկա` կարելի է ավելացնել` սեղմելով <u>ա</u> կոճակը, որը նոր պատուհանում կբացի տեղեկատուի էջը: (Մանրամասն տես` Տեղեկատուներ):
- Նկարագրությունը Լրացվում է խրախուսման նկարագրությունը:

Ավելացրածը պահպանելու համար անհրաժեշտ է սեղմել«Պահպանել» կոճակը, իսկ ավելացնելուց հրաժարվելու համար` «Հրաժարվել» կոճակը:

#### Խմբագրում

Խմբագրելու համար անհրաժեշտ է սեղմել (խմբագրել) կոճակը, որից հետո կբացվի խմբագրման էջը`

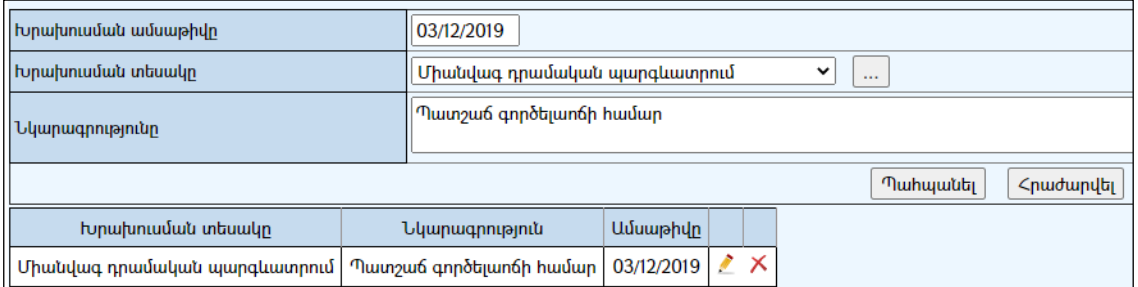

Փոփոխություններ կատարելուց հետո խմբագրածը պահպանելու համար անհրաժեշտ է սեղմել«Պահպանել» կոճակը, խմբագրելուց հրաժարվելու համար` «Հ**րաժարվել»** կոճակը։

#### Հեռացում

 $\lambda$ եռացնելու համար անհրաժեշտ է սեղմել $\lambda$  (հեռացնել) կոճակը։

#### Ատեստավորումներ

Այս ներդիրը պարունակում է աշխատակցի ատեստավորումների ցուցակը`

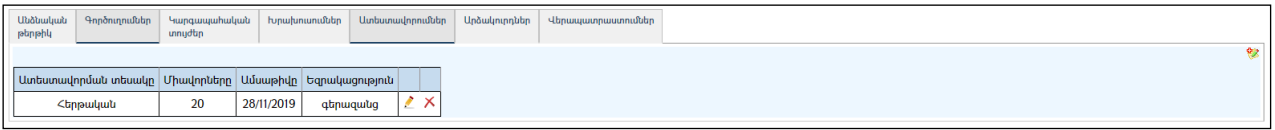

Ավելացնելու համար անհրաժեշտ է սեղմել ❤️ (ավելացնել) կոձակը, որից հետո կբացվի ավելացման էջը`

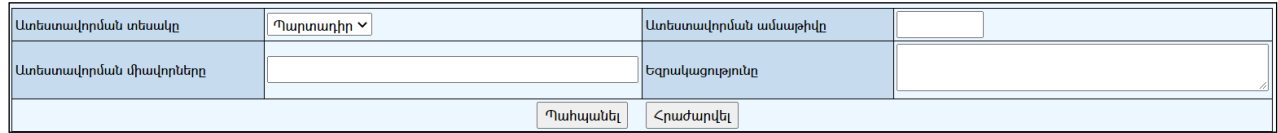

Լրացվող դաշտերը

 Ատեստավորման տեսակը – Ցանկից ընտրվում է ատեստավորման տեսակը:

l,

- Ատեստավորմանամսաթիվը Լրացվում է ամսաթիվը:
- Ատեստավորման միավորները Լրացվում են ատեստավորման արդյունքում ստացված միավորները:
- Եզրակացությունը Լրացվում է ատեստավորման եզրակացությունը:

Ավելացրածը պահպանելու համար անհրաժեշտ է սեղմել«Պահպանել» կոճակը, իսկ ավելացնելուց հրաժարվելու համար` «Հրաժարվել» կոճակը:

#### Խմբագրում

Խմբագրելու համար անհրաժեշտ է սեղմել (խմբագրել) կոճակը, որից հետո կբացվի խմբագրման էջը:

Փոփոխություններ կատարելուց հետո խմբագրածը պահպանելու համար անհրաժեշտ է սեղմել**«Պահպանել**» կոձակը, խմբագրելուց հրաժարվելու համար` «Հ**րաժարվել»** կոճակը։

## Հեռացում

Հեռացնելու համար անհրաժեշտ է սեղմել $\times$  (հեռացնել) կոմակը։

## Արձակուրդներ

Այս ներդիրը պարունակում է աշխատակցի արձակուրդների ցուցակը`

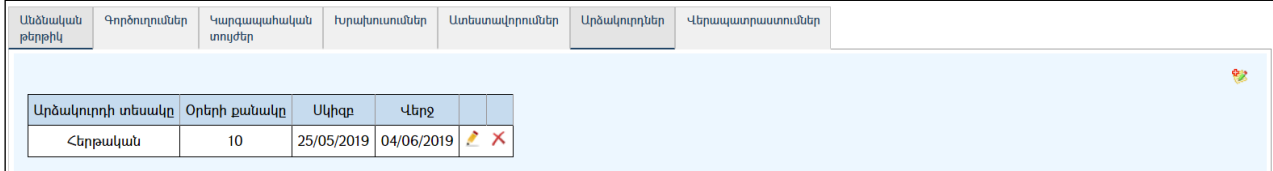

## Ավելացում

Ավելացնելու համար անհրաժեշտ է սեղմել ❤️ (ավելացնել) կոՃակը, որից հետո կբացվի ավելացման էջը`

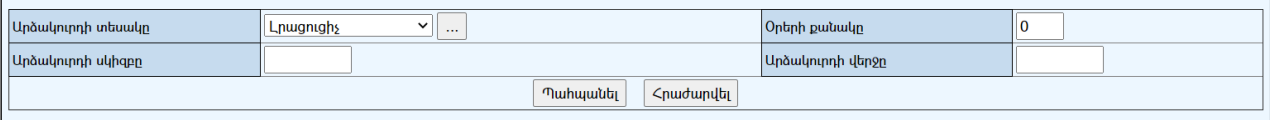

Լրացվող դաշտերը

 Արձակուրդի տեսակը - Ցանկից ընտրվում է արձակուրդի տեսակը:Եթե այն ցանկում չկա` կարելի է ավելացնել` սեղմելով <u>| " |</u> կոձակը, որը նոր պատուհանում կբացի տեղեկատուի էջը: (Մանրամասն տես` Տեղեկատուներ):

l,

- Օրերի քանակը Լրացվում է արձակուրդի օրերի քանակը:
- Արձակուրդի սկիզբը Արձակուրդի վերջը -Լրացվում է արձակուրդի հատկացման ժամանակահատվածը:

Ավելացրածը պահպանելու համար անհրաժեշտ է սեղմել «Պահպանել» կոճակը, իսկ ավելացնելուց հրաժարվելու համար` «Հրաժարվել» կոճակը:

## Խմբագրում

Խմբագրելու համար անհրաժեշտ է սեղմել (խմբագրել) կոճակը, որից հետո կբացվի խմբագրման էջը`

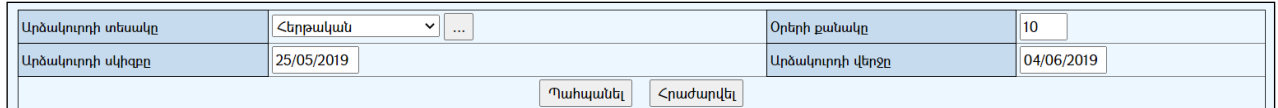

Փոփոխություններ կատարելուց հետո խմբագրածը պահպանելու համար անհրաժեշտ է սեղմել «Պահպանել» կոճակը, խմբագրելուց հրաժարվելու համար` «Հրաժարվել» կոճակը:

## Հեռացում

Հեռացնելու համար անհրաժեշտ է սեղմել $\times$  (հեռացնել) կոմակը։

## Վերապատրաստումներ

Այս ներդիրը պարունակում է աշխատակցի վերապատրաստումների ցուցակը`

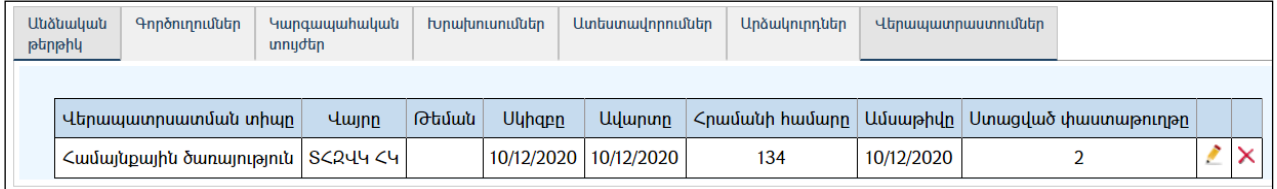

## Ավելացում

Ավելացնելու համար անհրաժեշտ է սեղմել (ավելացնել) կոճակը, որից հետո կբացվի ավելացման էջը`

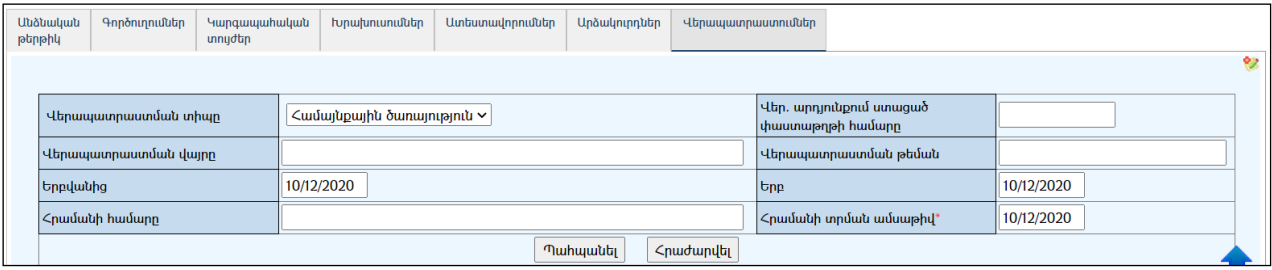

Լրացվող դաշտերը`

 Վերապատրաստմանտիպը – Ցանկիցընտրվումէվերապատրաստման տիպը:

l,

- Վերապատրաստման վայրը Լրացվում է վերապատրաստման վայրը:
- Վեր. արդյունքում ստացված փաստաթղթի համարը Լրացվում է վերապատրաստման արդյունքում ստացած փաստաթղթի համարը:
- Վերապատրաստման թեման Լրացվում է վերապատրաստման թեման:
- Երբվանից Երբ Լրացվում է վերապատրաստման ժամանակահատվածը /սկիզբը և վերջը/: Անհրաժեշտ է սեղմել աջ կողմի վանդակի վրա, բացել օրացույցը և ընտրել անհրաժեշտ ամսաթիվը (մանրամասն տես` **Օրացույց** բաժինը)։
- Հրամանի համարը Լրացվում է հրամանի համարը:
- Հրամանի ամսաթիվ Լրացվում է հրամանի ամսաթիվը:

Ավելացրածը պահպանելու համար անհրաժեշտ է սեղմել «Պահպանել» կոճակը, իսկ ավելացնելուց հրաժարվելու համար` «Հրաժարվել» կոճակը:

## Խմբագրում

Խմբագրելու համար անհրաժեշտ է սեղմել (խմբագրել) կոճակը, որից հետո կբացվի խմբագրման էջը`

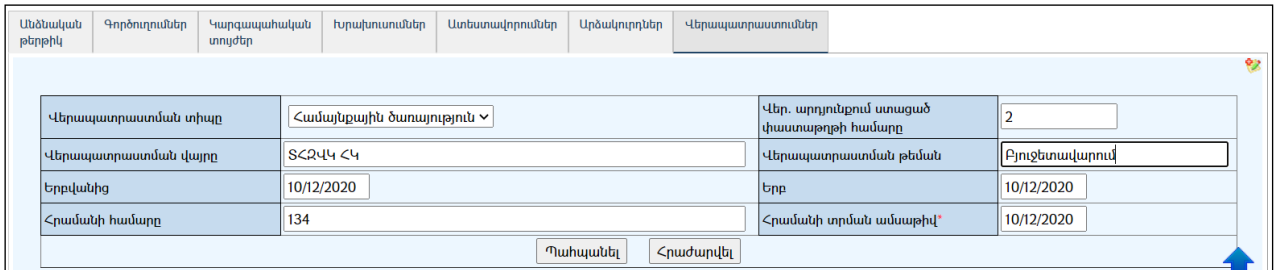

Փոփոխություններ կատարելուց հետո խմբագրածը պահպանելու համար անհրաժեշտ է սեղմել «Պահպանել» կոճակը, խմբագրելուց հրաժարվելու համար` «Հրաժարվել» կոճակը:

#### Հեռացում

Հեռացնելու համար անհրաժեշտ է սեղմել $\boldsymbol{\times}$  (հեռացնել) կոճակը։

#### Կառուցվածքային սխեմա

Այս ենթահամակարգը հնարավորություն է ընձեռում ՀԿՏՀ-ում գրանցված կազմակերպությունների համար ստեղծել ինտերակտիվ «Կառուցվածքային սխեմա», որում հիերարխիկորեն և գրաֆիկական տեսքով պատկերվում են տվյալ կառույցի բոլոր սուբյեկտները (ստորաբաժանումները և աշխատակիցները) և դրանց կապերը: Սխեմայում պատկերված ցանկացած գրաֆիկական բաղադրիչ հղում է դեպի տվյալ սուբյեկտի էջը:

Կազմակերպության «**Կառուցվածքային սխեմայի»** էջը կարելի է բացել` սեղմելով տվյալ կազմակերպության գլխավոր էջիվերին աջ մասում գտնվող կոճակը։

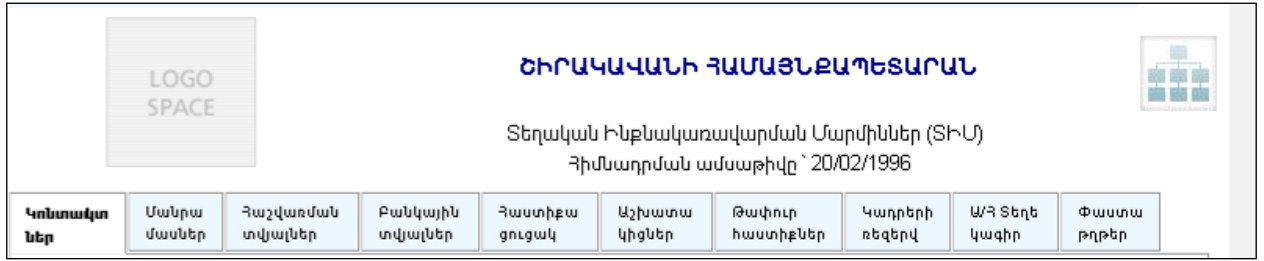

Առաջին անգամ էջը բացելիս այն լինում է դատարկ: Եթե տվյալ էջը բացվել է կառավարելու իրավասություն ունեցող օգտատերի կողմից, ապա էջը կունենա հետևյալ տեսքը`

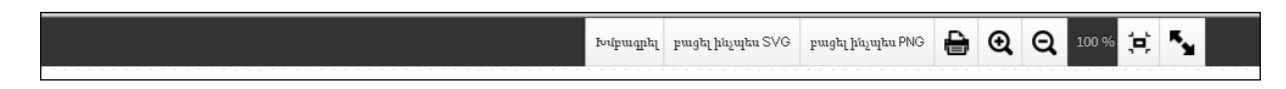

## Ստեղծում

«Կառուցվածքային սխեմա»ստեղծելու համար անհրաժեշտ է սեղմել «Խմբագրել» կոճակը, որից հետո տվյալ էջի ձախ մասում կարտացոլվեն տվյալ կազմակերպության, նրա բոլոր ստորաբաժանումների և աշխատակիցների գրաֆիկական բաղադրիչ – հղումները, ինչպես նաև ձևավորման գործիքները:

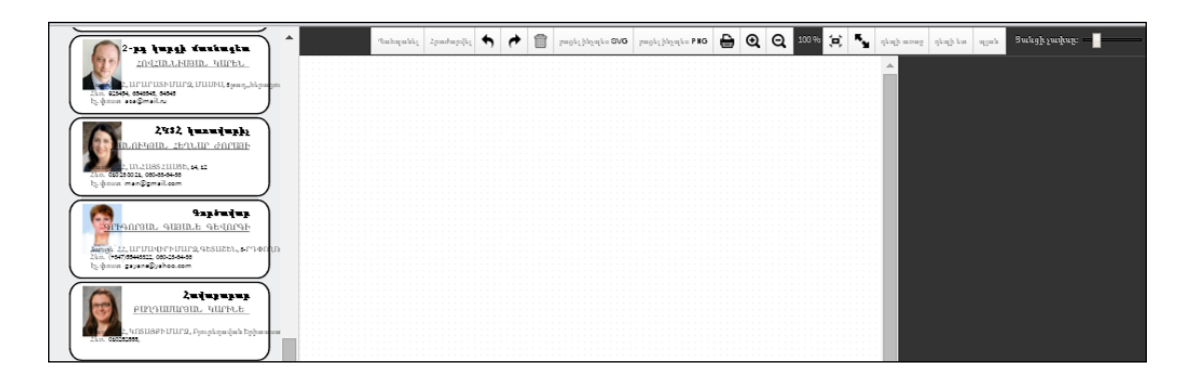

«**Կառուցվածքային սխեման»** ձևավորելու համար անհրաժեշտ է մկնիկի օգնությամբ տեղաշարժել և հիերարխիկորեն դասավորել բաղադրիչները.

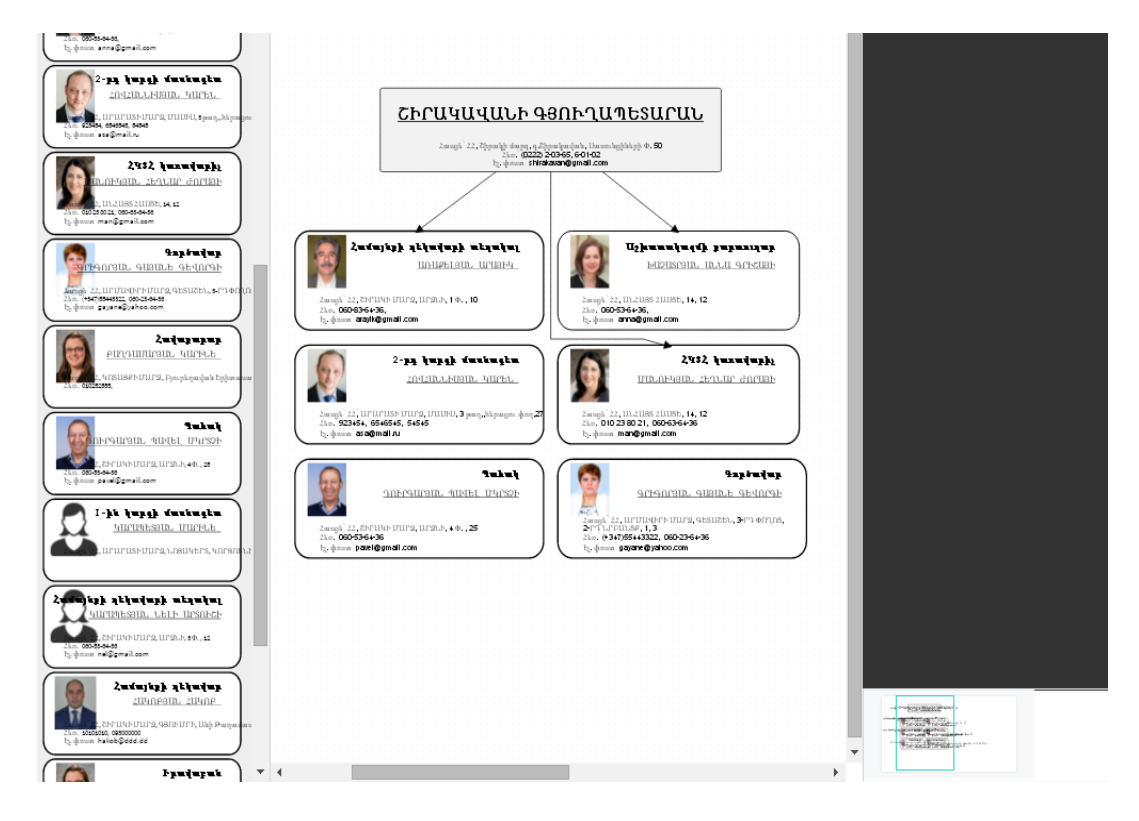

Դասավորելուց հետո` նշելով աշխատակցի պատուհանի վրա, կարելի է փոխել պատուհանի չափերը, պտտել կամ հեռացնել:

Նշելով աշխատակցի պատուհանի վրա, աջ կողմում արտապատկերվում է տվյալ պատուհանի խմբագրման հատկությունները.

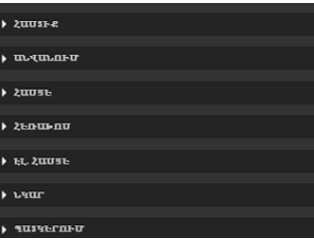

«Հաստիք»ներդիրն ունի հետևյալ տեսքը.

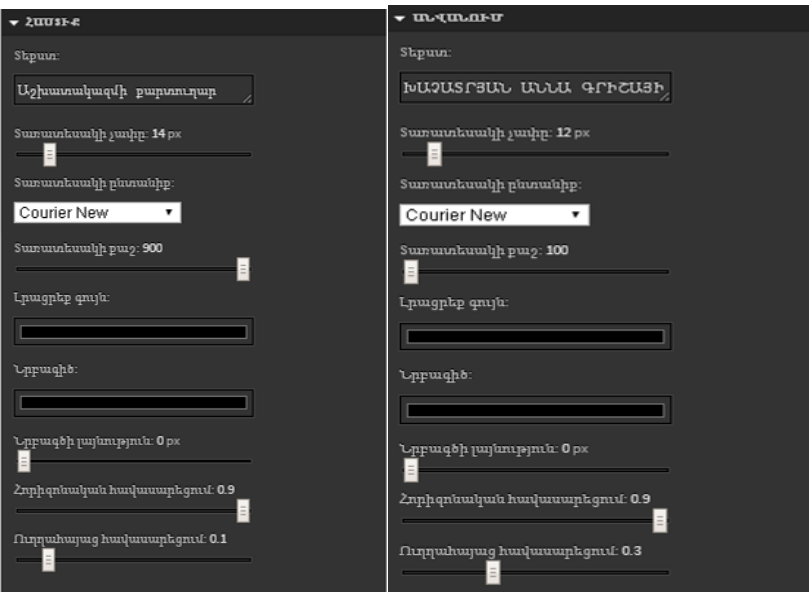

«Անվանում»ներդիրն ունի հետևյալ տեսքը.

«Հասցե» ներդիրն ունի հետևյալ տեսքը.

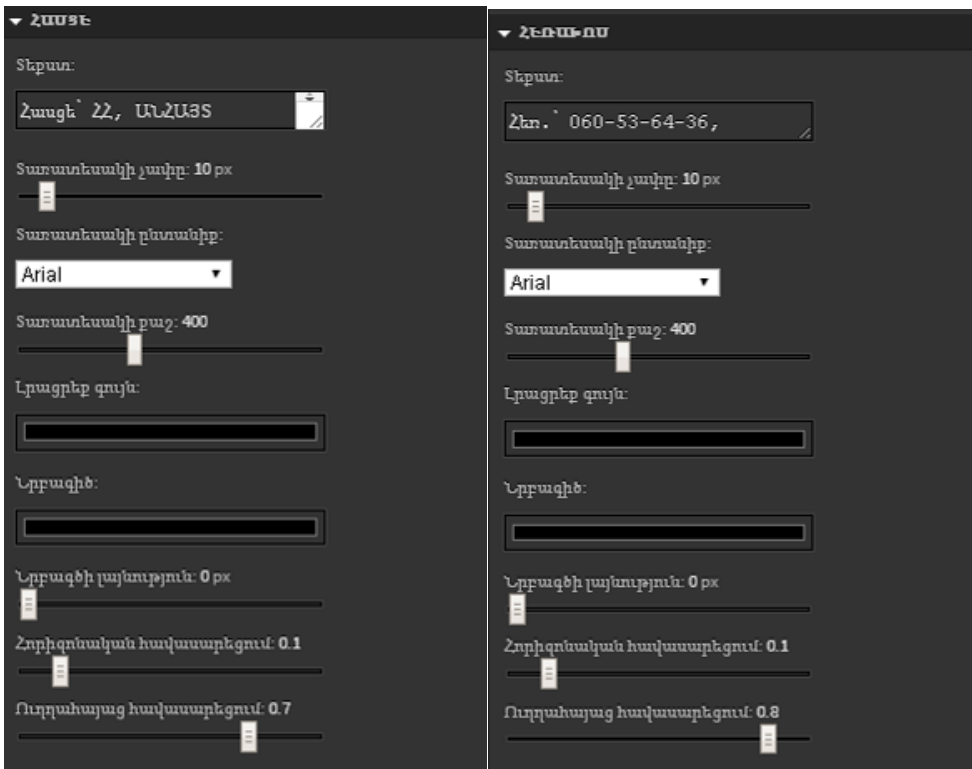

«Հեռախոս» ներդիրն ունի հետևյալ տեսքը. «Էլ. հասցե» ներդիրն ունի հետևյալ տեսքը.

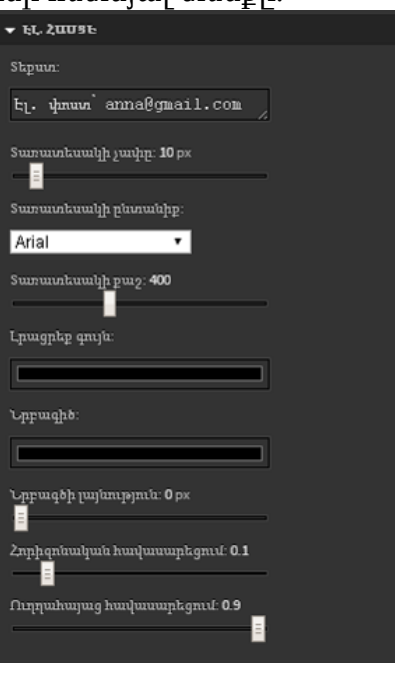

«Նկար» ներդիրն ունի հետևյալ տեսքը.

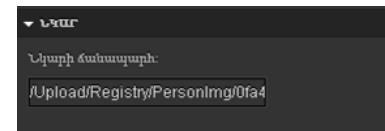

Խմբագրման աշխատանքներն ավարտելուց հետո պետք է սեղմել «Պահպանել» կոձակը, իսկ փոփոխությունները չեղարկելու համար` «Հրաժարվել»:

Պահպանելուց հետո կբացվի կազմակերպության կառուցվածքային սխեման.

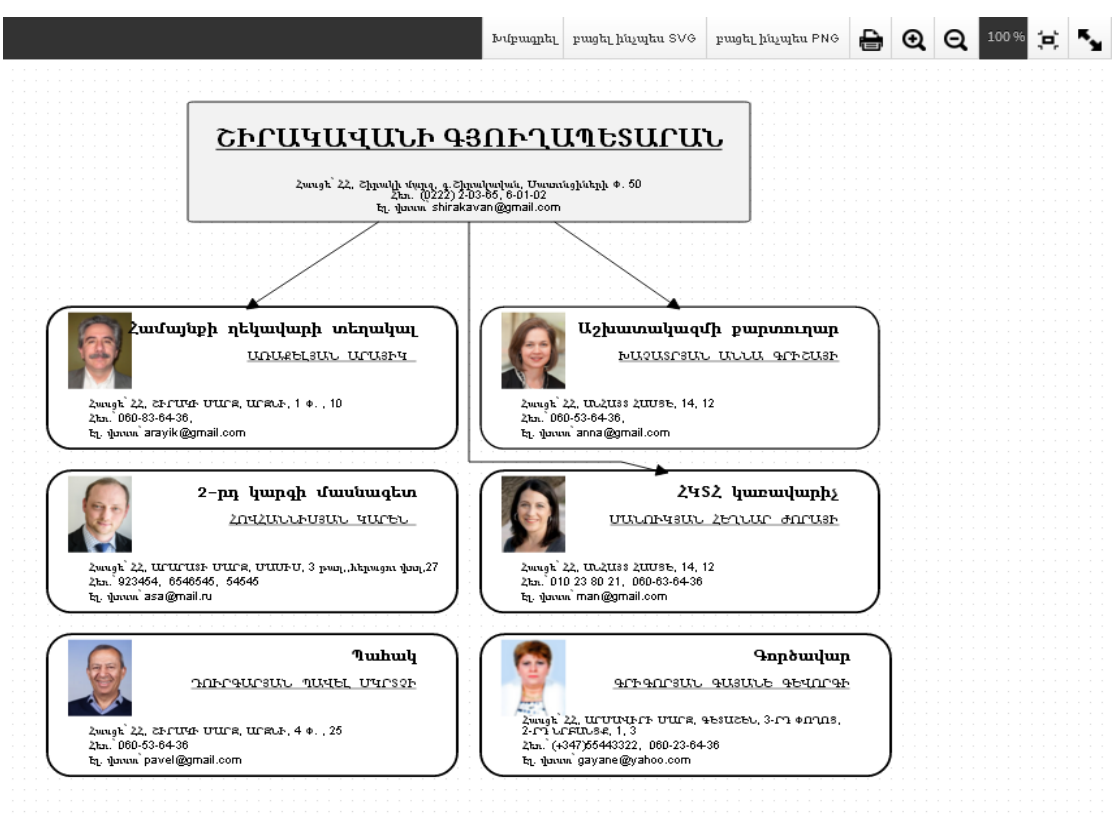

Բացված պատուհանի վերնամասում առկա են հետևյալ գործիքները.

100 % 日 €  $QQ$ Խմբագրել բացել ինչպես SVG բացել ինչպես PNG

Ստորև նկարագրված են գործիքների գործառնական հնարավորությունները.

- «Խմբագրել» խմբագրել
- «բացել SVG» բացել SVG ֆորմատով
- «բացել PNG» բացել PNG ֆորմատով
- տպել
- $\mathbf{\Theta}$  մեծացնել
- $\mathbf{Q}$  փոքրացնել
- ետավ − ցույց է տալիս էջի արտապատկերման տոկոսը
- **|=**<br>|-
- $\mathbf{F}_\blacksquare$  մեծացնել ամբողջ էկրանով

## Աշխատակազմ

«Աշխատակազմ» բաժնում գրանցվում են համայնքապետարանի աշխատակազմի տվյալներն ըստ ստորաբաժանումների (եթե դրանք առկա են):

## Տվյալների դիտում

«Աշխատակազմ» բաժինը բացելու համար պետք է «**Գլխավոր ընտրանուց»** բացել «ՏԻՄ» - «Աշխատակիցներ» բաժինը, որից հետո կարտապատկերվի հետևյալ էջը:

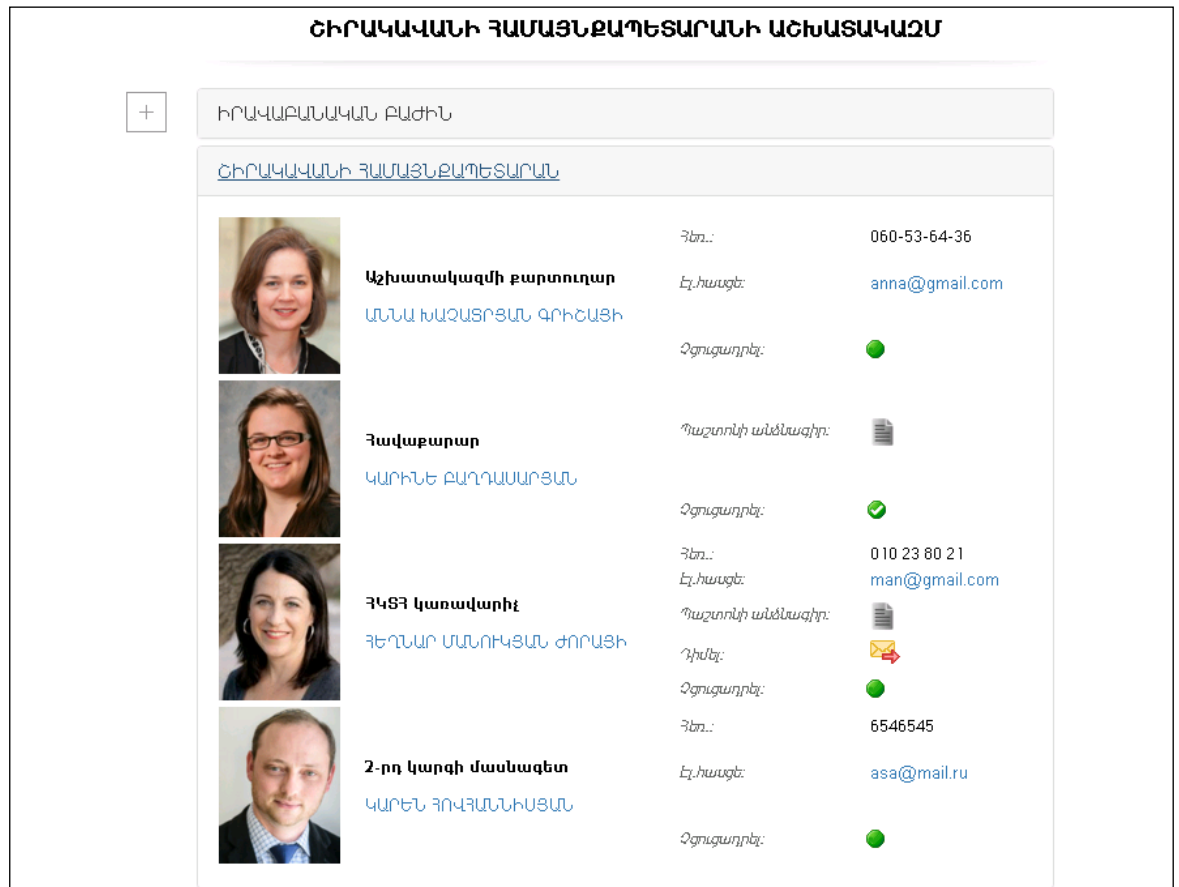

Բացված էջում արտապատկերվում են համայնքապետարանի աշխատակիցների տվյալները.

- Նկար
- Պաշտոն
- Անուն, Ազգանուն, Հայրանուն (համապատասխան իրավասություն ունեցող օգտատերի համար այն հղում է դեպի աշխատակցի «Անձնական թերթիկ»)
- Կոնտակտային տվյալներ.
	- Հեռախոս
	- Էլ. Հասցե
- Պաշտոնի անձնագիրը (առկայության դեպքում)

Սեղմելով նամականու կոճակի վրա կարելի է նամակ ուղարկել տվյալ աշխատակցին (եթե աշխատակիցը գրանցված է համակարգում):

Այս կոճակի վրա դնելով կամ հանելով նշիչը, կայքի ադմինիստրատորը թույլ է տալիս կամ թույլ չի տալիս, որպեսզի տվյալ աշխատակցի տվյալները հասանելի լինեն համակարգում չգրանցված օգտատերերի համար:

Եթե համայնքապետարանում առկա են ստորաբաժանումներ, ապա դրանց անվանումները հղումներ են, որոնց վրա սեղմելիս կարտապատկերվեն տվյալ ստորաբաժանման աշխատակիցները:

## Ավելացում

Աշխատակիցների տվյալների գրանցումը կատարվում է «Ձեռնարկությունների, հիմնարկների և կազմակերպությունների ռեգիստր» բաժնի կանոններով (տես`  $h$ ամապատասխան բաժինը):

## Քաղաքացիների սպասարկման գրասենյակ (ՔՍԳ)

«ՔՍԳ» բաժնում գրանցվում են քաղաքացիների սպասարկման գրասենյակի տվյալները (առկայության տեպքում):

## Տվյալների դիտում

«ՔՍԳ» բաժինը բացելու համար պետք է «Գլխավոր ընտրանուց» բացել «ՏԻՄ» «ՔՍԳ» բաժինը, որից հետո կարտապատկերվի հետևյալ էջը:

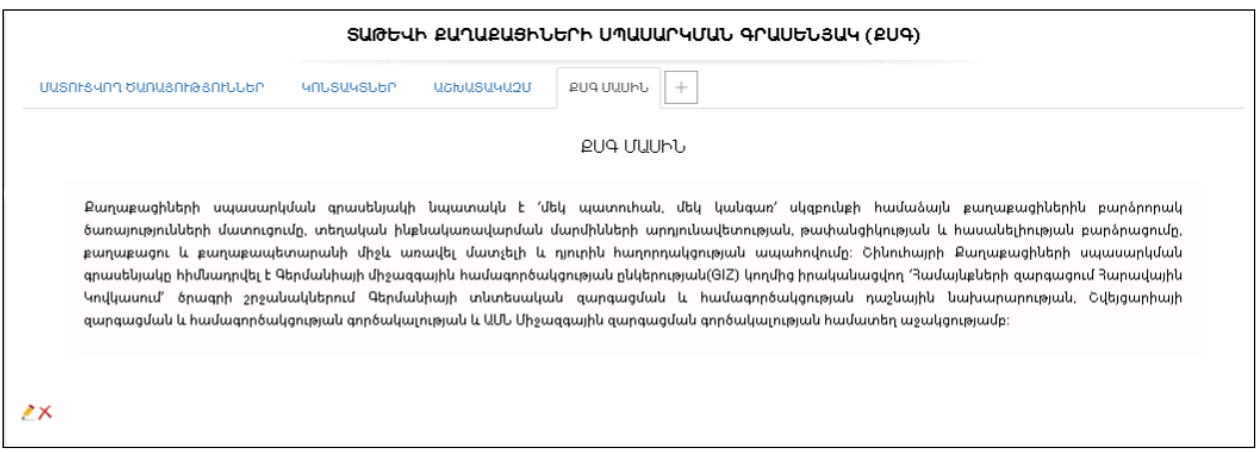

Բացված էջում արտապատկերվում են հետևյալ տվյալները.

- Մատուցվող ծառայությունները
- Կոնտակտներ
- Աշխատակազմ
- ՔՍԳ մասին

«Մատուցվող ծառայություններ» բաժինն ունի հետևյալ տեսքը.

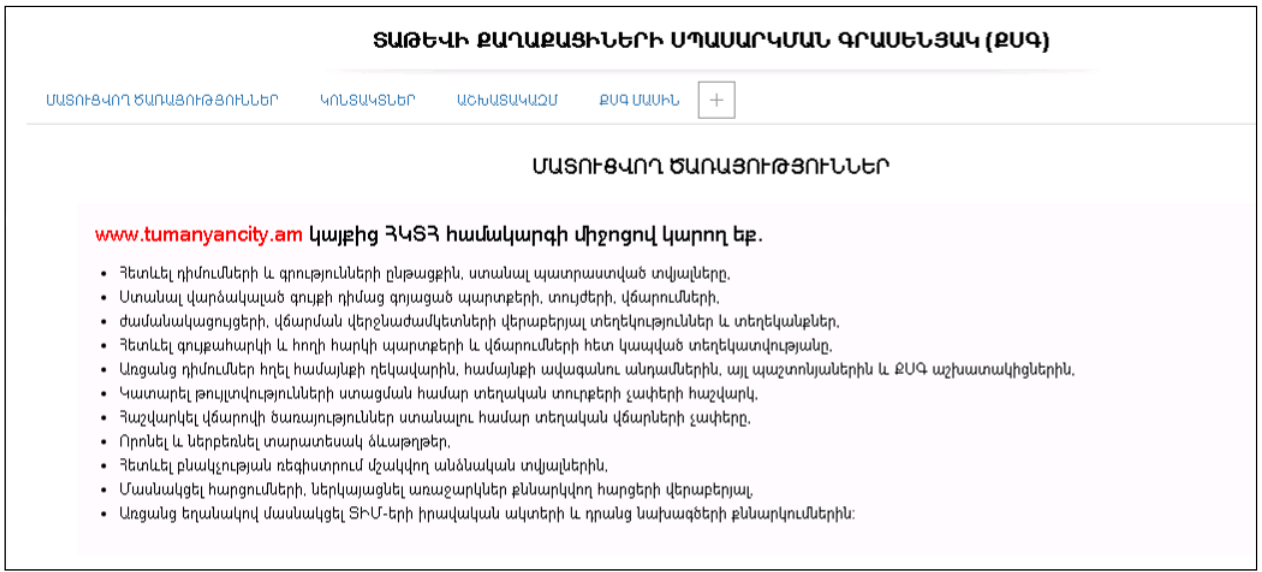

Տվյալները խմբագրելու համար անհրաժեշտ է սեղմել (խմբագրել) կոճակը, իսկ հեռացնելու համար` (հեռացնել) կոճակը:

«Մատուցվող ծառայություններ» բաժինն ունի հետևյալ տեսքը.

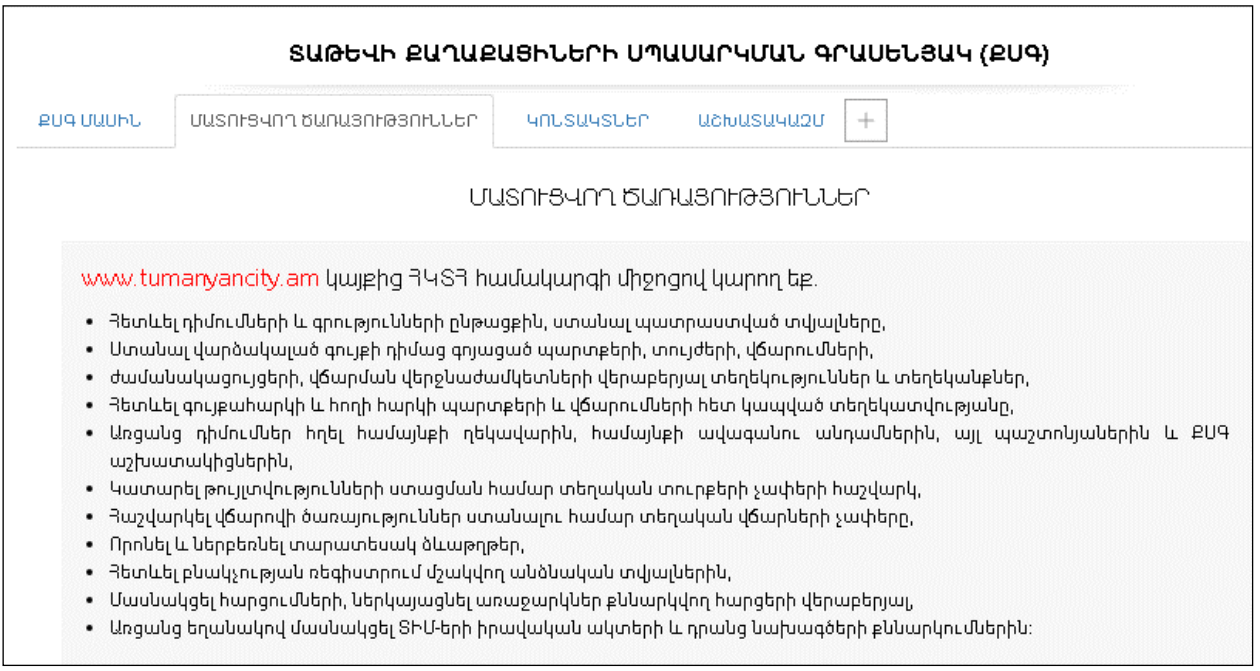

## «Կոնտակտներ» բաժինն ունի հետևյալ տեսքը.

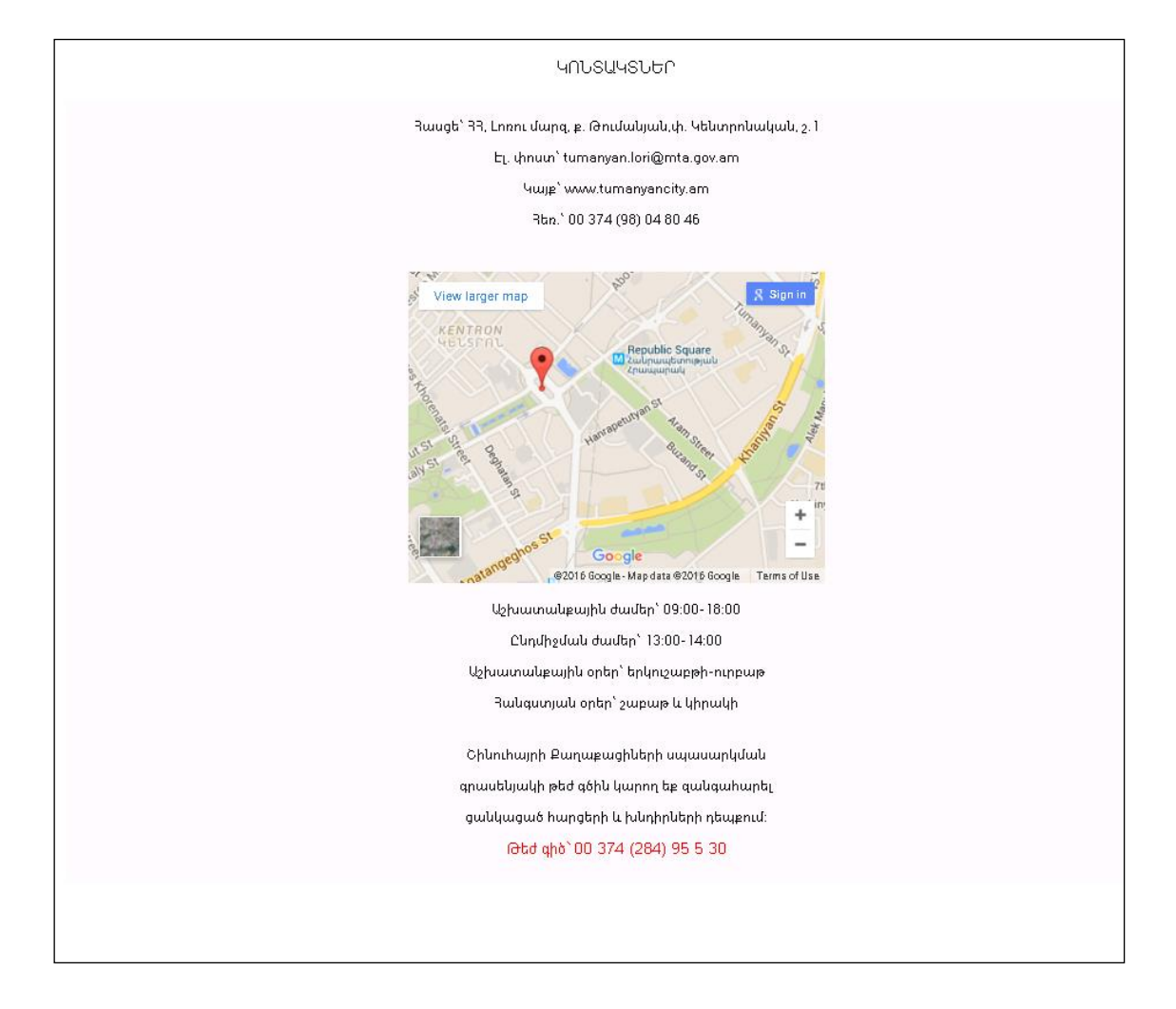

Տվյալները խմբագրելու համար անհրաժեշտ է սեղմել (խմբագրել) կոճակը, իսկ հեռացնելու համար` (հեռացնել) կոճակը: «Աշխատակազմ» բաժինն ունի հետևյալ տեսքը.

SURGHIN PUNUPUSHUGHIN UMUUUNYUUU ANUUGUSUY (PUA) uchusuyu20  $PUQUUUbU$ uusniskinn bunusninaanituusn *<u>UNUSU</u>USLEP* UCIVUSU4U2U **ԿԱՐԵՆ ՅՈՎՅԱՆՆԻՍՅԱՆ** կչխատակազմի ղեկավար Rtin.\*+37411223344 EL. hwugt' levon 1968@gmail.com Մատուցվող ծառայություն **READUR UUDAFYBUD ANNUSH** 2-րդ կարգի մասնագետ Rtn.\*+37411223344 էլ. hասցե՝ levon 1968@gmail.com Մատուցվող ծառայությու<mark>ն</mark>

Տվյալները խմբագրելու համար անհրաժեշտ է սեղմել (խմբագրել) կոճակը, իսկ հեռացնելու համար` (հեռացնել) կոճակը:

«ՔՍԳ-ի մասին» բաժինը ունի հետևյալ տեսքը.

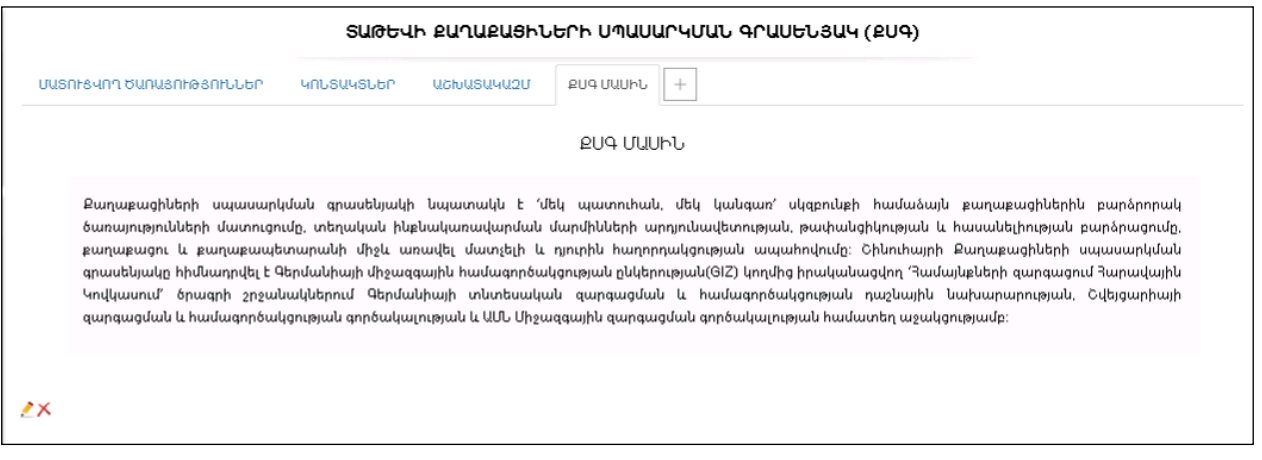

Տվյալները խմբագրելու համար պետք է սեղմել (խմբագրել) կոճակը, իսկ հեռացնելու համար` (հեռացնել) կոճակը:

# Համայնքի բյուջեի կառավարման համակարգ

## Եկամտատեսակներ

«Եկամտատեսակներ» բաժինը ներառում է եկամտատեսակների ցանկը` ծառատիպ կամ աղյուսակային տեսքով: Աղյուսակային տեսքին անցնելու համար անհրաժեշտ է սեղմել <u>անիտել կոմակը, ծառատիպ տեսքին անցնելու համար</u>` կոճակը:

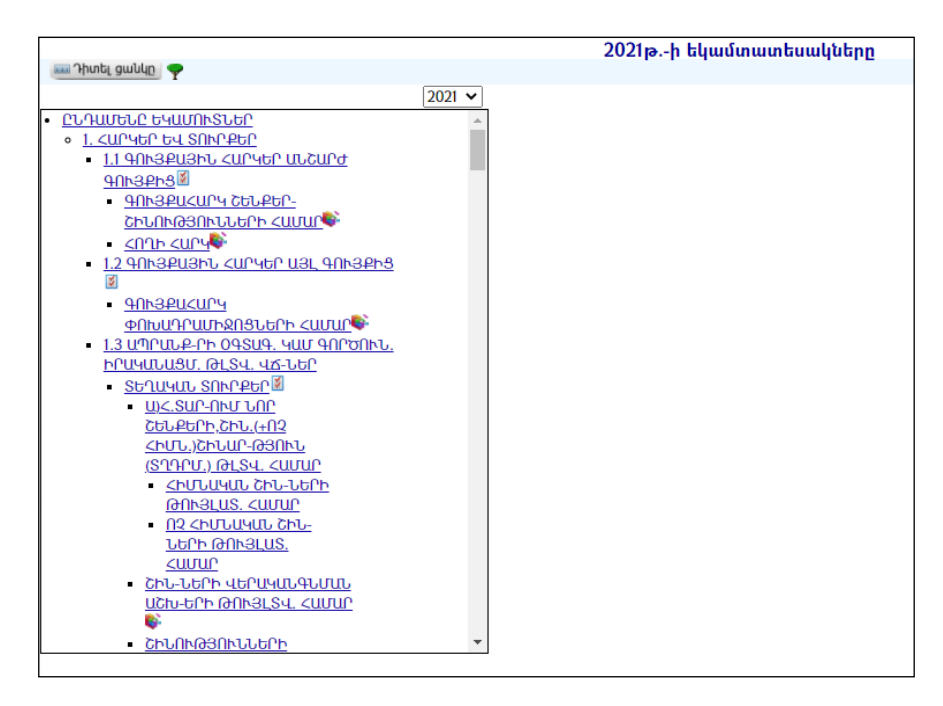

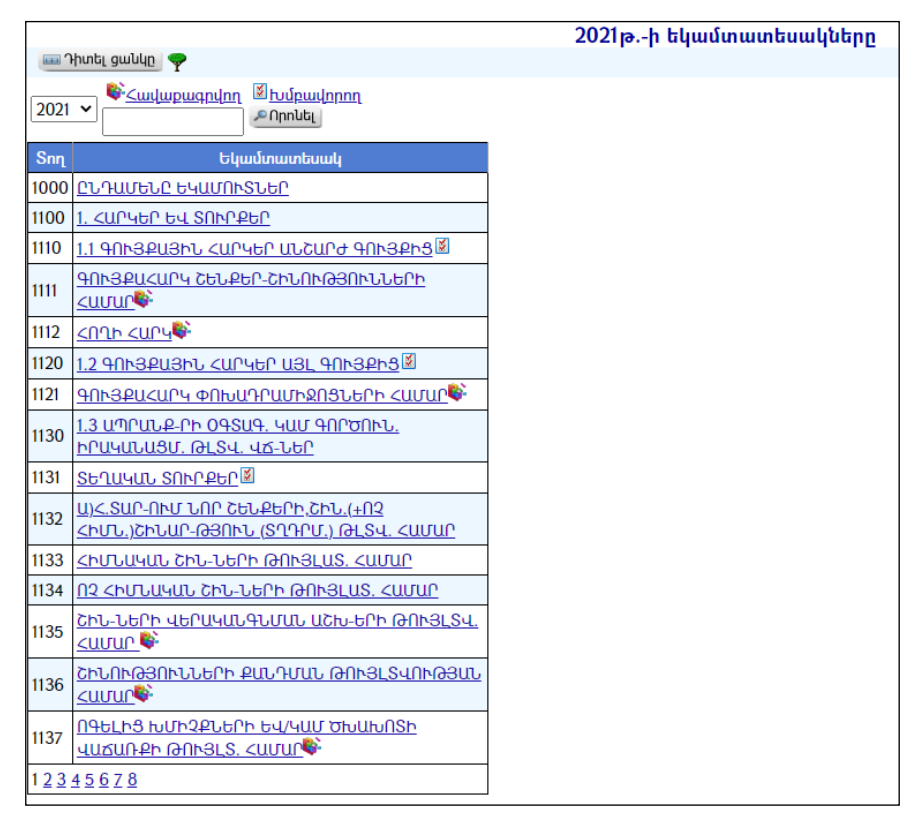

Աղյուսակային տեսքով դիտելիս հնարավորություն է տրվում կատարել զտում ըստ Հավաքագրվող և Խմբավորվող եկամտատեսակների` համապատասխանաբար սեղմելով («Հավաքագրվող») և («Խմբավորող») կոճակները:

#### Դիտում

Աղյուսակում կամ ծառատիպ տեսքում, եկամտատեսակի հղման վրա սեղմելիս, աջ մասում կբացվի եկամտատեսակի դիտման էջը.

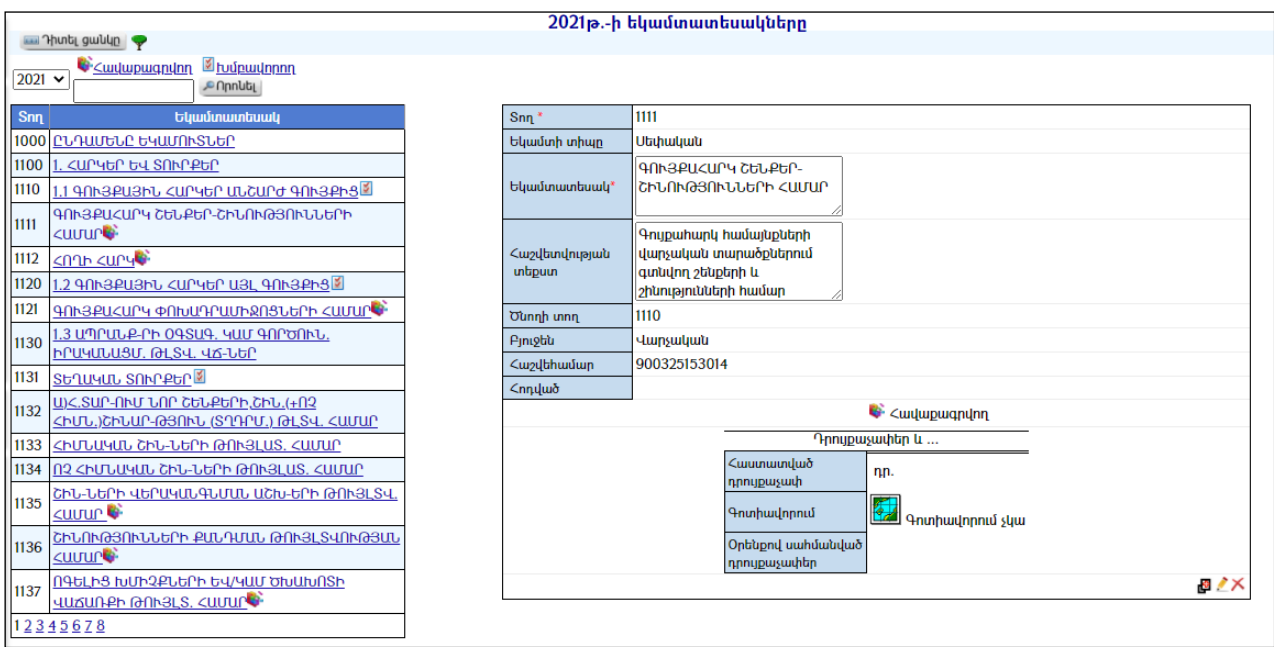

## Ավելացում

Եկամտատեսակ ավելացնելու համար անհրաժեշտ է սեղմել (ավելացնել) կոճակը, որից հետո աջ կողմում կբացվի ավելացման մասը`

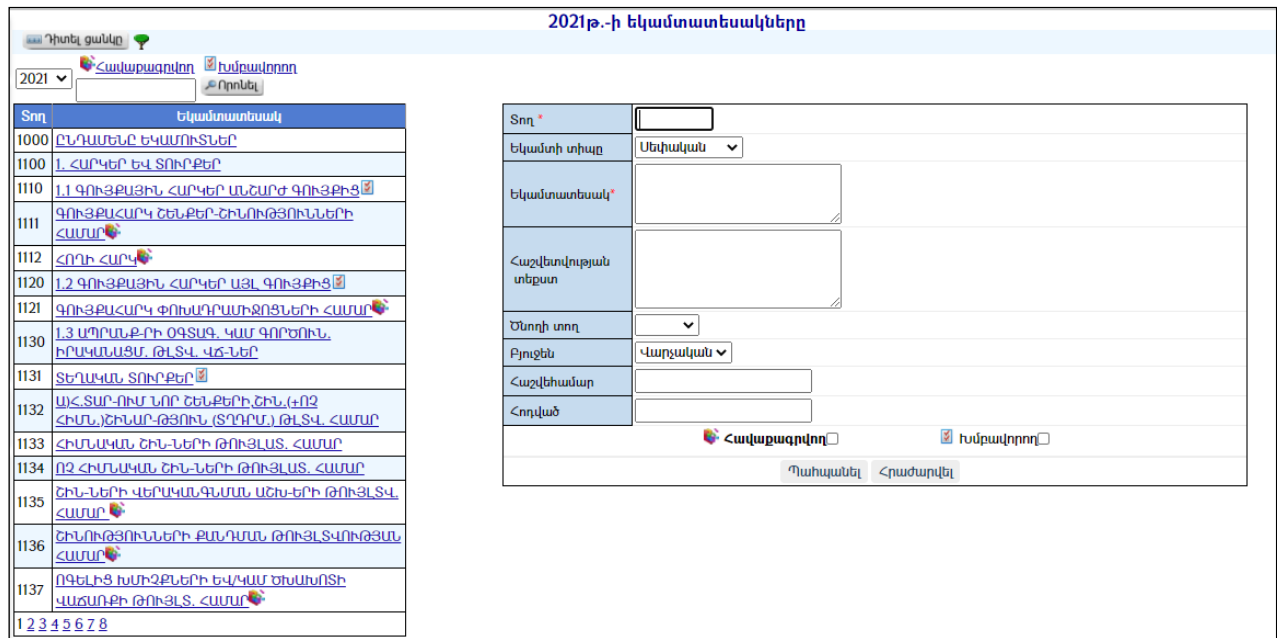

Լրացվող դաշտերը (էջում \*-ով նշված դաշտերի լրացումը պարտադիր է)`

- Տող Լրացվում է հաշվետվության տողի համարը:
- Եկամտի տիպը Ցանկից ընտրվում է եկամտի տիպը` սեփական կամ ոչ սեփական:
- Եկամտատեսակ Լրացվում է եկամտատեսակի անվանումը:
- Հաշվետվության տեքստ Լրացվում է եկամտատեսակի հաշվետվության տեքստը:
- Ծնողի տող Եթե ավելացվող տողը հանդիսանում է որևէ տողի ենթատող, ապա այս դաշտից ընտրվում է ավելացվող տողի համար ծնող հանդիսացող տողը:
- $\bullet$  **Բյուջեն** Ցանկից ընտրվում է բյուջեի տիպը`  $\psi$ *արչական, Ֆոնդային,* Ընդհանուր:
- Հաշվեհամար Լրացվում է եկամտատեսակի հաշվեհամարը:
- Հոդված– Լրացվում է եկամտատեսակի դասակարգիչը:
- Եկամտատեսակի **Հավաքագրվող** կամ **իմբավորող** լինելու դեպքում կատարվում են համապատասխան նշումներ:

Խիստ կարևոր է, որպեսզի ճիշտ նշվեն «Հավաքագրվող»եկամտատեսակները:Դրանք պետք է համապատասխանեն տվյալ համայնքի այդ տարվա բյուջեին: Համակարգի որոշ էջերի ճիշտ  $u$ շխատանքի համար /օրինակ բյուջեի եկամուտների կատարողականի էջը/ անհրաժեշտ է, որպեսզի «Խմբավորող»նշվածից հետո լինի գոնե մեկ «Հավաքագրվող» նշված եկամտատեսակ:

Հավաքագրվող նշելուց հետո ներքևում առաջանում է դրուքաչափերի ավելացման մասը`

- $\bullet$  *Հ*աստատված դրույքաչափ Այս դաշտը լրացվում է միայն տեղական տուրքեր հանդիսացող եկամտատեսակների համար` գրվում է ավագանու կողմից հաստատված դրույքաչափը:
- Օրենքով սահմանված դրույքաչափեր Լրացվում է միայն տեղական տուրքեր հանդիսացող եկամտատեսակների համար` գրվում է օրենքով սահմանված դրույքաչափերը:

Ավելացրածը պահպանելու համար անհրաժեշտ է սեղմել «Պահպանել» կոճակը, իսկ հրաժարվելու համար`«Հրաժարվել» կոճակը:

## Խմբագրում

Խմբագրելու համար անհրաժեշտ է սեղմել (խմբագրել) կոճակը, որից հետո աջ կողմում կբացվի տվյալ եկամտատեսակի խմբագրման մասը`

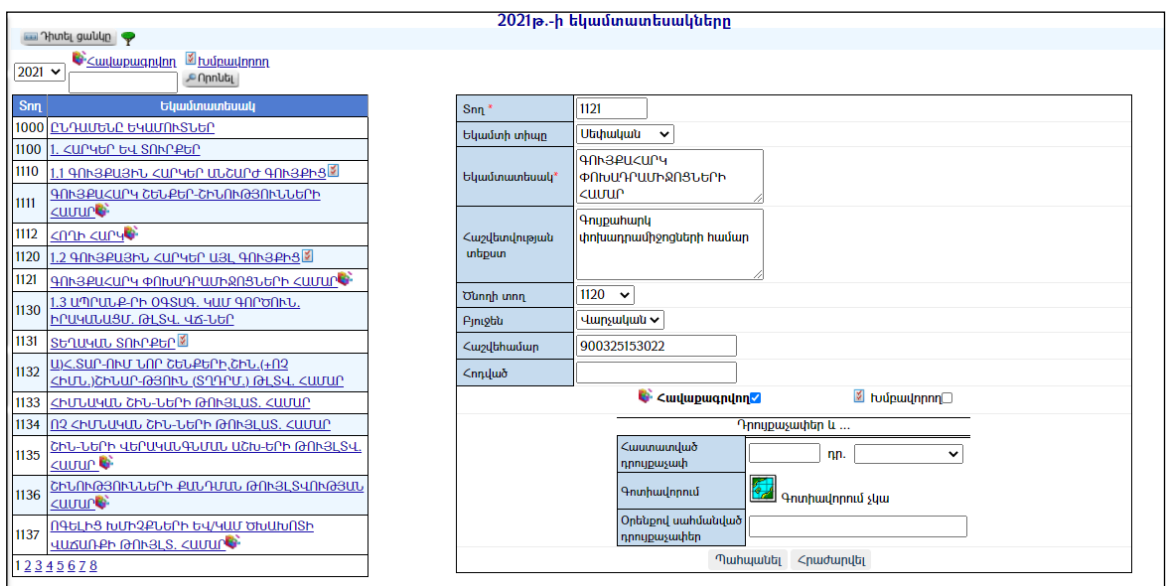

Փոփոխություններ կատարելուց հետո խմբագրածը պահպանելու համար անհրաժեշտ է սեղմել «Պահպանել» կոմակը, իսկ հրաժարվելու համար` «Հրաժարվել» կոճակը:

## Հեռացում

Հեռացնելու համար անհրաժեշտ է սեղմել $\times$  (հեռացնել) կոմակը։

## Նոր տարվա համար եկամտատեսակների ավելացում

Նոր տարվա համար եկամտատեսակ ավելացնելու նպատակով անհրաժեշտ է սեղմել «Ավելացնել եկամտատեսակ» <sup>մա</sup> կոճակը, որից հետո կբացվի հետևյալը

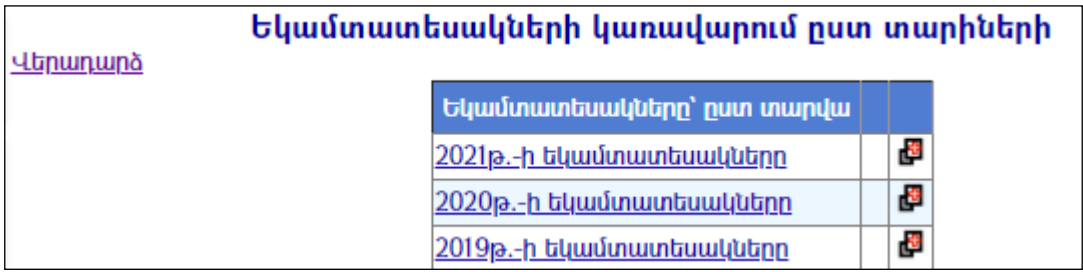

Այնուհետև սեղմել «Ավելացնել եկամտատեսակներ նոր տարվա համար՝ պատձենելով ընտրված տարվա եկամտատեսակները» <mark>է</mark> կոձակը։ Ցուցակի վերևի մասում կավելանա նոր տարվա եկամտատեսակ:

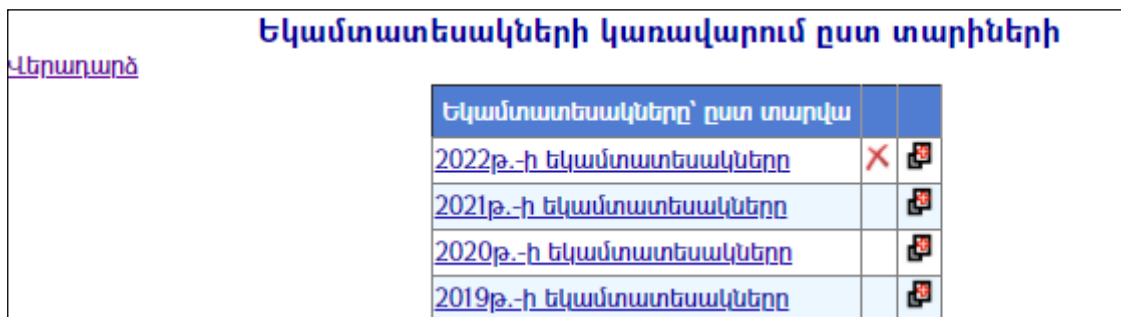

## Ծախսատեսակներ ըստ գործառնական դասակարգման

«Ծախսատեսակներըստգործառնականդասակարգման» բաժինըպարունակում է ծախսատեսակների ցանկը` ծառատիպ կամ աղյուսակային տեսքով: Աղյուսակային տեսքին անցնելու համար անհրաժեշտ է սեղմել **և Դիտել ցանկը <sub>կո</sub>մակը, ծառատիպ** տեսքին անցնելու համար` կոճակը:

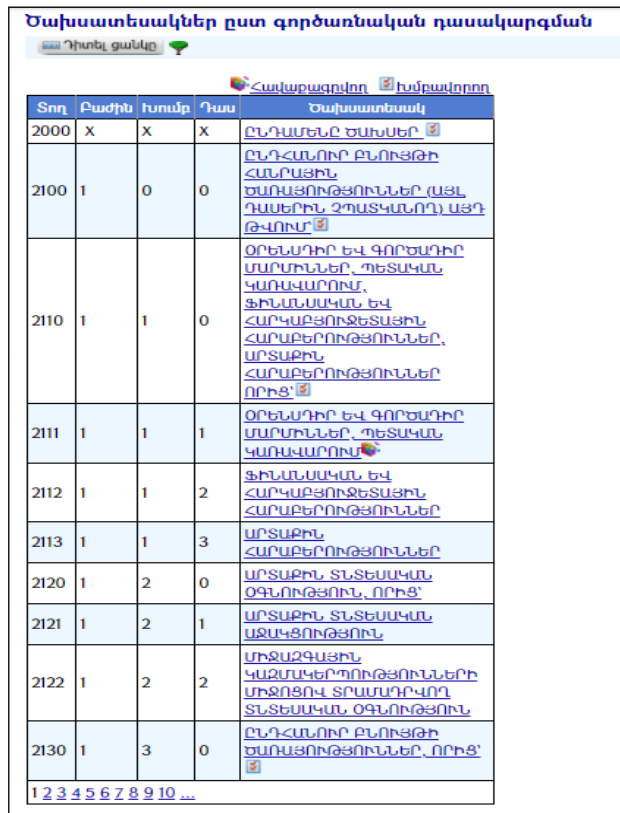

Ծախսատեսակներ ըստ գործառնական դասակարգման

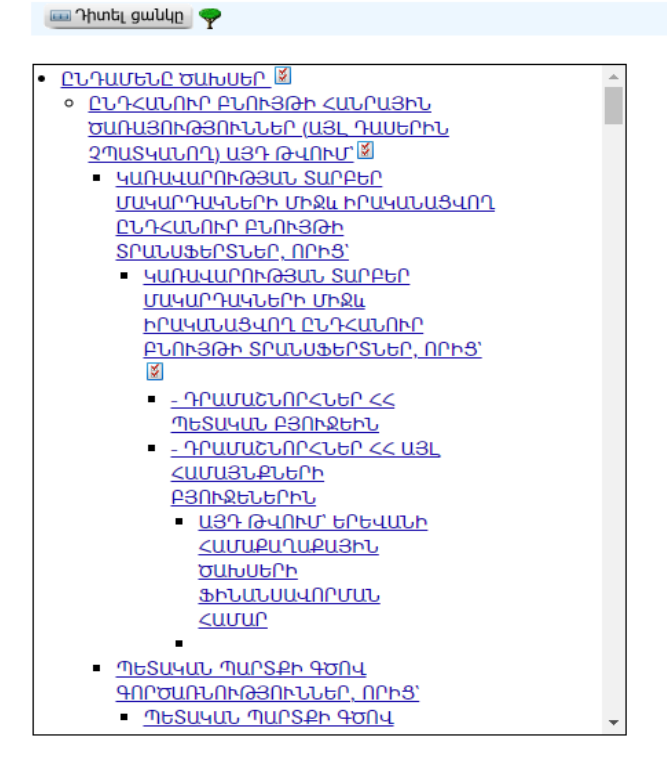

Աղյուսակային տեսքով դիտելիս հնարավորություն է տրվում կատարել զտում ըստ Հավաքագրվող և Խմբավորող ծախսատեսակների` համապատասխանաբար սեղմելով (հավաքագրվող) և (խմբավորող) կոճակները:

### Դիտում

Աղյուսակում կամ ծառատիպ տեսքում ծախսատեսակի վրա սեղմելիս աջ մասում կբացվի ծախսատեսակի դիտման էջը:

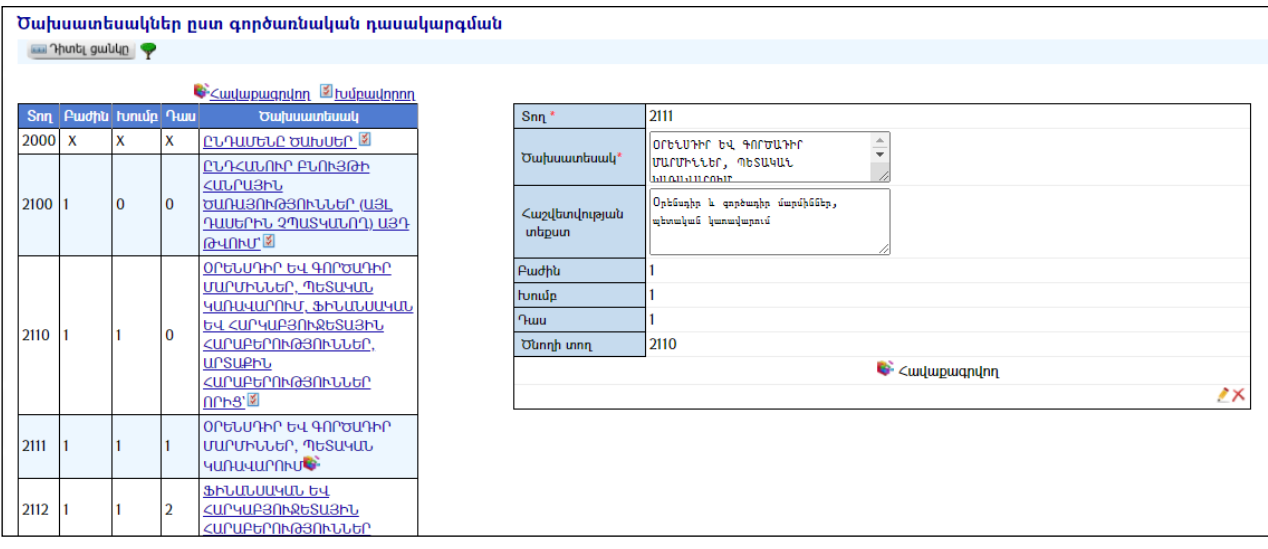

## Ավելացում

Ծախսատեսակ ավելացնելու համար անհրաժեշտ է սեղմել (ավելացնել) կոճակը, որից հետո աջ մասում կբացվի ավելացման մասը`

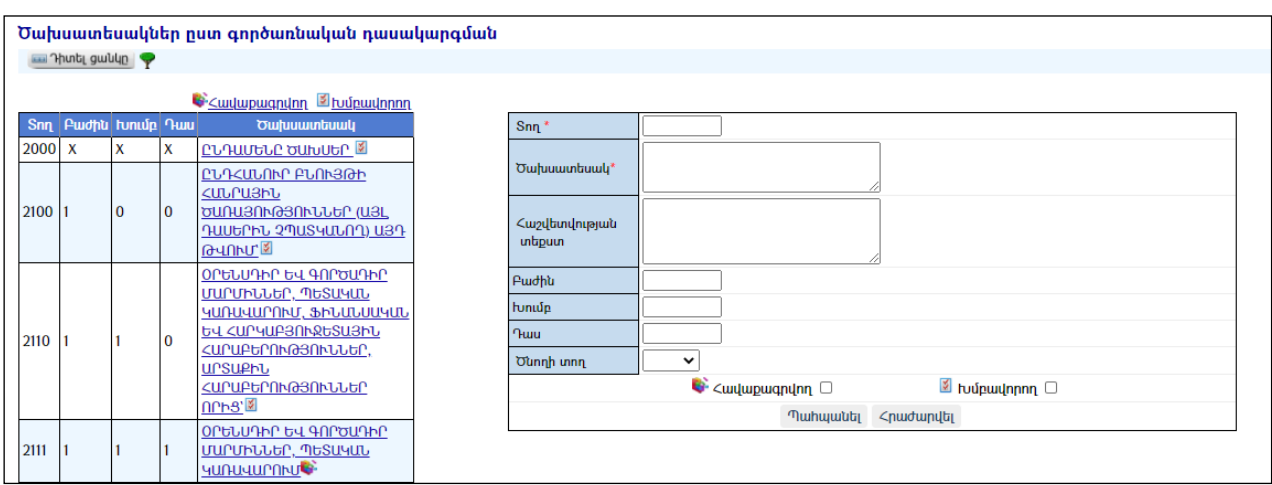

Լրացվող դաշտերը (էջում \*-ով նշված դաշտերի լրացումը պարտադիր է)`

- $\bullet$  Snn Լրացվում է տողի համարը:
- Ծախսատեսակ Լրացվում է ծախսատեսակի անվանումը:
- Հաշվետվության տեքստ Լրացվում է ծախսատեսակի հաշվետվության տեքստը:
- $\bullet$  **Fudhu** Լրացվում է բաժնի համարը:
- $\bullet$  **Խումբ** Լրացվում է խմբի համարը։
- Դաս Լրացվում է դասի համարը։
- Ծնողի տող Ցանկից ընտրվում է ավելացվող տողի համար ծնող հանդիսացող տողը:
- Ծախսատեսակի Հավաքագրվող կամ խմբավորող լինելու դեպքում կատարվում են համապատասխան նշումներ:

Ավելացրածը պահպանելու համար անհրաժեշտ է սեղմել «Պահպանել» կոճակը, իսկ ավելացնելուց հրաժարվելու համար` «Հրաժարվել» կոճակը:

## Խմբագրում

Խմբագրելու համար անհրաժեշտ է սեղմել (խմբագրել) կոճակը, որից հետո աջ մասում կբացվի տվյալ ծախսատեսակի խմբագրման մասը`

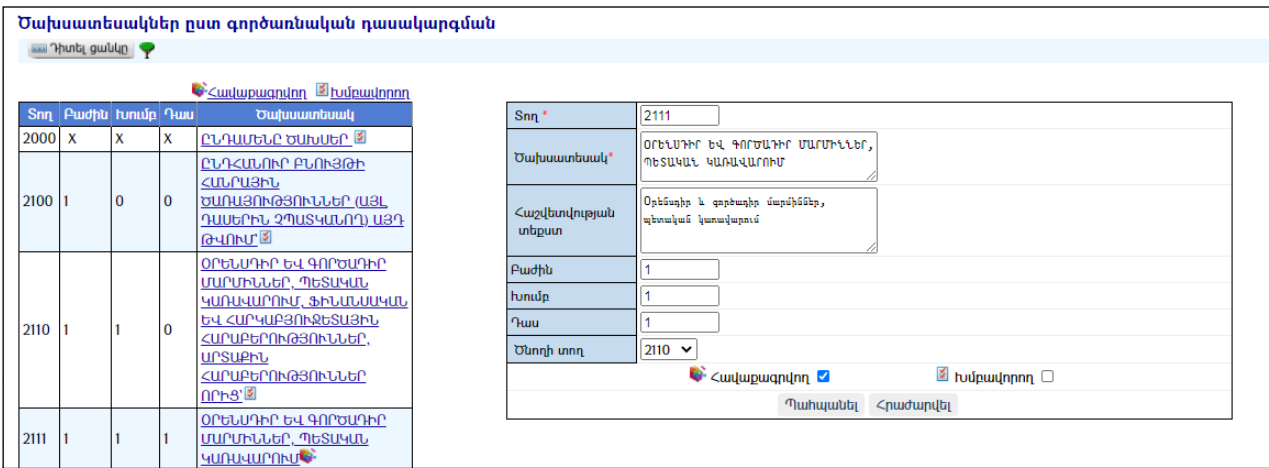

Փոփոխություններ կատարելուց հետո խմբագրածը պահպանելու համար անհրաժեշտ է սեղմել «Պահպանել» կոճակը, խմբագրելուց հրաժարվելու համար` «Հրաժարվել» կոճակը:

## Հեռացում

Հեռացնելու համար անհրաժեշտ է սեղմել $\times$  (հեռացնել) կոմակը։

## Ծախսատեսակներ ըստ տնտեսագիտական հոդվածների դասակարգման

«Ծախսատեսակներըստտնտեսագիտականհոդվածների դասակարգման» բաժինը ներառում է ծախսատեսակների ցանկը` ծառատիպ կամ աղյուսակային տեսքով:

Աղյուսակային տեսքին անցնելու համար անհրաժեշտ է սեղմել <mark>ած Դիտել ցանկը,</mark> կոմակը, ծառատիպ տեսքին անցնելու համար` Y կոձակը։

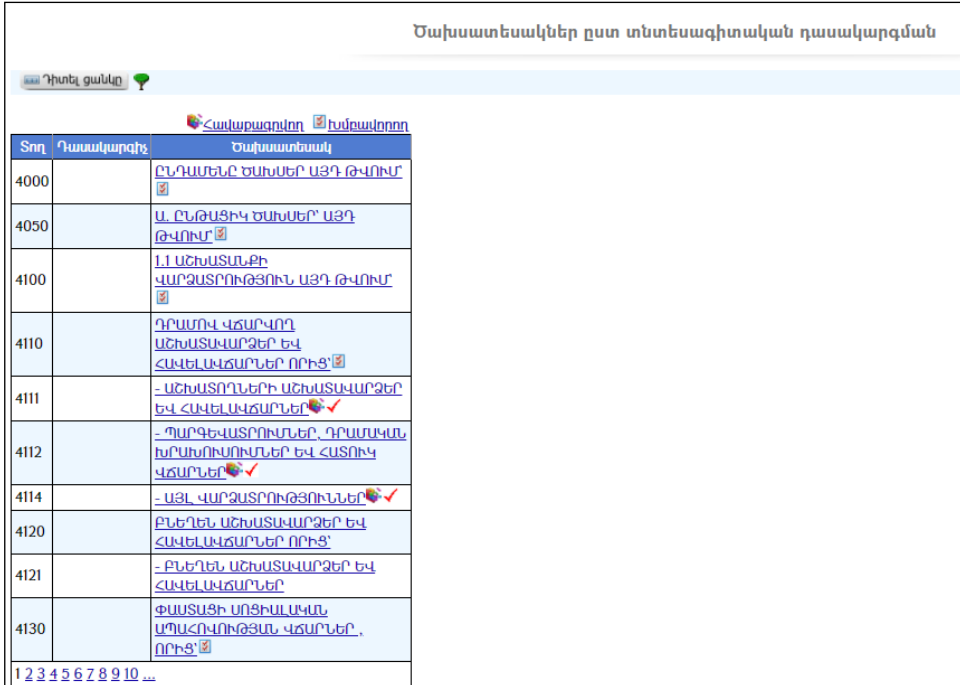

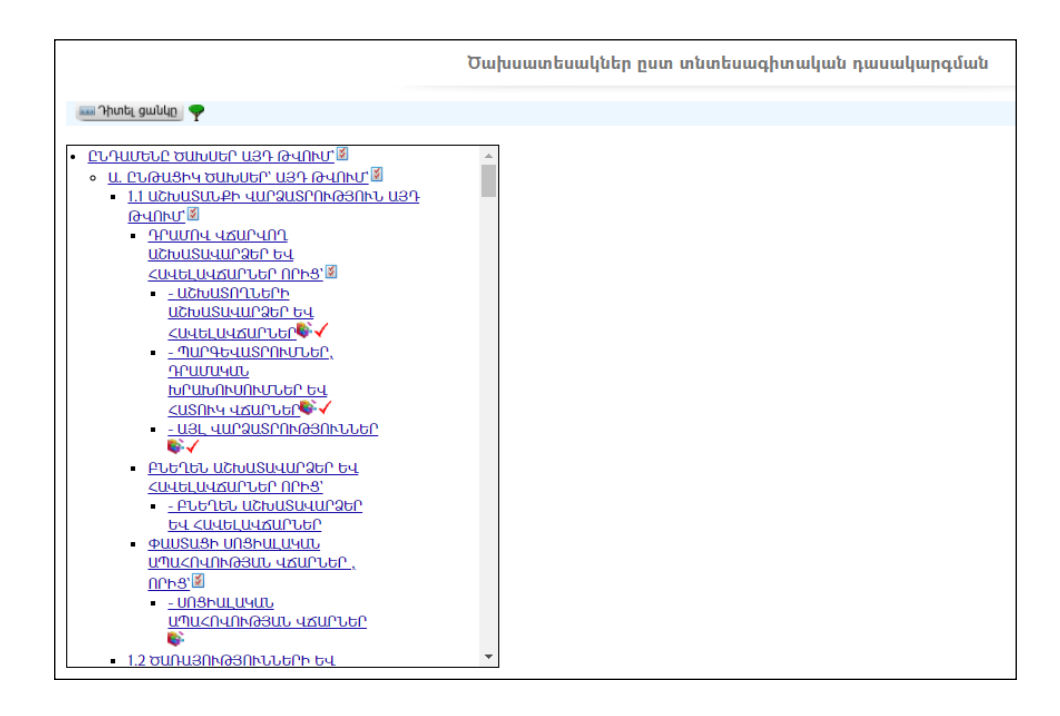

Աղյուսակային տեսքով դիտելիս հնարավորություն է տրվում կատարել զտում ըստ Հավաքագրվող և Խմբավորող ծախսատեսակների` համապատասխանաբար սեղմելով (Հավաքագրվող) և (խմբավորող) կոճակները:

#### Դիտում

Աղյուսակում կամ ծառատիպ տեսքում ծախսատեսակի վրա սեղմելիս աջ մասում կբացվի ծախսատեսակի դիտման էջը:

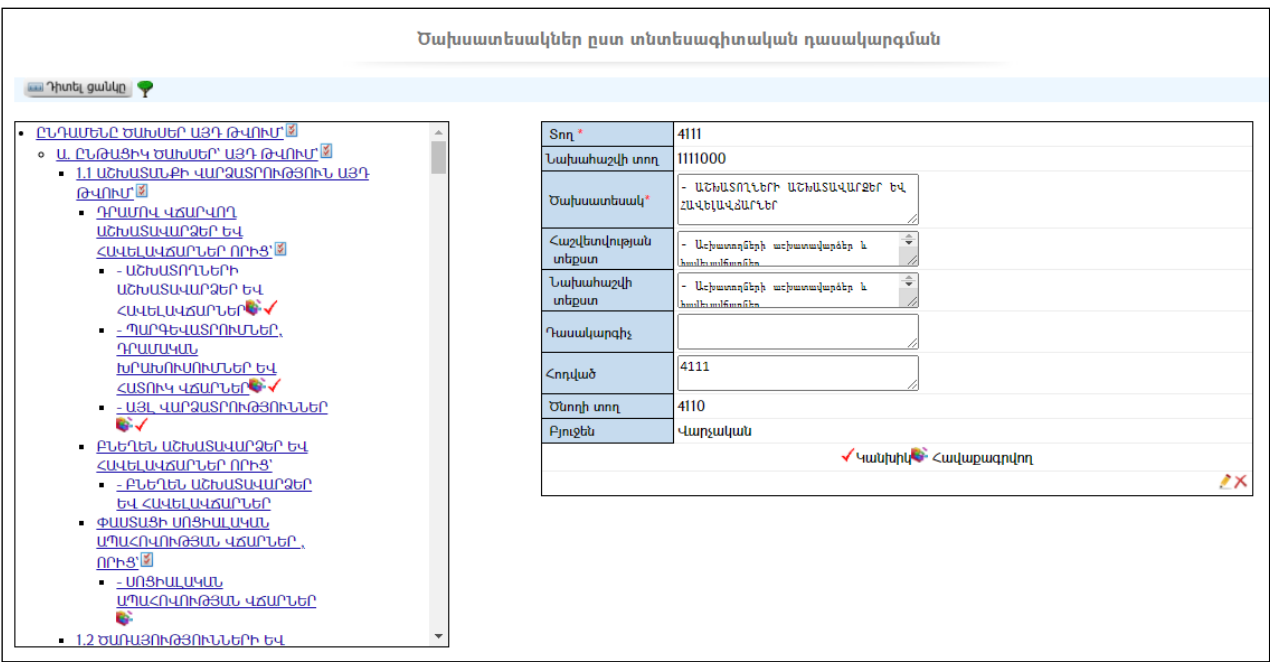

Ծախսատեսակի ավելացման համար անհրաժեշտ է սեղմել (ավելացնել) կոճակը, որից հետո աջ մասում կբացվի **ավելացման** մասը`

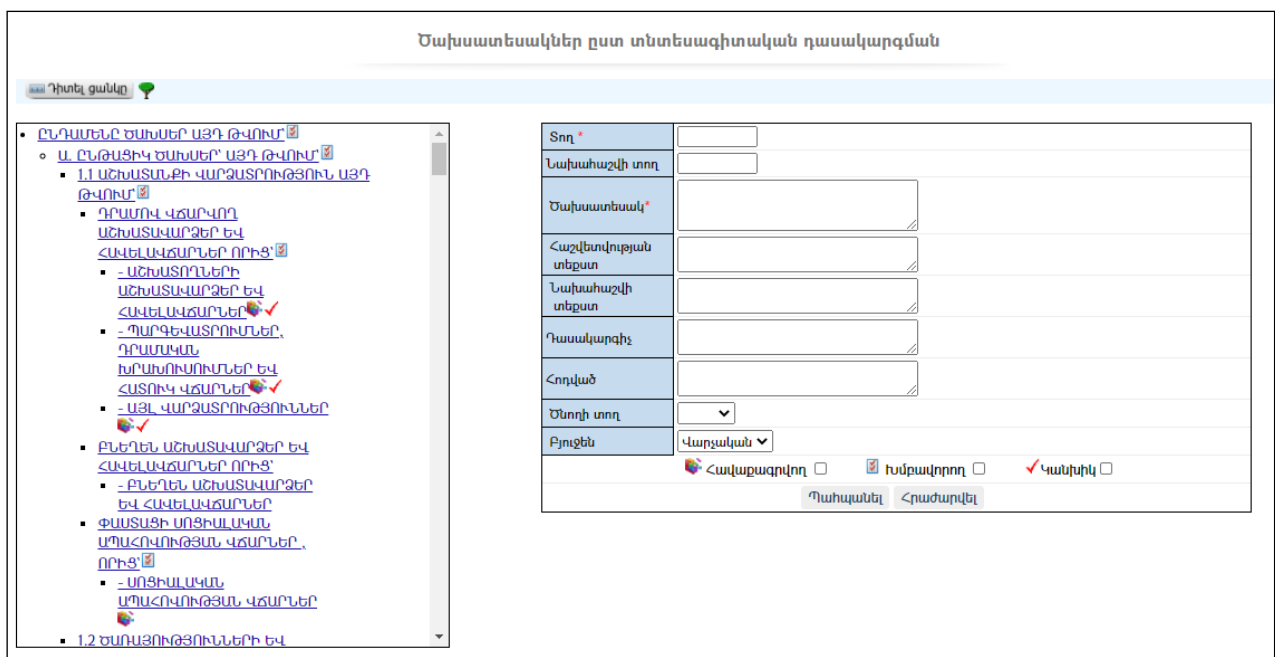

Լրացվող դաշտերը (էջում \*-ով նշված դաշտերի լրացումը պարտադիր է)`

- $\bullet$  Snn Լրացվում է տողի համարը։
- Նախահաշվի տող Լրացվում է նախահաշվի տողը:
- $\bullet$  Ծախսատեսակ Լրացվում է ծախսատեսակի անվանումը։
- Հաշվետվության տեքստ Լրացվում է ծախսատեսակի հաշվետվության տեքստը:
- Նախահաշվի տեքստ Լրացվում է ծախսատեսակի նախահաշվի տեքստը:
- Դասակարգիչ Լրացվում է դասակարգչի համարը:
- Հոդված Լրացվում է հոդվածի համարը:
- Ծնողի տող Ցանկից ընտրվում է ավելացվող տողի համար ծնող հանդիսացող տողը:
- $\cdot$  **Բյուջեն** Ընտրվում է բյուջեի տիպը։
- Ծախսատեսակի Հավաքագրվող, Խմբավորվող կամ Կանխիկլինելու դեպքում կատարվում են համապատասխան նշումներ:

Ավելացրածը պահպանելու համար անհրաժեշտ է սեղմել «Պահպանել» կոճակը, իսկ ավելացնելուց հրաժարվելու համար` «Հրաժարվել» կոճակը:

## Խմբագրում

Խմբագրելու համար անհրաժեշտ է սեղմել (խմբագրել) կոճակը, որից հետո աջ մասում կբացվի տվյալ ծախսատեսակի խմբագրման մասը`

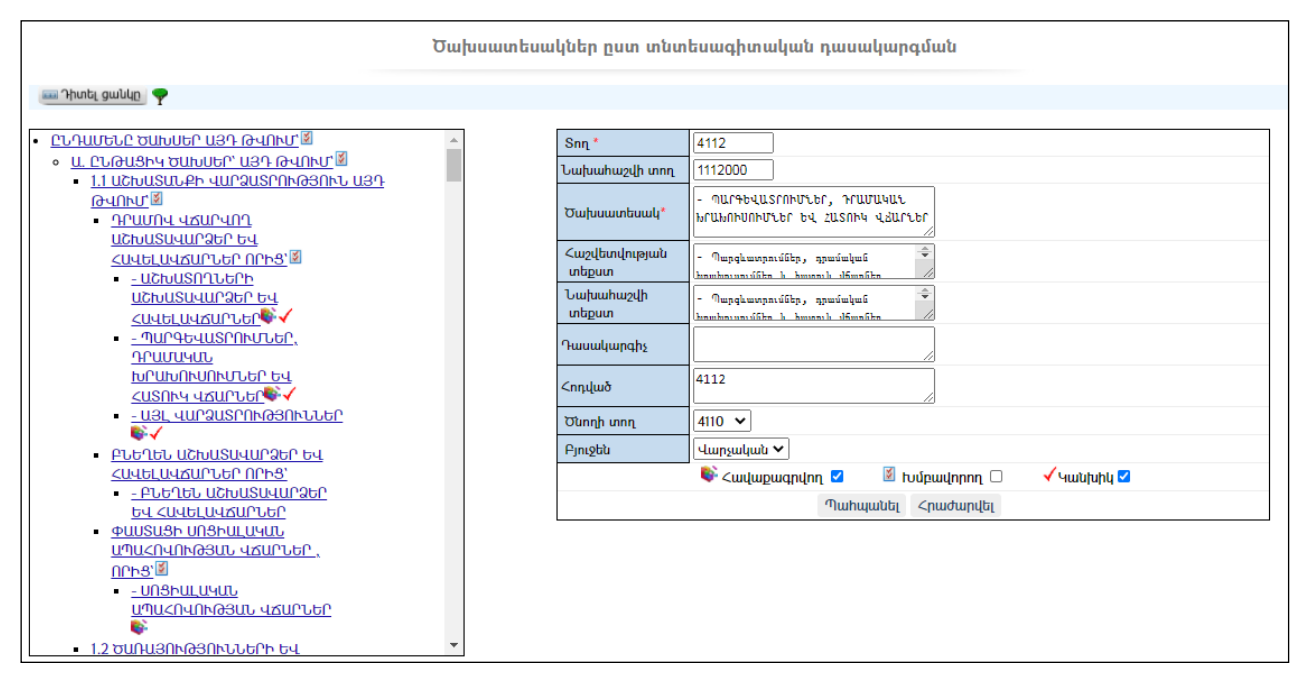

Փոփոխություններ կատարելուց հետո խմբագրածը պահպանելու համար անհրաժեշտ է սեղմել «Պահպանել» կոճակը, խմբագրելուց հրաժարվելու համար` «Հ**րաժարվել»** կոճակը։

## Հեռացում

Հեռացնելու համար անհրաժեշտ է սեղմել $\blacktriangleright$  (հեռացնել) կոմակը։

## Եկամուտների պլան

«Եկամուտների պլան» բաժինը ներառում եկամուտների պլանը ըստ տարիների:

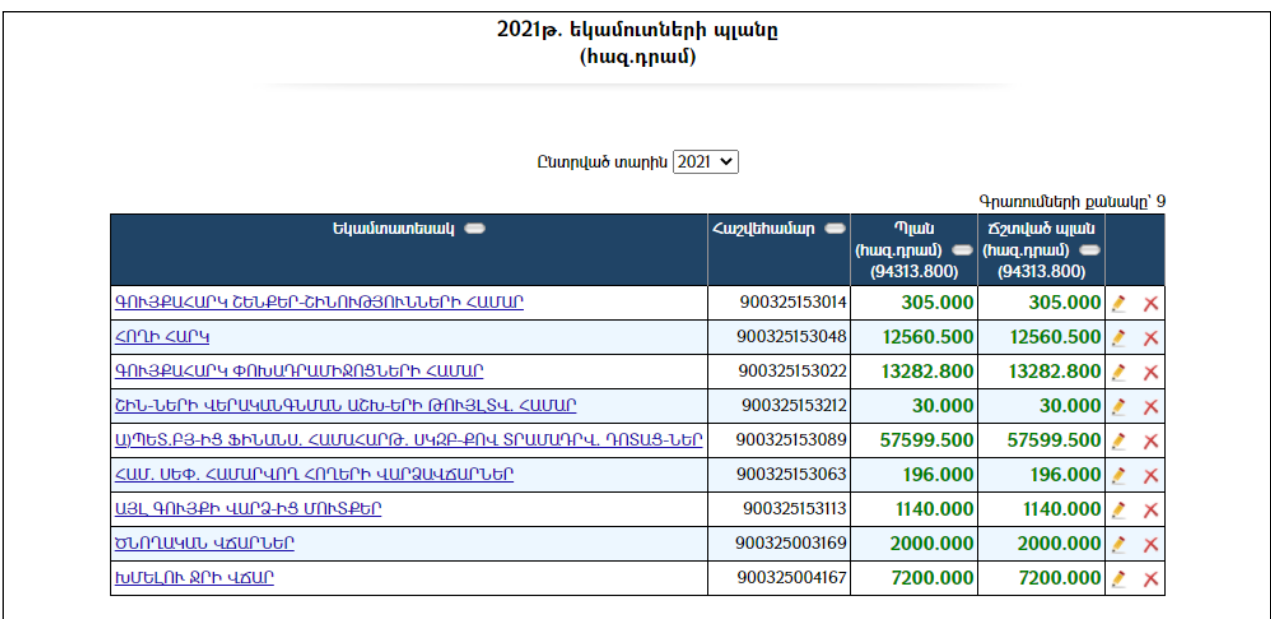

## Ավելացում

Նոր պլանի ավելացման համար անհրաժեշտ է սեղմել (ավելացնել) կոճակը, որից հետո կբացվի Պլանի գրանցման ավելացում էջը`

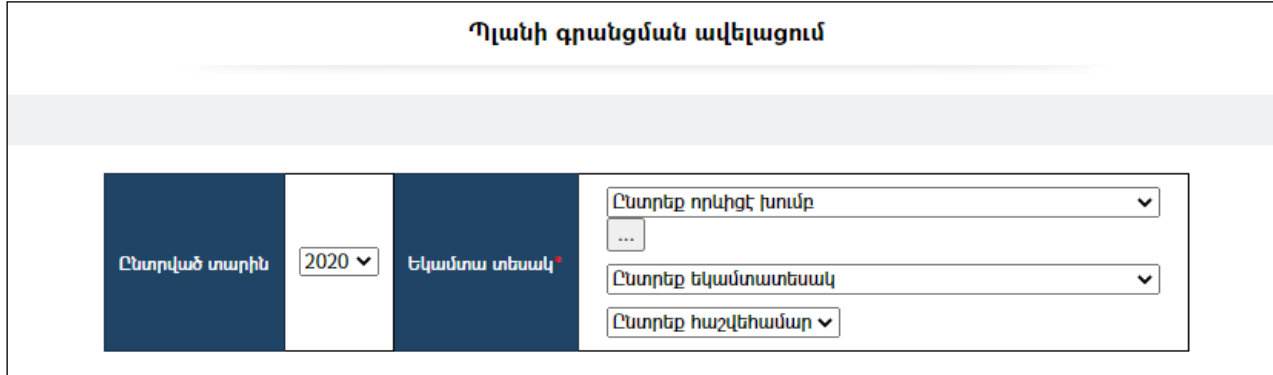

Ցանկից ընտրվում է խումբը, հետո եկամտատեսակը կամ հաշվեհամարը:/Եկամտատեսակների ցանկում փոփոխություններ կատարելու համար կարելի է օգտվել <mark>առանակից, որը նոր պատուհանում կբացի <u>Եկամտատեսակներ</u></mark> էջը/:Հավաքագրվող եկամտատեսակը կամ նրա հաշվեհամարը ընտրելուցհետո էջի վրակարտացոլվի տվյալ տարվա համար նշված եկամտատեսակի պլանի գրանցման էջը` ըստ ամիսների *(եթե նախորդ տարիների համարայդ եկամտատեսակրեղել է* համակարգում պլանավորված, ապա էջի ձախ մասում կարտացոլվեննաև նախորդ երկու տարիների պլանային ցուցանիշները և կատարողականը, ինչը կհեշտացնի տվյալ տարվա աշխատանքներիպլանավորումը):

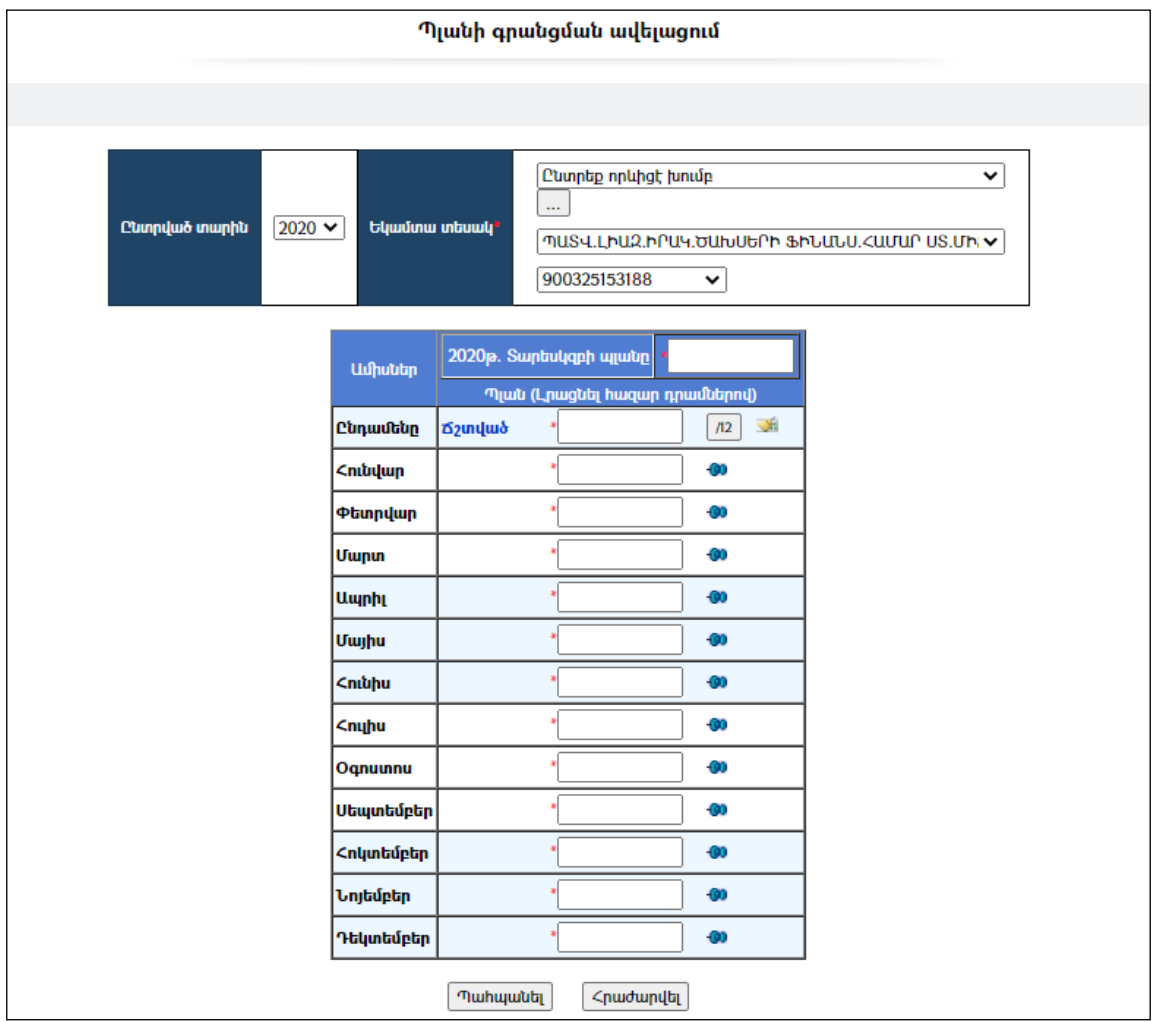

Լրացվող դաշտերը (էջում \*-ով նշված դաշտերի լրացումը պարտադիր է)`

- Տարեսկզբի պլանը Լրացվում է տարեսկզբի պլանը:
- $\bullet$  **Ճշտված** Լրացվում է ձշտված ընդհանուր պլանը` 12 ամսվա համար։
- $\boxed{^{12}}$  կոճակը նախատեսված է ճշտված գումարը ամիսների վրա

հավասարաչափ բաժանելու համար:

- $\blacksquare$  կոձակը նախատեսված է լրացված դաշտերը մաքրելու համար։
- կոճակը նախատեսված է տվյալ ամսվա դաշտի գումարը ամրագրելու` անփոփոխ թողելու համար (ամրագրելուց հետո գումարը կարելի է հավասարաչափ վերաբաժանել չամրագրված ամիսների վրա):

Ավելացրածը պահպանելու համար անհրաժեշտ է սեղմել «Պահպանել» կոճակը, իսկ ավելացնելուց հրաժարվելու համար` «Հրաժարվել» կոճակը:

## Խմբագրում

Խմբագրելու համար անհրաժեշտ է սեղմել (խմբագրել) կոճակը, որից հետո կբացվի տվյալ եկամտատեսակի պլանի խմբագրման էջը`

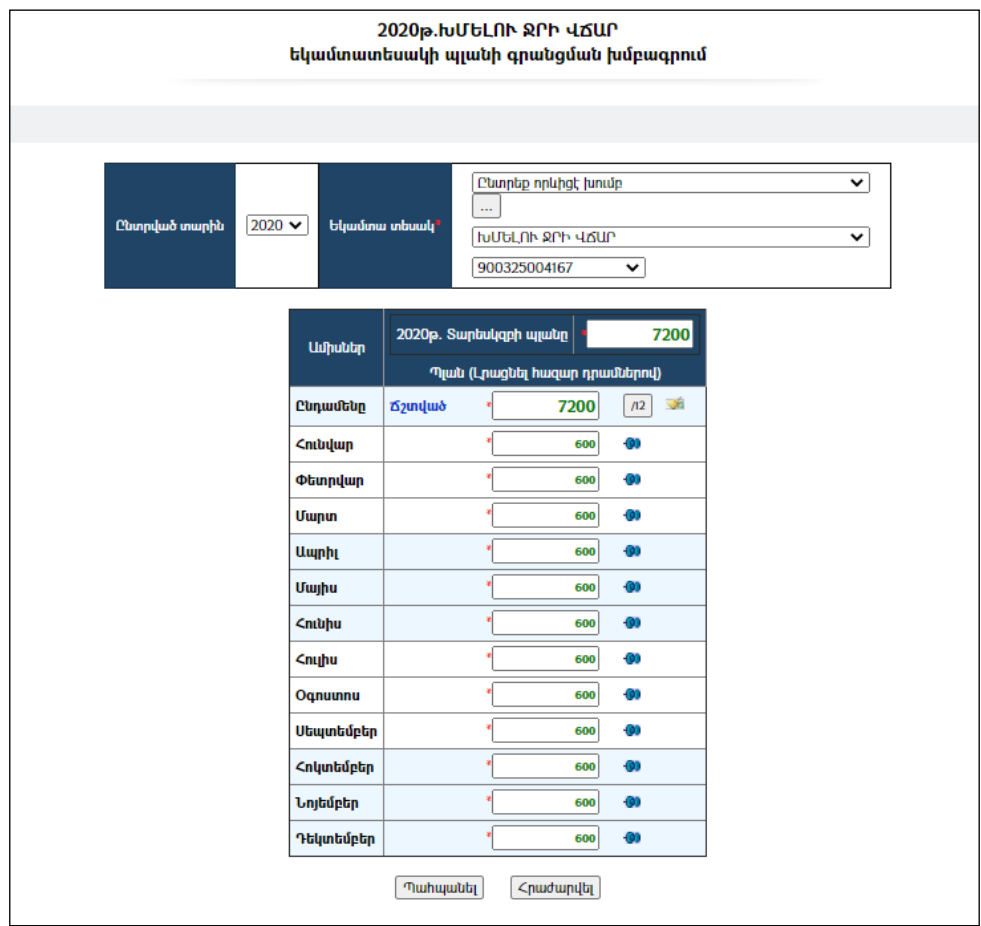

Դաշտերումփոփոխություններ կատարելուց հետո անհրաժեշտ է սեղմել «Պահպանել» կոճակը` խմբագրածը պահպանելու համար կամ սեղմել «Հրաժարվել» կոճակը` խմբագրելուց հրաժարվելու համար:

#### Հեռացում

Հեռացնելու համար անհրաժեշտ է սեղմել (հեռացնել) կոձակը, որից հետո կբացվի տվյալ եկամտատեսակի պլանի հեռացման էջը`

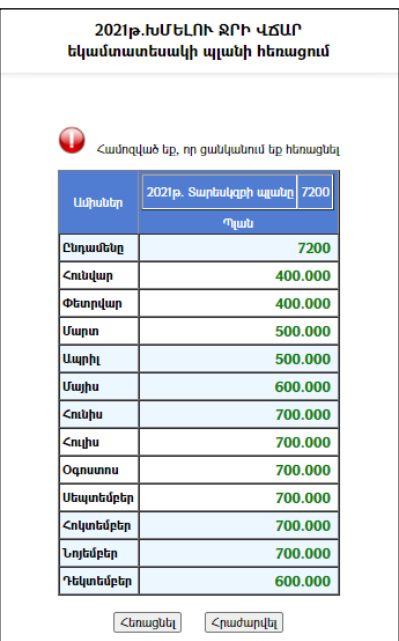

Գրառումը հեռացնելու համար անհրաժեշտ է սեղմել «Հեռացնել» կոճակը, իսկ հեռացնելուց հրաժարվելու համար` «Հրաժարվել» կոճակը:

## Բյուջեի եկամուտների մուտքեր

«Բյուջեի եկամուտների մուտքեր» բաժինըպարունակում է տվյալ համայնքի բյուջեի եկամուտները` աղյուսակային տեսքով: Էջը բացելիս լռելայն արտացոլվում են միայն տվյալ ամսվա մուտքերը.

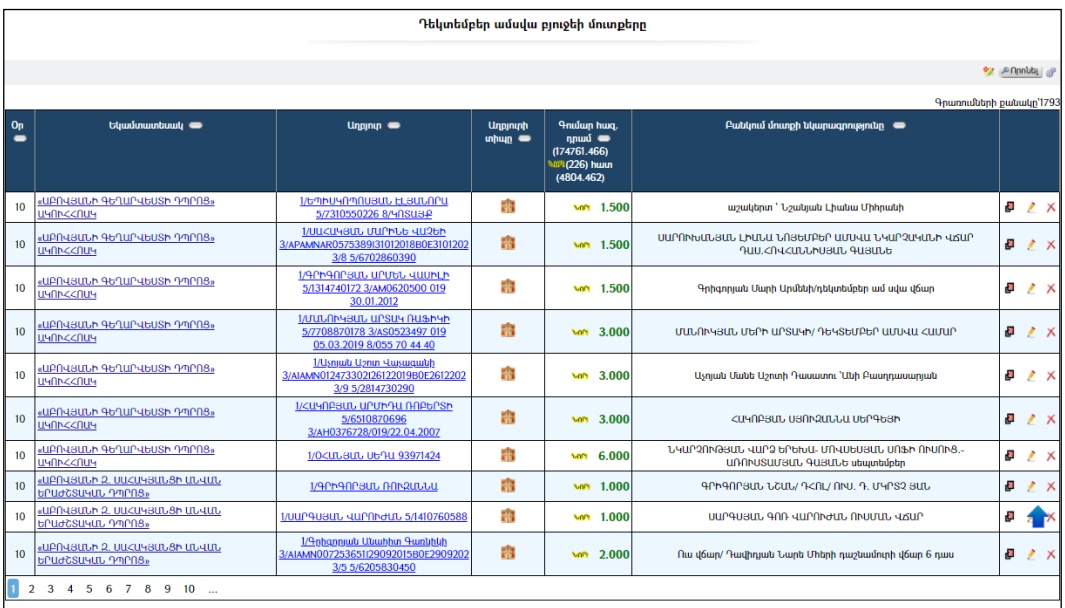

Աղյուսակը պարունակում է`

- Մուտքի օրը:
- Եկամտատեսակը- Սյունակի հղումը կատարում է զտում` ըստ տվյալ եկամտատեսակի:Օրինակ` սեղմելովԱՅԼ <u>ԳՈՒՅՔԻ</u> ՎԱՐՁԱԿԱԼՈՒԹՅՈՒՆԻՑ ՄՈՒՏՔԵՐեկամտատեսակի հղումը, կարող եք տեսնել`

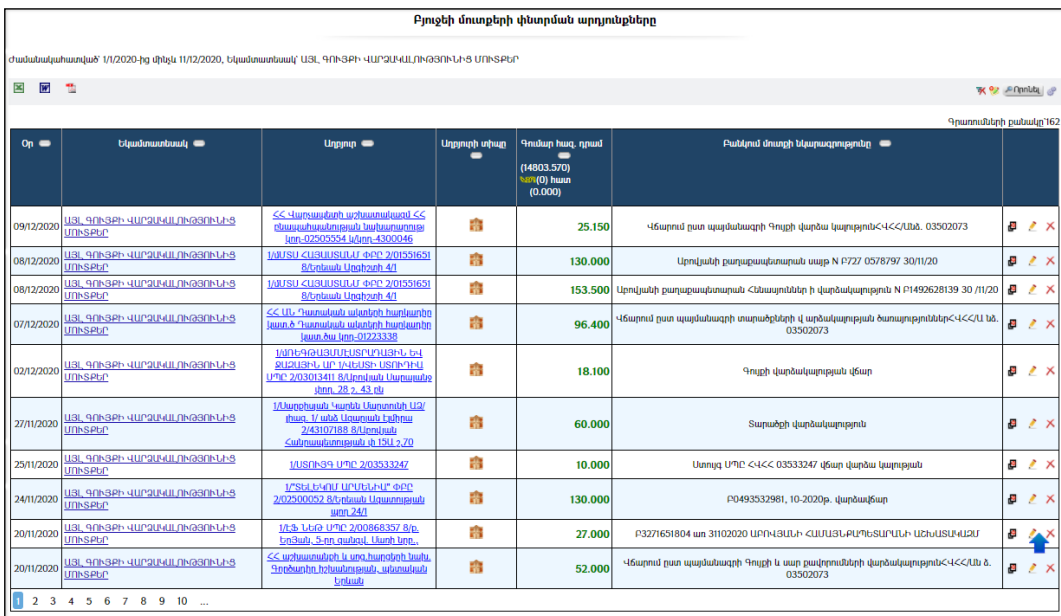

 Աղբյուրը-սեղմելով հղումը` բացվում է տվյալ կազմակերպության համար նախատեսված ընտրանի,

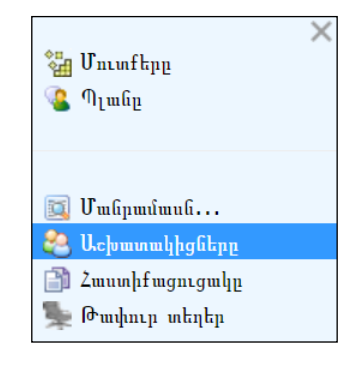

որտեղ Մուտքերը հղումը արտացոլում է տվյալ կազմակերպության կողմից կատարած մուտքերը։ Պյ**անը** հղումը արտացոլում եկամուտների պլանի էջը։ **Մանրամասն** հղումը արտացոլում է տվյալ կազմակերպության էջը։**Աշխատակիցները** հղումը` կազմակերպության աշխատակիցներիէջը, Հաստիքացուցակը հղումը` կազմակերպության հաստիքացուցակիէջը:

- Աղբյուրի տիպը-ֆիզիկական կամ իրավաբանական անձ:
- Գումարը հազար դրամներով:
- Բանկում մուտքի նկարագրությունը-այն ինքնաշխատ եղանակով լրացվում է գանձապետարանից մուտքերի բեռնավորման ժամանակ:

## Պարամետրեր

Տվյալ համակարգի պարամետրերի փոփոխության համար անհրաժեշտ է սեղմել  $\mathcal{F}$  (պարամետրեր) կոճակը, որից հետո կբացվի տվյալ էջը`

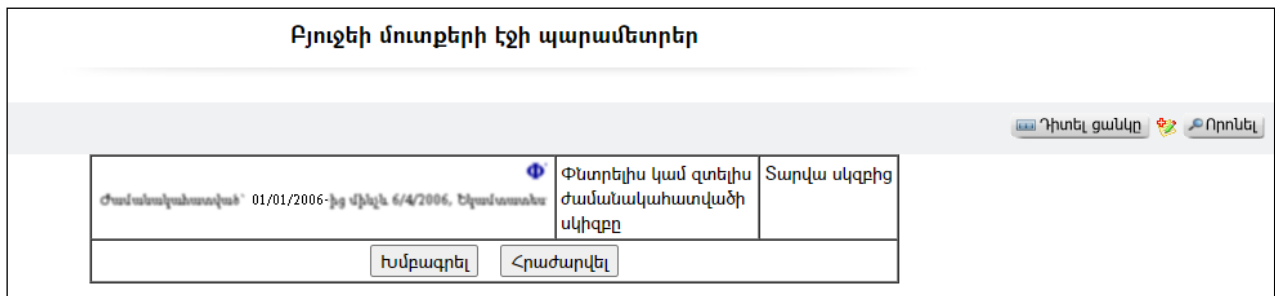

Էջը պարունակում է հետևյալ դաշտերը`

 Փնտրելիս կամ զտելիս ժամանակահատվածի սկիզբը – ցույց է տալիս փնտրման կամ զտման ժամանակ կիրառվող ժամանակահատվածի սկիզբը, որը կարող է լինելտվյալ ամսվա սկիզբը, տվյալ տարվա սկիզբը կամ 10/11/1996թ. /ՀՀ-ում ՏԻՄ-երի ստեղծման օրը/:

Տվյալ դաշտերը փոփոխելու համար անհրաժեշտ է սեղմել «Խմբագրել»կոճակը, որից հետո համակարգը հնարավորություն կտա խմբագրել տվյալ դաշտերը:
# Բյուջեի մուտքի ավելացում

Ավելացնելու համար անհրաժեշտ է սեղմել (ավելացնել) կոճակը, որից հետո կբացվի Բյուջեի մուտքերի ավելացման էջը`

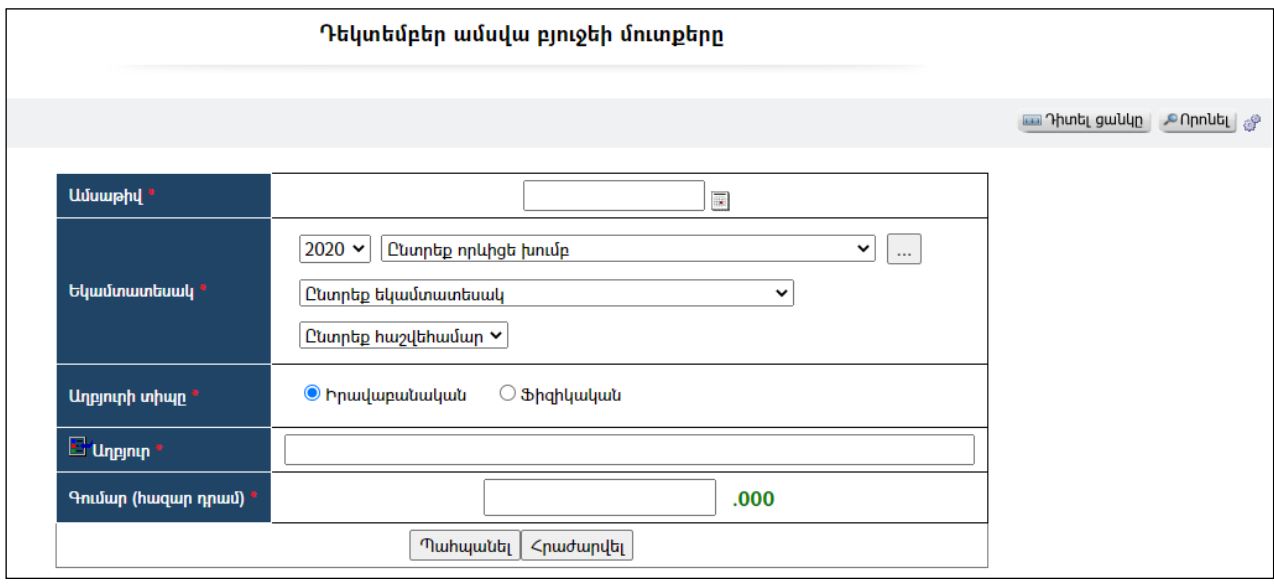

Լրացվող դաշտերը (էջում \*-ով նշված դաշտերի լրացումը պարտադիր է)`

- Օր Լրացվում է մուտքի ամսաթիվը:
- Եկամտատեսակ Ցանկից ընտրվում է խումբը, հետո եկամտատեսակը կամ հաշվեհամարը:
- $\bullet$  Աղբյուրի տիպը Ընտրվում է աղբյուրի տիպը /ֆիզիկական կամ իրավաբանական անձ/:
- Աղբյուր Ֆիզիկական անձանց կամ Կազմակերպությունների ռեգիստրից, կախված, թե ինչ տիպի աղբյուր է ընտրված, որոնվում և ընտրվում է այն կազմակերպությունը կամ ֆիզիկական անձը, որը հանդիսանում է մուտքի աղբյուր /վճարող/:
- Գումար (հազ. դրամ) Լրացվում է մուտքի գումարի չափը` հազար դրամներով:

Ավելացրածը պահպանելու համար անհրաժեշտ է սեղմել «Պահպանել» կոճակը, իսկ ավելացումից հրաժարվելու համար` «Հրաժարվել» կոճակը:

Կա ավելացնելու ևս երկու եղանակ`

- 1. Եթե նոր ավելացվող մուտքն իր տվյալներով մոտ է արդեն իսկ գոյություն ունեցող որևէ մուտքի, ապա կարելի է օգտվել **<sup>69</sup> (ընդունել որպես** նմուշ)կոձակից, որը որպես **նմուշ**կկիրառի առկա մուտքի բոլոր տվյալները,հարկ կլինի միայն փոփոխել որոշ լրացված տվյալներ` համապատասխանեցնելով նոր մուտքին:
- 2. Գոյություն ունի նաև տեղական գանձապետական բաժանմունքից ստացած ֆայլից ինքնաշխատ եղանակից մուտքերի բեռնման հնարավորություն:

Բյուջեի մուտքեր մասում անհրաժեշտ է նաև ավելացնել Տարեսկզբի ազատ մնացորդները` այն ամսով, որ մասով, որ հաստատվել է բյուջեն:

## Մուտքի խմբագրում

Խմբագրման համար անհրաժեշտ է սեղմել (խմբագրել) կոճակը, որից հետո կբացվի «Բյուջեի մուտքի խմբագրում»էջը`

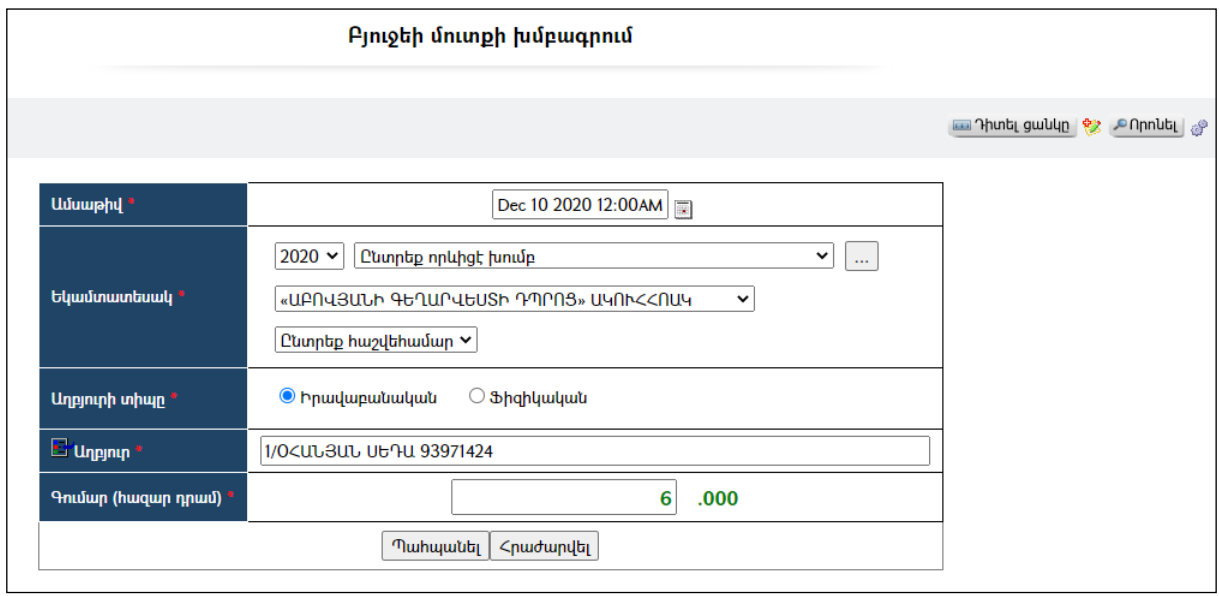

Փոփոխություններ կատարելուց հետո, խմբագրածը պահպանելու համար, անհրաժեշտ է սեղմել «Պահպանել» կոճակը, խմբագրումից հրաժարվելու համար` «Հրաժարվել» կոճակը:

### Մուտքի հեռացում

Հեռացնելու համար անհրաժեշտ է սեղմել**X** (հեռացնել) կոձակը։

#### Փնտրում

Բյուջեի մուտքերում փնտրում կատարելու համար անհրաժեշտ է սեղմել (փնտրում) կոճակը, որից հետո կբացվի «Բյուջեի մուտքերի փնտրում»էջը`

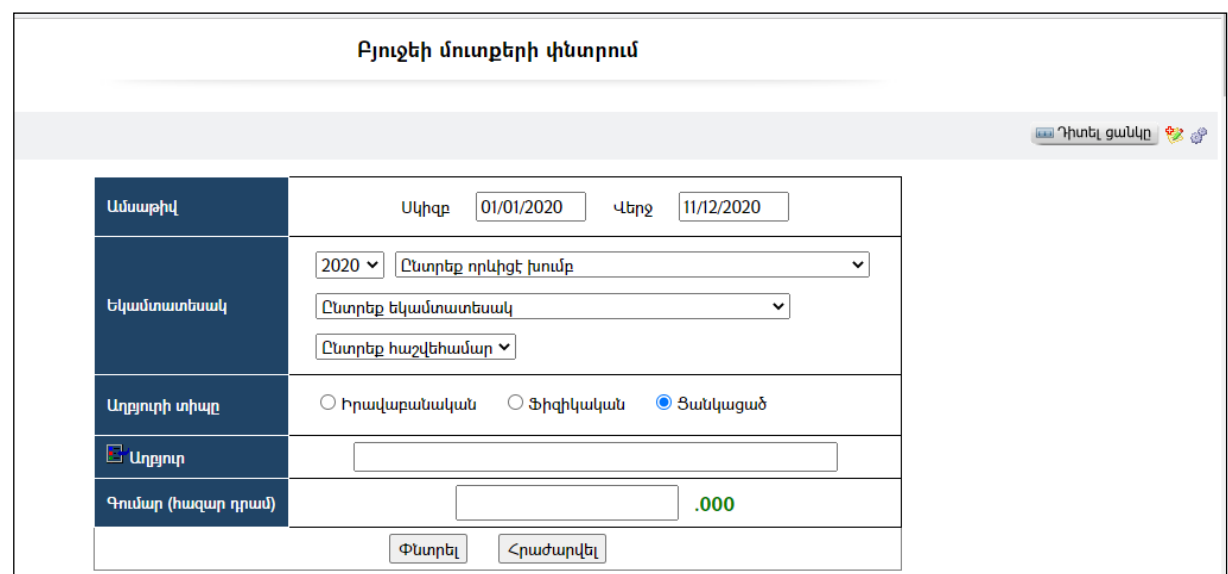

Փնտրում կատարելու համար անհրաժեշտ է լրացնել հետևյալ դաշտերից որևէ մեկը կամ ավելին`

Ժամանակահատված – Տվյալ դաշտում լրացվում են այն հավանական ժամանակահատվածի սկիզբը և վերջը, երբ կատարվել է մուտքը: Եկամտատեսակ -Տվյալ դաշտում ցանկից ընտրվում է եկամտատեսակը կամ հաշվեհամարը:

Աղբյուրի տիպը –Ընտրվում է աղբյուրի տիպը:

Աղբյուր –Լրացվում կամ ընտրվում է մուտքի աղբյուրի /վճարողի/ անվանումը (իրավաբանական կամ ֆիզիկական անձի անվանում):

Գումար հազ.դրամ – լրացվում է գումարի չափը:

Որոնում իրականացնելու համար անհրաժեշտ է սեղմել «Փնտրել»կոճակը, իսկ հրաժարվելու համար` «Հրաժարվել» կոճակը:

Որոնման արդյունքները կարելի է արտահանել ձախ կողմում պատկերված  $\ln$ ճակների  $\mathbb{E}$ ,  $\mathbb{F}$ ,  $\mathbb{E}$  oqtinipluite:

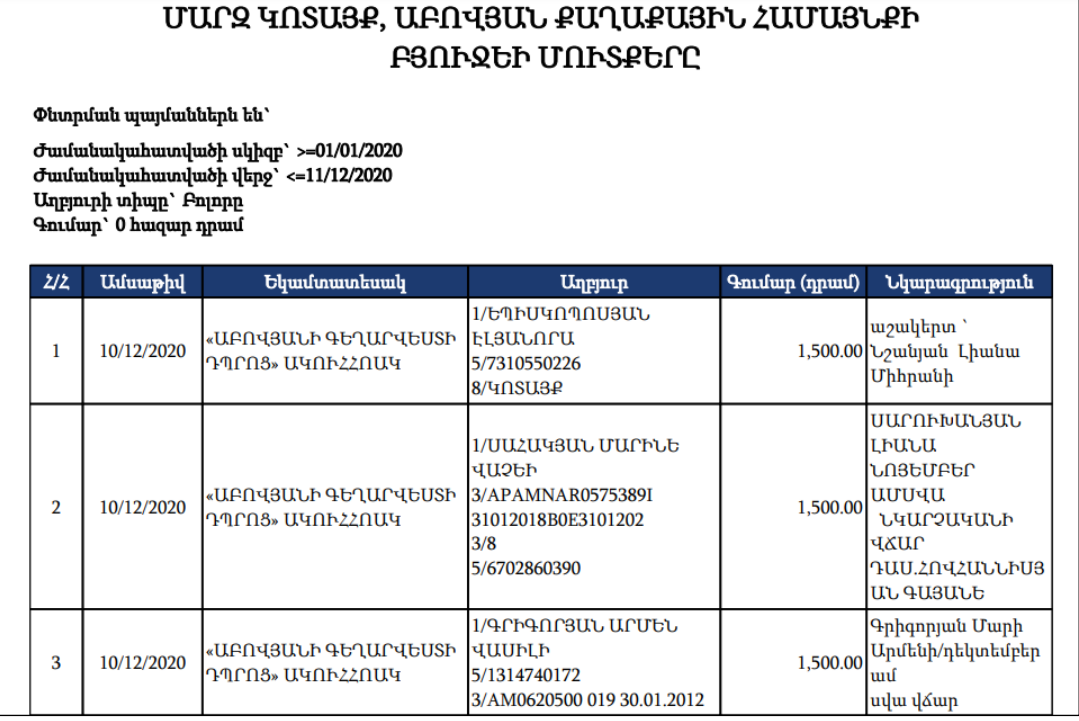

# Գանձապետական համակարգից բյուջեի մուտքերի բեռնավորում

«Գանձապետական համակարգից բյուջեի մուտքերի բեռնավորում» էջը նախատեսված է տեղական գանձապետական բաժնից ստացված տեղեկությունները մուտքագրելու համար: Այն ինքնաշխատ եղանակով կատարում է բոլոր մուտքերը: Գանձապետական /Client Treasury/համակարգից մուտքերը ներբեռնելու համար անհրաժեշտ է նախապես կատարել որոշակի կարգաբերումներ, ինչի համար պետք է դիմել ՏՀԶՎԿ աշխատակազմին: Հիմնական էջն ունի հետևյալ տեսքը`

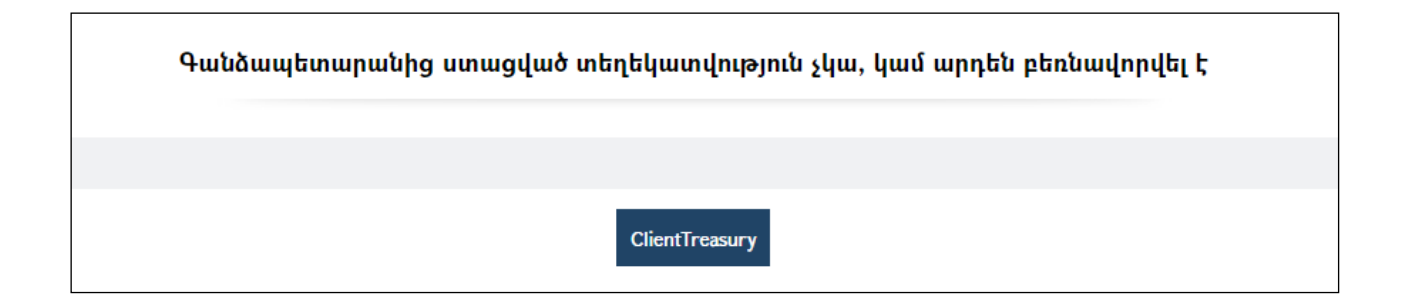

Մուտքերը ներբեռնելու համար անհրաժեշտ է սեղմել ClientTreasury կոմակը, որից հետո կբացվի տվյալների բեռնավորման պատուհանը`

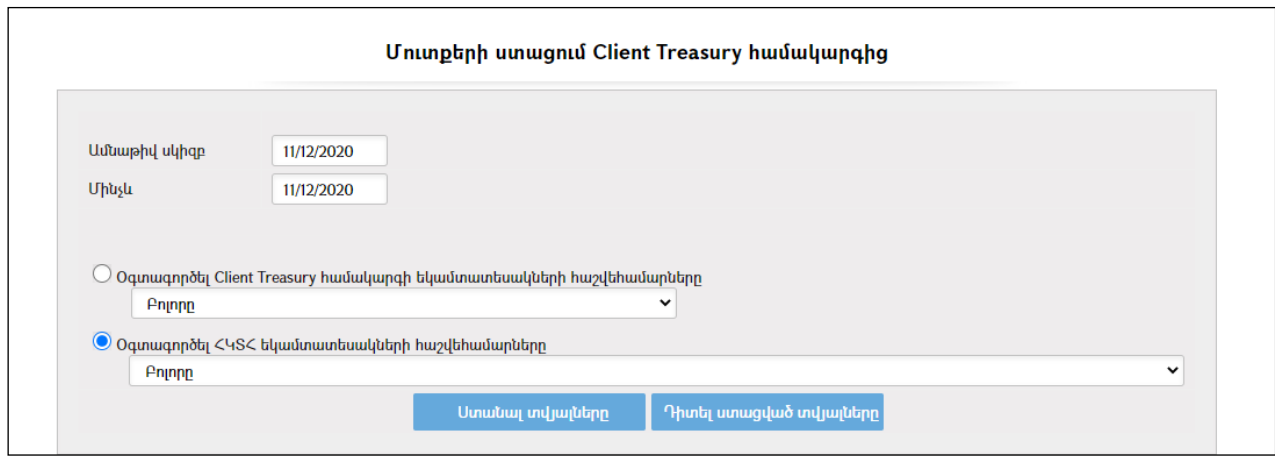

Բեռնավորման համար անհրաժեշտ է ընտրել ամսաթիվի սկիզբը /համակարգը առաջարկում է ներբեռնել վերջին մուտքի ամսաթվից հետո ընկած ժամանակահատվածը/: Իսկ ժամանակահատվածի վերջը պետք է ընտրել նախորդ օրվա ամսաթիվը, եթե բանկային օրը դեռ ավարտված չէ: Այնուհետև անհրաժեշտ է ընտրել կամ Client Treasury-ի, կամ ՀԿՏՀ եկամտատեսակների հաշվեհամարները: Ընդ որում, այդ հաշվեհամարները պետք է լինեն նույնական: Այնուհետև սեղմել ստանալ տվյալները վրճակը:

«Ստանալ տվյալները» կոճակը սեղմելուց հետո կատարվում է բեռնավորում, որի արդյունքում էջում երևում են տվյալները`

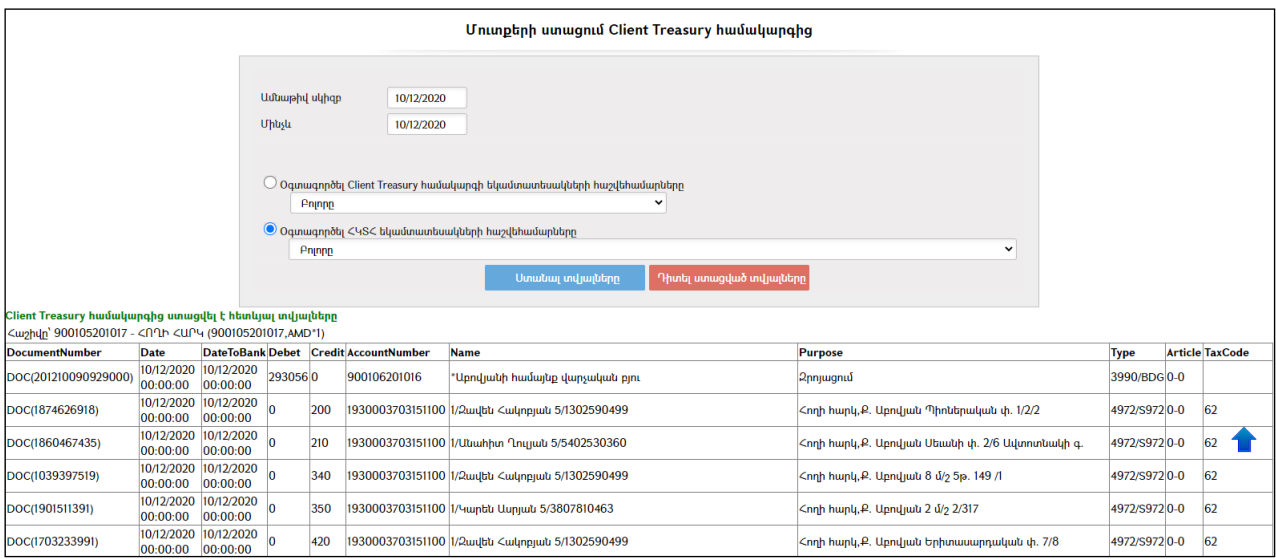

Ստացված տվյալների դիտման համար անհրաժեշտ է սեղմել կոճակը, որից հետո կբացվի հետևյալ էջը.

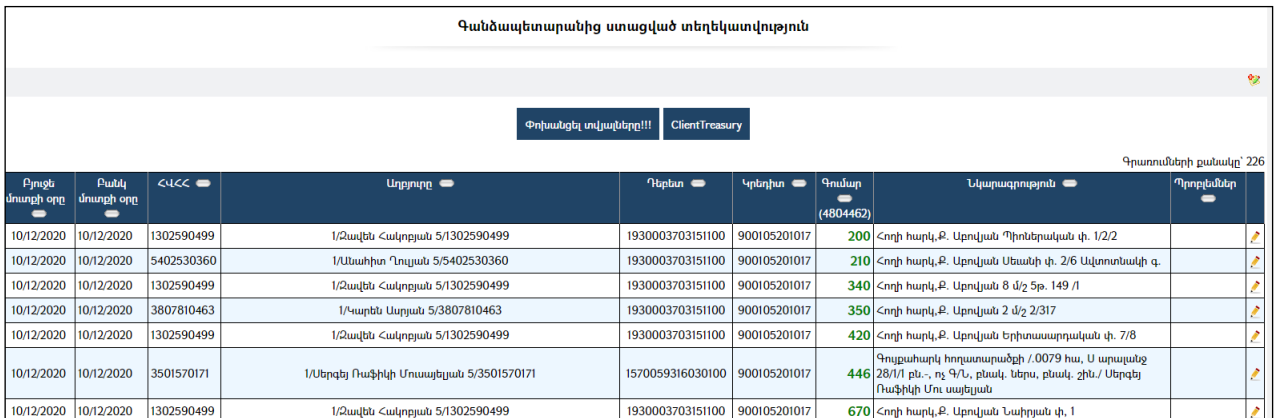

Ստացված տվյալների խմբագրման համար անհրաժեշտ է սեղմել (խմբագրել) կոճակը, որից հետո կբացվի «Գանձապետարանից ստացված մուտքի խմբագրում»էջը`

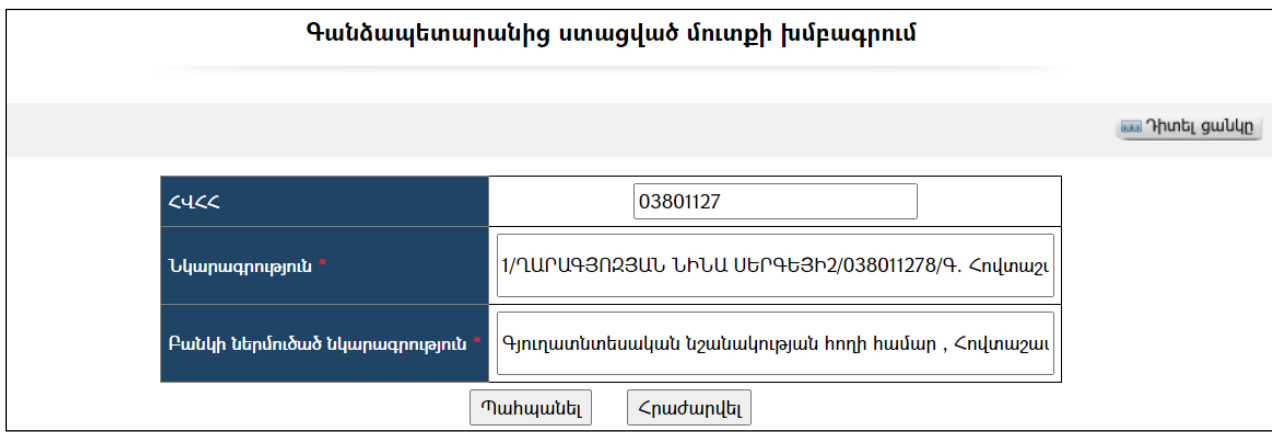

Փոփոխություններ կատարելուց հետո խմբագրածը պահպանելու համար անհրաժեշտ է սեղմել «Պահպանել» կոճակը, խմբագրելուց հրաժարվելու համար` «Հրաժարվել» կոճակը:

Ունենալով գանձապետարանից ստացված ամբողջական տեղեկատվություն, կարելի է տվյալները փոխանցել` սեղմելով կարտապատկերվի հետևյալ հողորդագրությունը:

Բոլոր տվյալները հաջողությամբ փոխանցվեցին

akhuryan.am says

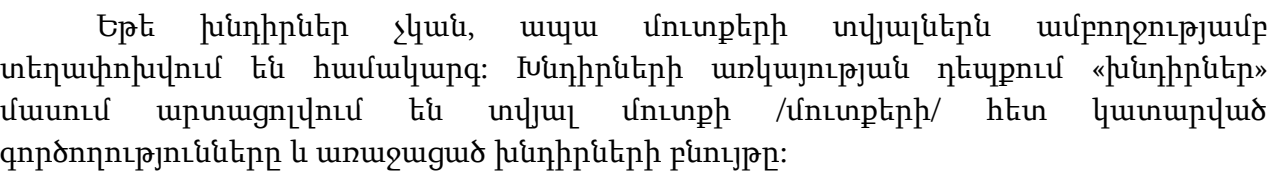

OK

# Նախահաշիվներ

«Նախահաշիվներ» բաժնումգրանցված են տվյալ համայնքի բյուջեի ծախսերի բոլոր նախահաշիվները`

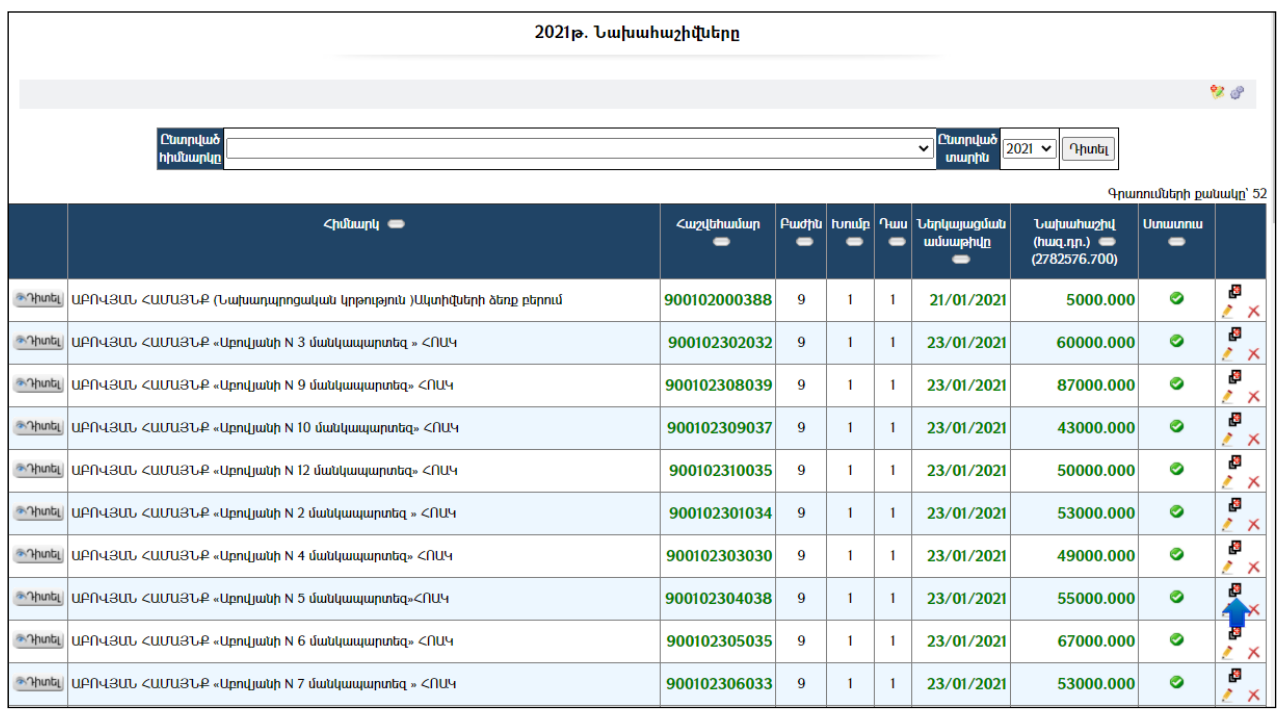

Հնարավորություն կա զտել ցուցակն ըստ ընտրված հիմնարկի կամ ըստ բյուջետային տարվա:

Աղյուսակում ստատուս սյունակը ներկայացնում է նախահաշվի կարգավիճակը` ակտիվ է, թե ոչ: Պասիվ լինելու դեպքում այն աղյուսակումերևում է հետևյալ տեսքով`

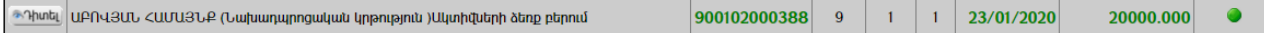

## Դիտում

Նախահաշվի էջը դիտելու համար անհրաժեշտ է սեղմել <mark>\*Դիտել</mark>| կոՃակը`

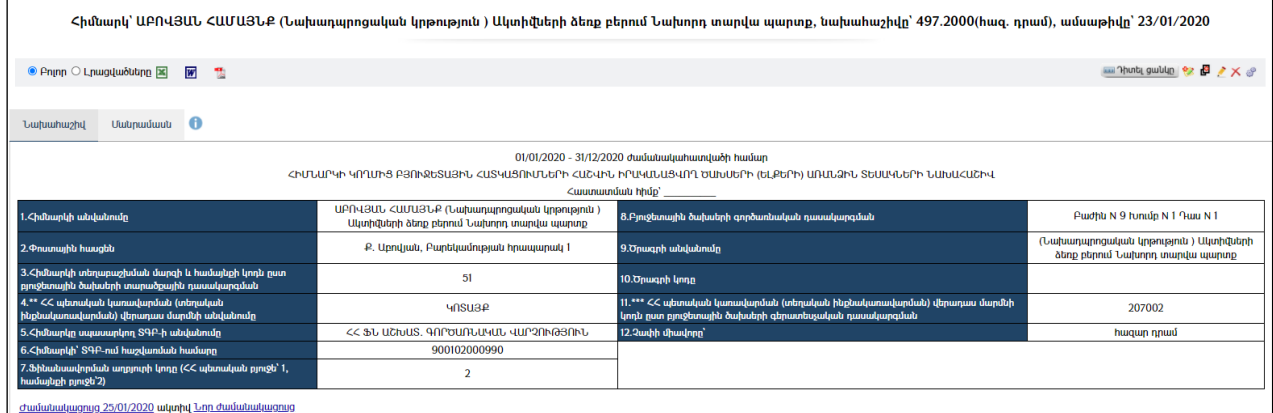

Մանրամասներ ներդիրը սեղմելիս կբացվինախահաշվի աղյուսակային մասը`

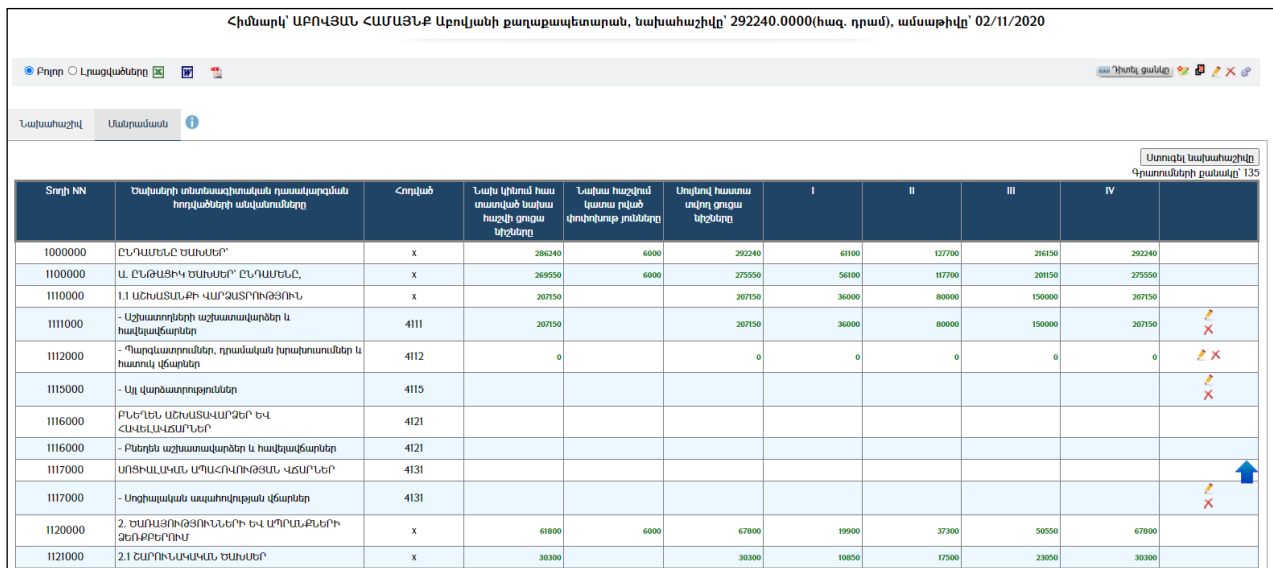

Նախահաշիվը կարելի է արտահանել ձախ կողմում պատկերված կոձակների <u>X</u> , օգնությամբ:Համակարգը լռելայն բերում է Բոլոր հոդվածները, իսկ միայն լրացված հոդվածներով Նախահաշիվներն արտածելու համար անհրաժեշտ է նշել Լրացվածները:

# Պարամետրեր

Տվյալ համակարգի պարամետրերի փոփոխության համար անհրաժեշտ է սեղմել (պարամետրեր) կոճակը, որից հետո կբացվիՊարամետրեր էջը`

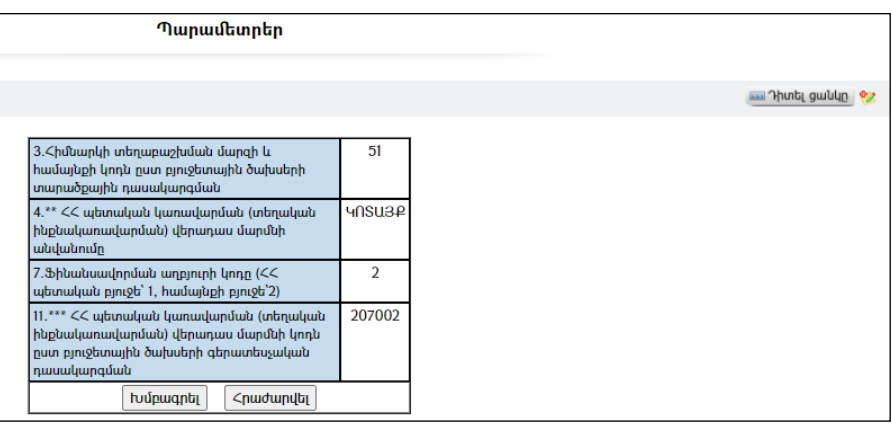

Էջը պարունակում է հետևյալ դաշտերը`

3.Հիմնարկի տեղաբաշխման մարզի և համայնքի կոդն ըստ բյուջետային ծախսերի տարածքային դասակարգման– ցույց է տալիս տեղաբաշխման մարզի և համայնքի կոդն ըստ բյուջետային ծախսերի տարածքային դասակարգման:

4.\*\* ՀՀ պետական կառավարման (տեղական ինքնակառավարման) վերադաս մարմնի անվանումը– ցույց է տալիս ՀՀ պետական կառավարման վերադաս մարմնի անվանումը:

7. $\delta$ ինանսավորման աղբյուրի կոդը (22 պետական բյուջե` 1, համայնքի բյուջե` 2) – ցույց է տալիսՖինանսավորման աղբյուրի կոդը:

11.\*\*\* ՀՀ պետական կառավարման (տեղական ինքնակառավարման) վերադաս մարմնի կոդն ըստ բյուջետային ծախսերի գերատեսչական դասակարգման – ցույց է տալիս ՀՀ պետական կառավարման վերադաս մարմնի կոդն ըստ բյուջետային ծախսերի գերատեսչական դասակարգման:

Տվյալ դաշտերը փոփոխելու համար անհրաժեշտ է սեղմել «Խմբագրել»կոճակը, որից հետո համակարգը հնարավորություն կտա խմբագրել տվյալ դաշտերը:

# Նախահաշվի ավելացում

Ավելացնելու համար անհրաժեշտ է սեղմել (ավելացնել) կոճակը, որից հետո կբացվի «Նախահաշվի ավելացում»էջը`

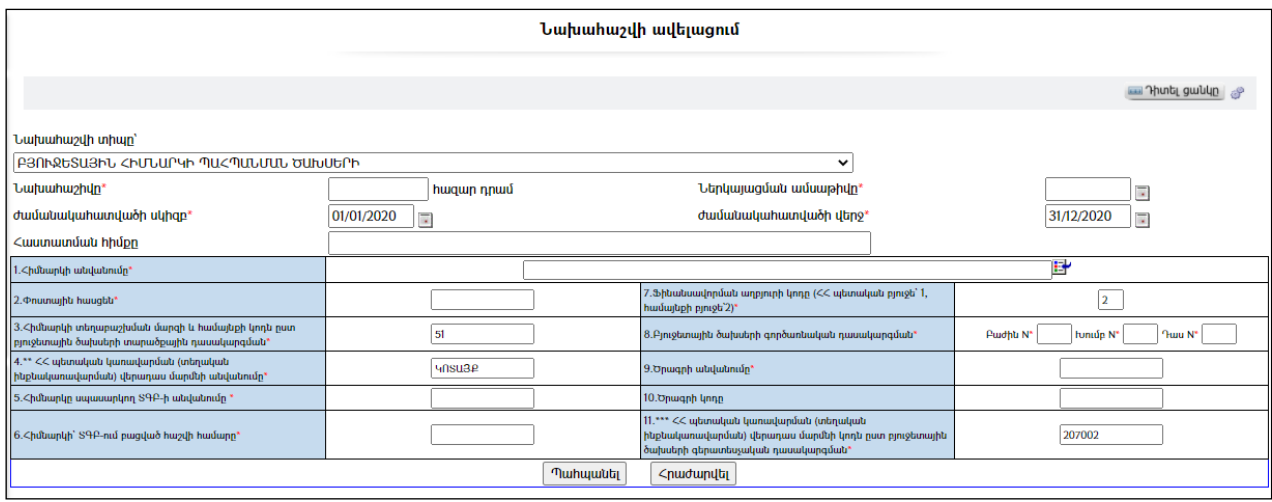

Լրացվող դաշտերը (էջում \*-ով նշված դաշտերի լրացումը պարտադիր է)`

- Նախահաշվի տիպը Ցանկից ընտրվում է նախահաշվի տիպը
- Նախահաշիվը Լրացվում է նախահաշվի գումարը` հազար դրամներով:
- Ներկայացման ամսաթիվը Լրացվում է ներկայացման ամսաթիվը:
- Ժամանակահատվածի սկիզբ Լրացվում է նախահաշվի ժամանակահատվածի սկիզբը:
- $\bullet$   $\sigma$ ամանակահատվածի վերջ Լրացվում է նախահաշվի ժամանակահատվածի վերջը:
- Հաստատման հիմքը Լրացվում է հաստատման հիմքը:
- 1. Հիմնարկի անվանումը Ներդրվում է հիմնարկների ցանկից: Ներդնելու համար անհրաժեշտ է սեղմել Hundulp, որից հետո բացվող հիմնարկների էջից ընտրել անհրաժեշտ հիմնարկի գանձապետական հաշվի համարը և սեղմել (փոխանցել) կոճակը:
- $\bullet$  Կետեր 2., 5., 6., 8.-ի արժեքները ինքնաշխատ եղանակով լրացվում են հիմնարկը ներդնելուց:
- $\bullet$  Կետեր 3., 4., 7., 11.-ի արժեքները ներմուծվում են ( $\frac{m_{\text{un}}}{m_{\text{th}}}$ մասից:
- 9. Ծրագրի անվանումը Լրացվում է ծրագրի անվանումը:
- 10.  $p$  **υπηρί του 10.** Τρωσιματιών του του μπηρί

Ավելացրածը պահպանելու համար անհրաժեշտ է սեղմել «Պահպանել» կոճակը, իսկ ավելացնելուց հրաժարվելու համար` «Հրաժարվել» կոճակը:

Պահպանելուց հետո կարտացոլվի տվյալ նախահաշվի դիտման էջը`

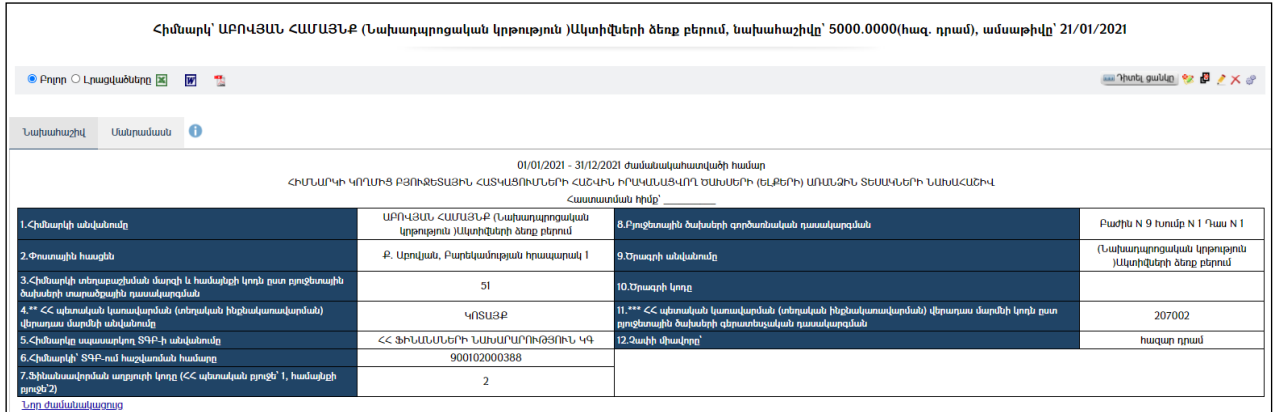

Աղյուսակի ներքևում առկա<u>Նոր ժամանակացույց</u> հղումը տանում է դեպի տվյալ հիմնարկի համար նոր ժամանակացույցի ստեղծման էջը:

Նախահաշվի երկրորդ մասում տվյալներ գրանցելու համար անհրաժեշտ է սեղմել <u>Մանրամասն</u> ներդիրը, որից հետո կբացվի հետևյալ էջը`

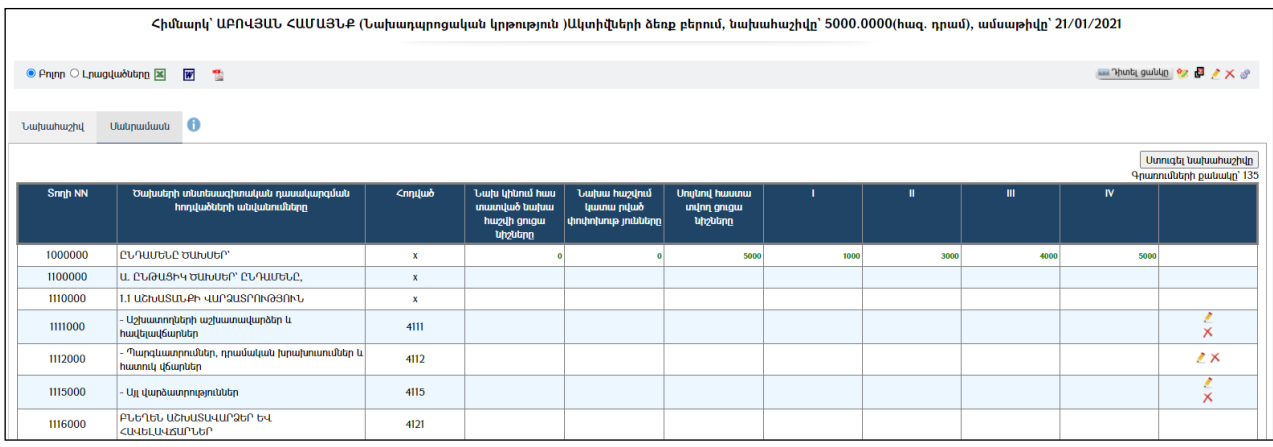

Նախահաշվի ցուցանիշներն ըստ տնտեսագիտական հոդվածների գրանցելու համար անհրաժեշտ է սեղմել հոդվածի տողի աջ մասում գտնվող կոճակը, լրացնել առաջարկվող դաշտերը և սեղմել a(պահպանել) կոձակը։ Հրաժարվելու համար անհրաժեշտ է սեղմել ի (հրաժարվել) կոճակը։ *Եթե խմբագրել կոճակը*( ) չ*ի երևում* ծախսային հոդվածի տողի աջ մասում, ապա անհրաժեշտ է համակարգի«Ծախսատեսակներ ըստ տնտեսագիտական դասակարգման» մասում այդ հոդվածը դարձնել հավաքագրվող:

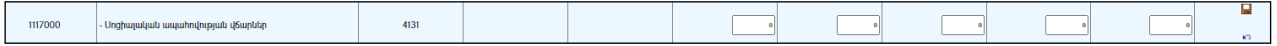

Բոլոր ծախսերի պլանային ցուցանիշներն ըստ հոդվածների մուտքագրելուց հետո կարելի է կատարել նախահաշվի ստուգում, սեղմելով` Ստուգել նախահաշիվը կոճակը: Եթե նախահաշվի գումարը և հոդվածներով պլանավորվածծախսերի հանրագումարը իրար հավասար չլինեն, ապա համակարգը կտեղեկացնի այդ մասին.

# Սխալ չի հայտնաբերվել | Ստուգել նախահաշիվը Գրառումների քանակը՝ 135

Սխալների դեպքում անհրաժեշտ է գտնել թերությունը և ուղղել այնպես, որվերջնական արդյունքում նշված գումարները լինեն իրար հավասար:

Եթե ավելացվող նախահաշիվն իր տվյալներով նման է արդեն գոյություն ունեցող որևէ նախահաշվի, ապա կարելի է օգտվել (ընդունել որպես նմուշ)կոճակից, ինչը որպես նմուշ կընդունի առկա նախահաշվի բոլոր տվյալները: Կմնա միայն փոփոխել լրացված տվյալները` համապատասխանեցնելով նոր նախահաշվին:

## Խմբագրում

Նախահաշիվը խմբագրելու համար անհրաժեշտ է սեղմել (խմբագրել) կոճակը, որից հետո կբացվի «Նախահաշվի խմբագրում»էջը`

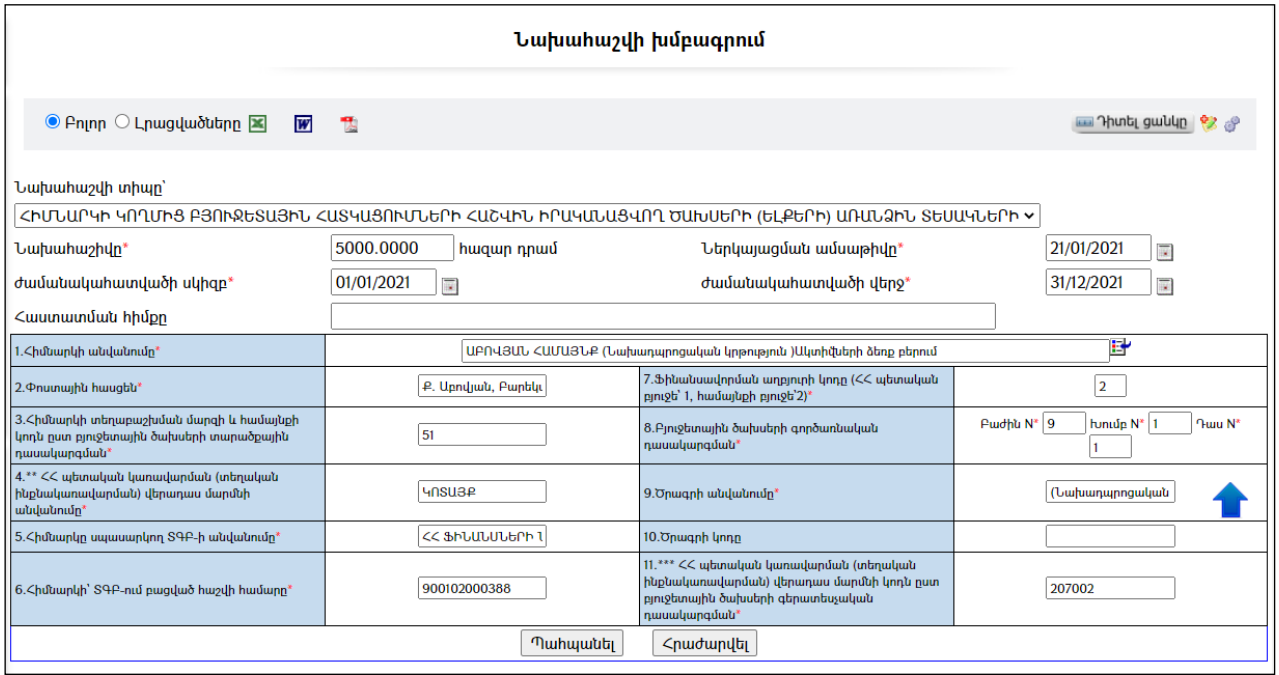

Փոփոխություններ կատարելուց հետո խմբագրածը պահպանելու համար անհրաժեշտ է սեղմել «Պահպանել» կոճակը, խմբագրելուց հրաժարվելու համար` «Հրաժարվել» կոճակը:

## Հեռացում

Հեռացնելու համար անհրաժեշտ է սեղմել $\times$  (հեռացնել) կոճակը։

# Ժամանակացույցեր

«Ժամանակացույցեր» բաժնում գրանցված են տվյալ համայնքի բյուջեիցֆինանսական պարտավորությունների կատարման բոլոր ժամանակացույցերը`

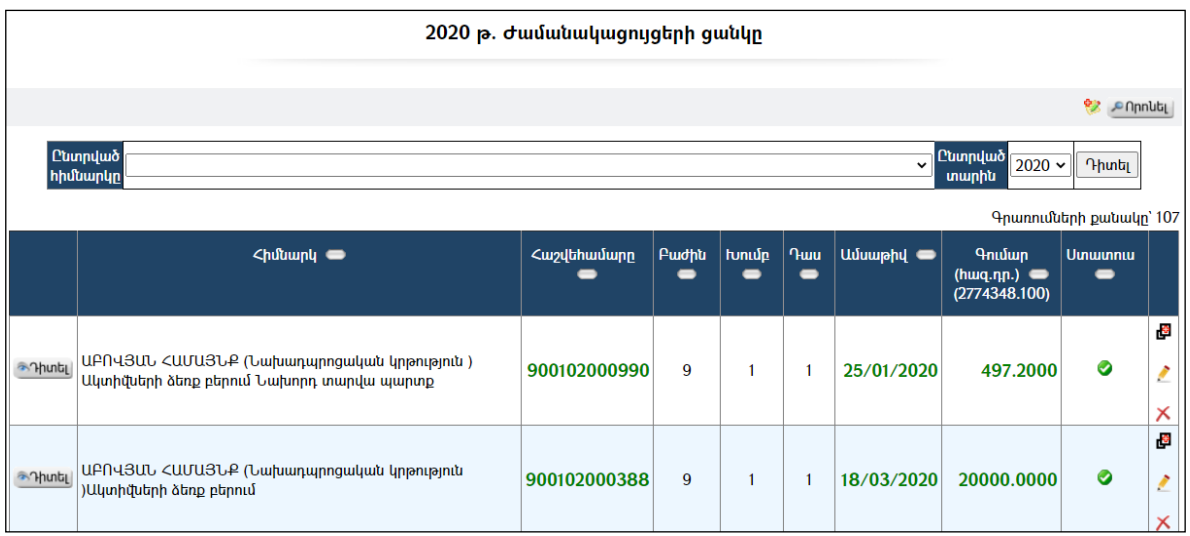

Բաժինն ունի ժամանակացույցերը զտելու հնարավորություն` ըստ ընտրված հիմնարկի և ըստ բյուջետային տարվա: Դրա համար անհրաժեշտ է ընտրել հիմնարկը, ապա տարին և սեղմել «Դիտել» կոճակը:

Աղյուսակում ստատուս սյունակը ներկայացնում է ժամանակացույցերի կարգավիճակը` ակտի՞վ է, թե՞ ոչ: Պասիվ լինելու դեպքում ժամանակացույցն աղյուսակում երևում է հետևյալ տեսքով`

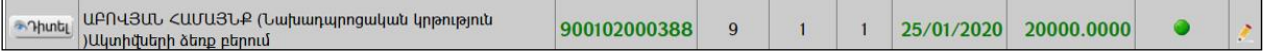

## Դիտում

Ծախսերի կատարման ժամանակացույցի էջը դիտելու համար անհրաժեշտ է սեղմել <sup>3</sup> Դ<sup>իտել</sup> կոմակը`

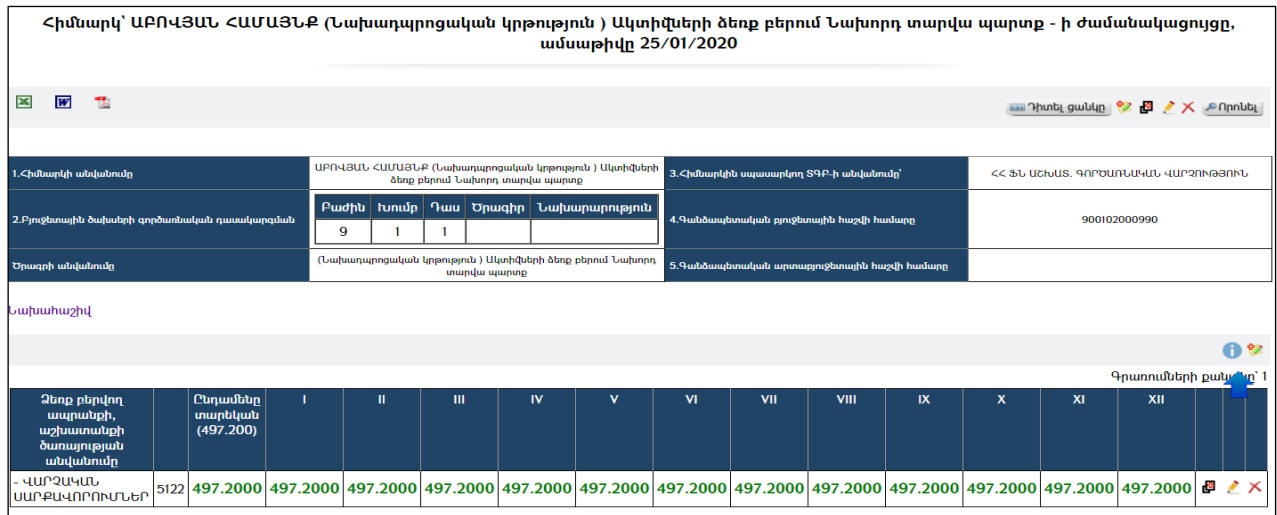

Ժամանակացույցը կարելի է արտահանել ձախ կողմում պատկերված  $\boxtimes, \boxtimes, \boxtimes$ կոճակների օգնությամբ:

## Ժամանակացույցի ավելացում

Նախքան ժամանակացույց ավելացնելը պետք է համոզված լինել, որ տվյալ հիմնարկի գանձապետական բյուջետային հաշվեհամարով տվյալ բյուջետային տարվա համար պլանավորված նախահաշիվ կա:

Ավելացնելու համար անհրաժեշտ է սեղմել (ավելացնել) կոճակը, որից հետո կբացվի ժամանակացույցի ավելացում էջը`

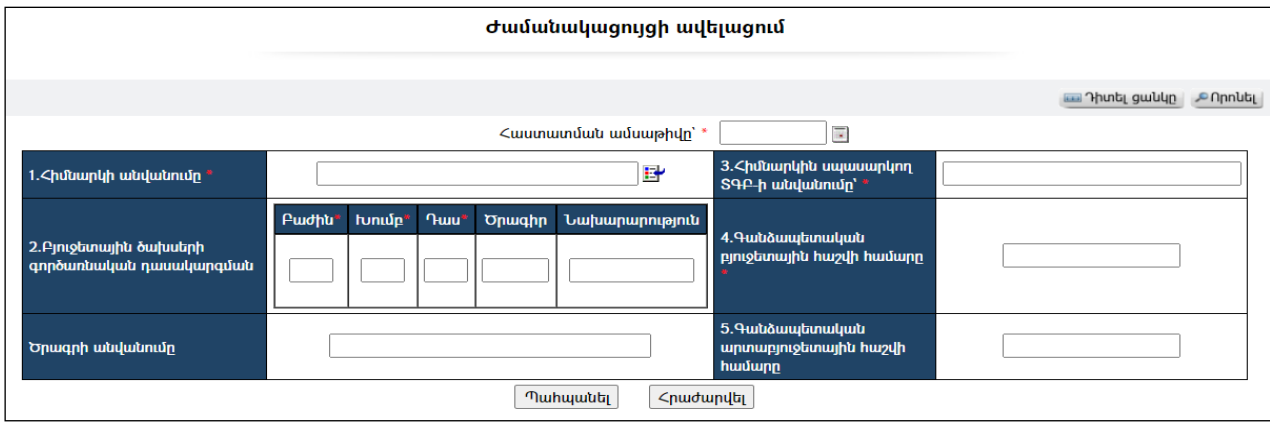

Լրացվող դաշտերը (էջում \*-ով նշված դաշտերի լրացումը պարտադիր է)`

- Հաստատման ամսաթիվը Լրացվում է ժամանակացույցի հաստատման ամսաթիվը:
- $\bullet$  1. Հիմնարկի անվանումը Ներդրվում է հիմնարկների ցանկից։ Ներդնելու համար անհրաժեշտ է սեղմել երաձակը, որից հետո բացվող հիմնարկների էջից, ընտրել անհրաժեշտ հիմնարկի հաշվի համարը /բացված ՏԳԲ-ում/ և սեղմել փոխանցել կոճակը:
- $\bullet$  Կետեր 2., 3., 4., 5.-ի արժեքներնինքնաշխատ եղանակովներմուծվում են հիմնարկը ներդնելուց:
- Ծրագրի անվանումը Լրացվում է ծրագրի անվանումը:

Ժամանակացույցը պահպանելու համար անհրաժեշտ է սեղմել «Պահպանել» կոճակը, իսկ հրաժարվելու համար` «Հրաժարվել» կոճակը:

Պահպանելուց հետո արտացոլվում է տվյալ ժամանակացույցի դիտման էջը`

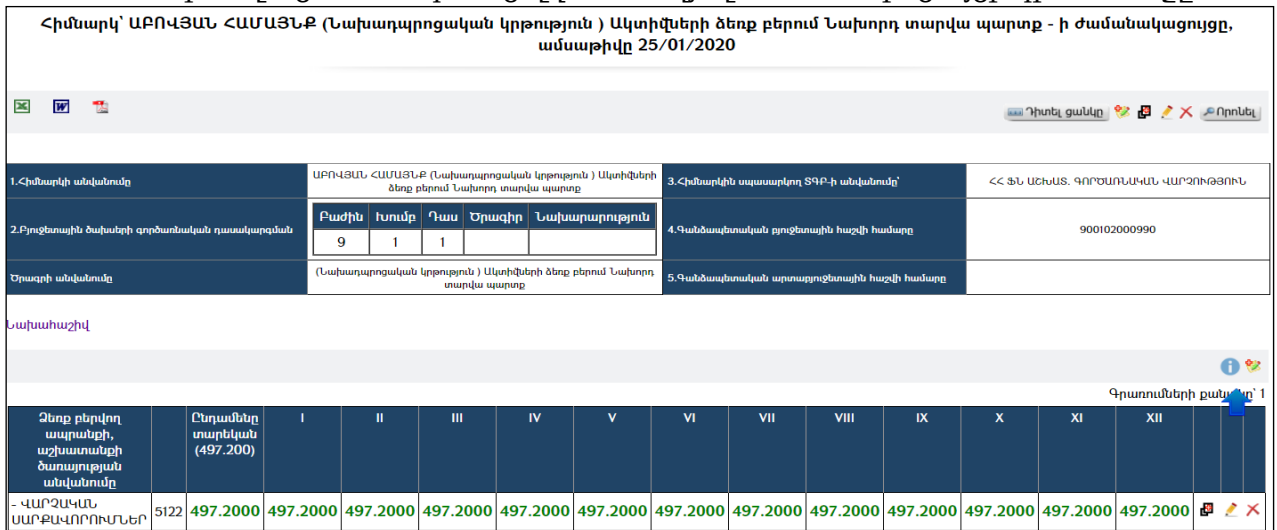

Ժամանակացույցի աղյուսակային մասի ավելացման համար անհրաժեշտ է սեղմել<sup>82</sup> (ավելացնել) կոձակը, որից հետո կբացվի հետևյալ էջը.

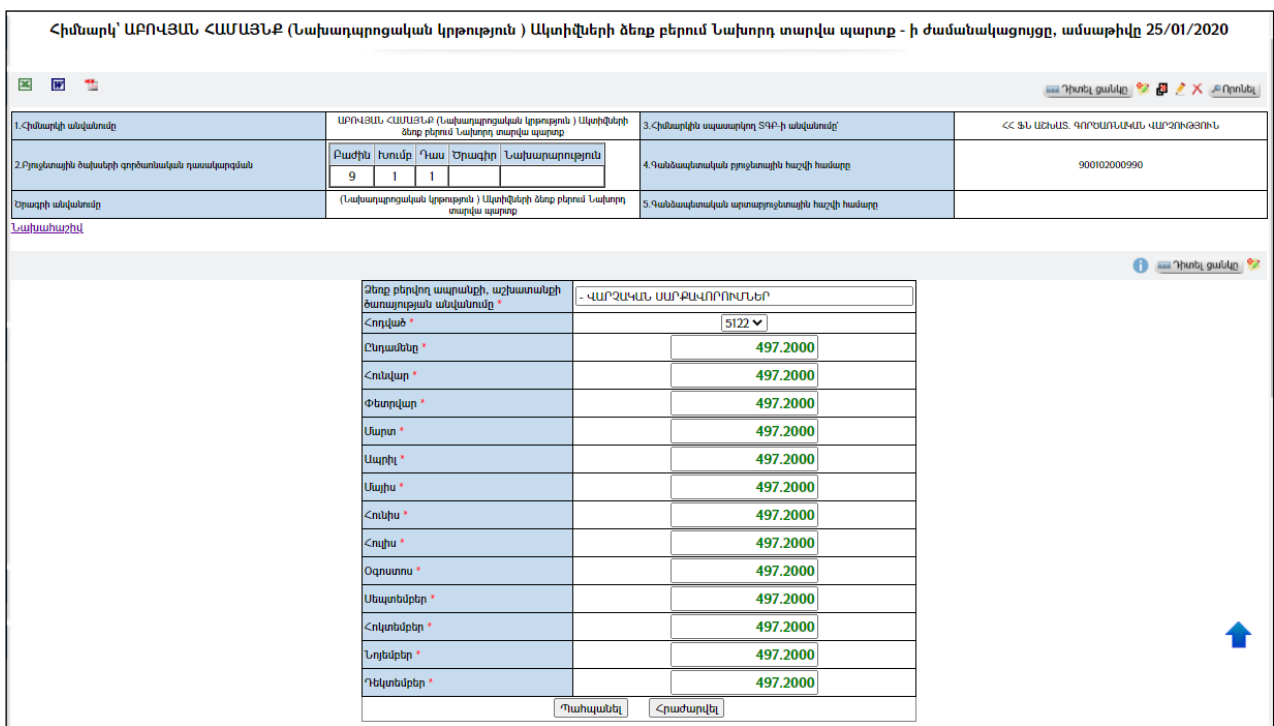

Լրացվող դաշտերը (էջում \*-ով նշված դաշտերի լրացումը պարտադիր է)`

- Ձեռք բերվող ապրանքի, աշխատանքի ծառայության անվանումը– Լրացվում է ձեռք բերվող ապրանքի, աշխատանքի ծառայության անվանումը(լրացվում է ինքնաշխատ եղանակով հոդվածն ընտրելու  $du$ ամանակ):
- Հոդված ցանկից ընտրվում է հոդվածը, որի համար նախահաշվովգումար է պլանավորված:
- Ընդամենը- Լրացվում է տարեկան ընդհանուր գումարը։
- Հունվար, Փետրվար, ...., Դեկտեմբեր Լրացվում է յուրաքանչյուր ամսվա համար գումարի չափը (աճողական):

## Ընդհանուր գումարը և եռամսյակների գումարները համապատասխան դաշտերում լրացվում են ինքնաշխատ եղանակով` օգտագործելով նախահաշվում առկա տվյալները:

Ավելացրածը պահպանելու համար անհրաժեշտ է սեղմել «Պահպանել» կոճակը, իսկ ավելացնելուց հրաժարվելու համար` «Հրաժարվել» կոճակը:

- Եթե նոր ավելացվող ժամանակացույցն իր տվյալներով մոտ է արդեն գոյություն ունեցող որևէ ժամանակացույցի, ապա կարելի է օգտվել d<sup>a</sup> (ընդունել որպես նմուշ)կոճակից, որը որպես նմուշկվերցնի առկա ժամանակացույցի բոլոր դաշտերը, և կմնա միայն փոփոխել լրացված տվյալները` այն համապատասխանեցնելով նոր ժամանակացույցին:

## Խմբագրում

Խմբագրելու համար անհրաժեշտ է սեղմել (խմբագրել) կոճակը, որից հետո կբացվի Ժամանակացույցի խմբագրում էջը`

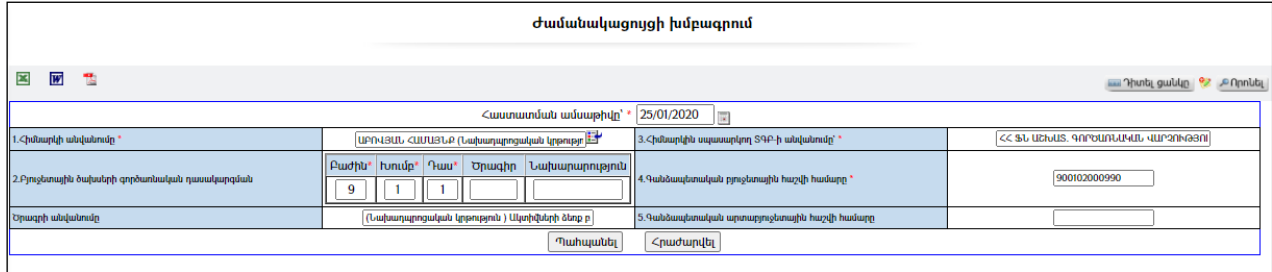

Փոփոխություններ կատարելուց հետո խմբագրածը պահպանելու համար անհրաժեշտ է սեղմել «Պահպանել» կոճակը, խմբագրելուց հրաժարվելու համար` «Հրաժարվել» կոճակը:

## Հեռացում

Հեռացնելու համար անհրաժեշտ է սեղմել (հեռացնել) կոճակը:

#### Փնտրում

Փնտրելու համար անհրաժեշտ է սեղմել (փնտրում) կոճակը, որից հետո կբացվի ժամանակացույցերի փնտրում էջը`

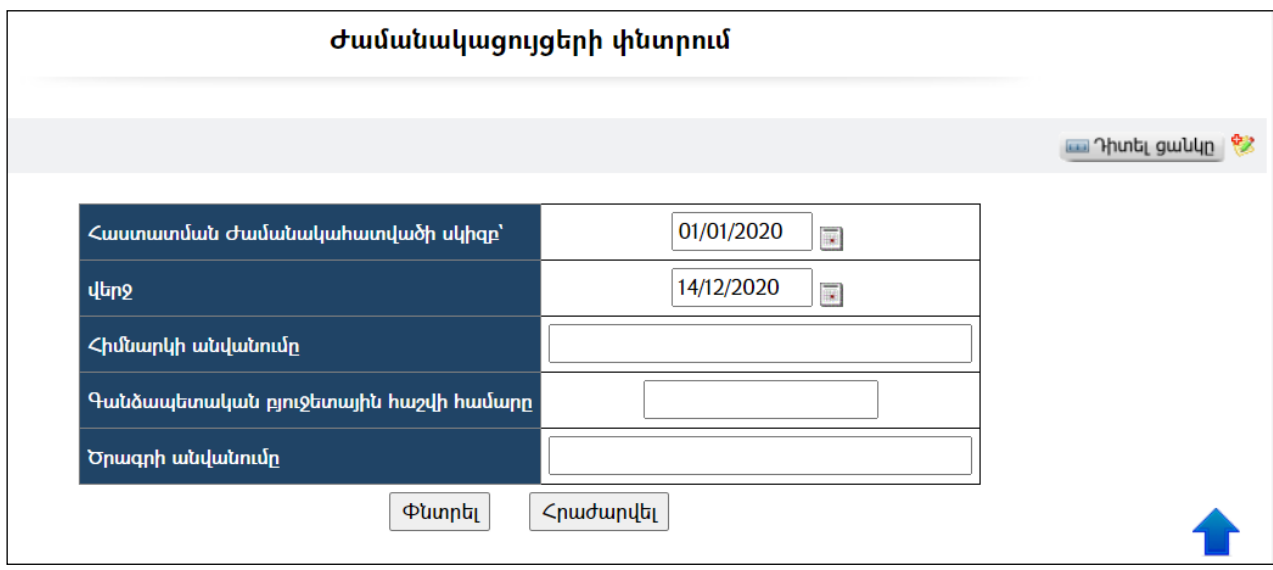

Փնտրում կատարելու համար անհրաժեշտ է լրացնել հետևյալ դաշտերից որևէ մեկը կամ բոլորը`

Հաստատման ժամանակահատվածի սկիզբ – լրացվում է ժամանակացույցի հաստատման ժամանակահատվածի սկիզբը:

Վերջ – լրացվում է ժամանակացույցի հաստատման ժամանակահատվածի վերջը:

Հիմնարկի անվանումը – լրացվում է փնտրվող հիմնարկի անվանումը:

Գանձապետական բյուջետային հաշվի համարը – լրացվում է գանձապետական բյուջետային հաշվի համարը:

Ծրագրի անվանումը – լրացվում է փնտրվող ծրագրի անվանումը:

Որոնում իրականացնելու համար անհրաժեշտ է սեղմել «Փնտրել» կոճակը, իսկ փնտրելուց հրաժարվելու համար` «**Հրաժարվել»** կոՃակը։

# Քաղվածք պայմանագրից

«Քաղվածք պայմանագրից» բաժնում գրանցվում ենհամապատասխան բոլորպայմանագրերիքաղվածքները`

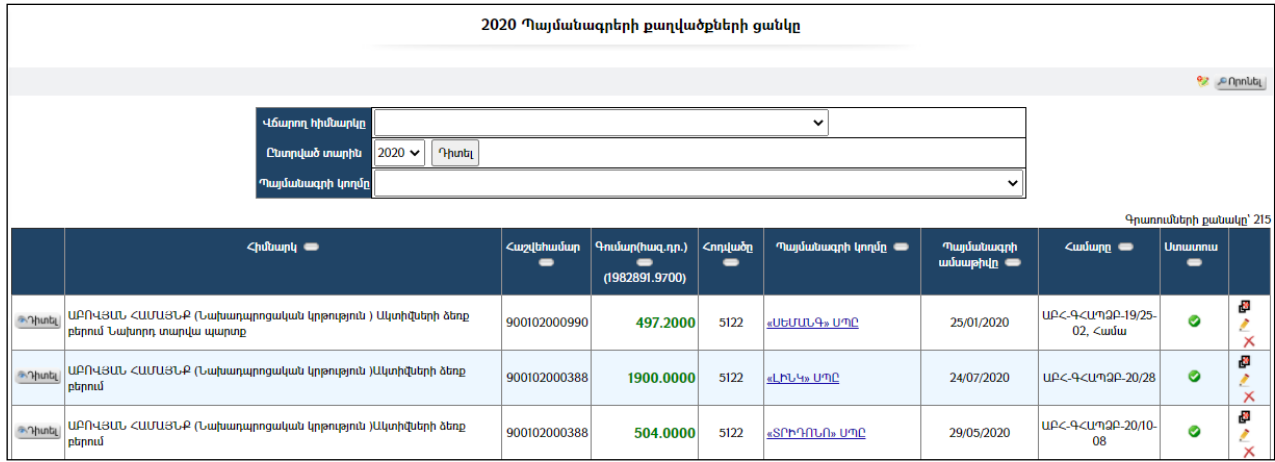

Հնարավորություն կա զտել ըստ պայմանագրի կողմ հանդիսացողհիմնարկների և ըստ տարվա: Դրա համար անհրաժեշտ է ընտրել հիմնարկը /հիմնարկները/, հետո տարին, ապա սեղմել «Դիտել» կոճակը:

Աղյուսակում ստատուս սյունակը ներկայացնում է քաղվածքի կարգավիճակը` ակտիվ է, թե ոչ: Պասիվ լինելու դեպքում այն աղյուսակում երևում է հետևյալ տեսքով`

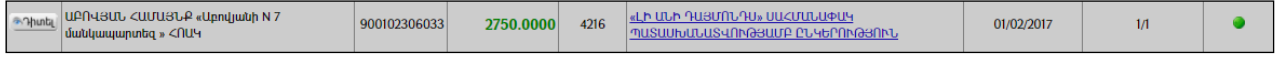

### Դիտում

Հիմնարկի պայմանագրի քաղվածքը դիտելու համար անհրաժեշտ է սեղմել <mark>ՊԴիտել</mark> կոձակը, որից հետո կբացվի **Քաղվածքի դիտման** էջը`

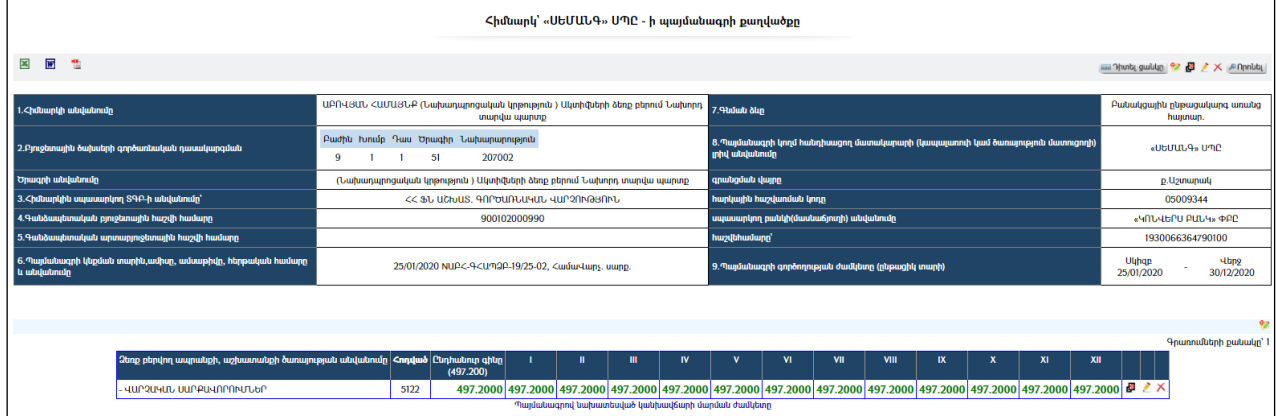

Քաղվածքը կարելի է արտահանել ձախ կողմում պատկերված **X, W**, & կոճակների օգնությամբ:

# Ավելացում

# Նախքան Քաղվածքի ավելացնելը պետք է համոզված լինել, որ տվյալ հիմնարկի գանձապետական հաշվեհամարով պլանավորված ժամանակացույց կա:

Ավելացնելու համար անհրաժեշտ է սեղմել (ավելացնել) կոճակը, որից հետո կբացվի Քաղվածքի ավելացում էջը`

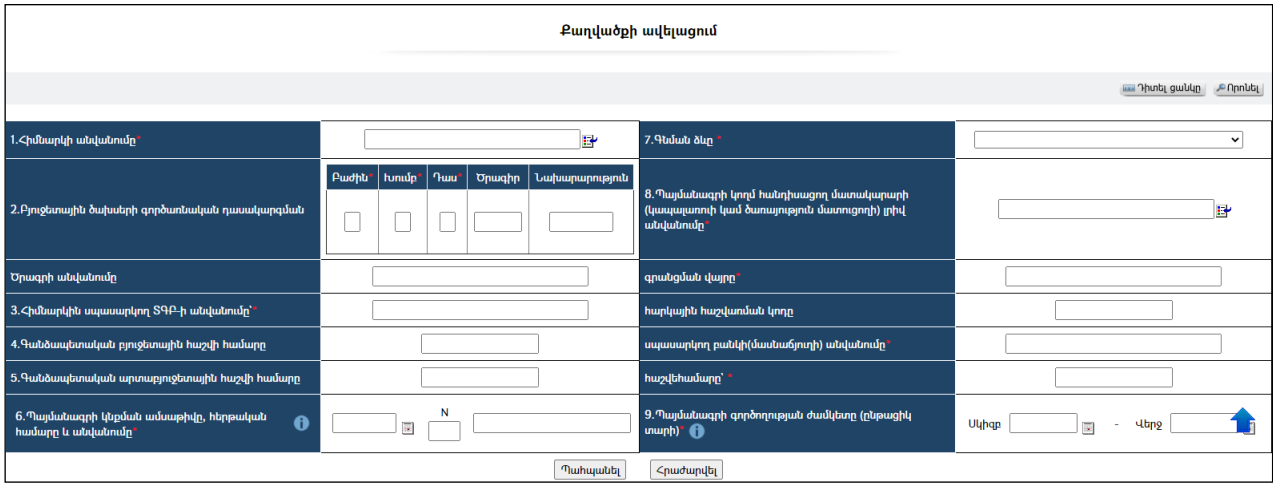

Լրացվող դաշտերը (էջում \*-ով նշված դաշտերի լրացումը պարտադիր է)`

- $\bullet$  1. Հիմնարկի անվանումը Ներդրվում է հիմնարկների ցանկից։ Ներդնելու համար անհրաժեշտ է սեղմել **հա**նակը, որից հետո բացվող հիմնարկների էջից ընտրել անհրաժեշտ հիմնարկի հաշվեհամարը և սեղմել փոխանցել կոճակը:
- $\bullet$  2. Բյուջետային ծախսերի գործառնական դասակարգման Ինքնաշխատլրացվումէ Հիմնարկը ներդնելուց:

Ծրագիր –Լրացվում է ծրագրի կոդը:

Նախարարություն – Լրացվում է նախարարության կոդը:

- Ծրագրի անվանումը Լրացվում է ծրագրի անվանումը:
- $3.$  Հիմնարկը սպասարկող  $S$ ԳԲ-ի անվանումը ԻնքնաշխատլրացվումէՀիմնարկը ներդնելուց:
- $\bullet$  4. Գանձապետական բյուջետային հաշվի համարը Ինքնաշխատլրացվումէ Հիմնարկը ներդնելուց:
- $\bullet$  5. Գանձապետական արտաբյուջետային հաշվի համարը Լրացվում է գանձապետական արտաբյուջետային հաշվեհամարը:
- 6.Պայմանագրի կնքման տարին,ամիսը, ամսաթիվը և հերթական համարը – Լրացվում է տվյալ պայմանագրի կնքման ամսաթիվը և հերթական համարը:
- 7.  $\Delta$  Գնման ձևը Ցանկից ընտրվում է գնման ձևը: Եթե այն ցանկում չկա` կարելի է ավելացնել` սեղմելով <u>| կ</u>ոմակը, որը նոր պատուհանում կբացի տեղեկատուի էջը: (Մանրամասն տես` Տեղեկատուներ):
- 8. Պայմանագրի կողմ հանդիսացող մատակարարի (կապալառուի կամ ծառայություն մատուցողի) լրիվ անվանումը – Ներդրվում է հիմնարկների ցանկից: Ներդնելու համար անհրաժեշտ է սեղմել

կոճակը, որից հետո բացվող հիմնարկների էջից, ընտրել անհրաժեշտ հիմնարկի հաշվեհամարը և սեղմել փոխանցել կոճակը:

- Գրանցման վայրը Լրացվում է գրանցման վայրը:
- $\bullet$  *Հ*արկային հաշվառման կոդը Ինքնաշխատ եղանակովլրացվումէ Կապալառու հիմնարկը ներդնելուց:
- Սպասարկող բանկի(մասնաճյուղի) անվանումը -Ինքնաշխատ եղանակով լրացվումէ**Կապալառու հիմնարկը** ներդնելուց։
- Հաշվեհամարը -Ինքնաշխատ եղանակով լրացվումէ Կապալառու հիմնարկը ներդնելուց:
- $\bullet$  9. Պայմանագրի գործողության ժամկետը` Uկիզբ Վերջ Լրացվում է պայմանագրի գործողության սկիզբը և վերջը:

Ավելացրածը պահպանելու համար անհրաժեշտ է սեղմել «Պահպանել» կոճակը, իսկ ավելացումից հրաժարվելու համար` «Հրաժարվել» կոճակը:

Պահպանելուց հետո արտացոլվում է տվյալ պայմանագրի քաղվածքի դիտման էջը`

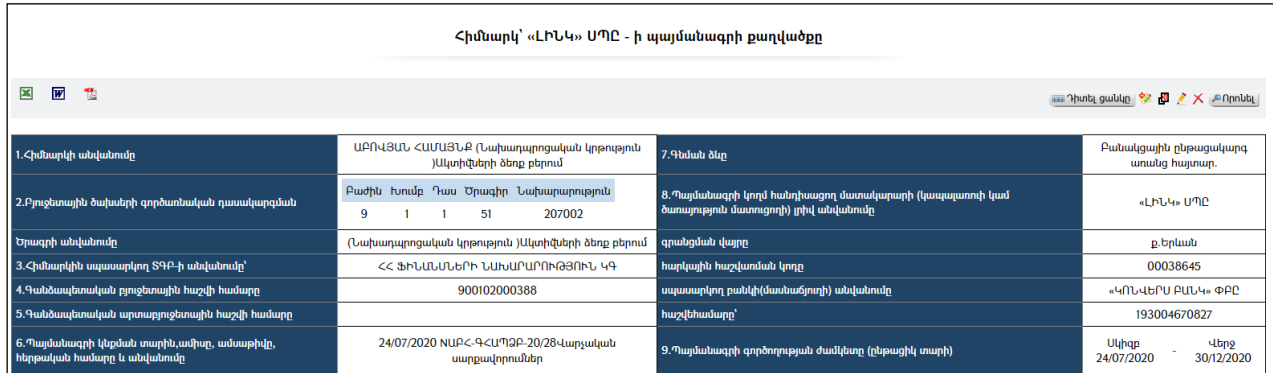

Պայմանագրի աղյուսակային մասի ավելազման համար անհրաժեշտ է սեղմել<sup>sy</sup> (ավելացնել) կոճակը`

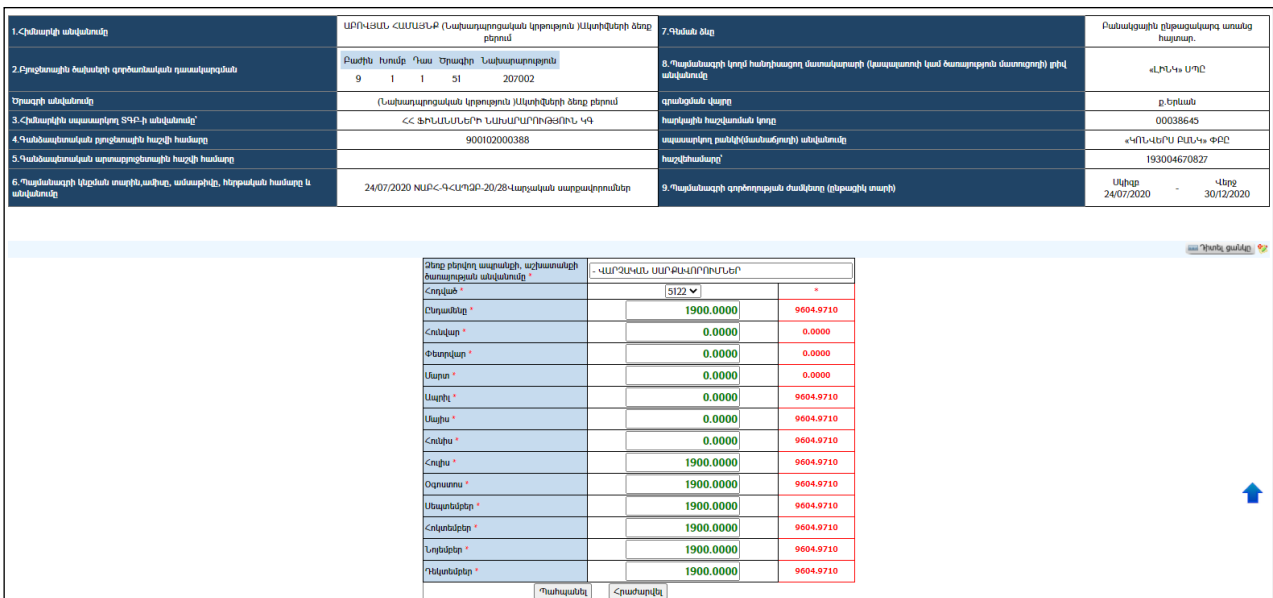

Լրացվող դաշտերը (էջում \*-ով նշված դաշտերի լրացումը պարտադիր է)`

- Ձեռք բերվող ապրանքի, աշխատանքի ծառայության անվանումը– Լրացվում է ձեռք բերվող ապրանքի, աշխատանքի ծառայության անվանումը:
- Հոդված ցանկից ընտրվում է հոդվածը, որի համար ծախսերի կատարման ժամանակացույցում գումար կա պլանավորված:
- Ընդամենը- Լրացվում է տարեկան ընդհանուր գումարը:
- Հունվար, Փետրվար, ...., Դեկտեմբեր Լրացվում է յուրաքանչյուր ամսվա համար գումարի չափը (աճողական):(Ամիսների դիմաց, աջ մասում, կարմիր գույնով արտացոլված գումարային արժեքները ցույց են տալիս տվյալ ամիսների համար նախատեսվող ֆինանսավորման առավելագույն չափերը):

Ընդամենը և ամիսների դաշտերի արժեքները լրացվում են ինքնաշխատ եղանակով` օգտագործելով ժամանակացույցում առկա տվյալները: Կարելի է տվյալ հողվածի համար պայմանագրով նախատեսել ավելի փոքր գումարային արժեքներ, քան առաջարկվում է համակարգի կողմից: Մնացած մասը կարելի է տրամադրել այլ պայմանագրի/պայմանագրերի:

Ավելացրածը պահպանելու համար անհրաժեշտ է սեղմել «Պահպանել» կոճակը, իսկ ավելացումից հրաժարվելու համար` «Հրաժարվել» կոճակը:

Այս էջում տրված է հնարավորություն նաև ավելացնել կանխավճարի մարման ժամկետները, որի համար անհրաժեշտ է սեղմել (ավելացնել) կոճակը, որից հետո կբացվի Կանխավճարի մարման ժամկետի գրանցման ավելացում մասը:

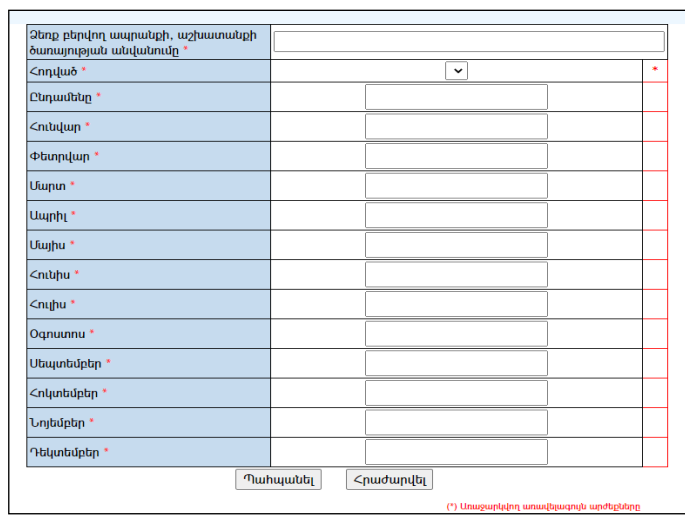

Լրացվող դաշտերը (էջում \*-ով նշված դաշտերի լրացումը պարտադիր է)`

- Ընդամենը– Լրացվում է ամբողջ գումարի չափը:
- Հատկացման վերջին ժամկետը Լրացվում է հատկացման վերջին ժամկետը:
- Հունվար, Փետրվար, Մարտ, ...., Դեկտեմբեր Լրացվում է յուրաքանչյուր ամսվա համար գումարի չափը:

Ավելացրածը պահպանելու համար անհրաժեշտ է սեղմել «Պահպանել» կոճակը, իսկ ավելացումից հրաժարվելու համար` «Հրաժարվել» կոճակը:

- Եթե նոր ավելացվող քաղվածքը իր տվյալներով մոտ է արդեն գոյություն ունեցող որևէ պայմանագրի, ապա կարելի է օգտվել (ընդունել որպես նմուշ)կոճակից, որը որպես նմուշ վերցնելու է առկա պայմանագրի բոլոր դաշտերը, և մնում է միայն փոփոխել լրացված տվյալները` դրանք համապատասխանեցնելով նոր պայմանագրին և Պահպանել:

### Խմբագրում

Խմբագրման համար անհրաժեշտ է սեղմել (խմբագրել) կոճակը, որից հետո կբացվի Քաղվածքի խմբագրում էջը`

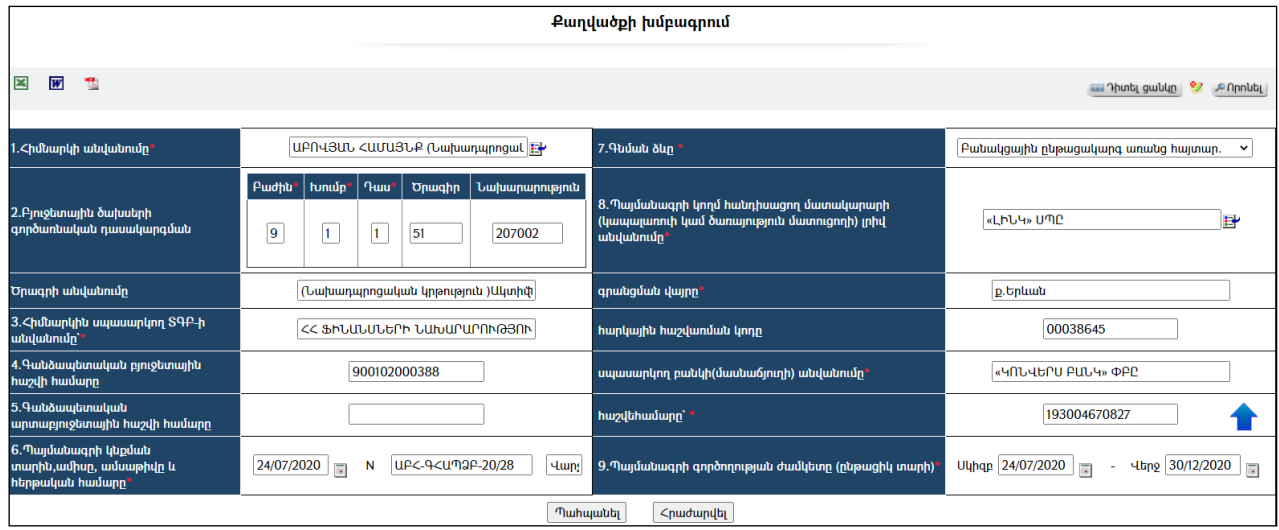

Փոփոխություններ կատարելուց հետո խմբագրածը պահպանելու համար անհրաժեշտ է սեղմել «Պահպանել» կոճակը, խմբագրելուց հրաժարվելու համար` «Հրաժարվել» կոճակը:

### Հեռացում

Հեռացնելու համար անհրաժեշտ է սեղմել $\times$  (հեռացնել) կոմակը։

### Փնտրում

Փնտրելու համար անհրաժեշտ է սեղմել <sup>on mu</sup> կոմակը, որից հետո կբացվի Քաղվածքի փնտրում էջը`

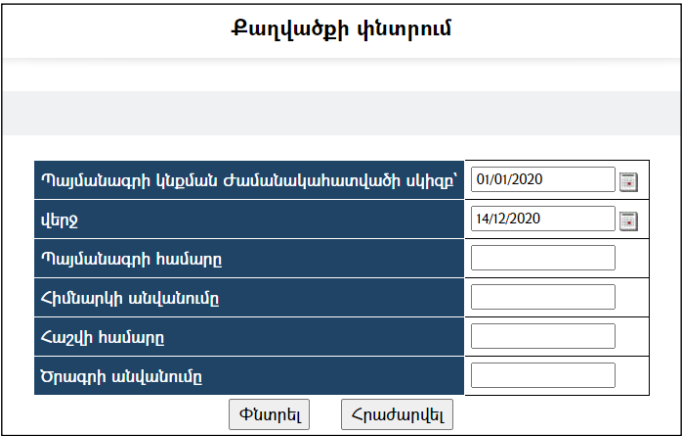

Փնտրում կատարելու համար անհրաժեշտ է լրացնել հետևյալ դաշտերից որևէ մեկը կամ բոլորը.

Պայմանագրի կնքման ժամանակահատվածի սկիզբ –լրացվում է պայմանագրի կնքման ժամանակահատվածի սկիզբը:

 $\boldsymbol{\mathrm{d}}$ երջ – լրացվում է աայմանագրի կնքման ամսաթվի վերջը։

Պայմանագրի համարը – լրացվում է լրացնել փնտրվող պայմանագրի համարը:

Հիմնարկի անվանումը – լրացվում է փնտրվող հիմնարկի անվանումը:

Հաշվի համարը – լրացվում է փնտրվող հաշվի համարը:

Ծրագրի անվանումը – լրացվում է փնտրվող ծրագրի անվանումը:

Որոնում իրականացնելու համար անհրաժեշտ է սեղմել «Փնտրել» կոճակը, իսկ փնտրելուց հրաժարվելու համար` «Հրաժարվել» կոմակը։

# Պայմանագրի կատարման եզրակացություն

«Պայմանագրի կատարման եզրակացություն» բաժնում գրանցվում են համապատասխանբոլոր պայմանագրերի կատարման եզրակացությունները:

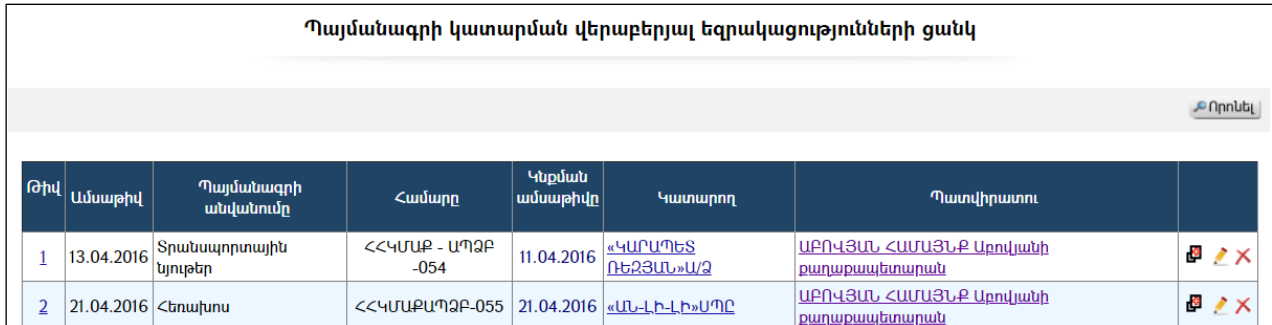

Հնարավորություն կա զտել ըստ պայմանագրի կողմ հանդիսացող հիմնարկների և ըստ տարվա: Դրա համար անհրաժեշտ է ընտրել հիմնարկը /հիմնարկները/, հետո տարին, ապա սեղմել եզրակացության համարի վրա:

# Դիտում

Հիմնարկի պայմանագրի կատարման եզրակացությունը դիտելու համար անհրաժեշտ է սեղմելեզրակացության համարիվրա, որից հետո կբացվի Եզրակացության դիտման էջը`

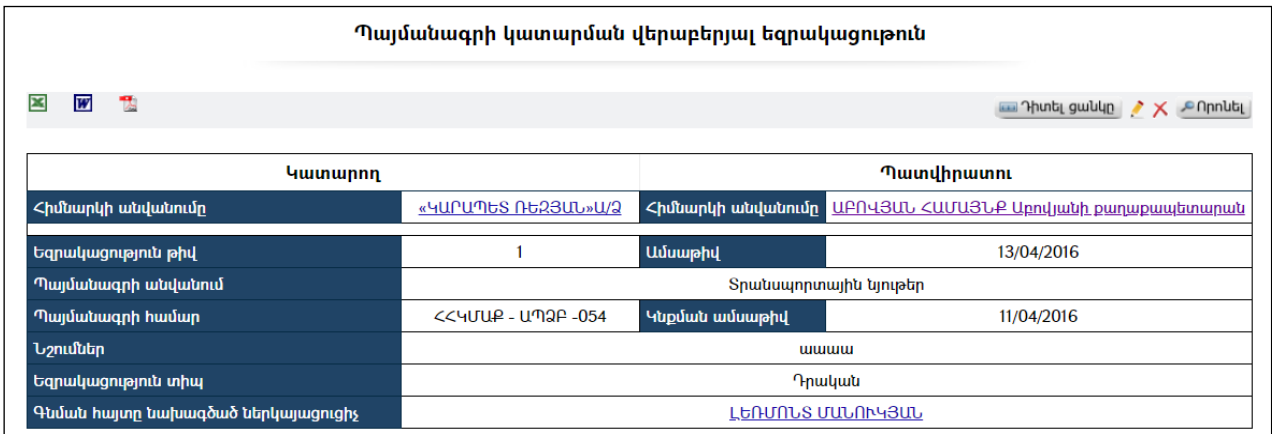

Քաղվածքը կարելի է արտահանել ձախ կողմում պատկերված **×**, <mark>W</mark>, <u>&</u> կոճակների օգնությամբ:

# Ավելացում

Եզրակացություն ավելացնելու համար անհրաժեշտ է բացել «Քաղվածք պայմանագրից» բաժինը, ընտրել քաղվածքը, ապա ներքևի հատվածում սեղմել Ստանալ նոր Պայմանագրի կատարման եզրակացություն կոճակը, որից հետո կբացվի Եզրակացության ավելացում էջը`

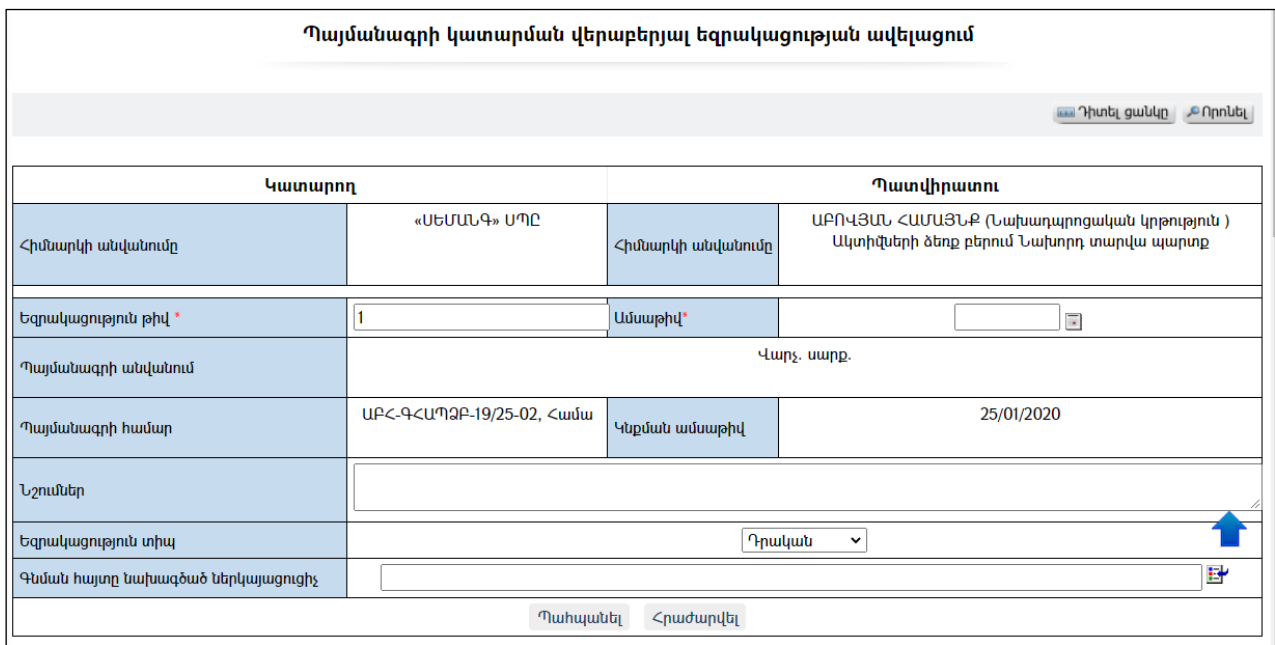

Լրացվող դաշտերը (էջում \*-ով նշված դաշտերի լրացումը պարտադիր է)`

- Կատարող հիմնարկի անվանումը ինքնաշխատ լրացվում է Քաղվածքից:
- Պատվիրատու հիմնարկի անվանումը ինքնաշխատ լրացվում է Քաղվածքից:
- Եզրակացության թիվ- ինքնաշխատ լրացվում է հերթական համարը, սակայն կարելի է խմբագրել:
- Ամսաթիվ- Լրացվում է եզրակացության ամսաթիվը:
- Պայմանագրի անվանում- ինքնաշխատ լրացվում է Քաղվածքից:
- Պայմանագրի համար ինքնաշխատ լրացվում է Քաղվածքից:
- Եզրակացության տիպ ինքնաշխատ լրացվում է «Դրական», սակայն ցուցակից կարելի է փոխել:
- $\bullet$  Գնահատման հայտը նախագծած ներկայացուցիչ  $\blacksquare$  կոմակով ներդրվում է համայնքապեարանի աշխատակցի տվյալները:

Ավելացրածը պահպանելու համար անհրաժեշտ է սեղմել «Պահպանել» կոճակը, իսկ ավելացումից հրաժարվելու համար` «Հրաժարվել» կոճակը:

Պահպանելուց հետո արտացոլվում է տվյալ պայմանագրի կատարման եզրակացության դիտման էջը`

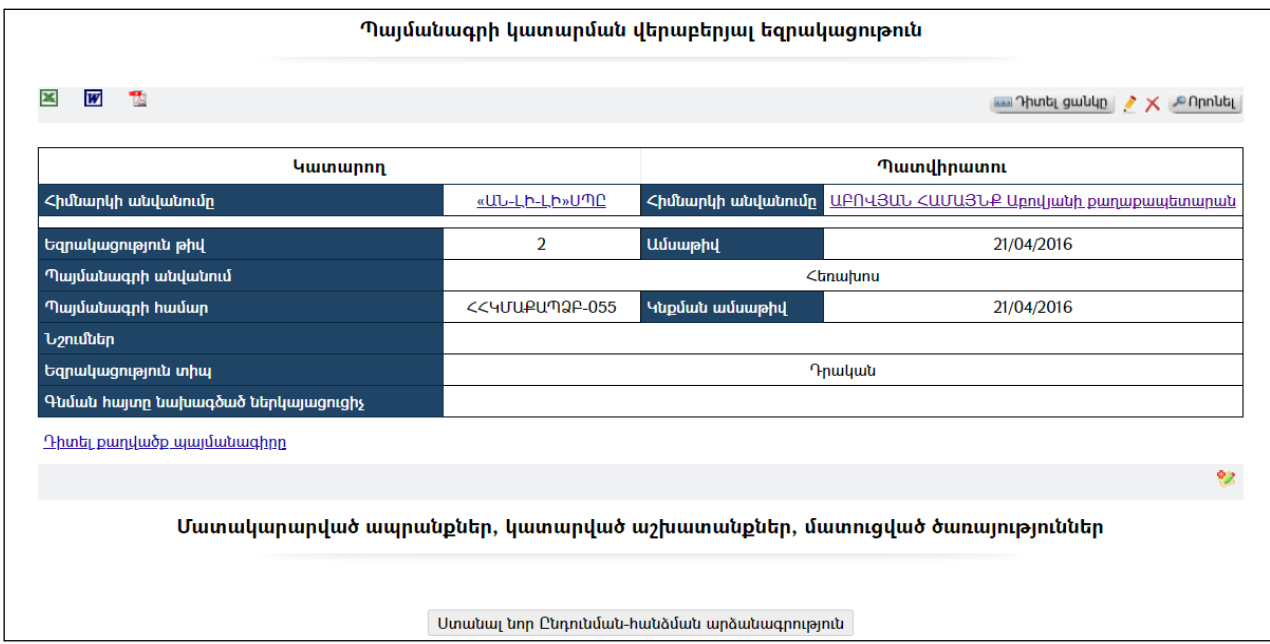

- Եթե նոր ավելացվող պայմանագրի կատարման եզրակացությունն իր տվյալներով մոտ է արդեն գոյություն ունեցող որևէ պայմանագրի, ապա «Պայմանագրի կատարման եզրակացության ցանկից» կարելի է օգտվել (ընդունել որպես նմուշ)կոճակից, որը որպես նմուշ վերցնում է առկա պայմանագրի կատարման եզրակացության բոլոր դաշտերը, և մնում է միայն փոփոխել լրացված տվյալները` դրանք համապատասխանեցնելով նոր պայմանագրի կատարման եզրակացության և Պահպանել:

Պայմանագրի կատարման եզրակացությունը կարելի է արտահանել ձախ կողմում պատկերված կոՃակների **3 m**, t, օգնությամբ։

### Խմբագրում

Խմբագրման համար անհրաժեշտ է սեղմել (խմբագրել) կոճակը, որից հետո կբացվի պայմանագրի կատարման եզրակացության խմբագրում էջը`

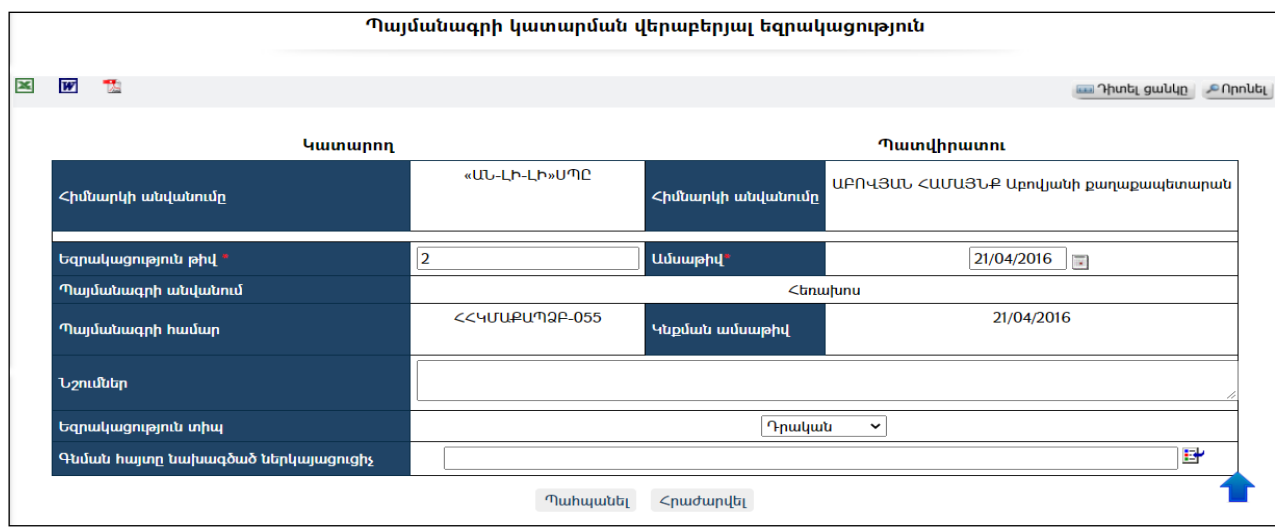

Փոփոխություններ կատարելուց հետո խմբագրածը պահպանելու համար անհրաժեշտ է սեղմել «Պահպանել» կոճակը, խմբագրելուց հրաժարվելու համար` «Հ**րաժարվել»** կոճակը։

### Հեռացում

 $\lambda$ եռացնելու համար անհրաժեշտ է սեղմել $\times$  (հեռացնել) կոճակը, որից հետո համակարգը կհեռացնի պայմանագրի կատարման եզրակացությունը:

## Փնտրում

Փնտրելու համար անհրաժեշտ է սեղմել <mark>Պրոսել</mark> կոձակը, որից հետո կբացվի Քաղվածքի փնտրում էջը`

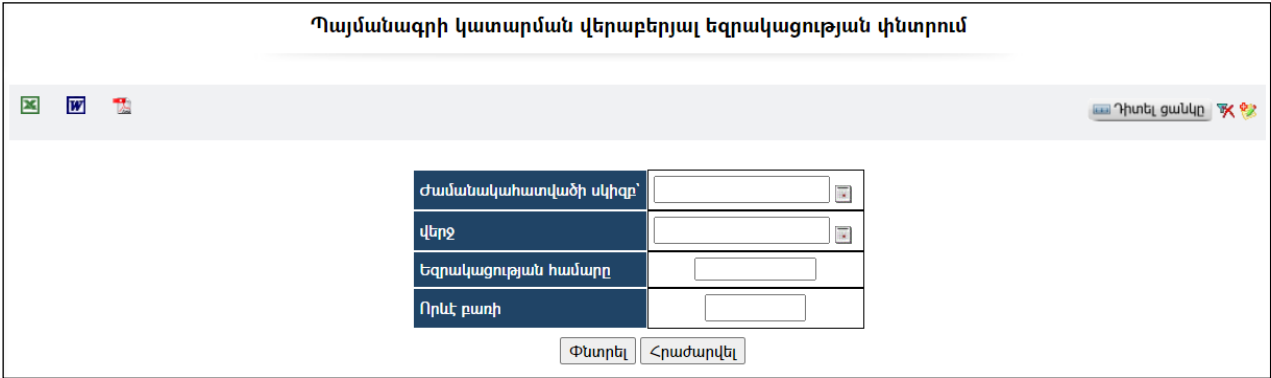

Փնտրում կատարելու համար անհրաժեշտ է լրացնել հետևյալ դաշտերից որևէ մեկը կամ բոլորը.

Ժամանակահատվածի սկիզբ –լրացվում է եզրակացության ժամանակահատվածի սկիզբը: վերջ – լրացվում է եզրակացության կնքման ամսաթվի վերջը: Եզրակացության համարը – լրացվում է փնտրվող եզրակացության համարը: Որևէ բառի– լրացվում է փնտրվող եզրակացության մեջ առկա որևէ բառ:

Որոնում իրականացնելու համար անհրաժեշտ է սեղմել «Փնտրել» կոճակը, իսկ փնտրելուց հրաժարվելու համար` «Հրաժարվել» կոճակը:

# Միջգանձապետական փոխանցագրեր

«Միջգանձապետական փոխանցագրեր» բաժնումգրանցվում ենտվյալ համայնքի բյուջեի ծախսերի կատարման համար անհրաժեշտ բոլոր միջգանձապետական փոխանցագրերը`

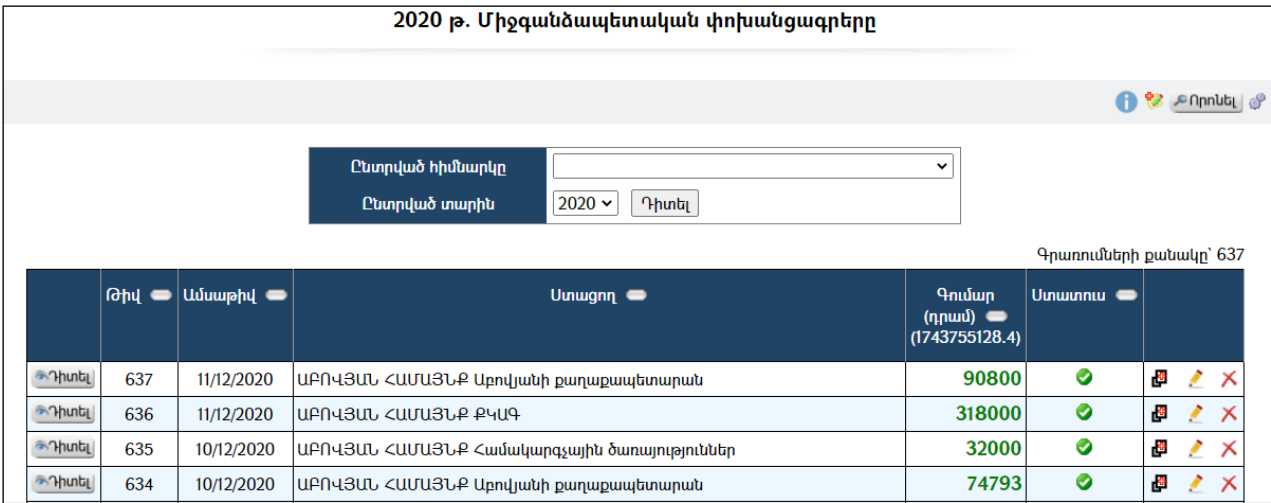

Փոխանցագրերը կարելի էզտել ըստ հիմնարկի և ըստ տարվա:

Աղյուսակում ստատուս սյունակը ներկայացնում է միջգանձապետական փոխանցագրի կարգավիճակը` ֆինանսավորման գործարքը գանձապետարանի կողմից կատարված է՞, թե՞ ոչ: Նշվածի դեպքում նշանակում է, որ այն կատարված է:

# Դիտում

Միջգանձապետական փոխանցագրերը դիտելու համար անհրաժեշտ է սեղմել կոճակը, որից հետո կբացվի «Միջգանձապետական փոխանցագրերի դիտման»էջը`

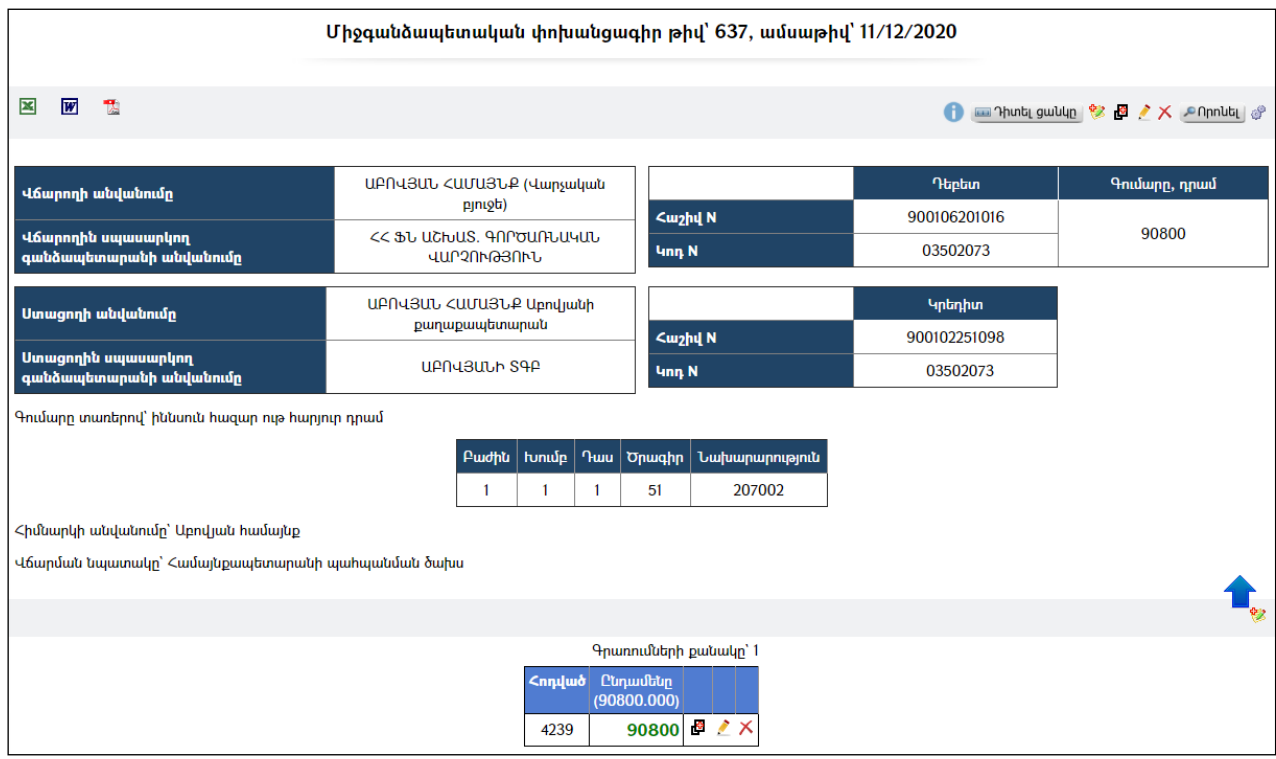

Փոխանցագիրը կարելի է արտահանել ձախ կողմում պատկերված կոձակների  $\blacksquare$ , օգնությամբ:

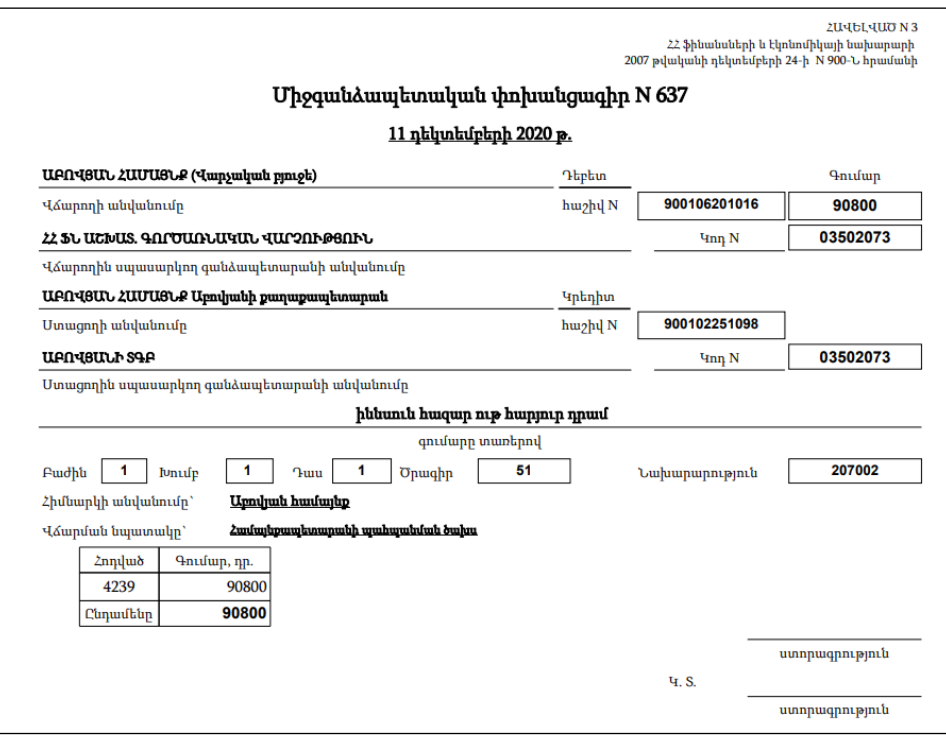

## Պարամետրեր

Տվյալ համակարգի պարամետրերի փոփոխության համար անհրաժեշտ է սեղմել  $\bullet$  (պարամետրեր) կոճակը, որից հետո կբացվի տվյալ էջը`

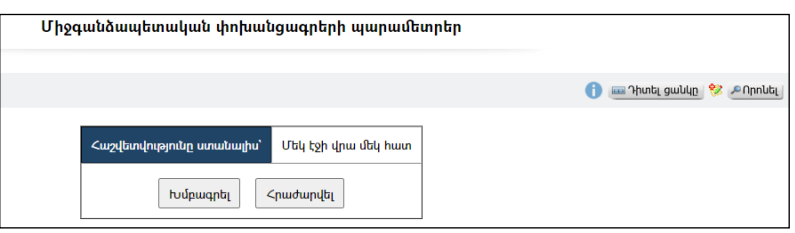

Այստեղ նշվում է,թե հաշվետվություն ստանալիս մեկ էջի վրա քանի օրինակփոխանցագիր արտացոլվի. *մեկ, թե երկու*:Փոփոխելու համար անհրաժեշտ է սեղմել «**Խմբագրել»**կոՃակը`

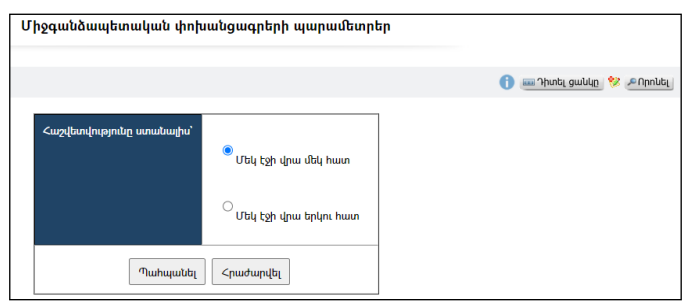

Փոփոխությունները պահպանելու համար անհրաժեշտ է սեղմել«**Պահպանել»** կոճակը, իսկ հրաժարվելու դեպքում`«Հրաժարվել» կոճակը:

### Ավելացում

Նախքան միջգանձապետական փոխանցագիր ավելացնելը պետք է համոզված լինել, որ տվյալ հիմնարկիայդ հաշվեհամարով պլանավորված նախահաշիվ և ժամանակացույց կա:

Ավելացնելու համար անհրաժեշտ է սեղմել (ավելացնել) կոճակը, որից հետո կբացվի Միջգանձապետական փոխանցագրի ավելացում էջը`

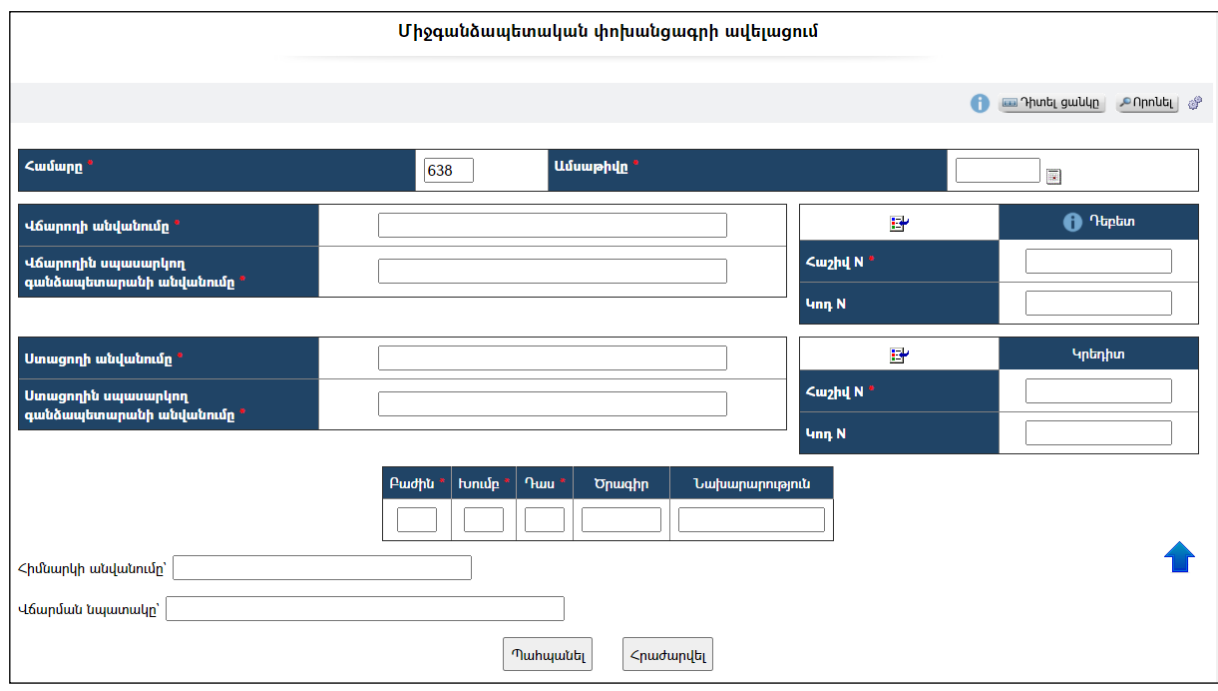

Լրացվող դաշտերը (էջում \*-ով նշված դաշտերի լրացումը պարտադիր է)`

- $\bullet$  *Հ*ամարը Ինքնաշխատ լրացվում է փոխանցագրի համարը։
- Ամսաթիվը Լրացվում է ներկայացման ամսաթիվը:
- Վճարողի անվանումը Ներդրվում է հիմնարկների ցանկից: Ներդնելու համար անհրաժեշտ է սեղմել կոճակը, որից հետո բացվող հիմնարկների էջից ընտրել անհրաժեշտ հիմնարկի հաշվեհամարը և սեղմել Խոխանցել կոճակը։
- Վճարողին սպասարկող գանձապետարանի անվանումը -Ինքնաշխատ լրացվումէՀիմնարկըներդնելուց:
- Դեբետ / հաշիվ N Ինքնաշխատ լրացվումէՀիմնարկըներդնելուց:
- Դեբետ / Կոդ  $N$  Լրացվում է կոդի համարը։
- Ստացողի անվանումը Ներդրվում է հիմնարկների ցանկից: Ներդնելու համար անհրաժեշտ է սեղմել **Η** կոճակը, որից հետո բացվող հիմնարկների էջից ընտրել անհրաժեշտ հիմնարկի հաշվեհամարը և սեղմել <del>ե՞/</del> փոխանցել կոճակը։
- Ստացողին սպասարկող գանձապետարանի անվանումը ԻնքնաշխատլրացվումէՀիմնարկըներդնելուց:
- Կրեդիտ / հաշիվ N Ինքնաշխատ լրացվումէՀիմնարկըներդնելուց:
- Կրեդիտ / Կոդ N Լրացվում է կոդի համարը:
- Բաժին Ինքնաշխատ լրացվումէՀիմնարկըներդնելուց
- Խումբ Ինքնաշխատ լրացվումէՀիմնարկըներդնելուց
- Դաս –Ինքնաշխատ լրացվումէՀիմնարկըներդնելուց
- Ծրագիր –Լրացվում է ծրագրի կոդը:
- Նախարարություն Լրացվում է նախարարության կոդը:
- Հիմնարկի անվանումը Լրացվում է հիմնարկի անվանումը:
- Վճարման նպատակը Լրացվում է վճարման նպատակը:

Ավելացրածը պահպանելու համար անհրաժեշտ է սեղմել «Պահպանել» կոճակը, իսկ ավելացնելուց հրաժարվելու համար` «**Հրաժարվել»** կոձակը։

Պահպանելուց հետո արտացոլվում է տվյալ միջգանձապետական փոխանցագրի դիտման էջը`

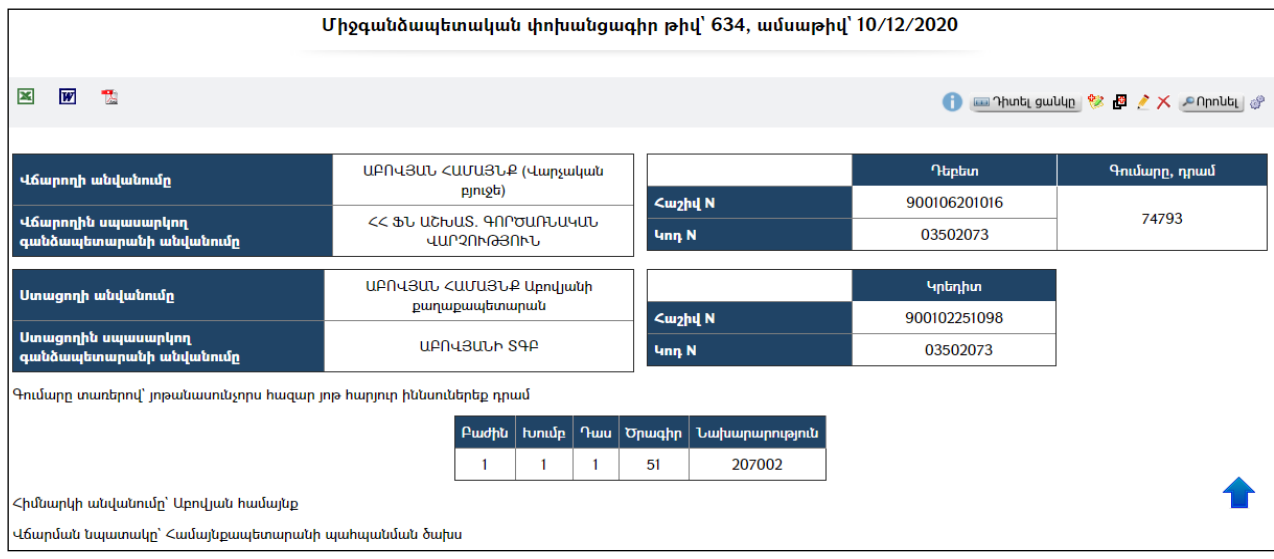

Փոխանցագրի ծախսային հոդվածները և գումարները ավելացնելու համար անհրաժեշտ է սեղմել (ավելացնել) կոճակը`

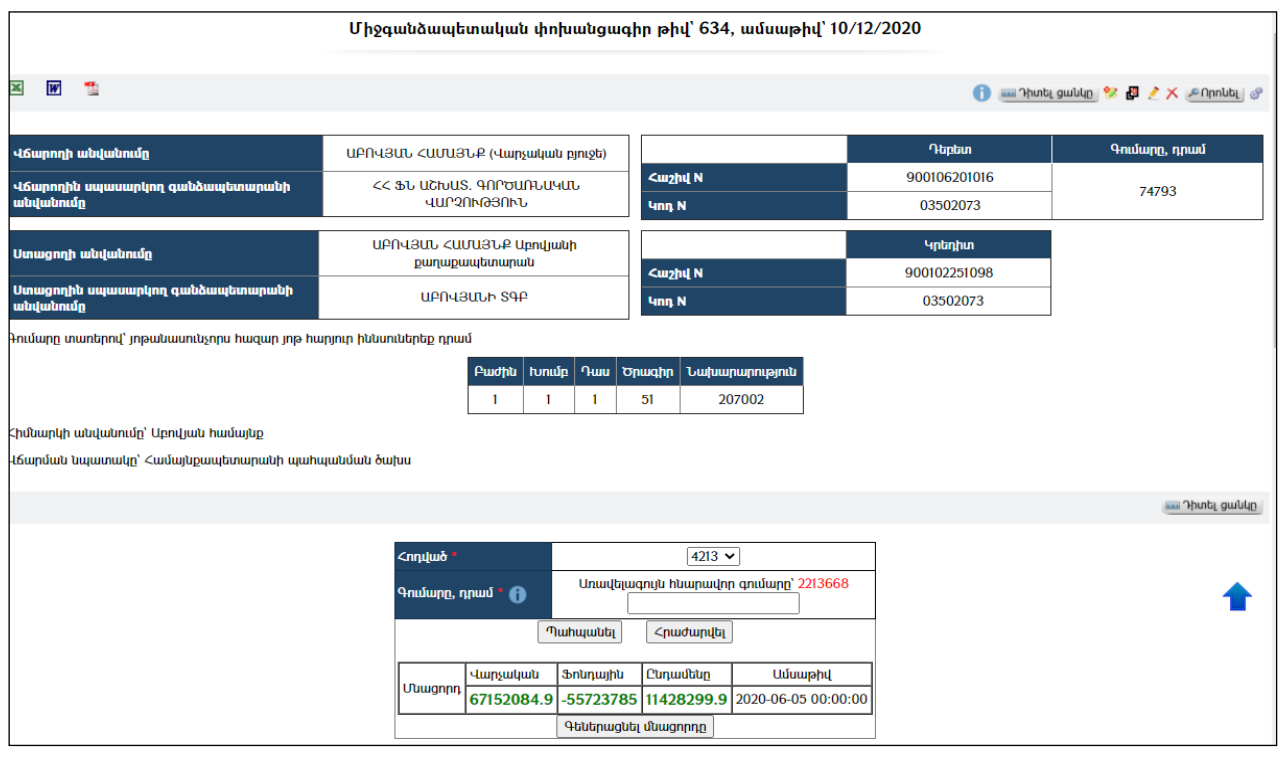

Լրացվող դաշտերը (էջում \*-ով նշված դաշտերի լրացումը պարտադիր է)`

- Հոդված ցանկից ընտրվում է հոդվածը, որընախատեսված է ժամանակացույցում:
- Գումար- Լրացվում է գումարի չափը, որը չպետք է գերազանցի դաշտի վերևում արտացոլված առավելագույն գումարի չափին:

- Ներքևում հնարավոր է գեներացնել մնացորդը այդ պահի դրությամբ:

Ավելացրածը պահպանելու համար անհրաժեշտ է սեղմել «Պահպանել» կոճակը, իսկ ավելացնելուց հրաժարվելու համար` «Հրաժարվել» կոճակը:

- Եթե նոր ավելացվող փոխանցագիրն իր տվյալներով մոտ է արդեն գոյություն ունեցող որևէ փոխանցագրի, ապա հարմար է օգտվել (ընդունել որպես նմուշ)կոճակից:

#### Խմբագրում

Խմբագրման համար անհրաժեշտ է սեղմել (խմբագրել) կոճակը, որից հետո կբացվի Միջգանձապետական փոխանցագրի խմբագրում էջը`

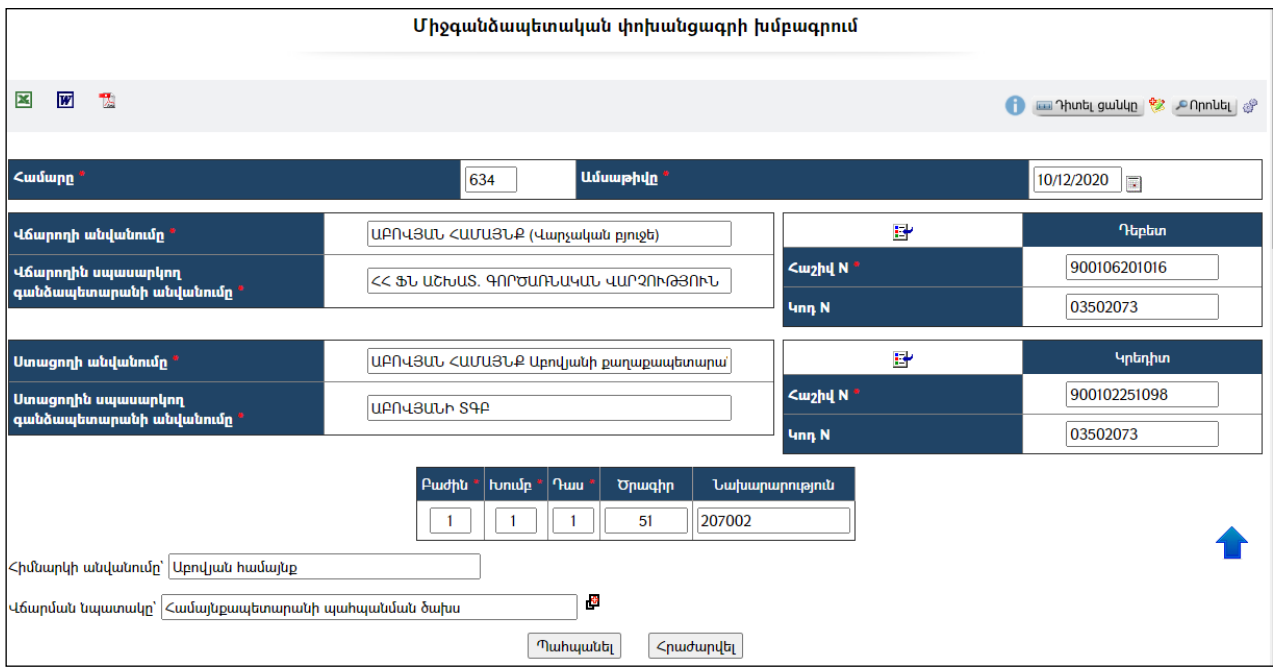

Փոփոխություններ կատարելուց հետո խմբագրածը պահպանելու համար անհրաժեշտ է սեղմել «Պահպանել» կոճակը, խմբագրելուց հրաժարվելու համար` «Հրաժարվել» կոճակը:

### Հեռացում

Հեռացնելու համար անհրաժեշտ է սեղմել $\times$  (հեռացնել) կոմակը։

### Փնտրում

 $\Phi$ նտրելու համար անհրաժեշտ է սեղմել  $\Phi$  (փնտրում) կոճակը, որից հետո կբացվի Միջգանձապետական փոխանցագրի փնտրում էջը`

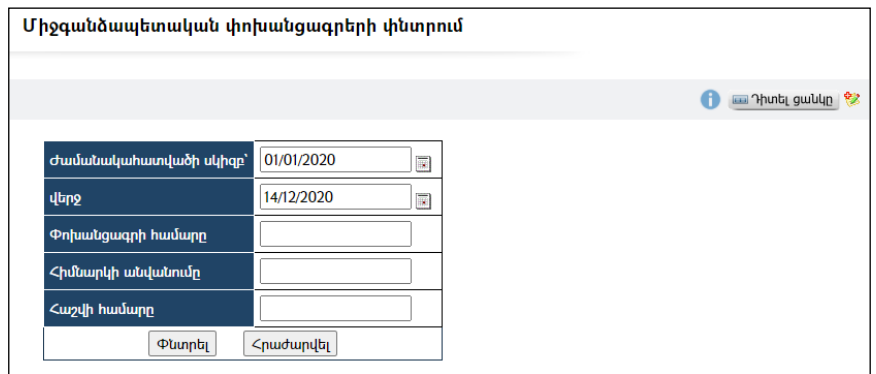

Փնտրում կատարելու համար անհրաժեշտ է լրացնել հետևյալ դաշտերից որևէ մեկը կամ բոլորը`

Ժամանակահատվածի սկիզբ – լրացվում էժամանակահատվածի սկիզբը: Վերջ– լրացվում էժամանակահատվածի վերջը:

Փոխանցագրի համարը – լրացվում էփնտրվող փոխանցագրի համարը:

Հիմնարկի անվանումը – լրացվում էփնտրվող հիմնարկի անվանումը:

Որոնում իրականացնելու համար անհրաժեշտ է սեղմել «Փնտրել» կոճակը, իսկ փնտրելուց հրաժարվելու համար` «Հրաժարվել» կոձակը։

# Ծախսերի կատարման հայտ

«Ծախսերի կատարման հայտ» բաժնում գրանցվում են տվյալ համայնքի բյուջեի ծախսերի կատարման համար անհրաժեշտ բոլոր ծախսերի կատարման հայտերը`

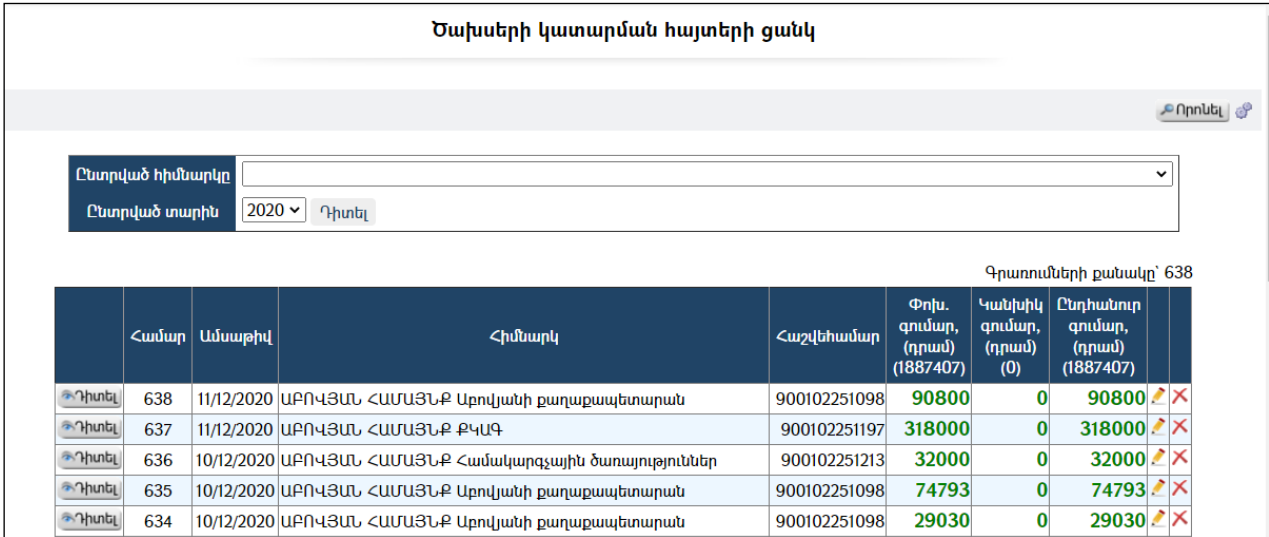

Հնարավոր է զտել հայտերը ըստ հիմնարկի և ըստ տարվա` ընտրելով հիմնարկն ու տարին, ապա սեղմելով Դիտել կոճակը:

### Դիտում

Ծախսերի կատարման հայտը դիտելու համար անհրաժեշտ է սեղմել կոճակը, որից հետո կբացվի Ծախսերի կատարման հայտի դիտման էջը`

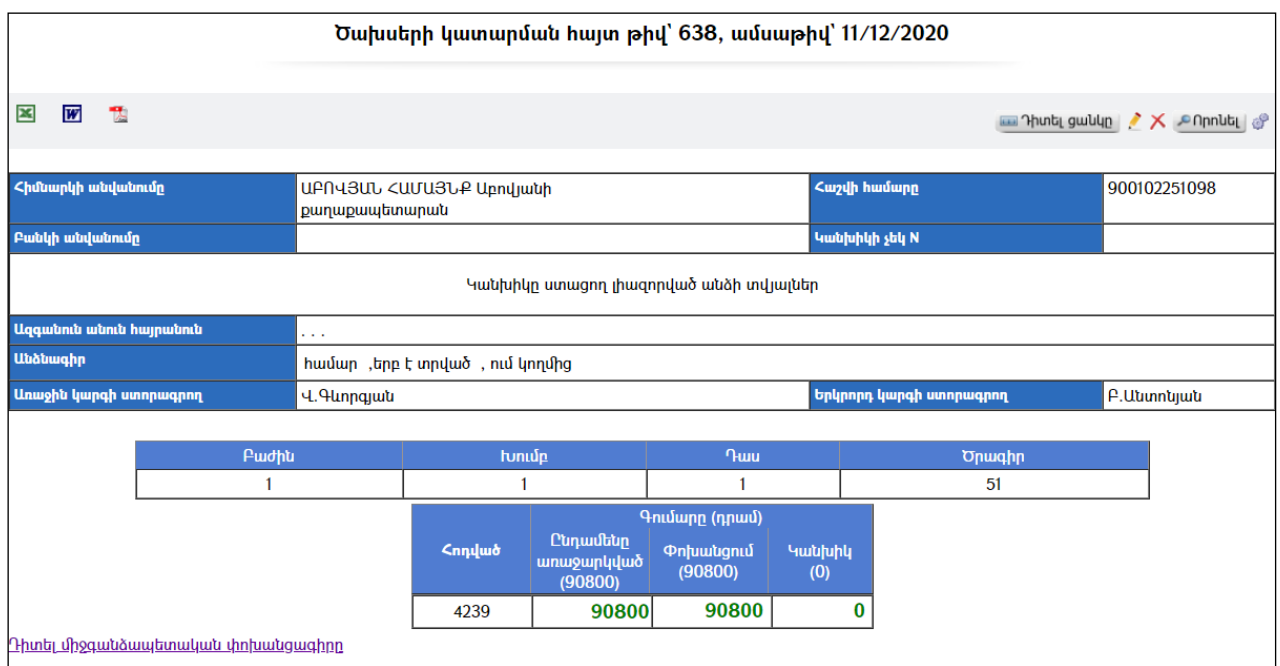

Հայտը կարելի է արտահանել ձախ կողմում պատկերված կոձակների  $\boxtimes, \boxtimes$ օգնությամբ:

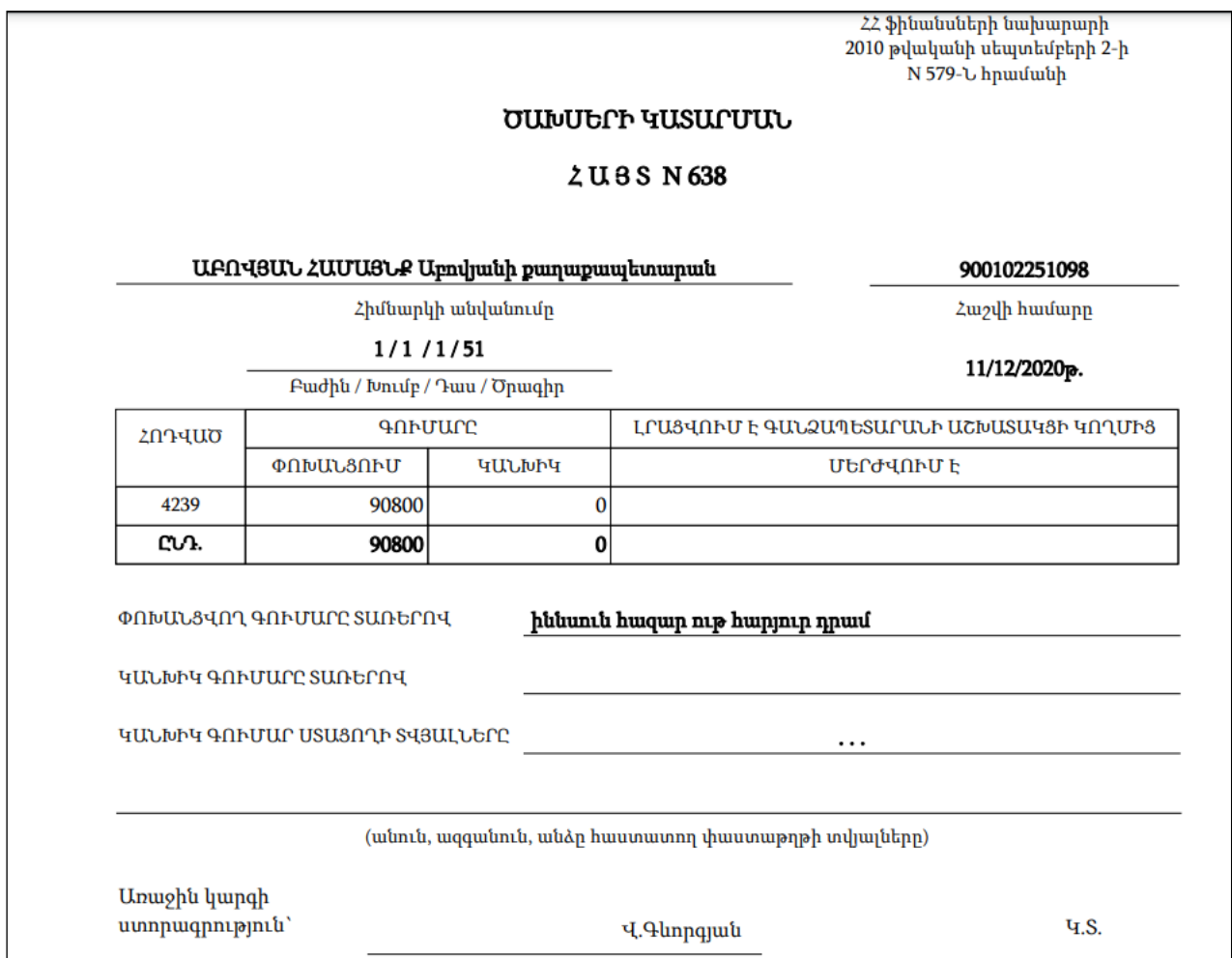

# Պարամետրեր

Տվյալ համակարգի պարամետրերի փոփոխության համար անհրաժեշտ է սեղմել (պարամետրեր) կոձակը, որից հետո կբացվի **Պարամետրեր** էջը`

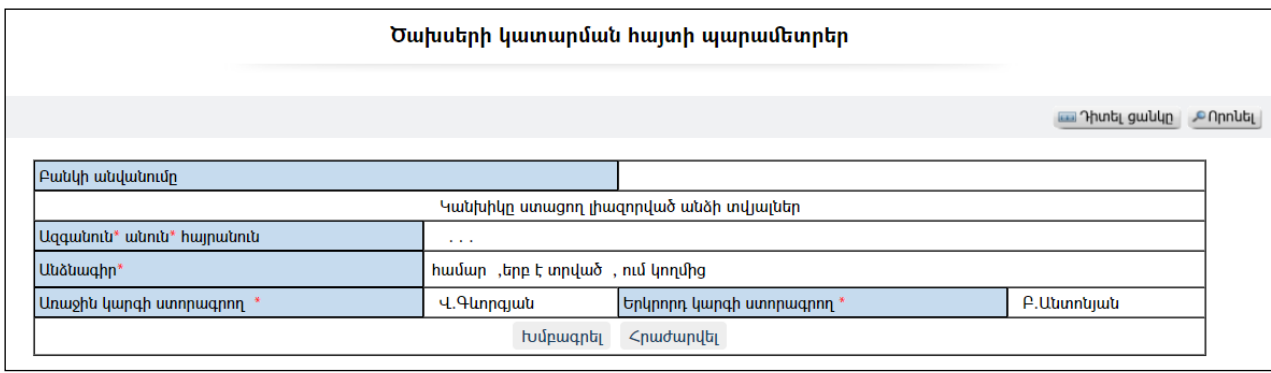

Էջը պարունակում է հետևյալ դաշտերը`

Բանկի անվանումը– Կանխիկ ստացման բանկի անվանումը Կանխիկը ստացող լիազորված անձի տվյալները

- $\bullet$  Ազգանուն անուն հայրանուն լիազորված անձի ազգանունը, անունը, հայրանունը:
- Անձնագիրը լիազորված անձի անձնագրային տվյալները:

Առաջին կարգի ստորագրող – Ստորագրողի անունը, ազգանունը կամ միայն ազգանունը:

Երկրորդ կարգի ստորագրող – Ստորագրողի անունը, ազգանուն կամ միայն ազգանունը:

Տվյալ դաշտերը փոփոխելու համար անհրաժեշտ է սեղմել Խմբագրել կոճակը, որից հետո համակարգը հնարավորություն կտա խմբագրելու տվյալ դաշտերը:

# Ավելացում

Ծախսերի կատարման հայտ ստեղծվում է միայն տվյալ հիմնարկի համար ստեղծված միջգանձապետական փոխանցագրի դիտման ռեժիմից:

Ծախսերի կատարման հայտ ստանալու համար անհրաժեշտ է նախ միջգանձապետական փոխանցագրեր բաժնից գտնել տվյալ հիմնարկի համար ստեղծված միջգանձապետական փոխանցագիրը, այնուհետև սեղմել դիտել կոճակը, որից հետո բացվում է հետևյալ պատուհանը`

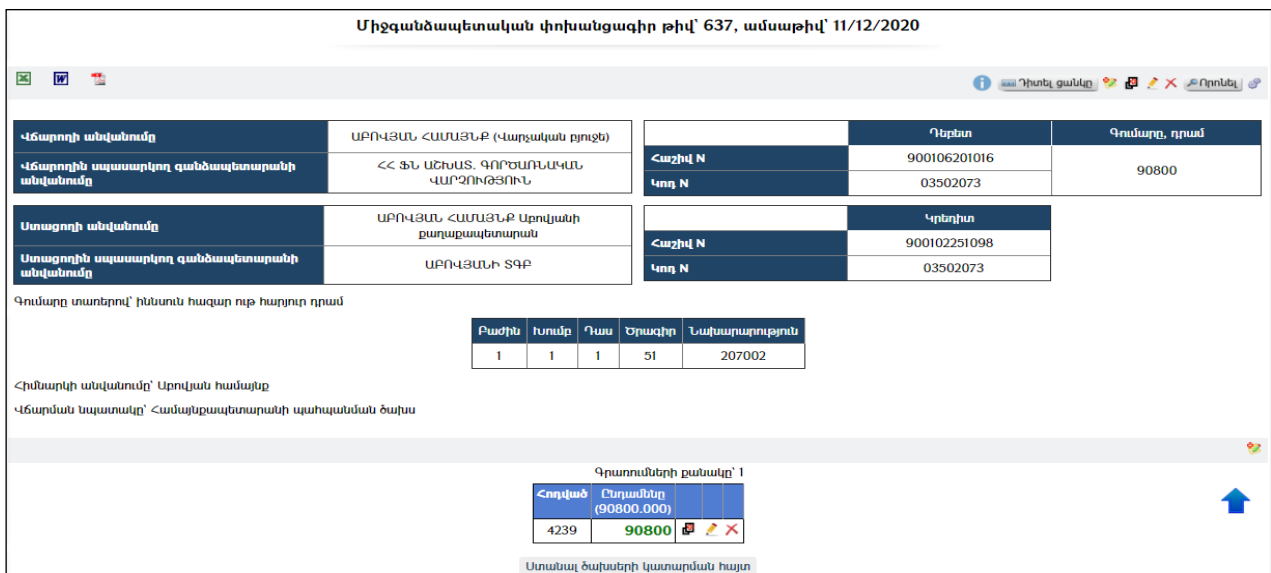

Ստանալ ծախսերի կատարման հայտ կոճակը սեղմելուց հետո բացվում է ծախսերի կատարման հայտի ավելացման էջը`

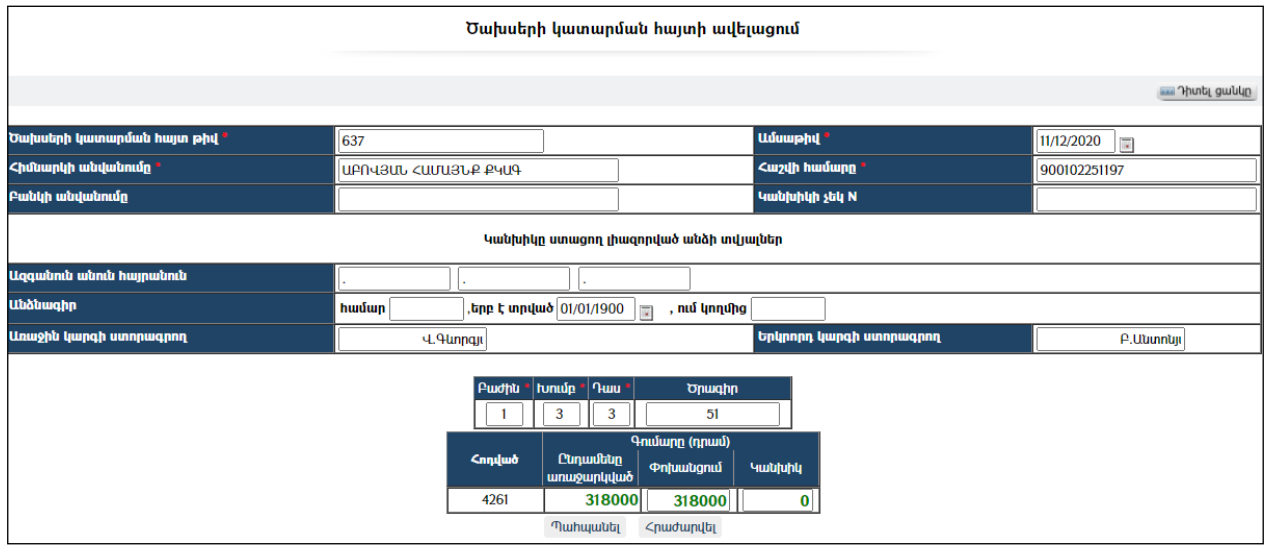

Կատարվում է տվյալների տեղափոխում միջգանձապետական փոխանցագրից ծախսերի կատարման հայտ: Փոխանցում դաշտում անհրաժեշտության դեպքում կարող ենք նվազեցնել փոխանցման ենթակա գումարը, նվազեցված գումարը ավտոմատ անցնում է Կանխիկ մաս, եթե չենք ուզում դա երևա որպես փոխանցում կամ կանխիկ փոխանցում, ապա այդ դաշտերը դարձնում ենք 0:

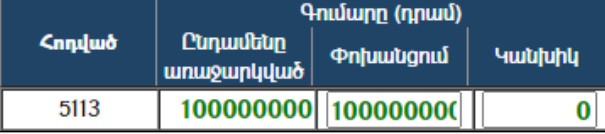

Վերը նշված օրինակում`

5113 հոդվածի գումարը փոխանցում է

- Եթե տվյալ տարվա համար առաջին անգամ եք ստանում ծախսերի կատարման հայտ, ապա պետք է մինչ այդ ամբողջ տարվա համար մեկ անգամ ստանաք ծախսերի կատարման հայտ` բոլոր նախկինում ստեղծված միջգանձապետականփոխանցագրի հոդվածները նշելով որպես փոխանցում կամ կանխիկ:

Ավելացնելու համար անհրաժեշտ է սեղմել«Պահպանել» կոճակը, իսկ հրաժարվելու համար` «Հրաժարվել» կոճակը:

## Խմբագրում

Խմբագրելու համար անհրաժեշտ է սեղմել (խմբագրել) կոճակը, որից հետո կբացվի Ծախսերի կատարման հայտի խմբագրում էջը`

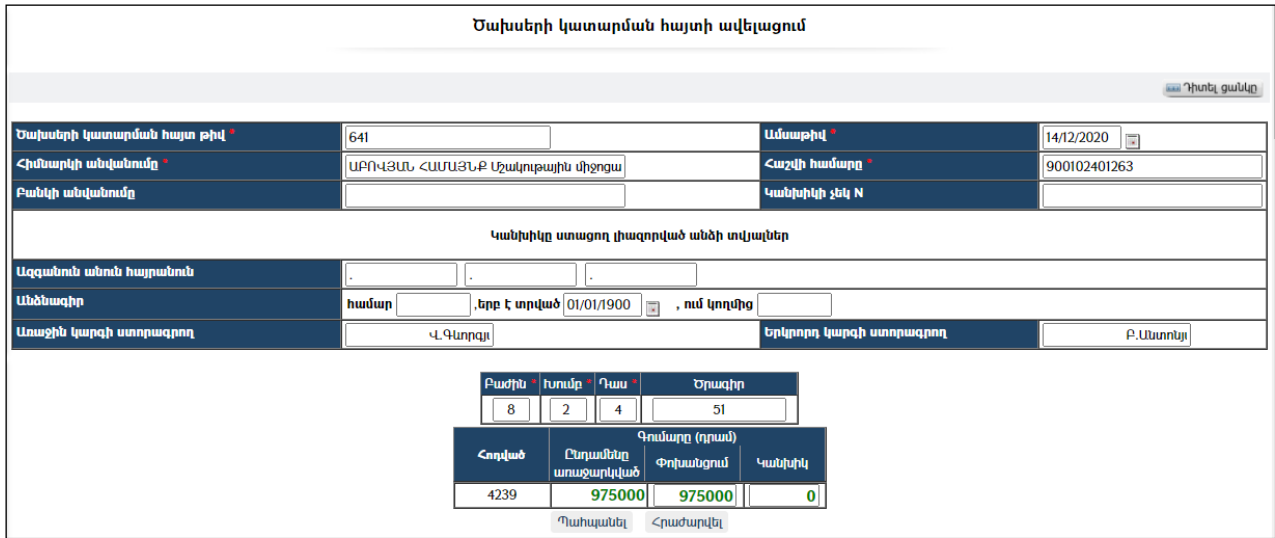

Փոփոխություններ կատարելուց հետո խմբագրածը պահպանելու համար անհրաժեշտ է սեղմել «**Պահպանել»** կոձակը, խմբագրելուց հրաժարվելու համար` «Հրաժարվել» կոճակը:

#### Հեռացում

Հեռացնելու համար անհրաժեշտ է սեղմել**X** (հեռացնել) կոձակը։

#### Փնտրում

Փնտրելու համար անհրաժեշտ է սեղմել <sup>որտաել</sup> կոձակը, որից հետո կբացվի Ծախսերի կատարման հայտերի փնտրում էջը`

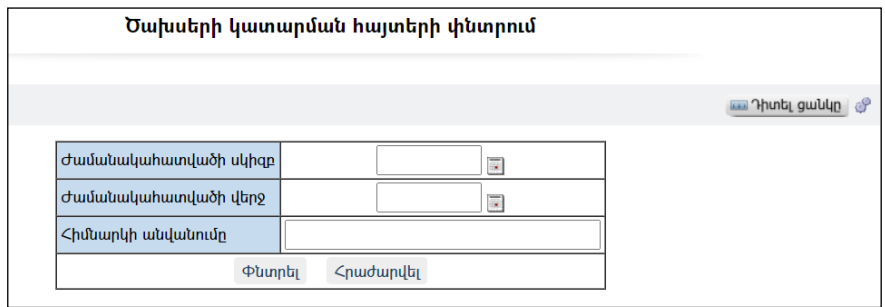

Փնտրում կատարելու համար անհրաժեշտ է լրացնել հետևյալ դաշտերից որևէ մեկը կամ բոլորը`

Ժամանակահատվածի սկիզբ – Տվյալ դաշտում կարող եք լրացնել ժամանակահատվածի սկիզբը:

Վերջ – Տվյալ դաշտում կարող եք լրացնել ժամանակահատվածի վերջը: Սեղմում եք աջ կողմի վանդակի վրա, բացում օրացույցը և ընտրում անհրաժեշտ ամսաթիվը (Մանրամասն տես` Onugnyg բաժինը)։

Հիմնարկի անվանումը – Տվյալ դաշտում կարող եք լրացնել փնտրվող հիմնարկի անվանումը:

Որոնում իրականացնելու համար անհրաժեշտ է սեղմել «Փնտրել» կոճակը, իսկ փնտրելուց հրաժարվելու համար` **«Հրաժարվել»** կոձակը։

# Վճարման հանձնարարագրեր

«Վճարման հանձնարարագրեր» բաժնում գրանցվում են տվյալ համայնքի բյուջեի ծախսերի կատարման համար անհրաժեշտ բոլոր վճարման հանձնարարագրերը`

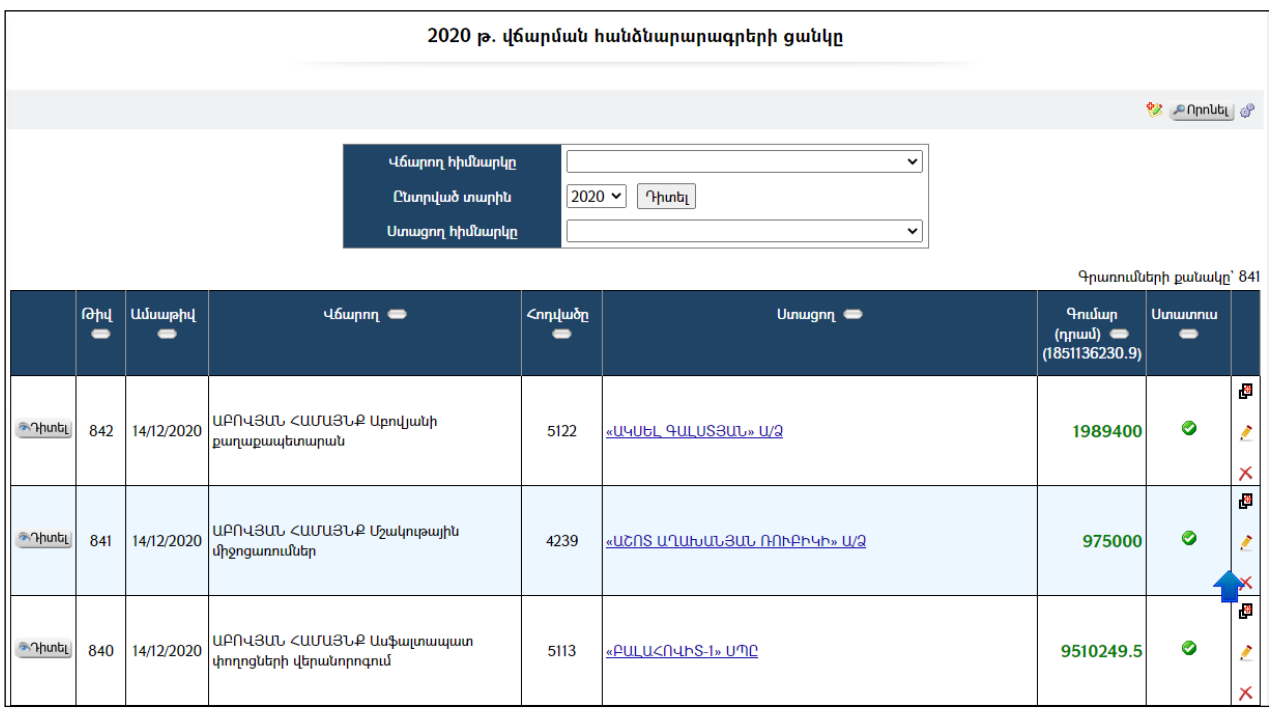

Հնարավորություն կա կատարել զտում ըստ հիմնարկների (վճարող, ստացող) և ըստ տարվա:

Աղյուսակում ստատուս սյունակը ներկայացնում է Վճարման հանձնարարագրի կարգավիճակը` վճարումը կատարված է, թե ոչ: Նշվածի դեպքում նշանակում է, որ այն  $l$ 

## Դիտում

Վճարման հանձնարարագիրը դիտելու համար անհրաժեշտ է սեղմել <mark>\*Դխտել</mark> կոճակը, որից հետո կբացվի Վճարման հանձնարարագրերի դիտման էջը`

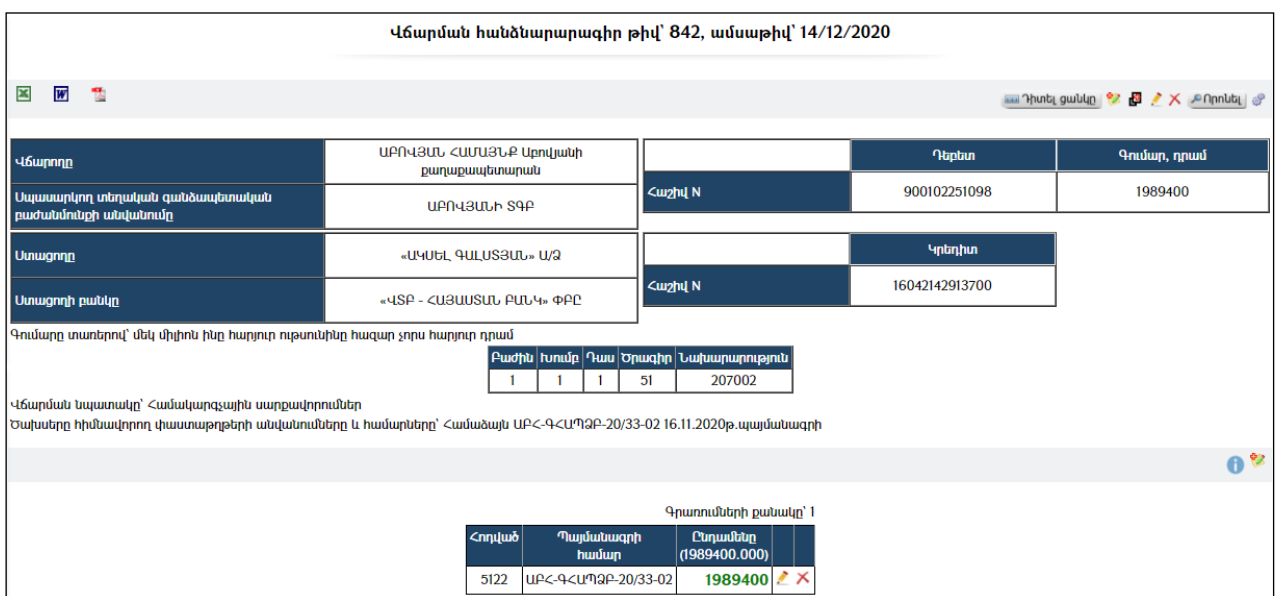

Հանձնարարագիրը կարելի է արտահանել ձախ կողմում պատկերված **X**, M, կոճակների օգնությամբ:

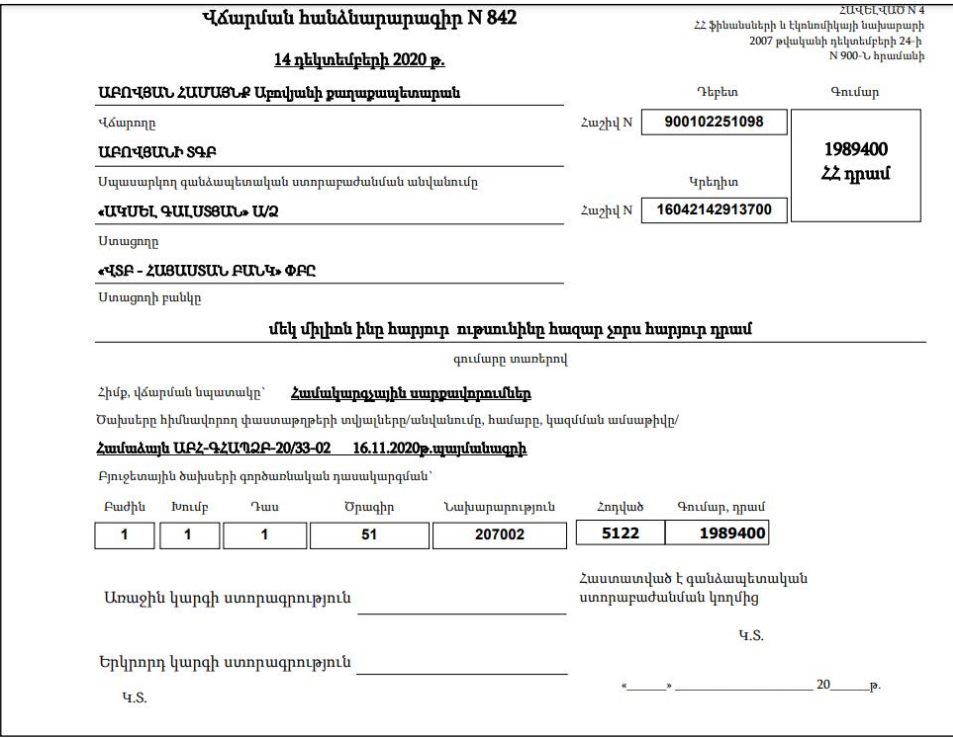

#### Պարամետրեր

Տվյալ համակարգի պարամետրերի փոփոխության համար անհրաժեշտ է սեղմել  $\mathcal{C}$  (պարամետրեր) կոճակը, որից հետո կբացվի տվյալ էջը`

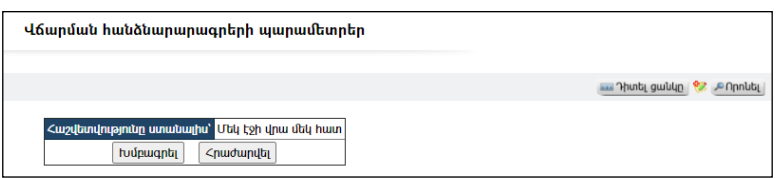

Այս էջից նշվում է հանձնարարագիրը ստանալիս մեկ էջի վրա արտացոլվի մեկ հատ, թե երկու հատ: Փոփոխելու համար անհրաժեշտ է սեղմել «Խմբագրել»կոճակը, որից հետո համակարգը խմբագրելու հնարավորություն կտա:

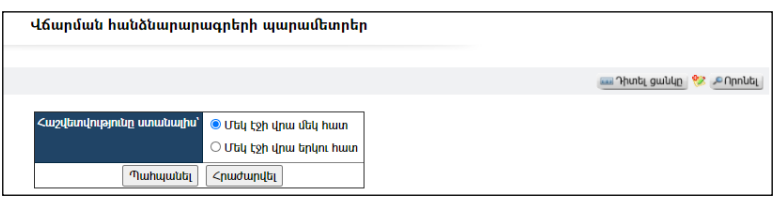

Փոփոխությունները պահպանելու համար անհրաժեշտ է սեղմել «Պահպանել» կոճակը, իսկ հրաժարվելու դեպքում`«Հրաժարվել» կոճակը:

## Ավելացում

Նախքան վճարման հանձնարարագիր ավելացնելը պետք է համոզված լինել, որ տվյալ հիմնարկի տվյալ գանձապետական հաշվեհամարով նախապես

մինջգանձապետական փոխանցագրով գումար է նախատեսվել(հատկացվել): Ավելացնելու համար անհրաժեշտ է սեղմել (ավելացնել) կոճակը, որից հետո կբացվի Վճարման հանձնարարագրի ավելացում էջը`

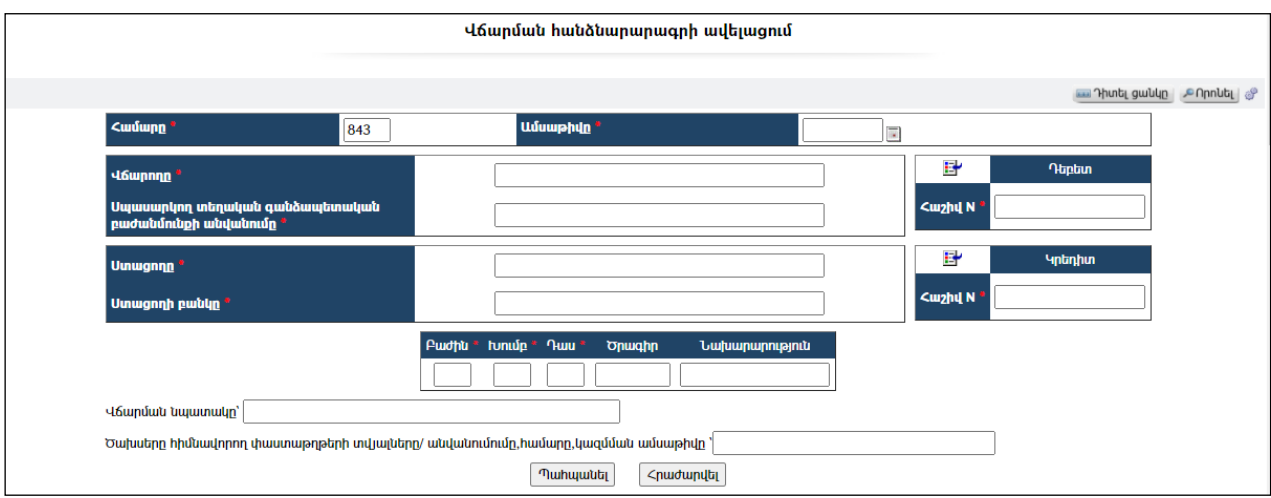

Լրացվող դաշտերը (էջում \*-ով նշված դաշտերի լրացումը պարտադիր է)`

- Համարը Ինքնաշխատ լրացվում է հանձնարարագրի համարը:
- Ամսաթիվը Լրացվում է ներկայացման ամսաթիվը:
- Վճարողի անվանումը Ներդրվում է հիմնարկների ցանկից: Ներդնելու համար անհրաժեշտ է սեղմել կոճակը, որից հետո բացվող հիմնարկների էջից ընտրել անհրաժեշտ հիմնարկի հաշվեհամարը և սեղմել <del>ե՞/</del> փոխանցել կոճակը։
- Վճարողին սպասարկող գանձապետարանի անվանումը –Ինքնաշխատ լրացվում է Հիմնարկը ներդնելուց:
- Դեբետ / հաշիվ N Ինքնաշխատ լրացվում է Հիմնարկը ներդնելուց:
- Դեբետ / Կոդ  $N$  Լրացվում է կոդի համարը։
- Ստացողի անվանումը Ներդրվում է հիմնարկների ցանկից: Ներդնելու համար անհրաժեշտ է սեղմել <del>⊡</del>կոճակը, որից հետո բացվող հիմնարկների էջից ընտրել անհրաժեշտ հիմնարկի հաշվեհամարը և սեղմել <del>ե՞՛</del> փոխանցել կոձակը։
- Ստացողին սպասարկող գանձապետարանի անվանումը –Ինքնաշխատ լրացվում է Հիմնարկը ներդնելուց:
- Կրեդիտ / հաշիվ N Ինքնաշխատ լրացվում է Հիմնարկը ներդնելուց։
- $\bullet$  Կրեդիտ / Կոդ N Լրացվում է կոդի համարը։
- Բաժին Ինքնաշխատ լրացվում է Հիմնարկը (Վճարողի անվանում) ներդնելուց
- Խումբ -Ինքնաշխատ լրացվում է Հիմնարկը (Վճարողի անվանում) ներդնելուց
- Դաս –Ինքնաշխատ լրացվում է Հիմնարկը (Վճարողի անվանում) ներդնելուց
- Ծրագիր –Լրացվում է ծրագրի կոդը:
- Նախարարություն Լրացվում է նախարարության կոդը:
- Վճարման նպատակը Լրացվում է վճարման նպատակը:
- Ծախսերը հիմնավորող փաստաթղթերի անվանումները և համարները Լրացվում է ծախսերը հիմնավորող փաստաթղթերի անվանումները և համարները:
Ավելացրածը պահպանելու համար անհրաժեշտ է սեղմել «Պահպանել» կոճակը, իսկ ավելացնելուց հրաժարվելու համար` «Հրաժարվել» կոճակը:

Պահպանելուց հետո արտացոլվում է տվյալ վճարման հանձնարարագրի դիտման էջը`

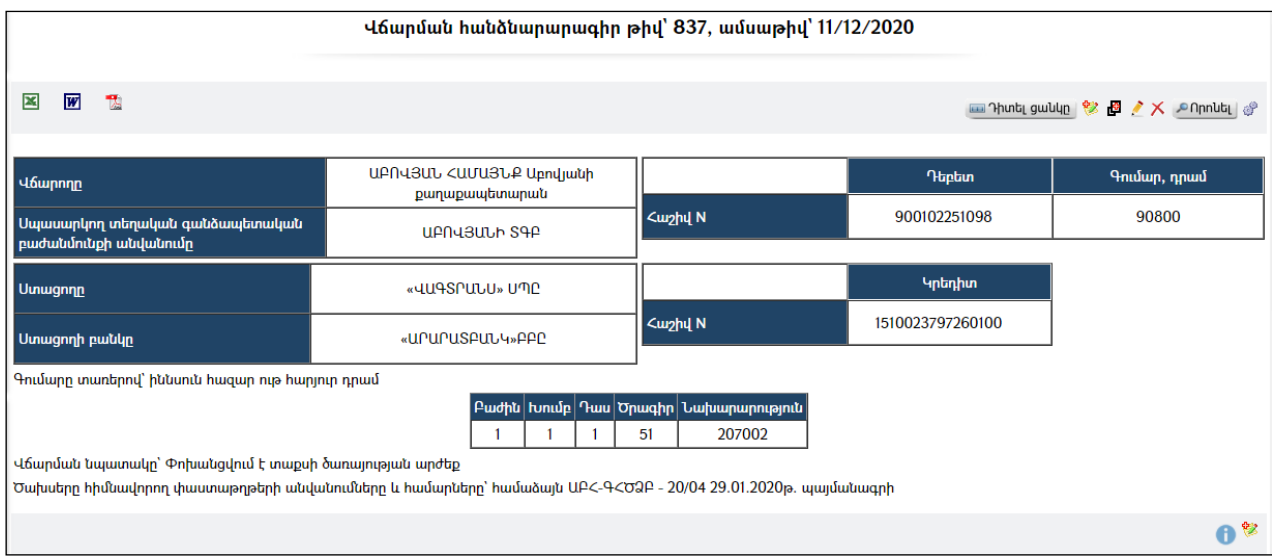

Հանձնարարագրի ծախսային հոդվածները և գումարների չափերըգրանցելու համար անհրաժեշտ է էջի ներքևում սեղմել (ավելացնել) կոճակը`

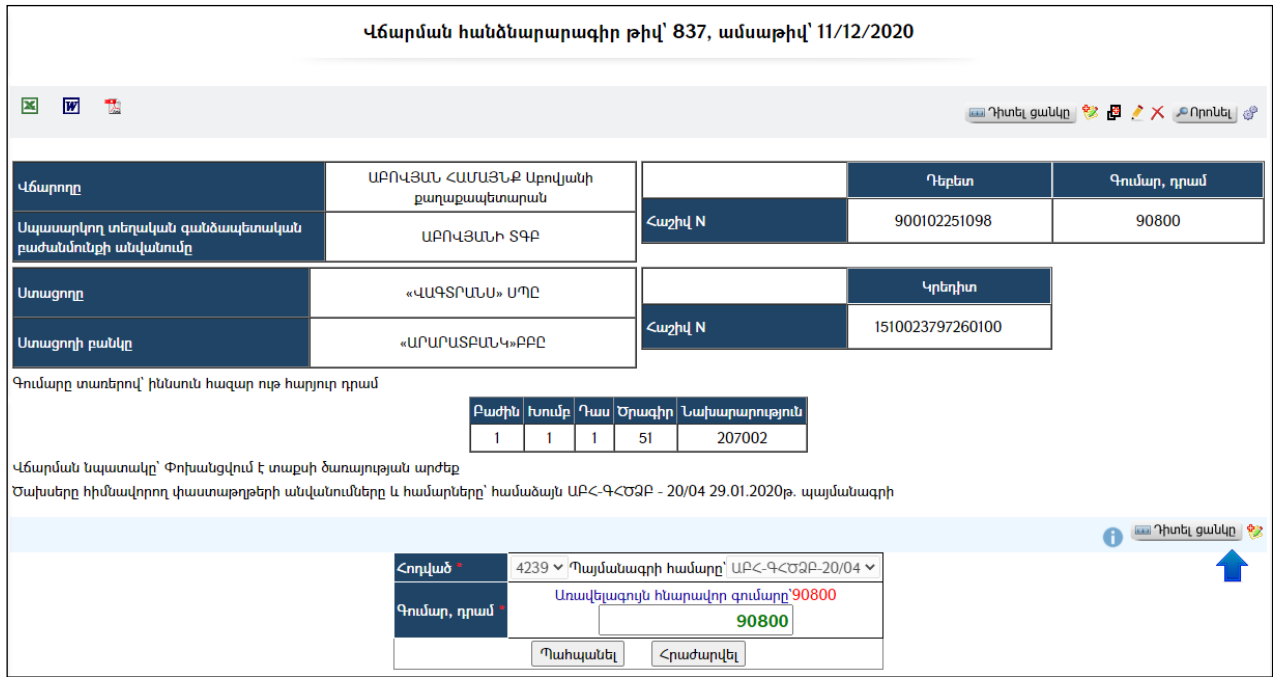

Լրացվող դաշտերը (էջում \*-ով նշված դաշտերի լրացումը պարտադիր է)`

- $\bullet$  2nnված ինքնաշխատ ընտրվում է հոդվածը, որի համարնախապես մինջգանձապետական փոխանցագրով գումար է նախատեսվել (հատկացվել):
- Գումար- Լրացվում է գումարը: Լրացնելիս գումարը չպետք է գերազանցի դաշտի վերևում արտացոլված առավելագույն գումարի չափին:

Ավելացրածը պահպանելու համար անհրաժեշտ է սեղմել «Պահպանել» կոճակը, իսկ ավելացնելուց հրաժարվելու համար` «Հրաժարվել» կոճակը:

- Եթե նոր ավելացվող հանձնարարագիրն իր տվյալներով մոտ է արդեն գոյություն ունեցող որևէ հանձնարարագրի, ապա հարմար է օգտվել (ընդունել որպես նմուշ)կոճակից:

#### Խմբագրում

Խմբագրման համար անհրաժեշտ է սեղմել (խմբագրել) կոճակը, որից հետո կբացվի Վճարման հանձնարարագրի խմբագրում էջը`

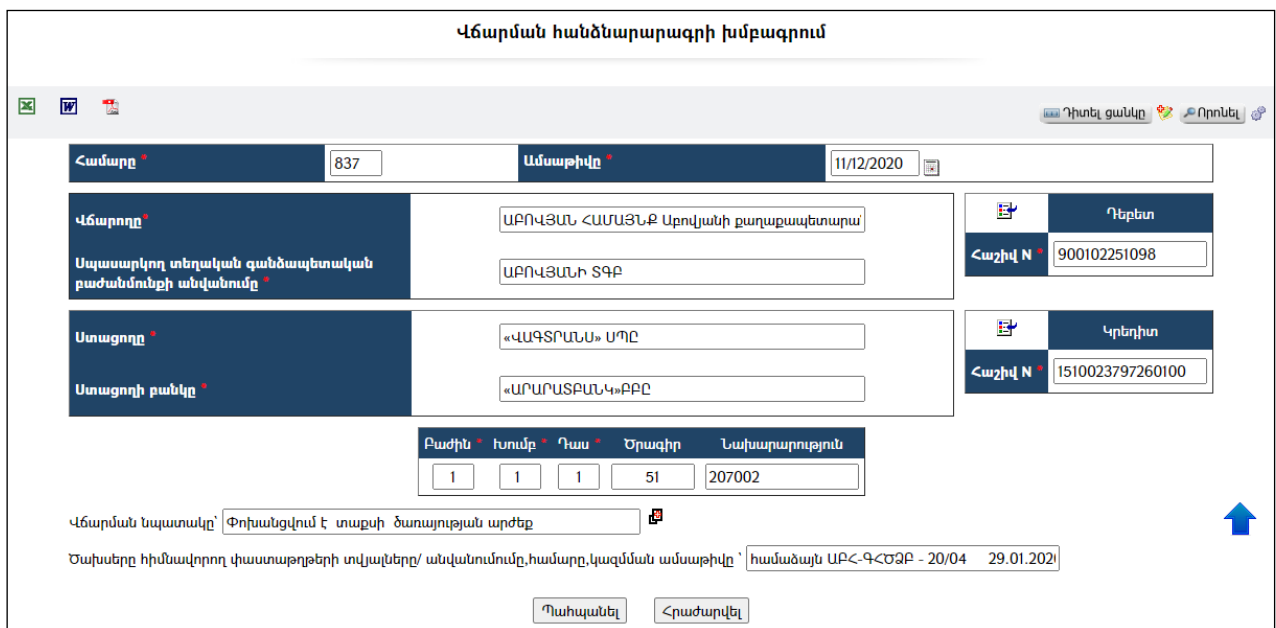

Փոփոխություններ կատարելուց հետո խմբագրածը պահպանելու համար անհրաժեշտ է սեղմել «Պահպանել» կոճակը, խմբագրելուց հրաժարվելու համար` «Հրաժարվել» կոճակը: Կարելի է խմբագրել հանձնարարագրի հոդվածներ և գումարներ մասը:

#### Հեռացում

Հեռացնելու համար անհրաժեշտ է սեղմել $\times$  (հեռացնել) կոմակը։

#### Փնտրում

Փնտրման համար անհրաժեշտ է սեղմել <sup>որտնել</sup> կոմակը, որից հետո կբացվի Վճարման հանձնարարագրի փնտրում էջը`

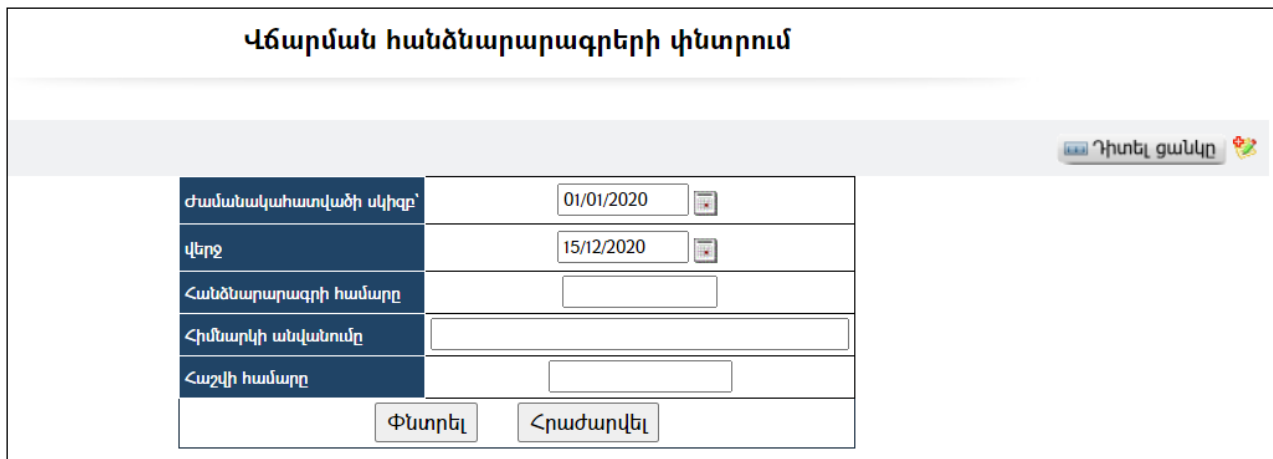

Փնտրում կատարելու համար անհրաժեշտ է լրացնել հետևյալ դաշտերից որևէ մեկը կամ բոլորը`

Ժամանակահատվածի սկիզբ – Տվյալ դաշտում լրացվում է ժամանակահատվածի սկիզբը:

Վերջ– Տվյալ դաշտում լրացվում է ժամանակահատվածի վերջը: Հանձնարարագրի համարը – Տվյալ դաշտում լրացվում է փնտրվող հանձնարարագրիհամարը:

Հիմնարկի անվանումը – Տվյալ դաշտում լրացվում է փնտրվող հիմնարկի անվանումը:

Որոնում իրականացնելու համար անհրաժեշտ է սեղմել «Փնտրել» կոճակը, իսկ փնտրելուց հրաժարվելու համար` **«Հրաժարվել»** կոձակը։

# Կանխիկի հաշվետվություն

«Կանխիկի հաշվետվություն» բաժնումգրանցվում են տվյալ համայնքիբյուջեից կանխիկ ձևով դուրս գրված գումարների մասին հաշվետվությունները`

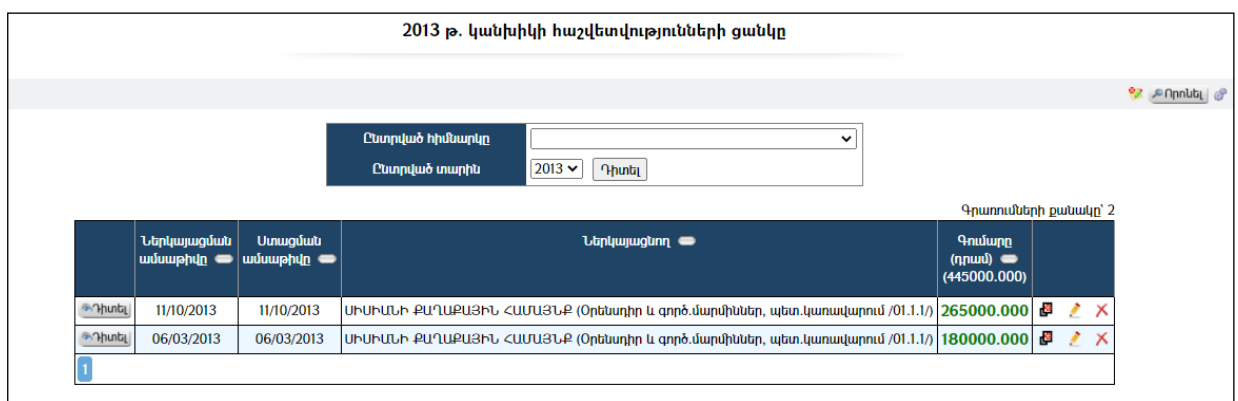

Կա ըստ հիմնարկի և ըստ տարվա զտում կատարելուհնարավորություն: Ընտրում եք հիմնարկը, հետո տարին, այնուհետև սեղմում Դիտել կոճակը:

## Դիտում

Կանխիկի հաշվետվությունը դիտելու համար անհրաժեշտ է սեղմել <mark>ծԴիտել</mark> կոճակը, որից հետո կբացվի Կանխիկի հաշվետվության դիտման էջը`

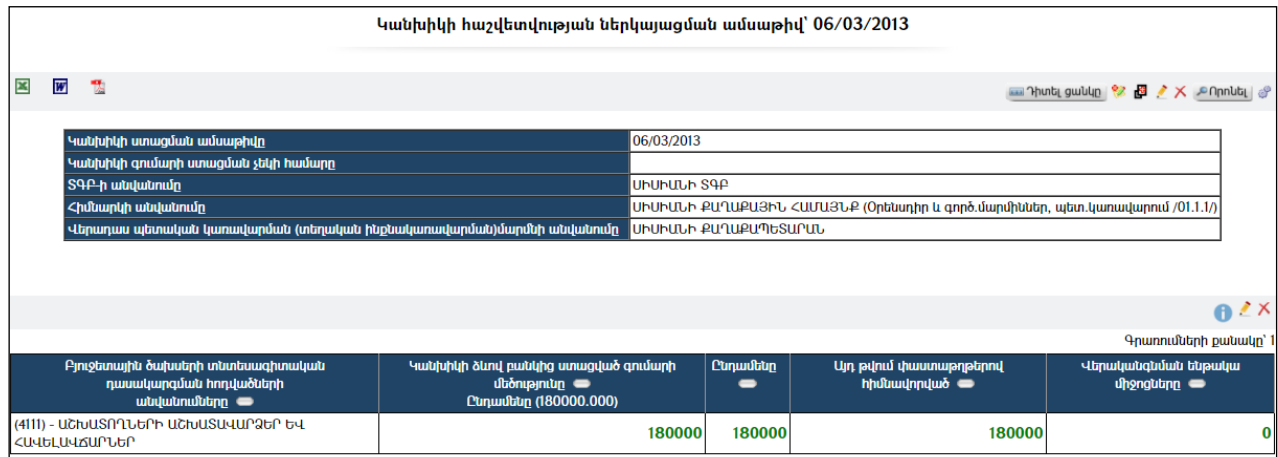

Կանխիկի հաշվետվությունը կարելի է արտահանել ձախ կողմում պատկերված $\blacksquare$  $\overline{w}$ ,  $\overline{k}$ կոճակներիօգնությամբ։

### Պարամետրեր

Տվյալ համակարգի պարամետրերի փոփոխության համար անհրաժեշտ է սեղմել  $\bullet$  (պարամետրեր) կոճակը, որից հետո կբացվի տվյալ էջը`

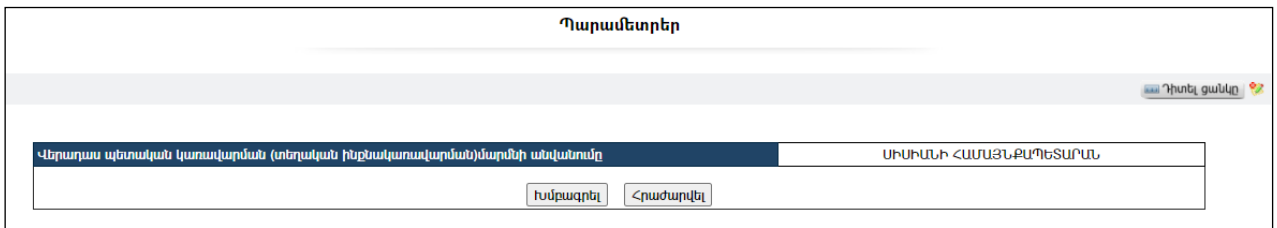

Այս մասում նշվում է վերադաս պետական կառավարման մարմնի անվանումը` որպես լռելայն արժեք:

Տրված դաշտը փոփոխելու համար անհրաժեշտ է սեղմել «Խմբագրել»կոճակը, որից հետո համակարգը հնարավորություն կտա խմբագրելու տվյալ դաշտը:

### Ավելացում

#### Նախքան կանխիկի հաշվետվություն ավելացնելը պետք է համոզված լինել, որ տվյալ հիմնարկի այդհաշվեհամարով համակարգումծախսերի կատարման հայտ է գրանցված:

Ավելացնելու համար անհրաժեշտ է սեղմել (ավելացնել) կոճակը, որից հետո կբացվի Կանխիկի հաշվետվության ավելացում էջը`

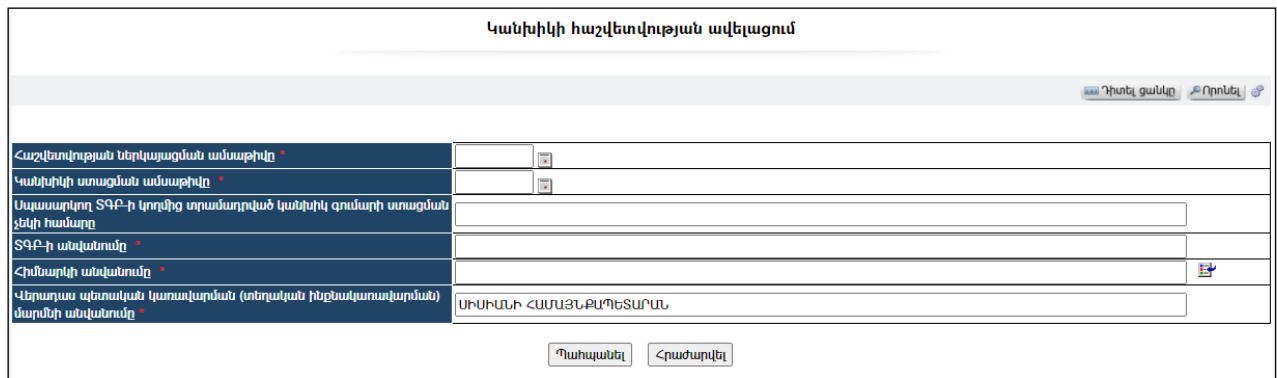

Լրացվող դաշտերը (էջում \*-ով նշված դաշտերի լրացումը պարտադիր է)`

- Ներկայացման ամսաթիվը Լրացվում է ներկայացման ամսաթիվը:
- Ստացման ամսաթիվը Լրացվում է ստացման ամսաթիվը:
- Սպասարկող ՏԳԲ-ի կողմից տրամադրված կանխիկ գումարի ստացման չեկի համարը – Լրացվում է սպասարկող ՏԳԲ-ի կողմից տրամադրված կանխիկ գումարի ստացման չեկի համարը:
- ՏԳԲ-ի անվանումը Ինքնաշխատ լրացվում է Հիմնարկը ներդնելուց:
- Հիմնարկի անվանումը Ներդրվում է հիմնարկների ցանկից: Ներդնելու համար անհրաժեշտ է սեղմել կոճակը, որից հետո բացվող հիմնարկների էջից ընտրել անհրաժեշտ հիմնարկի հաշվեհամարը և սեղմել <del>և </del>փոխանցել կոձակը։
- Վերադաս պետական կառավարման (տեղական ինքնակառավարման) մարմնի անվանումը – Այս դաշտը լրացվում է ինքնաշխատ(մանրամասնտես` *Պարամետրեր*)։

Ավելացրածը պահպանելու համար անհրաժեշտ է սեղմել «Պահպանել» կոճակը, իսկ հրաժարվելու համար` «Հրաժարվել» կոճակը:

Պահպանելուց հետո արտացոլվում է տվյալ կանխիկի հաշվետվության դիտման էջը`

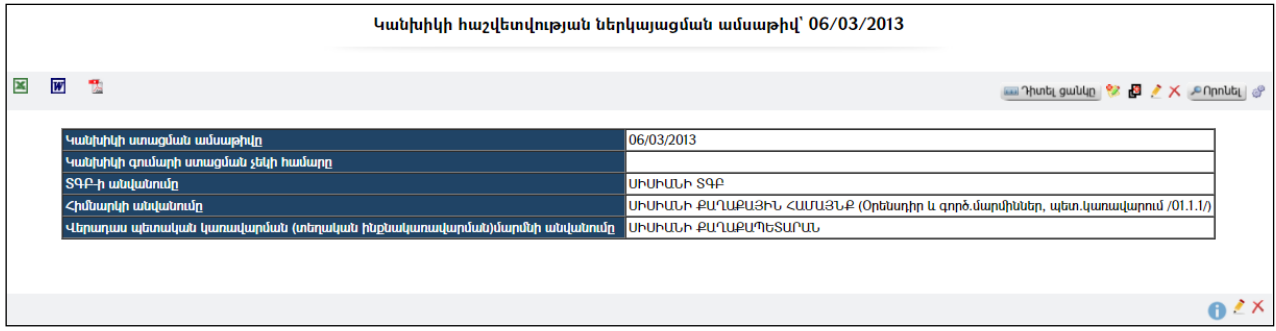

Կանխիկի հաշվետվության աղյուսակային մասի ավելացման համար անհրաժեշտ է ներքևի մասում սեղմել (ավելացնել) կոճակը`

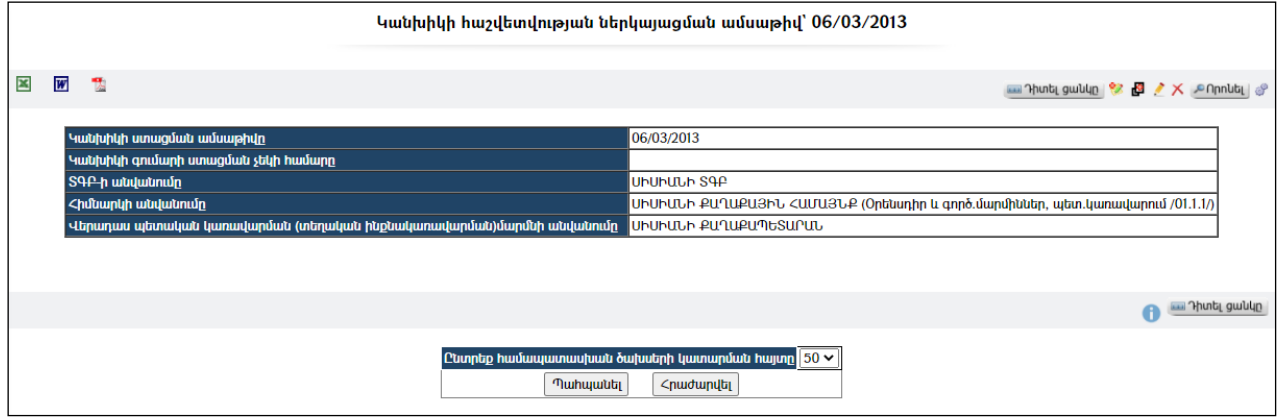

Ցանկից անհրաժեշտ է ընտրել նախապես լրացված ծախսերի կատարման հայտի համարը և սեղմել «Պահպանել» կոճակը:Հրաժարվելու համար անհրաժեշտ է սեղմել «Հրաժարվել» կոճակը:

- Եթե նոր ավելացվող կանխիկի հաշվետվությունն իր տվյալներով մոտ է արդեն գոյություն ունեցող որևէ հաշվետվության, ապա կարելի է օգտվել  $\overline{\mathbf{E}}$ (ընդունել որպես նմուշ)կոձակից, որը որպես **նմուշ** կվերցնի առկա պայմանագրի բոլոր դաշտերը:Կմնա միայն փոփոխել լրացված տվյալները` համապատասխանեցնելով նոր կանխիկի հաշվետվությանը:

#### Խմբագրում

Խմբագրելու համար անհրաժեշտ է սեղմել (խմբագրել) կոճակը, որից հետո կբացվի Կանխիկի հաշվետվության խմբագրում էջը`

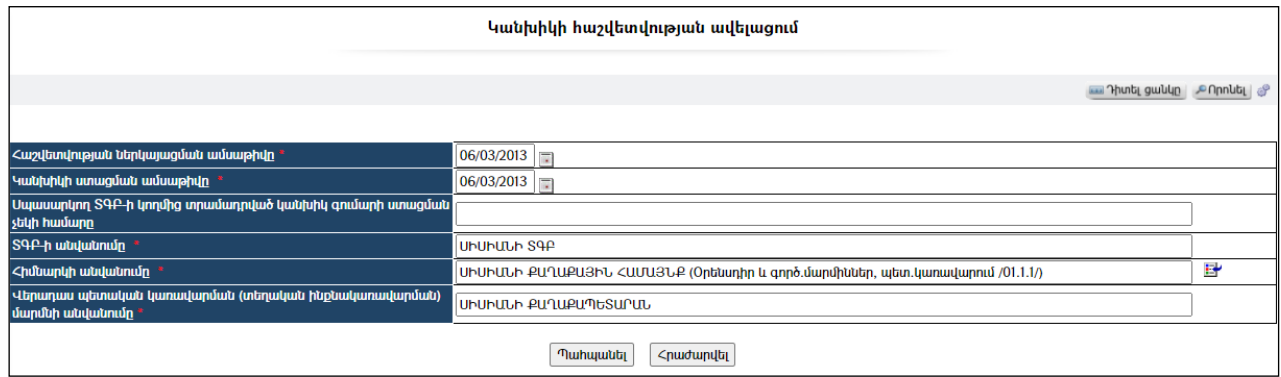

Փոփոխություններ կատարելուց հետո խմբագրածը պահպանելու համար անհրաժեշտ է սեղմել «**Պահպանել»** կոձակը, խմբագրելուց հրաժարվելու համար` «Հ**րաժարվել»** կոՃակը։

#### Հեռացում

Հեռացնելու համար անհրաժեշտ է սեղմել (հեռացնել) կոճակը:

### Փնտրում

Փնտրելու համար անհրաժեշտ է սեղմել <mark>անրոնել</mark> կոձակը, որից հետո կբացվի Կանխիկի հաշվետվության փնտրում էջը`

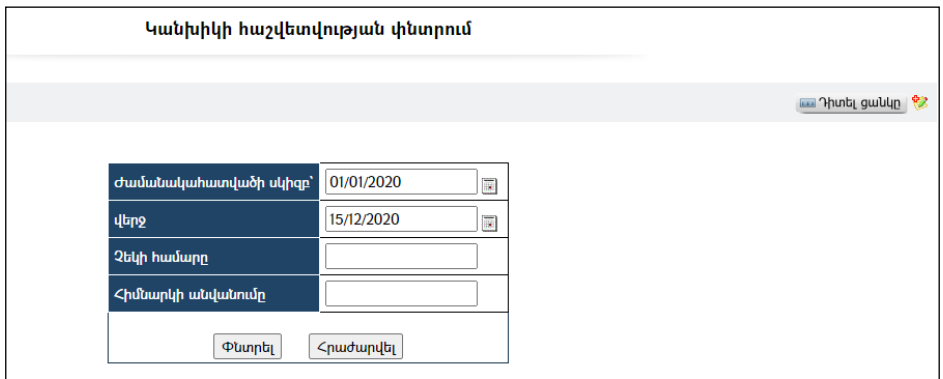

Փնտրում կատարելու համար անհրաժեշտ է լրացնել հետևյալ դաշտերից որևէ մեկը կամ բոլորը`

Ժամանակահատվածի սկիզբ – Տվյալ դաշտում լրացվում է ժամանակահատվածի սկիզբը:

Վերջ – Տվյալ դաշտում լրացվում է ժամանակահատվածի վերջը:

Չեկի համարը – Տվյալ դաշտում լրացվում է փնտրվող չեկի համարը:

Հիմնարկի անվանումը – Տվյալ դաշտում լրացվում է փնտրվող հիմնարկի անվանումը:

Որոնում իրականացնելու համար անհրաժեշտ է սեղմել «Փնտրել» կոճակը, իսկ փնտրելուց հրաժարվելու համար` «Հրաժարվել» կոձակը։

## Հավաստագրեր

«Հավաստագրեր» բաժնումգրանցվում ենտվյալ համայնքի բյուջեից պահանջվող վճարումների հիմնավորվածության մասին վկայող բոլոր հավաստագրերը`

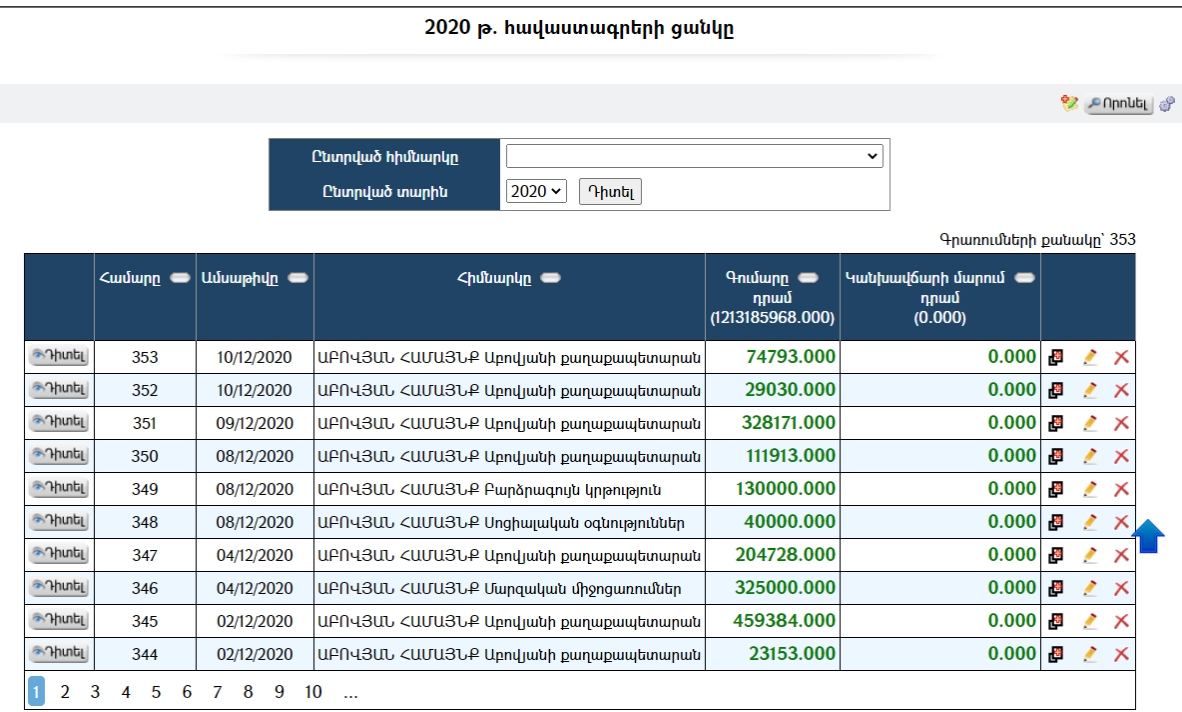

Հնարավորություն կա կատարել զտում ըստ հիմնարկի և ըստ տարվա:

### Դիտում

Հավաստագիրը դիտելու համար անհրաժեշտ է սեղմել <sup>ուրաել</sup> կոձակը, որից հետո կբացվի Հավաստագրի դիտման էջը`

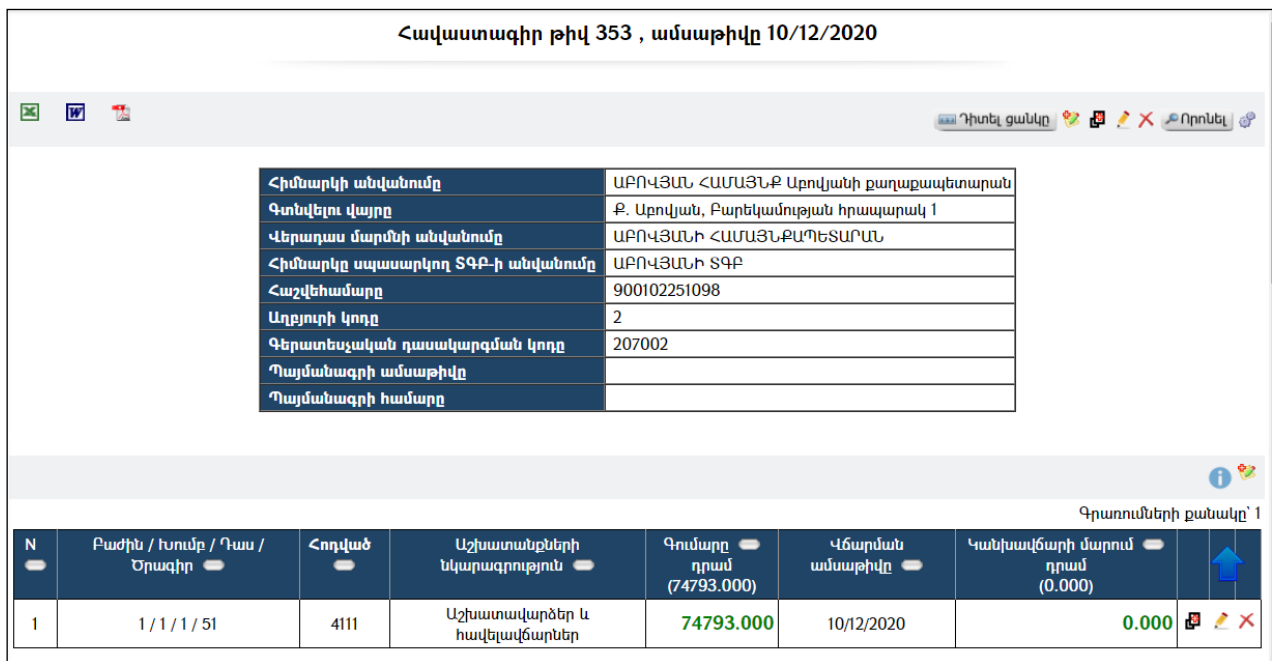

Հավաստագիրը կարելի է արտահանել ձախ կողմում պատկերված  $\blacksquare, \blacksquare, \blacksquare$ կոճակների օգնությամբ:

## Պարամետրեր

Տվյալ համակարգի պարամետրերի փոփոխության համար անհրաժեշտ է սեղմել  $\bullet$  (պարամետրեր) կոճակը, որից հետո կբացվի Պարամետրեր էջը`

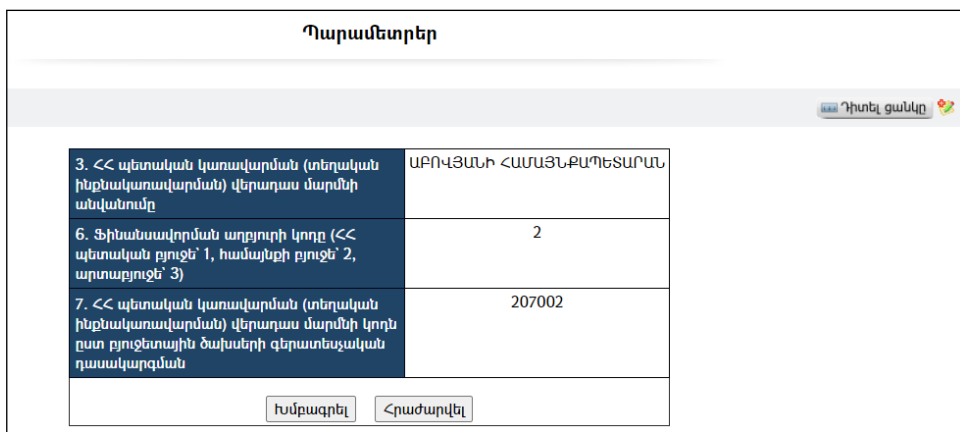

Էջըպարունակում է հետևյալ դաշտերը`

3. ՀՀ պետական կառավարման (տեղական ինքնակառավարման) վերադաս մարմնի անվանումը– ցույց է տալիս ՀՀ պետական կառավարման վերադաս մարմնի անվանումը:

6. Ֆինանսավորման աղբյուրի կոդը (ՀՀ պետական բյուջե` 1, համայնքի բյուջե` 2) – ցույց է տալիսՖինանսավորման աղբյուրի կոդը:

7. ՀՀ պետական կառավարման (տեղական ինքնակառավարման) վերադաս մարմնի կոդն ըստ բյուջետային ծախսերի գերատեսչական դասակարգման – ցույց է տալիս ՀՀ պետական կառավարման վերադաս մարմնի կոդն` ըստ բյուջետային ծախսերի գերատեսչական դասակարգման:

Տվյալ դաշտերը փոփոխելու համար անհրաժեշտ է սեղմել «Խմբագրել»կոճակը, որից հետո համակարգը հնարավորություն կտա խմբագրել տվյալ դաշտերը:

### Ավելացում

Ավելացնելու համար անհրաժեշտ է սեղմել (ավելացնել) կոճակը, որից հետո կբացվի Հավաստագրի ավելացում էջը`

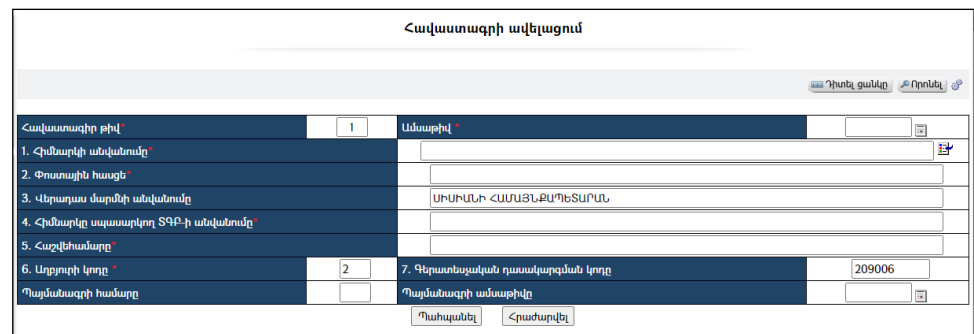

Լրացվող դաշտերը (էջում \*-ով նշված դաշտերի լրացումը պարտադիր է)`

- Հավաստագիր թիվ– Լրացվում է հավաստագրի համարը:
- Ամսաթիվ Լրացվում է ներկայացման ամսաթիվը:
- 1.  $\lambda$ իմնարկի անվանումը Ներդրվում է հիմնարկների ցանկից: Ներդնելու համար անհրաժեշտ է սեղմել  $\mathbb{E}$ կոճակը, որից հետո բացվող հիմնարկների էջից ընտրել անհրաժեշտ հիմնարկի հաշվեհամարը և սեղմել «փոխանցել» կոճակը:
- 2. Փոստային հասցե Ինքնաշխատլրացվումէ Հիմնարկը ներդնելուց:
- Կետեր 3., 6., 7..-ի արժեքները վերցվում է (<u>Պարամետրեր</u>) մասից։
- 4. Հիմնարկը սպասարկող ՏԳԲ-ի անվանումը -Ինքնաշխատ լրացվում էՀիմնարկը ներդնելուց:
- Հաշվեհամարը Ինքնաշխատլրացվումէ Հիմնարկը ներդնելուց:

Ավելացրածը պահպանելու համար անհրաժեշտ է սեղմել «Պահպանել» կոճակը, իսկ ավելացումից հրաժարվելու համար` «Հրաժարվել» կոճակը:

Պահպանելուց հետո արտացոլվում է տվյալ հավաստագրի դիտման էջը`

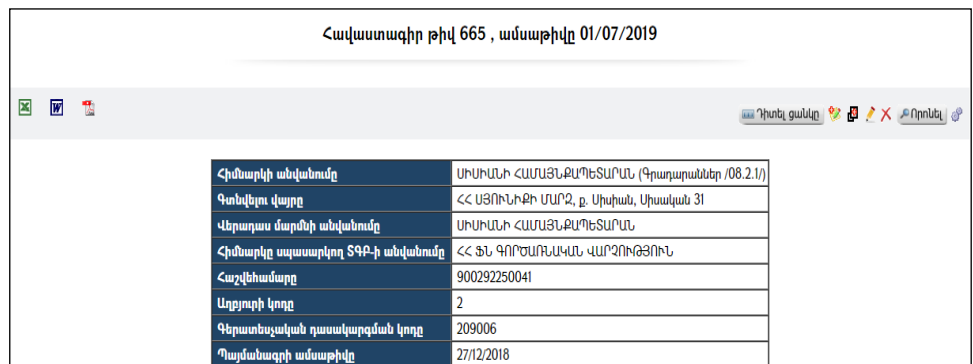

Հավաստագրի երկրորդ մասի ավելացման համար անհրաժեշտ է սեղմել (ավելացնել) կոճակը, որից հետո կբացվի երկրորդ մասի ավելացման մասը`

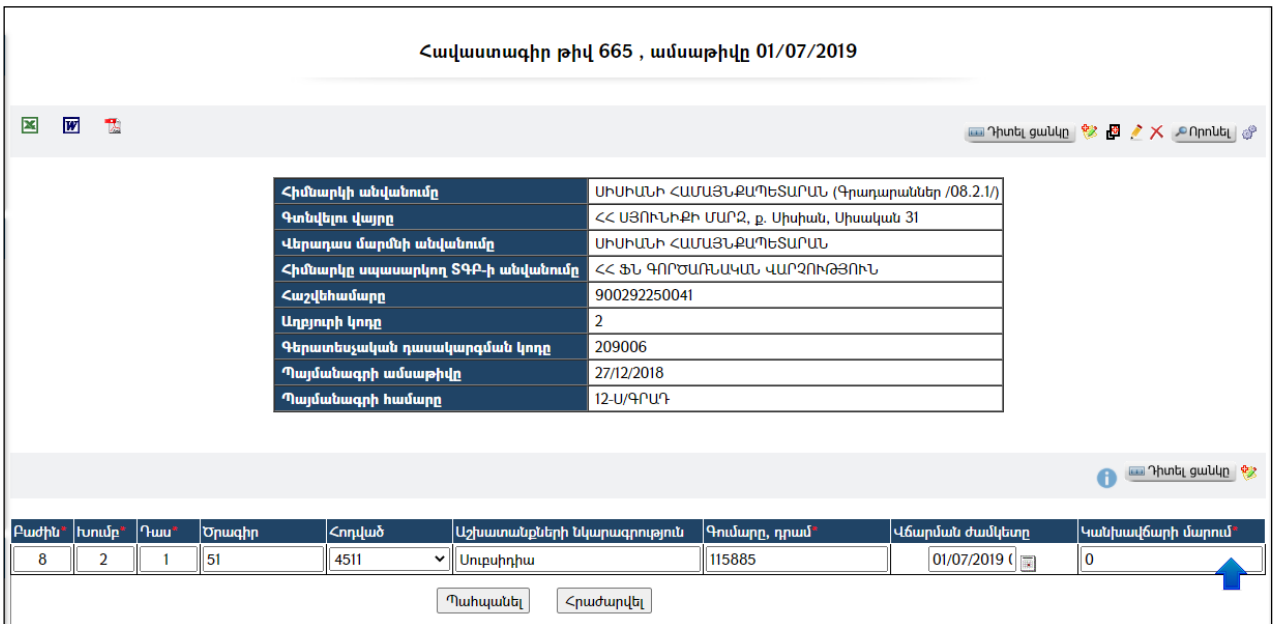

Լրացվող դաշտերը (էջում \*-ով նշված դաշտերի լրացումը պարտադիր է)`

- Բաժին Լրացվում է բաժինը:
- Խումբ Լրացվում է խումբը:
- Դաս –Լրացվում է դասը:
- Ծրագիր –Լրացվում է ծրագրի կոդը:
- Հոդված ցանկից ընտրվում է հոդվածը, որի համար նախահաշվում նախապես գրված է լինում գումարի չափը:
- Գումար- Լրացվում է գումարը:
- Վճարման ժամկետ Լրացվում է ժամկետը:
- Կանխավճարի մարում Լրացվում է կանխավճարը:

Ավելացրածը պահպանելու համար անհրաժեշտ է սեղմել «Պահպանել» կոճակը, իսկ հրաժարվելու համար` «Հրաժարվել» կոճակը:

- Եթե նոր ավելացվող հավաստագիրն իր տվյալներով մոտ է արդեն գոյություն ունեցող որևէ հավաստագրի, ապա կարելի է օգտվել այս <sup>llg</sup> (ընդունել որպես նմուշ)կոմակից, որը որպես **նմուշ** վերցնում է առկա հավաստագրի բոլոր դաշտերը, և մնում է միայն փոփոխել լրացված տվյալները` համապատասխանեցնելով նոր հավաստագրին:

### Խմբագրում

Խմբագրելու համար անհրաժեշտ է սեղմել (խմբագրել) կոճակը, որից հետո կբացվի հավաստագրի խմբագրում էջը`

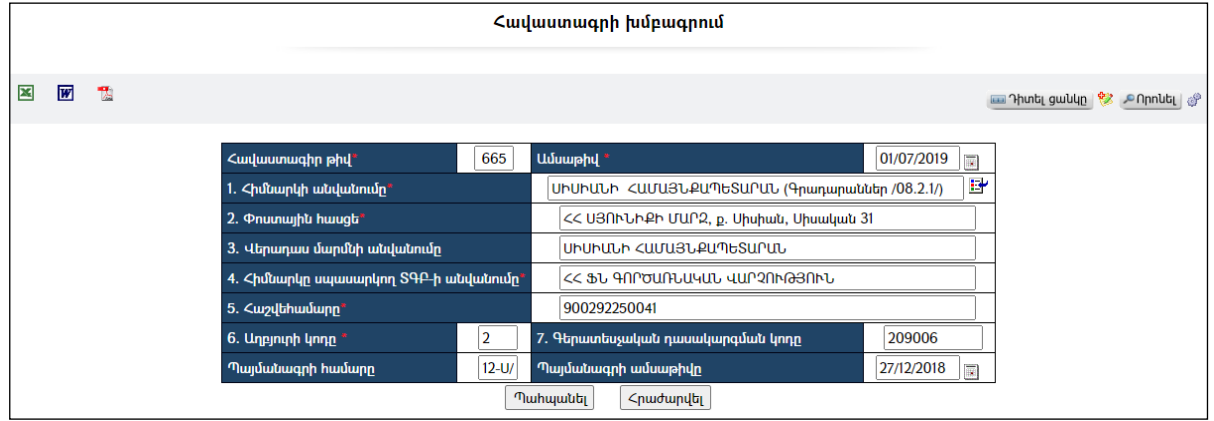

Փոփոխություններ կատարելուց հետո խմբագրածը պահպանելու համար անհրաժեշտ է սեղմել «Պահպանել» կոճակը, խմբագրելուց հրաժարվելու համար` «Հրաժարվել» կոճակը:

#### Հեռացում

Հեռացնելու համար անհրաժեշտ է սեղմել $\times$  (հեռացնել) կոձակը։

#### Փնտրում

Փնտրելու համար անհրաժեշտ է սեղմել <mark>անրոնել </mark>կոձակը, որից հետո կբացվի Հավաստագրի փնտրում էջը`

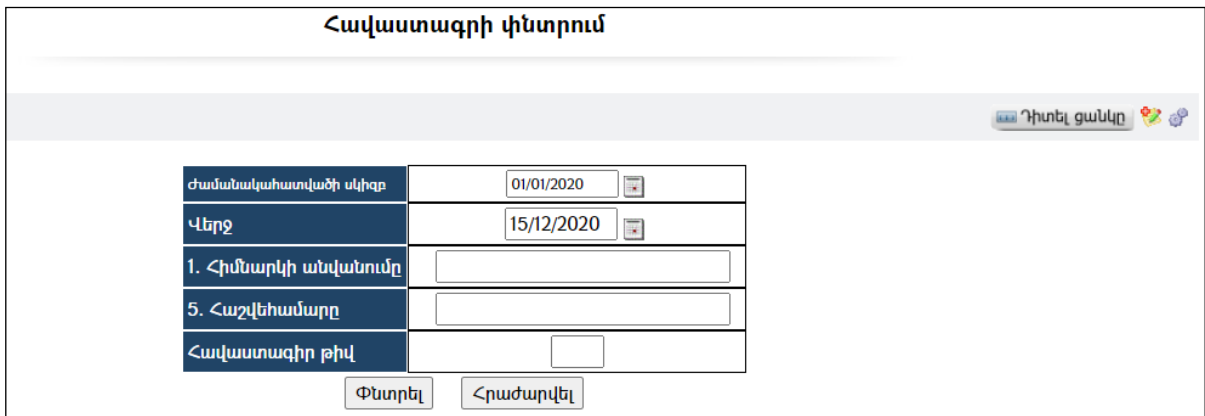

Փնտրելու համար անհրաժեշտ է լրացնել հետևյալ դաշտերից որևէ մեկը կամ բոլորը`

Ժամանակահատվածի սկիզբ – Տվյալ դաշտում լրացվում է ժամանակահատվածի սկիզբը:

Վերջ– Տվյալ դաշտում լրացվում է ժամանակահատվածի վերջը:

1. Հիմնարկի անվանումը – Տվյալ դաշտում լրացվում է փնտրվող հիմնարկի անվանումը:

5. Հաշվեհամարը – Տվյալ դաշտում լրացվում է փնտրվող հիմնարկի հաշվեհամարը:

Հավաստագիր թիվ– Տվյալ դաշտում լրացվում է հավաստագրի համարը:

Որոնում իրականացնելու համար անհրաժեշտ է սեղմել «Փնտրել» կոճակը, իսկ փնտրելուց հրաժարվելու համար` «**Հրաժարվել»** կոձակը։

# Պայմանագրի կատարման վերաբերյալ եզրակացություն

## Ընդունման-հանձնման արձանագրություններ

«**Ընդունման-հանձնման արձանագրություններ**» բաժնում գրանցվում ենտվյալ համայնքի բյուջեից պայմանագրերի հիման վրա կատարված աշխատանքների ընդունման-հանձնման արձանագրությունները`

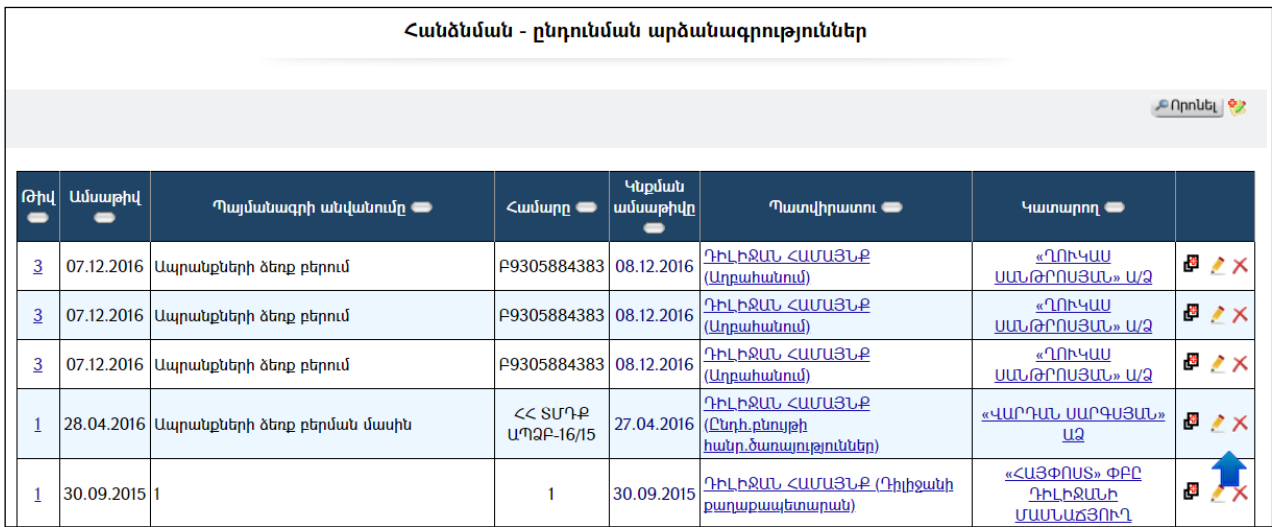

#### Դիտում

Արձանագրության համարի վրա սեղմելով` բացում է տվյալ արձանագրության դիտման էջը`

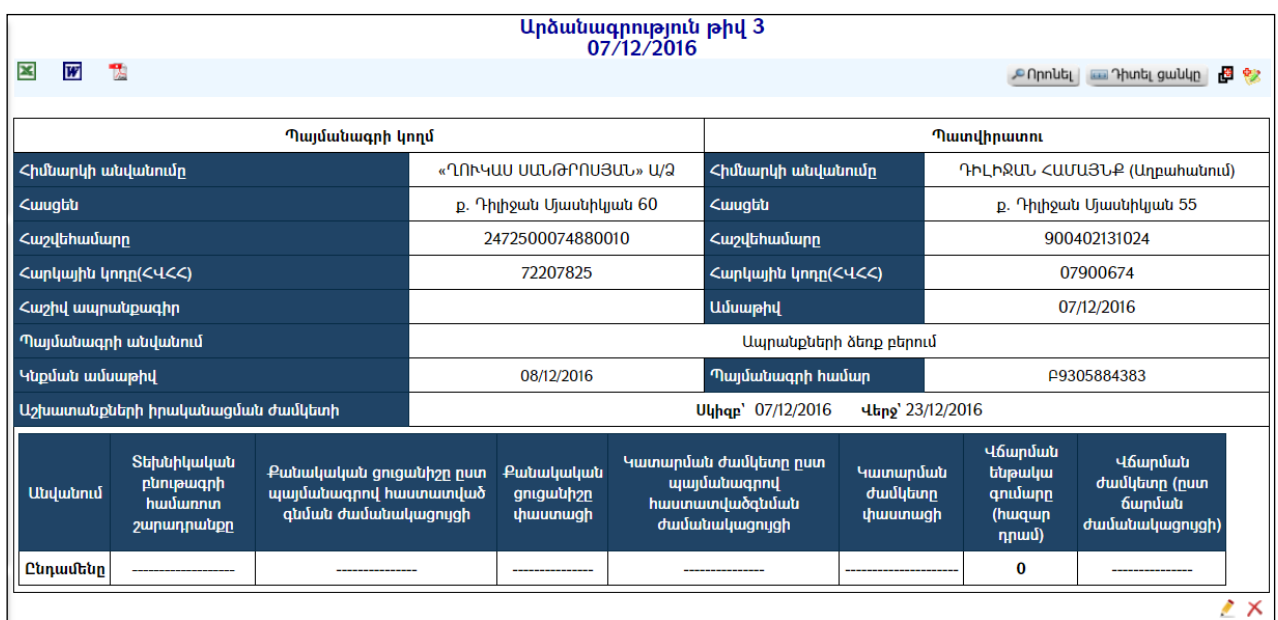

Արձանագրությունը կարելի է արտահանել ձախ կողմում պատկերված կոմակների **3 m**, a օգնությամբ։

### Ավելացում

Ավելացնելու համար անհրաժեշտ է սեղմել (ավելացնել) կոճակը, որից հետո կբացվի Նոր արձանագրություն էջը`

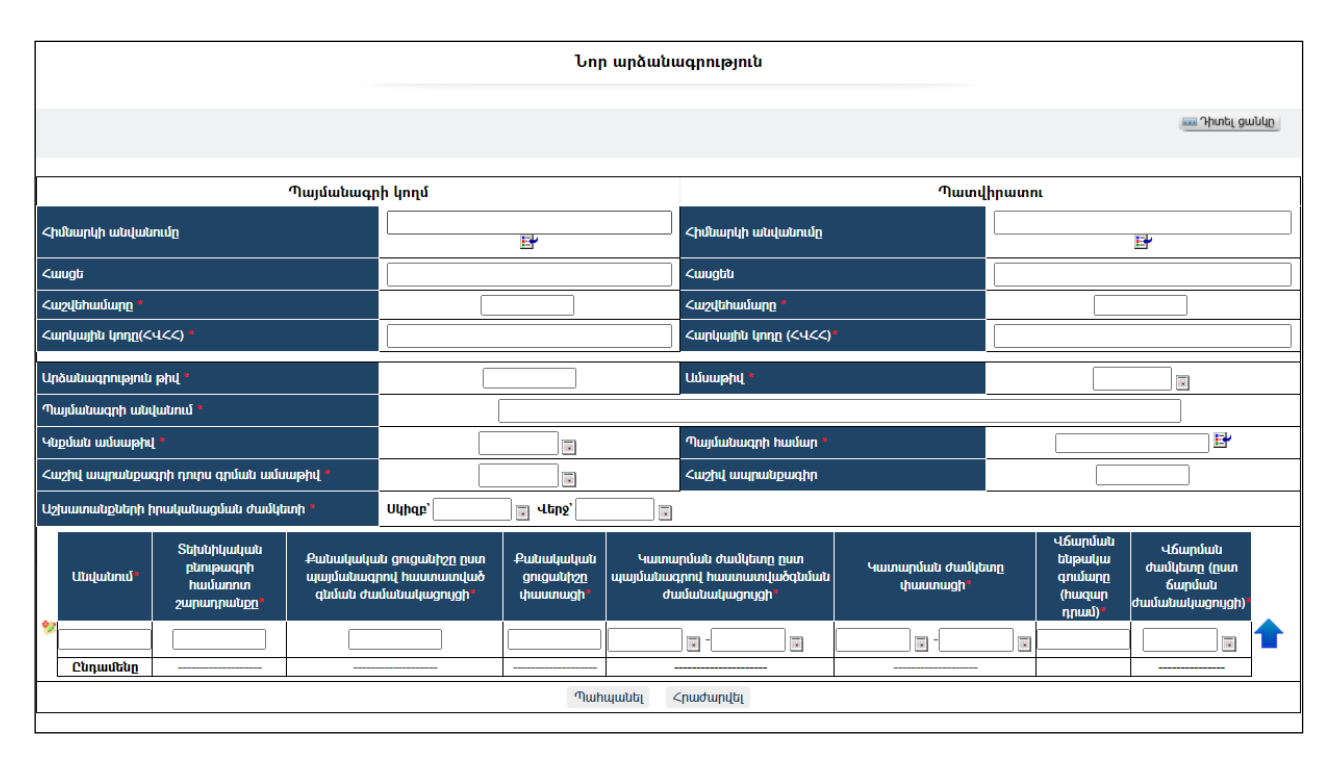

Լրացվող դաշտերը (էջում \*-ով նշված դաշտերի լրացումը պարտադիր է)`

- Կատարող / Հիմնարկի անվանումը Ներդրվում է հիմնարկների ցանկից։ Ներդնելու համար անհրաժեշտ է սեղմել **ե՞** կոճակը, որից հետո բացվող հիմնարկների էջից ընտրել անհրաժեշտ հիմնարկի հաշվեհամարը և սեղմել «փոխանցել» կոճակը:
- Կատարող / Հասցե Ինքնաշխատ լրացվում է Հիմնարկը ներդնելուց:
- Կատարող / Հաշվեհամարը Ինքնաշխատ լրացվում է Հիմնարկը ներդնելուց:
- Կատարող / Հարկային կոդը Լրացվում է կատարողի հարկային կոդը:
- Պատվիրատու / Հիմնարկի անվանումը Ներդրվում է հիմնարկների ցանկից։ Ներդնելու համար անհրաժեշտ է սեղմել **ե՞** կոճակը, որից հետո բացվող հիմնարկների էջից ընտրելանհրաժեշտ հիմնարկի հաշվեհամարը և սեղմել <del>∐</del> փոխանցել կոՃակը։
- Պատվիրատու / Հասցե Ինքնաշխատ լրացվում է Պատվիրատուհիմնարկը ներդնելուց:
- Պատվիրատու / Հաշվեհամարը Ինքնաշխատ լրացվում է Պատվիրատուհիմնարկը ներդնելուց:
- Պատվիրատու / Հարկային կոդը Լրացվում է պատվիրատուի հարկային կոդը:
- Արձանագրություն թիվ Լրացվում է արձանագրության համարը:
- Ամսաթիվ Լրացվում է արձանագրության կազմման ամսաթիվը:
- Պայմանագրի անվանումը Լրացվում է պայմանագրի անվանումը:
- $V$ նքման ամսաթիվ Լրացվում է կնքման ամսաթիվը։
- Պայմանագրի համար Ներդրվում է պայմանագրի համարը` արձանագրության տվյալները լրացնելուց հետո անհրաժեշտ է սեղմել կոճակը:
- Տեխնիկականհանձնաժողովի կազմման ամսաթիվ Լրացվում է տեխնիկականհանձնաժողովի կազմման ամսաթիվը:
- Տեխնիկականհանձնաժողովի եզրակացության համար Լրացվում է տեխնիկականհանձնաժողովի եզրակացության համարը:
- Աշխատանքների իրականացման ժամկետը Լրացվում է աշխատանքների իրականացման ժամկետը:

Երկրորդ մասի տողերը դինամիկ ավելացվող է, երկրորդ տող ավելացնելու համար անհրաժեշտ է սեղմել (ավելացնել) կոճակը:

- $\bullet$  Կատարված աշխատանքների համառոտ նկարագիր Լրացվում է կատարված աշխատանքների համառոտ նկարագիրը:
- Տեխնիկական բնութագրի համառոտ շարադրանքը Լրացվում է տեխնիկական բնութագրի համառոտ շարադրանքը:
- Քանակական ցուցանիշը ըստ պայմանագրով հաստատված գրանցման ժամանակացույցի-Լրացվում է քանակական ցուցանիշը ըստ պայմանագրով հաստատված գրանցման ժամանակացույցի:
- Փաստացի քանակական ցուցանիշ Լրացվում է փաստացի քանակական ցուցանիշը:
- Կատարման ժամկետը պայմանագրով հաստատված գրանցման ժամանակացույցի-Լրացվում է կատարման ժամկետն ըստ պայմանագրով հաստատված գրանցման ժամանակացույցի:
- Փաստացի կատարման ժամկետը -Լրացվում է փաստացի կատարման ժամկետը:
- Վճարման ենթակա գումարը (հազար դրամ)-Լրացվում է վճարման ենթակա գումարը
- Վճարման ժամկետը (ըստ վճարման ժամանակացույցի-Լրացվում է վճարման ժամկետը:

## Լրացնելիս պետք է հետևել ժամանակահատվածների ճշգրիտ լրացմանը:

Ավելացրածը պահպանելու համար անհրաժեշտ է սեղմել «Պահպանել» կոճակը, իսկ հրաժարվելու համար` «Հրաժարվել» կոճակը:

- Եթե նոր ավելացվող արձանագրությունն իր տվյալներով մոտ է արդեն գոյություն ունեցող որևէ արձանագրության, ապա կարելի է օգտվել (ընդունել որպես նմուշ)կոճակից: Այն որպես նմուշ կվերցնի առկա արձանագրության բոլոր դաշտերը, և կմնա միայն փոփոխել լրացված տվյալները` համապատասխանեցնելով նոր արձանագրության տվյալներին:

#### Խմբագրում

Խմբագրելու համար անհրաժեշտ է սեղմել (խմբագրել) կոճակը, որից հետո կբացվի արձանագրության խմբագրում էջը`

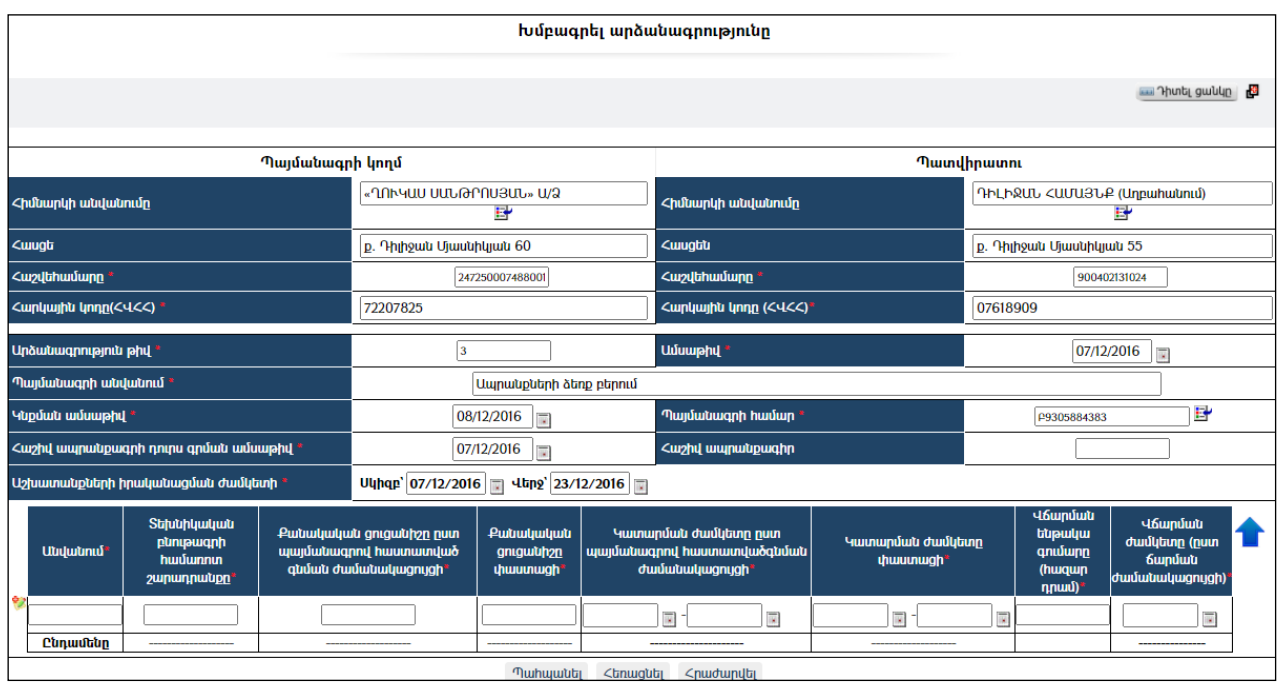

Փոփոխություններ կատարելուց հետո խմբագրածը պահպանելու համար անհրաժեշտ է սեղմել «Պահպանել» կոճակը, խմբագրելուց հրաժարվելու համար` «Հրաժարվել» կոճակը, իսկ արձանագրությունը հեռացնելու համար անհրաժեշտ է սեղմել «Հեռացնել» կոճակ:

#### Հեռացում

Հեռացնելու համար անհրաժեշտ է սեղմել $\mathsf{X}$ (հեռացնել) կոմակը:

#### Փնտրում

Փնտրման համար անհրաժեշտ է սեղմել <mark>Ք<sup>որոնել</sup> կ</mark>ոՃակը, որից հետո կբացվի Արձանագրության որոնում էջը`

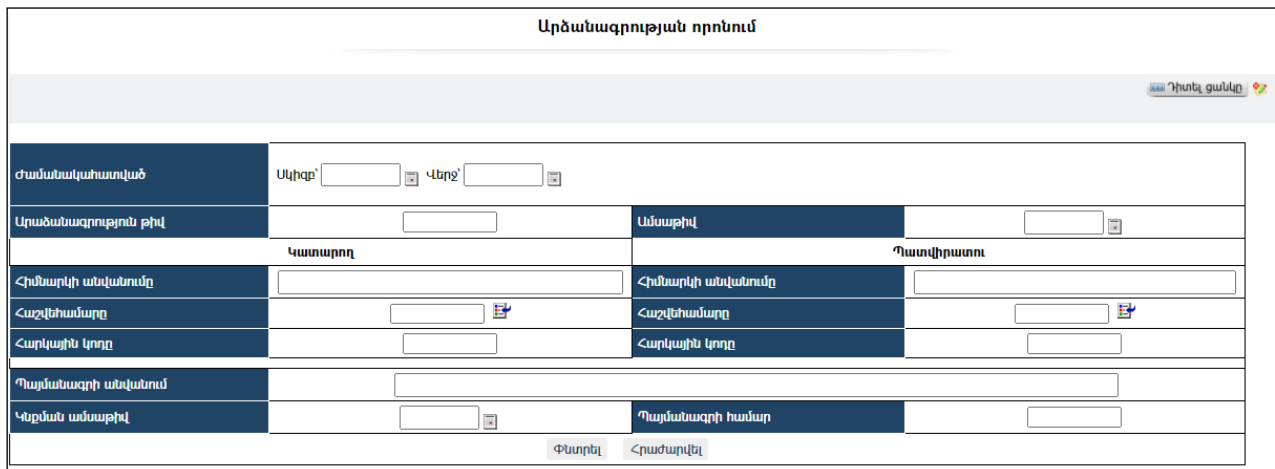

Փնտրում կատարելու համար անհրաժեշտ է լրացնել հետևյալ դաշտերից որևէ մեկը կամ բոլորը`

Ժամանակահատված– Տվյալ դաշտում լրացվում է հավանական ժամանակահատվածի սկիզբը և վերջը:

Արձանագրություն թիվ - Տվյալ դաշտում լրացվում է արձանագրության համարը: Ամսաթիվ - Տվյալ դաշտում լրացվում է ստեղծման ամսաթիվը:

Կատարող / Հիմնարկի անվանումը - Տվյալ դաշտում լրացվում է կատարող հիմնարկի անվանումը կամ այն ինքնաշխատ լրացվում է Հաշվեհամարը ներդնելուց:

Կատարող / Հասցե - Տվյալ դաշտում լրացվում է հասցեն կամ այն ինքնաշխատ լրացվում է Հաշվեհամարը ներդնելուց:

Կատարող / Հաշվեհամարը - Տվյալ դաշտում լրացվում է հաշվեհամարը` ներդնելով այն հիմնարկների ցանկից:Ներդնելու համար անհրաժեշտ է սեղմել (ներդնել)կոճակը, որից հետո բացվողհիմնարկների էջից ընտրելով անհրաժեշտ հիմնարկի հաշվեհամարը` սեղմել փոխանցել կոճակը:

Կատարող / Հարկային կոդը – Տվյալ դաշտում լրացվում է կատարող հիմնարկի հարկային կոդը, այն ինքնաշխատ լրացվում է Հաշվեհամարը ներդնելուց:

Պատվիրատու / Հիմնարկի անվանումը - Տվյալ դաշտում լրացվում է պատվիրատու հիմնարկի անվանումը կամ այն ինքնաշխատ լրացվում է Հաշվեհամարը ներդնելուց:

Պատվիրատու / Հասցե - Տվյալ դաշտում լրացվում է հասցենկամ այն ինքնաշխատ լրացվում է Հաշվեհամարը ներդնելուց:

Պատվիրատու / Հաշվեհամարը - Տվյալ դաշտում լրացվում է հաշվեհամարը`

ներդնելով այն հիմնարկների ցանկից:Ներդնելու համար անհրաժեշտ է սեղմել (ներդնել)կոճակը, որից հետո բացվողհիմնարկների էջից ընտրելով անհրաժեշտ հիմնարկի հաշվեհամարը` սեղմել փոխանցել կոճակը:

Պատվիրատու / Հարկային կոդը – Տվյալ դաշտում լրացվում է պատվիրատու հիմնարկի հարկային կոդը, այն ինքնաշխատ լրացվում է Հաշվեհամարը ներդնելուց:

Պայմանագրի անվանման – Տվյալ դաշտում լրացվում է պայմանագրի անվանումը:

Կնքման ամսաթիվ – Տվյալ դաշտում լրացվում է կնքման ամսաթիվը: Պայմանագրի համար – Տվյալ դաշտում լրացվում է պայմանագրի համարը:

Որոնում իրականացնելու համար անհրաժեշտ է սեղմել Որոնել կոճակը, իսկ փնտրելուց հրաժարվելու համար` Հրաժարվել կոձակը։

# Բյուջեի մնացորդը

Համակարգը հնարավորություն է տալիս դիտել բյուջեի մնացորդը (վարչական և ֆոնդային բյուջեների մնացորդները)`

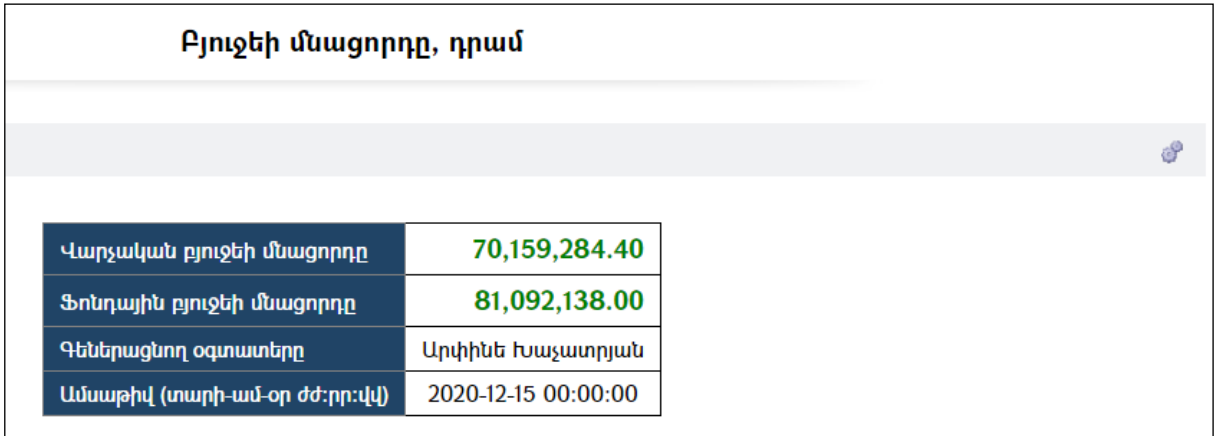

Համակարգը հնարավորություն է տալիս նաև թարմացնել տվյալները, գեներացնել մնացորդը։ <sup>մ</sup>կոձակի վրա սեղմելիս բացվում է **բյուջեի մնացորդի** գեներացման էջը`

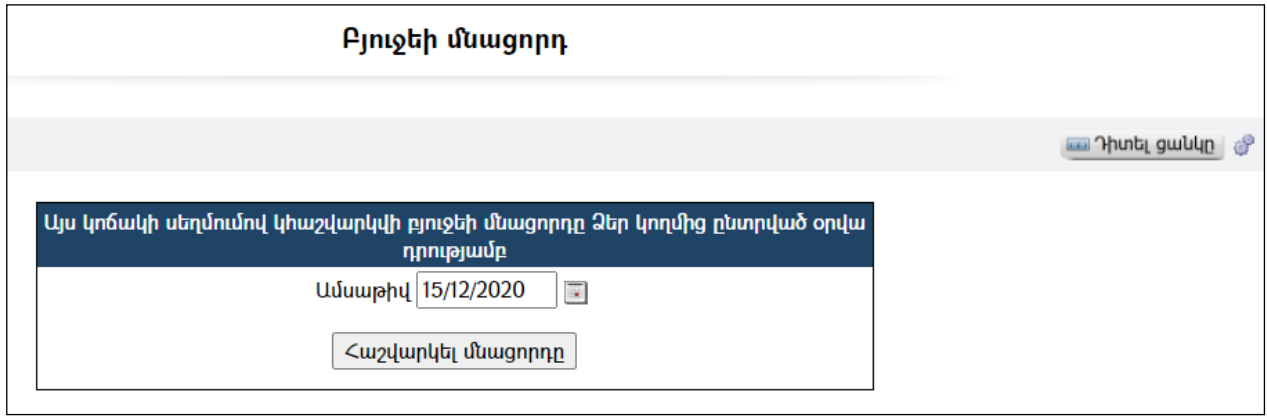

Սեղմելով «Հաշվարկել մնացորդը» կոճակը, համակարգը կհաշվարկի և կգեներացնի մնացորդը այդ պահի դրությամբ:

Հաշվարկելիս հաշվի են առնվում համակարգում գրանցված բյուջեի բոլոր մուտքերի /եկամուտների/ և ծախսերի հանրագումարները: Ծախսերի համար հիմք են ընդունվում միջգանձապետական փոխանցագրերով կատարված ֆինանսավորումները:

# Բյուջեի կատարողական ըստ եկամտատեսակների

Համակարգըընձեռում է հնարավորություն դիտելու բյուջեի կատարողականը` ըստ եկամտատեսակների.

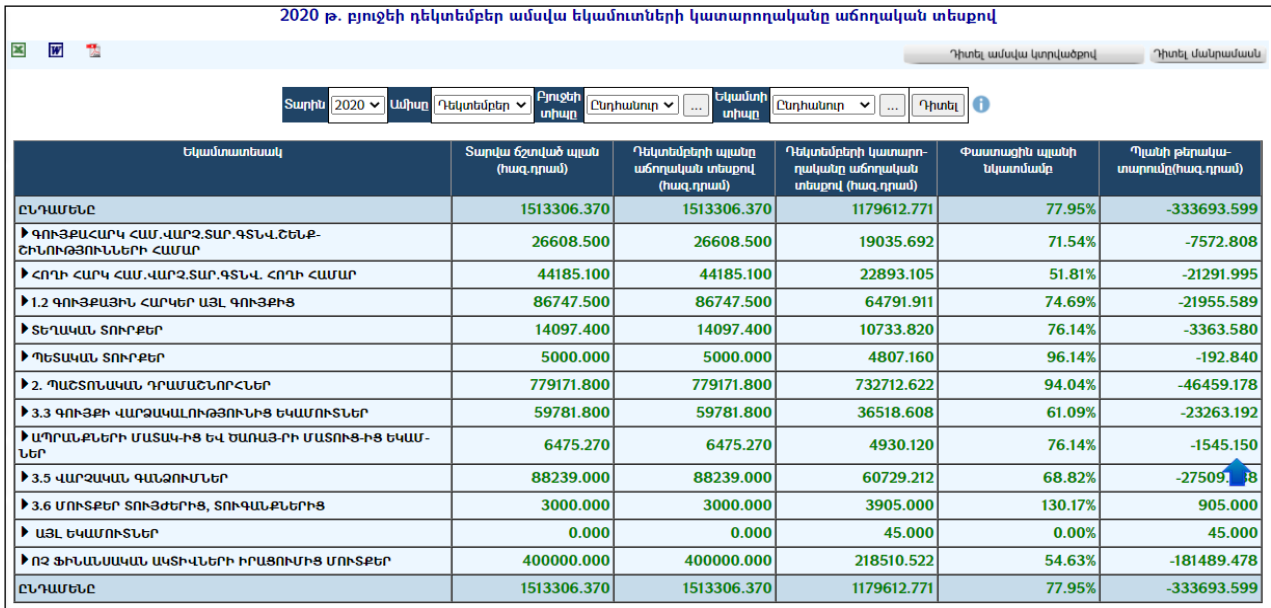

Հնարավոր է ստանալ եկամուտների կատարողականը` ընտրելով տարին, ամիսը, բյուջեի տիպը(ընդհանուր, վարչական, ֆոնդային)և եկամտի տիպը(ընդհանուր, սեփական, ոչ սեփական):

Կատարողականը ամսվա կտրվածքով դիտելու համար անհրաժեշտ է սեղմել համապատասխան կոճակը, որից հետո էջը կստանա հետևյալ տեսքը`

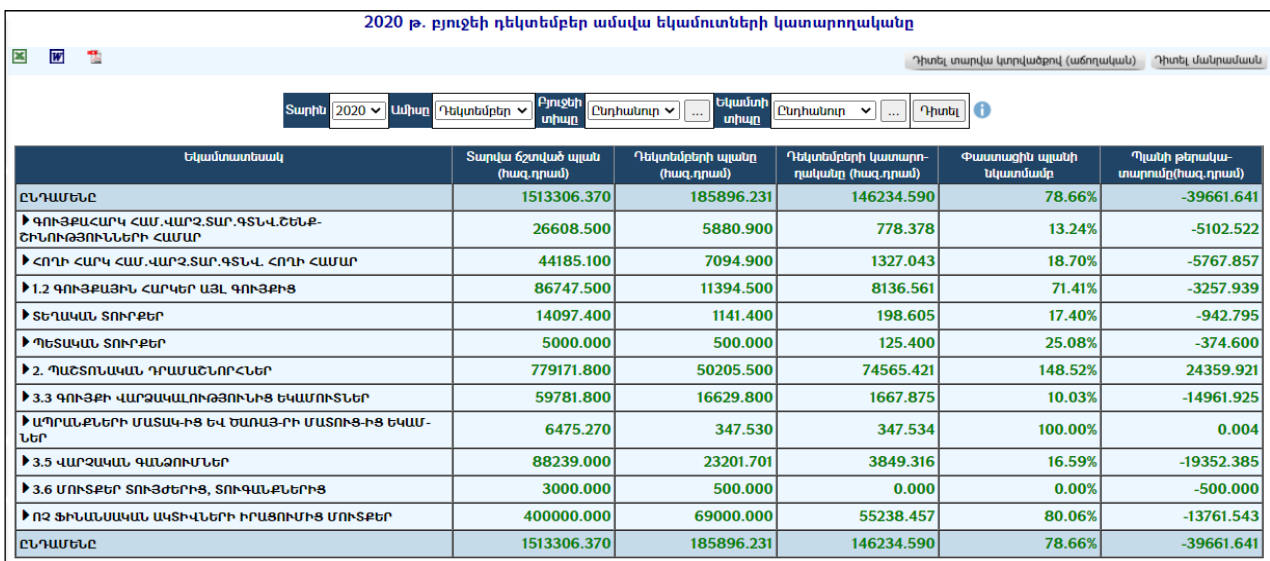

Սովորական (ոչ աճողական) տեսքի բերելու համար անհրաժեշտ է սեղմել «Դիտել տարվա կտրվածքով» կոճակը:

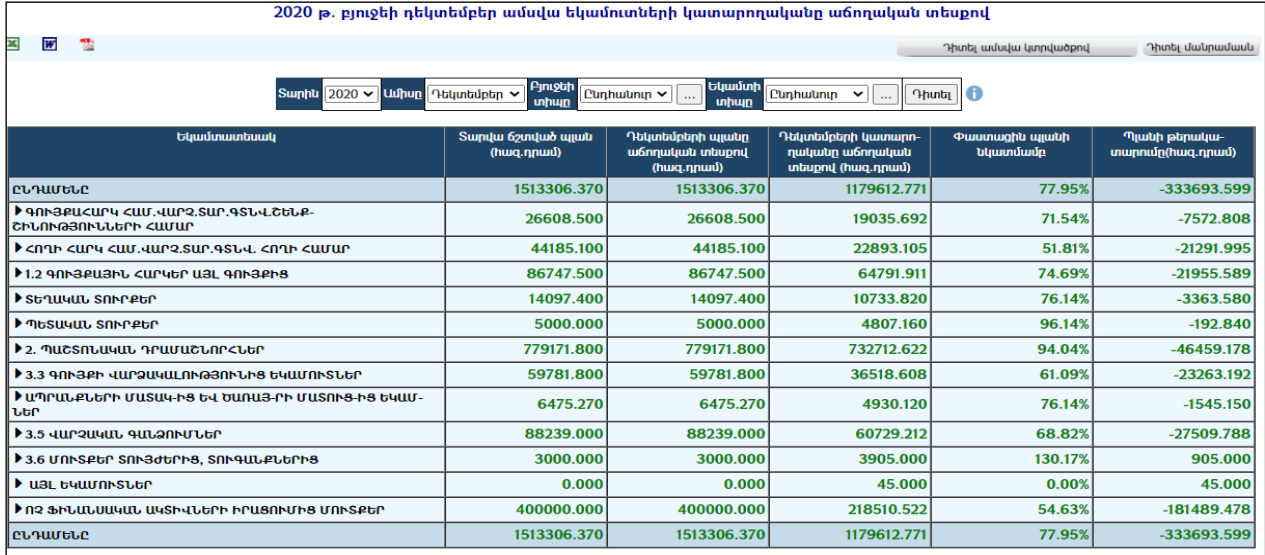

Եկամտատեսակների տարվա պլանի և ամսվա պլանի սյունակների արժեքները հղումներ են, որոնք տեղափոխում են դեպի տվյալ տարվա տվյալ եկամտատեսակի**<u>եկամուտների պլան</u> էջ**ը։

Եկամտատեսակների ամսվա կատարողականի սյունակի հղումը տանում է դեպի **բյուջեի մուտքերի էջը`** զտված ըստ ընտրված եկամտատեսակի։

Ստեղծված ցուցակը արտահանելու և տպելու համար անհրաժեշտ է սեղմել կոճակը:

## Բյուջեի ծախսերի կատարողական

Համակարգը ընձեռում է նաև բյուջեի ծախսերի կատարողականը դիտելու հնարավորություն: Հնարավոր է ստանալ ծախսերի կատարողականը` ընտրելով տարին, ամիսը և բյուջեի տիպը (ընդհանուր, վարչական կամ ֆոնդային):

Կատարողականը ամսվա կտրվածքով դիտելու համար անհրաժեշտ է սեղմել«Դիտել ամսվա կտրվածքով» կոճակը, որից հետո էջը կստանա հետևյալ տեսքը`

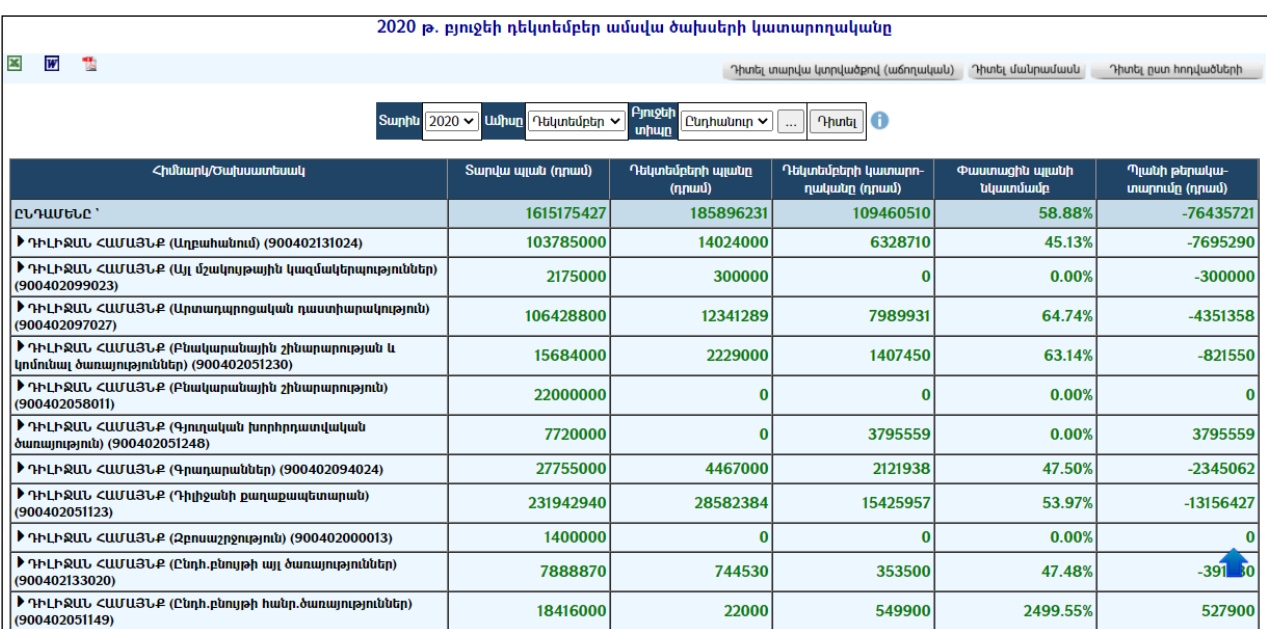

Տարվա կտրվածքով դիտելու համար անհրաժեշտ է սեղմել «Դիտել տարվա կտրվածքով» կոճակը`

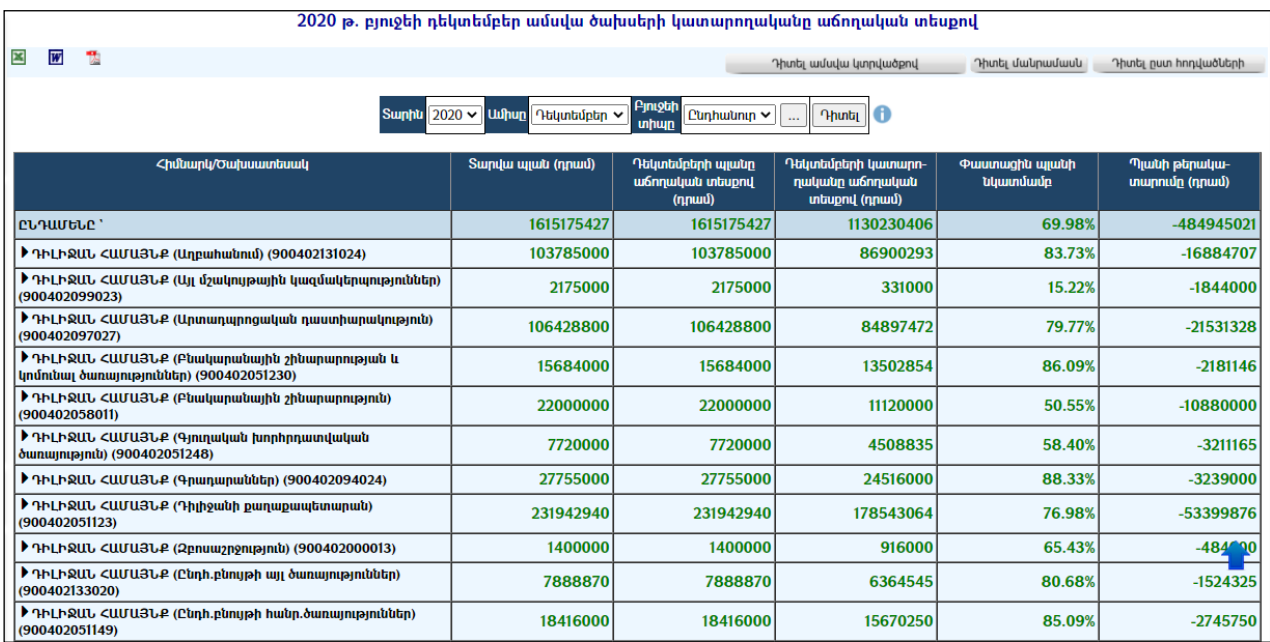

Ենթատեսակներով դիտելու համար անհրաժեշտ է սեղմել «Դիտել մանրամասն» կոճակը: Հնարավորություն կա նաև կատարողականը ստանալ հոդվածներով, սեղմելով` «Դիտել ըստ հոդվածների»կոճակը

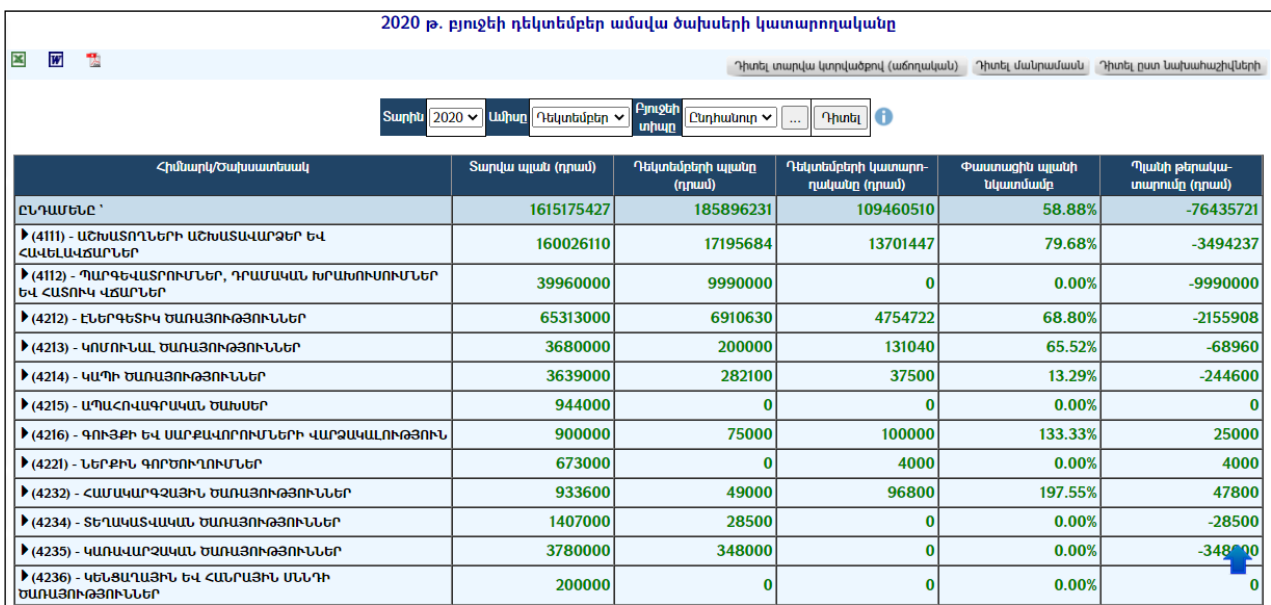

Ցանկացած ցուցակ կարելի է արտահանել ձախ կողմում պատկերված կոճակների , , օգնությամբ:

## Հաշվետվություններ

Համակարգնապահովում է տարբերբյուջետային հաշվետվությունների ստացման հնարավորություն: Կարելի է ստանալ բյուջեի եկամուտների և ծախսերի վերաբերյալ հաշվետվություններ (1-6 հատվածներ): Բոլոր հաշվետվությունները կարելի է ստանալ «*հաստատված», «Ճշտված» և «կատարողական»* տեսքերով։ Հաշվետվությունները գեներացվում են պլանավորված ցուցանիշների, եկամուտների մուտքերի և կատարված ծախսերի հիման վրա: Բյուջետային հաշվետվությունների էջն ունի հետևյալ տեսքը`

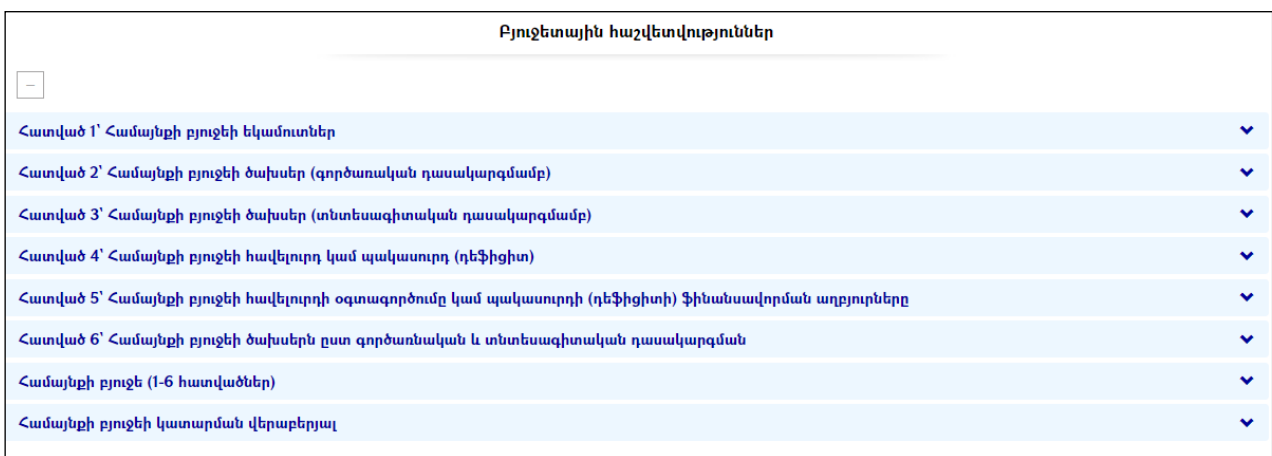

Յուրաքանչյուր հատվածի հաշվետվության ձևը ընտրելու համար սեղմել կոճակը, ապա բացված պատուհանում ընտրել կոնկրետ հաշվետվությունը, այնուհետև ընտրել տարին, ամիսը և, ապա ընտրելովարտահանմանտարբերակներից  $\frac{d}{dx}$   $\frac{d}{dx}$  («Եկամուտներ (huunununu) արան)» հաշվետվության համար միայն  $\Xi$  կոճակը)` ստանալ հաշվետվությունը:

Ստորև ներկայացված են ստացված հաշվետվությունների օրինակներ: Հատված 1-ը և 2-ը ստացված են \*.pdf, հատված 3-ը և 4-ը` \*.html, հատված 6-ը, հատված 6-ի կատարողականը, բյուջեի եկամուտների և ծախսերի կատարողականները` \*.xlsձևաչափերով:

#### 2USUUO 1 ՀԱՄԱՅՆՔԻ ԲՅՈՒՋԵՒ ԵԿԱՄՈՒՏՆԵՐԸ

 $(\mathtt{hmqun}$ դրամով)

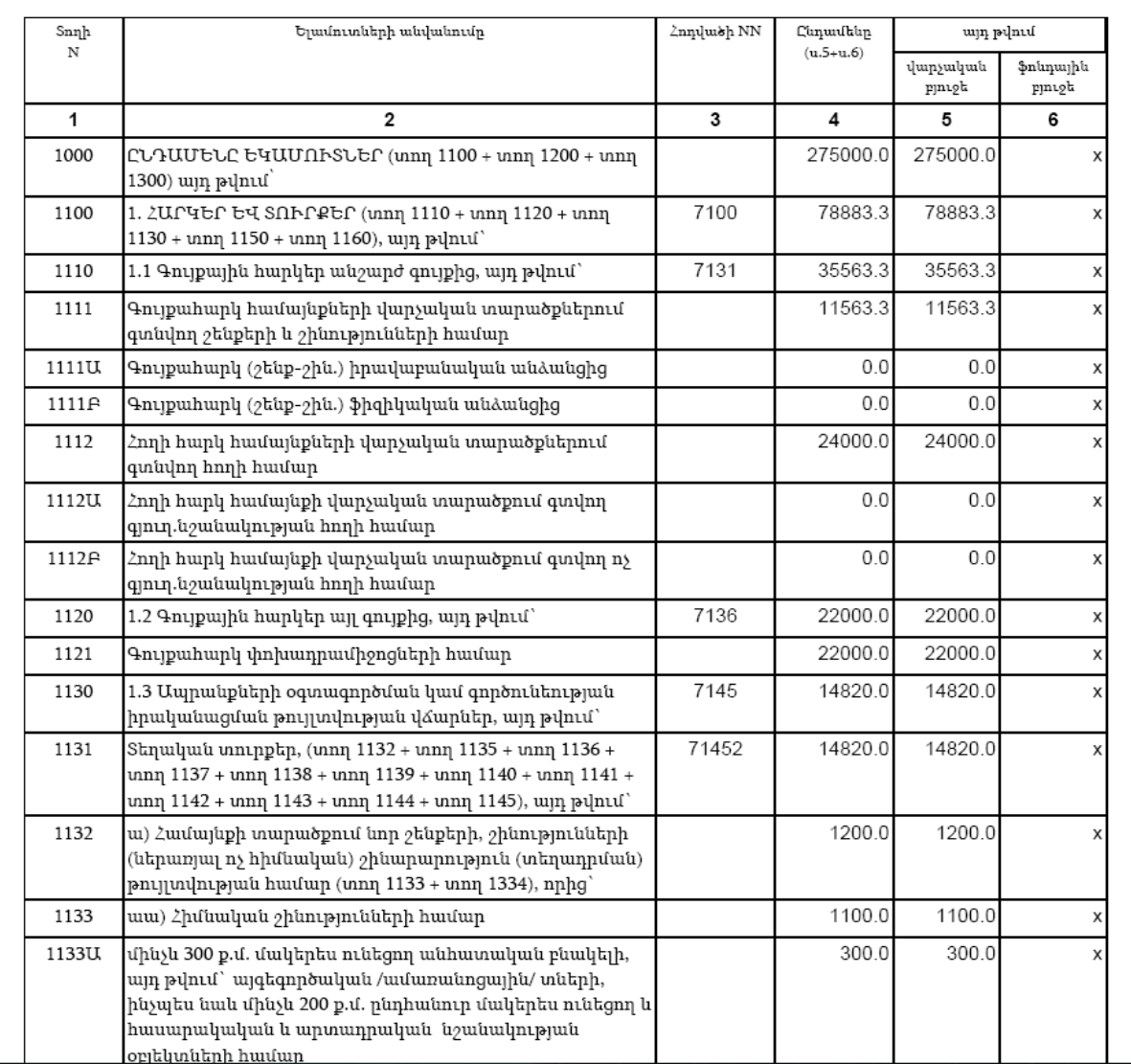

#### 2USUUO 2 ՀԱՄԱՅՆՔԻ ԲՅՈՒՋԵԻ ԾԱԽՍԵՐԸ ԸՍՏ ԲՅՈՒՋԵՏԱՅԻՆ ԾԱԽՍԵՐԻ ԳՈՐԾԱՌՆԱԿԱՆ ԴԱՍԱԿԱՐԳՄԱՆ

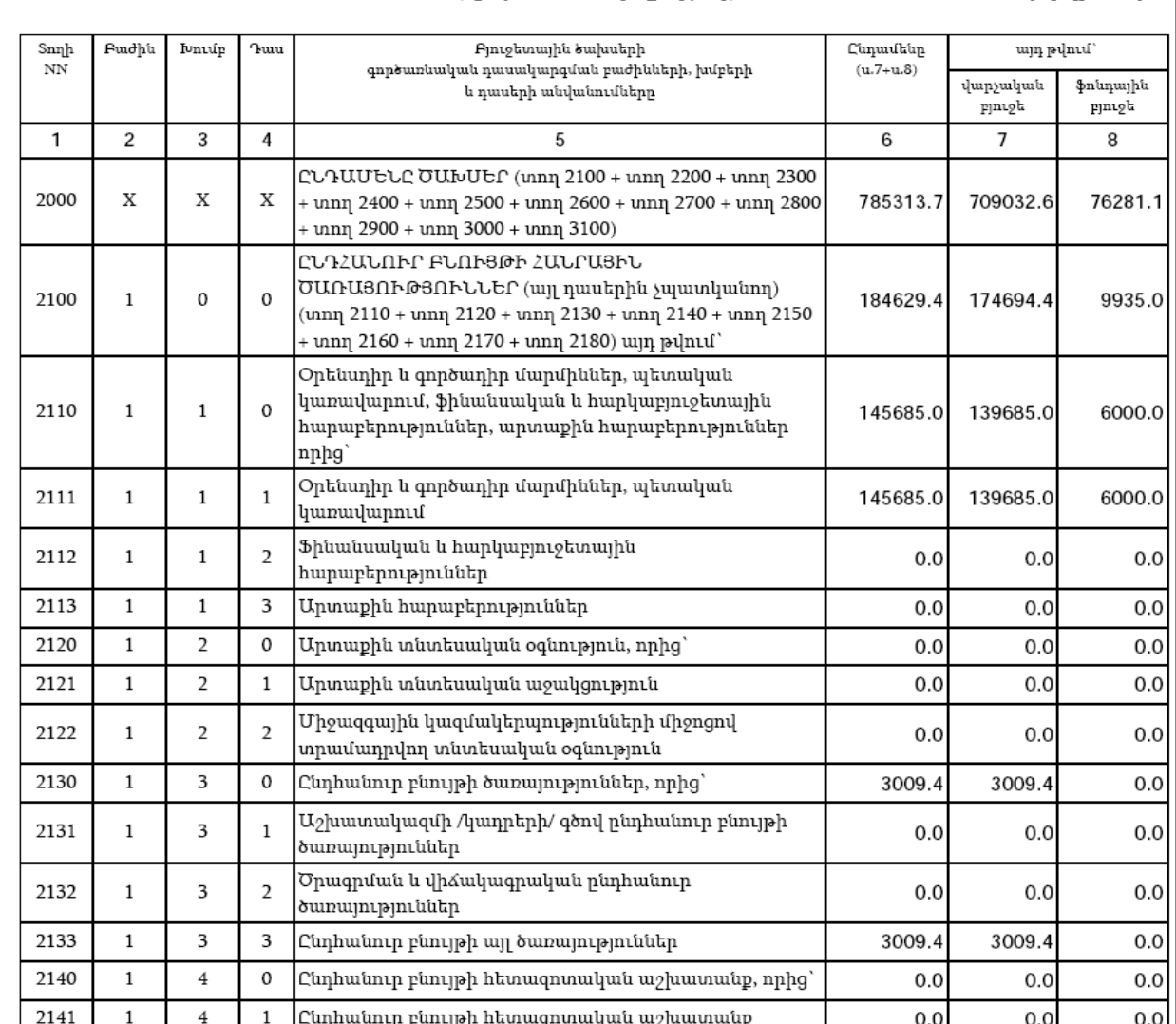

 $(huqup \$ 

## **ZUS**UO 3 ՀԱՄԱՅՆՔԻ ԲՅՈՒՋԵԻ ԾԱԽՍԵՐԸ՝ ԸՍՏ ԲՅՈՒՋԵՏԱՅԻՆ ԾԱԽՍԵՐԻ ՏՆՏԵՍԱԳԻՏԱԿԱՆ ԴԱՍԱԿԱՐԳՄԱՆ

(huquip npuulnu)

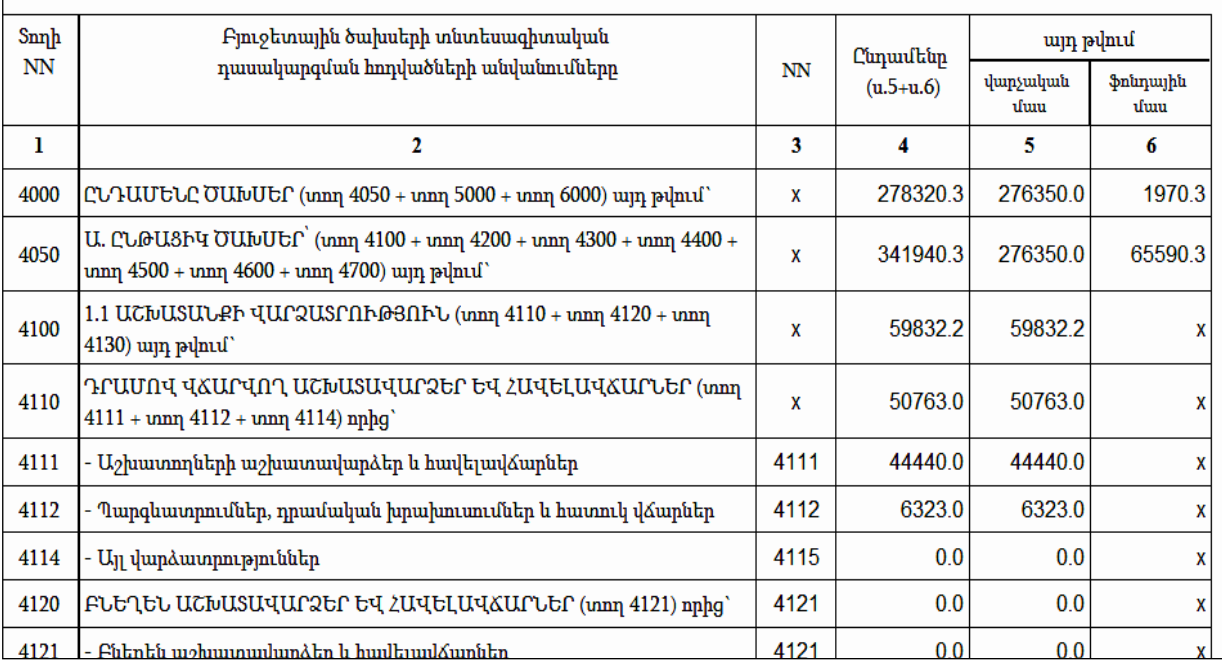

## **ZUS**UUO 4 ՀԱՄԱՅՆՔԻ ԲՅՈՒՋԵԻ ՄԻՋՈՑՆԵՐԻ ՏԱՐԵՎԵՐՋԻ ՀԱՎԵԼՈՒՐԴԸ ԿԱՄ ԴԵՖԻՑԻՏԸ (ՊԱԿԱՍՈՒՐԴԸ)

(huidun nnuufnil)

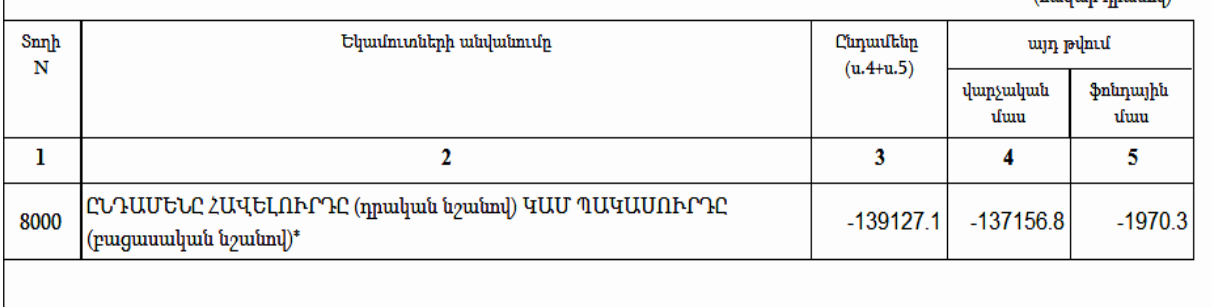

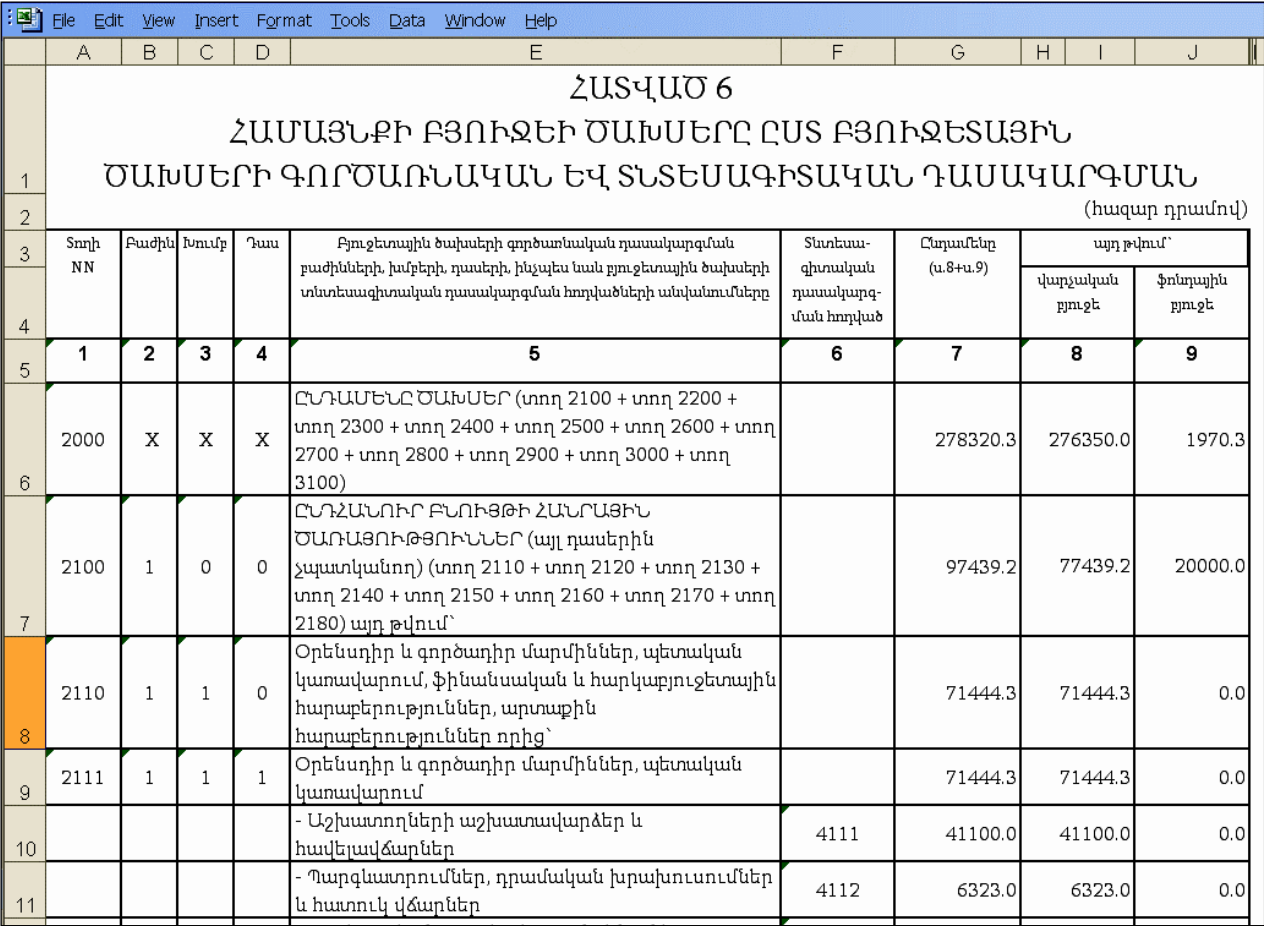

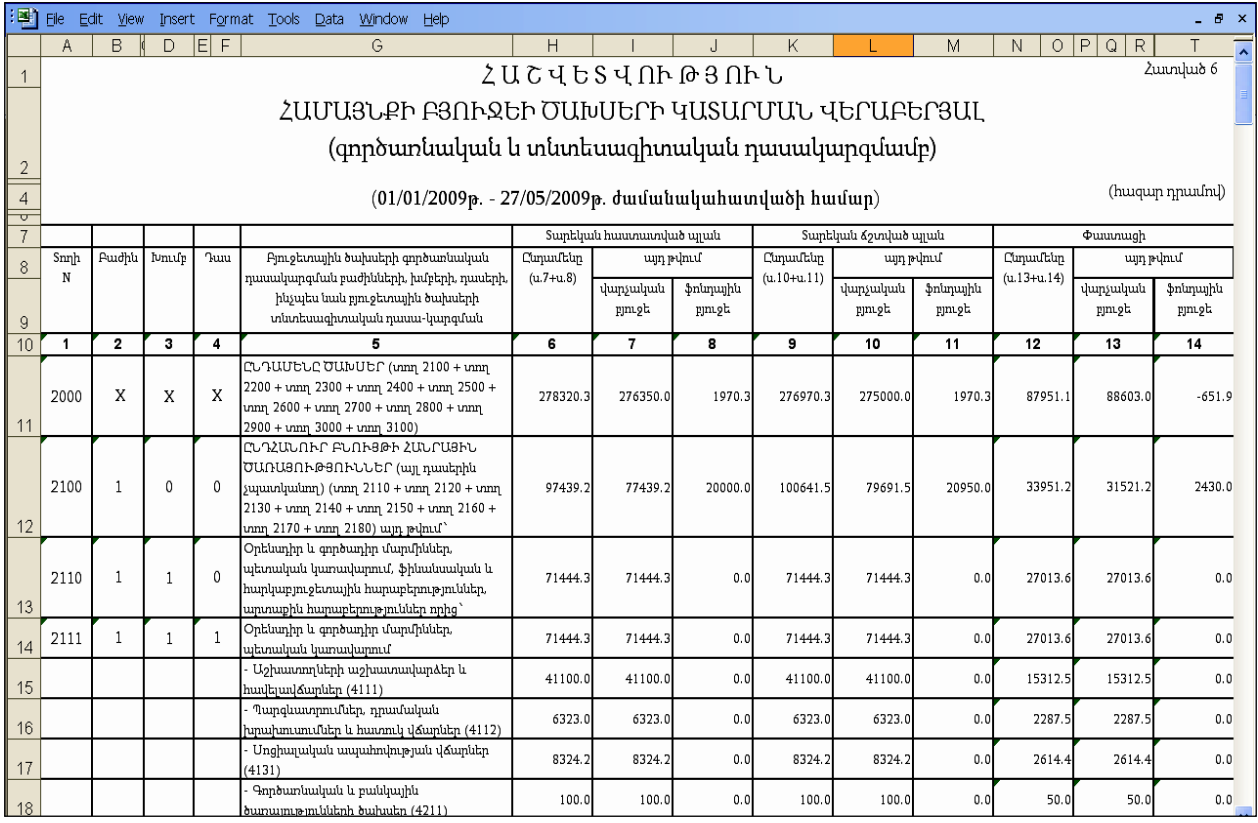

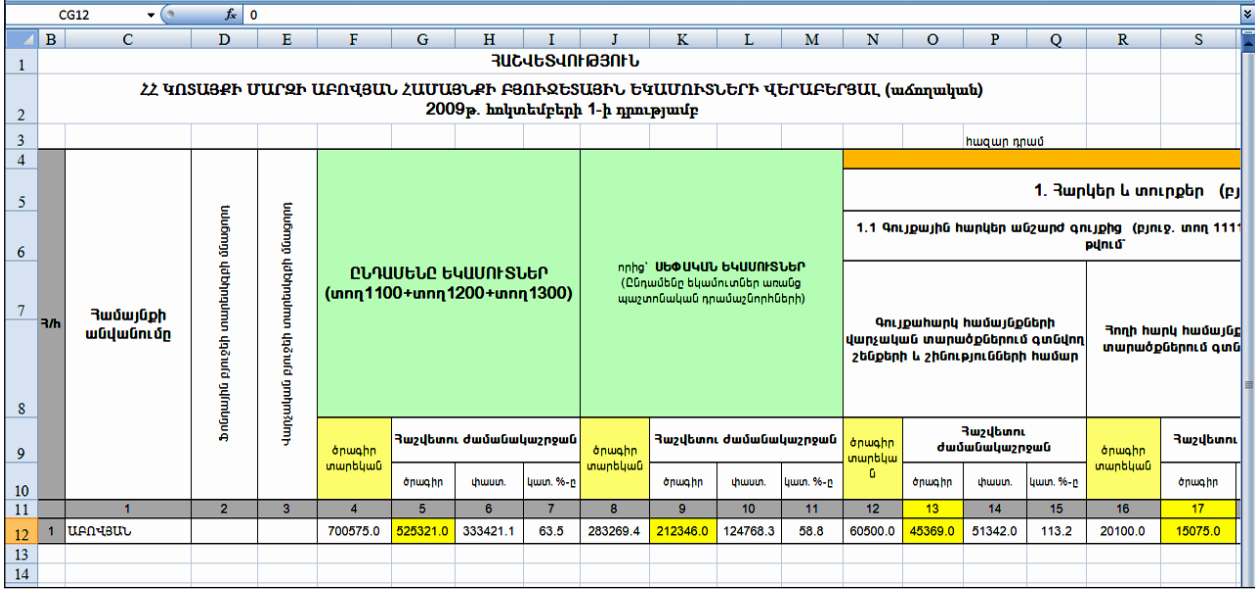

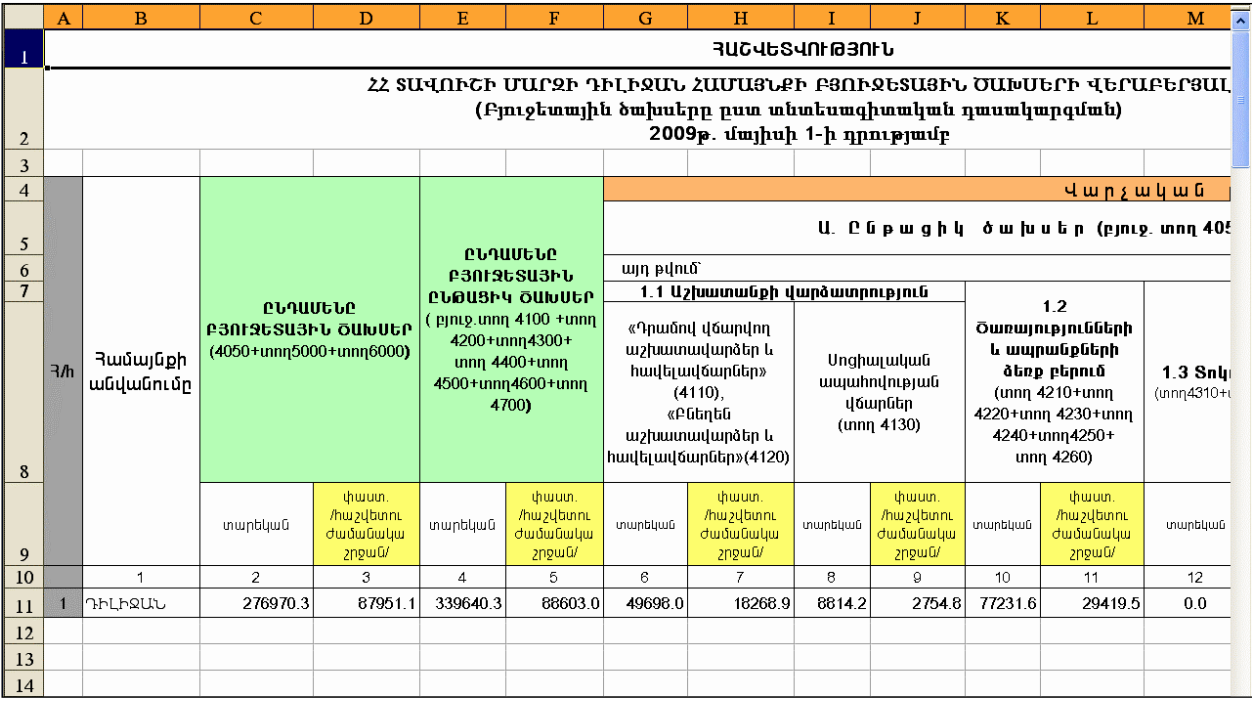

Հատված 5-ն ունի նաև խմբագրման հնարավորություն` անհրաժեշտ է սեղմել (խմբագրել) կոձակը, որից հետո կբացվի **խմբագրման** էջը`

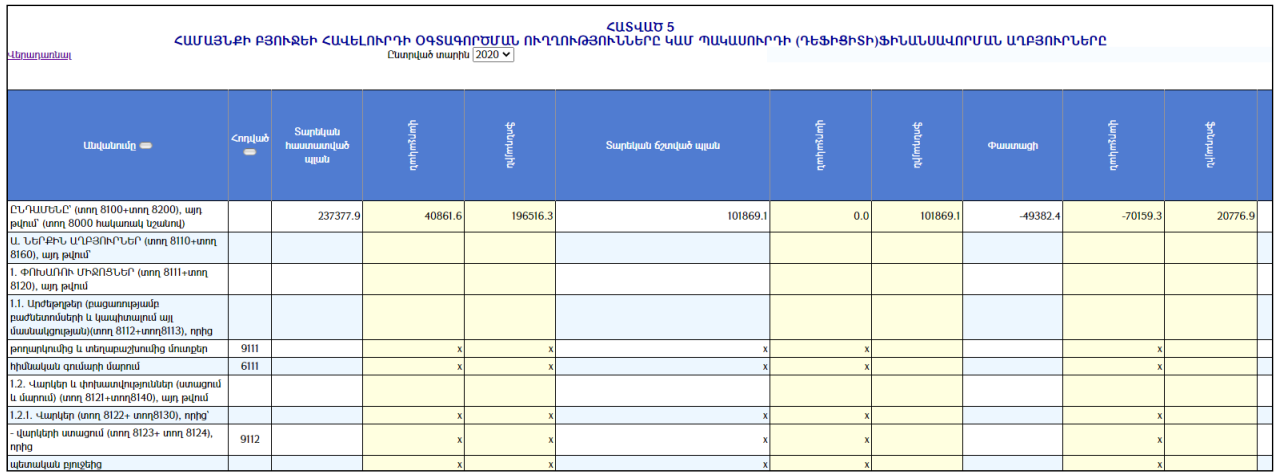

Առաջին տողը լրացվում է ինքնաշխատ, լրացնելու համար անհրաժեշտ է սեղմել L կոճակը, որից հետո կբացվի խմբագրման մասը, այնուհետև տվյալները պահպանելու համար անհրաժեշտ է սեղմել «Պահպանել» կոճակը:

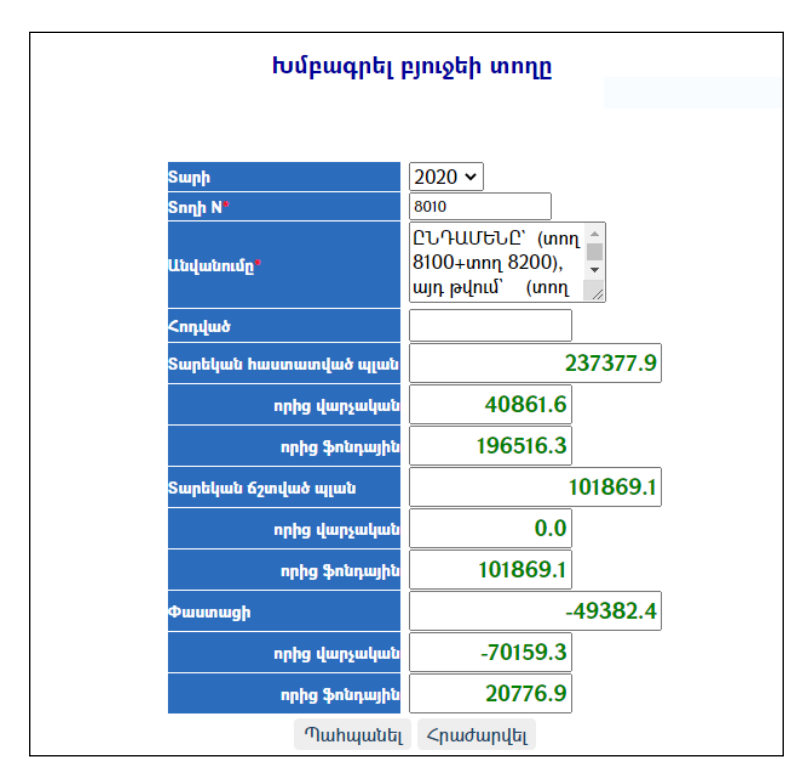

## Ավելացում

Ավելացնելու համար անհրաժեշտ է սեղմել (ավելացնել) կոճակը, որից հետո կբացվի ավելացման էջը`

Լրացվող դաշտերը (էջում \*-ով նշված դաշտերի լրացումը պարտադիր է)`

- $S$ ողի N Լրացվում է տողի համարը:
- Անվանումը Լրացվում է անվանումը:
- Տարեկան հաստատված պլան Լրացվում է տարեկան հաստատված պլանը,
	- o որից վարչական Լրացվում է հաստատված պլանից, թե որքանն է վարչական,
	- o որից ֆոնդային Լրացվում է հաստատված պլանից, թե որքանն է ֆոնդային:
- Տարեկան ճշտված պլան Լրացվում է տարեկան ճշտված պլանը,
	- o որից վարչական Լրացվում է ճշտված պլանից, թե որքանն է վարչական,
	- o որից ֆոնդային Լրացվում է ճշտված պլանից, թե որքանն է ֆոնդային:
- $\Phi$ աստացի Լրացվում է փաստացին,
	- o որից վարչական Լրացվում է, թե որքանն է վարչական,
	- o որից ֆոնդային Լրացվում է, թե որքանն է ֆոնդային:

Ավելացրածը պահպանելու համար անհրաժեշտ է սեղմել «Պահպանել» կոճակը, իսկ ավելացնելուց հրաժարվելու համար` «Հրաժարվել» կոճակը:

### Խմբագրում

Խմբագրման համար անհրաժեշտ է սեղմել (խմբագրել) կոճակը, որից հետո կբացվի խմբագրման էջը`

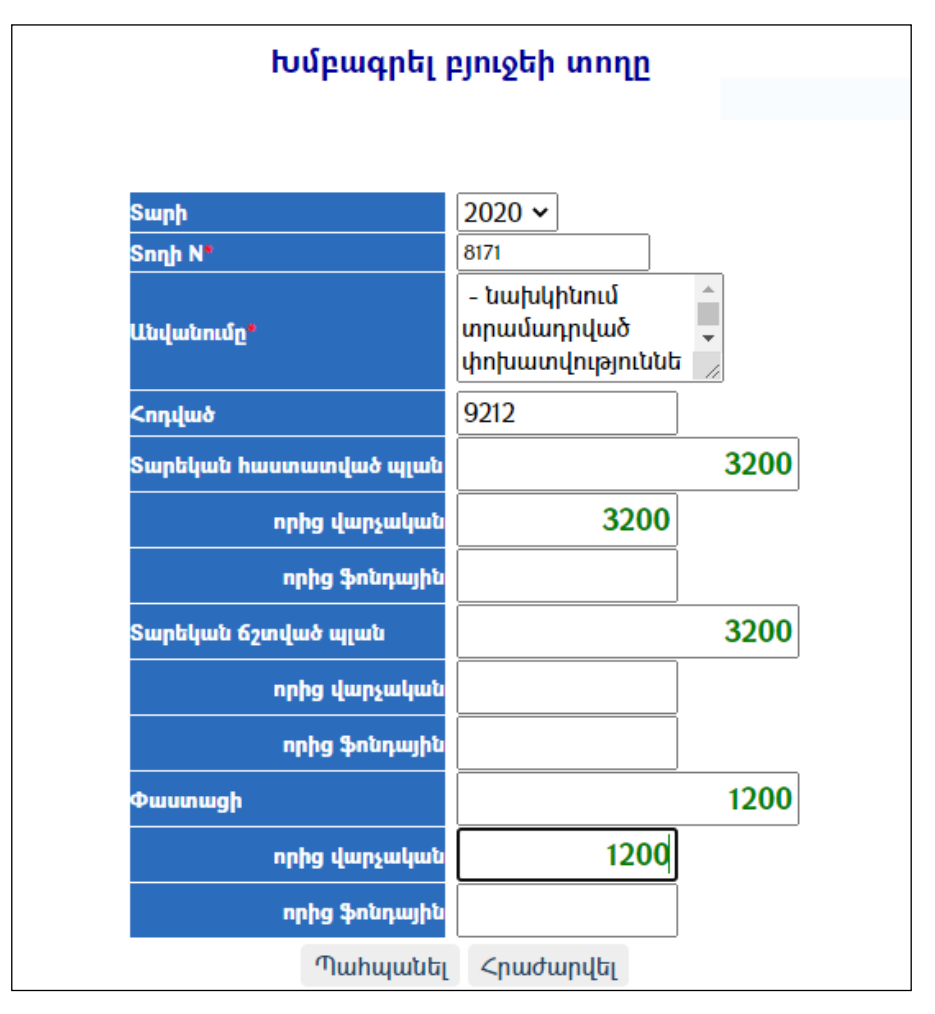

Խմբագրածը պահպանելու համար անհրաժեշտ է սեղմել «Պահպանել» կոճակը, իսկ հրաժարվելու համար` «Հրաժարվել» կոճակը:

#### Հեռացում

Հեռացնելու համար անհրաժեշտ է սեղմել $\bm{\times}$  (հեռացնել) կոմակը։

## Գրաֆիկական հաշվետվություններ

Համակարգի բյուջետավարման մասում ընձեռված է հնարավորություն ստանալ հաշվետվություններ նաև գրաֆիկական տեսքով: Այն ունի հետևյալ տեսքը`

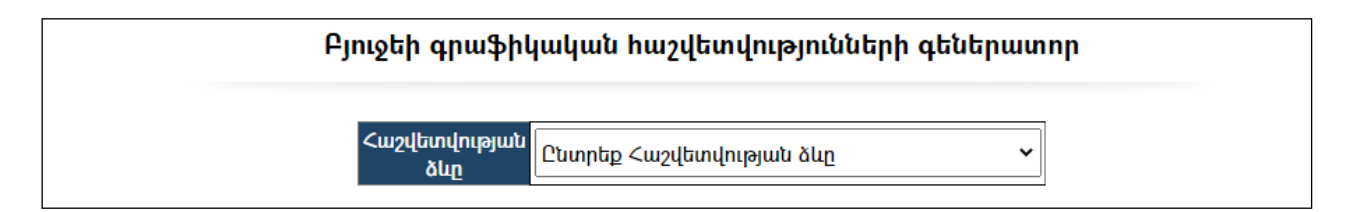

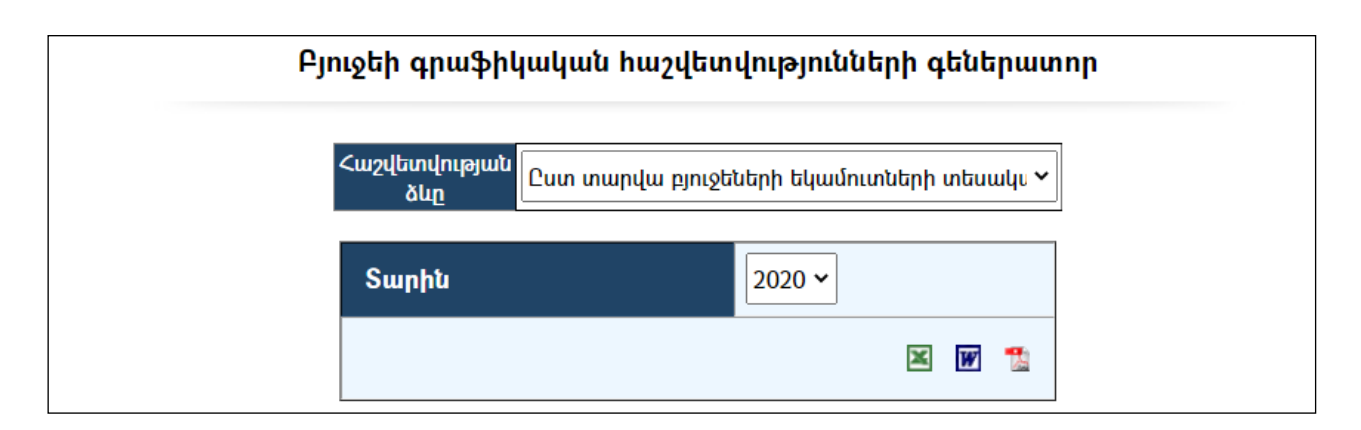

Տվյալ դեպքում ընտրված է «Ըստ տարվա բյուջեների եկամուտների պլանների տեսակարար կշիռը» հաշվետվությունը: Ընտրելով տարին,հաշվետվության արտահանման ձևաչափը,կարող եք ստանալ գրաֆիկական հաշվետվությունը (տվյալ դեպքում \*.pdf ձևաչափով)`

Ըստ բյուջեների ՏԱՎՈՒՇ մարզի Դիլիջան քաղաքային համայնքի 2020թ. հավաքագրված եկամուտների կատարողականի տեսակարար կշիոր

| Anışk    | Գումարը (դրամ) | Տոկոսային հարաբերությունը |
|----------|----------------|---------------------------|
| Վարչական | 772305949.4    | 60.27 %                   |
| Ֆոնդային | 509175879      | 39.73 %                   |
| Ընդամենը | 1281481828.4   |                           |

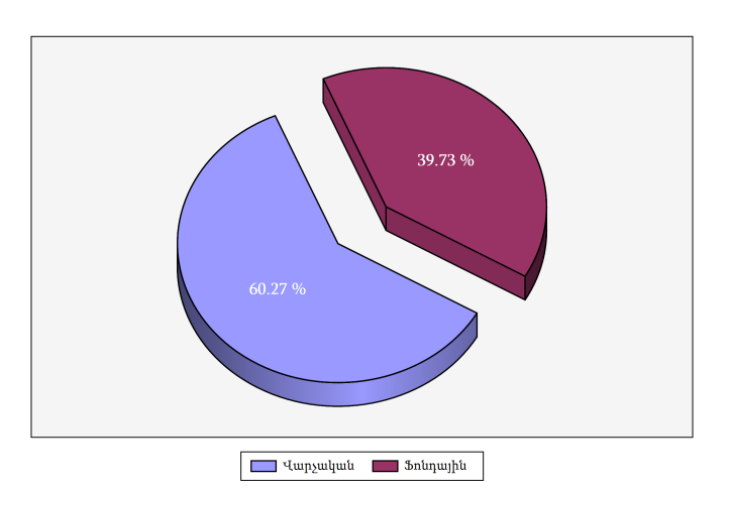

# Բյուջեի պարտքեր

«Բյուջեի պարտքեր» բաժինը նախատեսված է բյուջեի ընթացիկ պարտքերի կառավարման համար`

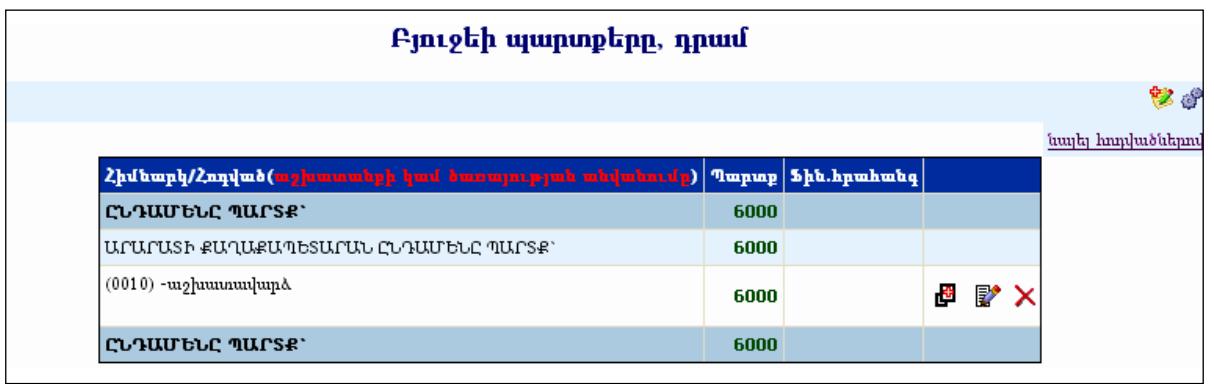

Պարտքերը հոդվածներով դիտելու համար անհրաժեշտ է սեղմել <u>Նայե</u>լ հոդվածներով հղումը:

Էջի ձախ մասի ներքևում երևում ենբյուջեի վարչական և ֆոնդային մասերի մնացորդները։ Եթե կա *ֆինանսավորման հրահանգ*, ապա երևում են նաևֆինանսական հրահանգի գումարների չափերը, և դրանց հանրագումարը:

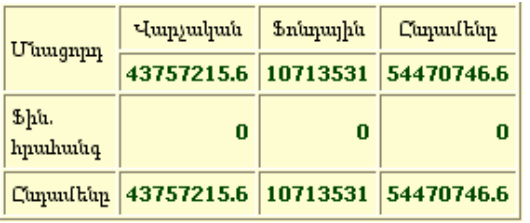

#### Պարամետրեր

Տվյալ համակարգի պարամետրերի փոփոխության համար անհրաժեշտ է սեղմել  $\bullet$  (պարամետրեր) կոճակը, որից հետո կբացվի տվյալ էջը`

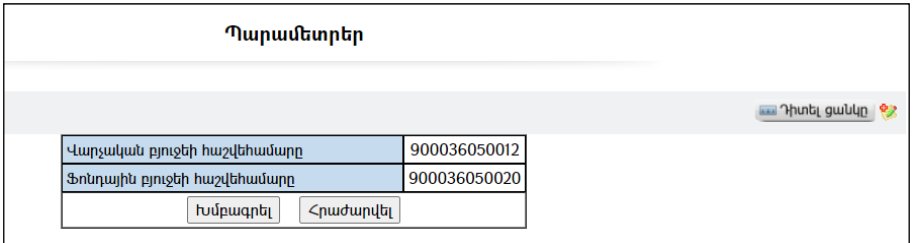

Էջը պարունակում է հետևյալ դաշտերը`

Վարչական բյուջեի հաշվեհամարը– ցույց է տալիս վարչական բյուջեի հաշվեհամարը:

Ֆոնդային բյուջեի հաշվեհամարը– ցույց է տալիս ֆոնդային բյուջեի հաշվեհամարը:

Տվյալ դաշտերը փոփոխելու համար անհրաժեշտ է սեղմել Խմբագրել կոճակը, որից հետո համակարգը հնարավորություն կտա խմբագրելու տվյալ դաշտերը:

- Եթե նոր ավելացվող պարտքը իր տվյալներով մոտ է արդեն գոյություն ունեցող որևէ պարտքի, ապա կարելի է օգտվել այս *ਥ*9 <sub>(ը</sub>նդունել որպես նմուշ)կոձակից, որը որպես **նմուշ**կվերցնի առկա պարտքի բոլոր դաշտերը, և

կմնա միայն փոփոխել լրացված տվյալները` համապատասխանեցնելով նոր պարտքին:

## Ավելացում

Ավելացնելու համար անհրաժեշտ է սեղմել (ավելացնել) կոճակը, որից հետո կբացվի Պարտքի գրանցման ավելացում էջը`

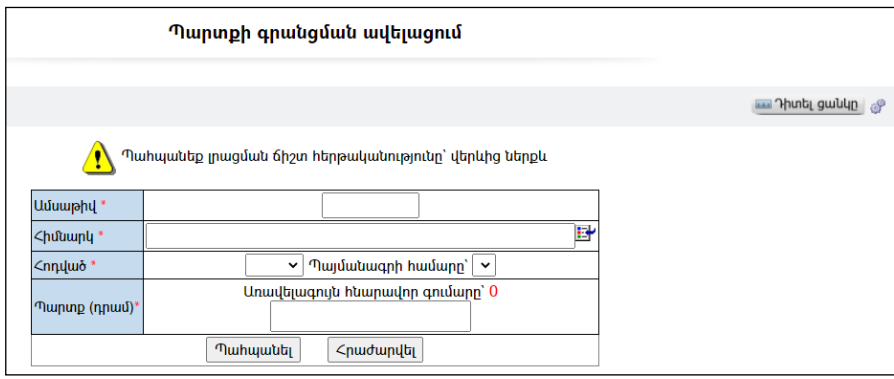

Լրացնելուց անհրաժեշտ է պահպանել լրացման հերթականությունը` վերևից ներքև:Լրացվող դաշտերը (էջում \*-ով նշված դաշտերի լրացումը պարտադիր է)`

- Ամսաթիվը Լրացվում է ամսաթիվը:
- Հիմնարկ Լրացվում է հիմնարկի անվանումը: Ներդրվում է հիմնարկների ցանկից, ներդնելու համար անհրաժեշտ է սեղմել («ներդնել»)կոճակը, որից հետո բացվածհիմնարկների էջից ընտրելով անհրաժեշտ հիմնարկի հաշվեհամարը, սեղմել«փոխանցել» կոճակը:
- Հոդված ցանկից ընտրվում է հոդվածը, որի համար նախահաշվում նախապես գրված է լինում գումարի չափը:
- Պայմանագրի համարը ցանկից ընտրվում է պայմանագրի համարը, որի համար պայմանագրերում նախապես գրված է լինում գումարի չափը:
- $\bullet$  Պարտք (դրամ) Լրացվում է գումարը: Դաշտը լրացնելիս գումարը չպետք է գերազանցի դաշտի վերևում գրված է առավելագույն գումարի չափին:

Ավելացրածը պահպանելու համար անհրաժեշտ է սեղմել «Պահպանել» կոճակը, իսկ ավելացնելուց հրաժարվելու համար` «Հրաժարվել» կոճակը:

Եթե կա պարտքերի «ֆինանսավորման հրահանգ», ապա էջը ընդունում է հետևյալ տեսքը`

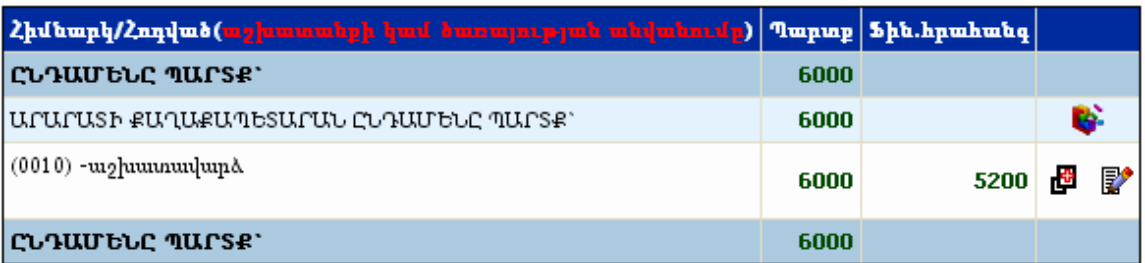

Առանձին պատուհանում արտացոլվում են բյուջեի մնացորդները, հրահանգավորված գումարների չափերը և դրանց տարբերությունները: Համայնքի ղեկավարը կարող է ֆինանսավորում հրահանգավորել մինչև բյուջեի մնացորդի սպառվելը:

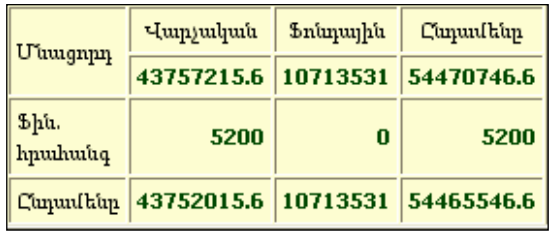

Ֆինանսավորում կատարելու համար անհրաժեշտ է սեղմել ե՞ կատարել ֆինանսավորում կոճակը, որից հետո համակարգը կբացի հետևյալ էջը`

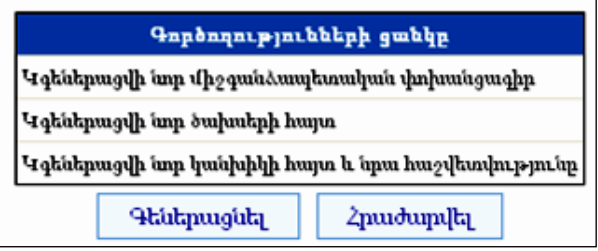

«Գեներացնել» կոճակը սեղմելով` կատարվում է գեներացում, ստանալով նոր միջգանձապետական փոխանցագիր, նոր ծախսերի հայտ, նոր կանխիկի հայտ և նրա հաշվետվությունը:

Գեներացնելուց հետո առանձին պատուհանի վրա արտացոլվում ենգեներացված փաստաթղթերի մասին տեղեկություններ(գեներացում կատարողի,  $l$ *կատարված գործողությունների և ժամի* մասին):

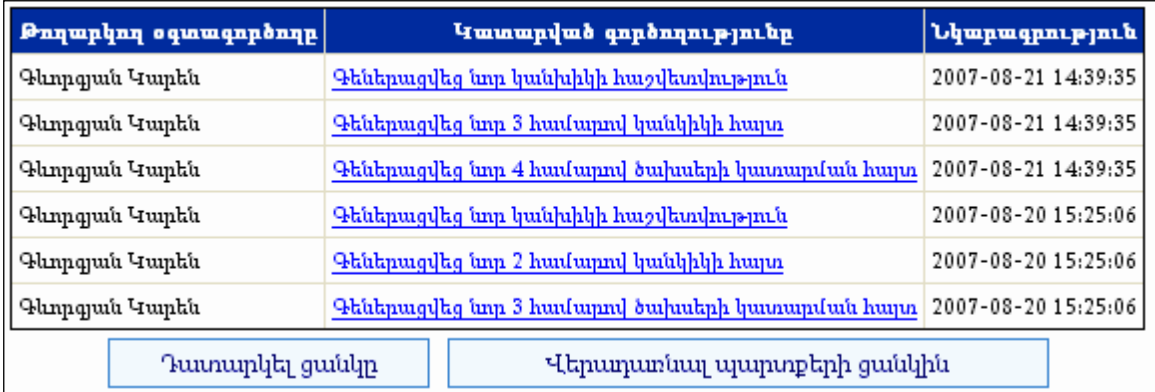

«**Դատարկել ցանկը»** կոձակով վերադառնում եք սկզբնական էջին կամ կարող եք սեղմել «<mark>Վերադառնալ պարտքերի ցանկին»</mark> կոճակը` պարտքերին վերադառնալու համար:

Ֆինանսավորման հրահանգը կատարելուց և վերոնշվածները գեներացնելուց հետո, եթենրանց կարգավիճակը փոխվի«ստորագրված», ապա բյուջեի պարտքեր մասում պարտքի չափը կնվազի:

# <u>Գույքի կառավարման համակարգ<sup>լ</sup></u>

# Ընդհանուր տվյալներ

Ընդհանուր տվյալներ բաժնում ներկայացված են համայնքային<br>կանություն հանդիսացող գույքի, կնքված պայմանագրերի վերաբերյալ սեփականություն հանդիսացող գույքի, կնքված պայմանագրերի վերլուծական, վիճակագրական տվյալներ` դիագրամների տեսքով:

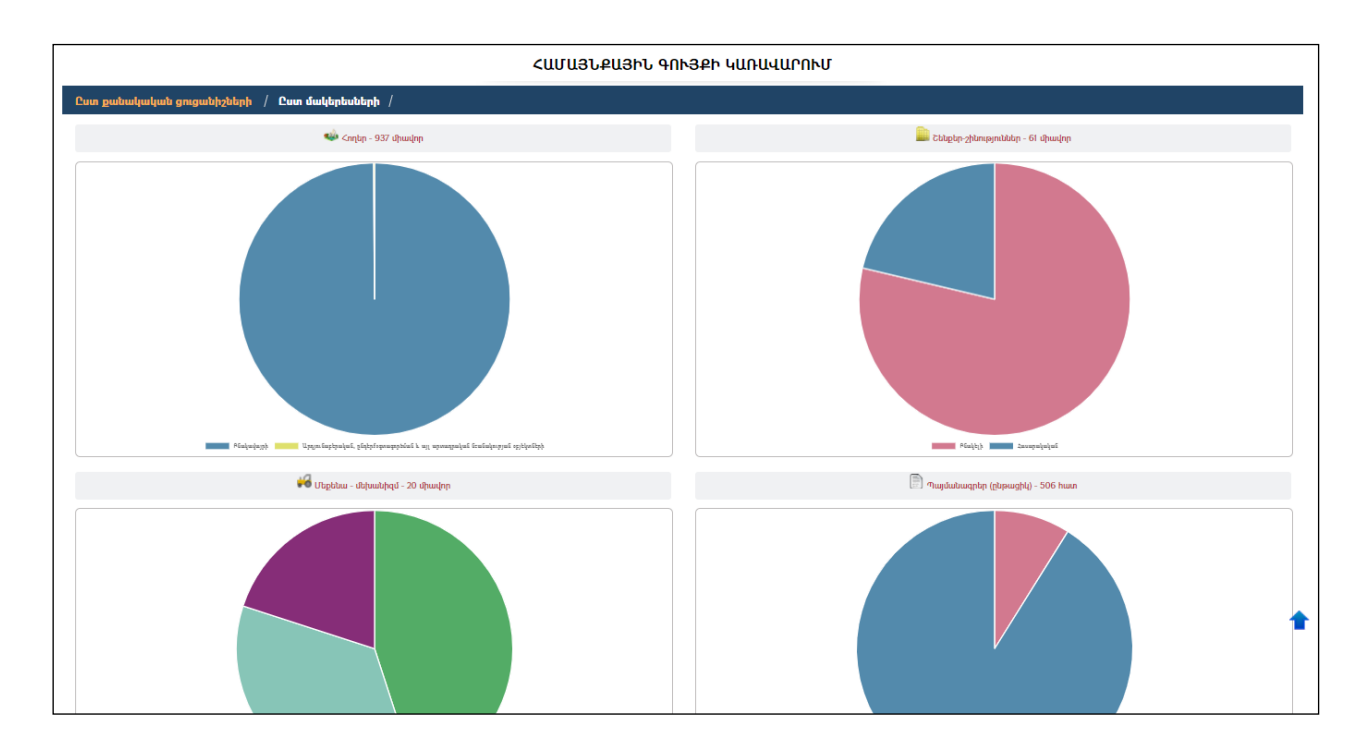

#### Որևէբաժնիվերնագրիվրասեղմելով կստանանքտվյալբաժնիմանրամասնտեղեկատվությունը.

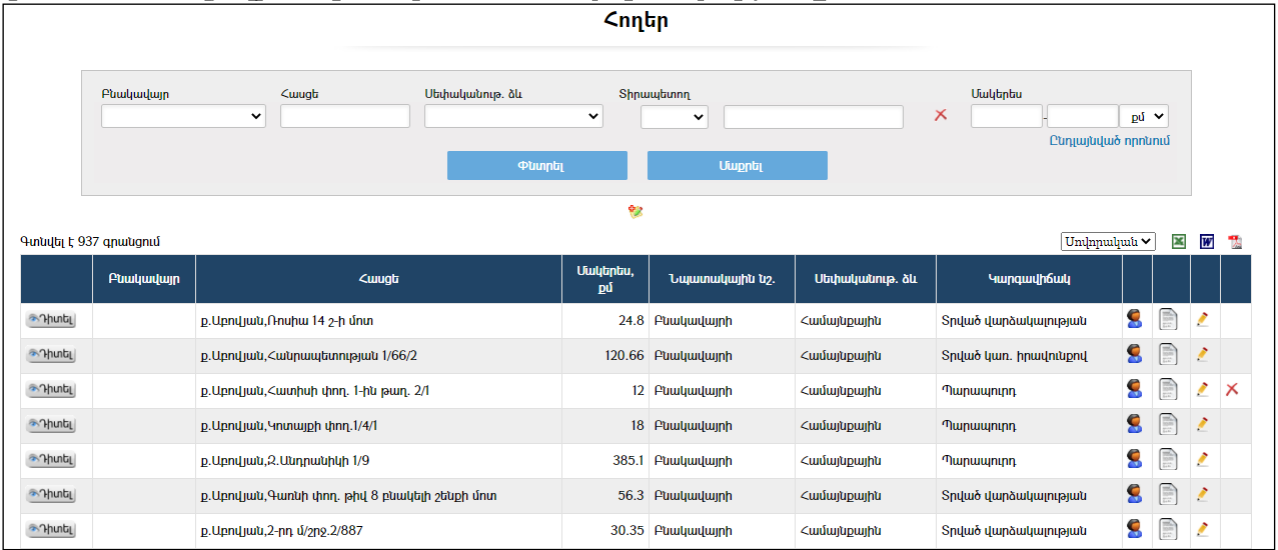

 $\overline{a}$  $1$ Ենթահամակարգը մշակվել է «ՏՀԶՎԿ ՀԿ» կողմից` ԱՄՆՄԶԳ «Տեղական ինքնակառավարման ծրագրի» 3-րդ փուլի շրջանակներում

## Ընտրանի

 $\Delta$ ամակարգի ձախ մասում առկա  $\equiv$  կոճակը սեղմելիս բացվում է գույքի կառավարման համակարգի ընտրանին։ Այնուհետև սեղմելով  $\times$  կոձակը, ընտրանին կարելի է թաքցնել.

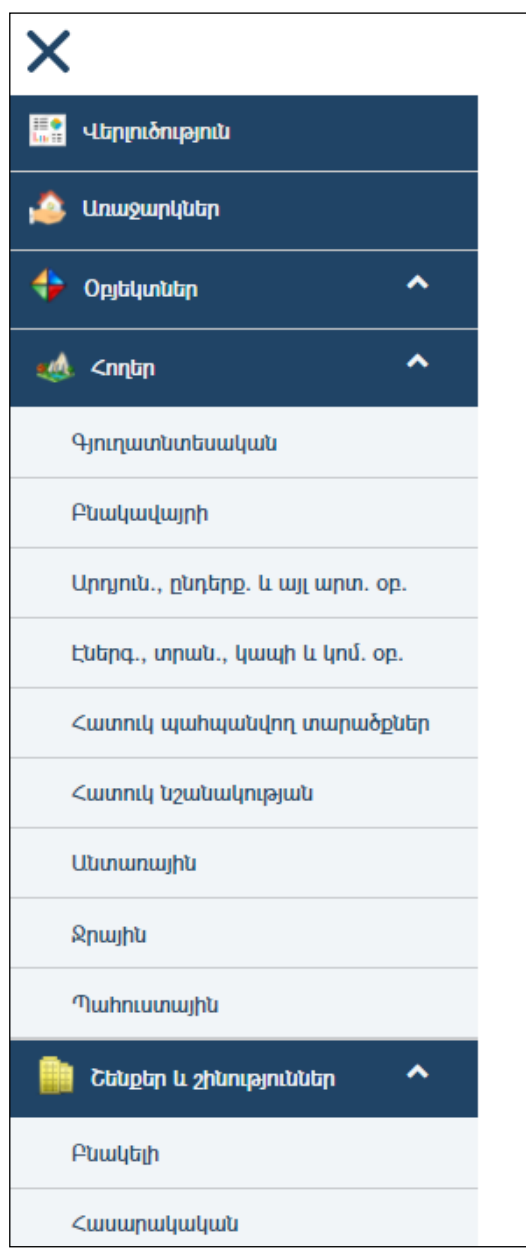

Ընտրանին բաղկացած է «Վերլուծություն», «Առաջարկներ», «Օբյեկտներ», «Հողեր», «Շենքեր և շինություններ», «Մեքենա-մեխանիզմներ», «Պայմանագրեր», «Սուբյեկտներ», և «Հաշվետվություններ» հիմնական բաժիններից, որոնք ունեն իրենց ենթաբաժինները, ինչպես նաև ներառում է «Հաշվետվություններ», «Կառավարման գործիքներ», և «Օգնություն» (համակարգի օգտատիրոջ ձեռնարկի էլեկտրոնային տարբերակը) մասերը:

Նախնական ձևով ընտրանին երևում է փակ տեսքով: Այն բաց տեսնելու համար անհրաժեշտ է սեղմել <u>VII</u> կոճակը, փակելու համար` MI կոճակը։

«Օբյեկտները» ներառում է «Հողեր», «Շեքեր շինություններ», «Մեքենամեխանիզմներ» բաժինները: Ցանկացած բաժնի վրա սեղմելիս` աջ մասում երևում է համապատասխան բաժինն` իր որոնման համակարգով և գրառումների ցանկով: Օրինակ`ընտրելով«Հողեր» բաժինը,աջ կողմում կտեսնեք`

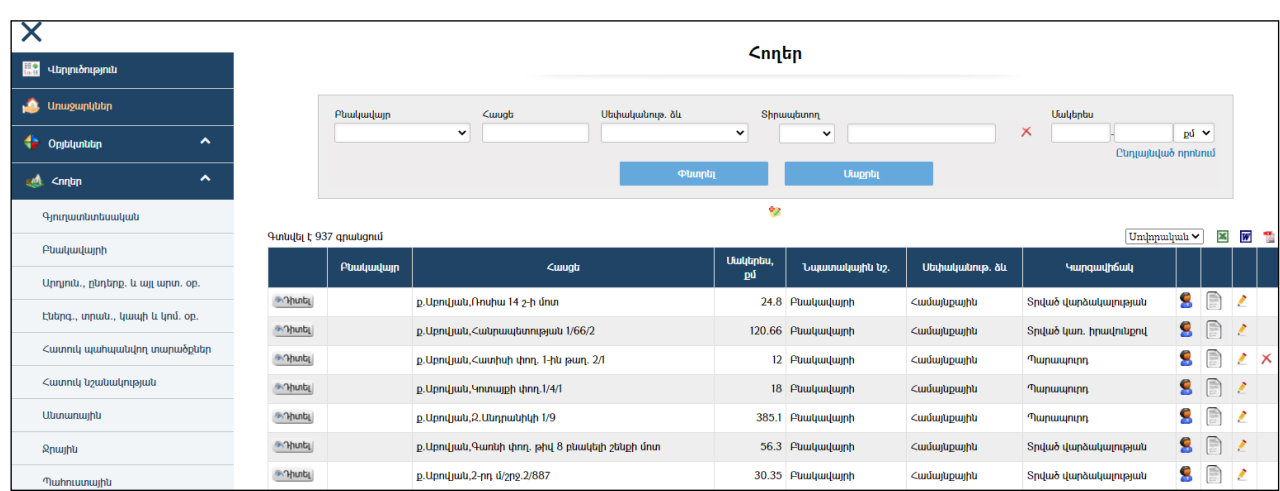

Ընտրանիում «Հողեր» բաժնի տակ առկա ենթաբաժինները հանդիսանում են հղումներ և կատարում են զտում ըստ հողերի *նպատակային նշանակության։* Զտման արդյունքում հողերի ցանկում երևում են միայն տվյալ նպատակային նշանակության հողերը. оրինակ` սեղմելով «Բնակավայրի» վրա, կտեսնեք`

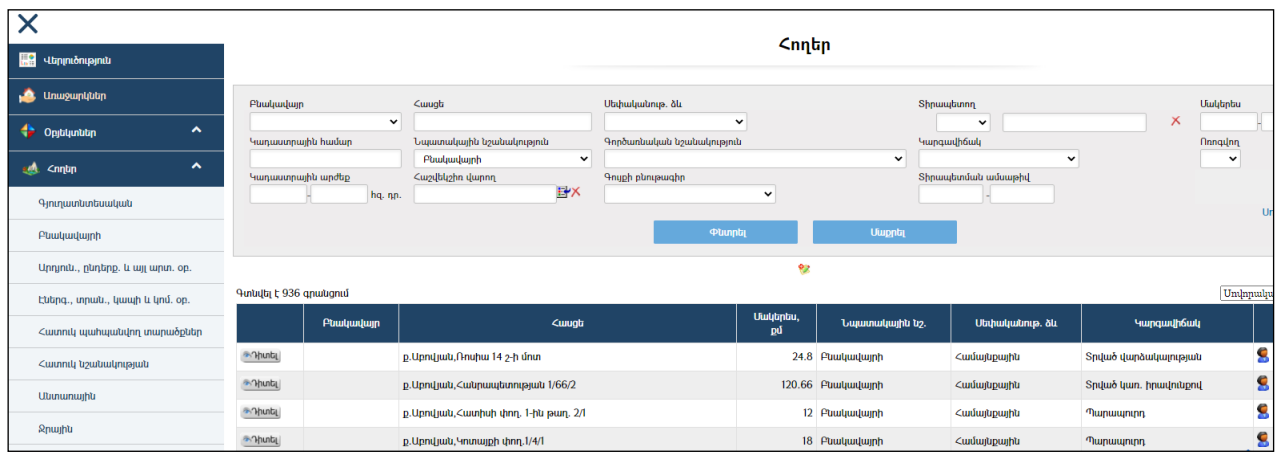

Նույն սկզբունքն օգտագործված է նաև «Շեքեր և շինություններ» ու «Պայմանագրեր» բաժիններում:

# Օբյեկտներ / Հողեր

«Հողեր» բաժնումգրանցվում են համայնքային և ոչ համայնքային հողերը: Բաժնիառաջին էջն ունի հետևյալ տեսքը`

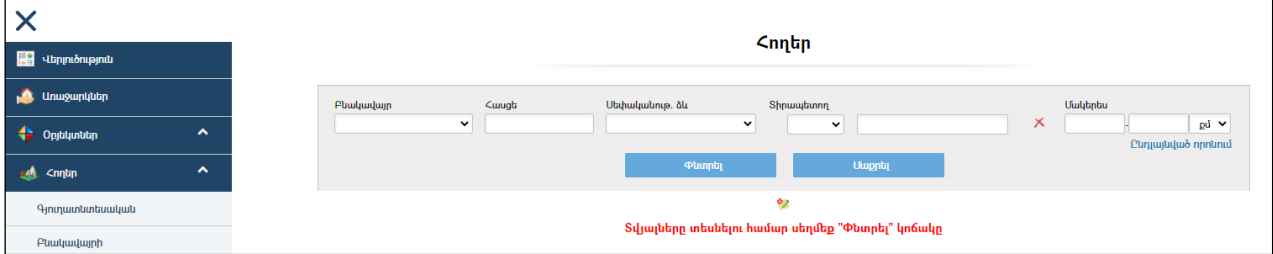

Համակարգում գրանցված բոլոր հողերի ցանկը տեսնելու համար անհրաժեշտ է առանց որոնման դաշտերը լրացնելու սեղմել «Փնտրել» կոճակը:

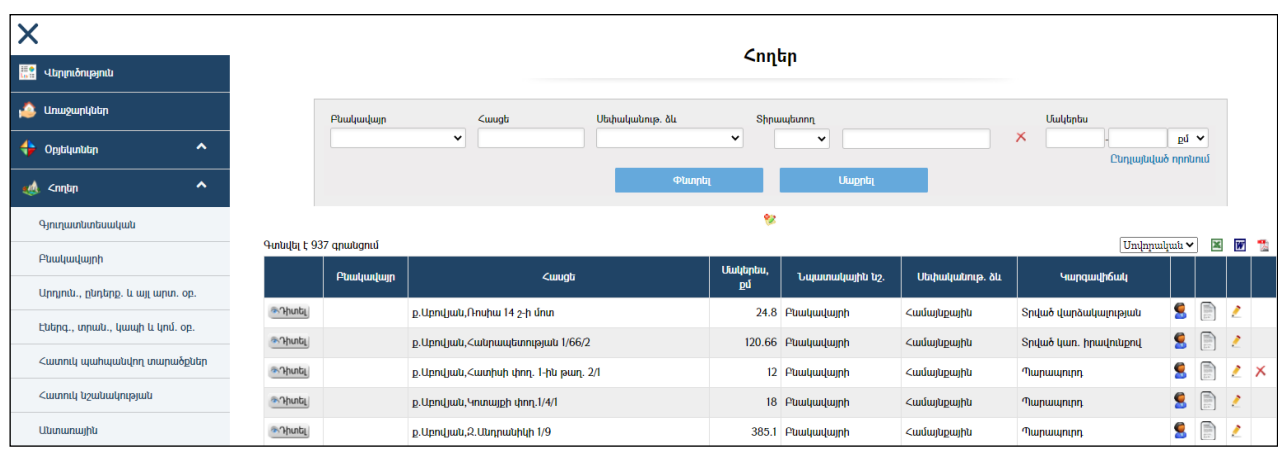

Եթե հողատարածքը գտնվում է որևէ սուբյեկտի կամ սուբյեկտների տիրապետության տակ (օրինակ, տրված է վարձակալության), ապա ցանկում հողի դիմաց երևում է կոճակը, որը սեղմելիս բացվում է տվյալ հողը տիրապետող սուբյեկտի(ների) ցանկը`

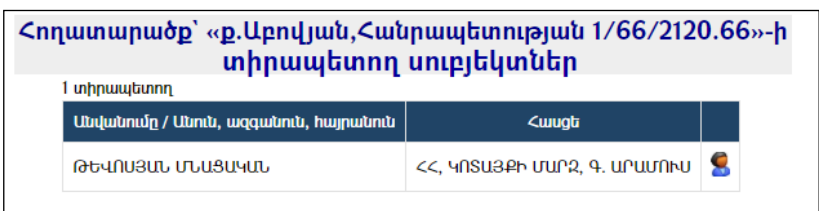

Հողերի ցուցակը կարելի է արտահանել առաջին էջի աջ կողմում պատկերված կոմակների k | w + օգնությամբ։

## Արտահանված ցուցակի սովորական տեսքը`

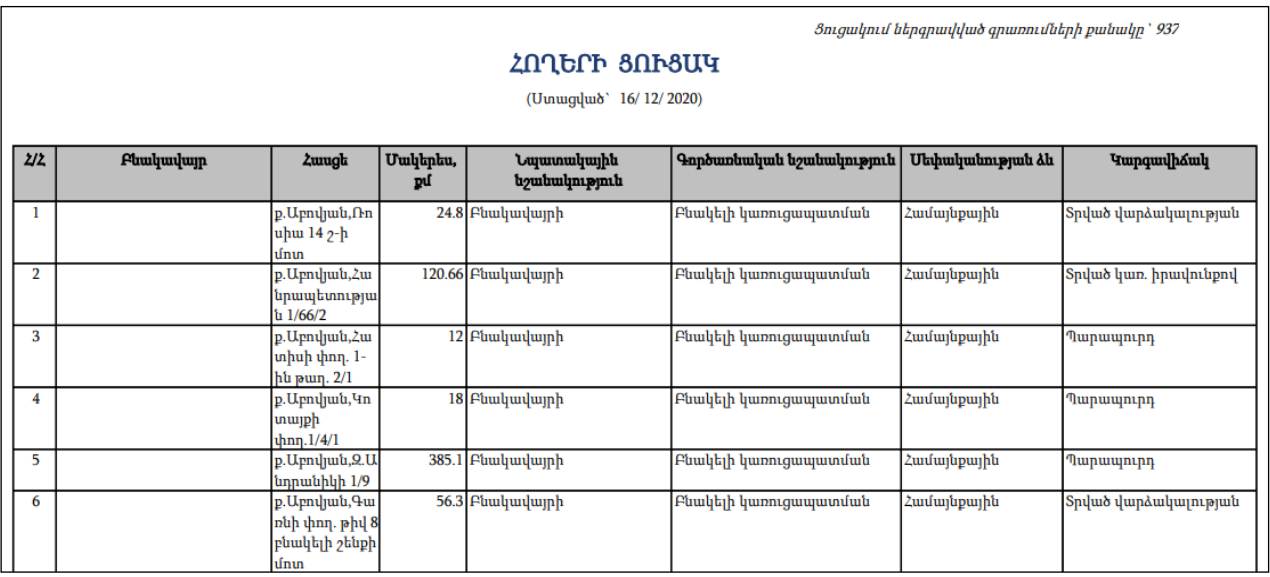
#### Արտահանված ցուցակի ընդլայնված տեսքը`

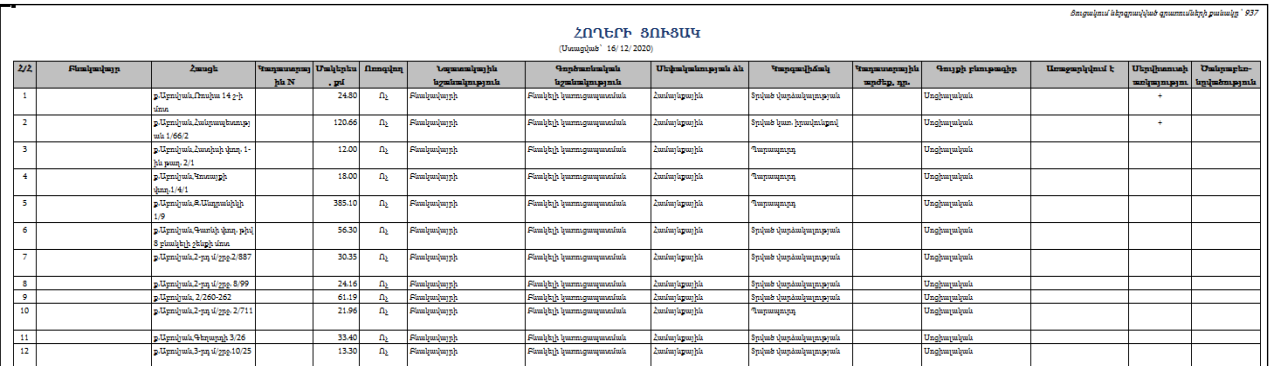

#### Որոնում

Որոնումը կատարվում է երկու եղանակով` Սովորական և Ընդլայնված: Սովորական որոնումը հանդիսանում է ընդլայնված որոնման մասնավոր դեպք:

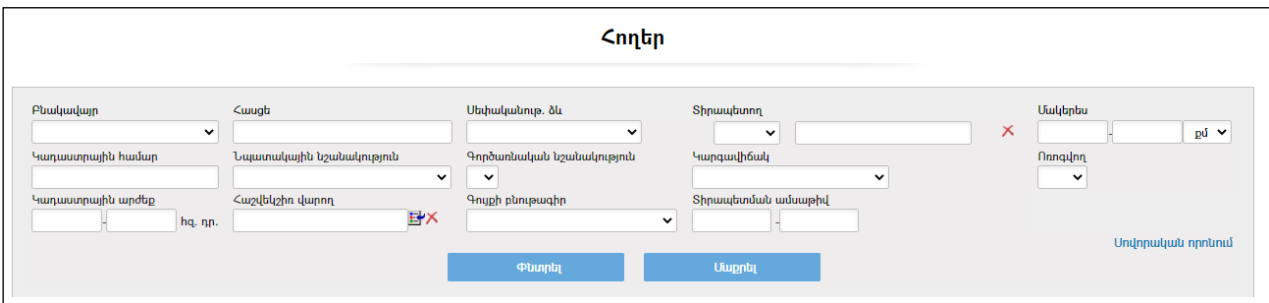

Որոնում իրականացնելու համար անհրաժեշտ է լրացնել պատկերված դաշտերից որևէ մեկը կամ բոլորը`

- Բնակավայր- ցուցակից ընտրվում էբնակավայրը /խոշորացված համայնքների  $h$ ամար/:
- Հասցեն-լրացվում էհողի հասցեն:
- Սեփականության ձևը լրացվում է հողի սեփականության ձևը:
- $\bullet$  Shpապետողը– լրացվում է տիրապետողի անվանումը /անունը, ազգանունը/ կամ կարող եքռեգիստրներից ընտրել ֆիզիկական կամ իրավաբանական անձին և ներդնել:
	- o Իրավաբանական անձ ներդնելու համար անհրաժեշտ է սեղմել (ներդնել) կոճակը, որից հետո բացվող կազմակերպությունների էջից ընտրելով անհրաժեշտ կազմակերպությունը` սեղմել փոխանցել կոճակը:
	- o Ֆիզիկական անձ ներդնելու համար անհրաժեշտ է սեղմել (ներդնել) կոճակը, որից հետո բացվող բնակչության ռեգիստրի որոնման համակարգից փնտրելով անհրաժեշտ անձին` սեղմել փոխանցել կոճակը: Տվյալ գրառումը հեռացնելու համար անհրաժեշտ է սեղմել  $\times$  (հեռացնել) կոճակը։

Եթե որոնման արդյունքում չի գտնվել համապատասխան իրավաբանական կամ ֆիզիկական անձը, ապա անհրաժեշտ է ՀԿՏՀ Իրավաբանական անձանց

/Կազմակերպություններ/ կամ Բնակչության ռեգիստրում կատարել տվյալ ֆիզիկական կամ իրավաբանական անձի տվյալների գրանցում /տես «Բնակչության ռեգիստր», «Կազմակերպություններ»/: Գրանցելուց հետո տվյալները կդառնան մատչելի:

- Մակերեսը– լրացվում է մակերեսի չափը, ինչպես նաև ցանկից ընտրվում է չափման միավորը:
- $\bullet$  Կադաստրային համարը– լրացվում է կադաստրային համարը։
- Նպատակային նշանակությունը- ցանկից ընտրվում է նպատակային նշանակությունը:
- $\bullet$  Գործառնական նշանակությունը ցանկից ընտրվում է գործառնական նշանակությունը (այն զտվում է «նպատակային նշանակությունը» ընտրելիս):
- Կարգավիճակը– ցանկից ընտրվում է հողի կարգավիճակը։
- $\bullet$  Կադաստրային արժեքը– լրացվում է կադաստրային արժեքը` *հազար* դրամով:
- Հաշվեկշիռ վարողը –իրավաբանական անձանց ցանկից ներդրվում է Հաշվեկշիռ վարողին: Ներդնելու համար անհրաժեշտ է սեղմել ₩ (ներդնել)կոճակը, որից հետո բացվող կազմակերպությունների էջից ընտրելով անհրաժեշտ կազմակերպությունը` սեղմել փոխանցել կոճակը:
- Գույքի բնութագիրը ցանկից ընտրվում է գույքի բնութագիրը:
- Տիրապետման ամսաթիվը –լրացվում է տիրապետման ժամանակահատվածը:

Որոնում իրականացնելու համար անհրաժեշտ է սեղմել «Փնտրել»կոճակը, իսկ փնտրելուց հրաժարվելու համար` «Մաքրել» կոճակը:

Որոնման արդյունքում ստացած ցուցակը կարելի է արտահանել էջի աջ կողմում  $m_{\rm g}$ ,  $m_{\rm g}$ ,  $m_{\rm g}$ 

Ստորև բերված օրինակում կատարված է որոնում հետևյալ պայմաններով` Սեփականության ձևը`Դիլիջան համայնք, Մակերեսը` 200-700ք.մ, Նպատակային նշանակությունը`բնակավայրի, Կարգավիճակը`Տրված Վարձակալության:

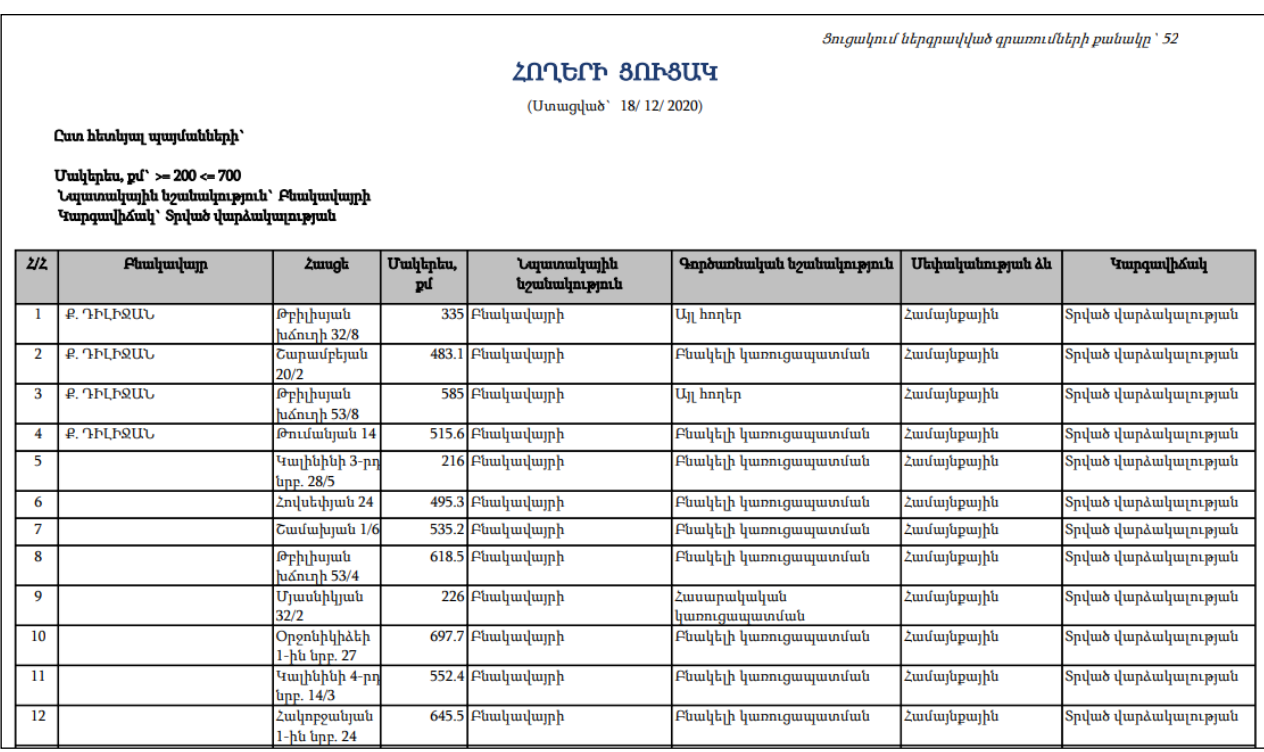

# Հողերի դիտում

Աղյուսակում <u>որաել</u> (դիտել) կոձակը սեղմելիս բացվում է տվյալ հողի դիտման

էջը`

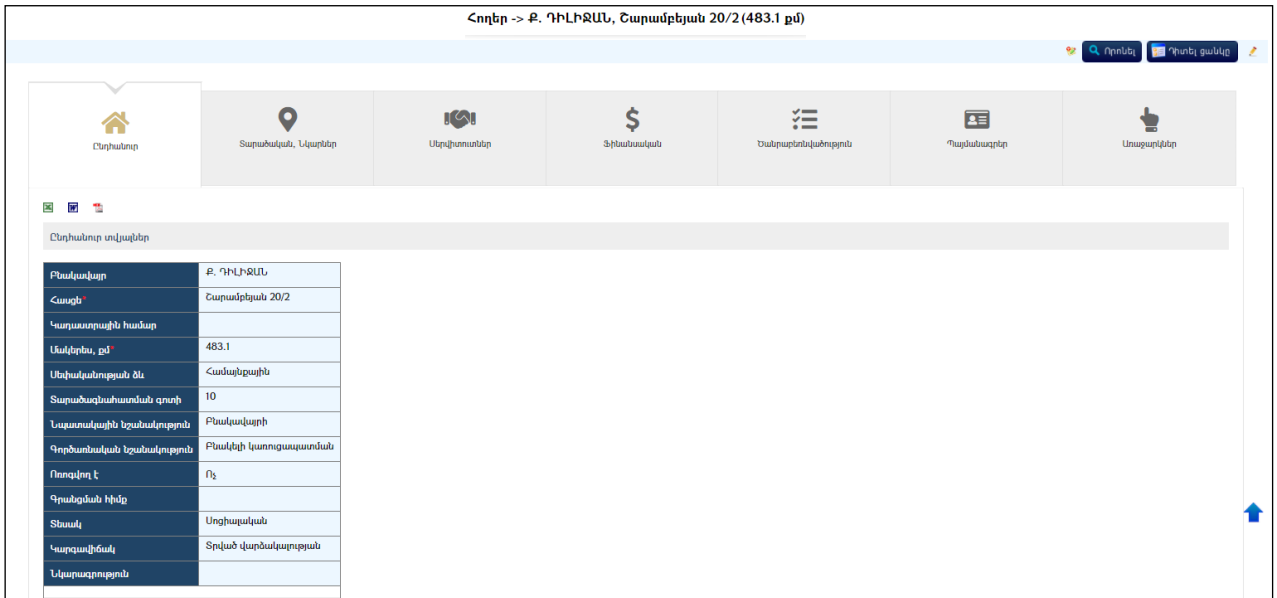

Այս էջնունի ներդիրներ.

#### <u>Ընդհանուր</u>

Այս ներդիրը պարունակում է տվյալ հողի մասին ընդհանուր տվյալներ: Հողերի ընդհանուր տվյալները կարելի է արտահանել աջ կողմում պատկերված կոձակների **> խո**ւթյամբ։

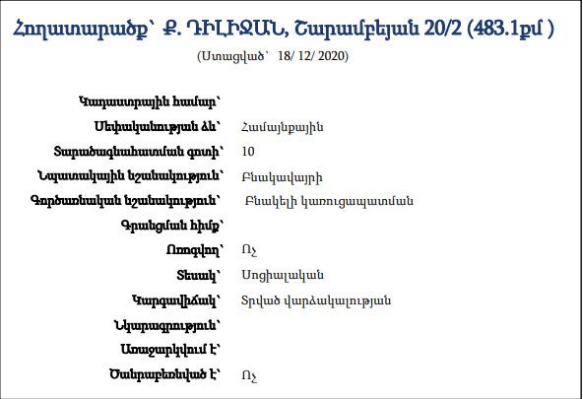

#### Տարածական

Այս ներդիրը պարունակում է տվյալ հողի տարածական տվյալները`Դիրքը քարտեզի վրա, Կոորդինատներ, Նկարներ:

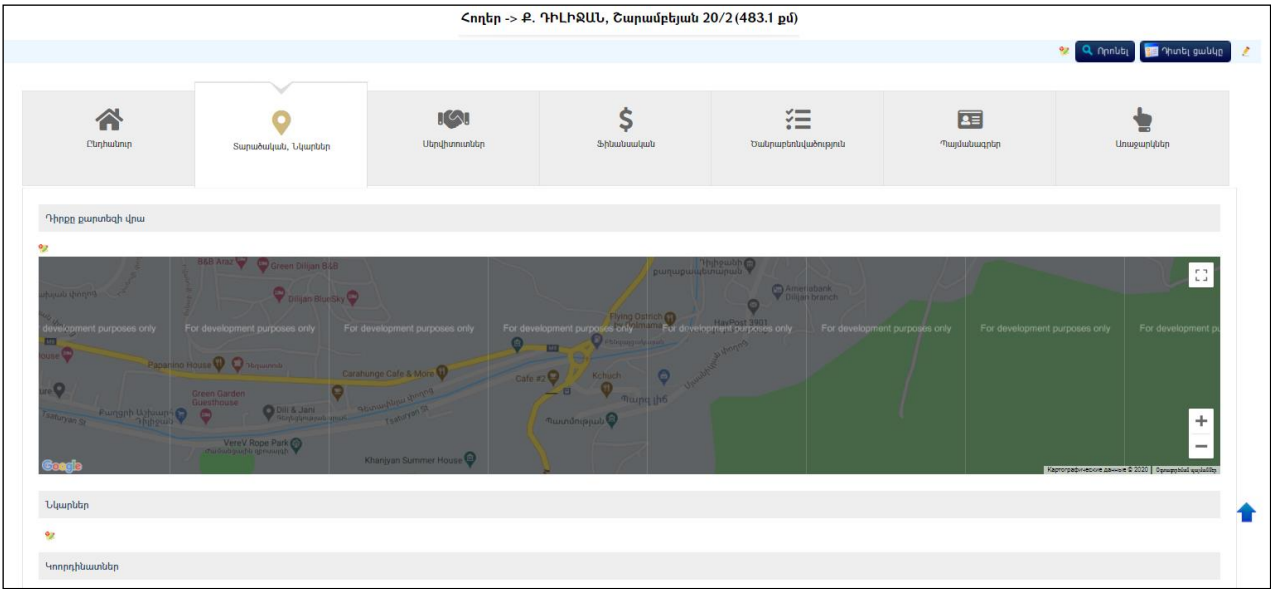

#### Կոորդինատներ

# Դիրքը քարտեզի վրա նշելու եղանակը

Դիրքը քարտեզի վրա նշելու համար անհրաժեշտ է սեղմել (Ավելացնել) կոճակը, որից հետո կբացվի քարտեզը՝

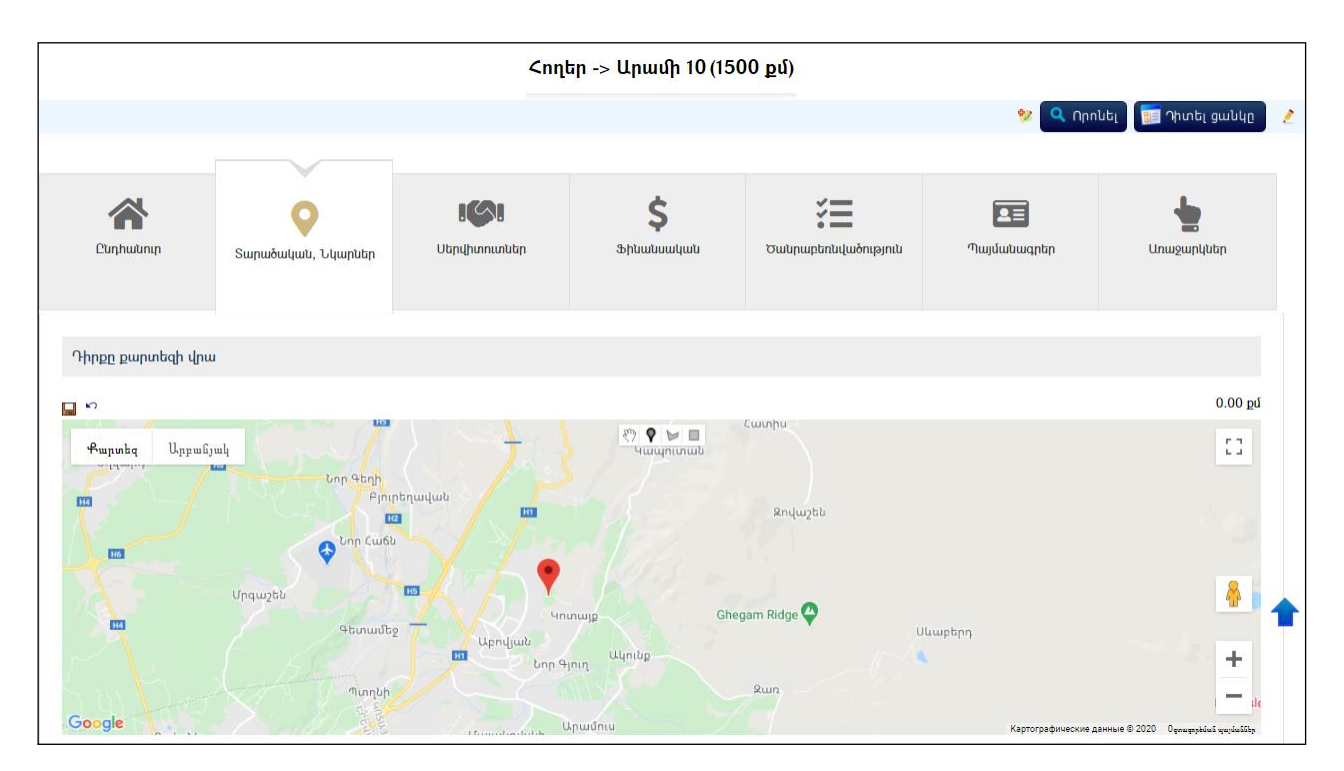

Մկնիկի նիշը տեղակայելով և ձախ ստեղնով շրխկացնելով քարտեզի համապատասխան հատվածի վրա անհրաժեշտ է նշել հողի դիրքը քարտեզի վրա, K) որից հետո սեղմել (Պահպանել) կոճակը, իսկ հրաժարվելու համար` (Հրաժարվել) կոճակը:

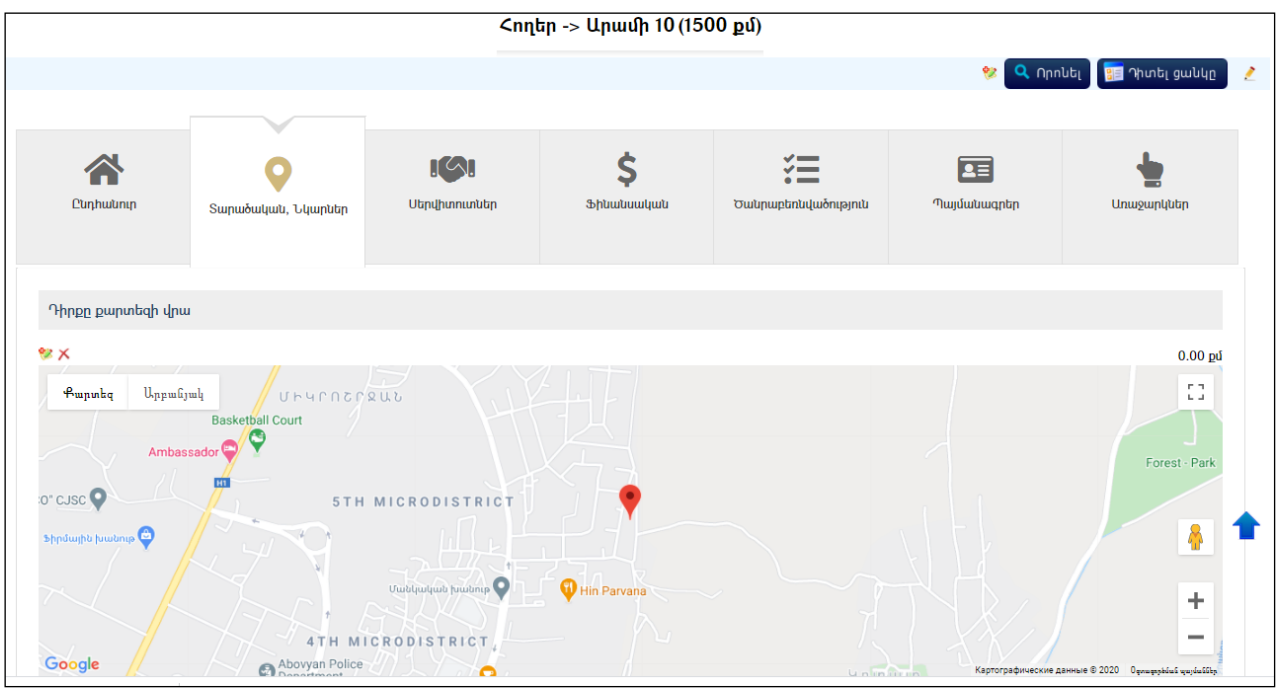

# Նկարներ

# Նկարների ավելացում

Ավելացնելու համար անհրաժեշտ է սեղմել (ավելացնել) կոճակը, որից հետո կբացվի Նկարների ավելացման մասը`

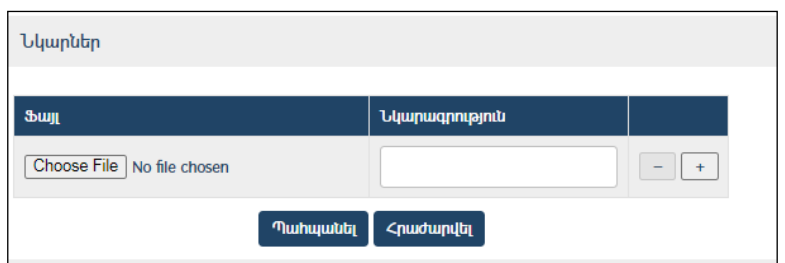

Լրացվող դաշտերը`

 $\bullet$  **Ֆայլ**– Այս դաշտի միջոցով բեռնավորվում է նկար։ Բեռնավորման համար սեղմում եք«Choose File» կոճակը, այնուհետև ընտրելով ֆայլը` սեղմում «Open»կոճակը:

 Նկարագրություն – Լրացվում է բեռնավորվող ֆայլի նկարագրությունը: Եթե կցվող ֆայլերը շատ են, + կոճակով ավելացնում եք նոր ֆայլ կցելու հնարավորություն: Կցելու համար լրացվումէ բեռնավորվող ֆայլի նկարագրությունը, այնուհետև սեղմում «Choose File»կոճակը և ընտրելով ֆայլը`սեղմում Open կոճակը:

### <mark>*Նկարների խմբագրում* (տես`<u>Գրաոման խմբագրում)։</u></mark> Նկարների հեռացում (տես` Գրառման հեռացում)։

# Կոորդինատների ավելացում

Ավելացնելու համար անհրաժեշտ է սեղմել (ավելացնել) կոճակը, որից հետո կբացվի Կոորդինատների ավելացման մասը`

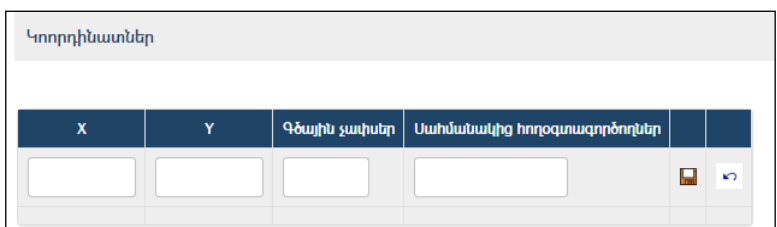

Լրացվող դաշտերը`

- $\bullet$  X, Y- Լրացվում է աշխարհագրական տեղակայվածությունը X, Y կոորդինատներով:
- Գծային չափսեր– Լրացվում է հողի գծային չափսերը:
- Սահմանակից հողօգտագործողներ Լրացվում է սահմանակից հողօգտագործողների անունները:

Ավելացրածը պահպանելու համար անհրաժեշտ է սեղմել (պահպանել) կոճակը, իսկ հրաժարվելու համար`  $\widehat{K}$  (հրաժարվել) կոճակը։

<mark>*Կոորդինատների խմբագրում* (տես` Գրառման խմբագրում)։</mark> <mark>*Կոորդինատների հեռացում*(տես` <u>Գրառման հեռացում)։</u></mark>

### Սերվիտուտներ

Այս ներդիրը պարունակում է տվյալ հողին վերաբերող սահմանափակումներ:

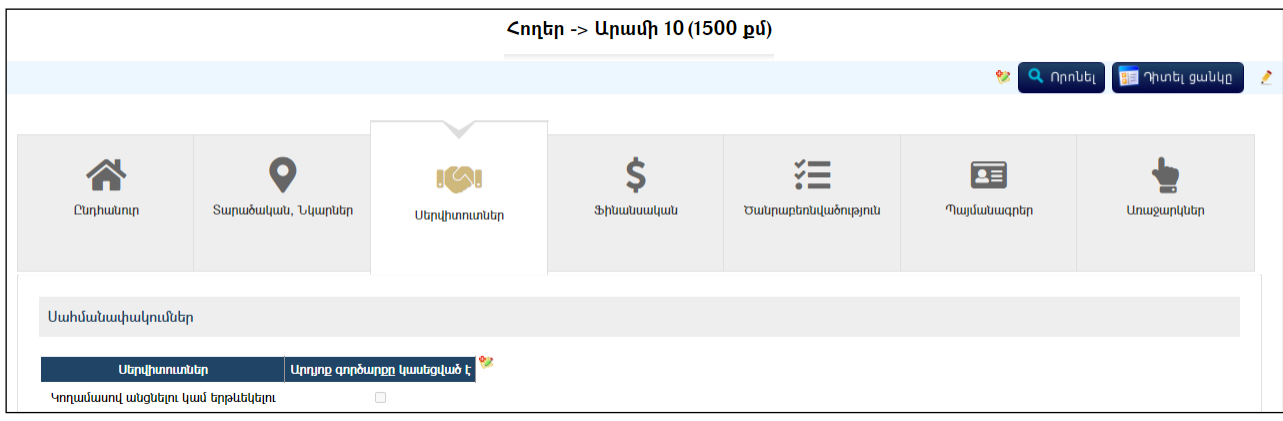

# Սահմանափակումների ավելացում

Ավելացնելու համար անհրաժեշտ է սեղմել <sup>է</sup> (ավելացնել) կոձակը, որից հետո կբացվի Սահմանափակումներ մասը`

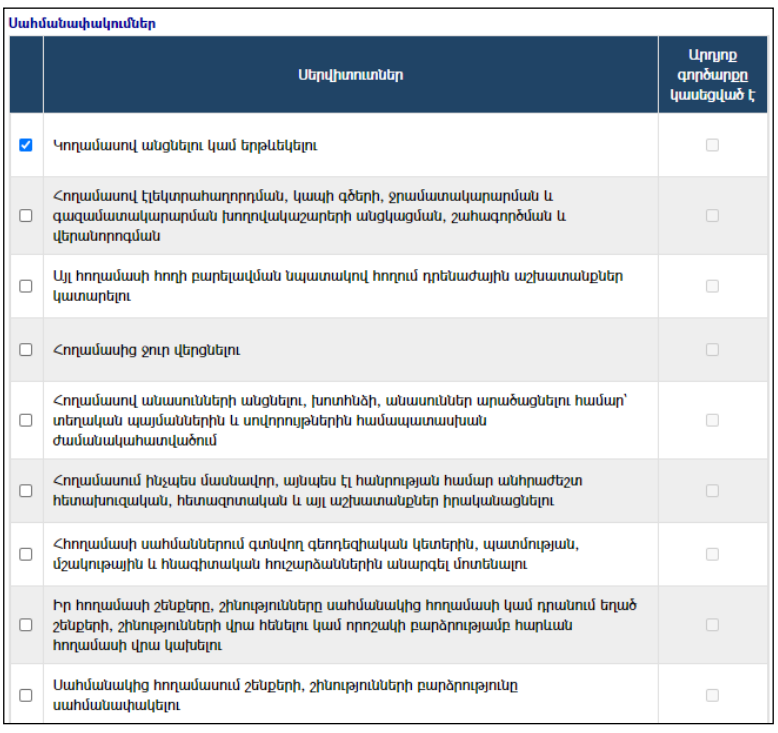

Սահմանափակումներ գրանցելու համար անհրաժեշտ է սերվիտուտների անվանացանկում կատարել նշումներ և սեղմել <sup>Փակել</sup> կոձակը։

Նույն սկզբունքով նշումները հանելուց հետո սահմանափակումները վերանում են:

#### Ֆինանսական

Այս ներդիրը պարունակում է տվյալ հողին վերաբերող ֆինանսական տվյալներ` կադաստրային արժեք, ֆինանսական տեղեկատվություններ, հաշվեկշիռ վարողներ:

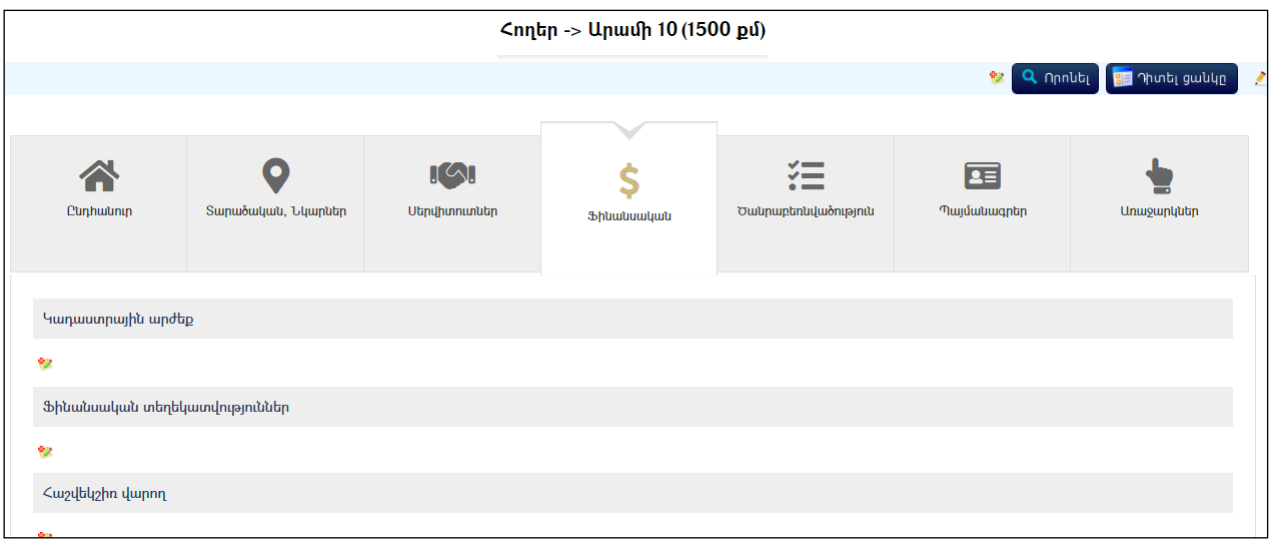

#### Կադաստրային արժեք

Կադաստրային արժեքի ավելացում

Ավելացնելու համար անհրաժեշտ է սեղմել <sup>է</sup>∛ (ավելացնել) կոձակը, որից հետո կբացվի կադաստրային արժեքի ավելացման մասը`

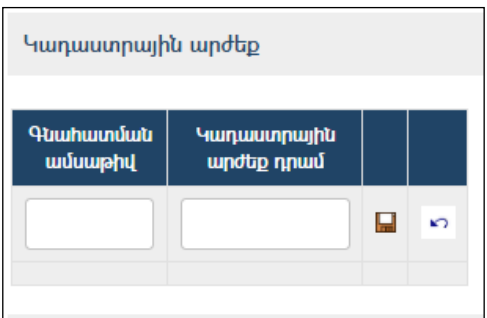

Լրացվող դաշտերը`

- Գնահատման ամսաթիվ– Լրացվում է կադաստրային արժեքի գնահատման ամսաթիվը:
- Կադաստրային արժեք դրամ Մուտքագրվում է կադաստրային արժեքը ՀՀ դրամով:

Ավելացրածը պահպանելու համար անհրաժեշտ է սեղմել (պահպանել) կոճակը, իսկ հրաժարվելու համար` (հրաժարվել) կոճակը:

<mark>*Կադաստրային արժեքի խմբագրում* (տես` Գրառման խմբագրում)։</mark> Կադաստրային արժեքի հեռացում (տես`Գրառման հեռացում):

Ֆինանսական տեղեկատվություններ

Ֆինանսական տեղեկատվության ավելացում

Ավելացնելու համար անհրաժեշտ է սեղմել ❤️ (ավելացնել) կոձակը, որից հետո կբացվի ֆինանսական տեղեկատվության ավելացման մասը`

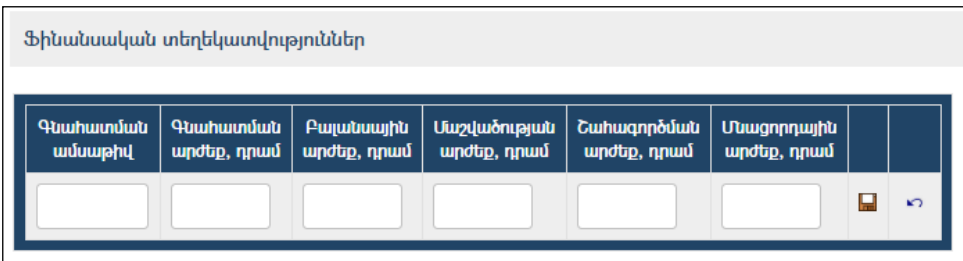

Լրացվող դաշտերը`

- Գնահատման ամսաթիվ– Լրացվում է գնահատման ամսաթիվը:
- $\bullet$  Գնահատման արժեք– Մուտքագրվում է գնահատման արժեքը ՀՀ դրամով:
- Բալանսային արժեք– Մուտքագրվում է բալանսային արժեքը ՀՀ դրամով:
- Մաշվածության արժեք– Մուտքագրվում է մաշվածության արժեքը ՀՀ դրամով:
- $\bullet$  Շահագործման արժեք Մուտքագրվում է շահագործման արժեքը ՀՀ դրամով:
- Մնացորդային արժեք Մուտքագրվում է մնացորդային արժեքը  $\lambda \lambda$ դրամով:

Ավելացրածը պահպանելու համար անհրաժեշտ է սեղմել (Պահպանել) կոճակը, իսկ հրաժարվելու համար` \*<sup>2</sup> (Հրաժարվել) կոճակը։

Ֆինանսական տեղեկատվության խմբագրում (տես`Գրառման խմբագրում):  $\delta$ *ինանսական տեղեկատվության հեռացում* (տես` Գրառման հեռացում)։

Հաշվեկշիռ վարող

# Հաշվեկշիռ վարողի ավելացում

Ավելացնելու համար անհրաժեշտ է սեղմել <sup>†</sup> (ավելացնել) կոձակը, որից հետո կբացվի ավելացման մասը`

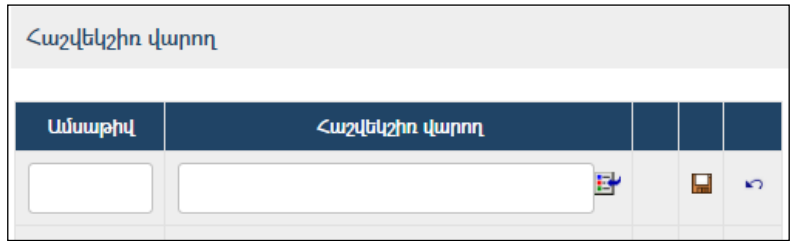

Լրացվող դաշտերը`

- Ամսաթիվ– Լրացվում է հաշվեկշիռ վարող դառնալու իրավունքի գրանցման ամսաթիվը:
- $\bullet$  2 աշվեկշիռ վարող Հաշվեկշիռ վարողը ներդրվում է իրավաբանական անձանց ցանկից. ներդնելու համար անհրաժեշտ է սեղմել E (ներդնել)կոճակը, որից հետո բացվող կազմակերպությունների էջից ընտրելով անհրաժեշտ կազմակերպությունը` սեղմել փոխանցել կոճակը:

Ավելացրածը պահպանելու համար անհրաժեշտ է սեղմել (պահպանել) կոճակը, իսկ հրաժարվելու համար`  $\kappa$ <sup>2</sup> (հրաժարվել) կոճակը։

# Հաշվեկշիր վարողի խմբագրում (տես` Գրառման խմբագրում)։ Հաշվեկշիռ վարողի հեռացում (տես` Գրառման հեռացում):

### Ծանրաբեռնվածություն

Այս ներդիրը պարունակում է տեղեկատվություն տվյալ հողի ծանրաբեռնվածության վերաբերյալ:

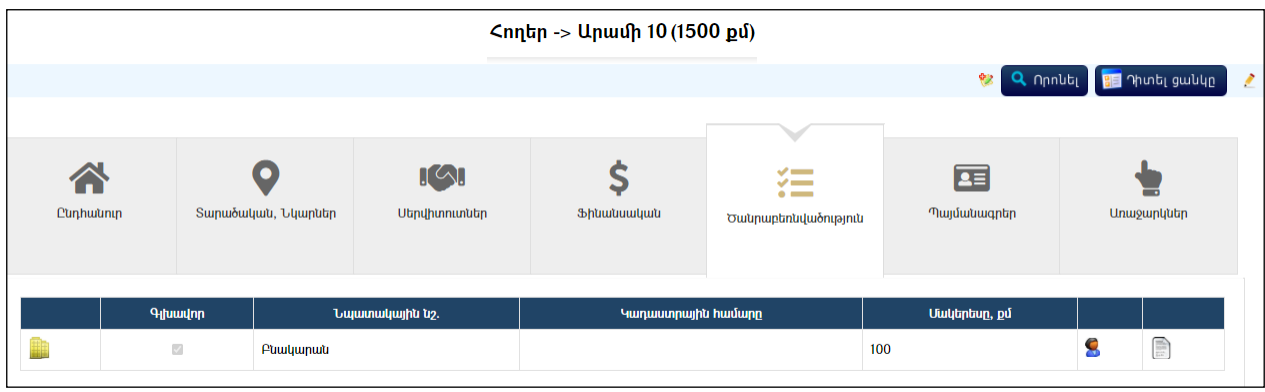

Ներդիրում գրառումներն ավելանում են գույքային միավորներ մասում տվյալ հողը ներդնելուց հետո (հողի վրա շինություն ավելացնելուց հետո):

#### Պայմանագրեր

Այս ներդիրը պարունակում է տեղեկատվություն հողերի պայմանագրերի վերաբերյալ:

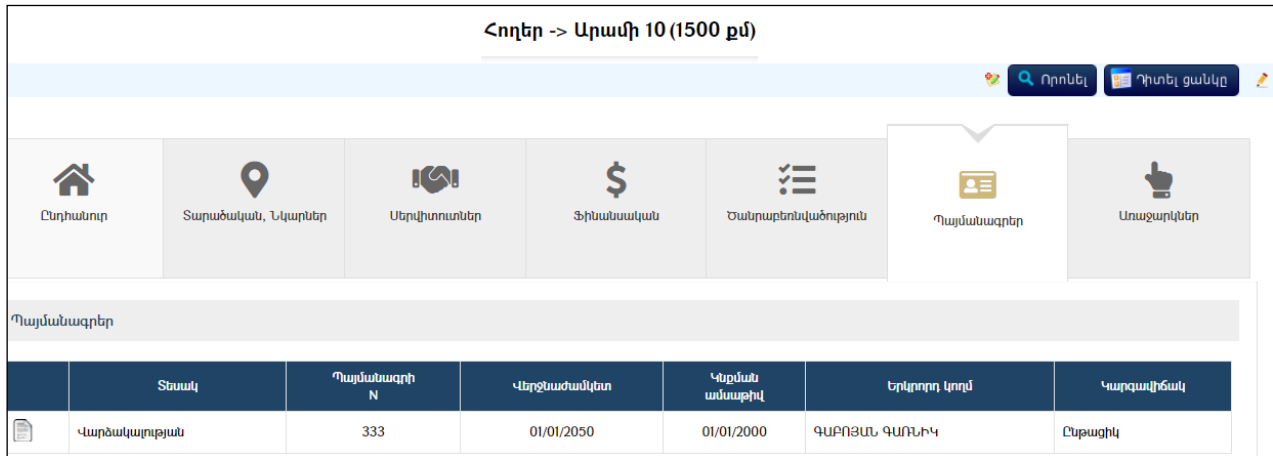

Պայմանագրերի ավելացումը կատարվում է (ավելացնել) կոճակի օգնությամբ(մանրամասն տես`«Պայմանագրեր» բաժնում):

### Առաջարկներ

Այս ներդիրը պարունակում է տեղեկատվություն հողերի վերաբերյալ առաջարկներիմասին:

Ավելացնելու համար անհրաժեշտ է սեղմել (ավելացնել) կոճակը, որից հետո կբացվի գույքի կառավարման գործառույթների իրականացման առաջարկներմասը`

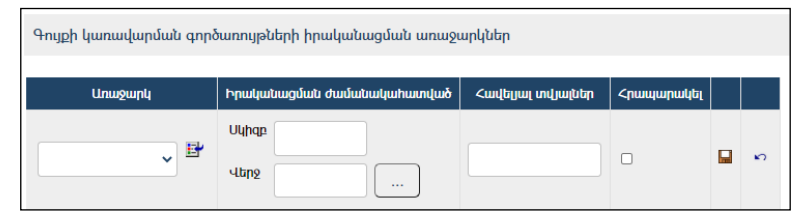

Լրացվող դաշտերը`

 $\bullet$  Unugupl- Ցանկից ընտրվում է որևէ առաջարկ։ Եթե այն ցանկում չկա, կարելի է ավելացնել` սեղմելով <u>|||||||||||</u> կոձակը, որը նոր պատուհանում կբացի տեղեկատուի էջը։ (Մանրամասն տես` Stntumniuth

- Սկիզբ–Նշվում է առաջարկի սկիզբը:
- Վերջ–Ընտրվում է առաջարկի տեսակը:
- Հավելյալ տվյալներ –Լրացվում են հավելյալ տվյալները:

Ավելացրածը պահպանելու համար անհրաժեշտ է սեղմել (պահպանել) կոճակը, իսկ հրաժարվելու համար`  $\kappa$ <sup>2</sup> (հրաժարվել) կոճակը։

# Հողերի ավելացում

Նոր հող ավելացնելու համար անհրաժեշտ է սեղմել <sup>էջ</sup> (ավելացնել) կոձակը, որից հետո կբացվի Հողի գրանցման էջը`

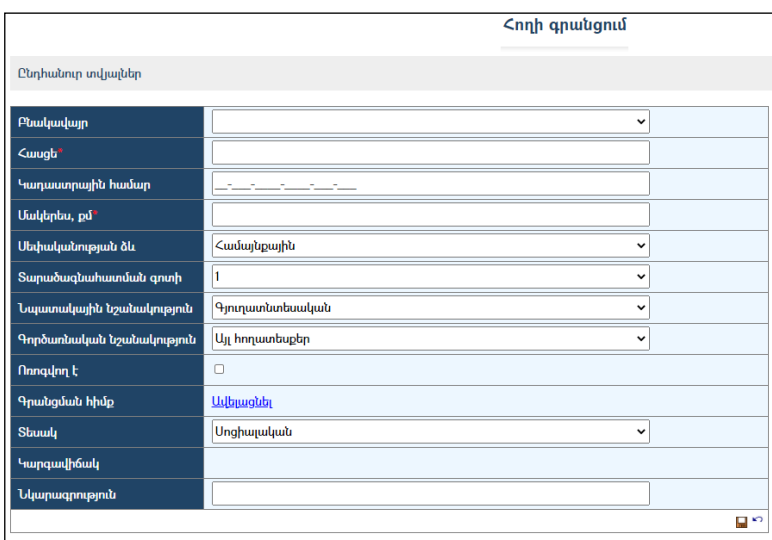

Լրացվող դաշտերը`

- Բնակավայր- ցուցակից ընտրվում էբնակավայրը /խոշորացված համայնքների համար/:
- Հասցե– Լրացվում է հողի հասցեն:
- Կադաստրային համար– Մուտքագրվում է կադաստրի համարը։
- $\bullet$  Uultubu, p.u. Լրացվում է հողի մակերեսը քառակուսի մետրերով։
- Սեփականության ձև Ընտրվում է սեփականության ձևը. համայնքային է (Համայնքի անվանումը նշված է), թե` ոչ:
- Տարածագնահատման գոտի Ցանկից ընտրվում է տարածագնահատման գոտին:
- $\bullet$  Նպատակային նշանակություն  $\delta$ անկից ընտրվում է գրանցվող հողի նպատակային նշանակությունը:
- Գործառնական նշանակություն Ցանկից ընտրվում է գործառնական նշանակությունը (այն զտվում է նպատակային նշանակությունը ընտրելիս):
- Ոռոգվող է Եթե հողը ոռոգվող է, ապա դրվում է նշիչը:
- Գրանցման հիմք Լրացվում է գրանցման հիմքը:Ավելացնել հղման միջոցով բացվող պատուհանում կատարվում է գրանցման հիմքի ավելացում:

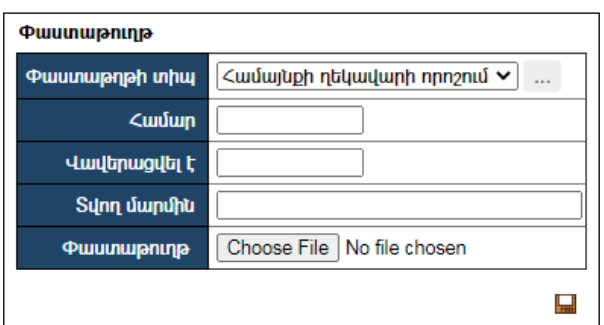

- o Փաստաթղթի տիպ Ցանկից ընտրվում է փաստաթղթի տիպը: Եթե այն ցանկում չկա, կարելի է ավելացնել` սեղմելով <mark>''''</mark> կոձակը, որը նոր պատուհանում կբացի տեղեկատուի էջը: (Մանրամասն տես` Տեղեկատուներ ):
- o Համար Լրացվում է փաստաթղթի համարը:
- o Վավերացվել է Լրացվում է վավերացման ամսաթիվը:
- o Տվող մարմին Լրացվում է փաստաթուղթը տվող մարմնի անվանումը:
- o Փաստաթուղթ -Այս դաշտի միջոցով բեռնավորվում է այդ փաստաթուղթը։ Բեռնավորման համար սեղմում եքBrowse կոձակը, այնուհետև ընտրելով ֆայլը` սեղմում Open կոճակը:
- Տեսակ Ցանկից ընտրվում է գրանցվող հողի տեսակը:
- $\bullet$  Կարգավիճակ Այս դաշտը հետագա աշխատանքների ընթացքում ինքնաշխատ լրացվում է:
- Նկարագրություն Լրացվում է գրանցվող հողի նկարագրությունը:

Ավելացրածը պահպանելու համար անհրաժեշտ է սեղմել (պահպանել) կոճակը, իսկ հրաժարվելու համար` (հրաժարվել) կոճակը:

### Հողերի խմբագրում(այսուհետ` Գրառման խմբագրում)

Խմբագրելու համար անհրաժեշտ է սեղմել (խմբագրել) կոճակը, որից հետո կբացվի խմբագրմանէջը`

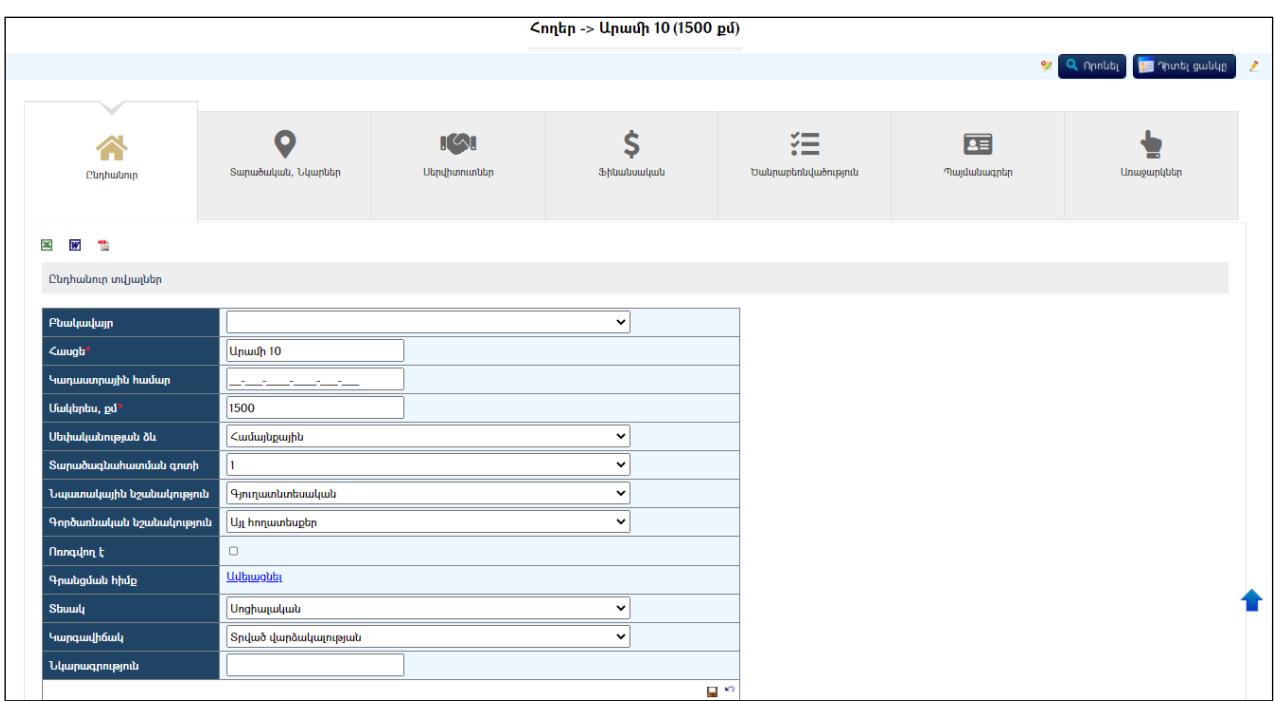

Փոփոխություններ կատարելուց հետո խմբագրածը պահպանելու համար անհրաժեշտ է սեղմել **և կ**ոճակը, խմբագրելուց հրաժարվելու համար` <sup>17</sup> կոճակը։

# Հողերի հեռացում (այսուհետ` Գրառման հեռացում)

Հեռացնելու համար անհրաժեշտ է սեղմել $\bm{\times}$  (հեռացնել) կոձակը։

# Օբյեկտներ / Շեքեր և շինություններ

«Գույքային միավորներ (Շենքեր և շինություններ)» բաժնումգրանցվում են համայնքային և ոչ համայնքային շենքերը և շինությունները:

Բաժնի առաջին էջն ունի հետևյալ տեսքը`

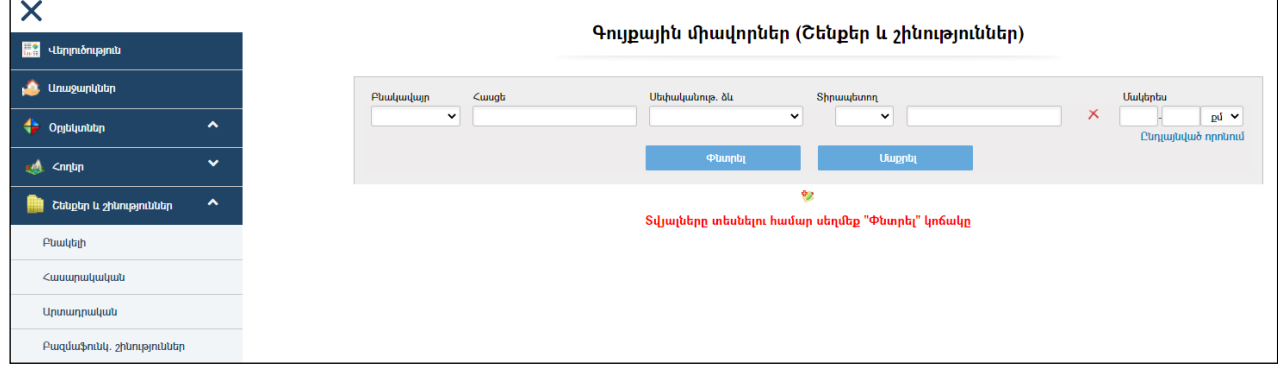

Բոլոր գույքային միավորների ցանկը տեսնելու համար, առանց որոնման դաշտերը լրացնելու, անհրաժեշտ է սեղմել «Փնտրել» կոճակը:

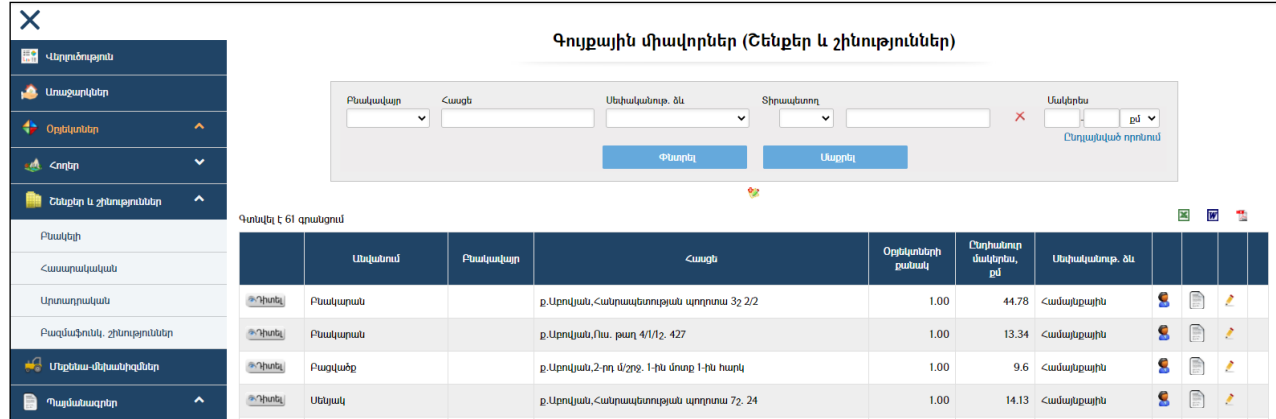

Եթե գույքային միավորը գտնվում է որևէ սուբյեկտի կամ սուբյեկտների տիրապետության ներքո, ապա ցանկում տվյալ գույքային միավորի դիմաց երևում է կոճակը, որը սեղմելիս բացվում էգույքային միավորը տիրապետող սուբյեկտի(ների) ցանկը:

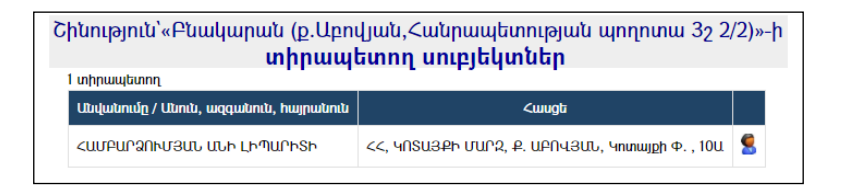

Գույքային միավորների ցուցակը կարելի է արտահանել առաջին էջի աջ կողմում պատկերված կոձակների **և , , ,** օգնությամբ։

Տպագրելիս հաշվետվության վերնամասը տեղավորվում է A4 լայնական ձևաչափի թղթերի վրա:

#### Մաս1-թուղթ1

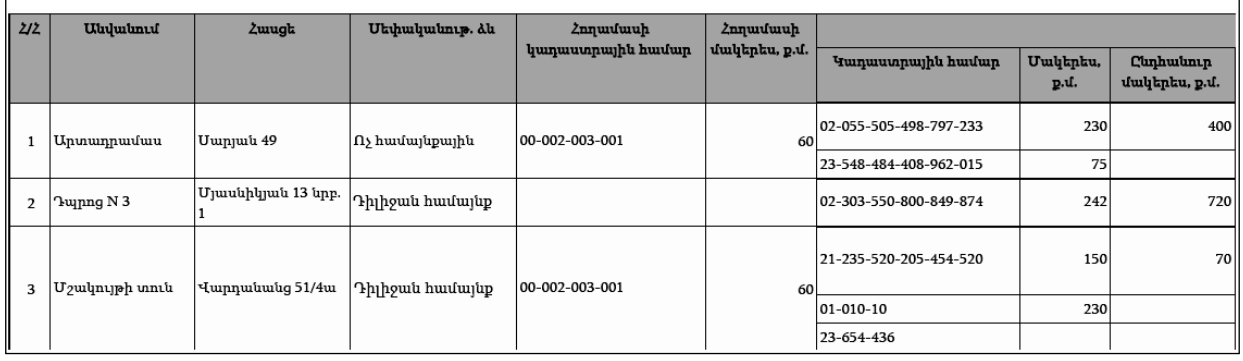

# Մաս2-թուղթ2

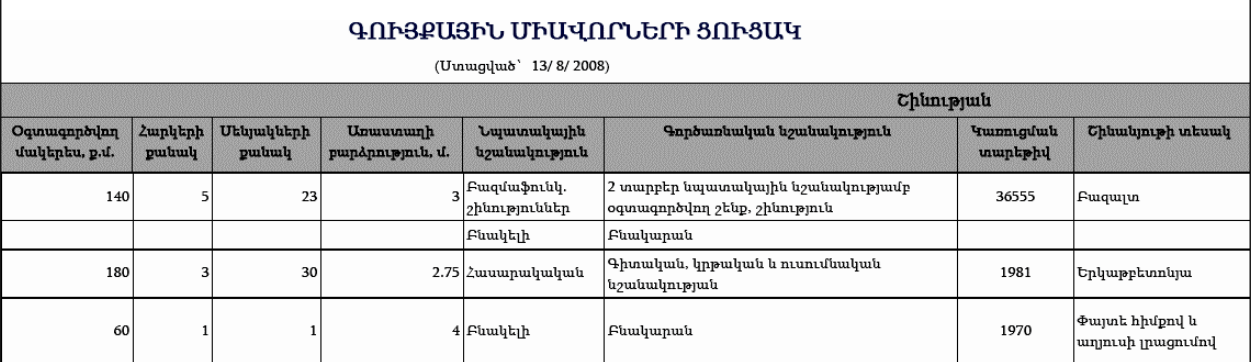

# Մաս3-թուղթ3

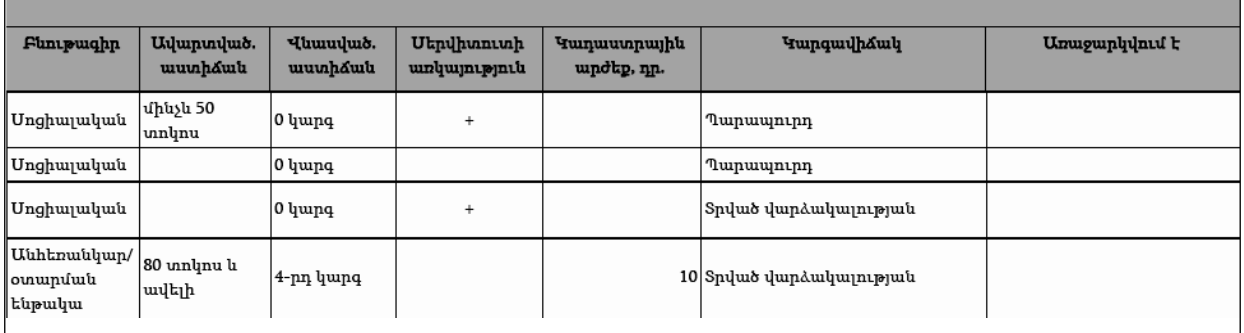

# Որոնում

Որոնումը կատարվում է երկու եղանակով` Սովորական և Ընդլայնված: Սովորական որոնումը հանդիսանում է ընդլայնված որոնման մասնավոր դեպք:

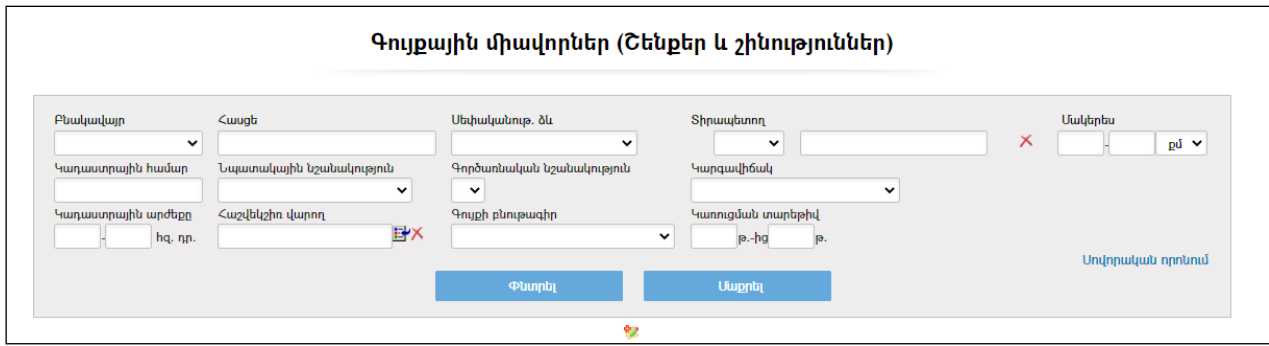

Որոնում իրականացնելու համար անհրաժեշտ է լրացնել պատկերված դաշտերից որևէ մեկը կամ բոլորը`

- Բնակավայր- ցուցակից ընտրվում էբնակավայրը /խոշորացված համայնքների համար/:
- Հասցեն:
- Սեփականության ձևը:
- $\bullet$  Shpuuutunnp- լրացվում է տիրապետողի անվանումը /անունը, ազգանունը/ կամ կարող եք ռեգիստրներից ընտրել ֆիզիկական կամ իրավաբանական անձին և ներդնել:
	- Իրավաբանական անձ ներդնելու համար անհրաժեշտ է սեղմել եր (ներդնել) կոճակը, որից հետո բացվող կազմակերպությունների էջից ընտրելով անհրաժեշտ կազմակերպությունը` սեղմել «փոխանցել» կոճակը:
	- Ֆիզիկական անձ ներդնելու համար անհրաժեշտ է սեղմել  $\mathbf{E}^{\prime}$  (ներդնել) կոճակը, որից հետո բացվող բնակչության ռեգիստրի որոնման համակարգից փնտրելով անհրաժեշտ աշխատակցին` սեղմել «փոխանցել» կոճակը։ Տվյալ գրառումը հեռացնելու համար անհրաժեշտ է սեղմել  $\times$ (հեռացնել) կոճակը:
- Մակերեսը:
- Կադաստրային համարը:
- Շինության տիպը:
- $\bullet$  Շինության ենթատիպը ցանկից ընտրվում է շինության ենթատիպը (այն զտվում է շինության տիպը ընտրելիս):
- Կարգավիճակը:
- $\bullet$  Կադաստրային արժեքը:
- $\bullet$  Հաշվեկշիռ վարողը իրավաբանական անձանց ցանկից ներդրվում է Հաշվեկշիռ վարող։ Ներդնելու համար անհրաժեշտ է սեղմել Ë (ներդնել)կոՃակը, որից հետո բացվող կազմակերպությունների էջից ընտրել անհրաժեշտ կազմակերպությունը և սեղմել «Փոխանցել» կոճակը:
- Գույքի բնութագիրը:
- $\bullet$  Կառուցման տարեթիվը –լրացվում է կառուցման ժամանակահատվածը։

Որոնում իրականացնելու համար անհրաժեշտ է սեղմել «Փնտրել»կոճակը, իսկ փնտրելուց հրաժարվելու համար` «Հրաժարվել» կոձակը։

Որոնման արդյունքում ստացած ցուցակը կարելի է արտահանել էջի աջ կողմում ապատկերված  $\Xi$ ,  $\vec{v}$ ,  $\vec{u}$  կոճակների օգնությամբ:

Ստորև բերված օրինակում կատարված է որոնում հետևյալ պայմաններով` Սեփականության ձևը`Դիլիջան համայնք, Մակերեսը`200-400ք.մ, Կարգավիճակը` Տրված վարձակալության:

### Մաս1-թուղթ1

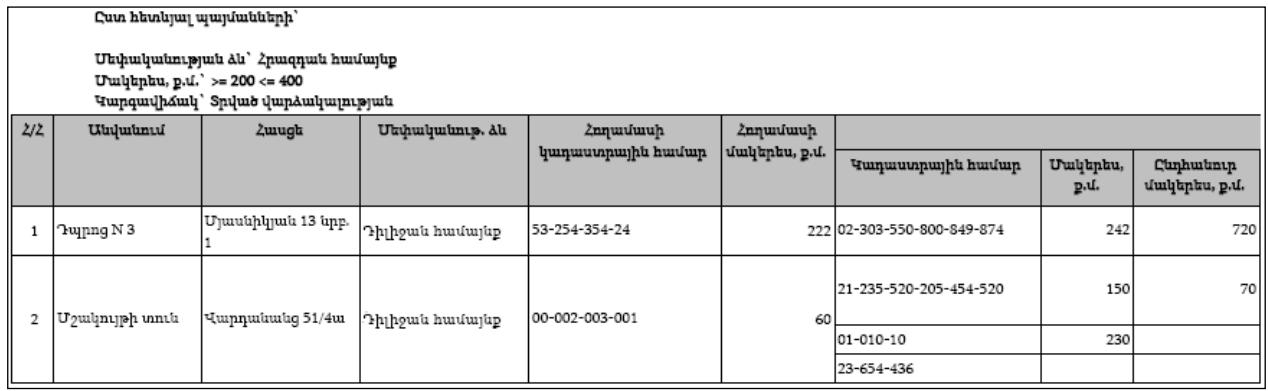

#### Մաս2-թուղթ2

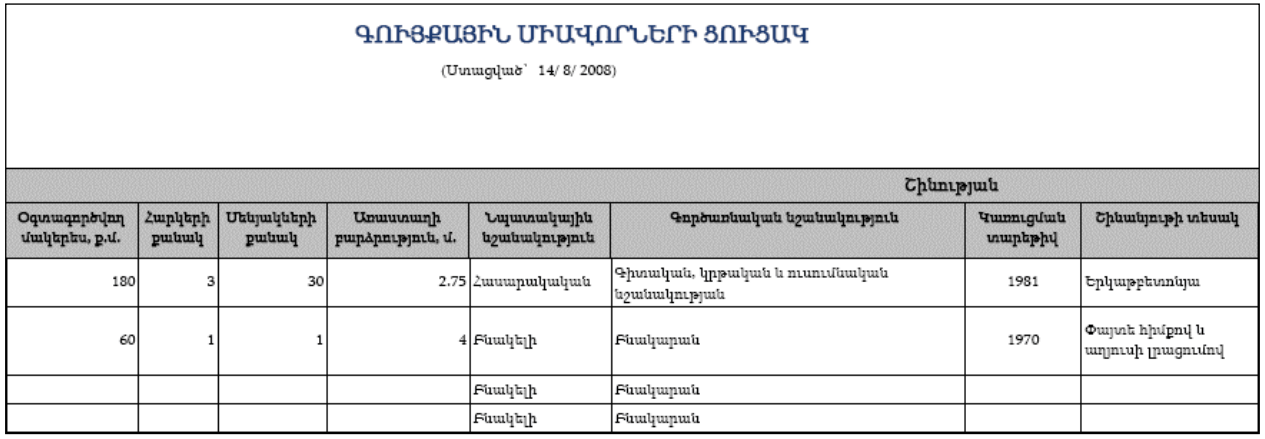

#### $U$ ши $3$ -рп $\mu$ р $3$

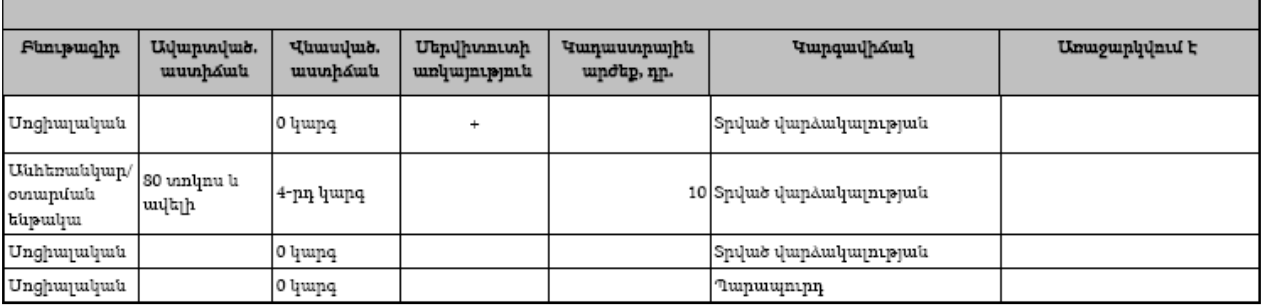

# Գույքային միավորի ավելացում

Ավելացնելու համար անհրաժեշտ է սեղմել (ավելացնել) կոճակը, որից հետո կբացվի «Շինության գրանցում»էջը`

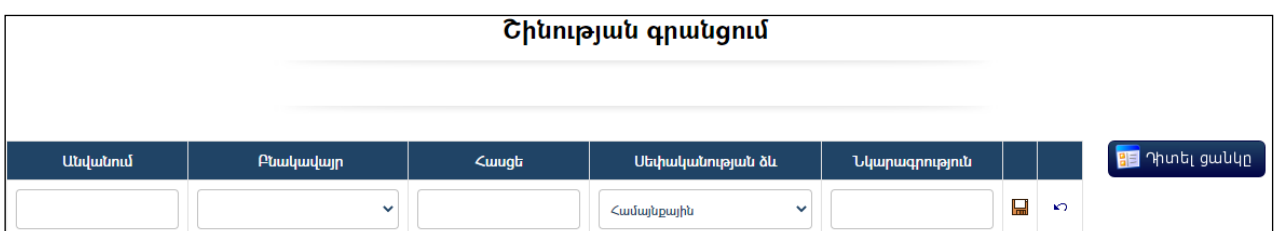

Լրացվող դաշտերը`

- **Անվանում** Լրացվում է շինության անվանումը։
- Բնակավայր- ցուցակից ընտրվում էբնակավայրը /խոշորացված համայնքների համար/:
- *Հ*ասցե– Լրացվում է շինության հասցեն։
- Մեփականության ձև Ընտրվում է սեփականության ձևը` համայնքային է, թե` ոչ:
- Նկարագրություն Լրացվում է գրանցվող շինության նկարագրությունը:

Ավելացրածը պահպանելու համար անհրաժեշտ է սեղմել (պահպանել) կոճակը, իսկ հրաժարվելու համար` \*<sup>7</sup> (հրաժարվել) կոճակը։

Պահպանելուց հետո բերում է տվյալ գույքային միավորի դիտման էջը`

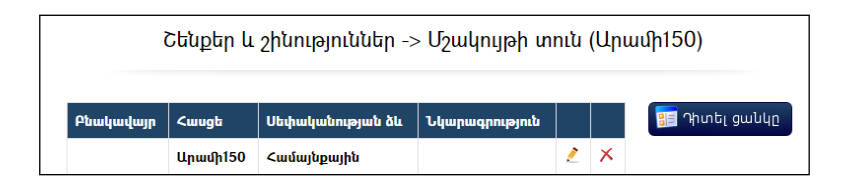

# Գույքային միավորին շինության ավելացում

Գույքային միավորին շինություն ավելացնելու համար անհրաժեշտ է սեղմել (ավելացնել) կոճակը, որից հետո կբացվի շինության գրանցման էջը`

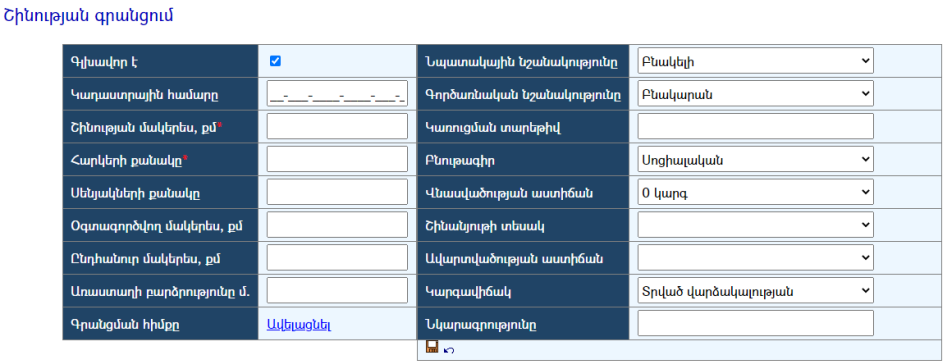

Լրացվող դաշտերը`

Գլխավոր է– Նշվում է շինությունը գլխավոր է, թե` ոչ:

- Կադաստրային համար– Մուտքագրվում է կադաստրի համարը:
- $\delta$ նարերան մակերես, ք.մ. Լրացվում է շինության մակերեսը քառակուսի մետրերով:
- Հարկերի քանակը Լրացվում է հարկերի քանակը:
- Սենյակների քանակը Լրացվում է սենյակների քանակը:
- Օգտագործվող մակերես, ք.մ. Լրացվում է շինության օգտագործվող մակերեսը քառակուսի մետրերով:
- $\bullet$  Ընդհանուր մակերես, ք.մ. Լրացվում է շինության ընդհանուր մակերեսը քառակուսի մետրերով:
- Առաստաղի բարձրություն Լրացվում է առաստաղի բարձրությունը մետրերով:
- Գրանցման հիմք Լրացվում է սեփականության հիմքը. «Ավելացնել» հղման միջոցով բացվող պատուհանում կատարում եք գրանցման հիմքի ավելացում (մանրամասն տես`*Հողերի ավելացում - Գրանցման*  $hh$  $dp$ ):
- Նպատակային նշանակություն Ցանկից ընտրվում է շինության նպատակային նշանակությունը:
- Գործառնական նշանակություն Ցանկից ընտրվում է շինության գործառնական նշանակությունը (այն զտվում է շինության տիպը ընտրելիս):
- $\bullet$  Շինության տարեթիվ Լրացվում է շինության տարեթիվը։
- Բնութագիր Ցանկից ընտրվում է բնութագիրը։
- $\bullet$  Վնասվածության աստիձան  $\delta$ անկից ընտրվում է վնասվածության աստիճանը:
- Շինանյութի տեսակ  $\delta$ անկից ընտրվում է շինության շինանյութի տեսակը:
- Ավարտվածության աստիճան Ցանկից ընտրվում է ավարտվածությանաստիճանը:
- $\bullet$  Կարգավիճակ Այս դաշտը հետագա աշխատանքների ընթացքում ինքնաշխատլրացվում է:
- $\bullet$  Նկարագրություն Լրացվում է գրանցվող շինության նկարագրությունը:

Ավելացրածը պահպանելու համար անհրաժեշտ է սեղմել (պահպանել) կոճակը, իսկ հրաժարվելու համար`  $\widehat{N}$  (հրաժարվել) կոճակը:

Պահպանելուց հետո բերում է տվյալ շինության դիտման էջը`

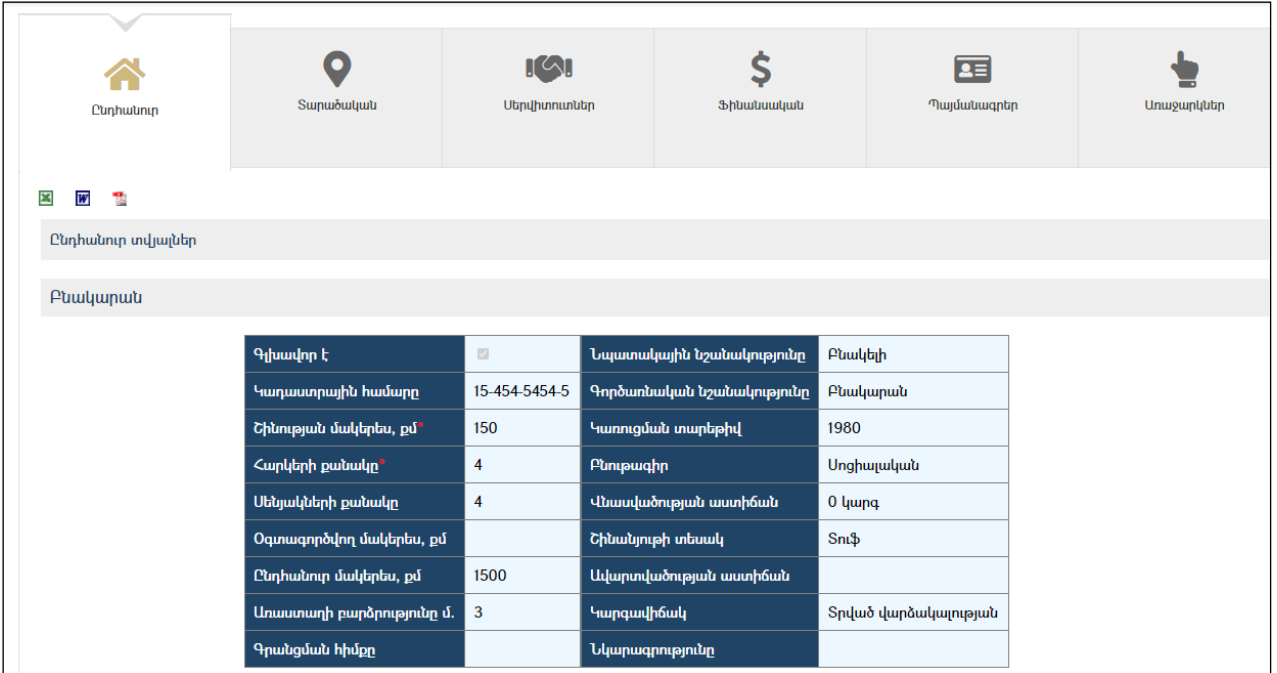

Այս էջն ունի ներդիրներ`

#### Ընդհանուր

Այս ներդիրը պարունակում է տվյալ շինության մասին ընդհանուր տվյալներ: Շինության ընդհանուր տվյալները կարելի է արտահանել աջ կողմում www.undupton.com/www.undupton.com/www.undupton.com/www.undupton.com/www.undupton.com/www.undupton.com/www.undu

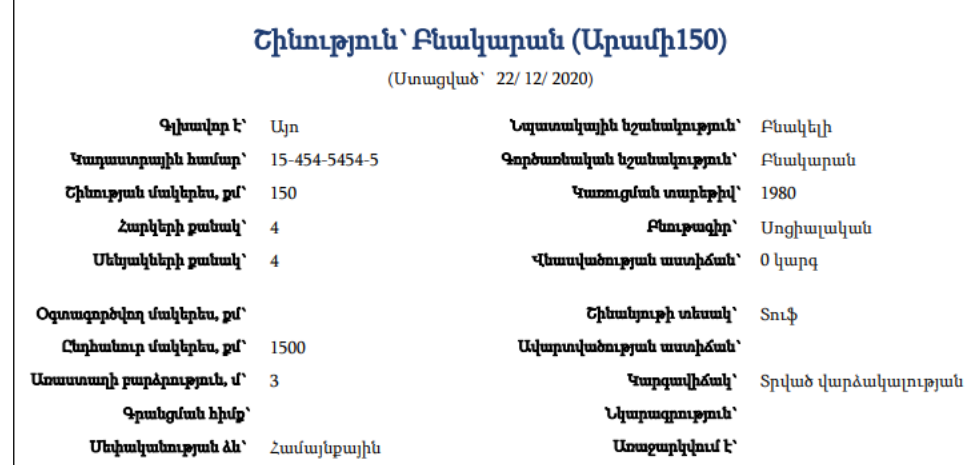

#### Տարածական

Այս ներդիրը պարունակում է տվյալ շինության տարածական տվյալներ` Նկարներ:

*Նկարների ավելացում* (տես` <u>Հողերի դիտում, Տարածական, Նկարների ավելացում)։</u> Նկարների խմբագրում (տես` Գրառման խմբագրում)։ Նկարների հեռացում(տես` Գրառման հեռացում)։

#### Սերվիտուտներ

Տես` Հողեր, Սերվիտուտներ:

#### Ֆինանսական

Տես` Հողեր, Ֆինանսական:

#### Պայմանագրեր

Տես` Հողեր, Պայմանագրեր:

#### Գույքային միավորին հողի ավելացում `

Գույքային միավորին հող ավելացնելու համար անհրաժեշտ է սեղմել (ավելացնել հող) կոճակը, որից հետո կբացվի հողերի ներդրմանէջը`

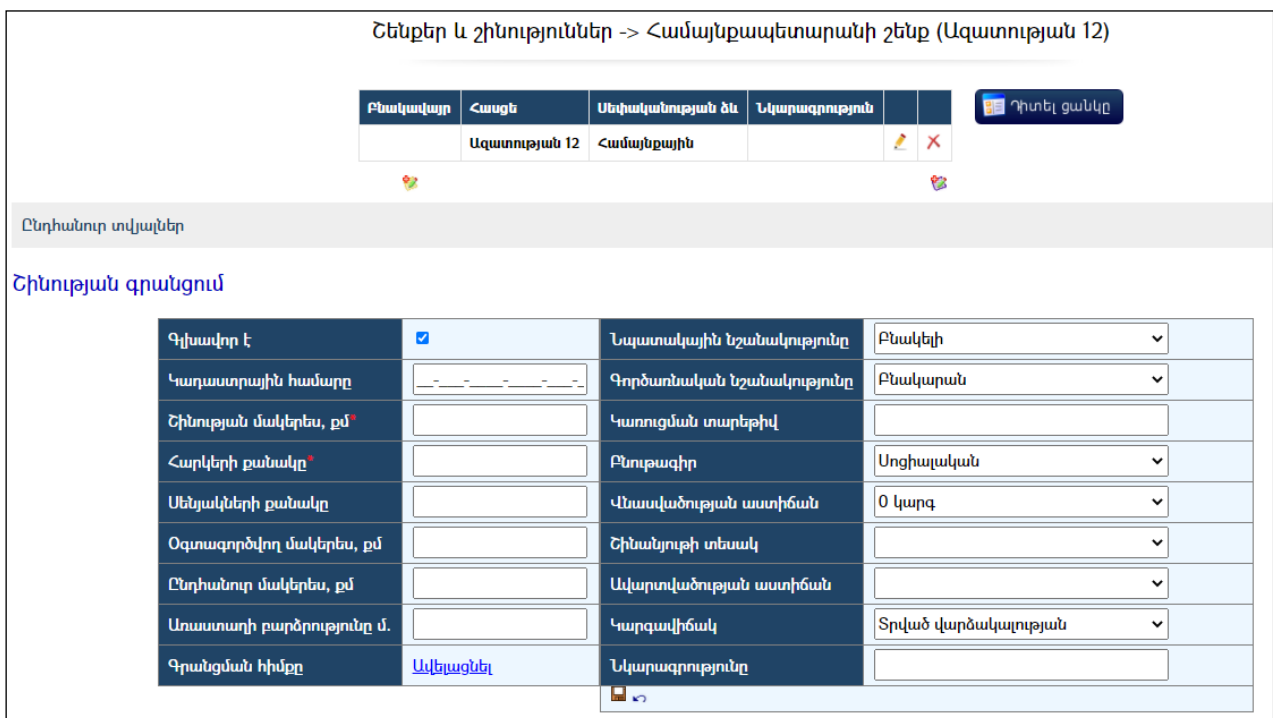

Հողերի ցանկում երևում են միայն այն հողերը, որոնք պատկանում են տվյալ համայնքին, որոնց մակերեսը մեծ է գրանցված շինության մակերեսից և կադաստրային համարի սկզբնական թվերը, բացի վերջին թվից, համընկնում են:

Գտնելով հողը` անհրաժեշտ է սեղմել (ներդնել) կոճակը:

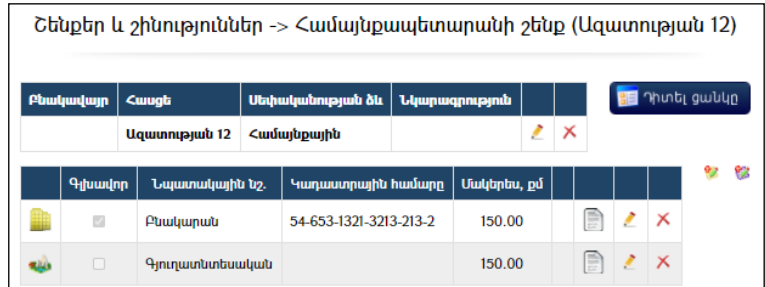

Շինություն(ներ)ը տեսնելու համար անհրաժեշտ է սեղմել և կոճակը, իսկ հողերը տեսնելու համար` կոճակը:

<mark>*Գույքային միավորի խմբագրում* (տես`<mark>Գրառման խմբագրում)։</mark></mark> Գույքային միավորի հեռացում (տես`Գրառման հեռացում):

# Մեքենա-մեխանիզմներ

Բաժինըպարունակում է համայնքային և ոչ համայնքային փոխադրամիջոցների ցանկը:Բաժնիառաջին էջն ունի հետևյալ տեսքը`

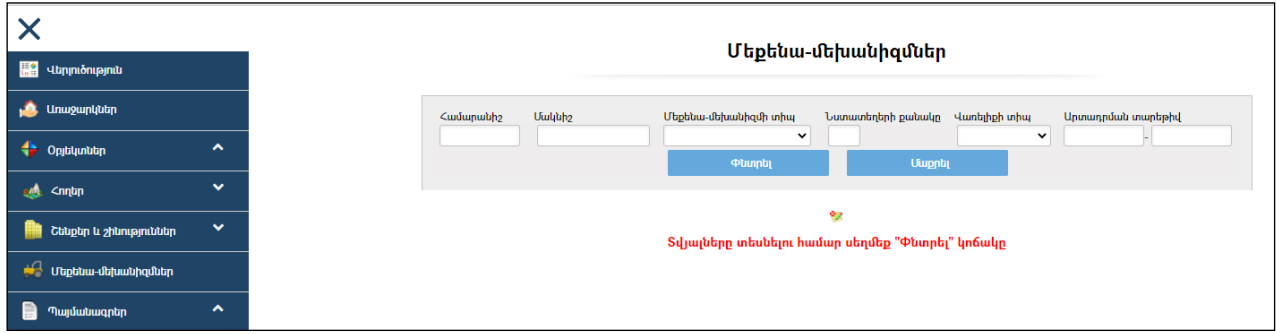

Համայնքի սեփականություն հանդիսացող բոլոր փոխադրամիջոցների ցանկը տեսնելու համար անհրաժեշտ է սեղմել «Փնտրել» կոճակը` առանցորոնմանդաշտերըլրացնելու:

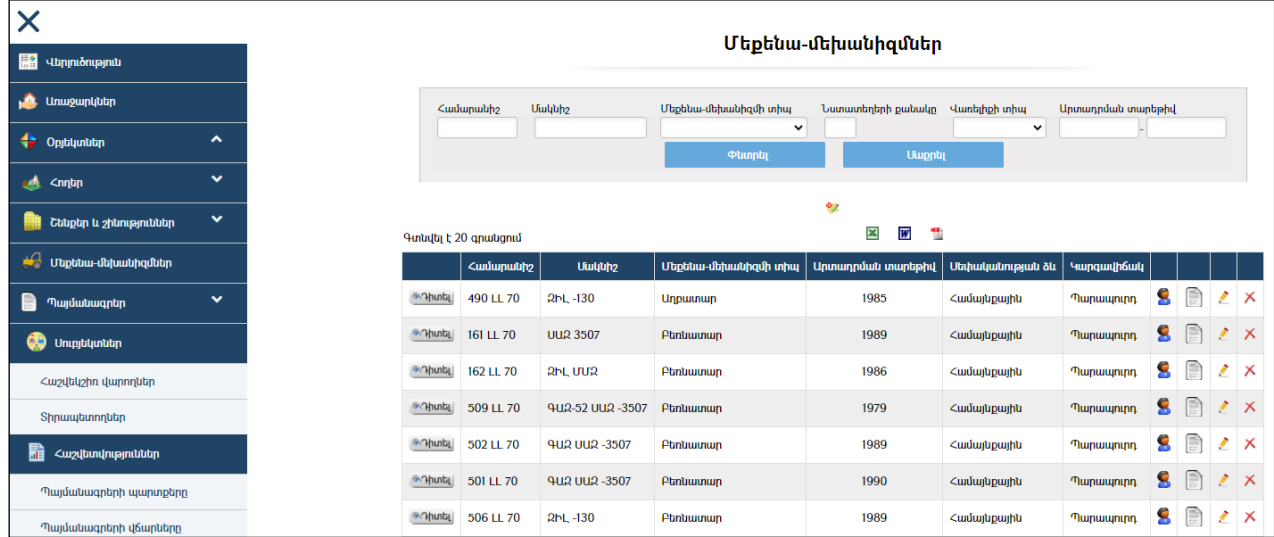

Եթե փոխադրամիջոցը գտնվում է որևէ սուբյեկտի կամ սուբյեկտների տիրապետության տակ, ապա ցանկում տվյալ փոխադրամիջոցի դիմաց երևում է կոճակը, որը սեղմելիս բերում է տվյալ փոխադրամիջոցի տիրապետող սուբյեկտի(ների) ցանկը:

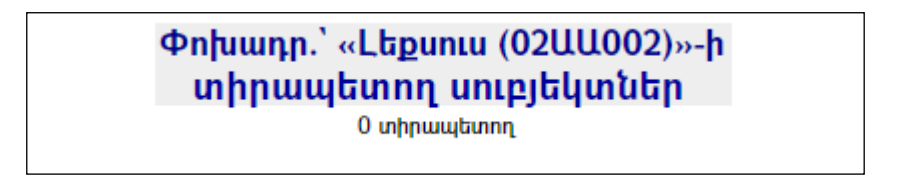

Փոխադրամիջոցների ցուցակը կարելի է արտահանել առաջին էջի աջ կողմում պատկերված կոճակների **x m**, , օգնությամբ։

Տպագրելիս հաշվետվության վերնամասը տեղավորվում է A4 լայնական ձևաչափի թղթերի վրա:

#### Մաս1-թուղթ1

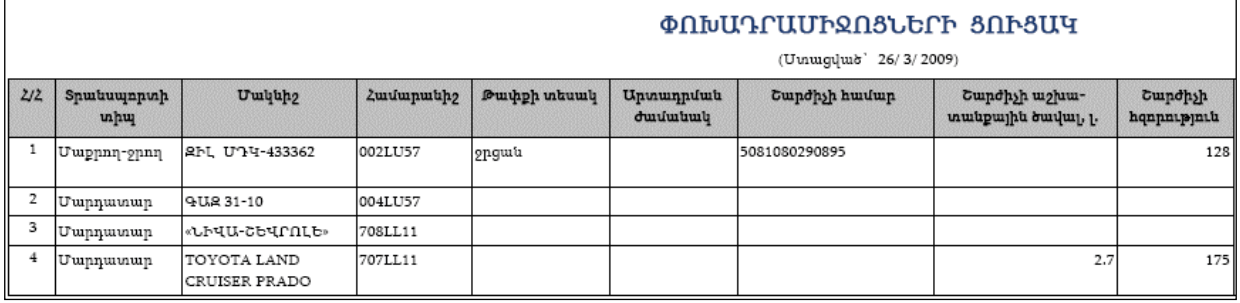

#### Մաս2-թուղթ2

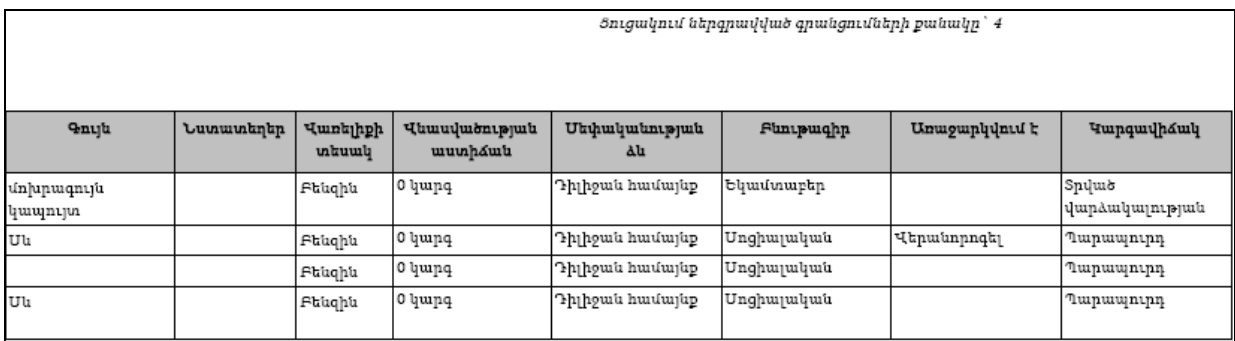

#### Որոնում

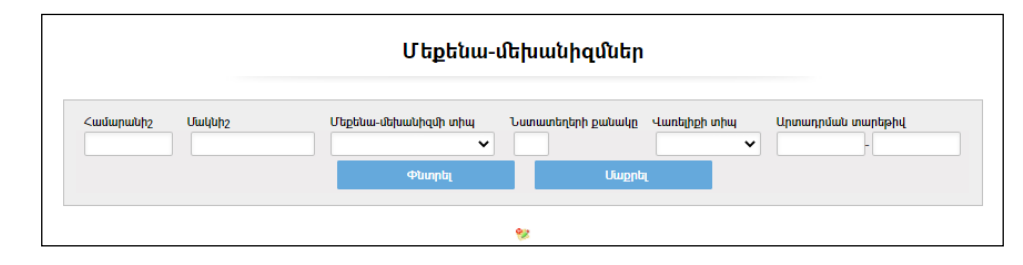

Որոնում իրականացնելու համար անհրաժեշտ է լրացնել պատկերված դաշտերից որևէ մեկը կամ բոլորը`

- $\bullet$  *Հ*ամարանիշ լրացվում է համարանիշը։
- $\bullet$  Uuluund լրացվում է մակնիշը։
- $\bullet$  Spանսպորտի տիպ ցանկից ընտրվում է տրանսպորտի տիպը։
- $\bullet$  Նստատեղերի քանակը լրացվում էնստատեղերի քանակը։
- $\bullet$  Վառելիքի տիպ ցանկից ընտրվում է վառելիքի տիպը։
- $\bullet$  Upmunputuu տարեթիվ լրացվում է արտադրման տարեթիվը։

Որոնում իրականացնելու համար անհրաժեշտ է սեղմել «Փնտրել»կոճակը, իսկ փնտրելուց հրաժարվելու համար` **«Հրաժարվել»** կոձակը։

Որոնման արդյունքում ստացած ցուցակը կարելի է արտահանել էջի աջ կողմում պատկերված **3, M**, the կոճակների օգնությամբ։

Ստորև բերված օրինակում կատարված է որոնում հետևյալ պայմաններով` Sրանսպորտի տիպը` Մ*արդատար*, Վառելիքի տիպը`  $F$ ենզին, Արտադրման տարեթիվը` 01/01/1993-01/01/2003:

Ըստ հետևյալ պայմանների՝

#### **ՓՈԽԱԴՐԱՄԻՋՈՑՆԵՐԻ ՑՈՒՑԱԿ**

(Uuuuquub' 14/8/2008)

.<br>Տրանսպորտի տիպ` Մարդատար րասարիշր որդ - այ<br>Վառելիքի տիպ՝ Բենզին<br>Մարսարանյի ժամանակ

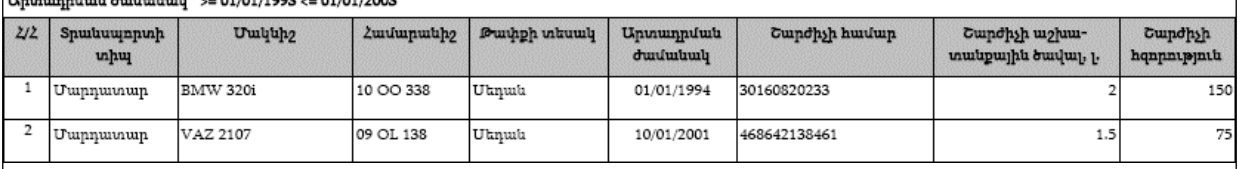

### Մաս2-թուղթ2

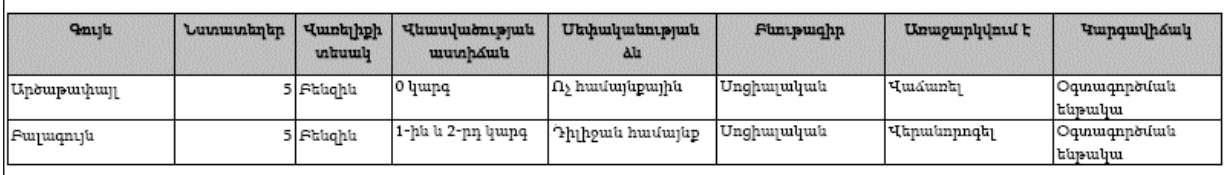

# Փոխադրամիջոցի ավելացում

Ավելացնելու համար անհրաժեշտ է սեղմել <sup>էջ</sup> (ավելացնել) կոձակը, որից հետո կբացվի «Փոխադրամիջոցի գրանցում»էջը`

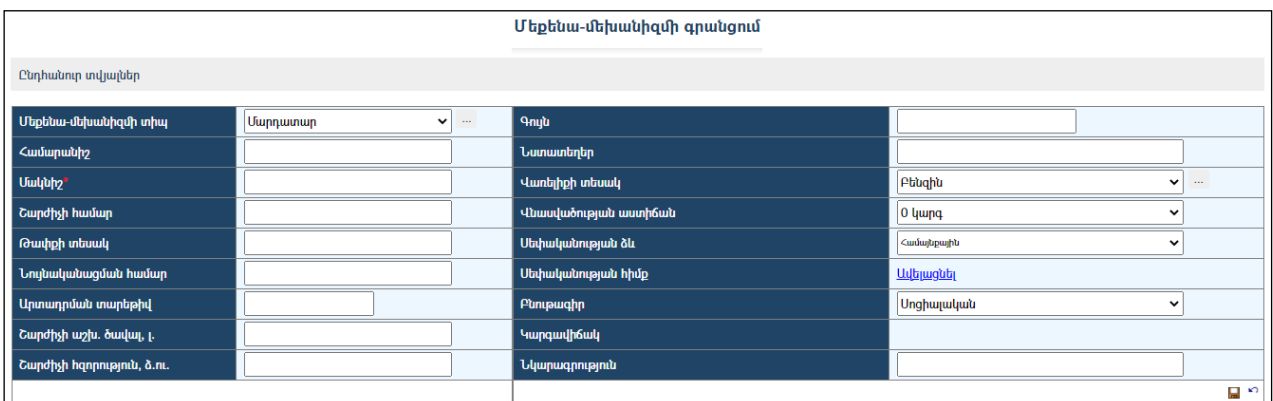

Լրացվող դաշտերը`

- Տրանսպորտի տիպ ցանկից ընտրվում է տրանսպորտի տիպը:
- *Հ*ամարանիշ լրացվում է համարանիշը։
- Մակնիշ լրացվում է մակնիշը:
- *Հ*ասցե– լրացվում է շարժիչի համարը։
- Թափքի տեսակ լրացվում է թափքի տեսակը։
- Նույնականացման համար լրացվում է նույնականացման համարը:
- Արտադրման ժամանակ լրացվում է արտադրման տարեթիվը:
- Շարժիչի աշխ. ծավալ, լ. -լրացվում է շարժիչի աշխատանքային ծավալը լիտրերով:
- $\bullet$  Շարժիչի հզորություն –լրացվում է շարժիչի հզորությունը։
- Գույն լրացվում է փոխադրամիջոցի գույնը:
- Նստատեղեր –լրացվում է նստատեղերի քանակը:
- Վառելիքի տեսակ -ցանկից ընտրվում է վառելիքի տեսակը, եթե այն ցանկում չկա, կարելի է ավելացնել` սեղմելով <u>և կ</u>ոմակը, որը նոր պատուհանում կբացի տեղեկատուի էջը (մանրամասն տես` Տեղեկատուներ ):
- Վնասվածության աստիճան ցանկից ընտրվում է վնասվածության աստիճանը:
- Սեփականության ձև ընտրվում է սեփականության ձևը` համայնքային է (համայնքի անվանումը նշված է), թե` ոչ:
- Սեփականության հիմք լրացվում է սեփականության հիմքը. ավելացնել հղման միջոցով բացվող պատուհանում կատարում եք գրանցման հիմքի ավելացում (մանրամասն տես`*Հողերի ավելացում -*Գրանցման հիմք):
- Բնութագիր ցանկից ընտրվում է բնութագիրը։
- $\bullet$  Կարգավիճակ այս դաշտը հետագա աշխատանքների ընթացքում ինքնաշխատէ լրացվում:
- Նկարագրություն լրացվում է գրանցվող փոխադրամիջոցի նկարագրությունը:

Ավելացրածը պահպանելու համար անհրաժեշտ է սեղմել (պահպանել) կոճակը, իսկ հրաժարվելու համար` (հրաժարվել) կոճակը:

# Փոխադրամիջոցների դիտում

Աղյուսակում <sup>ո</sup>րտել (դիտել) կոձակը սեղմելիս բացվում է տվյալ հողի դիտման էջը:

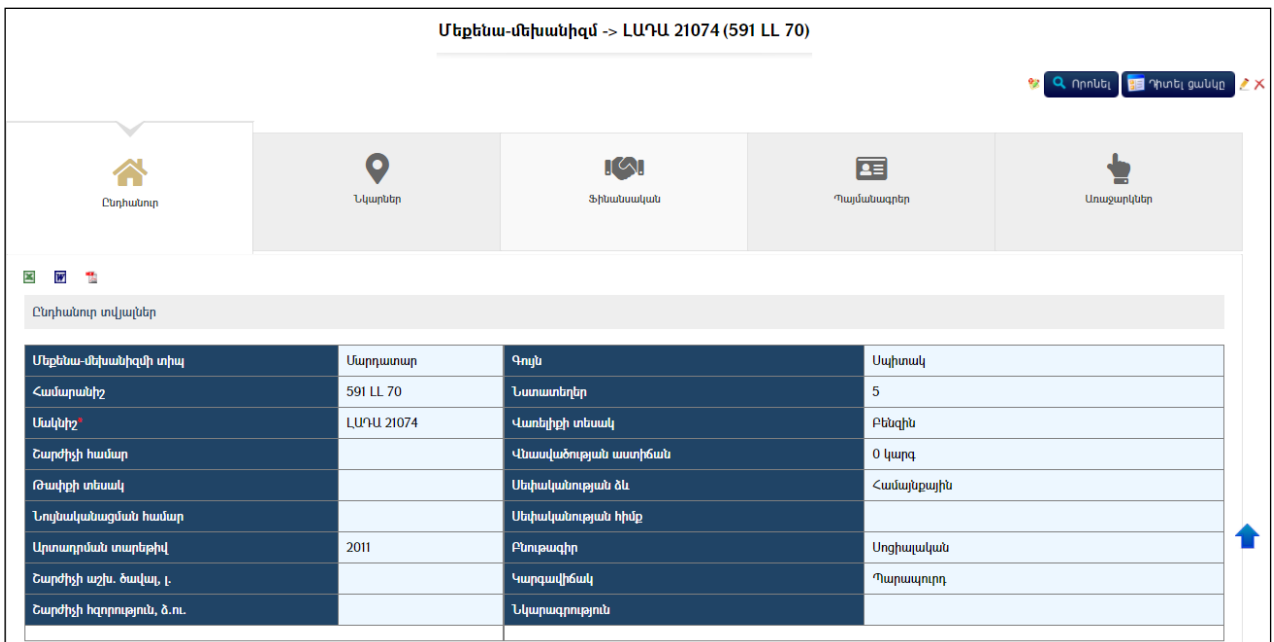

Այս էջնունի ներդիրներ`

### Ընդհանուր

Այս ներդիրը պարունակում է տվյալ փոխադրամիջոցի մասին ընդհանուր տվյալներ:

Փոխադրամիջոցի ընդհանուր տվյալները կարելի է արտահանել աջ կողմում պատկերված կոճակների , , օգնությամբ:

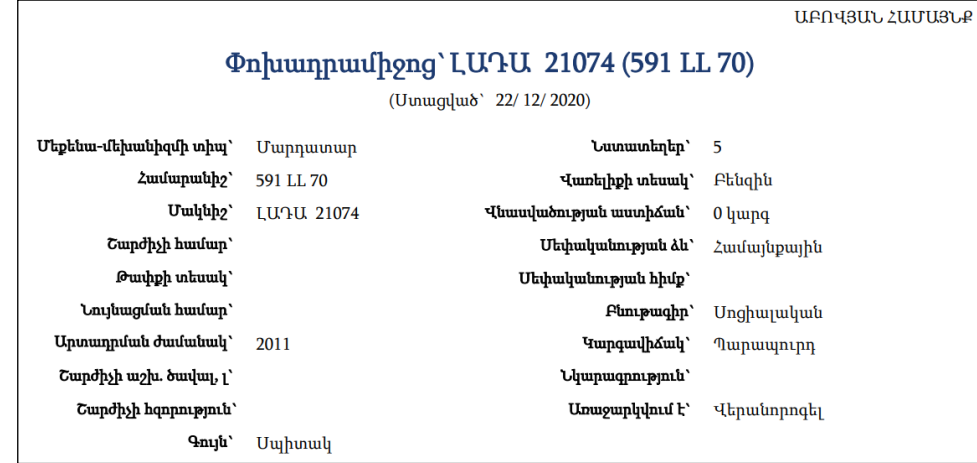

#### Նկարներ

Այս ներդիրը պարունակում է տվյալ փոխադրամիջոցի նկարները:

Նկարների ավելացուվ(տես` Հողերի դիտում, Տարածական, Նկարների ավելացում)։ Նկարների խմբագրում (տես` Գրառման խմբագրում)։ Նկարների հեռացում (տես` Գրառման հեռացում)։

#### Ֆինանսական

Տես` Հողեր, Ֆինանսական:

 $\angle$ *աշվեկշիռ վարող* - Տես` *Հ*ողեր, Ֆինանսական, Հաշվեկշիռ վարող:

# Փոխադրամիջոցի խմբագրում (տես`Գրառման խմբագրում):

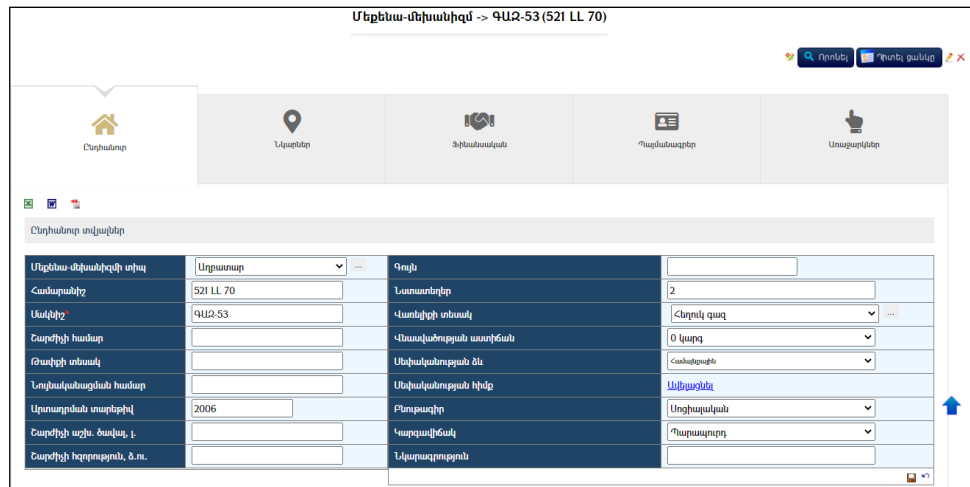

l,

Փոխադրամիջոցի հեռացում (տես`Գրառման հեռացում):

# Պայմանագրեր

Բաժինըպարունակում է համայնքային գույքի հետ կապված բոլոր պայմանագրերի տվյալները:

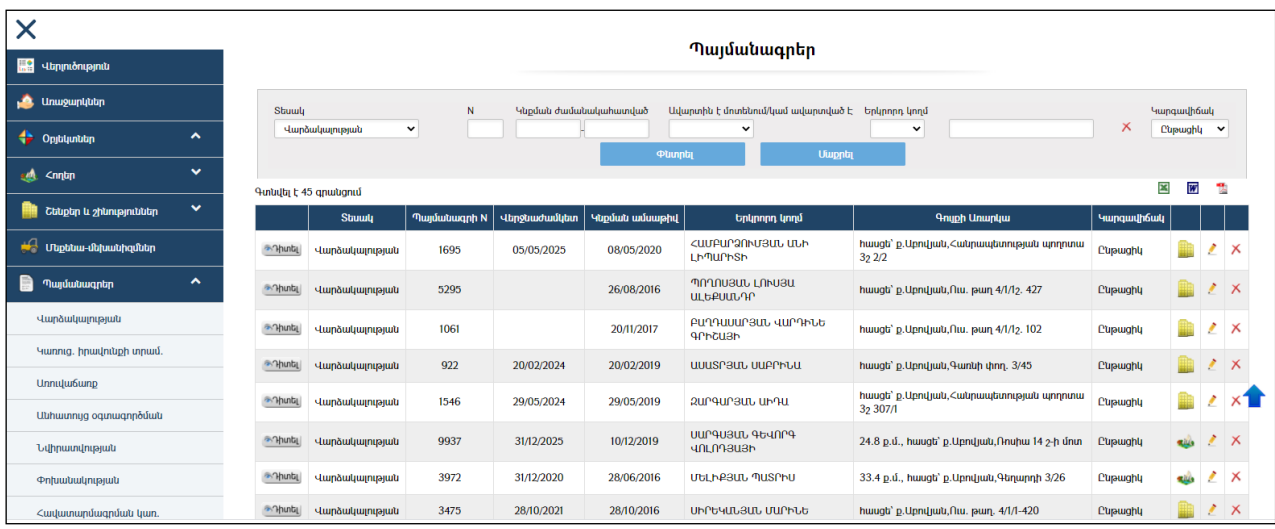

Բաժնիառաջին էջն ունի հետևյալ տեսքը`

Բոլոր ընթացիկ պայմանագրերի ցանկը տեսնելու համար անհրաժեշտ է սեղմել «Փնտրել» կոճակը` առանց որոնման դաշտերը լրացնելու:

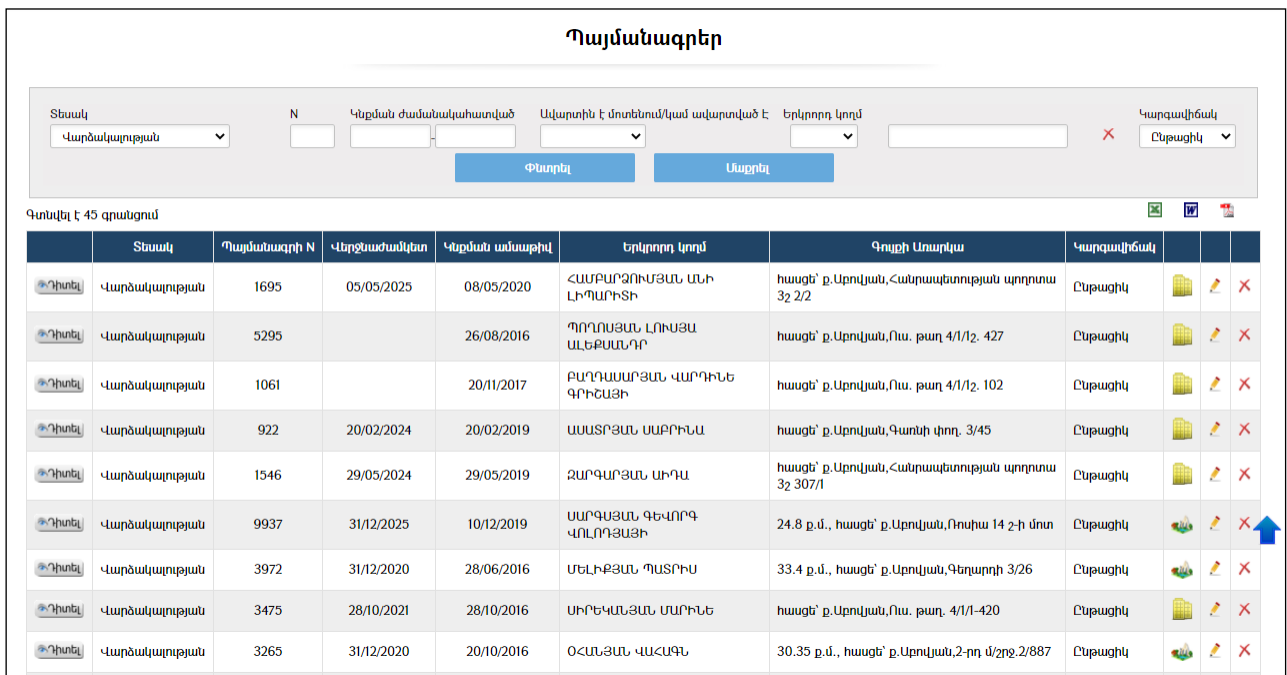

Պայմանագրերի ցուցակը կարելի է արտահանել աջ կողմում պատկերված կոձակների **3 m** , , , , , , , , , , , , , , ,

Ցուցակում ներգրավված գրառումների քանակը` 45

#### ՊԱՅՄԱՆԱԳՐԵՐԻ ՑՈՒՑԱԿ

(Umwqywo 22/12/2020)

Ըստ հետևյալ պայմանների՝

Տեսակ` Վարձակալությա\<br>Կարգավիճակ` Ընթացիկ

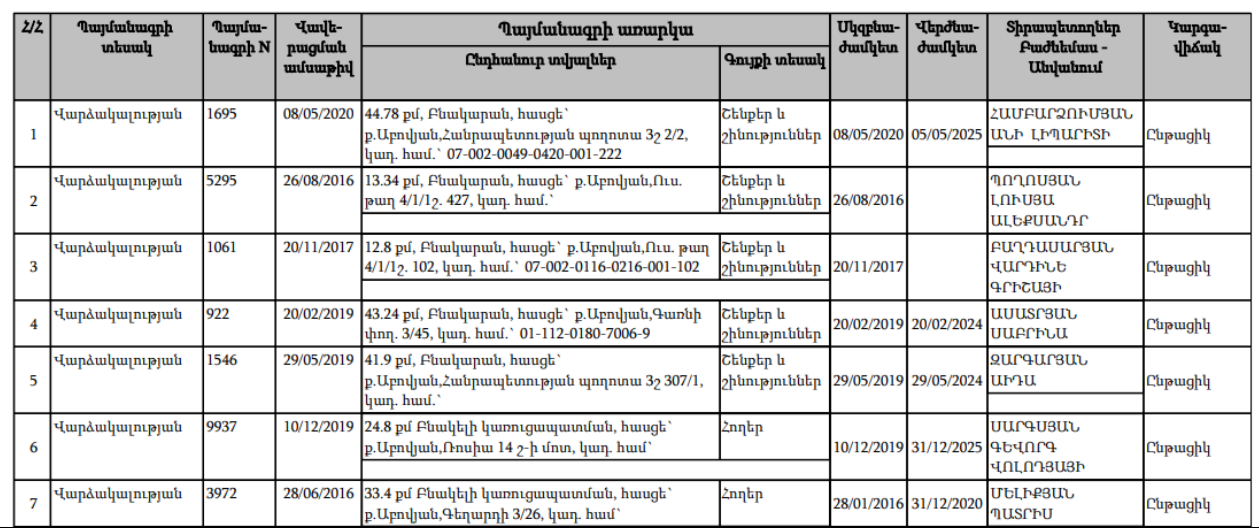

# Որոնում

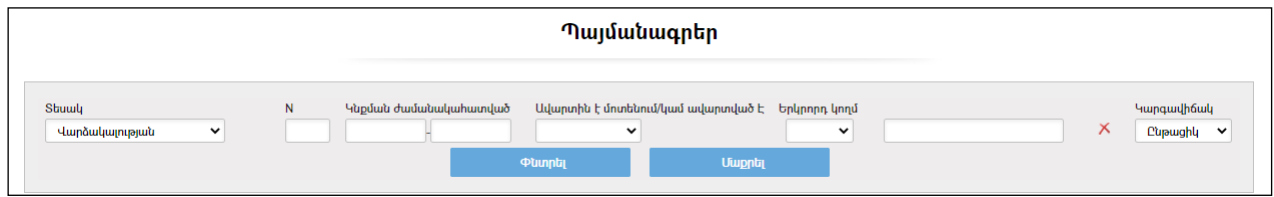

Որոնում իրականացնելու համար անհրաժեշտ է լրացնել պատկերված դաշտերից որևէ մեկը կամ բոլորը`

- $\text{Stu}$ ակ ցանկից ընտրվում է պայմանագրի տեսակը։
- $\bullet$  N լրացվում էպայմանագրի համարը։
- $\bullet$  Կնքման ժամանակահատված –ընտրվում է պայմանագրի կնքման ժամանակահատվածը:
- Երկրորդ կողմ –լրացվում է պայմանագրի երկրորդ կողմ հանդիսացողի անվանումը /անունը, ազգանունը/ կամ ռեգիստրներից ընտրվում է ֆիզիկական կամ իրավաբանական անձին և ներդրվում:
	- o Իրավաբանական անձ ներդնելու համար անհրաժեշտ է սեղմել (ներդնել) կոճակը, որից հետո բացվող կազմակերպությունների էջից ընտրելով անհրաժեշտ կազմակերպությունը` սեղմել փոխանցել կոճակը:
	- o Ֆիզիկական անձ ներդնելու համար անհրաժեշտ է սեղմել E (ներդնել) կոճակը, որից հետո բացվող բնակչության ռեգիստրի որոնման համակարգից փնտրելով անհրաժեշտ աշխատակցին` սեղմել փոխանցել կոճակը: Տվյալ գրառումը հեռացնելու համար անհրաժեշտ է սեղմել  $\blacktriangleright$  (հեռացնել) կոձակը։
- $\bullet$  Կարգավիճակ ցանկից ընտրվում է կարգավիճակը։

Որոնում իրականացնելու համար անհրաժեշտ է սեղմել «Փնտրել»կոճակը, իսկ փնտրելուց հրաժարվելու համար` «Մաքրել» կոճակը:

Որոնման արդյունքում ստացած ցուցակը կարելի է արտահանել էջի աջ կողմում  $w = \frac{1}{\sqrt{2}}$ ,  $\frac{1}{\sqrt{2}}$ ,  $\frac{1}{\sqrt{2}}$ ,  $\frac{1}{\sqrt{2}}$ ,  $\frac{1}{\sqrt{2}}$ 

Ստորև բերված օրինակում կատարված է որոնում հետևյալ պայմաններով` Պայմանագրի տեսակ`Կառուցապատման իրավունքի տրամադրման, Կնքման ժամանակահատված`02/02/2008-02/02/2012, Կարգավիճակ` Ընթացիկ:

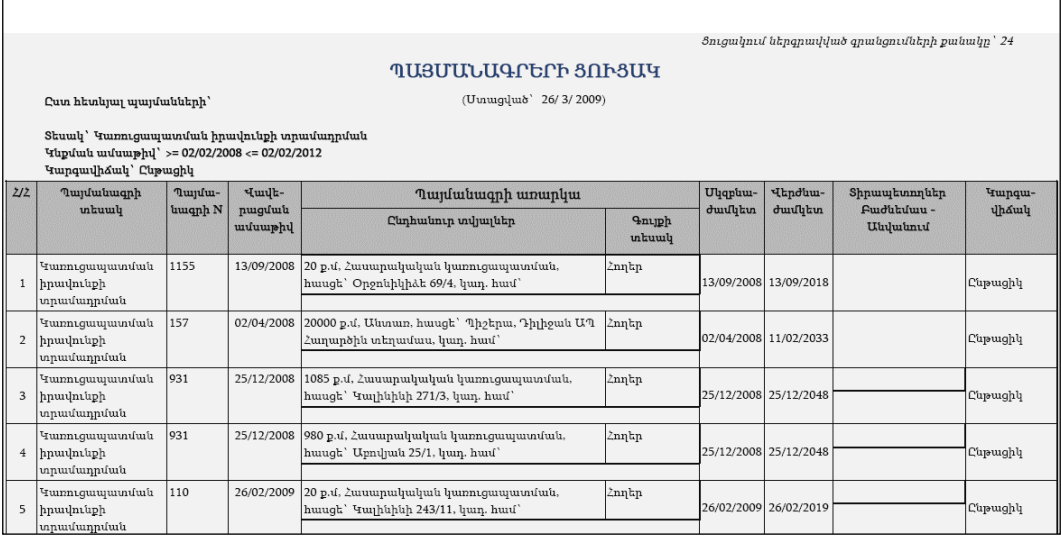

# Պայմանագրի ավելացում

Ավելացնելու համար անհրաժեշտ է սեղմել <sup>է</sup>∛ (ավելացնել) կոձակը, որից հետո կբացվի Պայմանագրի գրանցումէջը`

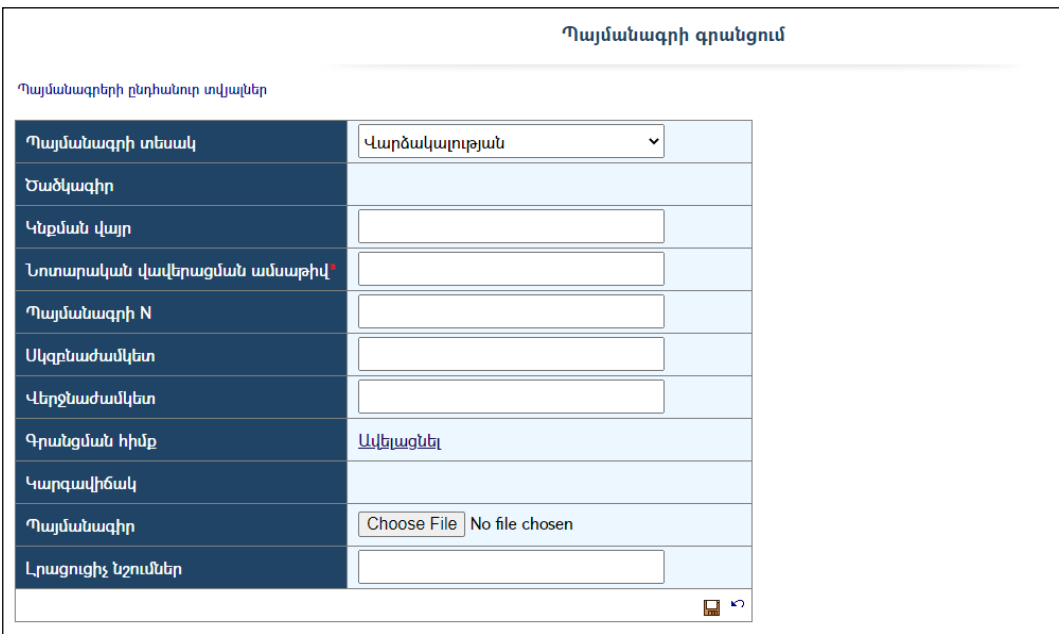

Լրացվող դաշտերը`

- Պայմանագրի տեսակ Ցանկից ընտրվում է պայմանագրի տեսակը, ըստ որի փոփոխվում են նաև ներքևի դաշտերը (Որոշ պայմանագրի տեսակներում Սկզբնաժամկետև Վերջնաժամկետդաշտերը բացակայում են):
- Կոդ Պահպանելուց հետո պայմանագրին ինքնաշխատ եղանակով շնորհվումէ չկրկնվող կոդ /ծածկագիր/:
- $\bullet$  Կնքման վայր Լրացվում է պայմանագրի կնքման վայրը։
- Նոտարական վավերացման ամսաթիվ Լրացվում է նոտարական վավերացման ամսաթիվը (պարտադիր լրացվող դաշտ է):
- Պայմանագրի N– Լրացվում է պայմանագրի համարը:
- Սկզբնաժամկետ -Լրացվում է պայմանագրի սկզբնաժամկետը:
- Վերջնաժամկետ Լրացվում է պայմանագրի վերջնաժամկետը:
- Գրանցման հիմք Լրացվում է պայմանագրի գրանցման հիմքը. ավելացնել հղման միջոցով բացվող պատուհանում կատարում եք գրանցման հիմքի ավելացում(մանրամասն տես`*Հողերի ավելացում -*Գրանցման հիմք):
- $\bullet$  Կարգավիճակ Այս դաշտը հետագա գործողությունների ընթացքում լրացվում է ինքնաշխատ եղանակով:
- Պայմանագիր Այս դաշտի միջոցով բեռնավորվում է պայմանագրի ֆայլը /բնօրինակը/: Բեռնավորման համար անհրաժեշտ է սեղմելBrowse կոճակը, ընտրել ֆայլը և սեղմել Open կոճակը:
- Լրացուցիչ նշումներ Այս դաշտը նախատեսված է լրացուցիչ նշումներ կատարելու համար:

Ավելացրածը պահպանելու համար անհրաժեշտ է սեղմել (պահպանել) կոճակը, իսկ հրաժարվելու համար` որ (հրաժարվել) կոմակը։

# Պայմանագրերի դիտում

Պայմանագրերի ցանկում <u>«Դիտել</u> (դիտել) կոմակը սեղմելիս բացվում է տվյալ պայմանագրի դիտման էջը:

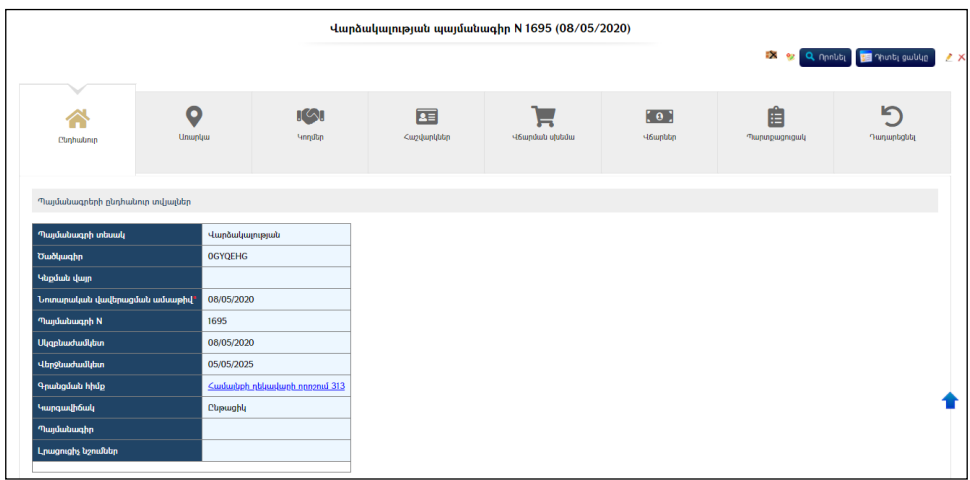

Այս էջնունի ներդիրներ`

#### Ընդհանուր

Պարունակում է տվյալ պայմանագրի մասին ընդհանուր տվյալներ(տես վերևի նկարը):

#### Առարկա

Պարունակում է այն գույքային միավորը(ները), որի(որոնց) համարկնքվել է պայմանագիրը:

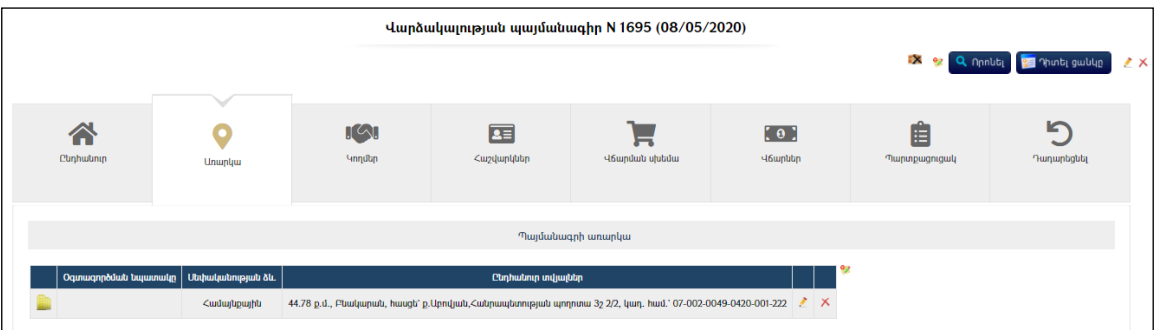

Պայմանագրի առարկա ավելացնելու համար անհրաժեշտ է սեղմել <sup>էջ</sup> (ավելացնել) կոճակը, որից հետո կբացվի ավելացման մասը`

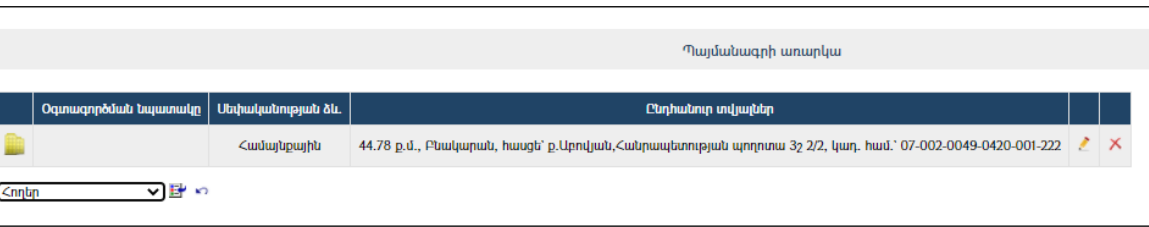

Ավելացնելու համար անհրաժեշտ է ցանկից ընտրել գույքային միավորը, սեղմել (ներմուծել) կոճակը, որից հետո բացվող պատուհանում ընտրելով գույքային միավորը, սեղմել (ներդնել) կոճակը:

#### Կողմեր

Այս ներդիրը պարունակում է պայմանագիրը կնքող կողմերի(կոնտրագենտների) մասին տեղեկատվություն:

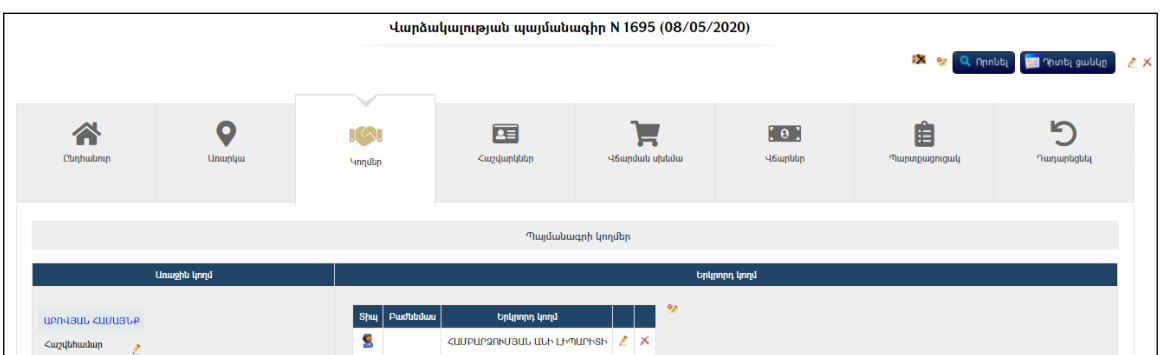

# Պայմանագրի կողմերի ավելացում

 $Unuophi$   $lnnuf$  – Այն ինքնաշխատ լրացվում է համակարգի կողմից: Հաշվեհամարը ընտրելու համար անհրաժեշտ է սեղմել (խմբագրել) կոճակը, որից հետո կբացվի հաշվեհամարի ընտրման մասը`

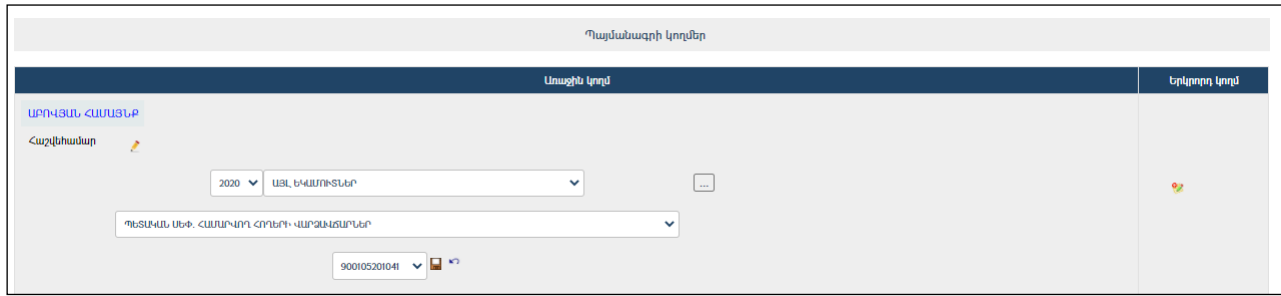

Ցանկից ընտրելով եկամտատեսակը կամ հաշվեհամարը անհրաժեշտ է սեղմել

 $\Box$  (պահպանել) կոմակը, իսկ հրաժարվելու համար`  $\Box$  (հրաժարվել) կոմակը։ Երկրորդ կողմ – Երկրորդ կողմ ավելացնելու համար անհրաժեշտ է սեղմել (ավելացնել) կոճակը, որից հետո կբացվի ավելացման մասը`

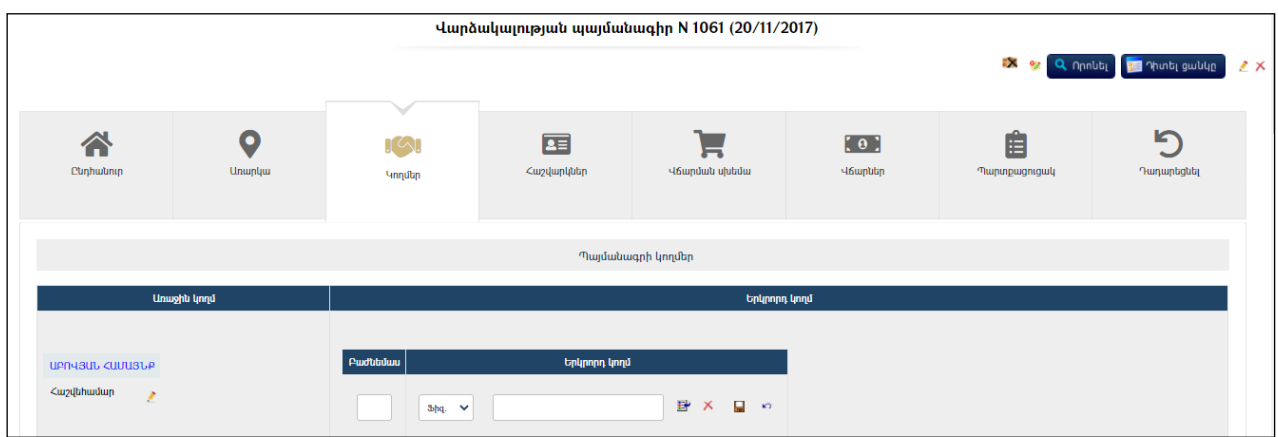

Լրացվող դաշտերը`

- $\bullet$  Բաժնեմաս Լրացվում է երկրորդ կողմի բաժնեմասը (կարող է գրվել կոտորակային կամ տոկոսային թիվ):
- Երկրորդ կողմ Ներդրվում է պայմանագրի երկրորդ կողմ հանդիսացող ֆիզիկական կամ իրավաբանական անձը: *Իրավաբանական անձ* ներդնելու համար անհրաժեշտ է սեղմել EP (ներդնել)կոճակը, որից հետո, բացվող կազմակերպությունների էջից, ընտրելով անհրաժեշտ կազմակերպությունը, սեղմել «փոխանցել» կոձակը։ *Ֆիզիկական անձ* ներդնելու համար անհրաժեշտ է սեղմել E (ներդնել)կոճակը, որից հետո, բացվողբնակչության ռեգիստրի որոնման համակարգից փնտրելով անհրաժեշտ աշխատակցին, սեղմել «փոխանցել» կոճակը: Տվյալ գրառումը հեռացնելու համար անհրաժեշտ է սեղմել  $\times$  (հեռացնել) կոձակը։

Ավելացրածը պահպանելու համար անհրաժեշտ է սեղմել (պահպանել) կոճակը, իսկ հրաժարվելու համար` \*<sup>7</sup> (հրաժարվել) կոճակը։

### Հաշվարկներ

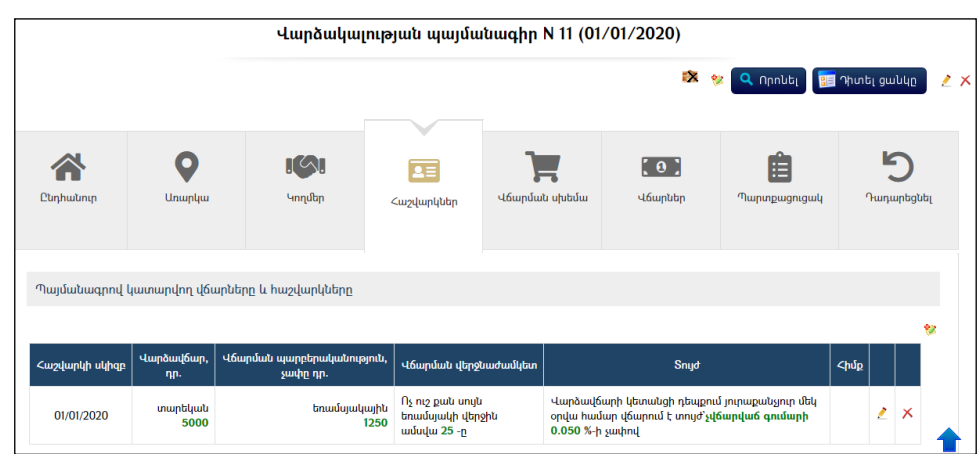

Այս ներդիրը պարունակում է պայմանագրի հաշվարկները:

Պայմանագրովկատարվողվճարներըևհաշվարկները

# Վճարների և հաշվարկների ավելացում

Ավելացնելու համար անհրաժեշտ է սեղմել ❤️ (ավելացնել) կոՃակը, որից հետո համակարգը կհարցնի`

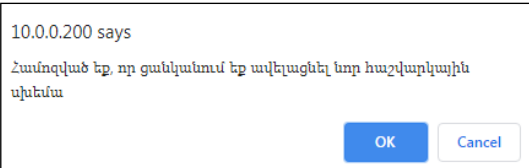

Եթե համոզված եք, որ ցանկանում եք ավելացնել նոր հաշվարկային սխեմա, ապա անհրաժեշտ է սեղմելOK կոճակը, հրաժարվելու դեպքում` Cancel կոճակը: OK կոճակը սեղմելուց հետո բացվում է հաշվարկային սխեմա ավելացնելու մասը`

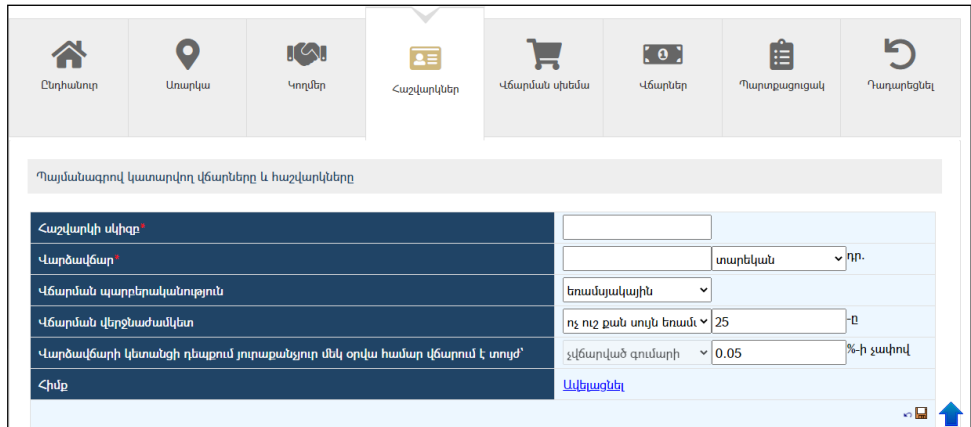

Լրացվող դաշտերը`

- Հաշվարկի սկիզբ Լրացվում է հաշվարկի սկիզբ հանդիսացող ամսաթիվը:
- $\bullet$  Վարձավճար Լրացվում է վարձավճարը ՀՀ դրամով, ինչպես նաև ցանկից ընտրվում է`ամսակա՞ն է, եռամսյակային, կիսամյակայի՞ն, թե՞  $m$ *արեկան* (պարտադիր լրացվող դաշտ է):
- Վճարման պարբերականություն Ցանկից ընտրվում է վճարման պարբերականությունը` *ամսական, եռամսյակային, կիսամյակային* կամտարեկան:
- $\bullet$  Վճարման վերջնաժամկետ Լրացվում է վճարման վերջնաժամկետը։ Անհրաժեշտ է ցանկից ընտրել նախապայմանը և հաջորդ դաշտում լրացնել ամսվա օրը:
- Վարձավճարի կետանցի դեպքում յուրաքանչյուր մեկ օրվա համար վճարվում է տույժ.անհրաժեշտ է ցանկից ընտրել տարբերակը  $(y)$ *άարված գումար* կամ *ամսական վարձավճար)*, այնուհետև լրացնել տույժի հաշվարկման %-ի չափը:
- Հիմք-Լրացվում է հաշվարկային սխեմայի հաշվարկման հիմքը. «ավելացնել» հղման միջոցով բացվող պատուհանում կատարվում էգրանցման հիմքի ավելացում(մանրամասն տես`*Հողերի ավելացում -*Գրանցման հիմք):

Ավելացրածը պահպանելու համար անհրաժեշտ է սեղմել (պահպանել) կոճակը, իսկ հրաժարվելու համար` (հրաժարվել) կոճակը:

Եթե պայմանագրի գործողության ընթացքում նրանում կատարվեն հաշվարկներին և/կամ վճարներին վերաբերող փոփոխություններ, ապա անհրաժեշտ է ավելացնել նոր հաշվարկային սխեմա` պահպանելով նախորդները:

Վճարների և հաշվարկների խմբագրում (տես` Գրառման խմբագրում)։ Վճարների և հաշվարկների հեռացում (տես` Գրառման հեռացում)։

### Ապառք

Ապառքներ մասում տեղեկություններ գրանցվում են այն դեպքում, երբ գործ ունեք նախկինում կնքված պայմանագրերի հետ, տիրապետում եք ապառքի տվյալներին և չեք ցանկանում գրանցել պայմանագրի գործունեության սկզբից ի վեր կատարված բոլոր վճարումները:

# Ապառքի փոփոխում

Փոփոխելու համար անհրաժեշտ է սեղմել (խմբագրել) կոճակը, որից հետո կբացվի փոփոխմանմասը`

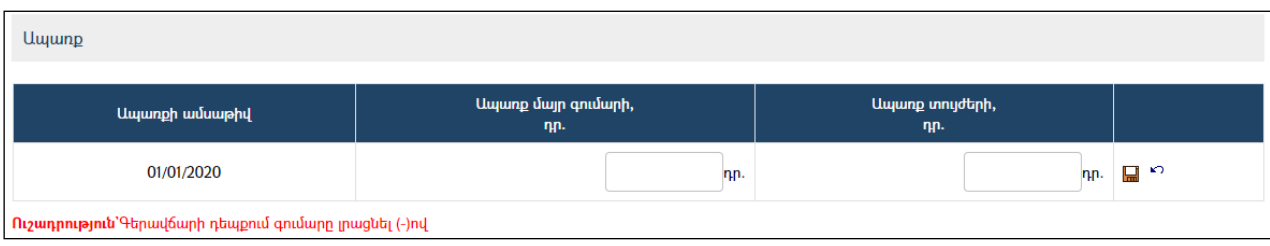

Լրացվող դաշտերը`

- Ապառքի ամսաթիվ– Այս դաշտը հետագա աշխատանքի ընթացքում ինքնաշխատ լրացվում է:
- $\bullet$  Uwwmp մայր գումարի, դր. Լրացվում է մայր գումարի ապառքը ՀՀ դրամով:
- **Ապառք տույժերի, դը.** Լրացվում է տույժերի ապառքը ՀՀ դրամով։

Ավելացրածը պահպանելու համար անհրաժեշտ է սեղմել (պահպանել) կոճակը, իսկ հրաժարվելու համար`  $\kappa$ <sup>3</sup> (հրաժարվել) կոճակը։

# Արտոնություններ

# Արտոնությունների ավելացում

Ավելացնելու համար անհրաժեշտ է սեղմել (ավելացնել) կոճակը, որից հետո կբացվի ավելացման մասը`

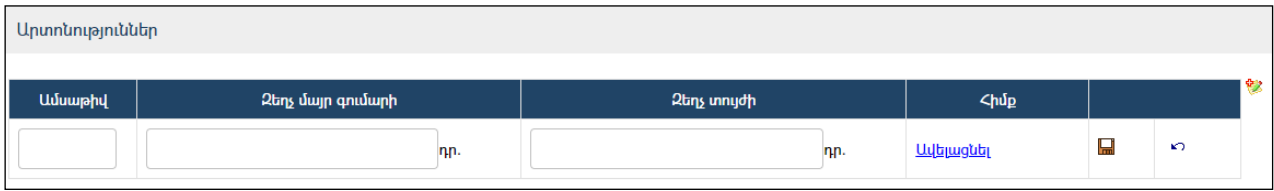

Լրացվող դաշտերը`

- $\bullet$  Uutum bld Լրացվում է արտոնության տրման ամսաթիվը։
- $\bullet$  U  $\bullet$  U  $\bullet$  The quark of the L  $\bullet$  U  $\bullet$  U  $\bullet$  U  $\bullet$  L  $\bullet$  L  $\bullet$  U  $\bullet$  L  $\bullet$  L  $\bullet$  L  $\bullet$  L  $\bullet$  L  $\bullet$  L  $\bullet$  L  $\bullet$  L  $\bullet$  L  $\bullet$  L  $\bullet$  L  $\bullet$  L  $\bullet$  L  $\bullet$  L  $\bullet$  L  $\bullet$  L  $\bullet$  L  $\bullet$  L  $\bullet$  L  $\bullet$  L
- $\bullet$  Snydh qtn> Lnugunu t unudh qtn>n 22 դրամով:
- Հիմք-Լրացվում է արտոնության տրամադրման հիմքը. ավելացնել հղման միջոցով բացվող պատուհանում կատարում եք գրանցման հիմքի ավելացում (մանրամասն տես` Հողերի ավելացում - Գրանցման  $h h \psi$ :

Ավելացրածը պահպանելու համար անհրաժեշտ է սեղմել (պահպանել) կոճակը, իսկ հրաժարվելու համար`  $\widehat{K}$  (hրաժարվել) կոճակը:

### Արտոնությունների խմբագրում (տես`Գրառման խմբագրում): Արտոնությունների հեռացում (տես`Գրառման հեռացում):

### Վճարման սխեմա

Այս ներդիրը պարունակում է տվյալ պայմանագրի վճարման սխեման:

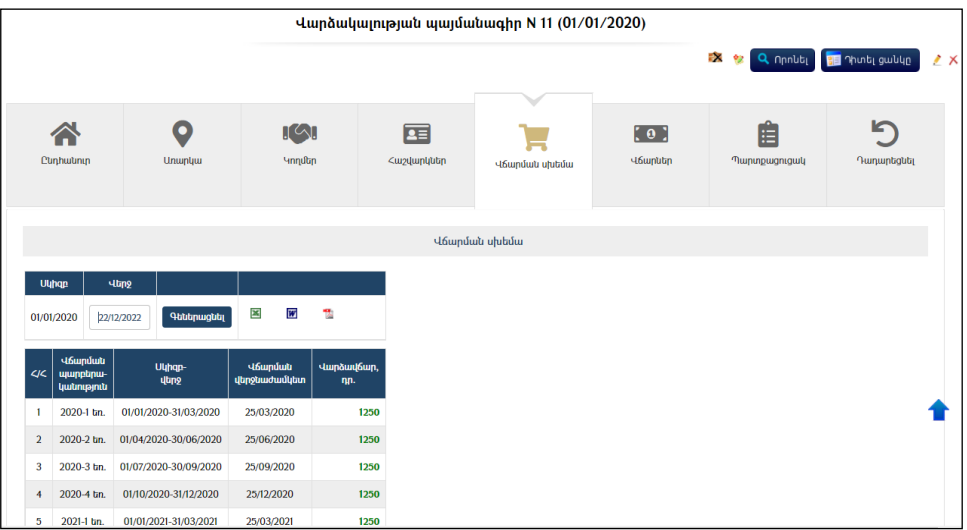

Վճարման սխեման ստանալու համար անհրաժեշտ է լրացնել վճարման վերջնաժամկետը և սեղմել <sup>գեներացնել</sup> կոձակը։

Վճարման սխեման կարելի է արտահանել աջ կողմում պատկերված կոճակների  $\mathbf{X}$ ,  $\mathbf{W}$ ,  $\mathbf{A}$  oqunipyunip:

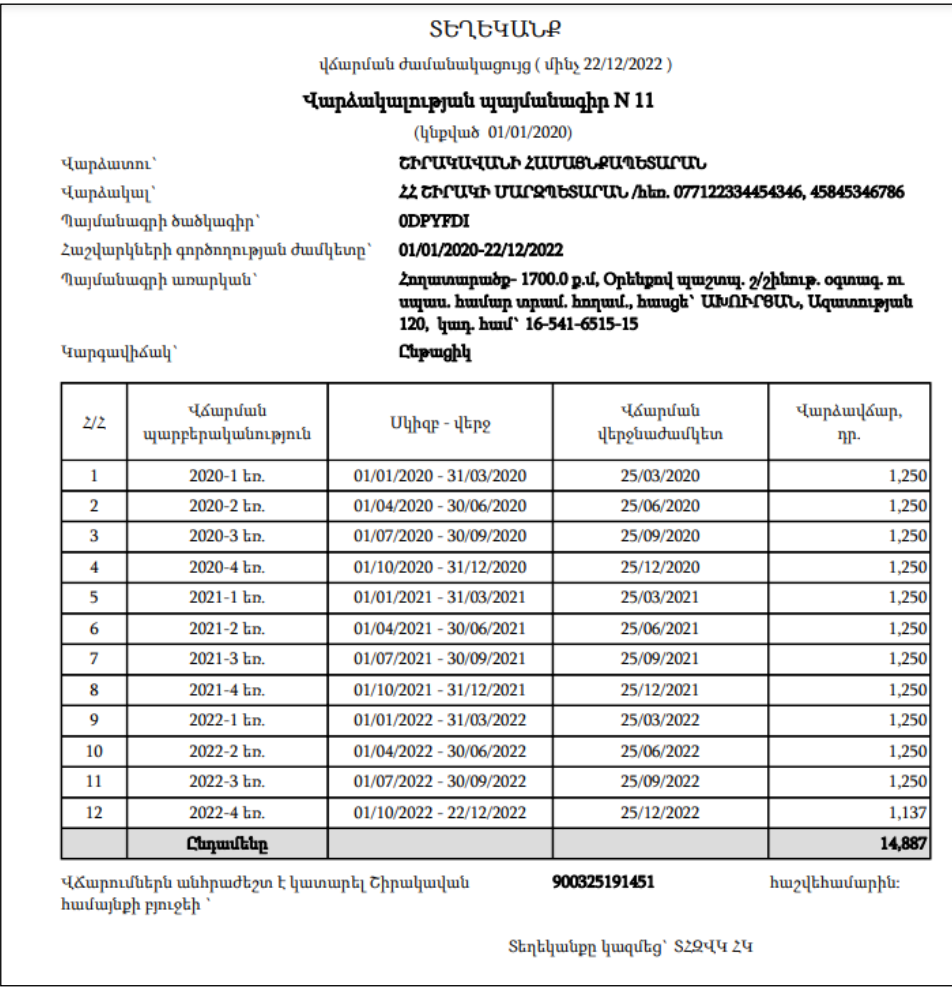

### Վճարներ

Այս ներդիրը պարունակում է պայմանագրի վճարները (մուտքեր), որոնց գրանցումը կարելի է իրականացնել երկու եղանակով.

- 1. Անմիջապես այս ներդիրից (տես` *վճարների ավելացում*)։
- 2. Տվյալ համակարգի <u>Վճարներ</u> բաժնի միջոցով (տես` *Վճարումներիևպայմանագրերիհամապատասխանեցում*)։

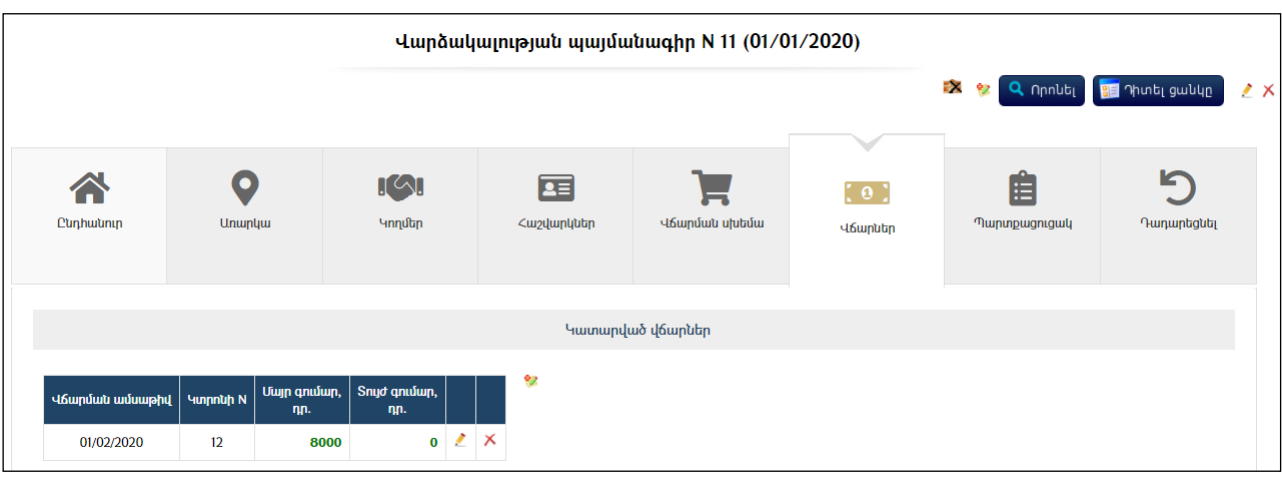

# Վճարների ավելացում

Ավելացնելու համար անհրաժեշտ է սեղմել (ավելացնել) կոճակը, որից հետո կբացվի ավելացման մասը`

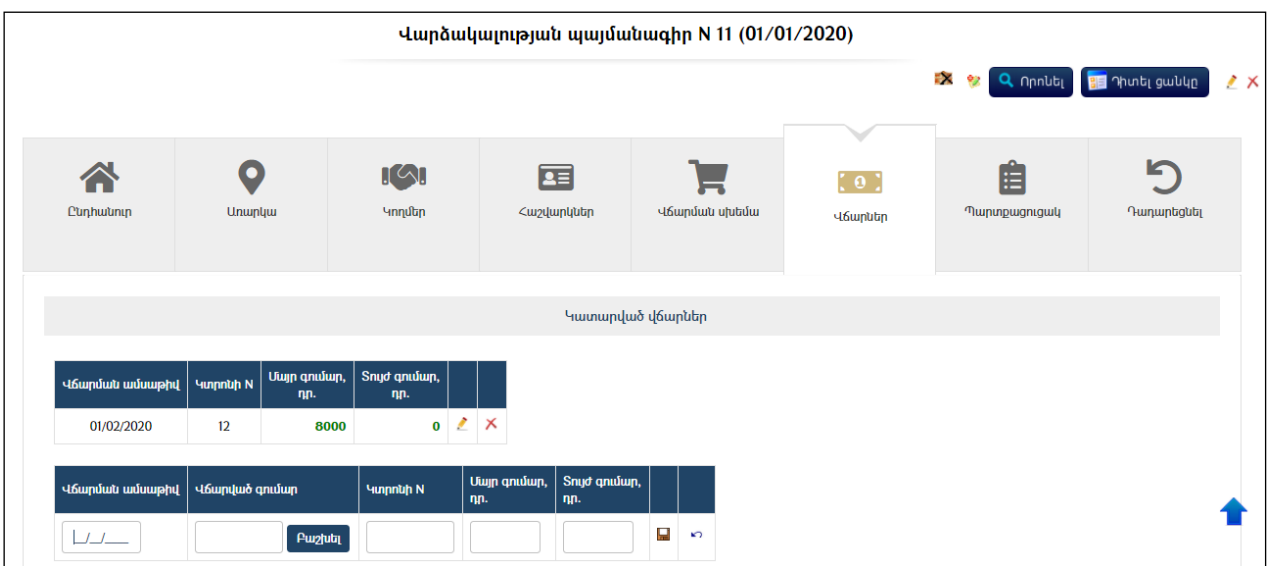

Լրացվող դաշտերը`

- Վճարման ամսաթիվ Լրացվում է վճարման ամսաթիվը:
- $\bullet$  **Կտրոնի N** Լրացվում է վձարման կտրոնի համարը:
- $\bullet$  Uulp qnuulup, np. Լրացվում է վձարված մայր գումարի չափը  $\lambda \lambda$ դրամով:
- $\bullet$  Snydh qnytup, դր. Լրացվում է վճարված տույժի չափը (եթե այն գոյություն ունի):

Ավելացրածը պահպանելու համար անհրաժեշտ է սեղմել (պահպանել) կոճակը, իսկ հրաժարվելու համար` (հրաժարվել) կոճակը:

Վճարների խմբագրում (տես` Գրաոման խմբագրում): Վճարների հեռացում (տես`Գրառման հեռացում):
### Պարտքացուցակ

Այս ներդիրը պարունակում է տվյալ պայմանագրի հետ կապված վճարման ժամկետները, կետանցների ամսաթվերը, վճարումները, հաշվարկված պարտքերը և տույժերը:

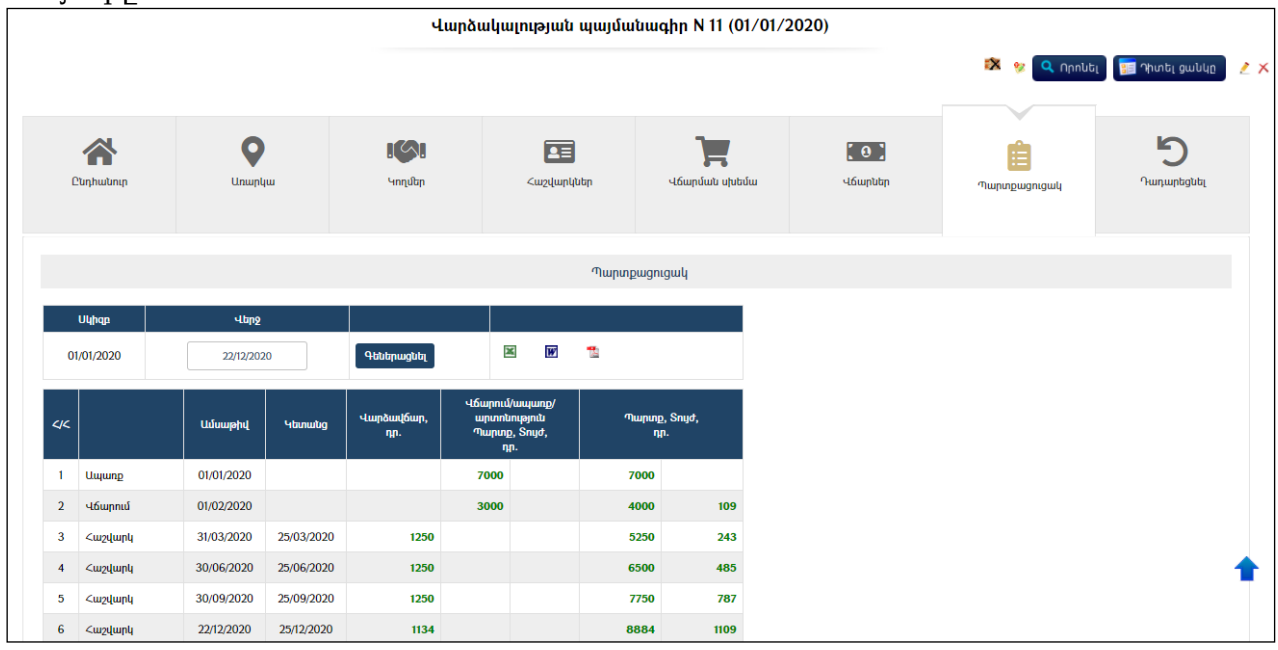

Պարտքացուցակը ստանալու համար անհրաժեշտ է լրացնել անսաթիվը և սեղմել <sup>գեներացնել</sup> կոճակը։Պարտքացուցակը կարելի է արտահանել աջ կողմում պատկերված կոճակների **3 m**, a օգնությամբ։

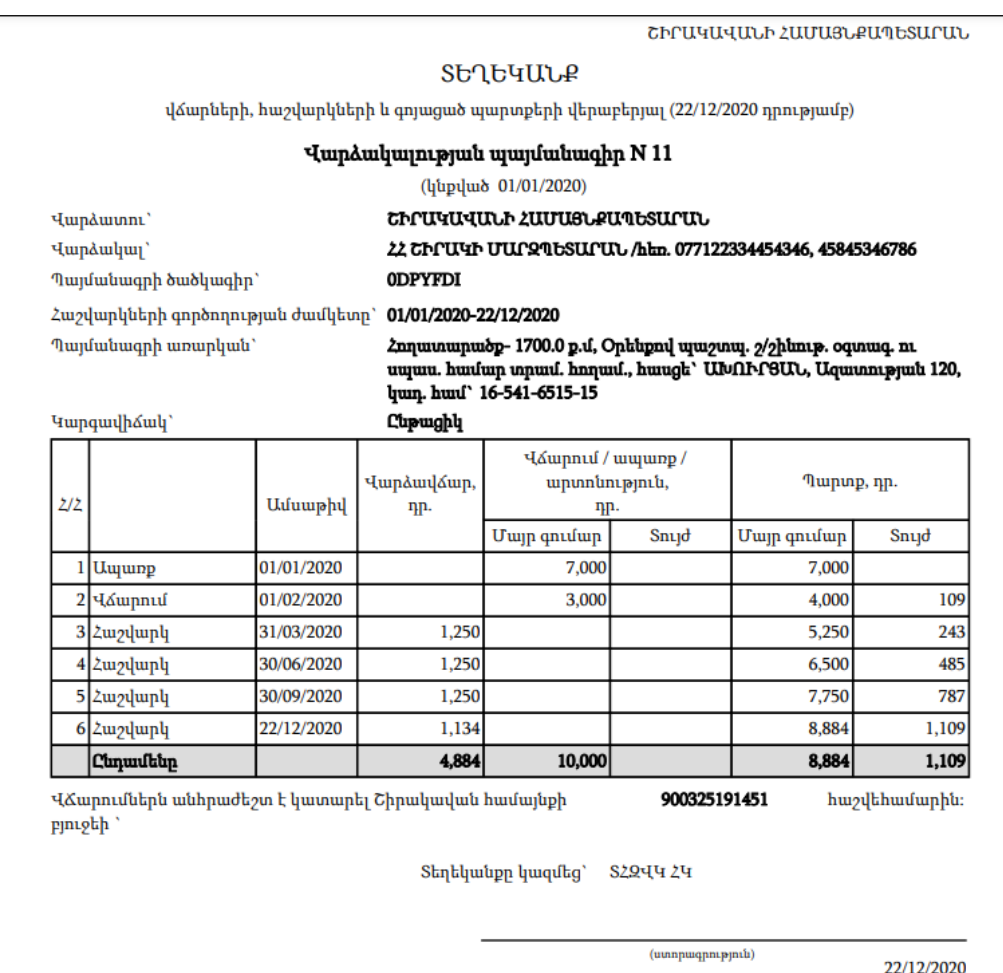

### Դադարեցնել

Այս ներդիրում գրանցվում են տվյալ պայմանագրի դադարեցման ամսաթիվն ու հիմքը:

Դադարեցնելու համար անհրաժեշտ է սեղմել «Դադարեցնել» ներդիրի վրա, որից հետո` լրացնել առաջարկվող դաշտերը:

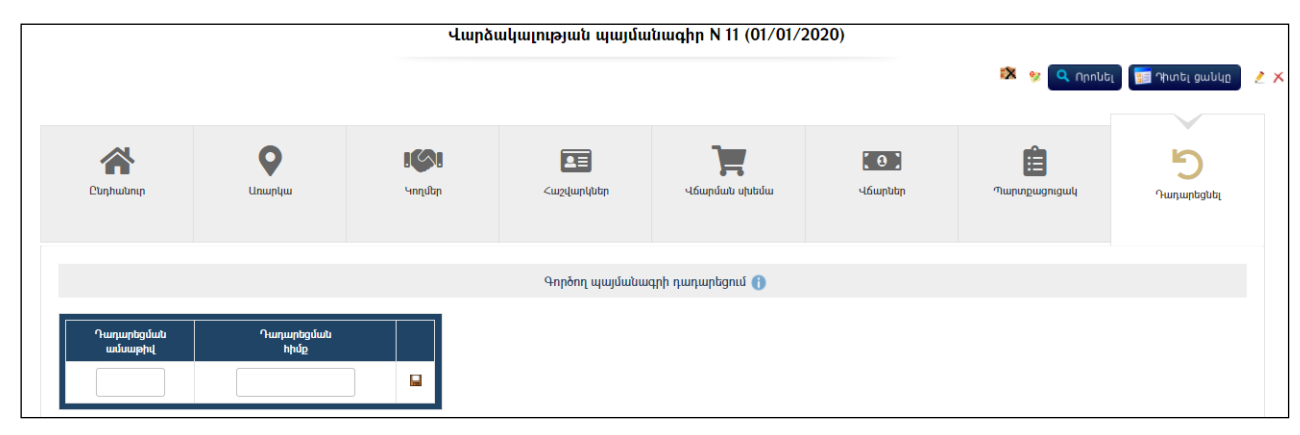

Պայմանագիրը դադարեցնելու համար անհրաժեշտ է լրացնել «**Դադարեցման** ամսաթիվը» և «Դադարեցման հիմքը», այնուհետև սեղմել (պահպանել) կոճակը:

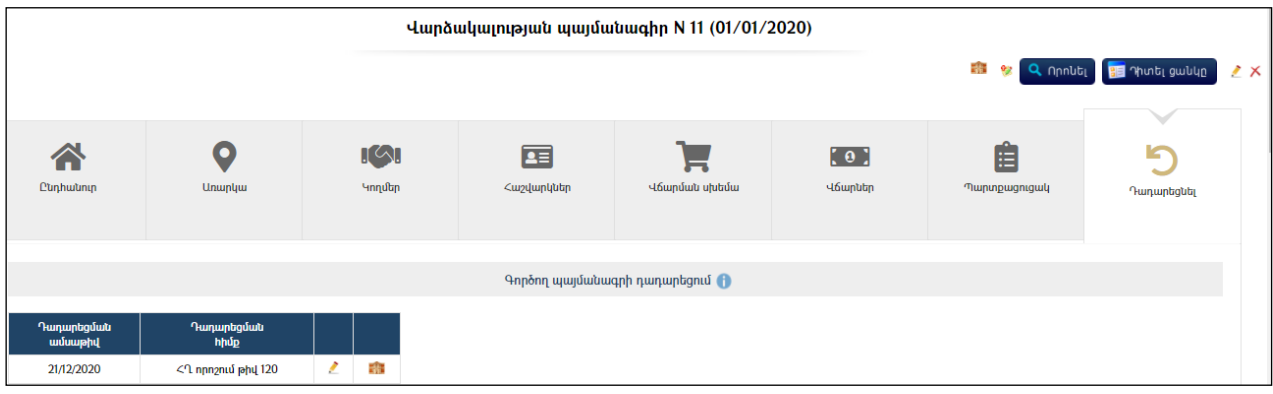

課 Դադարեցումը վերականգնելու համար անհրաժեշտ է սեղմել (վերականգնել) կոճակը:

# Սուբյեկտներ / Հաշվեկշիռ վարողներ

Հաշվեկշիռ վարողներ բաժինը ներառում է բոլոր այն սուբյեկտների ցանկը, որոնց հաշվեկշռում համակարգում գրանցված գույք կա:

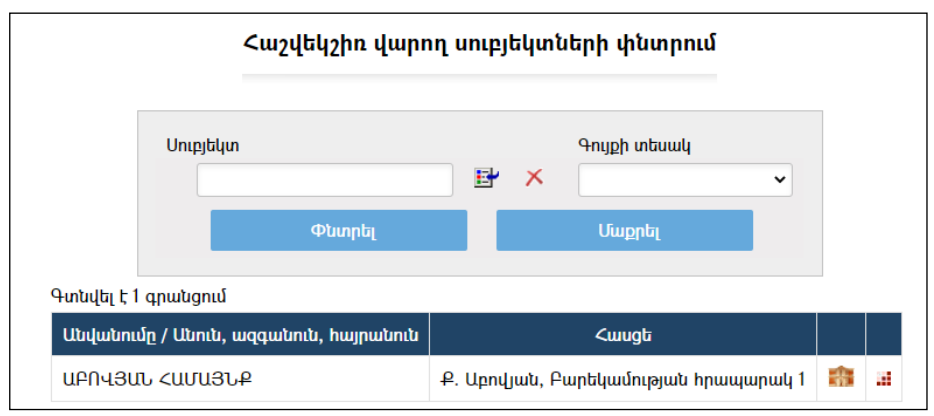

Տվյալ սուբյեկտի մանրամասն տվյալները տեսնելու համար անհրաժեշտ է սեղմել (հիմնարկի դիտում) կոճակը, որից հետո կբացվի տվյալ սուբյեկտի դիտման էջը:

Տվյալ սուբյեկտի հաշվեկշռում գտնվող գույքային ցանկը դիտելու համար անհրաժեշտ է սեղմել **...** կոձակը, որից հետո կբացվի հետևյալ էջը`

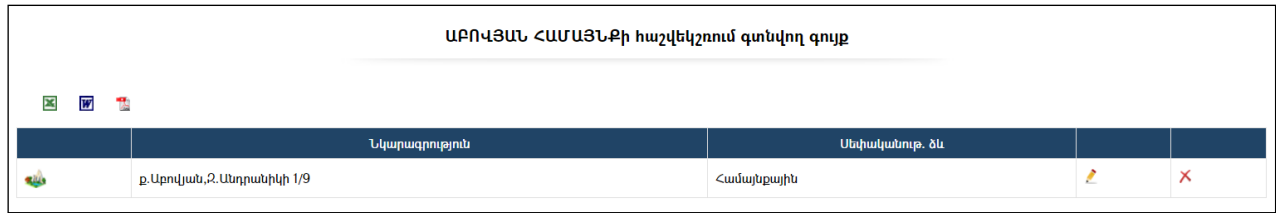

Հաշվեկշռում գտնվող գույքի ցուցակը կարելի է արտահանել աջ կողմում պատկերված կոճակների **- , , , , , , , , , , , , , , , , , ,** , , , , , , , , , , ,

Որոնում

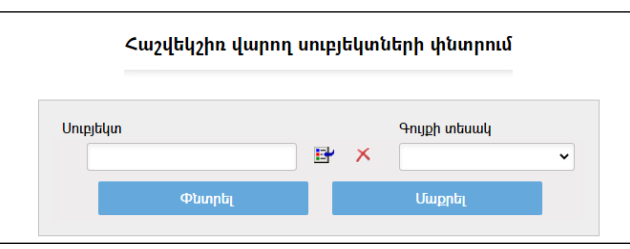

Որոնում իրականացնելու համար անհրաժեշտ է լրացնել պատկերված դաշտերից որևէ մեկը կամ բոլորը`

- $\bullet$  Unipidun ներդրվում է ֆիզիկական կամ իրավաբանական անձ։ Իրավաբանական անձ ներդնելու համար անհրաժեշտ է սեղմել Ľť (ներդնել)կոճակը, որից հետո բացվող կազմակերպությունների էջից ընտրելով անհրաժեշտ կազմակերպությունը` սեղմել «փոխանցել» կոճակը: Ֆիզիկական անձ ներդնելու համար անհրաժեշտ է սեղմել (ներդնել)կոճակը, որից հետո,բացվողբնակչության ռեգիստրի որոնման համակարգից, որոնելով և ընտրելով անհրաժեշտ աշխատակցին` սեղմել փոխանցել կոճակը: Տվյալ գրառումը հեռացնելու համար անհրաժեշտ է սեղմել  $\times$  (հեռացնել) կոձակը։
- $\bullet$  Գույքի տեսակ ընտրվում է գույքի տեսակը։

Որոնում իրականացնելու համար անհրաժեշտ է սեղմել «Փնտրել»կոճակը, իսկ փնտրման դաշտերը մաքրելու համար` «Մաքրել»կոճակը:

# Սուբյեկտներ / Տիրապետողներ

Տիրապետողներ բաժինը հանդիսանում է համայնքային սեփականության որևէ գույքի նկատմամբ համայնքի հետ պայմանագրային հարաբերություններ ունեցող սուբյեկտների փնտրման համակարգ:

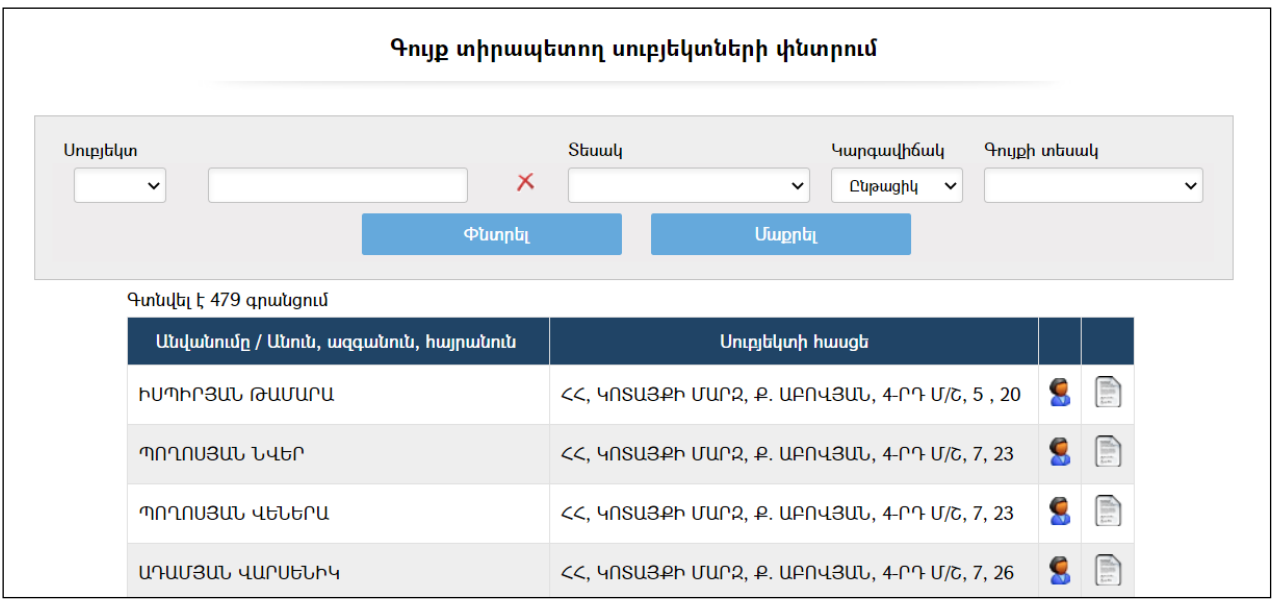

### Որոնում

#### Գույք տիրապետող սուբյեկտների փնտրում

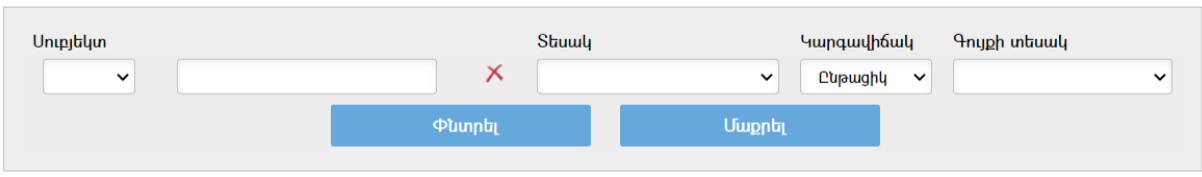

Որոնում իրականացնելու համար անհրաժեշտ է լրացնել պատկերված դաշտերից որևէ մեկը կամ բոլորը`

- Սուբյեկտ –ցանկից ընտրվում է ֆիզիկական կամ իրավաբանական անձ և ներդրվում։ *Իրավաբանական անձ* ներդնելու համար անհրաժեշտ է սեղմել EP (ներդնել)կոճակը, որից հետո, բացվող կազմակերպությունների էջից ընտրելով անհրաժեշտ կազմակերպությունը` սեղմել «փոխանցել» կոճակը: Ֆիզիկական անձ ներդնելու համար անհրաժեշտ է սեղմել (ներդնել)կոճակը, որից հետո բացվողբնակչության ռեգիստրի որոնման համակարգից փնտրելով և ընտրելով անհրաժեշտ աշխատակցին` սեղմել «փոխանցել» կոճակը: Տվյալ գրառումը հեռացնելու համար անհրաժեշտ է սեղմել  $\blacktriangleright$  (հեռացնել) կոձակը։
- $\bullet$  Stum ցանկից ընտրվում է պայմանագրի տեսակը։
- $\bullet$  Կարգավիճակ ցանկից ընտրվում է պայմանագրի կարգավիճակը։
- $\bullet$  Գույքի տեսակ ցանկից ընտրվում է գույքի տեսակը։

Որոնում իրականացնելու համար անհրաժեշտ է սեղմել «Փնտրել»կոճակը, իսկ փնտրման դաշտերը մաքրելու համար` «Մաքրել» կոճակը:

Որոնումից հետո ցանկում կոճակը սեղմելիս կարտացոլվի տվյալ ֆիզիկական անձի անձնական տվյալների դիտման էջ, են կոճակը` տվյալ իրավաբանական անձի մանրամասն տվյալների դիտման էջ, իսկ ■ կոՃակը` տվյալ սուբյեկտի կողմից կնքված պայմանագրի դիտման էջ:

# Հաշվետվություններ / Պայմանագրերի գոյացած պարտքերը

Այս բաժինը հնարավորություն է ստեղծումցանկացած օրվա դրությամբ ստանալ Պայմանագրերի գոյացած պարտքերի վերաբերյալ հաշվետվություններ:

Էջը որոնման համակարգ է: Որոնման արդյունքում ստացվում ենպարտքացուցակներ, որոնք կարող են արտահանվել հաշվետվությունների տեսքով:

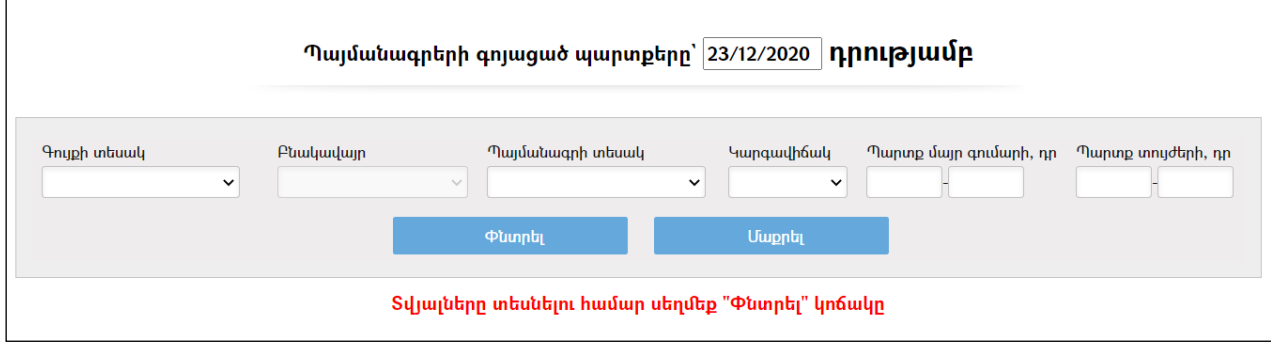

Որոնում իրականացնելու համար անհրաժեշտ է լրացնել պատկերված դաշտերից որևէ մեկը կամ բոլորը`

- Աղյուսակի վերևում լրացվում է ամսաթիվը:
- Գույքի տեսակ ցանկից ընտրվում է գույքի տեսակը:
- Բնակավայր- ցուցակից ընտրվում էբնակավայրը /խոշորացված համայնքների համար/:
- Պայմանագրի տեսակ ցանկից ընտրվում է պայմանագրի տեսակը:
- $\bullet$  Կարգավիճակ ցանկից ընտրվում է պայմանագրի կարգավիճակը։
- Պարտք մայր գումարի, դր. –լրացվում է փնտրվող պայմանագրերի մայր գումարի պարտքի մոտավոր չափը ՀՀ դրամով:
- Պարտք տույժերի, դր. –լրացվում է փնտրվող պայմանագրերի տույժերի պարտքի մոտավոր չափը ՀՀ դրամով:

Որոնում իրականացնելու համար անհրաժեշտ է սեղմել «Փնտրել»կոճակը, իսկ փնտրման դաշտերը մաքրելու համար` «Մաքրել»կոճակը:

Փնտրում կատարելուց հետո աղյուսակի տեսքով ստանում ենք անհրաժեշտ ցուցակը:

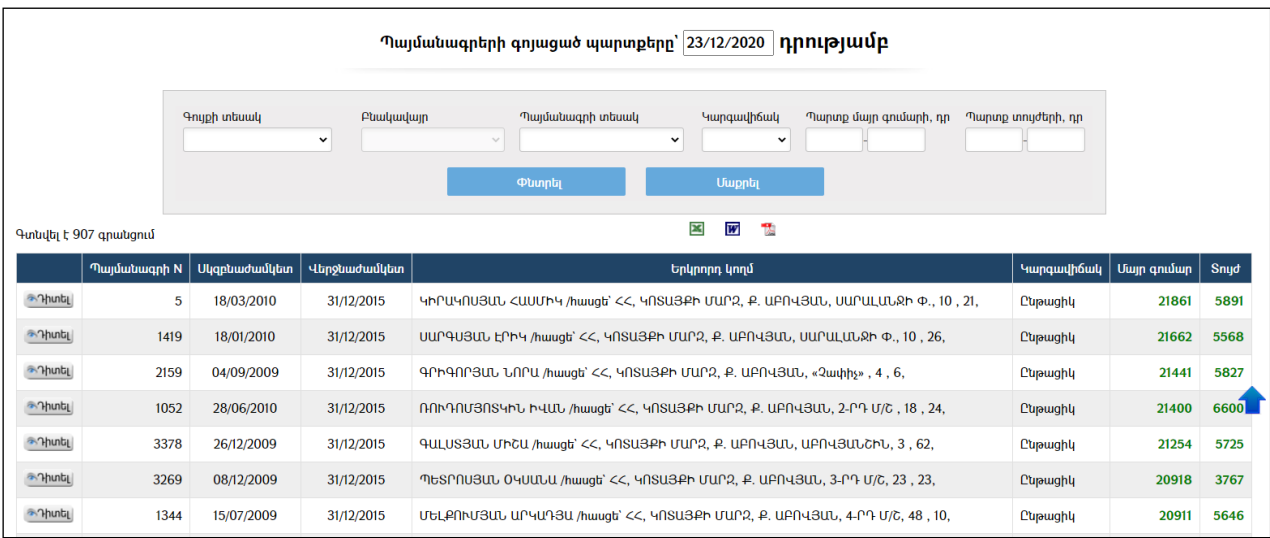

221

Պայմանագրերի գոյացած պարտքերը կարելի է արտահանել աջ կողմում պատկերված կոճակների , , օգնությամբ:

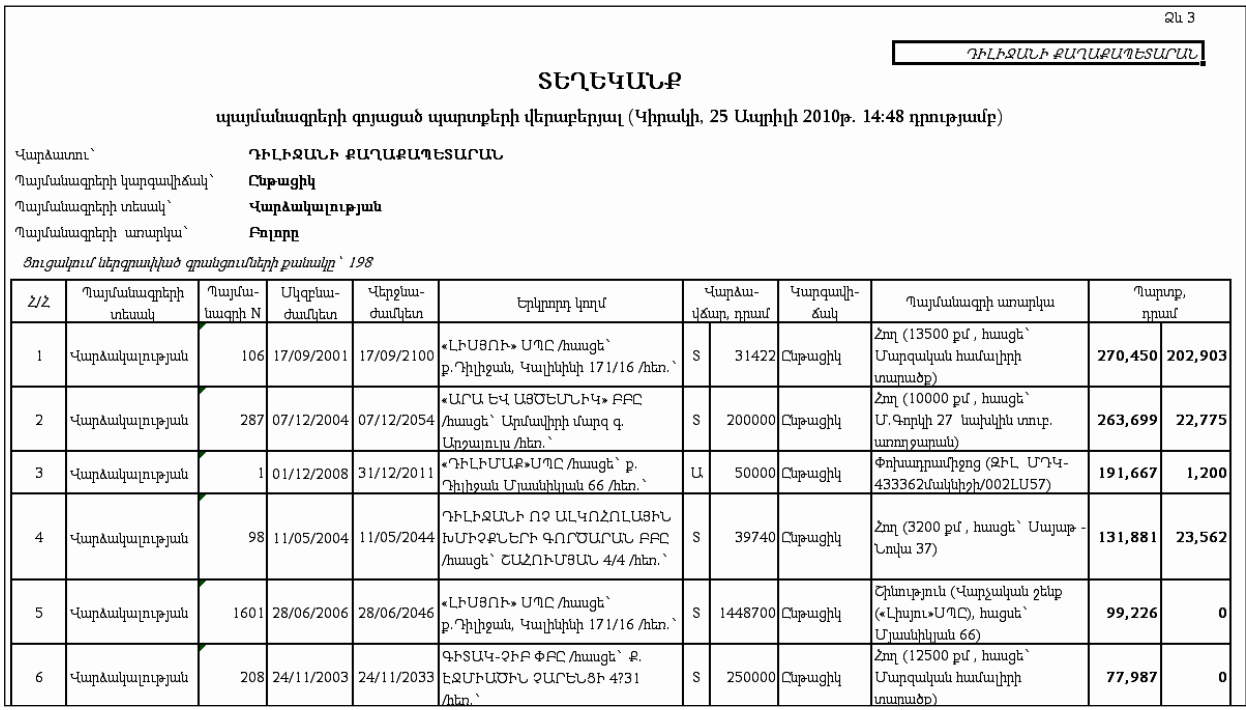

# Հաշվետվություններ / Պայմանագրերի վճարները

Այս բաժնի օգնությամբ հնարավոր է ստանալ ընտրված ժամանակահատվածում ըստ պայմանագրերի կատարված վճարումները:

Էջըհանդիսանում է որոնման համակարգ, որի արդյունքում ստացվում է անհրաժեշտ տեղեկատվություն հաշվետվությունը ստանալու համար:

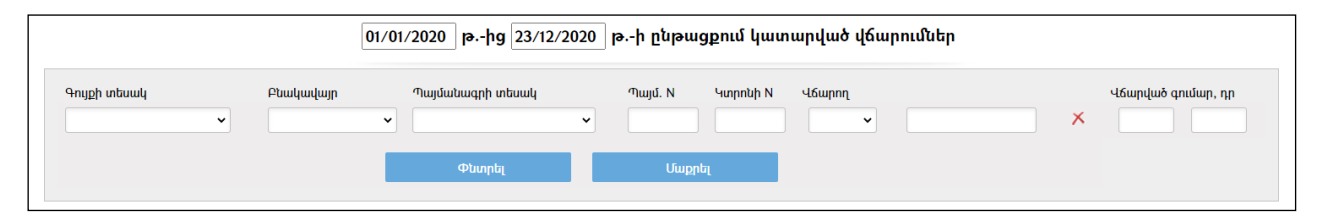

Որոնում իրականացնելու համար անհրաժեշտ է լրացնել պատկերված դաշտերից որևէ մեկը կամ բոլորը`

- Աղյուսակի վերևում լրացվում է ժամանակահատվածը:
- Գույքի տեսակ ցանկից ընտրվում է գույքի տեսակը:
- Բնակավայր- ցուցակից ընտրվում էբնակավայրը /խոշորացված համայնքների համար/:
- Պայմանագրի տեսակ ցանկից ընտրվում է պայմանագրի տեսակը:
- $\bullet$  Ղայմ. N լրացվում էպայմանագրի համարը։
- $\bullet$  Վճարող ցանկից ընտրվում է վճարողը` ֆիզիկական կամ իրավաբանական անձ և ներդնել: Իրավաբանական անձ ներդնելու համար անհրաժեշտ է սեղմել (ներդնել)կոճակը, որից հետո բացվող կազմակերպությունների էջից, ընտրելով անհրաժեշտ կազմակերպությունը` սեղմել «փոխանցել» կոճակը: Ֆիզիկական անձ ներդնելու համար անհրաժեշտ է սեղմել (ներդնել)կոճակը, որից հետո բացվող բնակչության ռեգիստրի որոնման համակարգից, փնտրելով

անհրաժեշտ աշխատակցին` սեղմել «փոխանցել» կոճակը: Տվյալ գրառումը հեռացնելու համար անհրաժեշտ է սեղմել  $\times$  (հեռացնել) կոմակը:

 $\bullet$  Վճարված գումար, դր. – լրացվում էփնտրվող վճարված գումարի մոտավոր չափը ՀՀ դրամով:

Որոնում իրականացնելու համար անհրաժեշտ է սեղմել «Փնտրել»կոճակը, իսկ փնտրման դաշտերը մաքրելու համար` «Մաքրել» կոճակը:

Փնտրում կատարելուց հետո աղյուսակի տեսքով կստանանք անհրաժեշտ ցուցակը:

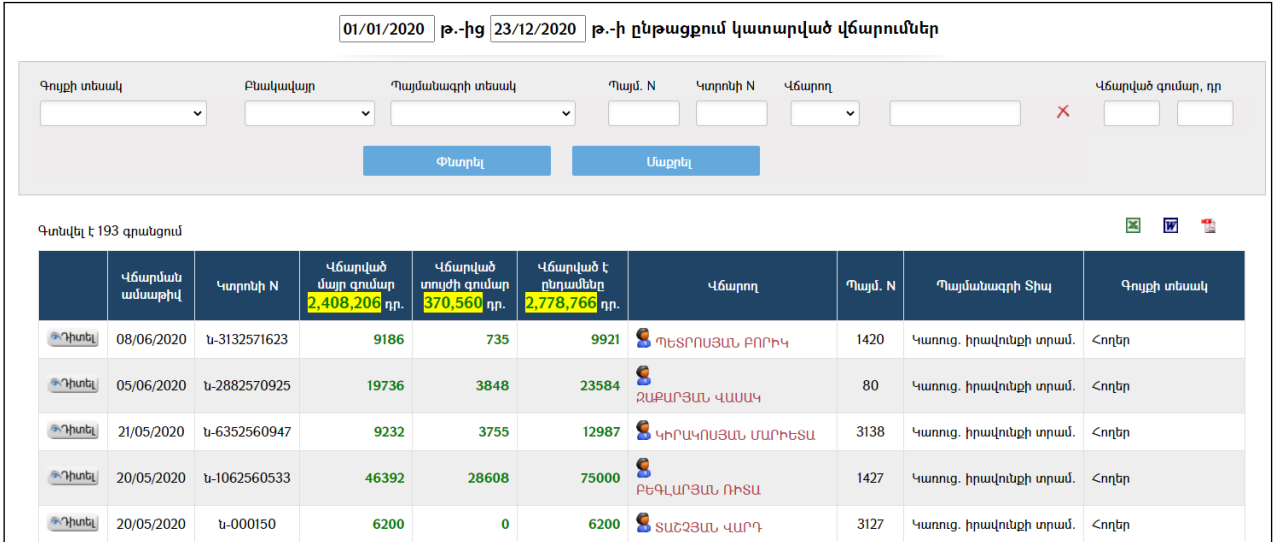

Պայմանագրերի վճարները կարելի է արտահանել աջ կողմում պատկերված կոճակների **3 m** , <sub>oquntpjuutp:</sub>

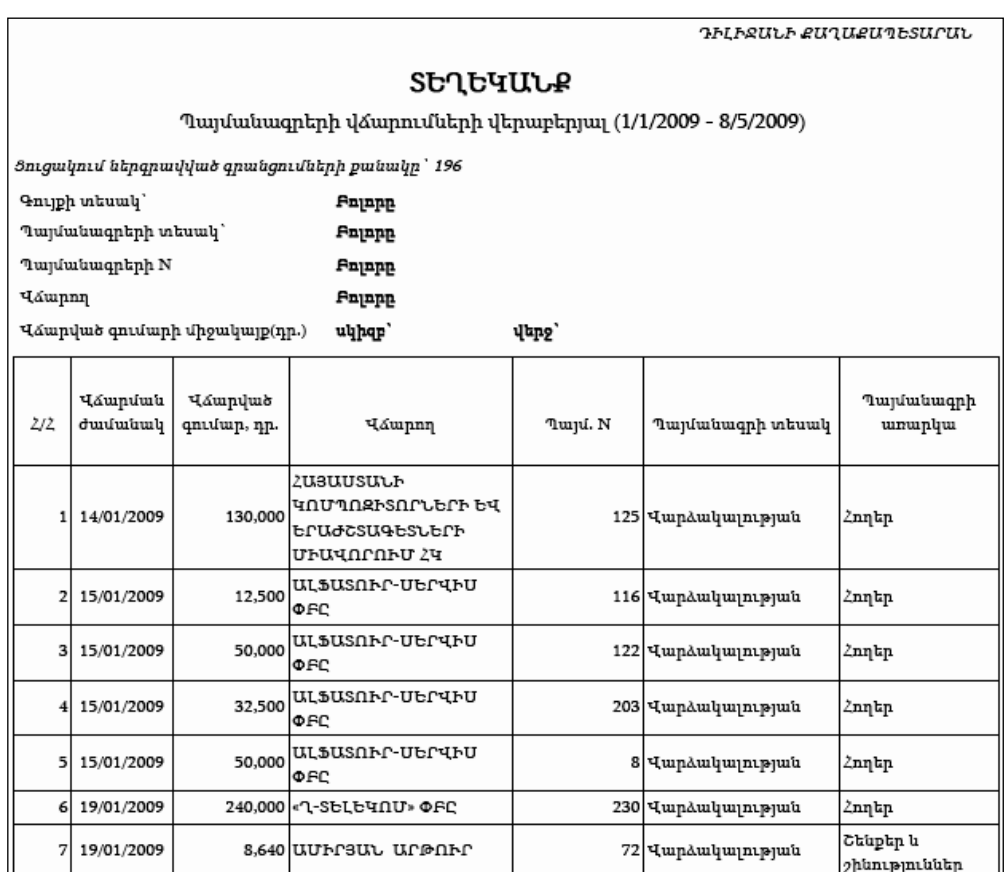

# Վճարումներ (Բյուջեից)

ԱյսենթահամակարգիօգնությամբկարելիէՀԿՏՀբյուջետավարմանմուտքերիմաս ումգրանցվածգումարներըբաշխելըստպայմանագրերի: Ընդորում,մուտքերումգրանցվածվճարներիգումարներըկարելիէբաժանել` որպեսմայրգումարիվճարևտույժերիդիմացվճար:

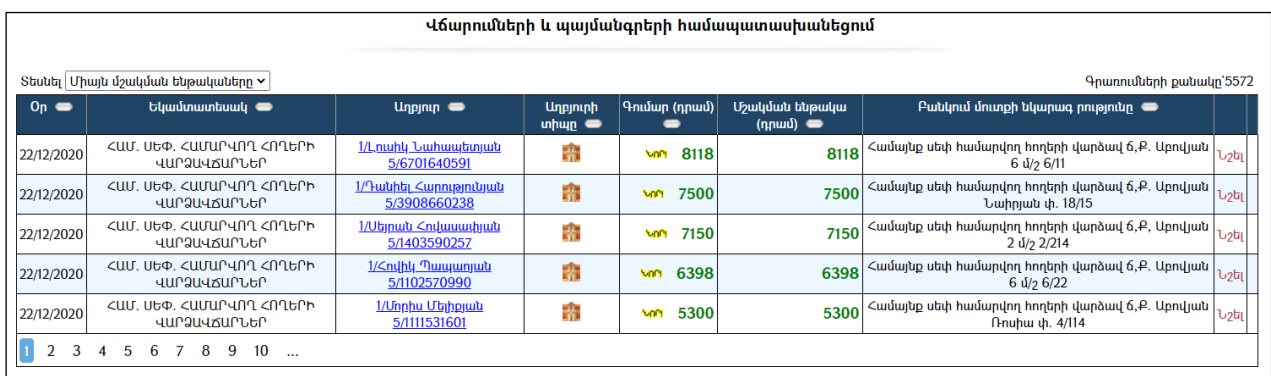

Աղյուսակի վերևում առկա ցանկից կարելի է ընտրել և տեսնել Միայն մշակման *ենթակա* մուտքերը կամ *Բոլորը*:

Նույնականացման համարանհրաժեշտէսեղմել Նշելիդումը, որիցհետոէջիներքևում կցուցադրվիայնպայմանագրերիցանկը, որոնքկնքվածենտվյալ *եկամտատեսակով*տվյալ *աղբյուրի*հետ (Իրավաբանականկամֆիզիկականանձ):

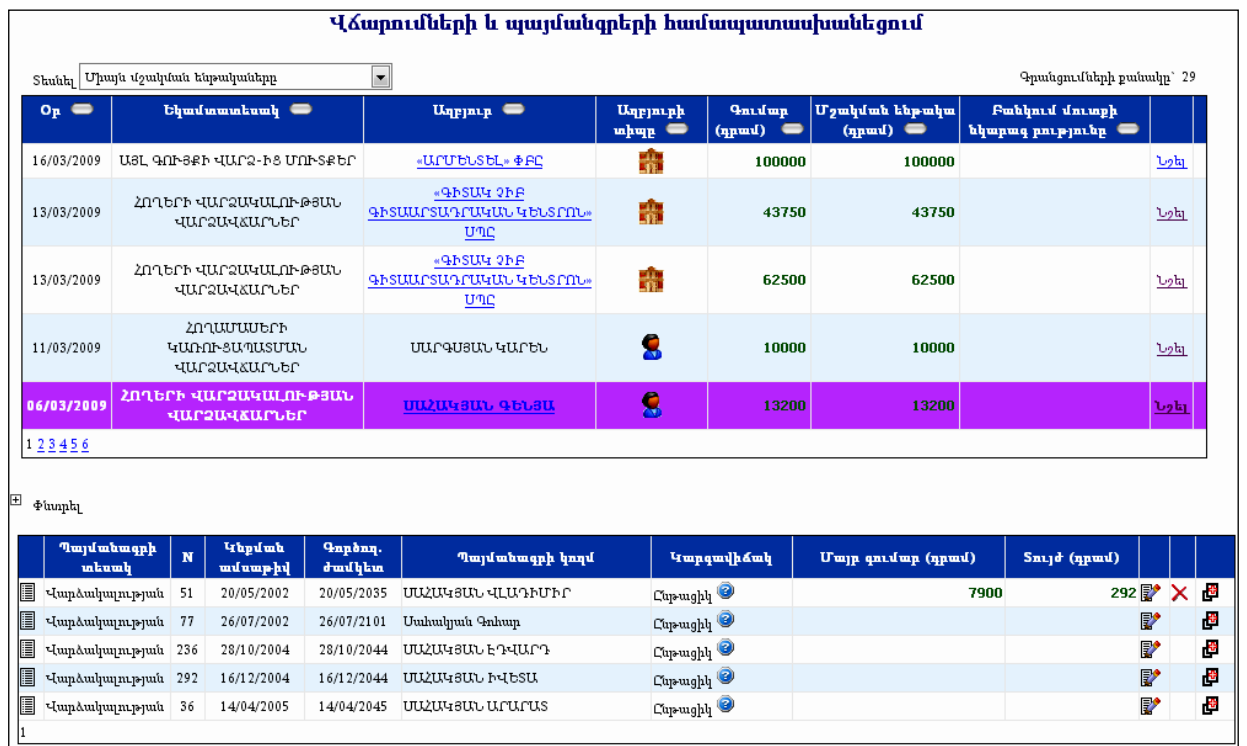

Տվյալպայմանագիրըչգտնելուդեպքումկարելիէօգտվելփնտրումից` սեղմելով $^{\boxplus}$ «Փնտրել»մասը:

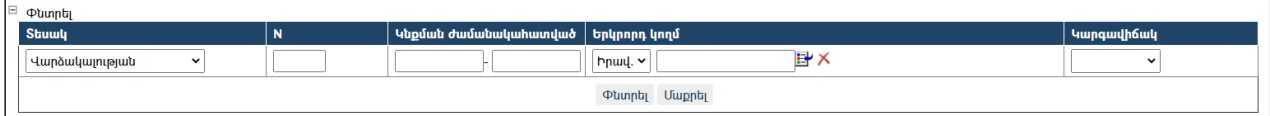

(Մանրամասնտես`Պայմանագրեր, Որոնում):

Պայմանագրերի որոնումը անհրաժեշտ է նաև, եթե տվյալ գումարը պետք է բաժանվի որպես մի քանի պայմանագրերի մայր գումարների մարում:

Պայմանագիրըտեսնելուհամարանհարժեշտէսեղմել ոմանկը։ Տվյալպայմանագրիպարտքերնուտույժերըդիտելուհամարանհրաժեշտէսեղմել կոճակը, որիցհետոկբացվիհետևյալպատուհանը`

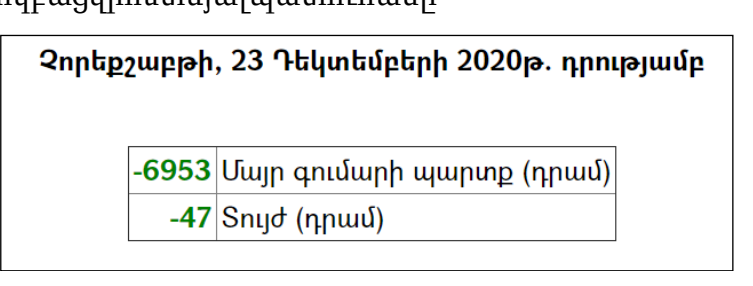

Պատուհանում պարտքերնուտույժերը երևում են տվյալ գումարը բյուջե մուտագրած օրվա դրությամբ:

Պարտքերնուտույժերըտեսնելուցհետո,պայմանագրիվճարներըմուտքանելուհա մարանհրաժեշտէսեղմել կոճակը, որից հետո բյուջեում մուտք եղած գումարը ինքնաշխատ լրացվում է որպես մայր գումար:

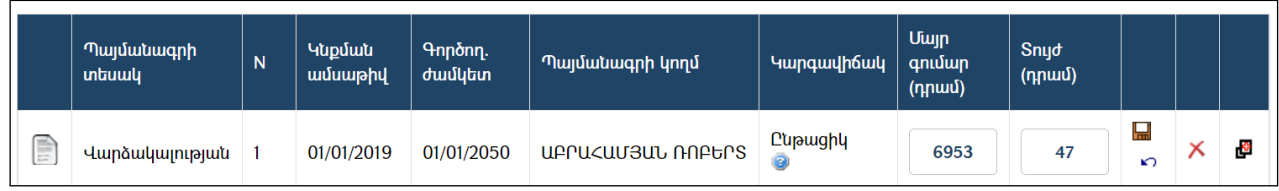

Եթե տվյալ մուտքագրված գումարից անհրաժեշտ է մուծել նաև տույժ, ապա մայր գումարից հանվում է անհրաժեշտ գումարը և մուտքագրվում տույժի դաշտում:

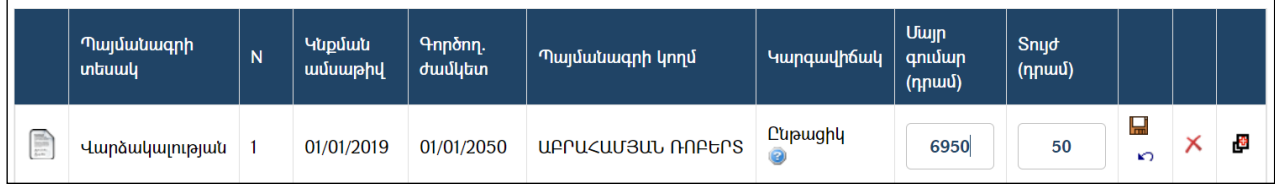

Գումարներըմուտքանելուցհետոպահպանելուհամարանհրաժեշտէսեղմել

 $\mu$  (պահպանել) կոմակը, իսկհրաժարվելուհամար`  $\mu$ <sup>2</sup> (հրաժարվել) կոմակը:

Մուտքագրածը պահպանելուց հետո, կոճակը օգտագործվում է տվյալ գրառումը խմբագրելու համար:

Եթեկա արդեն կատարվածվճարում, ապա անհրաժեշտ է սեղմել կոճակը`նույնպայմանագրիհամարևսգումարավելացնելու նպատակով:

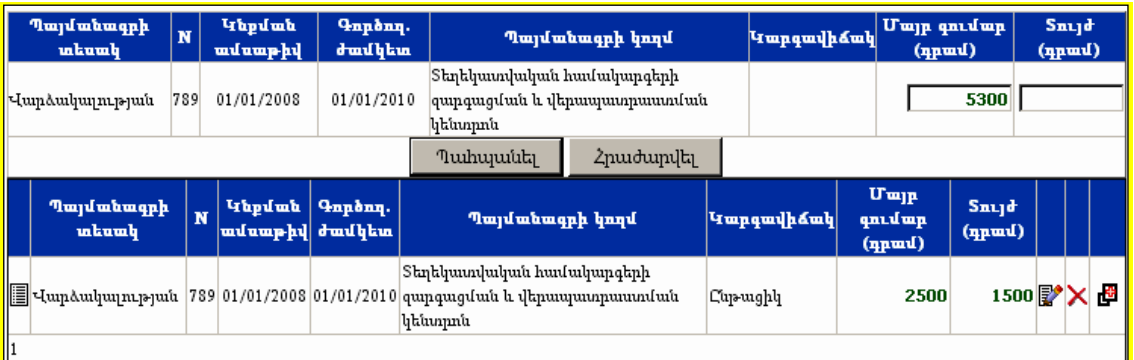

Գումարներըմուտքանելուցհետո,պահպանելուհամարանհրաժեշտէսեղմել«Պահ պանել» կոճակը, իսկ հրաժարվելու համար` «Հրաժարվել» կոճակը:

Վճարումը ավելացնելուց հետո մշակման ենթակա գումարը դառնում է 0:

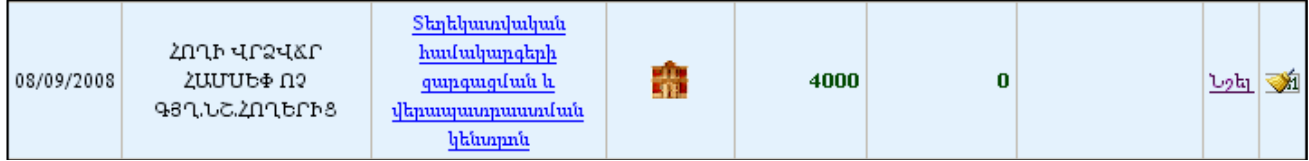

Մուտքագրված (մշակված) գումարները ցանկից հանելու համար անհրաժեշտ է սեղմել **Μ** կոճակը։

# Պայմանագրի հաշվարկներին, վճարներին, գոյացած պարտքերին և վճարման ժամանակացույցին հետևում

Այս բաժնի միջոցով հնարավորություն է տրված օգտատերերին, ովքեր ունեն կնքված պայմանագրեր, առցանց /On-Line/ եղանակով ստանալ տեղեկություններ կատարված վճարների, հաշվարկների, գոյացած պարտքերի և վճարման ժամանակացույցի վերաբերյալ:

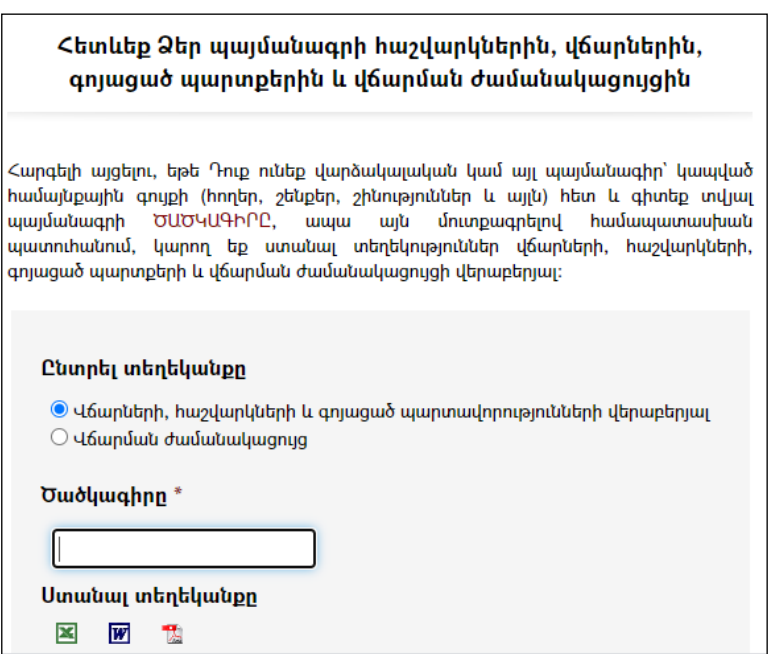

Տեղեկությունները ստանալու համար անհրաժեշտ է նշել համապատասխան հաշվետվության դիմաց, այնուհետև «ԾԱԾԿԱԳԻՐԸ» դաշտում լրացնել պայմանագրի ծածկագիրը և սեղմել տպման տարբերակ արտածելու <mark>« ա</mark> կոձակը։ Ստացված հաշվետվությունների օրինակները ներկայացված են ստորև`

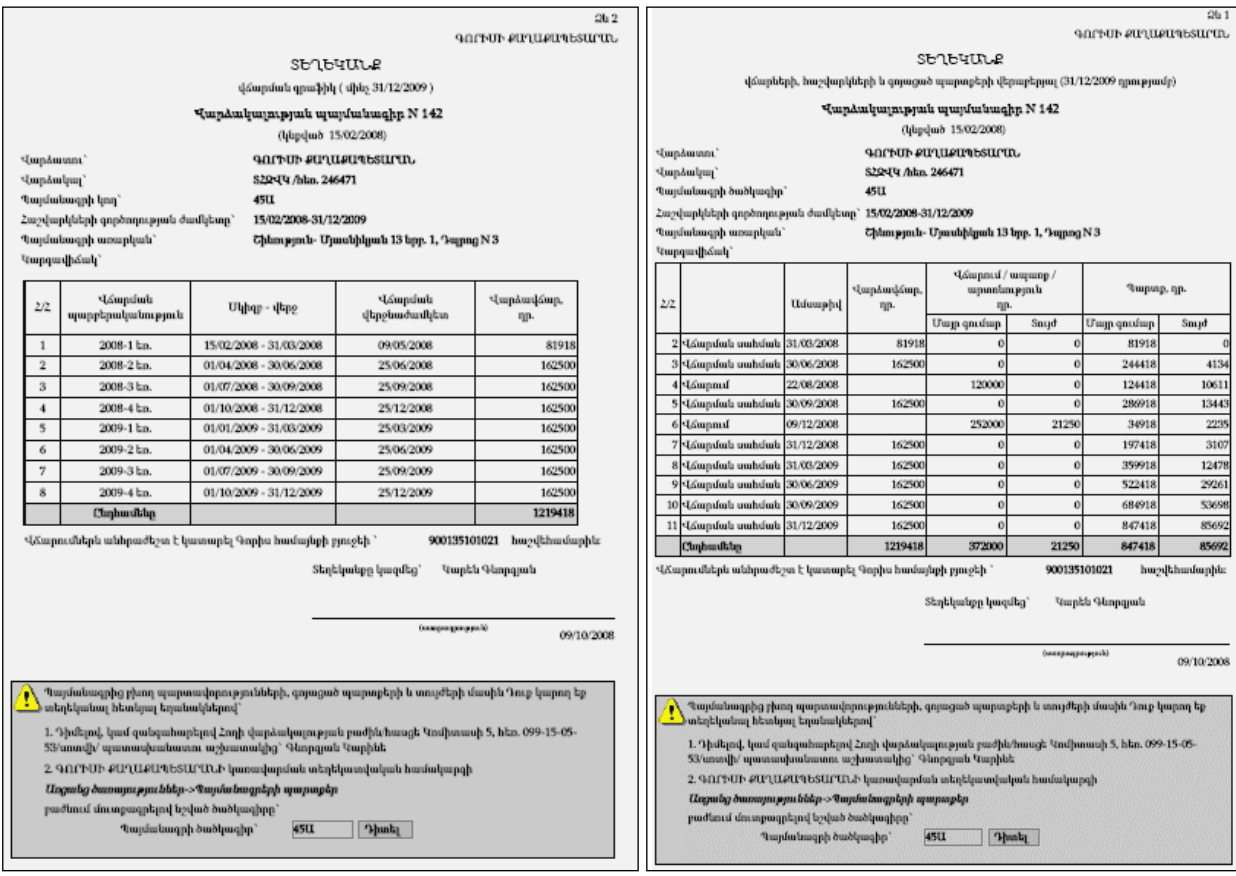

# Թույլտվություններ (փաստաթղթեր)

Թույլտվությունների կառավարման բաղադրիչին անցնելու համար անհրաժեշտ է սեղմել գլխավոր ընտրանու Sուրքեր հղման վրա, որից հետո կբացվի բոլոր տեսակի թույլտվությունների և նրանց հետ կապված (համակարգում առկա) փաստաթղթերի ցանկը`

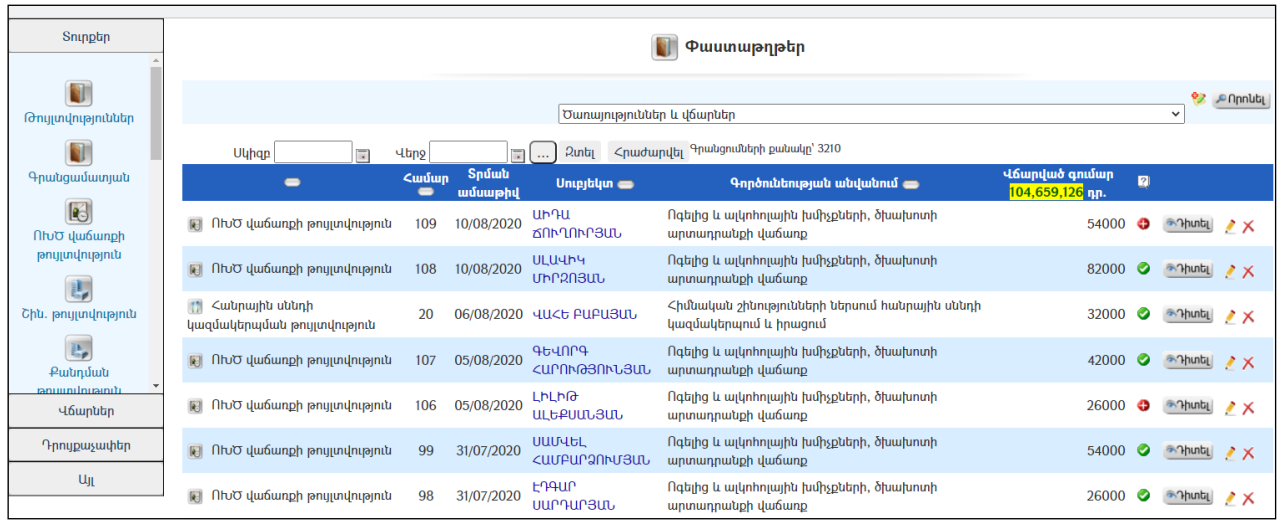

Այստեղից հնարավորություն կա ավելացնել ցանկացած տիպի թույլտվություն` ընտրելով ցանկից և սեղմելով (ավելացնել) կոճակը, ինչպես նաև կատարել որոնում` սեղմելով  $\epsilon$  Որոնել կոմակը։

#### $\Phi$ նտրում`

Փնտրելու համար անհրաժեշտ է սեղմել <sup>որտաել</sup> կոմակը, որից հետո կբացվի փաստաթղթերի որոնման էջը`

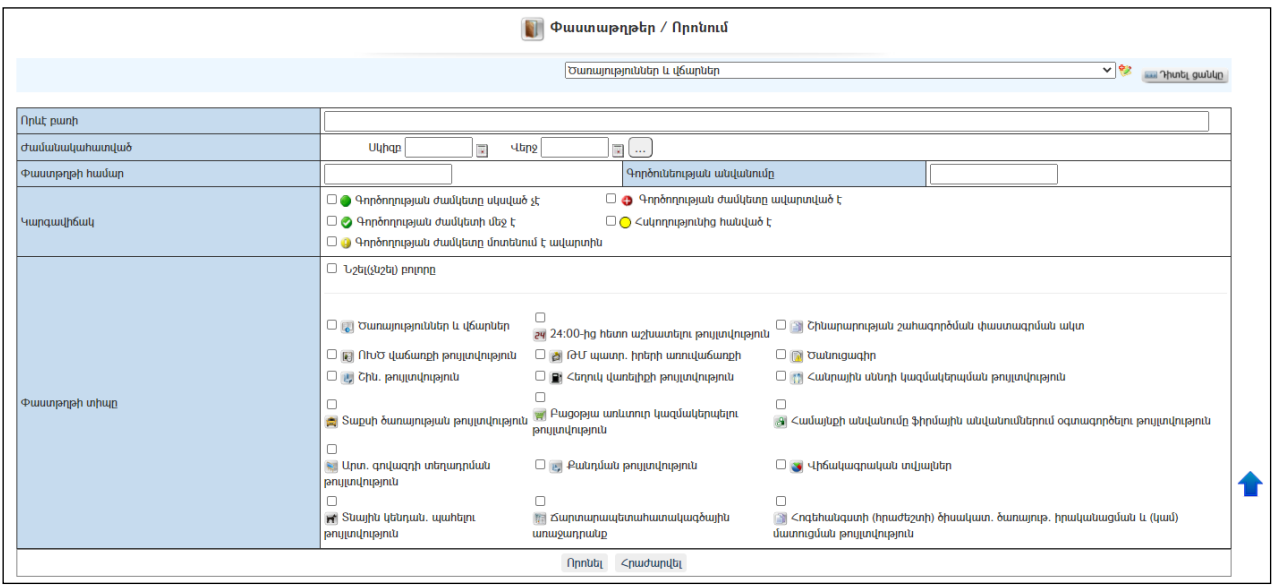

Փնտրում կատարելու համար անհրաժեշտ է լրացնել հետևյալ դաշտերից որևէ մեկը կամ բոլորը`

Ժամանակահատված – տվյալ դաշտում լրացվում է այն հավանական ժամանակահատվածը, երբ տրվել է թույլտվությունը կամ փաստաթուղթը:

Փաստաթղթի համար– լրացվում է փաստաթղթի համարը:

Գործունեության անվանումը – տվյալ դաշտում լրացվում էգործունեության անվանումը:

Կարգավիճակ–նշվում է թույլտվության գործողության ժամկետի կարգավիճակ(ներ)ը: Փաստաթղթի տիպը – նշվում է փաստաթղթի տիպ(եր)ը:

Որոնումն իրականացնելու համար անհրաժեշտ է սեղմել «Որոնել»կոճակը, իսկ փնտրելուց հրաժարվելու համար` «Հրաժարվել» կոձակը։

Որոնումն իրականացնելուց հետո ստացված որոնման արդյունքները ցուցակային տեսքով տպելու համար անհրաժեշտ է սեղմել աղյուսակի ձախ կողմում պատկերված կոճակը:

# ՈԽԾ վաճառքի թույտվություն

«ՈԽԾ վաճառքի թույլտվություն» բաժինն իրենից ներկայացնում է ոգելիցխմիչքների և (կամ)ծխախոտիարտադրանքիվաճառքի, իսկհանրայինսննդիօբյեկտներում` ոգելիցխմիչքներիև (կամ) ծխախոտիարտադրանքիիրացման թույտվությունների ցանկ:

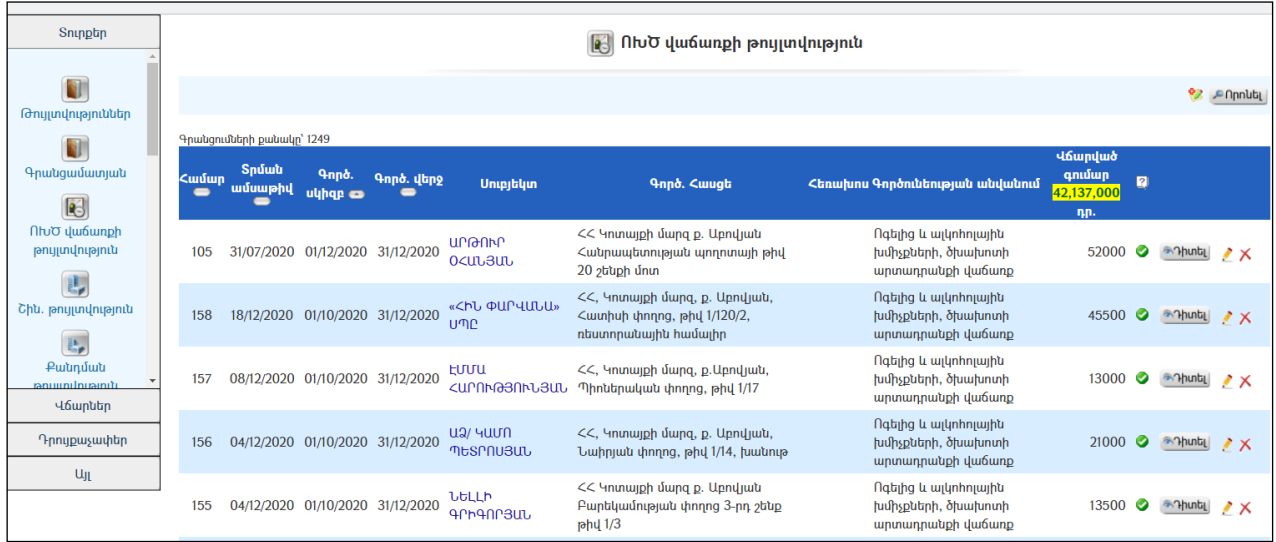

### Դիտում`

Թույլտվության դիտման համար անհրաժեշտ է սեղմել <mark>®Դ<sup>իտել|</sup> (Դիտել) կո</mark>Ճակը, որից հետո կբացվի Թույլտվության դիտման էջը`

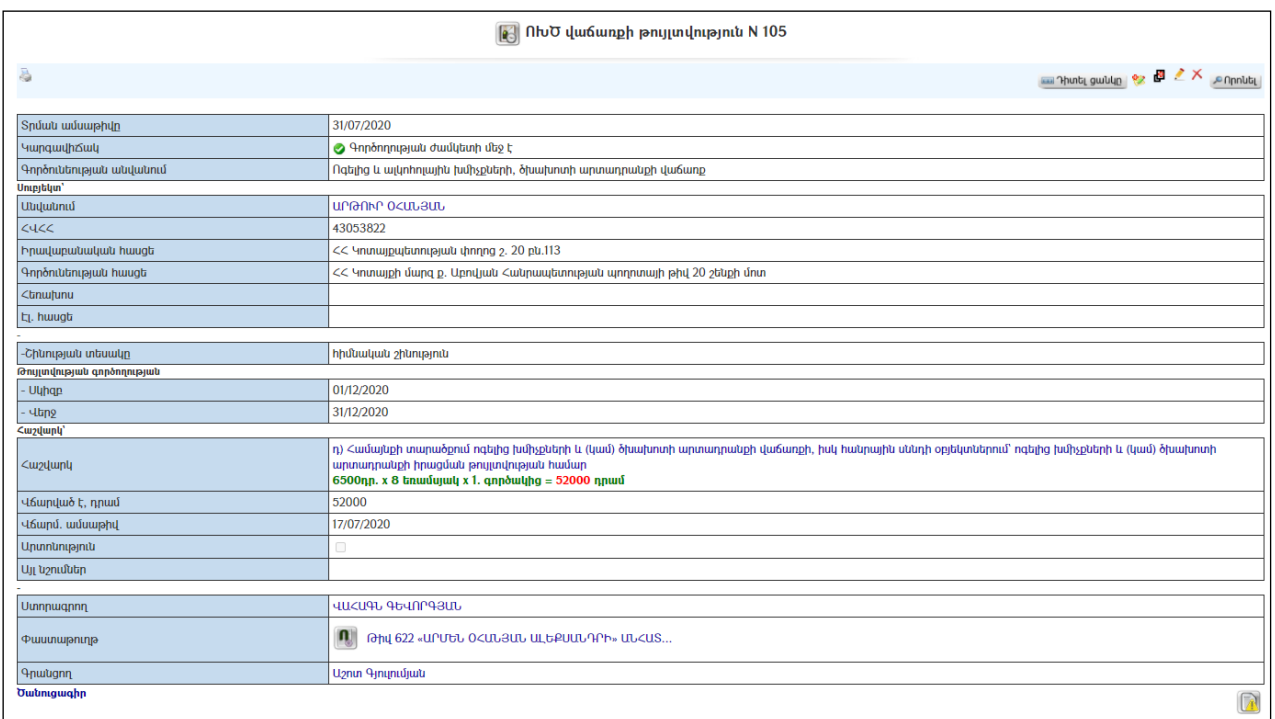

Թույլտվության տպման տարբերակը կարելի է տեսնել ձախ կողմում պատկերված կոճակի օգնությամբ:

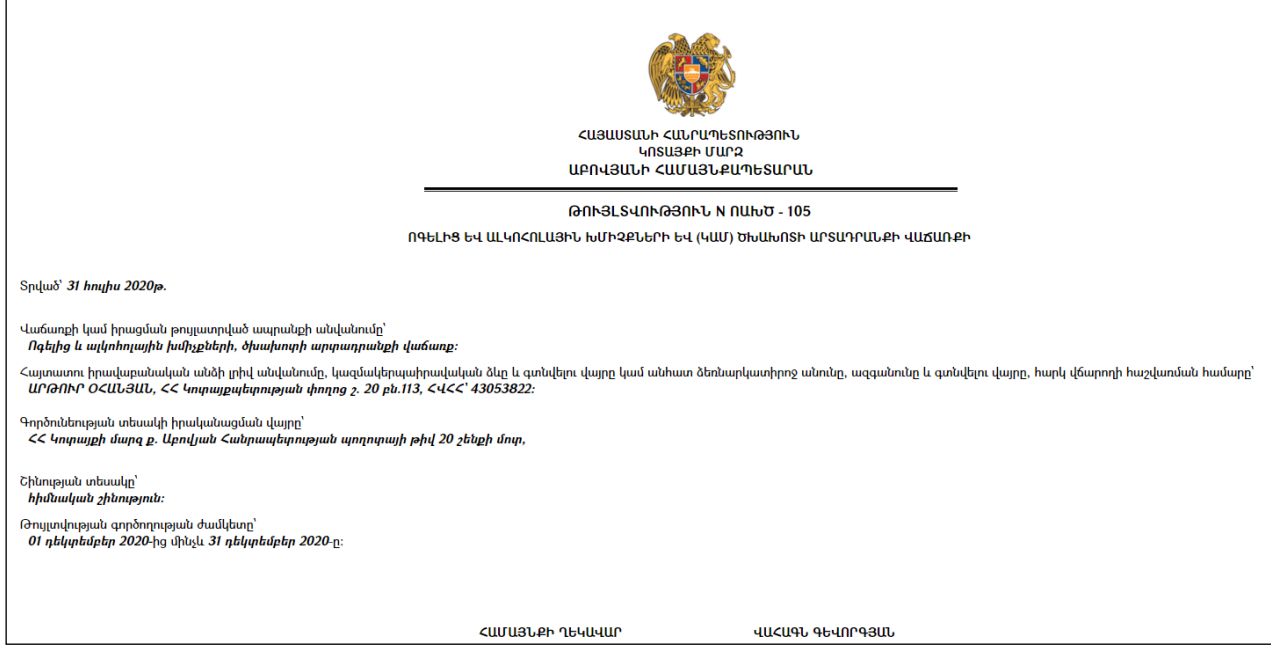

Թույտվությունը կարելի է արտահանել աջ կողմում պատկերված <mark>է կ</mark>ոձակի օգնությամբ (ընտրելով թղթի լայնակի կամ երկայնակի ձևը) կամ տպել պատկերված կոճակի օգնությամբ:

### Ավելացում`

Թույլտվություն կարելի է ավելացնել երկու եղանակով` որոշումների դիտման ռեժիմից և տվյալ թույլտվության բաժնից:

Որոշումների դիտման ռեժիմից ավելացնելու համար անհրաժեշտ է թույլտվությունների ցանկից ընտրել անհրաժեշտ թույլտվությունը ΠԽԾ վամաոքի ∽ և սեղմել (ավելացնել) կոճակը, որից

հետո կբացվի թույլտվության ավելացման էջը: Թույլտվության բաժնից ավելացնելու համար անհրաժեշտ է սեղմել (ավելացնել) կոձակը, որից հետո կբացվի **թույլտվության ավելացման** էջը`

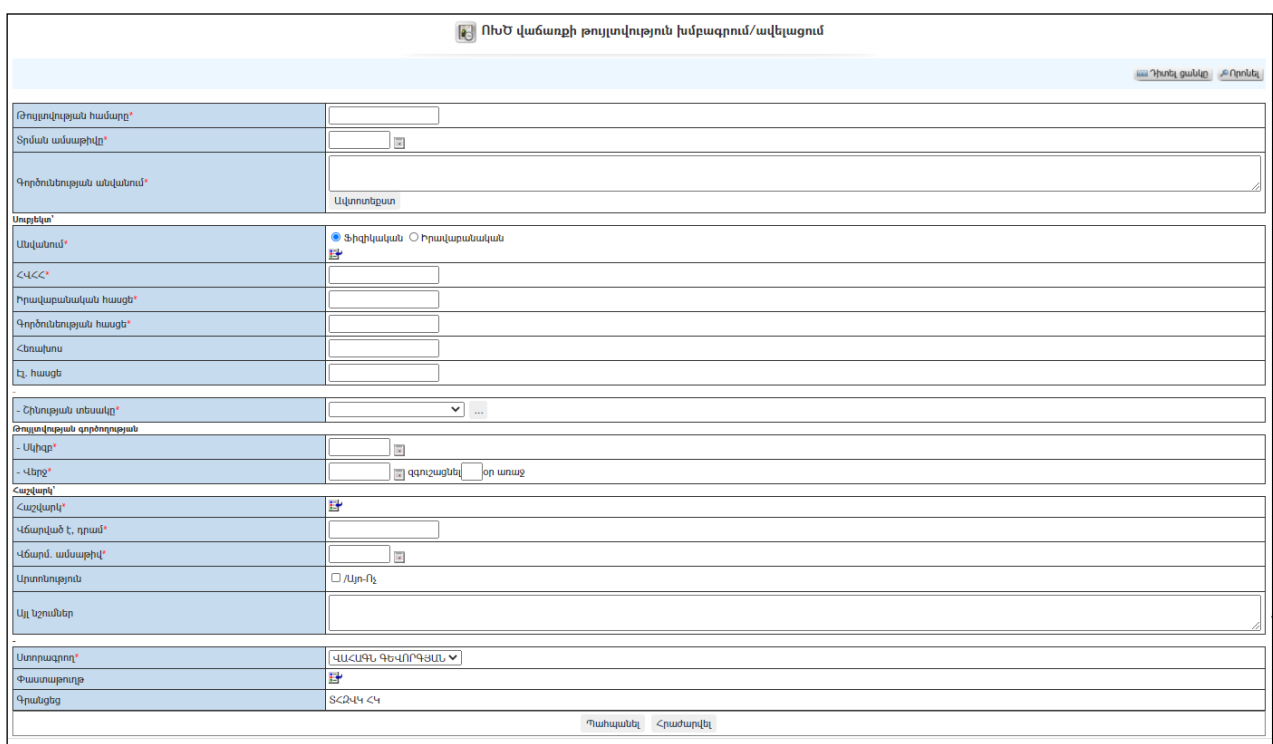

Լրացվող դաշտերը (էջում \*-ով նշված դաշտերի լրացումը պարտադիր է)`

- Թույլտվության համար լրացվում է թույլտվության համարը:
- Տրման ամսաթիվ լրացվում է թույլտվության տրման ամսաթիվը` սեղմում ենք աջ կողմի վանդակի վրա, բացում օրացույցը և ընտրում անհրաժեշտ ամսաթիվը (Մանրամասն տես **Օրացույց** բաժինը)։
- Գործունեության անվանում –լրացվում է թույլտվության գործունեության անվանումը: (Հնարավորություն կա օգտվել Ավտոտեքստ կոճակից, մանրամասն տես Ավտոտեքստ):
- Սուբյեկտ` Անվանում ներդրվում է թույլտվություն ստացող Իրավաբանական անձը (Կամ ֆիզիկական անձը): Ներդնելու համար անհրաժեշտ է սեղմել (ներդնել)կոճակը, որից հետո բացվող կազմակերպությունների ցանկից ներդնել կազմակերպությունը (*Հիշեցում*՝ անպայման պետք է կազմակերպություններ մասում գործունեության հասցեն լրացված լինի):
- $\Delta$ Վ $\Delta$  ինքնաշխատ լրացվում է սուբյեկտը ընտրելիս (եթե այն  $i$ ա $j$ ալանես ռեգիստրում լրացվել է), այլապես կարելի է ձեռքով լրացնել:
- $\bullet$  **Իրավաբանական հասցե** ինքնաշխատ լրացվում է սուբյեկտը ընտրելիս:
- Գործունեության հասցե ինքնաշխատ լրացվում է սուբյեկտը ընտրելիս:
- **Հեռախոս** ինքնաշխատ լրացվում է սուբյեկտը ընտրելիս *(եթե այն*  $i$ ա*խապես ռեգիստրում լրացվել է)*, այլապես կարելի է ձեռքով լրացնել:
- Էլ. հասցե ինքնաշխատ լրացվում է սուբյեկտը ընտրելիս (եթե այն  $i$ ա*խապես ռեգիստրում լրացվել է*), այլապես կարելի է ձեռքով լրացնել:
- Շինության տեսակը ցանկից ընտրվում է շինության տեսակը: Եթե այն  $q$ անկում չկա, կարելի է ավելացնել` սեղմելով  $\Box$  կոճակը, որը նոր պատուհանում կբացի տեղեկատուի էջը: (Մանրամասն տես` Տեղեկատուներ):
- Թույլտվության գործողության սկիզբ լրացվում է թույլտվության գործողության սկիզբը` սեղմում ենք աջ կողմի վանդակի վրա, բացում օրացույցը և ընտրում անհրաժեշտ ամսաթիվը (Մանրամասն տես Օրացույց բաժինը):
- Թույլտվության գործողության վերջ լրացվում է թույլտվության գործողության վերջը, ինչպես նաև զգուշացմանօրը`թե $\mathit{p}$ ա $\ell$  օր առաջ համակարգը զգուշացնի, որ թույլտվության գործողության ժամկետը մոտենում է ավարտին:
- Հաշվարկ ներդրվում է թույլտվության հաշվարկը: Ներդնելու համար անհրաժեշտ է սեղմել  $\mathbf{E}'$ (ներդնել)կոձակը, որից հետո բացվող պատուհանում ընտրել անհրաժեշտ դրույքաչափը (Մանրամասն տես Դրույքաչափեր բաժինը):
- $\Delta$ արված է դրամ լրացվում է վճարված գումարի չափը
- $\bullet$  Վճարմ. ամսաթիվ լրացվում է վճարման ամսաթիվը` անհրաժեշտ է սեղմել աջ կողմի վանդակի վրա, բացել օրացույցը և ընտրել անհրաժեշտ ամսաթիվը (Մանրամասն տես Օրացույց բաժինը):
- $\bullet$  Unununum նշվում է, եթե տվյալ թույլտվության համար կա արտոնություն:
- $\bullet$  U<sub>II</sub> նշումներ լրացվում է նշումներ, օրինակ վճարված գումարի անդորագրի համարը և այլն:
- Ստորագրող ցանկից ընտրվում է անձը, ով պետք է ստորագրի թույլտվությունը (ցանկում երևում են այն օգտատերերը, ում տրված է ստորագրողի իրավասություն)
- Փաստաթուղթ–այս դաշտը լրացվում է ավտոմատ, եթե թույլտվությունը ավելացվել է որոշումից, այլապես փաստաթուղթը կցելու համար անհրաժեշտ է սեղմել ե՞ (ներդնել)կոձակը, որից հետո բացվող փաստաթղթերի ցանկից ներդնել փաստաթուղթը:

Ավելացնելու համար անհրաժեշտ է սեղմել«Պահպանել» կոճակը, իսկ հրաժարվելու համար` «Հրաժարվել» կոճակը:

#### Խմբագրում`

Խմբագրելու համար անհրաժեշտ է սեղմել (խմբագրել) կոճակը, որից հետո կբացվի թույլտվությանխմբագրման էջը`

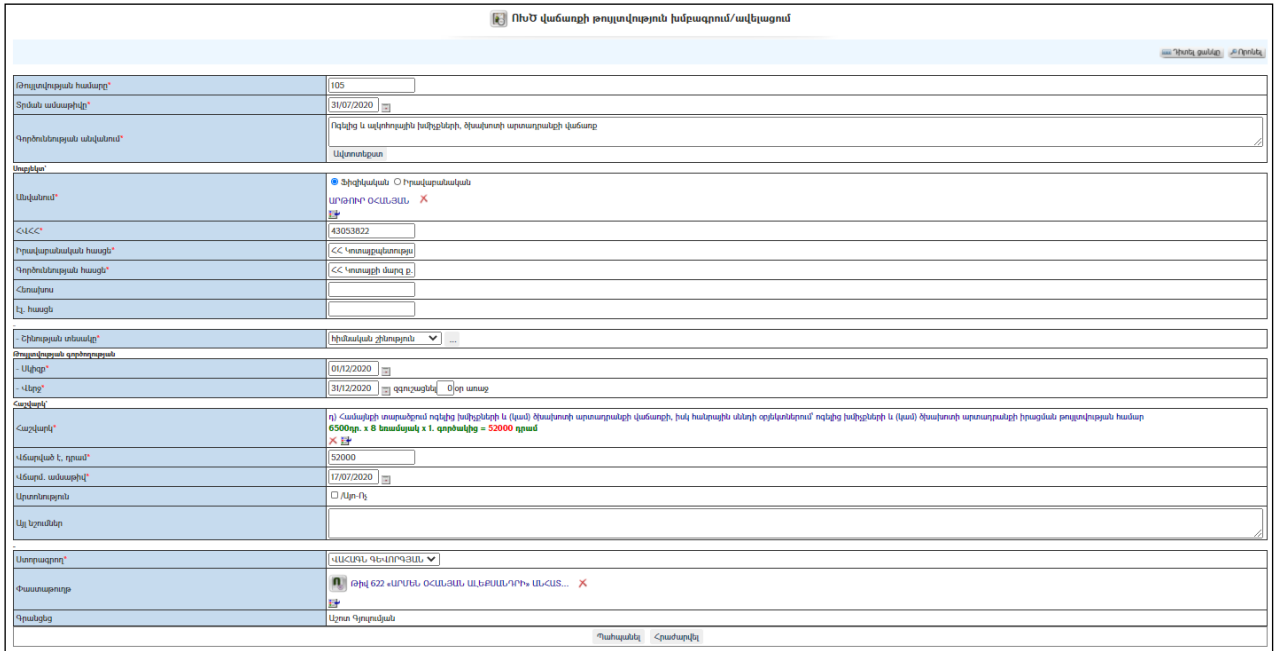

Փոփոխություններ կատարելուց հետո խմբագրածը պահպանելու համար անհրաժեշտ է սեղմել «Պահպանել**̓**»կոճակը, իսկ խմբագրելուց հրաժարվելու համար` «Հրաժարվել» կոճակը:

### Հեռացում`

Հեռացնելու համար անհրաժեշտ է սեղմել $\times$  (հեռացնել) կոճակը։

### Փնտրում`

Փնտրելու համար անհրաժեշտ է սեղմել <mark>անրոնել</mark> կոմակը, որից հետո կբացվի թույլտվության որոնման էջը`

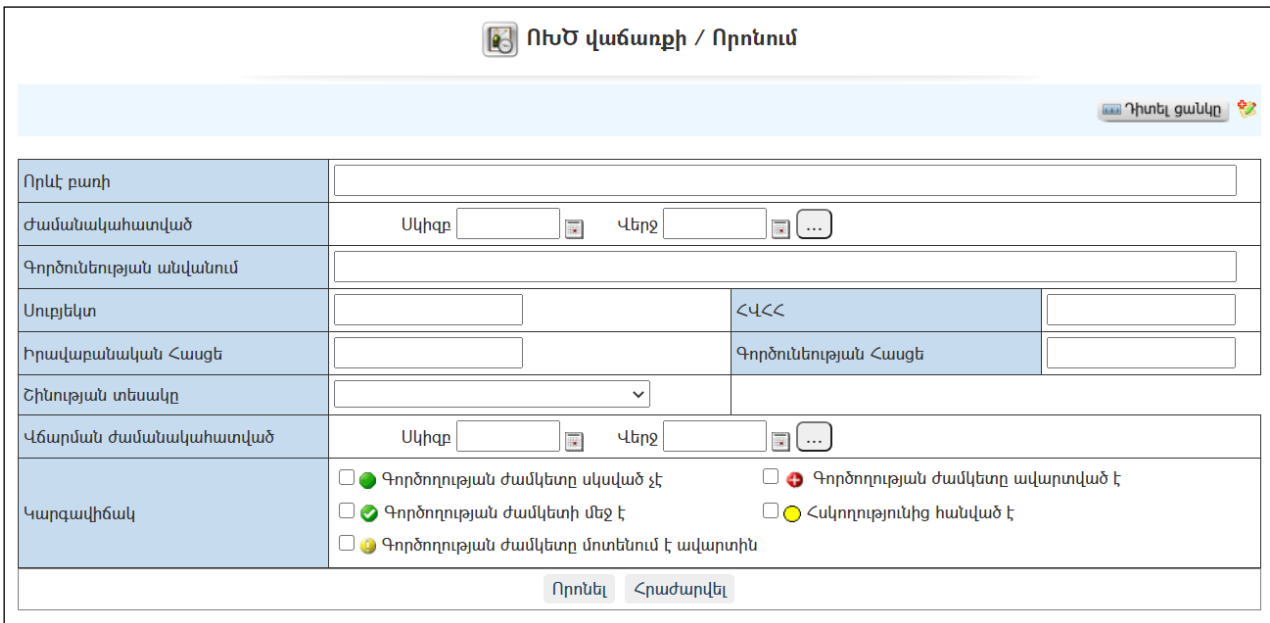

Փնտրում կատարելու համար անհրաժեշտ է լրացնել հետևյալ դաշտերից որևէ մեկը կամ բոլորը`

Որևէ բառի – տվյալ դաշտում գրվում է այն հավանական բառը կամ բառակապակցությունը, որը կարող է գոյություն ունենալ թույլտվության մեջ:

Ժամանակահատված – տվյալ դաշտում լրացվում է այն հավանական ժամանակահատվածը, երբ տրվել է թույլտվությունը: Անհրաժեշտ է սեղմել աջ կողմի վանդակի վրա, բացել օրացույցը և ընտրել անհրաժեշտ ամսաթիվը (Մանրամասն տես Օրացույց բաժինը):

Գործունեության անվանումը – լրացվում է թույլտվության գործունեության անվանումը:

Սուբյեկտ – լրացվում է սուբյեկտի անվանումը:

ՀՎՀՀ – լրացվում է սուբյեկտի ՀՎՀՀ-ն:

Իրավաբանական հասեց – լրացվում է սուբյեկտի իրավաբանական հասցեն:

Գործունեության հասցե - լրացվում է սուբյեկտի թույլտվության գործունեության հասցեն:

Շինության տեսակը –ցանկից ընտրվում է շինության տեսակը:

 $\Delta$ արման ժամանակահատված – տվյալ դաշտում գրվում է այն հավանական ժամանակահատվածը, երբ թույլտվության համար վճարվել է: Սեղմում ենք աջ կողմի վանդակի վրա, բացում օրացույցը և ընտրում անհրաժեշտ ամսաթիվը (Մանրամասն տես Օրացույց բաժինը):

Կարգավիճակ– նշվում է կարգավիճակ(ներ)ը(օրինակ` կարելի է նշել "Գործողության ժամկետը մոտենում է ավարտին" և ստանալ բոլոր այն թույլտվությունների ցանկը, որոնց գործողության ժամկետը վերջանում է):

Որոնումն իրականացնելու համար անհրաժեշտ է սեղմել «Փնտրել»կոճակը, իսկ փնտրելուց հրաժարվելու համար` «**Հրաժարվել»** կոձակը։

Որոնումն իրականացնելուց հետո ստացված որոնման արդյունքները ցուցակային տեսքով տպելու համար անհրաժեշտ է սեղմել աղյուսակի ձախ կողմում պատկերված կոճակը:

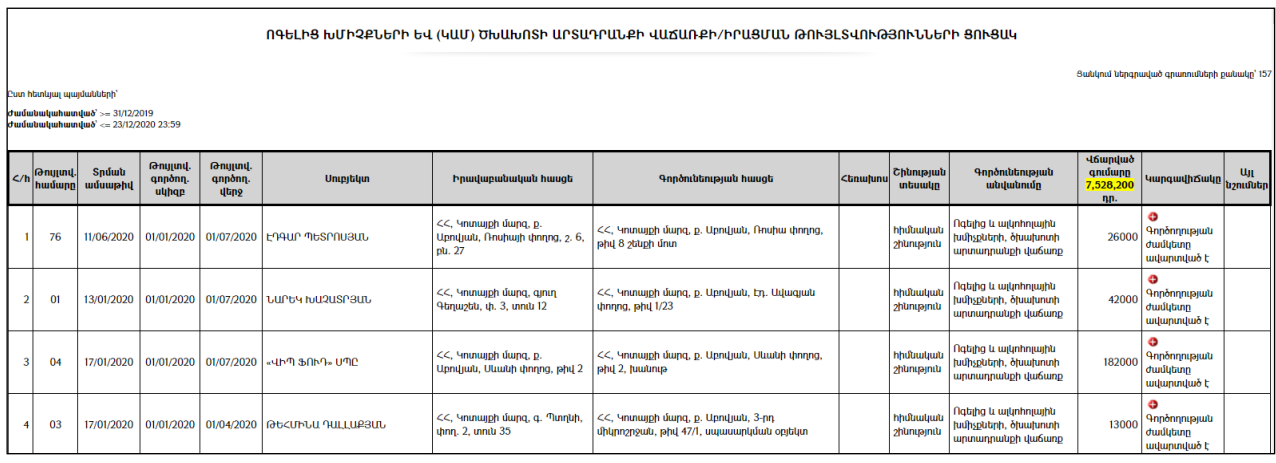

Ցուցակը կարելի է արտահանել աջ կողմում պատկերված առանակի օգնությամբ (ընտրելով թղթի լայնակի կամ երկայնակի ձևը) կամ տպել պատկերված է կոճակի օգնությամբ:

# Այլ տիպի թույտվություններ

Այլտիպիթույլտվություններիստեղծումըևկառավարումնիրականացվումէնույնձ ևով, ինչպեսՈԽԾվաճառքիթույլտվությունը (ավելացման, հեռացման, խմբագրմանևփնտրմանէջերընմանեն):

# Ճարտարապետահատակագծային առաջադրանք (ՃՀԱ)

«ճարտարապետահատակագծային առաջադրանք» բաժինն իրենից ներկայացնում է Ճարտարապետահատակագծային առաջադրանքների ցանկ:

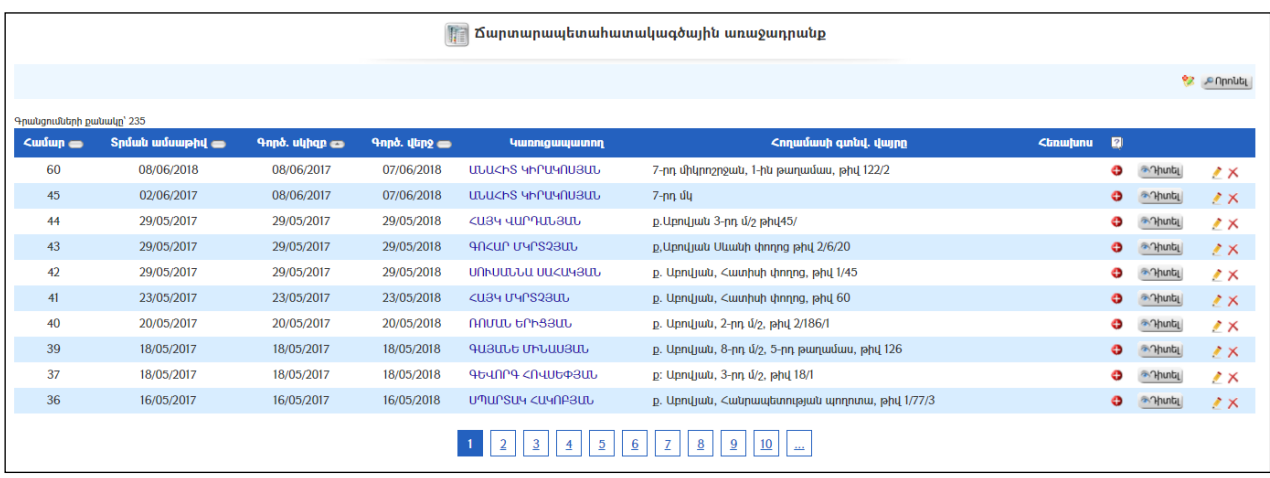

#### Դիտում`

ՃՀԱ դիտման համար անհրաժեշտ է սեղմել (դիտել) կոճակը, որից հետո կբացվի առաջադրանքի դիտման էջը`

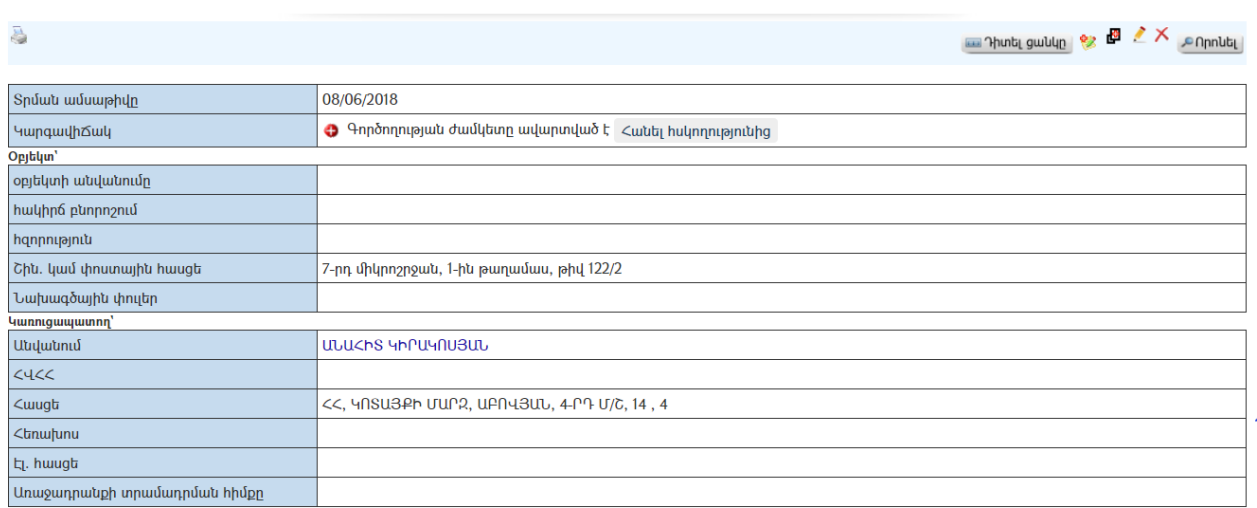

#### $\mathbb{F}$  Ճարտարապետահատակագծային առաջադրանք N 60

Առաջադրանքի տպման տարբերակը կարելի է տեսնել ձախ կողմում պատկերված կոճակի օգնությամբ:

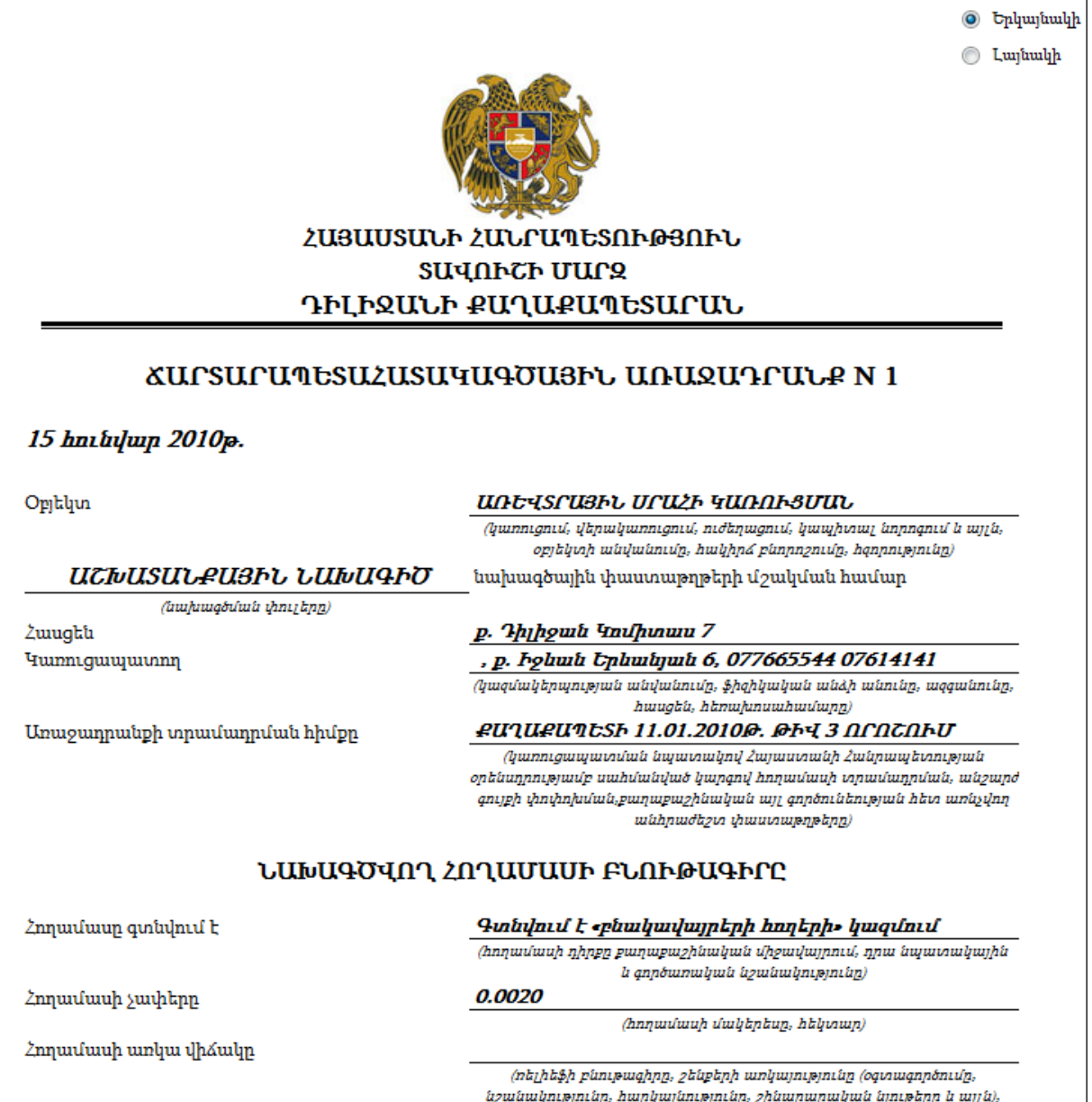

կանաչապատումը, բարեկարգումը և այլն` կից սխեմայով` Մ $\,$  1:500)

Առաջադրանքը կարելի է արտահանել աջ կողմում պատկերված և կոճակի օգնությամբ (ընտրելով թղթի լայնակի կամ երկայնակի ձևը) կամ տպել պատկերված կոճակի օգնությամբ:

Դիտման էջից կարելի է ստանալ շինարարության իրականացման թույլտվություն Մանրամասն տես <u>ՃՀԱ վերափոխում շինարարության իրականացման</u> թույլտվությանենթաբաժինը):

ՃՀԱ ավելացման, հեռացման, խմբագրման և փնտրման էջերը նման են ՈԽԾ վաճառքի թույլտվության համապատասխան էջերին:

### ՃՀԱ-ի վերափոխում Շինարարության իրականացման թույլտվության

ՃՀԱ-ն շինարարության իրականացման թույտվության վերափոխելու համար

անհրաժեշտ է սեղմել են անհրատակից ուղափոխան <mark>շրնարարության թուղտվություն</mark> կոճակը, որից հետո կբացվի շինարարության իրականացման թույտվության էջը`

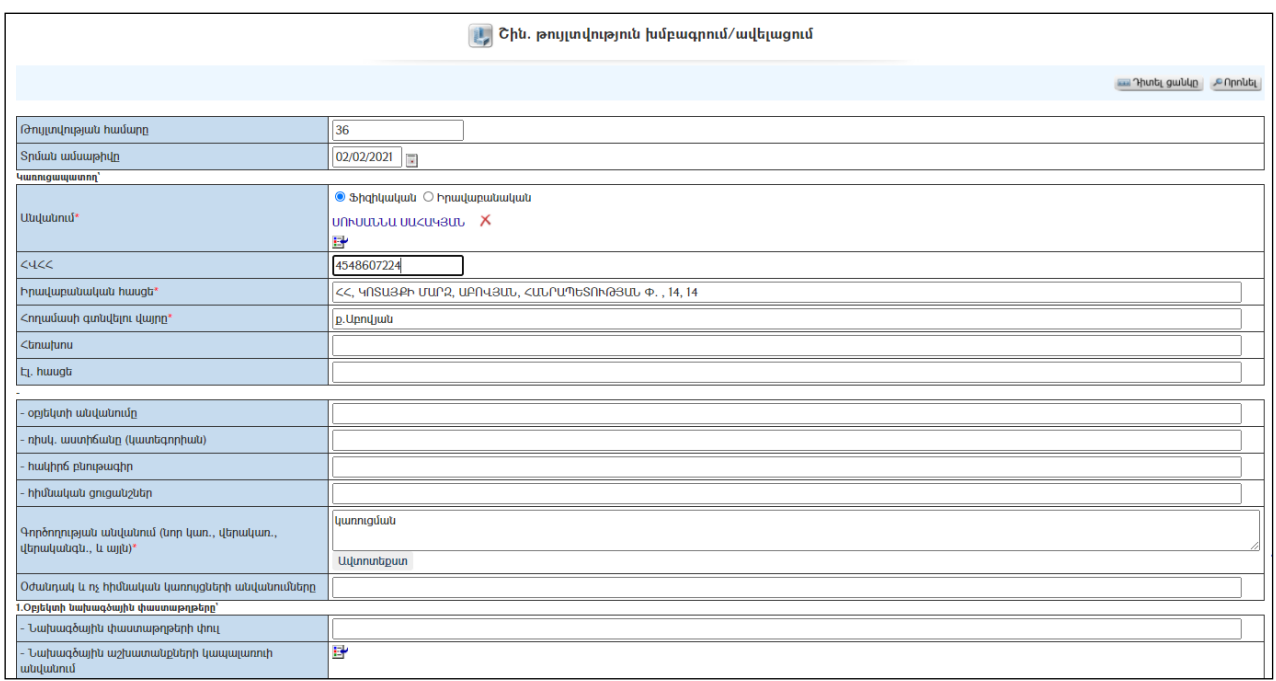

Վերափոխման ժամանակ տեղի է ունենում տվյալների տեղափոխում:

Անհրաժեշտ փոփոխություններն ու լրացումները կատարելուց հետո շինարարության իրականացման թույտվությունը պահպանելու համար անհրաժեշտ է սեղմել «Պահպանել» կոճակը, իսկ հրաժարվելու համար` «Հրաժարվել» կոճակը:

### ՃՀԱ-ն շինարարության իրականացման թույլտվության վերափոխելուց հետո այն հնարավոր չէ հեռացնել:

## Շինարարության իրականացման թույտվություն

Մինչ շինարարության թույլտվություն ստանալը պետք է լրացնել ճարտարապետահատակագծային առաջադրանքը (Մանրամասն տես ճարտարապետահատակագծային առաջադրանքըբաժինը):

 «Շինարարության իրականացման թույլտվություն» բաժինն իրենից ներկայացնում է շինարարության իրականացման թույտվությունների ցանկ:

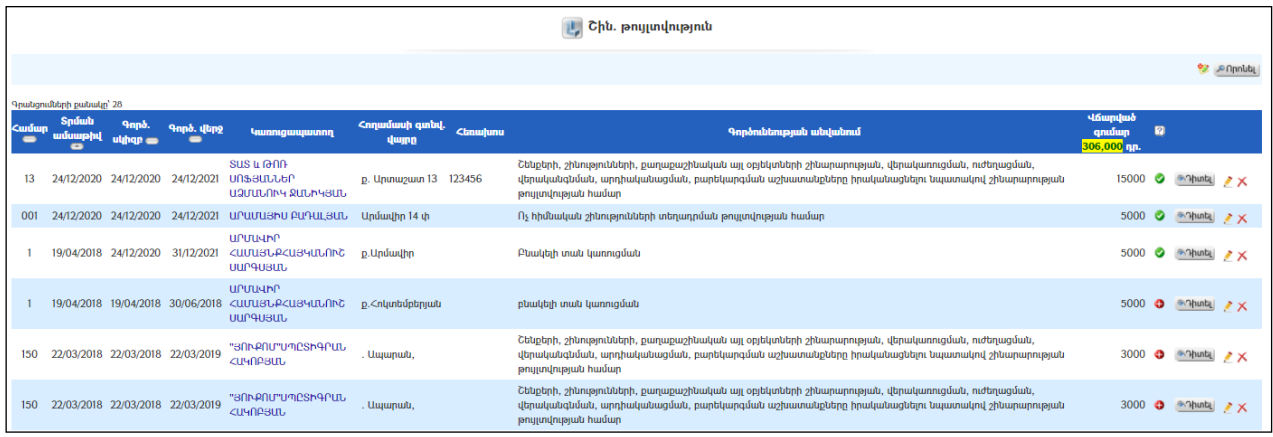

#### $Phunu'$

Թույլտվության դիտման համար անհրաժեշտ է սեղմել <mark>Պիտել</mark> (դիտել) կոՃակը, որից հետո կբացվի Թույլտվության դիտման էջը`

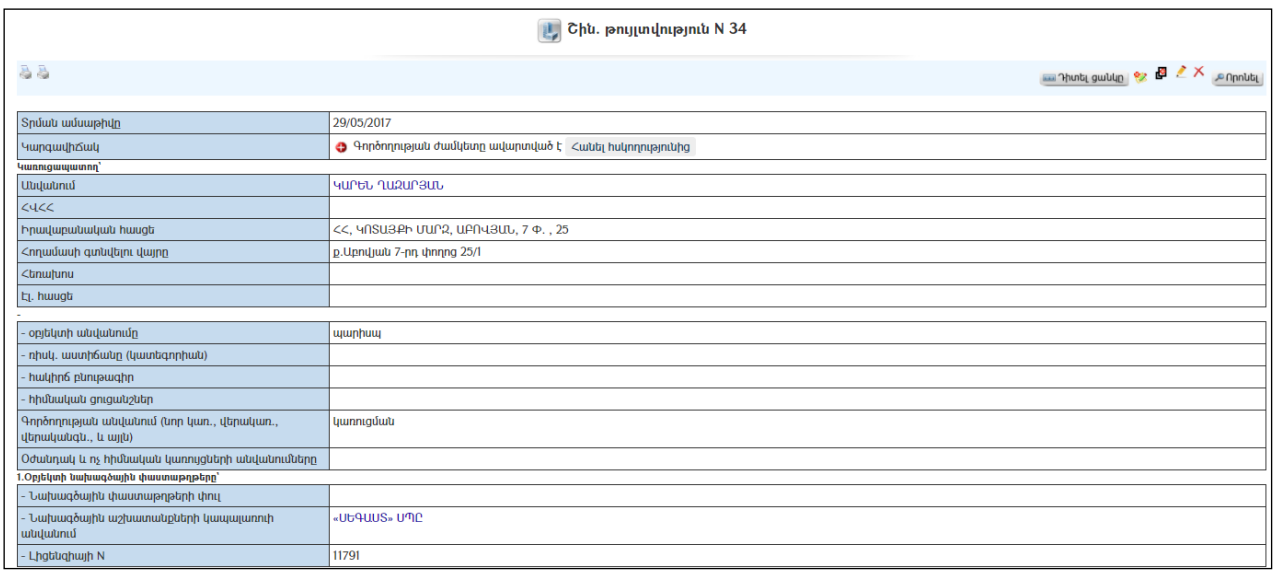

Թույլտվության տպման տարբերակը կարելի է ստանալ ձախ կողմում պատկերված կոճակի օգնությամբ:

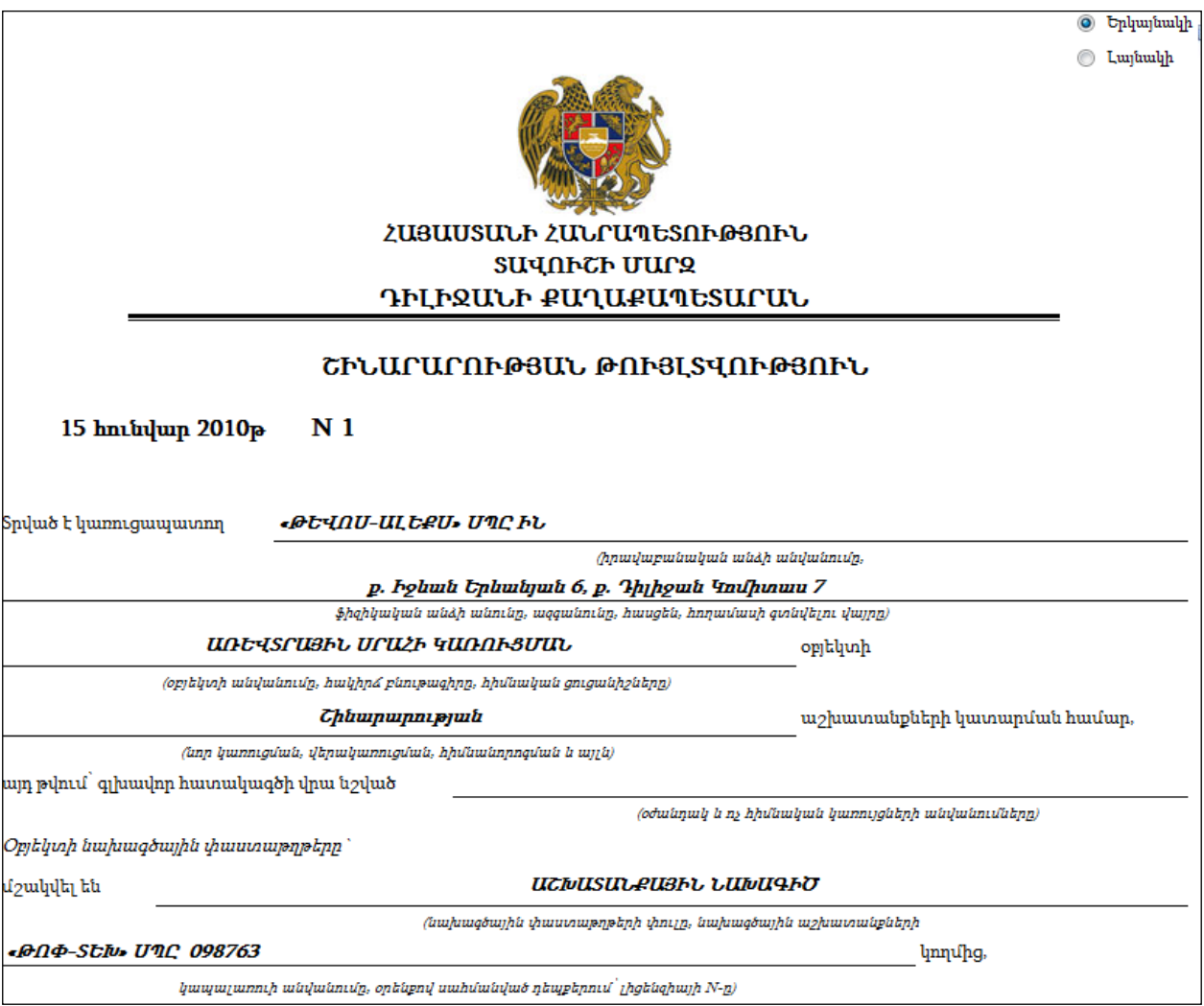

Թույտվությունը կարելի է արտահանել աջ կողմում պատկերված և կոճակի օգնությամբ (ընտրելով թղթի լայնակի կամ երկայնակի ձևը) կամ տպել պատկերված կոճակի օգնությամբ:

Դիտման էջից կարելի է ստանալ Շինարարության շահագործման փաստագրման ակտ (Մանրամասն տես Շինարարության թույլտվության վերափոխում Շինարարության շահագործման փաստագրման ակտիենթաբաժինը):

Շինարարության թույլտվության <u>ավելացման, հեռազման</u>, <u>իսնբագրման</u> և փնտրման էջերը նման են ՈԽԾ վաճառքի թույլտվության համապատասխան էջերին:

### Շինարարության թույլտվության վերափոխում Շինարարության շահագործման փաստագրման ակտի

Շինարարության թույտվությունը շինարարության շահագործման փաստագրման ակտի վերափոխելու համար անհրաժեշտ է սեղմել կոճակը, որից հետո կբացվի շինարարության իրականացման թույտվության էջը`

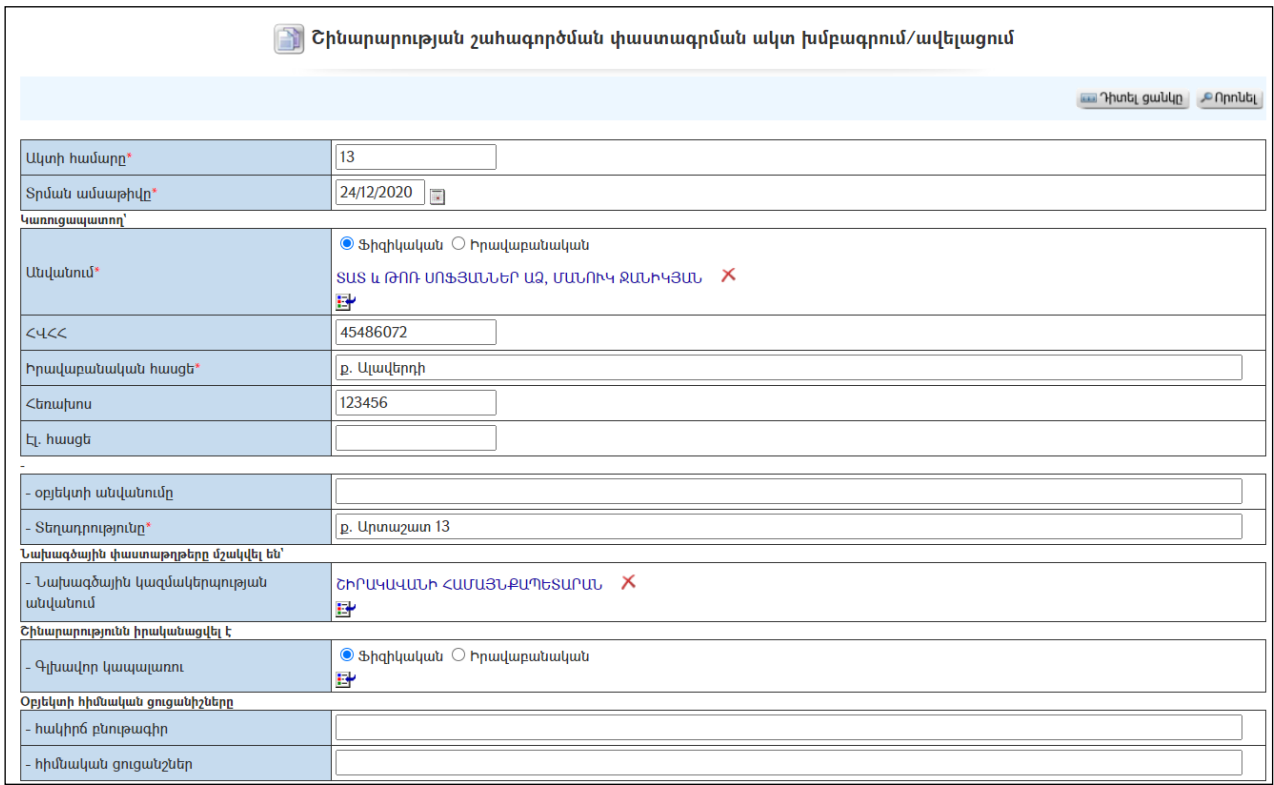

Վերափոխման ժամանակ տեղի է ունենում տվյալների տեղափոխում:

Անհրաժեշտ փոփոխություններն ու լրացումները կատարելուց հետո շինարարության շահագործման փաստագրման ակտը պահպանելու համար անհրաժեշտ է սեղմել «**Պահպանել»** կոձակը, իսկ հրաժարվելու համար` «Հրաժարվել» կոճակը:

Շինարարության թույտվությունը շինարարության շահագործման փաստագրման ակտի վերափոխելուց հետո այն հնարավոր չէ հեռացնել:

# Շինարարության շահագործման փաստագրման ակտի

«Շինարարության շահագործման փաստագրման ակտեր» բաժինն իրենից ներկայացնում է շինարության շահագործման փաստագրման ակտերի (տրվում են շինարարության թույլտվությունից հետո) ցանկ:

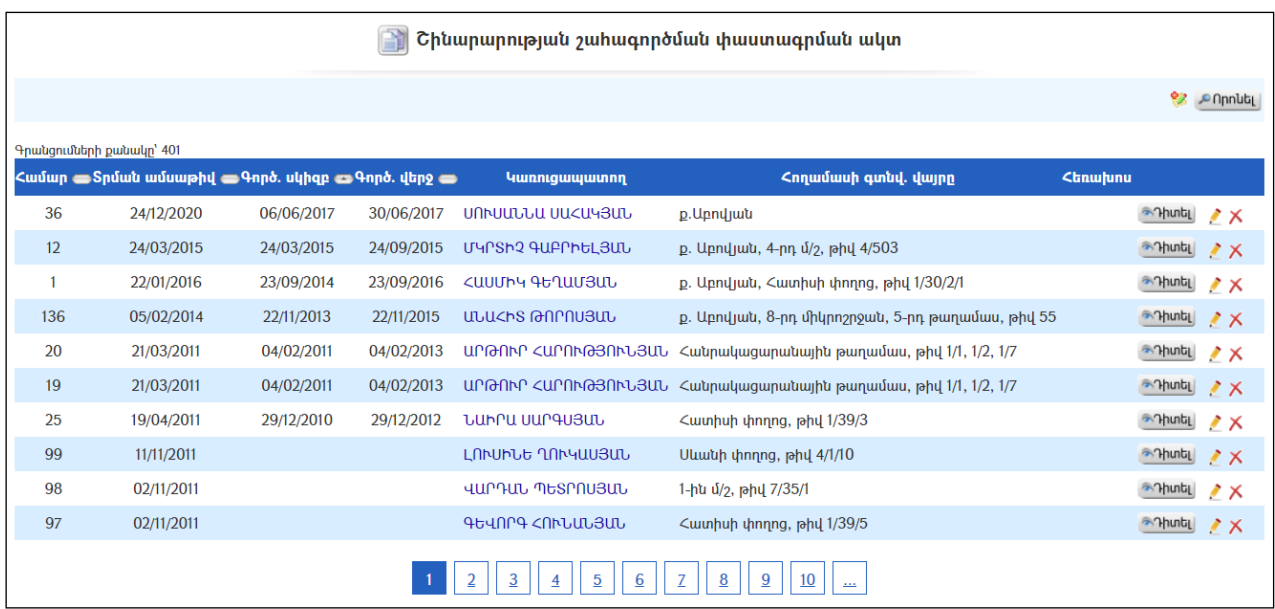

#### Դիտում`

Փաստագրման ակտի դիտման համար անհրաժեշտ է սեղմել <sup>շորտել</sup> (դիտել) կոճակը, որից հետո կբացվի առաջադրանքի դիտման էջը`

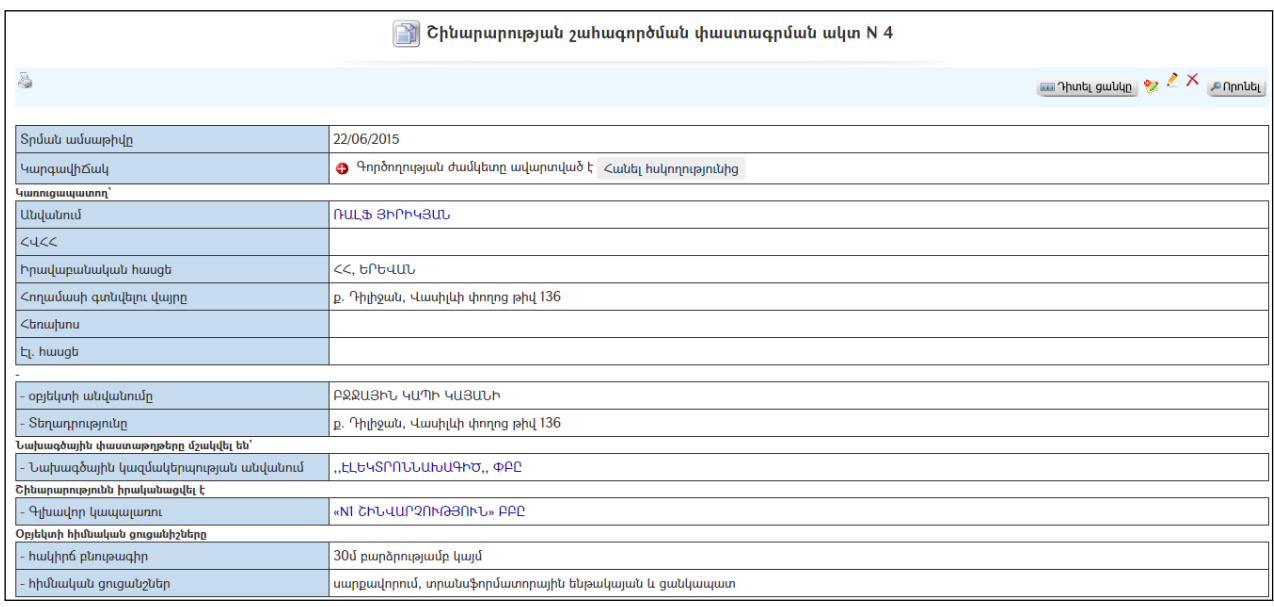

Ակտի տպման տարբերակը կարելի է տեսնել ձախ կողմում պատկերված կոճակի օգնությամբ:

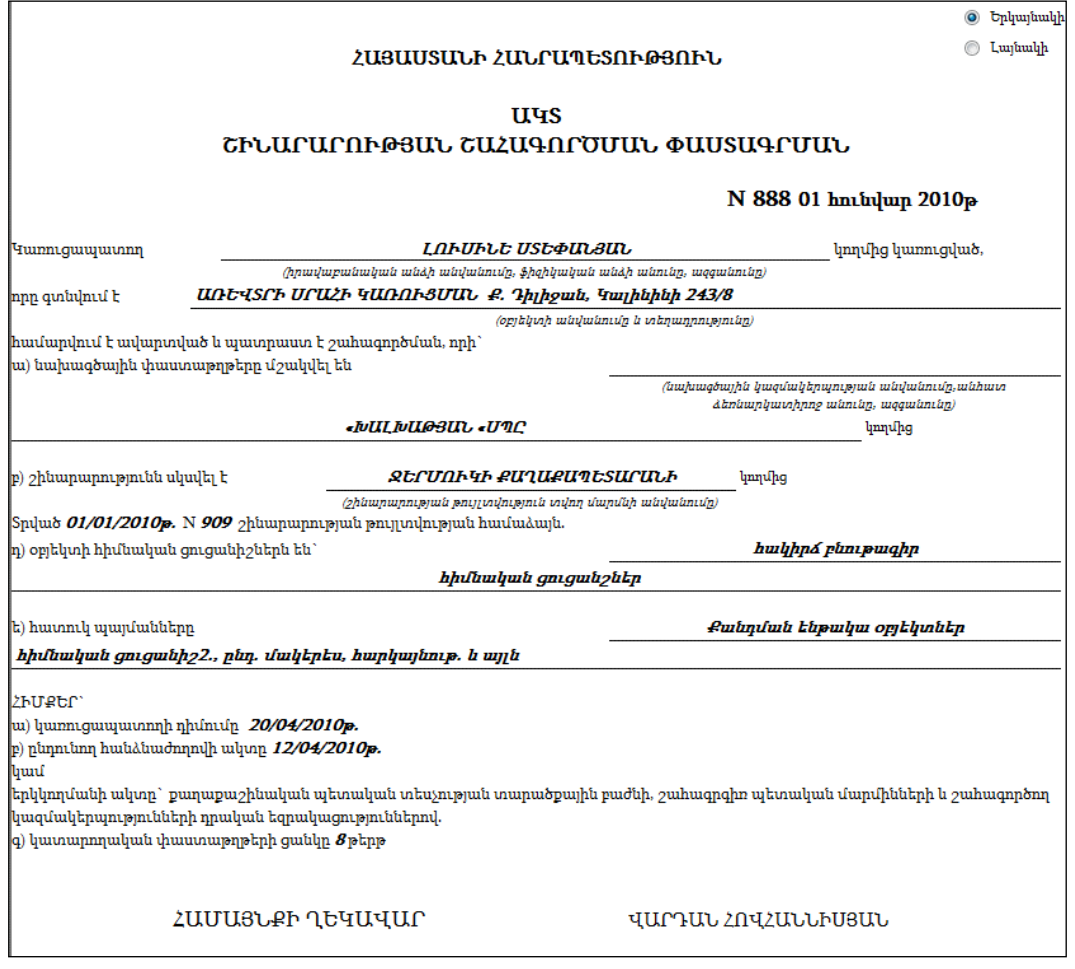

Ակտը կարելի է արտահանել աջ կողմում պատկերված առած կոմակի օգնությամբ (ընտրելով թղթի լայնակի կամ երկայնակի ձևը) կամ տպել պատկերված է կոճակի օգնությամբ:

# Ծառայություններ և վճարներ

«Ծառայություններ և վճարներ» բաժինը հանդիսանում է ՏԻՄ կողմից մատուցված ծառայությունների դիմաց փոխատուցման վճարների ցանկ:

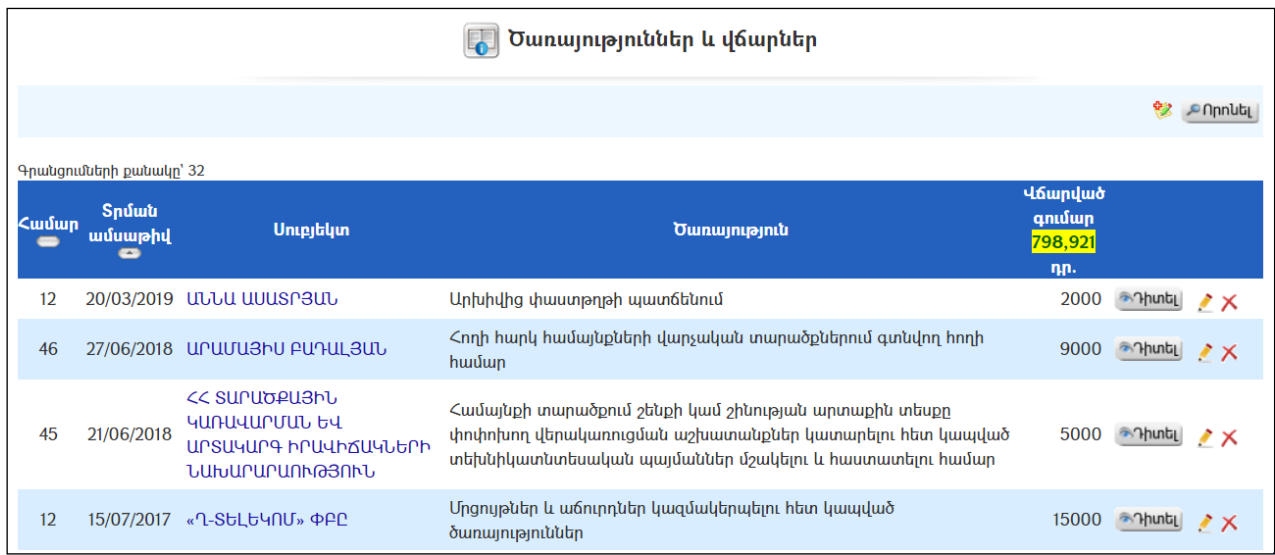

### $2$ իտում`

Ծառայությունների և վճարների դիտման համար անհրաժեշտ է սեղմել (դիտել) կոճակը, որից հետո կբացվի դիտման էջը`

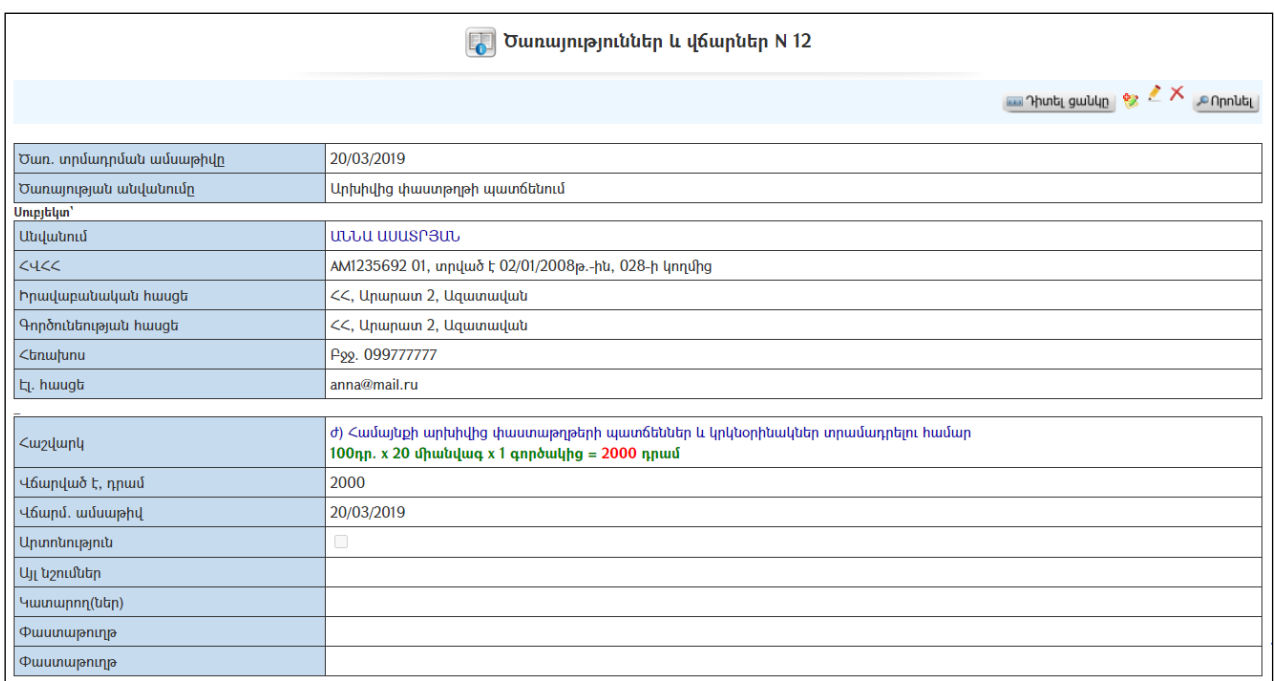

### Ավելացում`

Ծառայություններ և վճարներ ավելացնելու համար անհրաժեշտ է սեղմել (ավելացնել) կոճակը, որից հետո կբացվի ավելացման էջը`

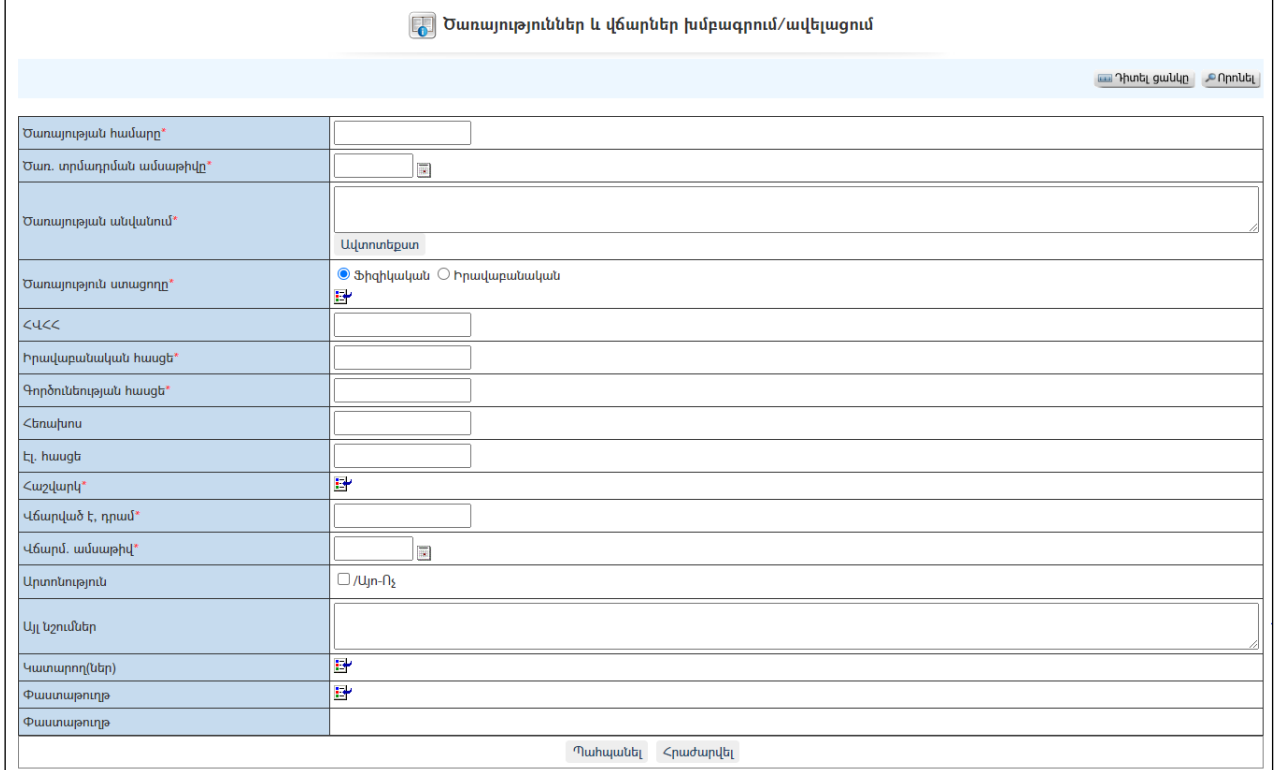

Լրացվող դաշտերը (էջում \*-ով նշված դաշտերի լրացումը պարտադիր է)`

- Ծառայության համար լրացվում է ծառայության համարը:
- Ծառ. տրամադրման ամսաթիվ -լրացվում է ծառայության տրամադրման ամսաթիվը` սեղմում ենք աջ կողմի վանդակի վրա, բացում օրացույցը և ընտրում անհրաժեշտ ամսաթիվը (Մանրամասն տես Օրացույց բաժինը):
- $\bullet$  **Ծառայության անվանում** լրացվում է ծառայության անվանումը։ (Հնարավորություն կա օգտվել Ավտոտեքստ կոճակից, մանրամասն տես Ավտոտեքստ):
- Ծառայություն ստացողը ներդրվում է ծառայություն ստացող Իրավաբանական անձը (Կամ ֆիզիկական անձը): Ներդնելու համար անհրաժեշտ է սեղմել (ներդնել)կոճակը, որից հետո բացվող կազմակերպությունների ցանկից ներդնել կազմակերպությունը (*Հիշեցում*՝ անպայման պետք է կազմակերպություններ մասում գործունեության հասցեն լրացված լինի):
- ՀՎՀՀ ինքնաշխատ լրացվում է սուբյեկտը ընտրելիս *(եթե այն*  $i$ ա $ju$ ակես ռեգիստրում լրացվել է), այլապես կարելի է ձեռքով լրացնել։
- $\bullet$  **Իրավաբանական հասցե** ինքնաշխատ լրացվում է սուբյեկտը ընտրելիս:
- Գործունեության հասցե ինքնաշխատ լրացվում է սուբյեկտը ընտրելիս:
- $\lambda$ եոախոս ինքնաշխատ լրացվում է սուբյեկտը ընտրելիս (եթե այն  $i$ ա $j$ ապես ռեգիստրում լրացվել է), այլապես կարելի է ձեռքով լրացնել:
- $\bullet$  Էլ. huugt ինքնաշխատ լրացվում է սուբյեկտը ընտրելիս (եթե այն նախապես ռեգիստրում լրացվել է), այլապես կարելի է ձեռքով լրացնել:
- $\bullet$  *Z*uordunu ներդրվում է ծառայության հաշվարկը։ Ներդնելու համար անհրաժեշտ է սեղմել (ներդնել)կոճակը, որից հետո բացվող պատուհանում ընտրել անհրաժեշտ դրույքաչափը (Մանրամասն տես Դրույքաչափեր բաժինը):
- Վճարված է դրամ լրացվում է վճարված գումարի չափը
- $\nabla$   $\mathbf{A}$   $\mathbf{w}$   $\mathbf{w}$ կողմի վանդակի վրա, բացում օրացույցը և ընտրում անհրաժեշտ ամսաթիվը (Մանրամասն տես **Օրացույց** բաժինը)։
- Արտոնություն նշվում է, եթե կա արտոնություն:
- Այլ նշումներ լրացվում են նշումներ, օրինակ վճարված գումարի անդորագրի համարը և այլն:
- Կատարող(ներ) կատարողին ներդնելու համար անհրաժեշտ է սեղմել (ներդնել)կոճակը, որից հետո բացվող օգտատերերի ցանկից ներդնել կատարողին:
- Փաստաթուղթ–փաստաթուղթը կցելու համար անհրաժեշտ է սեղմել E (ներդնել)կոճակը, որից հետո բացվող փաստաթղթերի ցանկից ներդնել փաստաթուղթը:
- $\bullet$  Կից փաստաթղթեր –Կցվում են տվյալ ծառայության հետ իրենց նկարագրությամբ որևէ ձևով առնչվող փաստաթղթեր: Եթե կցվող ֆայլերը շատ են, ապա անհրաժեշտ է + կոճակով ավելացնել նոր ֆայլ կցելու հնարավորություն: Փաստաթուղթ կցելու համար անհրաժեշտ է լրացնել բեռնավորվող ֆայլի նկարագրությունը, այնուհետև սեղմելով

Browse կոճակը և ընտրելով ֆայլը` սեղմել Open կոճակը: Բեռնավորվող ֆայլը կարող է ունենալ միայն փաստաթղթերին հատուկ ձևաչափ, օրինակ doc, pdf, xls, htm, html, txt:

Ավելացնելու համար անհրաժեշտ է սեղմել«Պահպանել» կոճակը, իսկ հրաժարվելու համար` «Հրաժարվել» կոճակը:

#### Խմբագրում`

Խմբագրելու համար անհրաժեշտ է սեղմել (խմբագրել) կոճակը, որից հետո կբացվի խմբագրման էջը`

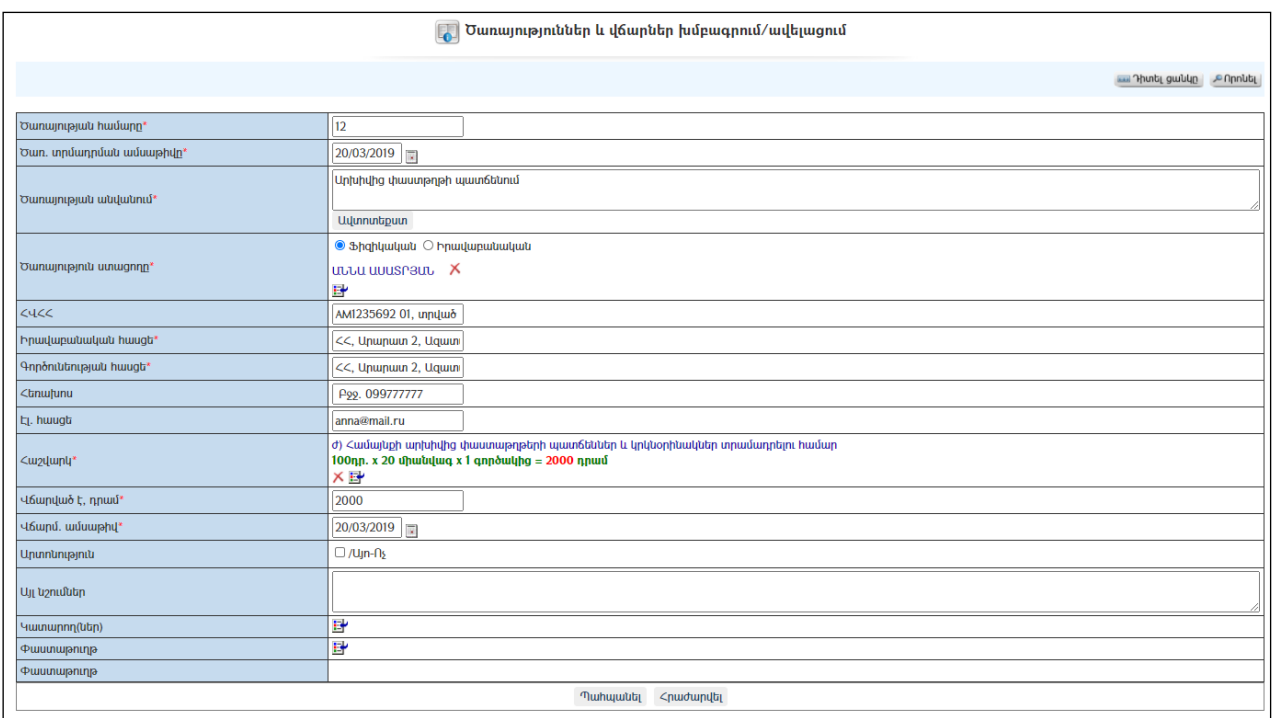

Փոփոխություններ կատարելուց հետո խմբագրածը պահպանելու համար անհրաժեշտ է սեղմել «Պահպանել» կոճակը, իսկ խմբագրելուց հրաժարվելու համար` «Հրաժարվել» կոճակը:

#### Հեռացում`

Հեռացնելու համար անհրաժեշտ է սեղմել $\times$  (հեռացնել) կոմակը։

#### Փնտրում`

Փնտրելու համար անհրաժեշտ է սեղմել <sup>որուն</sup>վսոձակը, որից հետո կբացվի ծառայությունների և վճարների որոնման էջը`

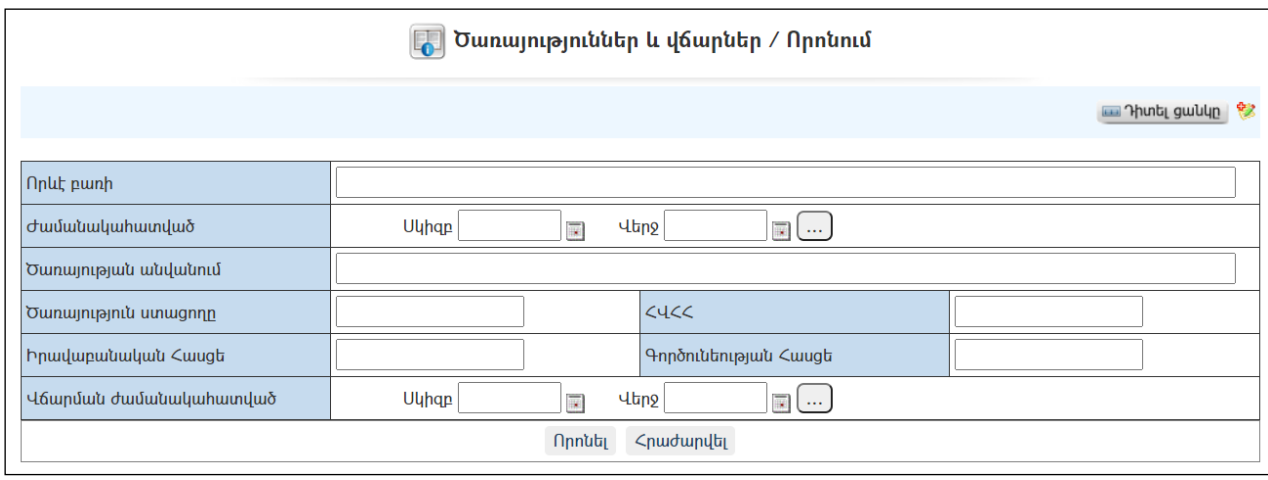

Փնտրում կատարելու համար անհրաժեշտ է լրացնել հետևյալ դաշտերից որևէ մեկը կամ բոլորը`

Որևէ բառի – տվյալ դաշտում լրացվում է այն հավանական բառը կամ բառակապակցությունը, որը կարող է գոյություն ունենալ ծառայությունների և վճարների մեջ:

Ժամանակահատված – տվյալ դաշտում նշվում է այն հավանական ժամանակահատվածը, երբ տրամադրվել է ծառայությունը, դրա համար անհրաժեշտ է սեղմել աջ կողմի վանդակի վրա, բացել օրացույցը և ընտրել ամսաթիվը (Մանրամասն տես **Օրացույց** բաժինը)։

Ծառայության անվանումը – լրացվում է ծառայության անվանումը:

Ծառայություն ստացողը – լրացվում է ծառայություն ստացողի անվանումը:

 $\angle$ Վ $\angle$ 2 – լրացվում է ծառայություն ստացողի  $\angle$ Վ $\angle$ 2-ն:

Իրավաբանական հասեց – լրացվում է ծառայություն ստացողի իրավաբանական հասցեն:

Գործունեության հասցե - լրացվում է ծառայություն ստացողի գործունեության հասցեն:

 $\nabla$   $\mathbf{A}$ արման ժամանակահատված – տվյալ դաշտում լրացվում է այն հավանական ժամանակահատվածը, երբ ծառայության համար վճարվել է: Անհրաժեշտ է սեղմել աջ կողմի վանդակի վրա, բացել օրացույցը և ընտրել անհրաժեշտ ամսաթիվը (Մանրամասն տես **Օրացույց** բաժինը)։

Որոնումն իրականացնելու համար անհրաժեշտ է սեղմել «Փնտրել»կոճակը, իսկ փնտրելուց հրաժարվելու համար` «Հրաժարվել» կոձակը։

# Ծանուցագրերի համակարգ

«Համայնքային Կառավարման Տեղեկատվական Համակարգ»-ում ստեղծվել է թույլտվությունների հետ կապված ծանուցագրերի ենթահամակարգը:

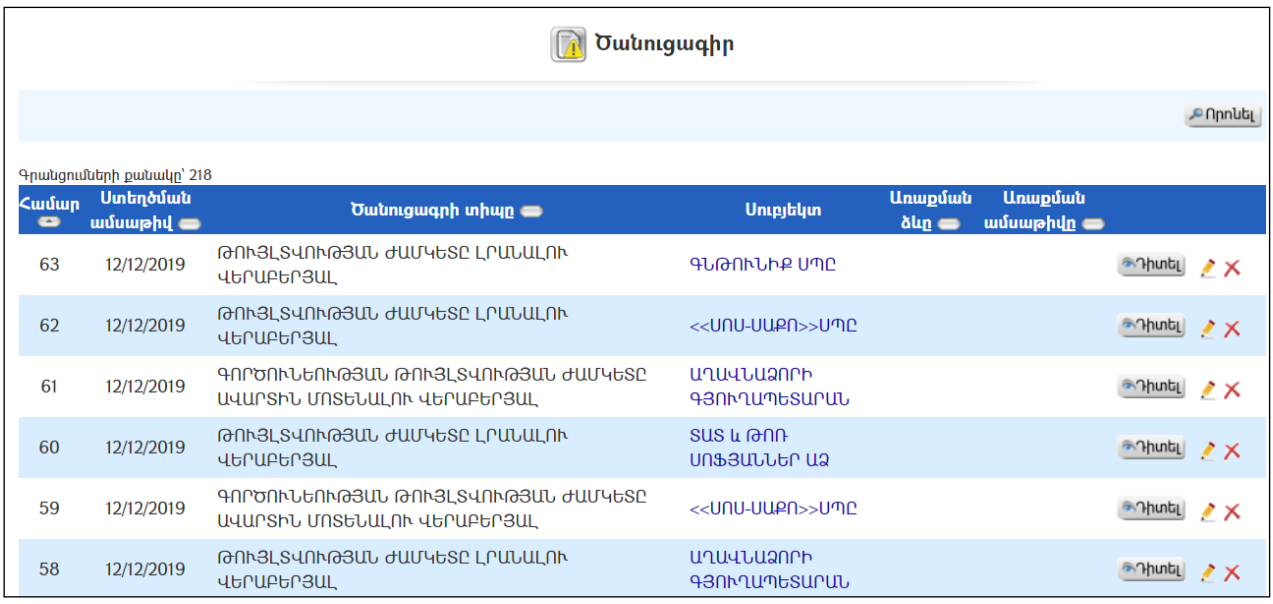

Ծանուցագրերը կարող են լինել գործունեության թույլտվության ժամկետը ավարտին մոտենալու վերաբերյալ և գործունեության թույլտվության ժամկետը լրանալու վերաբերյալ:

#### Դիտում`

Ծանուցագրի դիտման համար անհրաժեշտ է սեղմել <sup>շորտել</sup> (դիտել) կոմակը, որից հետո կբացվի Ծանուցագրի դիտման էջը`

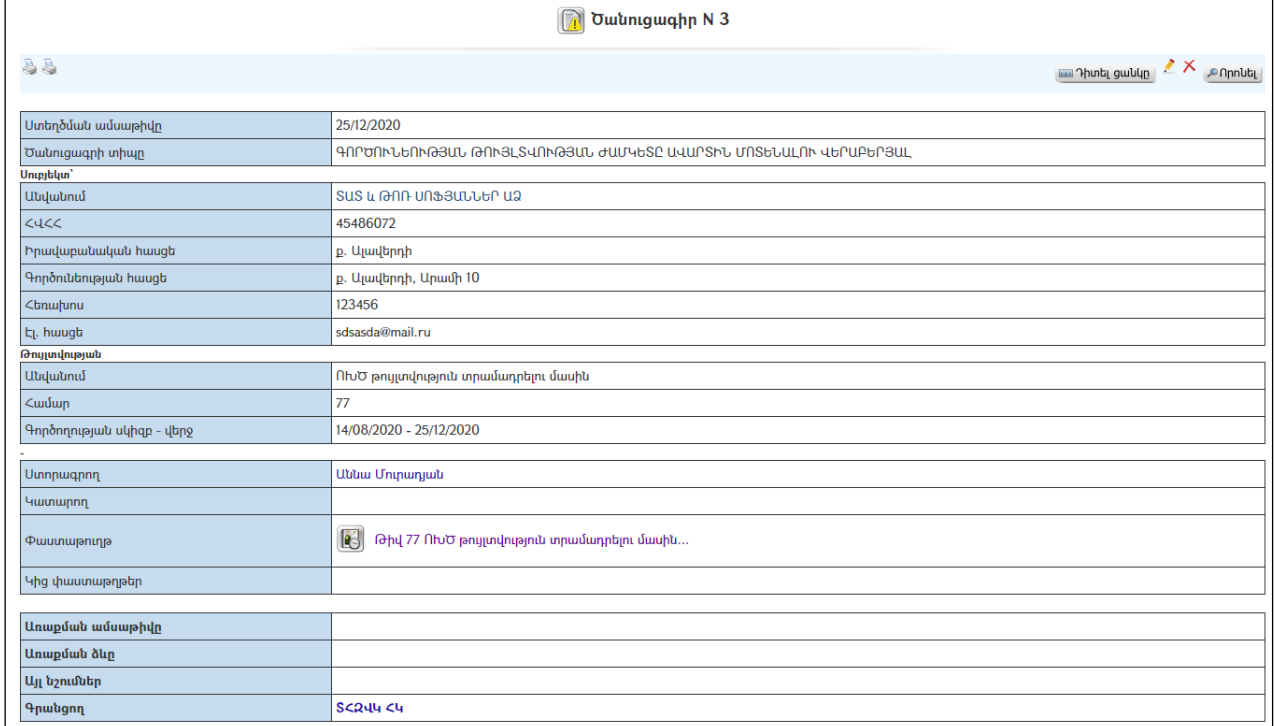

Ծանուցագրի տպման տարբերակը կարելի է տեսնել ձախ կողմում պատկերված կոճակների օգնությամբ, որից մեկը ժամկետը ավարտին մոտենալու վերաբերյալ է, մյուսը` ժամկետը լրանալու վերաբերյալ:

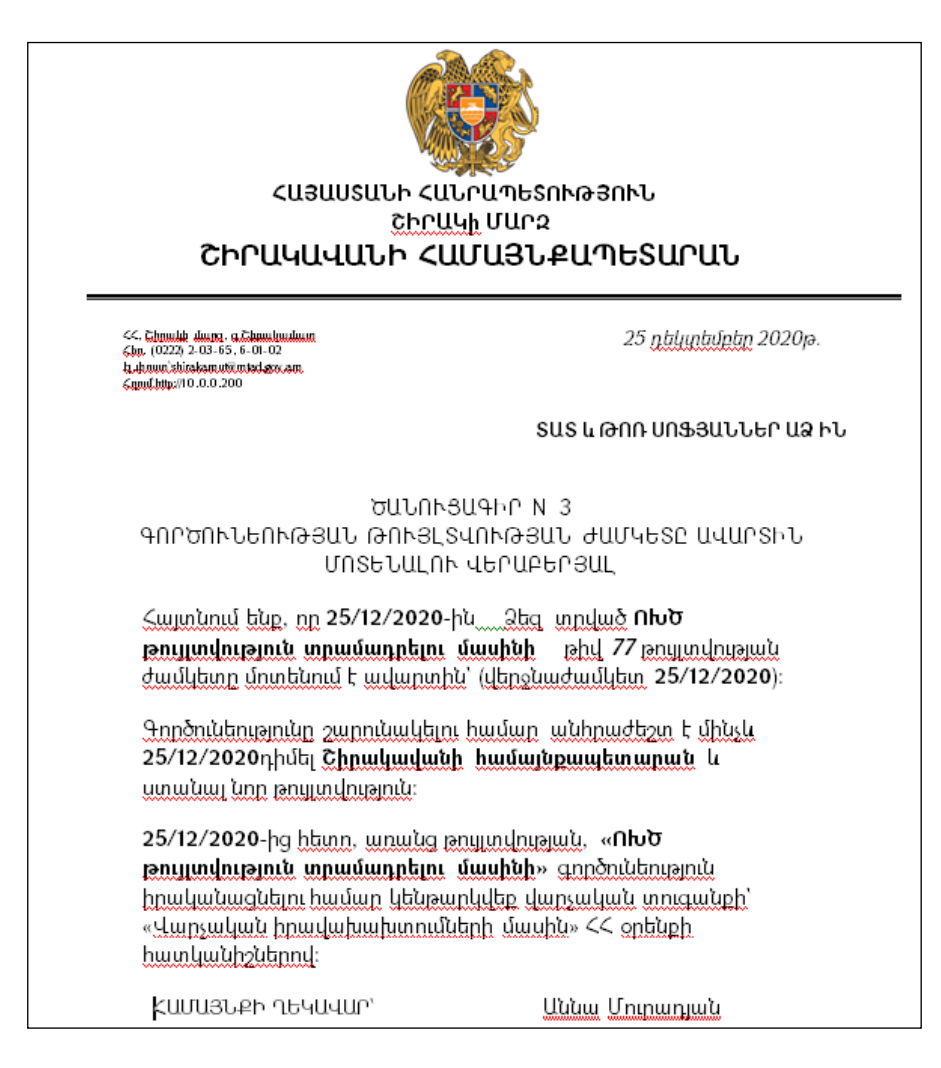

Ծանուցագիրը կարելի է արտահանել աջ կողմում պատկերված և կոձակի օգնությամբ (ընտրելով թղթի լայնակի կամ երկայնակի ձևը) կամ տպել պատկերված կոմակի օգնությամբ։

### Ավելացում`

Որևէ գործունեության թույլտվության վերաբերյալ ծանուցագիր ավելացնելու համար անհրաժեշտ է անցնել տվյալ թույլտվության դիտման էջ և դիտման էջի ներքևի մասից սեղմել կոճակը, որից հետո կբացվի ծանուցագրի ավելացման էջը`

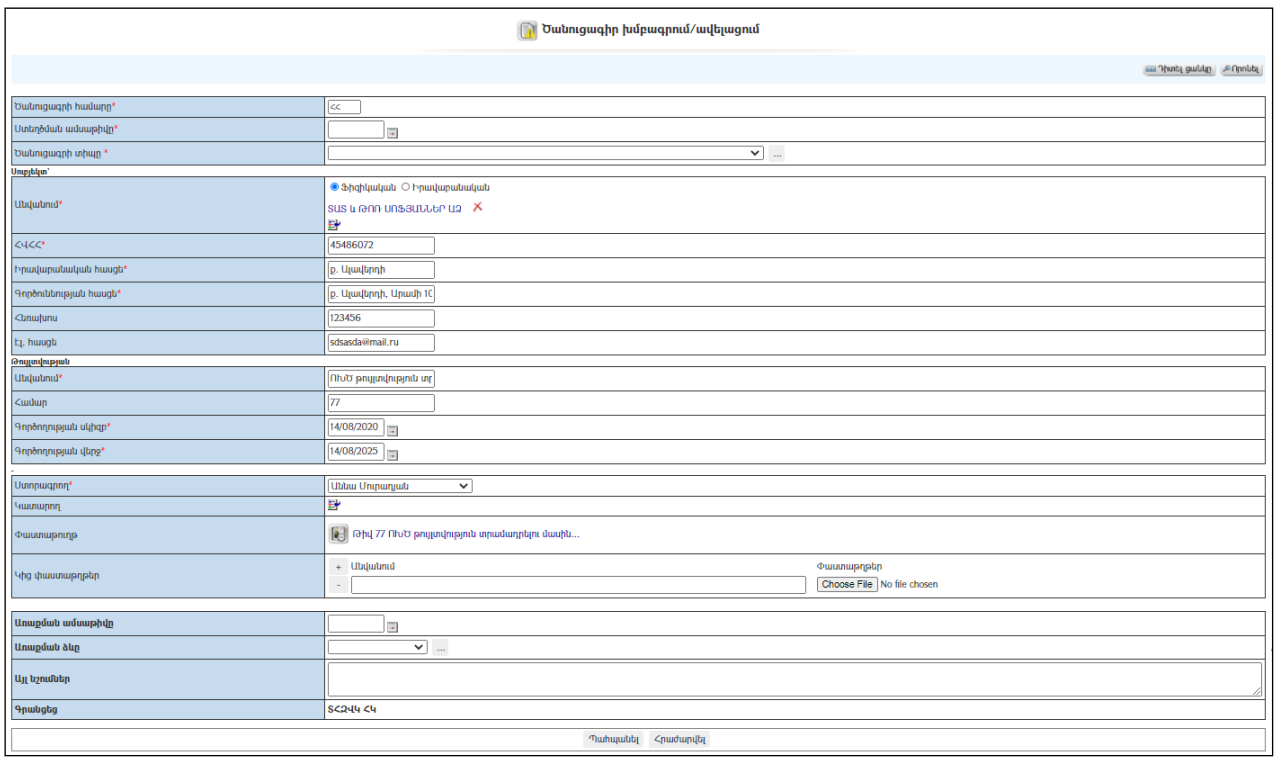

Լրացվող դաշտերը (էջում \*-ով նշված դաշտերի լրացումը պարտադիր է)`

- Ծանուցագրի համարը ինքնաշխատ լրացվում է ծանուցագրի հերթական համարը:
- Ստեղծման ամսաթիվը լրացվում է ծանուցագրի ստեղծման ամսաթիվը:
- Ծանուցագրի տիպը ցանկից ընտրվում է ծանուցագրի տիպը` գործունեության թույլտվության ժամկետը ավարտին մոտենալու վերաբերյալ և գործունեության թույլտվության ժամկետը լրանալու վերաբերյալ: Հնարավորություն կա նոր տիպեր ավելացնելու:
- Սուբյեկտ լրացվում է ինքնաշխատ` համապատասխան թույլտվությունից:
- Թույլտվություն լրացվում է ինքնաշխատ` համապատասխան թույլտվությունից:
- **Ստորագրող** ցանկից ընտրվում է, թե ծանուցագիրը ում է ուղղված ստորագրման։ *Որպեսզի ցանկում երևա ստորագրողի անուն* ազգանունը, անհրաժեշտ է տվյալ օգտատիրոջը իրավասությունների տրամադրման մասից տալ ստորագրողի իրավասություն:
- Կատարող ներդրվում է կատարողի անունը:
- Փաստաթուղթ այս դաշտը լրացվում է ավտոմատ` հղում է դեպի տվյալ թույլտվությունը:
- **Կից փաստաթղթեր** –Կցվում են տվյալ ծառայության հետ իրենց նկարագրությամբ որևէ ձևով առնչվող փաստաթղթեր: Եթե կցվող ֆայլերը շատ են, ապա անհրաժեշտ է + կոճակով ավելացնել նոր ֆայլ կցելու հնարավորություն: Փաստաթուղթ կցելու համար անհրաժեշտ է լրացնել բեռնավորվող ֆայլի նկարագրությունը, այնուհետև սեղմելով Browse կոճակը և ընտրելով ֆայլը` սեղմել Open կոճակը: Բեռնավորվող ֆայլը կարող է ունենալ միայն փաստաթղթերին հատուկ ձևաչափ, օրինակ doc, pdf, xls, htm, html, txt:
- $\bullet$  Unuputuu uutuuphu ծանուցագիրը առաքելուց հետո լրացվում է առաքման ամսաթիվը:
- $\bullet$  Unuputuu ձևը ցանկից ընտրվում է առաքման ձևը:
- $\bullet$  U<sub>II</sub> նշումներ լրացվում են նշումներ, օրինակ վճարված գումարի անդորագրի համարը և այլն:

Ավելացնելու համար անհրաժեշտ է սեղմել«Պահպանել» կոճակը, իսկ հրաժարվելու համար` «Հրաժարվել» կոճակը:

#### Խմբագրում`

Խմբագրելու համար անհրաժեշտ է սեղմել (խմբագրել) կոճակը, որից հետո կբացվի խմբագրման էջը`

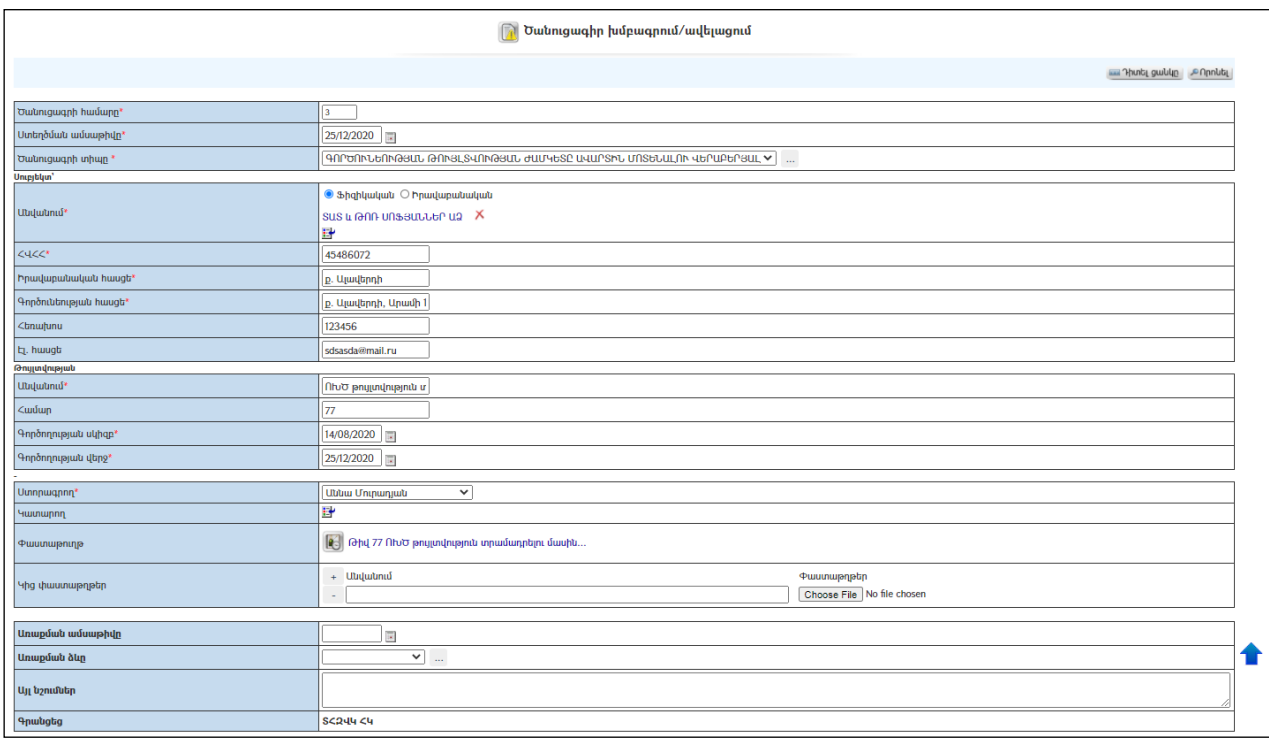

Փոփոխություններ կատարելուց հետո խմբագրածը պահպանելու համար անհրաժեշտ է սեղմել «Պահպանել» կոճակը, իսկ խմբագրելուց հրաժարվելու համար` «Հրաժարվել» կոճակը:

#### Հեռացում`

Հեռացնելու համար անհրաժեշտ է սեղմել $\times$  (հեռացնել) կոմակը։

#### $\Phi$ նտրում`

Փնտրելու համար անհրաժեշտ է սեղմել <mark>Ք<sup>որոնել</sup> կ</mark>ոմակը, որից հետո կբացվի  $q$ եկուցագրի որոնման էջը`

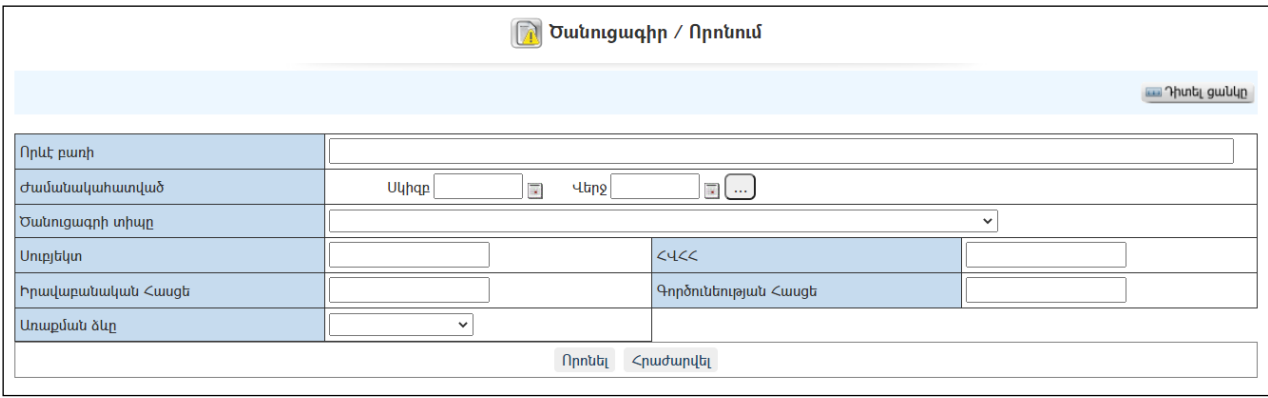

Փնտրում կատարելու համար անհրաժեշտ է լրացնել հետևյալ դաշտերից որևէ մեկը կամ բոլորը`

Որևէ բառի – Տվյալ դաշտում անհրաժեշտ է գրել այն հավանական բառը կամ բառակապակցությունը, որը կարող է գոյություն ունենալ ծանուցագրի մեջ:

Ժամանակահատված – Տվյալ դաշտում նշվում է այն հավանական ժամանակահատվածը, երբ տրվել է ծանուցագիրը: Դրա համար անհրաժեշտ է սեղմել աջ կողմի վանդակի վրա, բացել օրացույցը և ընտրել անհրաժեշտ ամսաթիվը (Մանրամասն տես **Օրացույց** բաժինը)։

Ծանուցագիր տիպը –Ցանկից ընտրվում է ծանուցագրի տիպը:

Սուբյեկտ – Գրվում է սուբյեկտի անվանումը:

ՀՎՀՀ – Գրվում է սուբյեկտի ՀՎՀՀ-ն:

Իրավաբանական հասեց – Լրացվում է սուբյեկտի իրավաբանական հասցեն:

Գործունեության հասցե - Լրացվում է սուբյեկտի թույլտվության գործունեության հասցեն:

Առաքման ձևը - Ցանկից ընտրվում է առաքման ձևը:

Որոնում իրականացնելու համար անհրաժեշտ է սեղմել «Փնտրել»կոճակը, իսկ փնտրելուց հրաժարվելու համար` «**Հրաժարվել»** կոձակը։

# Էլեկտրոնային փաստաթղթաշրջանառություն

# Նամակներ

### Ստացված նամակներ

«Ստացված նամակներ» բաժնումգրանցված ենօգտատիրոջըհասցեագրված և տեղ հասած նամակները:Հասցեատերը նամակներ ստանում է ոչ միայն այն դեպքում, երբ նրան էլեկտրոնային նամակ են ուղարկում, այլ նաև բոլոր այն դեպքերում, երբ օգտատիրոջ անունը կիրառվում է «Էլեկտրոնային փաստաթղթաշրջանառություն» համակարգի տարբեր բաժինների ցանկացած փաստաթղթում /օրինակ, եթե օգտատերը «Մտիցներում» մակագրող է հանդիսանում, իսկ «Հանձնարարականում»` կատարող և այլն/:

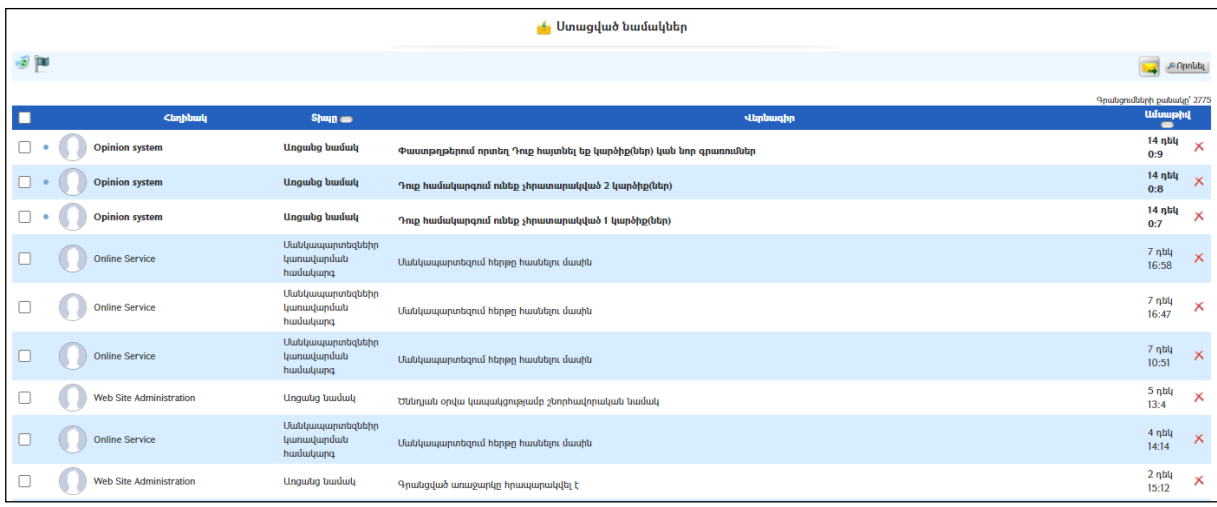

### Դիտում

Դիտելու համար անհրաժեշտ է սեղմել«**Վերնագիր»** հղման վրա, որից հետո.

- կբացվի նամակի դիտման էջը, եթե այն էլեկտրոնային նամակ է հանդիսանում,
- կբացվի այն փաստաթուղթի դիտման էջը, որում գրանցվել է տվյալ օգտատիրոջ անունը:

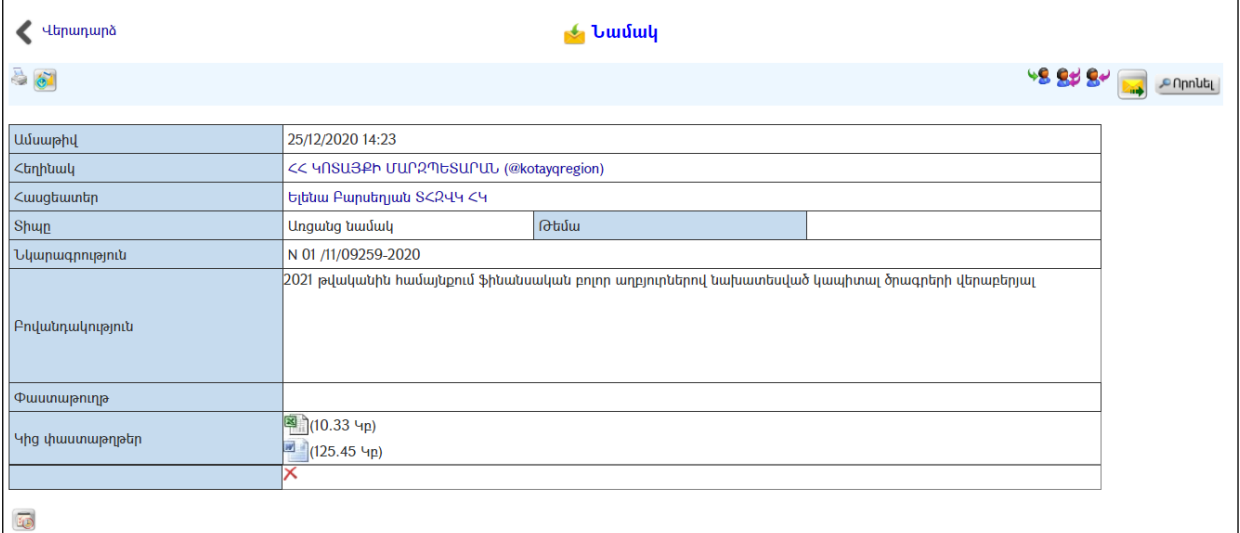

«Նշել որպես չընթերցված» կոճակի միջոցով ընթերցված նամակի կարգավիճակը կրկին կարելի է դարձնել «Չընթերցված»:

Ստացված նամակը որպես մտից գրանցելու համար անհրաժեշտ է սեղմել կոճակը, պատասխանելու համար` Կանակը, բոլորին պատասխանելու համար` 8# կոճակը, իսկ այլ անձանց փոխանցելու համար` կոճակը:

#### Հեռացում

Հեռացնելու համար անհրաժեշտ է սեղմել $\times$  (հեռացնել) կոմակը, հնարավոր է նաև նշել մի քանի նամակ կամ բոլորը և սեղմել <sup>1</sup>2 կոմակը։

#### Ուղարկվածնամակներ

«Ուղարկված նամակներ» բաժնումպահպանվում են տվյալ օգտատիրոջ կողմից ուղարկված նամակները:

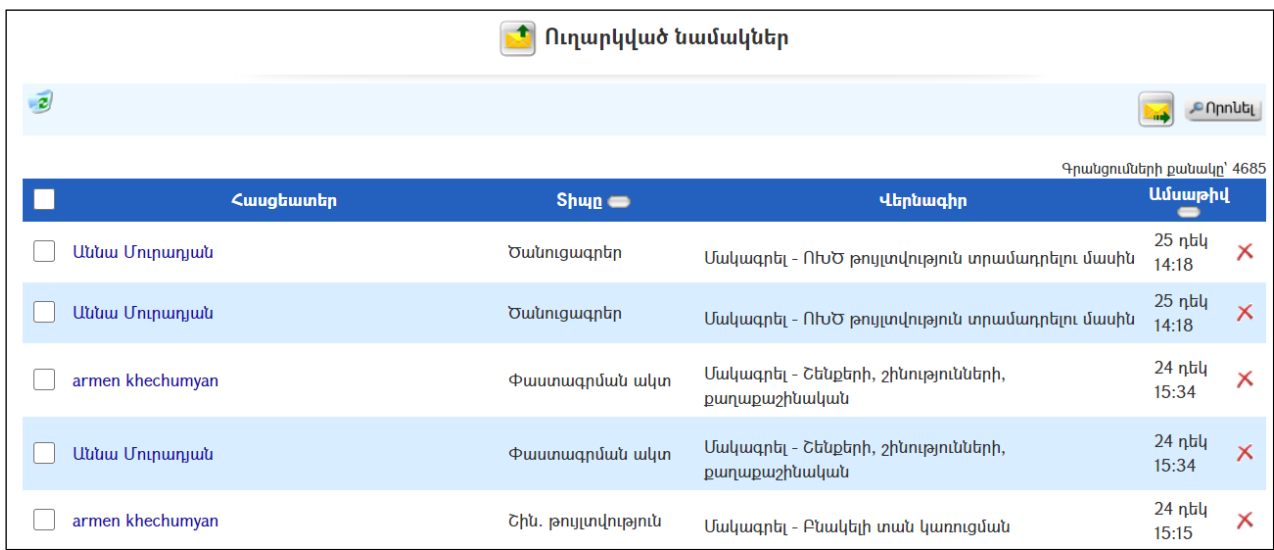

### Դիտում

Դիտելու համար անհրաժեշտ է սեղմել«Վերնագիր» հղումը, որից հետո կբացի ուղարկված նամակի դիտման էջը:

#### Հեռացում

Հեռացնելու համար անհրաժեշտ է սեղմել $\times$  (հեռացնել) կոմակը, ինչպես նաև կարելիէ նշել մի քանի նամակ կամ բոլորը և սեղմել  $\hat{Z}$  կոճակը։
### Ուղարկվողնամակներ

«Ուղարկվող նամակներ» բաժնումպահպանվում ենօգտատիրոջ կողմից առցանց ուղարկվող (ընթացքի մեջ գտնվող) այն նամակները (ելիցներ), որոնք դեռ հասցեատիրոջ սերվերին չեն հասել:

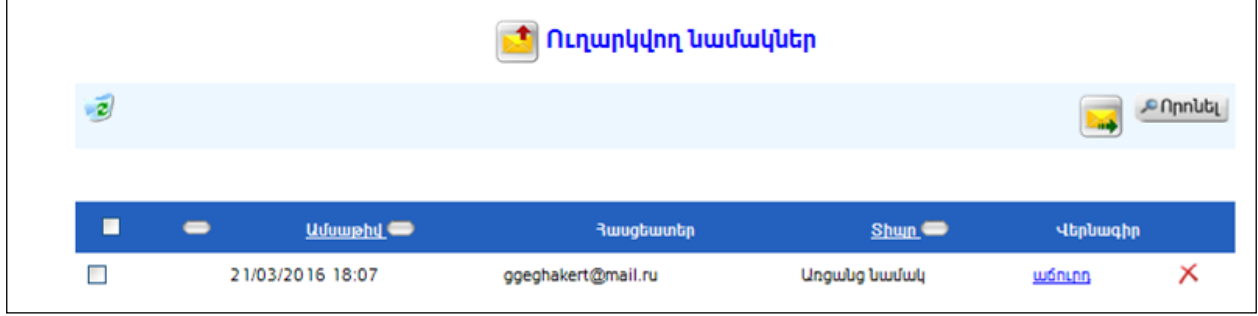

### Դիտում

Դիտելու համար անհրաժեշտ է սեղմել«Վերնագիր» հղումը, որից հետո կբացի ելիցի դիտման էջը`

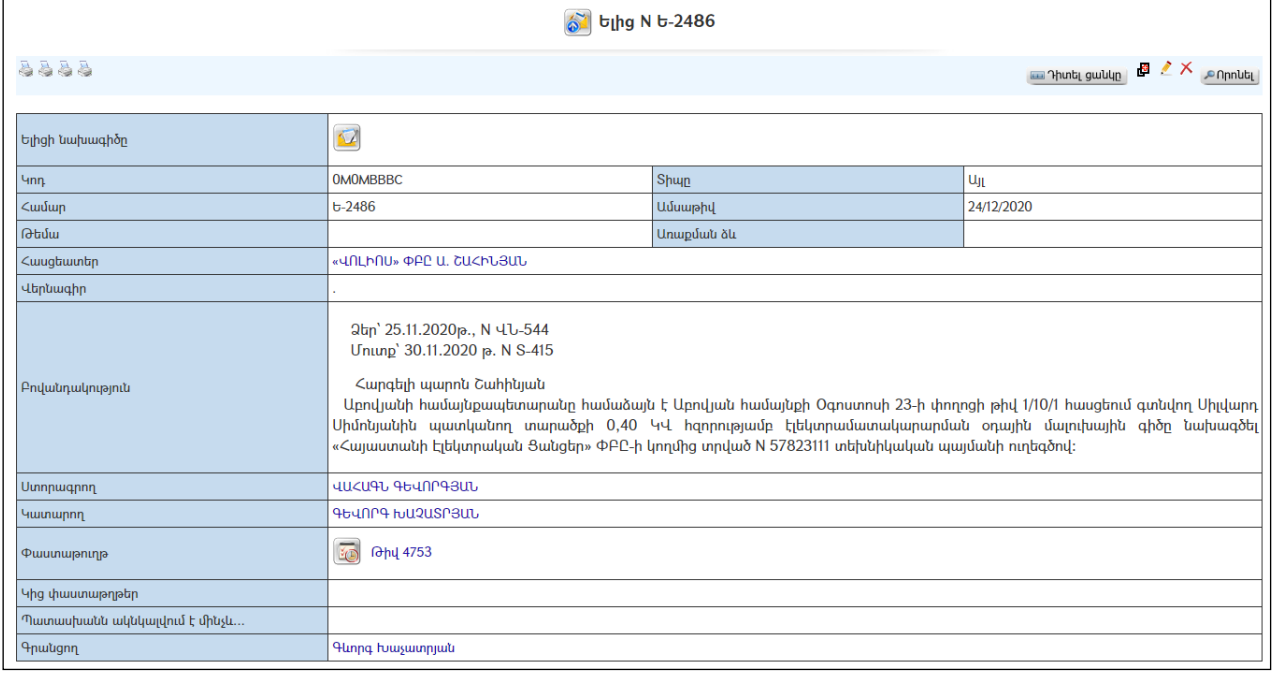

### Հեռացում

Հեռացնելու համար անհրաժեշտ է սեղմել**X** (հեռացնել) կոձակը, ինչպես նաև կարելի է նշել մի քանի նամակ կամ բոլորը և սեղմել  $\mathcal{Z}$  կոճակը։

### Ուղարկելնամակ

Նամակ ուղարկելու համար անհրաժեշտ է սեղմել որինակը, որից հետո կբացվի Ուղարկվող նամակ էջը`

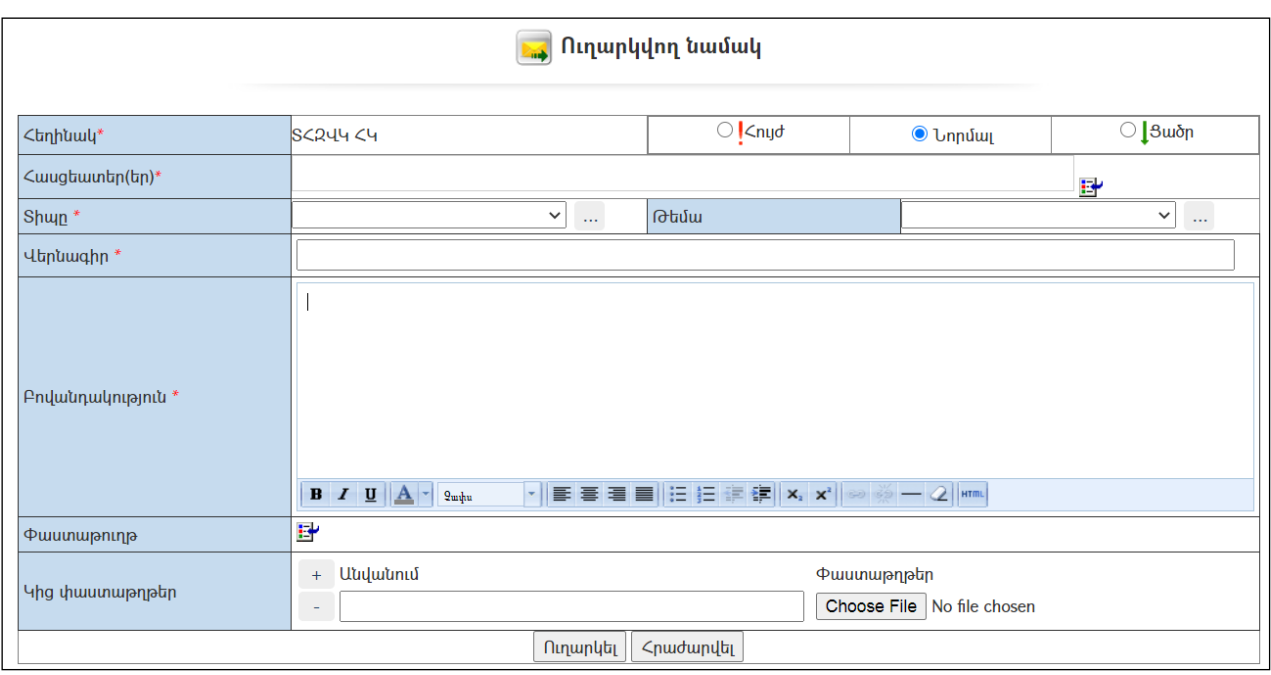

Լրացվող դաշտերը (էջում \*-ով նշված դաշտերի լրացումը պարտադիր է)`

 Հասցեատեր(եր)–Փաստաթղթաշրջանառության օգտատերերիցանկից ընտրվում է հասցեատերը/հասցեատերերը: Ներդնելու համար անհրաժեշտ է սեղմել (ներդնել)կոճակը, որից հետո բացվող ցանկից ընտրել խումբը և ներդնել հասցեատիրոջը/հասցեատերերին:

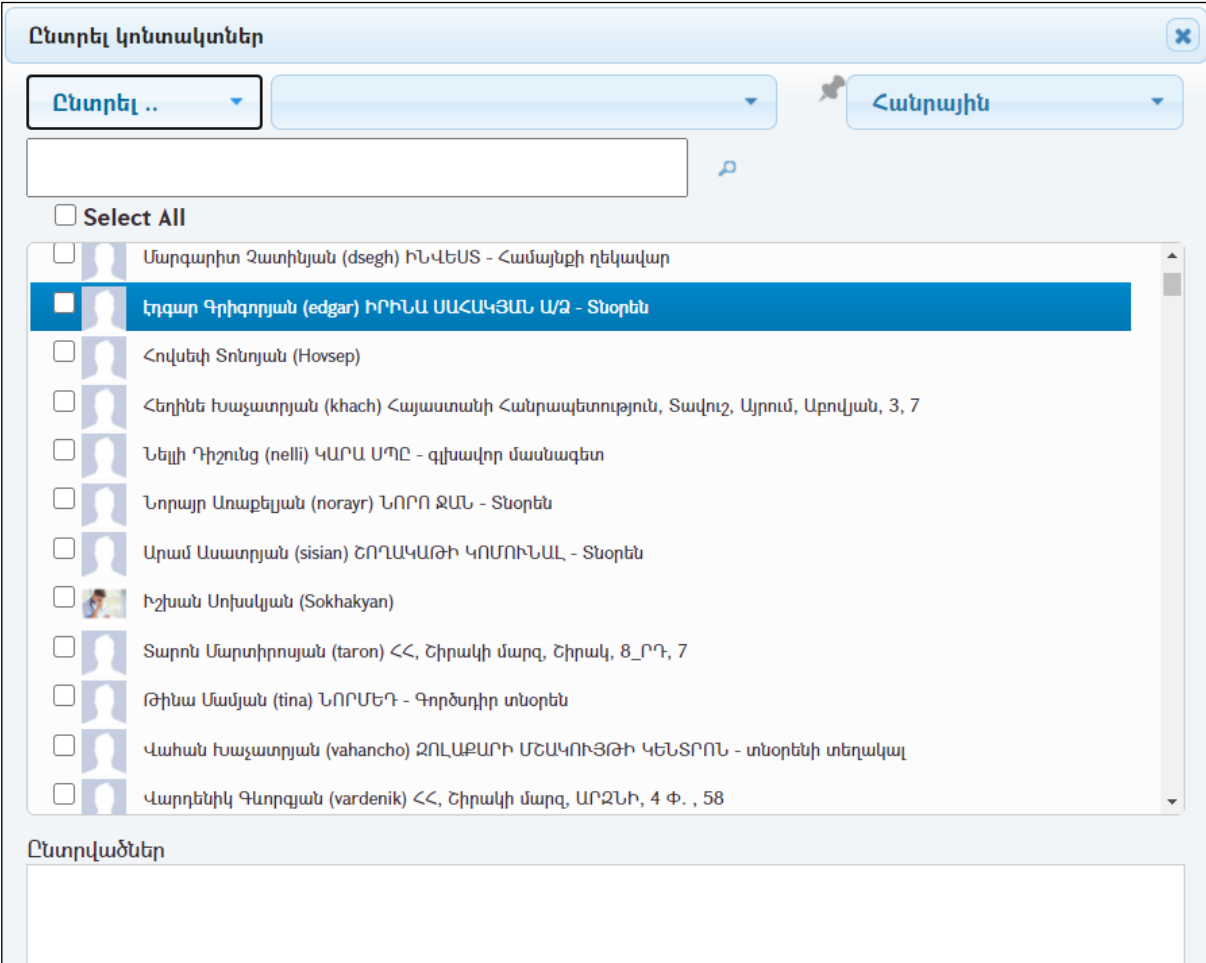

Select All սեղմելով կարելի է ընտրել բոլորին:

 $\blacktriangleright$ կոճակով, ընտրված խումբը կարելի է դարձնել ելակետային:

Էջի ներքևի մասում՝ Ընտրվածներ բաժնում երևում են նամակի հասցեատերը/հասցեատերերը:

- Տիպը Ցանկից ընտրվում է նամակի տիպը:
- Թեմա Ցանկից ընտրվում է նամակը բնութագրող թեման: Եթե այն ցանկում չկա, կարելի է ավելացնել` սեղմելով <u>ևս կ</u>ոմակը, որը նոր պատուհանում կբացի տեղեկատուի էջը: (Մանրամասն տես` Տեղեկատուներ):
- Վերնագիր– Լրացվում է նամակի վերնագիրը:
- Բովանդակություն Լրացվում է նամակի բովանդակությունը: (Հարմար է օգտվել **Ավտոտեքստ** կոճակից (մանրամասն տես` Uumnutpun):
- Փաստաթուղթ փաստաթղթերի ցանկից ներդրվում է այն փաստաթուղթը, որը վերաբերում է տվյալ նամակին: Ներդնելու համար անհրաժեշտ է սեղմել <u>ե</u> (ներդնել)կոձակը, որից հետո բացվող ցանկից ներդնել փաստաթուղթը:
- Կից փաստաթղթեր –Կցվում են այդ նամակին իրենց նկարագրությամբ որևէ ձևով առնչվող փաստաթղթեր: Եթե կցվող ֆայլերը շատ են, ապա անհրաժեշտ է + կոճակով ավելացնել նոր ֆայլ կցելու հնարավորություն: Փաստաթուղթ կցելու համար անհրաժեշտ է լրացնել բեռնավորվող ֆայլի նկարագրությունը, այնուհետև սեղմելով Browse կոճակը և ընտրելով ֆայլը` սեղմել Open կոճակը: Բեռնավորվող ֆայլը կարող է ունենալ միայն փաստաթղթերին հատուկ ձևաչափ, օրինակ doc, pdf, xls, htm, html, txt, ինչպես նաև կարող է լինել գրաֆիկական ֆայլ`\*.jpg, \*.bmp, \*.gif:

Նամակն ուղարկելու համար անհրաժեշտ է սեղմել (ուղարկել) կոճակը, իսկ ուղարկելուց հրաժարվելու համար` «Հրաժարվել» կոճակը:

### Հեռացվածնամակներ

«Հեռացված նամակներ» բաժնում պահպանվում ենօգտատերի կողմից հեռացված նամակները:

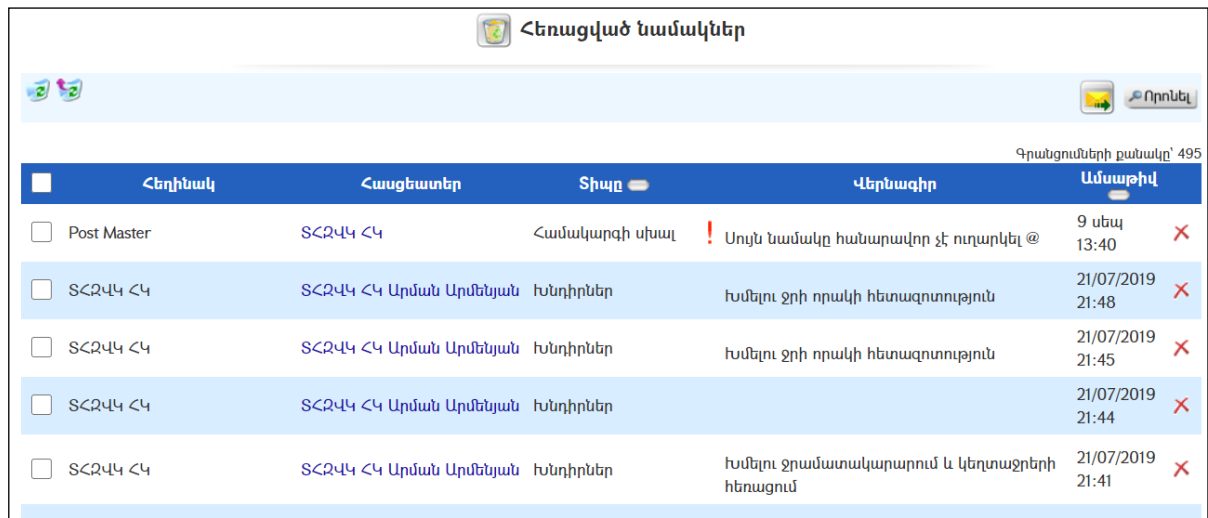

#### Դիտում

Դիտելու համար անհրաժեշտ է սեղմել «Վերնագիր» հղումը, որից հետո կբացի հեռացված նամակի դիտման էջը:

### Հեռացում

Հեռացնելու համար անհրաժեշտ է սեղմել $\times$  (հեռացնել) կոձակը, ինչպես նաև հնարավոր է նշել մի քանի նամակ կամ բոլորը և սեղմել  $\mathcal{E}$  կոճակը:

«Հեռացվածներից» հեռացված նամակները այլևս հասանելի չեն լինի օգտատիրոջը:

## Ավտոտեսքտ

Փաստաթղթաշրջանառության մեջ օգտագործվում են ավտոտեքստի կիրառման գործիքներ։ **Ավտոտեքստը**նախատեսված է համակարգում հաձախակի օգտագործվող տեքստերի հավաքածու ձևավորելու և կիրառելու համար:

Համակարգում կոճակը հղում է դեպի ավտոտեքստի հետ աշխատելու էջին։ Պահանջվող տեքստը ներդնելու համար անհրաժեշտ է սեղմել կոճակը:

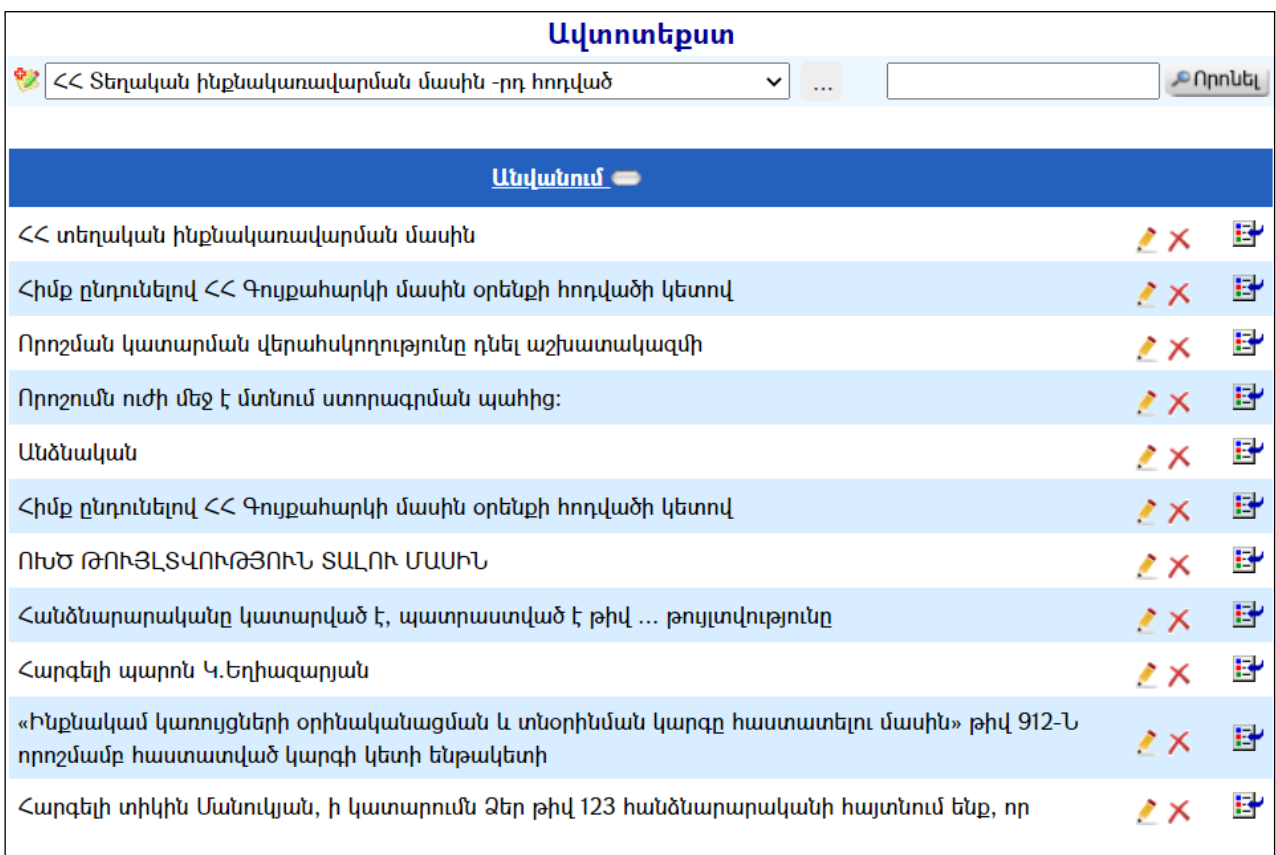

### Ավելացում

Տեքստ ավելացնելու համար անհրաժեշտ է.

- $\bullet$  Ընտրել թեման, որին վերաբերում է ավտոտեքստը։ Եթե թեմաների ցանկում անհրաժեշտ թեման չկա, ապա այն կարելի է ավելացնել` սեղմելով կոճակը, որը նոր պատուհանում կբացի թեմաների տեղեկատուի էջը: (Մանրամասն տես` Տեղեկատուներ):
- Սեղմել (ավելացնել)կոճակը.այս դեպքում աղյուսակի ներքևի մասում բացվում է ավելացնելու դաշտը`

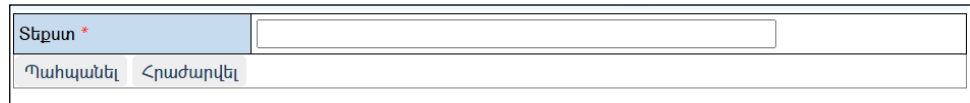

Ավելացնելու համար անհրաժեշտ է տեքստը գրելուց հետո սեղմել«Պահպանել» կոճակը, իսկ հրաժարվելու համար` «**Հրաժարվել»** կոճակը։

### Խմբագրում

Խմբագրելու համար անհրաժեշտ է սեղմել (խմբագրել) կոճակը, որից հետո համակարգը հնարավորություն է տալիս խմբագրել տվյալ գրառումը:

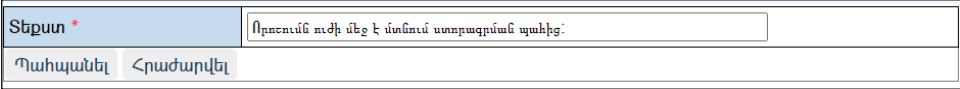

Խմբագրածը պահպանելու համար անհրաժեշտ է սեղմել «Պահպանել», խմբագրելուց հրաժարվելու համար`«Հրաժարվել» կոճակը:

### Հեռացում

Եթե ցանկանում եք հեռացնել կատարած գրառումը, անհրաժեշտ է սեղմել $\times$ (հեռացնել) կոճակը:

## Մտիցներ

«Մտիցներ» բաժնումգրանցվում և պահպանվում են բոլոր մտից գրությունները: Մտիցների ցուցակի էջը կարելի է բացել` ընտրելով ՀԿՏՀ գլխավոր ընտրանու «*Փաստաթղթաշրջանառություն»* մասի «*Մտիցներ»* հղումը կամ «Փաստաթղթաշրջանառություն»համակարգի «Փաստաթղթեր» բաժնի «Ստիցներ) կոճակը`

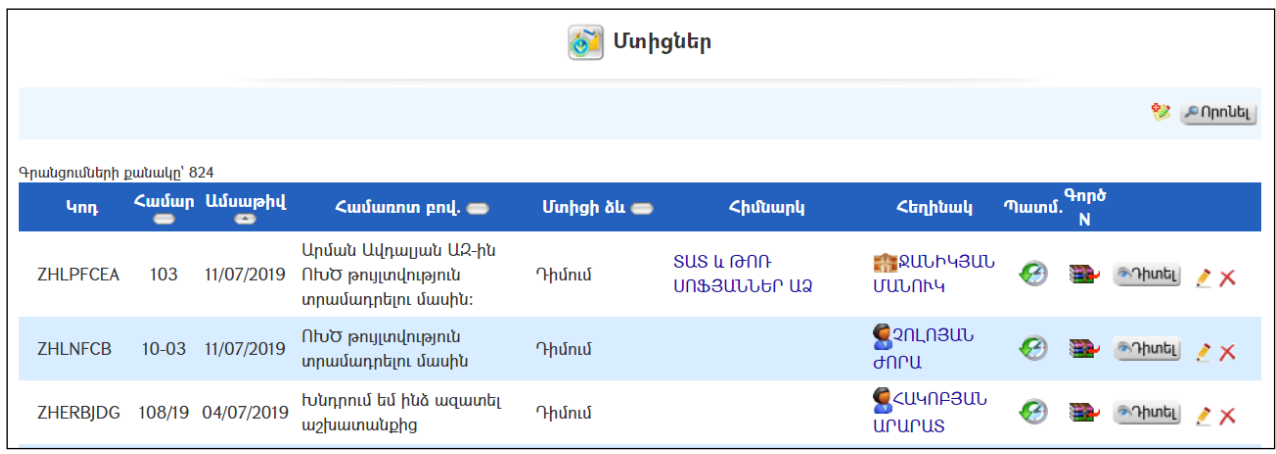

Ցուցակում արտացոլված են «Մտիցների»առավել կարևոր տվյալները, ինչպես նաև առկա են փաստաթղթերի դիտման, որոնման և կառավարման տարբեր գործիքներ:

### Դիտում

Մտից գրության դիտման էջին անցնելու համար անհրաժեշտ է սեղմել կոճակը, որից հետո կբացվի Մտիցի դիտման էջը`

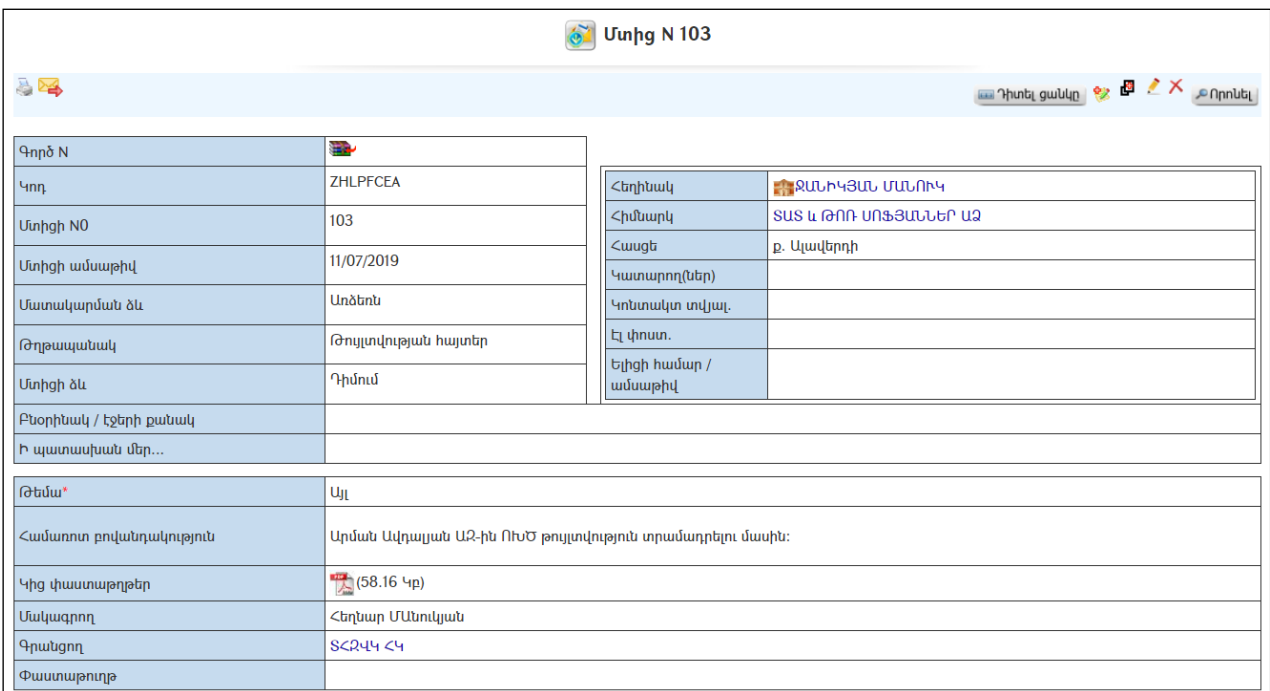

Դիտման էջից հնարավորություն կա ստանալ Փաստաթղթի գրանցման ստացականը: Փաստաթղթի գրանցման ստացական ստանալու համար անհրաժեշտ է սեղմել ձախ կողմում պատկերված կոճակը։

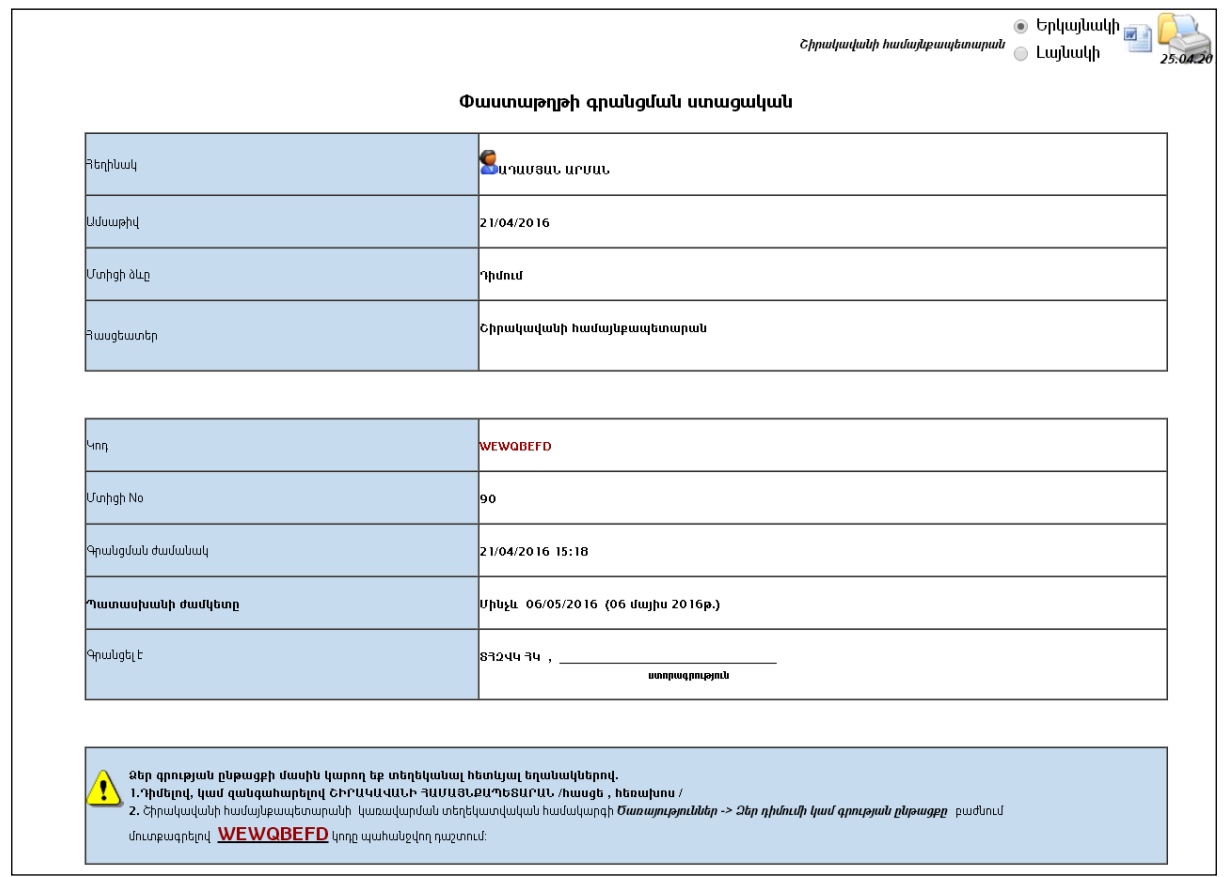

Ստացականը կարելի է արտահանել աջ կողմում պատկերված և կոճակի օգնությամբ կամ տպել պատկերված է կոձակի օգնությամբ /երկայնակի կամ լայնակի տեսքով/:

### Պատմություն

Մտից գրության փաստաթղթաշրջանառության պատմությունը տեսնելու համար անհրաժեշտ է սեղմել <sup>66</sup> կոճակը կամ դիտման ռեժիմից *Դիտել փաստաթղթաշարժը* հղումը, որից հետո կբացվի Փաստաթղթաշրջանառության պատմություն էջը`

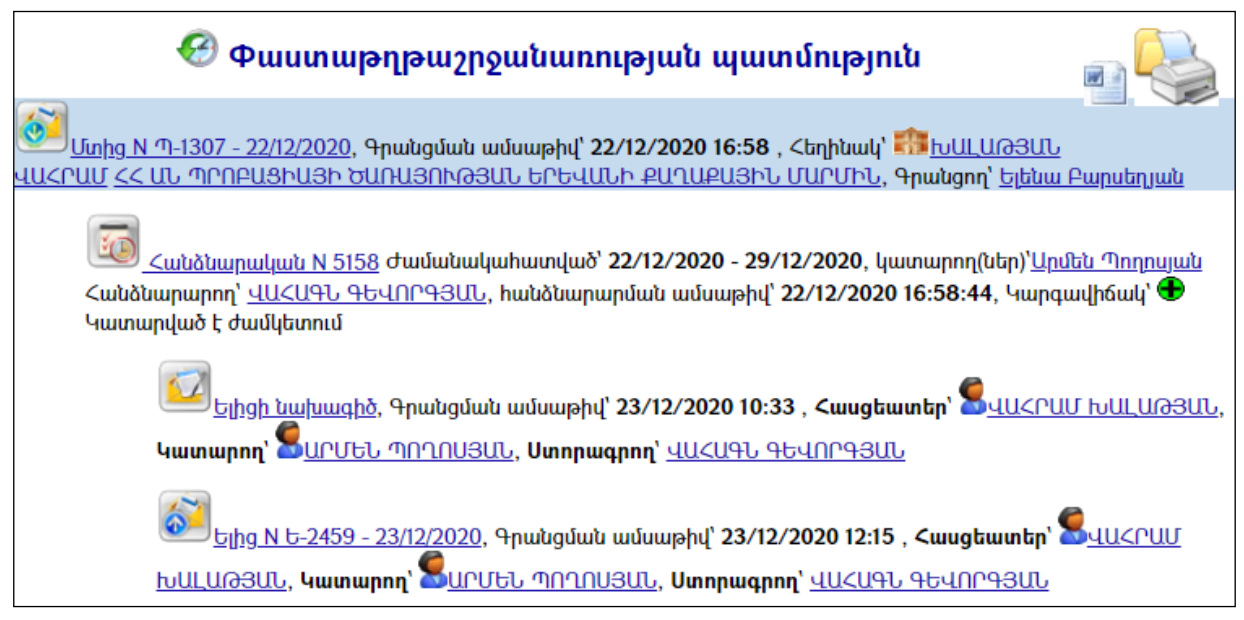

### Ավելացում

Նոր մտից ավելացնելու համար անհրաժեշտ է սեղմել (ավելացնել) կոճակը, որից հետո կբացվի Մտիցի ավելացման էջը`

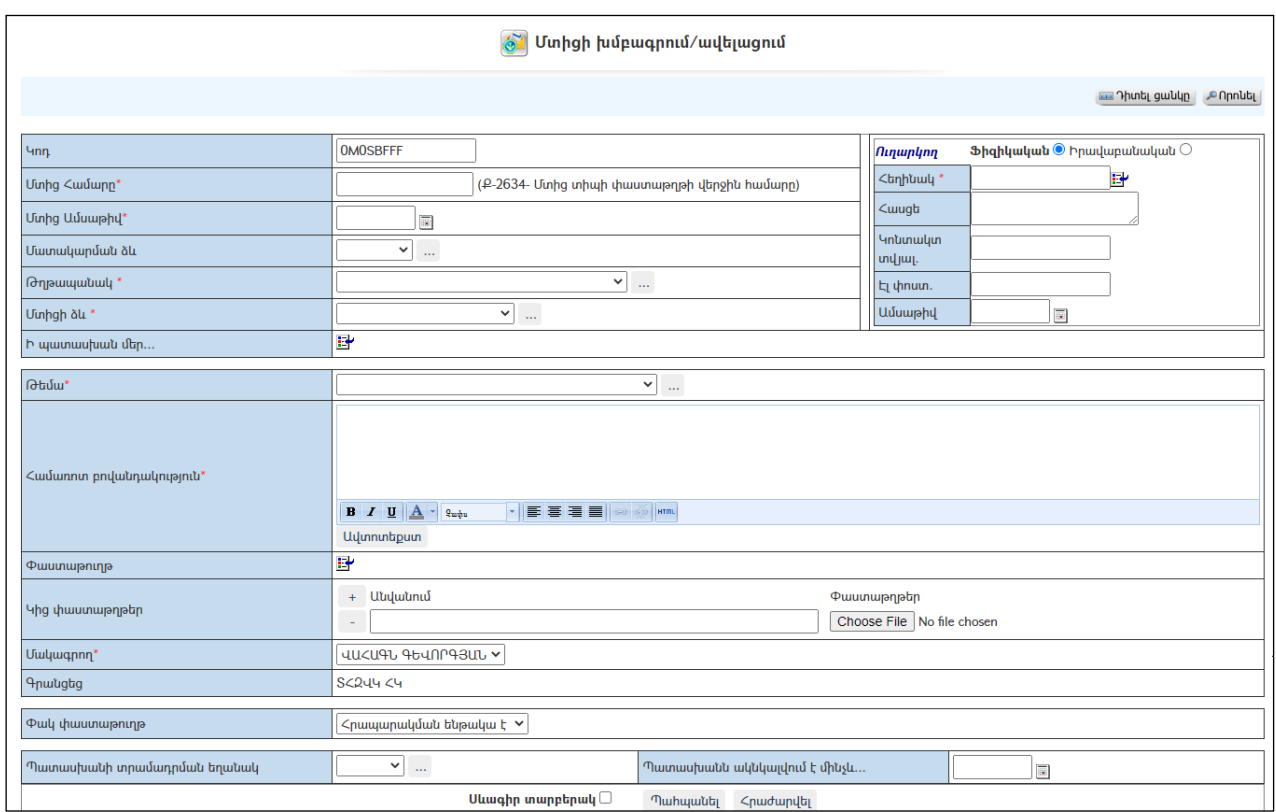

Լրացվող դաշտերը (էջում \*-ով նշված դաշտերի լրացումը պարտադիր է)`

- $\bullet$  Կոդ Այն ինքնաշխատ գեներացվում է համակարգի կողմից։
- Մտից համար Լրացվում է մտից գրության համարը:
- Մտից Ամսաթիվ Լրացվում է Մտից գրության ընդունման ամսաթիվը.
- Մատակարարման ձև Ցանկից ընտրվում է մտից գրության մատակարարման ձևը: Եթե այն ցանկում չկա, կարելի է ավելացնել` սեղմելով կոճակը, որը նոր պատուհանում կբացի տեղեկատուի էջը: (Մանրամասն տես` Տեղեկատուներ ):
- Թղթապանակ Ցանկից ընտրվում է թղթապանակը: Եթե այն ցանկում չկա, կարելի է ավելացնել` սեղմելով <u>է կ</u>ոմակը, որը նոր պատուհանում կբացի տեղեկատուի էջը: (Մանրամասն տես` Տեղեկատուներ):
- Մտիցի ձև Ցանկից ընտրվում է մտից գրության ձևը: Եթե այն ցանկում չկա, կարելի է ավելացնել` սեղմելով <mark>և կո</mark>ձակը, որը նոր պատուհանում կբացի տեղեկատուի էջը: (Մանրամասն տես` Տեղեկատուներ):
- Բնօրինակ Այս դաշտի միջոցով բեռնավորվում է մտից գրության բնօրինակը: Բեռնավորման համար անհրաժեշտ է սեղմելBrowse կոճակը, այնուհետև ընտրելով ֆայլը` սեղմելOpen կոճակը: Բեռնավորվող ֆայլը կարող է ունենալ միայն փաստաթղթերին հատուկ

 $\lambda$  duu  $\lambda$ <sup>\*</sup>.doc, \*.pdf, \*.xls, \*.htm, \*.html, \*.txt/, ին չպես նաև կարող է լինել  $qp$ աֆիկական ֆայլ /\*.jpg, \*.bmp, \*.gif /:

- $\bullet$  Ուղարկող Նախ ընտրվում է գրություն ուղարկողի ֆիզիկական կամ իրավաբանական անձ լինելը, ապա հասցեատերերի ցանկից ներդրվում է այն ֆիզիկական անձը (կամ այն իրավաբանական անձը), ով ուղարկել է գրությունը։ Ներդնելու համար անհրաժեշտ է սեղմել **⊡** (ներդնել)կոճակը, որից հետո բացվող ցանկից ներդնել ուղարկողին:
- $\bullet$  2 **Lehntulu** Լրացվում է մտից գրության հեղինակի անունը /լրացվում է ինքնաշխատ եղանակով` ուղարկողին ներդնելու ժամանակ/:
- Հասցե Լրացվում է մտից գրության հեղինակի հասցեն /լրացվում է ինքնաշխատ եղանակով` ուղարկողին ներդնելու ժամանակ/:
- $\bullet$  Կատարողներ Լրացվում է մտից գրության կատարող (ներ)ի անուն(ներ)ը (միային իրավաբանական անձանց համար):
- $\bullet$  Կոնտակտային տվյալ. Լրացվում է մտից գրության կատարողների կոնտակտային տվյալները:
- $\bullet$  Ելիցի համար Լրացվում է ելիցի համարը (միայն իրավաբանական անձանց համար):
- Ելիցի ամսաթիվ Լրացվում է ելիցի ամսաթիվը:
- Ի պատասխան մեր... Եթե ստացված մտիցը հանդիսանում է մեր կողմից ուղարկված ելիցի պատասխան, ապա ելիցների ցանկից ներդրվում է այդ ելից գրությունը, որն ապահովում է փաստաթղթերի կապը: Ներդնելու համար անհրաժեշտ է սեղմել (ներդնել)կոճակը, որից հետո բացվող ցանկից ներդնել ելիցը:
- $\bullet$  *Հ*ասցեատեր Հասցեատերերի ցանկից ներդրվում է այն անձը, որին ուղղված է գրությունը: Ներդնելու համար անհրաժեշտ է սեղմել (ներդնել)կոճակը, որից հետո բացվող ցանկից ներդնել հասցեատիրոջը:
- Վերնագիր Լրացվում է մտից գրության վերնագիրը:
- Թեմա Ցանկից ընտրվում է մտից գրության թեման: Եթե այն ցանկում չկա` կարելի է ավելացնել` սեղմելով <u>| կո</u>ճակը, որը նոր պատուհանում կբացի տեղեկատուի էջը: (Մանրամասն տես` Տեղեկատուներ):
- Համառոտ բովանդակություն– Լրացվում է մտից գրության համառոտ բովանդակությունը (հարմար է օգտվել Ավտոտեքստ կոճակից):
- Կից փաստաթղթեր Կցվում են այդ մտից գրությանըիրենց նկարագրությամբ որևէ ձևով առնչվող փաստաթղթեր: Եթե կցվող ֆայլերը շատ են, ապա անհրաժեշտ է + կոճակով ավելացնել նոր ֆայլ կցելու հնարավորություն:Փաստաթուղթ կցելու համար անհրաժեշտ է լրացնել բեռնավորվող ֆայլի նկարագրությունը, այնուհետև սեղմելով Browse կոճակը և ընտրելով ֆայլը` սեղմել Open կոճակը:
- $\bullet$  Uuluuqnnn  $\delta$ անկից ընտրվում է այն օգտատերը, ով հանդիսանում է տվյալ մտիցի մակագրողը /օրինակ համայնքի ղեկավարը/։ *Որպեսզի* ցանկում երևա մակագրողի անուն ազգանունը` անհրաժեշտ է տվյալ օգտատիրոջը ՀԿՏՀ իրավասությունների տրամադրման մասում տալ «մակագրողի» իրավասություն:
- Պատասխանն ակնկալվում է մինչև...– Լրացվում է պատասխանի ակնկալման ամսաթիվը

- Սևագիր տարբերակ նշելիս փաստաթուղթը չի համարվում վերջնական լրացված և չի ուղարկվում ստորագրողին /մակագրողին/ որպես պատրաստի փաստաթուղթ: Ավտոմատ համարակալման դեպքում համարակալում չի ստանում:

Ավելացնելու համար անհրաժեշտ է սեղմել«Պահպանել» կոճակը, իսկ հրաժարվելու համար` «Հրաժարվել» կոճակը:

- Եթե նոր ավելացվող մտիցն իր լրացվող բովանդակությամբ նման է մեկ այլ արդեն լրացված մտիցի, ապա կարելի է օգտագործել <sup>69</sup> պատձենման կոճակը, որը սեղմելիս բացվում է մտիցի ավելացման էջ` արդեն լրացված տվյալներով`

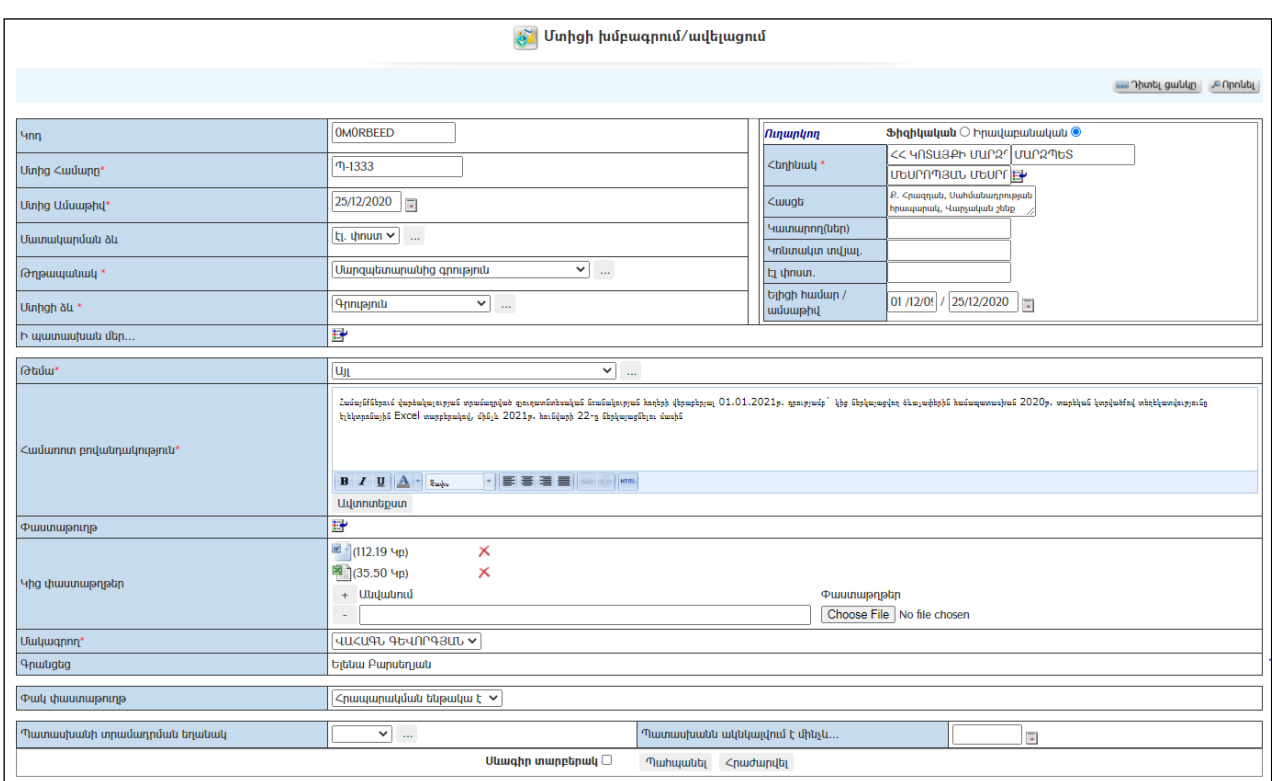

### Խմբագրում

Խմբագրելու համար անհրաժեշտ է սեղմել (խմբագրել) կոճակը, որից հետո կբացվի մտիցիխմբագրման էջը`

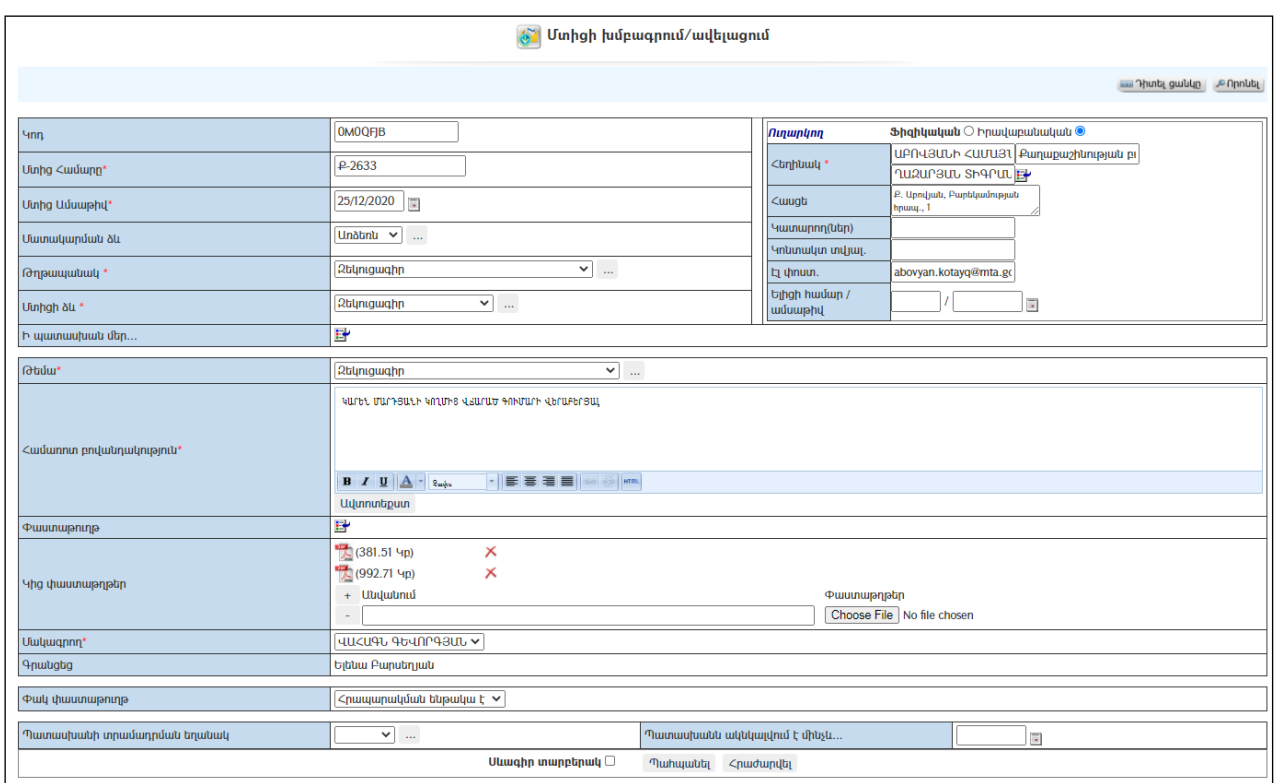

Փոփոխություններ կատարելուց հետո խմբագրածը պահպանելու համար անհրաժեշտ է սեղմել «Պահպանել» կոճակը, իսկ խմբագրելուց հրաժարվելու համար` «Հրաժարվել» կոճակը:

#### Հեռացում

Հեռացնելու համար անհրաժեշտ է սեղմել**X** (հեռացնել) կոձակը։

#### Փնտրում

Փնտրելու համար անհրաժեշտ է սեղմել (փնտրում) կոճակը, որից հետո կբացվի **մտից գրառումների որոնման** էջը`

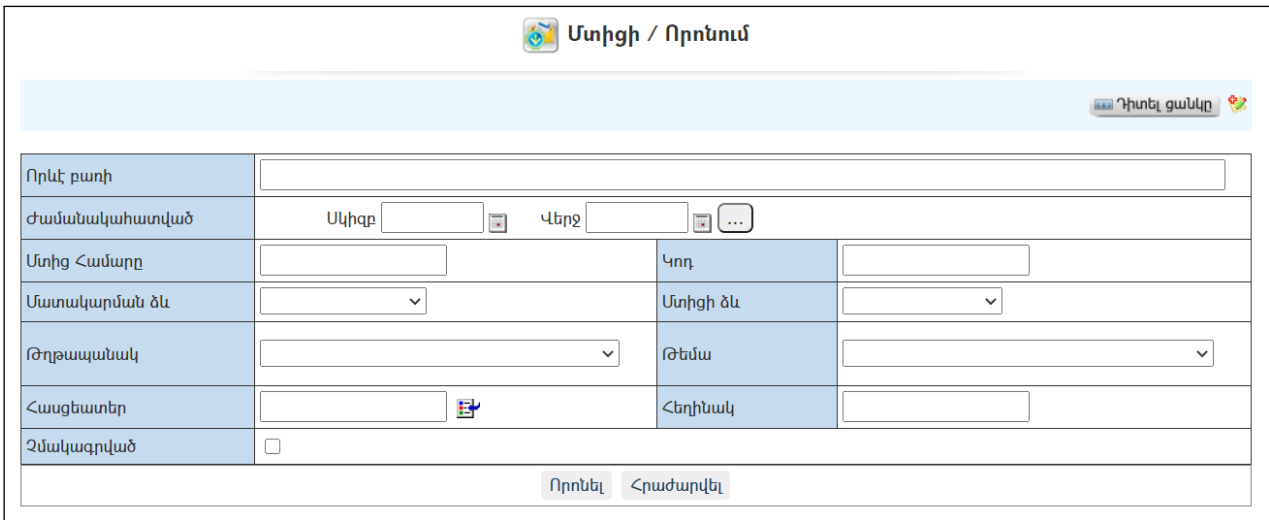

Փնտրում կատարելու համար անհրաժեշտ է լրացնել հետևյալ դաշտերից որևէ մեկը կամ բոլորը`

Որևէ բառի – Տվյալ դաշտում լրացվում էայն հավանական բառը կամ բառակապակցությունը, որը կարող է գոյություն ունենալ մտից գրության մեջ: Ժամանակահատված – Տվյալ դաշտում լրացվում էայն հավանական ժամանակահատվածը, երբ ստացվել է մտից գրությունը: Մտից Համար – Լրացվում էմտիցի համարը:  $Y$ ոդ – Լրացվում էմտիցի կոդը։ Մատակարարման ձև -Ցանկից ընտրվում է մտիցի մատակարարման ձևը: Մտիցի ձև - Ցանկից ընտրվում է մտիցի ձևը: Թղթապանակ – Ցանկից ընտրվում է, թե որ թղթապանակից կատարի որոնումը: Թեմա – Ցանկից ընտրվում է թեման: Հասցեատեր – Լրացվում էհասցեատիրոջ անուն, ազգանունը (ներդնել ցանկից): Հեղինակ – Լրացվում է հեղինակի անուն, ազգանունը: Որոնում իրականացնելու համար անհրաժեշտ է սեղմել «Փնտրել»կոճակը, իսկ

փնտրելուց հրաժարվելու համար` «**Հրաժարվել»** կոձակը։

## Ելիցներ

«Ելիցներ» բաժնումգրանցվում և պահպանվում են բոլոր ելից գրությունները: Ելիցների ցուցակի էջը կարելի է բացել` ընտրելով ՀԿՏՀ գլխավոր ընտրանու «*Փաստաթղթաշրջանառություն»* մասի *«Ելիցներ»* հղումը կամ «Փաստաթղթաշրջանառություն» համակարգի «Փաստաթղթեր» բաժնի (Ելիցներ) կոճակը`

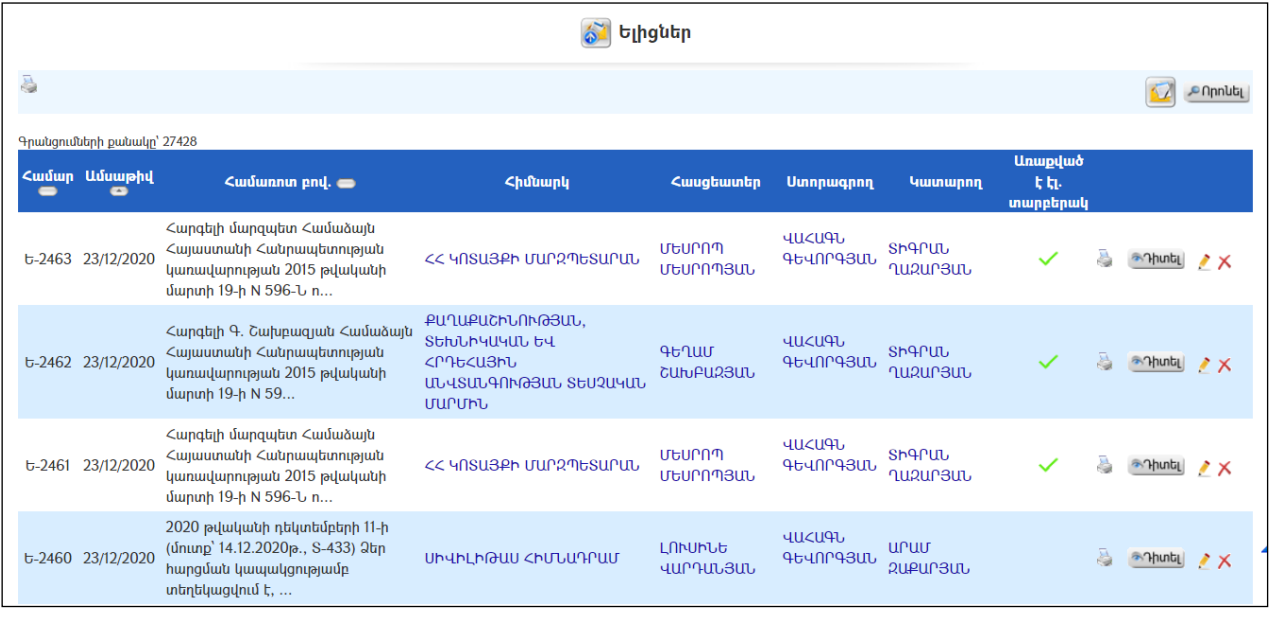

### Դիտում

Ելից գրության դիտման էջին անցնելու համար անհրաժեշտ է սեղմել կոճակը`

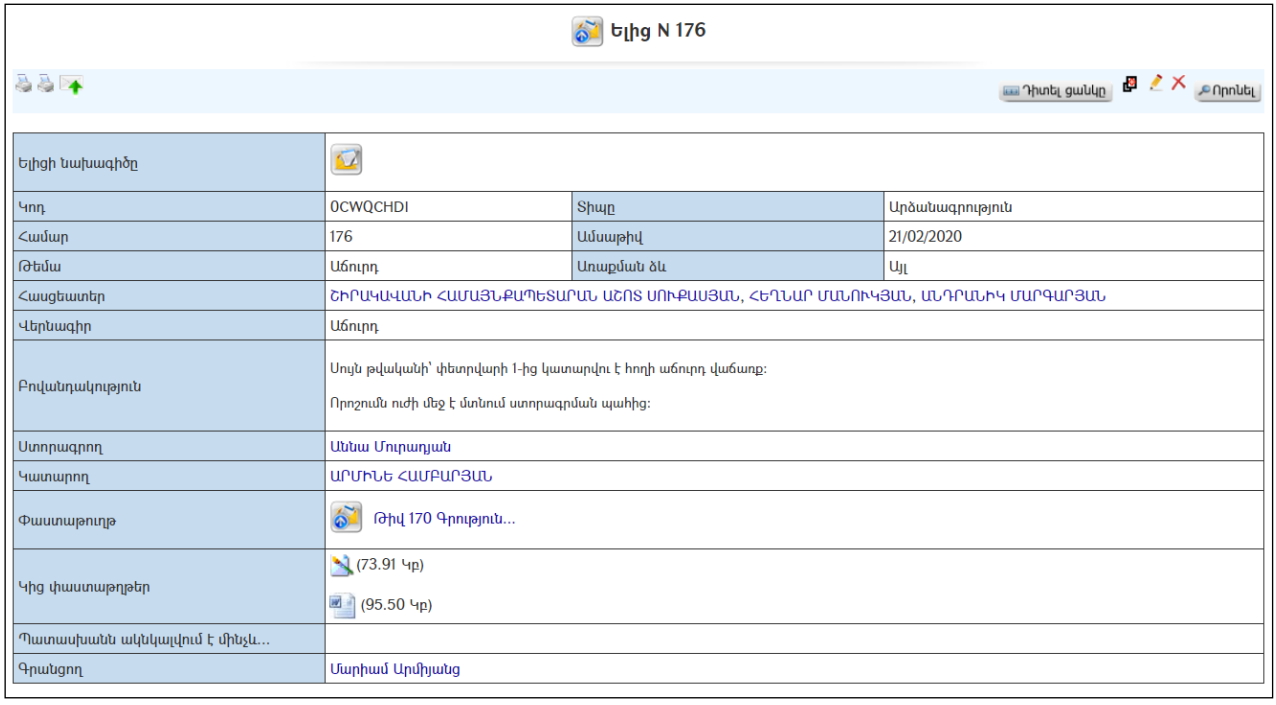

Ելիցը էլեկտրոնային տարբերակով /առցանց/ հասցեատիրոջն ուղարկելու համար անհրաժեշտ է սեղմել <sup>ին</sup> կոճակը *(երևում է այն ժամանակ, երբ նամականու պարամետրեր մասում ավելացվել է տվյալ հիմնարկը՝ տես* **Փոխանակման պարամետրեր**): Եթե սլաքի պատկերը բացակայում է, նշանակում է, որ ուղարկողի և ստացողի միջև անհրաժեշտ

կապը բացակայում է: կոճակը սեղմելուց հետո ելիցի տվյալները ձևակերպվում են որպես առցանց ուղարկվող նամակ և փոխանցվում Նամականու *Ուղարկվող*բաժին։ Երբ առցանց նամակը /տվյալ դեպքում ելիցը/ կապի միջոցներով հասնում է հասցեատիրոջը, ապա այն ինքնաշխատ հեռացվում է Ուղարկվող բաժնիցև տեղափոխվում Նամականու *Ուղարկված* նամակներ բաժին։

Ելիցը կարող է առաքվել նաև էլեկտրոնային փոստին, եթե իրավաբանական անձ գրանցելիս նշվում է կազմակերպության էլ. փոստի հասցեն, իսկ բնակչության ռեգիստրում` քաղաքացու էլ. փոստի հասցեն:

Ելիցի տպման տարբերակը կարելի է ստանալ ձախ կողմում պատկերված կոճակի օգնությամբ:

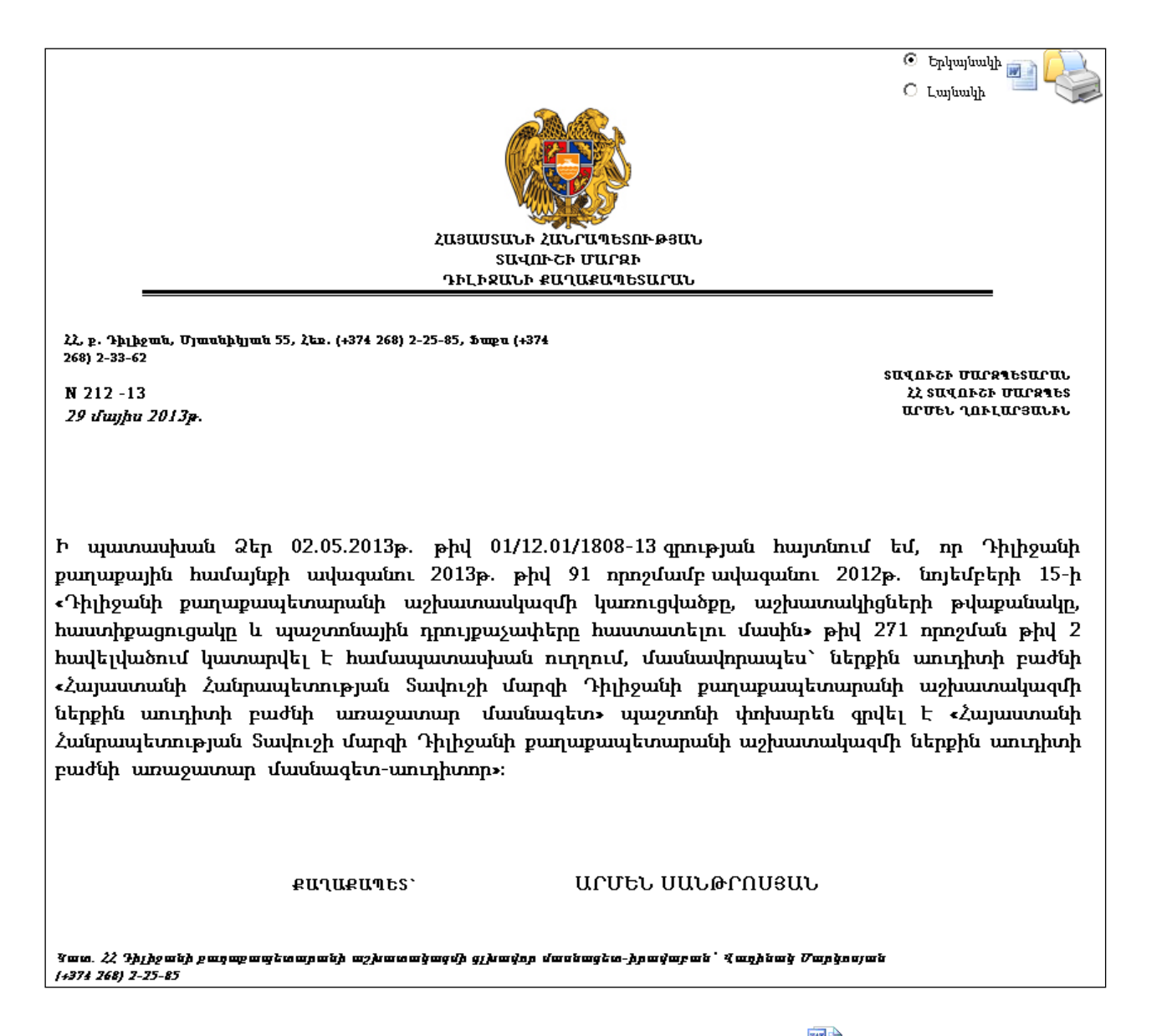

Ելիցը կարելի է արտահանել աջ կողմում պատկերված առանակի օգնությամբ կամ տպել պատկերված վրճակի օգնությամբ։

### <u>Ավելացում</u>

Ելից ստանալու համար անհրաժեշտ է նախ ավելացնել ելիցի նախագիծ` սեղմելով <mark>և/</mark> կոճակը, որից հետո կբացվի **Ելիցի նախագծի ավելացման** էջը (մանրամասն տես`Ելիցի նախագծեր, Նախագծի վերափոխումը ելիցի):

### Խմբագրում

Խմբագրելու համար անհրաժեշտ է սեղմել (խմբագրել) կոճակը, որից հետո կբացվի Ելիցիխմբագրման էջը`

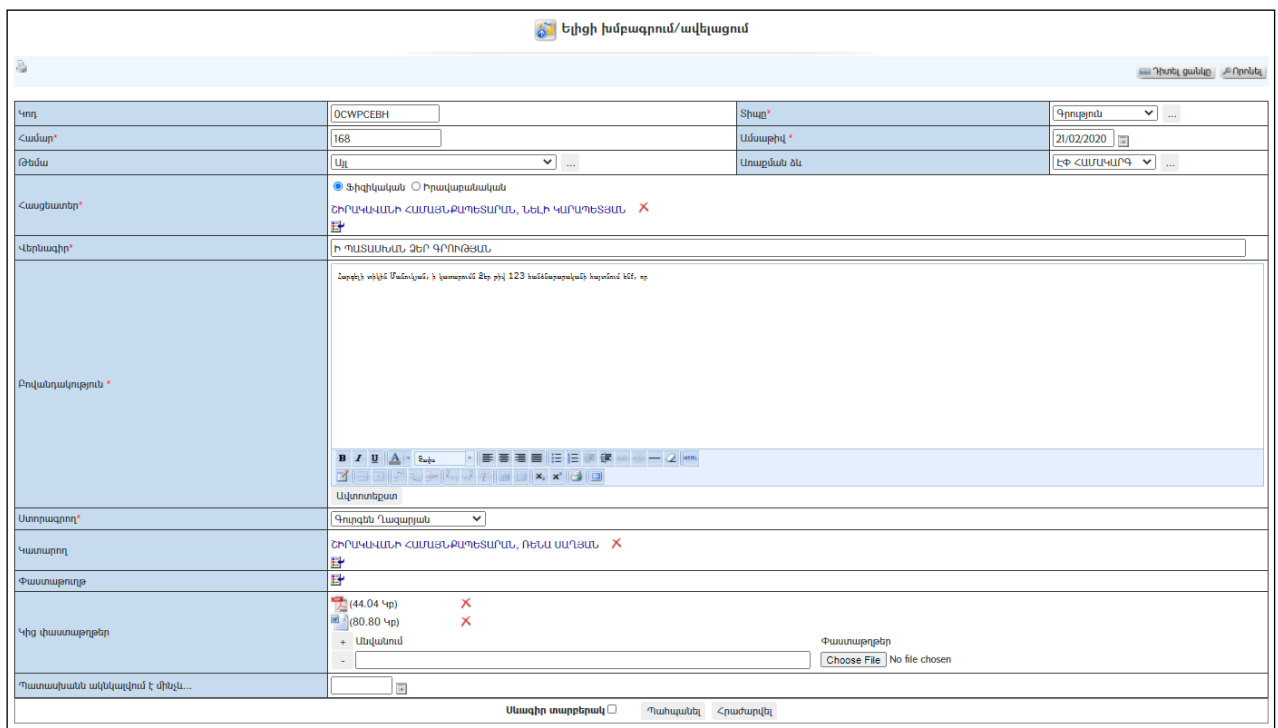

Փոփոխություններ կատարելուց հետո խմբագրածը պահպանելու համար անհրաժեշտ է սեղմել «Պահպանել» կոձակը, իսկ խմբագրելուց հրաժարվելու համար` «Հրաժարվել» կոճակը:

### Հեռացում

Հեռացնելու համար անհրաժեշտ է սեղմել**X** (հեռացնել) կոճակը։

### Փնտրում

Փնտրելու համար անհրաժեշտ է սեղմել (փնտրում) կոճակը, որից հետո կբացվի ելից գրառումների որոնման էջը`

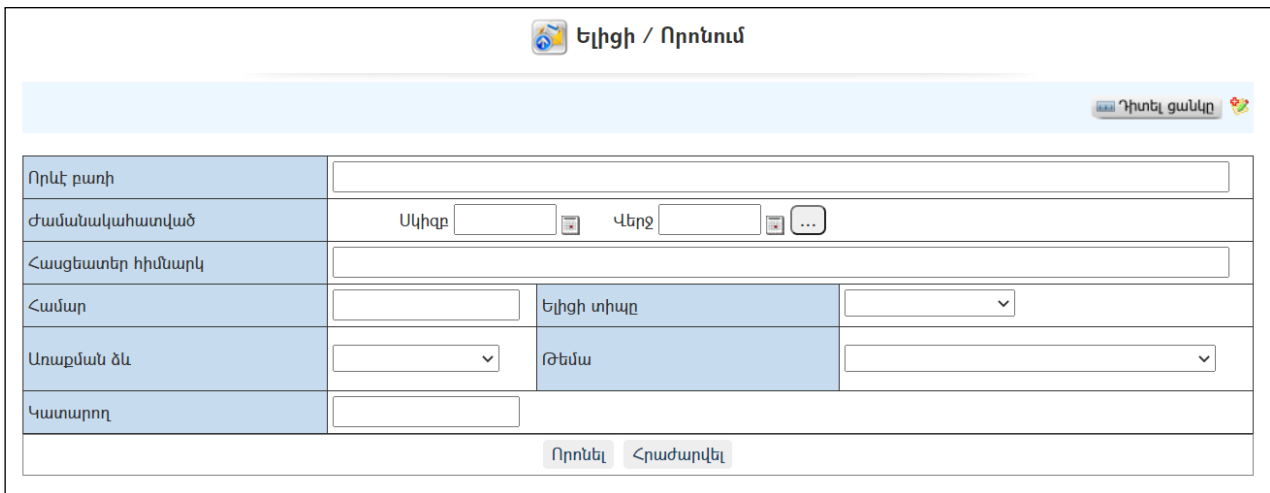

Փնտրում կատարելու համար անհրաժեշտ է լրացնել հետևյալ դաշտերից որևէ մեկը կամ բոլորը`

Որևէ բառի – Տվյալ դաշտում լրացվում էայն հավանական բառը կամ բառակապակցությունը, որը կարող է գոյություն ունենալ ելից գրության մեջ: Ժամանակահատված – Տվյալ դաշտում լրացվում էայն հավանական ժամանակահատվածը, երբ ուղարկվել է ելից գրությունը: Հասցեատեր հիմնարկ –Լրացվում է հասցեատիրոջ տվյալները: Համար – Լրացվում է ելիցի համարը: Ելիցի տիպը - Ցանկից ընտրվում է ելիցի տիպը: Առաքման ձև - Ցանկից ընտրվում է առաքման ձևը: Թեմա – Ցանկից ընտրվում է թեման: Կատարող – Լրացվում է կատարողի անուն, ազգանունը:

Որոնում իրականացնելու համար անհրաժեշտ է սեղմել «Փնտրել»կոճակը, իսկ փնտրելուց հրաժարվելու համար` «**Հրաժարվել»** կոճակը։

#### Դիտել առաքումների պատմությունը

Ելիցների ցուցակից ընտրելով ելիցը և սեղմելով  $\heartsuit$  կոձակը` կարելի է տեսնել առաքումների պատմությունը:

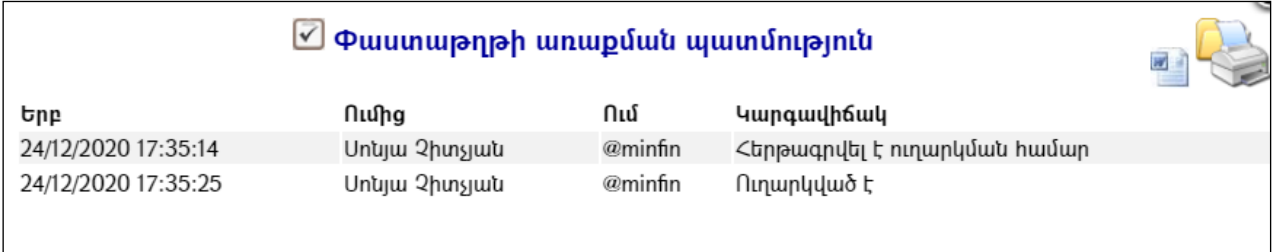

Բացված պատուհանում երևում է, թե երբ է հերթագրվել փաստաթուղթը առաքման համար, երբ է այն առաքվել, ում կողմից է առաքվել, հասցեատիրոջ հասցեն, ինչպես նաև նամակի կարգավիճակը` «Ուղարկված է» կամ«Հերթագրվել է ուղարկման համար»:

## Ելիցի նախագծեր

«Ելիցի նախագծեր» բաժնումստեղծվում և պահպանվում են ելից գրությունների նախագծերը:

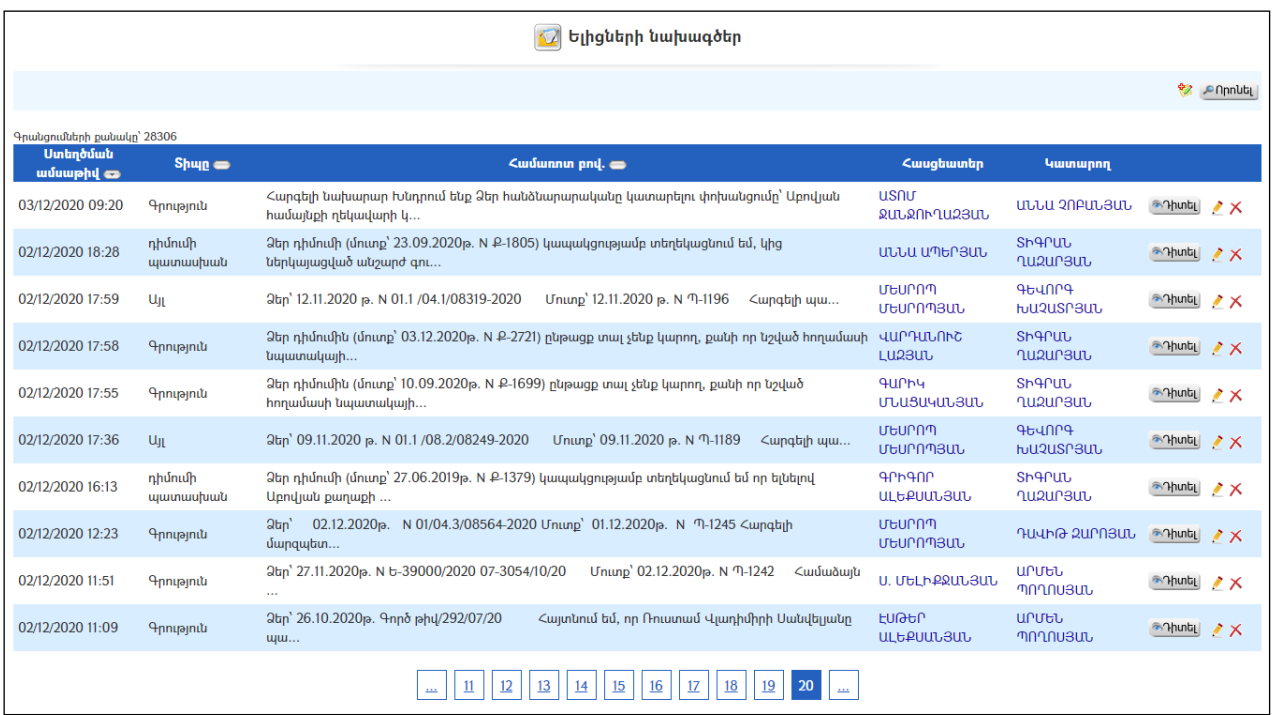

### Դիտում

Ելիցի նախագծի դիտման էջին անցնելու համար անհրաժեշտ է սեղմել (մանրամասն) կոձակը, որից հետո կբացվի **Ելիցի նախագծի դիտման** էջը`

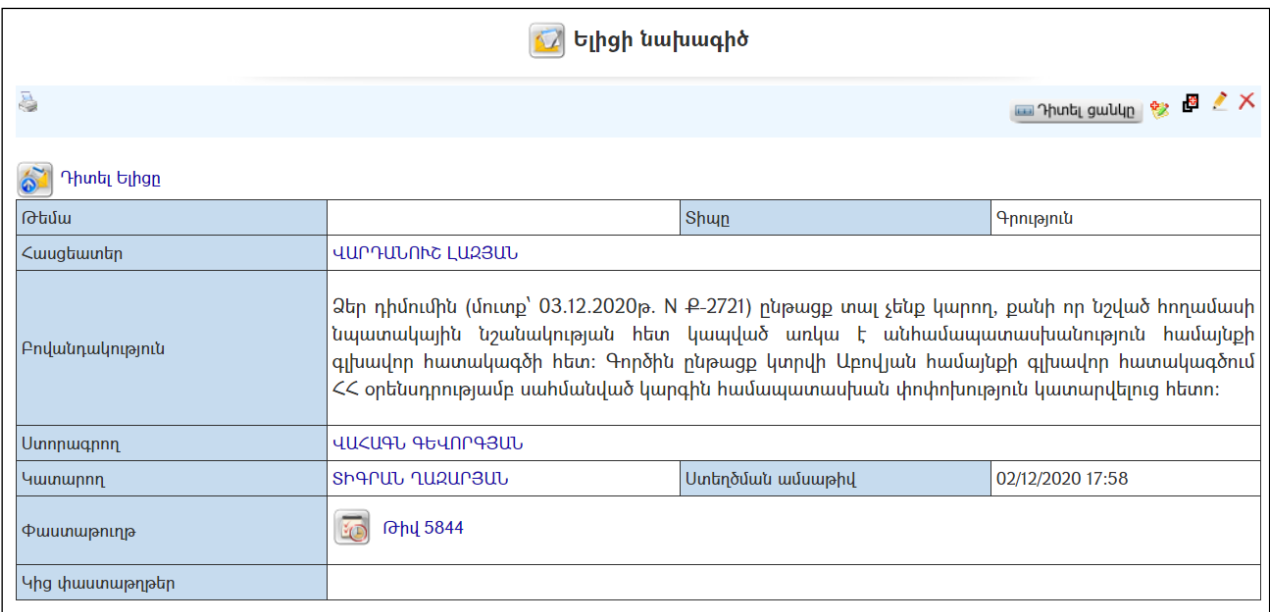

Նախագծի տպման տարբերակը կարելի է ստանալ ձախ կողմում պատկերված կոճակի օգնությամբ:

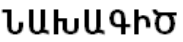

02 դեկտեմբերի 2020թ.

#### ՎԱՐԴԱՆՈՒՇ ԼԱԶՅԱՆԻՆ ՀՀ, ԿՈՏԱՅՔԻ ՄԱՐԶ, Ք. ԱԲՈՎՅԱՆ, 3-ՐԴ  $U/C, 7, 15$

 $25$ ր դիմումին (մուտք) 03.12.2020թ. N  $P-2721$ ) ընթացք տալ չենք կարող քանի որ նշված հողամասի նպատակային նշանակության հետ կապված առկա է անհամապատասխանություն համայնքի գլխավոր հատակագծի իետ։ Գործին ընթացք կտրվի Աբովյան համայնքի գլխավոր հատակագծում << ontrumnnuanuu uuhuuruud yunghu huuuuunuuhuuu unuhnunuanuu <u>կատարվելուց հետո</u>։

### **KUUU3ՆՔԻ ՂԵԿԱՎԱՐ**

### ՎԱՀԱԳՆ ԳԵՎՈՐԳՅԱՆ

<u>Կատ, Քաղաքաշինության բաժնի պետի պաշտոնակատար՝</u> Shanwa Lugumua 060-53-64-13

Նախագիծը կարելի է արտահանել աջ կողմում պատկերված <mark>և</mark> կոձակի օգնությամբ կամ տպել պատկերված վրոնակի օգնությամբ։

### Ավելացում

Ելիցի նախագիծ ավելացնելու համար անհրաժեշտ է սեղմել (ավելացնել) կոճակը, որից հետո կբացվի Ելիցի նախագծի ավելացման էջը

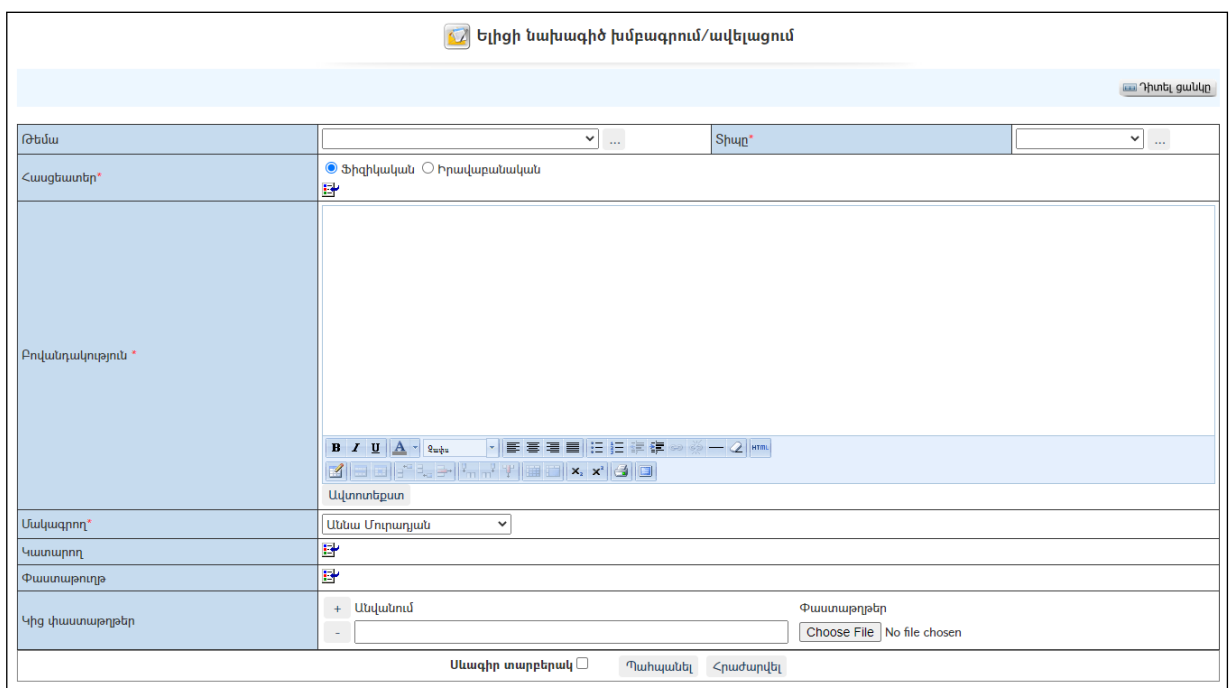

Լրացվող դաշտերը (էջում \*-ով նշված դաշտերի լրացումը պարտադիր է)`

- Թեմա Ցանկից ընտրվում է ելից գրության թեման: Եթե այն ցանկում չկա, կարելի է ավելացնել` սեղմելով <mark>և կո</mark>ձակը, որը նոր պատուհանում կբացի տեղեկատուի էջը: (Մանրամասն տես` Տեղեկատուներ):
- Տիպը Ցանկից ընտրվում է ելից գրության տիպը: Եթե այն ցանկում չկա, կարելի է ավելացնել` սեղմելով <u>է կ</u>ոձակը, որը նոր պատուհանում կբացի տեղեկատուի էջը: (Մանրամասն տես` Տեղեկատուներ):
- Հասցեատեր Հասցեատերերի ցանկից ներդրվում է այն ֆիզիկական անձը (կամ այն իրավաբանական անձը), որին ուղղված է գրությունը: Ներդնելու համար անհրաժեշտ է սեղմել (ներդնել)կոճակը, որից հետո բացվող ցանկից ներդնել հասցեատիրոջը:
- $\bullet$  **Բովանդակություն** Լրացվում է ելից գրության Բովանդակությունը (հարմար է օգտվել Ավտոտեքստ կոճակից(մանրամասն տես`Ավտոտեքստ):
- $\bullet$  Uuluuqnnn  $\delta$ անկից ընտրվում է, թե ում է ուղղված ելիցը` մակագրության /հաստատելու կամ ստորագրելու/:
- $\bullet$  Կատարողներ Ներդրվում է ելից գրության կատարող(ներ)ի անուն(ներ)ը:
- Փաստաթուղթ– Այս դաշտը լրացվում է ինքնաշխատ, եթե փաստաթուղթը բխել է մեկ այլ փաստաթղթից:
- Կից փաստաթղթեր –Կցվում են այդ ելից գրությաննիրենց նկարագրությամբ որևէ ձևով առնչվող փաստաթղթեր: Եթե կցվող ֆայլերը շատ են, ապա անհրաժեշտ է + կոճակով ավելացնել նոր ֆայլ կցելու հնարավորություն: Փաստաթուղթ կցելու համար անհրաժեշտ է լրացնել բեռնավորվող ֆայլի նկարագրությունը, այնուհետև սեղմելով Browse կոճակը և ընտրելով ֆայլը` սեղմել Open կոճակը: Բեռնավորվող ֆայլը կարող է ունենալ միայն փաստաթղթերին հատուկ ձևաչափ, օրինակ doc, pdf, xls, htm, html, txt:

Ավելացնելու համար անհրաժեշտ է սեղմել«Պահպանել» կոճակը, իսկ հրաժարվելու համար` «Հրաժարվել» կոճակը:

- Եթե նոր ավելացվող ելիցի նախագիծը իր լրացվող բովանդակությամբ նման է մեկ այլ արդեն լրացված ելիցի նախագծի, ապա կարելի է օգտագործել պատճենման կոճակը, որը սեղմելիս բացվում է ելիցի նախագծի ավելացման էջ` արդեն լրացված տվյալներով.

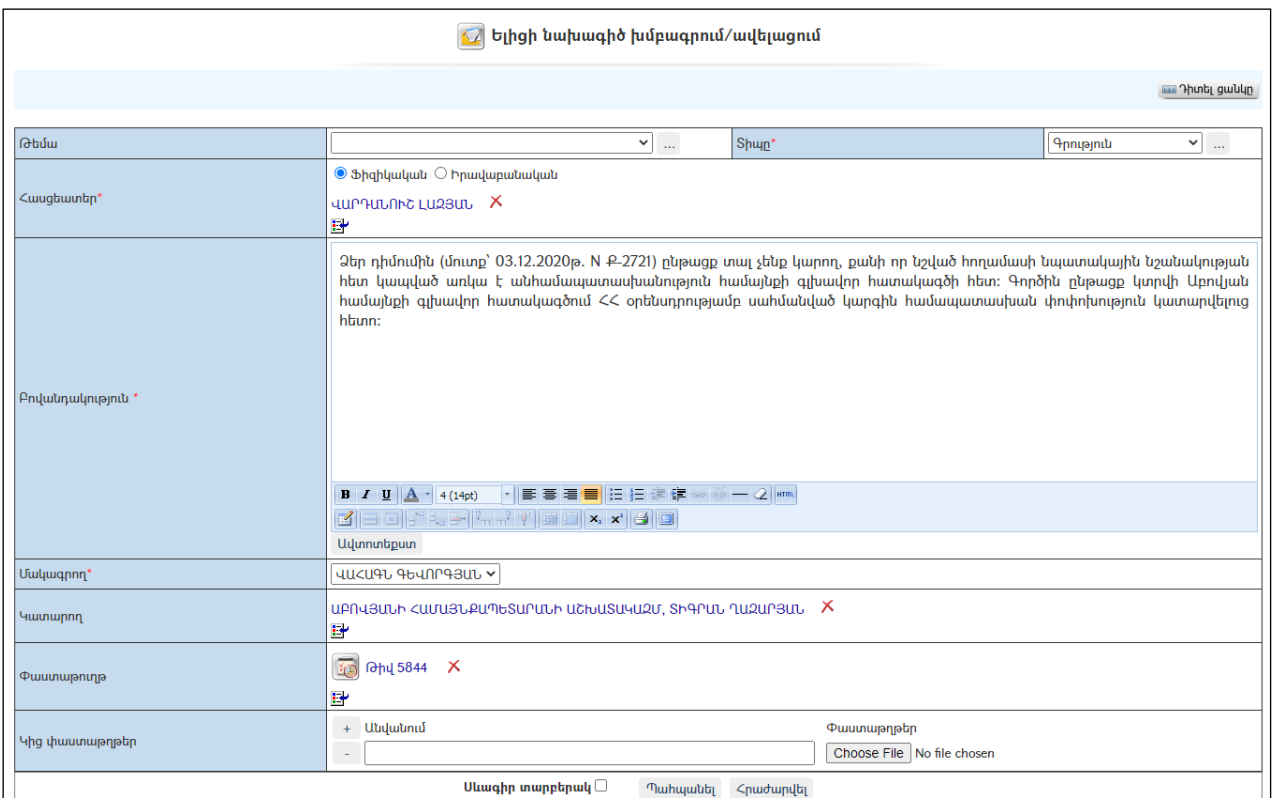

### Խմբագրում

Խմբագրելու համար անհրաժեշտ է սեղմել (խմբագրել) կոճակը, որից հետո կբացվի **Ելիցիխմբագրման** էջը`

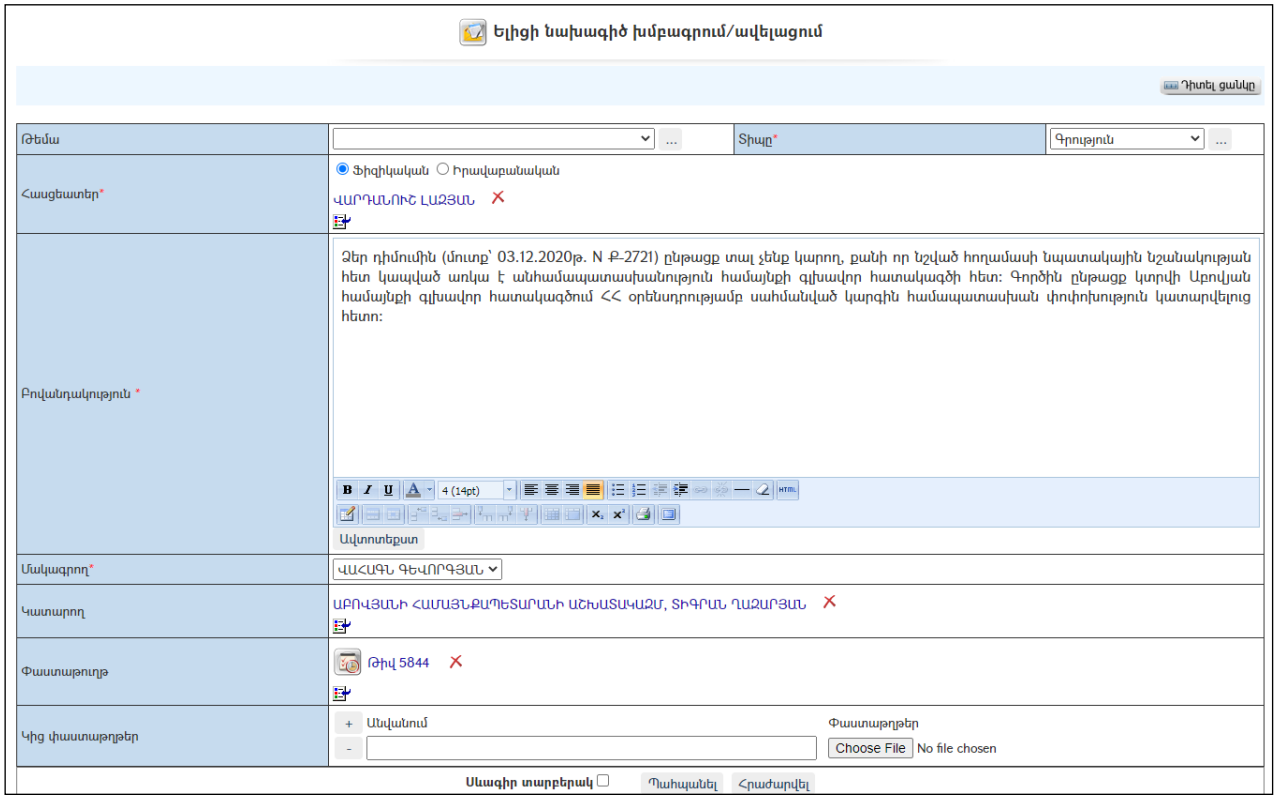

Փոփոխություններ կատարելուց հետո խմբագրածը պահպանելու համար անհրաժեշտ է սեղմել «Պահպանել» կոճակը, իսկ խմբագրելուց հրաժարվելու համար` «Հ**րաժարվել»** կոճակը։

### - Եթե նախագիծը վերափոխվել է ելիցի, ապա խմբագրել կոճակը չի երևում:

### Հեռացում

Հեռացնելու համար անհրաժեշտ է սեղմել $\bm{\times}$  (հեռացնել) կոձակը։

- Եթե նախագիծը վերափոխվել է ելիցի, ապա «Հեռացնել» կոճակը չի երևում:

### Ելիցի նախագծի վերափոխում ելիցի

Նախագիծը ելիցի վերափոխելու համար անհրաժեշտ է սեղմել կոճակը, որից հետո կբացվի Ելիցի վերափոխման էջը`

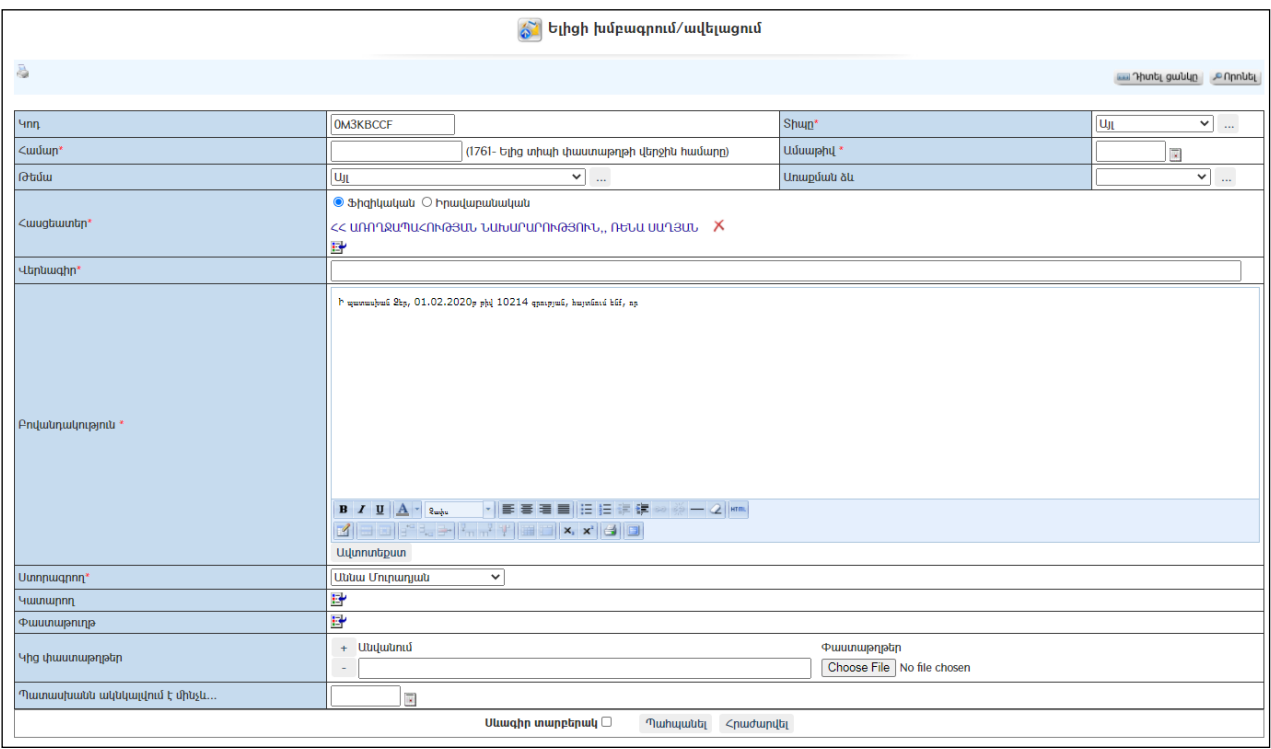

Վերափոխման ժամանակ տեղի է ունենում տվյալների տեղափոխում:

Անհրաժեշտ է լրացնել որոշ դատարկ մնացած դաշտեր (էջում \*-ով նշված դաշտերի լրացումը պարտադիր է)`

- $\bullet$  Կոդ Այն ինքնաշխատ գեներացվում է համակարգի կողմից։
- Ամսաթիվ Լրացվում է ելից գրության ուղարկման ամսաթիվը։
- **Առաքման ձև** Ցանկից ընտրվում է ելից գրության առաքման ձևը։ Եթե այն ցանկում չկա, կարելի է ավելացնել` սեղմելով <mark>և կոձակը, որը նոր</mark> պատուհանում կբացի տեղեկատուի էջը: (Մանրամասն տես` Տեղեկատուներ):
- Վերնագիր Լրացվում է ելիցի վերնագիրը, այն անհրաժեշտ է էլառաքում կատարելու համար:
- $\bullet$  Կից փաստաթղթեր Այս դաշտի միջոցով բեռնավորվում է ելից գրության բնօրինակը (Էլեկտրոնային ստորագրության առկայության *դեպքում ստորագրված փաստաթուղթը)*: Բեռնավորման համար անհրաժեշտ է սեղմելBrowse կոճակը, այնուհետև ընտրելով ֆայլը` սեղմելOpen կոճակը:
- Պատասխանն ակնկալվում է մինչև … Լրացվում է պատասխանի ակնկալման ամսաթիվը (այն անհրաժեշտ է էլառաքում կատարելու համար, կարելի է լրացնել ուղարկման ամսաթիվը):
- Սևագիր տարբերակ նշելիս փաստաթուղթը չի համարվում վերջնական լրացված, չի ուղարկվում ստորագրողին /մակագրողին/ որպես պատրաստի փաստաթուղթ: Ավտոմատ համարակալման դեպքում համարակալում չի ստանում:

Պահպանելու համար անհրաժեշտ է սեղմել«Պահպանել» կոճակը, իսկ հրաժարվելու համար` «Հրաժարվել» կոճակը:

### Նախագիծը ելիցի վերափոխելուց հետո այն հնարավոր չէ հեռացնել և խմբագրել:

## Տեղեկանքների տրամադրում

Քաղաքացիների կամ իրավաբանական անձանց բանավոր կամ գրավոր (այդ թվում` էլեկտրոնային) դիմումների, հարցումների հիման վրա պատասխանները Համայնքային կառավարման տեղեկատվական համակարգի (ՀԿՏՀ) միջոցով կարող են տրամադրվել ինչպես թղթային տարբերակով` վավերացված ստորագրությամբ և կնիքով(կամ շտամպով), այնպես էլ էլեկտրոնային եղանակով` վավերացված էլեկտրոնային թվային ստորագրությամբ:

### Տեղեկանքների պատրաստում

 $\bullet$  *Z*ԿՏՀ «Համայնքապետարան», «Փաստաթղթաշրջանառություն» ներդիրից ընտրել «Տեղեկանքներ» բաժինը:

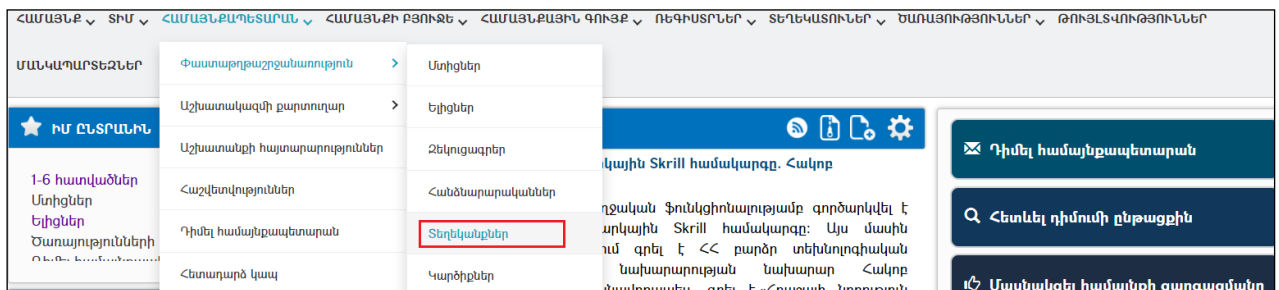

 Այնուհետևսեղմել «Ավելացնել» կոճակը, որից հետո կբացվի «Տեղեկանքների»գրանցմանէջը:

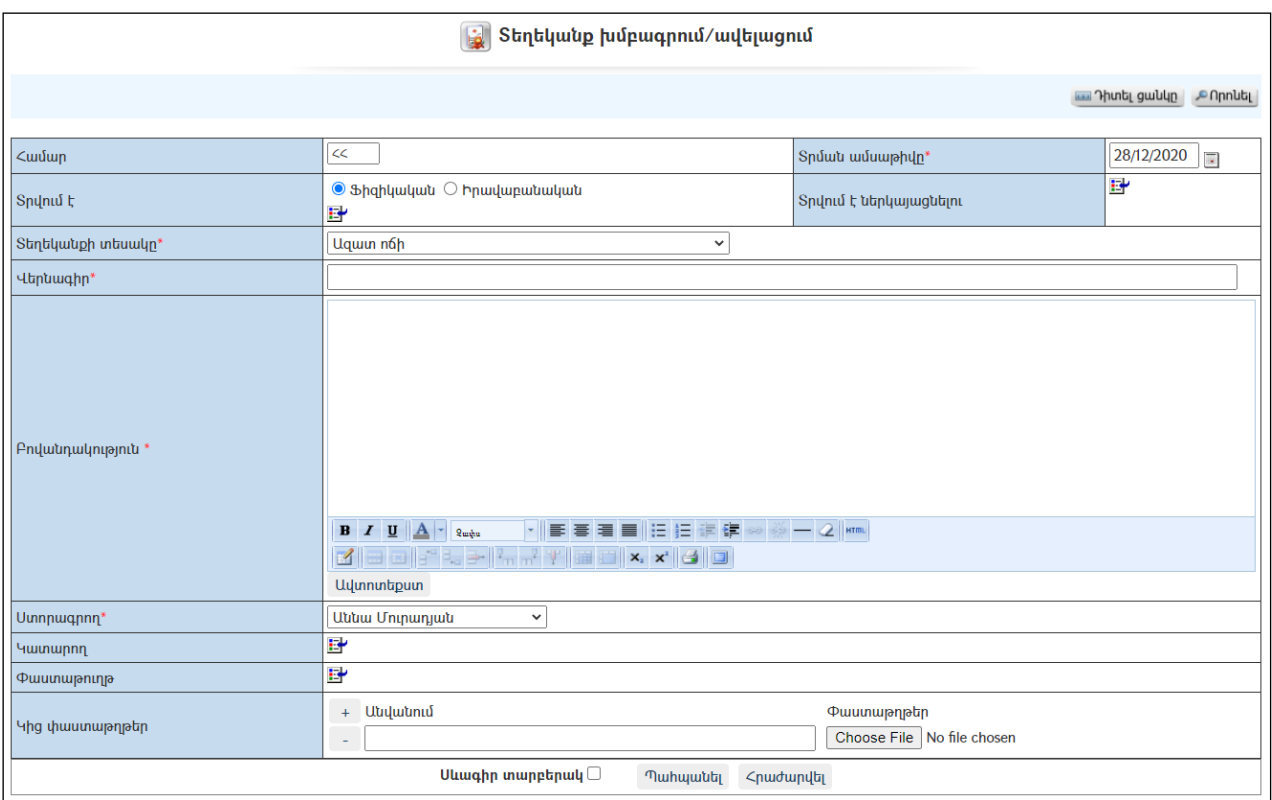

Լրացվող դաշտերը (էջում \*-ով նշված դաշտերի լրացումը պարտադիր է)`

o Տրվում է- լրացվում է «Բնակչության» կամ «Կազմակերպությունների nեգիստրից» սեղմելով <sup>-</sup> (Ներդնել) կոձակը։

Եթե ֆիզիկական կամ իրավաբանական անձի տվյալները համակարգում բացակայում են, ապա դրանք պետք է նախապես գրանցվեն:

- o Տրվում է ներկայացնելու- ներդրվում է այն կազմակերպությունը, ուր ներկայացվելու է տեղեկանքը:
- o «Տեղեկանքի տեսակը» ցուցակից կարելի է ընտրել տեղեկանքների հետևյալ տեսակները.
	- Ազատ ոճի-լրացվում է ազատ տեքստով
	- Ընտանիքի կազմի մասին
	- Ընտանիքի կազմի մասին (կարճ տարբերակ)
	- Բնակության վայրի մասին
	- Ընտանիքի կազմի, հողերի և անասունների քանակի մասին

Տեղեկանքի տեսակը ցուցակից ընտրելուց հետո ինքնաշխատ լրացվում է տեղեկանքի բովանդակությունը (բացի Ազատ ոճի տեղեկանքից):

Եթե տեղեկանքում առկա է թերի տեղեկատվություն, ապա պետք է սեղմել տեղեկանքի հասցեատիրոջ հղման վրա, ՀԿՏՀ «Բնակչության ռեգիստրում» լրացնել անհրաժեշտ տվյալները, ապա նոր ներդնել լրամշակված տվյալները: Լրամշակված տվյալները (օրինակ՝ դիմողի ընտանիքի կազմը) տեղեկանքում ստանալու համար անհրաժեշտ է բացվող ցանկից ընտրել տեղեկանքի այլ տեսակ, իսկ հետո կրկին ընտրել տեղեկանքի ցանկալի տեսակը: Այս դեպքում տեղեկանքում կարտացոլվեն լրամշակված տվյալները:

Խորհուրդ չի տրվում թերի տվյալները լրացնել (ուղղել) անմիջապես տեղեկանքում, քանի որ հաջորդ անգամ դրանք նորից լինելու են թերի` տվյալների շտեմարանում առկա թերությունների պատճառով:

o «Ստորագրողը» ընտրվում է այն օգտատերը, ով պետք է ստորագրի տվյալ տեղեկանքը /օրինակ համայնքի ղեկավարը կամ վարչական ղեկավարը/: Որպեսզի ցանկում երևա ստորագրողի անուն ազգանունը` անհրաժեշտ է տվյալ օգտատիրոջը ՀԿՏՀ իրավասությունների տրամադրման մասում տալ «մակագրողի» իրավասություն:

### Տեղեկանքների տրամադրում

Տեղեկանքների տրամադրումը հնարավոր է 4 եղանակով:

- Թղթային տարբերակով
- Էլեկտրոնային նամակի ձևով` առանց էլեկտրոնային ստորագրության
- Էլեկտրոնային նամակի ձևով` էլեկտրոնային ստորագրությամբ
- Ելից գրությամբ, Էլեկտրոնային նամակի ձևով՝ էլեկտրոնային ստորագրությամբ.

### Տեղեկանքների տրամադրում թղթային տարբերակով

- o Տեղեկանքի դիտման կամ ցուցակային էջերից տեղեկանքը արտածել տպման տարբերակ` սեղմելով կոճակը,
- o տպել տեղեկանքը,
- o ստորագրել և կնքել տեղեկանքը (եթե վարչական ղեկավարն ունի իրավունք, և եթե առկա է կնիք),
- o տեղեկանքը տրամադրել դիմումատուին:

### Տեղեկանքների տրամադրում էլեկտրոնային նամակի ձևով առանց էլեկտրոնային ստորագրության

Եթե տեղեկանքի համար դիմած ֆիզիկական կամ իրավաբանական անձը ցանկություն է հայտնել, որպեսզի տեղեկանքը առաքվի էլեկտրոնային եղանակով առանց էլեկտրոնային ստորագրության, ապանախապես ՀԿՏՀ Կազմակերպությունների ռեգիստր բաժնում պետք է գրանցվի այն կարզմակերպության էլեկտրոնային փոստի հասցեն, ուր առաքվելու է տեղեկանքը, կամ փոխանակման պարամետրերը, եթե կազմակերպությունը օգտվում է էլեկտրոնային փաստաթղթաշրջանառության Mulberry համակարգից:

Տեղեկանքը գրանցելուց հետո, տեղեկանքների դիտման էջում սեղմելով կոճակը, տեղեկանքը էլեկտրոնային նամակի տեսքով կառաքվի հասցեատեր կազմակերպությանը:

### Տեղեկանքների տրամադրում էլեկտրոնային նամակի ձևով` էլեկտրոնային ստորագրությամբ

Եթե տեղեկանքի համար դիմած իրավաբանական անձը ցանկություն է հայտնել, որպեսզի տեղեկանքը հասցեատիրոջը առաքվի էլեկտրոնային եղանակով էլեկտրոնային ստորագրությամբ, ապանախապես ՀԿՏՀ Կազմակերպությունների ռեգիստր բաժնում պետք է գրանցվի այն կարզմակերպության էլեկտրոնային փոստի հասցեն, ուր առաքվելու է տեղեկանքը, կամ փոխանակման պարամետրերը, եթե կազմակերպությունը օգտվում է էլեկտրոնային փաստաթղթաշրջանառության Mulberry համակարգից:

Իսկ եթե տեղեկանքի համար դիմել է ֆիզիկական անձ, ապա նախապես «Բնակչության ռեգիստրում» գրանցվում է տվյալ անձի էլեկտրոնային փոստի հասցեն:

Այնուհետև պետք է առաքման ենթակա տեղեկանքի դիտման էջից տեղեկանքը արտածել տպման տարբերակ՝ սեղմելով վրածակը։ Բացված պատուհանում սեղմել word-ի կոճակի վրա և փաստաթուղթը արտածել word (հնարավոր է միայն InternetExplorer զննարկչով): Պահպանել տեղեկանքը word-ի ֆայլով մշտական հիշող սարքի որևէ բաժնում:

Տեղեկանքի վրա տեղադրել էլեկտրոնային ստորագրություն:

Խմբագրել «Տեղեկանքը»,«Կից փաստաթղթեր» բաժնում կցել ստորագրված տեղեկանքը, գրության անունը գրել հայերեն լեզվով և պահպանել «տեղեկանքը»:

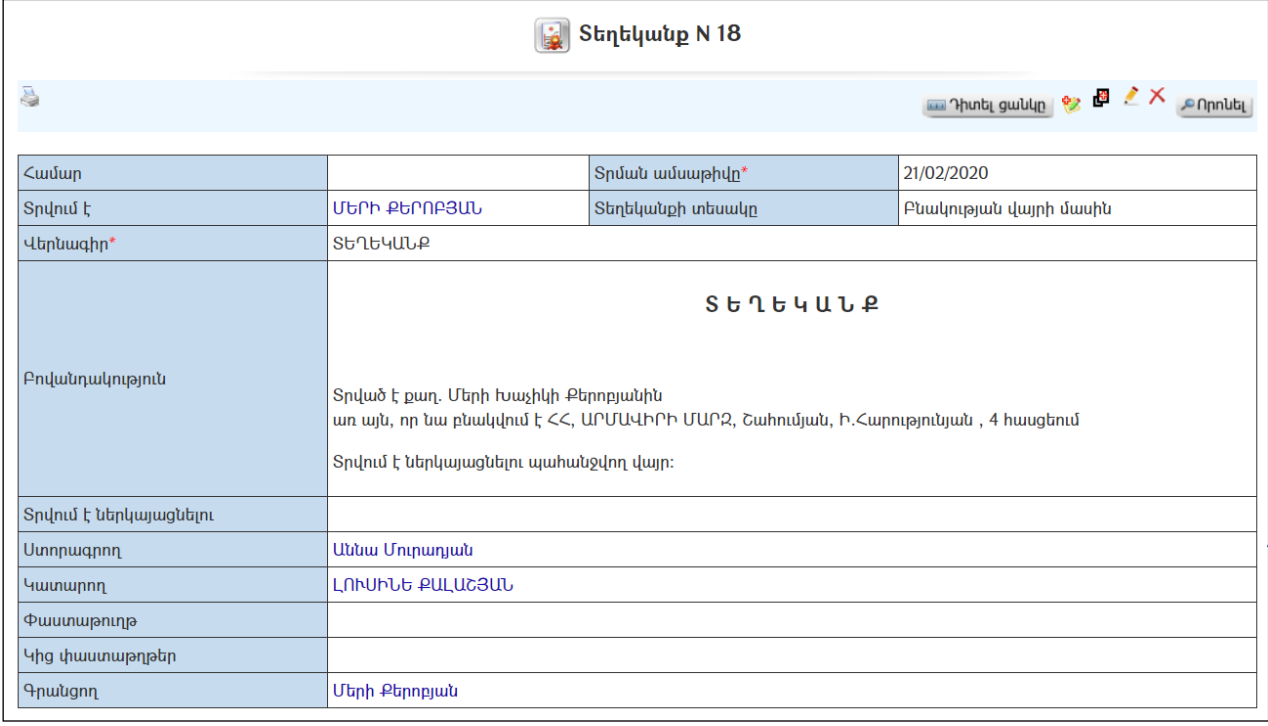

Տեղեկանքը էլեկտրոնային տարբերակով /առցանց/ հասցեատիրոջն ուղարկելու hամար անհրաժեշտ է սեղմել «**Առաքել» 1** կոմակը։

«Առաքել» կոճակը սեղմելուց հետո տեղեկանքի տվյալները ձևակերպվում են որպես առցանց ուղարկվող նամակ և փոխանցվում է «Նամականու» «Ուղարկվող» բաժին: Երբ առցանց նամակը /տվյալ դեպքում ելիցը/ կապի միջոցներով հասնում է հասցեատիրոջը, ապա այն հեռացվում է «Ուղարկվող» բաժնից և տեղափոխվում Նամականու «*Ուղարկված»* նամակներ բաժին։

Տեղեկանքն առաքելուց հետո, սեղմելով ⊽ կոՃակը, կարելի է դիտել առաքումների պատմությունը:

## Հանձնարարականներ

«Հանձնարարականներ» բաժնում գրանցվում ենմեկ օգտատիրոջ կողմից մյուս օգտատիրոջը /օգտատերերին/տրված հանձնարարականները:

Նոր ստացված հանձնարարականները երևում են ՀԿՏՀ գլխավոր էջի վերնամասումտեղակայված «Հանձնարարականներ կոմակի վրա։ Կոմակի աջ մասում երևում է նոր ստացված հանձնարարականնների քանակը:

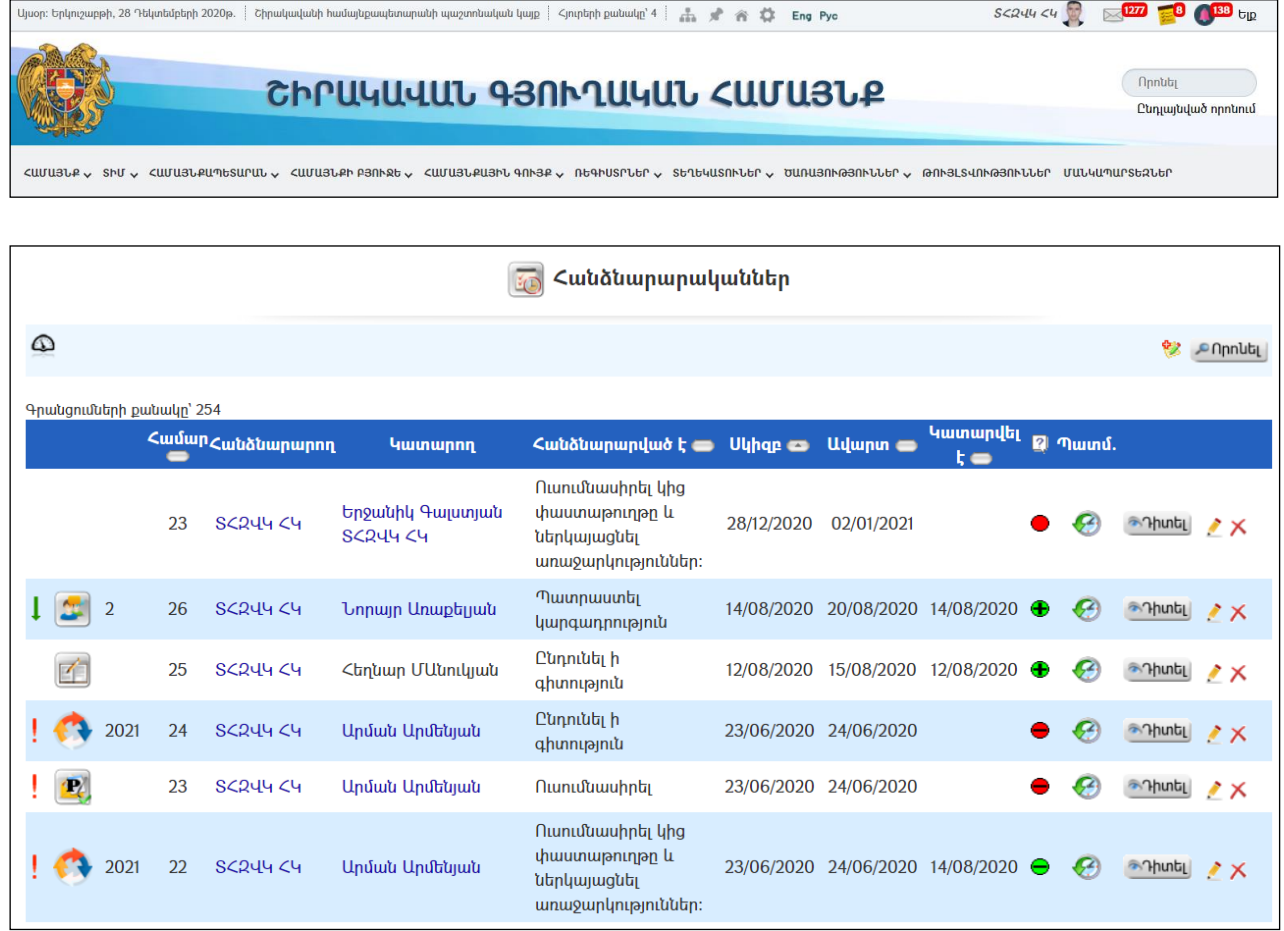

### Դիտում

Հանձնարարականի դիտման համար անհրաժեշտ է սեղմել <mark>Պիտել</mark> (մանրամասն) կոճակը, որից հետո կբացվի Հանձնարարականի դիտման էջը`

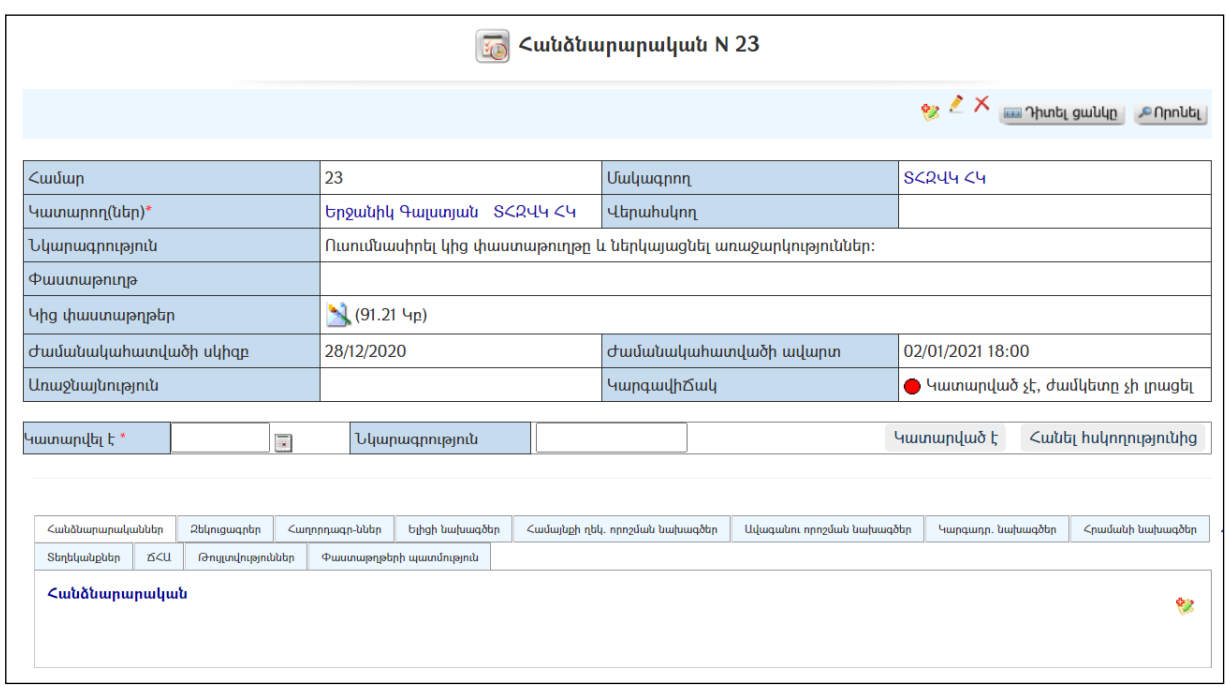

Դիտման ռեժիմից հնրավորություն է ընձեռվածգրանցելզեկուցագիր, ելիցի նախագիծ, ղեկավարի որոշման նախագիծ, ավագանու որոշման նախագիծ, կարգադրության նախագիծ, աշխատակազմի քարտուղարի հրամանի նախագիծ, ճարտարապետահատակագծային առաջադրանք, տեղեկանք, ինչպես նաև դիտել փաստաթղթի պատմությունը:

Ելիցի նախագիծ ստեղծելու համար անհրաժեշտ է սեղմել <mark>և 2</mark> կոմակը, որից հետո կբացվի ելիցի նախագծի ավելացման էջը(մանրամասն տես`«Ելիցի նախագծեր»),

զեկուցագիր գրանցելու համար անհրաժեշտ է սեղմել անհունակը, որից հետո կբացվի զեկուցագրի ավելացմանէջը, (մանրամասն տես` «Զեկուցագրեր»), և այլն։

### Ավելացում

Հանձնարարական ավելացնելու համար անհրաժեշտ է սեղմել<sup>82</sup> կոճակը (հանձնարարականների ցանկից) կամ կոճակը (այլ փաստաթղթերի դիտում մասից), որից հետո կբացվի «Հանձնարարականի ավելացման»էջը`

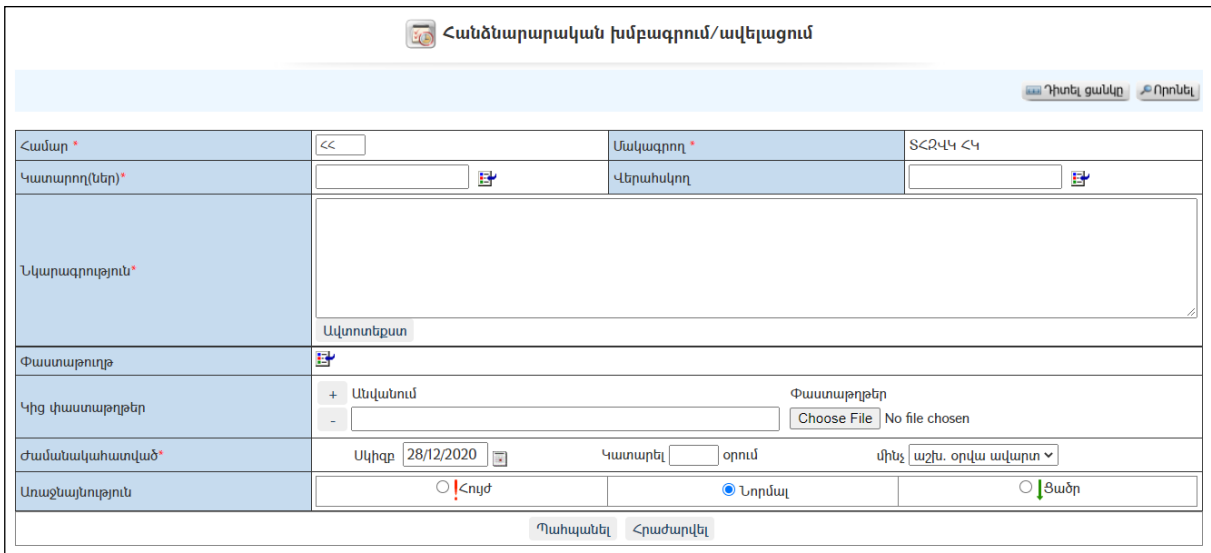

Լրացվող դաշտերը (էջում \*-ով նշված դաշտերի լրացումը պարտադիր է)`

- Համար Ինքնաշխատ լրացվում է հանձնարարականի համարը:
- Մակագրող Համակարգի կողմից ինքնաշխատ լրացվում է մակագրողի անուն, ազգանունը (մուտք եղած օգտատեր):
- $\bullet$  Վերահսկող Օգտատերերի ցանկից ներդրվում է այն անձը, ով հանդիսանում է տվյալ հանձնարարականի վերահսկող: Ներդնելու համար անհրաժեշտ է սեղմել <sup>13</sup> կոճակը, որից հետո բացվող ցանկից ներդնել վերահսկողին:
- Կատարող(ներ) Օգտատերերի ցանկից ներդրվում է այն անձը (կամ անձինք), ով հանդիսանում է տվյալ հանձնարարականի կատարողը: Ներդնելու համար անհրաժեշտ է սեղմել Hundulp, որից հետո բացվող ցանկից ներդնել կատարողին /կատարողներին/:
- Նկարագրություն Լրացվում է հանձնարարականի նկարագրությունը: (Հարմար է օգտվել Ավտոտեքստ կոճակից(մանրամասն տես`Ավտոտեքստ):
- Փաստաթուղթ– Այս դաշտը լրացվում է ինքնաշխատ, եթե հանձնարարականը բխել է մեկ այլ փաստաթղթից:
- Ժամանակահատված –Լրացվում է հանձնարարականի տրման ժամանակահատվածը`երբ է տրվել հանձնարարականը և քանի օրում այն պետք է կատարվի:

Ավելացնելու համար անհրաժեշտ է սեղմել«Պահպանել» կոճակը, իսկ հրաժարվելու համար` «Հրաժարվել» կոճակը:

### Խմբագրում

Խմբագրելու համար անհրաժեշտ է սեղմել (խմբագրել) կոճակը, որից հետո կբացվի «Հանձնարարականիխմբագրման»էջը`

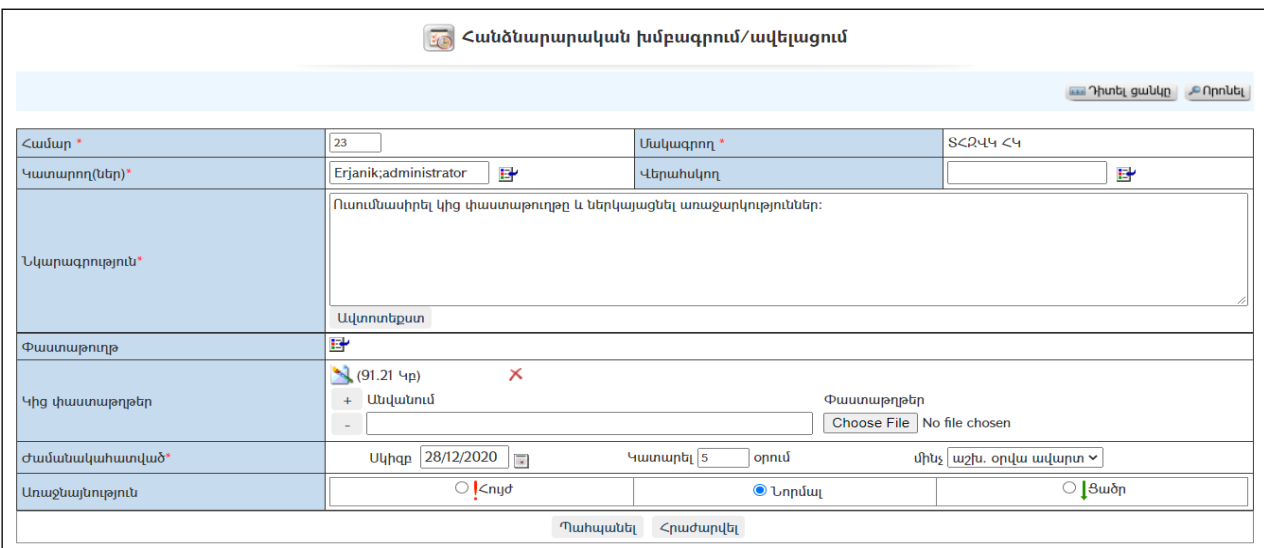

Փոփոխություններ կատարելուց հետո խմբագրածը պահպանելու համար անհրաժեշտ է սեղմել «**Պահպանել»** կոձակը, իսկ խմբագրելուց հրաժարվելու համար` «Հ**րաժարվել»** կոճակը։

### Հանձնարարականների փակում

Կատարված հանձնարարականները փակելու կամ հսկողությունից հանելու համար անհրաժեշտ է մուտք գործել հանձնարարականի դիտման էջ, որտեղ վերջին տողով նշվում է կատարման (փակման) տվյալները:

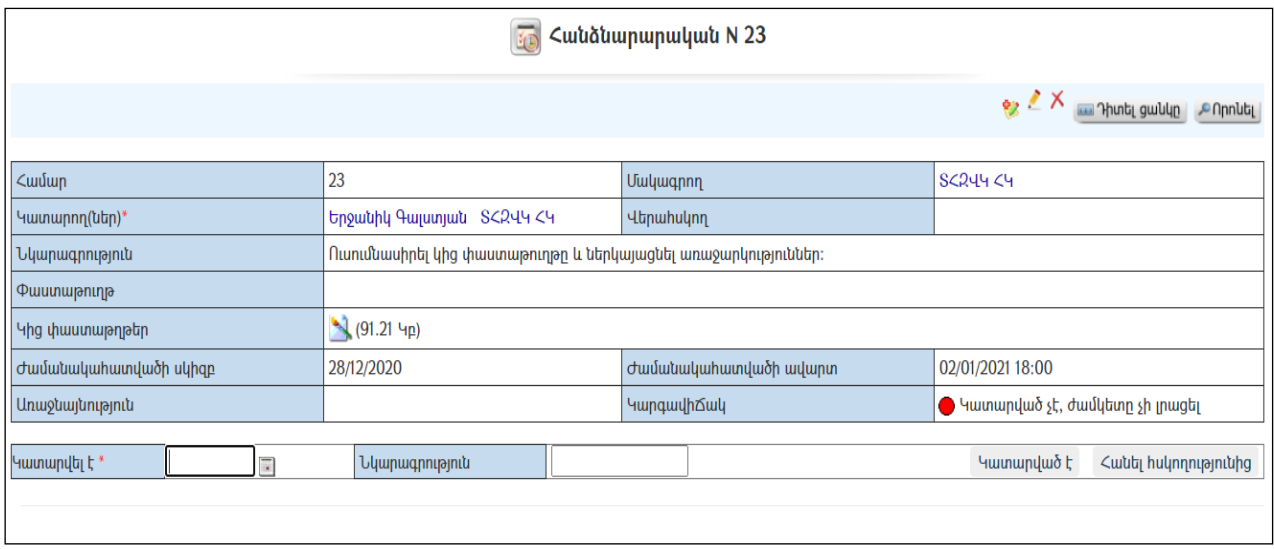

Հանձնարարականը կատարված համարելու համար անհրաժեշտ է *Կատարվել է* դաշտում լրացնել հանձնարարականի կատարման /կամ հսկողությունից հանելու/ ամսաթիվը, **Նկարագրություն** դաշտում անհրաժեշտության դեպքում լրացնել նկատառումներ հանձնարարարկանի կատարման վերաբերյալ, այնուհետև սեղմել Կատարված է կոճակը, եթե այն համարվում է կատարված, կամ`  $\lambda$ անել հսկողությունից  $\bar{u}$ րմակը, եթե այն հսկողությունից հանվել է:

Առաջին դեպքում համակարգը կհարցնի.

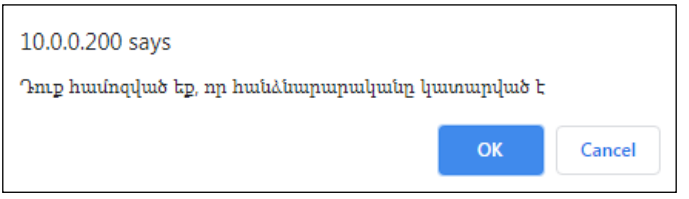

Երկրորդ դեպքում համակարգը կհարցնի.

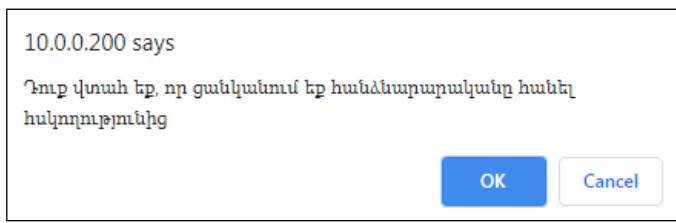

Հաստատելու համար անհրաժեշտ է սեղմել OK կոճակը, հրաժարվելու համար` Cancel կոճակը:

### Հեռացում

Հեռացնելու համար անհրաժեշտ է սեղմել $\times$  (հեռացնել) կոմակը։

#### Փնտրում

Փնտրելու համար անհրաժեշտ է սեղմել <sup>©Որոևել</sup> (փնտրում) կոձակը, որից հետո կբացվի Հանձնարարականի որոնման էջը`

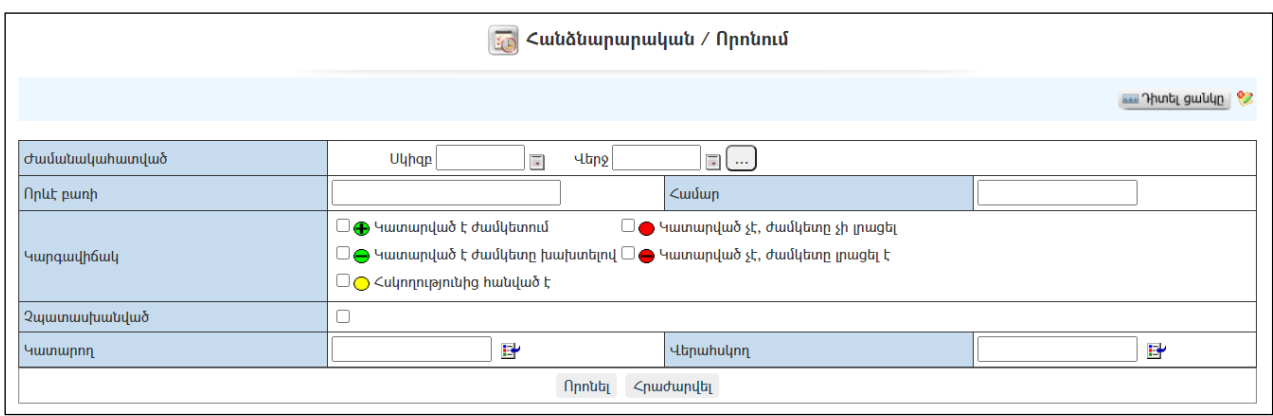

Փնտրում կատարելու համար անհրաժեշտ է լրացնել հետևյալ դաշտերից որևէ մեկը կամ բոլորը`

Ժամանակահատված – Տվյալ դաշտում լրացվում էայն հավանական ժամանակահատվածը, երբ տրվել է հանձնարարականը:

Որևէ բառի – Տվյալ դաշտում լրացվում էայն հավանական բառը կամ բառակապակցությունը, որը կարող է գոյություն ունենալ հանձնարարականի մեջ:

Համար– Լրացվում էհանձնարարականի համարը:

Կարգավիճակ–Նշվում է կարգավիճակ(ներ)ը:

Վերահսկող– Լրացվում է վերահսկողի անուն, ազգանունը (ներդնել ցանկից):

Կատարող – Լրացվում է կատարողի անուն, ազգանունը (ներդնել ցանկից):

Որոնում իրականացնելու համար անհրաժեշտ է սեղմել «Փնտրել»կոճակը, իսկ փնտրելուց հրաժարվելու համար` «Հրաժարվել» կոձակը։

### Հանձնարարականների կատարողական

۵ Հանձնարարականների կատարողականը դիտելու անհրաժեշտ է սեղմել կոճակը, որից հետո կբացվի Հանձնարարականի կատարողականի էջը`

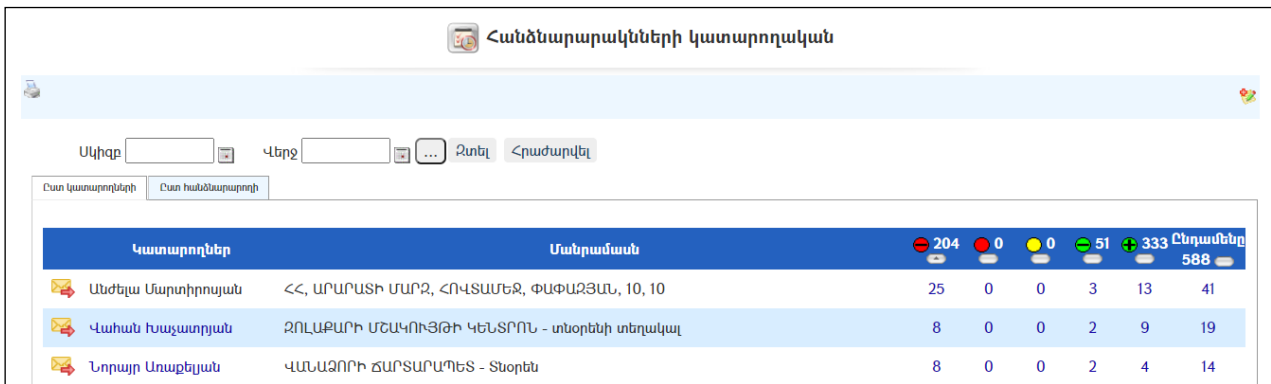

Հանձնարարականների կատարողականը կարելի է դիտել նաև Ըստ հանձնարարողի՝ ընտրելով համապատասխան ներդիրը, որից հետո կբացվի հետևյալէջը`

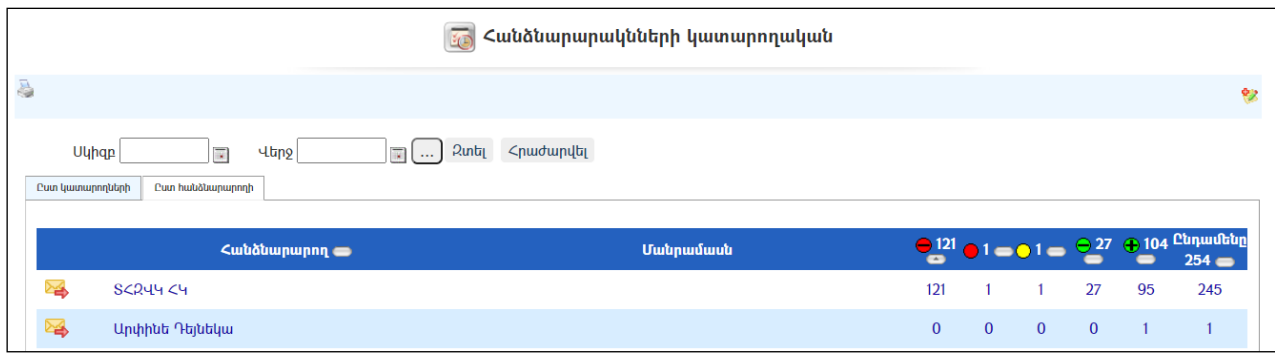

Այս բաժնում կարելի է տեսնել հանձնարարականների քանակը ըստ կարգավիճակի.

- $\bullet$  Կատարված չէ, ժամկետը լրացել է $\bullet$
- $\bullet$  *Կատարված չէ, ժամկետը չի լրացել*
- $\bullet$  *Հ*սկողությունից հանված է  $\odot$
- $\bullet$  Կատարված է ժամկետը խախտելով $\ominus$
- $\bullet$  *Կատարված է ժամկետում*

Թվային տվյալները հղումներ են, որին սեղմելով հնարավոր է դիտել միայն տվյալ կարգավիճակով հանձնարարականնները:

Օգտատիրոջ անվան կողքին առկա կոճակը սեղմելով հնարավոր է տվյալ օգտատիրոջը առաքել նամակ՝ տեղեկացնելով հանձնարարականների վիճակագրության մասին.

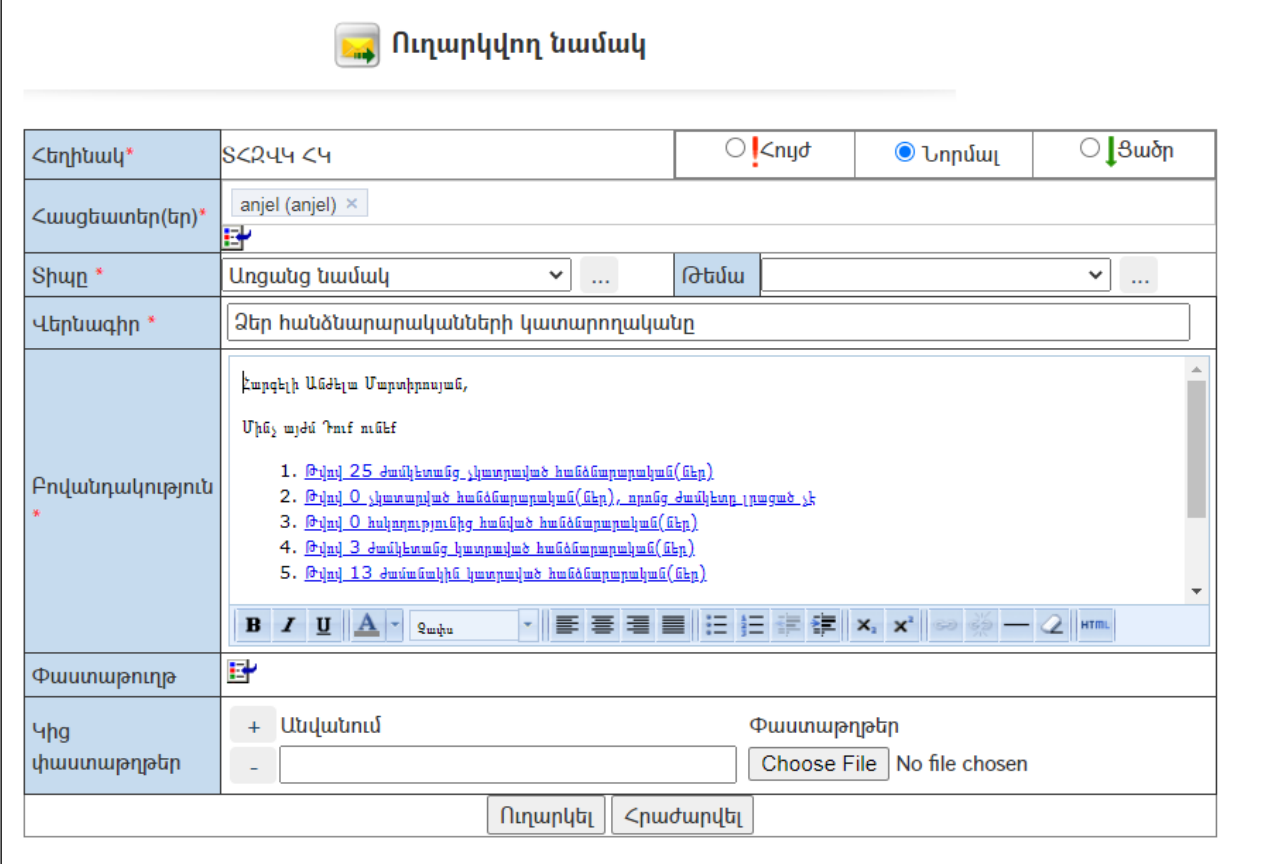

Նամակի բովանդակությունը լրացվում է ինքնաշխատ, որը կարելի է խմբագրել: Փոփոխություններ կատարելուց հետո անհրաժեշտ է սեղմել «Ուղարկել» կոճակը, իսկ խմբագրելուց հրաժարվելու համար` «Հրաժարվել» կոճակը:

### Հանձնարարականի կատարողականի փնտրում

Հանձնարարականի կատարողականի որոնման էջը ունի հետևյալ տեսքը`

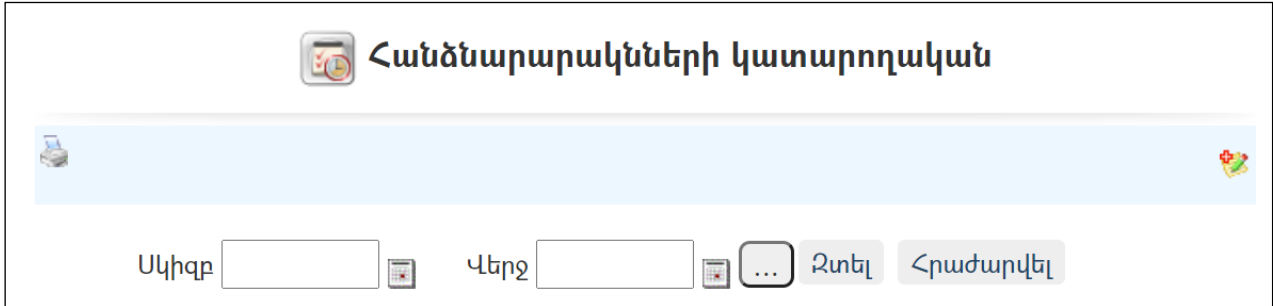

Փնտրում կատարելու համար անհրաժեշտ է լրացնել հետևյալ դաշտերից որևէ մեկը կամ բոլորը`

Սկիզբ– Տվյալ դաշտում լրացվում է այն հավանական ժամանակահատվածի սկիզբը, երբ տրվել է հանձնարարականը:

Վերջ - Տվյալ դաշտում լրացվում է այն հավանական ժամանակահատվածի

- կոճակը սեղմելով կարելի է ընտրել ժամանակահատվածը

Որոնում իրականացնելու համար անհրաժեշտ է սեղմել «Զտել»կոճակը, իսկ փնտրելուց հրաժարվելու համար` «Հրաժարվել» կոճակը:

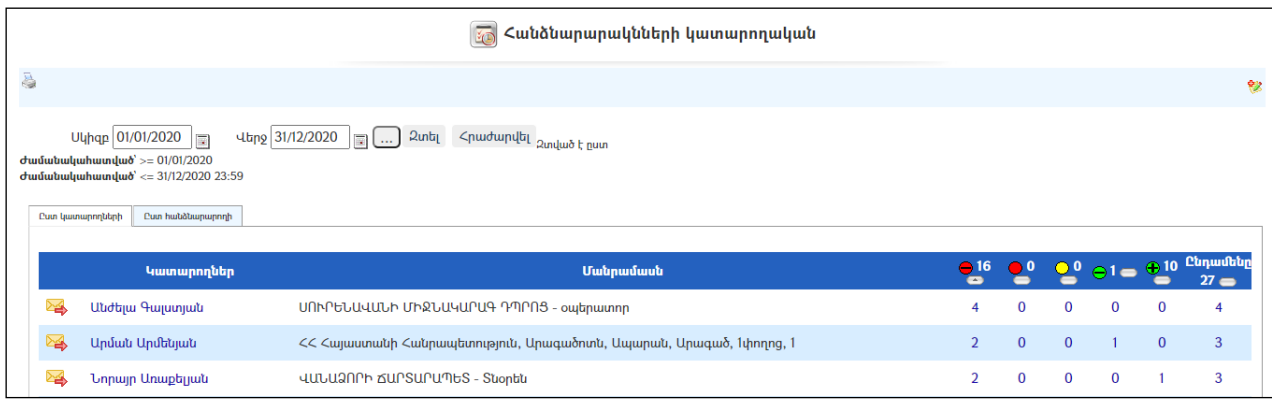

# Զեկուցագրեր

«Զեկուցագրեր» բաժնումգրանցվում ենմեկ օգտատերի կողմից մյուս օգտատիրոջը /օգտատերերին/ներկայացված /ուղարկված/ զեկուցագրերը:

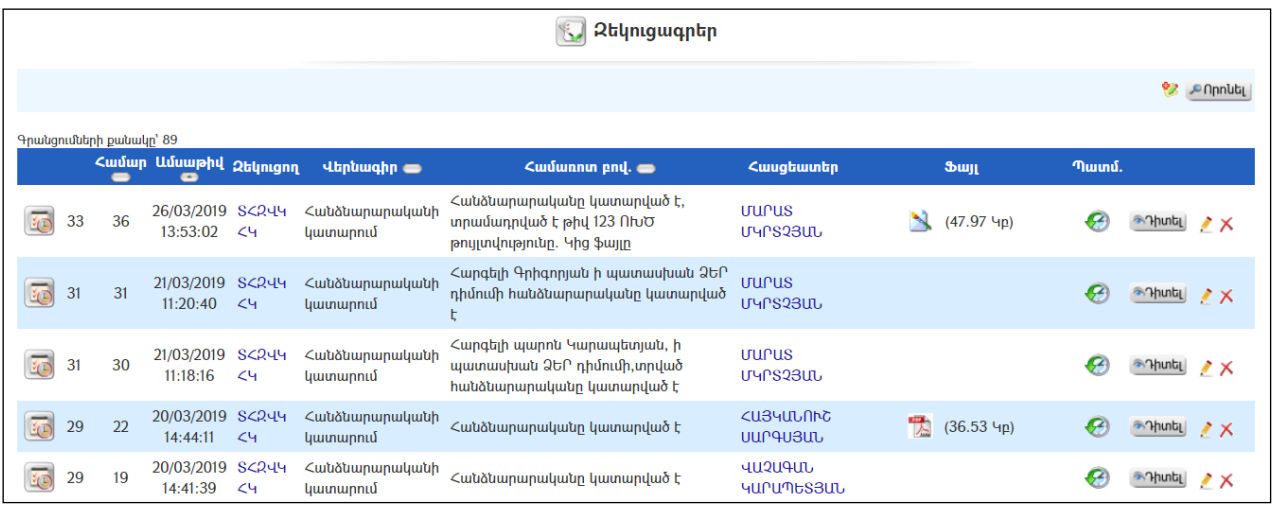

### Դիտում

Զեկուցագրերի դիտման համար անհրաժեշտ է սեղմել <sup>որաել</sup> (մանրամասն) կոճակը, որից հետո կբացվի Զեկուցագրի դիտման էջը`

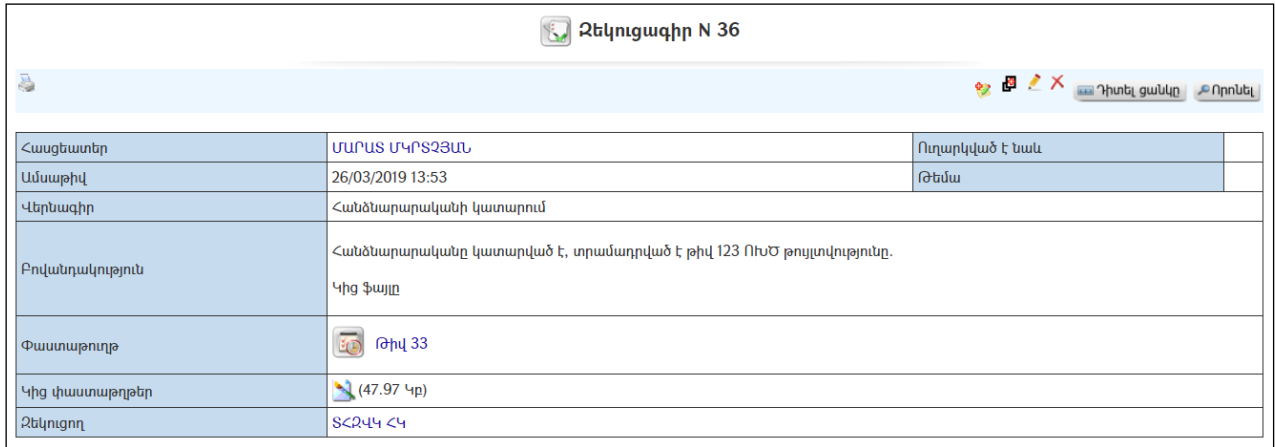

Զեկուցագրի տպման տարբերակը կարելի է ստանալ ձախ կողմում պատկերված կոճակի օգնությամբ:

### Ավելացում

Զեկուցագիր ավելացնելու համար անհրաժեշտ է սեղմել<sup>ե</sup>՞ կոձակը (զեկուցագրերի ցանկից) կամ կամ կոմակը (հանձնարարականի դիտում մասից), որից հետո կբացվի զեկուցագրի ավելացման էջը`

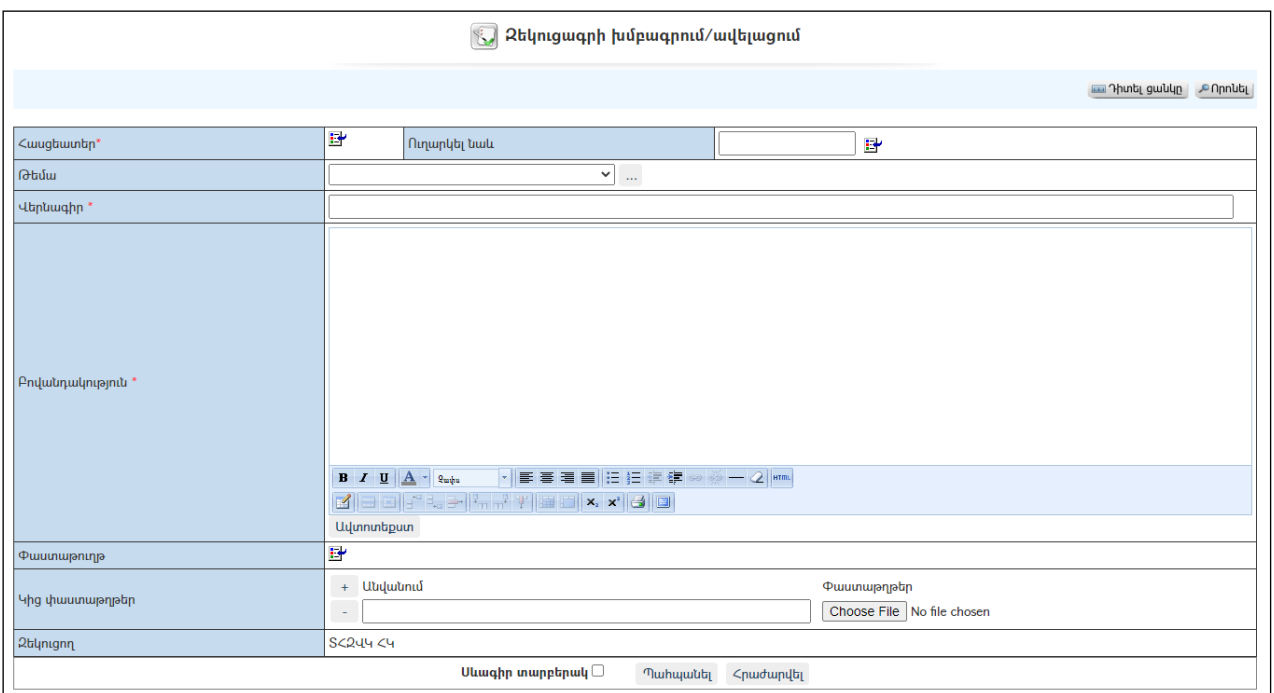

Լրացվող դաշտերը (էջում \*-ով նշված դաշտերի լրացումը պարտադիր է)`

- Հասցեատեր Կազմակերպությունների աշխատակիցների ցանկից ներդրվում է այն անձը, որին ուղղված է զեկուցագիրը /հիմնական զեկուցագիրը հասցեգարվում է հանձնարարական տվողին/: Ներդնելու համար անհրաժեշտ է սեղմել (ներդնել)կոճակը, որից հետո բացվողցանկից ընտրել հասցեատիրոջը և սեղմել փոխանցել կոճակը:
- Ամսաթիվ Լրացվում է զեկուցագրի լրացման ամսաթիվը,
- Թեմա Ցանկից ընտրվում է զեկուցագրի թեման: Եթե այն ցանկում չկա` կարելի է ավելացնել` սեղմելով <u>| կո</u>ճակը, որը նոր պատուհանում կբացի տեղեկատուի էջը: (Մանրամասն տես` Տեղեկատուներ):
- Վերնագիր Լրացվում է զեկուցագրի վերնագիրը:
- $Q$ եկուցագրի համար Ինքնա $\gamma$ իատ լրացվում է զեկուցագրի համարը։
- Նկարագրություն Լրացվում է զեկուցագրի նկարագրությունը: (Հարմար է օգտվել Ավտոտեքստ կոճակից):
- Փաստաթուղթ– Այս դաշտը լրացվում է ինքնաշխատ, եթե զեկուցագիրը բխել է մեկ այլ փաստաթղթից, իսկ եթե ոչ, ապա ե կոճակի օգնությամբ անհրաժեշտ է փաստաթղթերի ցանկից ընտրել այն փաստաթուղթը, որի վերաբերյալ գրվել է զեկուցագիրը:
- **Կից փաստաթղթեր** Կցվում են այդ զեկուցագրին իրենց նկարագրությամբ որևէ ձևով առնչվող փաստաթղթեր: Եթե կցվող ֆայլերը շատ են, ապա անհրաժեշտ է + կոճակով ավելացնել նոր ֆայլ կցելու հնարավորություն: Փաստաթուղթ կցելու համար անհրաժեշտ է լրացնել բեռնավորվող ֆայլի նկարագրությունը, այնուհետև սեղմելով Browse կոճակը և ընտրելով ֆայլը` սեղմել Open կոճակը:
- Զեկուցող Համակարգի կողմից ինքնաշխատ լրացվում է զեկուցողի անուն, ազգանունը (մուտք եղած օգտատերի):

- Սևագիր տարբերակ նշելիս փաստաթուղթը չի համարվում վերջնական լրացված, չի ուղարկվում հասցեատիրոջը որպես պատրաստի փաստաթուղթ: Ավտոմատ համարակալման դեպքում համարակալում չի ստանում:

Ավելացնելու համար անհրաժեշտ է սեղմել«Պահպանել» կոճակը, իսկ հրաժարվելու համար` «Հրաժարվել» կոճակը:

#### Խմբագրում

Խմբագրելու համար անհրաժեշտ է սեղմել (խմբագրել) կոճակը, որից հետո կբացվի զեկուցագրիխմբագրման էջը`

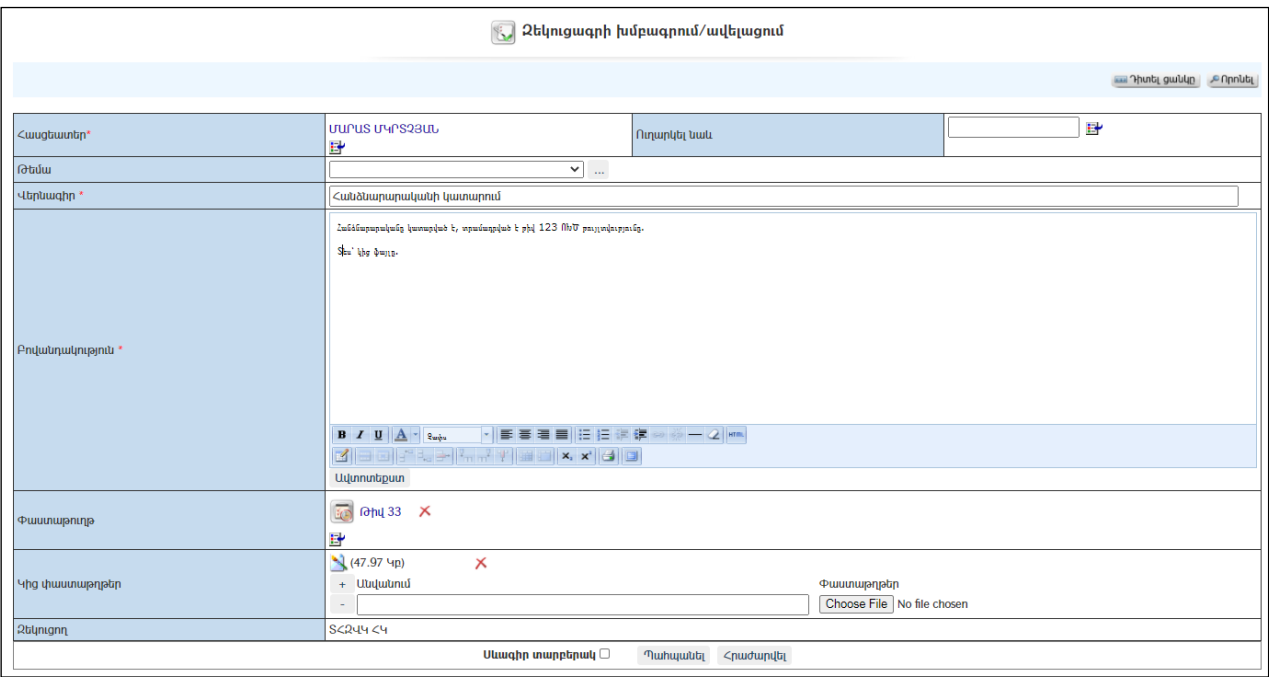

Փոփոխություններ կատարելուց հետո խմբագրածը պահպանելու համար անհրաժեշտ է սեղմել «Պահպանել» կոճակը, իսկ խմբագրելուց հրաժարվելու համար` «Հրաժարվել» կոճակը:

#### Հեռացում

Հեռացնելու համար անհրաժեշտ է սեղմել $\times$  (հեռացնել) կոմակը։

### Փնտրում

Փնտրելու համար անհրաժեշտ է սեղմել (փնտրում) կոճակը, որից հետո կբացվի զեկուցագրի որոնման էջը`

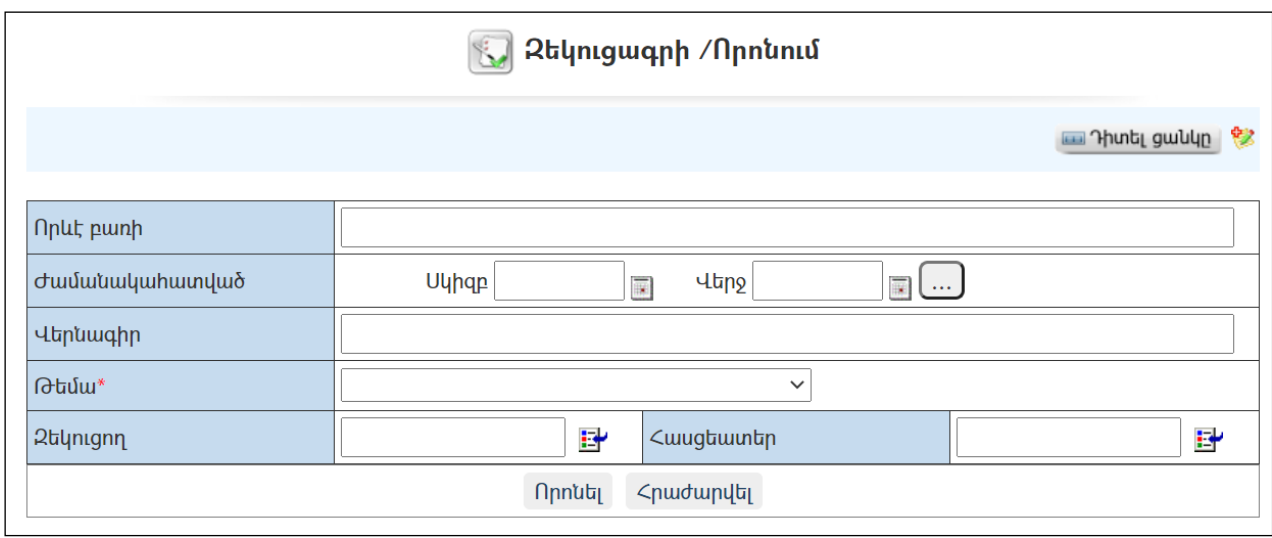

Փնտրում կատարելու համար անհրաժեշտ է լրացնել հետևյալ դաշտերից որևէ մեկը կամ բոլորը`

Որևէ բառի – Տվյալ դաշտում լրացվում էայն հավանական բառը կամ բառակապակցությունը, որը կարող է գոյություն ունենալ զեկուցագրի մեջ: Ժամանակահատված – Տվյալ դաշտում լրացվում էայն հավանական ժամանակահատվածը, երբ գրվել է զեկուցագիրը: Համար – Լրացվում է զեկուցագրի համարը: Վերնագիր– Լրացվում էզեկուցագրի վերնագիրը: Թեմա – Ցանկից ընտրվում է թեման: Հասցեատեր –Ընտրվում էհասցեատերը:

Որոնում իրականացնելու համար անհրաժեշտ է սեղմել «Որոնել»կոճակը, իսկ փնտրելուց հրաժարվելու համար` «Հրաժարվել» կոձակը։

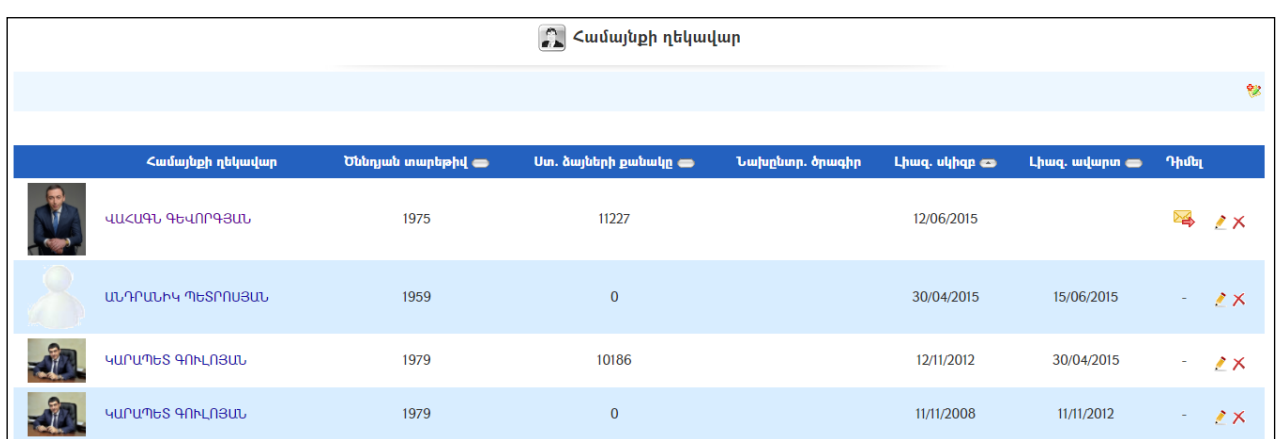

# Համայնքի ղեկավար

Էջից հնարավորություն կա <mark>»</mark>ֆկոձակով դիմել համայնքի ղեկավարին, եթե նա գրանցված է համակարգում։ (Մանրամասն տես` *Նամականի*)։
#### Դիտում

Համայնքի ղեկավարի մասին մանրամասն տվյալները դիտելու համար անհրաժեշտ է սեղմել <u>որան</u> կոմակը, որից հետո կբացվի **Համայնքի ղեկավարի** դիտման էջը`

#### Համայնքի ղեկավար ՀԱԿՈԲ ԲԱԼԱՍՅԱՆ

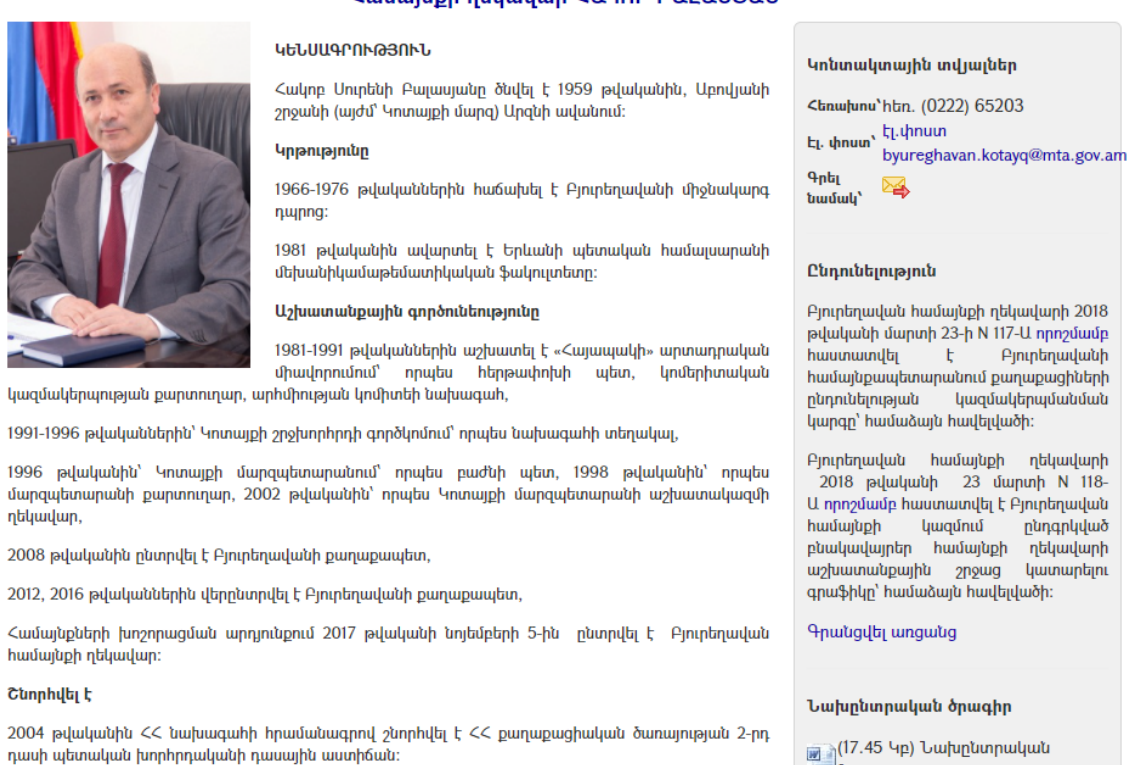

Ամուսնացած է, ունի 2 ցավակ, 3 թոռնիկ։

Ստացած ձայների քանակը

<sup>∐</sup>δnwahn

3235

#### Ավելացում

Համայնքի ղեկավար ավելացնելու համար անհրաժեշտ է սեղմել<sup>82</sup> կոձակը, որից հետո կբացվի Համայնքի ղեկավարի ավելացման էջը`

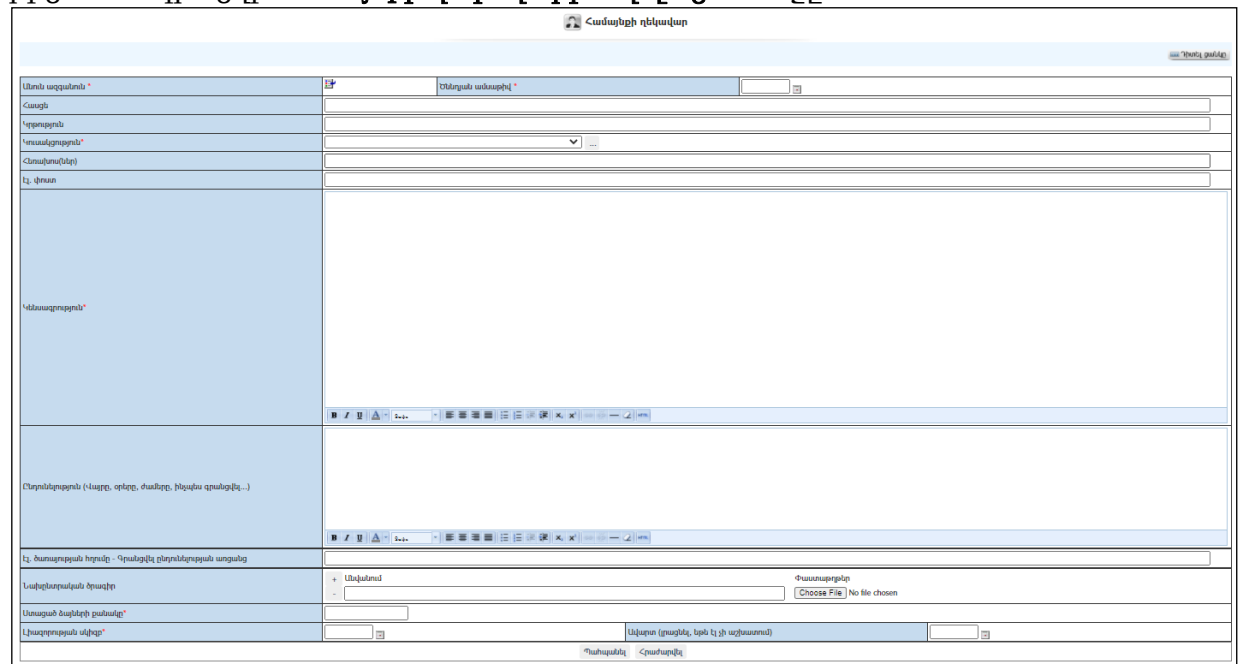

Լրացվող դաշտերը (էջում \*-ով նշված դաշտերի լրացումը պարտադիր է)`

- Անուն ազգանուն Կազմակերպությունների աշխատակիցների ցանկից ներդրվում է համայնքի ղեկավարը: Ներդնելու համար անհրաժեշտ է սեղմել (ներդնել)կոճակը, որից հետո բացվող կազմակերպությունների էջից ընտրել տվյալ համայնքիղեկավարին, այնուհետև սեղմել փոխանցել կոճակը: Հեռացնելու համար անհրաժեշտ է սեղմել  $x$ կոճակը:
- Ծննդյան ամսաթիվ Ինքնաշխատ լրացվում է անուն ազգանունը ներդնելիս:
- $\lambda$ ասցե Ինքնաշխատ լրացվում է անուն ազգանունը ընտրելիս։
- $V$ ակորդ անուն Ինքնաշխատ լրացվում է անուն ազգանունը ներդնելիս (եթե համապատասխան տեղեկությունը բնակչության ռեգիստրում լրացված է):
- Կուսակցություն Ցանկից ընտրվում է կուսակցությունը: Եթե այն ցանկում չկա, կարելի է ավելացնել` սեղմելով <mark>ավ կո</mark>ճակը, որը նոր պատուհանում կբացի տեղեկատուի էջը: (Մանրամասն տես` Տեղեկատուներ):
- Հեռախոս(ներ) Ինքնաշխատ լրացվում է անուն ազգանունը ներդնելիս(եթե համապատասխան տեղեկությունը բնակչության ռեգիստրում լրացված է):
- $\bullet$  Կենսագրություն Լրացվում է համայնքի ղեկավարի կենսագրությունը։
- Լիազորության սկիզբ -Լրացվում է համայնքի ղեկավարի լիազորությունների սկիզբը:
- $\bullet$  Ավարտ Լրացվում է համայնքի ղեկավարի լիազորությունների ավարտը։ (*Ուշադրություն` այս դաշտր լրացվում է միայն* լիազորությունների ավարտից հետո):

Ավելացնելու համար անհրաժեշտ է սեղմել«Պահպանել» կոճակը, իսկ հրաժարվելու համար` «Հրաժարվել» կոճակը:

# Խմբագրում

Խմբագրելու համար անհրաժեշտ է սեղմել (խմբագրել) կոճակը, որից հետո կբացվի ավագանուխմբագրման էջը`

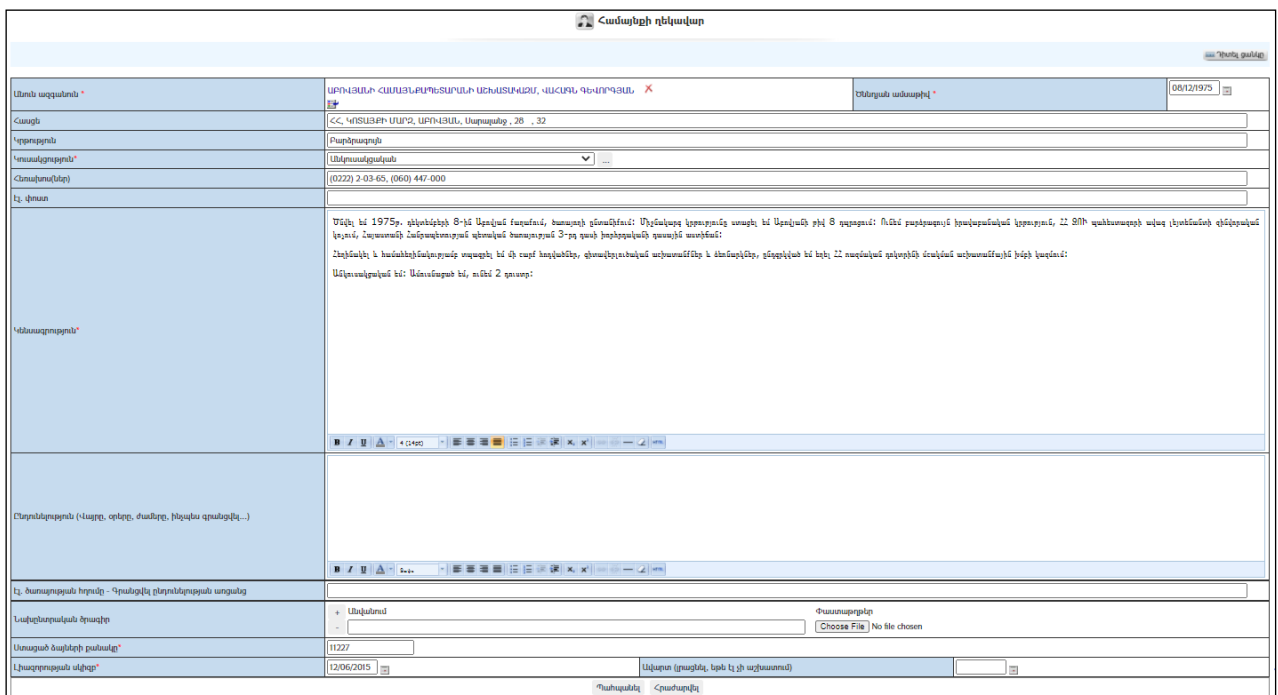

Փոփոխություններ կատարելուց հետո խմբագրածը պահպանելու համար անհրաժեշտ է սեղմել «Պահպանել» կոճակը, իսկ խմբագրելուց հրաժարվելու համար` «Հրաժարվել» կոճակը:

# Հեռացում

Հեռացնելու համար անհրաժեշտ է սեղմել (հեռացնել) կոճակը:

# Որոշումներ

«Որոշումներ» բաժնում գրանցվում են համայնքի ղեկավարի բոլոր որոշումները:

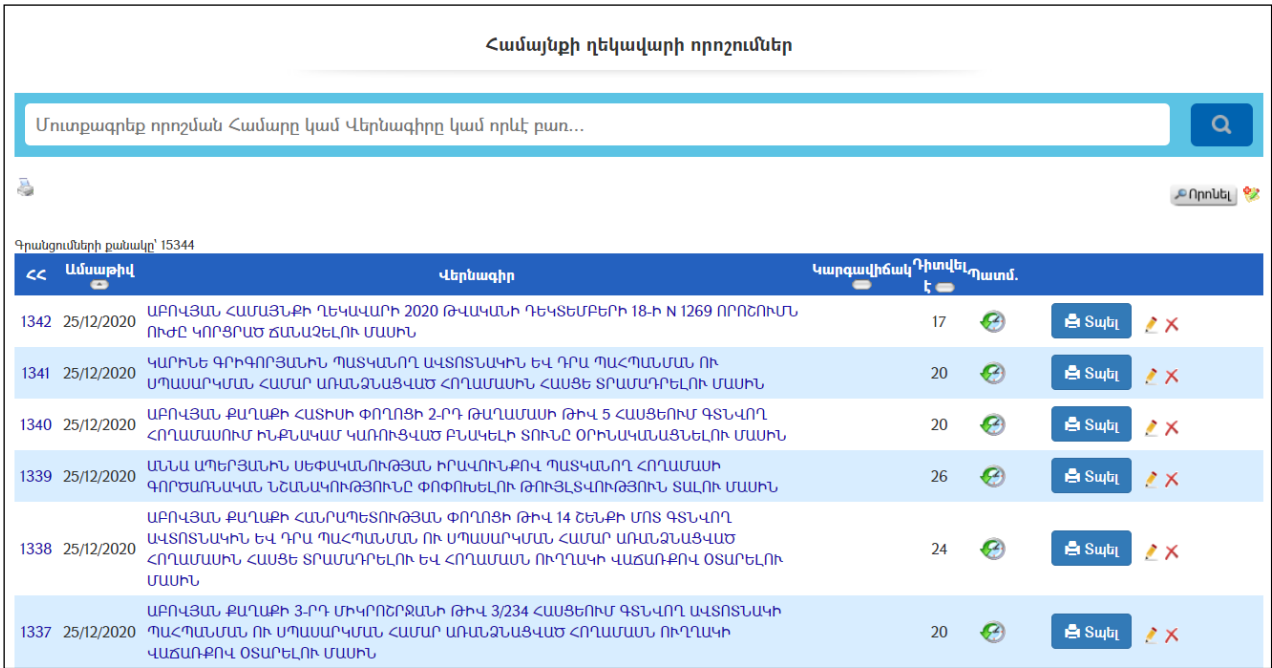

#### Դիտում

Համայնքի ղեկավարի որոշման դիտման էջին անցնելու համար անհրաժեշտ է սեղմելորոշման վերնագրիվրա, որից հետո կբացվի Որոշման դիտման էջը`

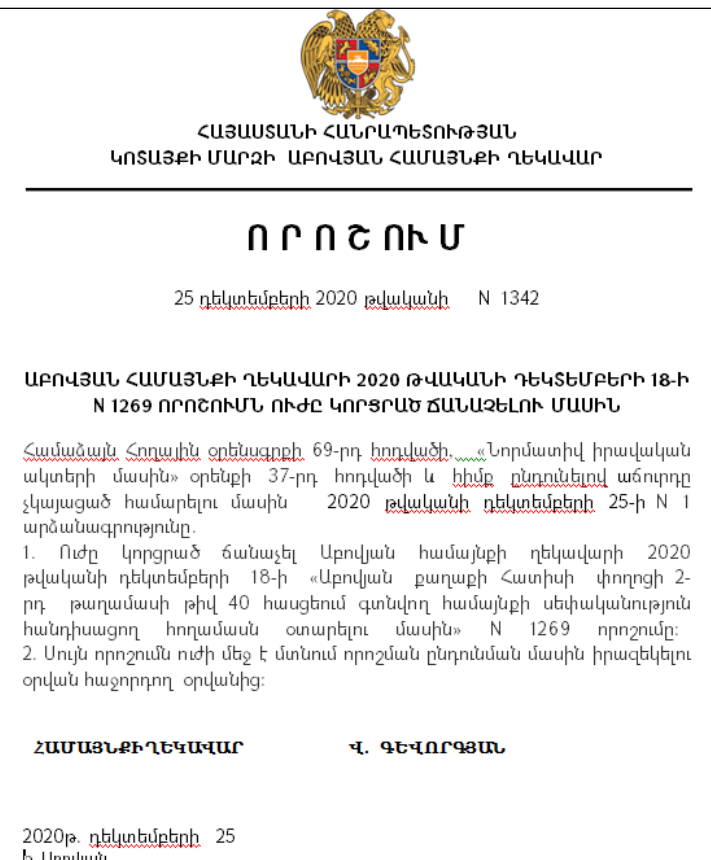

Որոշման տպման տարբերակը կարելի է տեսնել ձախ կողմում պատկերված կոճակի օգնությամբ։ Իսկ մյուս կոճակը նախատեսված է որոշման քաղվածք տպելու համար:

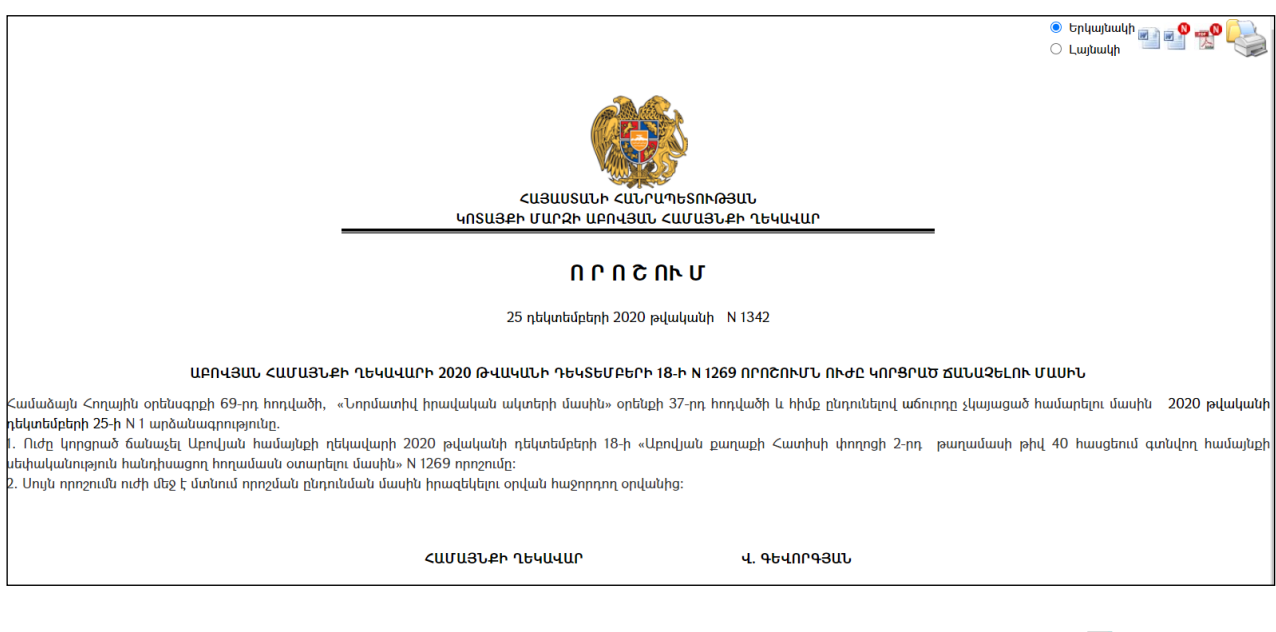

Որոշումը կարելի է արտահանել աջ կողմում պատկերված <mark>և </mark> կոճակի օգնությամբ կամ տպել պատկերված վրճակի օգնությամբ։

# Ավելացում

Նոր Որոշում ավելացնելու համար անհրաժեշտ է սեղմել (ավելացնել) կոճակը, որից հետո կբացվի  $\Omega$ րոշման ավելացման էջը`

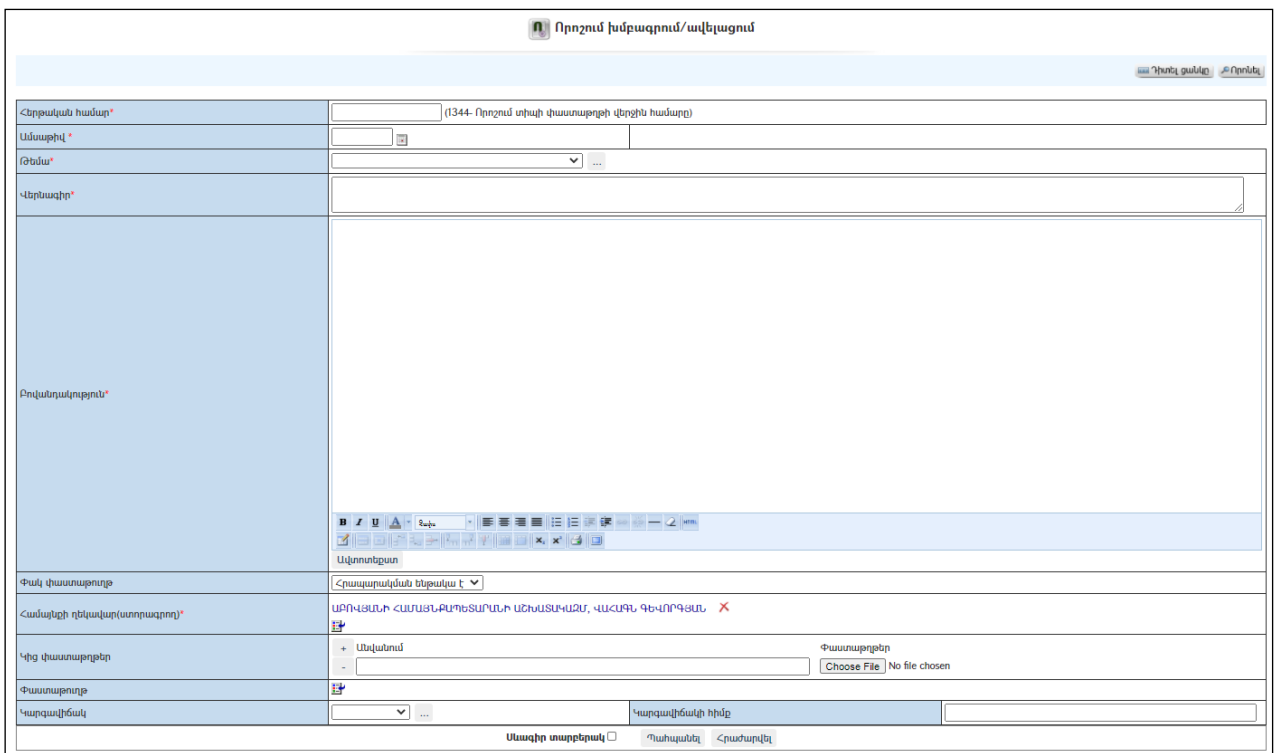

Լրացվող դաշտերը (էջում \*-ով նշված դաշտերի լրացումը պարտադիր է)`

- Համար- Լրացվում է որոշման համարը:
- **Ամսաթիվ -** Լրացվում է որո*շ*ումն ընդունելու ամսաթիվը.
- $\bullet$  Թեմա Ցանկից ընտրվում է որոշման թեման։ Եթե այն ցանկում չկա, կարելի է ավելացնել` սեղմելով <mark>''''</mark> կոձակը, որը նոր պատուհանում կբացի տեղեկատուի էջը։ (Մանրամասն տես` Stntlumnittn)։
- Վերնագիր Լրացվում է որոշման վերնագիրը (հարմար է օգտվել Ավտոտեքստ կոճակից):
- Հիմք Լրացվում է որոշման հիմքը (հարմար է օգտվել Ավտոտեքստ կոճակից):
- $\bullet$  Բովանդակություն Լրացվում է որոշման բովանդակությունը(հարմար է օգտվել Ավտոտեքստ կոճակից):
- $\bullet$  **Փակ փաստաթուղթ**  $\delta$ անկից ընտրվում է հրապարակման ենթակա է, թե ոչ, եթե այն գաղտնի է, ապա նշվում է հրապարակման ոչ ենթակա և այն հնարավոր չի լինում դիտել առանց համապատասխան իրավասության:
- Համայնքի ղեկավար (Ստորագրող) Ինքնաշխատ լրացվում է համայնքի ղեկավարի **անունը ազգանունը**:Եթե տվյալ փաստաթուղթը չի ստորագրում համայնքի ղեկավարը, ապա ներդրվում է այլ պաշտոնատար անձի տվյալները: Ներդնելու համար անհրաժեշտ է սեղմել (ներդնել)կոճակը, որից հետո բացվող ցանկից ընտրել ստորագրողին:
- Կից փաստաթղթեր Կցվում են այդ որոշմաննիրենց նկարագրությամբ որևէ ձևով առնչվող փաստաթղթեր: Եթե կցվող ֆայլերը շատ են, ապա

անհրաժեշտ է + կոճակով ավելացնել նոր ֆայլ կցելու հնարավորություն: Փաստաթուղթ կցելու համար անհրաժեշտ է լրացնել բեռնավորվող ֆայլի նկարագրությունը, այնուհետև սեղմելով Browse կոճակը և ընտրելով ֆայլը` սեղմել Open կոճակը:

- $\bullet$  Կարգավիճակ Ցանկից ընտրվում է փաստաթղթի կարգավիճակը` փոփոխված, չգործող և այլն: Եթե այն ցանկում չկա, կարելի է ավելացնել` սեղմելով <mark>````</mark> կոձակը, որը նոր պատուհանում կբացի տեղեկատուի էջը: (Մանրամասն տես` Տեղեկատուներ):
- Կարգավիճակի հիմք Լրացվում է նշված կարգավիճակի ստացման հիմքը:

 Սևագիր տարբերակ նշելիս փաստաթուղթը չի համարվում վերջնական լրացված, չի ուղարկվում ստորագրողին/մակագրողին/ որպես պատրաստի փաստաթուղթ: Ավտոմատ համարակալման դեպքում համարակալում չի ստանում:

Ավելացում կատարելու համար անհրաժեշտ է սեղմել«Պահպանել» կոճակը, իսկ հրաժարվելու համար` «Հրաժարվել» կոճակը:

-Եթե նոր ավելացվող որոշումն իր լրացվող բովանդակությամբ նման է մեկ այլ արդեն լրացված որոշման, ապա կարելի է օգտագործել  $\mathbf{E}$  պատձենման կոձակը, որը սեղմելիս բացվում է որոշման ավելացման էջ` արդեն լրացված տվյալներով.

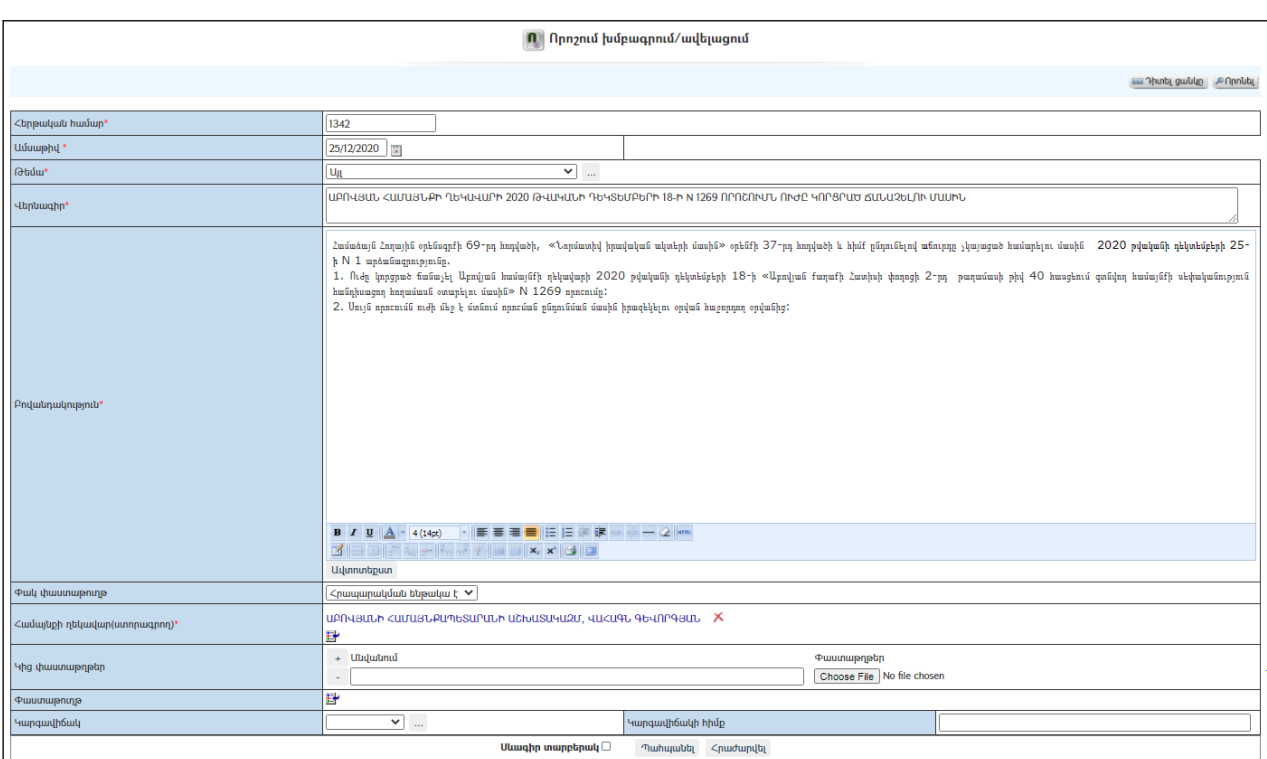

#### Խմբագրում

Խմբագրելու համար անհրաժեշտ է սեղմել (խմբագրել) կոճակը, որից հետո կբացվի որոշմանխմբագրման էջը`

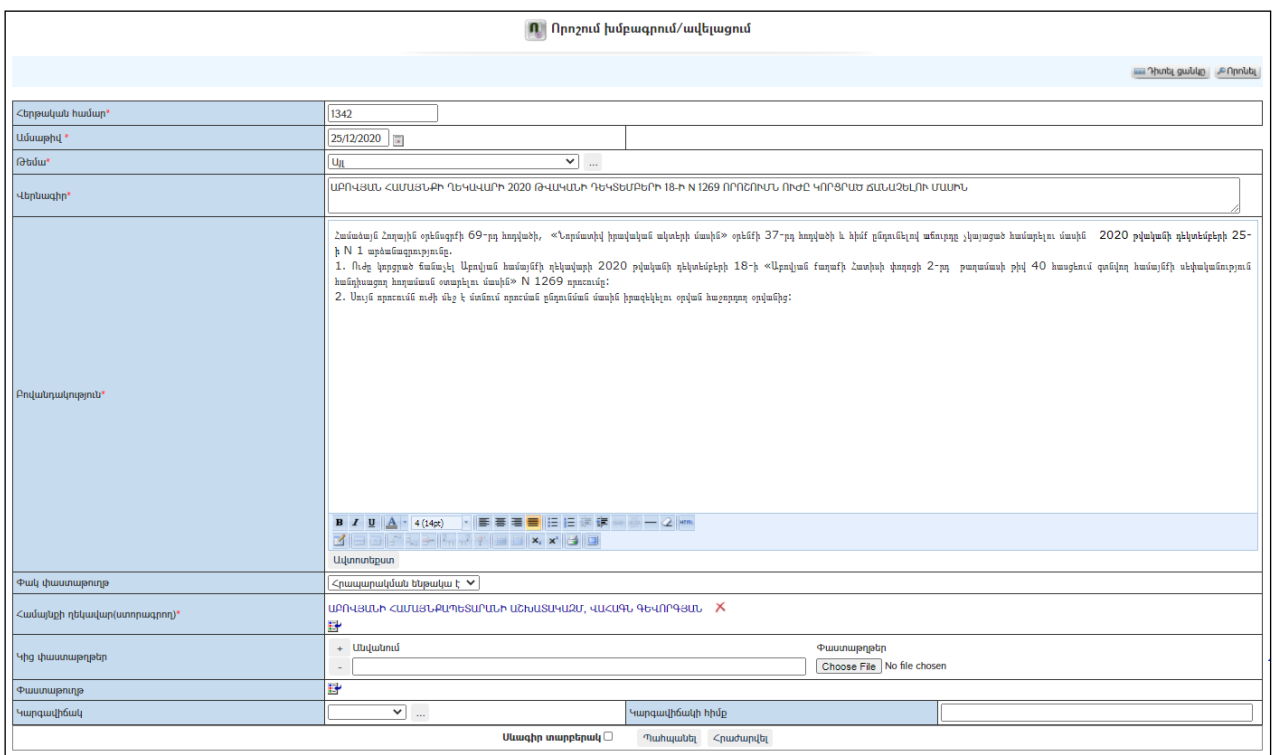

Փոփոխություններ կատարելուց հետո խմբագրածը պահպանելու համար անհրաժեշտ է սեղմել «Պահպանել» կոձակը, իսկ խմբագրելուց հրաժարվելու համար` «Հրաժարվել» կոճակը:

#### Հեռացում

Հեռացնելու համար անհրաժեշտ է սեղմել (հեռացնել) կոճակը:

#### Փնտրում

Փնտրման համար անհրաժեշտ է սեղմել <mark>Ք<sup>Որոևել</sup> (փնտրում) կո</mark>ճակը, որից հետո կբացվի որոշման գրառումների որոնման էջը`

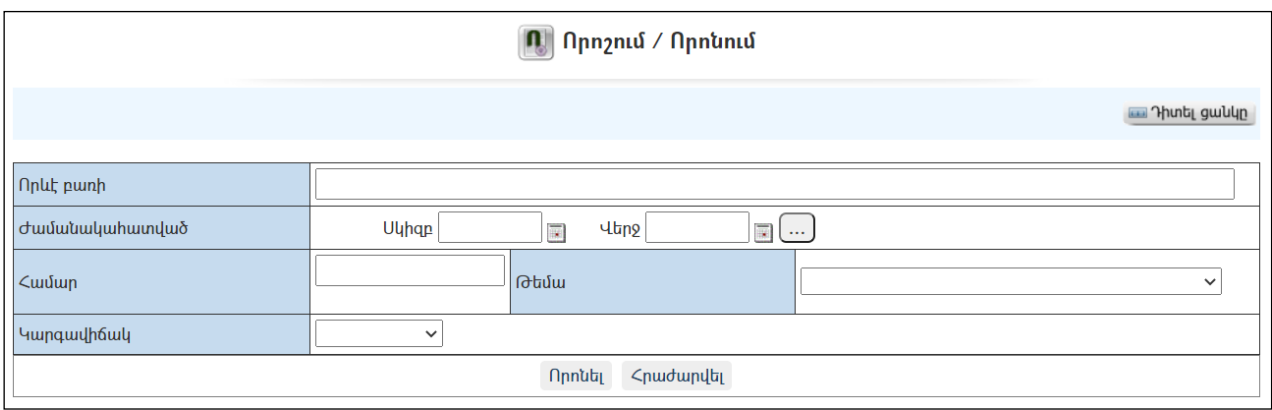

Փնտրում կատարելու համար անհրաժեշտ է լրացնել հետևյալ դաշտերից որևէ մեկը կամ բոլորը`

Որևէ բառի – Տվյալ դաշտում լրացվում էայն հավանական բառը կամ բառակապակցությունը, որը կարող է գոյություն ունենալ որոշման մեջ:

Ժամանակահատված – Տվյալ դաշտում լրացվում էայն հավանական ժամանակահատվածը, երբ ստեղծվել է որոշումը:

Համար – Լրացվում էորոշման համարը: Թեմա – Ցանկից ընտրվում է թեման: Կարգավիճակ – Ցանկից ընտրվում է որոշման կարգավիճակը

Որոնում իրականացնելու համար անհրաժեշտ է սեղմել «Փնտրել»կոճակը, իսկ փնտրելուց հրաժարվելու համար` «Հրաժարվել» կոձակը։

# Որոշման նախագծեր

«Որոշման նախագծեր» բաժնում գրանցվում են համայնքի ղեկավարի որոշումների նախագծերը:

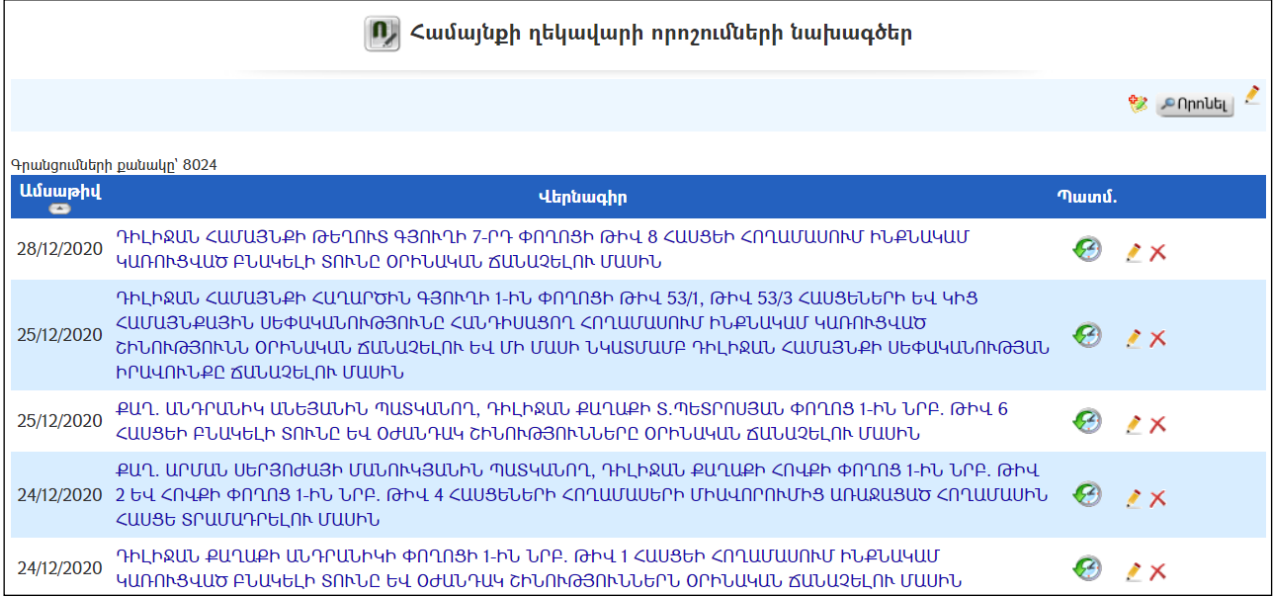

# Դիտում

Որոշման նախագծի դիտման էջին անցնելու համար անհրաժեշտ է սեղմելորոշման նախագծի վերնագրի վրա, որից հետո կբացվի Որոշման նախագծի դիտման էջը`

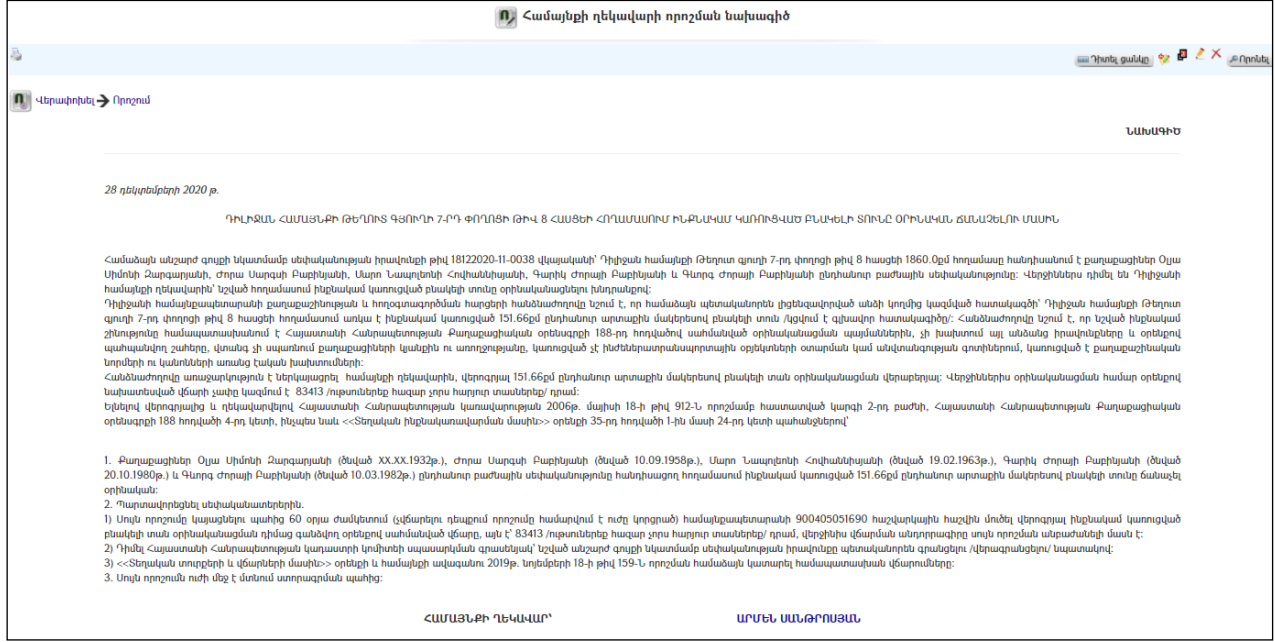

Նախագծի տպման տարբերակը կարելի է ստանալ ձախ կողմում պատկերված կոճակի օգնությամբ:

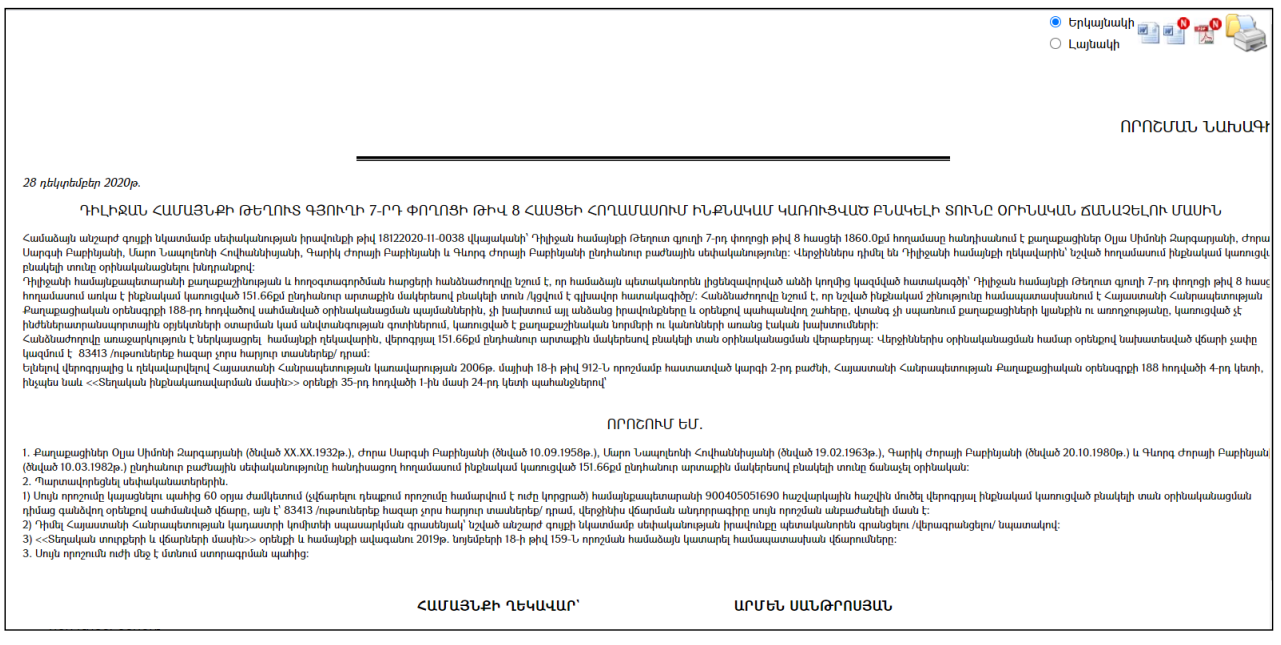

Նախագիծը կարելի է արտահանել աջ կողմում պատկերված <mark>և կ</mark>ոձակի օգնությամբ կամ տպել պատկերված է կոՃակի օգնությամբ։

# Ավելացում

Նոր նախագիծ ավելացնելու համար անհրաժեշտ է սեղմել<sup>&</sup> (ավելացնել) կոճակը, որից հետո կբացվի  $\Omega$ րոշման նախագծի ավելացման էջը`

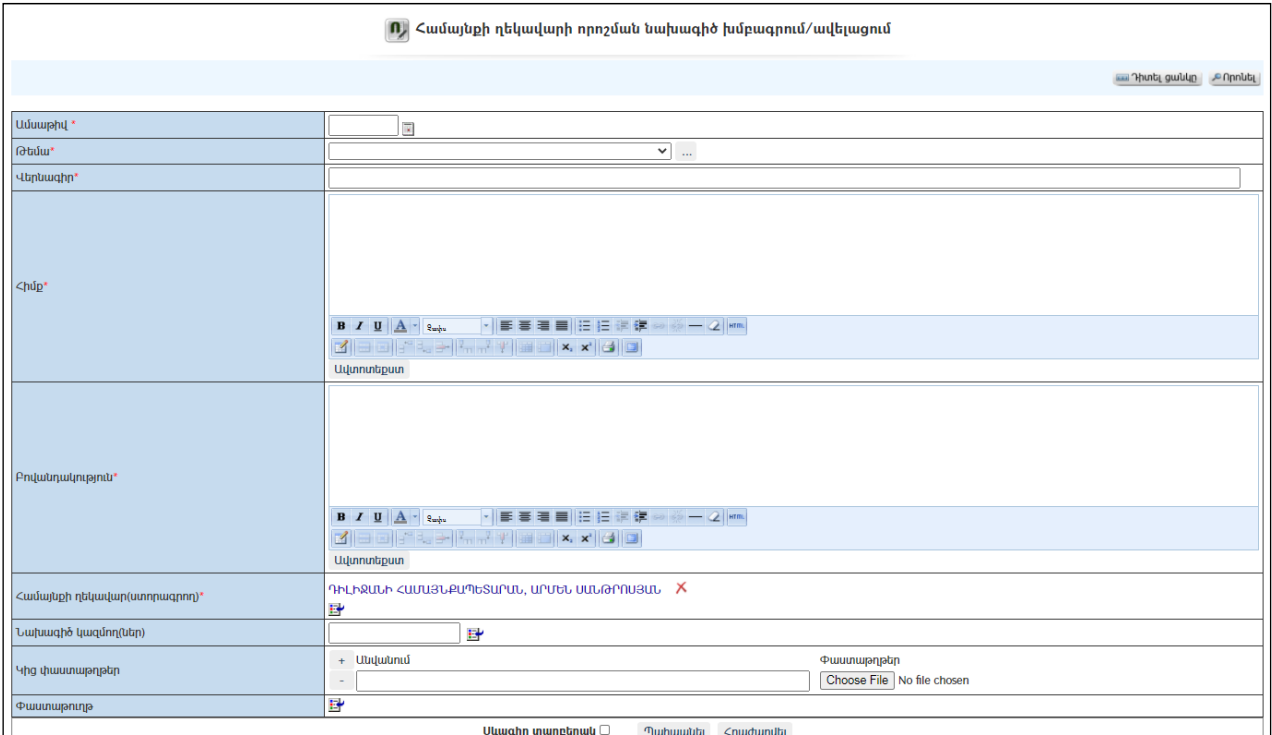

Լրացվող դաշտերը (էջում \*-ով նշված դաշտերի լրացումը պարտադիր է)`

- Ամսաթիվ Լրացվում է նախագծի ընդունելու ամսաթիվը.
- Թեմա Ցանկից ընտրվում է նախագծի թեման: Եթե այն ցանկում չկա, կարելի է ավելացնել` սեղմելով  $\frac{d}{d}$  կոճակը, որը նոր պատուհանում կբացի տեղեկատուի էջը: (Մանրամասն տես` Տեղեկատուներ):
- Վերնագիր Լրացվում է նախագծի վերնագիրը (հարմար է օգտվել Ավտոտեքստ կոճակից(մանրամասն տես`Ավտոտեքստ):
- $\Delta h$ մք Լրացվում է որոշման հիմքը (հարմար է օգտվել **Ավտոտեքստ** կոճակից(մանրամասն տես`Ավտոտեքստ):
- $\bullet$  Բովանդակություն Լրացվում է նախագծի բովանդակությունը (հարմար է օգտվել Ավտոտեքստ կոճակից(մանրամասն տես`Ավտոտեքստ):
- $\bullet$  Նախագիծ կազմող(ներ) – $\delta$ անկից ներդրվում է այն անձը, ով կազմել է նախագիծը: Ներդնելու համար անհրաժեշտ է սեղմել (ներդնել)կոճակը, որից հետո բացվող ցանկից ներդնել կազմողին:
- Կից փաստաթղթեր Կցվում են այդ նախագծին իրենց նկարագրությամբ որևէ ձևով առնչվող փաստաթղթեր: Եթե կցվող ֆայլերը շատ են, ապա անհրաժեշտ է + կոճակով ավելացնել նոր ֆայլ կցելու հնարավորություն: Փաստաթուղթ կցելու համար անհրաժեշտ է լրացնել բեռնավորվող ֆայլի նկարագրությունը, այնուհետև սեղմելով Browse կոճակը և ընտրելով ֆայլը` սեղմել Open կոճակը: Բեռնավորվող ֆայլը կարող է ունենալ միայն փաստաթղթերին հատուկ ձևաչափ, օրինակ doc, pdf, xls, htm, html, txt:
- $\bullet$   $\Phi$ աստաթուղթ Այս դաշտը լրացվում է ինքնաշխատ, եթե փաստաթուղթը բխել է մեկ այլ փաստաթղթից:

-Սևագիր տարբերակ նշելիս փաստաթուղթը չի համարվում վերջնական լրացված, չի ուղարկվում ստորագրողին/մակագրողին/ որպես պատրաստի փաստաթուղթ: Ավտոմատ համարակալման դեպքում համարակալում չի ստանում:

Ավելացում կատարելու համար անհրաժեշտ է սեղմել«Պահպանել» կոճակը, իսկ հրաժարվելու համար` «Հրաժարվել» կոճակը:

 Եթե նոր ավելացվող որոշման նախագիծը իր լրացվող բովանդակությամբ նման է մեկ այլ արդեն լրացված որոշման նախագծի, ապա կարելի է օգտագործել պատճենման կոճակը, որը սեղմելիս բացվում է որոշման նախագծի ավելացման էջ` արդեն լրացված տվյալներով`

# Խմբագրում

Խմբագրելու համար անհրաժեշտ է սեղմել (խմբագրել) կոճակը, որից հետո կբացվի որոշմանխմբագրման էջը`

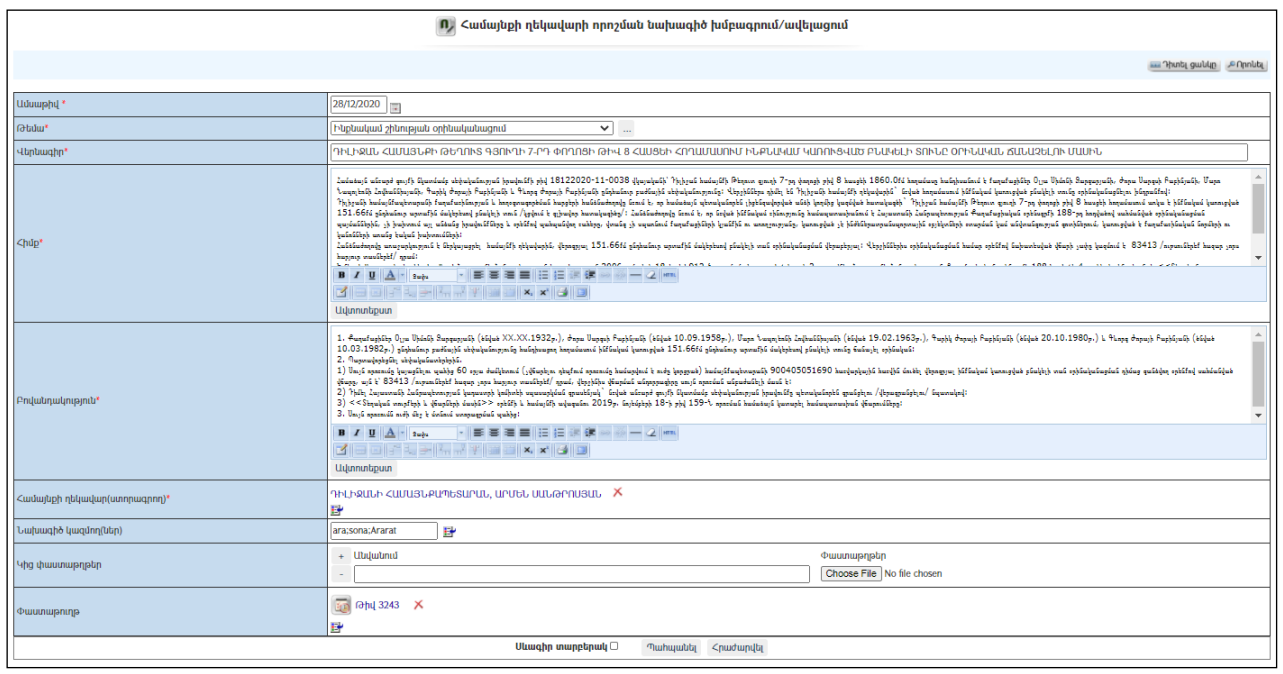

Փոփոխություններ կատարելուց հետո խմբագրածը պահպանելու համար անհրաժեշտ է սեղմել «Պահպանել» կոձակը, իսկ խմբագրելուց հրաժարվելու համար` «Հրաժարվել» կոճակը:

- Եթե նախագիծը վերափոխվել է որոշման, ապա խմբագրել կոճակը չի երևում:

## Հեռացում

Հեռացնելու համար անհրաժեշտ է սեղմել**X** (հեռացնել) կոճակը։

 $E$ թե նախագիծը վերափոխվել է որո $\chi$ ման, ապա «Հրաժարվել» կոՃակը չի երևում:

#### Փնտրում

Փնտրման համար անհրաժեշտ է սեղմել <sup>ԹՈրոևել</sup> (փնտրում) կոձակը, որից հետո կբացվի որոշման գրառումների որոնման էջը`

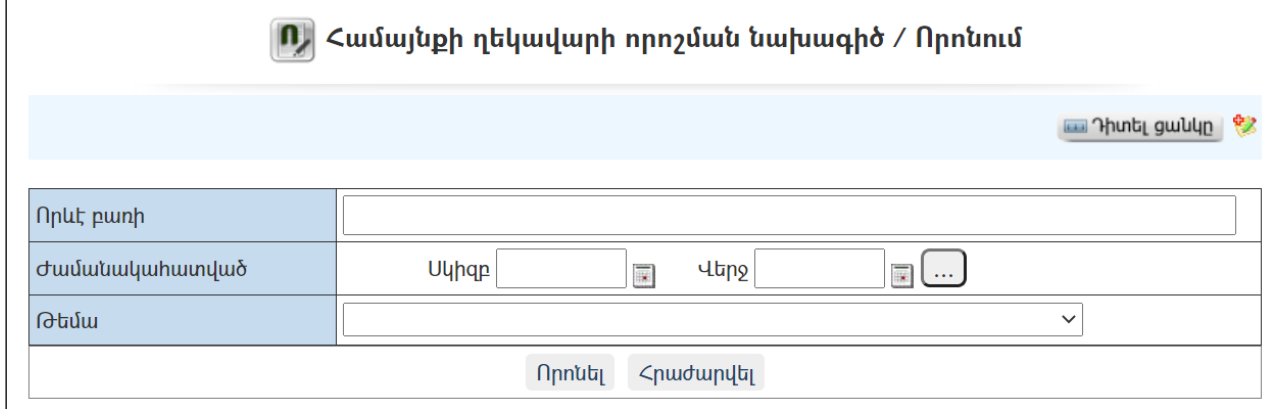

Փնտրում կատարելու համար անհրաժեշտ է լրացնել հետևյալ դաշտերից որևէ մեկը կամ բոլորը`

Որևէ բառի – Տվյալ դաշտում լրացվում էայն հավանական բառը կամ բառակապակցությունը, որը կարող է գոյություն ունենալ նախագծի մեջ: Ժամանակահատված – Տվյալ դաշտում լրացվում է այն հավանական ժամանակահատվածը, երբ ստեղծվել է նախագիծը: Թեմա – Ցանկից ընտրվում է թեման:

Որոնում իրականացնելու համար անհրաժեշտ է սեղմել «Փնտրել»կոճակը, իսկ փնտրելուց հրաժարվելու համար` «**Հրաժարվել»** կոձակը։

#### Որոշման նախագծի վերափոխում որոշման

Նախագիծը Որոշման վերափոխելու համար անհրաժեշտ է սեղմել  $\left| \bigcap \right|$  Վերափոխել > Որոշում կոճակը, որից հետո կբացվի Որոշման վերափոխման(խմբագրում/ավելացում) էջը`

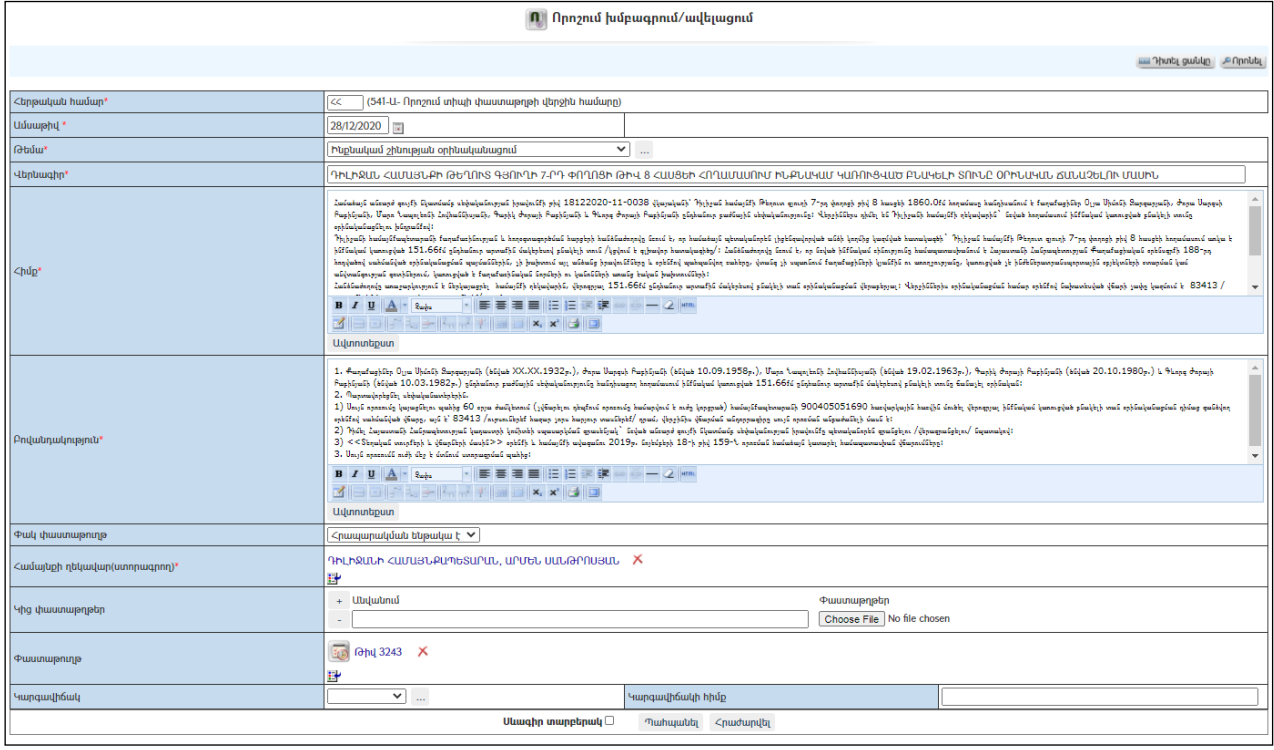

Վերափոխման ժամանակ նախագծի բոլոր տվյալները նույնությամբ տեղափոխվում են որոշման ավելացման էջի համապատասխան դաշտեր:Որոշման ընդունման ամսաթիվը լրացնելուց հետո տվյալ նախագիծը որոշում դարձնելու համար անհրաժեշտ է սեղմել «Պահպանել» կոմակը, իսկ հրաժարվելու համար` «Հրաժարվել» կոճակը:

 $\nabla$ երջնական նախագծի (որից ստացվել է որո $p$ ումը) և որո $p$ ման տեքստերը պետք է լինեն նույնը: Անհրաժեշտ է մինչև որոշում դարձնելը նախագիծը բերել վերջնական տեսքի, կատարել բոլոր ուղղումներն ու լրացումները:

Նախագիծը որոշման վերափոխելուց հետո այնայլևս հնարավոր չէ խմբագրել կամ հեռացնել:

# Կարգադրություններ

«Կարգադրություններ» բաժնում գրանցվում են համայնքի ղեկավարի բոլոր կարգադրությունները:

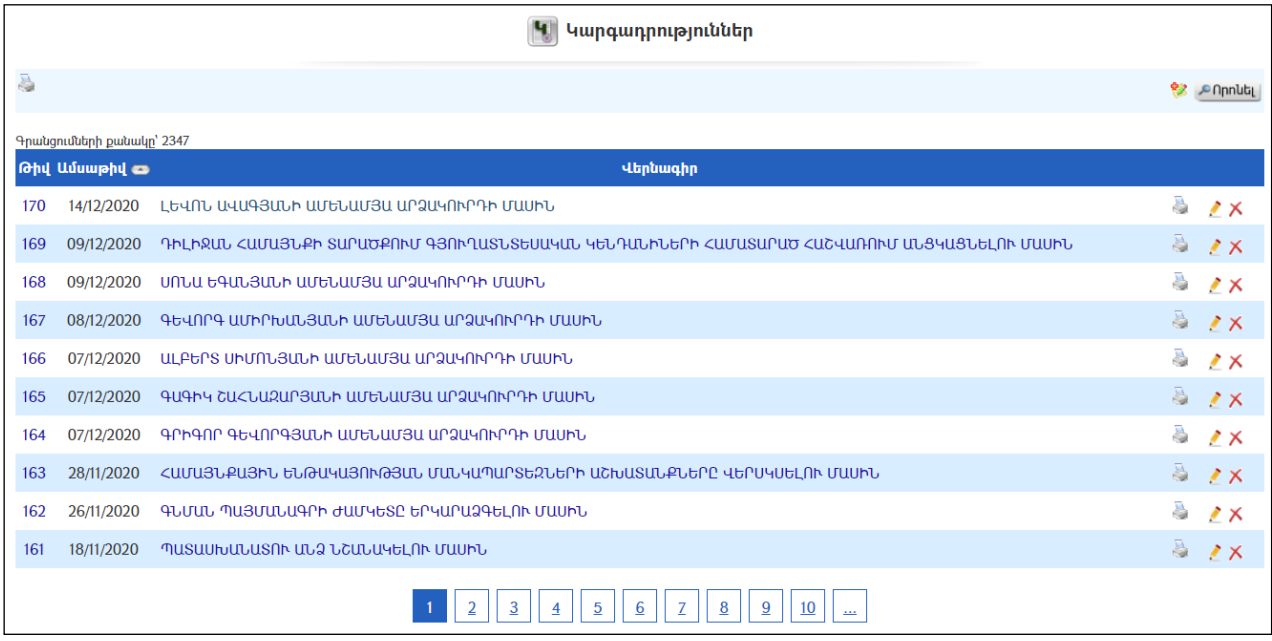

#### Դիտում

Համայնքի ղեկավարի կարգադրության դիտման էջին անցնելու համար անհրաժեշտ է սեղմելկարգադրության վերնագրի վրա`

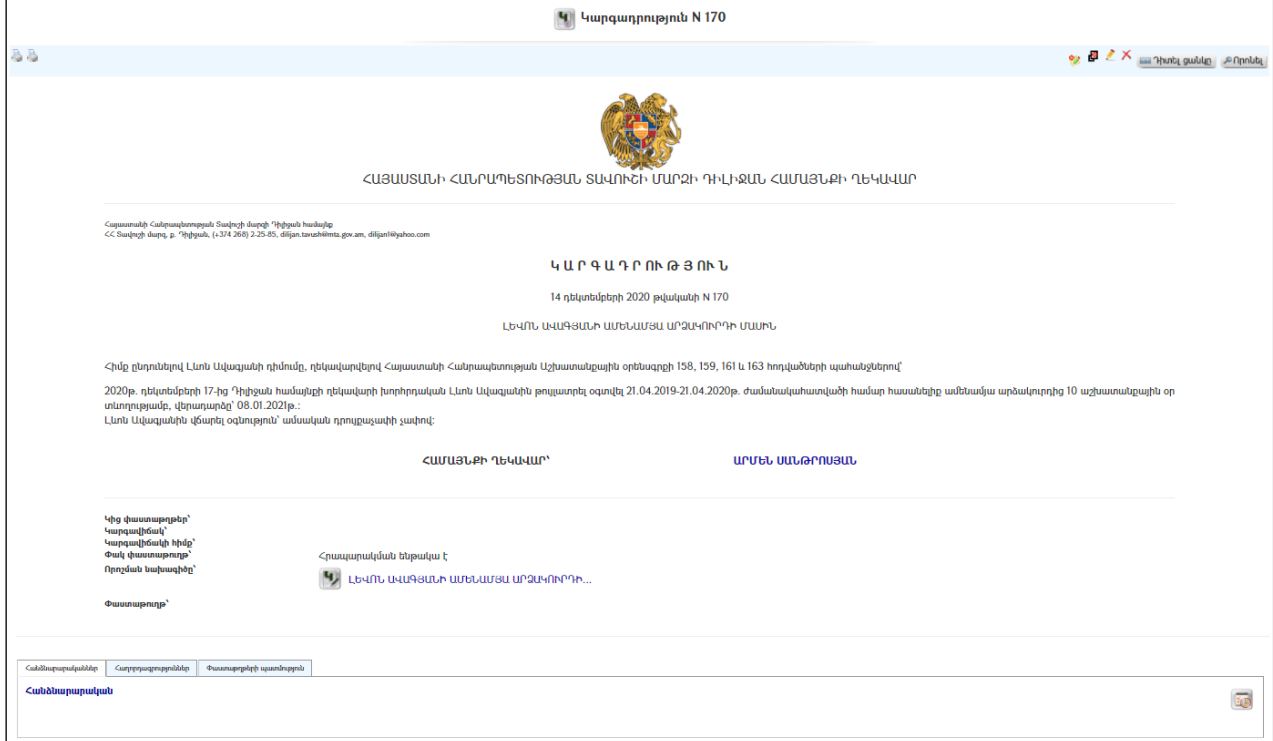

Կարգադրության տպման տարբերակը կարելի է տեսնել ձախ կողմում պատկերված կոճակի օգնությամբ, իսկ մյուս կոճակով կարելի է ստանալ քաղվածք կարգադրությունից:

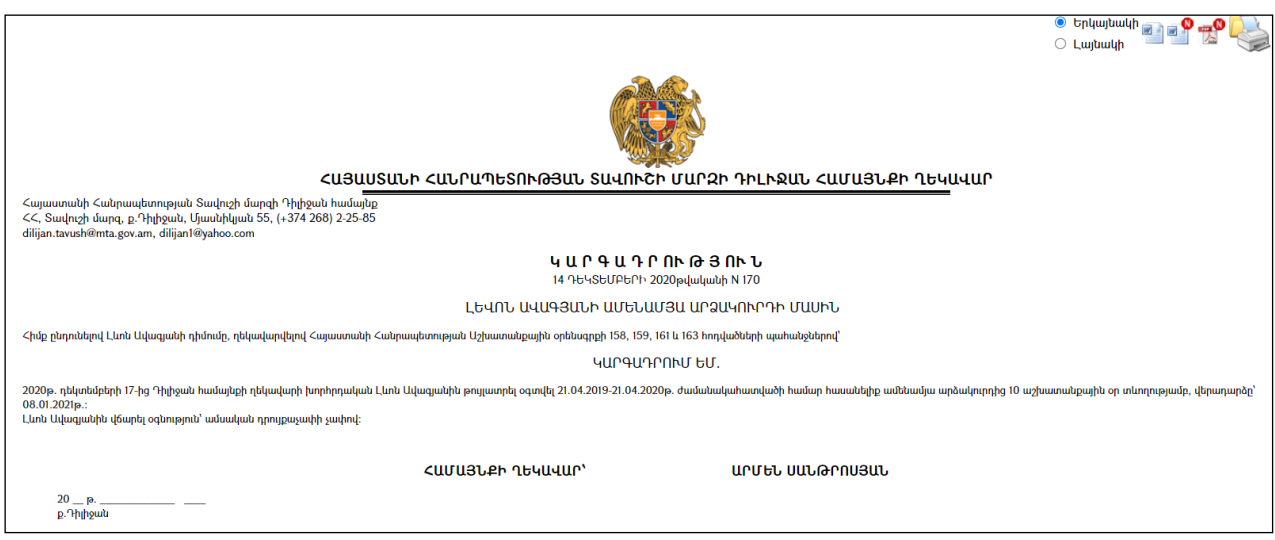

Կարգադրությունը կարելի է արտահանել աջ կողմում պատկերված առանակի օգնությամբ կամ տպել պատկերված <sup>վա</sup> կոճակի օգնությամբ։

# Ավելացում

Նոր կարգադրություն ավելացնելու համար անհրաժեշտ է սեղմել (ավելացնել) կոճակը, որից հետո կբացվի Կարգադրության ավելացման էջը`

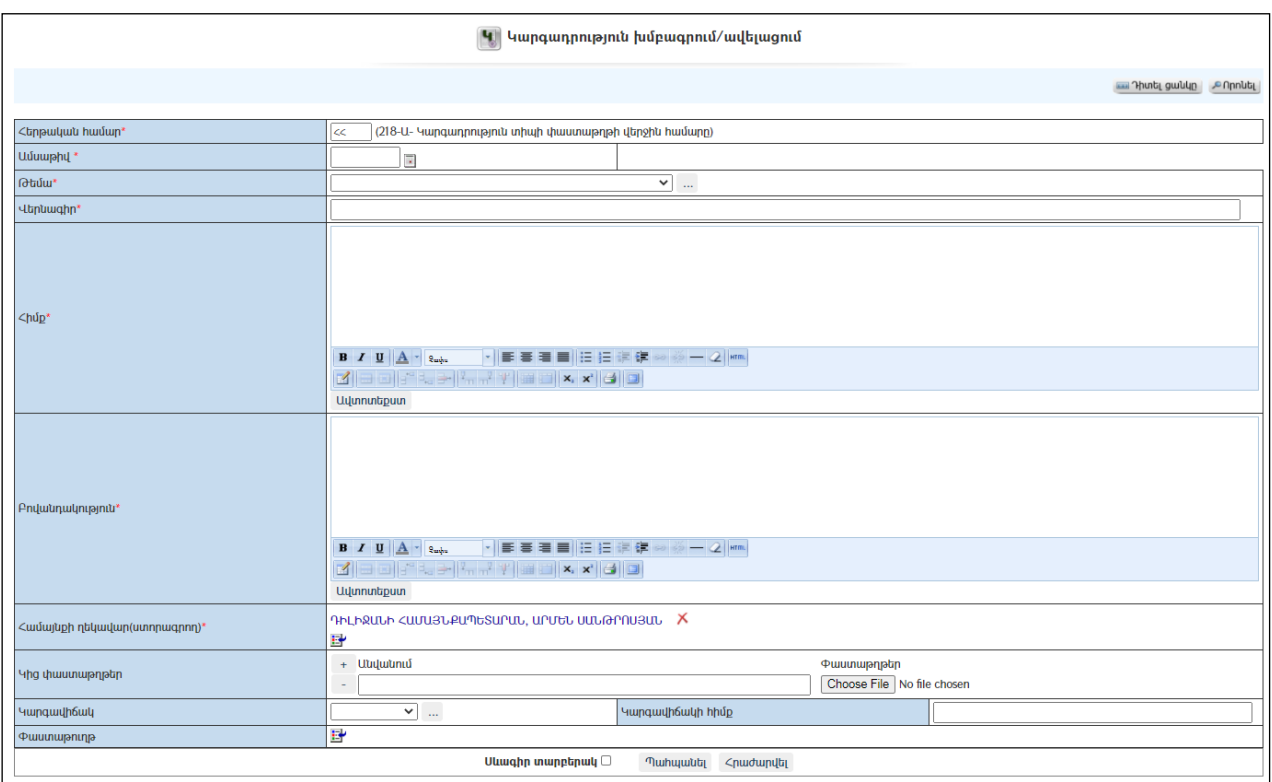

Լրացվող դաշտերը (էջում \*-ով նշված դաշտերի լրացումը պարտադիր է)`

 $\bullet$   $\tau_{mn}$  – Այն ինքնաշխատ գեներացվում է համակարգի կողմից։

- Հերթական համար -Ինքնաշխատ լրացվում է կարգադրության
- համարը:
- Ամսաթիվ Լրացվում է կարգադրության տրման ամսաթիվը:
- Թեմա Ցանկից ընտրվում է կարգադրության թեման: Եթե այն ցանկում չկա, կարելի է ավելացնել` սեղմելով <u>է կ</u>ոձակը, որը նոր պատուհանում կբացի տեղեկատուի էջը: (Մանրամասն տես` Տեղեկատուներ):
- Վերնագիր Լրացվում է կարգադրության վերնագիրը:
- Հիմք Լրացվում է կարգադրության հիմքը: (Հարմար է օգտվել Ավտոտեքստ կոճակից(մանրամասն տես`Ավտոտեքստ):
- $\bullet$  **Բովանդակություն** Լրացվում է կարգադրության բովանդակությունը։ (Հարմար է օգտվել Ավտոտեքստ կոճակից(մանրամասն տես`Ավտոտեքստ):
- Համայնքի ղեկավար (Ստորագրող) Ինքնաշխատ լրացվում է համայնքի ղեկավարի անունըև ազգանունը, եթե տվյալ փաստաթուղթը չի ստորագրում համայնքի ղեկավարը, ապա ներդրվում է այլ պաշտոնատար անձի տվյալները: Ներդնելու համար անհրաժեշտ է սեղմել (ներդնել)կոճակը, որից հետո բացվող ցանկից ընտրել ստորագրողին:
- Կից փաստաթղթեր –Կցվում են իրենց նկարագրությամբայդ կարգադրությանըորևէ ձևով առնչվող փաստաթղթեր: Եթե կցվող ֆայլերը շատ են, ապա անհրաժեշտ է + կոճակով ավելացնել նոր ֆայլ կցելու հնարավորություն: Փաստաթուղթ կցելու համար անհրաժեշտ է լրացնել բեռնավորվող ֆայլի նկարագրությունը, այնուհետև սեղմելով Browse կոճակը և ընտրելով ֆայլը` սեղմել Open կոճակը: Բեռնավորվող ֆայլը կարող է ունենալ միայն փաստաթղթերին հատուկ ձևաչափ, օրինակ doc, pdf, xls, htm, html, txt:
- $\bullet$  Φաստաթուղթ Այս դաշտը լրացվում է ինքնաշխատ, եթե փաստաթուղթը բխել է մեկ այլ փաստաթղթից:
- $\bullet$  Կարգավիճակ Ցանկից ընտրվում է փաստաթղթի կարգավիճակը` փոփոխված, չգործող և այլն: Եթե այն ցանկում չկա, կարելի է ավելացնել` սեղմելով <u>| | կո</u>ճակը, որը նոր պատուհանում կբացի տեղեկատուի էջը։ (Մանրամասն տես` Stntluunn
- $\bullet$  Կարգավիճակի հիմք Լրացվում է նշված կարգավիճակի ստացման հիմքը:

 - Սևագիր տարբերակ նշելիս փաստաթուղթը չի համարվում վերջնական լրացված, չի ուղարկվում ստորագրողին/մակագրողին/ որպես պատրաստի փաստաթուղթ: Ավտոմատ համարակալման դեպքում համարակալում չի ստանում:

Ավելացում կատարելու համար անհրաժեշտ է սեղմել«Պահպանել» կոճակը, իսկ հրաժարվելու համար` «Հրաժարվել» կոճակը:

 Եթե նոր ավելացվող կարգադրությունն իր լրացվող բովանդակությամբ նման է արդեն լրացված մեկ այլ կարգադրության, ապա կարելի է օգտագործել պատճենման կոճակը, որը սեղմելիս բացվում է կարգադրության ավելացման էջ` արդեն լրացված տվյալներով.

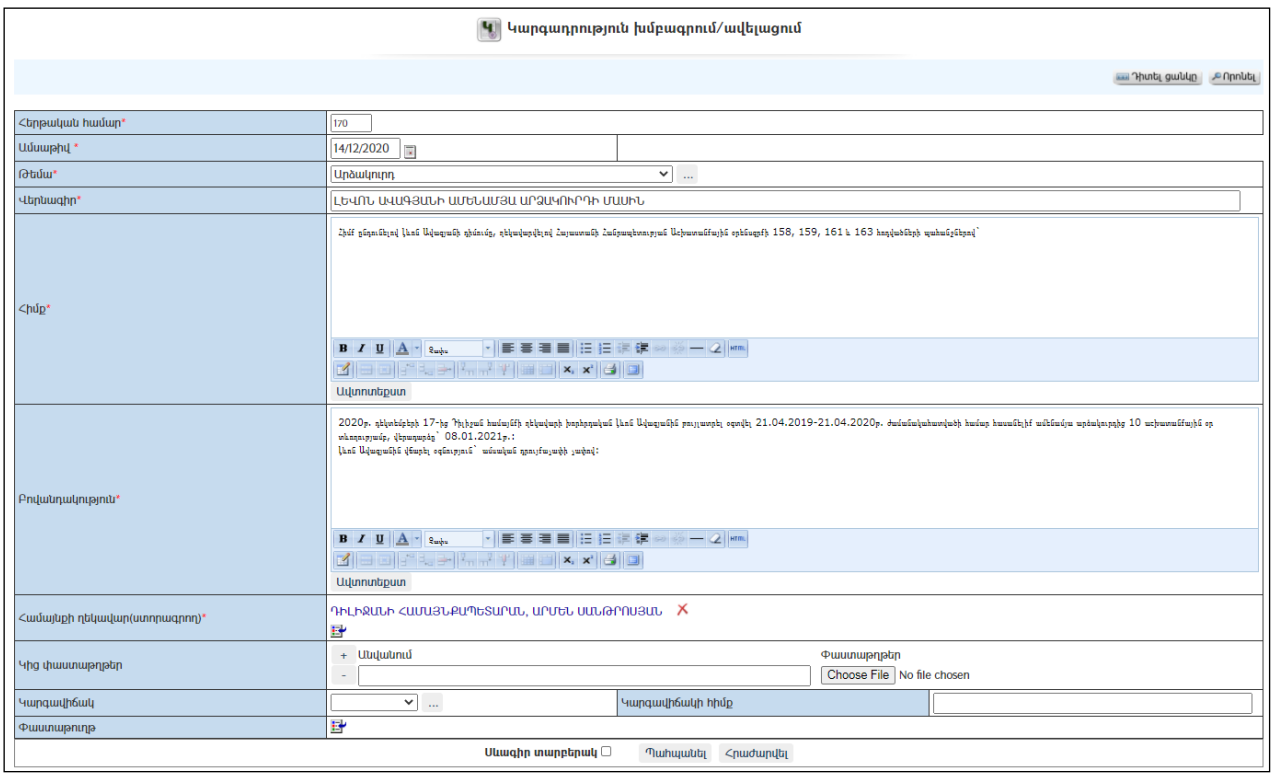

# Խմբագրում

Խմբագրելու համար անհրաժեշտ է սեղմել (խմբագրել) կոճակը, որից հետո կբացվի կարգադրությանխմբագրման էջը`

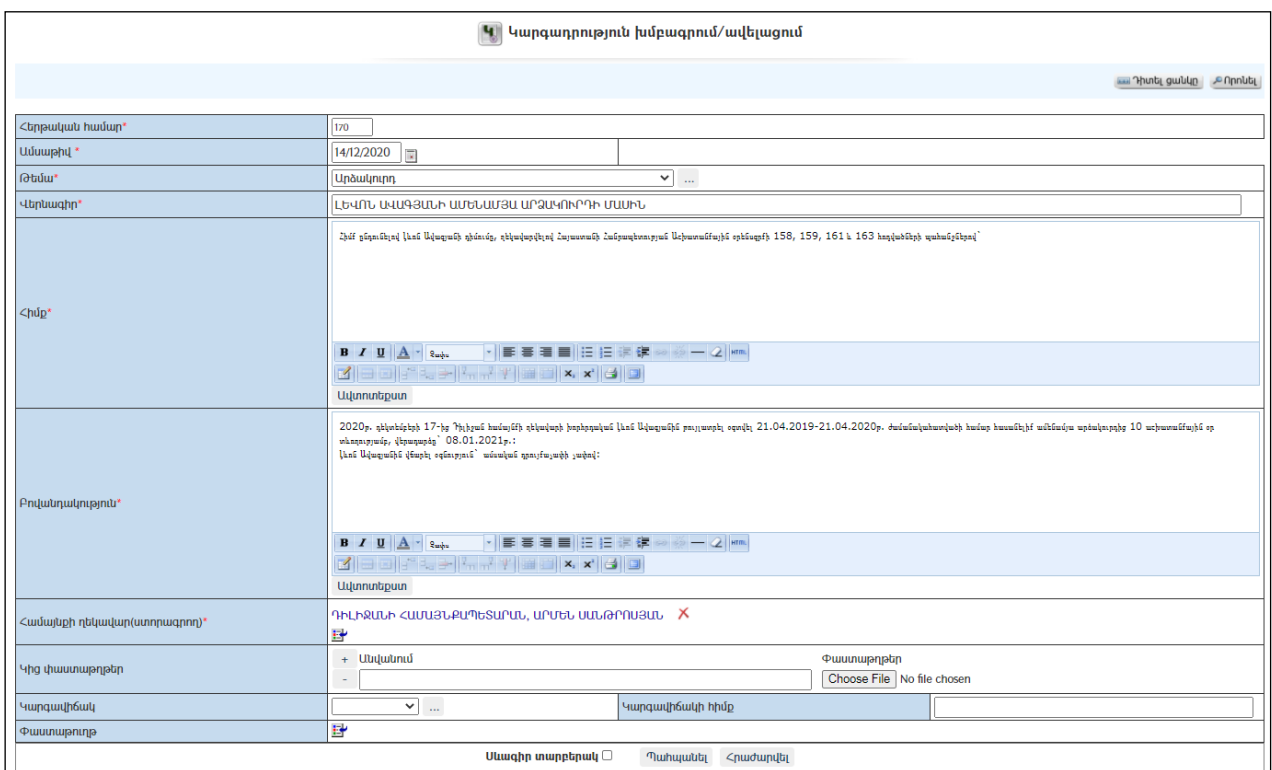

Փոփոխություններ կատարելուց հետո խմբագրածը պահպանելու համար անհրաժեշտ է սեղմել «Պահպանել» կոճակը, իսկ խմբագրելուց հրաժարվելու համար` «Հրաժարվել» կոճակը:

### Հեռացում

Հեռացնելու համար անհրաժեշտ է սեղմել $\times$  (հեռացնել) կոձակը։

#### Փնտրում

Փնտրելու համար անհրաժեշտ է սեղմել (փնտրում) կոճակը, որից հետո կբացվի ելից գրառումների որոնման էջը`

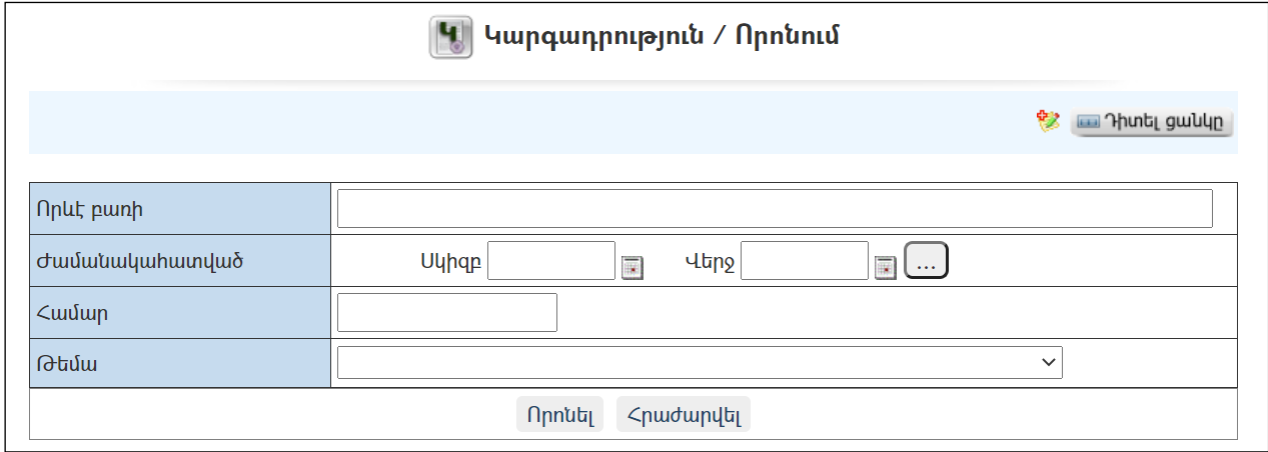

Փնտրում կատարելու համար անհրաժեշտ է լրացնել հետևյալ դաշտերից որևէ մեկը կամ բոլորը`

Որևէ բառի – Տվյալ դաշտում լրացվում էայն հավանական բառը կամ բառակապակցությունը, որը կարող է գոյություն ունենալ կարգադրության մեջ: Ժամանակահատված – Տվյալ դաշտում լրացվում էայն հավանական ժամանակահատվածը, երբ ստեղծվել է կարգադրությունը: Համար – Լրացվում էկարգադրության համարը: Թեմա – Ցանկից ընտրվում է թեման:

Որոնում իրականացնելու համար անհրաժեշտ է սեղմել «Փնտրել»կոճակը, իսկ փնտրելուց հրաժարվելու համար` «Հրաժարվել» կոձակը։

# Կարգադրությունների նախագծեր

«Կարգադրությունների նախագծեր» բաժնում գրանցվում են համայնքի ղեկավարի բոլոր կարգադրությունների նախագծերը:

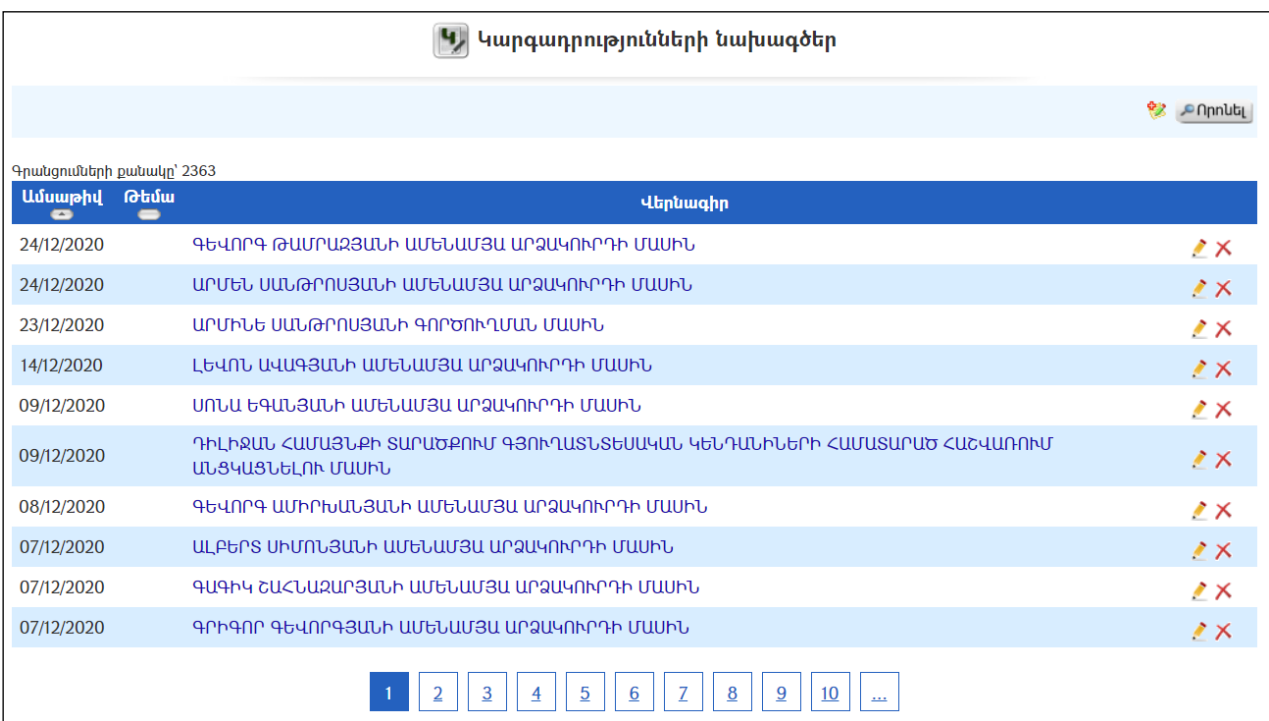

#### Դիտում

Կարգադրության նախագծի դիտման էջին անցնելու համար անհրաժեշտ է սեղմելկարգադրության նախագծի վերնագրի վրա`

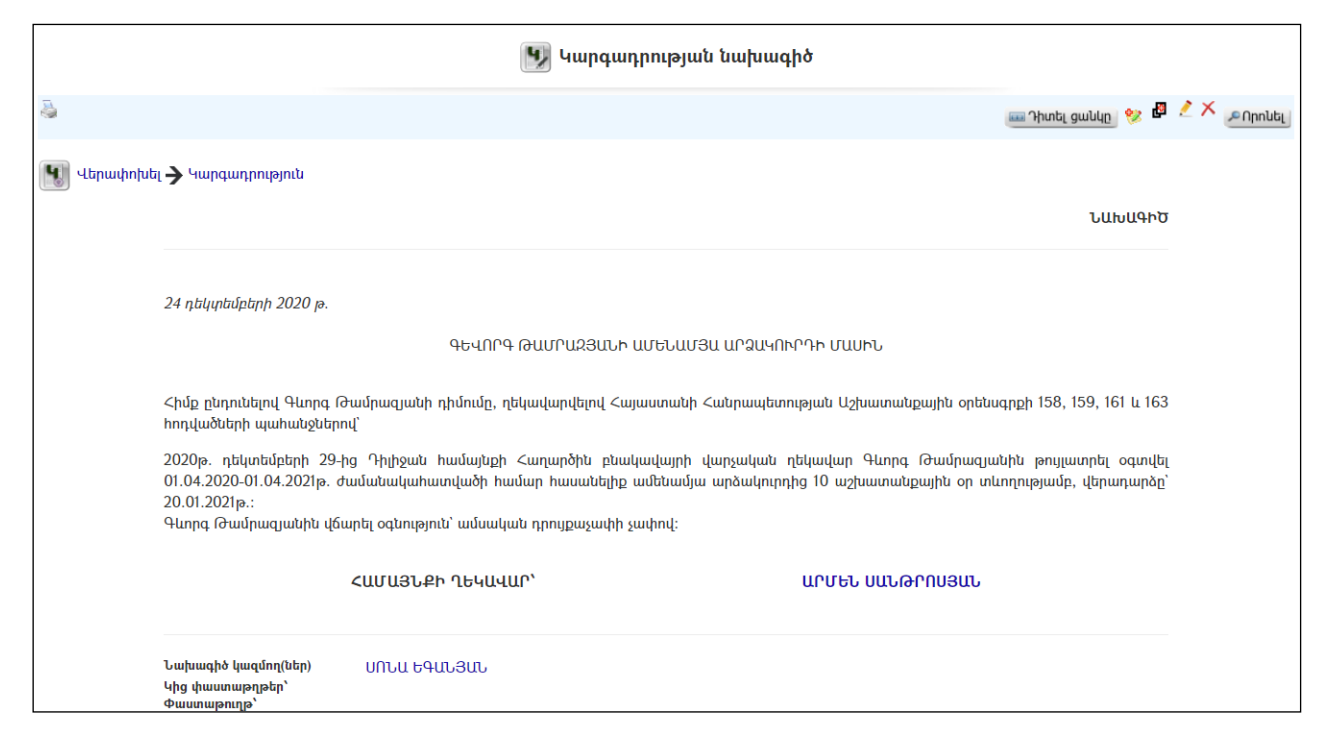

Նախագծի տպման տարբերակը կարելի է ստանալ ձախ կողմում պատկերված կոճակի օգնությամբ:

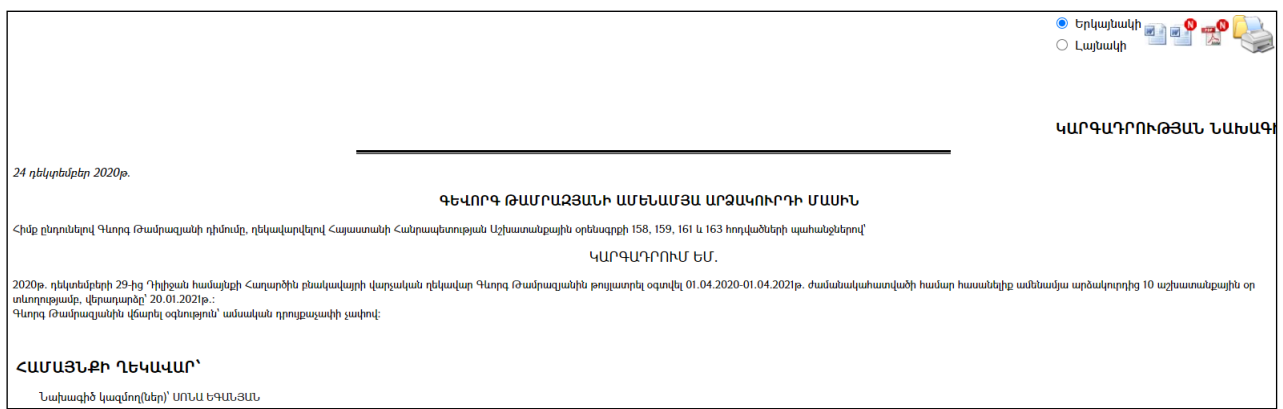

Նախագիծը կարելի է արտահանելMS Word /երկայնակի կամ լայնակի տեսքով/էջի աջ կողմում պատկերված , <sup>որ</sup> կոձակների օգնությամբ։Կարելի է նաև այն միանգամից տպել` պատկերված վրճակի օգնությամբ։

# <u>Ավելացում</u>

Նոր կարգադրության նախագիծ ավելացնելու համար անհրաժեշտ է սեղմել (ավելացնել) կոճակը, որից հետո կբացվի կարգադրությաննախագծի ավելացման էջը`

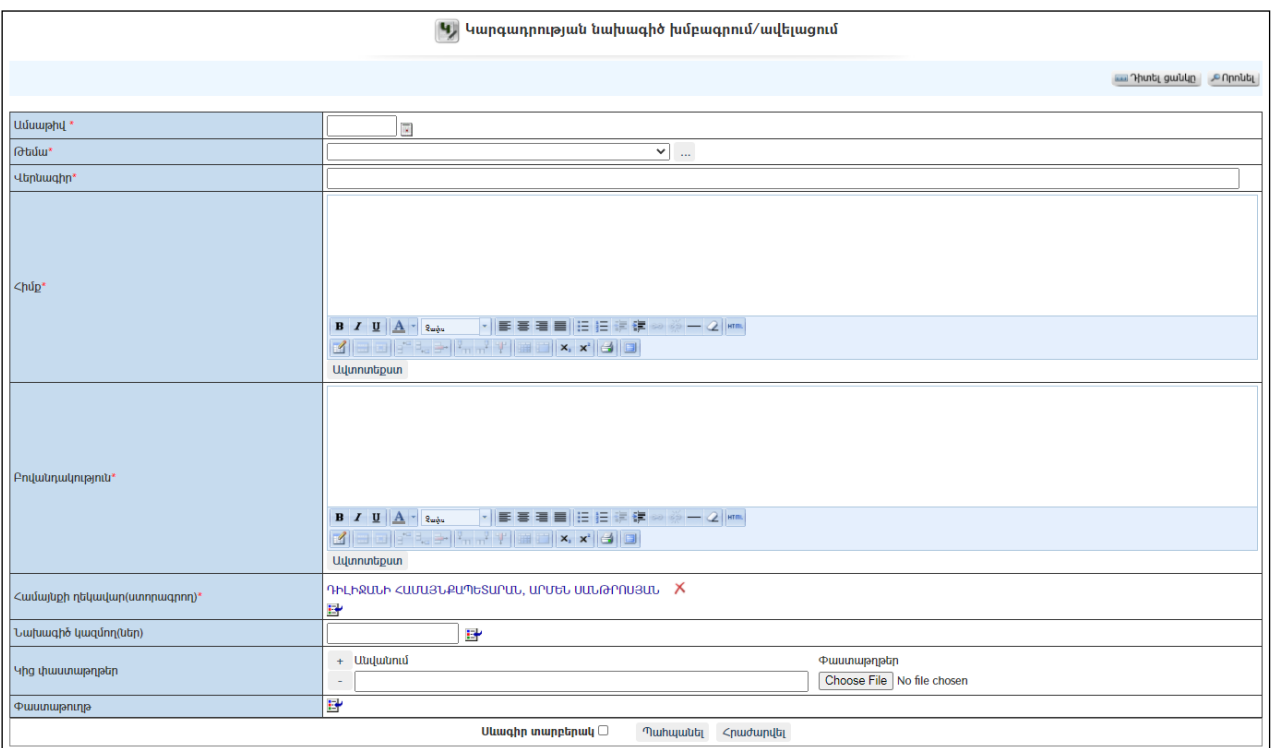

Լրացվող դաշտերը (էջում \*-ով նշված դաշտերի լրացումը պարտադիր է)`

- Ամսաթիվ Լրացվում է նախագծի ամսաթիվը:
- Թեմա Ցանկից ընտրվում է նախագծիթեման: Եթե այն ցանկում չկա, կարելի է ավելացնել` սեղմելով <u>|"" կ</u>ոձակը, որը նոր պատուհանում կբացի տեղեկատուի էջը։ (Մանրամասն տես` **Տեղեկատուներ**)։
- Վերնագիր Լրացվում է նախագծիվերնագիրը:
- Հիմք Լրացվում է նախագծիհիմքը (հարմար է օգտվել Ավտոտեքստ կոճակից(մանրամասն տես` <mark>Ավտոտեքստ</mark>)։
- Բովանդակություն Լրացվում է նախագծիբովանդակությունը (հարմար է օգտվել Ավտոտեքստ կոճակից(մանրամասն տես`Ավտոտեքստ):
- Համայնքի ղեկավար (Ստորագրող) Ինքնաշխատ լրացվում է համայնքի ղեկավարի Անուն ազգանունը, եթե տվյալ փաստաթուղթը չի ստորագրում համայնքի ղեկավարը, ապա ներդրվում է այլ պաշտոնատար անձի տվյալները: Ներդնելու համար անհրաժեշտ է սեղմել (ներդնել)կոճակը, որից հետո բացվող ցանկից ընտրել ստորագրողին:
- $\bullet$  Նախագիծ կազմող(ներ)  $\delta$ անկից ներդրվում է այն անձը, ով կազմել է նախագիծը: Ներդնելու համար անհրաժեշտ է սեղմել Eť. (ներդնել)կոճակը, որից հետո բացվող ցանկից ներդնել կազմողին:
- Կից փաստաթղթեր –Կցվում են այդ կարգադրությանն իրենց նկարագրությամբ որևէ ձևով առնչվող փաստաթղթեր: Եթե կցվող ֆայլերը շատ են, ապա անհրաժեշտ է + կոճակով ավելացնել նոր ֆայլ կցելու հնարավորություն: Փաստաթուղթ կցելու համար անհրաժեշտ է լրացնել բեռնավորվող ֆայլի նկարագրությունը, այնուհետև սեղմելով Browse կոճակը և ընտրելով ֆայլը` սեղմել Open կոճակը: Բեռնավորվող ֆայլը կարող է ունենալ միայն փաստաթղթերին հատուկ ձևաչափ, օրինակ doc, pdf, xls, htm, html, txt:
- Փաստաթուղթ Այս դաշտը լրացվում է ինքնաշխատ, եթե փաստաթուղթը բխել է մեկ այլ փաստաթղթից:

 Սևագիր տարբերակ նշելիս փաստաթուղթը չի համարվում վերջնական լրացված, չի ուղարկվում ստորագրողին /մակագրողին/ որպես պատրաստի փաստաթուղթ: Ավտոմատ համարակալման դեպքում համարակալում չի ստանում:

Ավելացնելու համար անհրաժեշտ է սեղմել«Պահպանել» կոճակը, իսկ հրաժարվելու համար` «Հրաժարվել» կոճակը:

 Եթե նոր ավելացվող կարգադրության նախագիծը իր լրացվող բովանդակությամբ նման է մեկ այլ արդեն լրացված կարգադրության նախագծի, ապա կարելի է օգտագործել պատճենման կոճակը, որը սեղմելիս բացվում է կարգադրության նախագծի ավելացման էջ` արդեն լրացված տվյալներով.

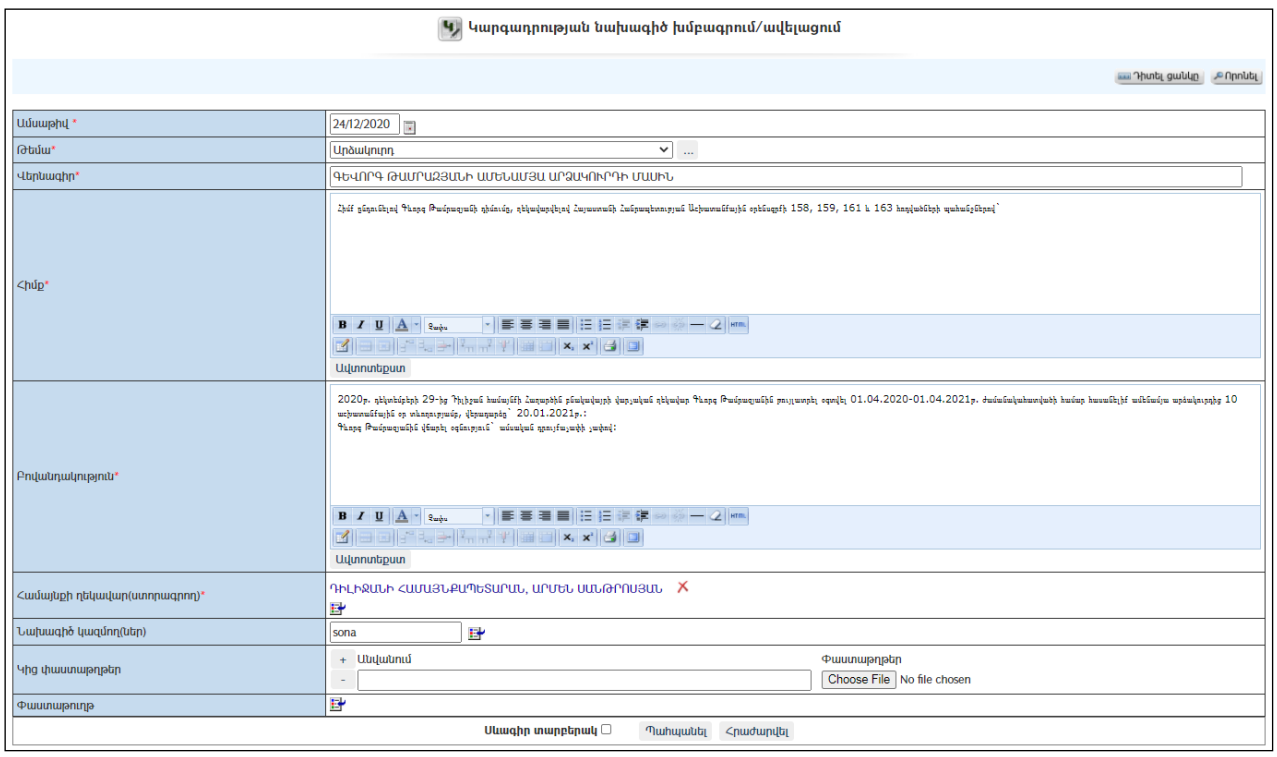

# Խմբագրում

Խմբագրելու համար անհրաժեշտ է սեղմել (խմբագրել) կոճակը, որից հետո կբացվի կարգադրության նախագծիխմբագրման էջը`

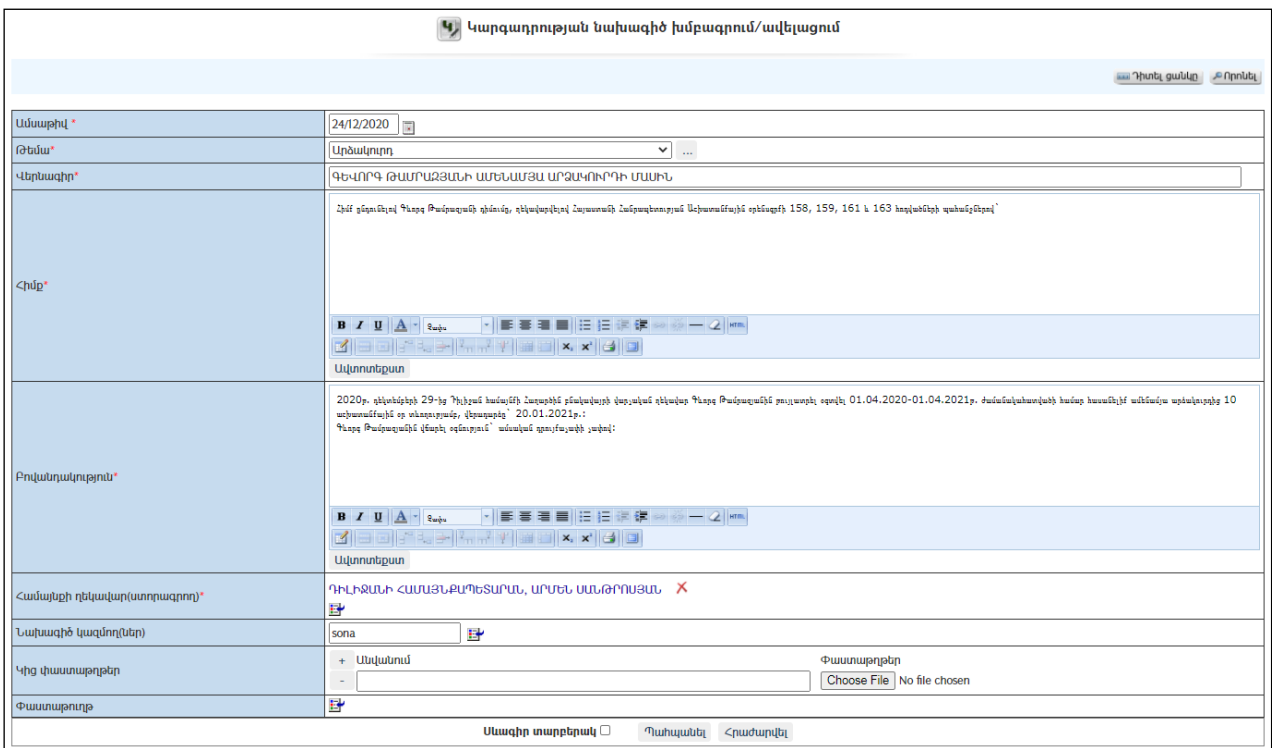

Փոփոխություններ կատարելուց հետո խմբագրածը պահպանելու համար անհրաժեշտ է սեղմել «**Պահպանել»** կոձակը, իսկ խմբագրելուց հրաժարվելու համար` «Հրաժարվել» կոճակը:

### - Եթե նախագիծը վերափոխվել է կարգադրության, ապա խմբագրել կոճակը չի երևում:

## Հեռացում

Հեռացնելու համար անհրաժեշտ է սեղմել $\times$  (հեռացնել) կոմակը։

- Եթե նախագիծը վերափոխվել է կարգադրության, ապա «Հեռացնել» կոճակը չի երևում:

## Փնտրում

Փնտրելու համար անհրաժեշտ է սեղմել (փնտրում) կոճակը, որից հետո կբացվի ելից գրառումների որոնման էջը`

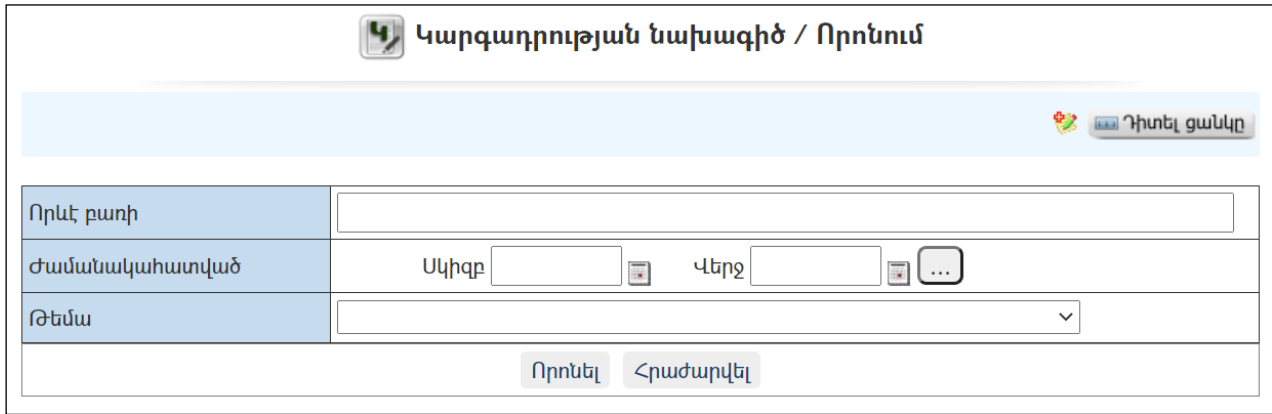

Փնտրում կատարելու համար անհրաժեշտ է լրացնել հետևյալ դաշտերից որևէ մեկը կամ բոլորը`

Որևէ բառի – Տվյալ դաշտում լրացվում էայն հավանական բառը կամ բառակապակցությունը, որը կարող է գոյություն ունենալ կարգադրության մեջ: Ժամանակահատված – Տվյալ դաշտում լրացվում էայն հավանական ժամանակահատվածը, երբ ստեղծվել է կարգադրությունը: Համար – Լրացվում էկարգադրության համարը: Թեմա – Ցանկից ընտրվում է թեման:

Որոնում իրականացնելու համար անհրաժեշտ է սեղմել «Փնտրել»կոճակը, իսկ փնտրելուց հրաժարվելու համար` «Հրաժարվել» կոճակը:

# Կարգադրության նախագծի վերափոխում Կարգադրության

Նախագիծը **Կարգադրության** վերափոխելու համար անհրաժեշտ է սեղմել<br>Կանափոխել≯<sup>սարգադրություն</sup> հո∡ովող որից հետո կբացվի Կարգադրության որից հետո կբացվի Կարգադրության վերափոխման(Կարգադրության խմբագրում/ավելացում) էջը`

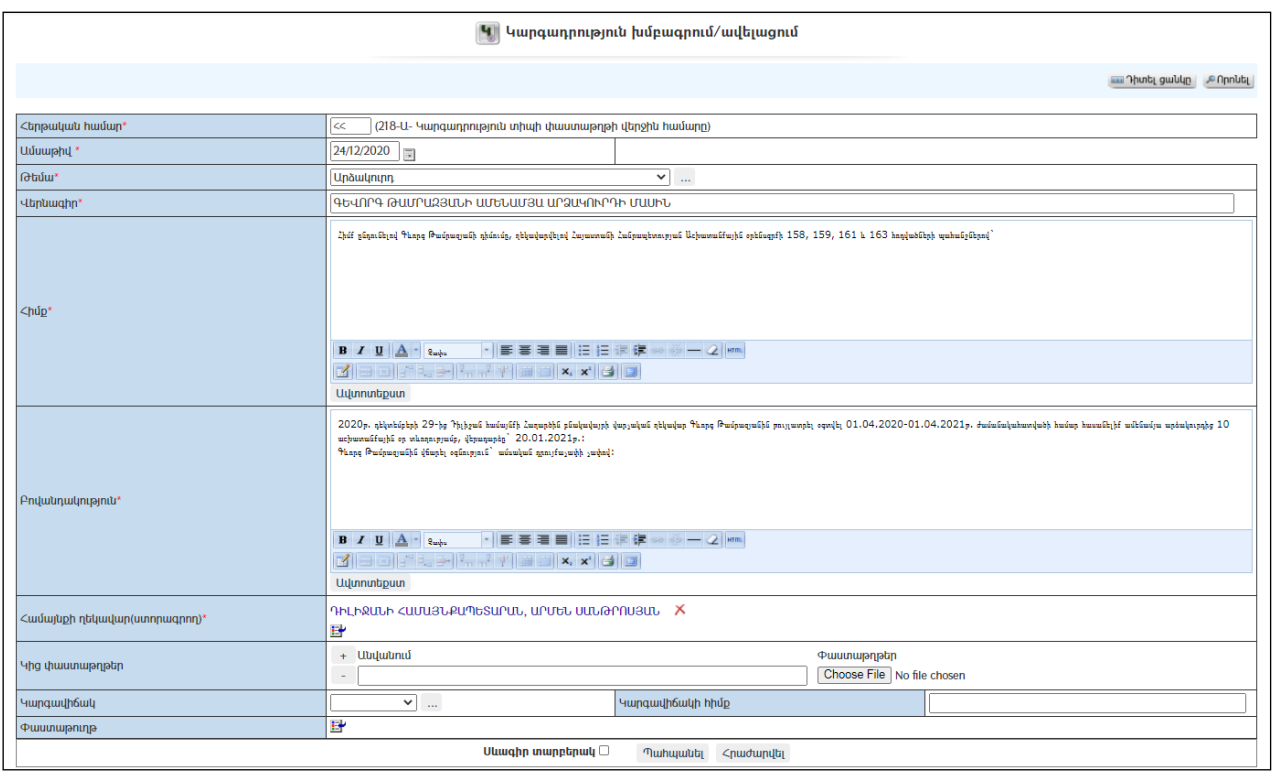

Վերափոխման ժամանակ նախագծի բոլոր տվյալները նույնությամբ տեղափոխվում են կարգադրության ավելացման էջի համապատասխան դաշտեր: Կարգադրության ընդունման ամսաթիվը լրացնելուց հետո տվյալ նախագիծը որոշում դարձնելու համար անհրաժեշտ է սեղմել «Պահպանել» կոճակը, իսկ հրաժարվելու համար` «Հրաժարվել» կոճակը:

Վերջնական նախագծի (որից ստացվել է կարգադրությունը) և կարգադրության տեքստերը պետք է լինեն նույնը: Անհրաժեշտ է մինչև կարգադրություն դարձնելը նախագիծը բերել վերջնական տեսքի, կատարել բոլոր ուղղումներն ու լրացումները:

Նախագիծը կարգադրության վերափոխելուց հետո այն այլևս հնարավոր չէ խմբագրել կամ հեռացնել:

# Համայնքի ղեկավարի ուղերձներ

«Համայնքի ղեկավարի ուղերձներ» բաժնում գրանցվում են համայնքի ղեկավարի կողմից համայնքի բնակչությանը և բնակչության տարբեր խմբերին հղված բոլոր ուղերձները:

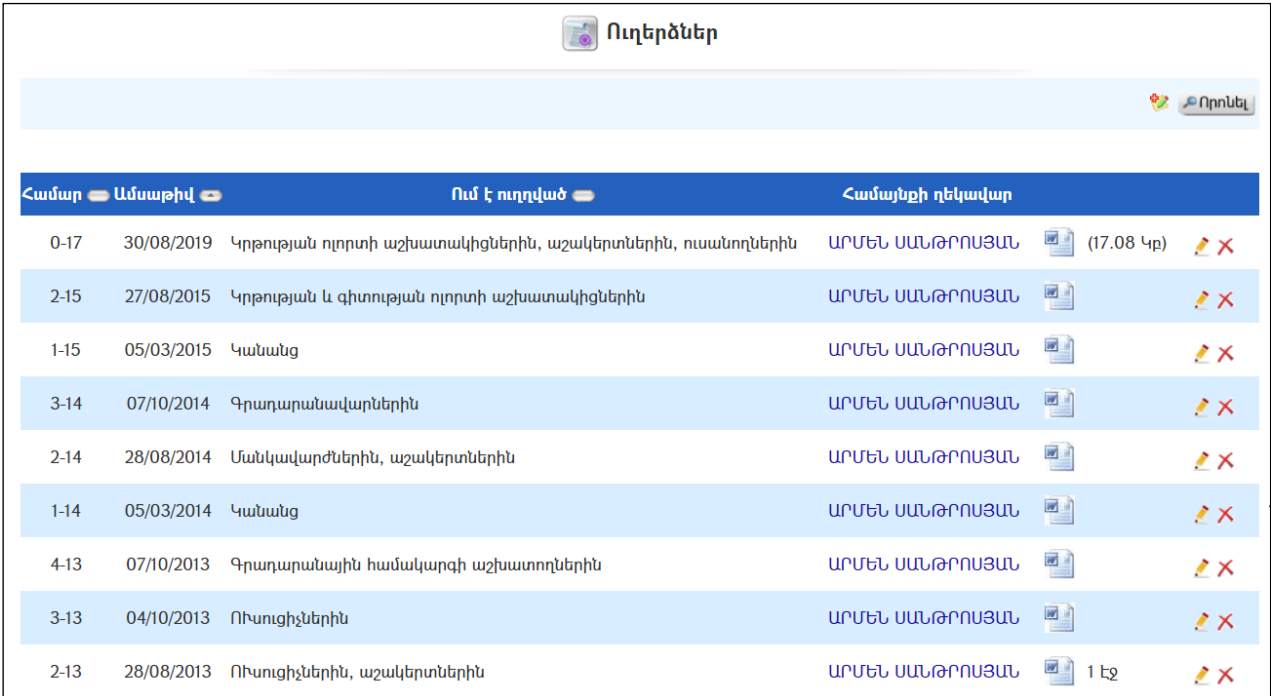

# Ավելացում

Նոր ուղերձ ավելացնելու համար անհրաժեշտ է սեղմել<sup>82</sup> կոձակը, որից հետո կբացվի Համայնքի ղեկավարի ուղերձների ավելացման էջը`

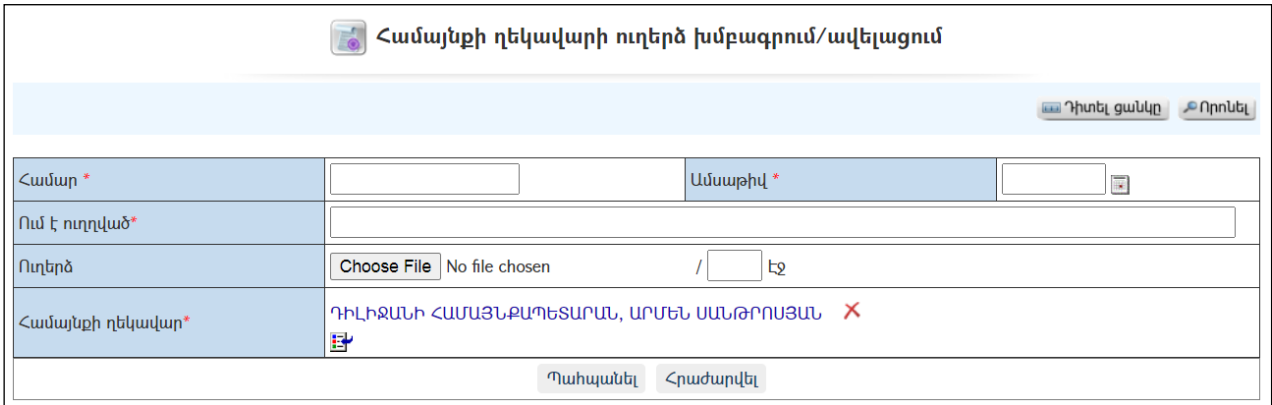

Լրացվող դաշտերը (էջում \*-ով նշված դաշտերի լրացումը պարտադիր է)`

- Համար Լրացվում է ուղերձի համարը:
- Ամսաթիվ Լրացվում է ուղերձի ամսաթիվը.
- Ում է ուղղված Լրացվում է, թե ում է ուղղված ուղերձը:
- $\bullet$  Ուղերձ Այս դաշտի միջոցով բեռնավորվում է պատրաստի ուղերձը։ Բեռնավորման համար անհրաժեշտ է սեղմելBrowse կոճակը, այնուհետև ընտրելով ֆայլը, սեղմելOpen կոձակը։ Բեռնավորվող ֆայլը կարող է ունենալ միայն փաստաթղթերին հատուկ ձևաչափ, օրինակ doc, pdf, htm, html, txt և այլն:

 Համայնքի ղեկավար -Ինքնաշխատ լրացվում է համայնքի ղեկավարի անունը և ազգանունը: Կարելի է նաև ընտրել ցանկից`սեղմելով (ներդնել)կոճակը:

Ավելացնելու համար անհրաժեշտ է սեղմել«Պահպանել» կոճակը, իսկ հրաժարվելու համար` «Հրաժարվել» կոճակը:

#### Խմբագրում

Խմբագրելու համար անհրաժեշտ է սեղմել (խմբագրել) կոճակը, որից հետո կբացվի ավագանու ուղերձիխմբագրման էջը`

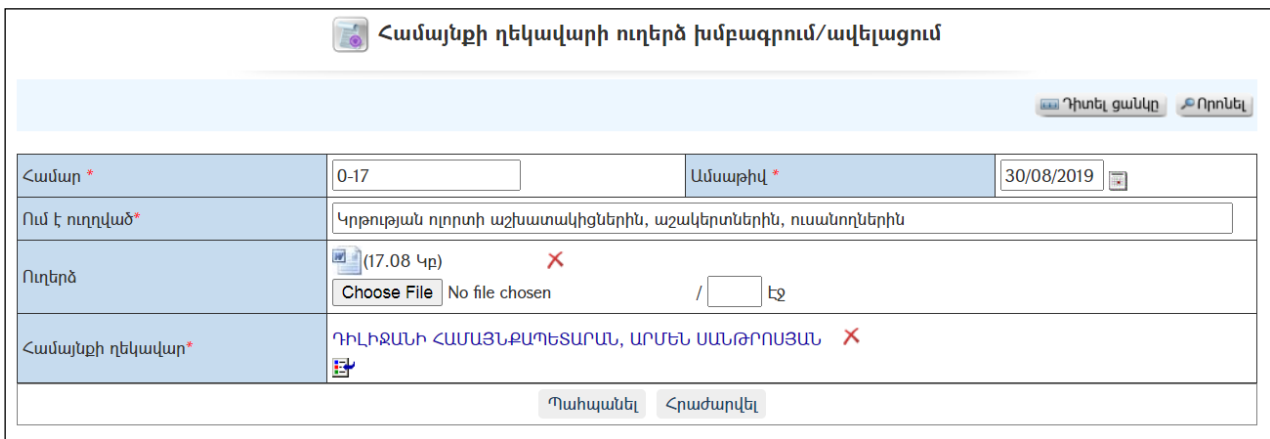

Փոփոխություններ կատարելուց հետո խմբագրածը պահպանելու համար անհրաժեշտ է սեղմել «Պահպանել» կոճակը, իսկ խմբագրելուց հրաժարվելու համար` «Հրաժարվել» կոճակը:

#### Հեռացում

Հեռացնելու համար անհրաժեշտ է սեղմել $\times$  (հեռացնել) կոճակը։

#### Փնտրում

Փնտրելու համար անհրաժեշտ է սեղմել (փնտրում) կոճակը, որից հետո կբացվի Ավագանու ուղերձների որոնման էջը`

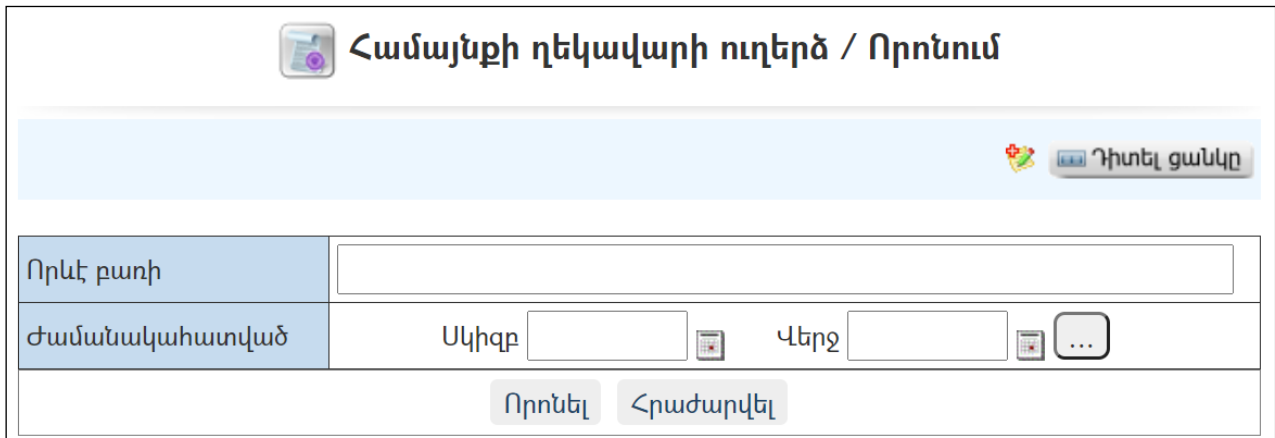

Փնտրում կատարելու համար անհրաժեշտ է լրացնել հետևյալ դաշտերից որևէ մեկը կամ բոլորը`

Որևէ բառի – Տվյալ դաշտում լրացվում էայն հավանական բառը կամ բառակապակցությունը, որը կարող է գոյություն ունենալ ուղերձի դաշտերում /ոչ կցված ֆայլում/:

Ժամանակահատված – Տվյալ դաշտում լրացվում էայն հավանական ժամանակահատվածը, երբ հղվել է որոնվող ուղերձը /ուղերձները/:

Որոնում իրականացնելու համար անհրաժեշտ է սեղմել «Փնտրել»կոճակը, իսկ փնտրելուց հրաժարվելու համար` «Հրաժարվել» կոճակը:

# Ընդունելություններ

«Ը**նդունելություններ»** բաժնում գրանցվում են համայնքի ղեկավարի կամ այլ պաշտոնատար անձի կողմից անցկացվող բոլոր ընդունելությունները:

Համակարգը հնարավորություն է ընձեռում գրանցել ընդունելությունների հետ կապված բոլոր կարևորագույն տեղեկությունները. հաշվառել ընդունելությանը հերթագրվածներին, նշել նրանց մասնակցությունը ընդունելությանը, գրանցել մասնակիցների կողմից տրված հարցերը և ստացած պատասխանները, գրանցել ընդունելության ընթացքում տրված հանձնարարականները և հսկել դրանց կատարման ընթացքը:

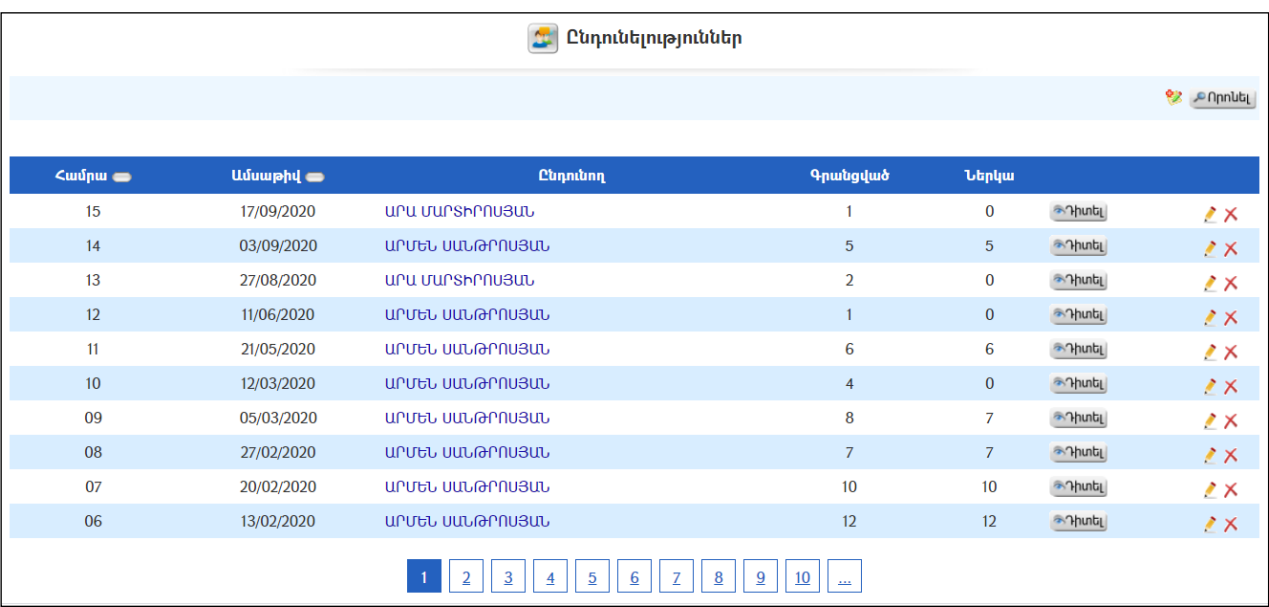

# Դիտում

Ընդունելության դիտման էջին անցնելու համար անհրաժեշտ է սեղմել (մանրամասն) կոձակը, որից հետո կբացվի **Ընդունելության դիտման** էջը`

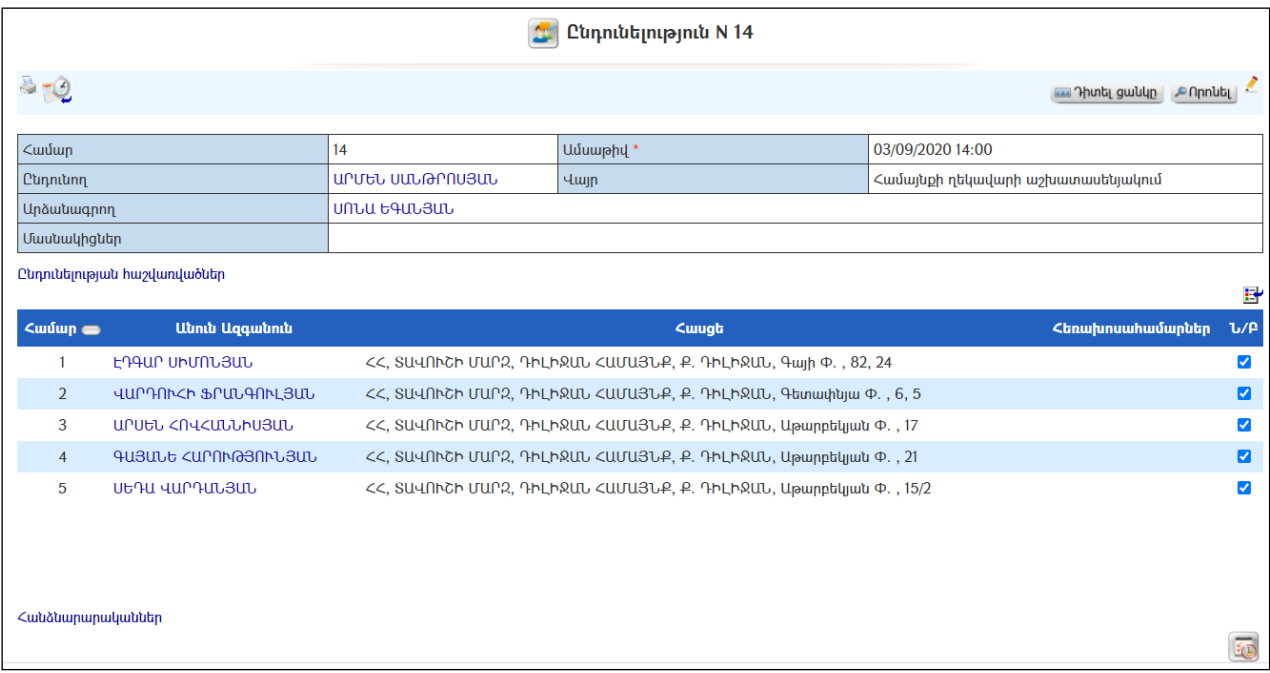

Ընդունելության կայացման մասին տեղեկատվությունը իրադարձություններում տեղակայելու համար անհրաժեշտ է սեղմել  $\mathbb{C}^2$  կոճակը։

Ընդունելության արձանագրության սևագիր տարբերակը արտահանելու համար անհրաժեշտ է սեղմել և կոճակը։

# Ավելացում

Նոր ընդունելություն ավելացնելու համար անհրաժեշտ է սեղմել (ավելացնել) կոճակը, որից հետո կբացվի Ընդունելության ավելացման էջը`

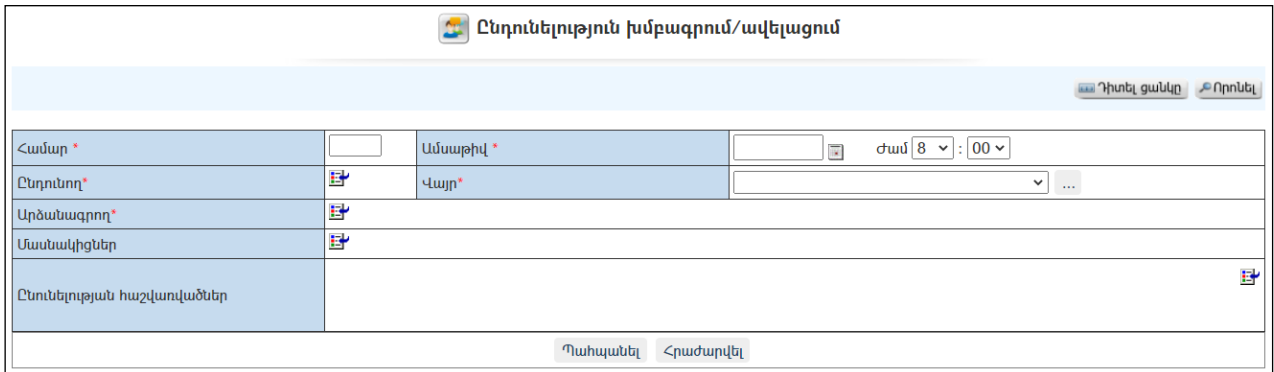

Լրացվող դաշտերը (էջում \*-ով նշված դաշտերի լրացումը պարտադիր է)`

- Համար Լրացվում է ընդունելության համարը:
- Ամսաթիվ Լրացվում է ընդունելության անցկացման ամսաթիվը և ժամը:
- Ընդունող Կազմակերպությունների աշխատակիցների ցանկից ներդրվում է այն աշխատակիցը, ով անցկացնելու է ընդունելությունը: Ներդնելու համար անհրաժեշտ է սեղմել (ներդնել)կոճակը, որից

հետո բացվող կազմակերպությունների էջից ընտրել աշխատակցին, այնուհետև սեղմել փոխանցել կոճակը:

- Վայր Ցանկից ընտրվում է ընդունելության անցկացման վայրը: Եթե այն ցանկում չկա, կարելի է ավելացնել` սեղմելով <u>|"" կ</u>ոձակը, որը նոր պատուհանում կբացի տեղեկատուի էջը: (Մանրամասն տես` Տեղեկատուներ):
- Արձանագրող Կազմակերպությունների աշխատակիցների ցանկից ներդրվում է այն աշխատակիցը, ով արձանագրելու է ընդունելությունը: Ներդնելու համար անհրաժեշտ է սեղմել (ներդնել)կոճակը, որից հետո բացվող կազմակերպությունների էջից ընտրել աշխատակցին և սեղմել փոխանցել կոճակը:
- Մասնակիցներ Կազմակերպությունների աշխատակիցների ցանկից ներդրվում են այն աշխատակիցները, ովքեր մասնակցում են ընդունելությանը: Ներդնելու համար անհրաժեշտ է սեղմել Ľť (ներդնել)կոճակը, որից հետո բացվող կազմակերպությունների էջից ընտրել աշխատակցին, այնուհետև սեղմել փոխանցել կոճակը: Աշխատակցին մասնակցությունից հեռացնելու համար անհրաժեշտ է սեղմել **X**կոճակը։
- Ընդունելության հաշվառվածներ Բնակչության ռեգիստրից ներդրվում են այն քաղաքացիները, ովքեր գրանցվել են ընդունելության: Ներդնելու համար անհրաժեշտ է սեղմել (ներդնել)կոճակը, որից հետո բացվող որոնման համակարգի օգնությամբ գտնում եք տվյալ բնակչին, այնուհետև փոխանցում տվյալները:

Ավելացնելու համար անհրաժեշտ է սեղմել«Պահպանել» կոճակը, իսկ հրաժարվելու համար` «Հրաժարվել» կոճակը:

Ընդունելության ժամանակ յուրաքանչյուր գրանցված մասնակցի համար կատարվում է **ներկա/բացակա**, և յուրաքանչյուր մասնակցի համար գրանցվում է նրա կողմից տրված /բարձրացրած/ հարցերը և ստացած պատասխանները:

# Ներկա/Բացակա

Ներկա/Բացակա անելու համար ընդունելության դիտման էջում գրանցված  $\liminf$ 

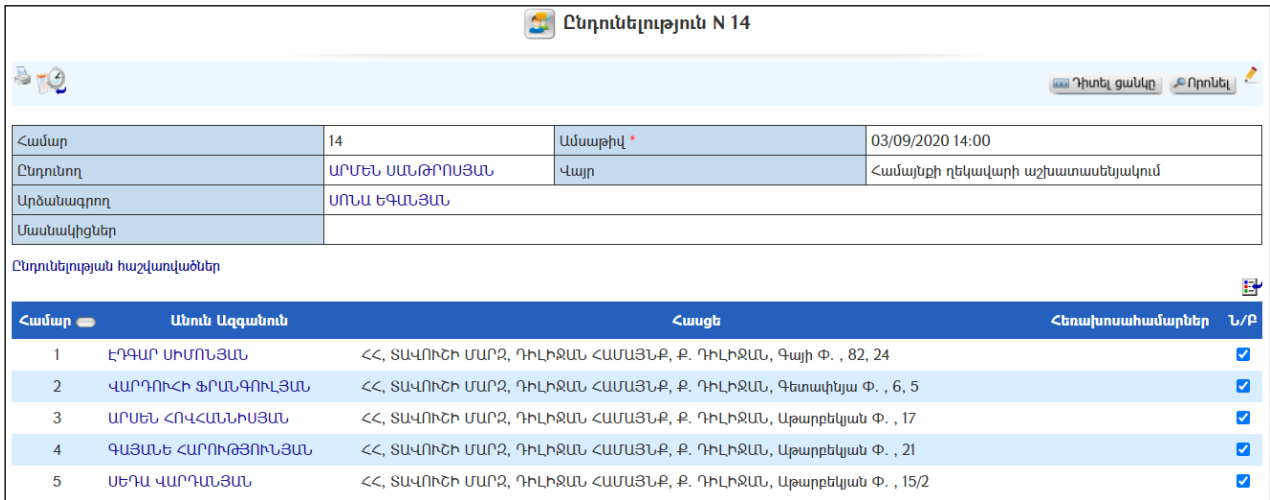

## Ընդունելության ընթացքում մասնակիցների տրված հարցերը և դրանց տրված պատասխանները

Ընդունելության մասնակցի *հարցերը*ևդրանց տրված *պատասխանները* գրանցելու համար անհրաժեշտ է սեղմել տվյալ մասնակցի **անուն ազգանվան**հղման վրա, որից հետո աղյուսակի ներքևի մասում կհայտնվի<sup>82</sup> (ավելացնել) կոձակը։ Այն սեղմելուց հետոկբացվի«հարցը» և«պատասխանը» լրացնելու մասը`

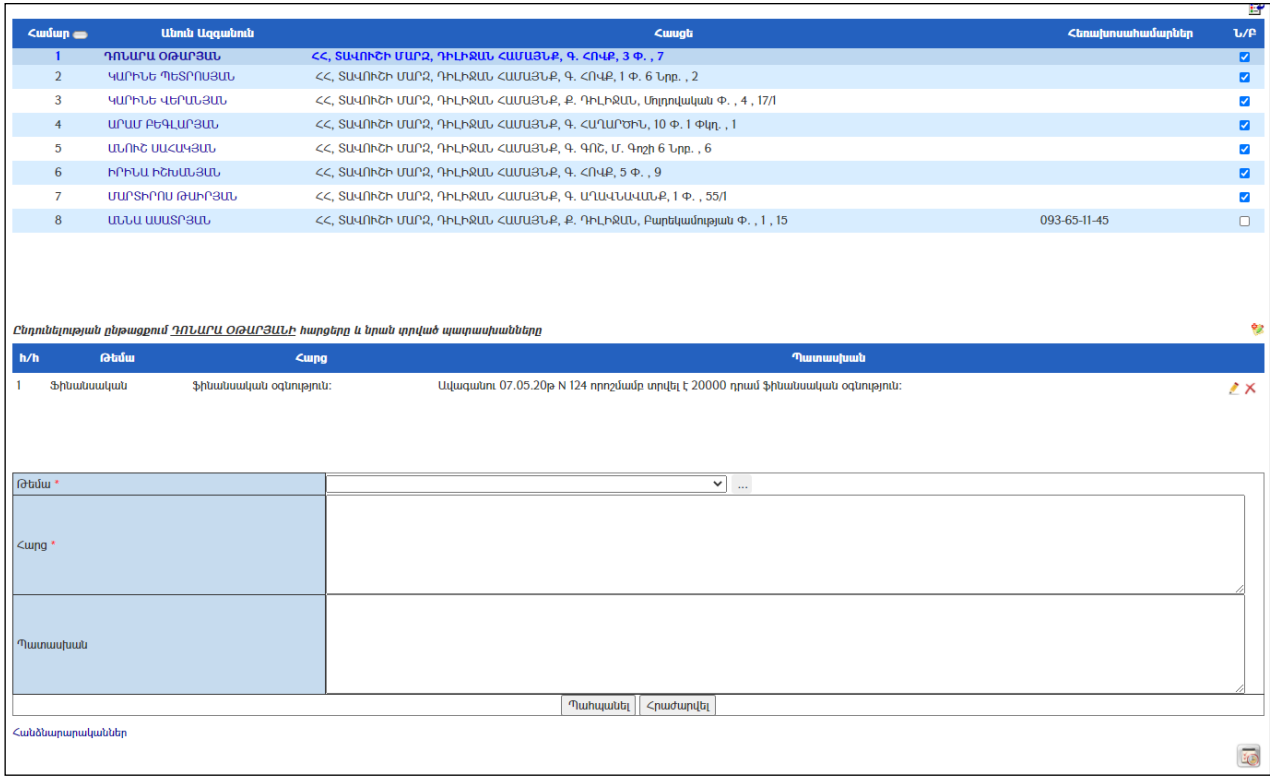

Լրացվող դաշտերը (էջում \*-ով նշված դաշտերի լրացումը պարտադիր է)`

- Թեմա Ցանկից ընտրվում է տրված հարցի թեման: Եթե այն ցանկում չկա` կարելի է ավելացնել` սեղմելով <u>| կո</u>ճակը, որը նոր պատուհանում կբացի տեղեկատուի էջը (մանրամասն տես` Տեղեկատուներ):
- $\bullet$  2 արց Լրացվում է մասնակցի կողմից տրված հարցը (կարելի է օգտվել Ավտոտեքստ կոճակից(մանրամասն տես`Ավտոտեքստ):
- Պատասխան Լրացվում է մասնակցի տրված հարցի պատասխանը (կարելի է օգտվել Ավտոտեքստ կոճակից(մանրամասն տես`Ավտոտեքստ):

Ավելացնելու համար անհրաժեշտ է սեղմել«Պահպանել» կոճակը, իսկ հրաժարվելու համար` «Հրաժարվել» կոճակը:

Սեղմելով (ավելացնել) կոճակը կարող եք գրանցել տվյալ անձի մյուս հարցերը և դրանց պատասխանները:

Ընդունելության ընթացքում տրված հարցերից և պատասխաններից բացի,ընդունողի կողմից կարող են տրվել նաև հանձնարարականներ: Հանձնարարականները գրանցելու և դրանց կատարման վերաբերյալ հսկողություն

սահմանելու համար անհրաժեշտ դիտման էջից սեղմել ված կոմակը։ Արդյունքում կբացվի հանձնարարականի ավելացման էջը:

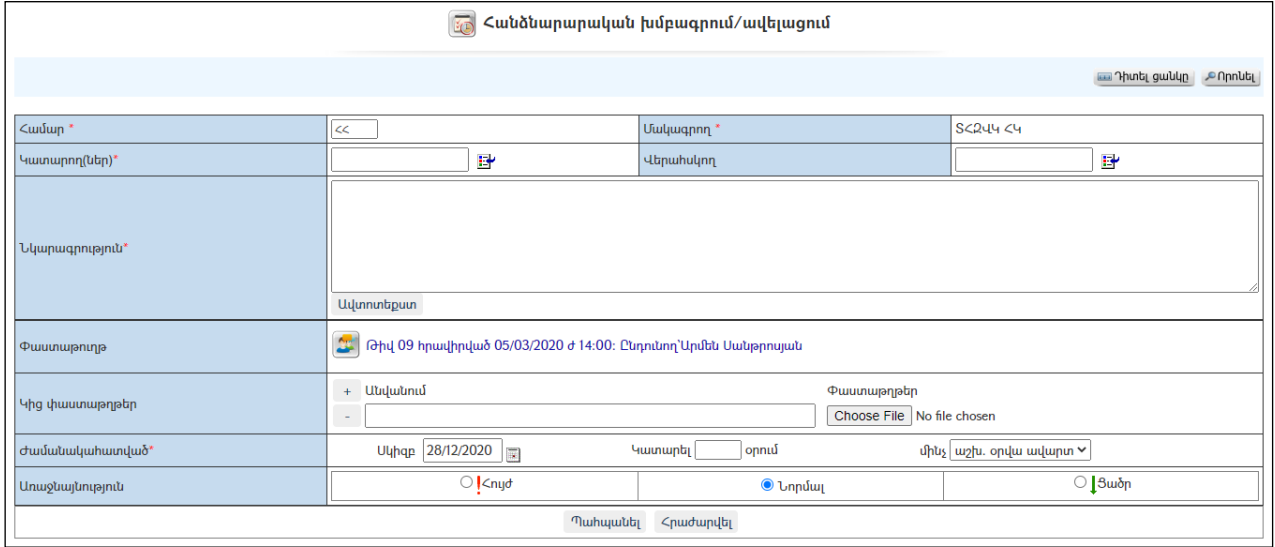

Համապատասխան դաշտերը լրացնելուց հետո տվյալները պահպանելու համար անհրաժեշտ է սեղմել «Պահպանել» կոճակը, իսկ հրաժարվելու համար` «Հրաժարվել» կոմակը։ Պահպանված հանձնարարականը կկցվի այն ընդունելությանը,

որից սեղմվել էր հանձնարարականի ավելացման <mark>ենք</mark> կոճակը։

# Խմբագրում

Խմբագրելու համար անհրաժեշտ է սեղմել (խմբագրել) կոճակը, որից հետո կբացվի Ընդունելությանխմբագրման էջը`

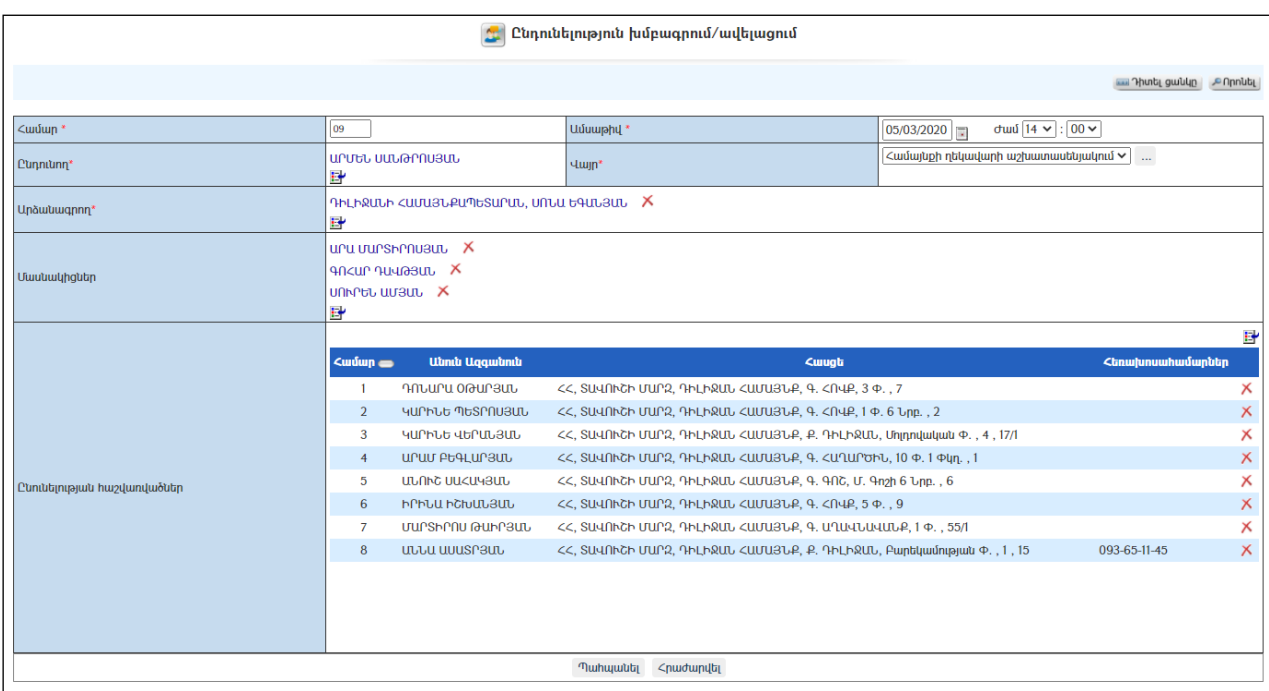

Փոփոխություններ կատարելուց հետո խմբագրածը պահպանելու համար անհրաժեշտ է սեղմել «Պահպանել» կոճակը, իսկ խմբագրելուց հրաժարվելու համար` «Հրաժարվել» կոճակը:

#### Հեռացում

Հեռացնելու համար անհրաժեշտ է սեղմել $\times$  (հեռացնել) կոմակը։

# Խորհրդակցություններ

«Խորհրդակցություններ»բաժնում գրանցվում են համայնքի ղեկավարի /կամ այլ պաշտոնատար անձի/ կողմից անցկացվող բոլոր խորհրդակցությունները:Այն նախատեսված է համակարգելու խորհրդակցությունների կազմակերպման և անցկացման գործառույթները, ապահովելու դրանց արձանագրությունների գրանցումը և արտահանումը, տրված հանձնարարականների նկատմամբ հսկողության սահմանումը:

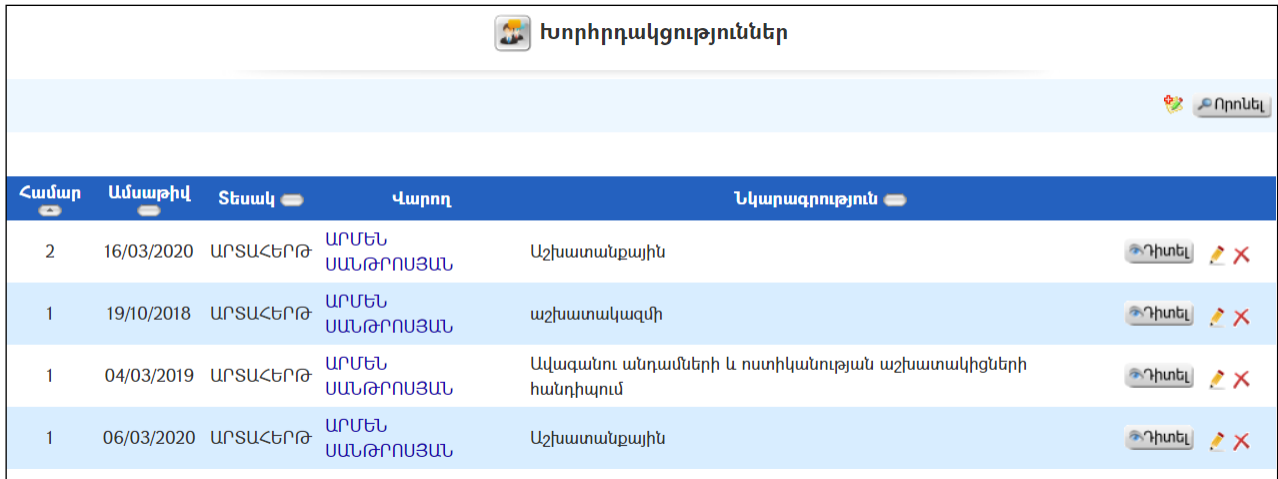

# Դիտում

Խորհրդակցության դիտման էջին անցնելու համար անհրաժեշտ է սեղմել (մանրամասն) կոճակը, որից հետո կբացվի Խորհրդակցության դիտման էջը`

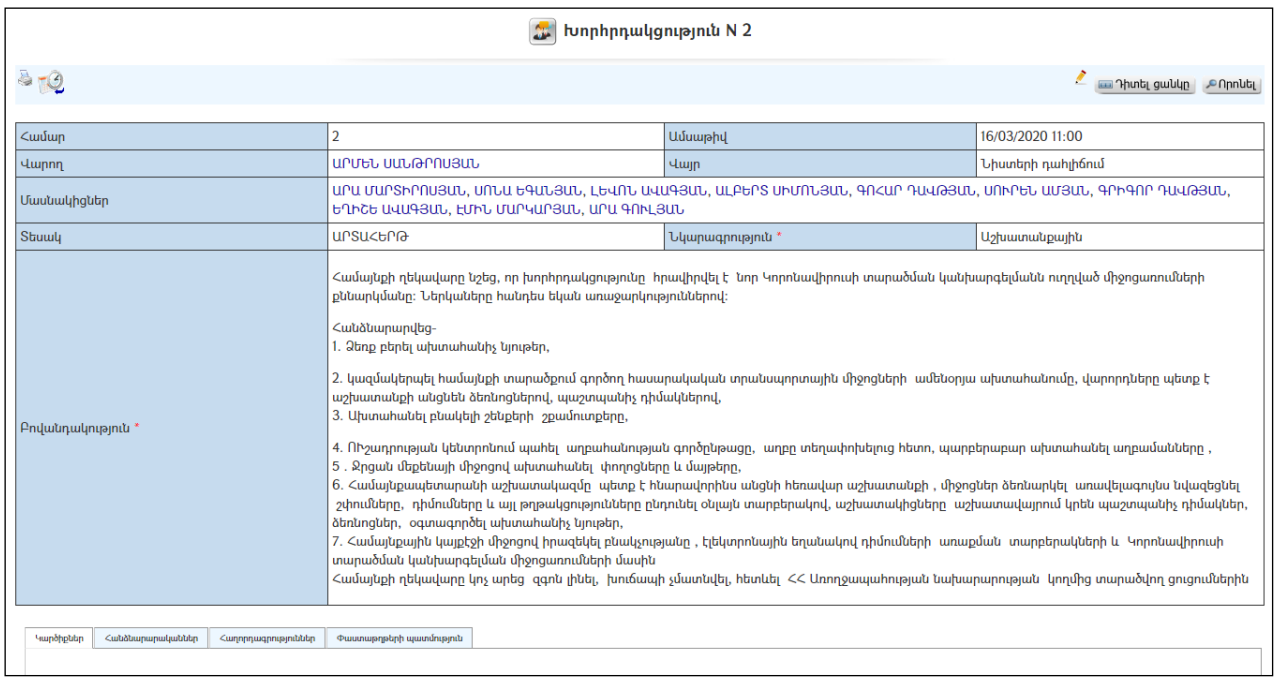

Խորհրդակցության կայացման մասին տեղեկատվությունը իրադարձություններում տեղակայելու համար անհրաժեշտ է սեղմել  $\mathbb{C}^2$  կոձակը։

Խորհրդակցության արձանագրությունն արտահանելու համար անհրաժեշտ է սեղմել կոճակը։

# Ավելացում

Նոր խորհրդակցություն ավելացնելու համար անհրաժեշտ է սեղմել (ավելացնել) կոճակը, որից հետո կբացվի Խորհրդակցության ավելացման էջը`

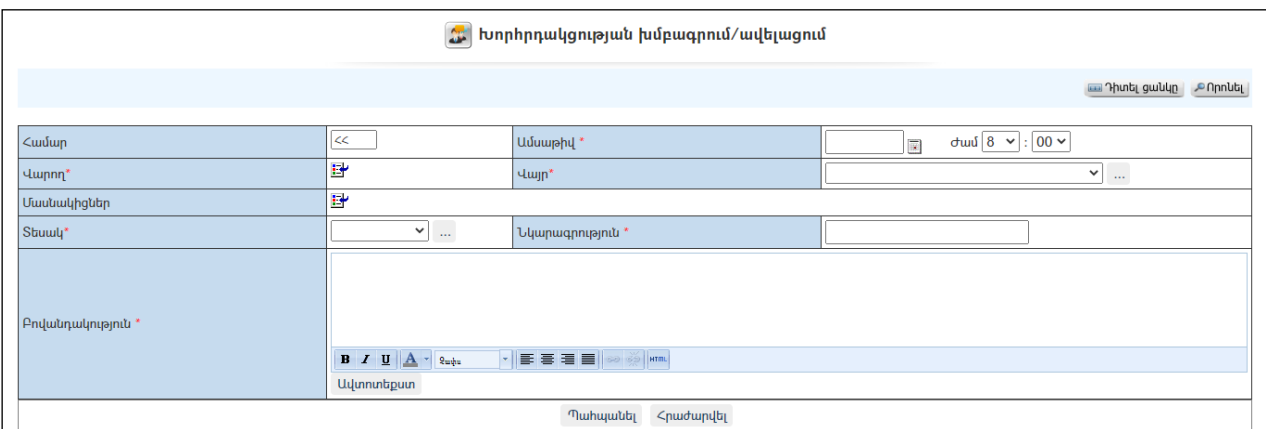

Լրացվող դաշտերը (էջում \*-ով նշված դաշտերի լրացումը պարտադիր է)`

- Համար –Լրացվում է խորհրդակցության համարը (ինքնաշխատ):
- Ամսաթիվ Լրացվում է խորհրդակցության անցկացման ամսաթիվնու ժամը:
- Վարող Կազմակերպությունների աշխատակիցների ցանկից ներդրվում է այն աշխատակիցը, ով վարելու է խորհրդակցությունը:

Ներդնելու համար անհրաժեշտ է սեղմել (ներդնել)կոճակը, որից հետո բացվող կազմակերպությունների էջից ընտրել աշխատակցին, այնուհետև սեղմել փոխանցել կոճակը:

- Մասնակիցներ Կազմակերպությունների աշխատակիցների ցանկից ներդրվում են այն աշխատակիցները, ովքեր մասնակցում են խորհրդակցությանը: Ներդնելու համար անհրաժեշտ է սեղմել (ներդնել)կոճակը, որից հետո բացվող կազմակերպությունների էջից ընտրել աշխատակցին, այնուհետև սեղմել փոխանցել կոճակը: Աշխատակցին մասնակցությունից հեռացնելու համար անհրաժեշտ է սեղմել Xկոճակը։
- Տեսակ Ցանկից ընտրվում է խորհրդակցության տեսակը: Եթե այն <u>ցանկում չկա, կարելի է ավելացնել` սեղմելով <sup>կա</sup> կոմակը, որը նոր</u> պատուհանում կբացի տեղեկատուի էջը: (Մանրամասն տես` Տեղեկատուներ):
- Նկարագրություն Լրացվում է խորհրդակցության նկարագրությունը:
- Բովանդակություն–Լրացվում է խորհրդակցության բովանդակությունը (կարելի է օգտվել Ավտոտեքստ կոճակից(մանրամասն տես` Uunnubpun):

Ավելացնելու համար անհրաժեշտ է սեղմել«Պահպանել» կոճակը, իսկ հրաժարվելու համար` «Հրաժարվել» կոճակը:

# Խմբագրում

Խմբագրելու համար անհրաժեշտ է սեղմել (խմբագրել) կոճակը, որից հետո կբացվի Խորհրդակցությանխմբագրման էջը`

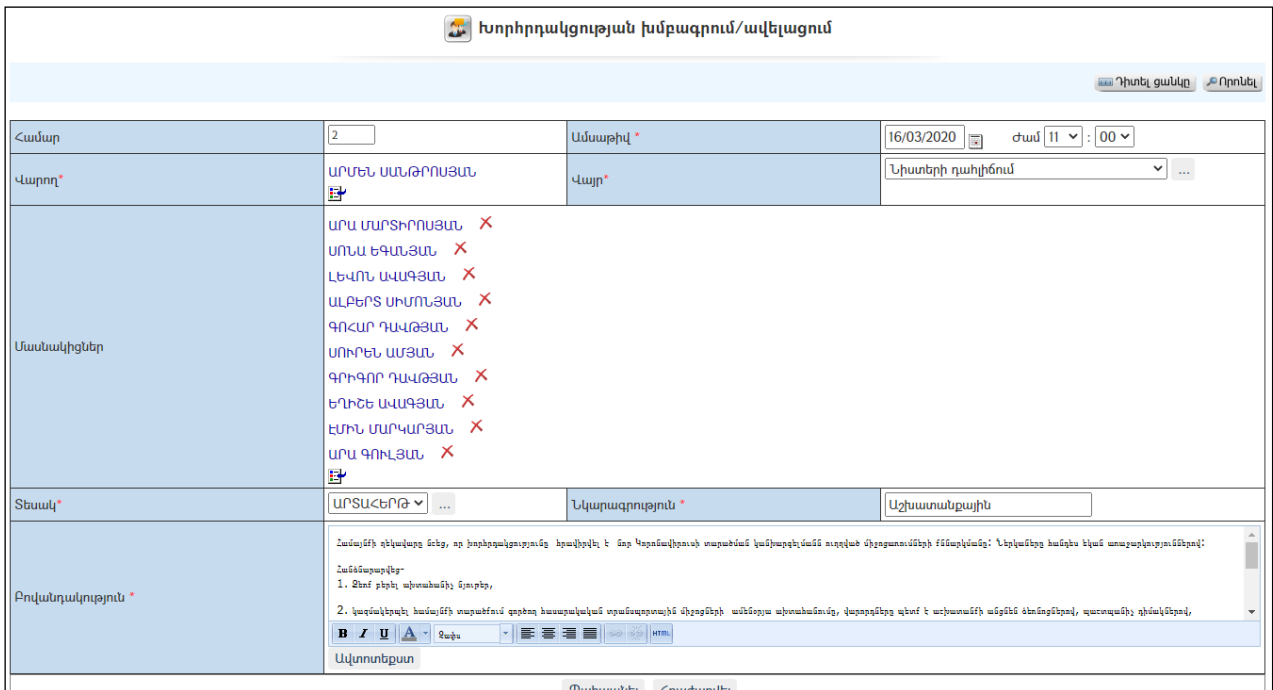

Փոփոխություններ կատարելուց հետո խմբագրածը պահպանելու համար անհրաժեշտ է սեղմել «Պահպանել» կոճակը, իսկ հրաժարվելու համար` «Հրաժարվել» կոճակը:

#### Հեռացում

Հեռացնելու համար անհրաժեշտ է սեղմել $\times$  (հեռացնել) կոմակը։

# Աշխատակազմի քարտուղարի հրամաններ

«Աշխատակազմի քարտուղարի հրամաններ» բաժնում գրանցվում են աշխատակազմի քարտուղարի բոլոր հրամանները:

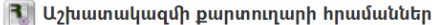

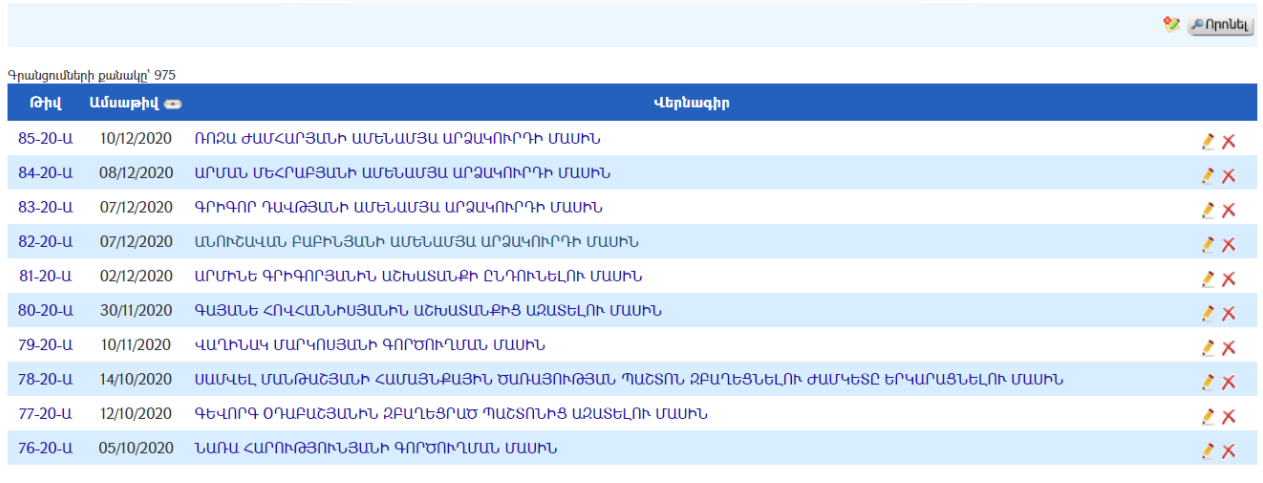

1 2 3 4 5 6 7 8 9 10 m

#### Դիտում

Աշխատակազմի քարտուղարի հրամանների դիտման էջին անցնելու համար անհրաժեշտ է սեղմել*հրամանի վերնագրի վրա*, որից հետո կբացվի **«Հրամանի** դիտման» էջը`

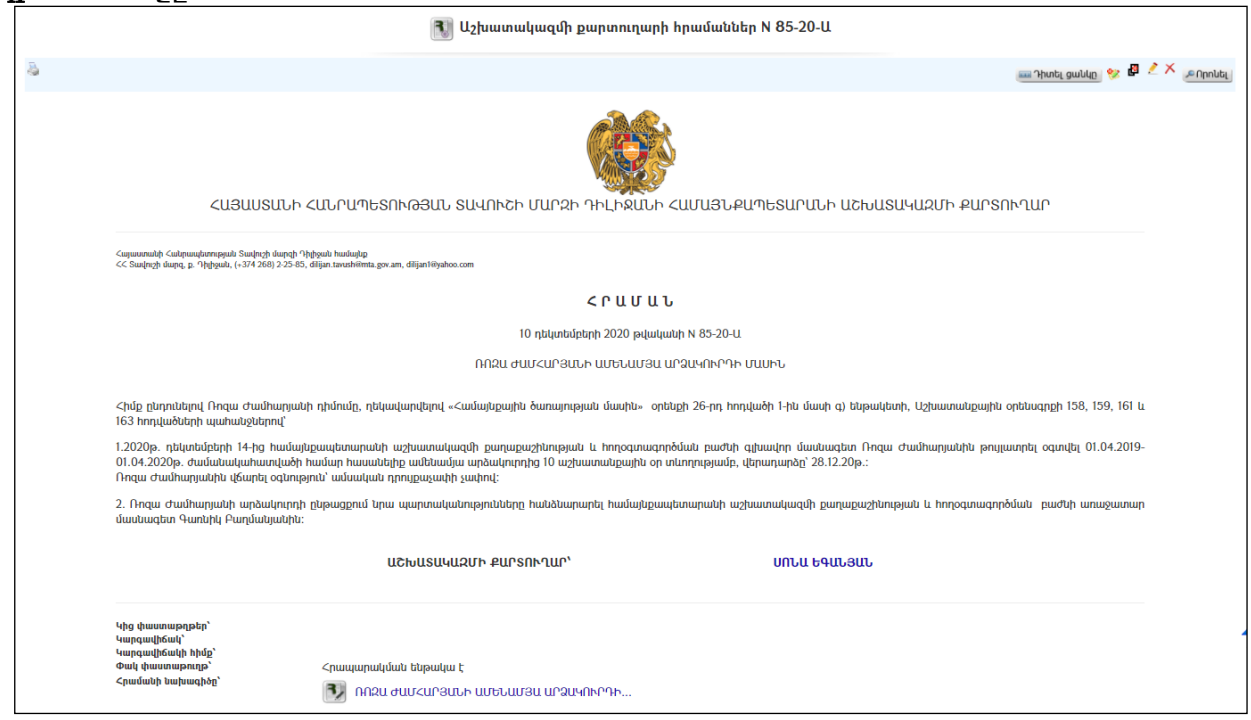

Հրամանի տպման տարբերակը կարելի է տեսնել ձախ կողմում պատկերված կոճակի օգնությամբ:

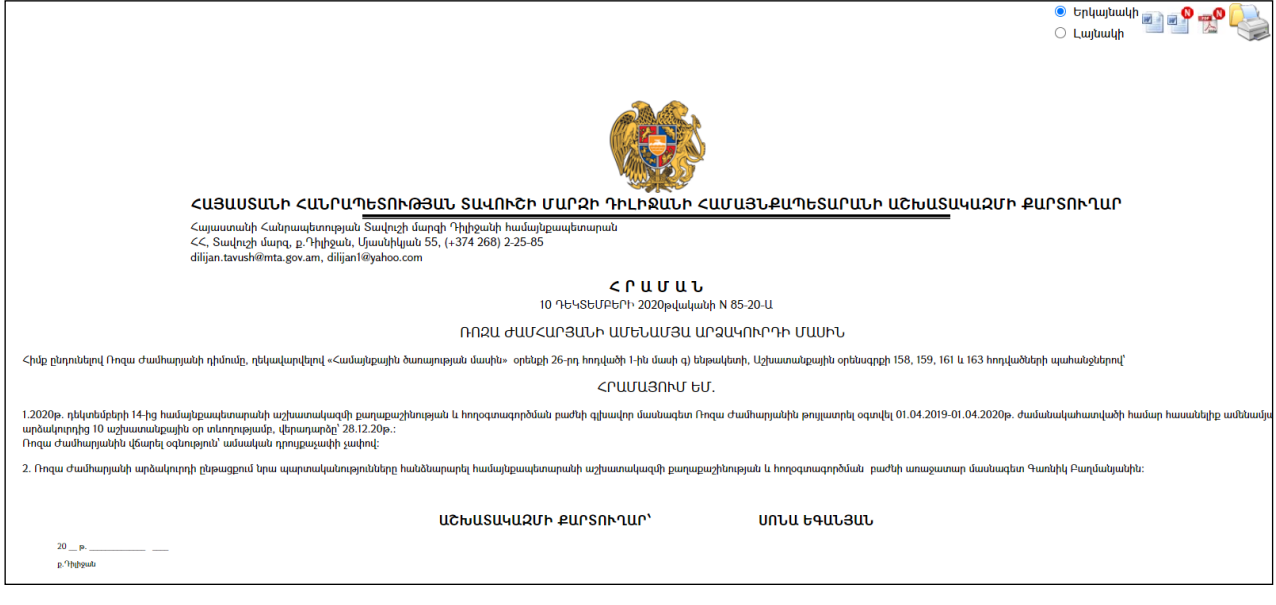

Հրամանը կարելի է արտահանել աջ կողմում պատկերված և կոձակի օգնությամբ կամ տպել պատկերված է կոճակի օգնությամբ։

## Ավելացում

Նոր Հրաման ավելացնելու համար անհրաժեշտ է սեղմել (ավելացնել) կոճակը, որից հետո կբացվի **Հրամանի ավելացման** էջը`

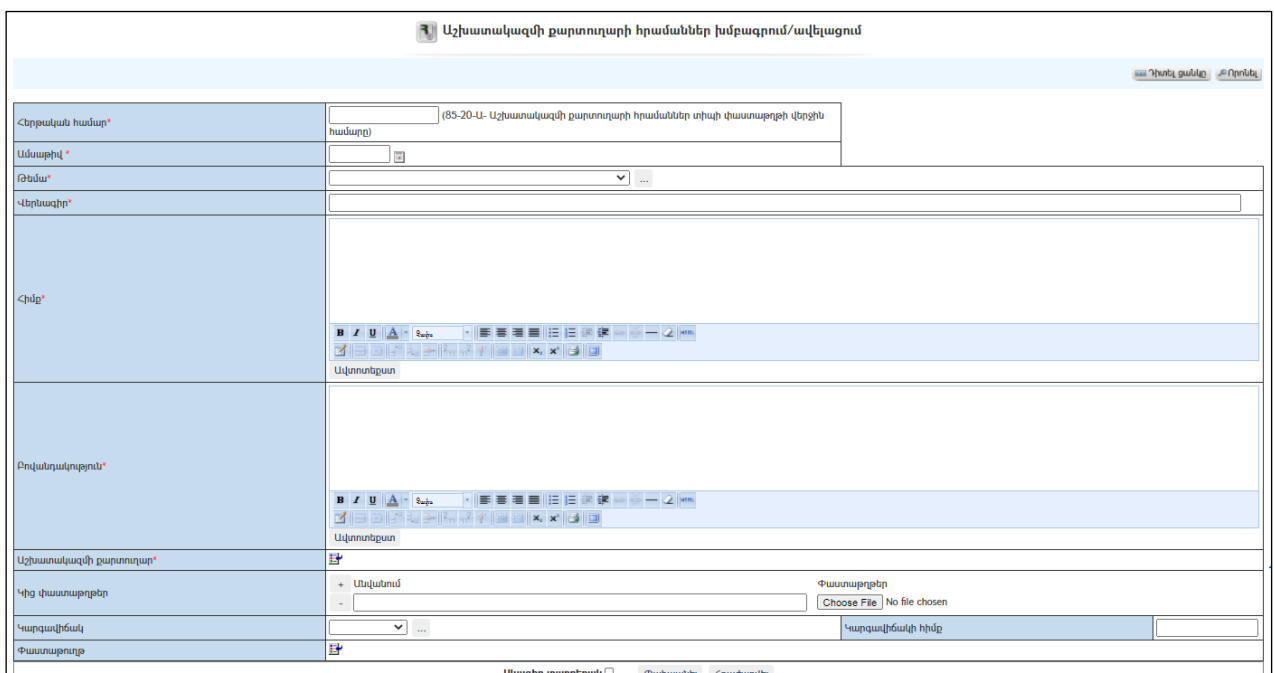

Լրացվող դաշտերը (էջում \*-ով նշված դաշտերի լրացումը պարտադիր է)`

- Հերթական համար-Լրացվում է հրամանի համարը:
- Ամսաթիվ Լրացվում է հրամանի ընդունման ամսաթիվը.
- Թեմա Ցանկից ընտրվում է հրամանի թեման: Եթե այն ցանկում չկա, կարելի է ավելացնել` սեղմելով կոճակը, որը նոր պատուհանում կբացի տեղեկատուի էջը: (Մանրամասն տես` Տեղեկատուներ):
- Վերնագիր Լրացվում է հրամանի վերնագիրը (hարմար է օգտվել Ավտոտեքստ կոճակից):
- Հիմք Լրացվում է հրամանի հիմքը (hարմար է օգտվել Ավտոտեքստ կոճակից):
- $\bullet$  **Fndանդակություն** Լրացվում է հրամանի բովանդակությունը։ (hարմար է օգտվել Ավտոտեքստ կոճակից):
- Աշխատակազմի քարտուղար Լրացվում է աշխատակազմի քարտուղարի անունը և ազգանունը, ներդրվում է աշխատակիցների ցանկից: Ներդնելու համար անհրաժեշտ է սեղմել (ներդնել)կոճակը, որից հետո բացվող ցանկից ներդնել աշխատակազմի քարտուղարին:
- $\bullet$  Կից փաստաթղթեր –Կցվում են այդ հրամանին իրենց նկարագրությամբ որևէ ձևով առնչվող փաստաթղթեր: Եթե կցվող ֆայլերը շատ են, ապա անհրաժեշտ է + կոճակով ավելացնել նոր ֆայլ կցելու հնարավորություն: Փաստաթուղթ կցելու համար անհրաժեշտ է լրացնել բեռնավորվող ֆայլի նկարագրությունը, այնուհետև սեղմելով Browse կոճակը և ընտրելով ֆայլը` սեղմել Open կոճակը: Բեռնավորվող ֆայլը կարող է ունենալ միայն փաստաթղթերին հատուկ ձևաչափ, օրինակ doc, pdf, xls, htm, html, txt:
- Փաստաթուղթ Այս դաշտը լրացվում է ինքնաշխատ, եթե փաստաթուղթը բխել է մեկ այլ փաստաթղթից:
- Կարգավիճակ Ցանկից ընտրվում է փաստաթղթի կարգավիճակը` փոփոխված, չգործող և այլն: Եթե այն ցանկում չկա, կարելի է ավելացնել` սեղմելով <mark>և կո</mark>ճակը, որը նոր պատուհանում կբացի տեղեկատուի էջը: (Մանրամասն տես` Տեղեկատուներ):
- $\bullet$  Կարգավիճակի հիմք Լրացվում է նշված կարգավիճակի ստացման հիմքը:

 Սևագիր տարբերակ նշելիս փաստաթուղթը չի համարվում վերջնական լրացված, չի ուղարկվում ստորագրողին/մակագրողին/ որպես պատրաստի փաստաթուղթ: Ավտոմատ համարակալման դեպքում հերթականհամար չի ստանում:

Ավելացում կատարելու համար անհրաժեշտ է սեղմել«Պահպանել» կոճակը, իսկ հրաժարվելու համար` «Հրաժարվել» կոճակը:

- Եթե նոր ավելացվող հրամանը իր բովանդակությամբ նման է մեկ այլ, արդեն լրացված հրամանի, ապա կարելի է օգտագործել  $\mathbf{F}$  պատձենման կոձակը, որը սեղմելիս բացվում է հրամանի ավելացման էջ` արդեն լրացված տվյալներով.
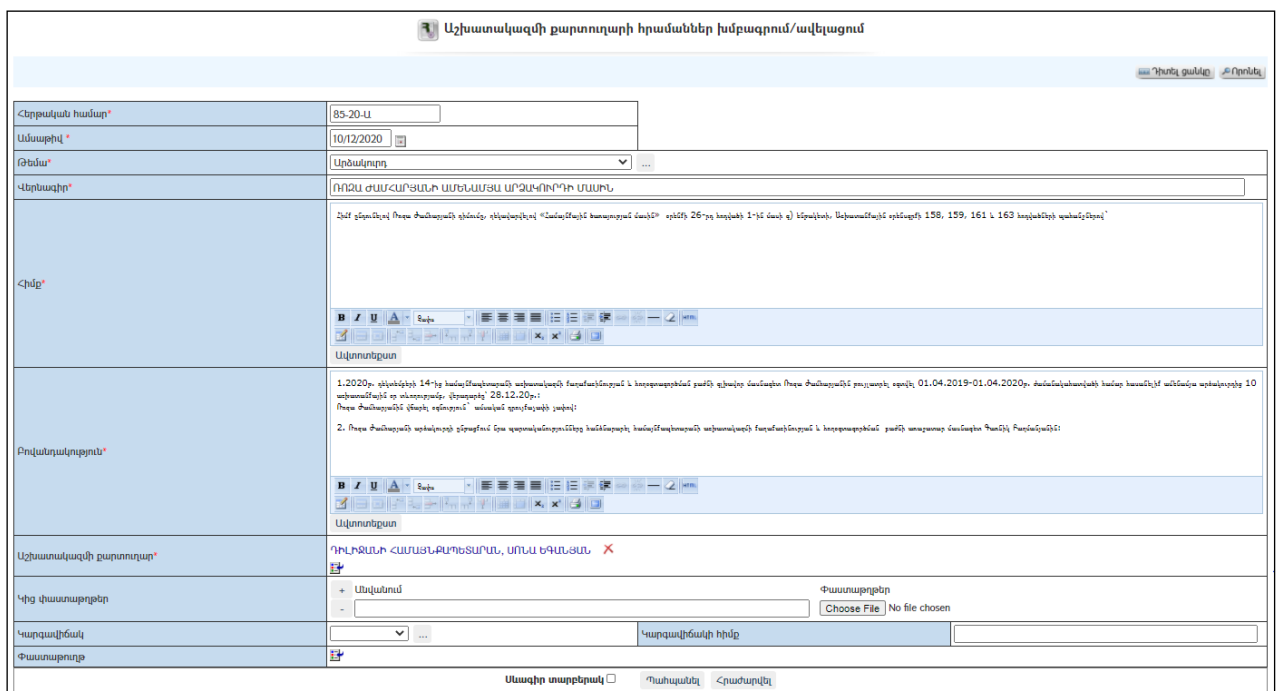

### Խմբագրում

Խմբագրելու համար անհրաժեշտ է սեղմել (խմբագրել) կոճակը, որից հետո կբացվի հրամանիխմբագրման էջը`

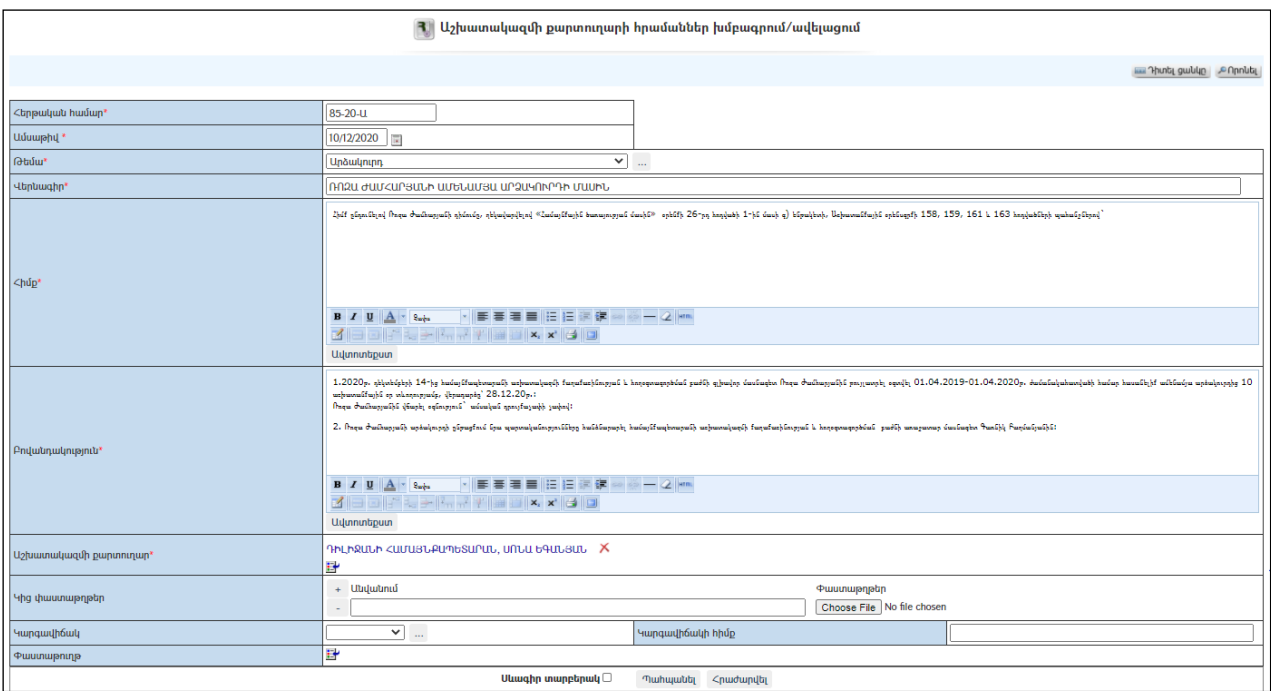

Փոփոխություններ կատարելուց հետո խմբագրածը պահպանելու համար անհրաժեշտ է սեղմել «Պահպանել» կոճակը, իսկ հրաժարվելու համար` «Հրաժարվել» կոճակը:

### Հեռացում

Հեռացնելու համար անհրաժեշտ է սեղմել $\times$  (հեռացնել) կոճակը։

#### Փնտրում

Փնտրման համար անհրաժեշտ է սեղմել (փնտրում) կոճակը, որից հետո կբացվի որոշման գրառումների որոնման էջը`

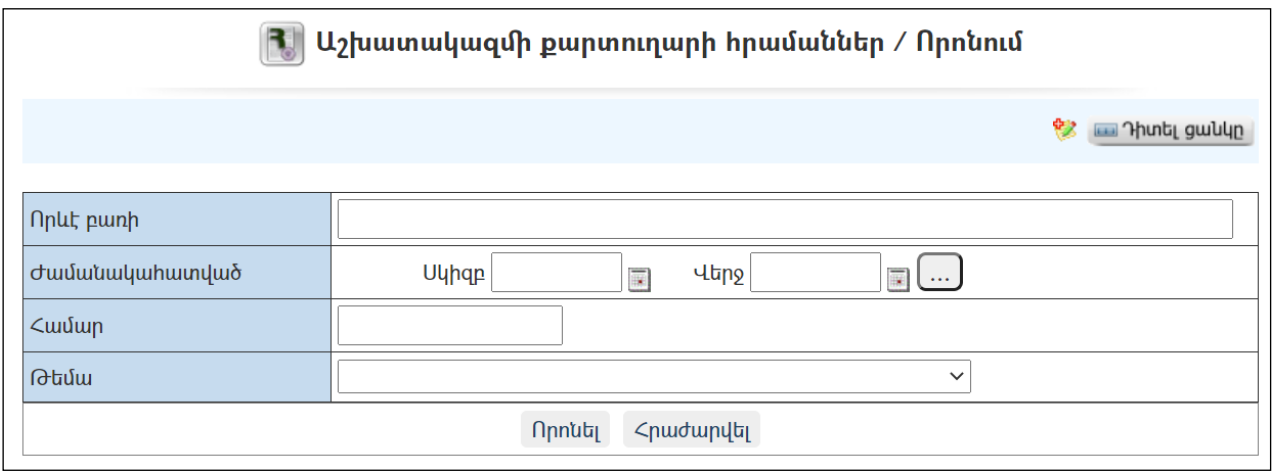

Փնտրում կատարելու համար անհրաժեշտ է լրացնել հետևյալ դաշտերից որևէ մեկը կամ բոլորը`

Որևէ բառի – Տվյալ դաշտում լրացվում էայն հավանական բառը կամ բառակապակցությունը, որը կարող է գոյություն ունենալ հրամանի մեջ:

Ժամանակահատված – Տվյալ դաշտում լրացվում էայն հավանական ժամանակահատվածը, երբ ստեղծվել է հրամանը:

Համար – Լրացվում էհրամանի համարը:

Թեմա – Ցանկից ընտրվում է թեման:

Որոնում իրականացնելու համար անհրաժեշտ է սեղմել «Փնտրել» կոճակը, իսկ հրաժարվելու համար` «Հրաժարվել» կոճակը:

## Աշխատակազմի քարտուղարի հրամանների նախագծեր

«Աշխատակազմի քարտուղարի հրամանների նախագծեր» բաժնում գրանցվում են աշխատակազմի քարտուղարի բոլոր հրամանների նախագծեր:

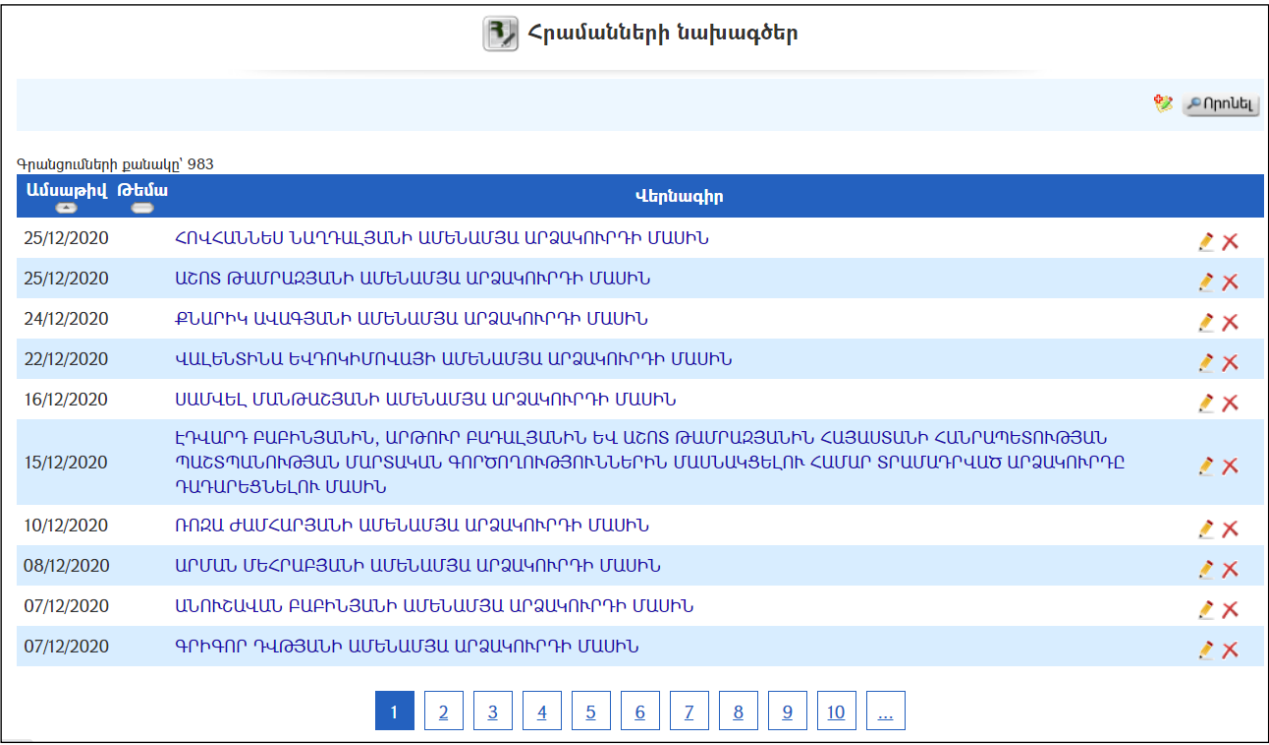

### Դիտում

Հրամանի նախագծի դիտման էջին անցնելու համար անհրաժեշտ է սեղմել հրամանի վերնագրի վրա, որից հետո կբացվի Հրամանի նախագծի դիտման էջը`

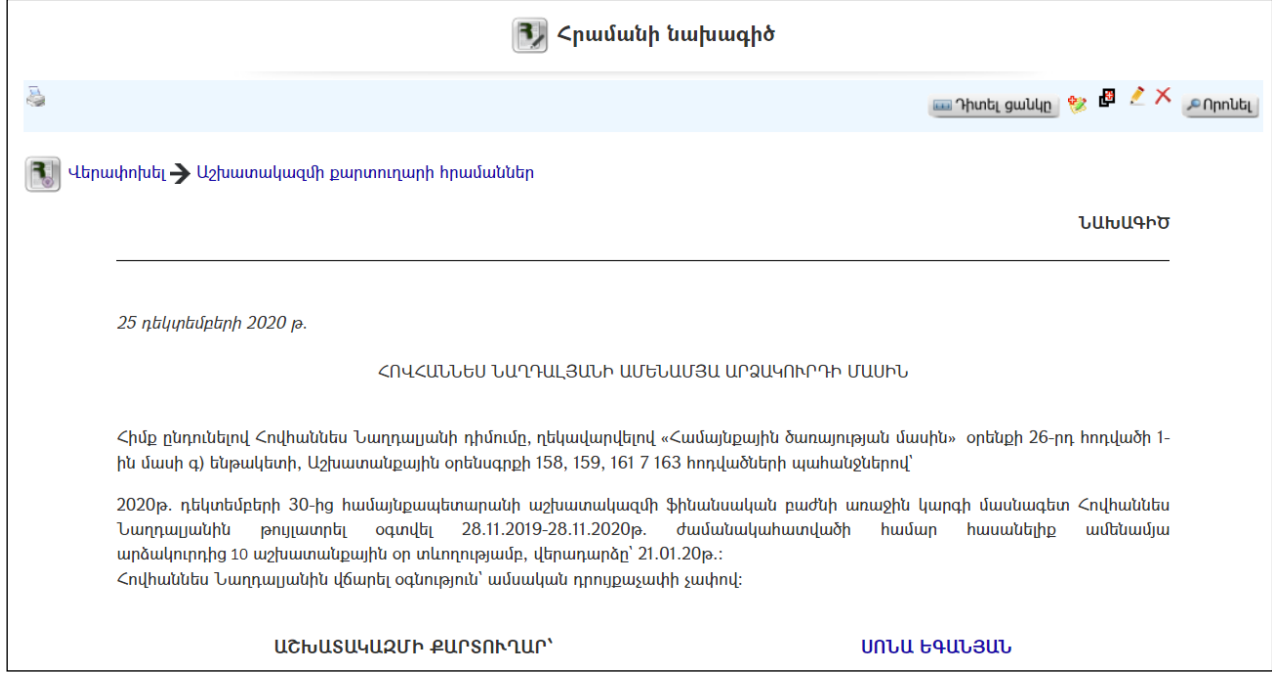

Նախագծի տպման տարբերակը կարելի է տեսնել ձախ կողմում պատկերված կոճակի օգնությամբ:

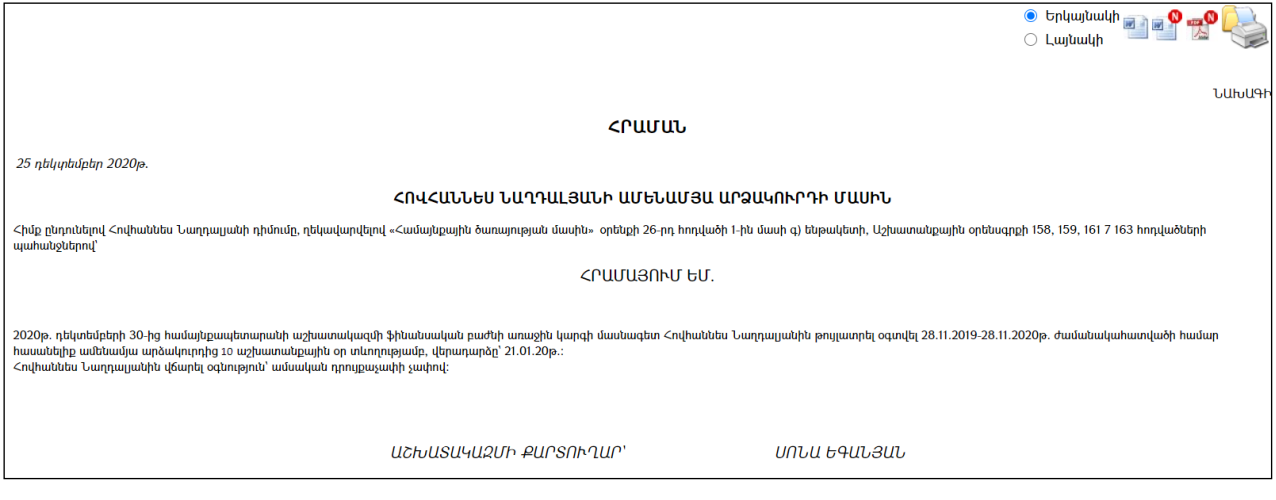

Նախագիծը կարելի է արտահանել աջ կողմում պատկերված և կոճակի օգնությամբ կամ տպել պատկերված է կոճակի օգնությամբ։

### Ավելացում

Նոր նախագիծ ավելացնելու համար անհրաժեշտ է սեղմել (ավելացնել) կոճակը, որից հետո կբացվի Հրամանի նախագծի ավելացման էջը`

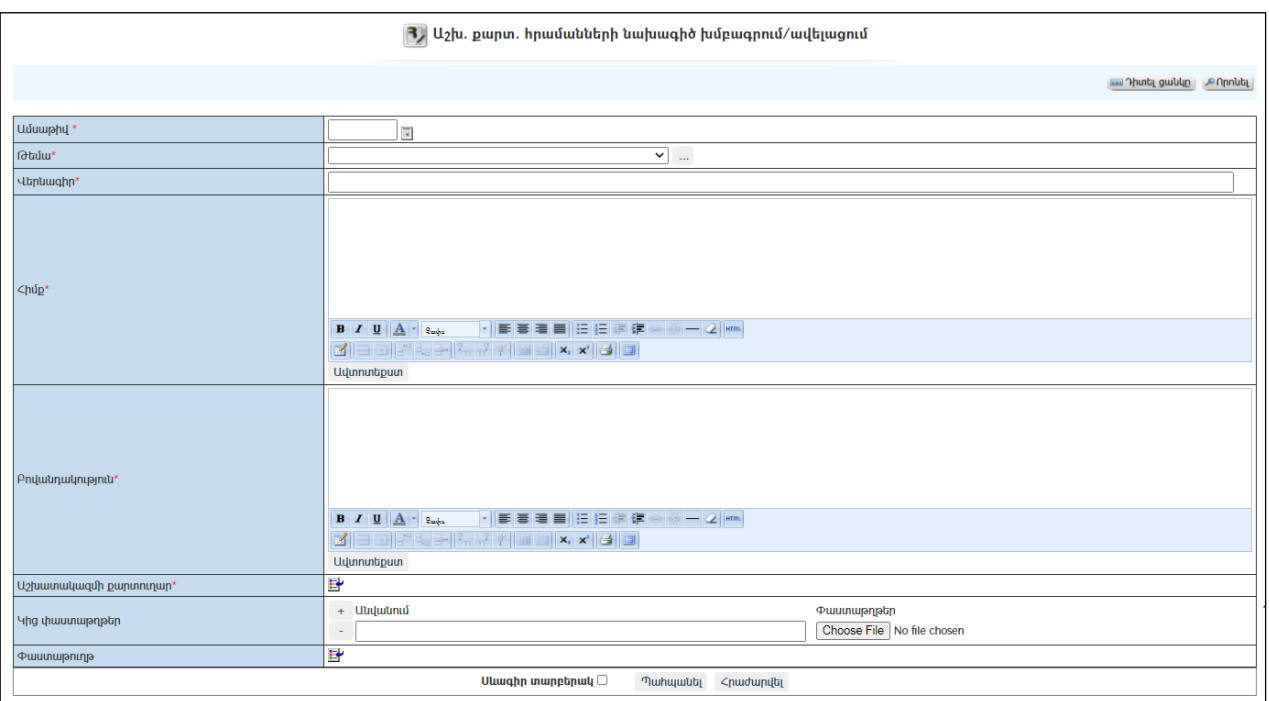

Լրացվող դաշտերը (էջում \*-ով նշված դաշտերի լրացումը պարտադիր է)`

- Ամսաթիվ Լրացվում է նախագիծն ընդունելու ամսաթիվը:
- Թեմա Ցանկից ընտրվում է նախագծի թեման: Եթե այն ցանկում չկա, կարելի է ավելացնել` սեղմելով <u>|"" կ</u>ոձակը, որը նոր պատուհանում կբացի տեղեկատուի էջը (մանրամասն տես` Stntlywontity):
- Վերնագիր Լրացվում է նախագծի վերնագիրը (hարմար է օգտվել Ավտոտեքստ կոճակից):
- $\Delta$ իմք Լրացվում է հրամանի հիմքը (հարմար է օգտվել  $\Delta$ վտոտեքստ կոճակից):
- Բովանդակություն Լրացվում է նախագծի բովանդակությունը (hարմար է օգտվել Ավտոտեքստ կոճակից):
- Աշխատակազմի քարտուղար Լրացվում է աշխատակազմի քարտուղարի անունը և ազգանունը, ներդրվում է աշխատակիցների ցանկից: Ներդնելու համար անհրաժեշտ է սեղմել (ներդնել)կոճակը, որից հետո բացվող ցանկից ներդնել աշխատակազմի քարտուղարին:
- $\bullet$  Կից փաստաթղթեր –Կցվում են այդ հրամանին իրենց նկարագրությամբ որևէ ձևով առնչվող փաստաթղթեր: Եթե կցվող ֆայլերը շատ են, ապա անհրաժեշտ է + կոճակով ավելացնել նոր ֆայլ կցելու հնարավորություն: Փաստաթուղթ կցելու համար անհրաժեշտ է լրացնել բեռնավորվող ֆայլի նկարագրությունը, այնուհետև սեղմելով Browse կոճակը և ընտրելով ֆայլը` սեղմել Open կոճակը: Բեռնավորվող ֆայլը կարող է ունենալ միայն փաստաթղթերին հատուկ ձևաչափ, օրինակ doc, pdf, xls, htm, html, txt:
- Փաստաթուղթ Այս դաշտը լրացվում է ինքնաշխատ, եթե փաստաթուղթը բխել է մեկ այլ փաստաթղթից:

 Սևագիր տարբերակ նշելիս փաստաթուղթը չի համարվում վերջնական լրացված, չի ուղարկվում ստորագրողին/մակագրողին/ որպես պատրաստի փաստաթուղթ: Ավտոմատ համարակալման դեպքում փաստաթուղթը համար չի ստանում:

Ավելացում կատարելու համար անհրաժեշտ է սեղմել«Պահպանել» կոճակը, իսկ հրաժարվելու համար` «Հրաժարվել» կոճակը:

- Եթե նոր ավելացվող հրամանի նախագիծը իր լրացվող բովանդակությամբ նման է մեկ այլ, արդեն լրացված հրամանի նախագծի, ապա կարելի է օգտագործել *և* պատձենման կոձակը, որը սեղմելիս բացվում է հրամանի նախագծի ավելացման էջ` արդեն լրացված տվյալներով.

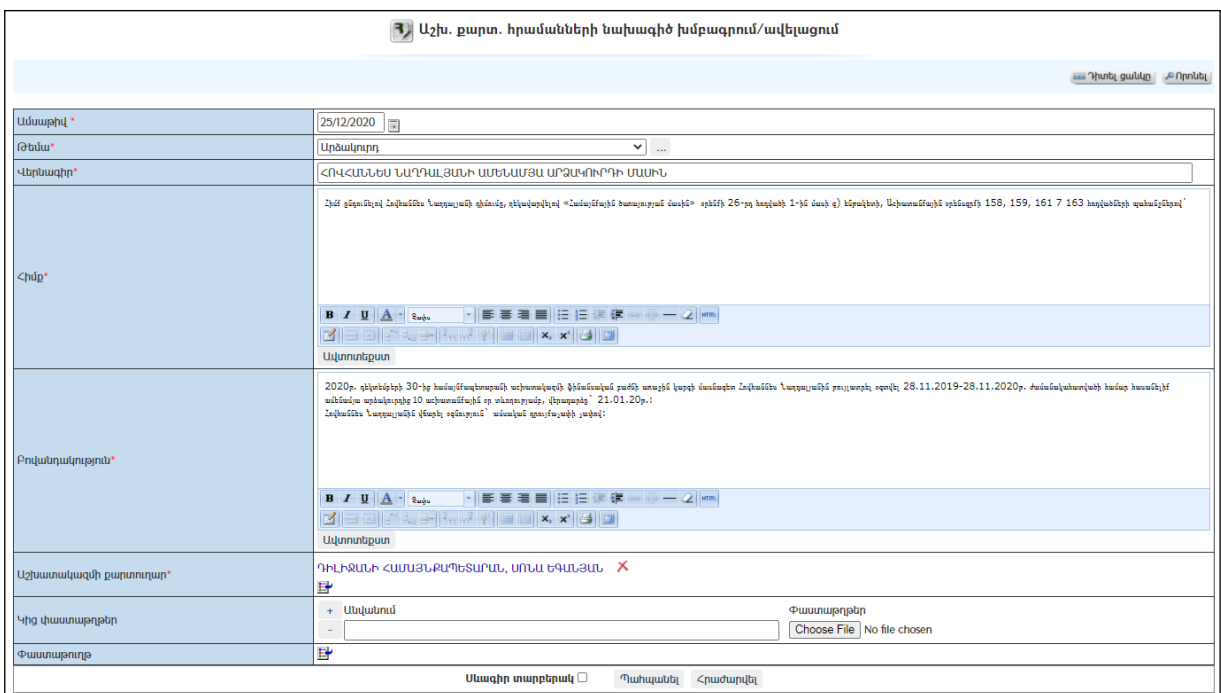

### Խմբագրում

Խմբագրելու համար անհրաժեշտ է սեղմել (խմբագրել) կոճակը, որից հետո կբացվի հրամանիխմբագրման էջը`

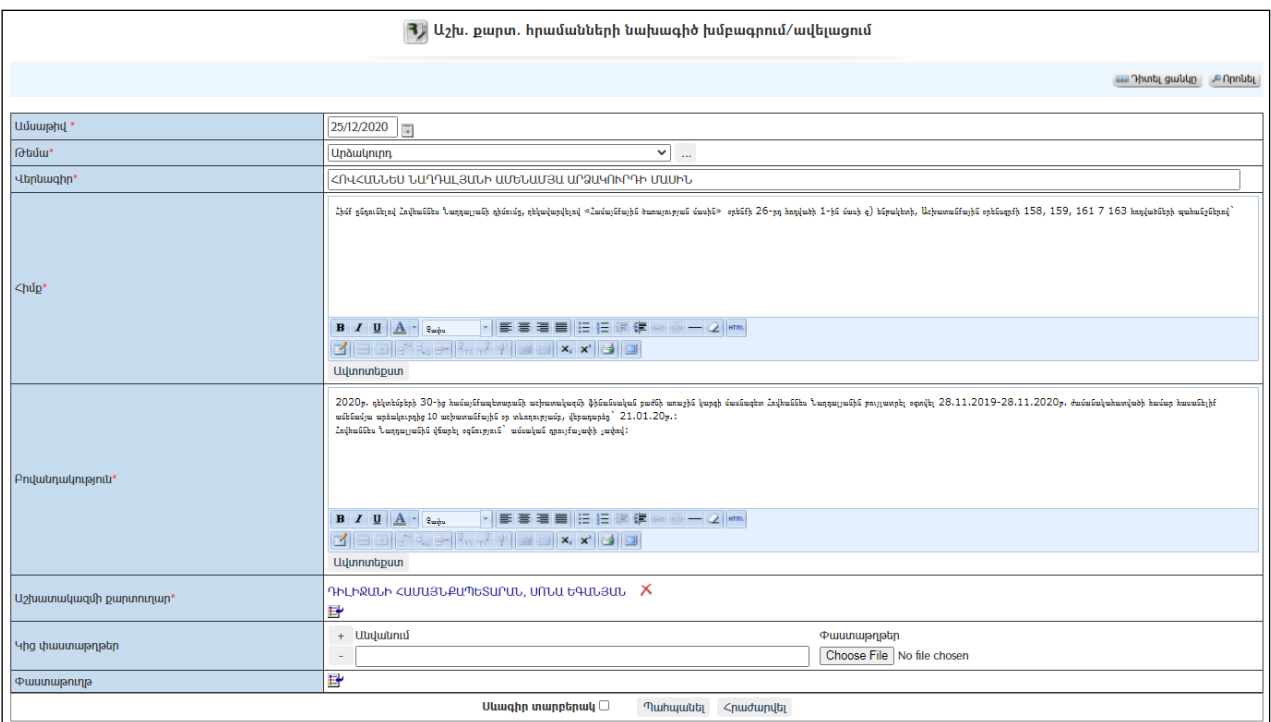

Փոփոխություններ կատարելուց հետո խմբագրածը պահպանելու համար անհրաժեշտ է սեղմել «Պահպանել» կոմակը, իսկ հրաժարվելու համար` «Հրաժարվել» կոճակը:

- Եթե նախագիծը վերափոխվել է հրամանի, ապա խմբագրել կոճակը չի երևում:

#### Հեռացում

Հեռացնելու համար անհրաժեշտ է սեղմել $\times$  (հեռացնել) կոմակը։

- Եթե նախագիծը վերափոխվել է հրամանի, ապա «Հեռացնել» կոճակը չի երևում:

#### Փնտրում

Փնտրման համար անհրաժեշտ է սեղմել (փնտրում) կոճակը, որից հետո կբացվի որոշման գրառումների որոնման էջը`

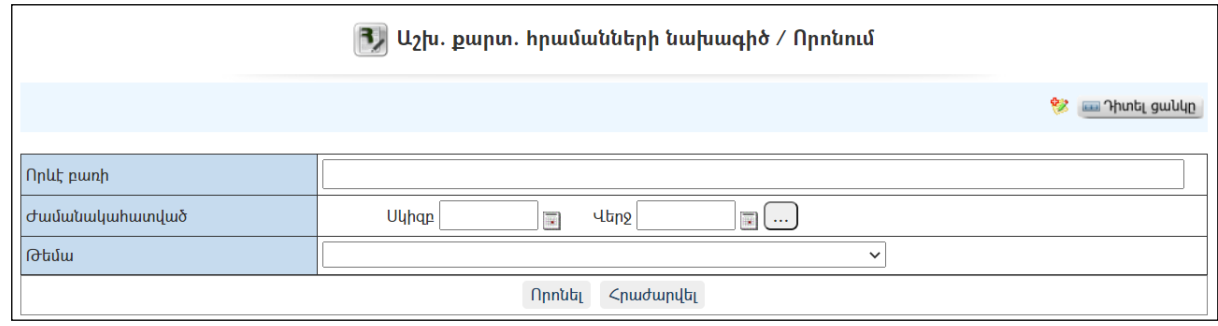

330

Փնտրում կատարելու համար անհրաժեշտ է լրացնել հետևյալ դաշտերից որևէ մեկը կամ բոլորը`

Որևէ բառի – Տվյալ դաշտում լրացվում էայն հավանական բառը կամ բառակապակցությունը, որը կարող է գոյություն ունենալ նախագծի մեջ: Ժամանակահատված – Տվյալ դաշտում լրացվում է այն հավանական ժամանակահատվածը, երբ ստեղծվել է նախագիծը: Թեմա – Ցանկից ընտրվում է թեման:

Որոնում իրականացնելու համար անհրաժեշտ է սեղմել «Փնտրել»կոճակը, իսկ փնտրելուց հրաժարվելու համար` «Հրաժարվել» կոձակը։

### Հրամանների նախագծի վերափոխում Հրամանի

Նախագիծը հրամանի վերափոխելու համար անհրաժեշտ է սեղմել<br>վերափոխել→ հշխատակազմի քարտուղարի հրամաններ կւո⊼յսկու որից հետո կբացվի Հրամանի որից հետո կբացվի Հրամանի վերափոխման էջը.

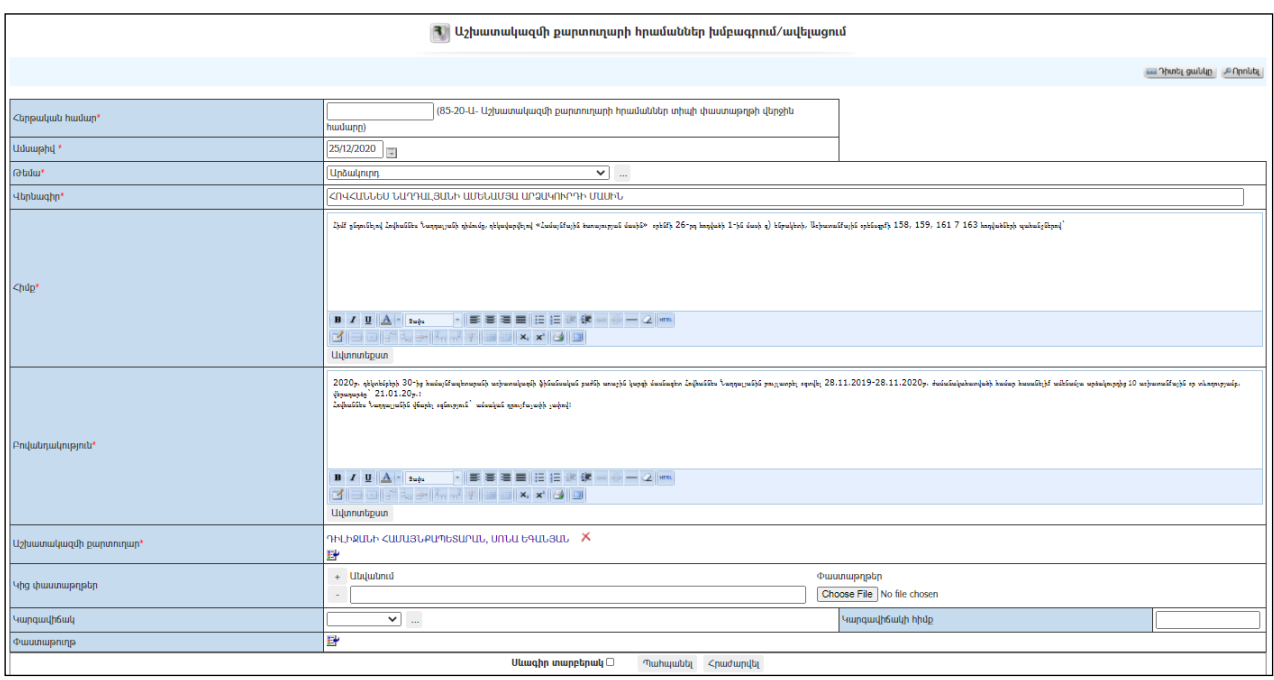

Վերափոխման ժամանակ տեղի է ունենում տվյալների տեղափոխում:

Անհրաժեշտ փոփոխություններն ու ամսաթիվը լրացնելուց հետո նախագիծըհրաման դարձնելու համար անհրաժեշտ է սեղմել «Պահպանել» կոճակը, իսկ հրաժարվելու համար` «Հրաժարվել» կոճակը:

### Նախագիծը վերափոխելուց հետո այն հնարավոր չէ հեռացնել:

## Ավագանու անդամներ

«Ավագանու անդամներ» բաժնումգրանցվում ենտվյալ համայնքի ավագանու անդամների տվյալները` ըստ լիազորությունների ժամանակահատվածի:

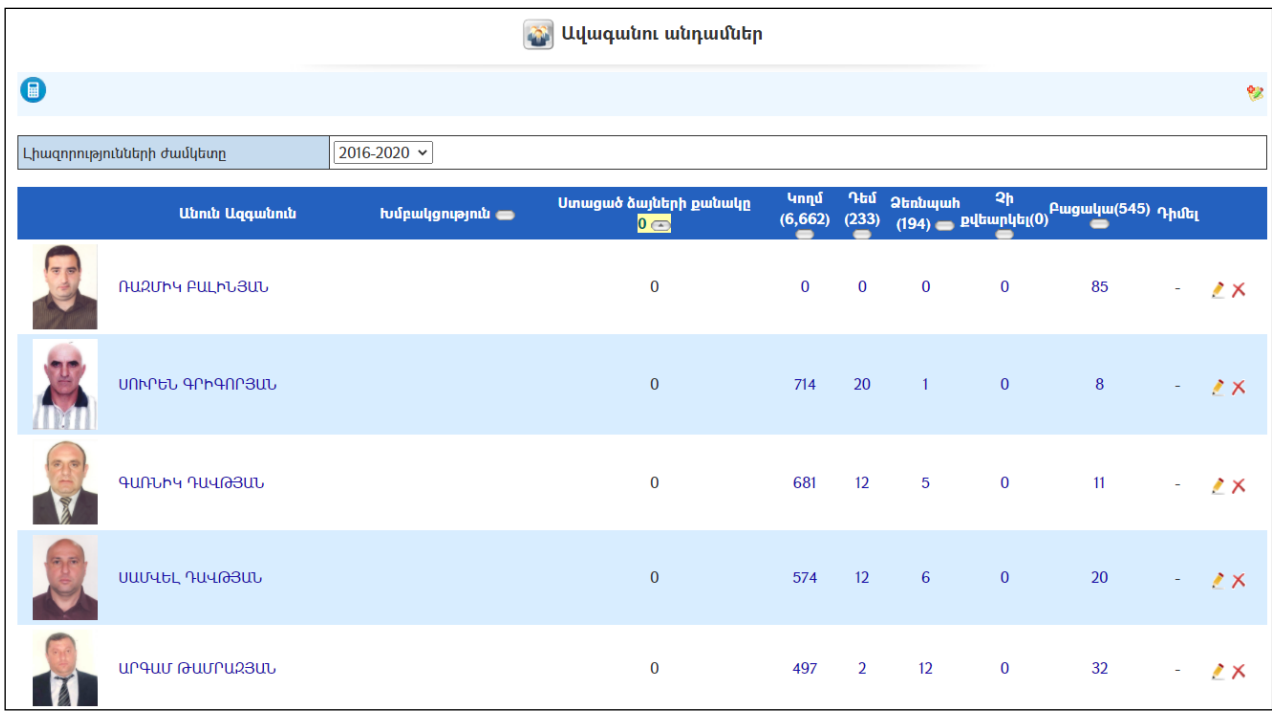

Էջից հնարավորություն կա դիտելու ավագանու անդամի կուսակցական, խմբակցության պատկանելիությունը, ընտրություններում ստացած ձայների քանակը, ավագանու որոշումների քվեարկությունները կամ նիստերից բացակայությունների քանակը: Դիմել բաժնում կոճակով դիմել տվյալ ավագանու անդամին, եթե նա գրանցված է համակարգում: (Մանրամասն տես` Նամականի ):

### Դիտում

Ավագանու անդամի մանրամասն տվյալները դիտելու համար անհրաժեշտ է սեղմել ավագանու անդամի նկարի կամ անուն ազգանվան վրա, որից հետո կբացվի Ավագանու անդամի դիտման էջը`

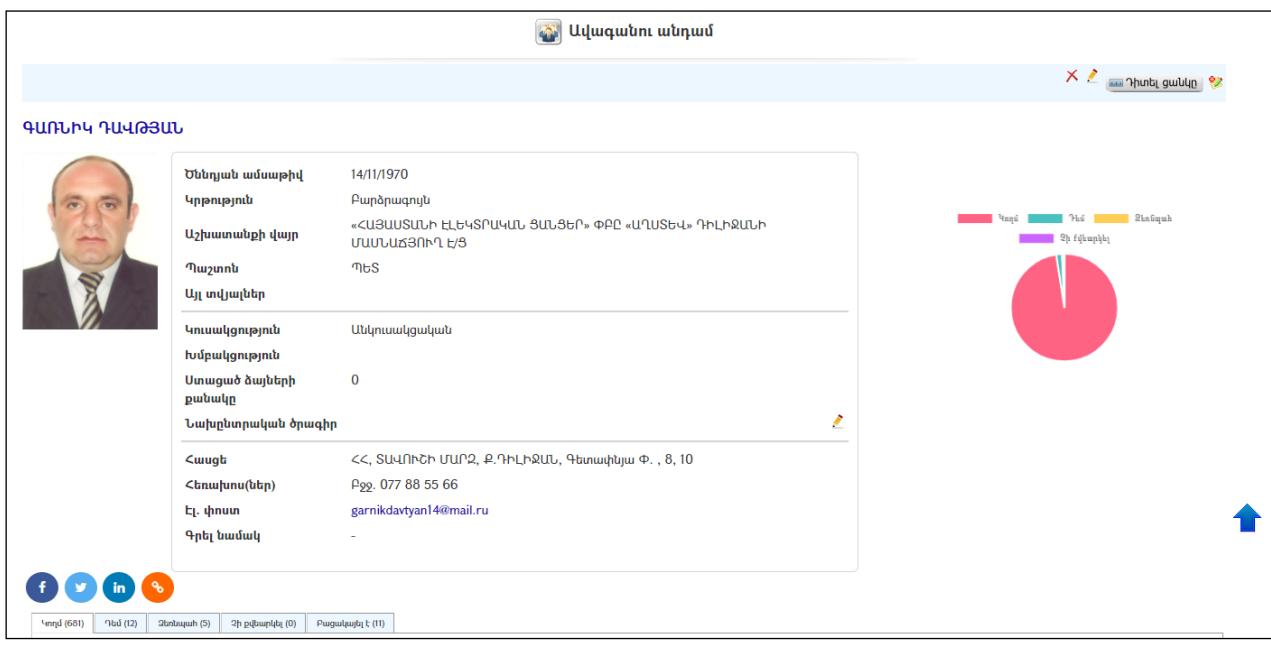

Պատուհանի աջ մասում դիագրամի տեսքով արտապատկերվում է ավագանու անդամի քվերակության արդյունքները:

Պատուհանի ներքևի հատվածում առկա են սոցիալական ցանցերի  $\left| \cdot \right|$  $\mathbf{in}$ հղումներ, ինչպես նաև տվյալ ավագանու անդամի կողմից ավագանու որոշումների քվեարկության արդյունքները և որոշումների հղումները (ձևավորվում է ինքնաշխատ եղանակով, ավագանու որոշումների նախագծերի և քվեարկությունների գրանցման արդյունքում):

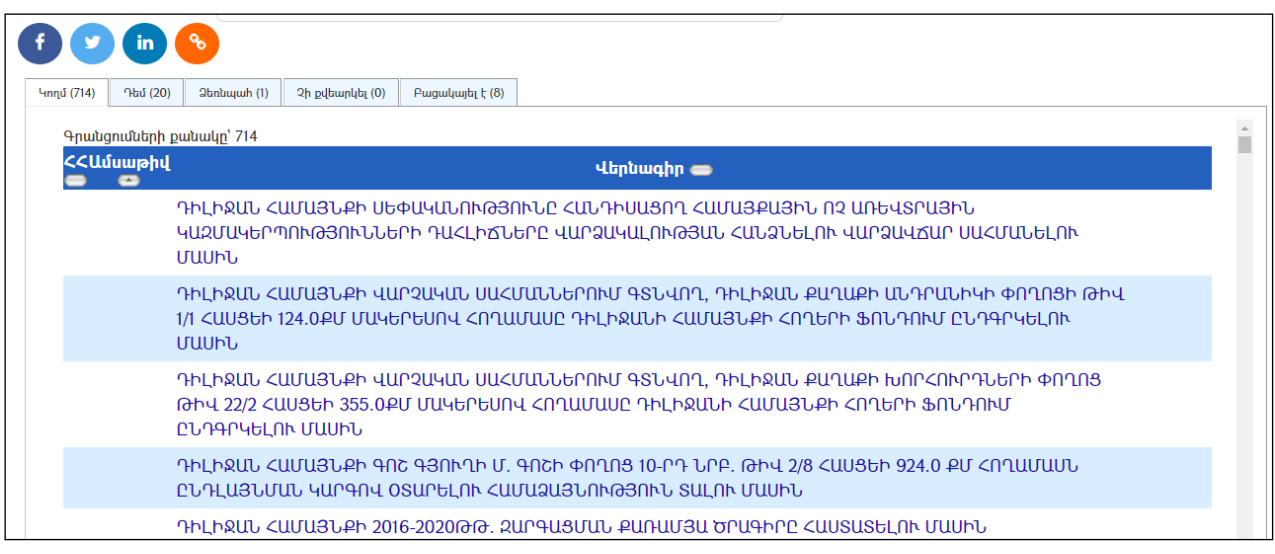

### Ավելացում

Նոր ավագանու անդամ ավելացնելու համար անհրաժեշտ է սեղմել են կոմակը, որից հետո կբացվի Նորավագանու ավելացման էջը`

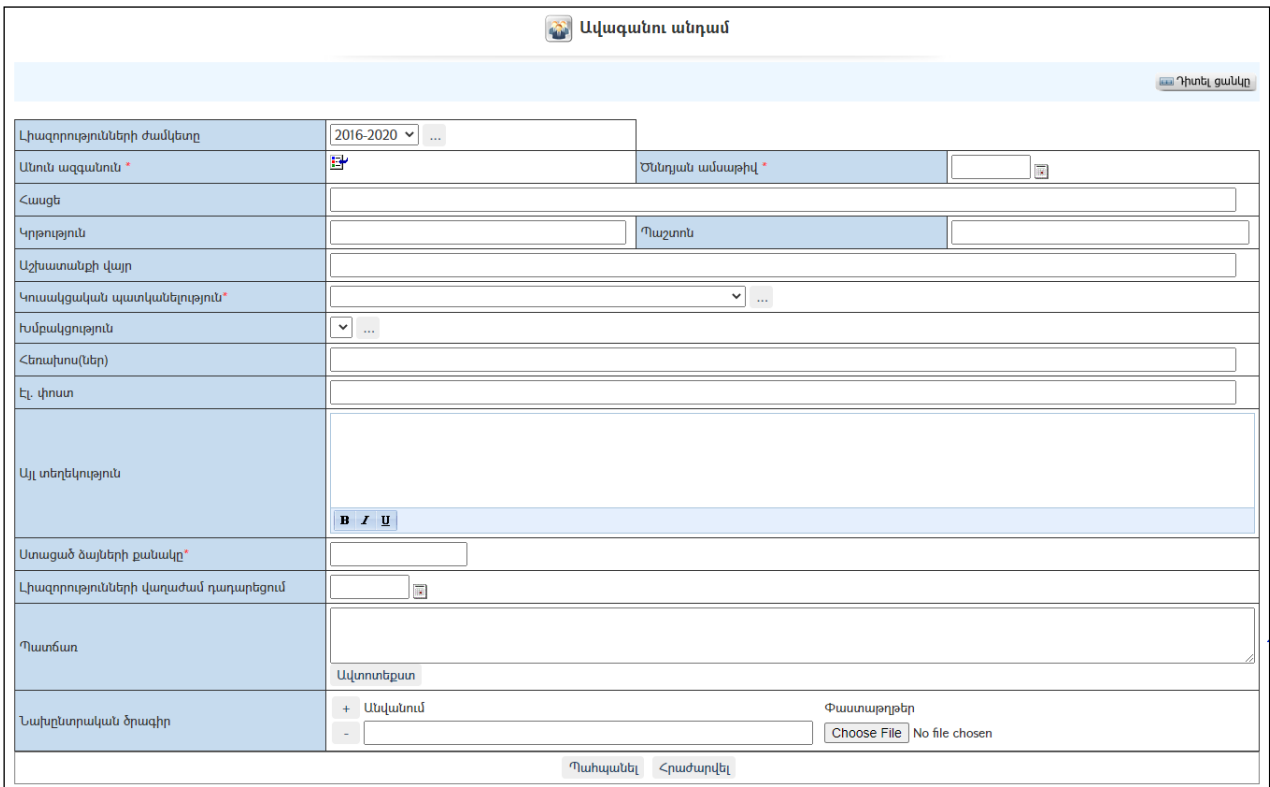

Լրացվող դաշտերը (էջում \*-ով նշված դաշտերի լրացումը պարտադիր է)`

- Լիազորությունների ժամկետը Ցանկից ընտրվում է լիազորության ժամկետը: Եթե այն ցանկում չկա, կարելի է ավելացնել` սեղմելով կոճակը, որը նոր պատուհանում կբացի տեղեկատուի էջը: (Մանրամասն տես` Տեղեկատուներ):
- Անուն ազգանուն Բնակչության ռեգիստրից ներդրվում էավագանու անդամի տվյալները: Ներդնելու համար անհրաժեշտ է սեղմել ₩ (ներդնել)կոճակը, որից հետո բացվող որոնման համակարգի օգնությամբ գտնել տվյալ բնակչին, այնուհետև փոխանցել տվյալները:
- $\bullet$  **Ծննդյան ամսաթիվ** Ինքնաշխատ յրացվում է անունը և ազգանունը ներդնելիս:
- $\bullet$  2 mug Ինքնաշխատ լրացվում է բնակչության ռեգիստրից անձը ընտրելիս։
- $\bullet$  Կրթություն Ինքնաշխատ լրացվում է անունը և ազգանունը ներդնելիս *(եթե* համապատասխան տեղեկությունը բնակչության ռեգիստրում լրացված է):
- $\bullet$  Պաշտոն Ինքնաշխատ լրացվում է անունը և ազգանունը ներդնելիս *(եթե* համապատասխան տեղեկությունը բնակչության ռեգիստրում լրացված է):
- Աշխատանքի վայր Ինքնաշխատ լրացվում է անունը և ազգանունը ներդնելիս(եթե համապատասխան տեղեկությունը բնակչության ռեգիստրում լրացված է):
- $\bullet$  Կուսակցական պատկանելիություն Ցանկից ընտրվում է կուսակցությունը։ Եթե այն ցանկում չկա, կարելի է ավելացնել` սեղմելով կոճակը, որը նոր պատուհանում կբացի տեղեկատուի էջը: (Մանրամասն տես` Տեղեկատուներ ):
- Ivu pulgo արդեն Ցանկից ընտրվում է խմբակցությունը։ Եթե այն ցանկում չկա, կարելի է ավելացնել` սեղմելով <u>| կո</u>ճակը, որը նոր պատուհանում լ<br>կբացի տեղեկատուի էջը։ (Մանրամասն տես` <u>Տեղեկատուներ</u> )։
- Հեռախոս(ներ) Ինքնաշխատ լրացվում է անունը և ազգանունը ներդնելիս(եթե համապատասխան տեղեկությունը բնակչության ռեգիստրում լրացված է):
- $\bullet$  Այլ տեղեկություն Լրացվում է ավագանու մասին այլ տեղեկություններ (կենսագրությունը):
- Ստացած ձայների քանակը -Լրացվում է ավագանու անդամի ընտրությունների ժամանակ ստացած ձայների քանակը:
- Լիազորությունների վաղաժամ դադարեցում -Լրացվում է լիազորությունների վաղաժամ դադարեցման ամսաթիվը:
- Պատճառ Լրացվում է լիազորությունների վաղաժամ դադարեցման պատճառը:
- $\bullet$  Նախընտրական ծրագիր կցվում է նախընտրական ծրագիրը։

Ավագանու անդամի լուսանկարը արտացոլվում է ցուցակում և դիտման էջում միայն այն դեպքում, եթե այն զետեղված է համակարգի «ֆիզիկական անձանց ռեգիստրում»:

Ավելացնելու համար անհրաժեշտ է սեղմել«Պահպանել» կոճակը, իսկ հրաժարվելու համար` «Հրաժարվել» կոճակը:

### Խմբագրում

Խմբագրելու համար անհրաժեշտ է սեղմել (խմբագրել) կոճակը, որից հետո կբացվի ավագանուխմբագրման էջը`

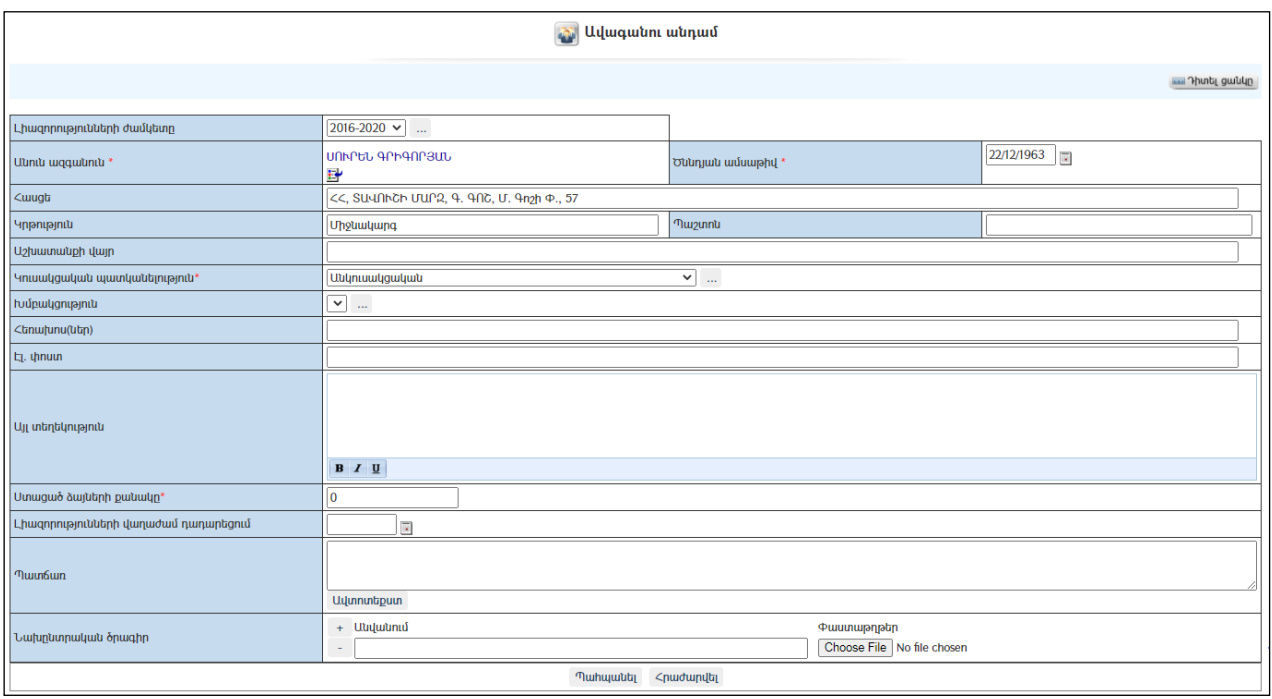

Փոփոխություններ կատարելուց հետո խմբագրածը պահպանելու համար անհրաժեշտ է սեղմել «Պահպանել» կոճակը, իսկ հրաժարվելու համար` «Հրաժարվել» կոճակը:

### Հեռացում

Հեռացնելու համար անհրաժեշտ է սեղմել**X** (հեռացնել) կոձակը։

## Ավագանու նիստեր

«Ավագանու նիստեր» բաժնում գրանցվում են տվյալ համայնքի ավագանու բոլոր նիստերը և դրանց հետ կապված բոլոր փաստաթղթերը և անհրաժեշտ տեղեկությունները:

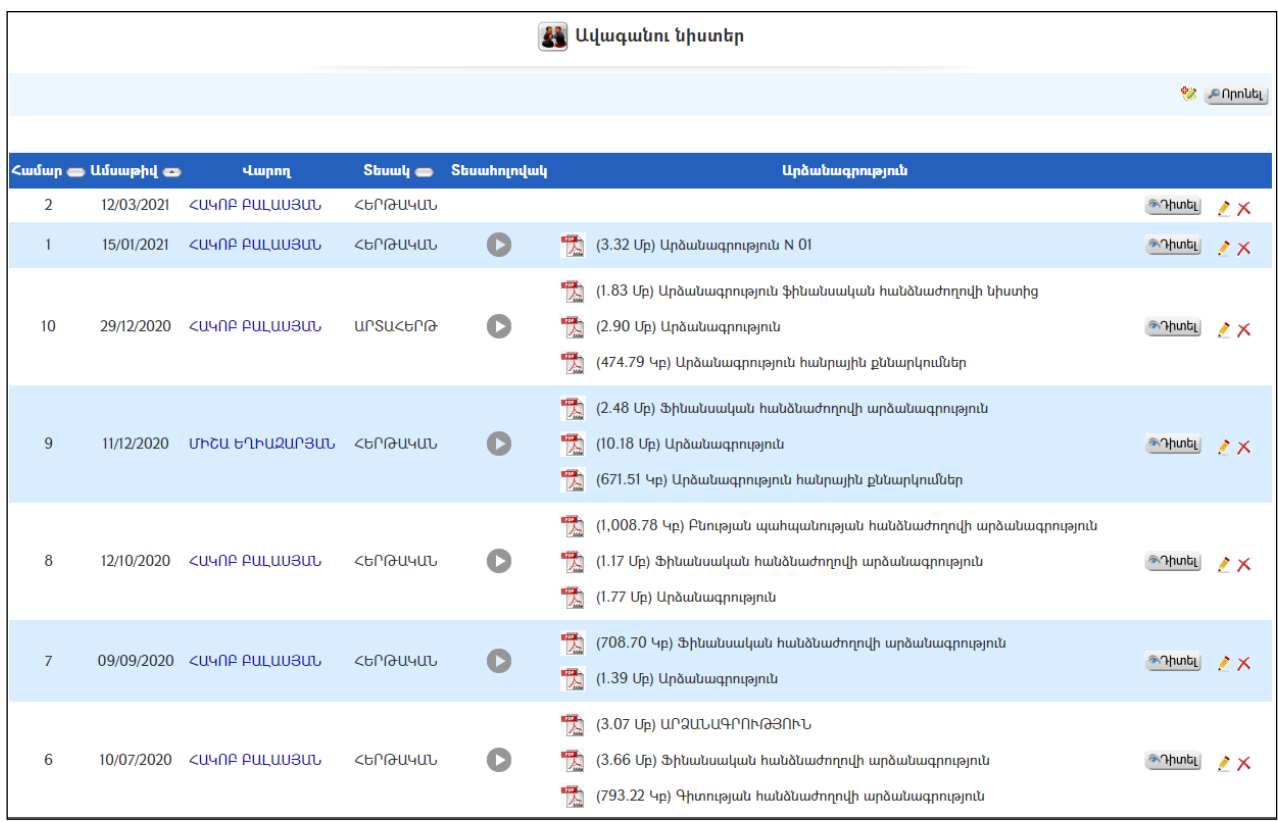

### Ավելացում

Նոր նիստ ավելացնելու համար անհրաժեշտ է սեղմել<sup>ել</sup> կոձակը, որից հետո կբացվի Նորնիստի ավելացման էջը`

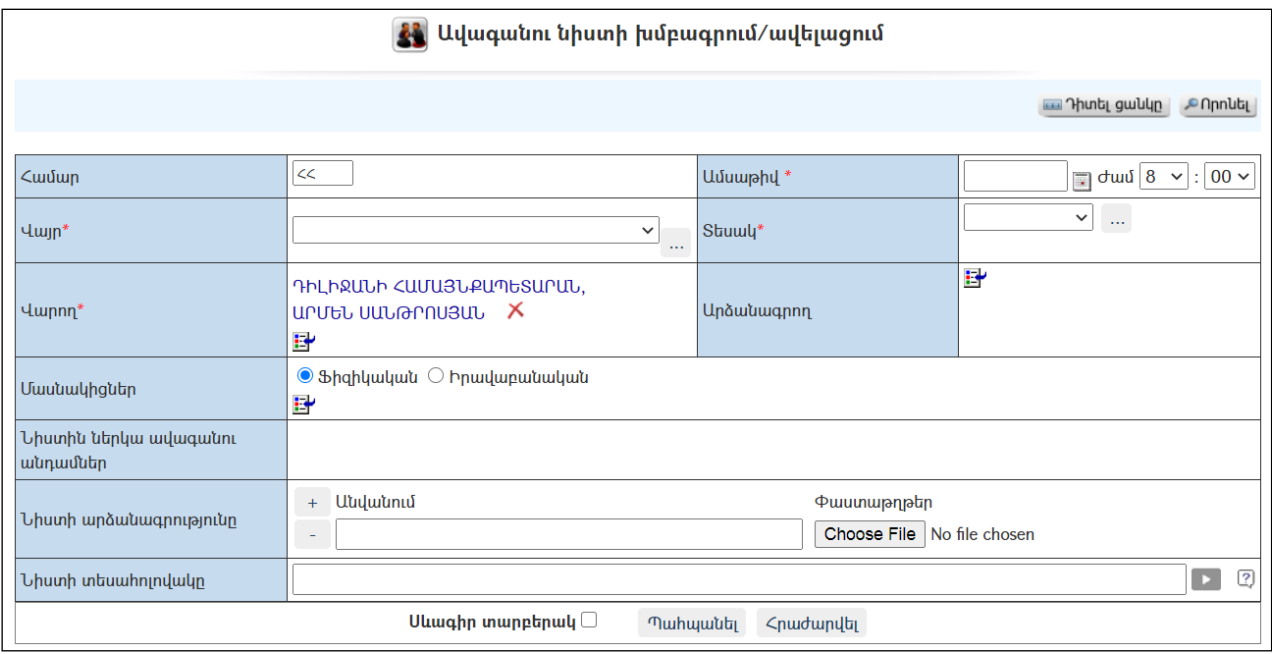

Լրացվող դաշտերը (էջում \*-ով նշված դաշտերի լրացումը պարտադիր է)`

- Համար Լրացվում է նիստի համարը /կարող է լրացվել ինքնաշխատ եղանակով/:
- Ամսաթիվ Լրացվում է նիստի անցկացման ամսաթիվը և ժամը:
- Վայր Ցանկից ընտրվում է վայրը, որտեղ անցկացվելու է ավագանու նիստը: Եթե այն ցանկում չկա, կարելի է ավելացնել` սեղմելով  $\mathbf{m}_j$ կոճակը, որը նոր պատուհանում կբացի տեղեկատուի էջը: (Մանրամասն տես` Տեղեկատուներ):
- Տեսակ Ցանկից ընտրվում է նիստի տեսակը: Եթե այն ցանկում չկա, կարելի է ավելացնել` սեղմելով կոճակը, որը նոր պատուհանում կբացի տեղեկատուի էջը: (Մանրամասն տես` Տեղեկատուներ):
- Վարող Կազմակերպությունների աշխատակիցների ցանկից ներդրվում է այն աշխատակիցը, ով վարելու է ավագանու նիստը: Ներդնելու համար անհրաժեշտ է սեղմել (ներդնել)կոճակը, որից հետո բացվող կազմակերպությունների էջից ընտրել աշխատակցին, այնուհետև սեղմել փոխանցել կոճակը: Հեռացնելու համար անհրաժեշտ է սեղմել  $\lambda$ կոճակը։
- Արձանագրող Կազմակերպությունների աշխատակիցների ցանկից ներդրվում է այն աշխատակիցը, ով արձանագրելու է ավագանու նիստը: Ներդնելու համար անհրաժեշտ է սեղմել (ներդնել)կոճակը, որից հետո բացվող կազմակերպությունների էջից ընտրել աշխատակցին, այնուհետև սեղմել փոխանցել կոճակը: Հեռացնելու համար անհրաժեշտ է սեղմել  $x$ կոճակը:
- Մասնակիցներ Ռեգիստրներից ընտրվում է ֆիզիկական անձ կամ իրավաբանական անձի ներկայացուցիչ /աշխատակից/ և ներդվում:
	- o Իրավաբանական անձի ներկայացուցիչ /աշխատակից/ ներդնելու համար անհրաժեշտ է սեղմել (ներդնել) կոճակը, որից հետո բացվող կազմակերպությունների էջից ընտրելով անհրաժեշտ կազմակերպությունը և աշխատակցին` սեղմել փոխանցել կոճակը: Sվյալ գրառումը հեռացնելու համար անհրաժեշտ է սեղմել  $\times$ (հեռացնել) կոճակը:
	- o Ֆիզիկական անձ ներդնելու համար անհրաժեշտ է սեղմել **E** (ներդնել) կոճակը, որից հետո բացվող բնակչության ռեգիստրի որոնման համակարգից, փնտրելով անհրաժեշտ աշխատակցին` սեղմել փոխանցել կոճակը: Տվյալ գրառումը հեռացնելու համար անհրաժեշտ է սեղմել  $\times$  (հեռացնել) կոձակը։
- Նիստին ներկա ավագանու անդամներ Այս դաշտը լրացվում է այն ժամանակ, երբ արդեն հայտնի է, թե ավագանու անդամներից ովքեր են մասնակցել նիստին (ներկա/բացակա): Ներկա/բացակա կատարվում է դիտման էջից` սեղմելով «Նիստին ներկա ավագանու անդամներ» դաշտի աջ մասում գտնվող $\mathcal{L}$  կոճակը:
- Նիստի արձանագրությունը–Կցվում են այդ նիստին իրենց նկարագրությամբ որևէ ձևով առնչվող փաստաթղթեր: Եթե կցվող ֆայլերը շատ են, ապա անհրաժեշտ է + կոճակով ավելացնել նոր ֆայլ կցելու հնարավորություն: Փաստաթուղթ կցելու համար անհրաժեշտ է լրացնել բեռնավորվող ֆայլի նկարագրությունը, այնուհետև սեղմելով Browse կոճակը և ընտրելով ֆայլը` սեղմել Open կոճակը։ Բեռնավորվող ֆայլը

կարող է ունենալ միայն փաստաթղթերին հատուկ ձևաչափ, օրինակ doc, pdf, xls, htm, html, txt:

 Նիստի տեսահոլովակը – լրացվում է youtube.com-ում տեղադրված ավագանու նիստի տեսագրության կամ ուղիղ հեռարձակման կոդը հետևյալ ձևաչափով ( i9r\_I\_PIZ-g )

 Սևագիր տարբերակ նշելիս փաստաթուղթը չի համարվում վերջնական լրացված, չի ուղարկվում հասցեատերերին որպես պատրաստի փաստաթուղթ: Ավտոմատ համարակալման դեպքում այն համար չի ստանում:

Ավելացում կատարելու համար անհրաժեշտ է սեղմել«Պահպանել» կոճակը, իսկ հրաժարվելու համար` «Հրաժարվել» կոճակը:

### Դիտում

Ավագանու նիստի մանրամասն տվյալները դիտելու համար անհրաժեշտ է սեղմել <u><sup>շորտել</sup> կոմակը, որից հետո կբացվի</u> **Ավագանու նիստի դիտման** էջը`

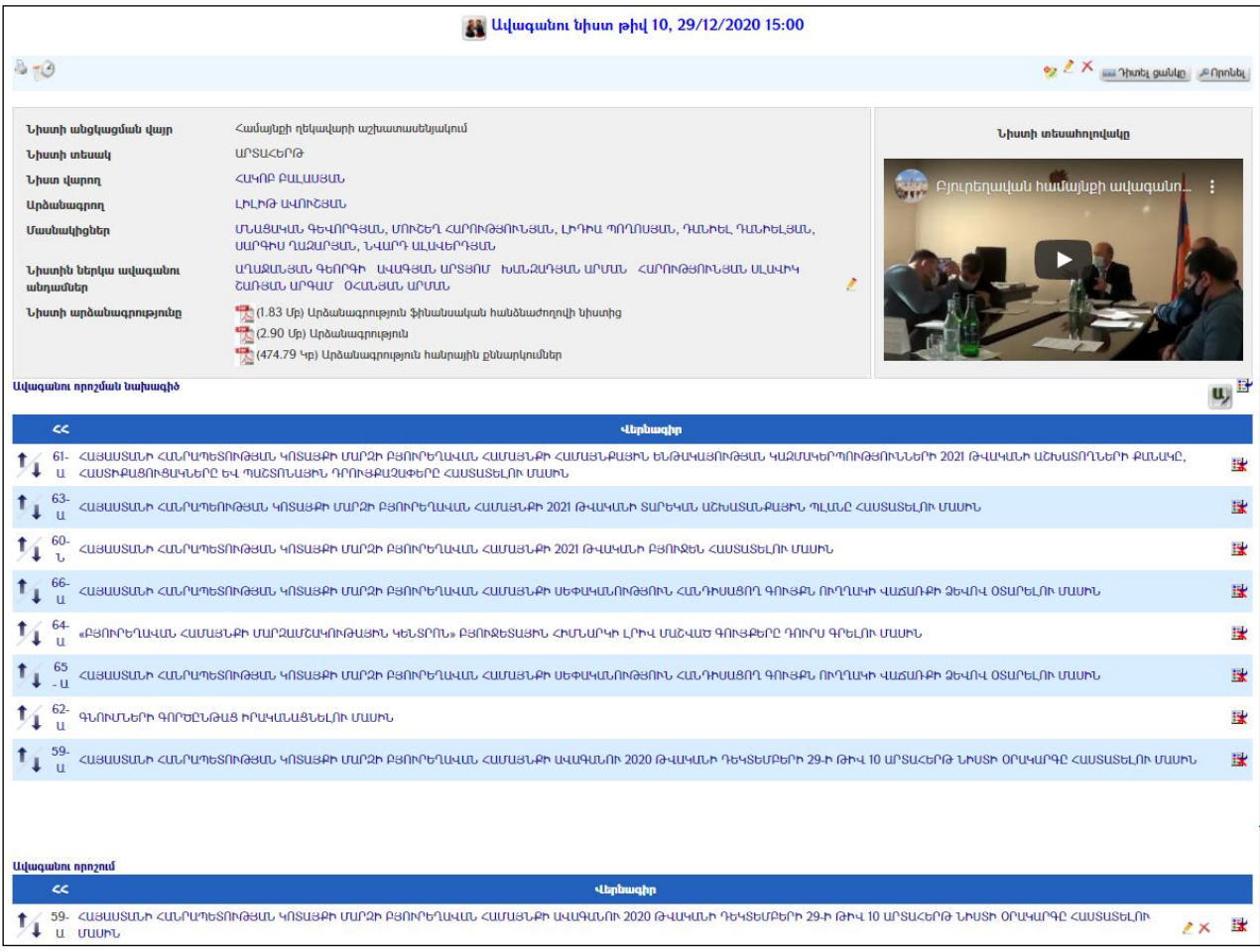

Ավագանու նիստիկայացման մասին տեղեկատվությունը«Իրադարձությու**ններում»** տեղակայելու համար անհրաժեշտ է սեղմել **կո**մակը։

Ավագանու նիստի արձանագրությունն արտահանելու համար անհրաժեշտ է սեղմել կոճակը։

### Ավագանու նիստին ներկա անդամների գրանցում (ներկա/ բացակա)

Ավագանու անդամներիններկա/ բացակա անելու համար անհրաժեշտ է սեղմել «Նիստին ներկա ավագանու անդամներ» տողում  $\ell$  կոճակը, որից հետո կատարել նշումներ նիստին ներկա ավագանու անդամների դիմաց`

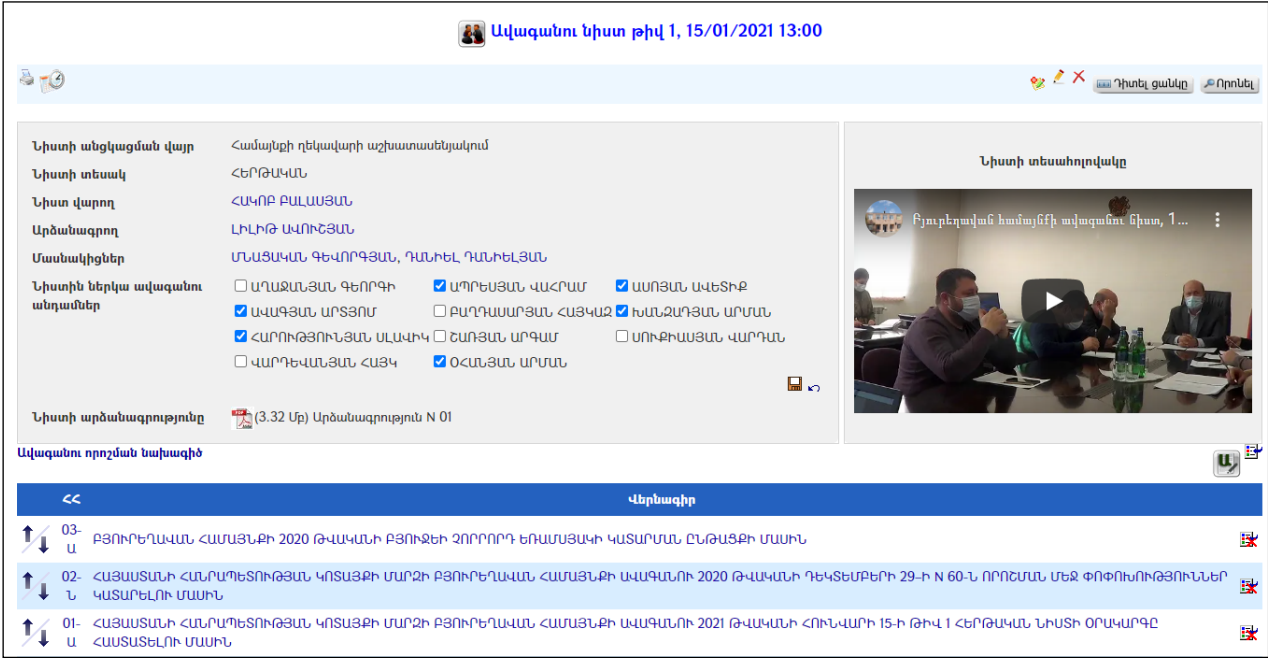

Նիստին ներկա ավագանու անդամներ մասում ավագանիները երևում են միայն այն դեպքում, երբ ավագանու անդամներ էջում գրանցված են ավագանու անդամները (լիազորությունների ժամանակահատվածում ներառված):

### Ավագանու որոշման նախագծեր

Ավագանու որոշման նախագծերը (արդեն ստեղծված) տվյալնիստին կցելու համար անհրաժեշտ է սեղմել կոճակը, այնուհետև նախագծերի ցանկից ընտրել անհրաժեշտ նախագիծը:

Ավագանու որոշման նախագծեր ստեղծելու համար անհրաժեշտ է սեղմել կոճակը (մանրամասն տես` Որոշման նախագծերի ավելացում բաժինը):

#### Ավագանու որոշումներ

Ավագանու որոշումները ձևավորվում են ավագանու որոշման նախագծերից (մանրամասն տես` **Որոշման նախագծեր, վերափոխել որոշումների** մասը)։

### Խմբագրում

Նիստը խմբագրելու համար անհրաժեշտ է սեղմել (խմբագրել) կոճակը, որից հետո կբացվի ավագանու նիստիխմբագրման էջը.

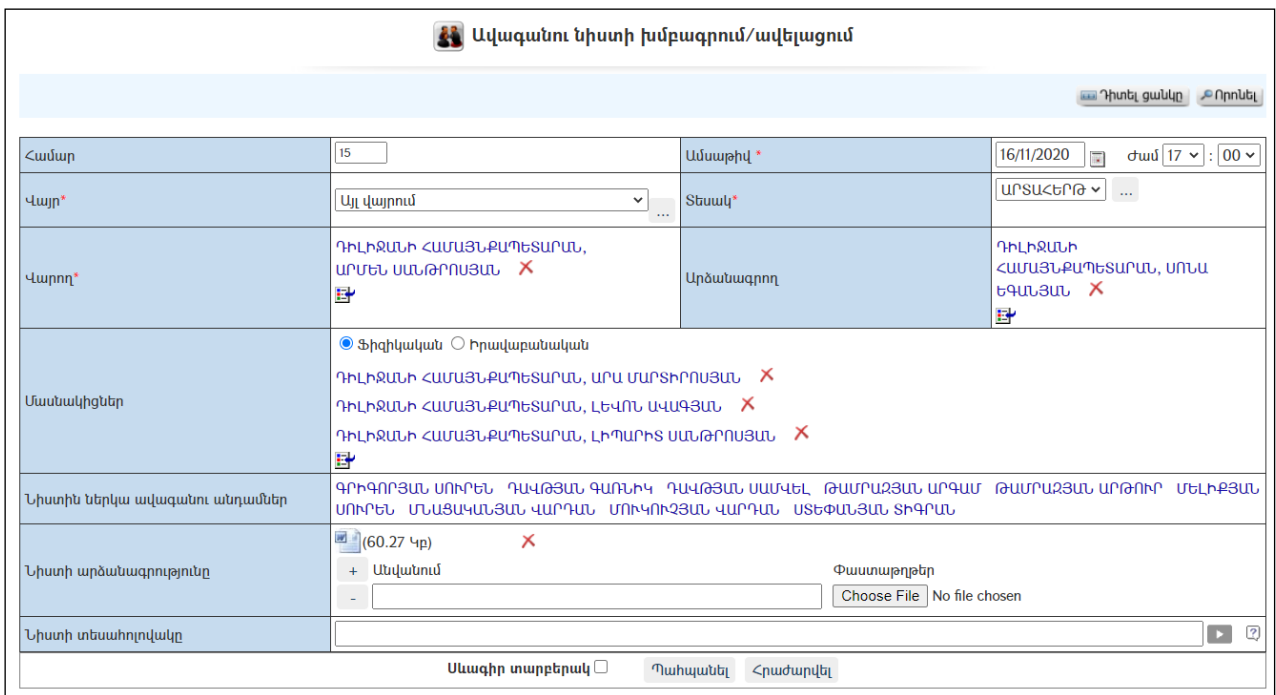

Փոփոխություններ կատարելուց հետո խմբագրածը պահպանելու համար անհրաժեշտ է սեղմել «Պահպանել» կոճակը, իսկ խմբագրելուց հրաժարվելու համար` «Հրաժարվել» կոճակը:

### Հեռացում

Հեռացնելու համար անհրաժեշտ է սեղմել (հեռացնել) կոճակը:

#### Փնտրում

Փնտրելու համար անհրաժեշտ է սեղմել (փնտրում) կոճակը, որից հետո կբացվի Ավագանու նիստերի որոնման էջը`

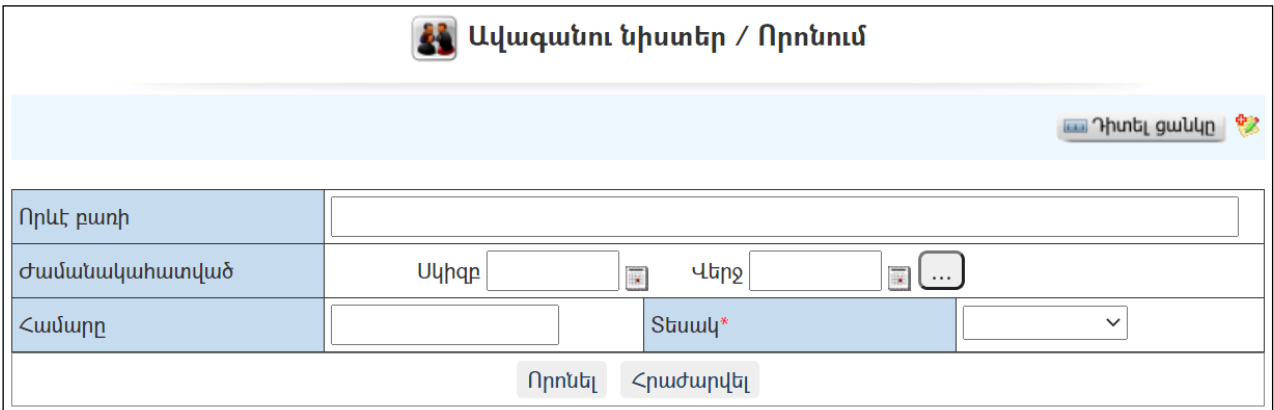

Փնտրում կատարելու համար անհրաժեշտ է լրացնել հետևյալ դաշտերից որևէ մեկը կամ բոլորը`

Որևէ բառի – Տվյալ դաշտում լրացվում էայն հավանական բառը կամ բառակապակցությունը, որը կարող է գոյություն ունենալ նիստի նկարագրության մեջ:

Ժամանակահատված – Տվյալ դաշտում լրացվում էայն հավանական ժամանակահատվածը, երբ տեղի է ունեցել նիստը:

Համար – Լրացվում է նիստի համարը:

Տեսակ – Ցանկից ընտրվում է տեսակը:

Որոնում իրականացնելու համար անհրաժեշտ է սեղմել «Փնտրել»կոճակը, իսկ փնտրելուց հրաժարվելու համար` «**Հրաժարվել»** կոձակը։

## Ավագանու որոշման նախագծեր

«Ավագանու որոշման նախագծեր» բաժնում գրանցվում են ավագանու նիստերին ներկայացնելունպատակով ստեղծվածբոլոր որոշումների նախագծերը:

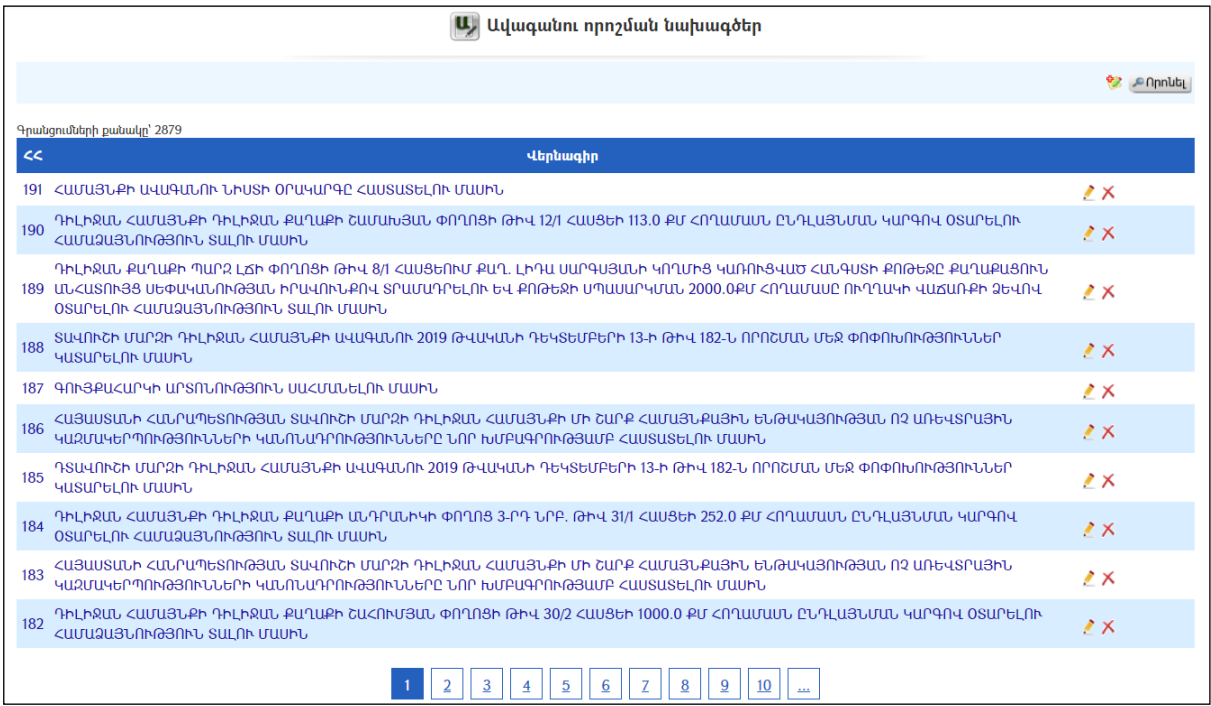

### Ավելացում

Նոր նախագիծ ավելացնելու համար անհրաժեշտ է սեղմել<sup>%</sup> կոձակը, որից հետո կբացվի Ավագանու որոշման նախագծի ավելացման էջը`

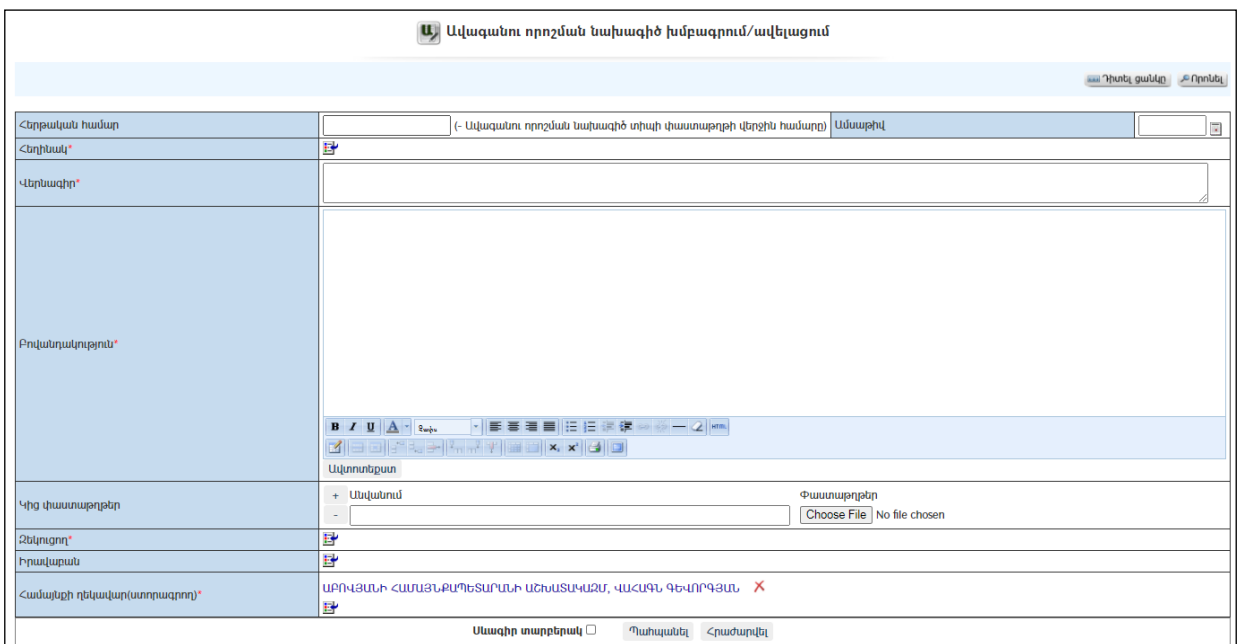

341

Լրացվող դաշտերը (էջում \*-ով նշված դաշտերի լրացումը պարտադիր է)`

- Հերթական համար Ինքնաշխատ լրացվում է նախագծի համարը:
- Հեղինակ Ցանկից ներդրվում է այն անձը, ով համարվում է տվյալ նախագծի հեղինակ: Ներդնելու համար անհրաժեշտ է սեղմել (ներդնել)կոճակը, որից հետո բացվող ցանկից ներդնել հեղինակին:
- Վերնագիր Լրացվում է նախագծի վերնագիրը։
- Հիմք Լրացվում է նախագծի հիմքը (հարմար է օգտվել Ավտոտեքստ կոճակից):
- $\bullet$  **Բովանդակություն** Լրացվում է նախագծի բովանդակությունը (հարմար է օգտվել Ավտոտեքստ կոճակից):
- Կից փաստաթղթեր –Կցվում են այդ ավագանու որոշման նիստին իրենց նկարագրությամբ որևէ ձևով առնչվող փաստաթղթեր: Եթե կցվող ֆայլերը շատ են, ապա անհրաժեշտ է + կոճակով ավելացնել նոր ֆայլ կցելու հնարավորություն: Փաստաթուղթ կցելու համար անհրաժեշտ է լրացնել բեռնավորվող ֆայլի նկարագրությունը, այնուհետև սեղմելով Browse կոՃակը և ընտրելով ֆայլը` սեղմել Open կոճակը: Բեռնավորվող ֆայլը կարող է ունենալ միայն փաստաթղթերին հատուկ ձևաչափ, օրինակ doc, pdf, xls, htm, html, txt:
- Զեկուցող Ցանկից ներդրվում է այն անձը, ով նիստի ժամանակ ներկայացնելու է տվյալ նախագիծը: Ներդնելու համար անհրաժեշտ է սեղմել (ներդնել)կոճակը, որից հետո բացվող ցանկից ներդնել զեկուցողին:
- Իրավաբան Ցանկից ներդրվում է իրավաբանը: Ներդնելու համար անհրաժեշտ է սեղմել <u>id</u> (ներդնել)կոձակը, որից հետո բացվող ցանկից ներդնել զեկուցողին:

 Սևագիր տարբերակ նշելիս փաստաթուղթը չի համարվում վերջնական լրացված, չի ուղարկվում հասցեատերերին/ստորագրողներին որպես պատրաստի փաստաթուղթ: Ավտոմատ համարակալման դեպքում փաստաթուղթը համար չի ստանում:

Ավելացում կատարելու համար անհրաժեշտ է սեղմել«Պահպանել» կոճակը, իսկ հրաժարվելու համար` «Հրաժարվել» կոճակը:

- Եթե նոր ավելացվող ավագանու որոշման նախագիծը իր լրացվող բովանդակությամբ նման է մեկ այլ արդեն լրացված ավագանու որոշման նախագծի, ապա կարելի է օգտագործել <sup>են</sup> պատձենման կոձակը, որը սեղմելիս բացվում է ավագանու որոշման նախագծի ավելացման էջ` արդեն լրացված տվյալներով`

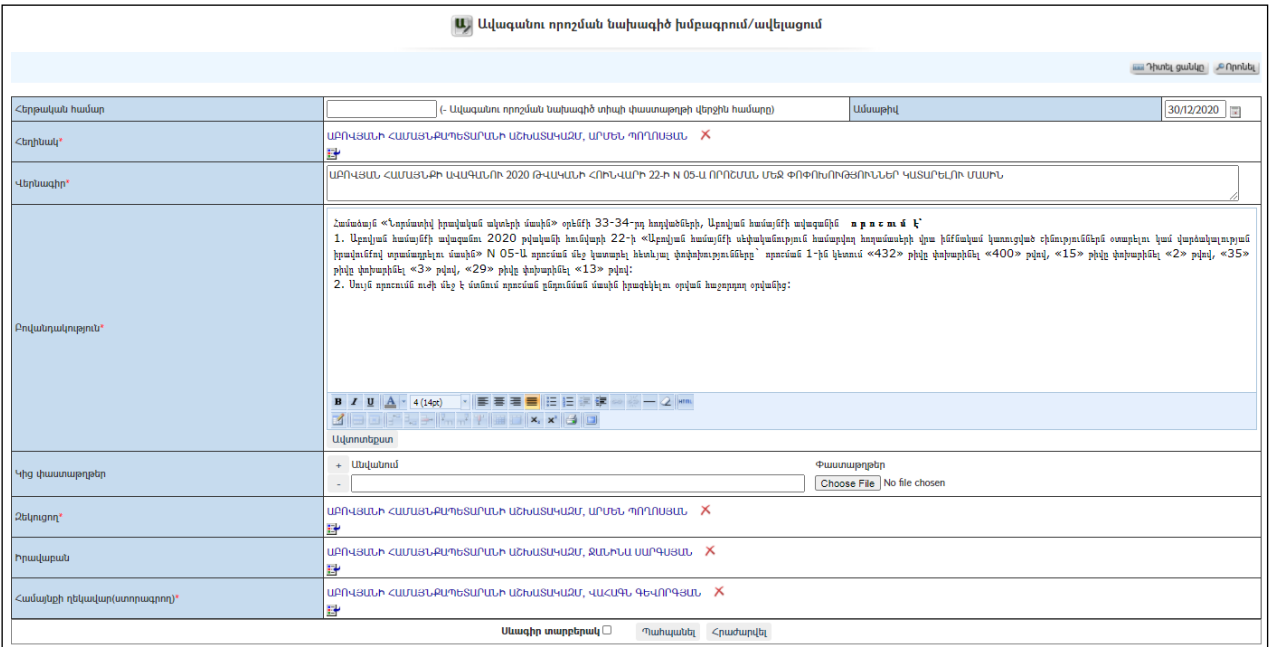

### Խմբագրում

Խմբագրելու համար անհրաժեշտ է սեղմել (խմբագրել) կոճակը, որից հետո կբացվի ավագանու որոշման նախագծի խմբագրման էջը`

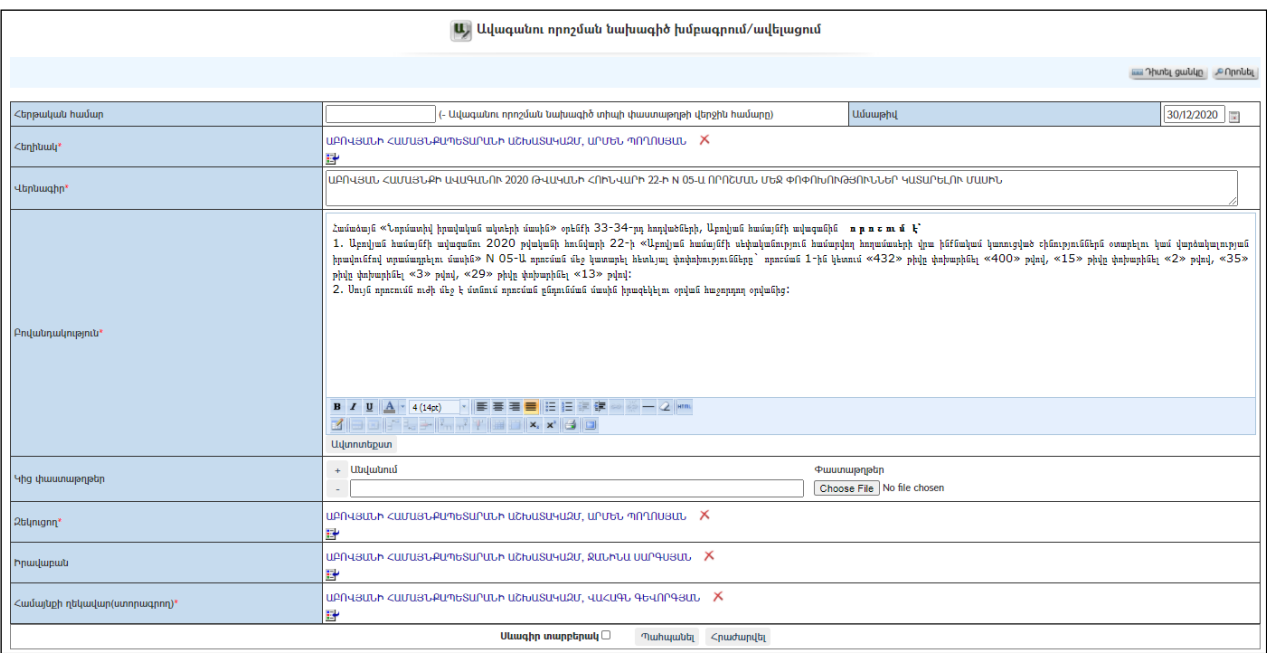

Փոփոխություններ կատարելուց հետո խմբագրածը պահպանելու համար անհրաժեշտ է սեղմել «Պահպանել» կոձակը, իսկ խմբագրելուց հրաժարվելու համար` «Հրաժարվել» կոճակը:

- Եթե նախագիծը վերափոխվել է որոշման, ապա խմբագրել կոճակը չի երևում:

### Հեռացում

Հեռացնելու համար անհրաժեշտ է սեղմել (հեռացնել) կոճակը:

- Եթե նախագիծը վերափոխվել է որոշման, ապա «Հեռացնել» կոճակը չի երևում:

#### Փնտրում

Փնտրելու համար անհրաժեշտ է սեղմել (փնտրում) կոճակը, որից հետո կբացվի Ավագանու որոշման նախագծերի որոնման էջը`

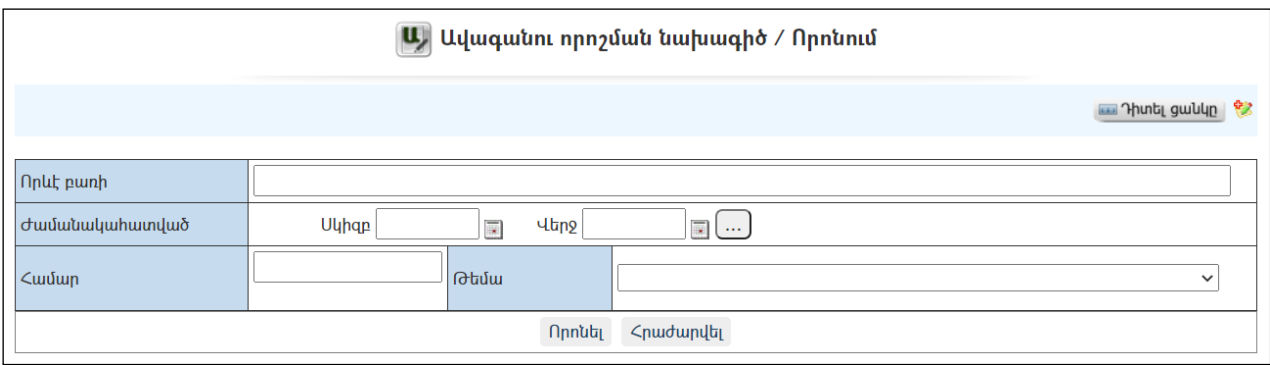

Փնտրում կատարելու համար անհրաժեշտ է լրացնել հետևյալ դաշտերից որևէ մեկը կամ բոլորը`

Որևէ բառի – Տվյալ դաշտում լրացվում էայն հավանական բառը կամ բառակապակցությունը, որը կարող է գոյություն ունենալ որոշման նախագծի մեջ:

Ժամանակահատված – Տվյալ դաշտում լրացվում էայն հավանական ժամանակահատվածը, երբ ստեղծվել է նախագիծը: Համար – Լրացվում էնախագծի համարը:

Որոնում իրականացնելու համար անհրաժեշտ է սեղմել «Փնտրել»կոճակը, իսկ փնտրելուց հրաժարվելու համար` «Հրաժարվել» կոճակը։

### Դիտում

Ավագանու որոշման նախագծերի տվյալները մանրամասն դիտելու համար անհրաժեշտ է սեղմելնախագծի վերնագրի վրա, որից հետո կբացվի Ավագանու որոշման նախագծերի դիտման էջը`

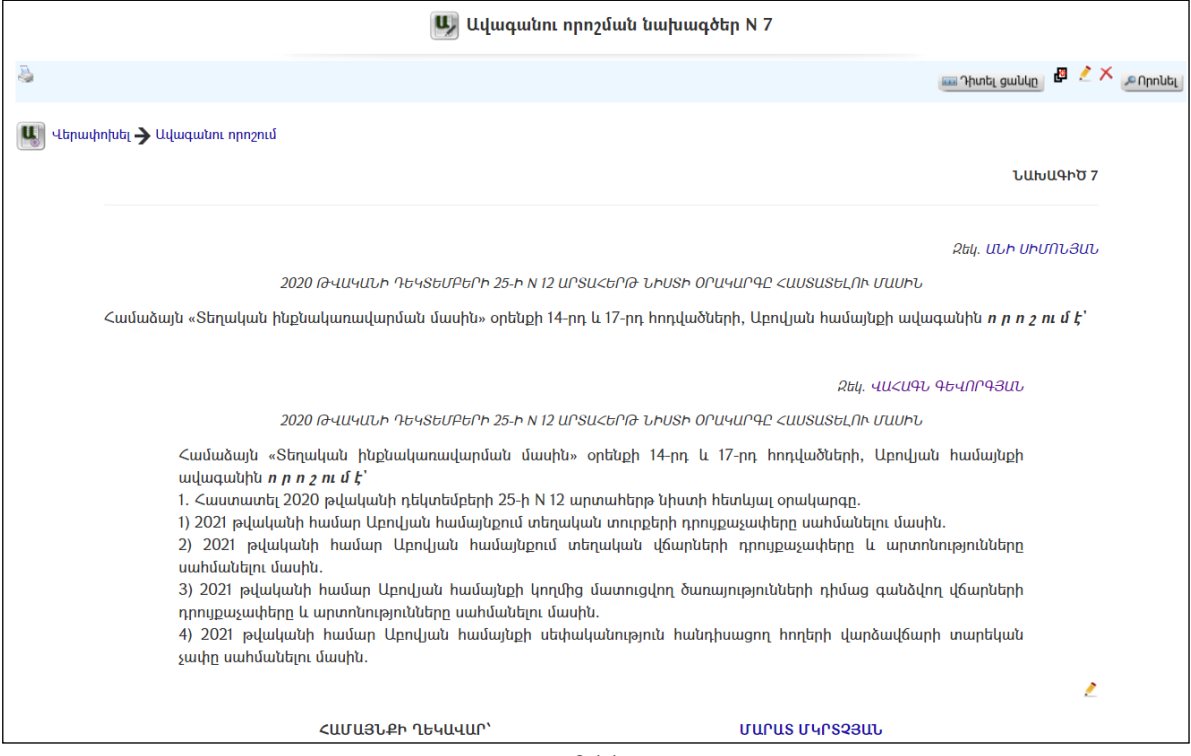

Նախագծի դիտման ռեժիմում հնարավորություն է տրված ավելացնել նաև նիստի ընթացքում նախագծի քննարկման արձանագրությունը: Նախագծին վերաբերողքննարկումները ավելացնելու համար անհրաժեշտ է սեղմել  $\mathcal{L}$ կոճակը, որից հետո բացված դաշտում լրացնել քննարկումը, այնուհետև պահպանելու համար սեղմել **և կ**ոմակը, իսկ հրաժարվելու դեպքում` է կոմակը։

#### Ավագանու որոշման նախագծերի վերափոխումը որոշումների

Նախագիծը որոշման վերափոխելու համար անհրաժեշտ է սեղմել ին զանական կոմպան կոմակը, որից հետո կբացվի վերափոխման պատուհանը`

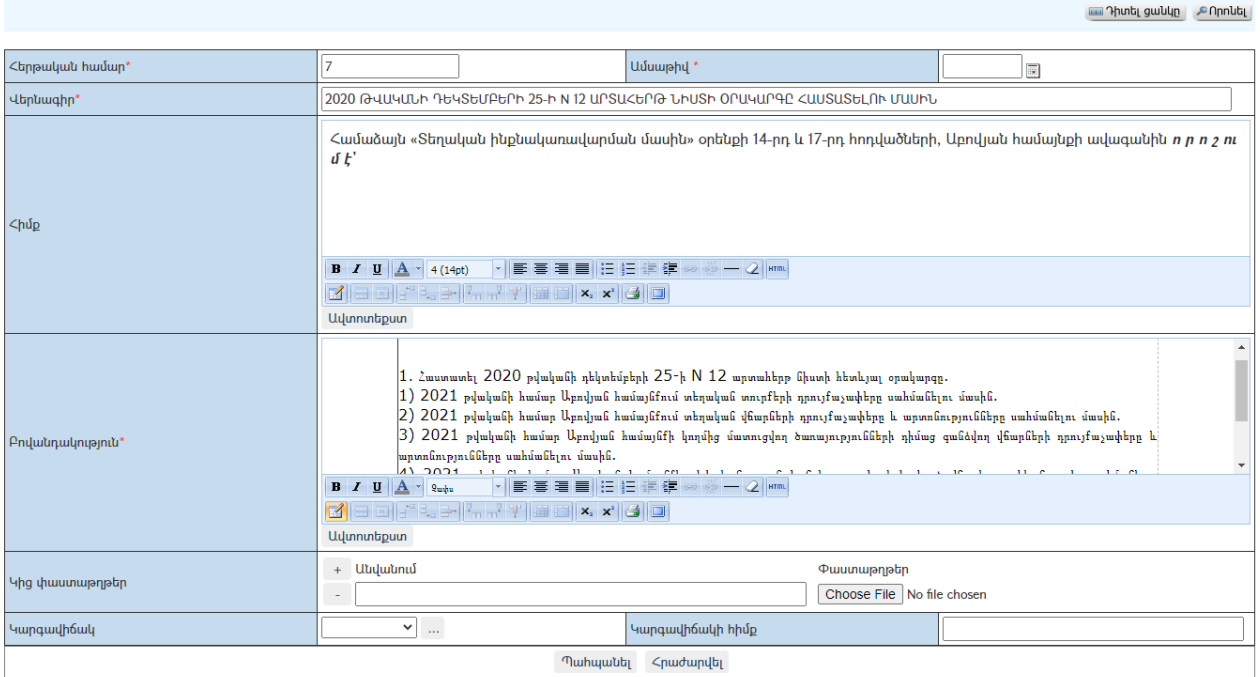

 $\left| \mathbf{U} \right|$  Ավագանու որոշման խմբագրում/ավելացում

Անհրաժեշտ փոփոխություններն ու ամսաթիվը լրացնելուց հետո նախագիծը որոշում դարձնելու համար անհրաժեշտ է սեղմել «Պահպանել» կոճակը, իսկ հրաժարվելու համար` «Հրաժարվել» կոճակը:

Պահպանելուց հետո կարտացոլվի ավագանու որոշմանդիտմանէջը:

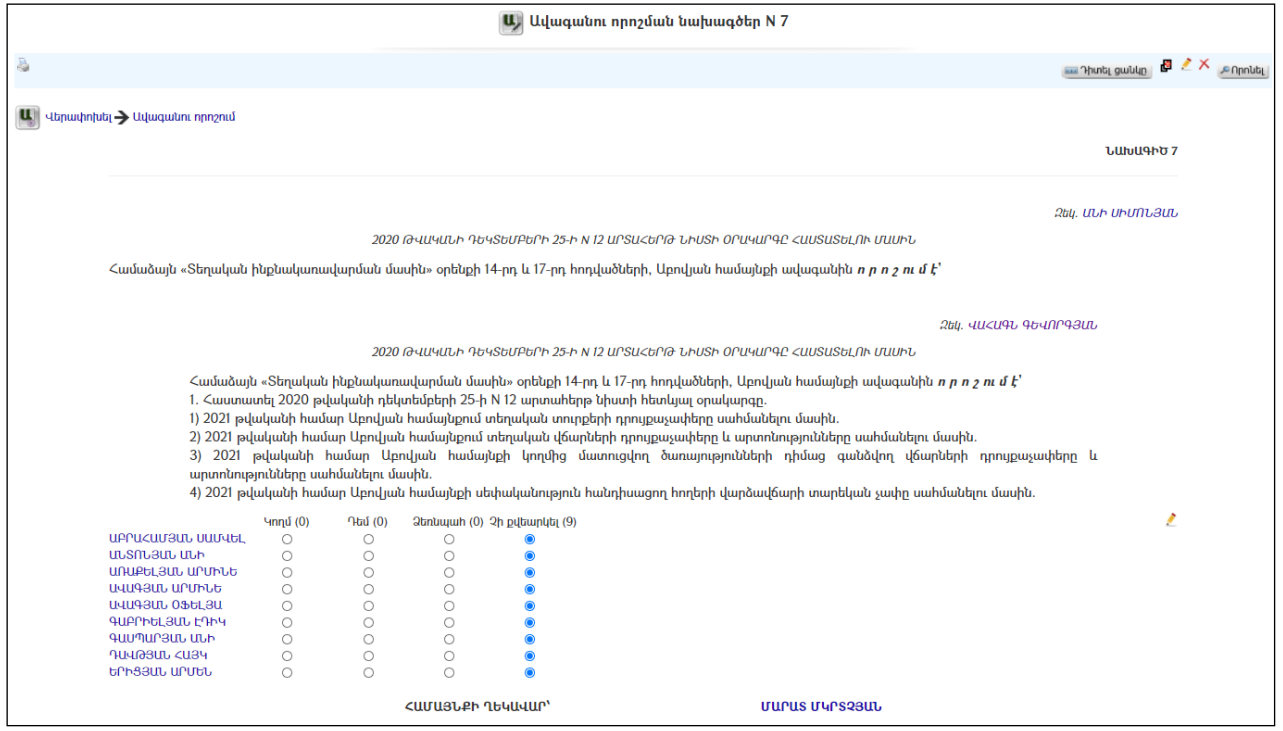

### Որպեսզի քվեարկությանարդյունքներ դաշտումերևան ավագանու անդամների տվյալները, մինչ այդ պետք է «Նիստ» մասում նշել մասնակից ավագանու անդամներին:

Ավագանու անդամների քվեարկության արդյունքները նախնական նշված է, որպես քվեարկությանը չմասնակցած:

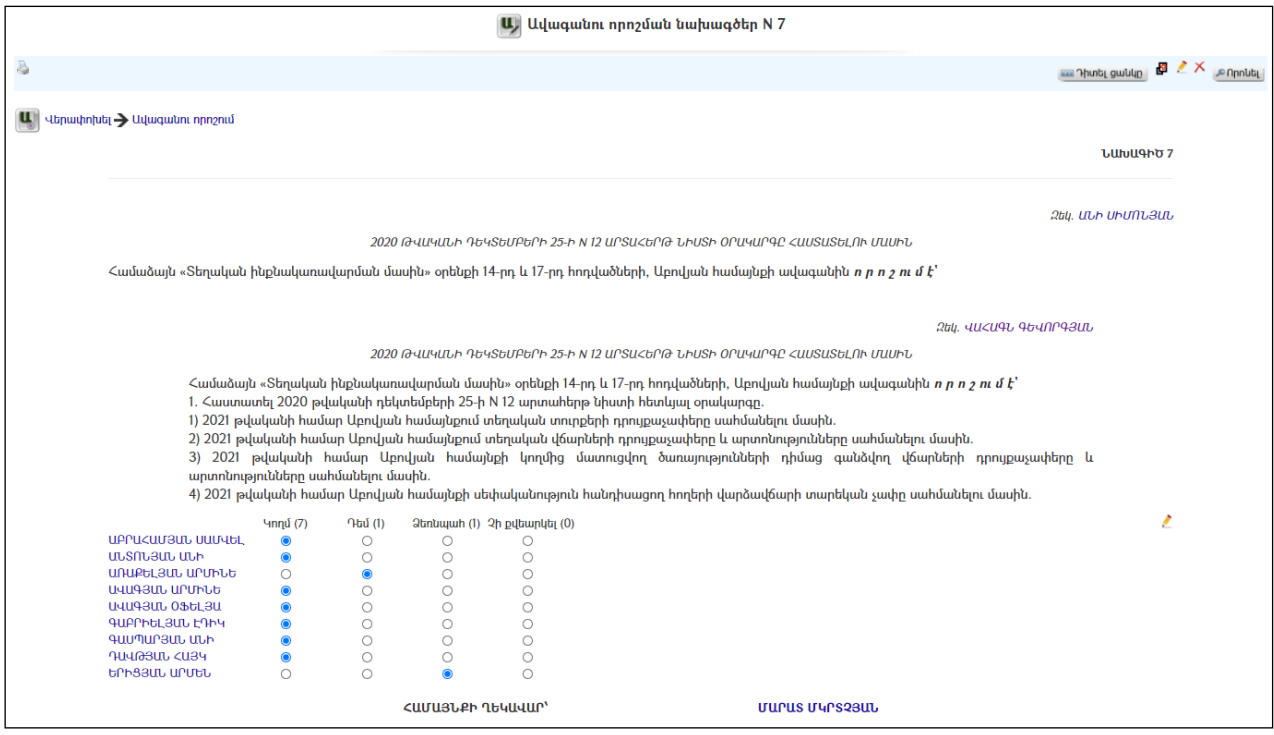

Քվեարկության արդյունքները փոփոխելու համար անհրաժեշտ է սեղմել կոճակը, նշել յուրաքանչյուր ավագանու քվեարկությունը, որից հետո պահպանելու համար սեղմել la կոճակը, իսկ հրաժարվելու դեպքում` է կոճակը։

### Նախագիծը որոշման վերափոխելուց հետո այն հնարավոր չէ հեռացնել:

## Ավագանու ուղերձներ

«Ավագանու ուղերձներ» բաժնում գրանցվում են ավագանու կողմից համայնքի բնակչությանը և տարբեր սուբյեկտների հղված բոլոր ուղերձները:

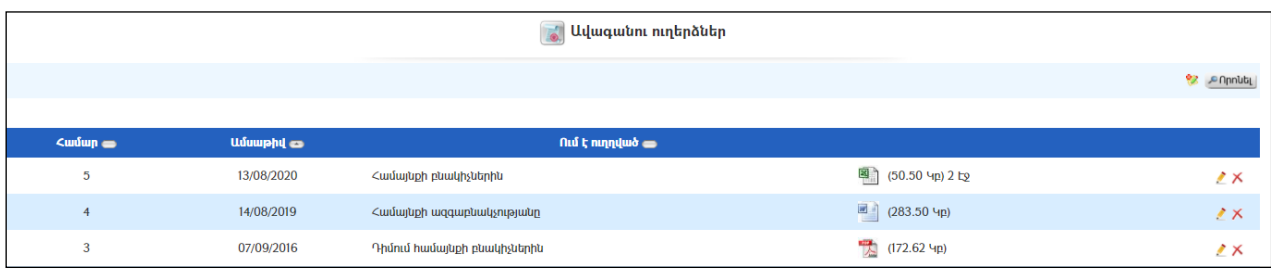

### Ավելացում

Նոր ուղերձ ավելացնելու համար անհրաժեշտ է սեղմել<sup>82</sup> կոձակը, որից հետո կբացվի Ավագանու ուղերձների ավելացման էջը`

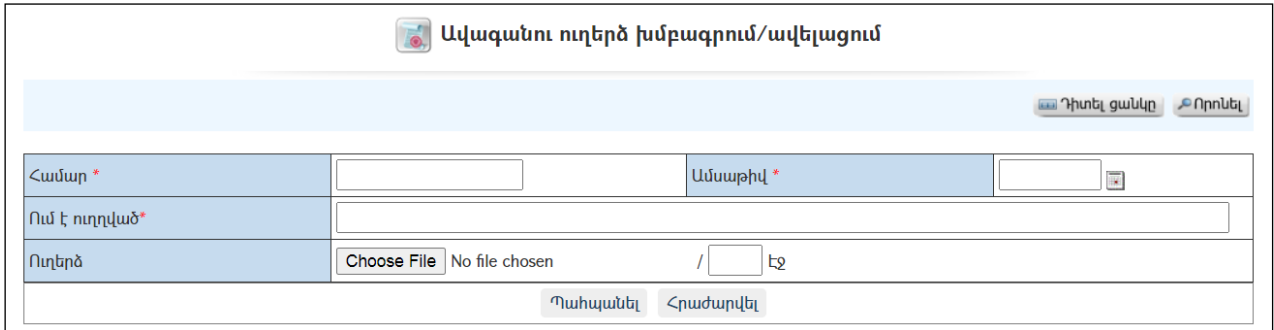

Լրացվող դաշտերը (էջում \*-ով նշված դաշտերի լրացումը պարտադիր է)`

- Համար Լրացվում է ուղերձի համարը:
- Ամսաթիվ Լրացվում է ուղերձի ամսաթիվը.
- Ում է ուղղված Լրացվում է, թե ում է ուղղված ուղերձը:
- $\bullet$  Ուղերձ Այս դաշտի միջոցով բեռնավորվում է պատրաստի ուղերձը։ Բեռնավորման համար սեղմում եքBrowse կոճակը, այնուհետև ընտրելով ֆայլը, սեղմում եքOpen կոճակը: Բեռնավորվող ֆայլը կարող է ունենալ միայն փաստաթղթերին հատուկ ձևաչափ, օրինակ doc, pdf, htm, html, txt:

Ավելացնելու համար անհրաժեշտ է սեղմել«Պահպանել» կոճակը, իսկ հրաժարվելու համար` «Հրաժարվել» կոճակը:

### Խմբագրում

Խմբագրելու համար անհրաժեշտ է սեղմել (խմբագրել) կոճակը, որից հետո կբացվի ավագանու ուղերձիխմբագրման էջը`

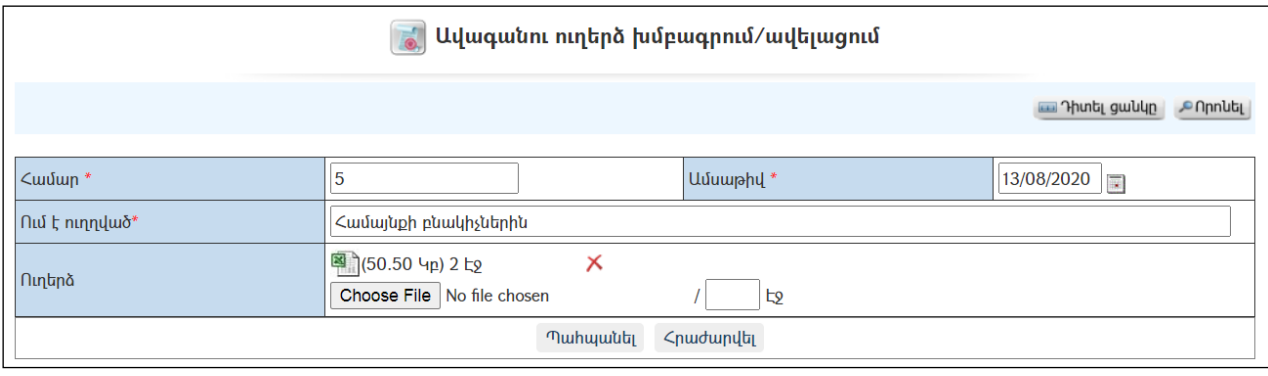

Փոփոխություններ կատարելուց հետո խմբագրածը պահպանելու համար անհրաժեշտ է սեղմել «Պահպանել» կոճակը, իսկ հրաժարվելու համար` «Հրաժարվել» կոճակը:

### Հեռացում

Հեռացնելու համար անհրաժեշտ է սեղմել $\times$  (հեռացնել) կոճակը։

### Փնտրում

Փնտրելու համար անհրաժեշտ է սեղմել (փնտրում) կոճակը, որից հետո կբացվի Ավագանու ուղերձների որոնման էջը`

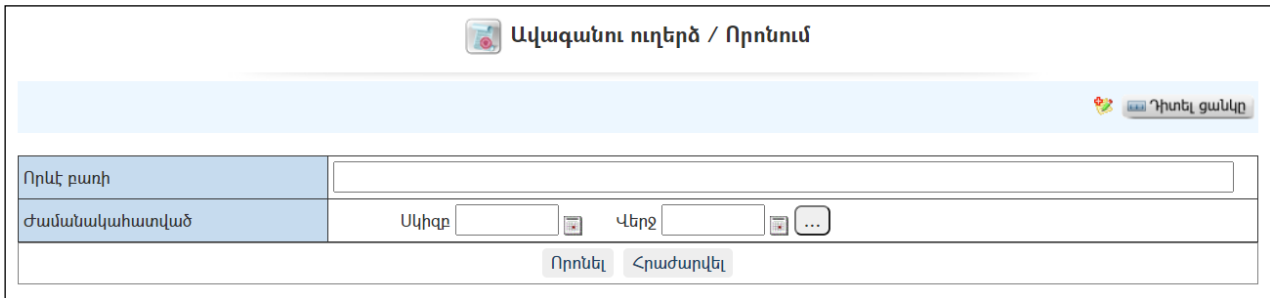

Փնտրում կատարելու համար անհրաժեշտ է լրացնել հետևյալ դաշտերից որևէ մեկը կամ բոլորը`

- $\bullet$  **Որևէ բառի** Տվյալ դաշտում լրացվում էայն հավանական բառը կամ բառակապակցությունը, որը կարող է գոյություն ունենալ ուղերձի նկարագրության մեջ:
- $\bullet$   $\sigma$ ամանակահատված Տվյալ դաշտում լրացվում էայն հավանական ժամանակահատվածը:

Որոնում իրականացնելու համար անհրաժեշտ է սեղմել «Փնտրել»կոճակը, իսկ փնտրելուց հրաժարվելու համար` «Հրաժարվել» կոձակը։

## Ավագանու կանոնակարգ

«Ավագանու կանոնակարգ» բաժնում գրանցվում են ավագանու հաստատված կանոնակարգերը:

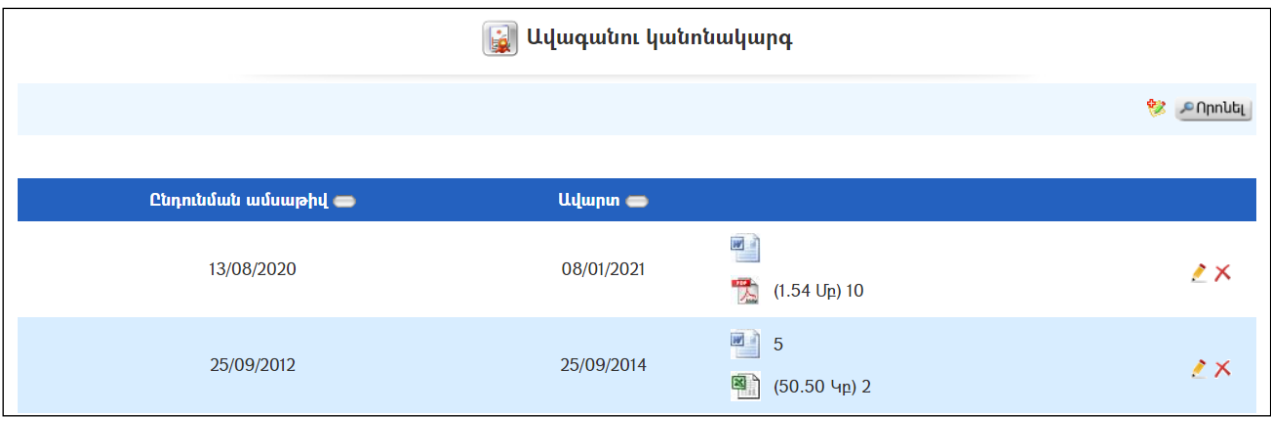

### Ավելացում

Նոր կանոնակարգ ավելացնելու համար անհրաժեշտ է սեղմել կոճակը, որից հետո կբացվի Ավագանու կանոնակարգի ավելացման էջը`

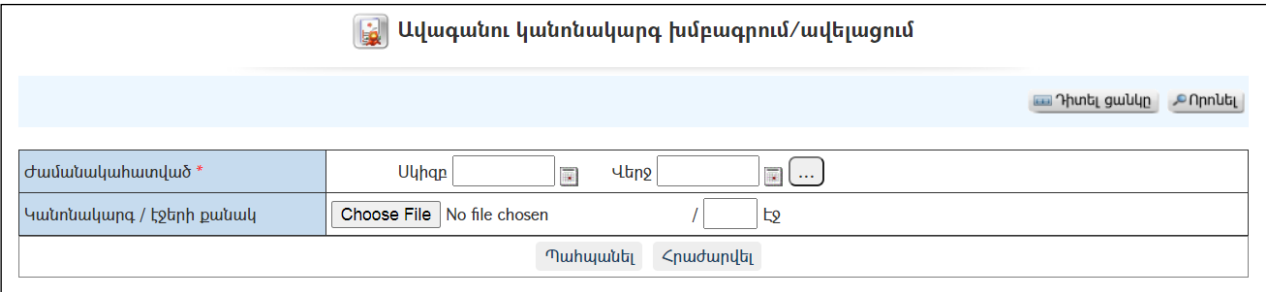

Լրացվող դաշտերը (էջում \*-ով նշված դաշտերի լրացումը պարտադիր է)`

- Ժամանակահատված Լրացվում է կանոնակարգի գործողության ժամանակահատվածը.
- Կանոնակարգ/Էջերի քանակ Այս դաշտի միջոցով բեռնավորվում է ավագանու կանոնակարգը: Բեռնավորման համար անհրաժեշտ է սեղմելBrowse կոմակը, այնուհետև ընտրելով ֆայլը, սեղմելOpen կոճակը: Բեռնավորվող ֆայլը կարող է ունենալ միայն փաստաթղթերին հատուկ ձևաչափ, օրինակ doc, pdf, htm, html, txt: Հաջորդ դաշտում գրվում է էջերի քանակը:

Ավելացնելու համար անհրաժեշտ է սեղմել«Պահպանել» կոճակը, իսկ հրաժարվելու համար` «Հրաժարվել» կոճակը:

### Խմբագրում

Խմբագրելու համար անհրաժեշտ է սեղմել (խմբագրել) կոճակը, որից հետո կբացվի ավագանու կանոնակարգիխմբագրման էջը`

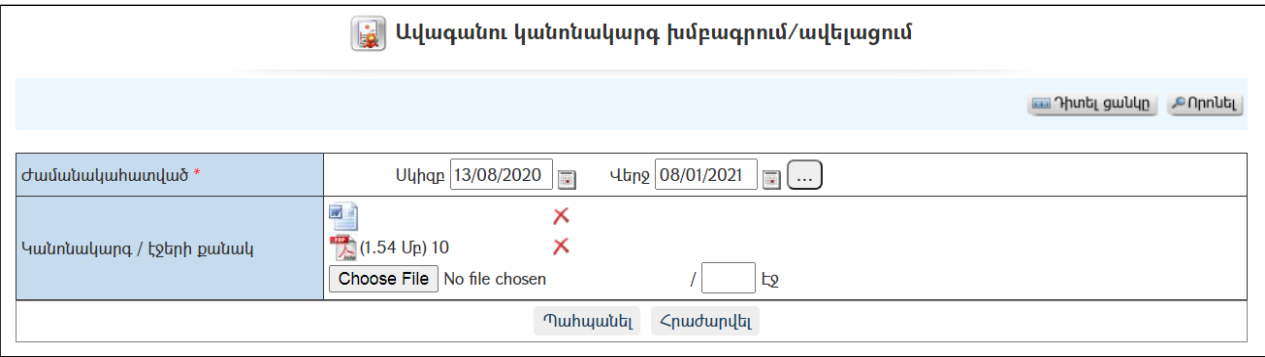

Փոփոխություններ կատարելուց հետո խմբագրածը պահպանելու համար անհրաժեշտ է սեղմել **«Պահպանել»** կոձակը, իսկ խմբագրելուց հրաժարվելու համար` «Հրաժարվել» կոճակը:

### Հեռացում

Հեռացնելու համար անհրաժեշտ է սեղմել (հեռացնել) կոճակը:

#### Փնտրում

Փնտրելու համար անհրաժեշտ է սեղմել <sup>ԹՈրոևել</sup> (փնտրում) կոձակը, որից հետո կբացվի Ավագանու կանոնակարգի որոնման էջը`

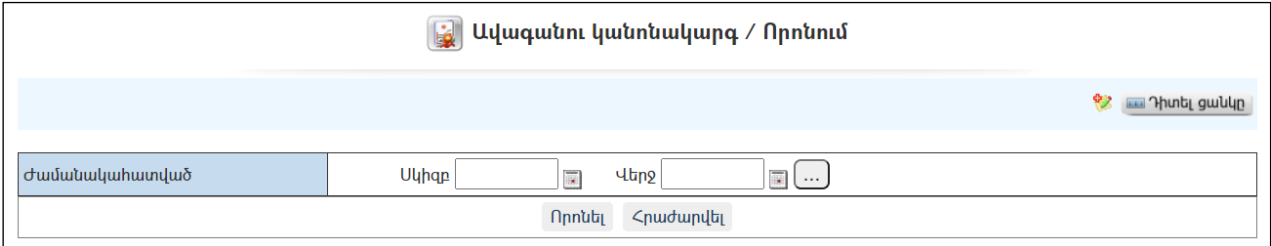

Փնտրում կատարելու համար անհրաժեշտ է լրացնել հետևյալ դաշտերից որևէ մեկը կամ բոլորը`

Ժամանակահատված – Տվյալ դաշտում լրացվում է որոնվողկանոնակարգի գործողության հավանական ժամանակահատվածը:

Որոնում իրականացնելու համար անհրաժեշտ է սեղմել «Փնտրել»կոճակը, իսկ փնտրելուց հրաժարվելու համար` «**Հրաժարվել»** կոձակը։

### Գործ

«Գործ» բաժնումգրանցվում ենփաստաթղթաշրջանառության ընթացքում կազմվածբոլոր գործերը և դրանցում պարունակվող բոլոր փաստաթղթերը:

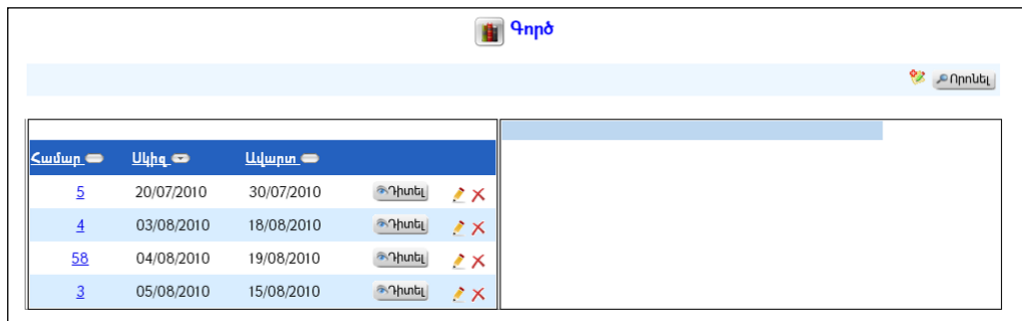

### Դիտում

Գործի դիտելու համար անհրաժեշտ է սեղմել <u>\*Դաել</u> կոձակը, որից հետո աջ մասում կերևա դիտման էջը`

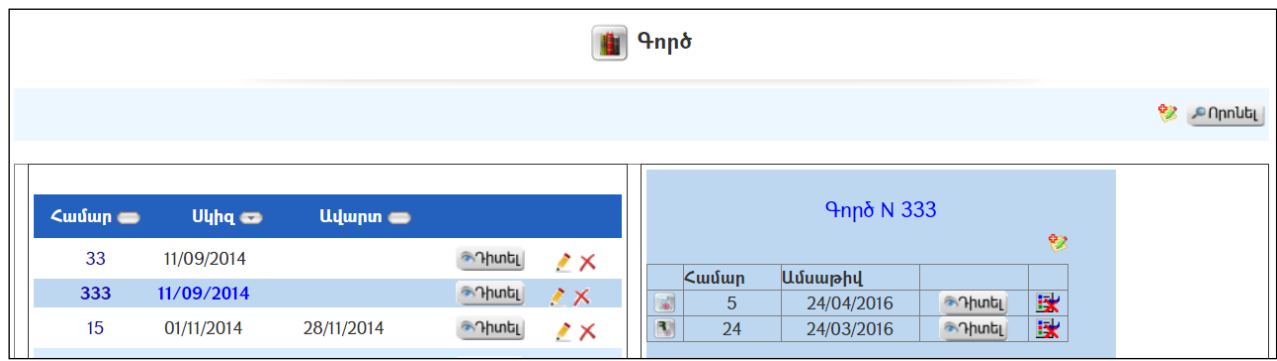

Գործինկցված փաստաթղթերը դիտելու համար անհրաժեշտ է սեղմել կոճակը, իսկ գործից դրանք անջատելու համար` <u>եւ</u> կոճակը

Գործի մեջ փաստաթուղթ ավելացնելու /կցելու/ համար անհրաժեշտ է սեղմել կոճակը, որից հետո բացվող փաստաթղթերի ցուցակից ընտրել փաստաթուղթը և սեղմել <mark>ե</mark> կոճակը։

### Ավելացում

Նոր գործստեղծելու համար անհրաժեշտ է սեղմել կոճակը, որից հետո կբացվի Գործիստեղծման էջը`

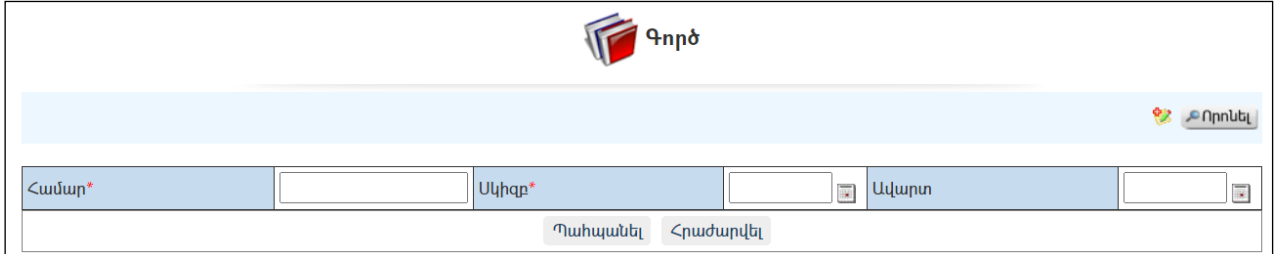

Լրացվող դաշտերը (էջում \*-ով նշված դաշտերի լրացումը պարտադիր է)`

Համար - Լրացվում է գործի համարը:

- Սկիզբ -Լրացվում է գործի վարման (ստեղծման) սկիզբը:
- Ավարտ Լրացվում է գործի վարման ավարտը:

Ավելացնելու համար անհրաժեշտ է սեղմել«Պահպանել» կոճակը, իսկ հրաժարվելու համար` «Հրաժարվել» կոճակը:

#### Խմբագրում

Խմբագրելու համար անհրաժեշտ է սեղմել (խմբագրել) կոճակը, որից հետո կբացվի Գործի խմբագրման էջը`

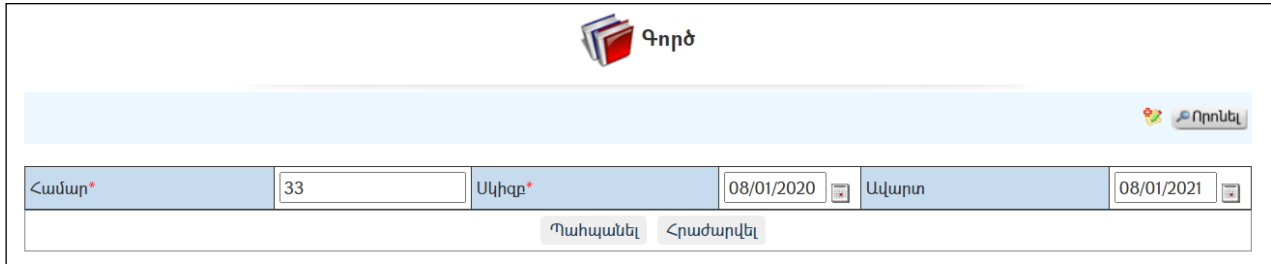

Փոփոխություններ կատարելուց հետո խմբագրածը պահպանելու համար անհրաժեշտ է սեղմել «Պահպանել» կոմակը, իսկ հրաժարվելու համար` «Հրաժարվել» կոճակը:

### Հեռացում

Հեռացնելու համար անհրաժեշտ է սեղմել $\times$  (հեռացնել) կոմակը։

### Փնտրում

Փնտրելու համար անհրաժեշտ է սեղմել (փնտրում) կոճակը, որից հետո կբացվի Գործի որոնման էջը`

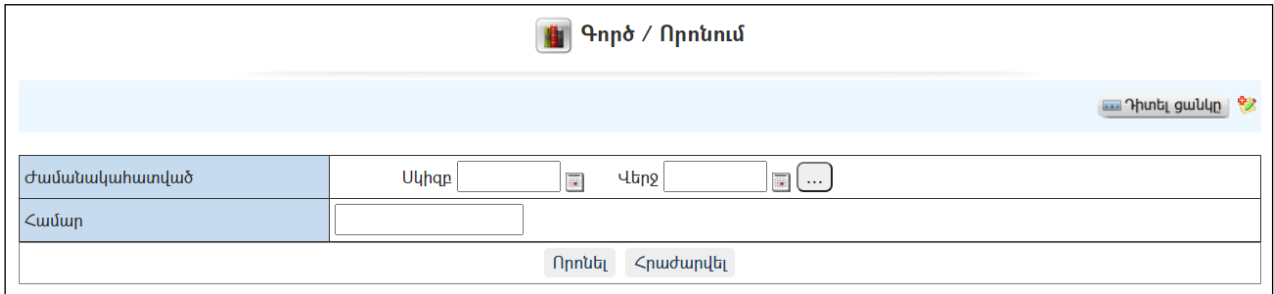

Որոնում կատարելու համար անհրաժեշտ է լրացնել հետևյալ դաշտերից որևէ մեկը կամ բոլորը`

Ժամանակահատված – Տվյալ դաշտում լրացվում էայն հավանական ժամանակահատվածը, երբ գործը բացվել և փակվել է : Համար – Լրացվում էգործի համարը:

Որոնում իրականացնելու համար անհրաժեշտ է սեղմել «Փնտրել»կոճակը, իսկ փնտրելուց հրաժարվելու համար` «Հրաժարվել» կոձակը։

## Փոխանակման պարամետրեր

«Փոխանակման պարամետրեր» բաժնումգրանցվում են այն կազմակերպությունները /սուբյեկտները/, որոնք օգտվում են էլեկտրոնային փաստաթղթաշրջանառության որևէ համակարգից և գրությունները կարող են ստանալ կամ ուղարկել էլեկտրոնային տարբերակով: Սուբյեկտների հետ միասին գրանցվում են նաև նրանց էլեկտրոնային փոխանակման հասցեները:

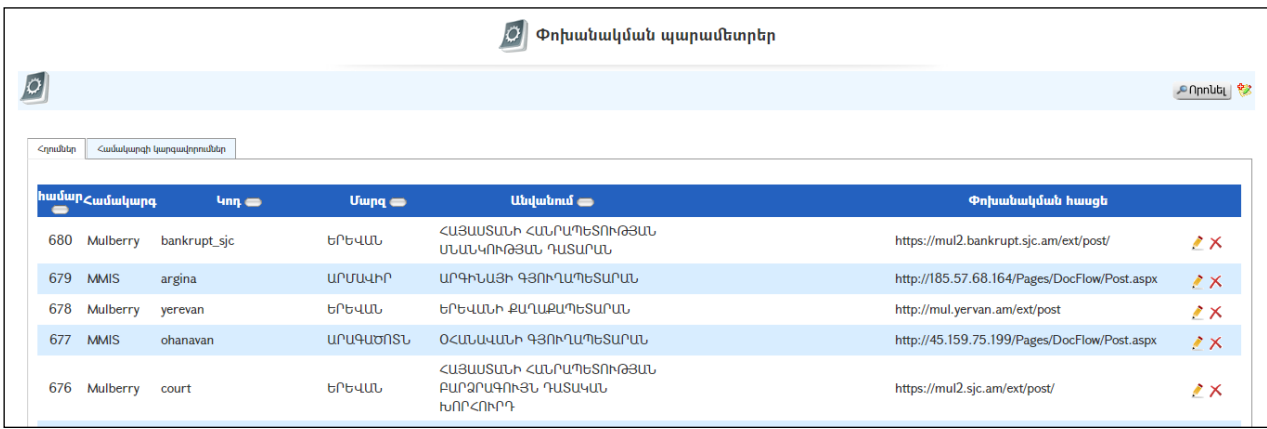

### Ավելացում

Փոխանակման պարամետրերը հնարավոր է ինքնաշխատ ներբեռնել [www.infosys.am](http://www.infosys.am/) կայքից: Համապատասխան կարգաբերումներ կատարելու համար անհրաժեշտ է դիմել «ՏՀԶՎԿ» ՀԿ, հեռ. 010-24-64-71, 010-23-80-21:

Ինքնուրույն ավելացնելու համար անհրաժեշտ է սեղմել (ավելացնել) կոճակը, որից հետո կբացվի Փոխանակման պարամետրերի ավելացման էջը`

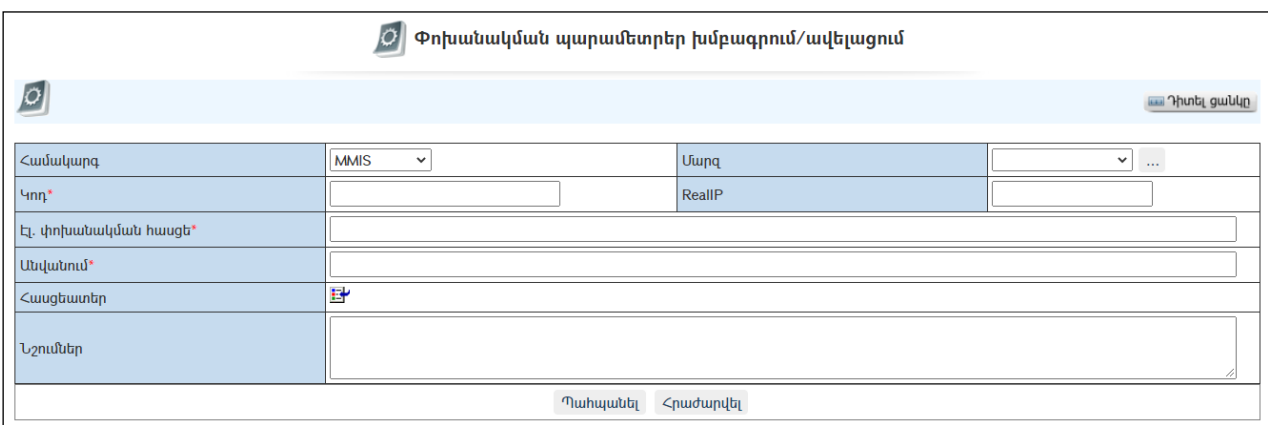

Լրացվող դաշտերը (էջում \*-ով նշված դաշտերի լրացումը պարտադիր է)`

- Համակարգ –Ցուցակից ընտրվում է, թե ինչ համակարգ է օգտագործում հասցեատեր կազմակերպությունը:
- Համայնք- Ցուցակից ընտրվում է հասցեատեր համայնքը:
- Կոդ –Լրացվում է չկրկնվող լատիներեն տառերով, առանց բացատների կոդ (օրինակ` A\_WELTCCJ):
- Real IP Լրացվում է ներդրված հիմնարկի Real IP-ն (օրինակ` 91.221.229.35)
- Էլ փոխանակման հասցե Լրացվում է ներդրված հիմնարկի արտաքին նամականու հասցեն (օրինակ` http://217.113.14.170/Pages/DocFlow/post.aspx կամ [http://sisian.am/Pages/DocFlow/post.aspx\)](http://sisian.am/Pages/DocFlow/post.aspx)
- Անվանում Լրացվում է հիմնարկի անունը
- Հասցեատեր –Կազմակերպությունների ռեգիստրից ներդրվում է այն իրավաբանական անձը /սուբյեկտը/, որն օգտվում է փաստաթղթաշրջանառության որևէ համակարգից և գրությունները կարող է ստանալ կամ ուղարկել առցանց եղանակով: Ներդնելու համար անհրաժեշտ է սեղմել (ներդնել)կոճակը, որից հետո բացվող ցանկից ներդնել:
- Նշումներ -Լրացվում են նշումներ /մեկնաբանություններ/:

Ավելացնելու համար անհրաժեշտ է սեղմել«Պահպանել» կոճակը, իսկ հրաժարվելու համար` «Հրաժարվել» կոճակը:

### Խմբագրում

Խմբագրելու համար անհրաժեշտ է սեղմել (խմբագրել) կոճակը, որից հետո կբացվի նամականու պարամետրերիխմբագրման էջը`

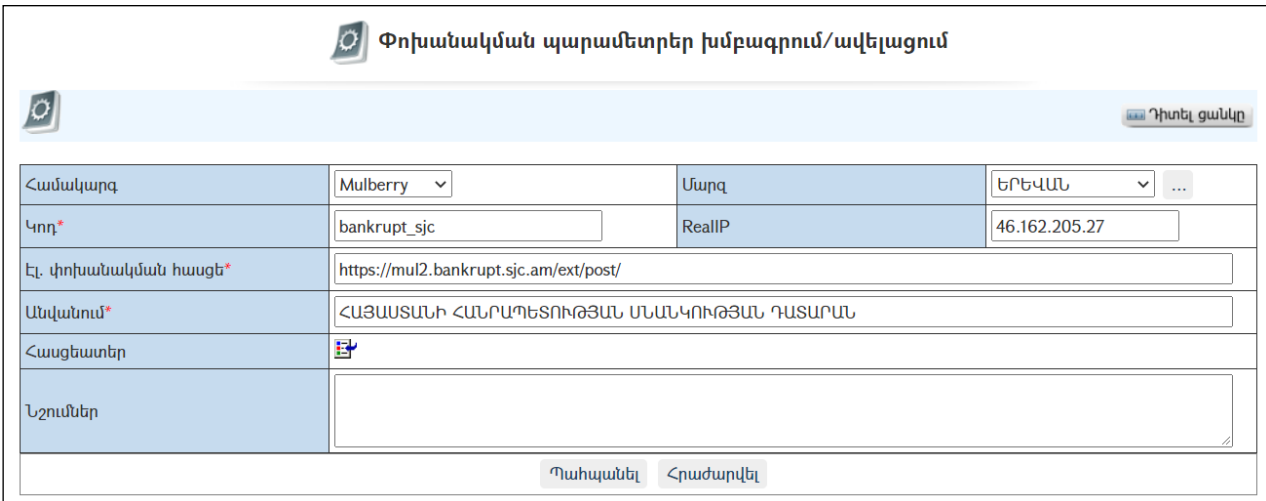

Փոփոխություններ կատարելուց հետո խմբագրածը պահպանելու համար անհրաժեշտ է սեղմել «Պահպանել» կոմակը, իսկ հրաժարվելու համար` «Հրաժարվել» կոճակը:

### Հեռացում

Հեռացնելու համար անհրաժեշտ է սեղմել $\times$  (հեռացնել) կոձակը։

### Փնտրում

Փնտրելու համար անհրաժեշտ է սեղմել <mark>ԹՈրոնել</mark> (փնտրում) կոձակը, որից հետո կբացվի ծրագրերի որոնում էջը`

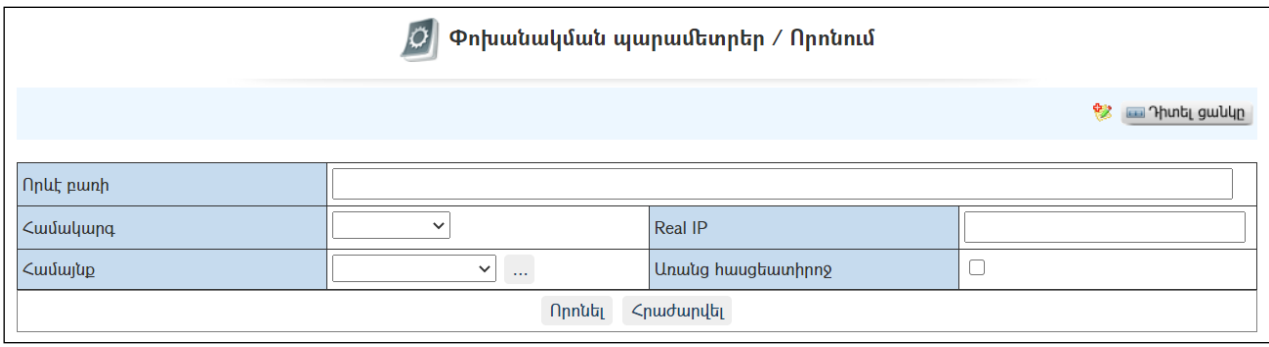

Փնտրում կատարելու համար անհրաժեշտ է լրացնել հետևյալ դաշտերից որևէ մեկը կամ բոլորը`

Որևէ բառի – Տվյալ դաշտում լրացվում է այն հավանական բառը կամ բառակապակցությունը, որը կարող է գոյություն ունենալ ծրագրում: Համակարգ – Ցուցակից ընտրվում է համակարգը Համայնք – Ցուցակից ընտրվում է համայնքը Real IP–Գրվում է Real IP-ն Առանց հասցեատիրոջ – Որոնում է առանց հասցեատիրոջ դաշտի:

### Համակարգի կարգավորումների ներդիր

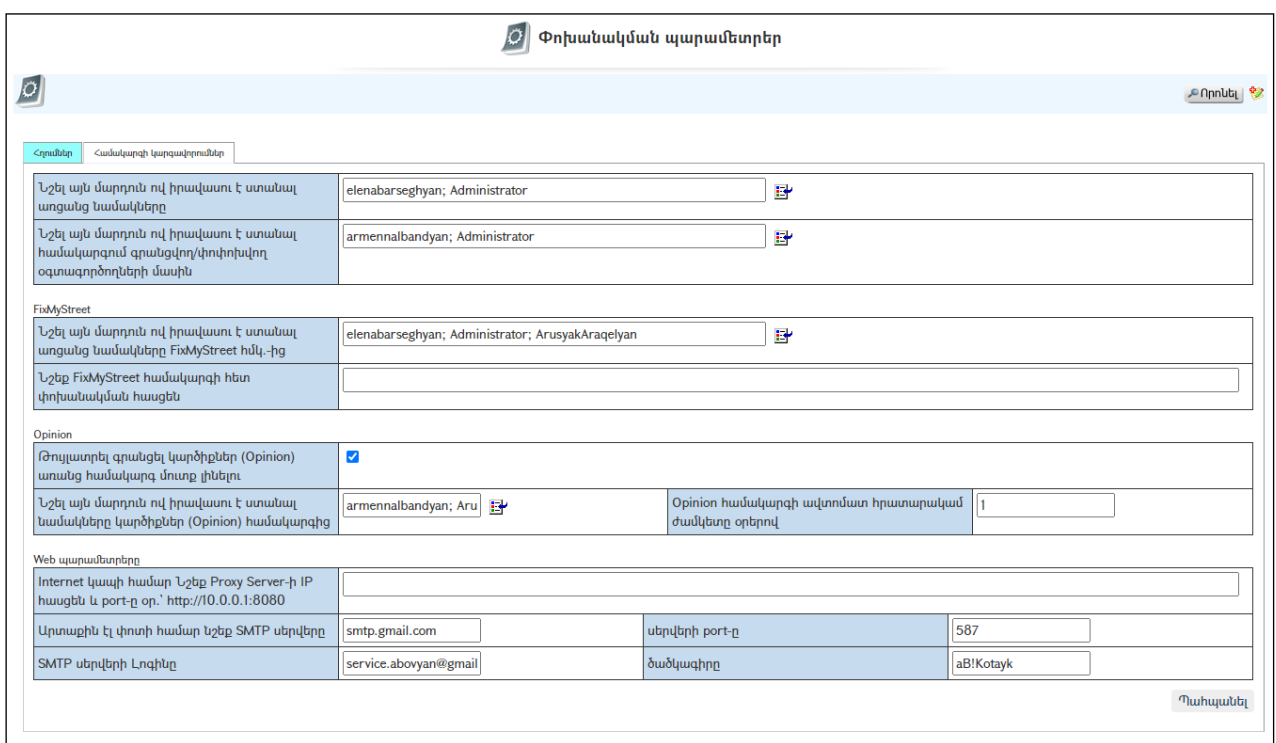

Համակարգի կարգավորումներ բաժնում գրանցվում է հետևյալ տեղեկատվությունը.

 $\bullet$  Նշել այն մարդուն ով իրավասու է ստանալ առցանց նամակները – Նշվում է այն օգտատիրոջ ծածկանունը, ով լիազորված է ստանալու առաքված նամակները այլ համայնքներից, նախարարություններից, գերատեսչություններից,

մարզպետարաններից: Տվյալ օգտատերը համակարգ մուտք գործելիս կստանա համապատասխան նամակ:

 Նշել այն մարդուն, ով իրավասու է ստանալ համակարգում գրանցվող/փոփոխվող օգտատերերի մասին - Նշվում է այն օգտատիրոջ ծածկանունը, ով լիազորված է ստանալու համակարգում գրանցվող/փոփոխվող օգտատերերի մասին տեղեկատվությունը: Տվյալ օգտատերը համակարգ մուտք գործելիս կստանա համապատասխան նամակ:

### FixMyStreet

- Նշել այն մարդուն, ով իրավասու է ստանալ առցանց նամակները FixMyStreet հմկ.-ից - Նշվում է այն օգտատերի ծածկանունը, ով լիազորված է ստանալու [www.fixmystreet.am](http://www.fixmystreet.am/)կայքից ստացվող նամակները (դեռևս չի գործում):
- Նշեք FixMyStreet համակարգի հետ փոխանակման հասցեն Նշվում է FixMyStreet համակարգի հետ փոխանակման հասցեն (օրինակ` [https://91.4221.2225288.237/ext/post.php\)](https://91.4221.2225288.237/ext/post.php)(դեռևս չի գործում):

### Opinion

- Թույլատրել գրանցել կարծիքներ (Opinion) առանց համակարգ մուտք լինելու նշիչի առկայությունը թույլ է տալիս գրանցել կարծիքներ (Opinion) առանց համակարգ մուտք լինելու:
- Նշել այն մարդուն, ով իրավասու է ստանալ նամակները կարծիքներ (Opinion) համակարգից - Նշվում է այն օգտատերի ծածկանունը, ով լիազորված է ստանալունամակները կարծիքներ (Opinion) համակարգից և որոշում է կարծիքները հրապարակելու կամ չհրապարակելու նպատակահարմարությունը:
- $\bullet$  Opinion համակարգի ավտոմատ հրատարակամ ժամկետը օրերով Նշվում է այն ժամկետը, որից հետո, եթե համապատասխան իրավասություն ունեցող օգտատերը չի հրապարակում կարծիքը, ապա այն ավտոմատ հրապարակվում է (տեսանելի է դառնում համակարգում)

## Web պարամետրերը

- Internet կապի համար Նշեք Proxy Server-ի IP հասցեն և port-ը օր.` [http://10.0.0.1:8080](http://10.0.0.1:8080/) - Նշվում է Proxy Server-ի IP հասցեն, որը տրամադրվում է ինտերնետ մատակարարի կողմից
- $\bullet$  Upunuuphu է փոտի համար նշեք SMTP սերվերը Նշվում է արտաքին էլ փոտի համար SMTP սերվերի հասցեն (օրինակ` smtp.gmail.com): Օգտագործվում է համակարգի կողմից քաղաքացիներին բաժանորդագրությունների վերաբերյալ նամակներ ուղարկելու համար:
- $\bullet$  SMTP սերվերի Լոգինը Նշվում է այն էլեկտրոնային փոստի մուտքի անունը, որն օգտագործվում է համակարգի կողմից քաղաքացիներին բաժանորդագրությունների, գրությունների վերաբերյալ նամակներ ուղարկելու համար:
- Սերվերի port-ը– Նշվում է SMTP սերվերի պորտը:
- $\bullet$  Ծածկագիրը Նշվում է այն էլեկտրոնային փոստի ծածկագիրը, որն օգտագործվում է համակարգի կողմից քաղաքացիներին

բաժանորդագրությունների, գրությունների վերաբերյալ նամակներ ուղարկելու համար:

## UserAudit

Այսբաժինընախատեսվածէհամակարգմուտքգործածօգտատերերիտվյալների մշտադիտարկմանհամար:

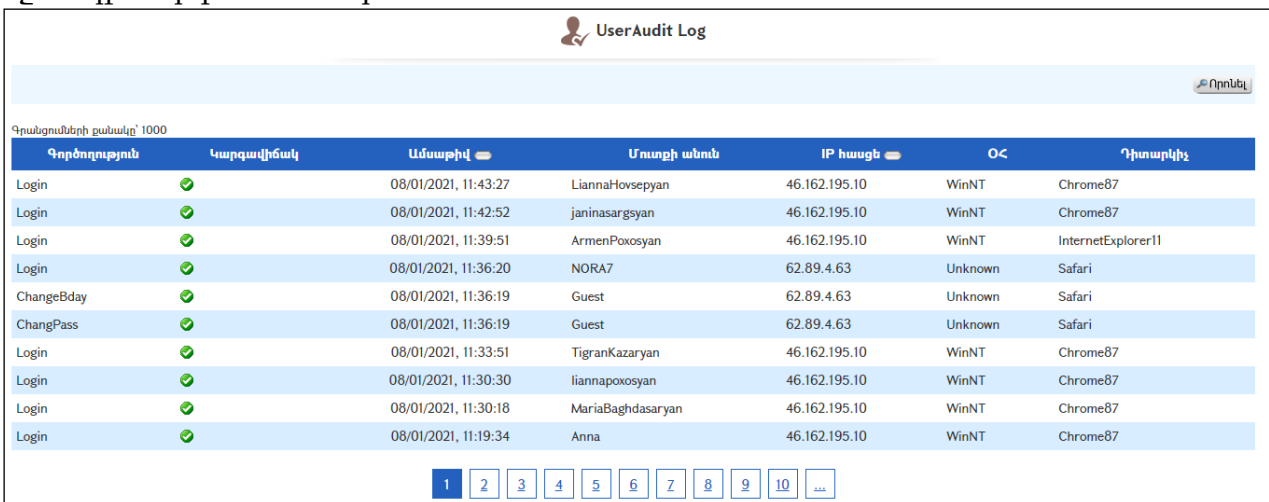

Այսբաժնումարտապատկերվումէհետևյալտեղեկատվությունը.

Գործողություն – հնարավորէերկուգործողություն.

Login- ցույցէտալիս, որօգտատերըմուտքէգործելհամակարգ:

AlterLogin – ցույցէտալիս, որօգտատերըմուտքէգործելհամակարգ, առանցծածկանունըևծածկագիրըմուտքանելու (հնարավորէ,

```
եթեհամակարգմուտքլինելիսդրվումէ «Հիշել» նշիչը):
```
State – Ցույցէտալիսկարգավիճակը: Հնարավորէերկուկարգավիճակ.

 $\bullet$  - huonnultituning huti

- չիհաջողվելմուտքլինել

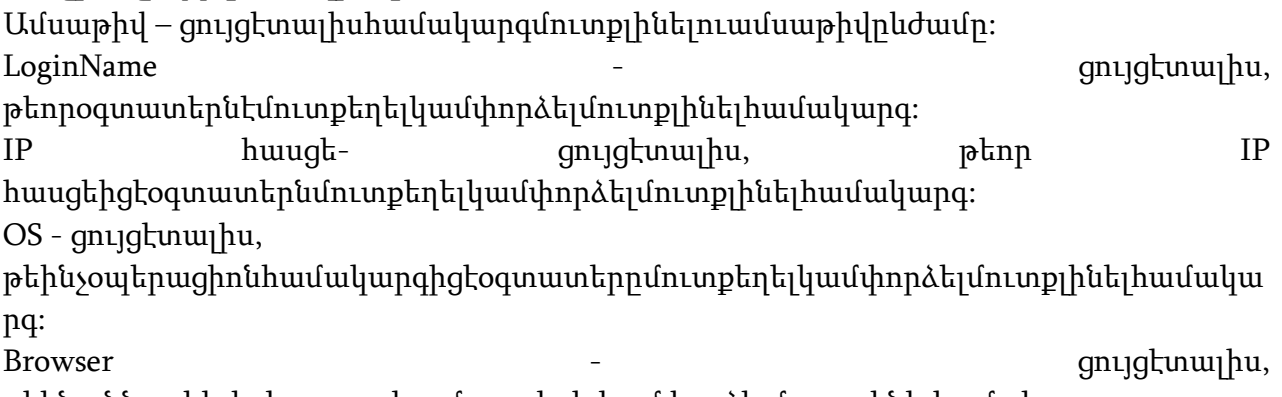

թեինչզննարկիչիցէօգտատերըմուտքեղելկամփորձելմուտքլինելհամակարգ:

## Փաստաթղթի դիտում (առցանց ծառայություն)

Այս էջի միջոցով քաղաքացիները և իրավաբանական անձինք հնարավորություն ունենհետևելու իրենց դիմումների և գրությունների ընթացքին:Էջը հասանելի է ՀԿՏՀ գլխավոր ընտրանու «Ծառայություններ» մասից: «Հետևել դիմումի ընթացքին» ենթաընտրանու վրա սեղմելիս կբացվի հետևյալ էջը`

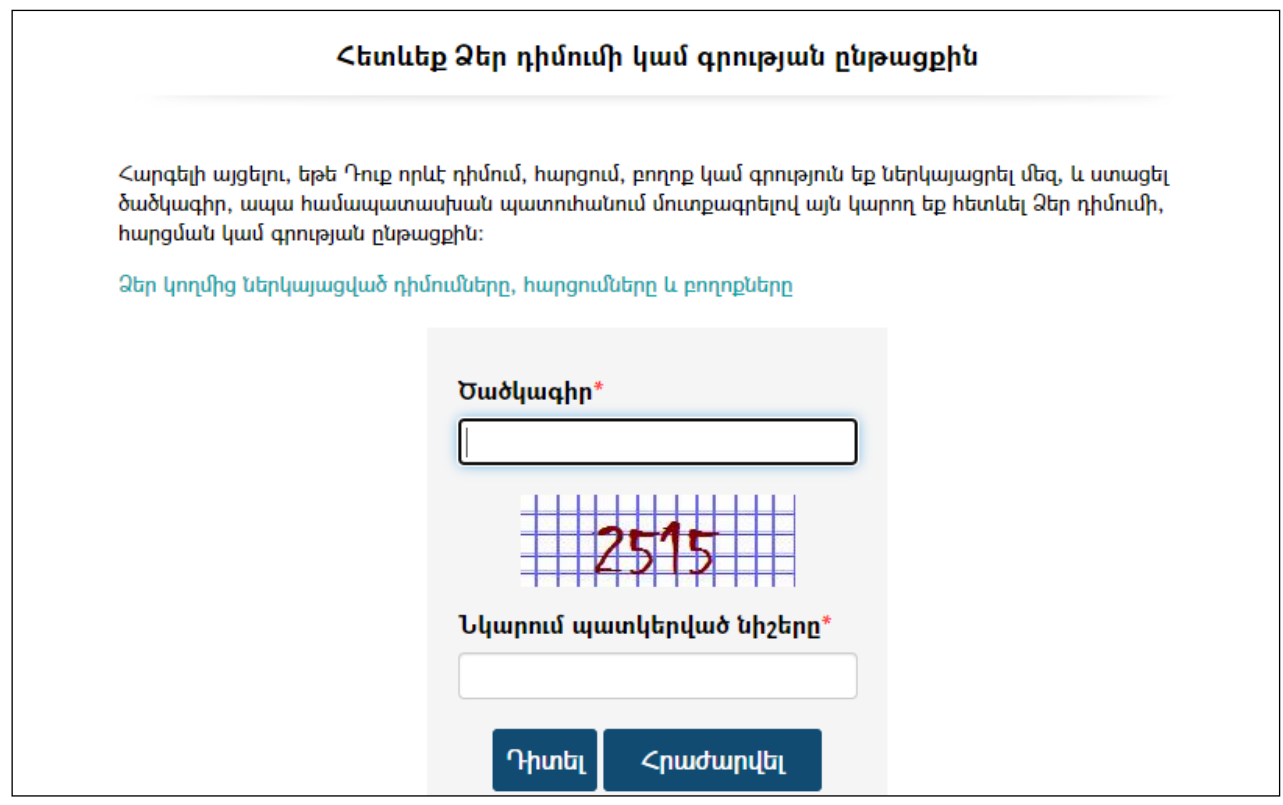

Փաստաթղթի ընթացքին հետևելու համար անհարժեշտ է.

- Մուտքագրել փաստաթղթի կոդը, որը նշված է ծանուցագրի թերթիկում (Մանրամասն տես` Մտիցներ =>Դիտել =>Փաստաթղթի գրանցման ստացական):
- Մուտքագրել նկարում պատկերված թվերը /տվյալ դեպքում 2515/:
- Սեղմել «Դիտել» կոճակը:

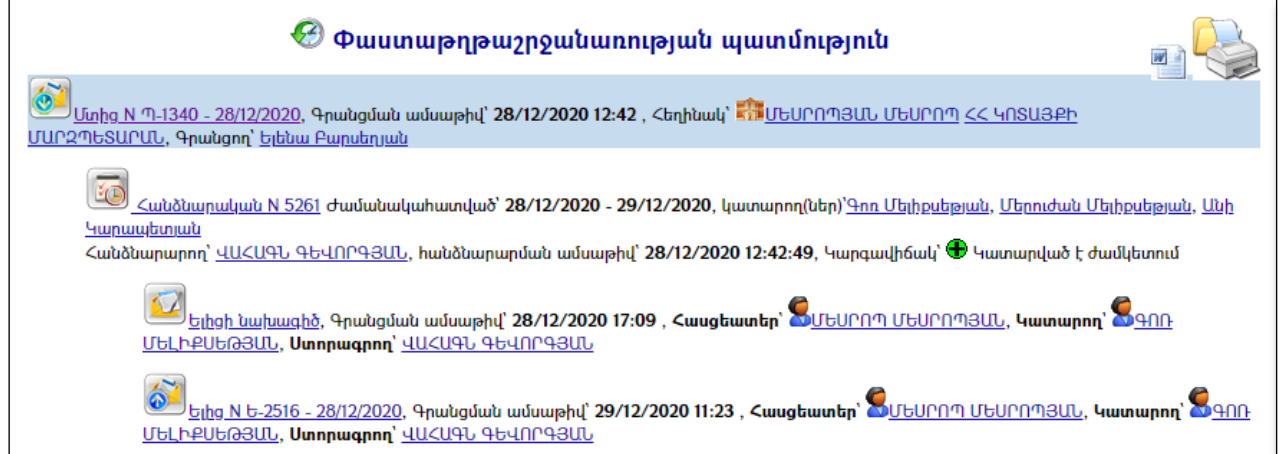

# Հաճախակի տրվող հարցեր (FAQ) / Ընթացակարգերի քարտեր

«Հաճախակի տրվող հարցեր» բաժինը ներառում է քաղաքացիների (օգտատերերի) կողմից հաճախ տրվող հարցերն ու նրանց պատասխանները: Պատասխանները ներառում են տարբեր ծառայությունների և գործողությունների կատարման ընթացակարգերը:

Առաջին էջում ցուցակային տեսքովարտացոլված են հարցերը և այդ հարցերը օգտվողների կողմիցդիտելու քանակը: Ինչպես նաև կա ըստ թեմաների հարցերի զտման հնարավորություն:

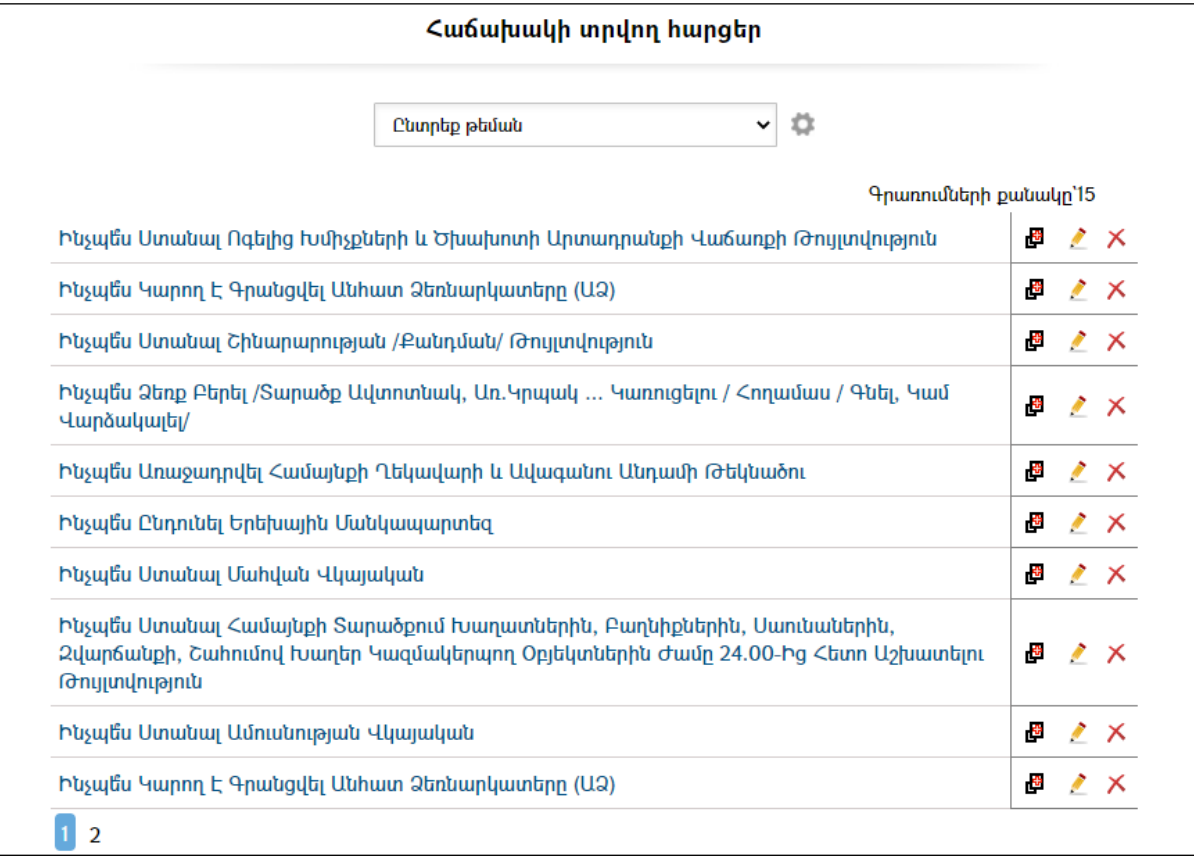

### Դիտում

Աղյուսակում հարցի վրա սեղմելիս, բացվում է տվյալ հարցի դիտման էջը:

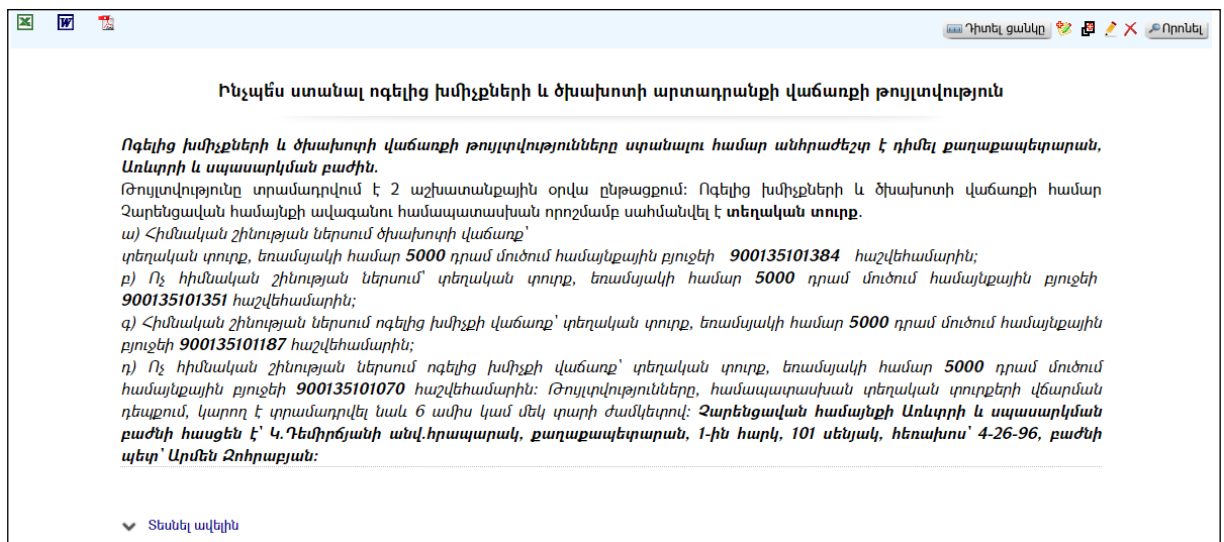

«Տեսնել ավելին»հղման վրա սեղմելիս կբացվի հետևյալ պատուհանը.

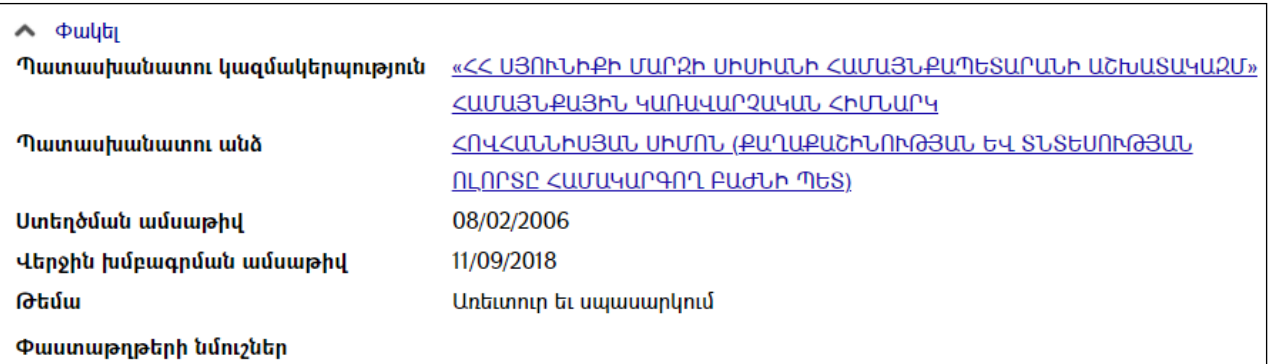

### Ավելացում

Նոր հարց ավելացնելու համար անհրաժեշտ է սեղմել (ավելացնել) կոճակը, որից հետո կբացվի Հաճախ տրվող հարցի ավելացում էջը`

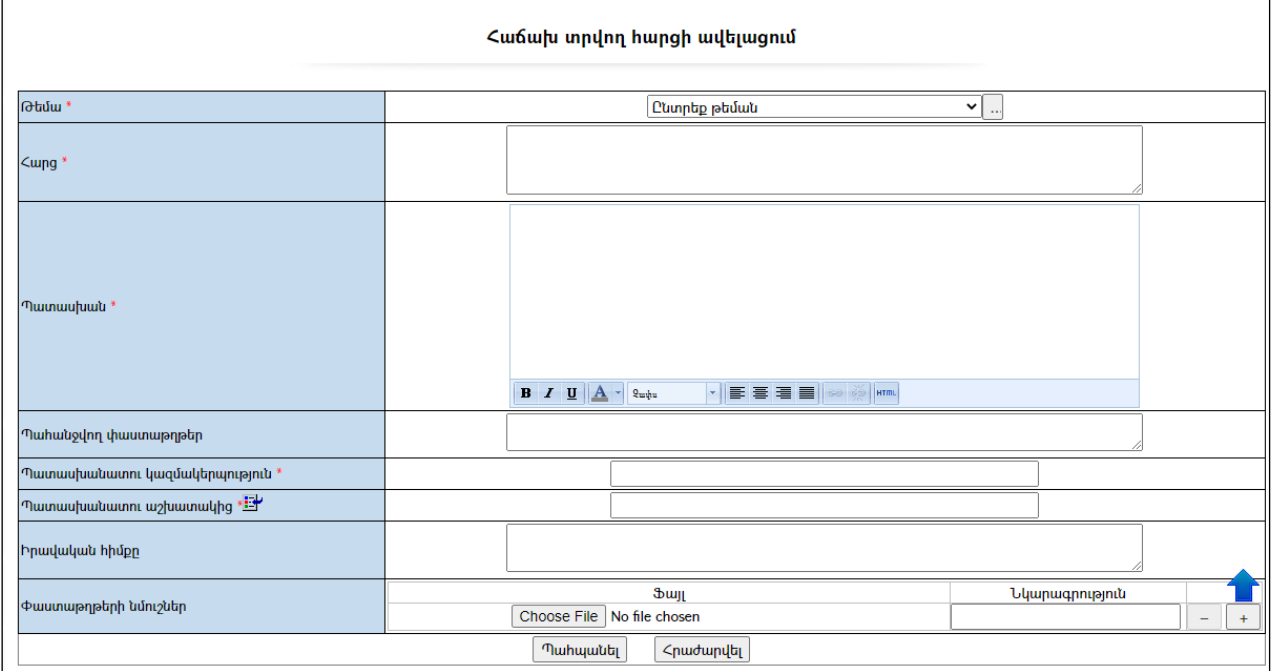

Լրացվող դաշտերը (էջում \*-ով նշված դաշտերի լրացումը պարտադիր է)`

- Թեմա Ընտրվում է թեման, որին վերաբերում է հարցը: Եթե թեմաների ցանկում չկա այն թեման, որին վերաբերում է այդ հարցը, այն կարելի է ավելացնել` սեղմելով <mark>''''</mark> կոճակը, որը նոր պատուհանում կբացի թեմաների տեղեկատուի էջը։ (Մանրամասն տես` Stntumniuth
- Հարց Լրացվում է հարցը:
- Պատասխան Լրացվում է այդ հարցի պատասխանը:
- Պահանջվող փաստաթղթեր Լրացվում է այդ հարցի հետ կապված անհրաժեշտ փաստաթղթերի ցանկը:
- Պատասխանատու կազմակերպություն Կազմակերպությունների ցանկից ներդրվում է այն կազմակերպությունը, որը պատասխանատու է այդ հարցի լուծման համար: Ներդնելու համար անհրաժեշտ է սեղմել (ներդնել)կոճակը, ինչից հետո բացված կազմակերպությունների
էջից ընտրել անհրաժեշտ կազմակերպությունը և սեղմել փոխանցել կոճակը:

- Պատասխանատու աշխատակից Կազմակերպությունների աշխատակիցների ցանկից ներդրվում է այն աշխատակիցը, ով պատասխանատու է այդ հարցի լուծման համար (երբ ընտրում եք աշխատակցին` վերևում ինքնաշխատ լրացվում է նաև կազմակերպության անվանումը):
- Իրավական հիմք Լրացվում են պատասխանի իրավական հիմքերը:
- Փաստաթղթերի նմուշներ Կցվում են այդ հարցի հետ որևէ ձևով առնչություն ունեցող փաստաթղթեր` իրենց նկարագրություններով:

Եթե կցվող ֆայլերը շատ են, անհրաժեշտ է + կոճակով ավելացնել նոր ֆայլ կցելու հնարավորություն: Կցելու համարանհրաժեշտ է լրացնել բեռնավորվող ֆայլի նկարագրությունը, այնուհետև սեղմել**Browse** կոՃակը և ընտրելով ֆայլը, սեղմելOpen կոճակը:Բեռնավորվող ֆայլը կարող է ունենալ միայն փաստաթղթերին հատուկ ձևաչափ, օրինակ doc, pdf, xls, htm, html, txt:

Տվյալ հարցի ավելացման համար անհրաժեշտ է սեղմել«Պահպանել» կոճակը, իսկ հրաժարվելու համար` «Հրաժարվել» կոճակը:

- Եթե նոր ավելացվող հարցը իր բովանդակությամբ մոտ է արդեն գոյություն ունեցող հարցին, ապա կարելի է օգտվել மு կոՃակից։ Այդ դեպքում նոր հարցի ավելացման դաշտերը արդեն իսկ լրացված կլինեն նման հարցի տվյալներով: Կմնա միայն փոփոխել որոշ տվյալներ` համապատասխանեցնելով նոր հարցին:

## Խմբագրում

Խմբագրելու համար անհրաժեշտ է սեղմել (խմբագրել) կոճակը, որից հետո կբացվի հաճախ տրվող հարցի խմբագրում էջը`

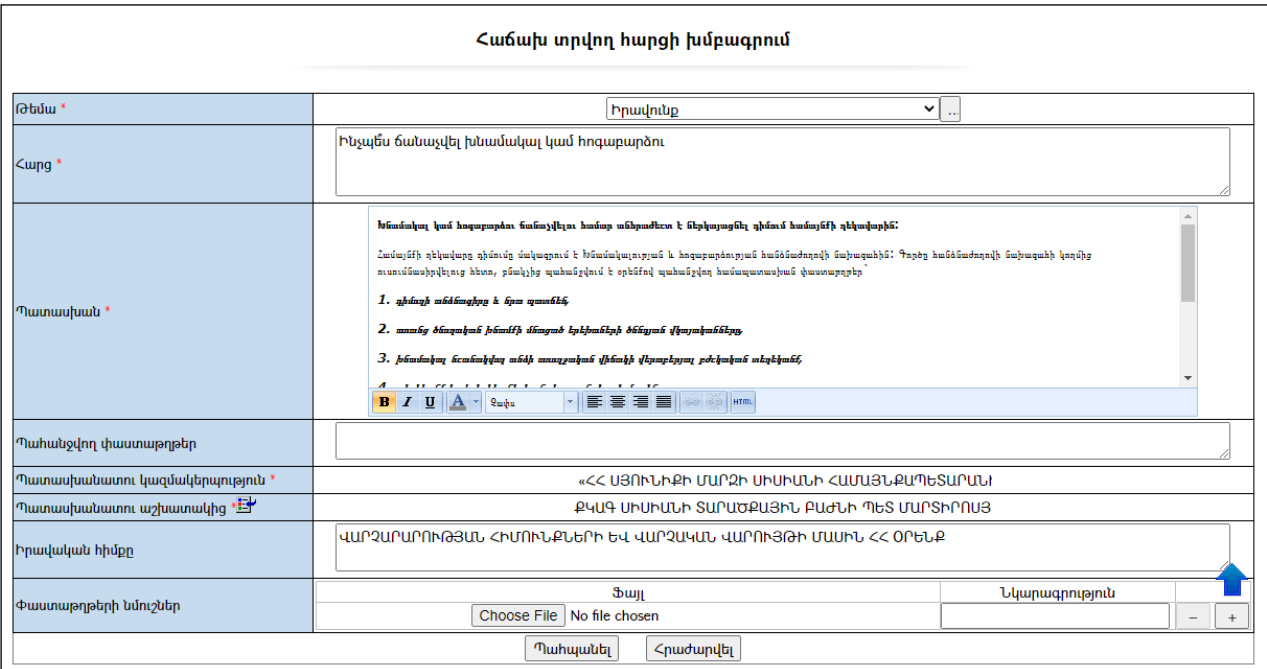

Խմբագրելուց հետո խմբագրածը պահպանելու համար անհրաժեշտ է սեղմել «Պահպանել» կոճակը, իսկ հրաժարվելու համար` «Հրաժարվել» կոճակը:

#### Հեռացում

Հեռացնելու համար անհրաժեշտ է սեղմել $\lambda$  (հեռացնել) կոմակը։

#### Փնտրում

Փնտրելու համար անհրաժեշտ է սեղմել (փնտրում) կոճակը, որից հետո կբացվի հաճախ տրվող հարցերի փնտրում էջը`

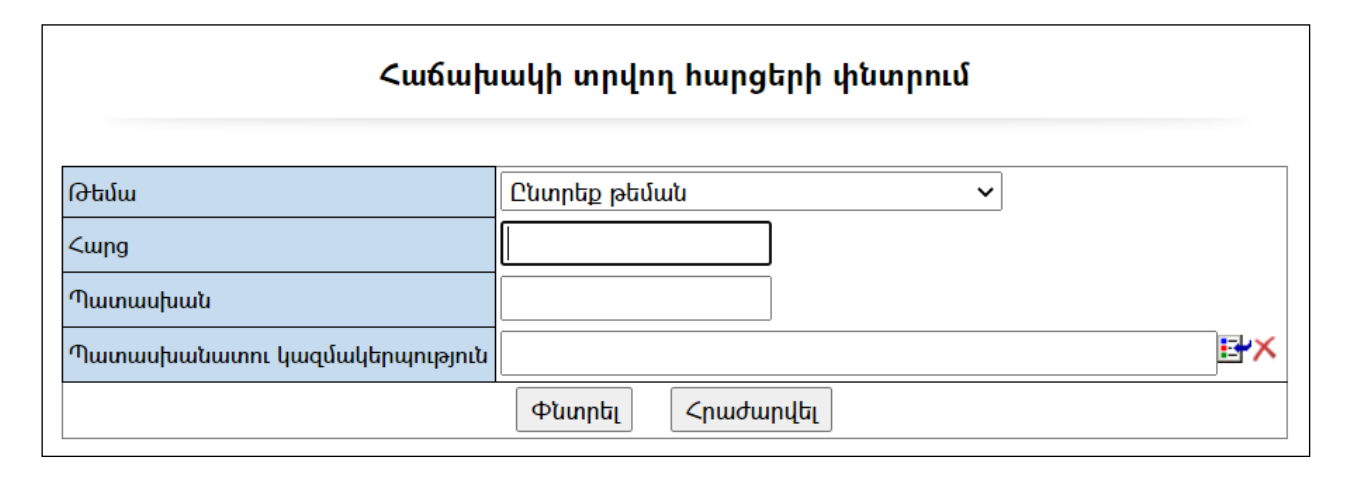

Փնտրում կատարելու համար անհրաժեշտ է նախապես ընտրել թեման և լրացնել նշված դաշտերից որևէ մեկը կամ բոլորը:

 $\lambda$ ung –  $\delta$ ուցակից ընտրվում է թեման:

Հարց – Տվյալ դաշտում լրացվում է այն հավանական բառը կամ բառակապակցությունը, որը կարող է գոյություն ունենալ հարցի մեջ:

Պատասխան - Տվյալ դաշտում լրացվում է այն հավանական բառը կամ բառակապակցությունը, որը կարող է գոյություն ունենալ պատասխանի մեջ:

Պատասխանատու կազմակերպություն – Լրացվում է պատասխանատու կազմակերպության անվանումը:

Դաշտերը լրացնելուց հետո որոնում իրականացնելու համար անհրաժեշտ է սեղմել «Փնտրել»կոճակը, իսկ փնտրելուց հրաժարվելու համար`«Հրաժարվել»կոճակը:

## Ֆոտոպատկերասրահ

«Ֆոտոպատկերասրահ» բաժինը թողարկվում է գլխավոր ընտրանու «Համայնք», «Մեդիա» բաժնից: «Ֆոտոպատկերասրահ» բաժինը հանդիսանում է ֆոտոպատկերների թեմատիկ հավաքածուներ` իրենց նկարագրություններով:

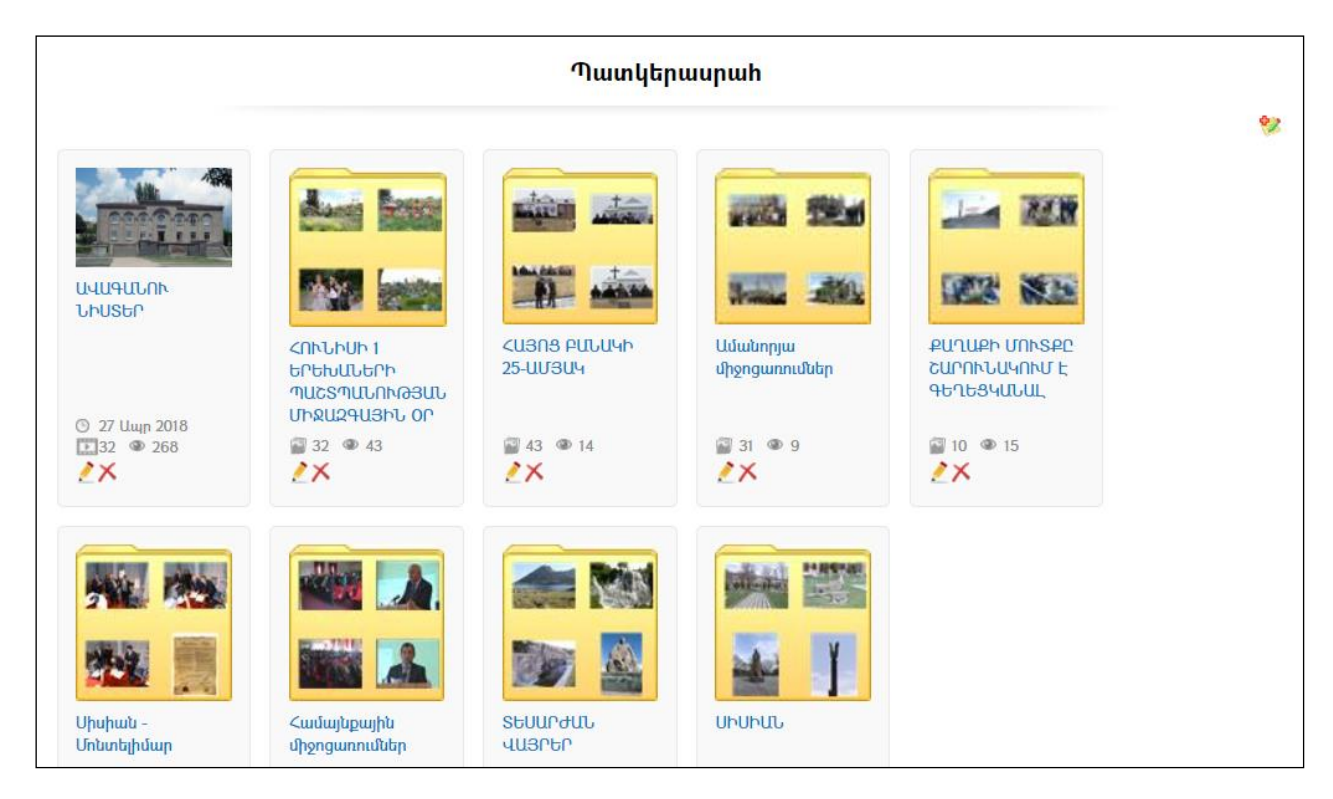

Ցանկացած թեմա ընտրելուց կարելի է տեսնել այդ թեմային վերաբերող լուսանկարների խումբը` իրենց նկարագրություններով, օրինակ` «ՀՈՒՆԻՍԻ 1ԵՐԵԽԱՆԵՐԻ ՊԱՇՏՊԱՆՈՒԹՅԱՆ ՄԻՋԱԶԳԱՅԻՆ ՕՐ»ընտրելու դեպքում.

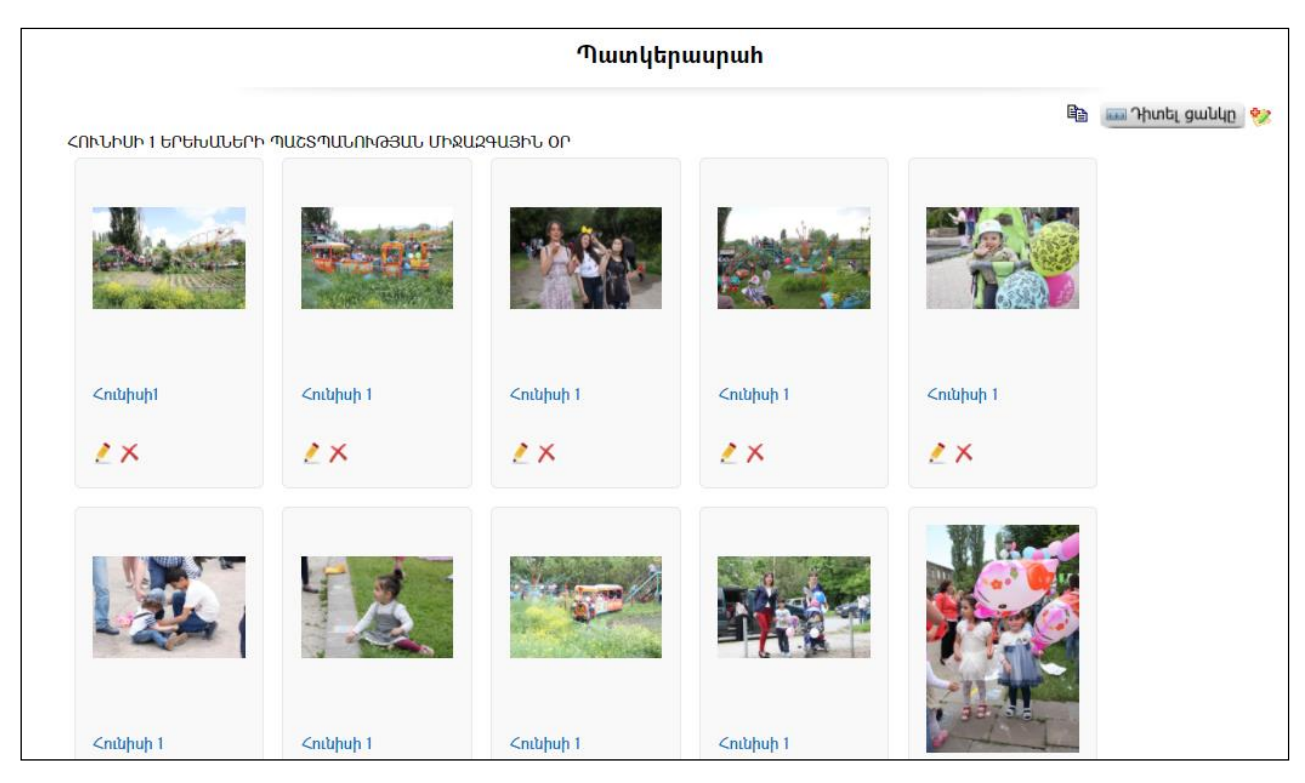

Այստեղ զետեղված են Երեխաների պաշտպանության միջազգային օրը ներկայացնող լուսանկարներ` համապատասխան նկարագրություններով: Պատկերասրահում ընտրելով ցանկացած լուսանկար, կարելի է այն տեսնել առանձին էջի վրա` մեծացված տեսքով:

## Նոր ալբոմի ավելացում

Ավելացնելու համար անհրաժեշտ է սեղմել (ավելացնել) կոճակը, որից հետո կբացվի նոր ալբոմ ավելացնելու էջը`

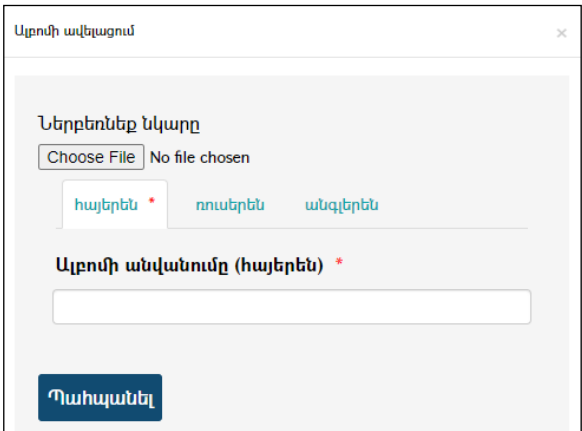

Լրացվող դաշտը (էջում \*-ով նշված դաշտի լրացումը պարտադիր է)`

 $\bullet$  Upnus անվանումը - Լրացվում է նոր ստեղծվող ալբոմի անվանումը։

Ավելացրածը պահպանելու համար անհրաժեշտ է սեղմել «Պահպանել» կոճակը, իսկ ավելացնելուց հրաժարվելու համար` «Հրաժարվել» կոճակը:

## Կատալոգի խմբագրում

Խմբագրման համար անհրաժեշտ է սեղմել (խմբագրել) կոճակը, որից հետո կբացվի ալբոմի խմբագրման էջը`

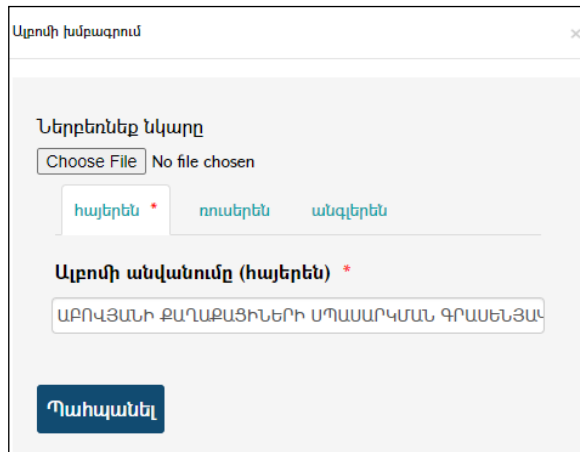

Փոփոխություններ կատարելուց հետո խմբագրածը պահպանելու համար անհրաժեշտ է սեղմել «Պահպանել» կոձակը, իսկ հրաժարվելու համար` «Հրաժարվել» կոճակը, իսկ իրադարձությունը հեռացնելու համար` «Հեռացնել» կոճակ:

#### Ալբոմի հեռացում

Հեռացնելու համար անհրաժեշտ է սեղմել $\times$  (հեռացնել) կոձակը։

#### Նկարի ավելացում

Որպեսզիալբոմում ավելացնեք նոր նկար, նախ պետք է մտնել տվյալ ալբոմը, այնուհետև սեղմել (ավելացնել) կոճակը, որից հետո կբացվի ալբոմում նոր նկար/տեսահոլովակ ավելացնելու էջը`

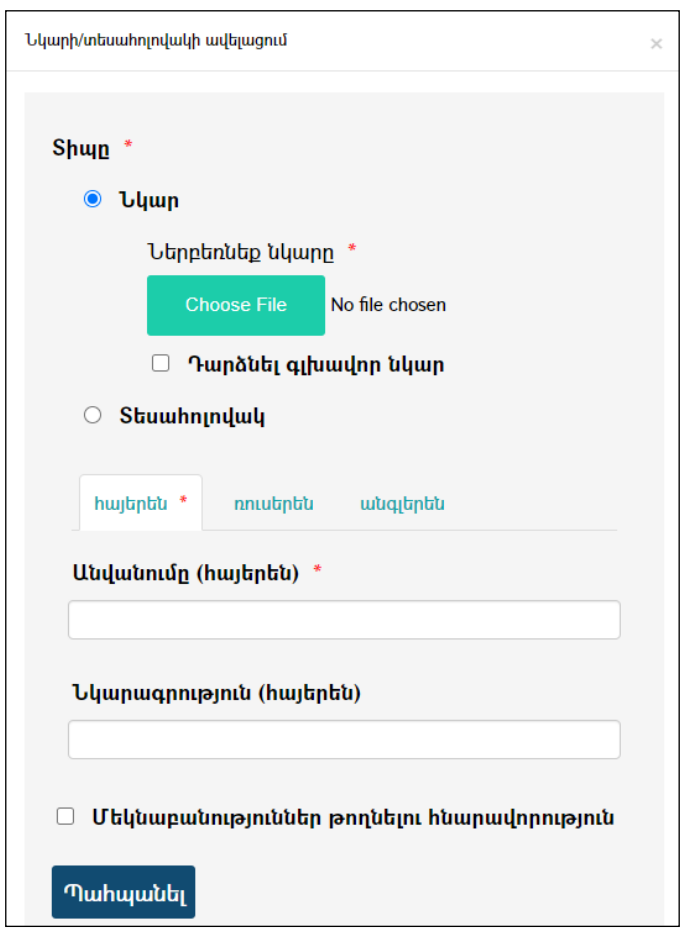

Նկար տեղադրելու համար լրացվող դաշտերը (էջում \*-ով նշված դաշտերի լրացումը պարտադիր է)`

- Տիպը Ընտրվում է այն նկար, եթե անհրաժեշտ է տեղադրել նկար:
- Ներբեռնեք նկարը Բեռնավորման համար սեղմում եք «Choose File» կոճակը, այնուհետև ընտրելով ֆայլը` սեղմում «Open» կոճակը: Բեռնավորվող ֆայլը կարող է ունենալ միայն նկարներին հատուկ ձևաչափ, օրինակ jpg, gif, bmp, jpeg:
- Դարձնել գլխավոր նկար Նշիչը դրվում այն դեպքում, երբ անհրաժեշտ է, որպեսզի նկարը արտապատկերվի որպես գլխավոր:
- **Անվանում** Լրացվում է նկարի անվանումը։
- Նկարագրություն Լրացվում է բեռնավորված նկարի մասին (նկարագրություն):

 Մեկնաբանություններ թողնելու հնարավորություն – նշիչը դրվում է այն դեպքում, երբ նախատեսվում է նկարի տակ գրել մեկնաբանություն:

Ավելացրածը պահպանելու համար անհրաժեշտ է սեղմել «Պահպանել» կոճակը, իսկ հրաժարվելու համար` «Հրաժարվել» կոճակը:

## Տեսահոլովակի ավելացում

Որպեսզիալբոմում ավելացնեք նոր տեսահոլովակ, նախ պետք է մտնել տվյալ ալբոմը, այնուհետև սեղմել <sup>էջ</sup> (ավելացնել) կոձակը, որից հետո կբացվի **ալբոմում նոր** նկար/տեսահոլովակ ավելացնելու էջը`

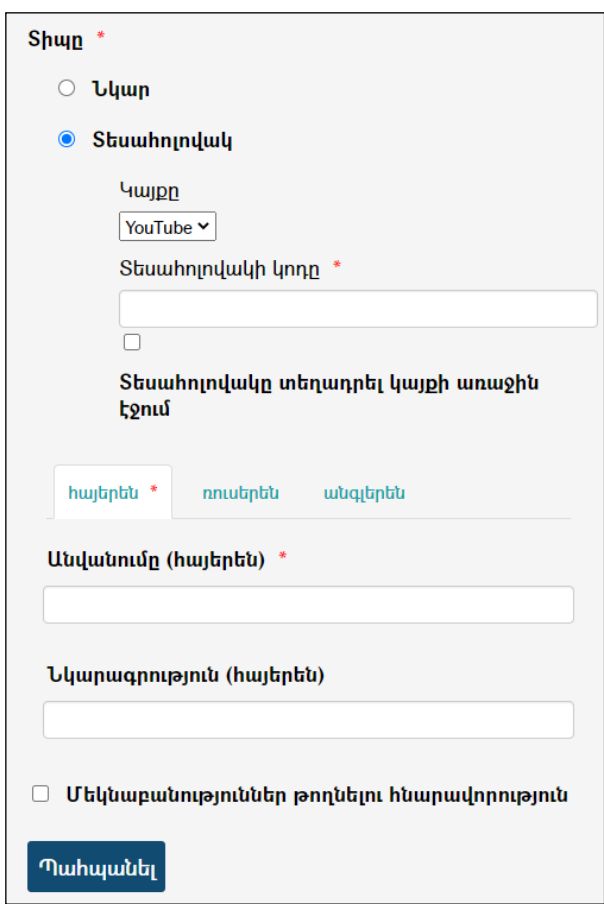

Տեսահոլովակ տեղադրելու համար լրացվող դաշտերը (էջում \*-ով նշված դաշտերի լրացումը պարտադիր է)`

- $\bullet$  Shun Ընտրվում է այն տեսանյութը, եթե անհրաժեշտ է տեղադրել։
- Կայքը Ընտրվում է YouTube:
- Տեսահոլովակի կոդը–Լրացվում է տեսահոլովակի կոդը (Օրինակ. oOw-BH07elY): Կոդը ստանալու համար հարկ է նախ գրանցվել [www.youtube.com](http://www.youtube.com/)կայքում, ներբեռնել տեսահոլովակը, ապա «կիսվել» («Share»-անգլ., «поделиться»- ռուս.) և արտագրելկոդի վերջին մասը:
- $\bullet$  Sեսահոլովակը տեղադրել կայքի առաջին էջում դրվում է նշիչը, եթե անհրաժեշտ է, որպեսզի ըեսահոլովակը տեղադրվի կայքի առաջին էջում:
- Բաժնի անվանում Լրացվում է բաժնի անվանումը:
- Կշիռը գլխավոր էջում լրացվում է թիվ, որով որոշվում է տեսահոլովակների հերթականությունը (ամենամեծ կշիռունեցողը երևում է ամենավերևում):
- Նկարագրություն Լրացվում է տեսահոլովակի նկարագրությունը:
- Մեկնաբանություններ թողնելու հնարավորություն նշիչը դրվում է այն պարագայում, երբ նախատեսվում է, որ նկարի տակ կարելի է գրել մեկնաբանություն:

Ավելացրածը պահպանելու համար անհրաժեշտ է սեղմել «Պահպանել» կոճակը, իսկ հրաժարվելու համար` «Հրաժարվել» կոճակը:

## Ալբոմի խմբագրում

Խմբագրելու համար անհրաժեշտ է սեղմել (խմբագրել) կոճակը, որից հետո կբացվի ալբոմի նկարի խմբագրման էջը`

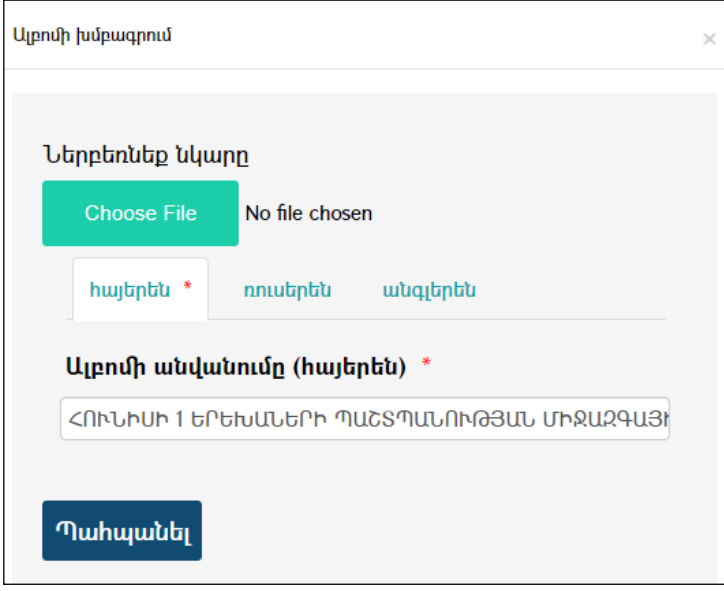

Փոփոխություններ կատարելուց հետո խմբագրածը պահպանելու համար անհրաժեշտ է սեղմել «Պահպանել» կոմակը, իսկ հրաժարվելու համար` «Հրաժարվել» կոճակը, իսկ իրադարձությունը հեռացնելու համար`«Հեռացնել» կոճակ:

## Կատալոգից նկարի հեռացում

Հեռացնելու համար անհրաժեշտ է սեղմել $\times$  (հեռացնել) կոմակը։

## Տեսադարան

«Տեսադարան» բաժնում գրանցվում են տեսանյութեր:

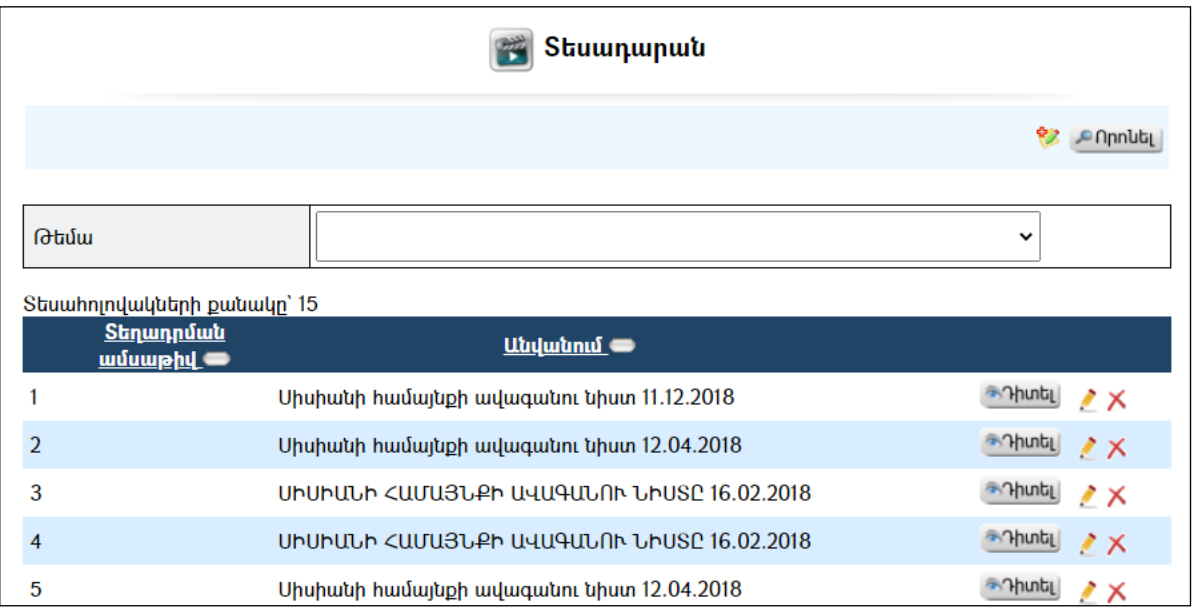

## $Phunnu'$

կոճակը սեղմելիս բացվում է տեսանյութի դիտման էջը: Տեսանյութը դիտելու համար հարկ է սեղմել **և վ**ոմակը։

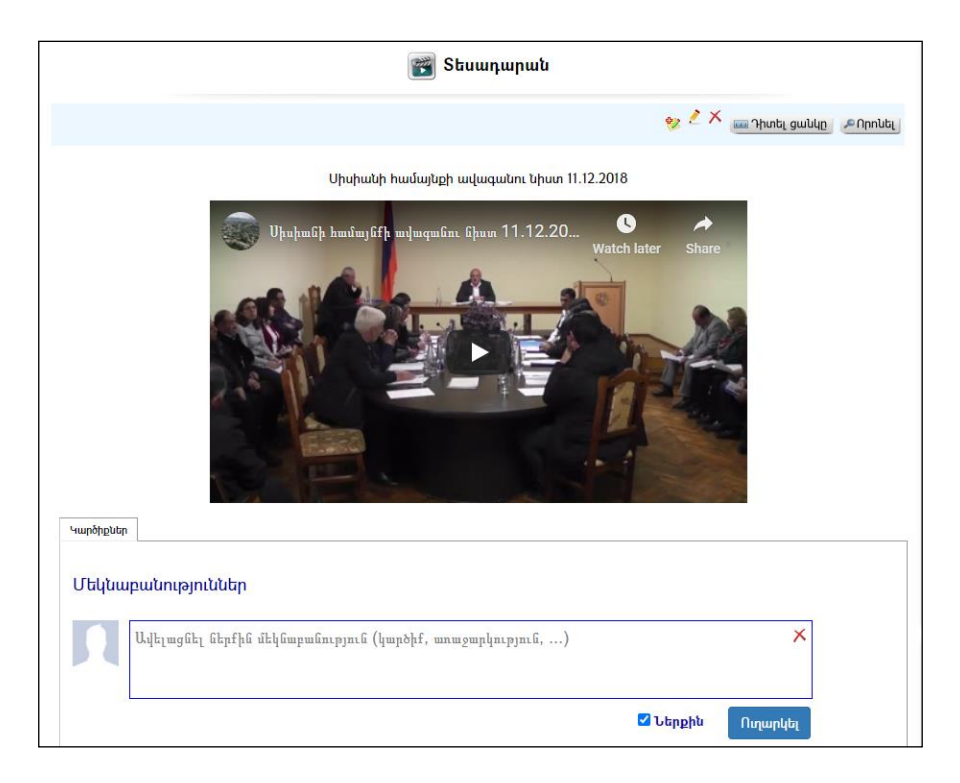

## Ավելացում

Նոր տեսահոլովակ ավելացնելու համար անհրաժեշտ է սեղմել<sup>են</sup> (ավելացնել) կոճակը, որից հետո կբացվի տեսադարանի ավելացում/խմբագրումէջը`

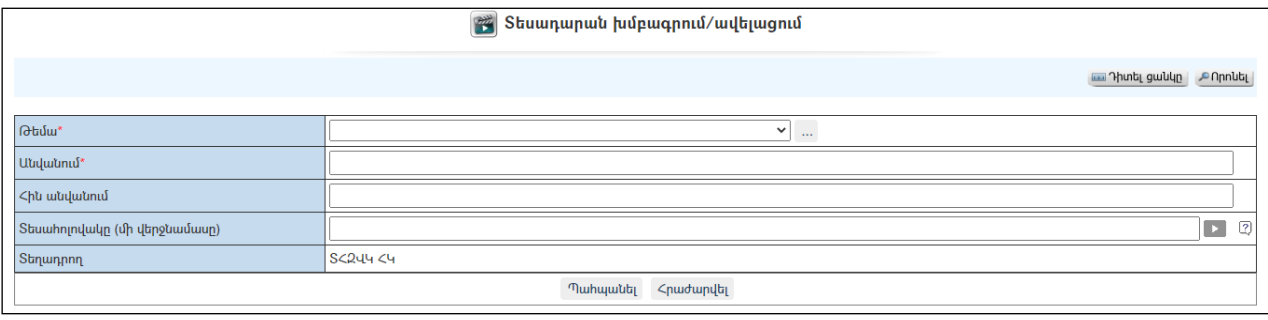

Լրացվող դաշտերը (էջում \*-ով նշված դաշտերի լրացումը պարտադիր է)`

- $\bullet$  Թեմա Ցուցակից ընտրվում է տեսահոլովակի թեման :
- Անվանում Լրացվում է տեսահոլովակիանվանումը։
- Հին անվանում Լրացվում է տեսահոլովակինախկին անվանումը /մինչև ծրագրի փոփոխությունը/:
- Տեսահոլովակը Լրացվում է տեսահոլովակի կոդը (Օրինակ. CIWA\_TRuWfk).

Կոդը ստանալու համար հարկ է նախ գրանցվել [www.youtube.com](http://www.youtube.com/)կայքում, ներբեռնել տեսահոլովակը, ապա «կիսվել» («Share»-անգլ., «поделиться»- ռուս.) և արտագրել կոդը:

 Տեղադրող – Ինքնաշխատ լրացվում են տեսահոլովակը տեղադրող օգտատիրոջ տվյալները:

Ավելացնելու համար անհրաժեշտ է սեղմել«Պահպանել» կոճակը, իսկ հրաժարվելու համար` «Հրաժարվել» կոճակը:

## Խմբագրում

Խմբագրելու համար անհրաժեշտ է սեղմել (խմբագրել) կոճակը, որից հետո կբացվի ծրագրի խմբագրում էջը`

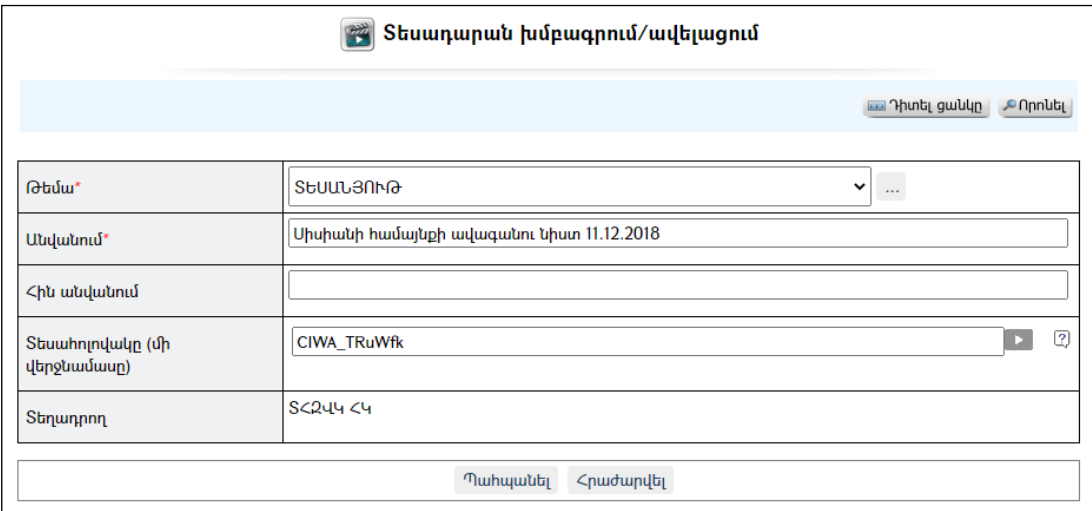

## Հեռացում

Հեռացնելու համար անհրաժեշտ է սեղմել $\times$  (հեռացնել) կոմակը։

#### Փնտրում

Փնտրելու համար անհրաժեշտ է սեղմել (փնտրում) կոճակը, որից հետո կբացվի ծրագրերի որոնում էջը`

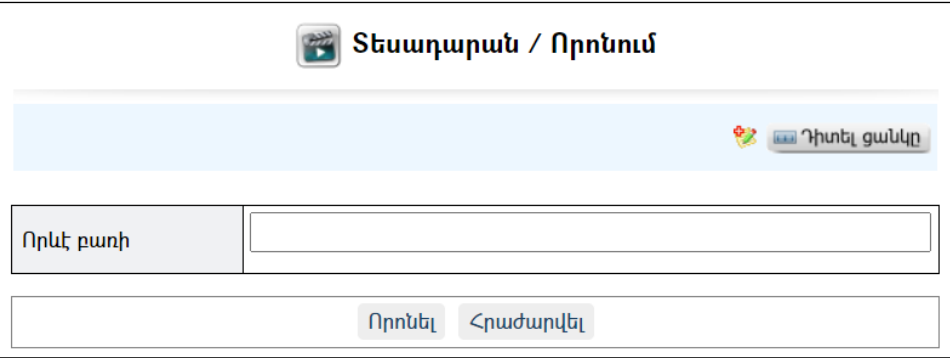

Փնտրում կատարելու համար անհրաժեշտ է լրացնել որևէ բառ և սեղմել կոճակը, իսկ փնտրելուց հրաժարվելու համար` «Հրաժարվել» կոճակը:

## Զարգացման ծրագրեր

«Զարգացման ծրագրեր» բաժնում գրանցվում են համայնքում իրականացվող ծրագրերը` զարգացման ծրագրեր և այլն:

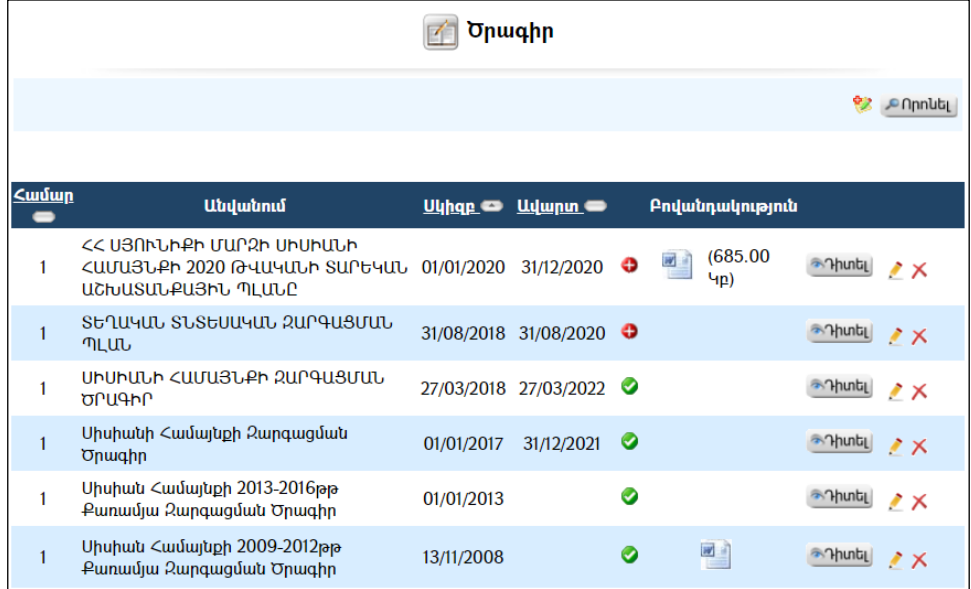

## $2$ իտում`

Ծրագրի դիտման համար անհրաժեշտ է սեղմել <u>\*Դաել</u> (Դիտել) կոմակը, որից հետո կբացվի Ծրագրի դիտման էջը`

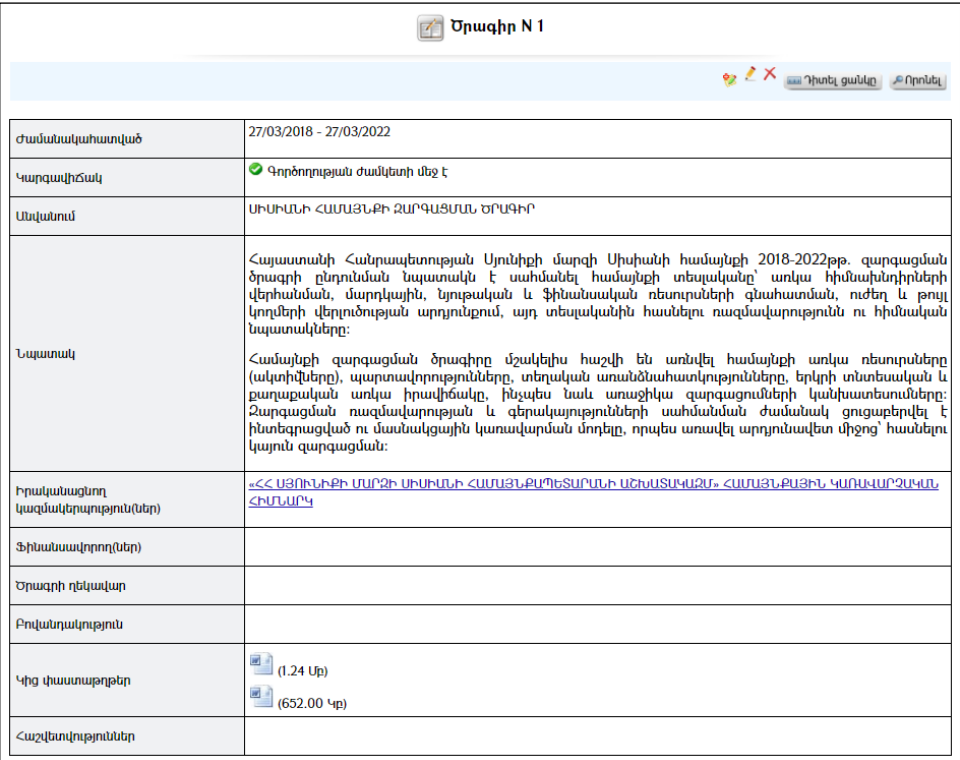

## Ավելացում

Նոր ծրագիր ավելացնելու համար անհրաժեշտ է սեղմել (ավելացնել) կոճակը, որից հետո կբացվի ծրագրի ավելացումէջը`

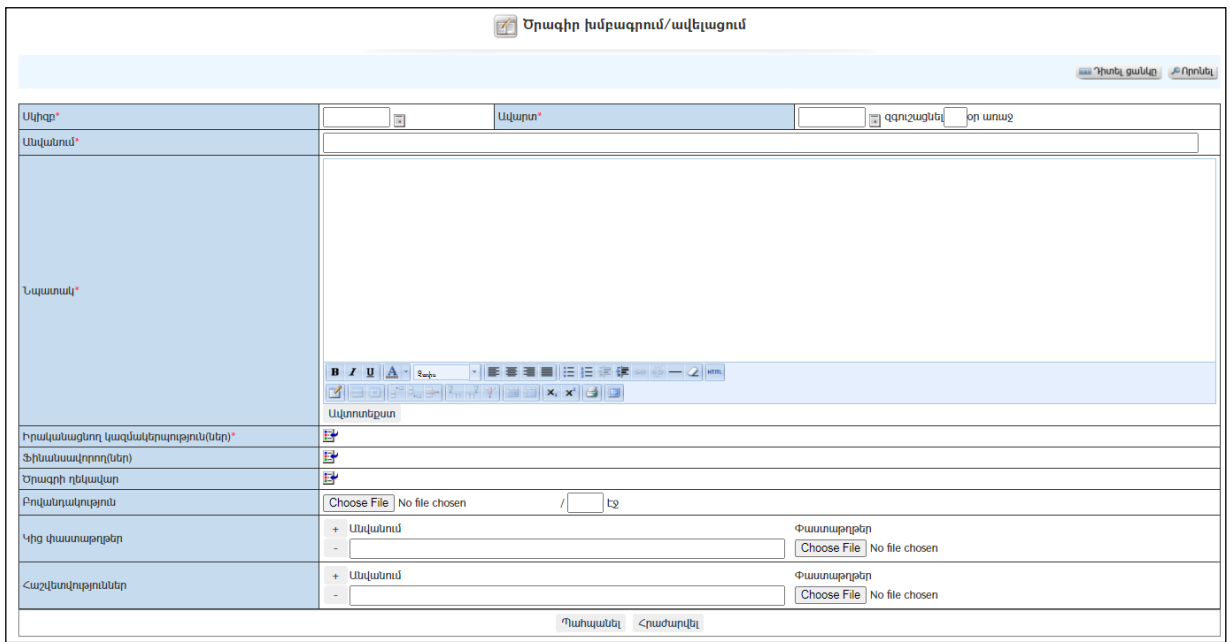

Լրացվող դաշտերը (էջում \*-ով նշված դաշտերի լրացումը պարտադիր է)`

- Թույլտվության համար Լրացվում է թույլտվության համարը:
- Սկիզբ Լրացվում է ծրագրի իրականացման սկիզբը` սեղմում ենք աջ կողմի վանդակի վրա, բացում օրացույցը և ընտրում անհրաժեշտ ամսաթիվը (Մանրամասն տես Օրացույց բաժինը):
- Ավարտ Լրացվում է ծրագրի ավարտը, ինչպես նաև  $q$ գուշացմանօրը` քանի օր առաջ համակարգը զգուշացնի, որ ծրագրի ժամկետը մոտենում է ավարտին:
- Անվանում Լրացվում է ծրագրի անվանումը:
- Նպատակ Լրացվում է ծրագրի նպատակը:
- Իրականացնող կազմակերպություն Ներդրվում է ծրագիրը իրականացնող կազմակերպությունը: Ներդնելու համար անհրաժեշտ է սեղմել (ներդնել)կոճակը, որից հետո բացվող կազմակերպությունների ցանկից ներդնել կազմակերպությունը:
- Ֆինանսավորող(ներ) Ներդրվում է ծրագիրը ֆինանսավորող կազմակերպությունը: Ներդնելու համար անհրաժեշտ է սեղմել (ներդնել)կոճակը, որից հետո բացվող կազմակերպությունների ցանկից ներդնել կազմակերպությունը:
- $\bullet$  Ծրագրի ղեկավար Ցանկից ներդրվում է այն անձը, ով համարվում է տվյալ ծրագրի ղեկավար: Ներդնելու համար անհրաժեշտ է սեղմել (ներդնել)կոճակը, որից հետո բացվող ցանկից ներդնել ծրագրի ղեկավարին:
	- Բովանդակություն Այս դաշտի միջոցով բեռնավորվում է ծրագրի բնօրինակ բովանդակությունը: Բեռնավորման համար անհրաժեշտ է սեղմելBrowse կոճակը, այնուհետև ընտրելով ֆայլը, սեղմելOpen կոճակը: Բեռնավորվող ֆայլը կարող է ունենալ միայն

փաստաթղթերին հատուկ ձևաչափ /\*.doc, \*.pdf, \*.xls, \*.htm, \*.html, \*.txt/, ինչպես նաև կարող է լինել գրաֆիկական ֆայլ /\*.jpg, \*.bmp, \*.gif /:

- $\bullet$  Կից փաստաթղթեր –Կցվում են իրենց նկարագրությամբ որևէ ձևով այդ ծրագրին առնչվող փաստաթղթեր: Եթե կցվող ֆայլերը շատ են, ապա անհրաժեշտ է + կոճակով ավելացնել նոր ֆայլ կցելու հնարավորություն: Փաստաթուղթ կցելու համար անհրաժեշտ է լրացնել բեռնավորվող ֆայլի նկարագրությունը, այնուհետև սեղմելով Browse կոճակը և ընտրելով ֆայլը` սեղմել Open կոճակը: Բեռնավորվող ֆայլը կարող է ունենալ միայն փաստաթղթերին հատուկ ձևաչափ, օրինակ doc, pdf, xls, htm, html, txt:
- Հաշվետվություններ Կցվում են իրենց նկարագրությամբ այդ ծրագրին առնչվող հաշվետվություններ: Եթե կցվող ֆայլերը շատ են, ապա անհրաժեշտ է + կոճակով ավելացնել նոր ֆայլ կցելու հնարավորություն: Կցելու համար անհրաժեշտ է լրացնել բեռնավորվող ֆայլի նկարագրությունը, այնուհետև սեղմելBrowse կոճակը և ընտրելով ֆայլը` սեղմելOpen կոճակը: Բեռնավորվող ֆայլը կարող է ունենալ միայն փաստաթղթերին հատուկ ձևաչափ, օրինակ doc, pdf, xls, htm, html, txt:

Ավելացնելու համար անհրաժեշտ է սեղմել«Պահպանել» կոճակը, իսկ հրաժարվելու համար` «Հրաժարվել» կոճակը:

#### Խմբագրում

Խմբագրելու համար անհրաժեշտ է սեղմել (խմբագրել) կոճակը, որից հետո կբացվի ծրագրի խմբագրում էջը`

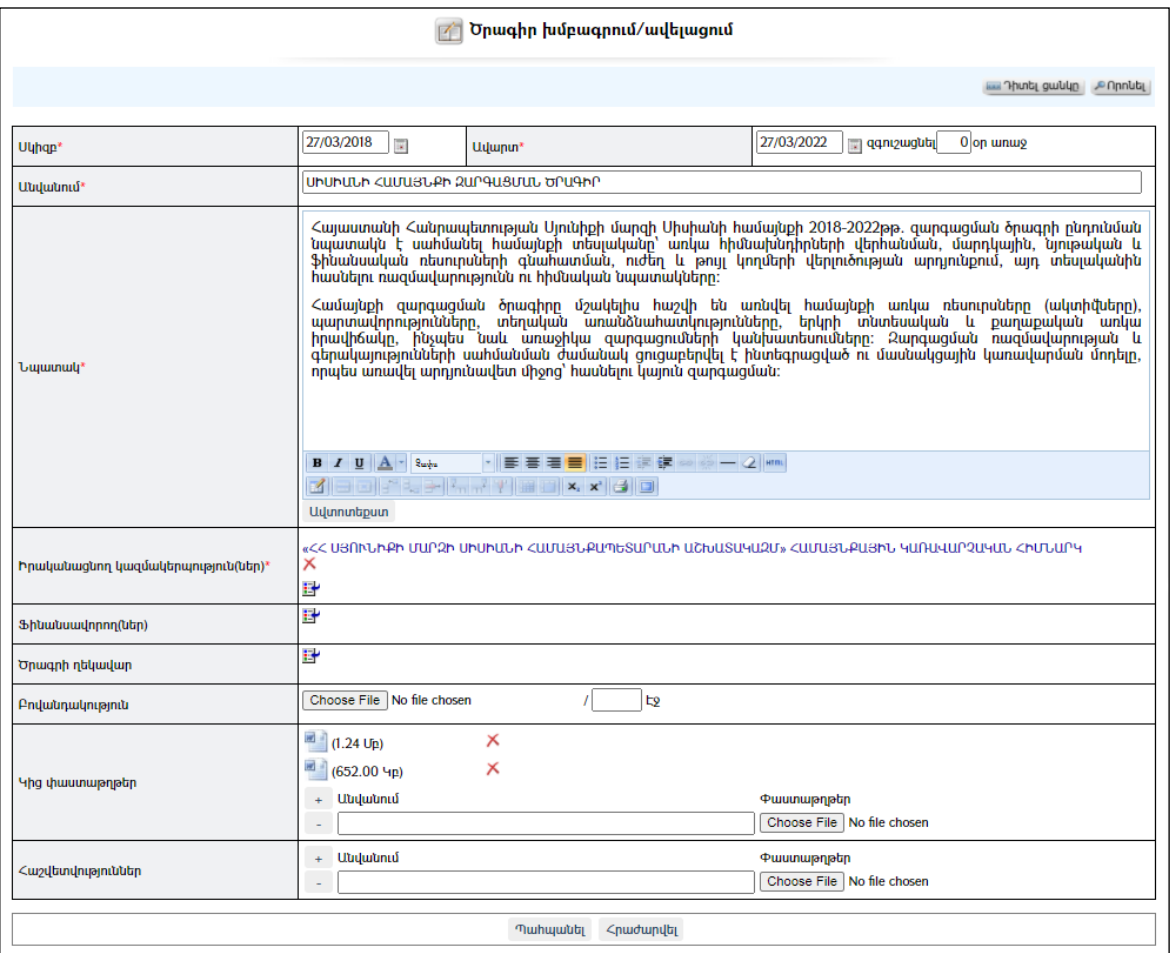

Փոփոխություններ կատարելուց հետո խմբագրածը պահպանելու համար անհրաժեշտ է սեղմել «Պահպանել» կոճակը, խմբագրելուց հրաժարվելու համար` «Հրաժարվել» կոճակը:

#### Հեռացում

Հեռացնելու համար անհրաժեշտ է սեղմել $\times$  (հեռացնել) կոճակը։

#### Փնտրում

Փնտրելու համար անհրաժեշտ է սեղմել (փնտրում) կոճակը, որից հետո կբացվի ծրագրերի որոնումէջը`

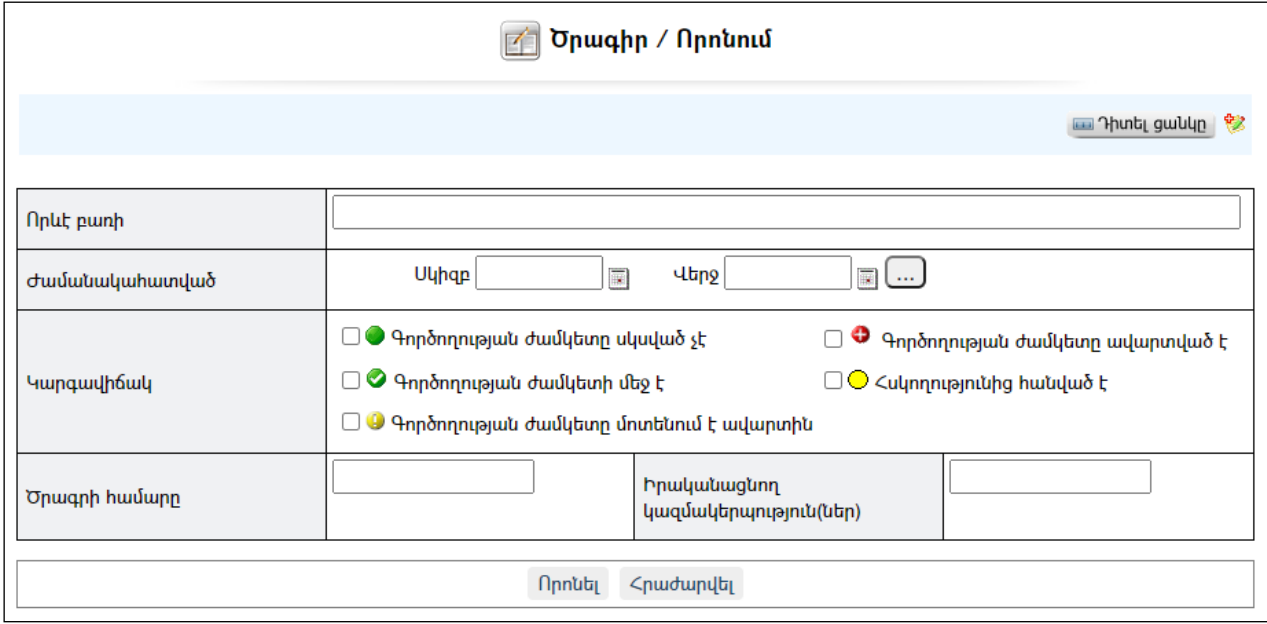

Փնտրում կատարելու համար անհրաժեշտ է լրացնել հետևյալ դաշտերից որևէ մեկը կամ բոլորը`

Որևէ բառի – Տվյալ դաշտում լրացվում է այն հավանական բառը կամ բառակապակցությունը, որը կարող է գոյություն ունենալ ծրագրում: Ժամանակահատված – Տվյալ դաշտում լրացվում է այն հավանական ժամանակահատվածը, երբ ստեղծվել է ծրագիրը: Կարգավիճակ – Նշվում է կարգավիճակ(ներ)ը: Համար – Լրացվում է ծրագրի համարը: Իրականացնող կազմակերպություն – Լրացվում է իրականացնող կազմակերպության անվանումը:

Որոնում իրականացնելու համար անհրաժեշտ է սեղմել «Փնտրել»կոճակը, իսկ փնտրելուց հրաժարվելու համար` «**Հրաժարվել»** կոձակը։

## Գնումներ

«Գնումներ» բաժնում գրանցվում են համայնքապետարանի կողմից իրականացվող գնումների հետ կապված փաստաթղթերը:

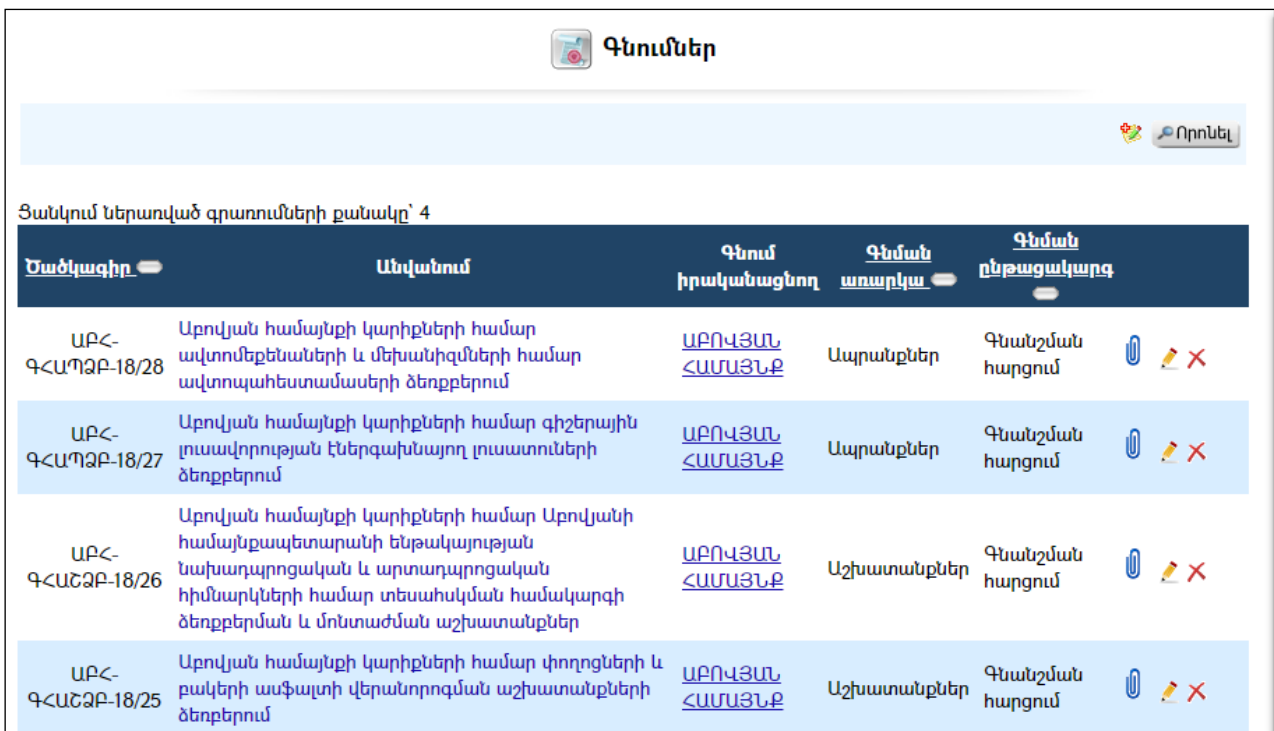

## $Phunu'$

«<mark>Գնումներ»</mark>-ը դիտելու համար անհրաժեշտ է սեղմել*գնման անվանման* հղման վրա, որից հետո կբացվի գնման դիտման էջը`

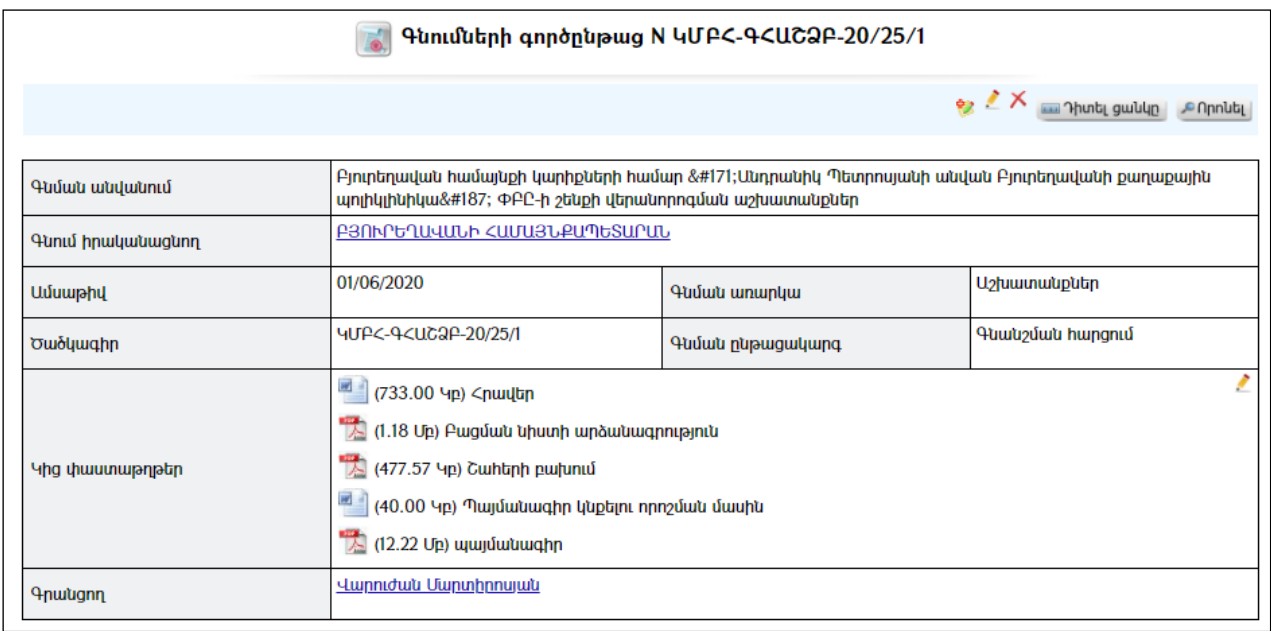

## Ավելացում

Նոր գնում ավելացնելու համար անհրաժեշտ է սեղմել (ավելացնել) կոճակը, որից հետո կբացվի գնման ավելացման էջը`

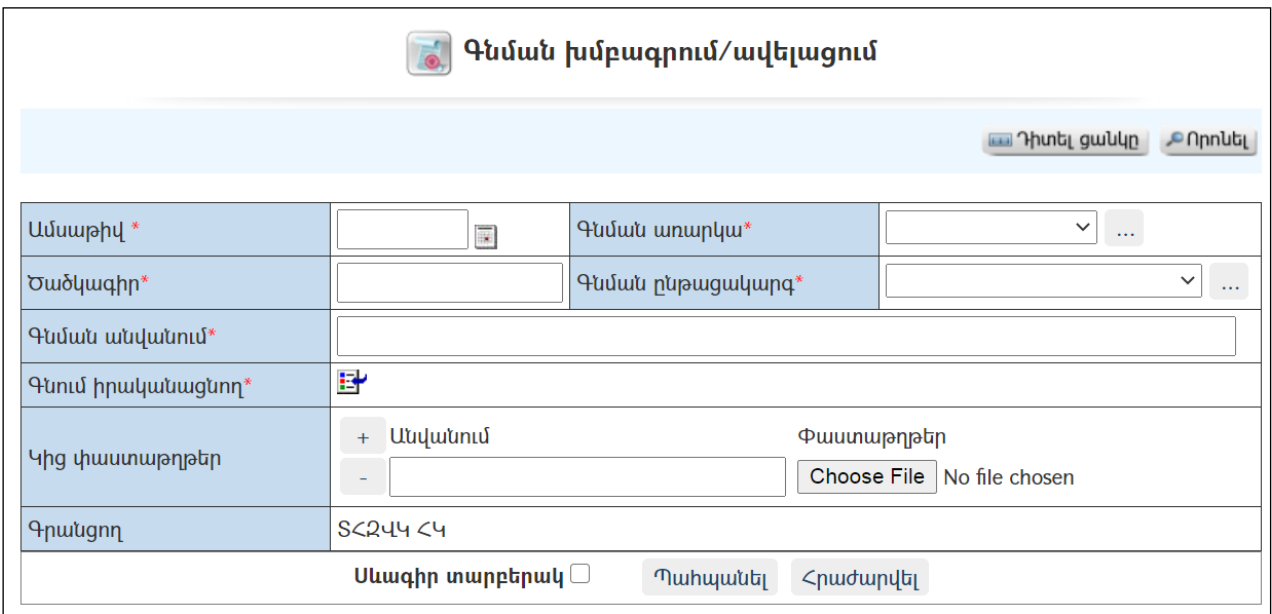

Լրացվող դաշտերը (էջում \*-ով նշված դաշտերի լրացումը պարտադիր է)`

- Ամսաթիվ Լրացվում է գնման իրականացման ամսաթիվը` սեղմում ենք աջ կողմի վանդակի վրա, բացում օրացույցը և ընտրում անհրաժեշտ ամսաթիվը (Մանրամասն տես **Օրացույց** բաժինը)։
- $\Phi$ նման առարկան–  $\delta$ ուցակից ընտրվում է գնման առարկան:
- Ծածկագիր– Լրացվում է գնման ծածկագիրը:
- $\bullet$  Գնման ընթացակարգ Ցուցակից ընտրվում է գնման ընթացակարգը։
- Գնման անվանում– Լրացվում է գնման անվանումը:
- Գնում իրականացնող- Ներդրվում է գնում իրականացնող կազմակերպությունը: Ներդնելու համար անհրաժեշտ է սեղմել (ներդնել)կոճակը, որից հետո բացվող կազմակերպությունների ցանկից ներդնել կազմակերպությունը:
- **Կից փաստաթղթեր** –Կցվում են այդ գնման հետ իրենց նկարագրությամբ որևէ ձևով առնչվող փաստաթղթերը: Եթե կցվող ֆայլերը շատ են, ապա անհրաժեշտ է + կոճակով ավելացնել նոր ֆայլ կցելու հնարավորություն: Փաստաթուղթ կցելու համար անհրաժեշտ է լրացնել բեռնավորվող ֆայլի նկարագրությունը, այնուհետև սեղմելով Choose File կոճակը և ընտրելով ֆայլը` սեղմել Open կոճակը: Բեռնավորվող ֆայլը կարող է ունենալ միայն փաստաթղթերին հատուկ ձևաչափ, օրինակ doc, pdf, xls, htm, html, txt:
- Գրանցող–ինքնաշխատ լրացվում է տվյալ գրանցումը կատարող օգտատիրոջ տվյալները:

Ավելացնելու համար անհրաժեշտ է սեղմել«Պահպանել» կոճակը, իսկ հրաժարվելու համար` «Հրաժարվել» կոճակը:

#### Խմբագրում

Խմբագրելու համար անհրաժեշտ է սեղմել (խմբագրել) կոճակը, որից հետո կբացվի գնման խմբագրմանէջը`

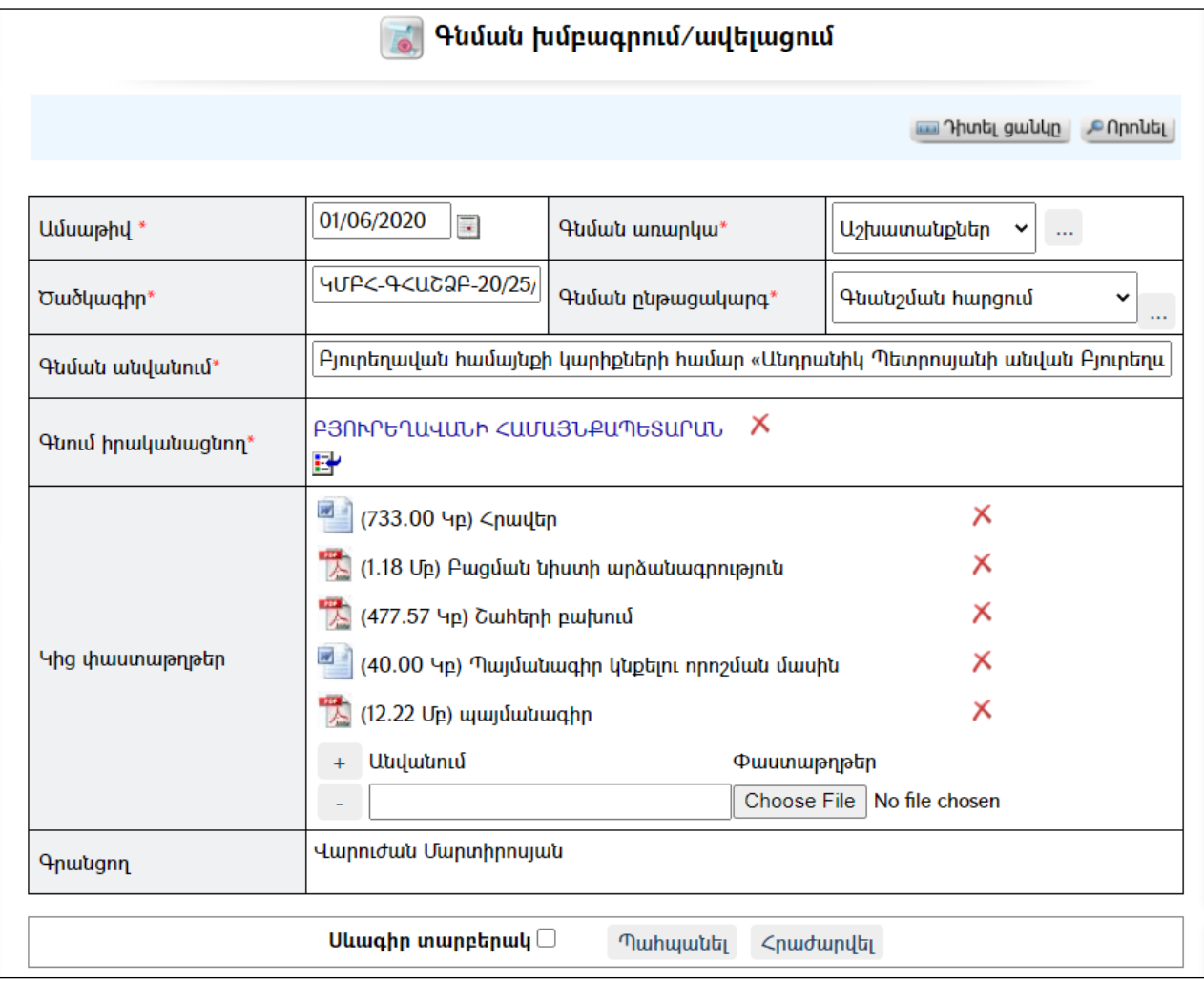

Փոփոխություններ կատարելուց հետո խմբագրածը պահպանելու համար անհրաժեշտ է սեղմել «Պահպանել» կոճակը, խմբագրելուց հրաժարվելու համար` «Հրաժարվել» կոճակը:

#### Հեռացում

Հեռացնելու համար անհրաժեշտ է սեղմել $\times$  (հեռացնել) կոմակը։

#### Փնտրում

Փնտրելու համար անհրաժեշտ է սեղմել (փնտրում) կոճակը, որից հետո կբացվի գնումների որոնմանէջը`

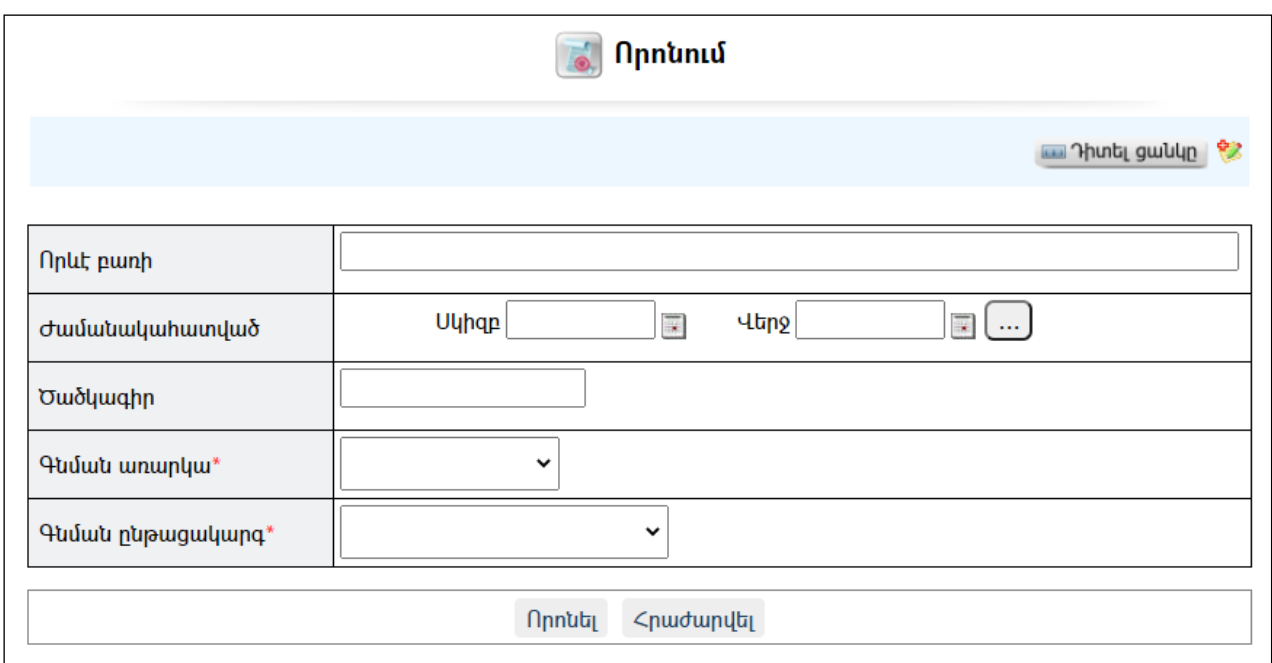

Փնտրում կատարելու համար անհրաժեշտ է լրացնել հետևյալ դաշտերից որևէ մեկը կամ բոլորը`

Որևէ բառի – Տվյալ դաշտում լրացվում է այն հավանական բառը կամ բառակապակցությունը, որը կարող է գոյություն ունենալ գնման անվանման մեջ:

Ժամանակահատված – Տվյալ դաշտում լրացվում է այն հավանական ժամանակահատվածը, երբ գրանցվել է գնումը:

Ծածկագիր– Լրացվում է գնման ծածկագիրը:

 $\boldsymbol{\mathrm{q}}$ նման առարկան –  $\boldsymbol{\mathrm{S}}$ ուցակից ընտրվում է գնման առարկան։

Գնման ընթացակարգը – Ցուցակից ընտրվում է գնման ընթացակարգը։

Որոնում իրականացնելու համար անհրաժեշտ է սեղմել «Որոնել»կոճակը, իսկ փնտրելուց հրաժարվելու համար` «Հրաժարվել» կոմակը։

## Համայնքների ղեկավարների կոնտակտային տվյալներ

Համակարգում օգտատերերին հասանելի են ՀՀ համայնքների ղեկավարների կոնտակտային տվյալները`ըստ մարզերի /հեռախոս, ֆաքս, էլ. փոստ/: Տվյալները հասանելի են ՀԿՏՀ գլխավոր ընտրանու «Տեղեկատուներ» - «Համայնքների ղեկավարների հեռախոսներ» մասից:Ցուցակից ընտրելով մարզը, կարելի է ստանալ տվյալ մարզի համայնքների ղեկավարների տվյալները: Ցուցակում արտացոլված են. համայնքի տիպը, անունը, բնակչության քանակը, համայնքի ղեկավարի անունը, ազգանունը, հայրանունը, հեռախոսահամարները, էլ. փոստը և ֆաքսի համարը:

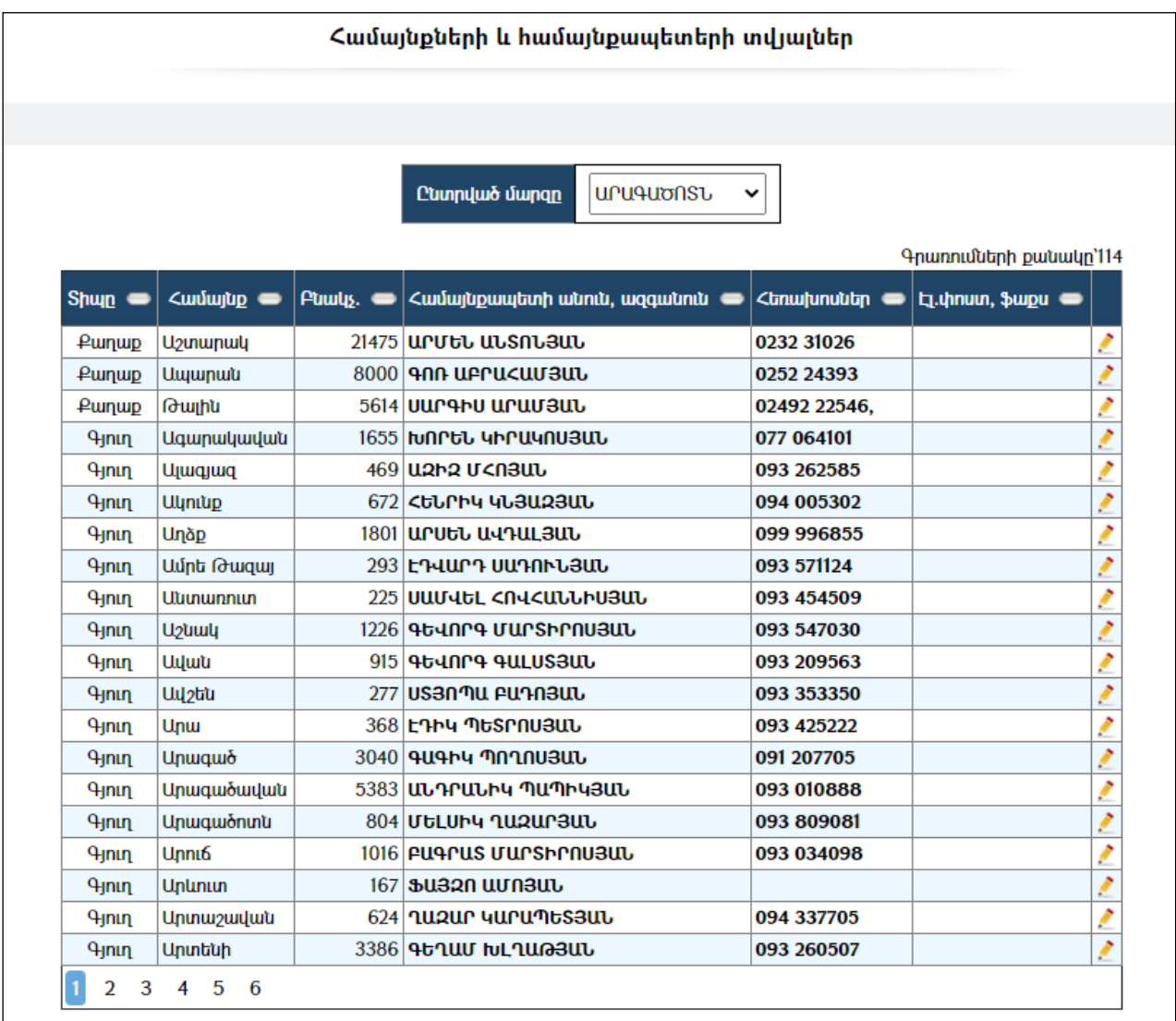

#### Խմբագրում

Համայնքների ղեկավարների տվյալների շտեմարանը տեղադրվում է համայնքի սերվերում` ՀԿՏՀ տեղադրման ժամանակ: Ակնհայտ է, որ այդ տվյալները ընթացքում փոփոխության են ենթարկվում և անհրաժեշտություն կառաջանա համակարգում խմբագրել ու կատարել համապատասխան փոփոխություններ:

Խմբագրելու համար անհրաժեշտ է սեղմելտվյալհամայնքիտողի աջ մասում գտնվող (խմբագրել) կոճակը, որից հետո կբացվի տվյալների խմբագրման էջը`

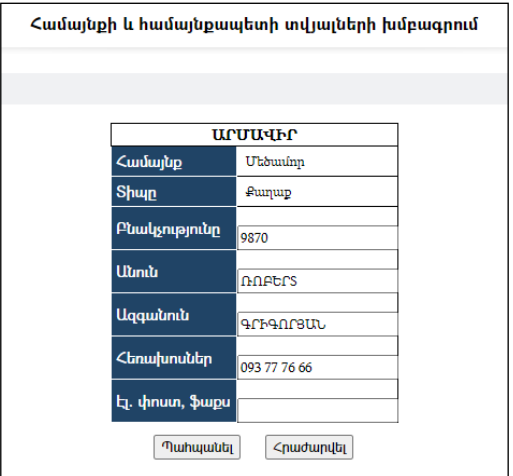

Փոփոխություններ կատարելուց հետո խմբագրածը պահպանելու համար անհրաժեշտ է սեղմել «Պահպանել» կոճակը, խմբագրելուց հրաժարվելու համար` «Հրաժարվել» կոճակը:

#### Փնտրում

Փնտրելու համար անհրաժեշտ է սեղմել (փնտրում) կոճակը, որից հետո կբացվի «Համայնքների և համայնքների ղեկավարների փնտրում» էջը`

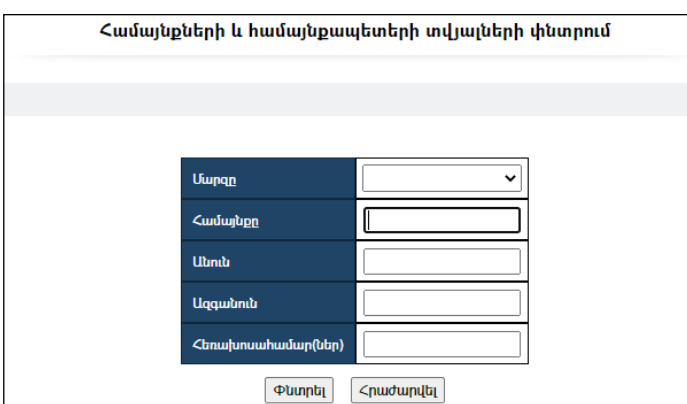

Փնտրում կատարելու համար անհրաժեշտ է լրացնել հետևյալ դաշտերից որևէ մեկը կամ բոլորը`

Մարզը – Ցանկից ընտրվում է մարզը:

Համայնքը – Տվյալ դաշտում լրացվում է համայնքի անունը:

Անուն – Տվյալ դաշտում լրացվում էհամայնքի ղեկավարի անունը:

Անուն – Տվյալ դաշտում լրացվում է համայնքի ղեկավարի ազգանունը:

Հեռախոսահամար(ներ) – Տվյալ դաշտում լրացվում է համայնքի ղեկավարի հեռախոսահամարը կամ հեռախոսահամարի մի մասը:

Որոնում իրականացնելու համար անհրաժեշտ է սեղմել «Փնտրել» կոճակը, իսկ հրաժարվելու համար` «Հրաժարվել» կոճակը:

## Սահմանված կարգեր

«Սահմանված կարգեր» բաժնում գրանցվում են տեղական ինքնակառավարման մարմինների, համայնքպետարանի, համայնքային ենթակայության հիմնարկների կողմից ընդունված կարգերը:

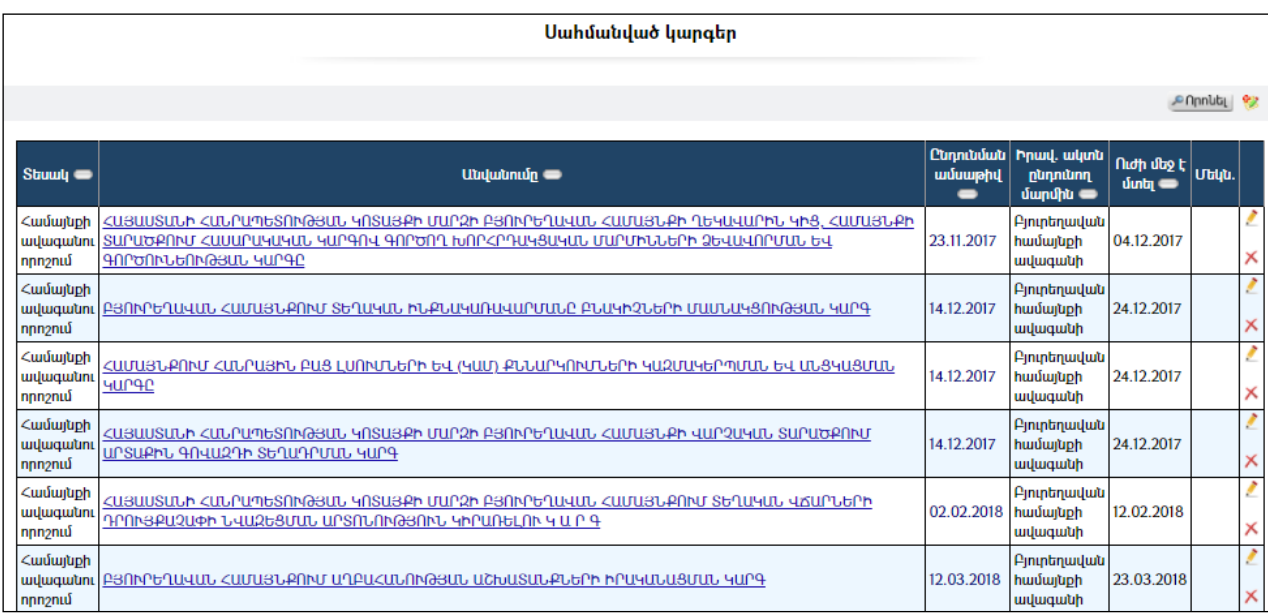

## Ավելացում

Նոր կարգ ավելացնելու համար անհրաժեշտ է սեղմել (ավելացնել) կոճակը, որից հետո կբացվի Նոր ակտի ավելացմանէջը`

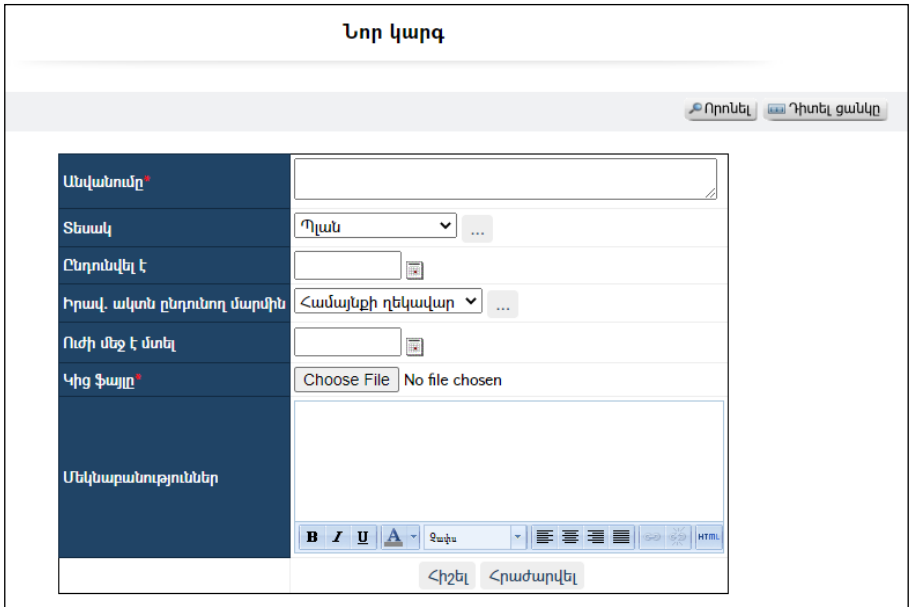

Լրացվող դաշտերը (էջում \*-ով նշված դաշտերի լրացումը պարտադիր է)`

- $\bullet$  **Անվանումը** Լրացվում է նոր կարգի անվանումը։
- $\bullet$  Sեսակը Ցանկից ընտրվում է իրավական ակտի տեսակը։ Եթե այն ցանկում չկա, կարելի է ավելացնել` սեղմելով <mark>և կո</mark>ճակը, որը նոր

պատուհանում կբացի տեղեկատուի էջը: (Մանրամասն տես` Տեղեկատուներ):

- Ընդունվել է Լրացվում է ակտի ընդունման ամսաթիվը.
- Իրավական ակտն ընդունող մարմին Ցանկից ընտրվում է իրավական ակտն ընդունող մարմնի անունը: Եթե այն ցանկում չկա, կարելի է ավելացնել` սեղմելով <mark>''''</mark> կոճակը, որը նոր պատուհանում կբացի տեղեկատուի էջը։ (Մանրամասն տես` Sեղեկատունեը)։
- Ուժի մեջ է մտել Լրացվում է ակտը ուժի մեջ մտնելու ամսաթիվը
- Ակտի ֆայլը Այս դաշտի միջոցով բեռնավորվում է իրավական ակտի ֆայլը: Բեռնավորման համար սեղմում եքBrowse կոճակը, այնուհետև ընտրելով ֆայլը`սեղմում Open կոճակը: Բեռնավորվող ֆայլը կարող է ունենալ միայն փաստաթղթերին հատուկ ձևաչափ, օրինակ doc,docx, pdf, htm, html, txt և այլն:
- Մեկնաբանություններ Լրացվում են իրավական ակտին վերաբերող մեկնաբանություններ:

Ավելացում կատարելու համար անհրաժեշտ է սեղմել«Հիշել» կոճակը, իսկ հրաժարվելու համար` «Հրաժարվել» կոճակը:

#### Խմբագրում

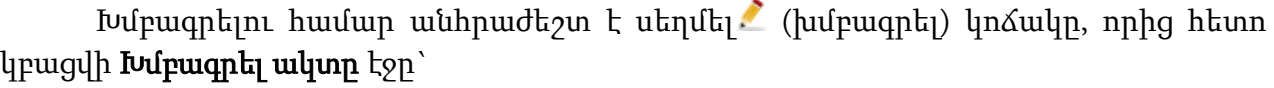

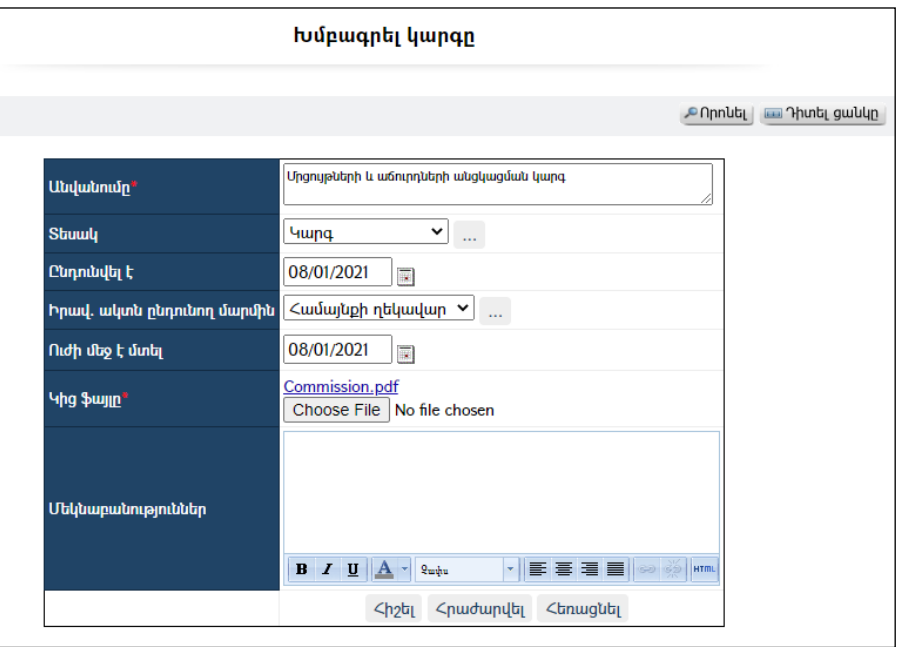

Փոփոխություններ կատարելուց հետո խմբագրածը պահպանելու համար անհրաժեշտ է սեղմել «Հիշել» կոճակը, իսկ հրաժարվելու համար` «Հրաժարվել» կոճակը:

## Հեռացում

Հեռացնելու համար անհրաժեշտ է սեղմել**X** (հեռացնել) կոձակը։

#### Փնտրում

Փնտրում կատարելու համար անհրաժեշտ է սեղմել <sup>նորոնել</sup> (փնտրում) կոճակը, որից հետո կբացվի **Իրավական ակտերի որոնում** էջը`

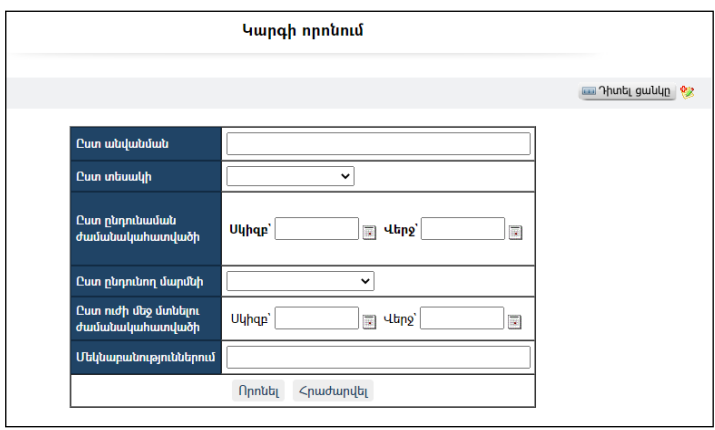

Փնտրելու համար անհրաժեշտ է լրացնել հետևյալ դաշտերից որևէ մեկը կամ բոլորը`

 $C$ ստ անվանման – Տվյալ դաշտում լրացվում է այն հավանական բառը կամ բառակապակցությունը, որը գոյություն ունի իրավական ակտի անվանման մեջ: Ըստ տեսակի – Ընտրվում է իրավական ակտի տեսակը:

Ըստ ընդունման ժամանակահատվածի –Լրացվում է այն հավանական ժամանակահատվածի սկիզբը և վերջը, երբ ընդունվել է իրավական ակտը:

Ըստ ընդունող մարմնի – Լրացվում է իրավական ակտը ընդունող մարմնի անվանումը:

Ըստ ուժի մեջ մտնելու ժամանակահատվածի – Տվյալ դաշտում լրացվում է այն հավանական ժամանակահատվածի սկիզբը և վերջը, երբ ուժի մեջ է մտել իրավական ակտը:

Մեկնաբանություններում – Տվյալ դաշտում լրացվում է այն հավանական բառը կամ բառակապակցությունը, որը գոյություն ունի մեկնաբանություններում:

Որոնում իրականացնելու համար անհրաժեշտ է սեղմել «Որոնել»կոճակը, իսկ փնտրելուց հրաժարվելու համար` «Հրաժարվել» կոձակը։

## Ընտրություններ

«Ընտրություններ» բաժնում գրանցվում են տվյալ համայնքին վերաբերող տեղական և համապետական ընտրությունների մասին տեղեկություններ: Բաժնի առաջին էջը կոչվում է «Ընտրությունների ժամանակացույց» և ունի ցուցակային տեսք`

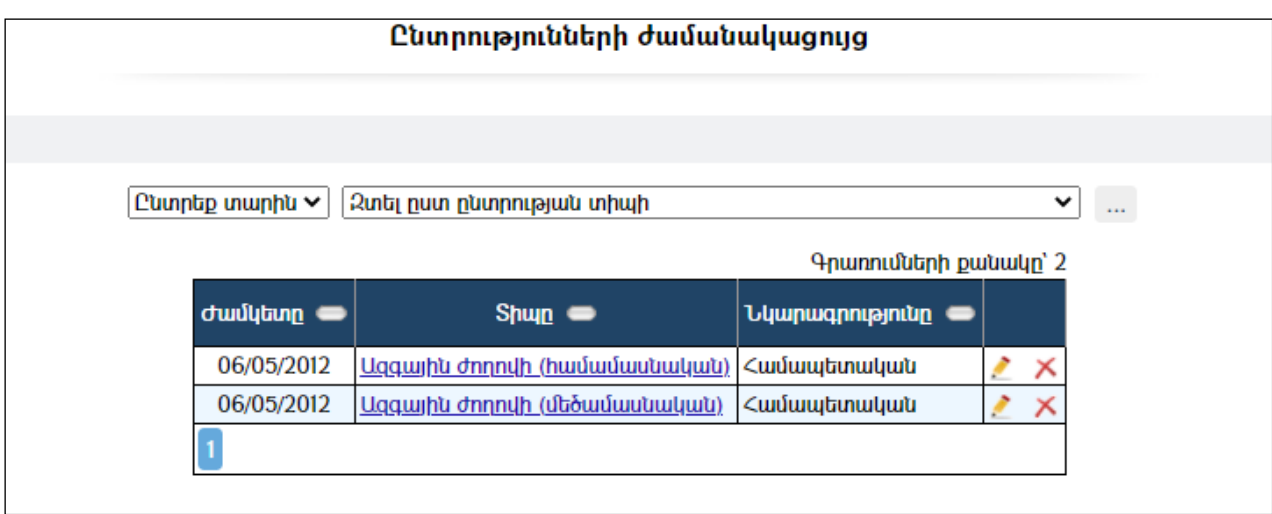

Ժամանակացույցնունի հետևյալ դաշտերը` *ընտրության անցկացման ամսաթիվը, ընտրության տիպը* և *նկարագրությունը*։ Կա ըստ տարիների և ըստ ընտրության տիպերի ժամանակացույցը զտելու հնարավորություն:

## Նոր ընտրության ավելացում

Ավելացնելու համար անհրաժեշտ է սեղմել (ավելացնել) կոճակը, որից հետո կբացվի Գրանցման ավելացում էջը`

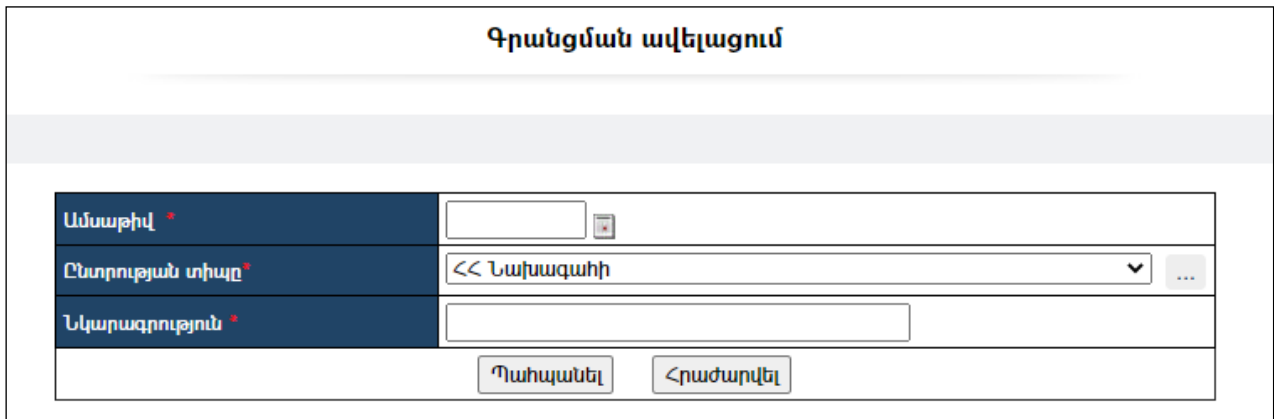

Լրացվող դաշտերը (էջում \*-ով նշված դաշտերի լրացումը պարտադիր է)`

- $\bullet$  Ամսաթիվ Տվյալ դաշտում լրացվում է այն ամսաթիվը, երբ տեղի է ունեցել /կամ ունենալու/ ընտրությունը:
- $\bullet$  Ընտրության տիպը Ցանկից ընտրվում է ընտրության տիպը։ Եթե այն ցանկում չկա, կարելի է ավելացնել` սեղմելով <u>և կ</u>ոձակը, որը նոր

պատուհանում կբացի տեղեկատուի էջը: (Մանրամասն տես` Տեղեկատուներ):

Նկարագրություն - Լրացվում է ընտրության նկարագրությունը:

Ավելացրածը պահպանելու համար անհրաժեշտ է սեղմել «Պահպանել» կոճակը, իսկ ավելացնելուց հրաժարվելու համար` «Հրաժարվել» կոճակը:

#### Խմբագրում

Խմբագրելու համար անհրաժեշտ է սեղմել (խմբագրել) կոճակը, որից հետո կբացվի խմբագրման էջը`

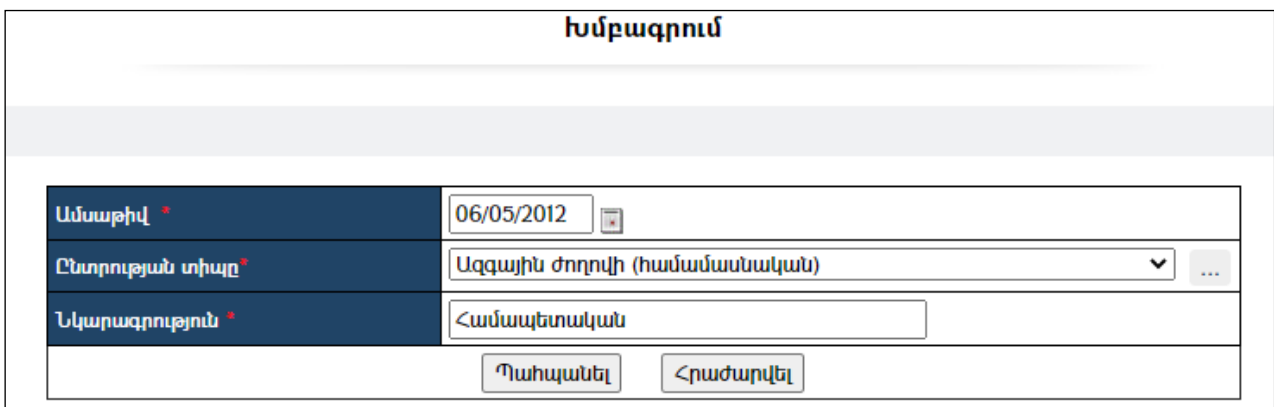

Փոփոխություններ կատարելուց հետո խմբագրածը պահպանելու համար անհրաժեշտ է սեղմել «Պահպանել» կոճակը, իսկ հրաժարվելու համար` «Հրաժարվել» կոճակը:

## Ընտրության հեռացում

Հեռացնելու համար անհրաժեշտ էսեղմել $\times$  (հեռացնել) կոճակը։

## Պարամետրեր

Տվյալ համակարգի պարամետրերի փոփոխության համար անհրաժեշտ է սեղմել  $\bullet$  (պարամետրեր) կոճակը, որից հետո կբացվի տվյալ էջը`

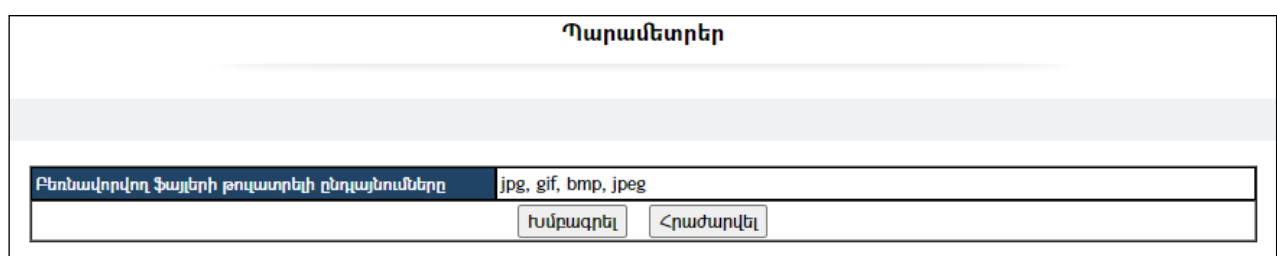

## Էջը պարունակում է հետևյալ դաշտը`

Բեռնավորվող ֆայլերի թույլատրելի ընդլայնումները – ցույց է տալիս բեռնավորվող ֆայլերի թույլատրվող տիպերը: Դաշտի տվյալներըփոփոխելու համար անհրաժեշտ է սեղմել «Խմբագրել»կոճակը:

#### Դիտում

Ժամանակացույցում<u>**ընտրության անվանման**վ</u>րա սեղմելիս բացվում է տվյալ ընտրության դիտման էջը:

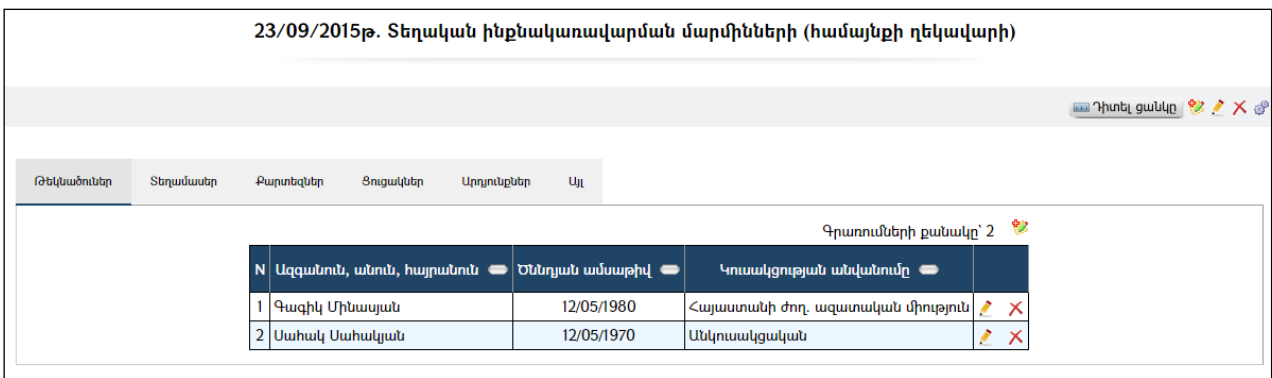

Այս էջն ունի ներդիրներ`

## Թեկնածուներ

Ներդիրը պարունակում է տվյալ ընտրություններին մասնակցելու համար գրանցված թեկնածուների տվյալները (*բացառությամբ* ՝ԱԺ համամասնականի, որտեղ լինում են կուսակցությունների տվյալները և *հանրաքվեխ*դեպքում` «**այո»**, «**ոչ»** պատասխանները):

## Թեկնածուի ավելացում

Ավելացնելու համար անհրաժեշտ է սեղմել (ավելացնել) կոճակը, որից հետո կբացվի ավելացման էջը`

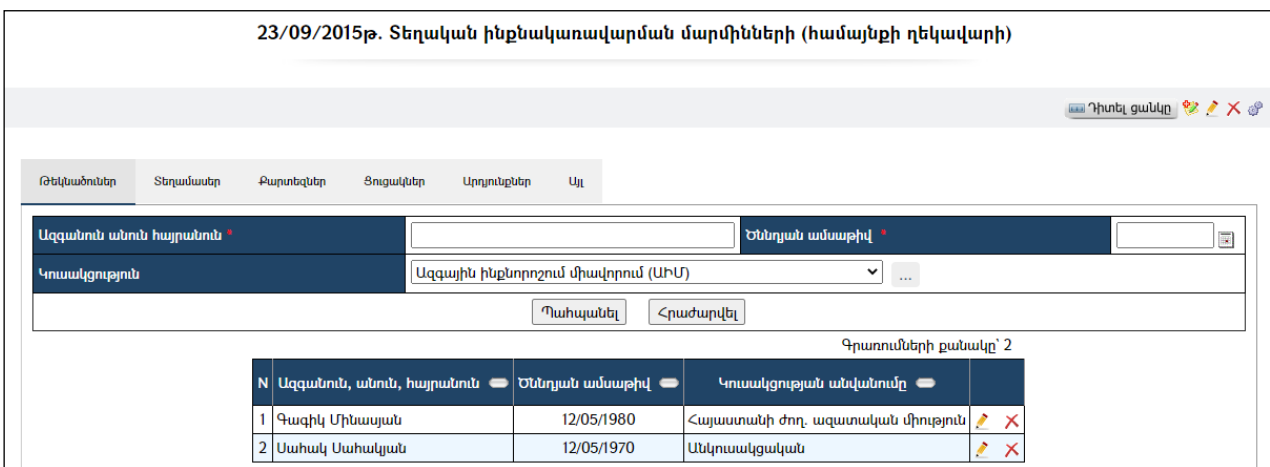

Լրացվող դաշտերը (էջում \*-ով նշված դաշտերի լրացումը պարտադիր է)`

- Ազգանուն, անուն, հայրանուն Լրացվում է թեկնածուի ազգանունը, անունըև հայրանունը:
- $\bullet$  Ծննդյան ամսաթիվը Լրացվում է թեկնածուի ծննդյան ամսաթիվը։
- Կուսակցություն Ընտրվում է թեկնածուի կուսակցությունը: Եթե այն ցանկում չկա, կարելի է ավելացնել` սեղմելով <u>էր կ</u>ոձակը, որը նոր

պատուհանում կբացի տեղեկատուի էջը: (Մանրամասն տես` Տեղեկատուներ ):

Ավելացրածը պահպանելու համար անհրաժեշտ է սեղմել «Պահպանել» կոճակը, իսկ հրաժարվելու համար` «Հրաժարվել» կոճակը:

#### Խմբագրում

Խմբագրելու համար անհրաժեշտ է սեղմել (խմբագրել) կոճակը, որից հետո կբացվի խմբագրման էջը`

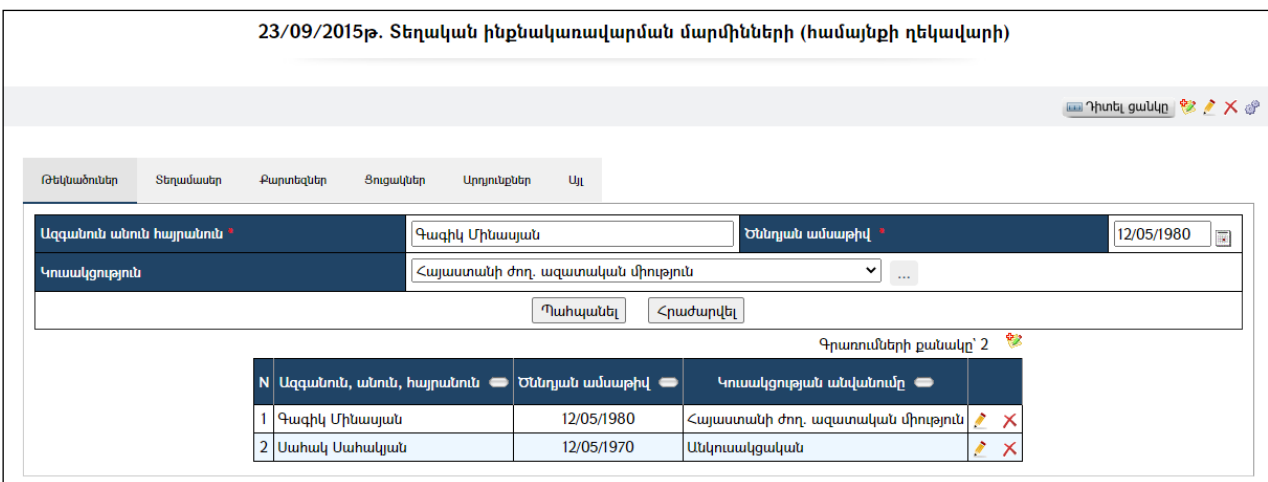

Փոփոխություններ կատարելուց հետո խմբագրածը պահպանելու համար անհրաժեշտ է սեղմել «Պահպանել» կոմակը, իսկ հրաժարվելու համար` «Հրաժարվել» կոճակը:

#### Հեռացում

Հեռացնելու համար անհրաժեշտ է սեղմել $\bm{\times}$  (հեռացնել) կոմակը։

## Տեղամասեր

Ներդիրը պարունակում է ընտրականտեղամասերի ցանկը և դրանց նկարագրերը:

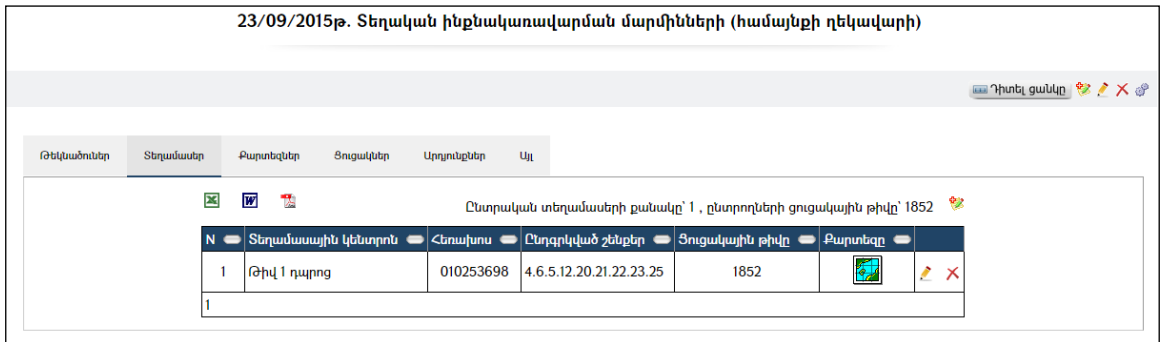

Տեղամասերի ցուցակը կարելի է արտահանել ձախ կողմում պատկերված կոձակների<u>⊠, மு, անհրաժեշտ է ընտրել տիպը</u> և սեղմել @ կոձակը։

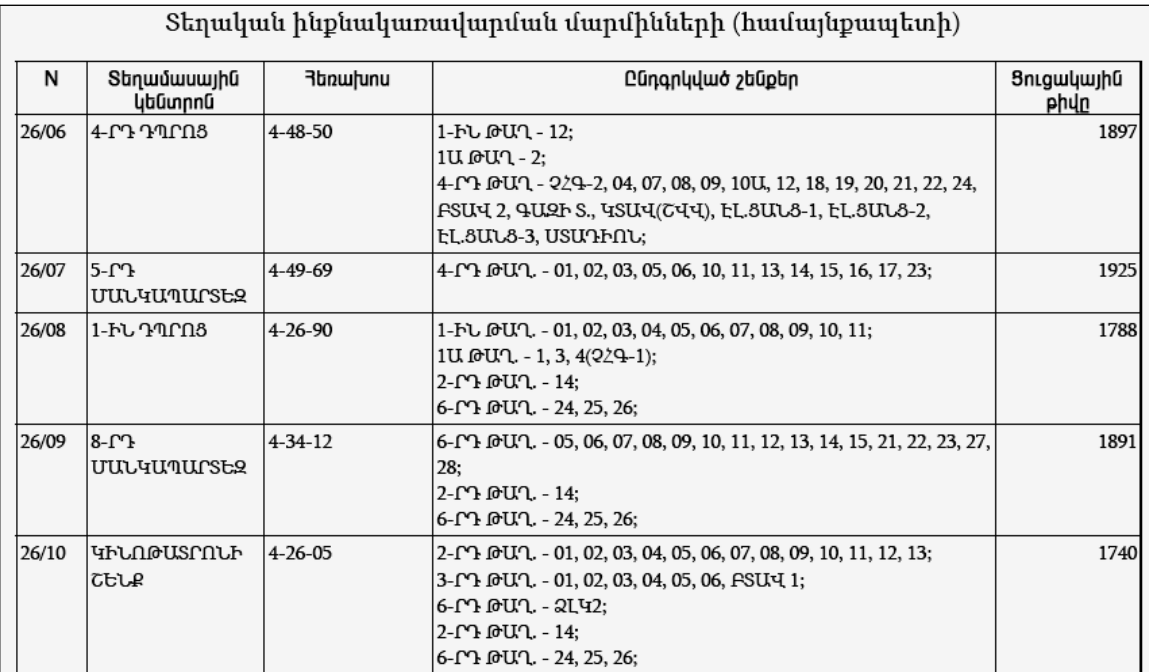

## Տեղամասի ավելացում

Ավելացնելու համար անհրաժեշտ է սեղմել <sup>է</sup> (ավելացնել) կոձակը, որից հետո կբացվի ավելացման էջը`

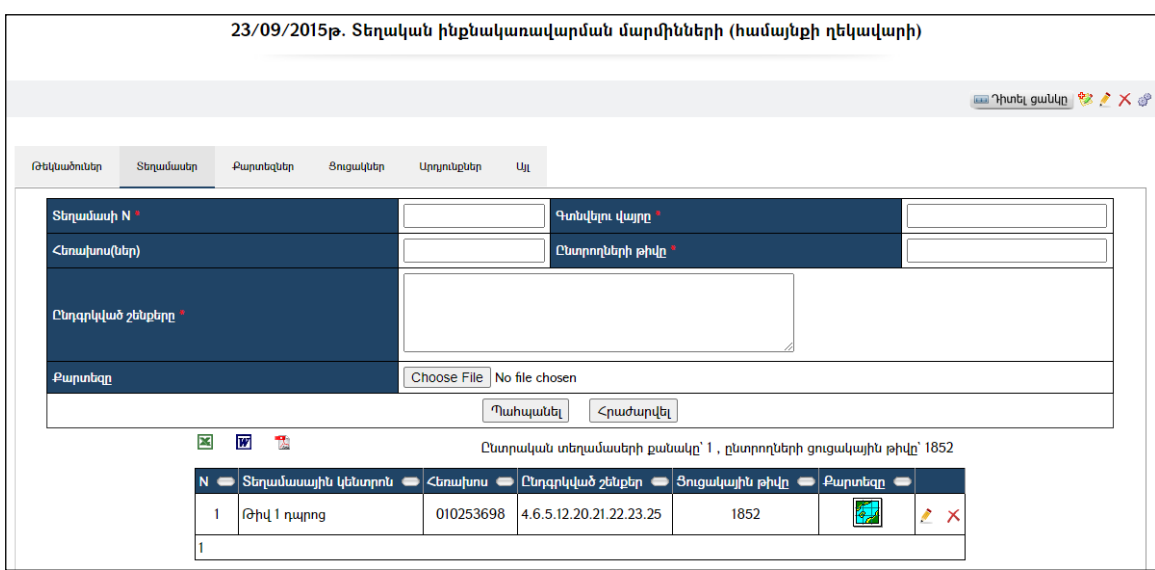

Լրացվող դաշտերը (էջում \*-ով նշված դաշտերի լրացումը պարտադիր է)`

- Տեղամասի N Լրացվում է տեղամասի համարը:
- $\bullet$  Գտնվելու վայրը Լրացվում է տեղամասային կենտրոնի գտնվելու վայրը:
- $\bullet$  *Հ*եռախոս(ներ) Լրացվում են տեղամասի հեռախոսահամարները։
- Ընտրողների թիվը Լրացվում է տեղամասի ընտրողների ցուցակային թիվը:
- Ընդգրկված շեքերը Լրացվում են տեղամասում ընդգրկված շեքերն ու տները:
- Քարտեզը Այս դաշտի միջոցով բեռնավորվում է պատկեր` տեղամասի դիրքը քարտեզի վրա: Բեռնավորման համար անհրաժեշտ

է սեղմելBrowse կոճակը, այնուհետև ընտրելով ֆայլը` սեղմելOpen կոճակը:

Ավելացրածը պահպանելու համար անհրաժեշտ է սեղմել «Պահպանել» կոճակը, իսկ ավելացնելուց հրաժարվելու համար` «Հրաժարվել» կոճակը:

#### Խմբագրում

Տեղամասի տվյալները խմբագրելու համար անհրաժեշտ է սեղմել (խմբագրել) կոճակը, որից հետո կբացվի խմբագրման էջը`

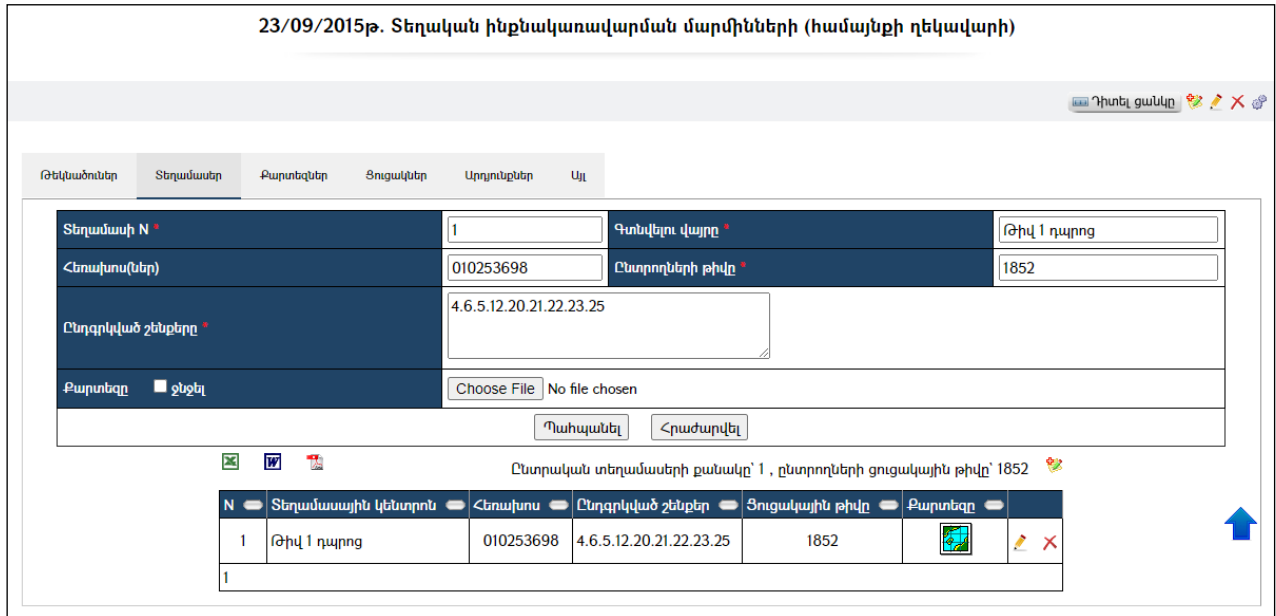

Փոփոխություններ կատարելուց հետո խմբագրածը պահպանելու համար անհրաժեշտ է սեղմել «Պահպանել» կոճակը, խմբագրելուց հրաժարվելու համար` «Հրաժարվել» կոճակը:

#### Հեռացում

Հեռացնելու համար անհրաժեշտ է սեղմել**X** (հեռացնել) կոձակը։

## Քարտեզներ

Այս ներդիրը պարունակում է ընտրության հետ կապված քարտեզների ցանկըև դրանց պատկերները:

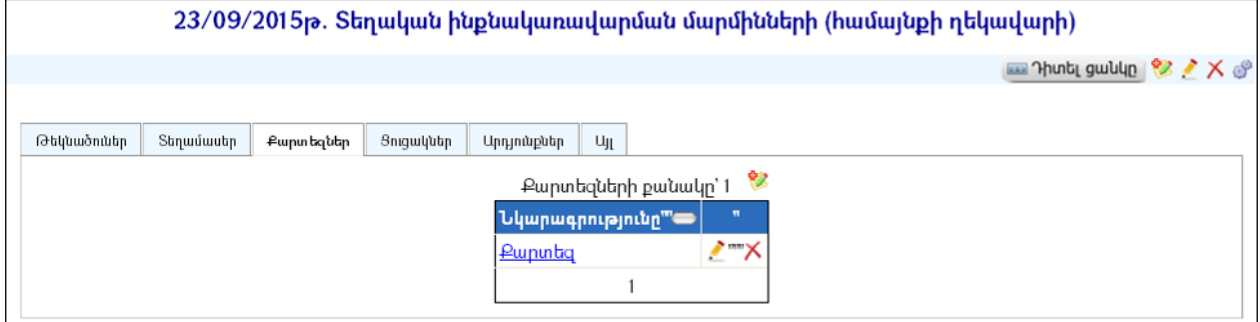

## Քարտեզի ավելացում

Ավելացնելու համար անհրաժեշտ է սեղմել (ավելացնել) կոճակը, որից հետո կբացվի ավելացման էջը`

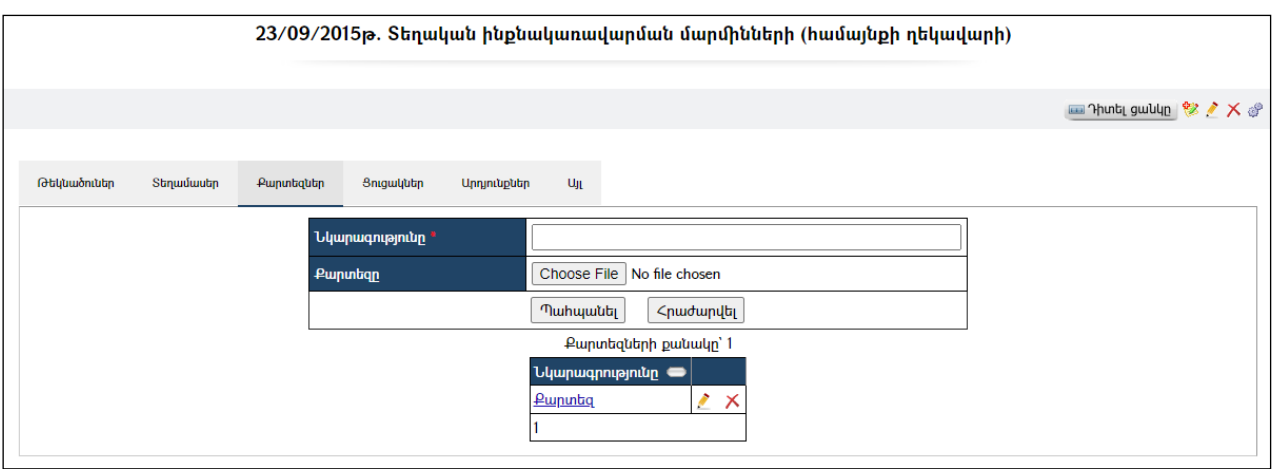

Լրացվող դաշտերը (էջում \*-ով նշված դաշտերի լրացումը պարտադիր է).

- Նկարագրությունը Լրացվում է բեռնավորվող պատկերի նկարագրությունը:
- Քարտեզը Այս դաշտի միջոցով բեռնավորվում է պատկերը` տեղամասի դիրքը քարտեզի վրա: Բեռնավորման համար անհրաժեշտ է սեղմելBrowse կոճակը, այնուհետև ընտրելով ֆայլը` սեղմելOpen կոճակը: Բեռնավորվող ֆայլը կարող է ունենալ միայն նկարներին հատուկ ձևաչափ, օրինակ` jpg, gif, bmp, jpeg:

Ավելացրածը պահպանելու համար անհրաժեշտ է սեղմել «Պահպանել» կոճակը, իսկ հրաժարվելու համար` «Հրաժարվել» կոճակը:

## Խմբագրում

Խմբագրելու համար անհրաժեշտ է սեղմել (խմբագրել) կոճակը, որից հետո կբացվի խմբագրման էջը`

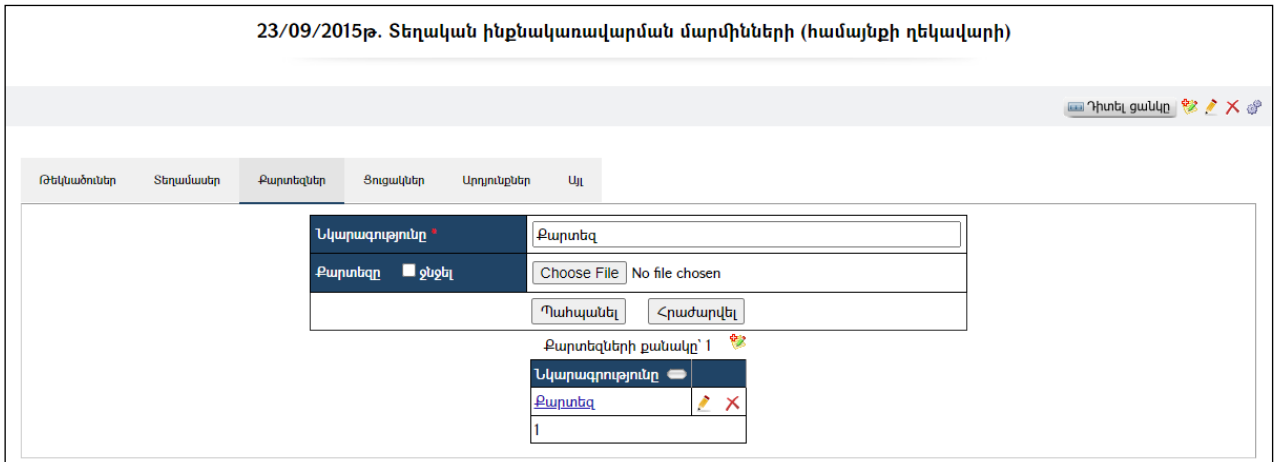

Փոփոխություններ կատարելուց հետո խմբագրածը պահպանելու համար անհրաժեշտ է սեղմել «Պահպանել» կոճակը, իսկ հրաժարվելու համար` «Հրաժարվել» կոճակը:

## Հեռացում

Հեռացնելու համար անհրաժեշտ է սեղմել $\times$  (հեռացնել) կոմակը։

#### Ցուցակներ

Այս ներդիրըներառում է տվյալ ընտրությունների համար նախատեսված ընտրողների ցուցակները` ֆայլերի տեսքով:

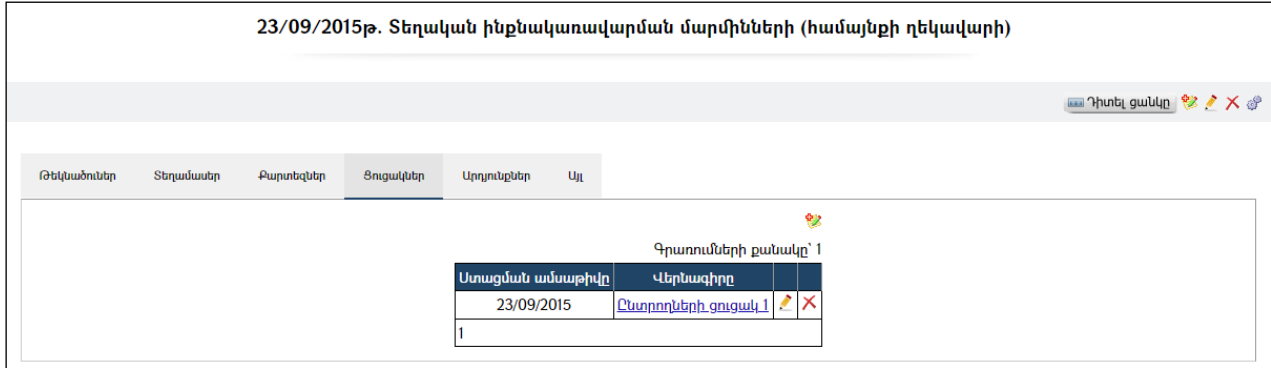

## Ցուցակի ավելացում

Ավելացնելու համար անհրաժեշտ է սեղմել (ավելացնել) կոճակը, որից հետո կբացվի ավելացման էջը`

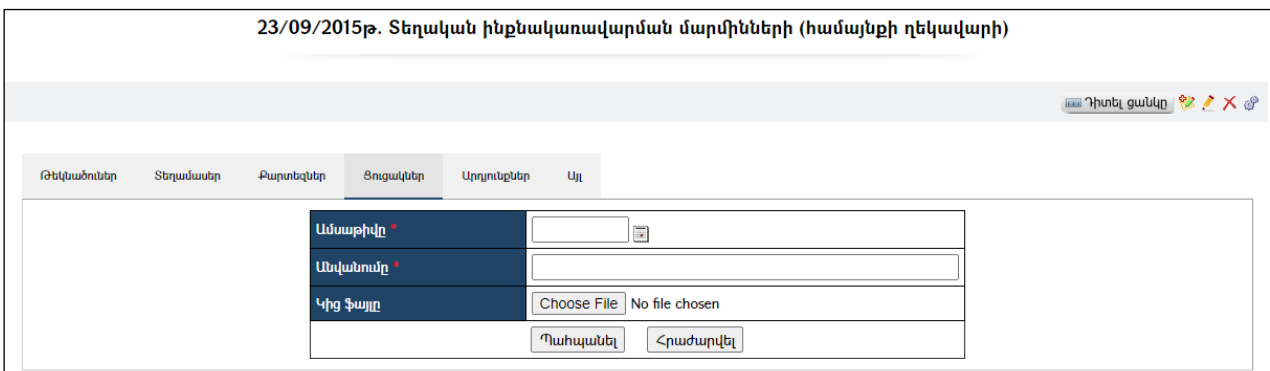

Լրացվող դաշտերը (էջում \*-ով նշված դաշտերի լրացումը պարտադիր է).

- Ամսաթիվը Լրացվում է ամսաթիվը, որի համար անհրաժեշտ է սեղմել աջ կողմի վանդակի վրա, որտեղից բացելով օրացույցը ընտրելանհրաժեշտ ամսաթիվը (Մանրամասն տես`Օրացույց բաժինը):
- Անվանումը Լրացվում է բեռնավորվող ֆայլի անվանումը:
- Կից ֆայլը Այս դաշտի միջոցով բեռնավորվում է փաստաթուղթը: Բեռնավորման համար անհրաժեշտ է սեղմելBrowse կոճակը, այնուհետև ընտրելով ֆայլը` սեղմելOpen կոձակը։ Բեռնավորվող ֆայլը կարող է ունենալ միայն փաստաթղթերին հատուկ ձևաչափ, օրինակ` doc, pdf, xls, htm, html, txt:

Ավելացրածը պահպանելու համար անհրաժեշտ է սեղմել «Պահպանել» կոճակը, իսկ հրաժարվելու համար` «Հրաժարվել» կոճակը:

## Խմբագրում

Խմբագրելու համար անհրաժեշտ է սեղմել (խմբագրել) կոճակը, որից հետո կբացվի խմբագրման էջը`

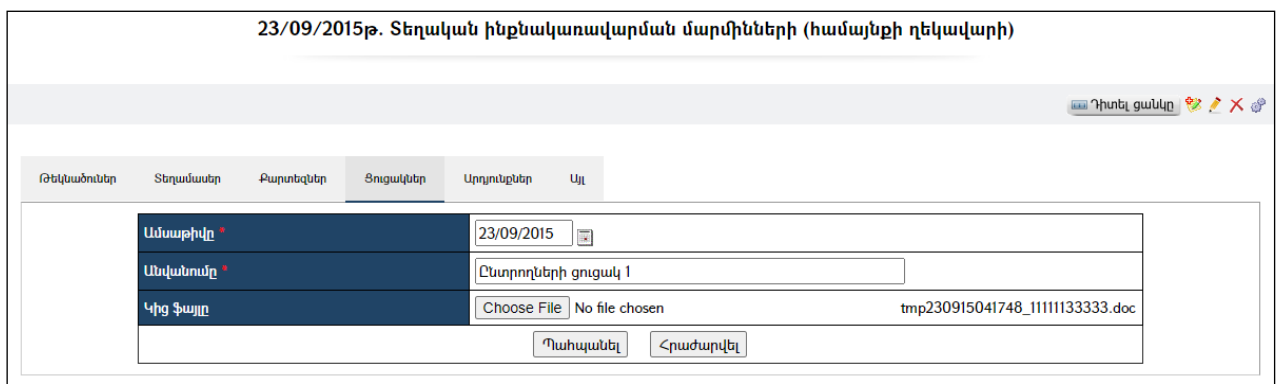

Խմբագրելուց հետո խմբագրածը պահպանելու համար անհրաժեշտ է սեղմել «Պահպանել» կոճակը, խմբագրելուց հրաժարվելու համար` «Հրաժարվել» կոճակը։

#### Հեռացում

Հեռացնելու համար անհրաժեշտ է սեղմել (հեռացնել) կոճակը:

## Արդյունքներ

Այս ներդիրը պարունակում է ընտրության արդյունքները:

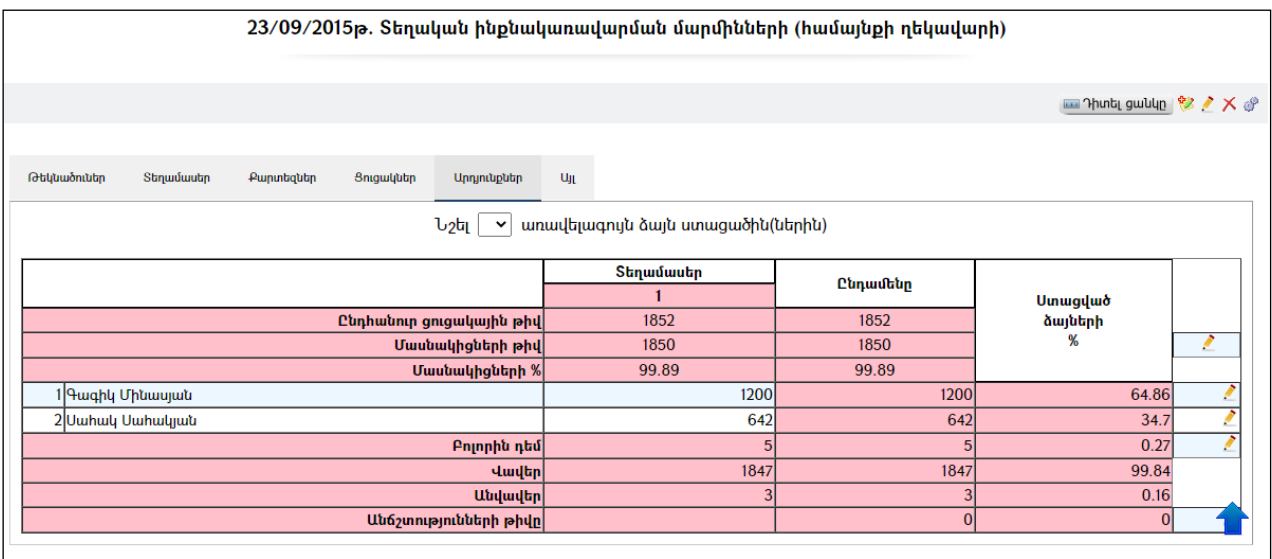

Ըստ տեղամասերի համապատասխան տվյալները լրացնելու համար անհրաժեշտ է սեղմել  $\blacktriangle$  կոճակը։ Արդյունքում կբացվի հետևյալ պատուհանը`

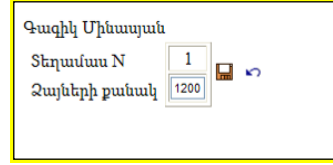

Ըստ տեղամասերի լրացնելով տվյալ թեկնածուի ստացած ձայների քանակը, անհրաժեշտ է սեղմել <u>ա</u>վատարանել) կոձակը, իսկ **հրաժարվելու** համար` է կոձակը։ Նույն ձևով լրացվում են նաև բոլոր այն տողերի տվյալները, որոնց դիմաց կա (խմբագրել) կոճակ:

## Այլ

Այս ներդիրը նախատեսված է ընտրությունների հետ առնչվող տարբեր նյութերի և փաստաթղթերի բեռնավորման համար:

## Ավելացում

Ավելացնելու համար անհրաժեշտ է սեղմել <sup>է</sup> (ավելացնել) կոձակը, որից հետո կբացվի ավելացման էջը`

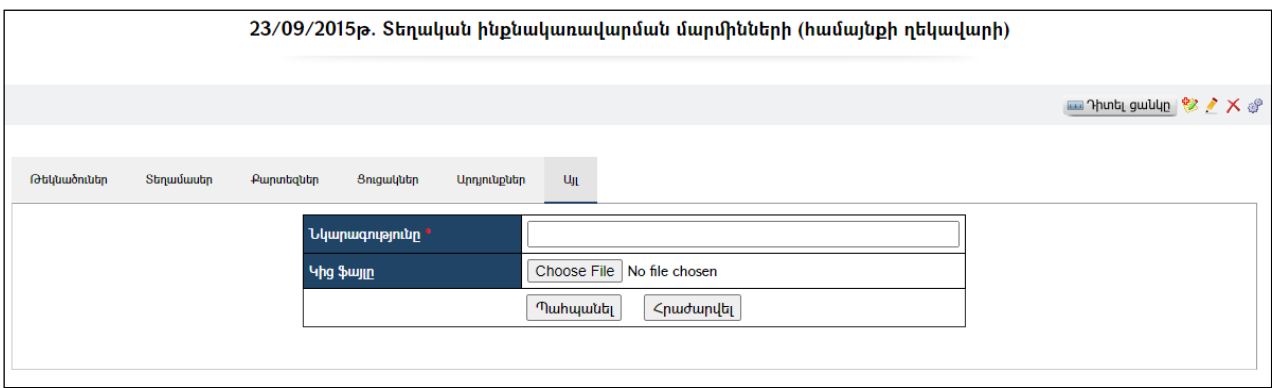

Լրացվող դաշտերը (էջում \*-ով նշված դաշտերի լրացումը պարտադիր է).

- Նկարագրությունը Լրացվում է բեռնավորվող ֆայլի նկարագրությունը:
- Կից ֆայլը- Այս դաշտի միջոցով բեռնավորվում է ֆայլը: Բեռնավորման համար անհրաժեշտ է սեղմելChoose File կոճակը և այնուհետև ընտրելով ֆայլը` սեղմելOpen կոճակը:

Ավելացրածը պահպանելու համար անհրաժեշտ է սեղմել «Պահպանել»կոճակը, իսկ հրաժարվելու համար` «Հրաժարվել» կոճակը:

## Խմբագրում

Խմբագրելու համար անհրաժեշտ է սեղմել (խմբագրել) կոճակը, որից հետո կբացվի խմբագրման էջը, Փոփոխություններ կատարելուց հետո խմբագրածը պահպանելու համար անհրաժեշտ է սեղմել «Պահպանել» կոճակը, հրաժարվելու համար` «Հրաժարվել» կոճակը:

## Հեռացում

Հեռացնելու համար անհրաժեշտ է սեղմել $\times$  (հեռացնել) կոմակը։

# Գույքայինհարկերի պարտավորություններ (ֆիզիկական անձանց)

«Ֆիզիկական անձանց գույքային հարկերիպարտավորություններ» բաժնում արտացոլվում են այլ համակարգից ներմուծված ֆիզիկական անձանց գույքահարկի պարտքերը և հաշվարկային ցուցանիշները:

#### Ցուցակի ներմուծում / թարմացում

Գույքահարկի ապառքացուցակի ներմուծումը/թարմացումը կատարվում է համակարգի կողմից ինքնաշխատ եղանակով:

#### Փնտրում

«Ֆիզիկական անձանց գույքահարկի պարտքերը» փնտրելու համար հարկ է «Գլխավոր ընտրանու» «Ծառայություններ» բաժնից ընտրել «Գույքային հարկերի պարտքեր (ֆիզ. անձանցից)» բաժինը,որից հետո կբացվի փնտրում էջը`

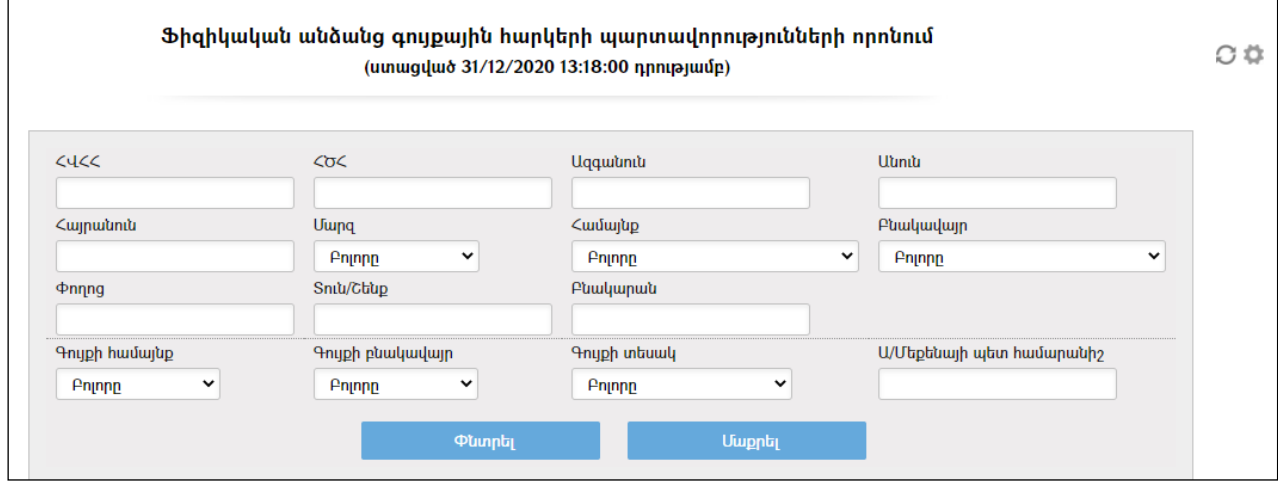

Փնտրում կատարելու համար անհրաժեշտ է լրացնել հետևյալ դաշտերից որևէ մեկը կամ բոլորը`

ՀՎՀՀ – Տվյալ դաշտում լրացվում է ՀՎՀՀ-ն:

ՀԾՀ - Տվյալ դաշտում լրացվում է քաղաքացու հանրային ծառայության համարանիշը:

Ազգանուն - Տվյալ դաշտում լրացվում է պարտք ունեցող անձի ազգանուն անունը:

Անուն - Տվյալ դաշտում լրացվում է պարտք ունեցող անձի անունը:

Հայրանուն – Տվյալ դաշտում լրացվում է պարտք ունեցող անձի հայրանունը:

Մարզ – Ցուցակից ընտրվում է մարզը:

Համայնք – Ցուցակից ընտրվում է համայնքը:

Բնակավայր –Ցուցակից ընտրվում է բնակավայրը:

 $\Phi$ ողոց – Լրացվում է փողոցը։

Տուն/շենք – Լրացվում է տունը կամ շենքը:

Բնակարան – Լրացվում է բնակարանը:

Գույքի համայնք – Ցուցակից ընտրվում է գույքի գրանցման համայնքը:

Գույքիբնակավայր – Ցուցակից ընտրվում է գույքի գրանցման բնակավայրը:

Գույքի տեսակ – Ցուցակից ընտրվում է գույքի տեսակը: Ա/մեքենայի համարանիշ –Լրացվում է ավտոմեքենայի համարանիշը

Որոնում իրականացնելու համար անհրաժեշտ է սեղմել «Փնտրել» կոճակը, իսկ փնտրելուց հրաժարվելու համար` «Մաքրել» կոճակը:

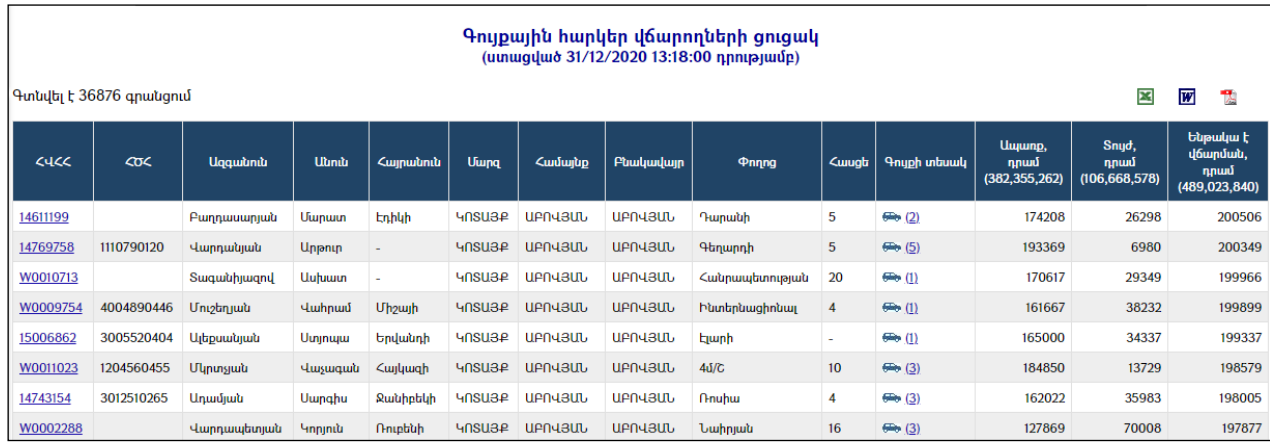

Որոնման արդյունքները արտապատկերվում են հետևյալ կերպ.

Որոնման արդյունքները կարելի է արտահանել ձախ կողմում պատկերված կոճակների  $\mathbb{E}$ ,  $\mathbb{W}$ ,  $\mathbb{E}$  օգնությամբ:

#### Պարտքերի դիտում

Որոնում իրականացնելուց հետո հարկ է ցուցակից ընտրել քաղաքացու ՀՎՀՀ-ն կամ Գույքի տեսակը:

Ցուցակում գույքի տեսակը արտապատկերվում է համապատասխան կոճակի տեսքով.

- Հողատարածք
- $\bullet$  Uyunutiptium
- Շինություն

Ցուցակում գույքի տեսակի կողքին փակագծերում արտապատկերվում է տվյալ քաղաքացուն պատկանող համապատասխան գույքի քանակը:

Գույքի տեսակի կոճակի վրա սեղմելիս բացվում է հարկատուի գույքային հարկերի վերաբերյալ հետևյալ էջը.

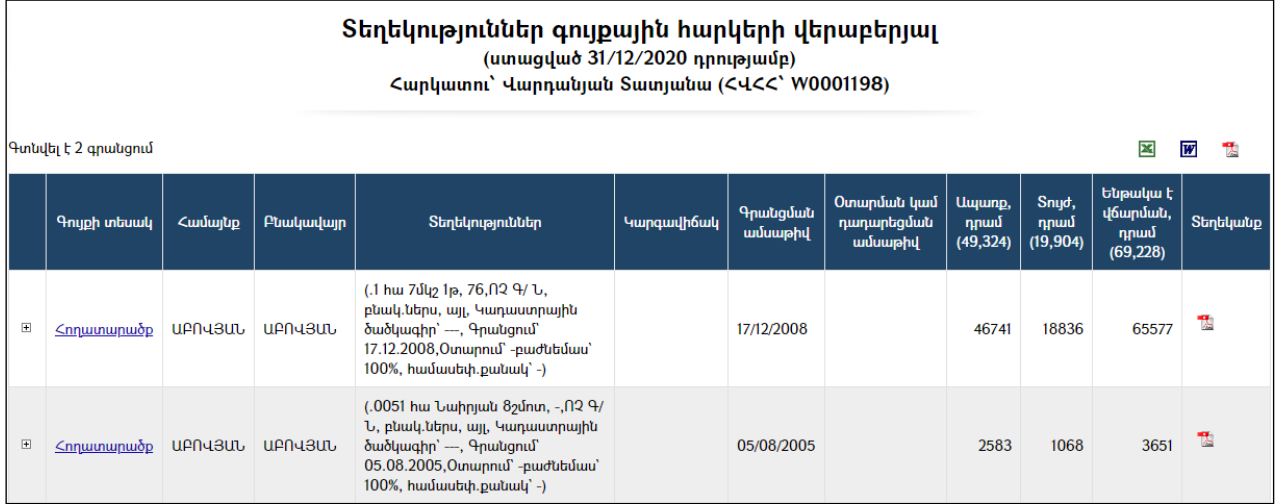

#### Հարկատուի գույքային հարկերի վերաբերյալ տեղեկությունները կարելի է արտահանել ձախ կողմում պատկերված կոձակների **և հա**յ և օգնությամբ։

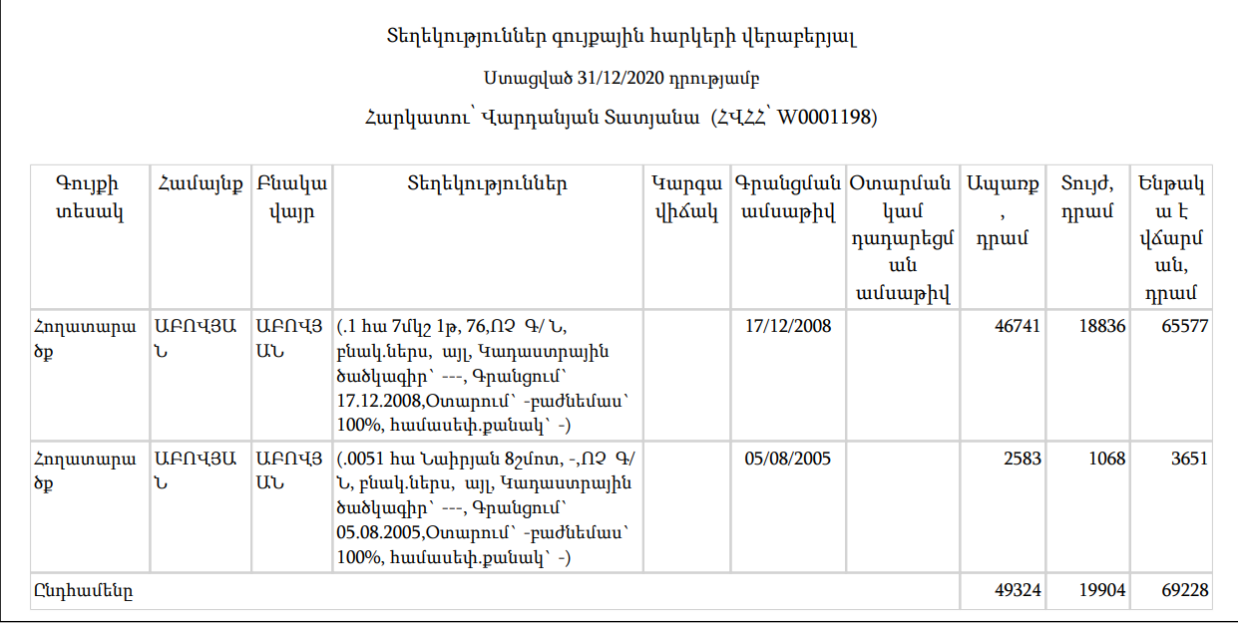

Հարկատուի կոնկրետ գույքային հարկերի վերաբերյալ տեղեկանք ստանալու համար կարելի է արտահանել ձախ կողմում պատկերված կոճակի «Տեղեկանք» օգնությամբ, որից հետո կբացվի տեղեկանքի հետևյալ ձևաթուղթը:

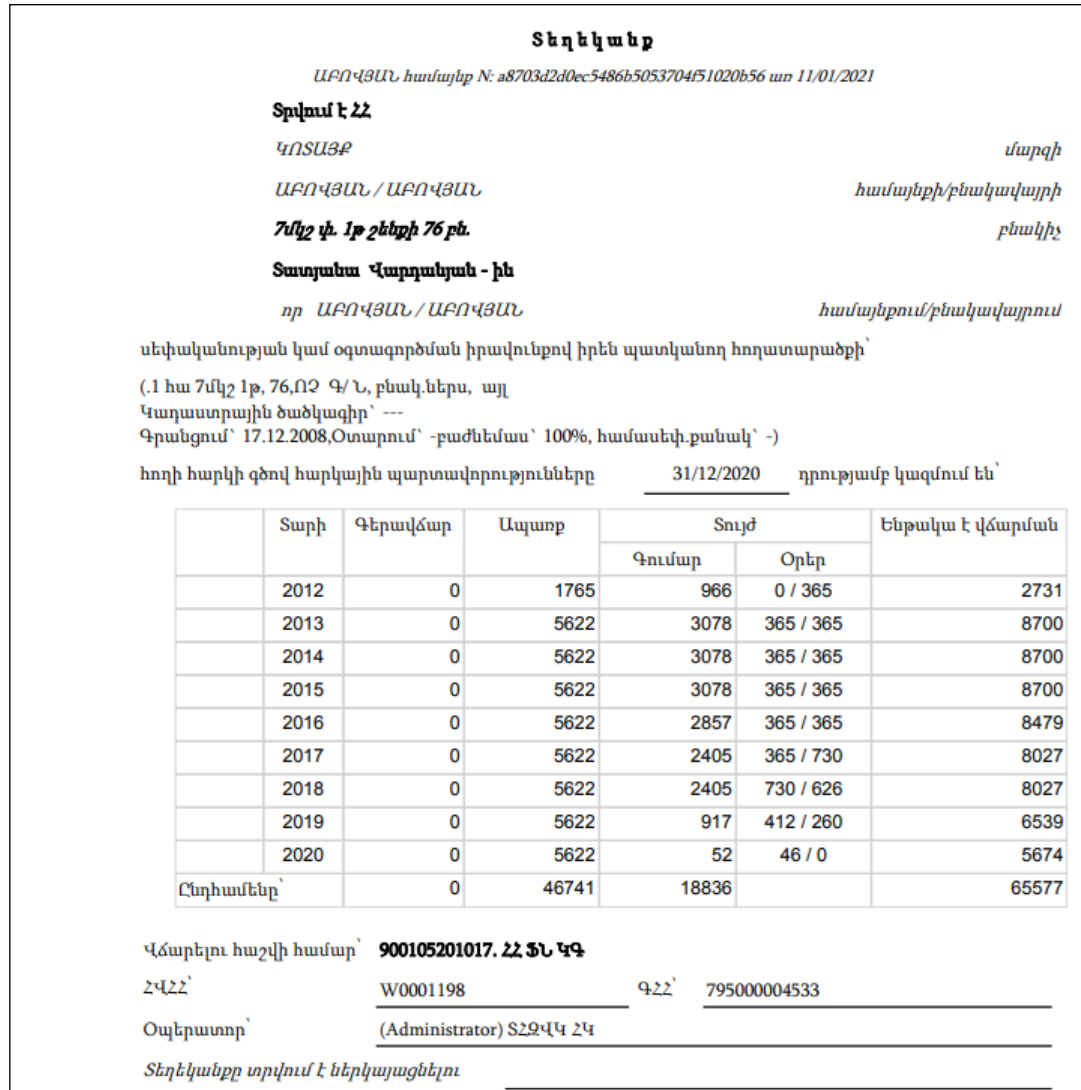
Եթե տեղեկանքը տպելու անհրաժեշտություն չկա և ընդամենը պետք է դիտել կոնկրետ գույքի վերաբերյալ ըստ տարիների հարկատուի պարտքերը, ապա սեղմելով գույքի տեսակի կողքի ձախ կողմի $\boxplus$ կոձակը` դեպի ներքև կբացվի հետևյալ աղուսյակը.

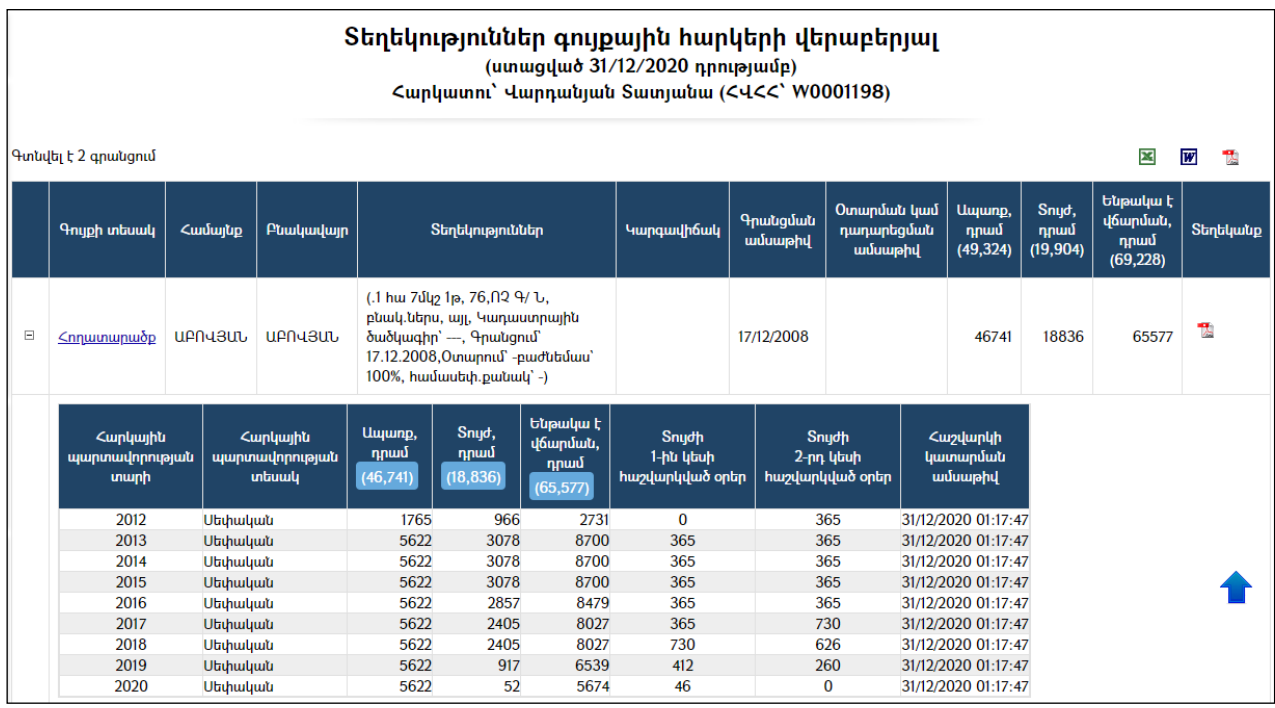

Իսկ առանձին էջի վրա ըստ տարիների պարտքերը դիտելու համար անհաժեշտ է սեղմել գույքի տեսակի հղման <u>եղատարածո</u>վ վրա, որց հետո կբացվի հետևյալ էջը.

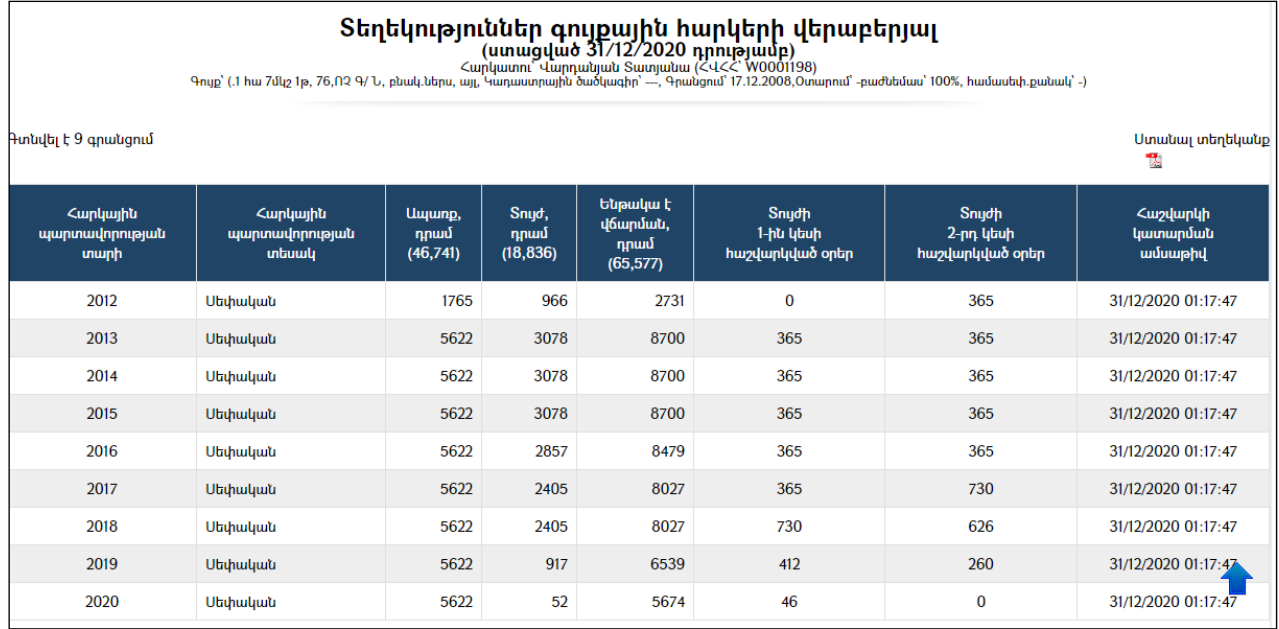

Հարկատուի կոնկրետ գույքային հարկերի վերաբերյալ տեղեկանք ստանալու համար կարելի է արտահանել ձախ կողմում պատկերված կոճակի «Տեղեկանք» օգնությամբ:

#### Հարկատուի կողմից պարտքերի դիտում

Հարկատուի կողմից պարտքերի դիտման համար հարկ է համացանցով բացել համայնքապետարանի պաշտոնական կայքը (օրինակ` www. ashtarak.am), «Գլխավոր ընտրանու» «Ծառայություններ» բաժնից ընտրել «Գույքային հարկերի պարտքեր (ֆիզ. անձանցից)» բաժինը, որից հետո կբացվի փնտրում էջը.

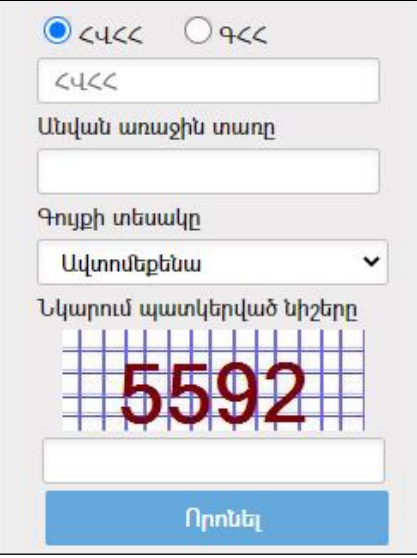

Բացված էջում պետք է գրանցել.

 $\bullet$  2Վ22 - (եթե հարկատուն երբևէ վճարել է գույքային հարկ և ստացել է տեղեկանք, ապա տեղեկանքում նշվում է ՀՎՀՀ-ն )

- ԳՀՀ –Գույքի հաշվառման համար
- $\bullet$  Uu unu unu unu unu Լրացվում է հարկատուի անվան առաջին տառը (հայերեն լեզվով):

 $\bullet$  Նկարում պատկերված նիշերը - Լրացվում են նկարում նշված նիշերը` անվտանգության նկատառումներով:

Տվյալները լրացնելուց և «Որոնել»կոճակը սեղմելուց հետո կբացվի հարկատուի գույքային հարկերի վերաբերյալ հետևյալ էջը.

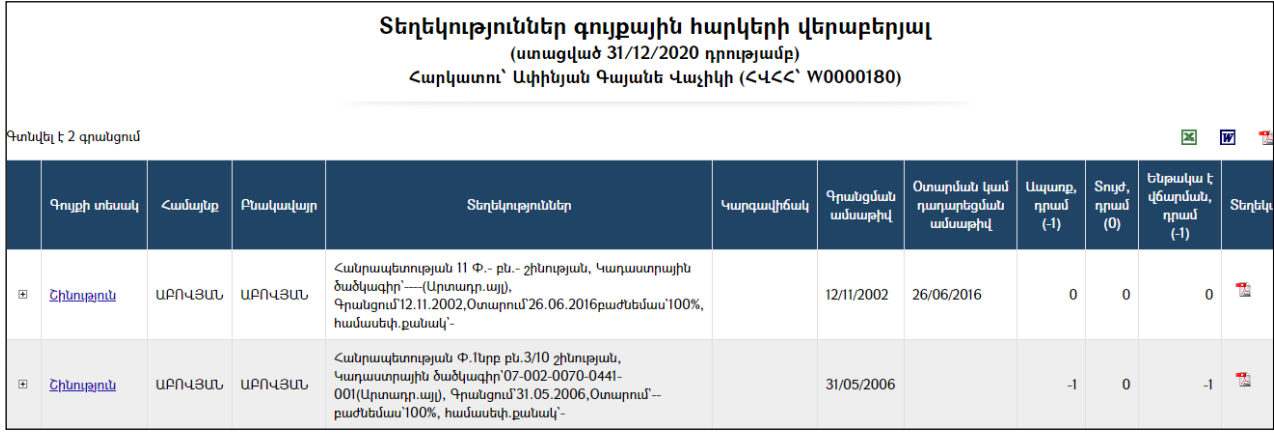

Պարտքերիդիտումըևտեղեկանքներիստացումըկատարվումէվերևումշարադրվածկան ոններով (Տես`« Պարտքերիդիտում» բաժինը):

### Ֆորում

Տարբեր թեմաների շուրջ քննարկումներ կազմակերպելու համար համակարգում ստեղծված է «Ֆորում» ենթահամակարգը, որն օգտատերերին հասանելի է Գլխավոր ընտրանու *Առցանց ծառայություններ->Ֆորում* մասից։

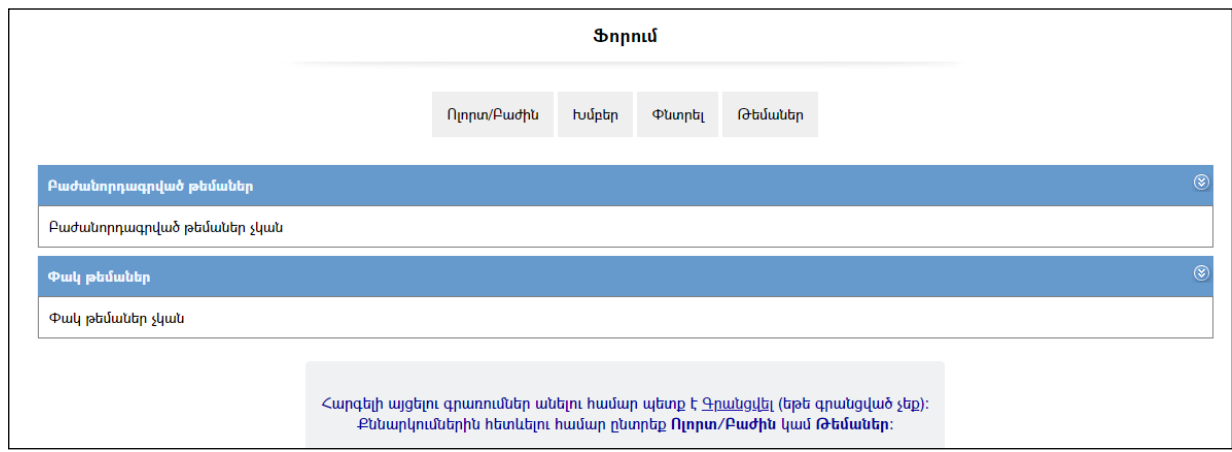

Ֆորումի մասնակիցները կարող են լինել ինչպես անհատ օգտատերեր, այնպես էլ օգտատերերի խմբեր: Քննարկվող թեմաները կարող են մատչելի լինել բոլոր օգտատերերին կամ առանձին խմբերի։ Օրինակ, կարելի է ստեղծել**Բաժինների պետեր** խումբ, որում ներգրավված կլինեն համայնքապետարանի բաժինների պետերը և որևէ թեմայի քննարկմանը թույլատրել մասնակցելու միայն այդ խմբում ներգրավված օգտատերերին:

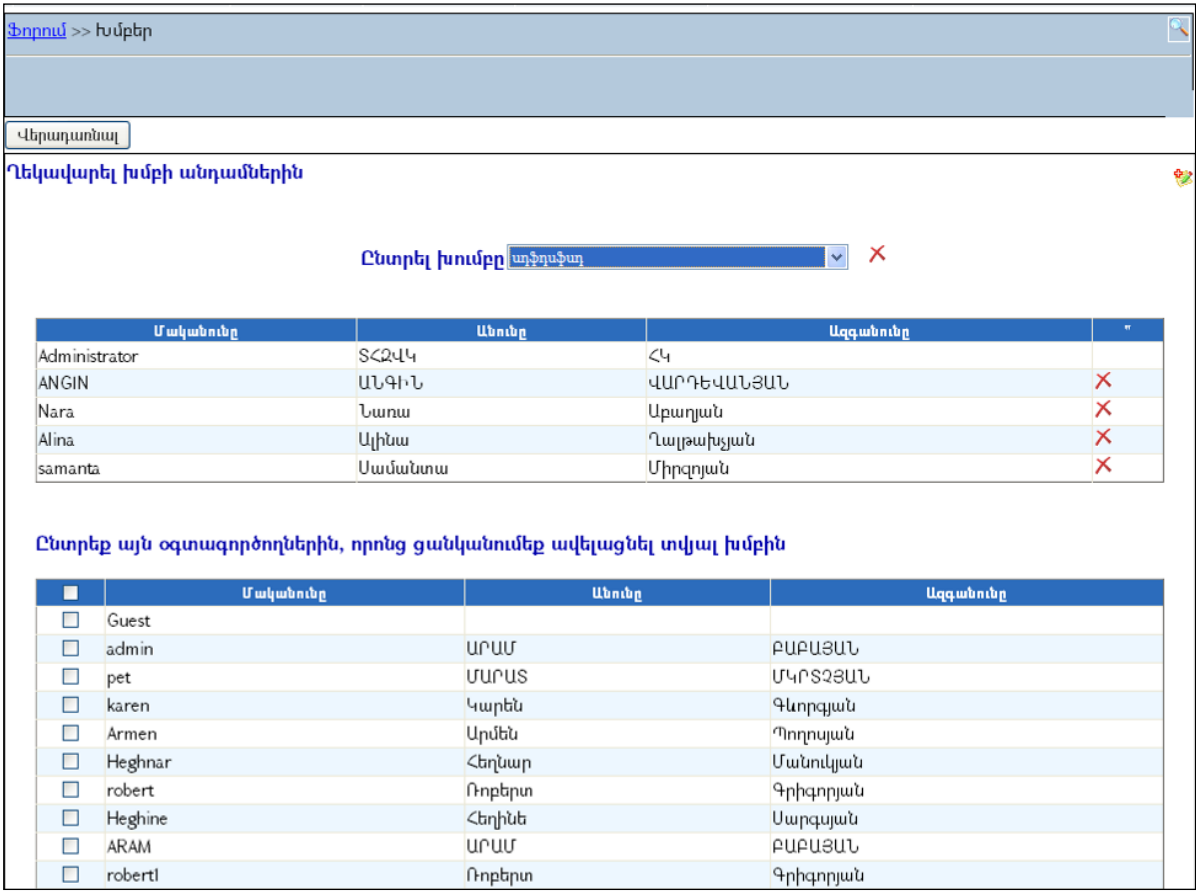

Ֆորումն ունի հիերարխիկ կառուցվածք.

### Ոլորտներ => Բաժիններ => Թեմաներ => Հաղորդագրություններ:

Սկզբում ստեղծվում են Ոլորտները.

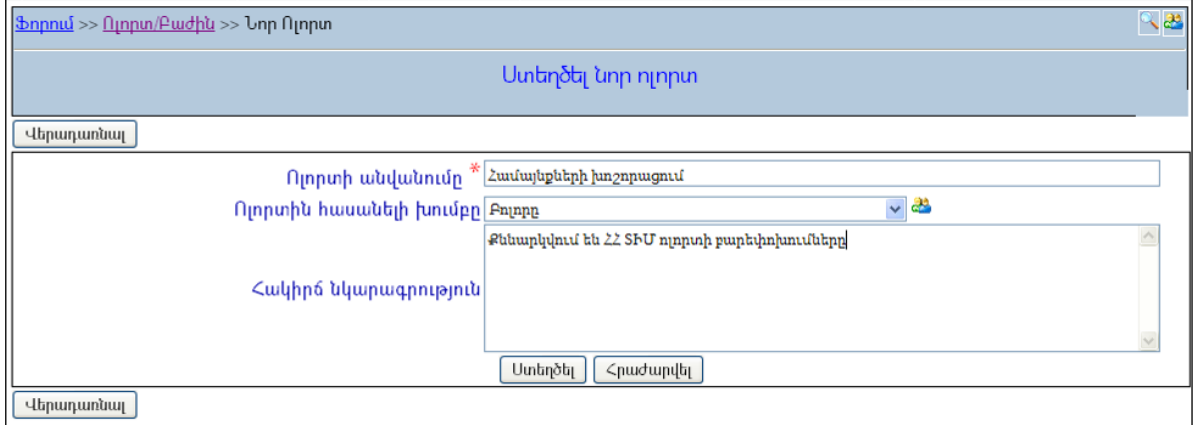

### Այնուհետև «Ոլորտների» ներքո ստեղծվում են «Բաժիններ».

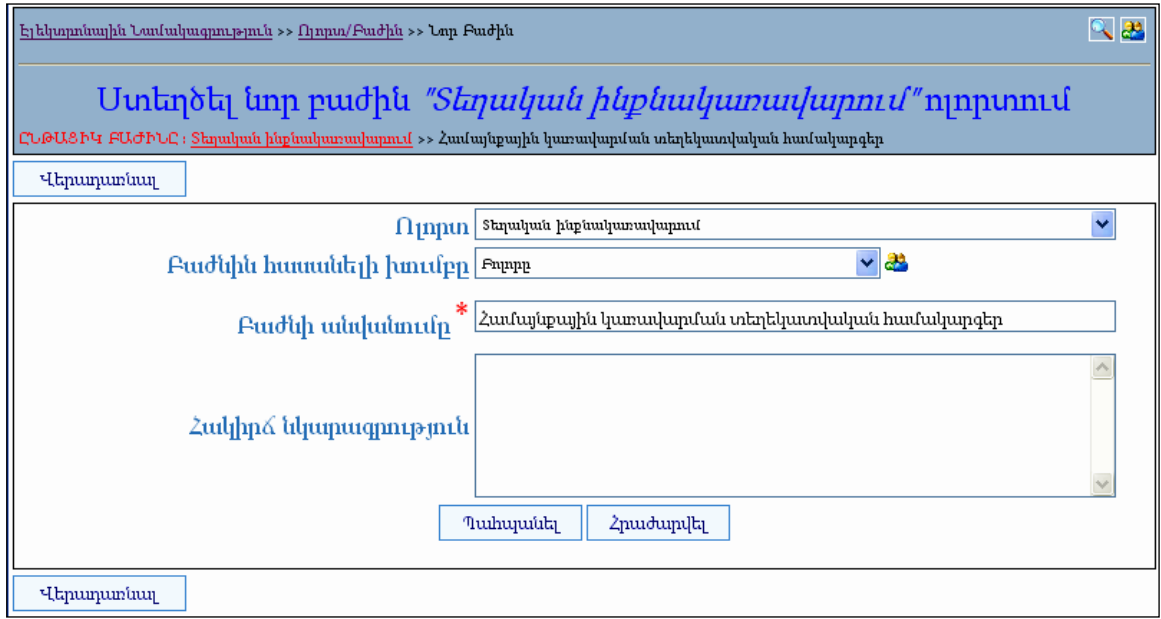

### «Բաժինների» ներքո ստեղծվում են քննարկվող «Թեմաները».

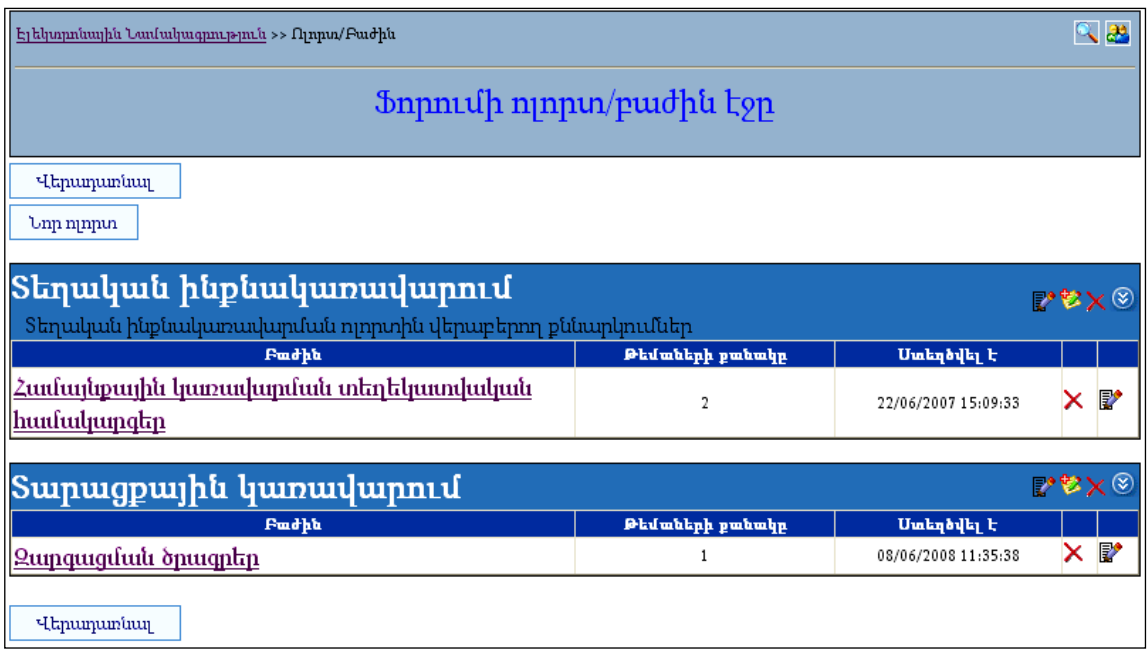

Թեման ստեղծելու ժամանակ գրանցվում է նաև առաջին հաղորդագրությունը` հաճախ հարցի տեսքով: Թեմային կարող են կցվել տարբեր ֆայլեր (օրինակ բյուջեի նախագիծ, զարգացման ծրագրեր, ավագանու որոշման նախագծեր և այլն), ինչպես նաև հարցումներ տվյալ թեմայի վերաբերյալ:

Ստեղծված թեմաներին հասանելիություն ունեցող օգտատերերը կարող են մասնակցել քննարկումներին` գրելով հաղորդագրություններ և մասնակցելով հարցումներին: Օգտատերերը նույնպես կարող են իրենց հաղորդագրություններին կցել տարբեր ֆայլեր (օրինակ իրենց կողմից առաջարկվող փաստաթղթի նախագծի տարբերակ և այլն):

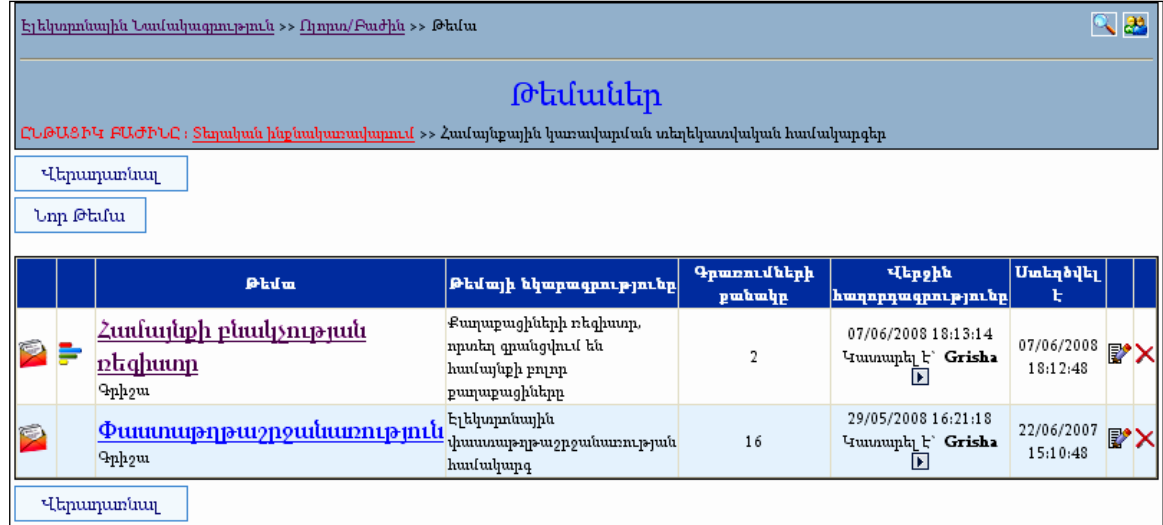

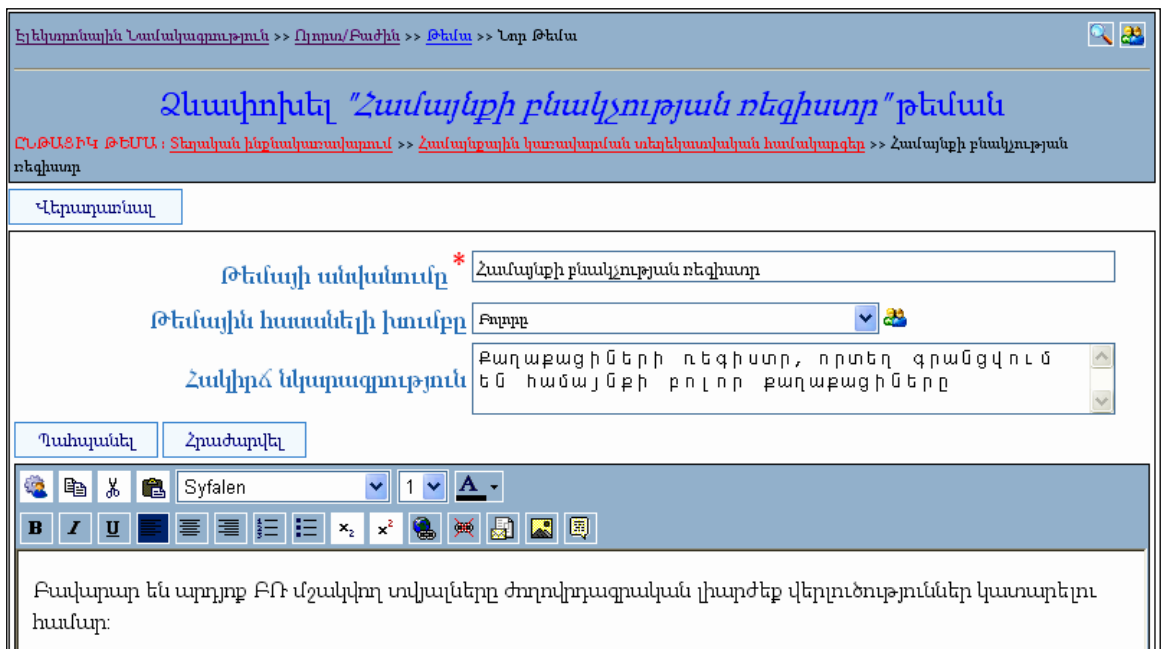

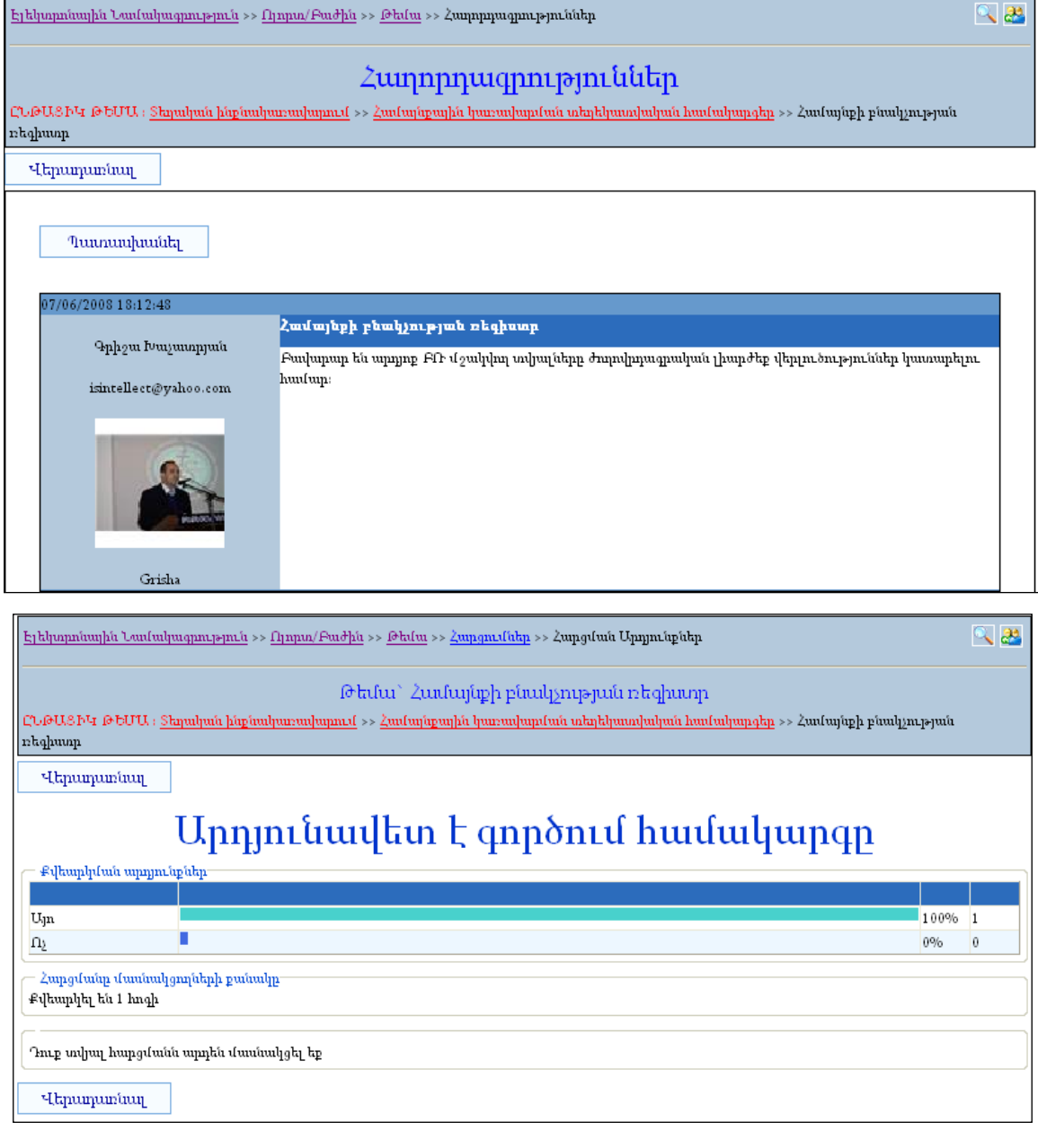

Օգտատերերը կարող են որոնել և գտնել իրենց հետաքրքրող ոլորտը, բաժինը, թեման և հաղորդագրությունը:

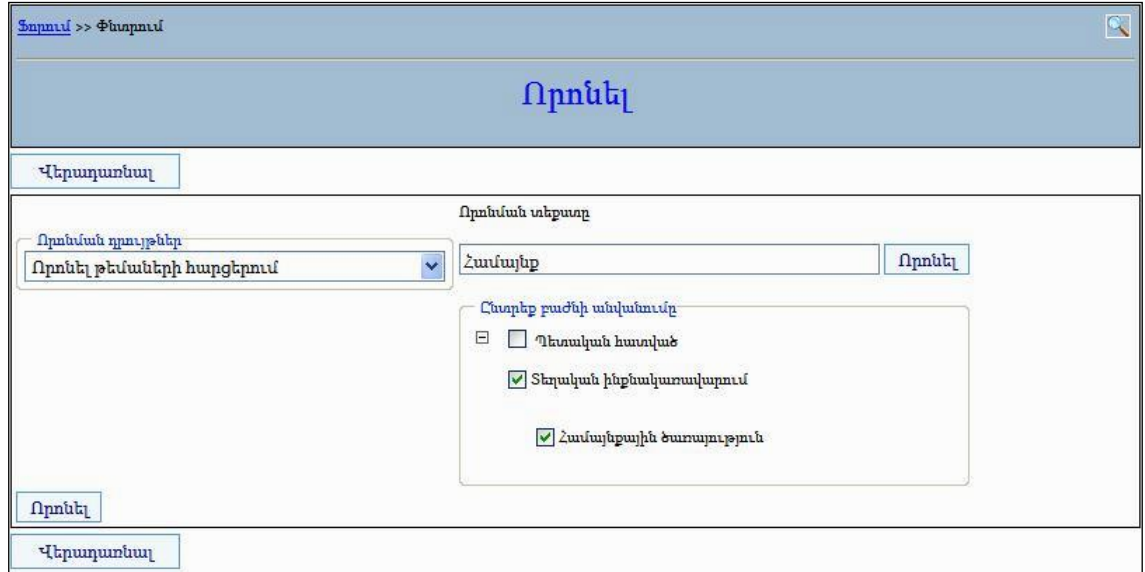

# Համակարգի կառավարում

## Գլխավոր ընտրանի

«Գլխավոր ընտրանի»-ն նախատեսված է համակարգում ընտրանու նոր միավորների ավելացման, փոփոխման համար:

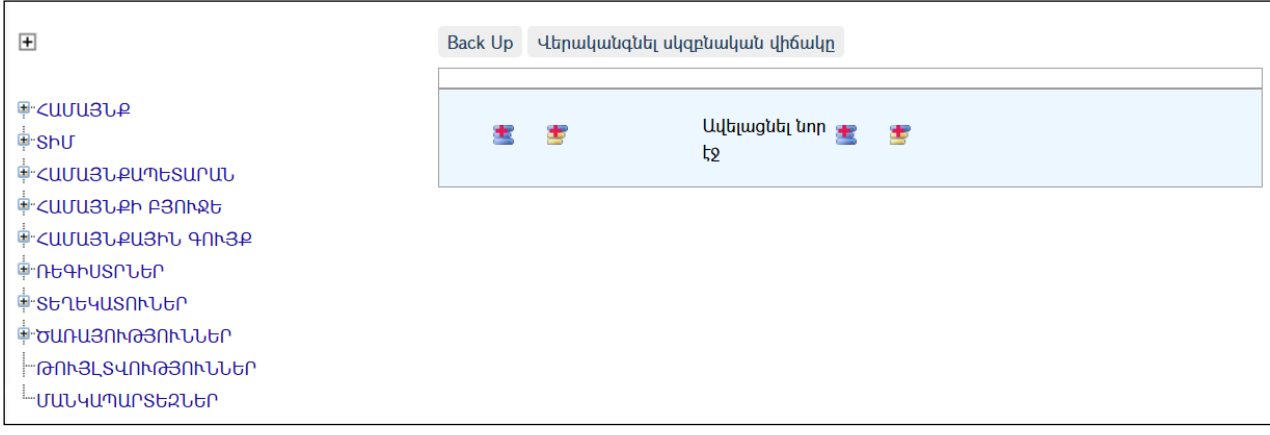

Ընտրանու ամբողջական ծառատիպ տեսքը դիտելու համար անհրաժեշտ է սեղմել  $\mathbf{H}$  կոմակը։

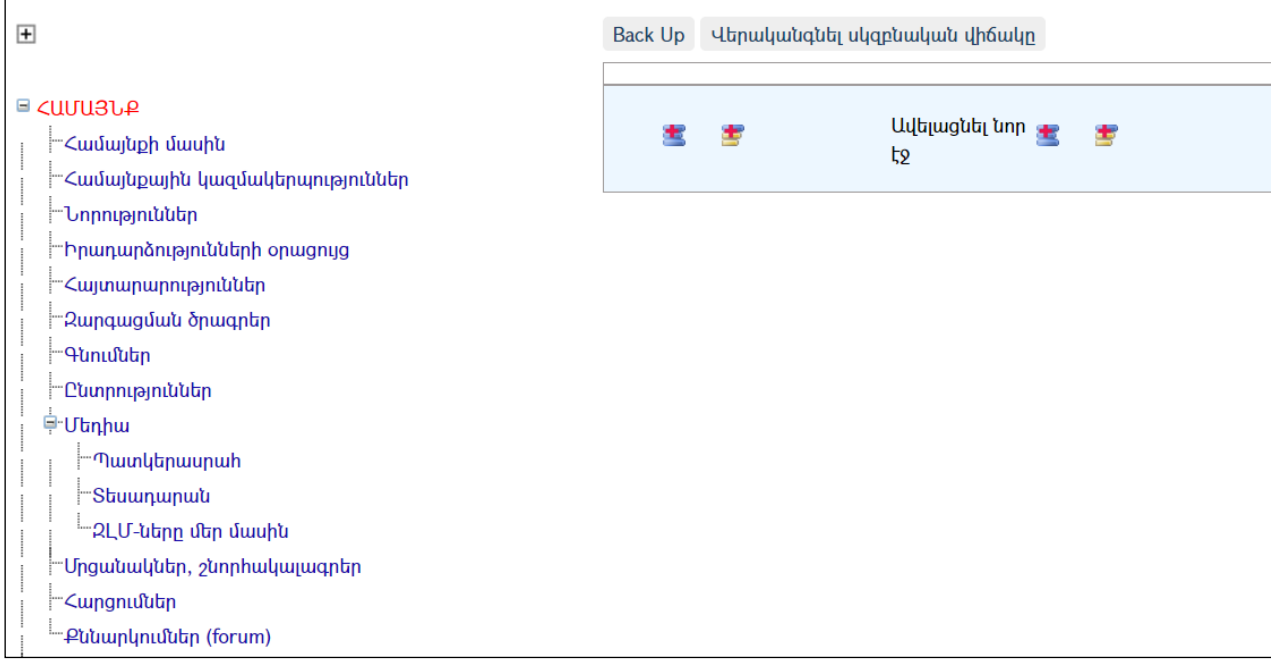

Եթե ընտրանիում կատարվել են այնպիսի փոփոխություններ, որոնք անդառնալի են կամ խնդիրներ են առաջացրել, ապա միշտ կա հնարավորություն բերել ընտրանիննախնական` մշակողի կողմից տեղադրման պահին եղած վիճակի: Դրա համար անհրաժեշտ է սեղմել Վերականգնել սկզբնական վիճակը կոմակը, որից հետո համակարգը կհարցնի`

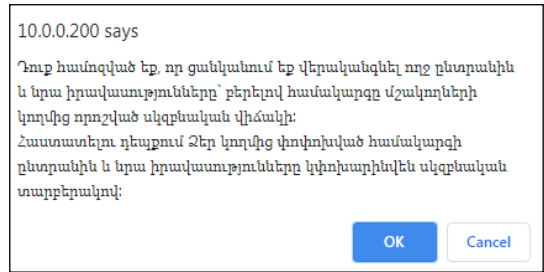

Սեղմելով OK կոճակը, համակարգի ընտրանին կբերվիսկզբնական վիճակի:

#### Ավելացում

Ընտրանուննոր արմատայինմիավոր ավելացնելու համար անհրաժեշտ էսեղմել  $\blacksquare$  (ավելացնել) կոձակը, որից հետո կբացվի **ավելացման** էջը`

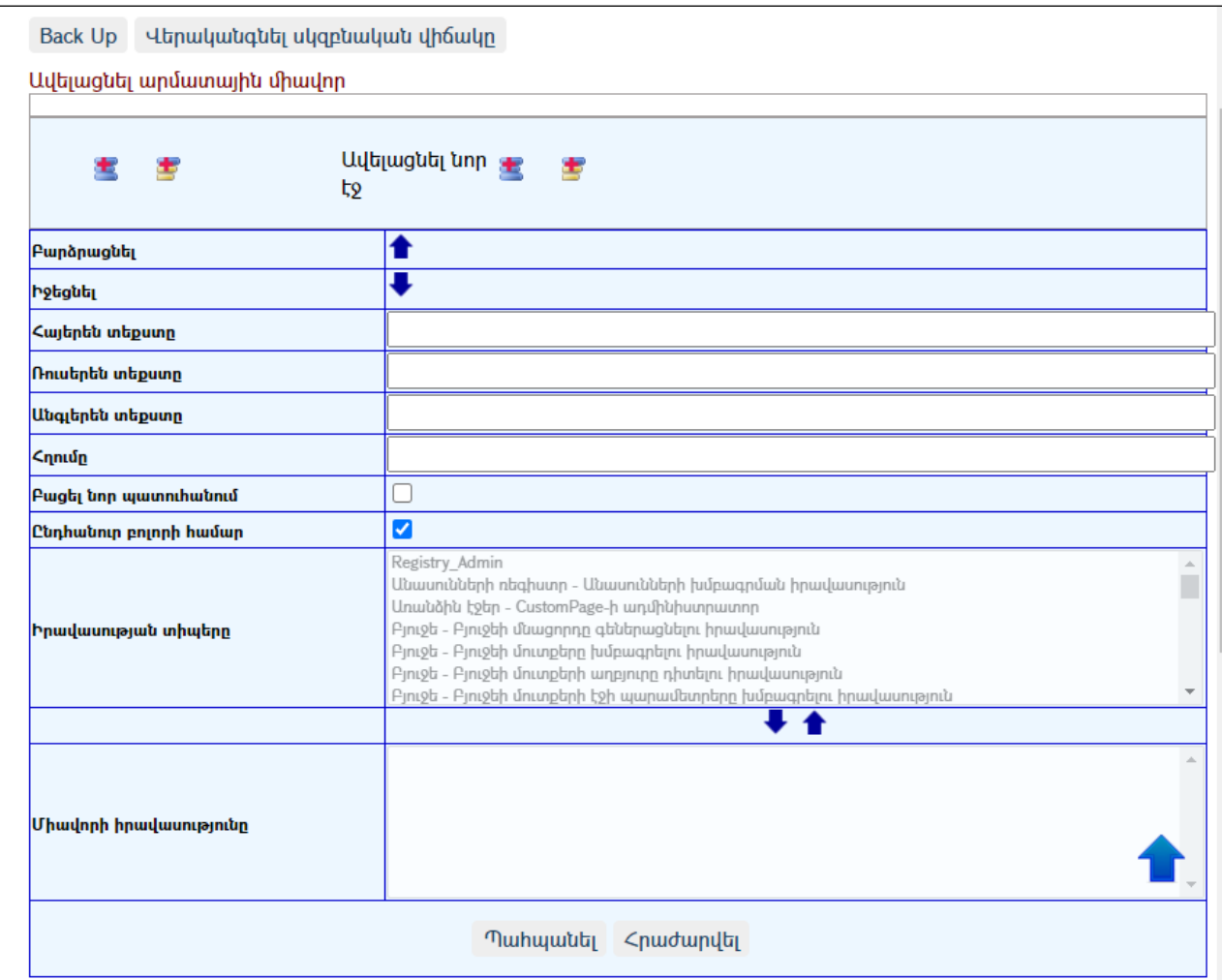

Լրացվող դաշտերն են`

Հայերեն տեքստը – Լրացվում է ընտրանումիավորի հայերեն անվանումը: Ռուսերեն տեքստ - Լրացվում է ընտրանու միավորի ռուսերեն անվանումը: Անգլերեն տեքստ - Լրացվում է ընտրանու միավորի անգլերեն անվանումը: Հղումը - Լրացվում է ընտրանու միավորի հղման ճանապարհը:

Բացել նոր պատուհանում – Դաշտը նշելու դեպքում, այդ հղումը սեղմելիս բացվում է նոր պատուհանում:

Ընդհանուր բոլորի համար – Դաշտը նշելու դեպքում, այն տեսանելի է դառնում բոլորի համար: Եթե դաշտը նշված չէ, ապա ակտիվանում են ներքևի Իրավասության տիպեր և Միավորի իրավասությունը դաշտերը, որոնց միջոցով տրվում են իրավասություններ. այդ նպատակով անհրաժեշտ է ցանկից նշել իրավասության տիպը և սեղմել (Դեպի վար) կոճակը:

Ավելացրածը պահպանելու համար անհրաժեշտ է սեղմել «Պահպանել» կոճակը, իսկ ավելացնելուց հրաժարվելու համար` «Հրաժարվել» կոճակը:

Նոր ենթաընտրանի ավելացնելու համար նախ անհրաժեշտ է սեղմելընտրանու այն միավորի վրա, որը պիտի ունենա ենթաընտրանի, այնուհետև սեղմել (ավելացնել) կոճակը, լրացնել բացված էջի համապատասխան դաշտերը և սեղմել «Պահպանել» կոճակը:

### Օգտատերեր

«Օգտատերեր» մասը ներառում է համակարգում գրանցված օգտատերերի ցանկը և նրանց իրավասությունների տվյալները:

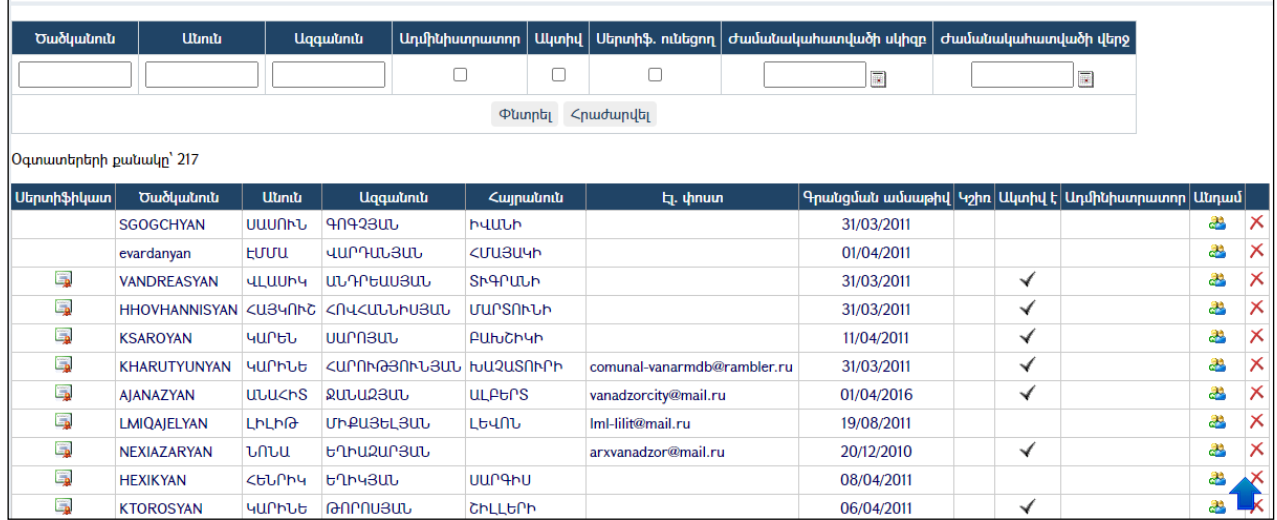

Գրանցվածօգտատերերինկարելիէփնտրել, հեռացնել, ինչպես նաև տրամադրել իրավասություններ ևնույնականացնելբնակչությանռեգիստրում գրանցված անձի հետ: Իրավասությունների տրամադրման համար անհրաժեշտ է սեղմել <sup>25</sup> կոճակը, որից հետո կբացվի հետևյալ էջը`

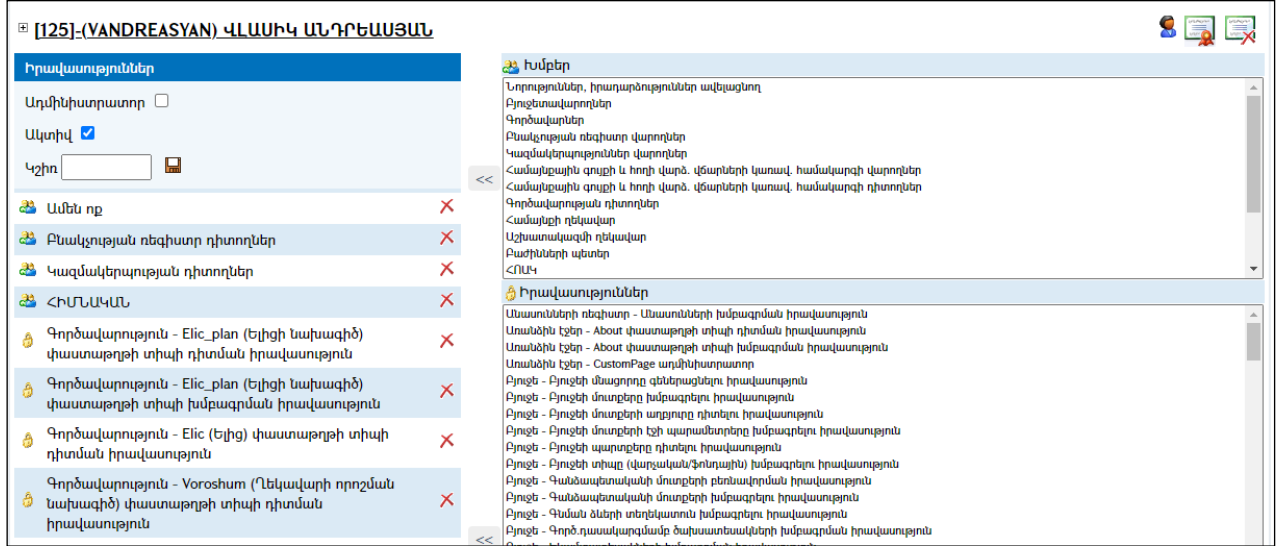

Ադմինիստրատորի (ՀԿՏՀ կառավարչի) իրավասության համար անհրաժեշտ է նշել «Ադմինիստրատոր»վանդակը, իսկ հատուկ գրանցված խմբին իրավասություն տալու համար` ընտրել տվյալ խումբը, այնուհետև սեղմել <u>kk (</u>տեղափոխել) կոձակը։ Նույն գործողությունը հնարավոր է կատարել նաև Իրավասություններ մասում:Իրավասությունները հեռացնելու համար անհրաժեշտ է սեղմել  $\mathsf{X}(\mathsf{h}$ եռացնել)

կոճակը։ Օգտատիրոջը պասիվ դարձնելու համար անհրաժեշտ է նշել *«Ակտիվ/Պասիվ»* վանդակը *(վանդակի նշված վիձակն ակտիվն է*)։

Բնակչությանռեգիստրումնույնականացնելու և համակարգում գրանցված օգտատերերին հավաստագիր տրամադրելուհամար անհրաժեշտ է սեղմել HunՃակը, որից հետո կբացվի հետևյալ էջը`

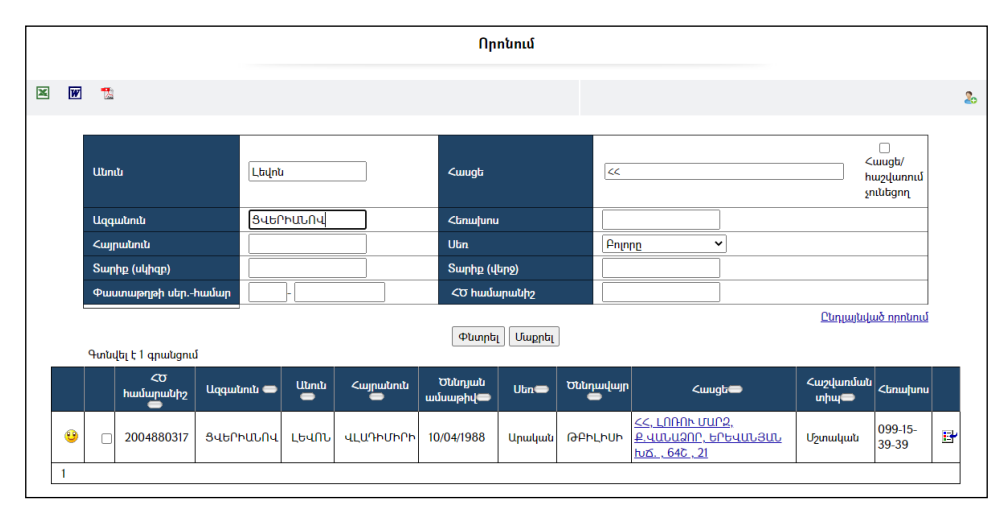

Անձինգտնելուցիետոանհրաժեշտ է սեղմել <mark>ե</mark> կոճակը։ Արդյունքում տվյալ օգտատերը կհամարվի նույնականացված և կստանա հավաստագիր:

### Խմբեր

«Խմբեր» մասը նախատեսված է իրավասությունների ձևավորման համար:

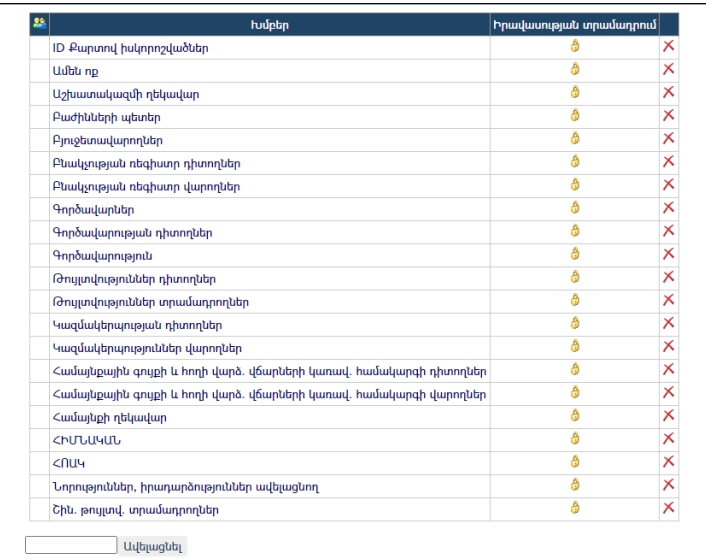

Նոր խումբ ավելացնելու համար անհրաժեշտ է լրացնել աղյուսակի ներքևի դաշտը և սեղմել «Ավելացնել» կոճակը:

Խմբին իրավասություն տալու համար անհրաժեշտ է սեղմել <sup>4</sup> կոձակը, որից հետո բացվում է հետևյալը`

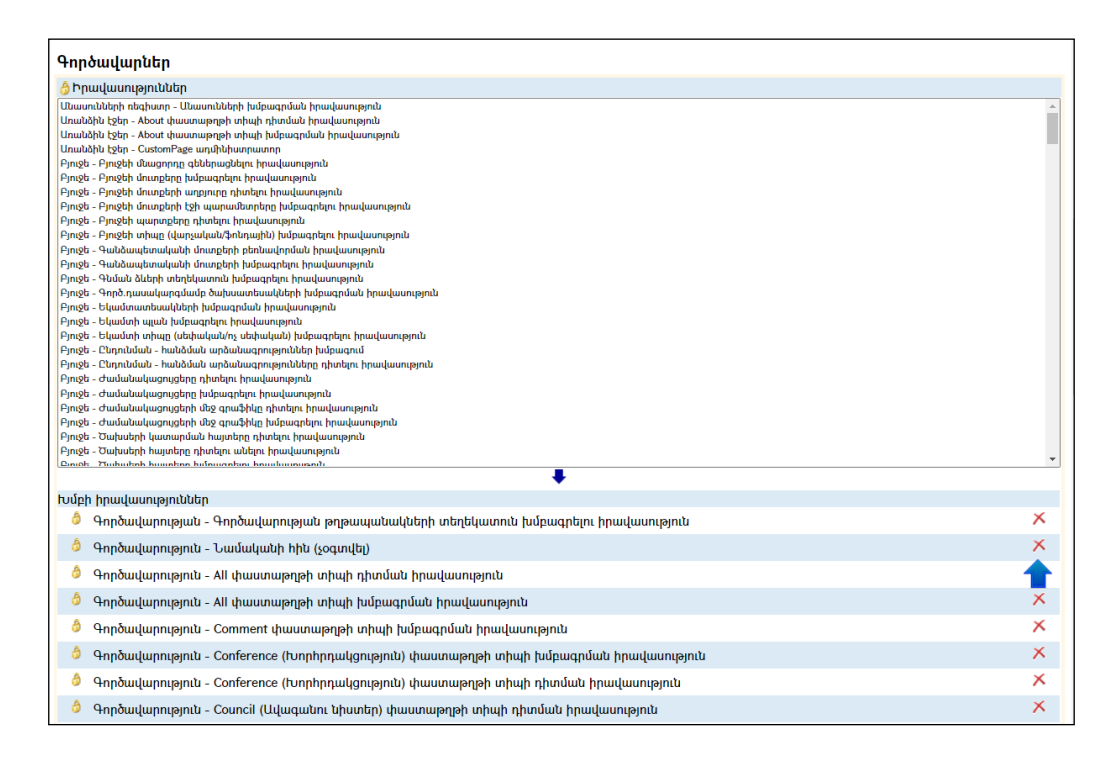

Տվյալ խմբին թույլտվություններ տալու համար անհրաժեշտ է ընտրել թույլտվություններ մասից այն տիպը, որը պետք է ներառվի այդ խմբում, այնուհետև սեղմել (տեղափոխել) կոճակը:Թույլտվությունների հեռացման համար անհրաժեշտ է սեղմել  $\mathsf{X}$ (հեռացնել) կոճակը։

### Լեզուներ

«Լեզուներ» մասը նախատեսված է համակարգի լեզուների ընտրության համար։ Համակարգի որոշ բաղադրիչներ կարելի է վարել *հայերեն, անգլերեն* և *ռուսերեն* լեզուներով: Դրանք են. «Նորություններ», «Իրադարձություններ», «Քվեարկություններ», «*Հայտարարություններ», «Ֆոտոպատկերասրահ»* բաժինները։ Բացի այդ *«Ընտրանին»* նույնպես հնարավոր է վարել նշված լեզուներով:

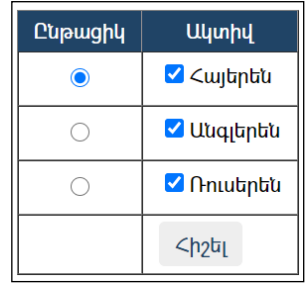

Համակարգի ընթացիկ լեզուն ընտրելու համար անհրաժեշտ է նշել ակտիվ լեզվի ընթացիկ դաշտ մասը: Տվյալ դեպքում ակտիվ են բոլոր երեք լեզուները, իսկ ընթացիկ է «Հայերենը»:

### Բազայի արխիվացում

«Բազայի արխիվացում» մասը նախատեսված է համակարգի ծրագրային մասը նոր` կատարելագործված և /կամ/ փոփոխվածտարբերակով ինքնաշխատ եղանակով փոխարինելու և Տվյալների բազայի վերականգնման և Backup-ի համար:

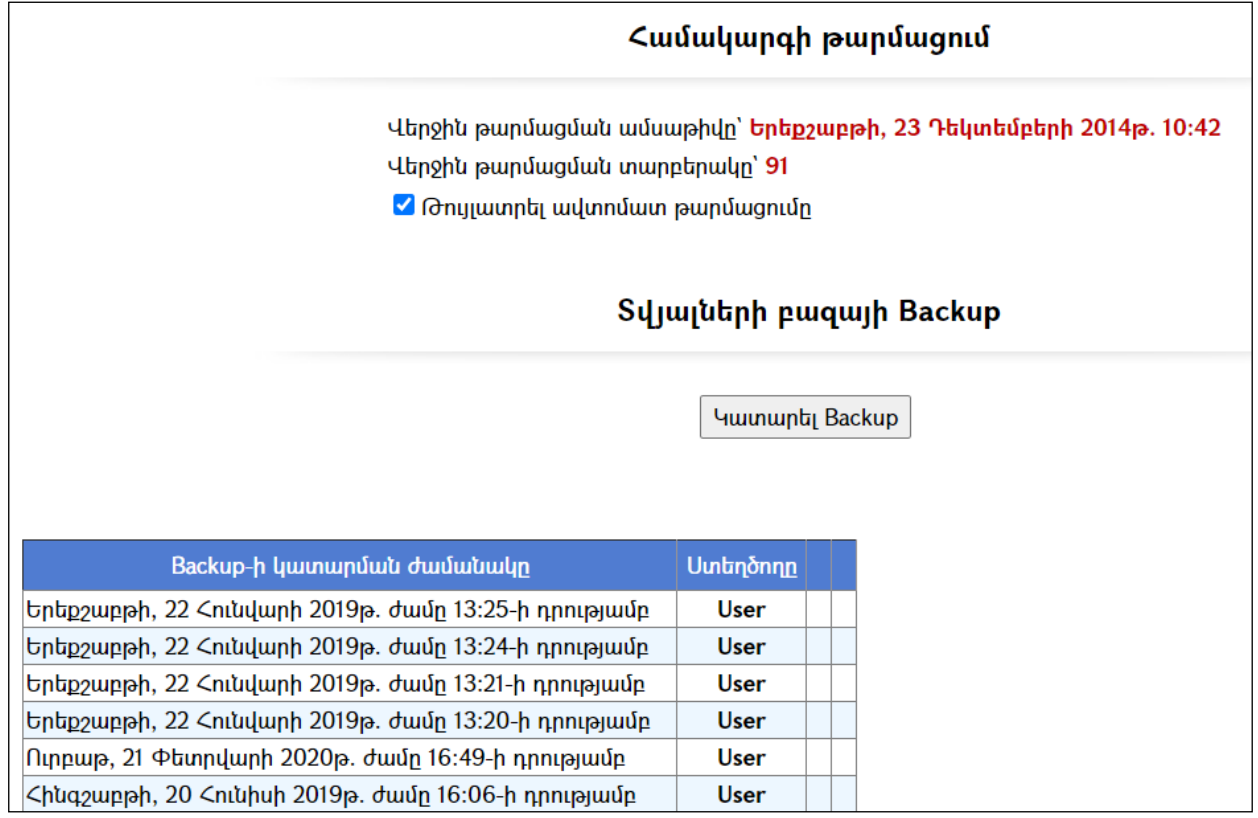

Համակարգի թարմացման ֆայլն ունի CMIS.Upgrade անվանումը:

Ընտրելով համապատասխան ֆայլը`անհրաժեշտ է սեղմել<mark>Open</mark> կոձակը, ապա Թարմացնել կոճակը և որոշ ժամանակ սպասել:

Թարմացումից հետո վերևի աջ կողմում կտեսնեք վերջին թարմացման ամսաթիվը և վերջին թարմացման ՀԿՏՀ տարբերակը:

Թարմացման համար անհրաժեշտ է ունենալ CMIS.Upgrade ֆայլը:Նախատեսված է նաև ինքնաշխատթարմացում (համակարգի նոր տարբերակի առկայության դեպքում համակարգիչը միացնելուց ինքնաշխատ կթարմացվի):

Ինքնաշխատ թարմացման տարբերակից օգտվելու համար անհրաժեշտ է նշել «Թույլատրելինքնաշխատ թարմացումը» և այն համակարգիչը, որում տեղադրված է համակարգը, ապահովել ինտերնետ կապով:

Համակարգի տվյալների բազայի Backup-ի համար անհրաժեշտ է սեղմել

<mark>Կատարել Backup կոմակը, որից հետո համակարգը ինքնաշխատ կկատարի տվյալների</mark> բազաների Buckup, որից հետո կբացվի պատուհան`

Չորեքշաբթի, 13 Հունվարի 2021թ. ժամը 10:12-ի դրությամբ User

## Աջ կողմի ընտրանի

«Գլխավոր էջի» աջ հատվածում առկա է հետևյալ ընտրանին.

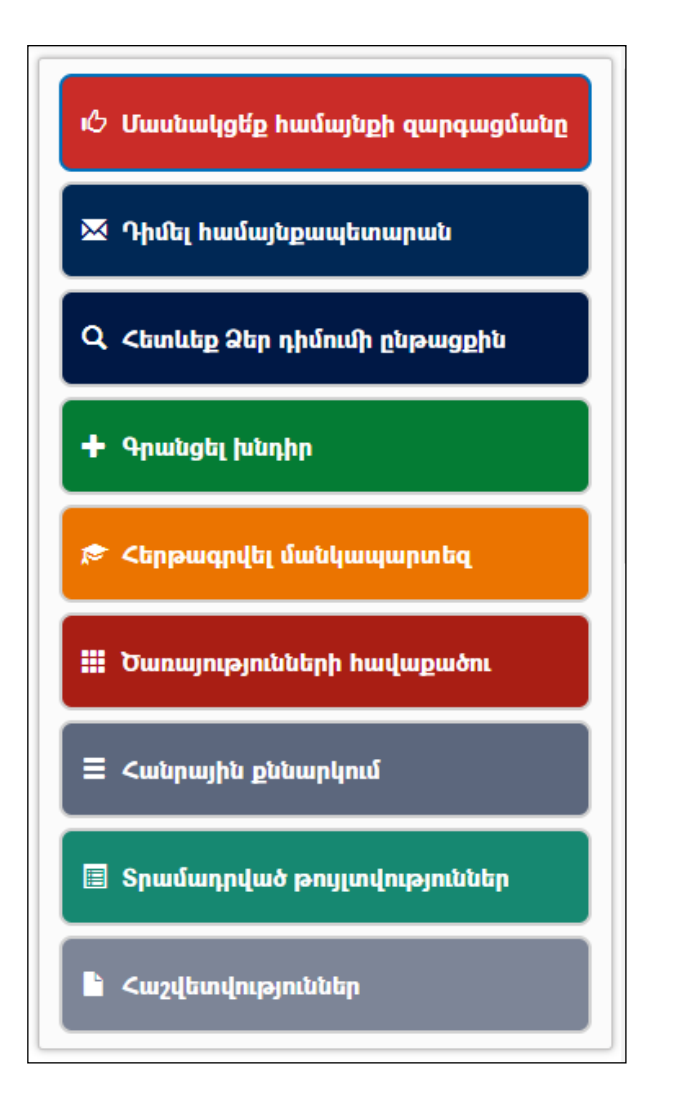

# Դիմել համայնքապետարան

«Դիմել համայնքապետարան» բաժինը նախատեսված է ֆիզիկական և իրավաբանական անձանց համար համայնքապետարան առցանց եղանակով դիմումներ, հարցումներ, բողոքներ ներկայացնելու համար:

Դիմում, հարցում կամ բողոք գրանցելու համար «Գլխավոր էջի» աջ հատվածից

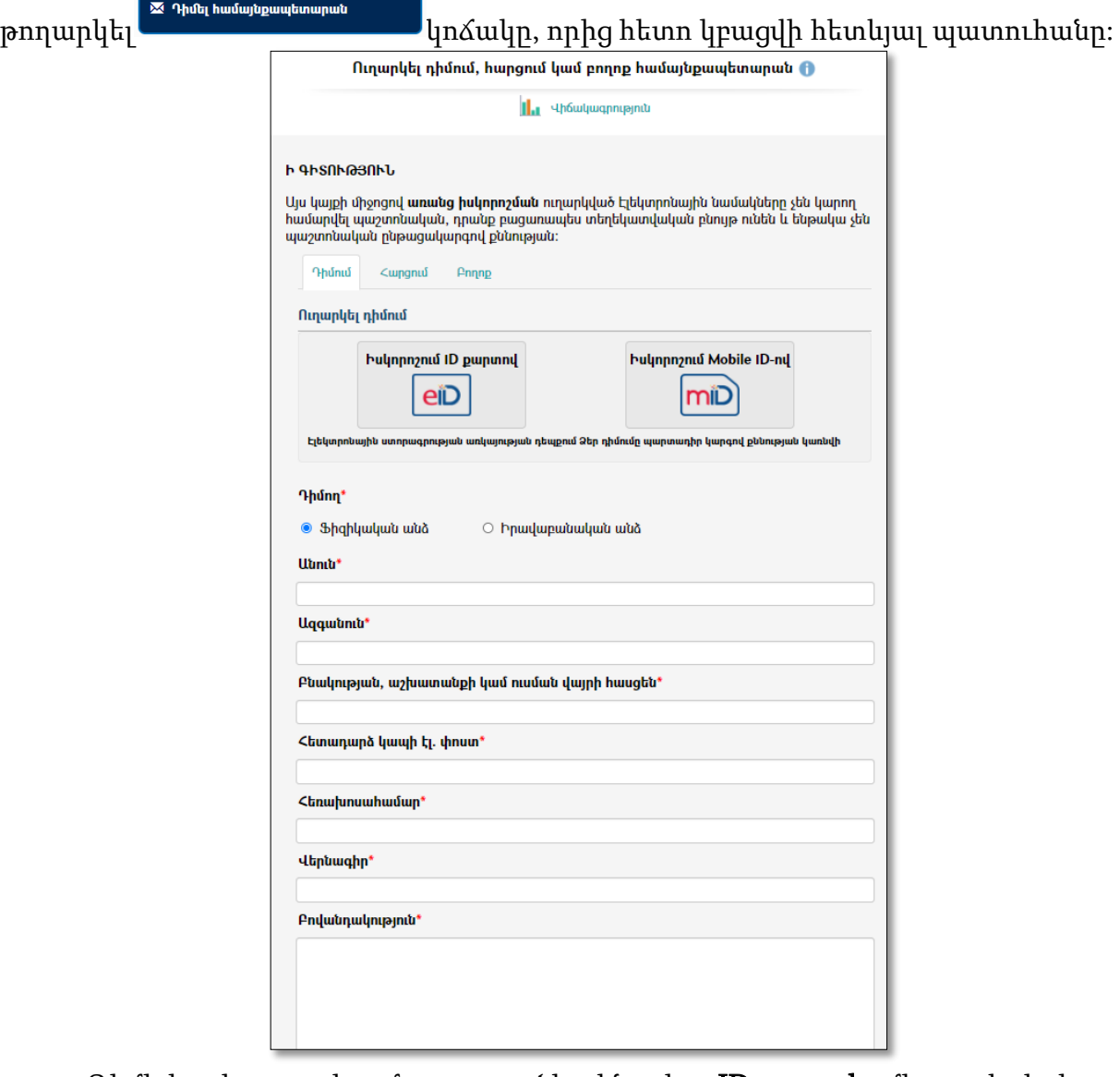

Դիմելիս կարող եք մուտք գործել ինչպես ID **քարտի** միջոցով, եթե ունեք էլեկտրոնային ստորագրություն, այնպես էլ հեռախոսի միջոցով, եթե ունեք Mobile ID-ի միջոցով: Եթե դուք իսկորոշվել եք ID քարտի կամ Mobile ID-ի միջոցով, ապա համակարգը ձեզ կճանաչի, այնուհետև կարող եք լրացնել դիմումի ձևաթուղթը:

Կայքի միջոցով առանց իսկորոշման ուղարկված Էլեկտրոնային նամակները չեն կարող համարվել պաշտոնական, դրանք բացառապես տեղեկատվական բնույթ ունեն և ենթակա չեն պաշտոնական ընթացակարգով քննության:

Եթե իսկորոշման մեթոդներից ոչ մեկը հասանելի չէ ձեզ, ապա կարող եք լրացնել հետևյալ դաշտերը.

Նախ պետք է ընտրել, թե ինչ տիպի գրություն է՝ դիմում, հարցում կամ բողոք: Պետք է ուշադրություն դարձնել աստղանիշով նշված դաշտերին, քանի որ դրանց լրացումը պարտադիր է: Լրացվող դաշտերն են.

- Դիմող ընտրվում է ֆիզիկական կամ իրավաբանական անձ
- Բնակության, աշխատանքի կամ ուսման վայրի հասցեն լրացվում է դիմողի բնակության, աշխատանքի կամ ուսման վայրի հասցեն
- Հետադարձ կապի էլ. փոստ լրացվում է դիմողի էլ. փոստի հասցեն
- Հեռախոսահամար լրացվում է դիմողի հեռախոսահամարը
- Վերնագիր լրացվում է դիմումի վերնագիրը
- Բովանդակություն լրացվում է դիմումի բովանդակությունը
- Կից փաստաթղթեր կարելի է բեռնել pdf, doc, docx, xls, xlsx, jpg, png, jpeg ֆորմատի ֆայլեր, ամեն մեկը ոչ ավել քան 2Մբ:
- Ցանկանում եմ դիմումի հետ կապված փաստաթղթերը և/կամ ծանուցումները ստանալ – ցանկից պետք է

Այնուհետև պետք լրացնել պատկերում նշված թվերը <del>⊥0257 և</del> ընտրել, թե դիմումի հետ կապված փաստաթղթերը և/կամ ծանուցումները ինչ եղանակով եք ցանկանում ստանալ.

- $\checkmark$  էլեկտրոնայինփոստիմիջոցով
- $\checkmark$  ստորագրությամբառձեռն հանձնելումիջոցով
- $\checkmark$  պատվիրվածնամակովուղարկելումիջոցով

Բոլոր անհրաժեշտ դաշտերը լրացնելուց հետո սեղմել <sup>նպապե</sup> կոմակը։

Համակարգը հնարավորություն է տալիս դիտելու համայնքապետարանի կողմից ստացված դիմումների, հարցումների, բողոքների վիճակագրական տվյալներ՝

գրաֆիկական և աղյուսակային տեսթերով։ Մեղմելով **կա**նակագրություն կոմակը կբացվի հետևյալ պատուհանը.

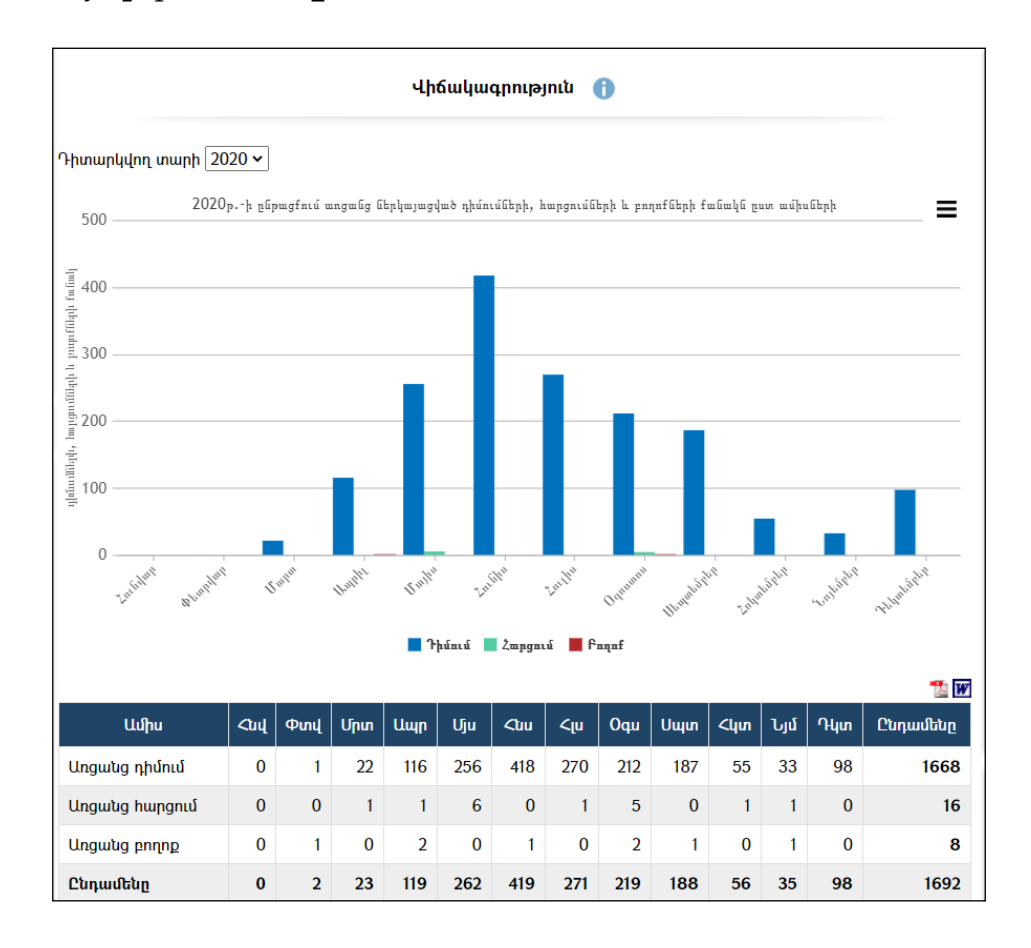

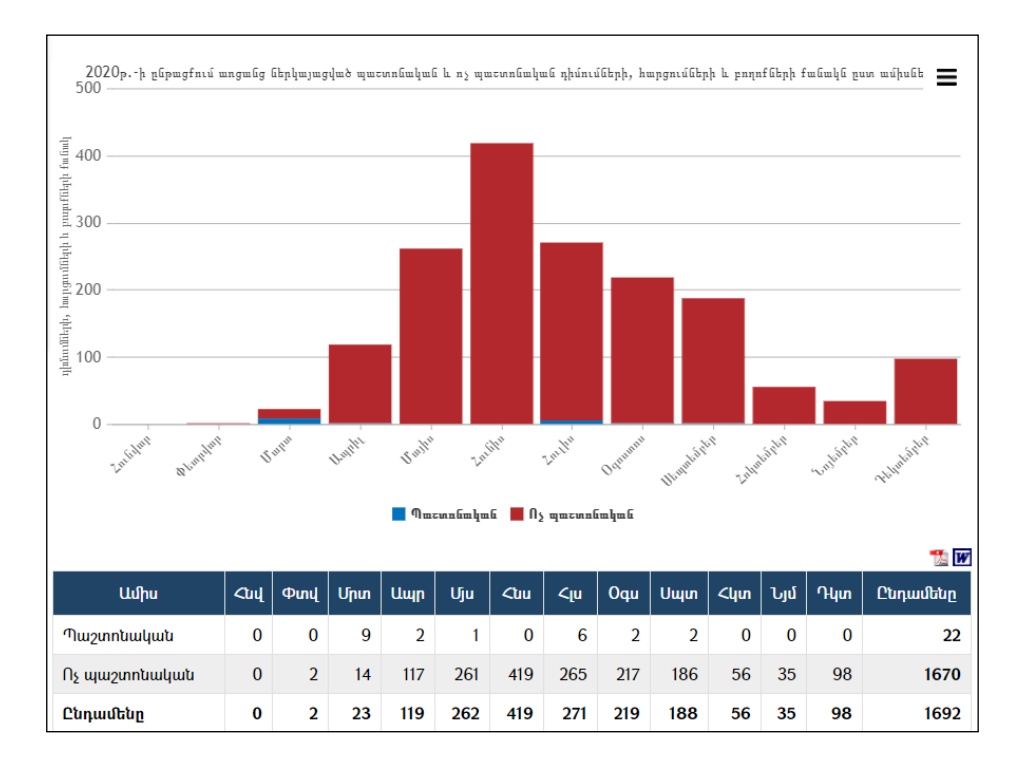

Ստացված տեղեկությունները կարելի է արտահանել աջ կողմում պատկերված կոՃակների <del>II</del>, TI օգնությամբ։

## Ծառայությունների հավաքածու

«Ծառայությունների հավաքածուն» համայնքապետարանի կողմից մատուցվող ծառայությունների տրամադրման մանրամասն ընթացակարգն է: Համակարգը հնարավորություն է ընձեռում գրանցել հետևյալ տեղեկատվությունը.

- Ծառայության անվանումը,
- Ծառայության նկարագրությունը,
- Ծառայությունը տրամադրող ՏԻՄ վերաբերյալ տեղեկատվությունը,
- Ծառայության շահառուները,
- Ծառայության տրամադրման համար անհրաժեշտ փաստաթղթերը,
- Ծառայության համար սահմանված վճարի կամ տուրքի չափը, իրավական հիմքը, վճարման կարգըը,
- Ծառայության ընթացակարգը,
- Ծառայության տրամադրման ժամկետը,
- Ծառայության տրամադրման իրավական հիմքերը,
- Ծառայության վերջնական արդյունքը,
- Ծառայության վերջնական արդյունքը ստանալու եղանակը,
- Ծառայության տրամադրման վերաբերյալ խորհրդատվությունը,
- Ծառայության տրամադրման մերժման հիմքերը,
- Ծառայություն տրամադրման արդյունքների բողոքարկման կարգը:

«Ծառայությունների հավաքածու» բաժինը թողարկվում է ՀԿՏՀ գլխավոր էջի աջ մասից՝ սեղմելով «Ծառայությունների հավաքածու» հղման վրա:

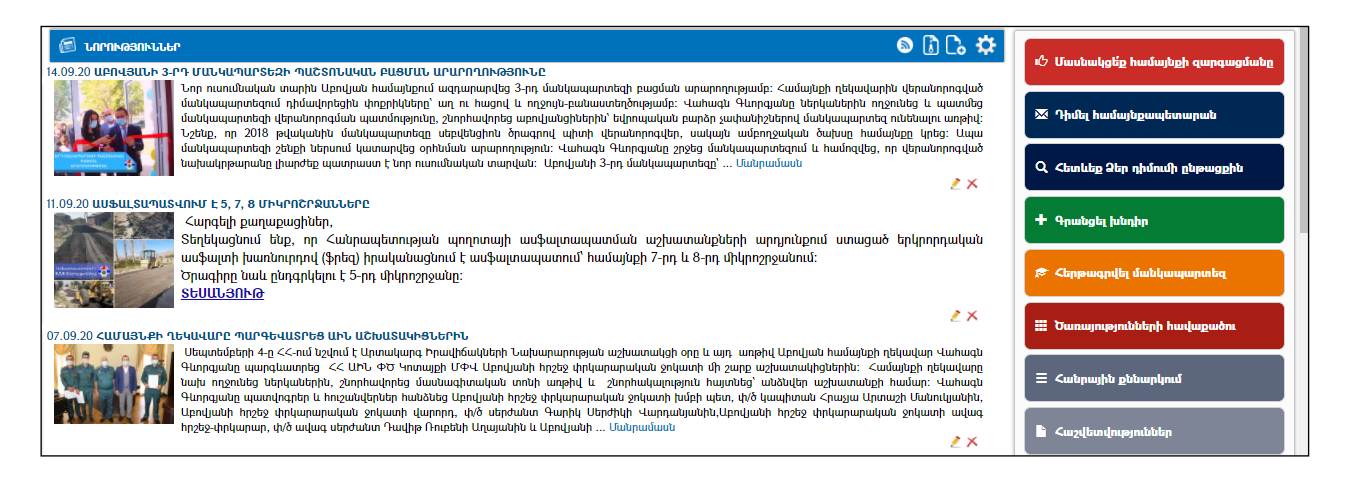

#### Ծառայությունների դիտում

Ծառայությունները դասակարգված են ըստ բնագավառների, ըստ գործառույթների, ինչպես նաև հնարավոր է ցուցակով տեսնել բոլոր ծառայությունները:

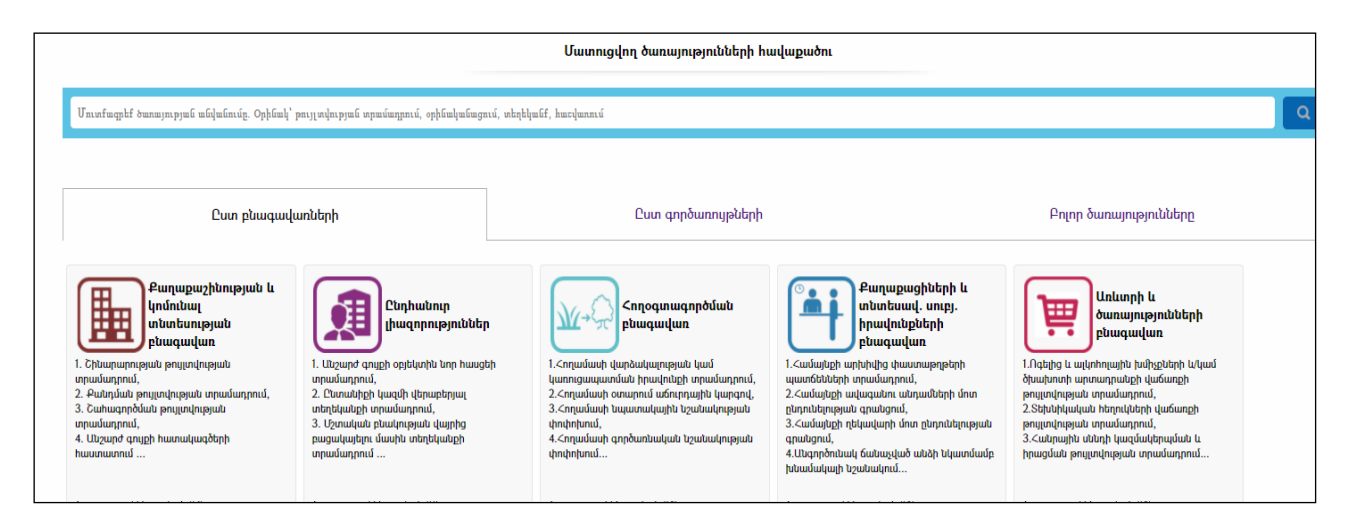

Եթե ընտրված է ըստ ծառայության բնագավառի դասակարգումը, ապա բնագավառը ընտրելուց հետո բացվում է տվյալ բնագավառին պատկանող ծառայությունների դիտման էջը.

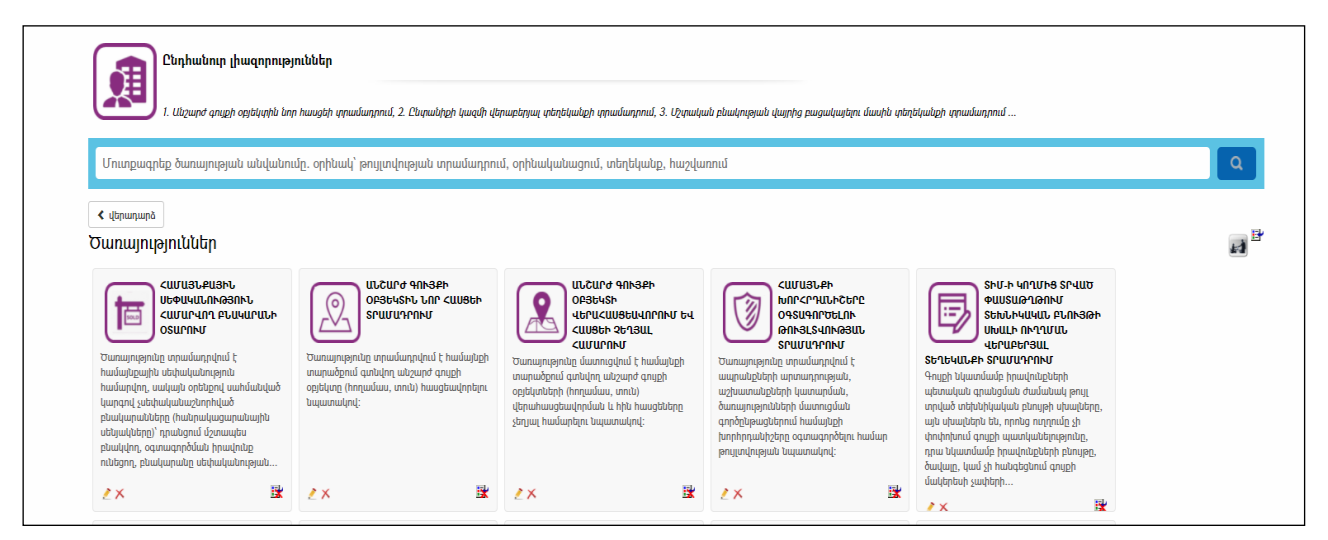

Ծառայության վրա սեղմելով բացվում է տվյալ ծառայության նկարագրությունը.

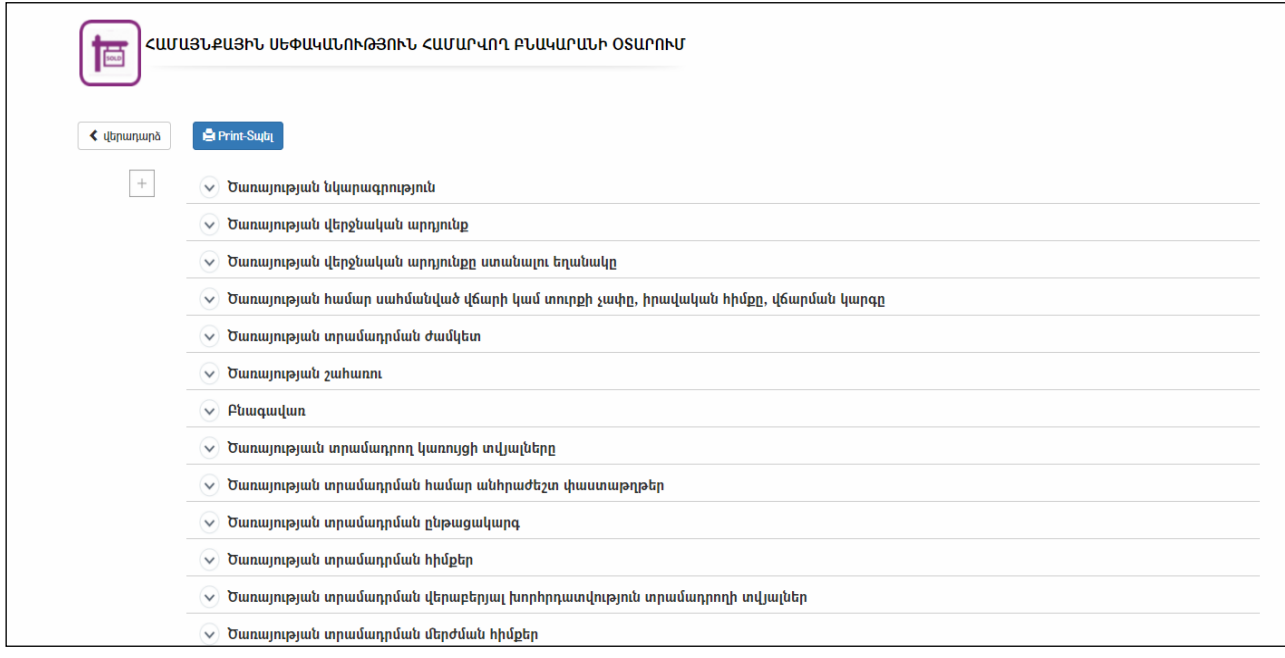

Սեղմելով  $\overline{a}$  կոճակի վրա բացվում են բոլոր բաժինները, իսկ  $\heartsuit$  կոճակը սեղմելով բացվում է միայն տվյալ բաժինը:

#### Ծառայության փնտրում

Փնտրման էջը հնարավորություն է տալիս որոնել ծառայության տեքստում առկա բանալի բառերի միջոցով: Օրինակ՝ թույլտվության տրամադրում, օրինականացում, տեղեկանք, հաշվառում:

Բացված պատուհանն ունի հետևյալ տեսքը`

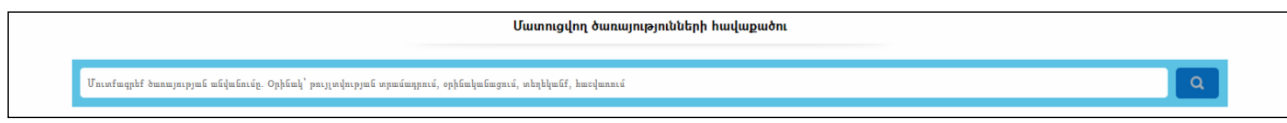

#### Ծառայության խմբագրում

Ծառայությունների ընթացակարգը խմբագրելու համար անհրաժեշտ է ընտրել ծառայությունը, պատուհանի աջ մասում սեղմել խմբագրել | կոճակը, որից հետո կբացվի հետևյալ էջը:

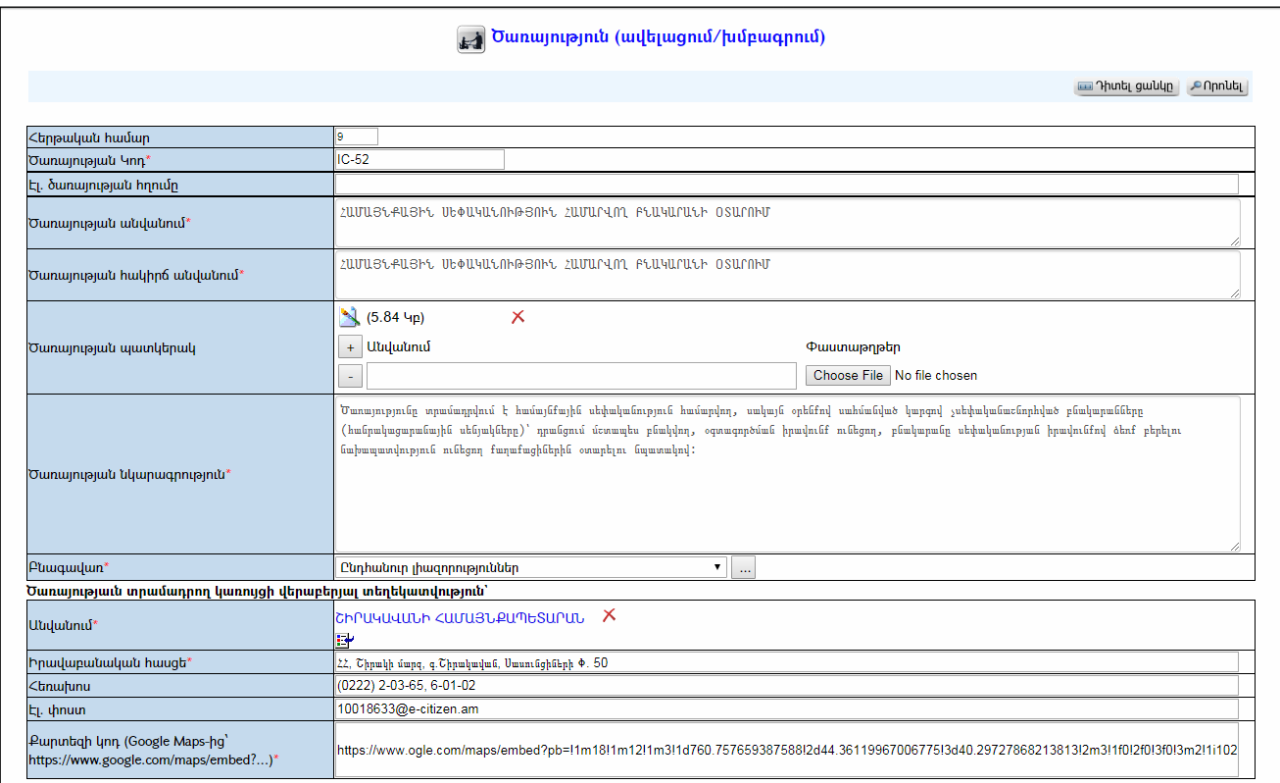

Լրացվող դաշտերը`

- Հերթական համար Լրացվում է ինքնաշխատ համակարգի կողմից:
- $\bullet$  **Ounumplum** Unn Յուրաքանչյուր ծառայության ինքնաշխատ շնորհվում է չկրկնվող կոդ:
- Էլ. ծառայության հղումը Նախատեսված է ապագայում ծառայությունից օգտվելու և էլեկտրոնային ձևաթուղթեր լրացնելու համար: Դեռևս չի աշխատում:
- $\bullet$  **Ounumpulu անվանում** Լրացվում է ծառայության ամբողջական անվանումը:
- Ծառայության հակիրճ անվանում Լրացվում է ծառայության հակիճ անվանումը:
- Ծառայության պատկերակ կցվում է տվյալ ծառայությանը բնորոշ պատկերակ:
- Ծառայության նկարագրություն Լրացվումէծառայությանամբողջականնկարագրությունը:
- Բնագավառ ընտրվում է ցուցակից, կամ կարող է ավելացվել նոր  $p$ նացավառ  $\blacksquare$  կոճակի միջոցով:

#### Ծառայությաւն տրամադրող կառույցի վերաբերյալ տեղեկատվություն.

- Անվանում- ներդրվում է կազմակերպությունների ռեգիստրից
- Իրավաբանական հասցե- ներդրվում է կազմակերպությունների ռեգիստրից կամ լրացվում է ձեռքով:
- Հեռախոս- ներդրվում է կազմակերպությունների ռեգիստրից կամ լրացվում է ձեռքով:
- Էլ. Փոստ- ներդրվում է կազմակերպությունների ռեգիստրից կամ լրացվում է ձեռքով:
- Քարտեզի կոդ ներդրվում է Google Maps-ից, օրինակ՝ https://www.google.com/maps/embed?...:
- Ծառայության շահառու- ընտրվում է կամ ֆիզիկական անձ, կամ իրավաբանական անձ, կամ անհատ ձեռնարկատեր:
- Ծառայության տրամադրման համար անհրաժեշտ փաստաթղթեր լրացվում է ծառայության տրամադրման համար սահմանված անհրաժեշտ փաստաթղթերը:
- Ծառայության համար սահմանված վճարի կամ տուրքի չափը, իրավական հիմքը, վճարման կարգը – լրացվում էծառայության համար սահմանված վճարի կամ տուրքի չափը, իրավական հիմքը, վճարման կարգը
- $\bullet$  **Ounumpuni տրամադրման ժամկետ** լրացվում է ծառայության տրամադրման ժամկետը:
- Ծառայության տրամադրման իրավական հիմքեր ցանկալի է, որպեսզի իրավկան ակտերի հղումները լինեն [www.аrlis.am](http://www.аrlis.am-ից/)-ից կամ ՀԿՏՀ-ում գրանցված փաստաթղթից՝ համայնքի ղեկավարի, ավագանու որոշում և այլն:
- Ծառայության վերջնական արդյունք ծառայության վերջնական արդյունքը կարող է լինել համայնքի ղեկավարի, ավագանու որոշում, պայմանագիր, տեղեկատվության տրամադրում և այլն:
- $\bullet$  Ծառայության վերջնական արդյունքը ստանայու եղանակը լրացվում էծառայություն ստանալու հնարավոր եղանակները:

#### Ծառայության տրամադրման վերաբերյալ խորհրդատվություն տրամադրողի տվյալներ.

- Անվանում (Անուն, Ազգանուն) ներդրվում է կազմակերպությունների ռեգիստրից
- Կազմակերպություն ներդրվում է կազմակերպությունների ռեգիստրից կամ լրացվում է ձեռքով
- Հասցե ներդրվում է կազմակերպությունների ռեգիստրից կամ լրացվում է ձեռքով
- Հեռախոս ներդրվում է կազմակերպությունների ռեգիստրից կամ լրացվում է ձեռքով
- Էլ. Փոստ ներդրվում է կազմակերպությունների ռեգիստրից կամ լրացվում է ձեռքով
- Պաշտոն ներդրվում է կազմակերպությունների ռեգիստրից կամ լրացվում է ձեռքով
- Ծառայության տրամադրման մերժման հիմքեր նշվում է ծառայության տրամադրման/մերժման հիմքերը՝ օրինակ. ծառայության տրամադրման համար անհրաժեշտ փաստաթղթերի փաթեթի ոչ լիաժեք ներկայացում,ներկայացված փաստաթղթերի անհամապատասխանությունօրենսդրության պահանջներին, ներկայացված փաստաթղթերում կեղծ տեղեկությունների բացահայտում և այլն:
- $\bullet$  Ծառայության տրամադրման արդյունքների բողոքարկման կարգ նշվում է ծառայության տրամադրման արդյուների բողոքարկման կարգը՝ վարչական, դատական ընթացակարգերի նկարագրությունը:
- Ձևաթղթեր, կից փաստաթղթեր կցվող փաստաթղթերը կարող են լինել դիմումների, պայմանագրերի, հայտերի և այլ ձևաթղթեր:
- Բանալի բառեր-Keywords (Որոնման համար) նշվում են բանալի բառերը, որոնց միջոցով հնարավոր է կատարել որոնում:

Ավելացրածը պահպանելու համար անհրաժեշտ է սեղմել (պահպանել) կոճակը, իսկ հրաժարվելու համար` \*<sup>2</sup> (**հրաժարվել**) կոճակը։

# Գրանցել խնդիր

«Գրանցել խնդիր» բաժինը նախատեսված է համայնքի տարածքում արձանագրված խնդիրները համայնքային կայքի միջոցով համայնքապետարան հասցեագրելու համար:

Խնդիր գրանցելու համար «Գլխավոր էջի» աջ հատվածից թողարկել  $+$  Գրանցել խնդիր

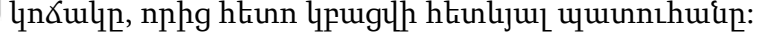

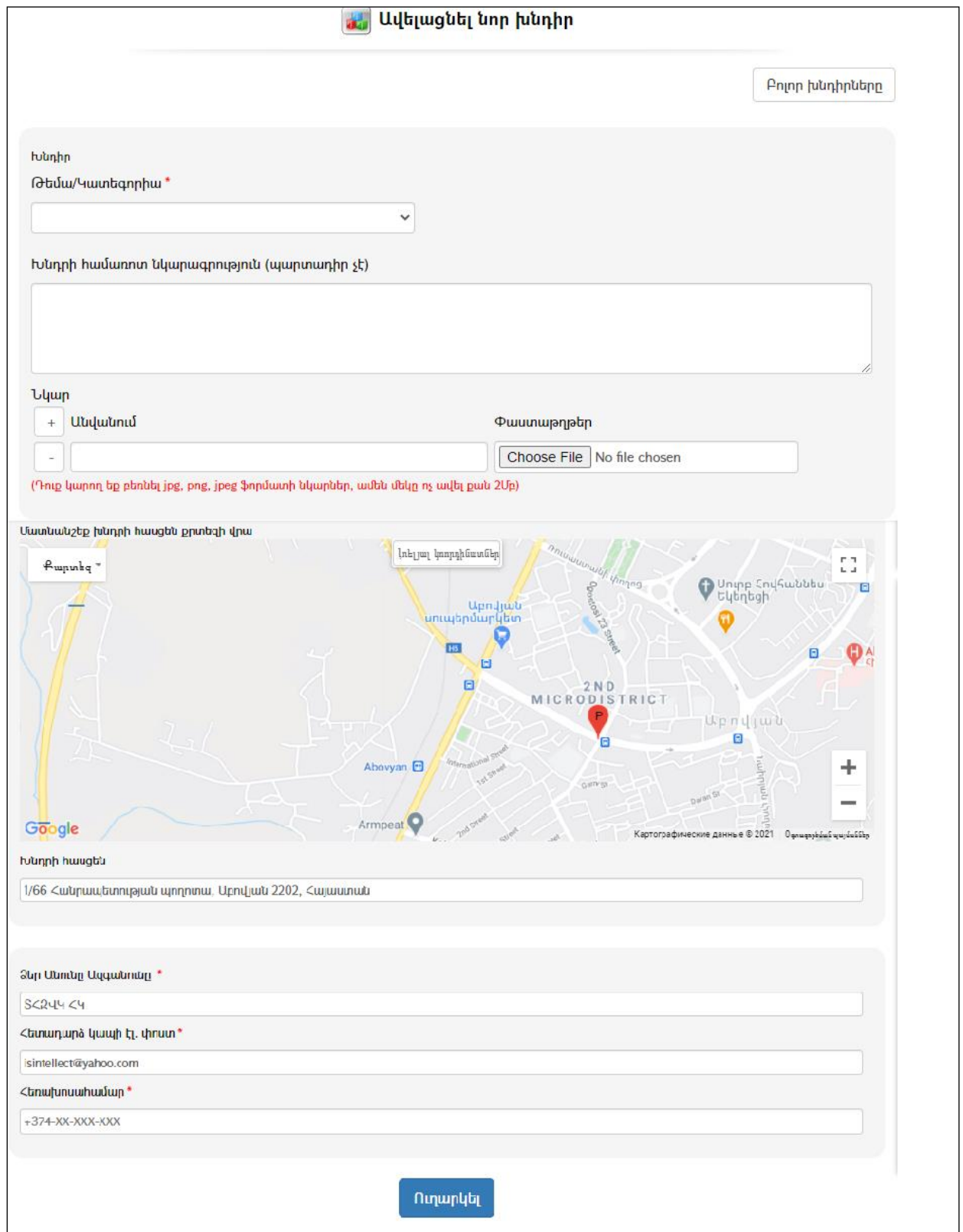

Լրացվող դաշտերը (էջում \*-ով նշված դաշտերի լրացումը պարտադիր է)`

- Թեմա/Կատեգորիա Ընտրվում է թեման, որին վերաբերում է խնդիրը:
- Խնդրի համառոտ նկարագրություն (պարտադիր չէ) Լրացվում է խնդրի հակիրճ նկարագիրը:
- Նկար Կցվում են այդ խնդրի հետ որևէ ձևով առնչություն ունեցող նկարները` իրենց նկարագրություններով: Եթե կցվող ֆայլերը շատ են, անհրաժեշտ է + կոճակով ավելացնել նոր ֆայլ կցելու հնարավորություն: Կցելու համար անհրաժեշտ է լրացնել բեռնավորվող ֆայլի նկարագրությունը, այնուհետև սեղմել Choose File կոճակը և ընտրելով ֆայլը, սեղմել Open կոճակը։
- Մատնանշեք խնդրի հասցեն քարտեզի վրա քարտեզի վրա մկնիկը շրխկացնելով նշվում է խնդրի արձանագրման կոնկրետ վայրը:
- $\bullet$  Ivinnh huugting ինքնաշխատ լրացվում է այն հասցեն, որը նշվել է քարտեզի վրա:
- Ձեր Անունը Ազգանունը լրացվում է անուն ազգանունը:
- Հետադարձ կապի էլ. Փոստ լրացվում է էլ. փոստի հասցեն:
- Հեռախոսահամար լրացվում է հեռախոսահամարը:

Տվյալ խնդրի ուղարկման համար անհրաժեշտ է սեղմել <sup>Ոտարկել</sup> կոՃակը։

#### Խնդիրների դիտում

Գրանցված բոլոր խնդիրները դիտելու համար պատուհանի աջ մասում պետք է սեղմել անորանական կոմակը, որից հետո կարտապատկերվի հետևյալ պատուհանը։

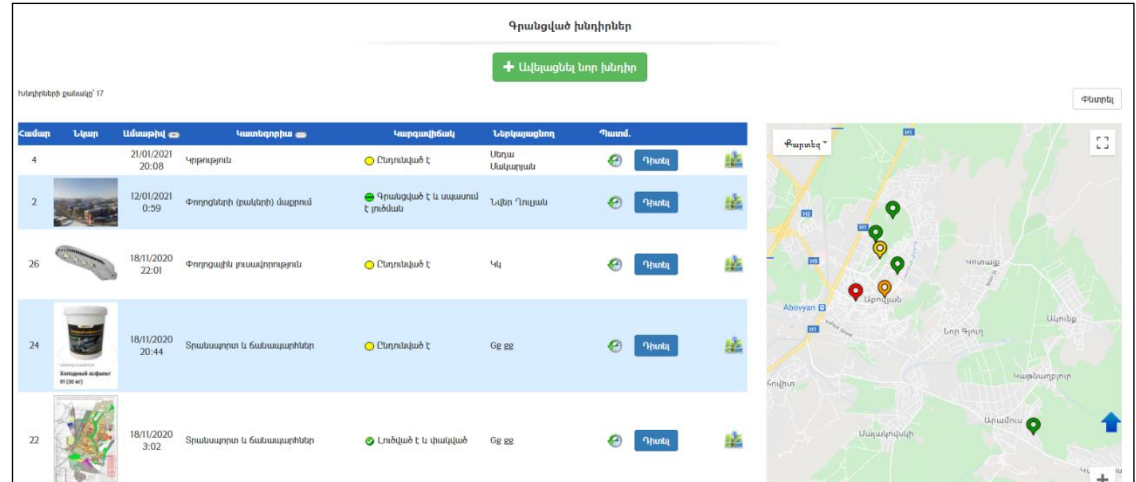

Խնդիրը «Փաստաթղթաշրջանառության» համակարգի միջոցով կկառավարվի և կստանա համապատասխան կարգավիճակ.

- $\bullet$  *Ընդունված է* $\odot$
- $\bullet$  Գրանցված է և սպասում է լուծման $\bigoplus$
- $\bullet$  *Lnιδվաδ է և փակվաδ*
- $\bullet$  *U* երժված է և փակված $\bullet$

Գրանցված խնդրի մանրամասները դիտելու համար սեղմել <mark>նանա</mark> կոմակը, որից հետո կբացվի հետևյալ պատուհանը:

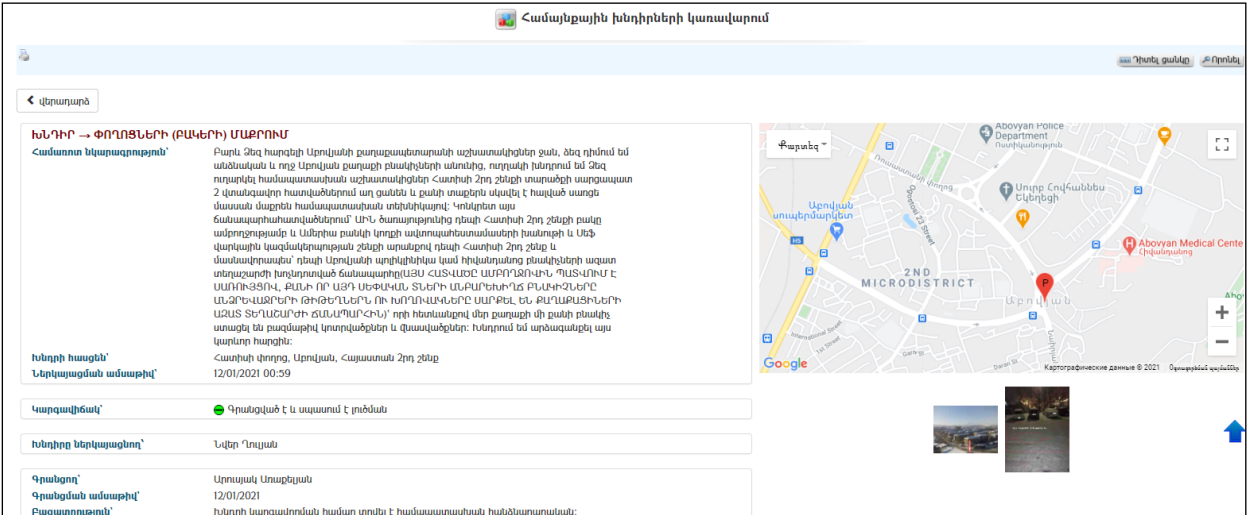

#### Փնտրում

Փնտրման համար անհրաժեշտ է սեղմել <u>ատտեցի կ</u>ոձակը, որից հետո կբացվի  $q$ րանցված խնդիրների որոնման էջը`

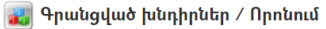

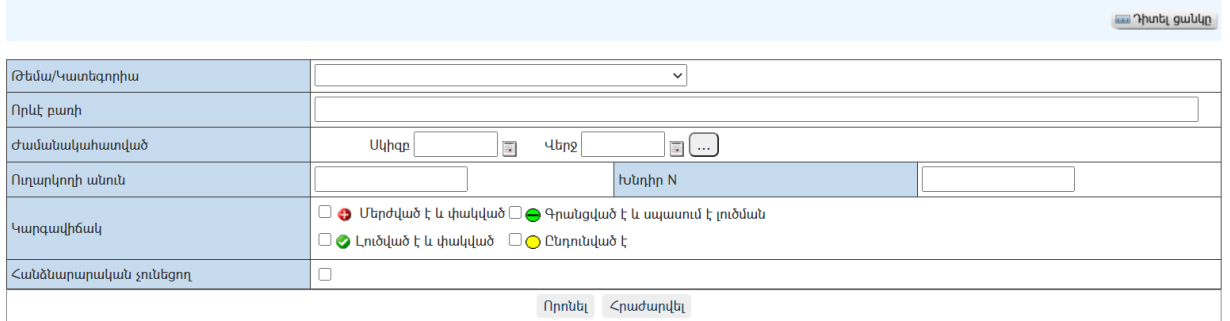

Փնտրում կատարելու համար անհրաժեշտ է լրացնել հետևյալ դաշտերից որևէ մեկը կամ բոլորը`

Թեմա/Կատեգորիա– Ցանկից ընտրվում է թեման:

Որևէ բառի – Տվյալ դաշտում լրացվում է այն հավանական բառը կամ բառակապակցությունը, որը կարող է գոյություն ունենալ խնդրի նկարագրության մեջ:

Ժամանակահատված – Տվյալ դաշտում լրացվում է այն հավանական ժամանակահատվածը, երբ ուղարկվել է խնդիրը:

Կարգավիճակ– Նշվում է խնդրի հավանական կարգավիճակը:

Կարգավիճակ – Նշվում է, եթե հավանական է, որ խնդրի հետ կապված հանձնարարականը բացակայում է:

Որոնում իրականացնելու համար անհրաժեշտ է սեղմել <mark>Որոնել</mark> կոՃակը, իսկ հրաժարվելու համար` <sup>Հրաժարվել</sup> կոմակը։

# Հանրային քննարկում

«Հանրային քննարկում» բաժինը նախատեսված է համայնքի համար կարևոր և հրատապ լուծում պահանջող, այդ ոլորտի խնդիրները վերհանելու և հանրության համար ընդունելի կարգավորումներ տալու նպատակով առցանց հանրային քննարկում կազմակերպելու համար:

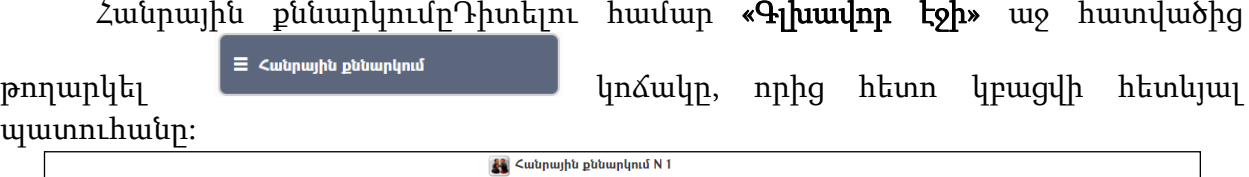

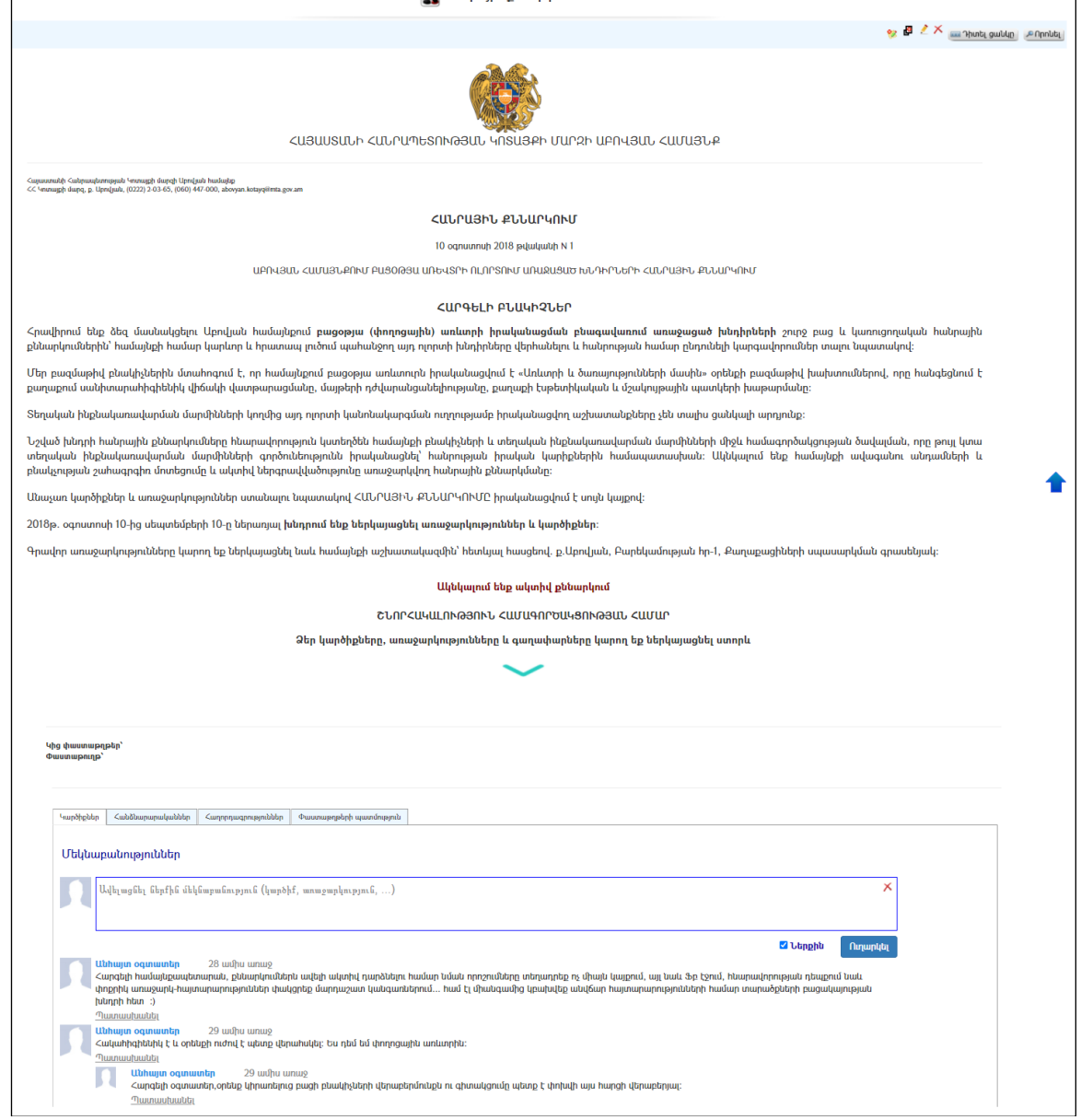

### Հանրային քննարկման ավելացում

Հանրային քննարկման ավելացման համար անհրաժեշտ է սեղմել <sup>էջ</sup> կոձակը, որից հետո բացվում է հետևյալ էջը.

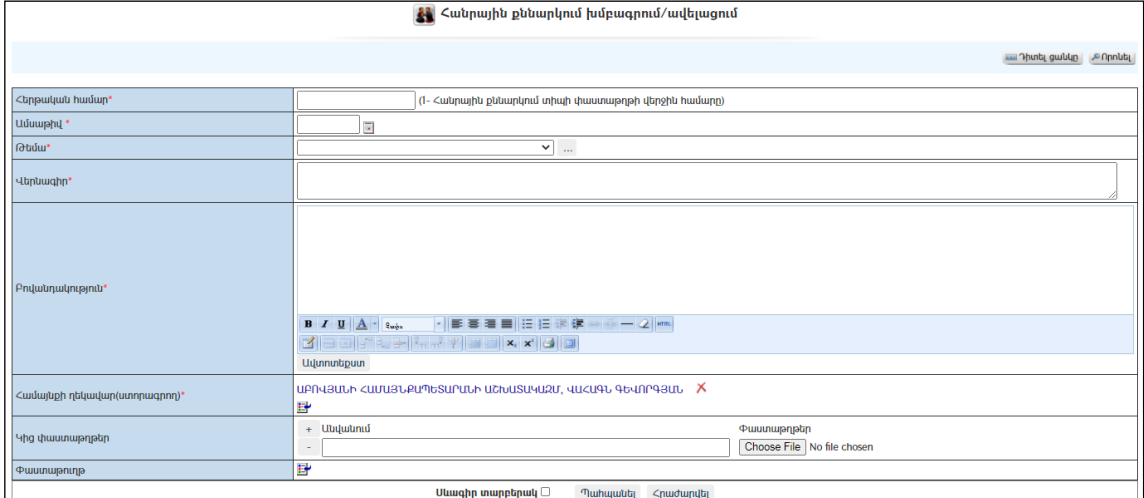

Լրացվող դաշտերը (էջում \*-ով նշված դաշտերի լրացումը պարտադիր է)`

- Հերթական համար Լրացվում է հանրային քննարկման համարը:
- Ամսաթիվ Լրացվում է ամսաթիվը:
- Թեմա Ցուցակից ընտրվում է հանրային քննարկման թեման:
- Բովաբդակություն Լրացվում է հանրային քննարկման բովանդակությունը:
- Համայնքի ղեկավար (ստորագրող) լրացվում է համայնքի ղեկավարի տվյալները:
- $\bullet$  Կից փաստաթղթեր Կցվում են հանրային քննարկման հետ կապված ֆայլեր` իրենց նկարագրություններով: Եթե կցվող ֆայլերը շատ են, անհրաժեշտ է + կոճակով ավելացնել նոր ֆայլ կցելու հնարավորություն: Կցելու համար անհրաժեշտ է լրացնել բեռնավորվող ֆայլի նկարագրությունը, այնուհետև սեղմել Choose File կոճակը և ընտրելով ֆայլը, սեղմել Open կոճակը։
- Սևագիր տարբերակ նշելիս փաստաթուղթը չի համարվում վերջնական լրացված, չի ուղարկվում ստորագրողին/մակագրողին/ որպես պատրաստի փաստաթուղթ: Ավտոմատ համարակալման դեպքում համարակալում չի ստանում:

Լրացված տվյալները պահպանելու համար անհրաժեշտ է սեղմել կոճակը:

- Եթե նոր ավելացվող Հանրային քննարկումը իր լրացվող բովանդակությամբ նման է մեկ այլ արդեն լրացված Հանրային քննարկմանը, ապա կարելի է օգտագործել <sup>են</sup> պատձենման կոձակը, որը սեղմելիս բացվում է ավելացման էջը` արդեն լրացված տվյալներով:

#### Հեռացում

Գրանցված գրառումը հեռացնելու համար անհրաժեշտ է սեղմել $\times$  (հեռացնել) կոճակը:

Հանրային քննարկմանը մասնակցող անձինք խնդրի վերաբերյալ գրում են իրենց կարծիքը/մեկնաբանությունը, ինչի վերաբերյալ համայնքապետարանի համապատասխան բաժնի աշխատակիցը իրազեկվում է նամակի միջոցով: Վերջինս որոշում է հրապարակել կարծիքը/մեկնաբանությունը, կամ չհրապարակել /եթե գրառումը պարունակում է ոչ պարկեշտ արտահայտություններ/: Համակարգում գրանցված բոլոր կործիքները կարելի է տեսնել *Համայնքապետարան => Փաստաթղթաշրջանառություն =>Կարծիքներ* բաժնում, որտեղ հասանելի են կարծիքները խմբագրելու և հեռացնելու գործիքները:

# Տրամադրված թույլտվություններ

«Տրամադրված թույլտվություններ» բաժինը նախատեսված է համայնքապետարանի կողմից տրամադրված թույլտվությունների վերաբերյալ վիճակագրական տվյալները ցուցադրելու համար: Տրամադրված թույլտվությունները Դիտելու համար «Գլխավոր էջի» աջ

 $\blacksquare$  Տրամադրված թույլտվություններ

հատվածից թողարկել կոճակը, որից հետո կբացվի հետևյալ պատուհանը:

#### ՏՐԱՄԱԴՐՎԱԾ ԹՈՒՅԼՏՎՈՒԹՅՈՒՆՆԵՐ

#### ԱՊԱՐԱՆ՝ ՀԱՄԱՅՆՔԻ ՂԵԿԱՎԱՐԻ ԿՈՂՄԻՑ 2020 ԹՎԱԿԱՆԻ 12 ԱՄԻՍՆԵՐԻ ԸՆԹԱՑՔՈՒՄ ՏՐԱՄԱԴՐՎԱԾ ԹՈՒՅԼՏՎՈՒԹՅՈՒՆՆԵՐԻ ՎԵՐԱԲԵՐՅԱԼ

Համայնքի ղեկավարի լիազորությունների շրջանակներում տրամադրվում են թույլտվություններ, որոնց 2020 թվականի 12 ամիսների ընթացքում վիճակագրությունն այսպիսին է՝

#### Քաղաքաշինության բնագավառ

- շինարարության թույլտվության տրամադրում - 50

- քանդման թույլտվության տրամադրում - Օ

- ճարտարապետահատակագծային առաջադրանքի կամ նախագծման թույլտվության տրամադրում - 70

- ավարտական ակտ /շահագործման թույլտվության/ տրամադրում - 7

Ընդհամենը - 127

#### Առևտրի և ծառայությունների բնագավառ

- ոգելից և ալկոհոլային խմիչքների վաճառքի թույլտվության տրամադրում - 64

- ծխախոտի արտադրանքի վաճառքի թույլտվության տրամադրում - 53

- հեղուկ վառելիքի մանրածախ վաճառքի թույլտվության տրամադրում - 12

- հանրային սննդի կազմակերպման և իրացման թույլտվության տրամադրում - 6

- քաղաքացիական հոգեհանգստի (հրաժեշտի) ծիսակատարության ծառայությունների իրականացման և (կամ) մատուցման համար թույլտվության տրամադրում - 0

Ընդհամենը - 135

Հունվար-դեկտեմբեր ամսիներին համայնքի ղեկավարի կողմից տրվել է 262 թույլտվություն։

լիազորությունների շրջանակներում տրվող **թույլտվությունների դիմումների** Համայնքի ղեկավարի **ձևաթղթերն** առկա են Ապարանի համայնքապետարանի պաշտոնական կայքէջի «Ծառայությունների hավաքածու» բաժնում։

#### Տրամադրված թույլտվությունների խմբագրում

«Տրամադրված թույլտվությունների» խմբագրման համար անհրաժեշտ է սեղմել կոճակը, որից հետո բացվում է հետևյալ էջը.

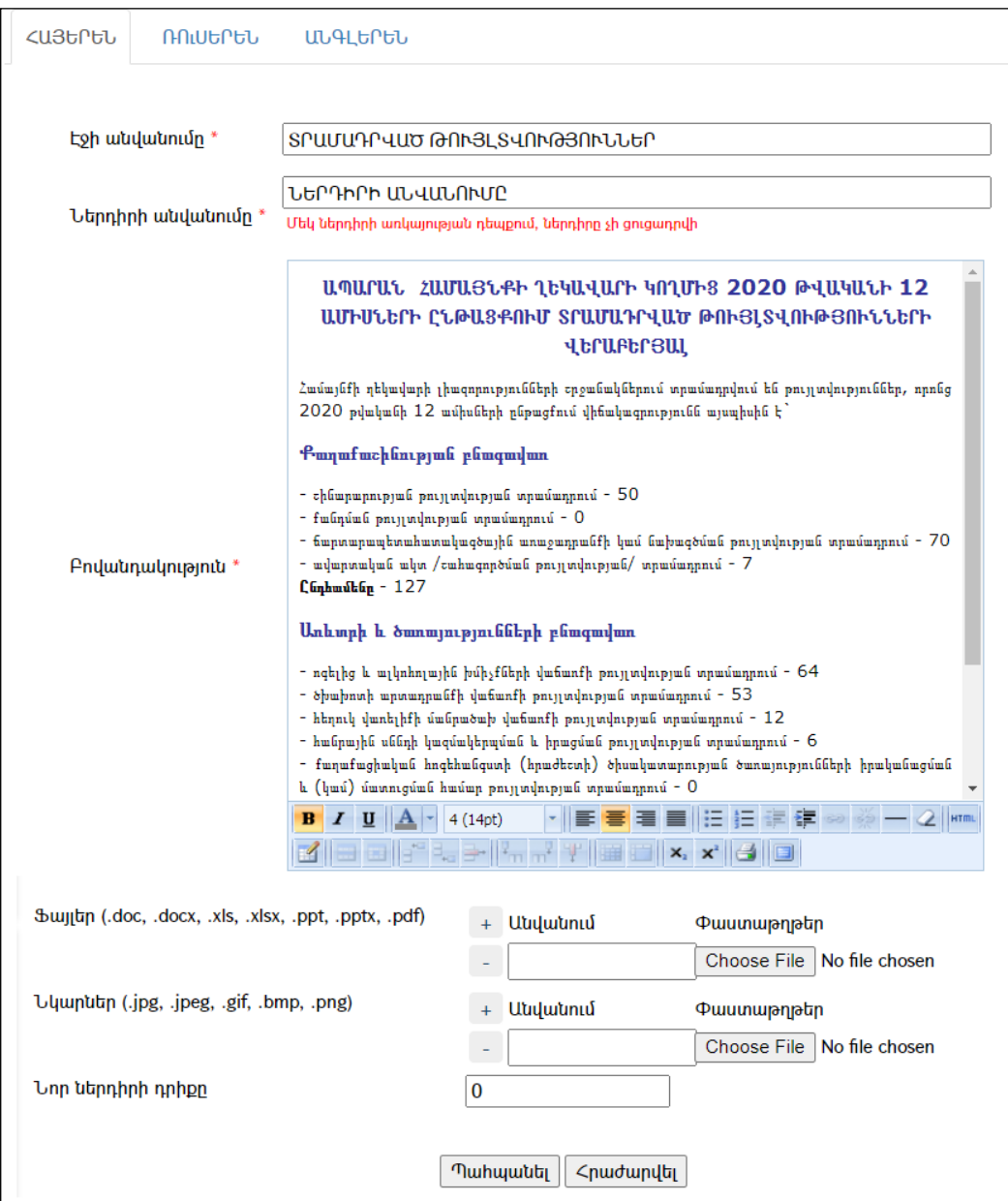

Փոփոխություններ կատարելուց հետո խմբագրածը պահպանելու համար անհրաժեշտ է սեղմել «Պահպանել» կոճակը, իսկ հրաժարվելու համար` «Հրաժարվել» կոճակը:

#### Տրամադրված թույլտվությունների ավելացում

«Տրամադրված թույլտվությունների» ավելացման համար անհրաժեշտ է սեղմել  $\boxed{+}$  կոճակը, որից հետո բացվում է հետևյալ էջը.

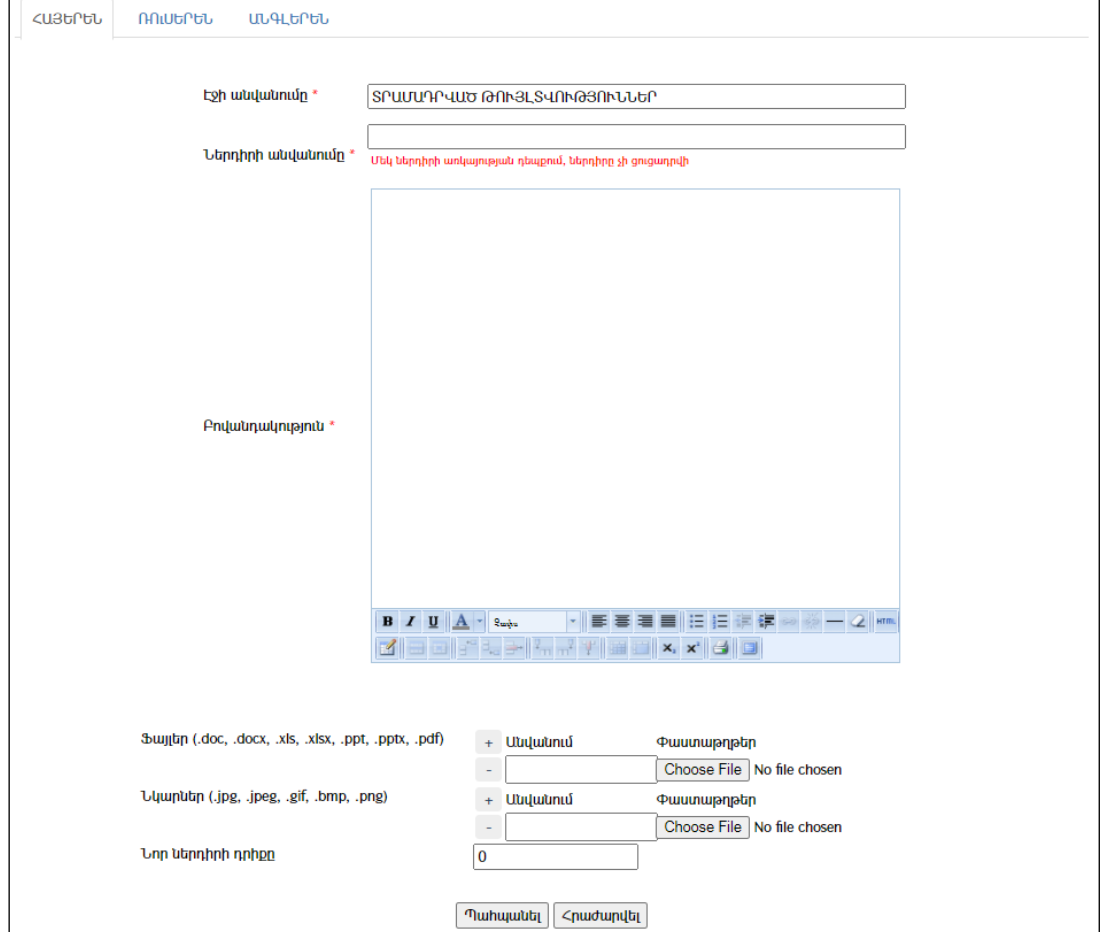

Լրացվող դաշտերը (էջում \*-ով նշված դաշտերի լրացումը պարտադիր է)`

- $\bullet$  **Էջի անվանումը** Լրացվում է էջի անվանումը/վերնագիրը։
- Ներդիրի անվանումը Լրացվում է ներդիրի անվանումը:
- Բովանդակություն Լրացվում է բովանդակությունը:
- Ֆայլեր- Այս դաշտի միջոցով բեռնավորվում են կից փաստաթղթերը:
- Նկարներ- Այս դաշտի միջոցով բեռնավորվում են կիցնկարները: Բեռնավորման համար սեղմում եք Choose File կոճակը, այնուհետև ընտրելով ֆայլը` սեղմում Open կոճակը:
- Ներդիրի դիրքը Լրացվում է թիվ: Ամենամեծ թիվը ունեցող ներդիրը արտապատկերվում է առաջինը/վերևում:

Ավելացրածը պահպանելու համար անհրաժեշտ է սեղմել «Պահպանել» կոճակը, իսկ ավելացնելուց հրաժարվելու համար` «Հրաժարվել» կոճակը։

#### Հեռացում

Գրանցված տվյալները հեռացնելու համար անհրաժեշտ է սեղմել $\times$  (հեռացնել) կոճակը:

# Մանկապարտեզների կառավարման համակարգ

ՀՀ համայնքներում գործող Համայնքային կառավարման տեղեկատվական համակարգում (ՀԿՏՀ) ներդրվել է «Համայնքային ենթակայության մանկապարտեզներ երեխաներին առցանց հերթագրում» ենթահամակարգ (այսուհետ՝ Ենթահամակարգ), որի նպատակն է ապահովել մանկապարտեզներ ընդունվելու համար առցանց եղանակով երեխաների հերթագրման, գոյացած հերթերի կառավարման և երեխաներին մանկապարտեզ ընդունման գործընթացը: Ենթահամակարգն ինտեգրված է ՀԿՏՀ տարբեր բաղադրիչների (կազմակերպությունների ռեգիստր, բնակչության ռեգիստր, էլ. փաստաթղթաշրջանառություն) հետ: ՀԿՏՀ-Բնակչության պետական ռեգիստր (ԲՊՌ) փոխգործելիության ապահովման (առկայության) դեպքում իրականացվում են գրանցվող երեխայի տվյալների նույնականացման գործողություններ ԲՊՌ-ի միջոցով, ինչը նվազեցնում է սխալ ներկայացվող դիմումների հնարավորությունը և ապահովում ԲՊՌ-ից արդիական տվյալների ստացման ու կիրառման հնարավորություն:

Ենթահամակարգի աշխատանքն ապահովելու համար ստեղծվել են հետևյալ գործառնական հնարավորություններ ապահովող բաղադրիչները և գործիքները.

- Մանկապարտեզների ընդհանուր տվյալների գրանցման և կառավարման,
- Մանկապարտեզների խմբերի ստեղծման և կառավարման,
- Առցանց եղանակով երեխաներին հերթագրման դիմումների ներկայացման,
- Ներկայացված դիմումների ընթացքին հետևելու,
- Ներկայացված դիմումների կառավարման,
- Դիմումատուներին ծանուցման և ուղարկված ծանուցագրերի արձանագրման,
- Երեխաներին մանկապարտեզ ընդունման, ազատման, խմբից-խումբ տեղափոխման,
- Ենթահամակարգի կառավարման իրավասությունների սահմանման, օգտատերերին իրավասությունների տրամադրման,
- Պարամետրային տվյալների կառավարման:

#### Մանկապարտեզների կառավարման համակարգի գլխավոր էջ

Մանկապարտեզների կառավարման համակարգի գլխավոր էջը թողարկվում է ՀԿՏՀ գլխավոր ընտրանու ՄԱՆԿԱՊԱՐՏԵԶՆԵՐ բաժնից: Այն ունի երեք բաժին՝ ՄԱՆԿԱՊԱՐՏԵԶՆԵՐ, ԱՌՑԱՆՑ ՀԵՐԹԱԳՐՈՒՄ, ՀԵՏԵՎԵԼ ԴԻՄՈՒՄԻՆ: Էջի ներքևի հատվածում արտապատկերվում են վիճակագրական տվյալներ:

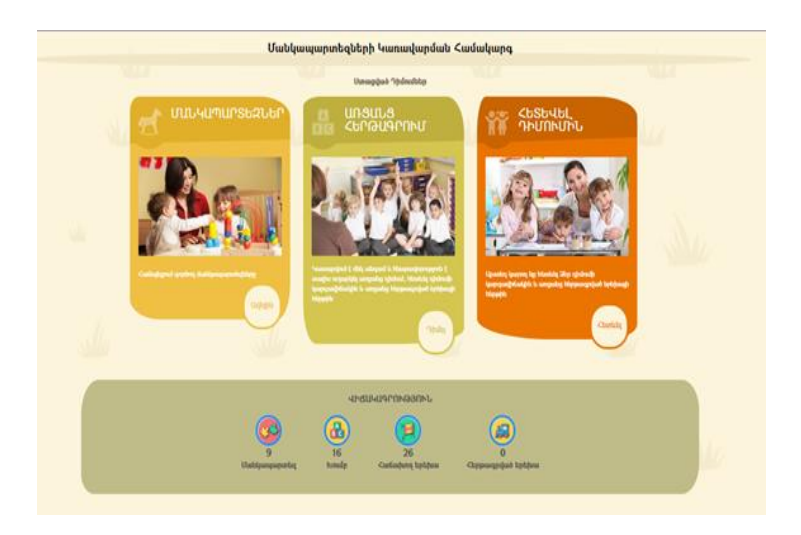

#### Մանկապարտեզների տվյալների գրանցում և ցուցադրում

Մանկապարտեզների գրանցումն իրականացվում է ՀԿՏՀ Կազմակերպությունների ռեգիստրում, որտեղ կատարվել են համապատասխան փոփոխություններ և լրացումներ՝ բավարար քանակությամբ տվյալներ և փաստաթղթեր գրանցելու նպատակով: Պահանջվում է հավաստի և լիարժեք տվյալների գրանցում, ներառյալ մանկապարտեզի խորհրդանիշը (logo):

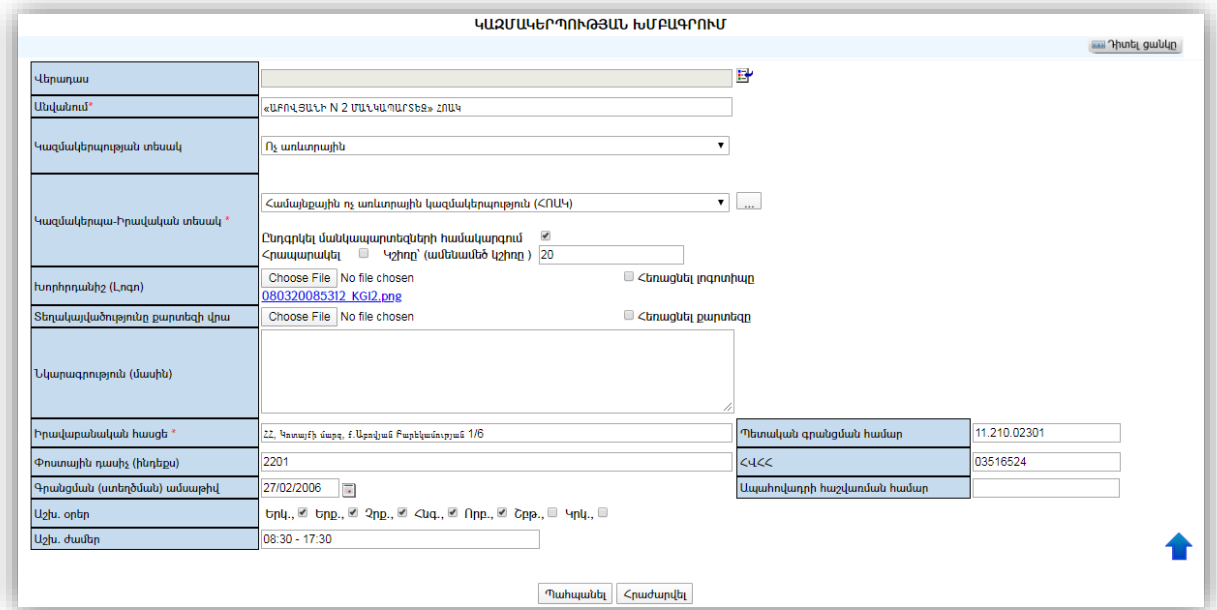

«Ընդգրկել մանկապարտեզների համակարգում»նշիչի տեղադրմամբ ապահովվում է մանկապարտեզի ցուցադրումը Ենթահամակարգի մանկապարտեզների ցանկում: Հնարավոր է ՀԿՏՀ կազմակերպությունների ռեգիստրում գրանցված լինեն այլ մանկապարտեզներ /օրինակ ոչ համայնքային/, որոնք չպետք է արտացոլվեն Ենթահամակարգի «Մանկապարտեզներ» բաժնում: Տվյալ դեպքում վերոնշված նշիչը չպետք է տեղադրվի։

Մանկապարտեզի դիրքը բոլոր մանկապարտեզների ցանկում որոշվում է կշռի արժեքով:

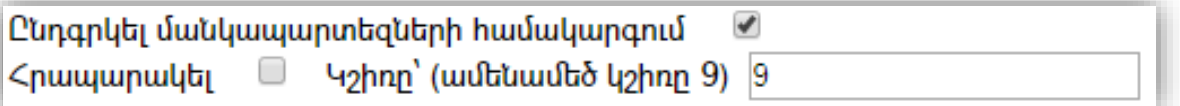

Այն փաստաթղթերը, որոնք պետք է երևան Մանկապարտեզի էջում (օրինակ՝ հաստիքացուցակը, կանոնադրությունը, լիցենզիան, ընդունելության կարգը) ստանում են «Հրապարակվողի» կարգավիճակ («Հրապարակել» նշիչի օգնությամբ):

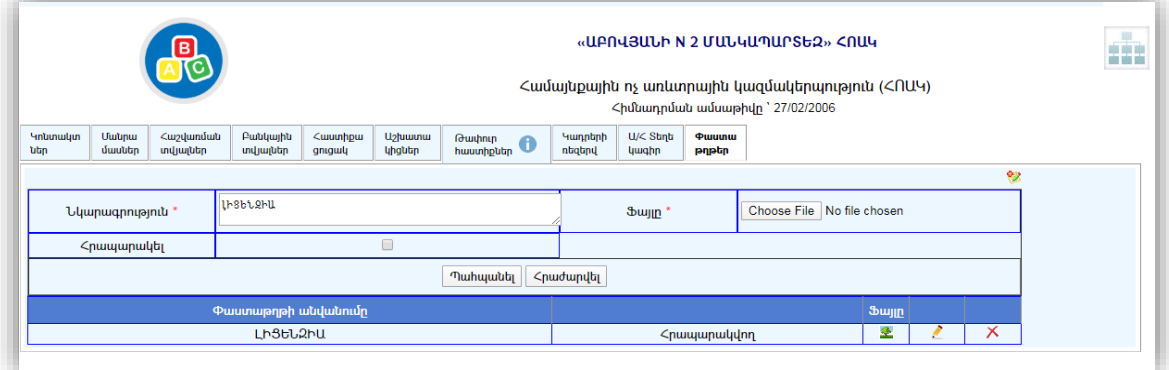

ՀԿՏՀ կազմակերպությունների ռեգիստրում գրանցված այն մանկապարտեզները, որոնք ունեն համապատասխան նշիչ,ներառվում ենԵնթահամակարգում և երևում «Մանկապարտեզների» էջում.

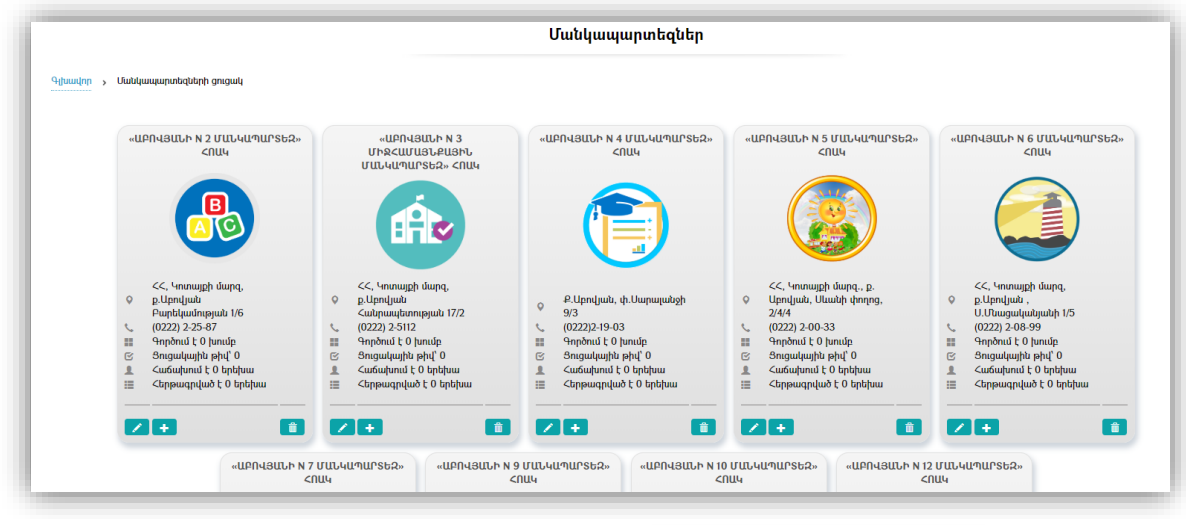

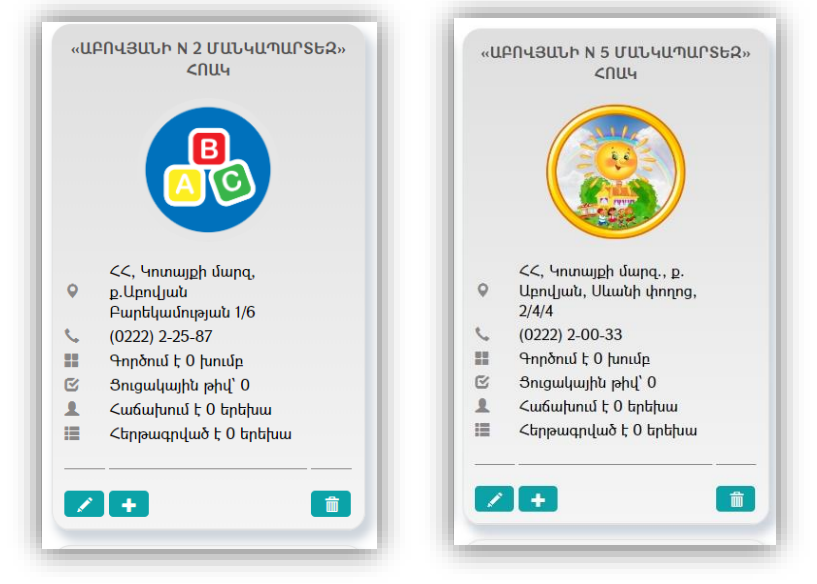

Էջում յուրաքանչյուր մանկապարտեզի անվանումը և ընդհանրական տվյալները (խորհրդանիշը, հասցեն, hռախոսահամարները, գործող խմբերի քանակը, ցուցակային թիվը, հաճախող երեխաների քանակը, երթագրված երեխաների քանակը:) ներկայացված են առանձին շրջանակի մեջ։ Եթե կայքի այցելուն ցանկանում է ստանալ հավելյալ տեղեկատվություն տվյալ մանկապարտեզի վերաբերյալ, ապա մկնիկով կարող է սեղմել մանկապարտեզի հղում-շրջանակի (link) վրա, ինչի արդյունքում կբացվի տվյալ մանկապարտեզի էջը հետևյալ տվյալներով. խորհրդանիշը, անվանումը (հղում է դեպի կազմակերպությունների ռեգիստրում մանկապարտեզի էջ, որտեղ վարվում են հաստիքացուցակը, աշխատակիցների տվյալները և այլն), հասցեն, կոնտակտային տվյալները, տնօրենի անունը և ազգանունը, գործող խմբերի քանակը, հաճախող երեխաների թիվը, հերթագրված երեխաների թիվը, ամսական վճարի չափը և հղումը դեպի կարգավորող իրավական ակտ (ավագանու որոշում), աշխատանքային օրերը և ժամերը, մանկապարտեզի հրապարակային փաստաթղթերը, առցանց քարտեզի վրա մանկապարտեզի դիրքը:

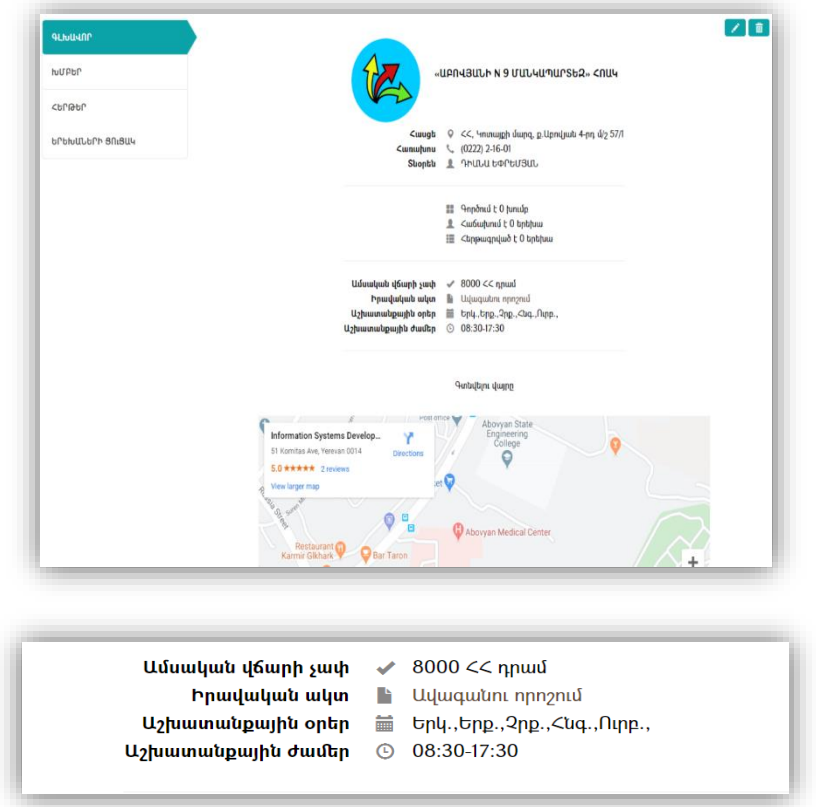

Կան տվյալներ, որ բնորոշ են միայն մանկապարտեզներին, որոնք անիմաստ է ներառել ՀԿՏՀ կազմակերպությունների ընդհանուր ռեգիստրում: Այդ պատճառով մանկապարտեզների համար հատուկ ստեղծվել է հավելյալ տվյալների գրանցման և կառավարման էջ: Այդ էջը բացվում է (խմբագրել) կոճակի միջոցով, որտեղ գրանցվում են հետևյալ տվյալները. Մանկապարտեզի անվանումը (եթե կիրառելի է հապավում կամ այլ տարբերակ, օրինակ ցանկանում են անվանման մեջից հանել ՀՈԱԿ հապավումը, որը կարող է լինել կազմակերպությունների ռեգիստրում), ամսավճարը, իրավական ակտի-ավագանու որոշման հղման URL-ը, այն օգտատերերի ծածկանունները, որոնք իրավասու են կառավարելու տվյալ մանկապարտեզի էջը, EMIS համակարգում մանկապարտեզի ID-ն<sup>2</sup> , առցանց քարտեզի վրա մանկապարտեզի դիրքի URL-ը:

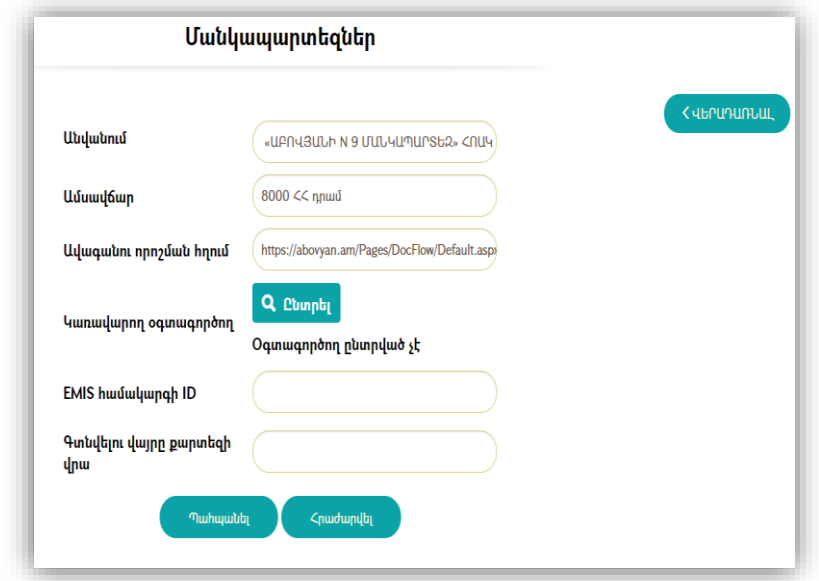

<u>.</u>

 $2$ ԿԳՄՍ նախարարության կողմից մշակված /մշակվող/**EMIS** համակարգում մանկապարտեզի ID-ի կիրառմամբ հնարավոր կլինի ՀԿՏՀ համապատասխան էջումհարցման միջոցով ստանալ և ցուցադրել մանկապարտեզին վերաբերող հավելհալ տվյալներ(որոնք նախատեսվում է կուտակելտվյալ համակարգում):

Տվյալ մանկապարտեզի տվյալները կառավարող օգտատերերին ընտրելու համար անհրաժեշտ է <mark>Q <sup>ընտրել</sup>, կո</mark>ճակի սեղմմամբ բացել ՀԿՏՀ օգտատերերի ցանկը։ Բացվող էջում կոճակի սեղմմամբ կարող են ընտրվել տվյալ մանկապարտեզի համապատասխան էջերը խմբագրելու և կառավարման գործիքներից օգտվելու իրավասություն ունեցող օգտատերերը:

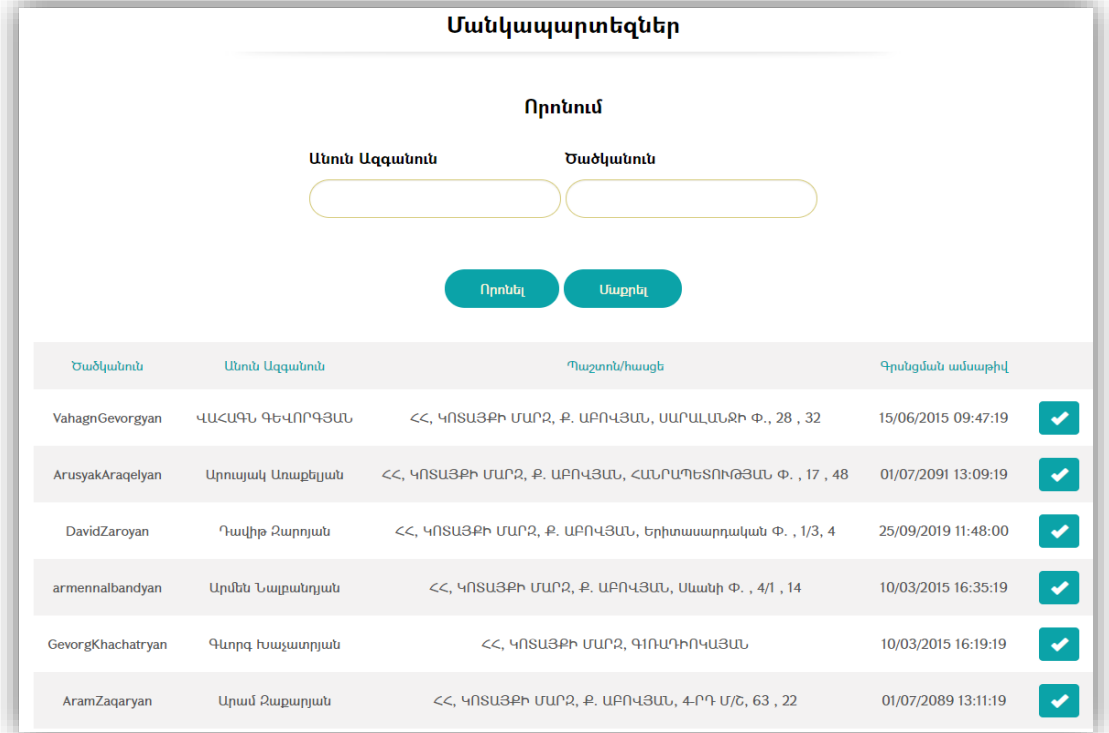

Որոնման միջոցով (անուն-ազգանունով, ծածկանունով) հնարավոր է արագ գտնել օգտատիրոջը և նշել որպես տվյալ մանկապարտեզի տվյալները կառավարողի:

Խմբերի ստեղծում և կառավարում

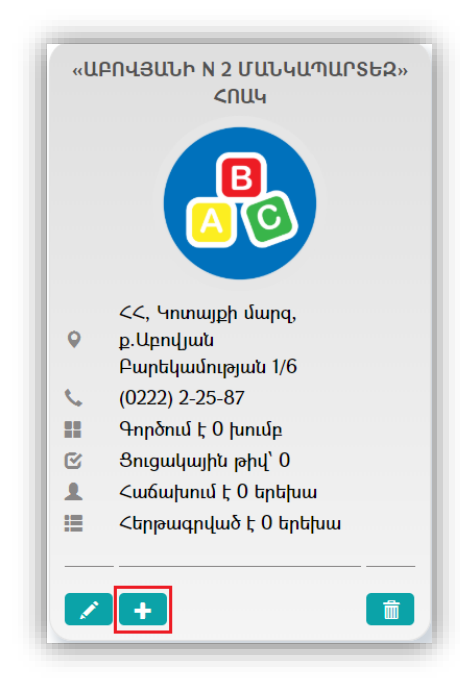

Մանկապարտեզում խումբ ստեղծելու (ավելացնելու) համար անհրաժեշտ է մանկապարտեզի էջում սեղմել <sup>11</sup> կոմակը։

Արդյունքում կբացվի Խումբ ավելացնելու էջը, որտեղ անհրաժեշտ է գրանցել հետևյալ տվյալները. **խմբի անվանումը, տարիքային խումբը** (2-3, 3-4, 4-5, 5-6 կամ այլ՝ տարատարիք խմբի համար), երեխաների սահմանված առավելագույն քանակը: Տվյալները լրացնելուց հետո անհրաժեշտ է սեղմել ա<sup>ղահպանե</sup> կոճակը, ինչի արդյունքում տվյալ մանկապարտեզում կավելանա նոր խումբ:

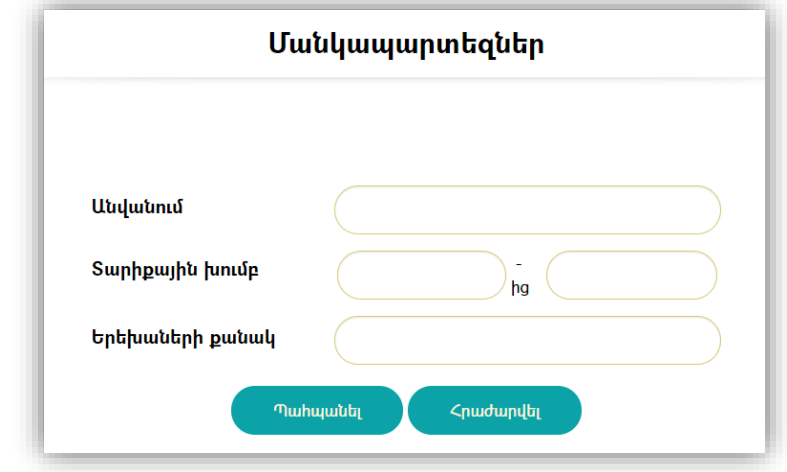

### Խմբի ավելացում

Մանկապարտեզի Խմբեր ներդիրի ներքո կարելի է տեսնել տվյալ մանկապարտեզի բոլոր խմբերը, <sup>1</sup> կոճակի միջոցով ավելացնել նոր խումբ, <u>կոճակների կո</u>ճակների միջոցով խմբագրել կամ հեռացնել ստեղծված խումբը:

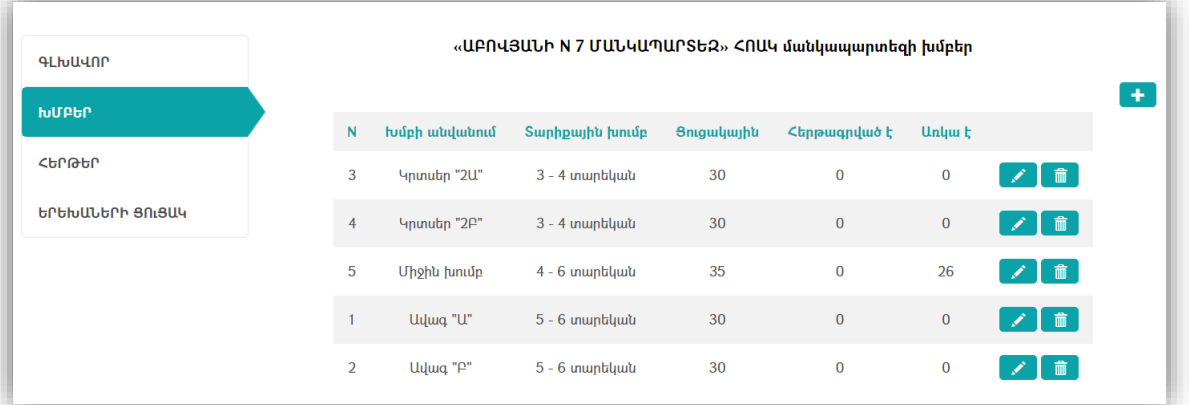

Խմբերի տվյալները (տարիքային խումբ, երեխաների քանակ) գրանցելիս համակարգը ստուգում է թույլատրելիության հնարավորությունները՝ համեմատելով ներմուծված տվյալները համակարգի պարամետրեր (կարգաբերումներ) բաժնում գրանցված տվյալների հետ, որոնք պետք է համապատասխանեն սահմանված նորմերին, իսկ փոփոխության համար հասանելի են միայն համակարգի կառավարչին:

#### Դիմումի առցանց եղանակով ներկայացում (գրանցում)

Առցանց եղանակով դիմում ներկայացնելու համար անհրաժեշտ է համակարգի գլխավոր էջի առցանց հերթագրում բաժնի «ԱՌՑԱՆՑ ՀԵՐԹԱԳՐՈՒՄ» հղման միջոցով բացել առցանց հերթագրման դիմումի առաջին էջը և լրացնել պահանջվող տվյալները (Ծննդյան վկայականի սերիան և համարը, ծննդյան վկայականի տրման ամսաթիվը, երեխայի ծննդյան ամսաթիվը)<sup>3</sup>.

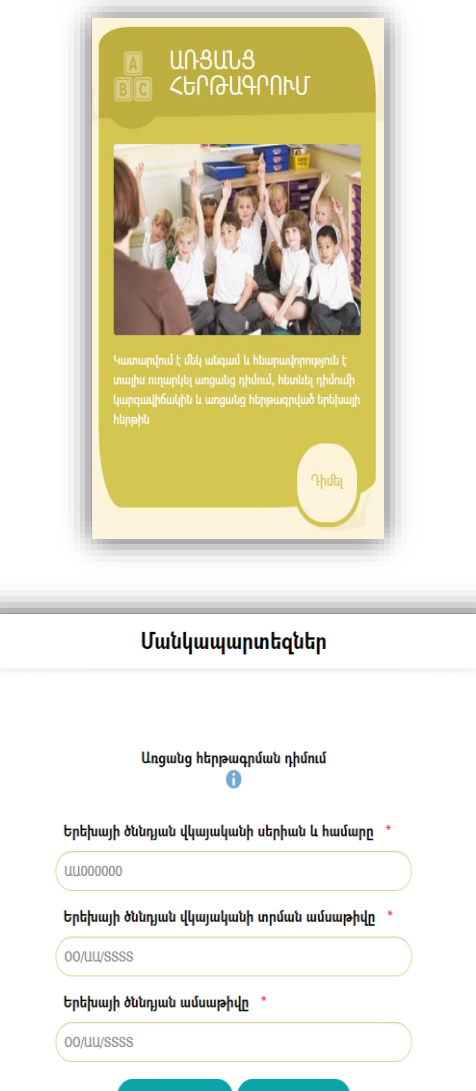

Եթե տվյալ համայնքի ՀԿՏՀ-ն տվյալները փոխգործելիության սկզբունքովինտեգրված են ՀՀ

 $\bullet\bullet\bullet\bullet$ 

բնակչության պետական ռեգիստրի (ԲՊՌ) հետ, ապա <sup>հաջորդ >></sup> կոճակը սեղմելուց հետո կիրականացվի գրանցվող երեխայի տվյալների նույնականացման գործողություններ, ինչը կնվազեցնի սխալ ներկայացվող դիմումների հնարավորությունը և կապահովի ԲՊՌ-ից արդիական տվյալների ստացում ու կիրառում տվյալների գրանցման ժամանակ: Եթե ներկայացված տվյալներով երեխա չհայտնաբերվի ԲՊՌ-ում (երեխան չի նույնականացվի), ապա համակարգը հաղորդագրությամբ դիմողին կտեղեկացնի, որ անհրաժեշտ է ներմուծել ճիշտ տվյալներ:

Եթե տվյալ համայնքի ՀԿՏՀ-ն տվյալների փոխգործելիության սկզբունքով **ինտեգրված չէ** ՀՀ

բնակչության պետական ռեգիստրի (ԲՊՌ) հետ, ապա <mark>անաջորդ» - հանակը սեղմելիս չի</mark> իրականացվի երեխայի նույնականացում, բայց կստուգվի երեխայի տարիքի համապատասխանությունը սահմանված նորմերին, ծննդյան վկայականի տրման ամսաթվի

<u>.</u>

 $^3$  Հերթագրման դիմումի բոլոր դաշտերում տվյալների լրացումը դյուրին դարձնելու և հնարավոր սխալներից խուսափելու նպատակով տեղադրված են հուշումներ (հուշող տեքստեր, տեքստերի օրինակներ, լրացվող տվյալների ձևաչափեր) ։
ճշտությունը, վկայականի սերիայի և համարի հնարավոր ճշգրիտ լրացումը (ինչը հնարավոր է ստուգել):

Եթե իրականացվել է նույնականացում ԲՊՌ-ի միջոցով (1-դեպք) կամ գրանցված տվյալներում ստուգման արդյունքում խնդիրներ չեն հայտնաբերվել, ապա դիմողին առաջարկվում է գրանցել անհրաժեշտ մնացյալ տվյալները:

կոճակի վրա մկնիկը պահելիս առանձին պատուհանում կբացվի հերթագրման ուղեցույցը, որտեղ մանրամասն նշված են հերթագրման և հերթերին հետևման բոլոր քայլերը: Մշակված ուղեցույցի առաջին տարբերակը ներկայացված է սույն հաշվետվության հավելված բաժնում։

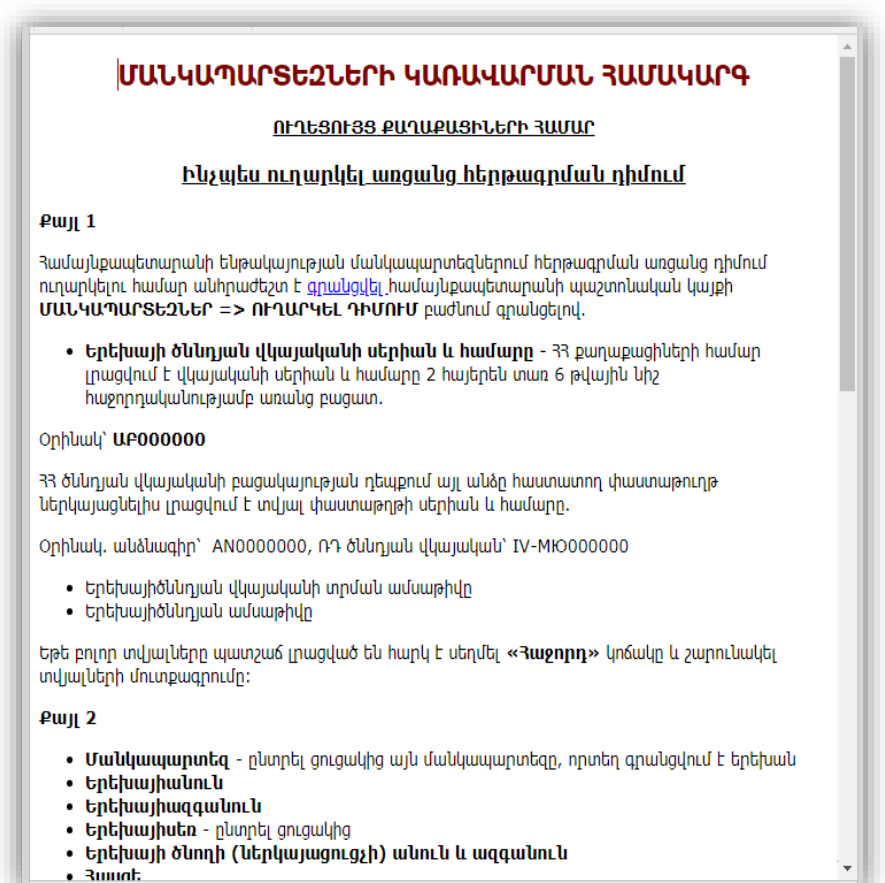

#### Հերթագրման դիմումի գրանցման օրինակ

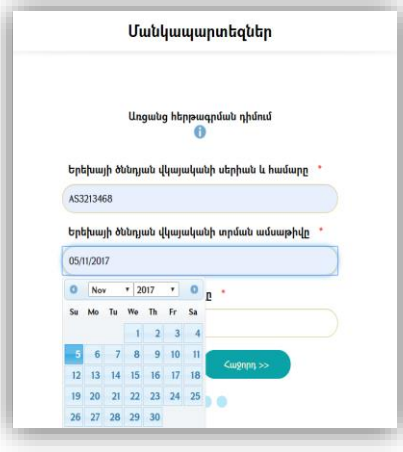

1-ին էջում տվյալները լրացնելուց հետո անհրաժեշտ է սեղմել <sup>հաջորդ >></sup> կոճակը և անցնել մնացյալ տվյալների գրանցմանը.

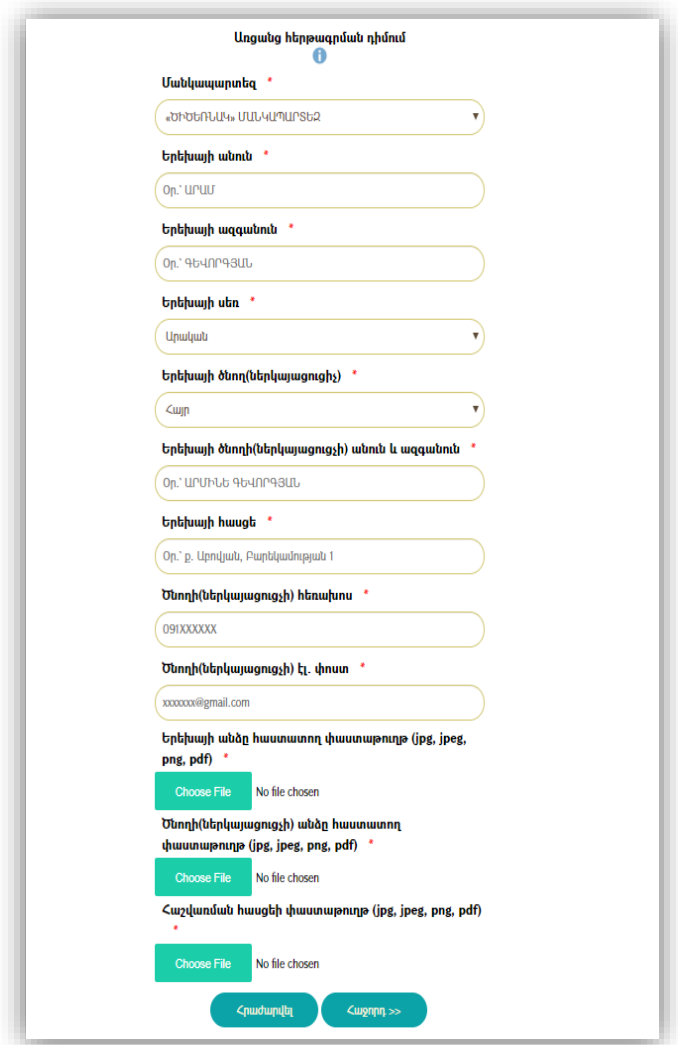

2-րդ էջում ընտրվում է մանկապարտեզը, լրացվում են երեխայի և ծնողի (կամ օրինական ներկայացուցչի) տվյալները, ինչպես նաև կցվում են անհրաժեշտ փաստաթղթերի լուսապատձենների ֆայլերը` jpg, jpeg, png, pdf ձևաչափերով։

Բոլոր տվյալները լրացնելուց հետո անհրաժեշտ է սեղմել <u>հաջատ» կ</u>ոմակը և անցնել վերջին տվյալի գրանցմանը. դիմողին առաջարկվում է կցել արտոնություն (արտահերթություն) հավաստող փաստաթուղթ.

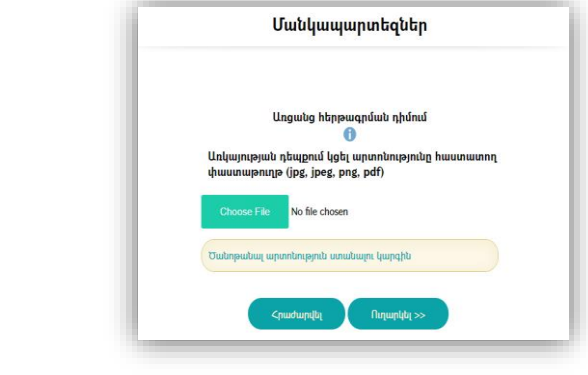

Ծանոթանալ արտոնություն ստանալու կարգին

հղման սեղմամբ դիմողը կարող է բացել և ծանոթանալ արտոնություն /արտահերթություն/ ստանալու կարգին.

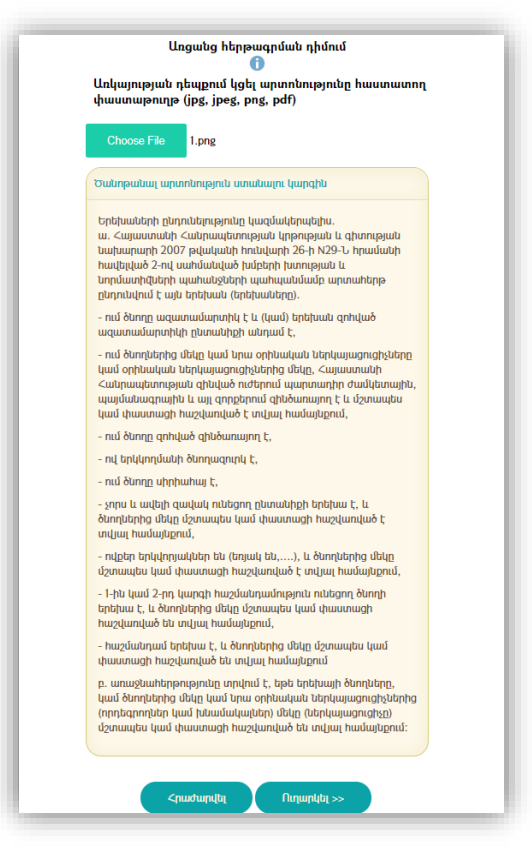

Եթե երեխան բավարարում է Կարգում նշված պայմաններին, ապա արտահերթության կարգավիձակ ստանալու համար դիմողից կպահանջվի առցանց դիմումին **կցել նաև** արտոնությունը հավաստող փաստաթղթի լուսապատճենված ֆայլը:

Վերջում անհրաժեշտ է սեղմել <sup>Ոտարկ</sup>ի» կոճակը, ինչից հետո դիմողի համակարգչի էկրանին կհայտնվի դիմումի տվյալները բովանդակող էջ և հաղորդագրություն՝ դիմումը հաջողությամբ ուղարկվելու մասին։ Տվյալ էջից դիմողը կարող է pdf կամ docx ձևաչափերի ֆայլերի տեսքով ներբեռնելու և համակարգչում պահպանել ուղարկված և համայնքապետարանի կողմից ստացած դիմումի բովանդակությունը և դիմումին տրամադրված ծածկագիրը.

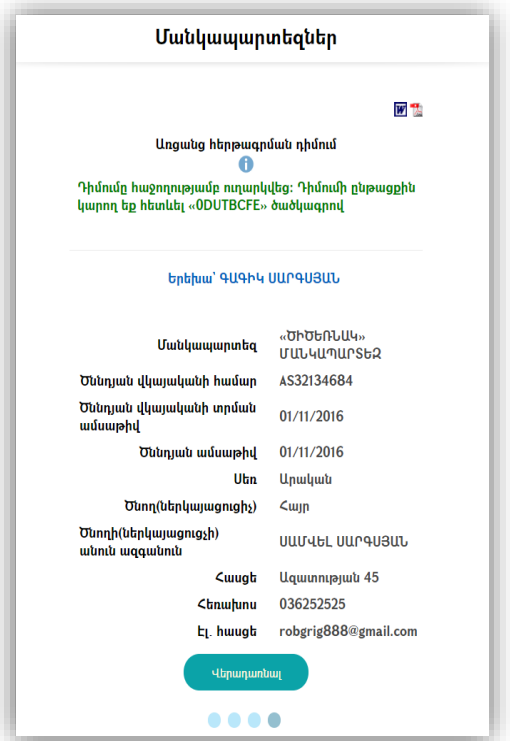

Դիմողի կողմից ներկայացված և համայնքապետարանի կողմից ստացված դիմումն ամբողջությամբ (ներառյալ կցված ֆայլերը), անմիջապես առաքվում է դիմողի կողմից ներկայացված էլ. փոստի հասցեին: Նամակի հետ մեկտեղ դիմողին է ուղարկվում դիմումին շնորհված ծածկագիրը, ինչպես նաև հղում՝ դիմումի ընթացքին հետևելու համար:

Ստորև ներկայացված է հերթագրման դիմում ներկայացնելուց հետո դիմողի Էլ. փոստին ուղարկված նամակի օրինակ.

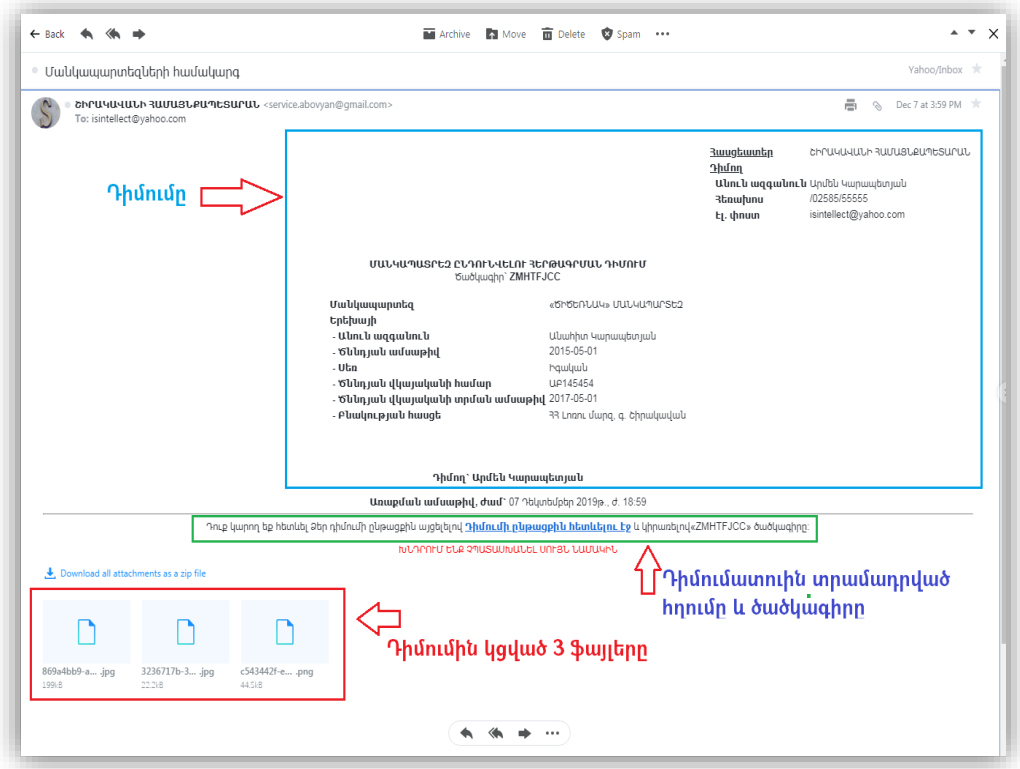

*Առցանց եղանակով ներկայացված դիմումի ընթացքին հետևում*

Դիմողը կարող է տրամադրված ծածկագրի միջոցով հետևել ներկայացված դիմումի ընթացքին՝ ՄԱՆԿԱՊԱՐՏԵԶՆԵՐ բաժնից ընտրել ՀԵՏԵՎԵԼ ԴԻՄՈՒՄԻՆ հղումը:

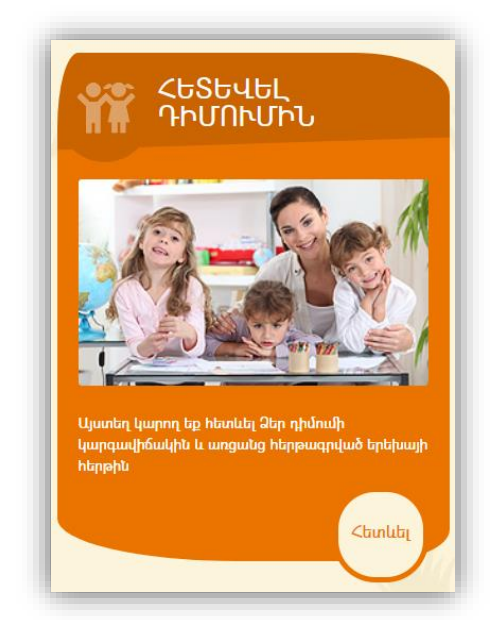

Դիմողի էլ. փոստին ուղարկված նամակում առկա **հղումը** հեշտացնում է գործընթացը: Հղման վրա սեղմելիս կբացվի դիմումին հետևելու էջը, որտեղ անհրաժեշտ կլինի միայն լրացնել «Նկարում պատկերված նիշերը» և սեղմել «Դիտել» կոճակը.

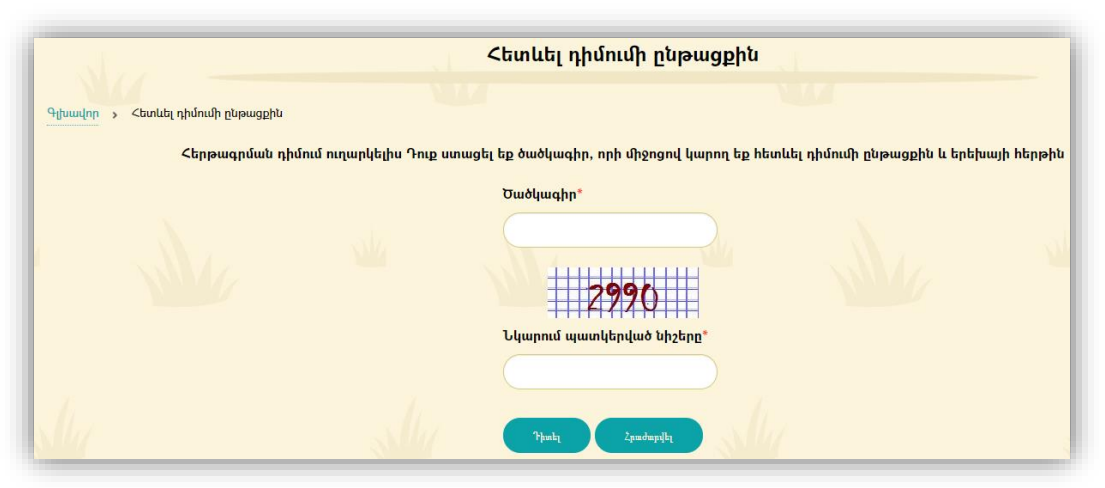

«**Դիտել»**կոձակը սեղմելուց հետո դիմողը կտեսնի իր դիմումի ընթացի կարգավիճակի մասին տեղեկատվություն: Օրինակը ներկայացված է ստորև.

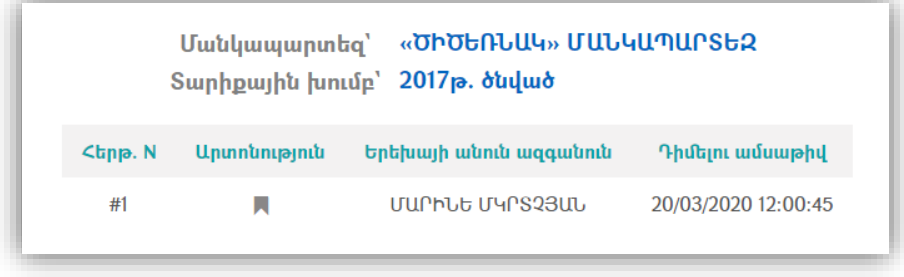

#### Ստացած դիմումների կառավարում

Հաջողությամբ ուղարկված բոլոր դիմումները նամակի տեսքով առաքվում են համայնքապետարանի համապատասխան աշխատակցին՝ Նոր դիմում անվանմամբ։ Տվյալ աշխատակիցը պետք է նախօրոք գրանցվի ՀԿՏՀ-ում որպես օգտատեր և ստանա համապատասխան իրավասություն։

Աշխատակիցը կարող է տեսնել, որ դիմումը ստացվել է առցանց եղանակով (Online Service) և այն վերաբերում է մանկապարտեզներն.

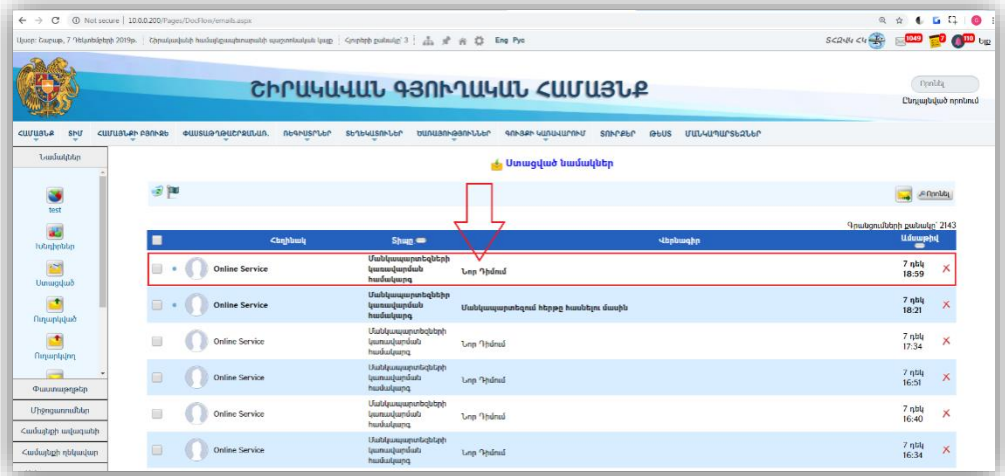

Ստացված նամակի «Նոր դիմում» անվանում-հղմամբ կբացի ստացած դիմումը, որը կարող է ունենալ հետևյալ տեսքը.

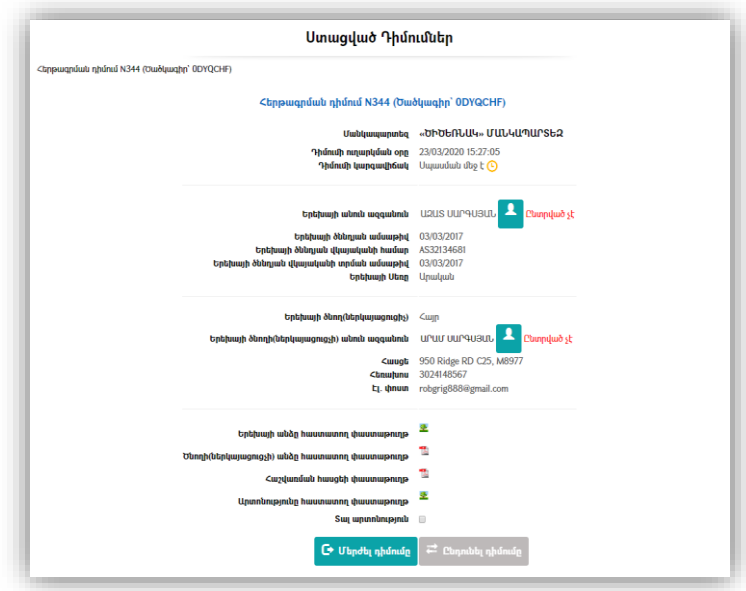

Նոր ստացած դիմումն ունենում է «Սպասման մեջ է» կարգավիճակ։ Դիմումը ստացած աշխատակիցը պետք է ստուգի դիմումում առկա տվյալները, համեմատի կցված փաստաթղթերի հետ, անհրաժեշտության դեպքում կապվի դիմողի հետ որոշ պարզաբանումներ ստանալու նպատակով և սահմանված կարգով ու ժամկետներում կատարի հնարավոր երկու գործողություններից մեկը. **մերժի** կամ **ընդունի** /հաստատի/ դիմումը։ Արտահերթություն սահմանելու համար կցված երեխայի արտոնությունը հավաստող փաստաթղթի հիման վրա աշխատակիցը կարող է նաև դիմումում տեղադրել արտահերթության նշիչը։

Սխալ և թերի լրացված տվյալների առկայության դեպքում համայնքապետարանի աշխատակիցը կարող է մերժել դիմումը՝ գրանցելով մերժման պատճառը.

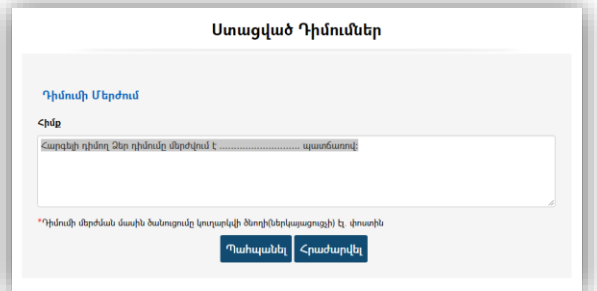

Եթե համայնքապետարանի աշխատակիցը ստացած դիմումում որևէ խնդիր չի նկատել, ապա նախ իրականացնում է Երեխայի և Ծնողի /ներկայացուցչի/ տվյալների համակցում բնակչության ռեգիստրում գրանցված անձանց հետ՝ սեղմելով կոճակը և բացելով անձի որոնման էջը։ Որոնման արդյունքում բնակչության ռեգիստրից փնտրված երեխայի և ծնողի տվյալները համակցվում են դիմումում ներկայացված անձանց տվյալներին, ինչի արդյունքում դիմումում ներկայացված անձանց կարգավիճակները «Ընտրված չէ»-իցվերածվում են «Ընտրված է»-ի.

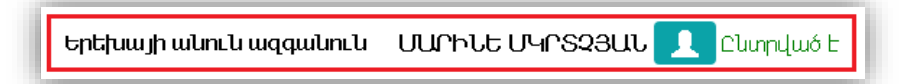

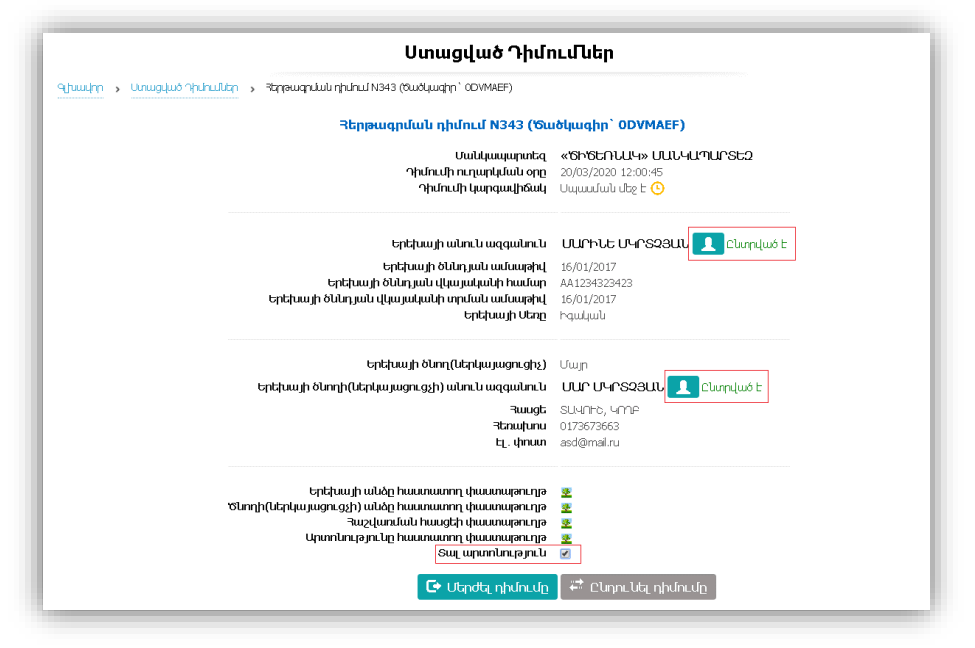

Դիմումի հաստատման «Ընդունել» կոճակն ակտիվանում է միայն այն բանից հետո, երբ դիմումում առկա անձանց տվյալները վերջնականապես նույնականացվում են և համակցվում բնակչության ռեգիստրում առկա անձանց տվյալների հետ։

«Ընդունել» կոճակի սեղմմամբ դիմումի կարգավիճակը դառնում է «Ընդունված է» և միաժամանակ ծնողի/ներկայացուցչի էլ. փոստին նամակ է ուղարկվում դիմումը հաստատվելու վերաբերյալ.

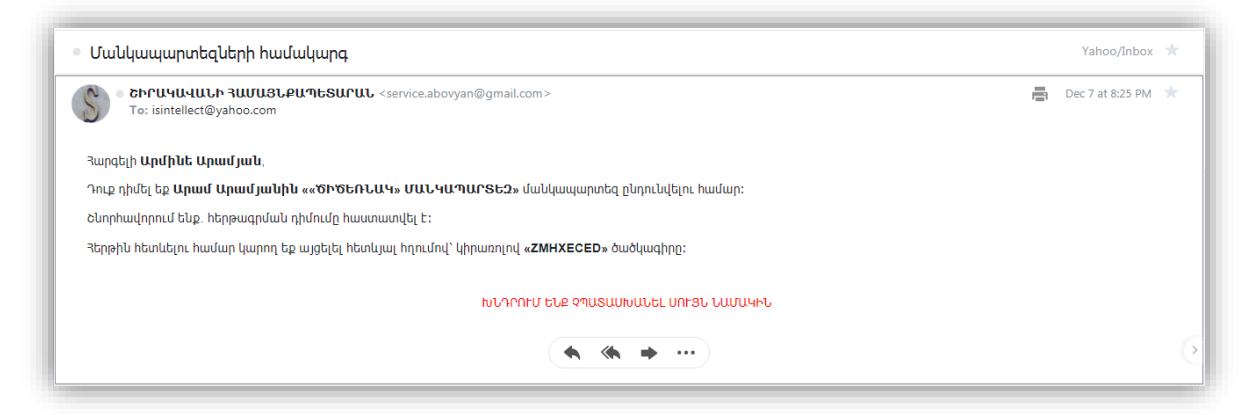

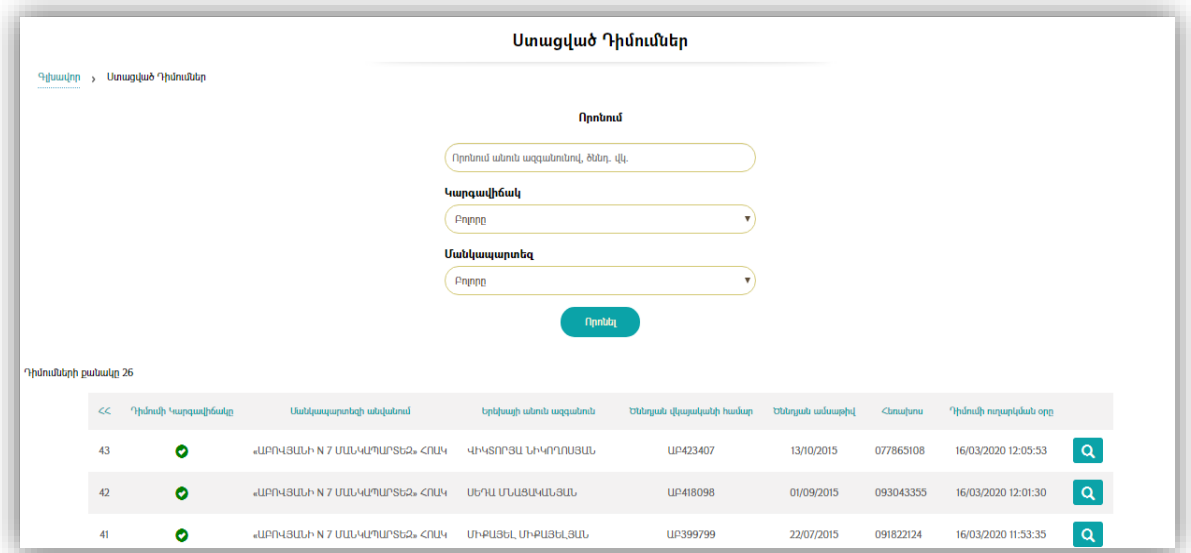

Ստացած բոլոր դիմումները կարելի է տեսնել ստորև ներկայացված էջում.

Որոնման միջոցով կարելի է գտնել ցանկացած դիմում, զտել դիմումներն ըստ կարգավիճակների, իսկ **Q** կոճակի միջոցով բացել դիմումի դիտման էջը (տեսնել դիմումն ամբողջությամբ)։ Ստացած դիմումը հնարավոր չէ խմբագրել և կատարել որևէ փոփոխություն։

Դիմումն ընդունելուց հետո երեխան անմիջապես հերթագրվում է նախընտրված մանկապարտեզում՝ ստանալով «Հերթում է» կարգավիճակ։

Եթե երեխան ունի արտոնություն, ապա նա հերթում դասավորվում է արտահերթ դիրքում, մնացած բոլոր դեպքերում երեխայի դիրքը հերթում դասավորվում է ըստ դիմելու ժամանակի. **ժամանակագրական կարգով** - ամենավերջին դիմողը հերթում զբաղեցնում է ամենավերջին դիրքը։

Եթե տվյալ մանկապարտեզի համապատասխան տարիքային խմբում տեղ է ազատվում, ապա հերթում առաջին դիրքում դասավորված երեխայի հերթի կարգավիճակ փոխվում է «Հերթը հասել է».

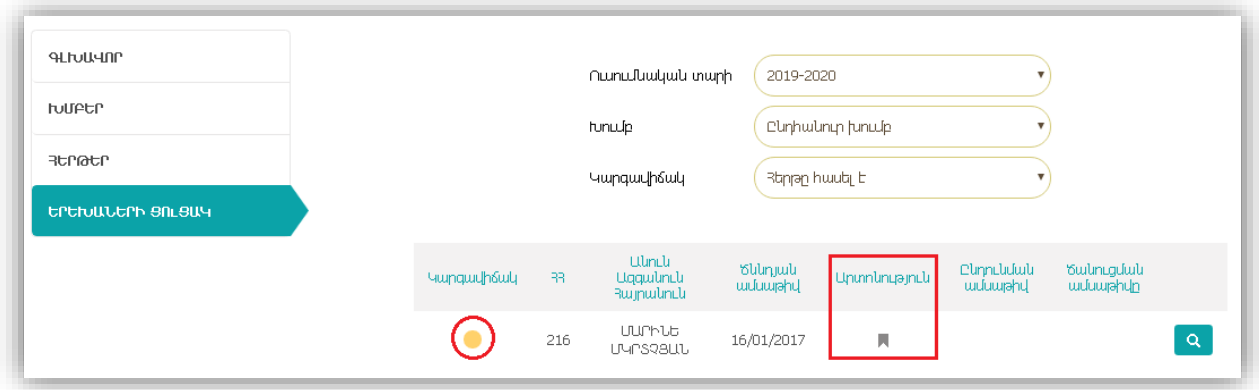

#### Հերթը հասնելու մասին ծանուցում

Մանկապարտեզում երեխայի հերթը հասնելու մասին ծանուցումը նամակի տեսքով համակարգի կողմից ուղարկվում է համայնքապետարանի /մանկապարտեզի/ համապատասխան լիազորություն (իրավասություն) ունեցող աշխատակցին.

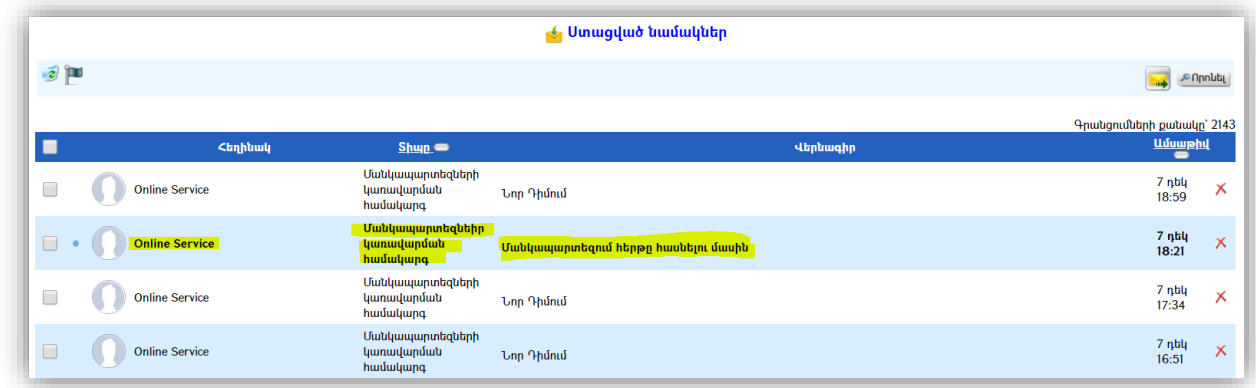

Ծանուցման նամակի բովանդակության օրինակը ներկայացված է ստորև.

«ՇԻՐԱԿԱՎԱՆԻ ՄԱՐԿԱՊԱՐՏԵԶ» մանկապարտեզի «Տարատարիք/խառը/ խումբ» խմբի հերթում առկա է 1 երեխա, որի(որոնց) հերթը հասել է։ Անհրաժեշտ է երեխայի էջում «ԾԱՆՈւՑԵԼ ԾՆՈՂԻՆ(ՆԵՐԿԱՅԱՑՈւՑՉԻՆ)» կոճակի սեղմմանբ ծնողներին(ներկայացուցիչներին) էլ. նամակի միջոցով ծանուցել մանկապարտեզ ներկայանալու համար։ Խիստ ցանկալի է ծանուցել նաև զանգահարելու միջոցով։ [Սեղմեք այստեղ հերթը հասած երեխայի\(ների\) տվյալները տեսնելու համար](http://10.0.0.200/Pages/KinderGarten/List.aspx?StructureID=825&GroupId=51)։

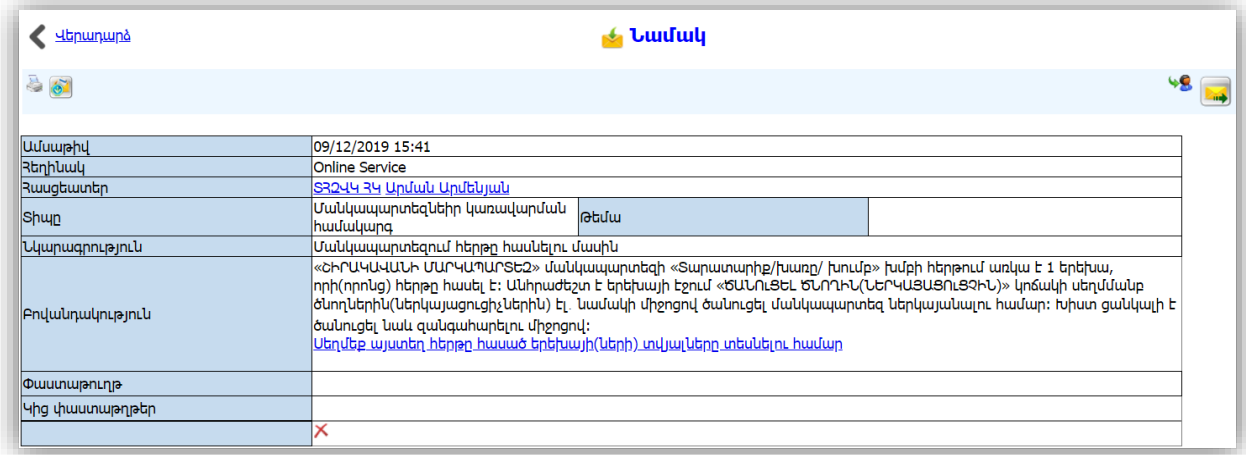

Ծանուցող նամակում առկա «[Սեղմեք այստեղ հերթը հասած երեխայի\(ների\) տվյալները](http://10.0.0.200/Pages/KinderGarten/List.aspx?StructureID=825&GroupId=51)  [տեսնելու համար](http://10.0.0.200/Pages/KinderGarten/List.aspx?StructureID=825&GroupId=51)» հղման միջոցով անցում է կատարվում հերթը հասած երեխաների

**⊠ ԾԱՆՈւՑԵԼ ԾՆՈՂԻՆ(ՆԵՐԿԱՅԱՑՈւՑՉԻՆ)** 

տվյալներին։ Երեխայի տվյալների էջում առկա կոճակի միջոցով ծանուցագիր է առաքվում ծնողի /ներկայացուցչի/ էլեկտրոնային փոստին՝ ցուցադրելուվ հետևյալ հաղորդագրությունը. «Ծանուցումը հաջողությամբ ուղարկվել է երեխայի ծնողին(ներկայացուցչին) Էլ. հաղորդագրությամբ»։

Ծնողին ուղարկված ծանուցման օրինակը ներկայացված է ստորև.

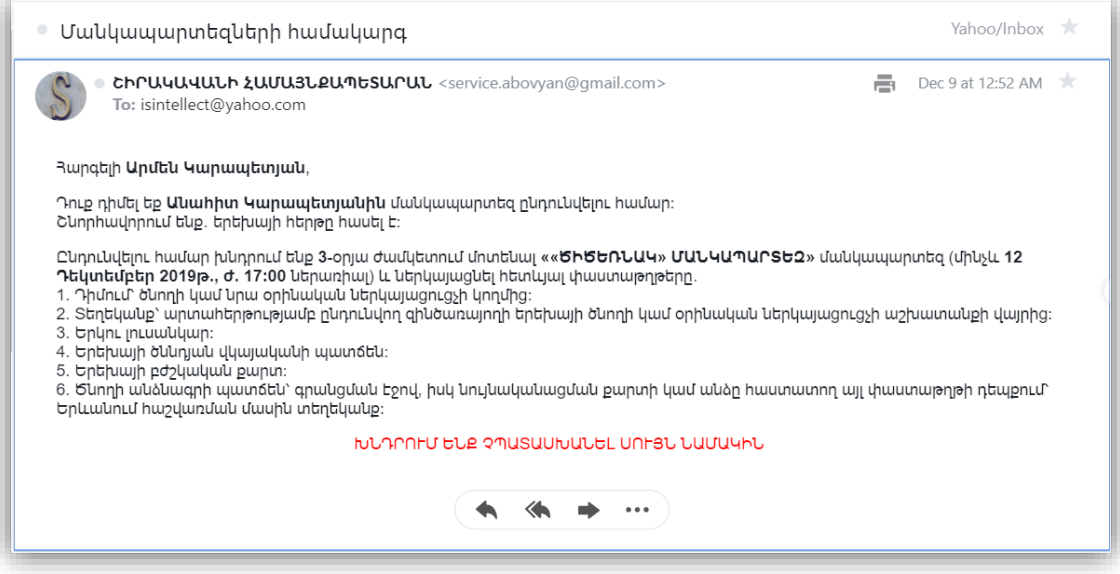

#### Երեխային մանկապարտեզ ընդունում

Ծանուցումն ուղարկելուց անմիջապես հետո ծնողին/ներկայացուցչին տրամադրվում է **X քանակությամբ օրերի ժամկետ<sup>4</sup>,** որի ընթացքում պետք է իրականացվի պահանջվող փաստաթղթերի ներկայացումը և երեխայի ընդունումը (երեխայի տվյալների էջում <mark>և <sup>բազար</sup> հաստիկանակի սեղմմամբ) մանկապարտեզ։</mark>

Եթե ժամկետն անցնի, փաստաթղթերը չներկայացվեն, <mark>« <sup>ըստր</sup>սե խոսբ է</mark> միջոցով չի իրականացվի երեխայի ընդունում մանկապարտեզ ևծանուցման մեջ նշված ժամկետը լրանալուց անմիջապես հետո երեխան համակարգի կողմից կհեռացվի հերթից, ինչի մասին հաղորդագրություն կուղարկվի ծնողին։

1

<sup>4</sup>Օրերի քանակը կարող է սահմանվել ՏԻՄ իրավական ակտով

### !!! Կրկին անգամ հերթում ընդգրկվելու համար կպահանջվի նոր դիմումի ներկայացում։

Հերթերը համակարգում վարվում են ըստ մանկապարտեզների և ըստ տարիքային խմբերի (ծննդյան տարեթվերով)։ Արտոնություն ունեցող երեխաները ստանում են արտահերթության կարգավիճակ։

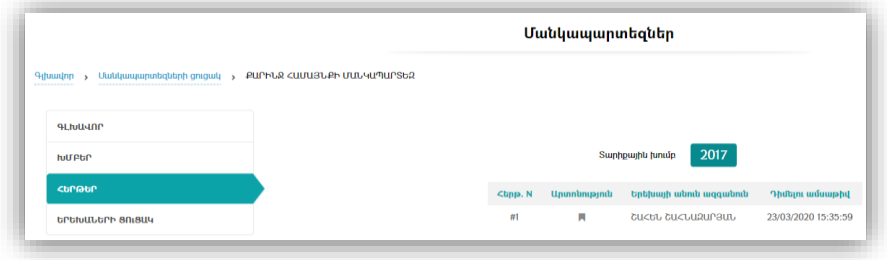

# Մանկապարտեզ հաճախող երեխաների տվյալների կառավարում

 $\Theta$  CUMNUBL MANTA կոճակի միջոցով իրականացված գործողության շնորհիվ երեխան ընդգրկվում է համապատասխան տարիքային խումբ (ընդունվում է մանկապարտեզ)։ Խմբում հաճախող երեխաների և հատկացված տեղերի քանակների տարբերությունից է ձևավորվում առկա /ազատ/ տեղերի քանակը, ինչն էլ իր հերթին ապահովում է նոր երեխաների ընդունումը խումբ։

Համակարգի գործարկման սկզբնական փուլում /մինչև առցանց դիմումների ընդունումը/ կպահանջի մանկապարտեզում առկա բոլոր խմբերի գրանցում և դրանց համալրում առկա /հաճախող/ երեխաներով։ Արդյունքում կձևավորվեն բոլոր խմբերը և հնարավորություն կնձեռնվի ազատ տեղերի առաջացման դեպքում ընդունել նոր երեխաների։ Խմբերում հաճախող երեխաների տվյալներւ ցուցակային տեսքով ներկայացված է ստորև.

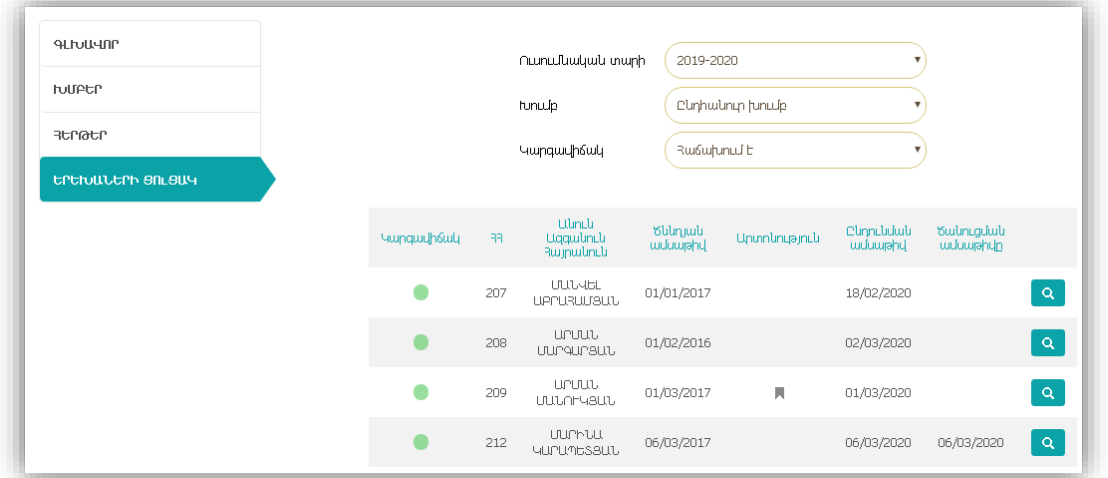

Մանկապատրեզ հաճախող երեխաների տվյալների հետ համակարգում հնարավոր է իրականացնել կառավարման երկու գործողություն.

- $\bullet$  2 երացնել (ազատել) խմբից /մանկապատրեզից/ տնօրենի հրամանի հիման վրա,
- Տեղափոխել երեխային խմբից-խումբ։

Երեխայի տվյալներ էջում սեղմելով և սաստել երի կոմակը կբացվի պատուհան, որտեղ կպահանջվի լրացնել մանկապարտեզի տնօրենի կողմից հեռացման համար արձակված հրամանի տվյալները (հրամանի համարը և ամսաթիվը).

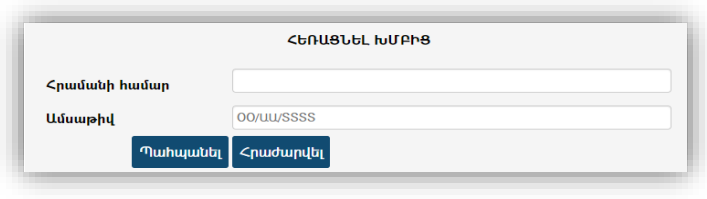

Երեխայի տվյալներ էջում սեղմելով <sup>2</sup> struentual usuruntur կոմակը կբացվի պատուհան, որի միջոցով հնարավոր է երեխային տեղափոխել մեկ խմբից մեկ այլ խումբ։ Տվյալ դեպքում պահանջվում է ընտրել այն խումբը, որտեղ նախատեսվում է տեղափոխել երեխային և սեղմել Պահպանել կոճակը։

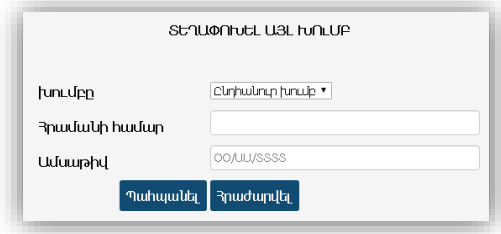

Արդյունքում տեղի կունենա երեխայի տեղափոխում նոր խումբ, իսկ նախկին խմբում կառաջանա ազատ տեղ։

#### Հաղորդագրությունների արձանագրում (լոգավորում) և պահպանում

Հաշվի առնելով այն հանգամանքը, որ համակարգի գործարկման ընթացքում կապված հաղորդագրությունների, ծանուցումների ուղարկման, դրանց բովանդակության, ժամկետների և հասցեատերերի հետ կարող են լինել խնդրահարույց իրավիճակներ, համակարգում ստեղծվել են բոլոր հաղորդագրությունների և ծանուցումների արձանագրման, պահպանման և որոնման մեխանիզմներ։

Ստորև ներկայացված է ներկայացված բաղադրիչի հատված.

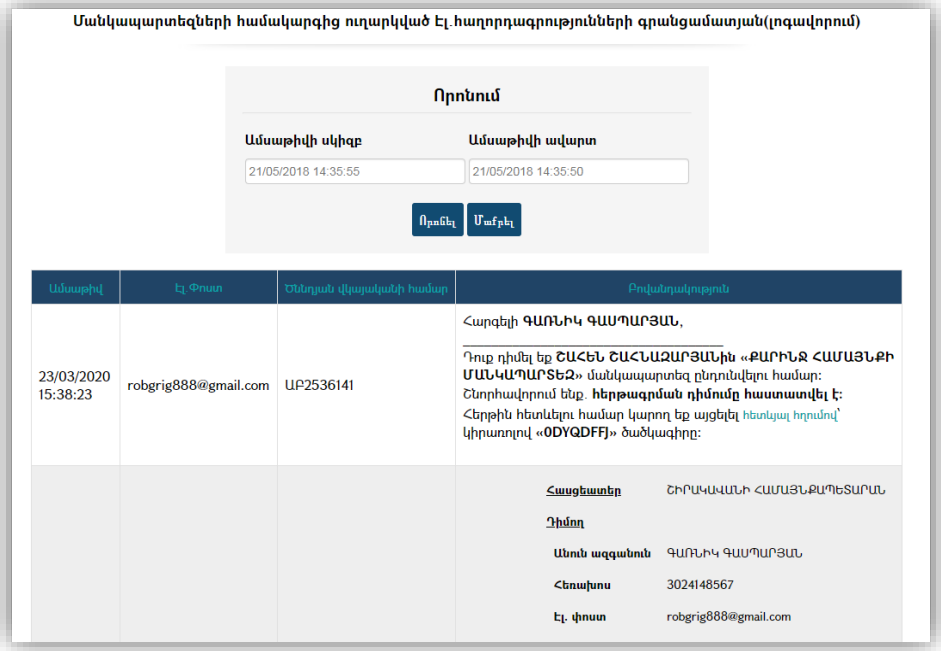

!!! Բաղադրիչը հասանելի է միայն համակարգի կառավարչին։

#### **Պարամետրային տվյալներ (կարգավորումներ)**

Հաշվի առնելով այն հանգամանքը, որ տարբեր համայնքներում կարող են լինել տարբեր մոտեցումներ և կարգավորումներ, որոնք վերաբերում են սահմանափակումներին, ժամկետներին և այլն, համակարգում ստեղծվել է զգայուն և որոշ դեպքերում փոփոխման ենթակա տվյալների վարման և կառավարման բաղադրիչ։

Այստեղ գրանցված տվյալների հիման վրա են իրականացվում համակարգի տարբեր գործառույթների իրականացման հետ կապված հսկողական և սահմանափակումներիկիրառման գործողություններ։

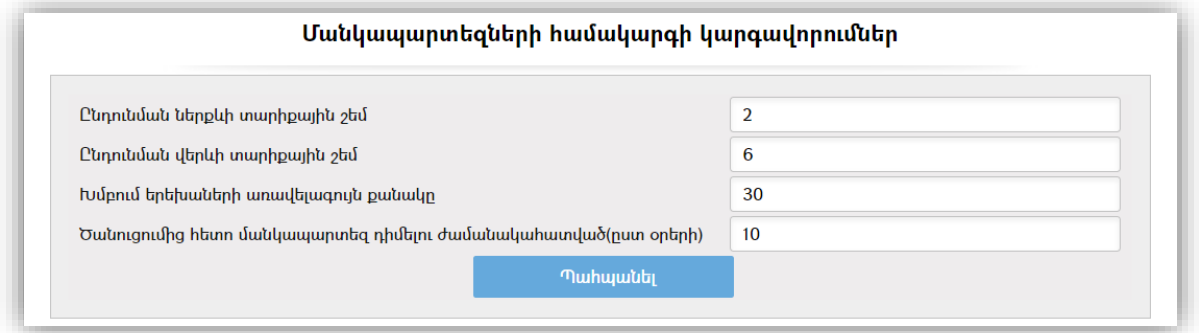

!!! Բաղադրիչը հասանելի է միայն համակարգի կառավարչին։

# Մանկապարտեզի գրանցման ուղեցույց քաղաքացիների համար

# Ինչպես ուղարկել առցանց հերթագրման դիմում

# Քայլ 1

Համայնքապետարանի ենթակայության մանկապարտեզներում հերթագրման առցանց դիմում ուղարկելու համար անհրաժեշտ է [գրանցվել](http://10.0.0.200/Pages/KinderGarten/Application.aspx) համայնքապետարանի պաշտոնական կայքի ՄԱՆԿԱՊԱՐՏԵԶՆԵՐ => ՈՒՂԱՐԿԵԼ ԴԻՄՈՒՄ բաժնում գրանցելով.

• Երեխայի ծննդյան վկայականի սերիան և համարը -  $\angle$  2 թաղաքացիների համար լրացվում է վկայականի սերիան և համարը 2 հայերեն տառ 6 թվային նիշ հաջորդականությամբ առանց բացատ.

Օրինակ՝ ԱԲ000000

ՀՀ ծննդյան վկայականի բացակայության դեպքում այլ անձը հաստատող փաստաթուղթ ներկայացնելիս լրացվում է տվյալ փաստաթղթի սերիան և համարը.

Օրինակ. անձնագիր՝ AN0000000, ՌԴ ծննդյան վկայական՝ IV-МЮ000000

- Երեխայիծննդյան վկայականի տրման ամսաթիվը
- Երեխայիծննդյան ամսաթիվը

Եթե բոլոր տվյալները պատշաճ լրացված են հարկ է սեղմել «Հաջորդ» կոճակը և շարունակել տվյալների մուտքագրումը:

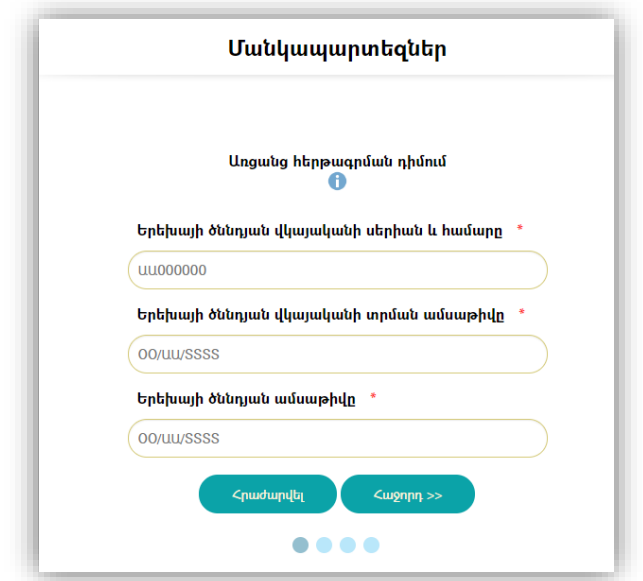

### Քայլ 2

- Մանկապարտեզ ընտրել ցուցակից այն մանկապարտեզը, որտեղ գրանցվում է երեխան
- Երեխայիանուն
- Երեխայիազգանուն
- Երեխայիսեռ ընտրել ցուցակից
- Երեխայի ծնողի (ներկայացուցչի) անուն և ազգանուն
- Հասցե
- Հեռախոս
- Էլ. փոստ

# Կցել

- $\triangleright$  երեխայի անձը հաստատող փաստաթուղթ անձնագիր կամ ծննդյան վկայական
- $\triangleright$   $\sigma$ նողի անձը հաստատող փաստաթուղթ անձնագիր կամ նույնականացման քարտ
- $\geq$  Հաշվառման հասցեի փաստաթուղթ անձնագիր (2-րդ էջը) կամ ոստիկանության անձնագրային բաժանմունքի կողմից տրված հաշվառման տեղեկանք

Կցվող փաստաթղթերի պատճենները պետք է լինեն հետևյալ ձևաչափի՝ PDF, JPG, JPEG, PNG:

Եթե բոլոր տվյալները պատշաճ լրացված են հարկ է սեղմել «Ուղարկել» կոճակը, որից հետո արտապատկերվում է գրանցված տվյալների դիտման էջը՝ դիմումի ընթացքին հետևելու ծածկագրով: Միևնույն ժամանակ դիմողի էլեկտրոնային փոստին է ուղարկվում էլ. նամակ՝ դիմումի ամբողջ պարունակությամբ, տրամադրված ծածկագրով և ընթացքին հետևելու հղմամբ:

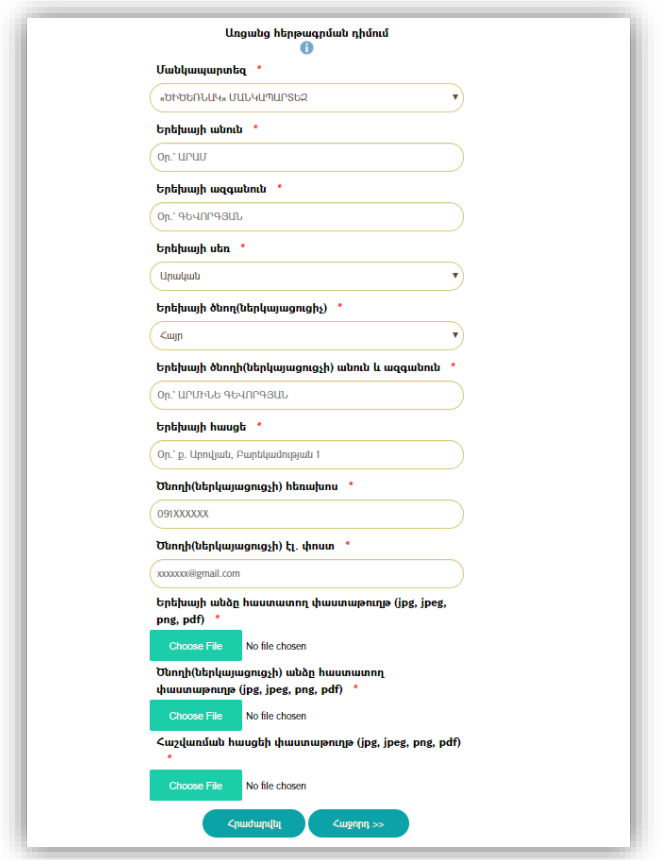

### Քայլ 3

Եթե երեխան ունի արտահերթության իրավունք ապա բացվող պատուհանում անհրաժեշտ է ծանոթանալ Հայաստանի Հանրապետության կրթության և գիտության նախարարի 2007 թվականի հունվարի 26-ի N29-Ն հրամանի հավելված 2-ով սահմանված պայմաններին և կցել արտահերթությունը հավաստող փաստաթուղթ:

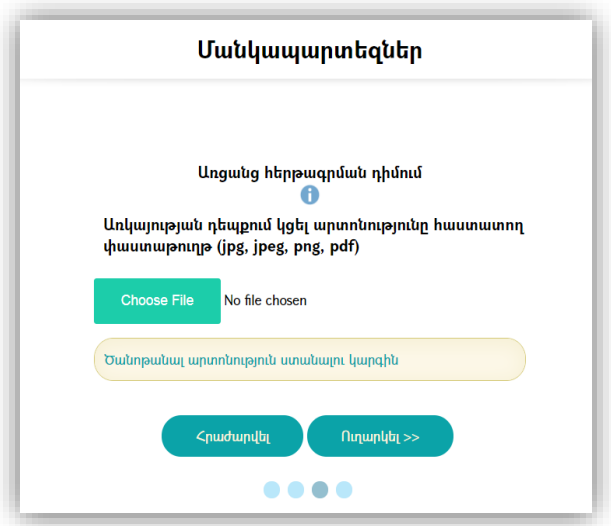

Երեխայի գրանցումը կատարվում է միայն մեկ անգամ: Հնարավոր չէ նույն երեխային միաժամանակ գրանցել մի քանի մանկապարտեզներում:

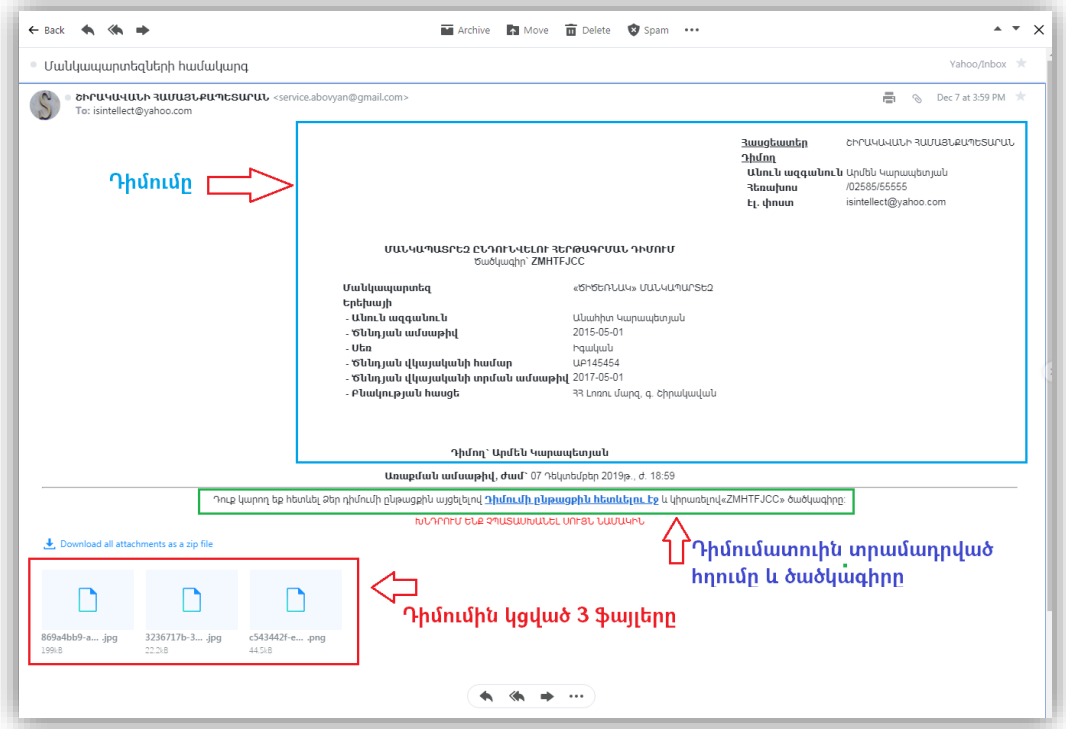

Ինչպես առցանց հետևել դիմումի ընթացքին

### Քայլ 4

Առցանց դիմումը հաջողությամբ ուղարկելուց հետո այն անցնում է մշակման փուլ և հաստատվում կամ մերժվում է 2 աշխատանքային օրվա ընթացքում, ինչի մասին քաղաքացին տեղեկացվում է դիմումում նշված էլ. փոստին առաքված նամակի միջոցով:

Կարգավիճակ «Սպասման մեջ է». Ձեր դիմումը դեռ մշակման փուլում է:

Կարգավիճակ «Ընդունված է». այս դեպքում Դուք կստանաք ծանուցում էլեկտրոնային հասցեին, ինչպես նաև, կկարողանաք սեղմելով հղման վրա և մուտքագրելով նշված ծածկագիրը հետևել երեխայի հերթին:

```
Հարգելի ՍԱՄՎԵԼ ԳԱԼՍՏՅԱՆ,
Դուք դիմել եք ԱԲՐԱՀԱՄ ԳԱԼՍՏՅԱՆին «ԲՅՈՒՐԵՂԱՎԱՆԻ ՄԱՆԿԱՊԱՐՏԵԶ» մանկապարտեզ ընդունվելու համար։
Շնորհավորում ենք. հերթագրման դիմումը հաստատվել է։
Հերթին հետևելու համար կարող եք այցելել <u>հետևյալ հղումով</u>՝ կիրառոլով «ZMHRFAFG» ծածկագիրը։
...
```
Կարգավիճակ «Մերժված է». այս դեպքում Դուք կստանաք ծանուցում էլեկտրոնային հասցեին, որտեղ կնշվի մերժման պատճառը:

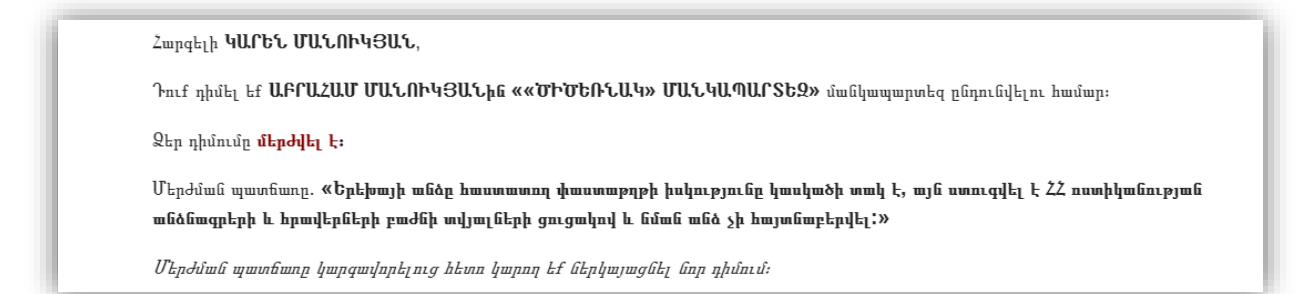

#### Ինչպես առցանց հետևել երեխայի հերթին

#### Քայլ 5

Առցանց երեխային մանկապարտեզ հերթագրելիս համակարգը տրամադրում է ծածկագիր, որով հնարավոր է հետևել դիմումի ընթացքին: Ծածկագիրը առաքվում է նաև դիմումատուի էլեկտրոնային փոստին: Առցանց դիմումի ընթացքին հետևելու համար հարկ է բացել համայքապետարանի պաշտոնական կայքիՄԱՆԿԱՊԱՐՏԵԶՆԵՐ=>ՀԵՏԵՎԵԼ ԴԻՄՈՒՄԻՆբաժինը և լրանցնել ծածկագիրն ու նկարում պատկերված նիշերը:

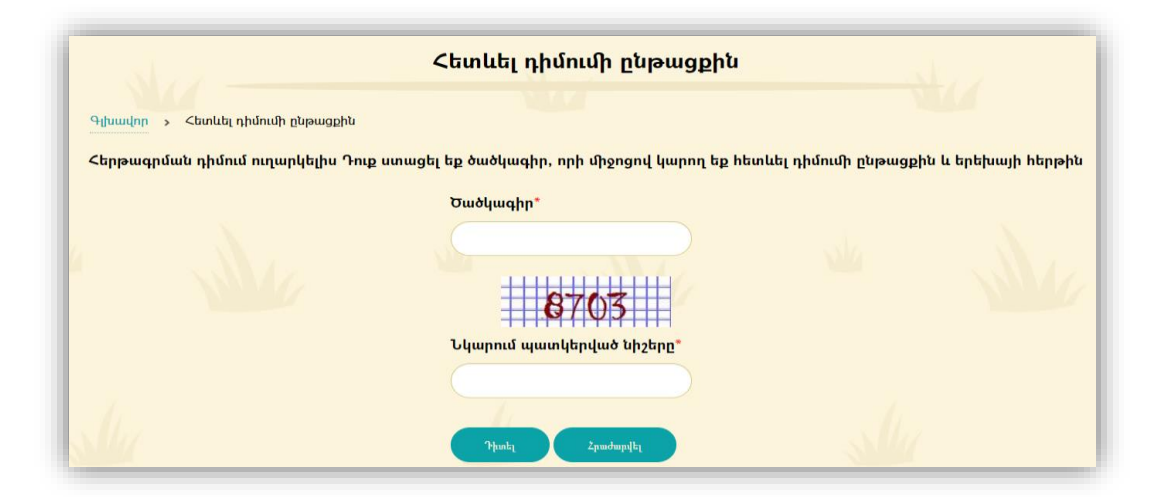

#### Ինչպես էլ. փոստի միջոցով տեղեկանալ երեխայի հերթը հասնելու վերաբերյալ

#### Քայլ 6

Եթե երեխայի մանկապարտեզ ընդունվելու հերթը հասել է, ապա համակարգի կողմից ծնողի էլեկտրոնային փոստին առաքվում է համապատասխան նամակ, որտեղ ներկայացված են նաև մանկապարտեզ ընդունվելու համար անհրաժեշտ փաստաթղթերի ցանկը:

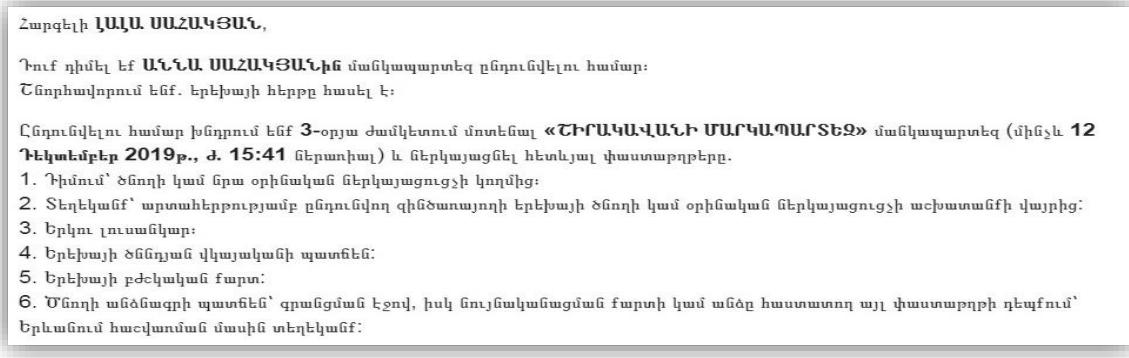

# Համայնքային կառավարման տեղեկատվական համակարգ: Օգտատերի ձեռնարկ